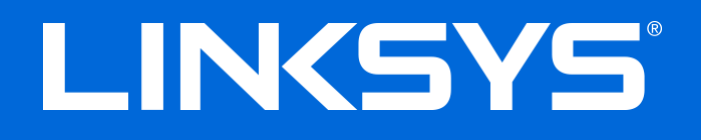

User Guide

# **MAX-STREAM™**

# AC1750

MU-MIMO

#### **GIGABIT ROUTER**

Model # EA7300

### Contents

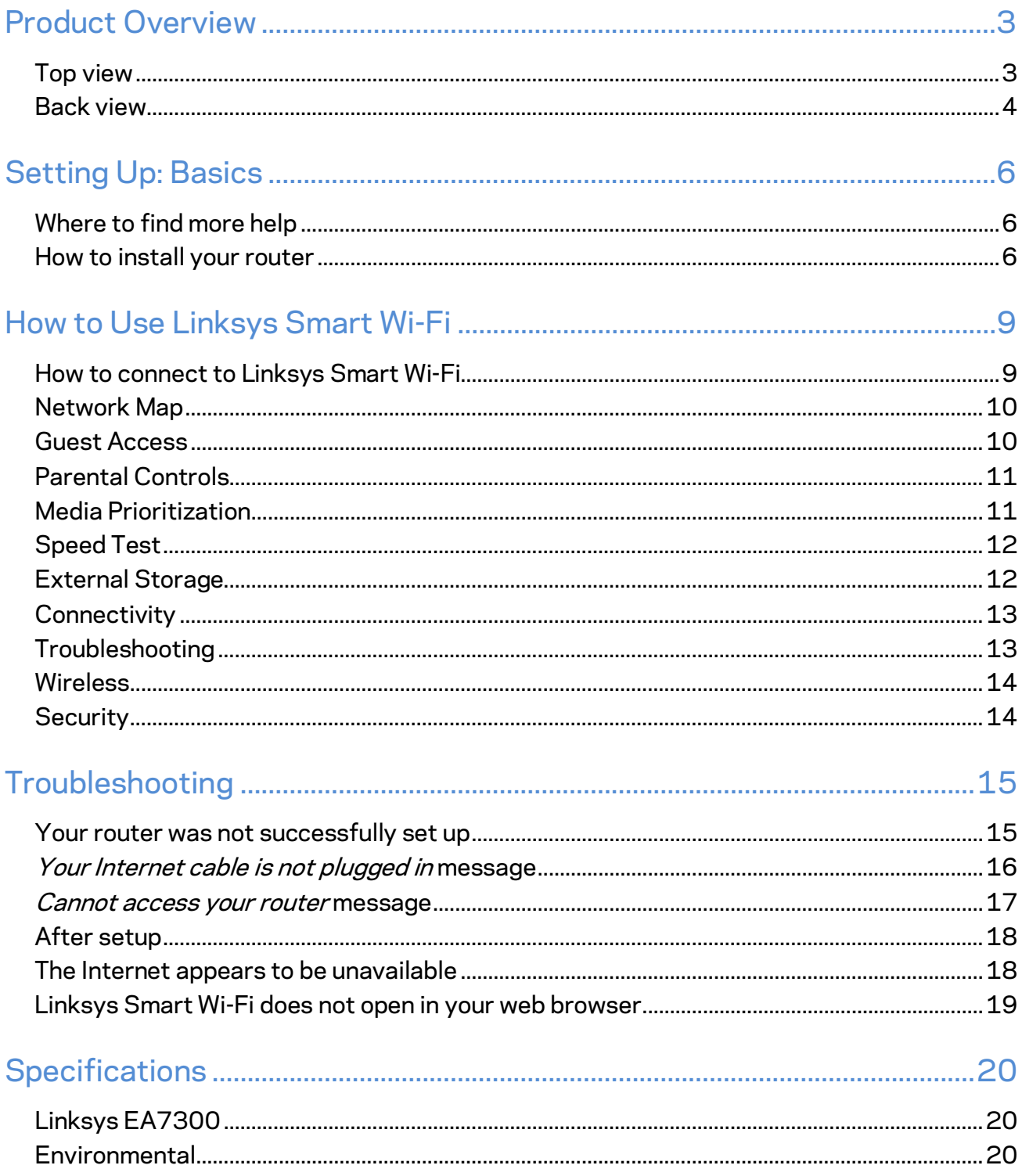

## <span id="page-2-0"></span>Product Overview

<span id="page-2-1"></span>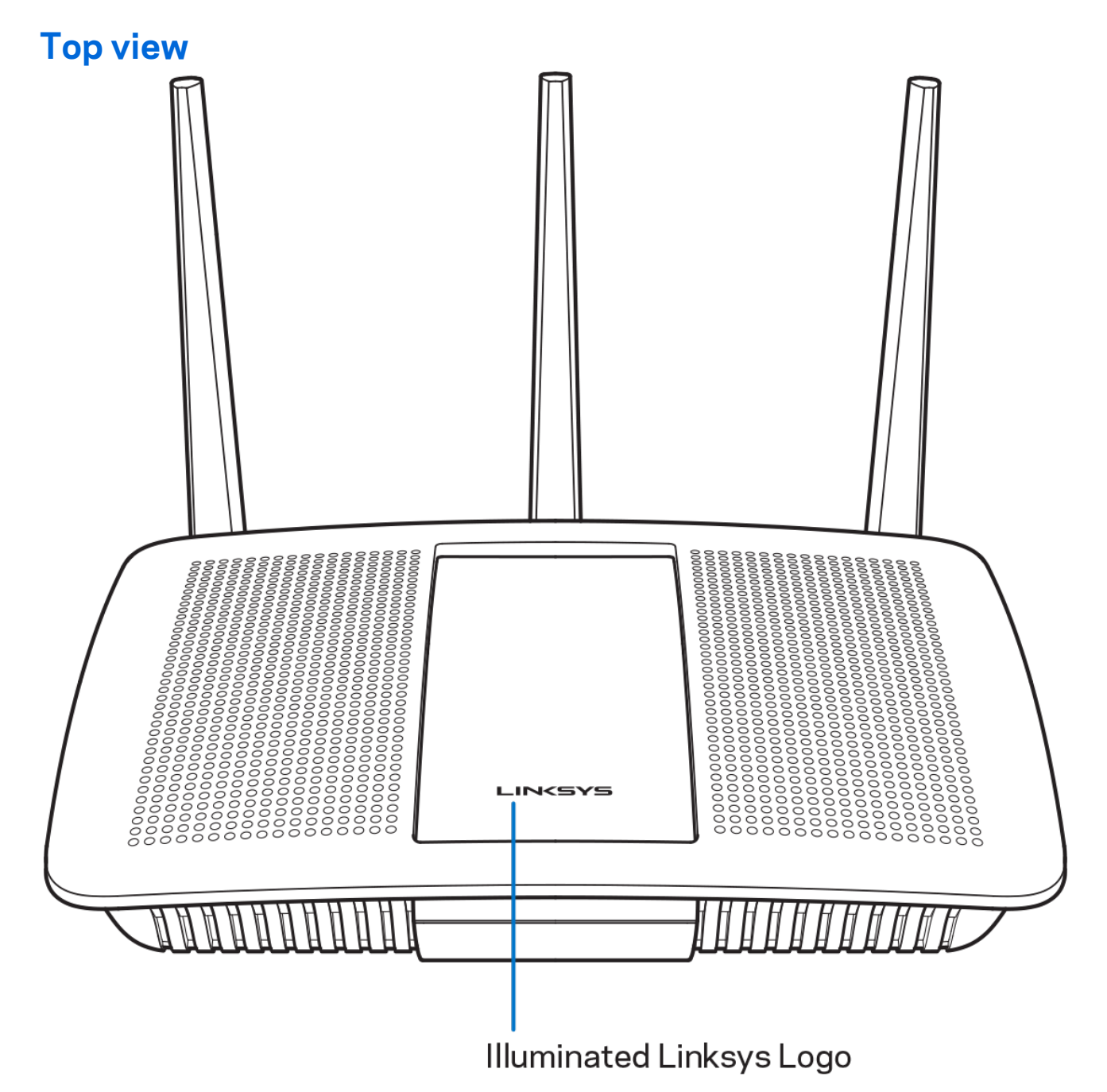

**Illuminated Linksys logo—**The Linksys logo stays on steadily while connected to the internet. It flashes or pulses slowly during startup, self-testing and firmware upgrades. It flashes quickly when indicating connection errors.

#### <span id="page-3-0"></span>**Back view**

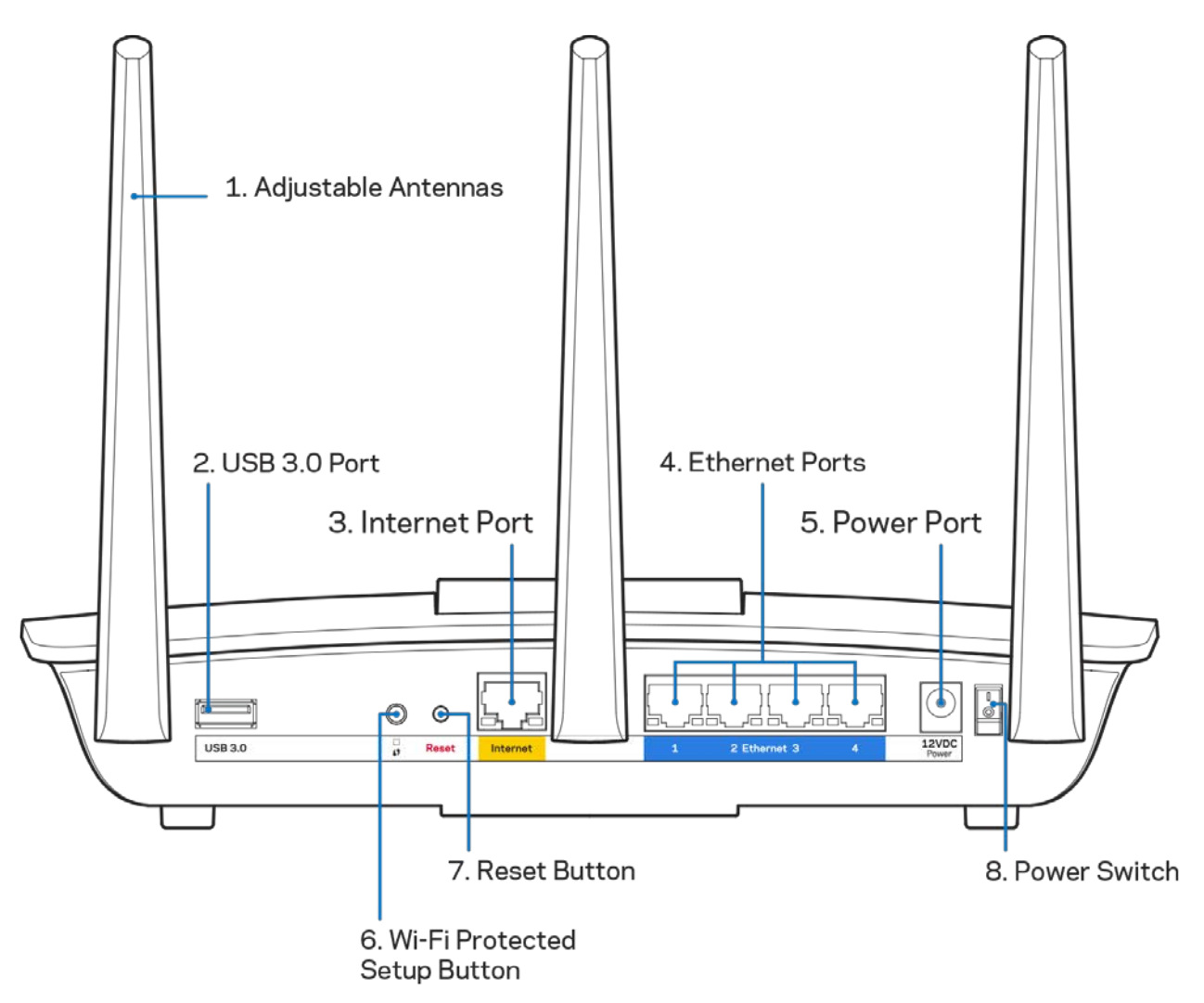

**Adjustable antennas (1)**—For best performance, position the antennas vertically as shown in the drawing.

**USB 3.0 port (2)**—Connect and share a USB drive or USB printer on your network or on the internet.

**Internet port (3)**—Connect an Ethernet cable to this yellow gigabit (10/100/1000) port, and to a broadband internet cable/DSL or fiber modem.

**Note—***For best performance, use CAT5e or higher rated cables on the Internet ports.*

**Ethernet ports (4)**—Connect Ethernet cables to these blue gigabit (10/100/1000) ports, and to wired devices on your network.

**Note—***For best performance, use CAT5e or higher rated cables on the Ethernet ports.*

**Power port (5)**—Connect the included AC power adapter.

**Wi-Fi Protected Setup™ button (6)**—Press to configure wireless security on Wi-Fi Protected Setupenabled network devices.

**Reset button (7)—**Press and hold until the illuminated Linksys logo starts flashing to reset the router to factory settings. You can also restore the factory settings using Linksys Smart Wi-Fi on the internet or mobile app.

**Power switch (8)**—Press | (on) to turn on the router.

# <span id="page-5-0"></span>Setting Up: Basics

#### <span id="page-5-1"></span>**Where to find more help**

In addition to this user guide, you can find help at these locations:

• Linksys.com/support/EA7300 (documentation, downloads, FAQs, technical support, live chat, forums)

**Note—***Licenses and notices for third party software used in this product may be viewed on [http://support.linksys.com/en-us/license.](http://support.linksys.com/en-us/license) Please contac[t http://support.linksys.com/en](http://support.linksys.com/en-us/gplcodecenter)[us/gplcodecenter](http://support.linksys.com/en-us/gplcodecenter) for questions or GPL source code requests.*

#### <span id="page-5-2"></span>How to install your router

- 1. To complete setup, you will need a computer to visi[t http://LinksysSmartWiFi.com](http://linksyssmartwifi.com/) in a web browser.
- 2. Identify your equipment.

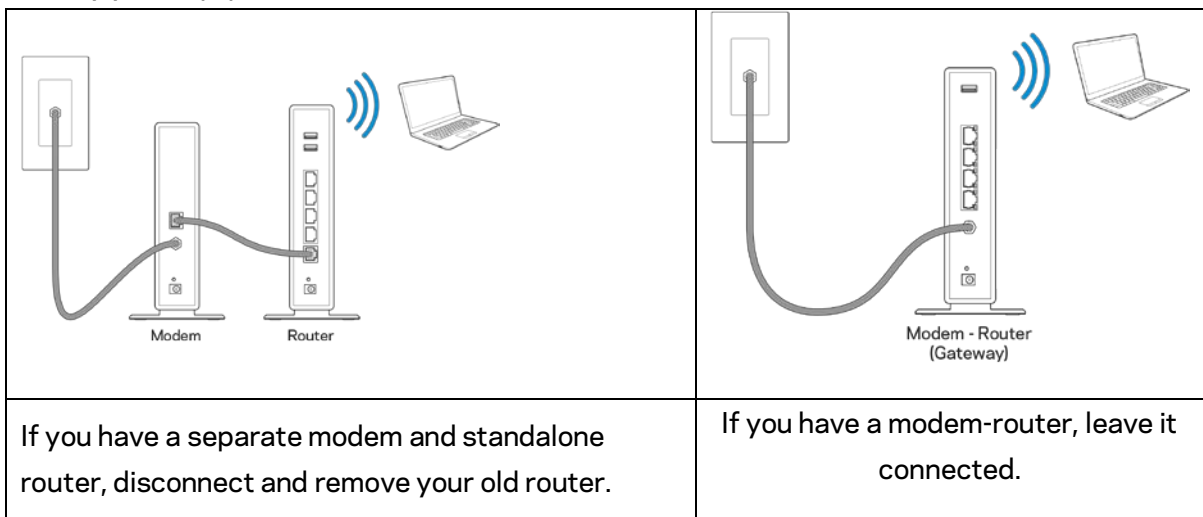

- 3. Position the antennas straight up and plug in the router to a power source. Make sure the power switch in the | (on) position.
- 4. Connect your router to your modem or modem router. Plug one end of the included internet cable to the yellow Internet port on your new router. If you have a modem, plug the other end into the Ethernet (LAN) port on the modem. If you have a modem-router, plug into any available port.
- 5. Wait until the illuminated Linksys LED on the top of your router stops blinking and is solid white.
- 6. Connect to the Wi-Fi name shown in the Quick Start Guide that came with your router. (You can change these details later.) If you need help connecting to the network refer to your device documentation at linksys.com/support/ea7300.

**Note—***You will not have internet access until router setup is complete.*

7. Enter http://LinksysSmartWiFi.com in a web browser. Follow the on-screen instructions to complete your router setup. You also can type 192.168.1.1 in a browser to start setup.

At the end of setup, follow the on-screen instructions to set up your Linksys Smart Wi-Fi account. Use Linksys Smart Wi-Fi to configure your router from any computer with an internet connection.

Manage your router's settings:

- Change your router's name and password
- Set up guest access
- Configure parental controls
- Connect devices to your network
- Test your internet connection speed

**Note—***As part of Linksys Smart Wi-Fi account setup, you will be sent a verification e-mail. From your home network, click the link in the email to associate your router with the Linksys Smart Wi-Fi account.*

**Tip***—Print the next page, then record your router and account settings in the table as a reference. Store your notes in a safe place.*

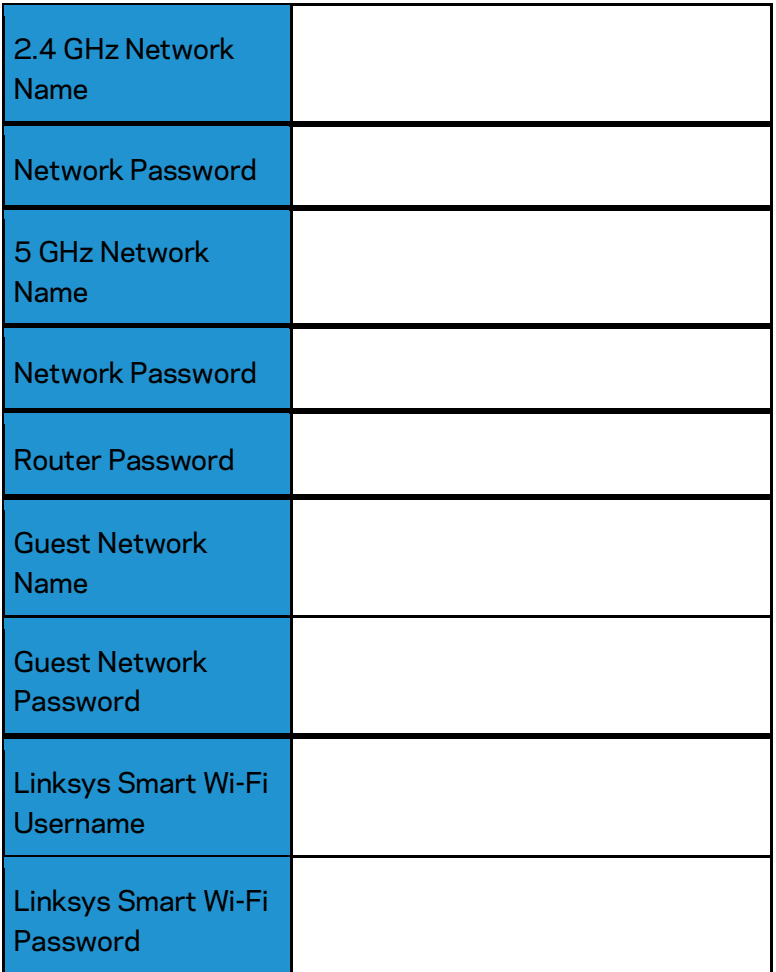

# <span id="page-8-0"></span>How to Use Linksys Smart Wi-Fi

You can configure your router from anywhere in the world by using Linksys Smart Wi-Fi, but you can also configure your router directly from your home network. Linksys Smart Wi-Fi may be available for your mobile device, as well. See your device's app store for information.

#### <span id="page-8-1"></span>How to connect to Linksys Smart Wi-Fi

To connect to Linksys Smart Wi-Fi:

- 1. Open your computer's web browser.
- 2. Go to www.linksyssmartwifi.com and log in to your account.

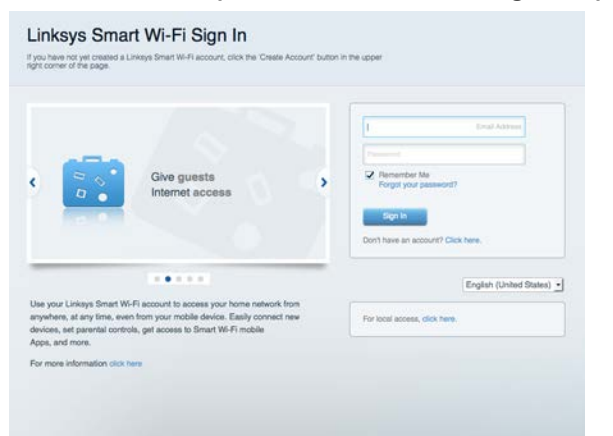

If you can't remember your password, click Forgot your password? and follow the on-screen instructions to recover it.

For Linksys Smart Wi-Fi help (connect to Linksys Smart Wi-Fi, then click Help at the top of the main

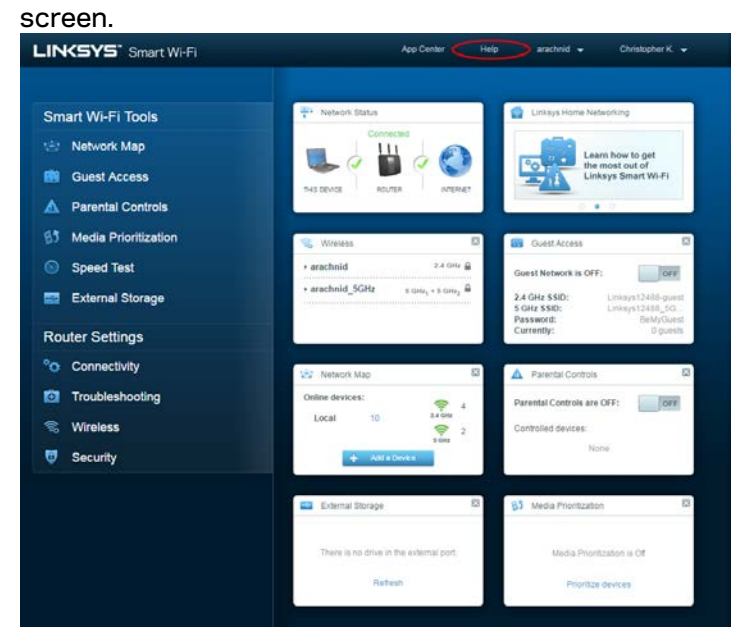

#### <span id="page-9-0"></span>Network Map

Lets you display and manage all network devices connected to your router. You can view devices on your main network and your guest network, or display information about each device.

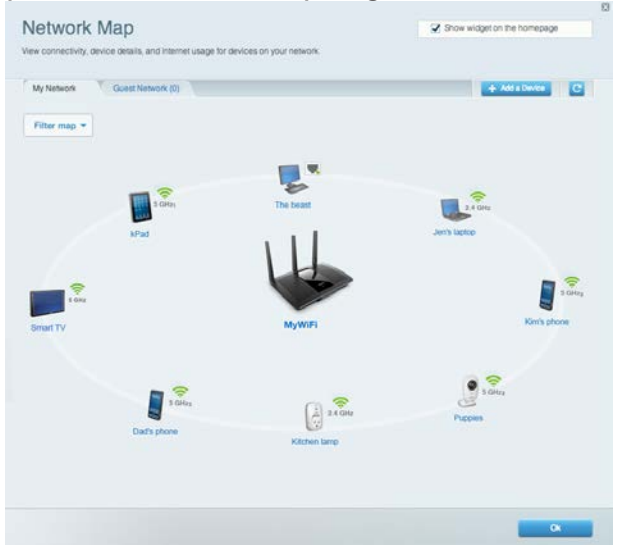

#### <span id="page-9-1"></span>Guest Access

Lets you configure and monitor a network that guests can use without accessing all of your network resources.

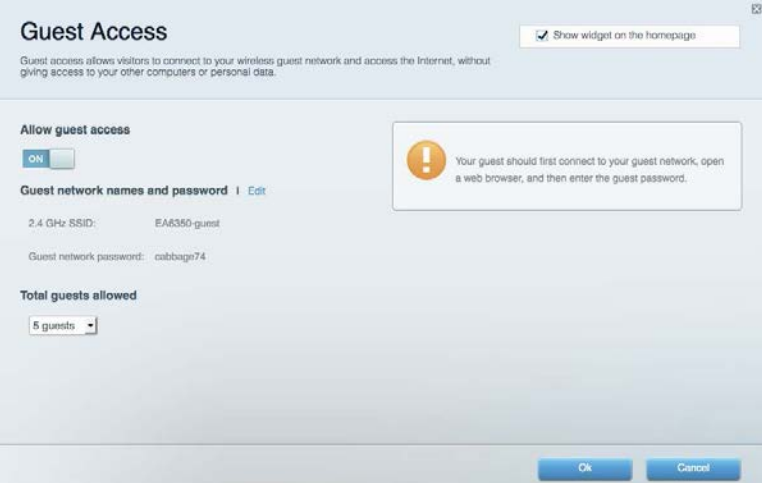

### <span id="page-10-0"></span>Parental Controls

Lets you block web sites and set internet access times.

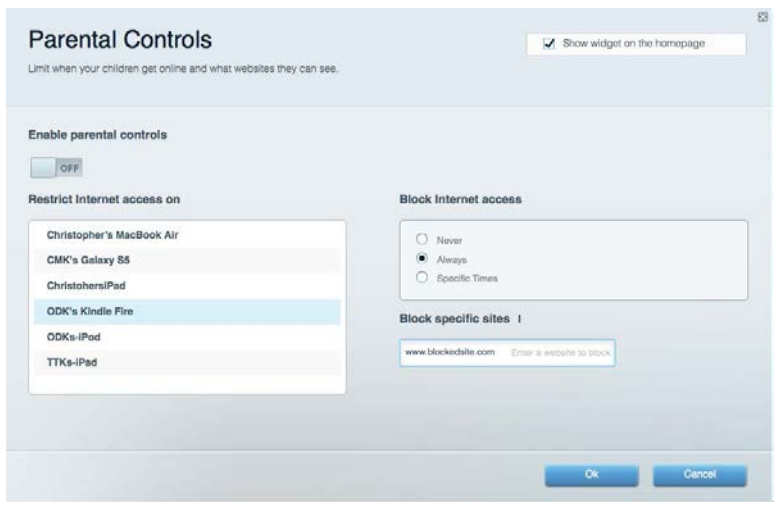

#### <span id="page-10-1"></span>Media Prioritization

Lets you set which devices and applications have top priority for your network traffic.

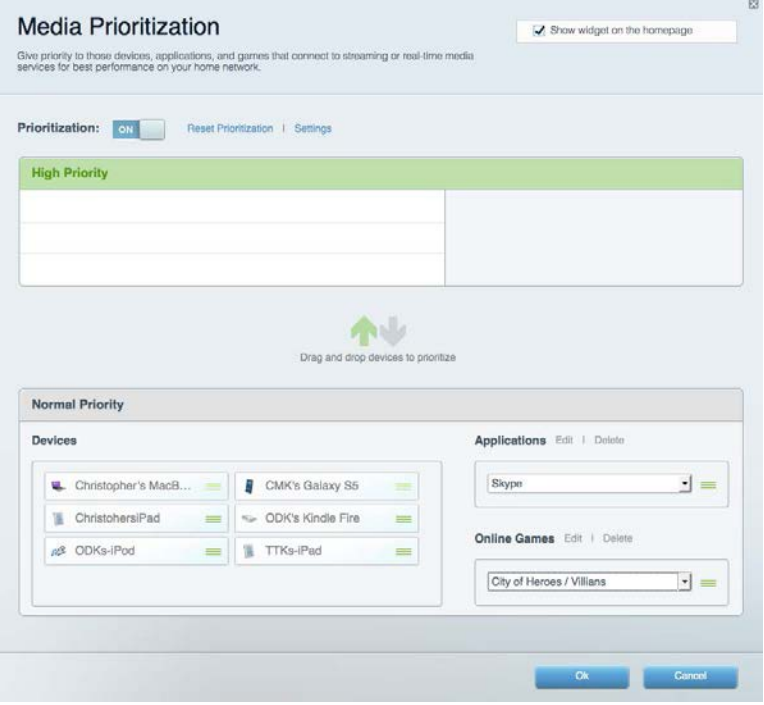

### <span id="page-11-0"></span>Speed Test

Lets you test your network's internet connection speed.

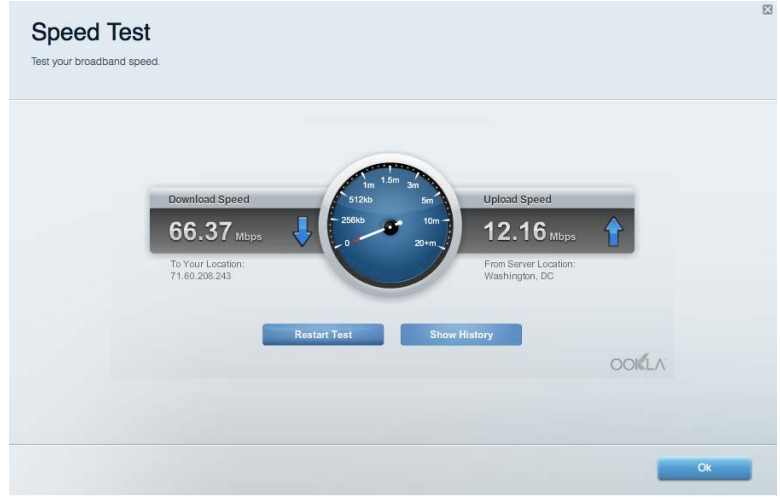

### <span id="page-11-1"></span>External Storage

Lets you access an attached USB drive (not included) and set up file sharing, a media server, and FTP

access.

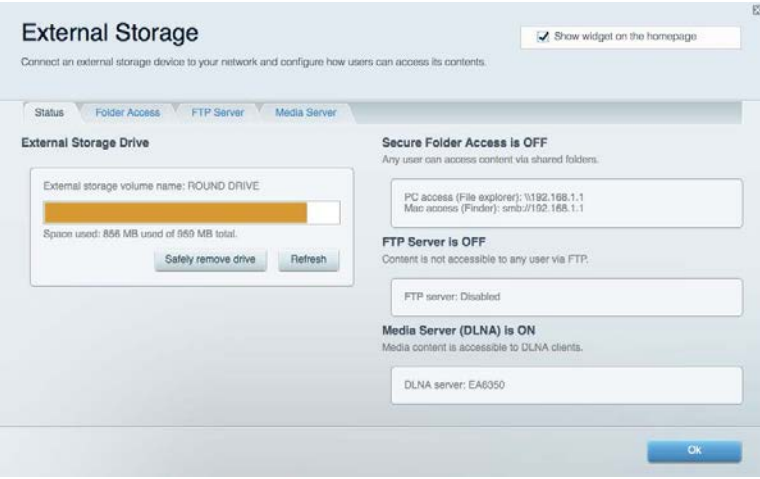

### <span id="page-12-0"></span>**Connectivity**

Lets you configure basic and advanced network settings.

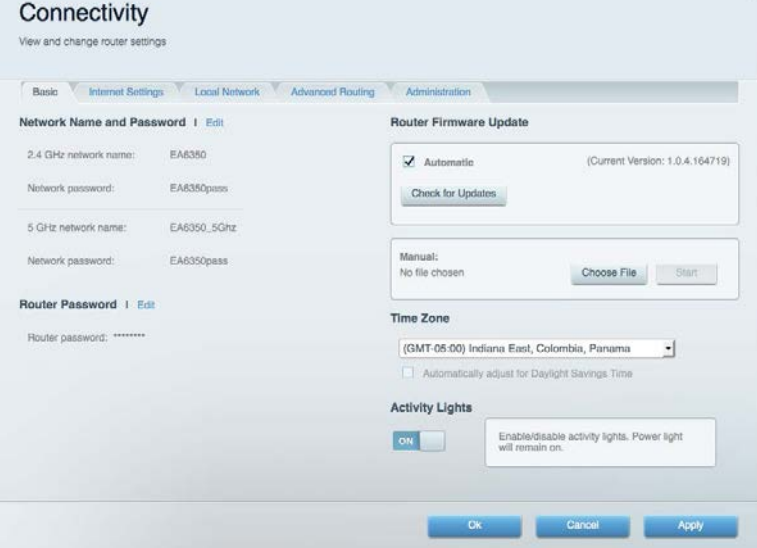

### <span id="page-12-1"></span>Troubleshooting

Lets you diagnose problems with your router and check the status of the network.

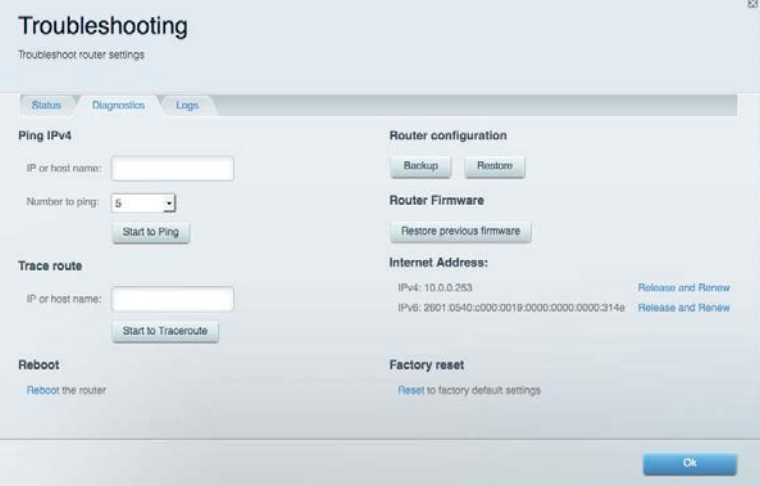

#### <span id="page-13-0"></span>**Wireless**

Lets you configure your router's wireless network. You can change the security mode, password, MAC filtering, and connect devices using Wi-Fi Protected Setup™.

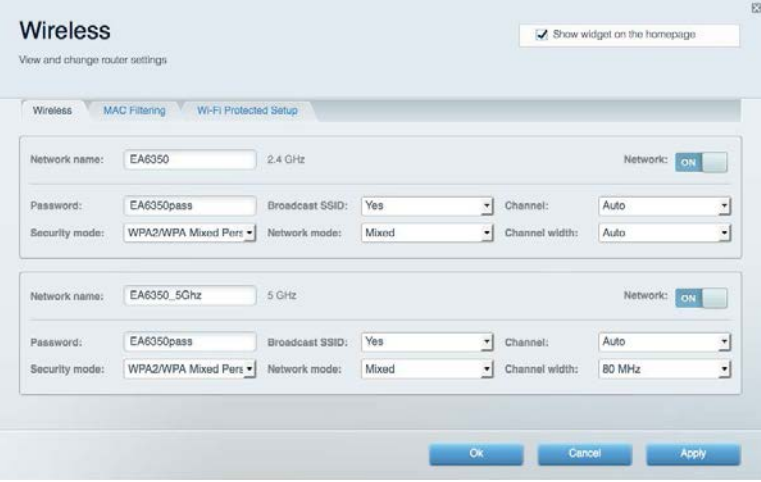

#### <span id="page-13-1"></span>**Security**

Lets you configure your router's wireless security. You can set up the firewall, VPN settings, and make custom settings for applications and games.

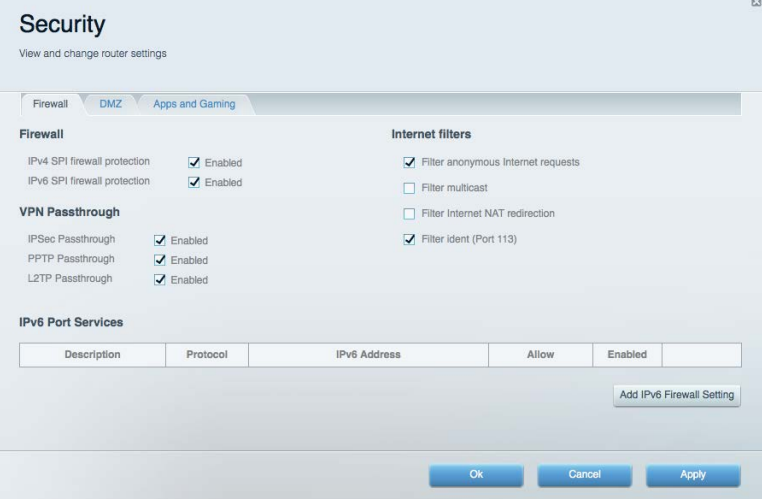

# <span id="page-14-0"></span>Troubleshooting

<span id="page-14-1"></span>You can find more help from our award-winning customer support at Linksys.com/support/EA7300.

#### Your router was not successfully set up

If Linksys Smart Wi-Fi did not complete the setup, you can try the following:

• Press and hold the Reset button on your router with a paperclip or pin until the LED starts blinking (about 10 seconds). Install the router again.

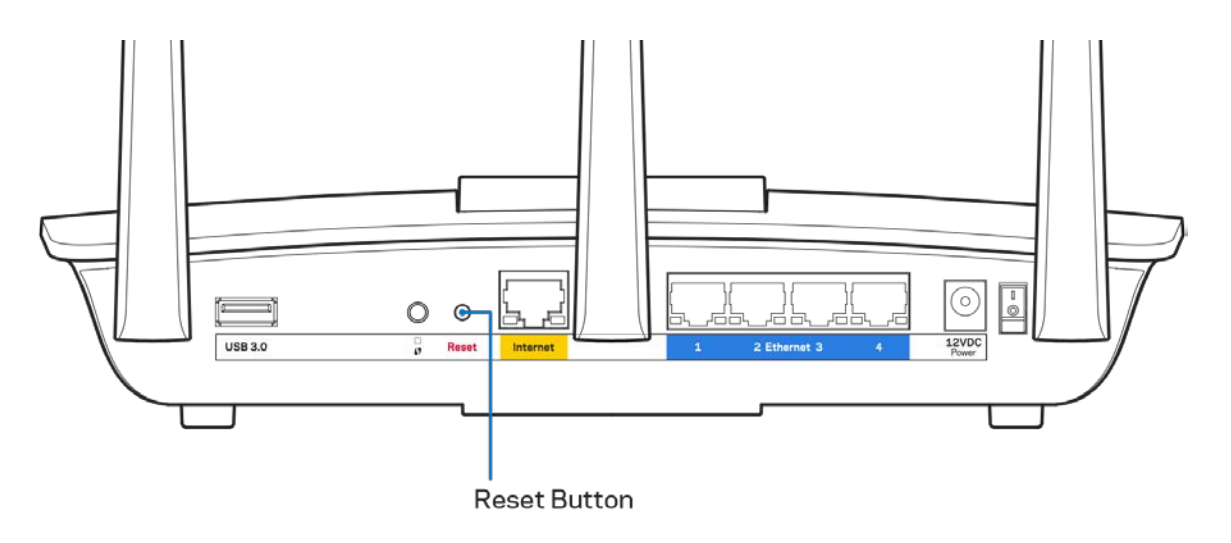

- Temporarily disable your computer's firewall (see the security software's instructions for help). Install the router again.
- If you have another computer, use that computer to install the router again.

### <span id="page-15-0"></span>Your Internet cable is not plugged in message

If you get a "Your Internet cable is not plugged in" message when trying to set up your router, follow these troubleshooting steps.

• Make sure that an Ethernet or internet cable (or a cable like the one supplied with your router) is securely connected to the yellow Internet port on the back of the router and to the appropriate port on your modem. This port on the modem is usually labeled Ethernet, but may be named Internet or WAN.

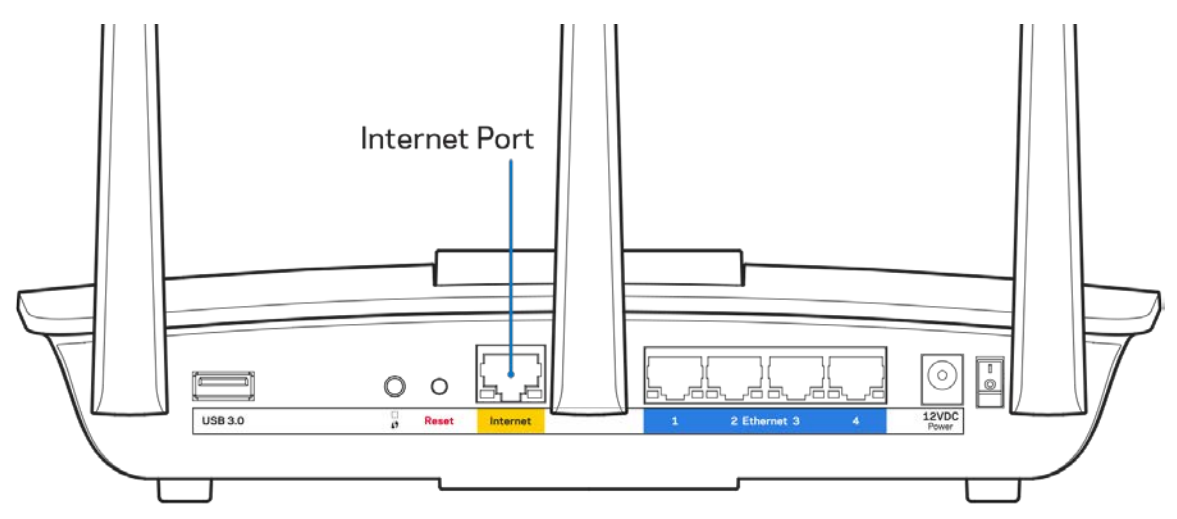

- Make sure that your modem is connected to power and is turned on. If it has a power switch, make sure that it is set to the ON or l (as opposed to O) position.
- If your internet service is cable, verify that the cable modem's CABLE port is connected to the coaxial cable provided by your ISP.

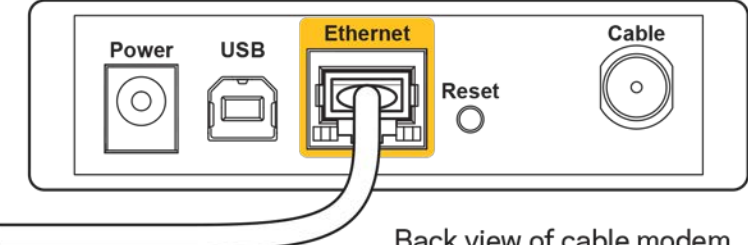

Back view of cable modem

• If your internet service is DSL, make sure that the DSL phone line is connected to the modem's DSL port.

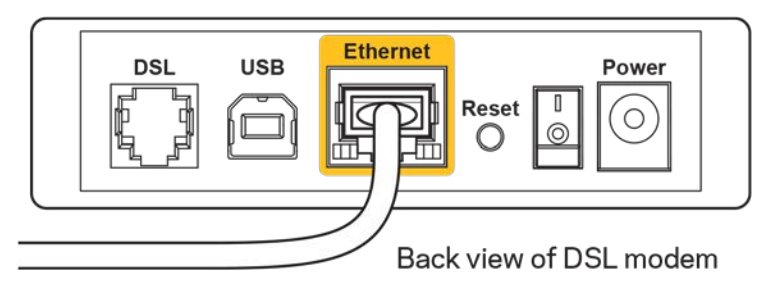

- If your computer was previously connected to your modem with a USB cable, disconnect the USB cable.
- Install the router again.

#### <span id="page-16-0"></span>*Cannot access your router* **message**

To access your router, you must be connected to your own network. If you currently have wireless internet access, the problem may be that you have accidentally connected to a different wireless network.

To fix the problem on Windows computers, do the following\*:

- 1. On your Windows desktop, click on the wireless icon in the system tray. A list of available networks will appear.
- 2. Click your own network name. Click Connect. In the example below, the computer was connected to another wireless network named wraith\_5GHz. The wireless network name of the Linksys EA7300 router, Damaged\_Beez2.4 in this example, is shown selected.

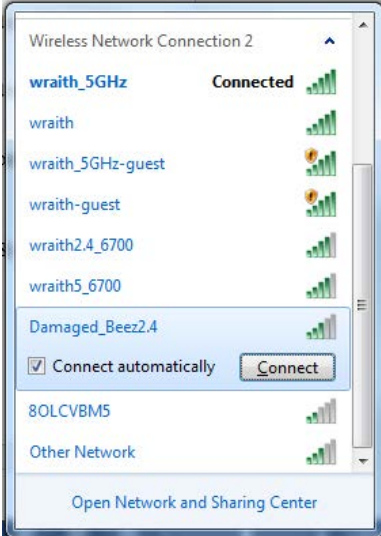

3. If you are prompted to enter a network security key, type your password (security key) into the network *security key* field. Click **OK**.

4. Your computer will connect to the network, and you should be able to access the router.

*\*Depending on your version of Windows, there could be some differences in wording or icons in these steps.*

To fix the problem on Mac computers, do the following:

- 1. In the menu bar across the top of the screen, click the Wi-Fi icon. A list of wireless networks will appear. Linksys Smart Wi-Fi has automatically assigned your network a name.
- 2. In the example below, the computer was connected to another wireless network named wraith\_5GHz. The wireless network name of the Linksys EA7300 router, Damaged\_Beez2.4 in this example, is shown selected.

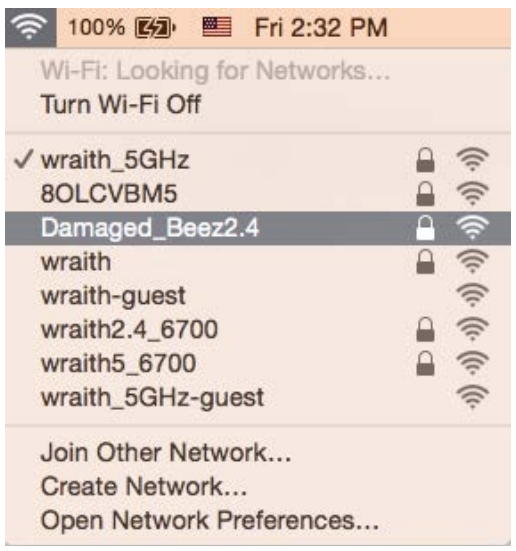

- 3. Click the wireless network name of your Linksys EA7300 router (Damaged\_Beez2.4 in the example).
- 4. Type your wireless network password (Security Key) into the *Password* field. Click **OK**.

#### <span id="page-17-1"></span><span id="page-17-0"></span>After setup

#### The internet appears to be unavailable

If the internet has difficulty communicating with your router, the problem may appear as a "Cannot find [internet address]" message in your Web browser. If you know that the internet address is correct, and if you've tried several valid internet addresses with the same result, the message could mean that there's a problem with your ISP or modem communicating with your router.

Try the following:

- Make sure that the network and power cables are securely connected.
- Make sure that the power outlet that your router is connected to has power.
- Reboot your router.

• Contact your ISP and ask about outages in your area.

The most common method of troubleshooting your router is to turn it off, then back on again. Your router can then reload its custom settings, and other devices (such as the modem) will be able to rediscover the router and communicate with it. This process is called rebooting.

To reboot your router using the power cord, do the following:

- 1. Disconnect the power cord from the router and the modem.
- 2. Wait 10 seconds, and reconnect the power cord to the modem. Make sure it has power.
- 3. Wait until the modem's online indicator has stopped blinking (about two minutes). Reconnect the power cord to the router.
- 4. Wait until the power indicator stops blinking. Wait two minutes before trying to connect to the internet from a computer.

To reboot your router using Linksys Smart Wi-Fi, do the following:

- 1. Log in to Linksys Smart Wi-Fi. (See "How to connect to Linksys Smart Wi-Fi" on page **[9](#page-8-1)**.)
- 2. Under Router Settings, click Troubleshooting.
- 3. Click the *Diagnostics* tab.
- 4. Under Reboot, click Reboot.

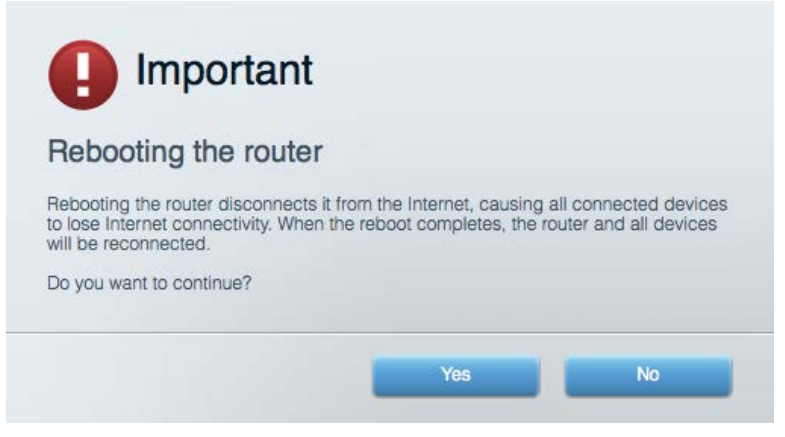

5. Click **Yes**. The router will reboot. While the router is rebooting, all connected devices will lose their internet connection, and will automatically reconnect when the router is ready again.

#### <span id="page-18-0"></span>Linksys Smart Wi-Fi does not open in your web browser

The latest versions of Google Chrome<sup>™</sup>, Firefox®, Safari® (for Mac® and iPad®), Microsoft Edge, and Internet Explorer® version 8 and newer work with Linksys Smart Wi-Fi.

# <span id="page-19-0"></span>**Specifications**

### <span id="page-19-1"></span>**Linksys EA7300**

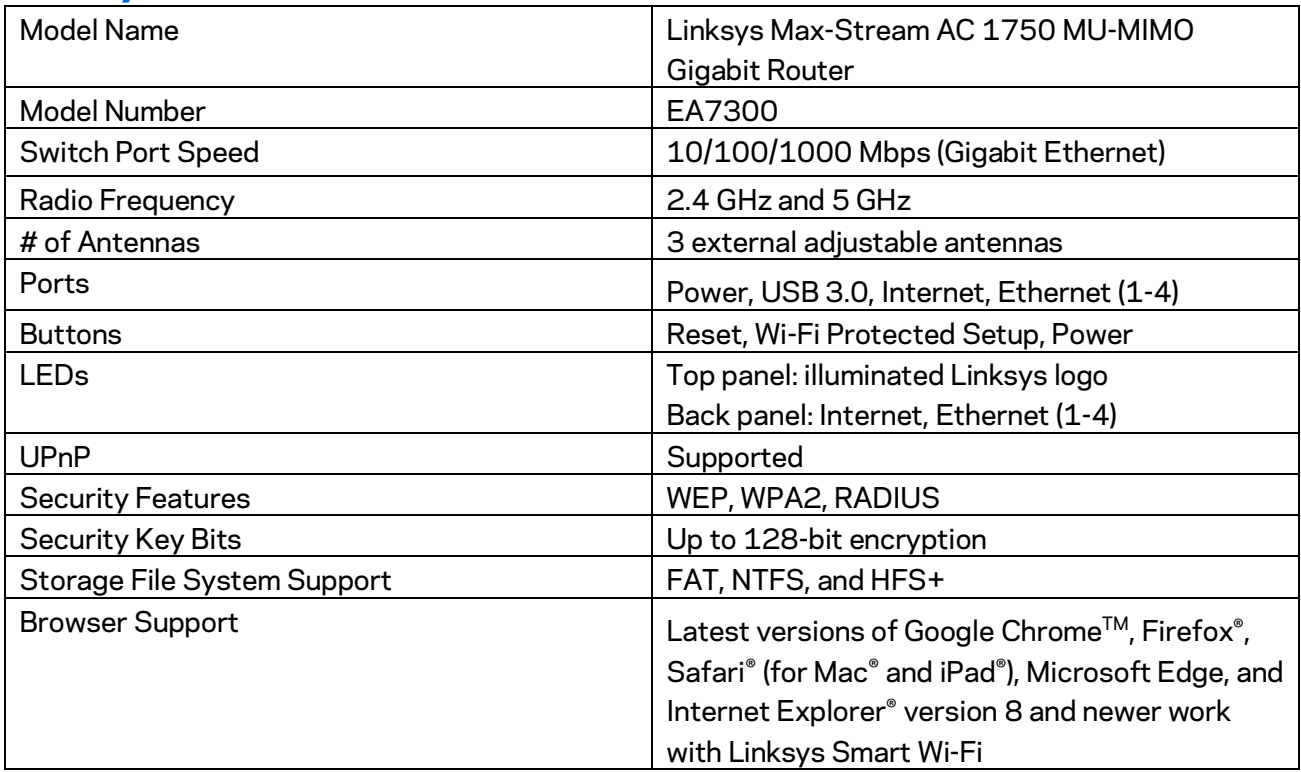

#### <span id="page-19-2"></span>**Environmental**

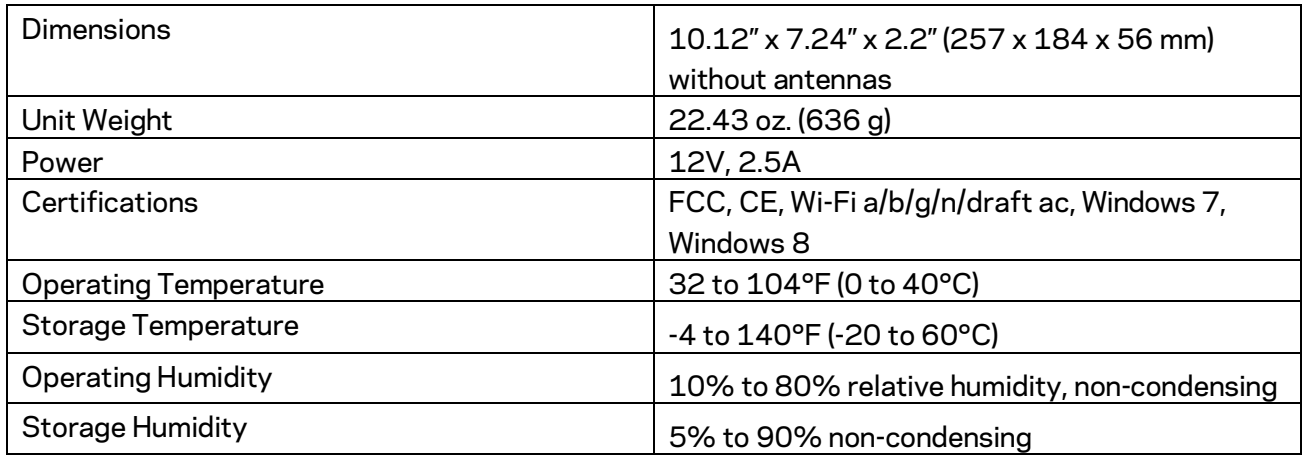

Specifications are subject to change without notice.

For regulatory, warranty, and safety information, go to Linksys.com/support/ea7300.

Maximum performance derived from IEEE Standard 802.11 specifications. Actual performance can vary, including lower wireless network capacity, data throughput rate, range and coverage. Performance depends on many factors, conditions and variables, including distance from the access point, volume of network traffic, building materials and construction, operating system used, mix of wireless products used, interference and other adverse conditions.

BELKIN, LINKSYS and many product names and logos are trademarks of the Belkin group of companies. Third-party trademarks mentioned are the property of their respective owners. Licenses and notices for third party software used in this product may be viewed here: [http://support.linksys.com/en-us/license.](http://support.linksys.com/en-us/license) Please contac[t http://support.linksys.com/en](http://support.linksys.com/en-us/gplcodecenter)[us/gplcodecenter](http://support.linksys.com/en-us/gplcodecenter) for questions or GPL source code requests.

© 2016 Belkin International, Inc. and/or its affiliates. All rights reserved.

LNKPG-00309 RevA00

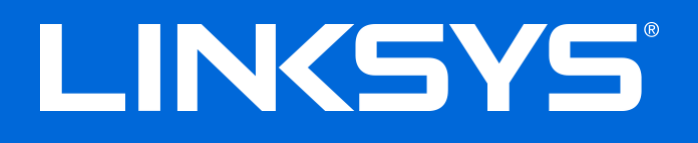

Guía de usuario

# **MAX-STREAM™** AC1750 MU-MIMO

**ROUTER GIGABIT**

Número de modelo EA7300

### Contenido

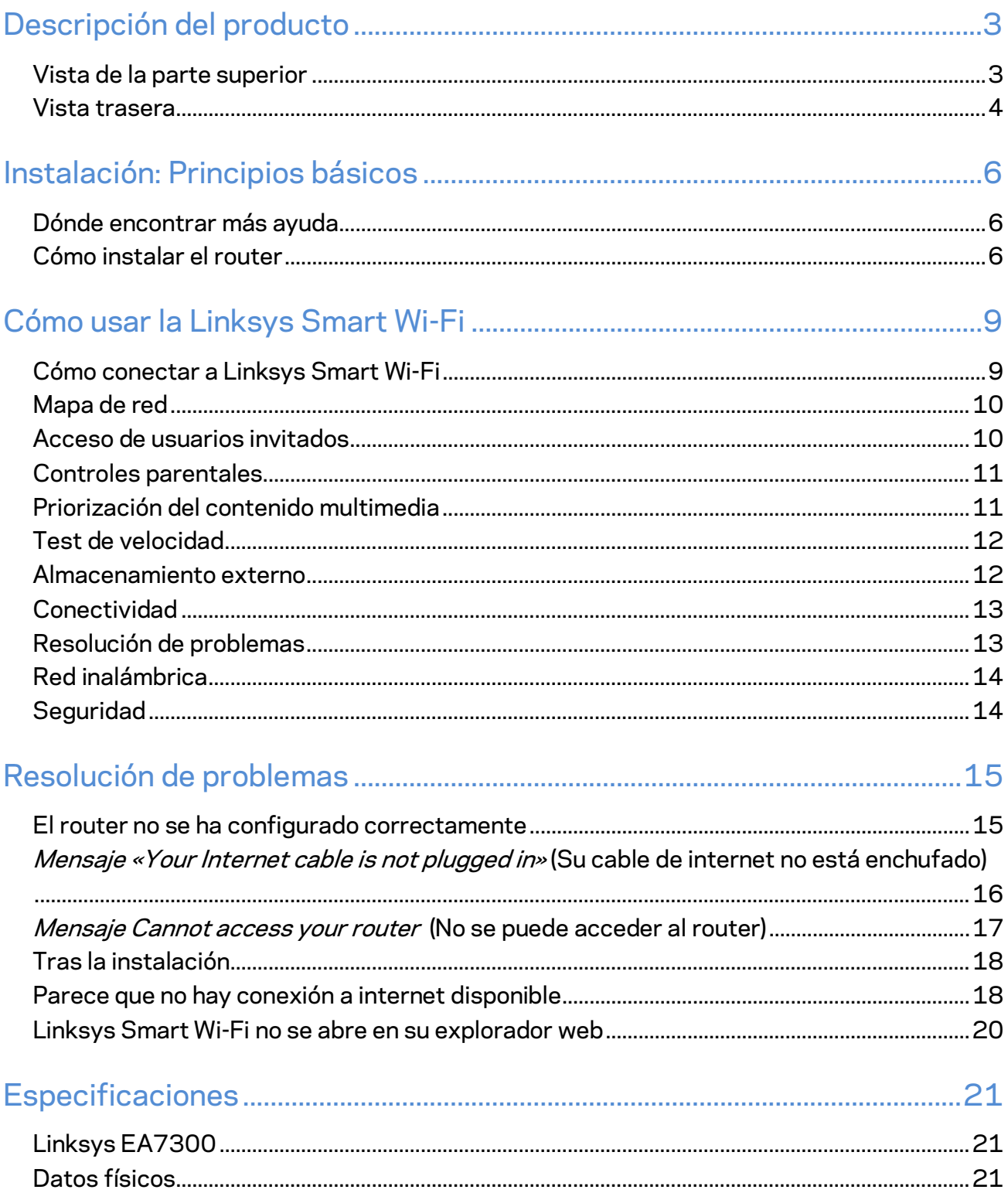

# <span id="page-23-0"></span>Descripción del producto

<span id="page-23-1"></span>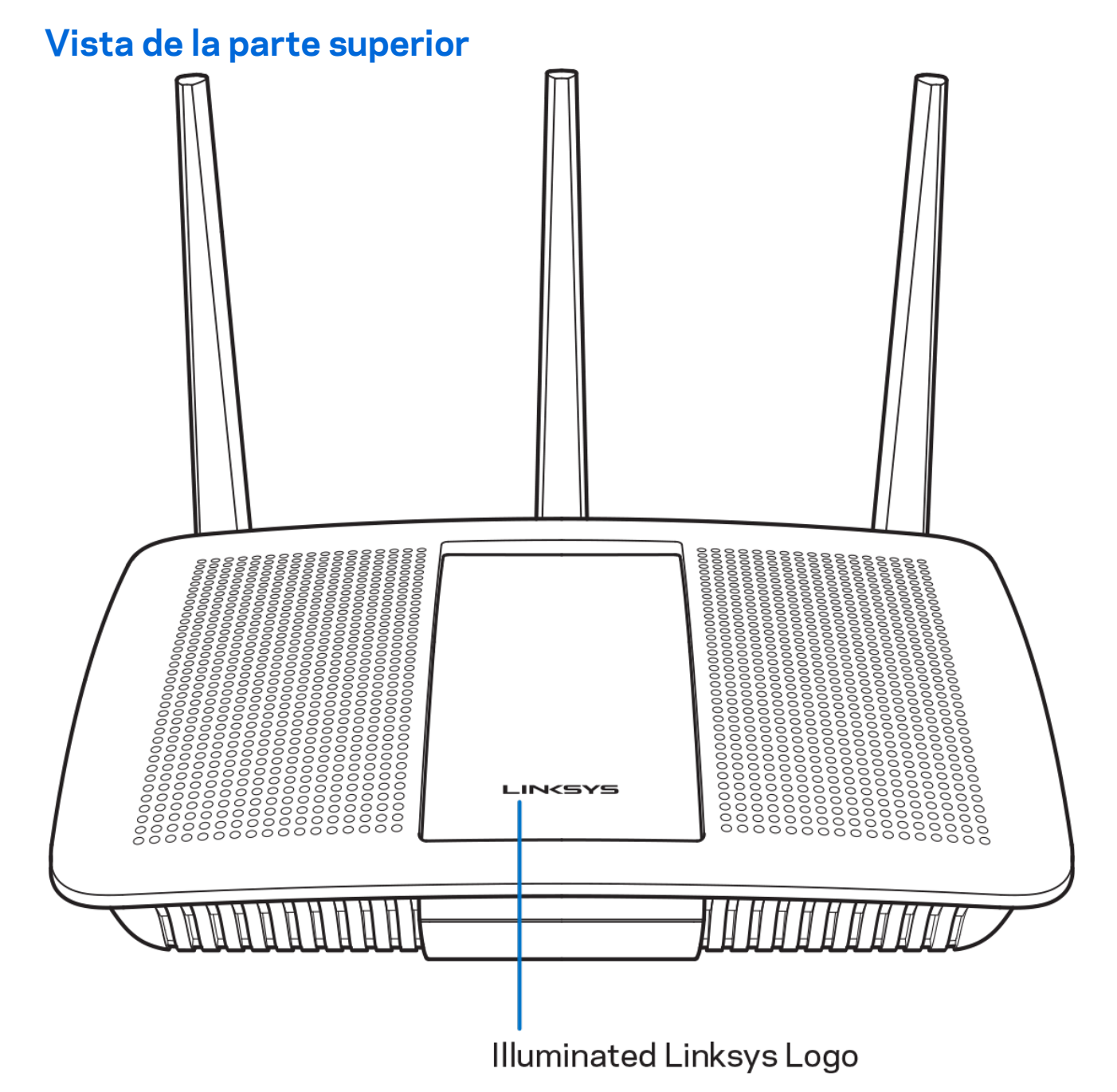

**Logotipo iluminado de Linksys:** el logotipo de Linksys permanece encendido fijo mientras exista una conexión a internet. Parpadea lentamente durante el inicio, control automático y las actualizaciones de firmware. Parpadea rápidamente al indicar errores de conexión.

#### <span id="page-24-0"></span>**Vista trasera**

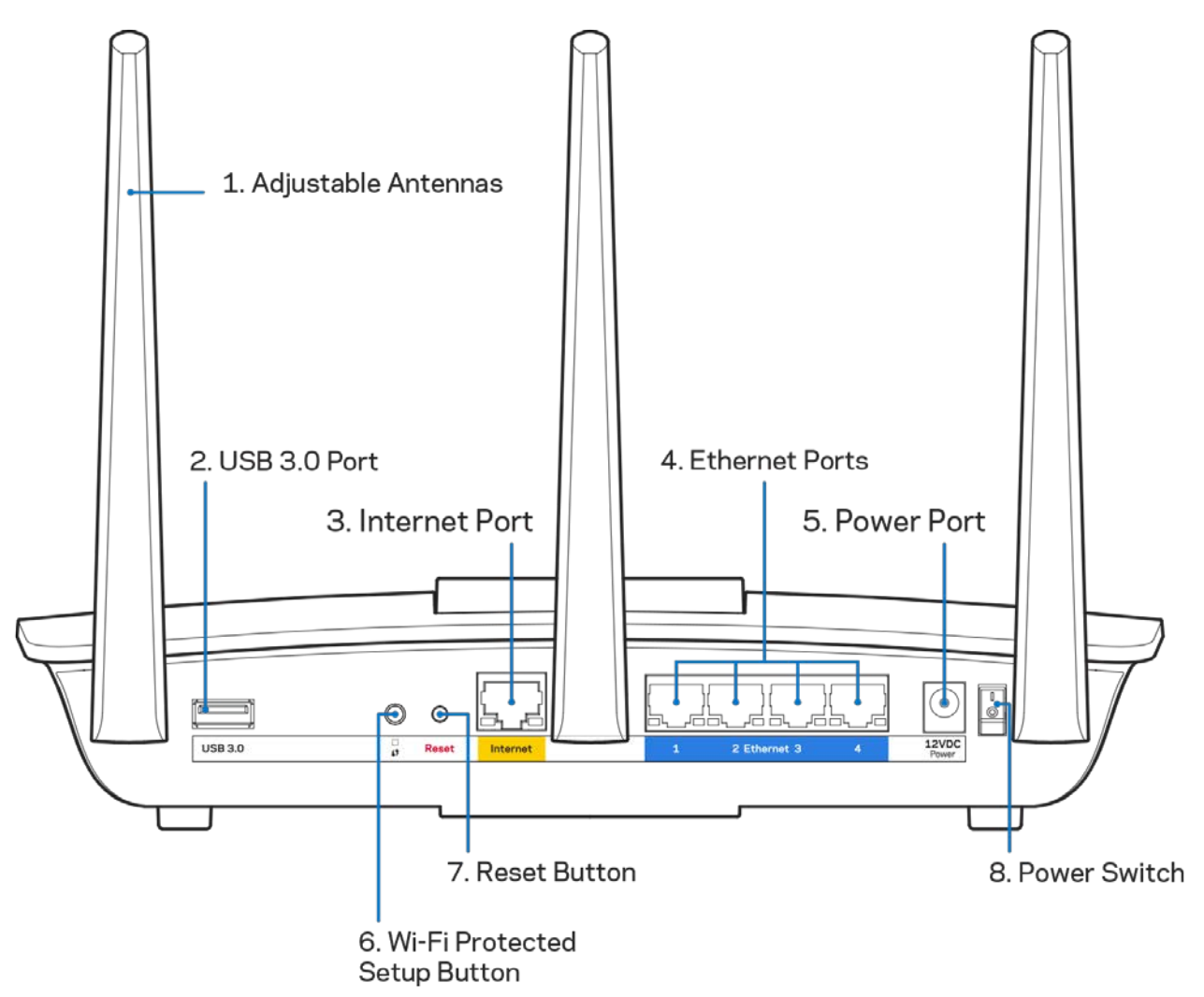

**Antenas ajustables (1):** para el mejor rendimiento posible posicione las antenas verticalmente tal y como se muestra en la imagen.

**Puerto USB 3.0 (2):** conecte y comparta una unidad o impresora USB en su red o en internet.

Puerto de nternet (3): conecte un cable Ethernet a este puerto Gigabit amarillo (10/100/1000) y a un módem de cable/DSL o de fibra óptica.

**Nota:** *para obtener el mejor rendimiento posible use en los puertos de internet un cable CAT5e u otro de mayor calidad.*

**Puertos Ethernet (4):** conecte los cables Ethernet a estos puertos Gigabit azules (10/100/1000) y a los dispositivos conectados por cable en su red.

**Nota:** *para obtener el mejor rendimiento posible use para los puertos Ethernet un cable CAT5e u otro de mayor calidad.*

**Puerto de corriente (5):** conecte el adaptador de alimentación CA incluido.

**Botón de Wi-Fi Protected Setup™ (6):** presione para configurar la seguridad inalámbrica en aquellos dispositivos habilitados para la Wi-Fi Protected Setup.

**Botón de Reset (Reinicio) (7):** presione y mantenga presionado hasta que el logotipo iluminado de Linksys empiece a parpadear para restablecer los ajustes de fábrica. También puede restaurar la configuración de fábrica usando la Linksys Smart Wi-Fi en internet o la aplicación móvil.

**Interruptor de corriente (8):** presione | (on) para encender el router.

# <span id="page-26-0"></span>Instalación: Principios básicos

#### <span id="page-26-1"></span>**Dónde encontrar más ayuda**

Además de esta guía del usuario puede obtener ayuda en los siguientes sitios web:

• Linksys.com/support/EA7300 (documentación, descargas, PFs, servicio técnico, chat en vivo, foros)

**Nota:** *puede consultar las licencias y notas del software de terceros utilizado en este producto en [http://support.linksys.com/en-us/license.](http://support.linksys.com/en-us/license) Por favor, contacte [http://support.linksys.com/en](http://support.linksys.com/en-us/gplcodecenter)[us/gplcodecenter](http://support.linksys.com/en-us/gplcodecenter) para preguntas o solicitudes de código fuente GPL.*

#### <span id="page-26-2"></span>Cómo instalar el router

- 1. Para completar la instalación necesitará un ordenador para poder ir a [http://LinksysSmartWiFi.com](http://linksyssmartwifi.com/) en un navegador web.
- 2. Identifique tu equipo.

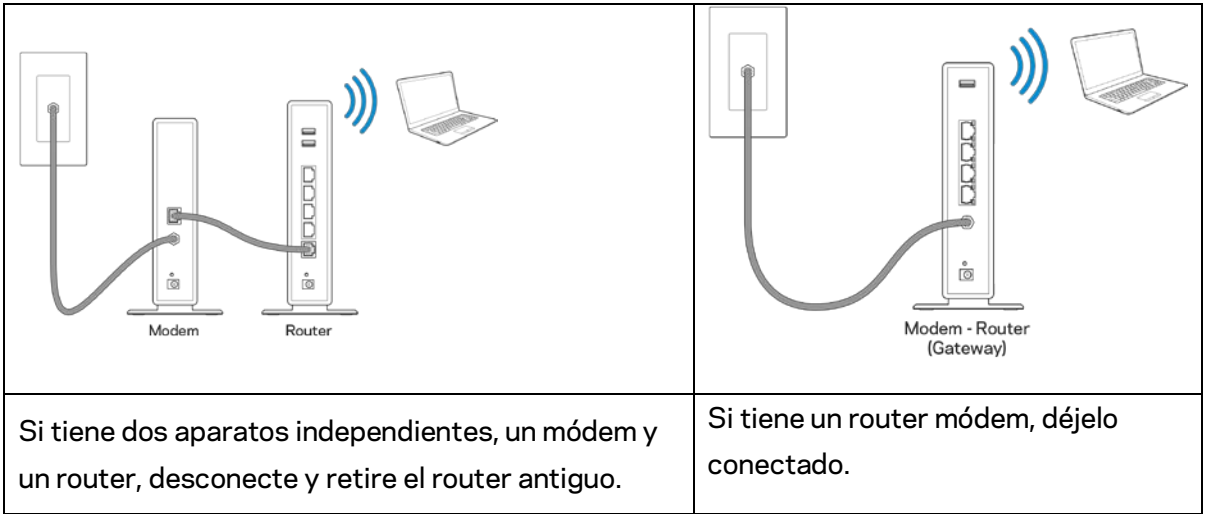

- 3. Posicione las antenas en vertical y enchufe el router en una toma de corriente. Asegúrese de que el interruptor de encendido está en la posición | (on).
- 4. Conecte el router al módem o al router módem. Conecte un extremo del cable de internet al puerto amarillo de internet en el router nuevo. Si tiene un módem, conecte el otro extremo en el puerto Ethernet (LAN) en el módem. Si tiene un router módem conéctelo en cualquier puerto disponible.
- 5. Espere a que el LED del logotipo de Linksys de la parte superior del router deje de parpadear y se encienda en blanco fijo.
- 6. Conecte al nombre de red inalámbrica que se muestra en la guía de inicio rápido incluida con el router (puede cambiar estos detalles posteriormente). Si necesita ayuda para conectar a la red consulte la documentación del dispositivo en la página linksys.com/support/ea7300.

#### **Nota:** *no contará con acceso a internet hasta que haya completado la instalación del router.*

7. Escriba http://LinksysSmartWiFi.com en el explorador web. Siga las instrucciones que aparecen en pantalla para finalizar la configuración del router. Puede introducir también 192.168.1.1 en un explorador para iniciar la instalación.

Al final de la instalación, siga las instrucciones que aparecen en pantalla para configurar su cuenta de Linksys Smart Wi-Fi. Use la Linksys Smart Wi-Fi para configurar su router desde cualquier ordenador con una conexión a internet.

Administre los valores de configuración del router:

- Cambie el nombre y la contraseña del router.
- Establezca el acceso de invitados.
- Configure los controles parentales.
- Conecte dispositivos a su red.
- Evalúe la velocidad de su conexión a internet.

**Nota:** *como parte del proceso de configuración de la cuenta de Linksys Smart Wi-Fi recibirá un correo electrónico de verificación. Desde su red doméstica haga clic en el enlace del correo electrónico para asociar su router con la cuenta de Linksys Smart Wi-Fi.*

**Consejo:** *imprima la siguiente página y a continuación anote para guardar como referencia los valores de configuración de su router y de la cuenta en la tabla. Guarde estas notas en un sitio seguro.*

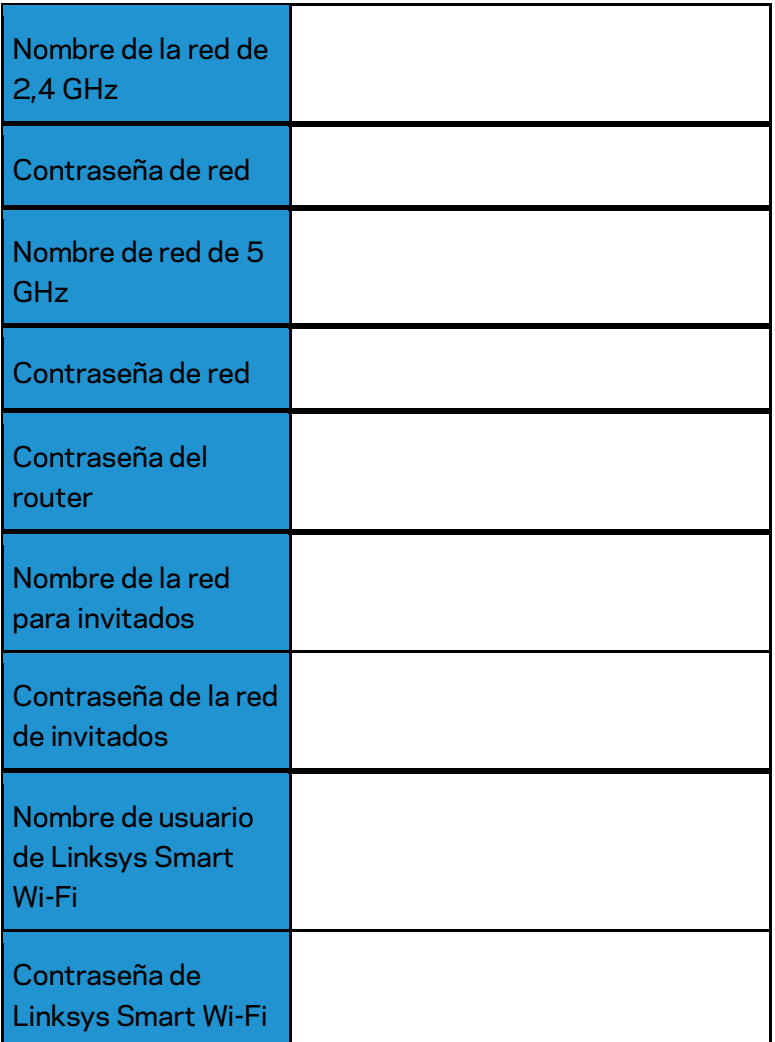

# <span id="page-29-0"></span>Cómo usar la Linksys Smart Wi-Fi

Aunque puede configurar su router desde cualquier lugar del mundo usando Linksys Smart Wi-Fi también puede hacerlo también directamente desde su red doméstica. Es posible igualmente que pueda utilizar Linksys Smart Wi-Fi desde su dispositivo móvil. Consulte la tienda online de aplicaciones de su dispositivo para obtener más información a este respecto.

#### <span id="page-29-1"></span>Cómo conectar a Linksys Smart Wi-Fi

Para conectar a Linksys Smart Wi-Fi:

- 1. Abra el explorador web de su ordenador.
- 2. Vaya a www.linksyssmartwifi.com e inicie allí la sesión de su cuenta.

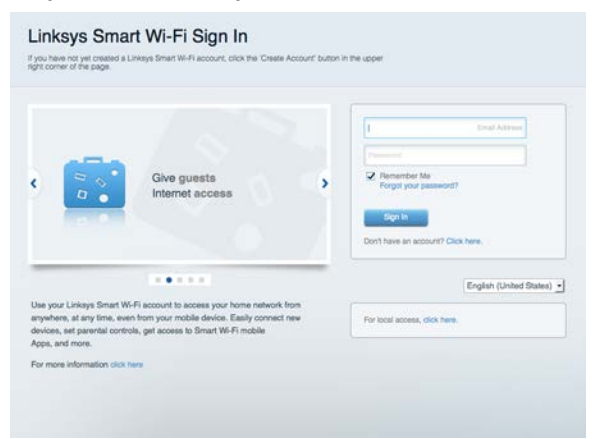

Si no recuerda su contraseña haga clic en Forgot your password (¿Olvidó su contraseña?) y siga las instrucciones en pantalla para recuperarla.

Para obtener ayuda con el software de Linksys Smart Wi-Fi conecte a la Linksys Smart Wi-Fi y a continuación haga clic en Help (Ayuda), en la parte superior de la pantalla.

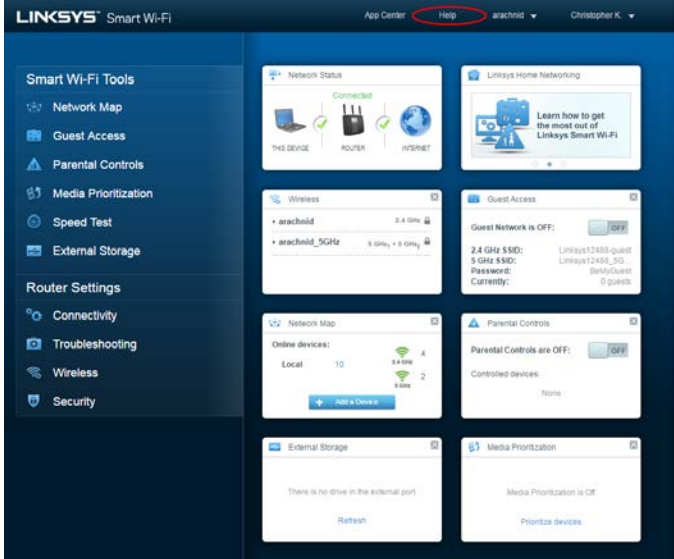

### <span id="page-30-0"></span>Mapa de red

Esta función le permite mostrar y gestionar todos los dispositivos de red conectados al router. Puede ver los dispositivos de la red principal y la red de invitados o mostrar información acerca de cada dispositivo.

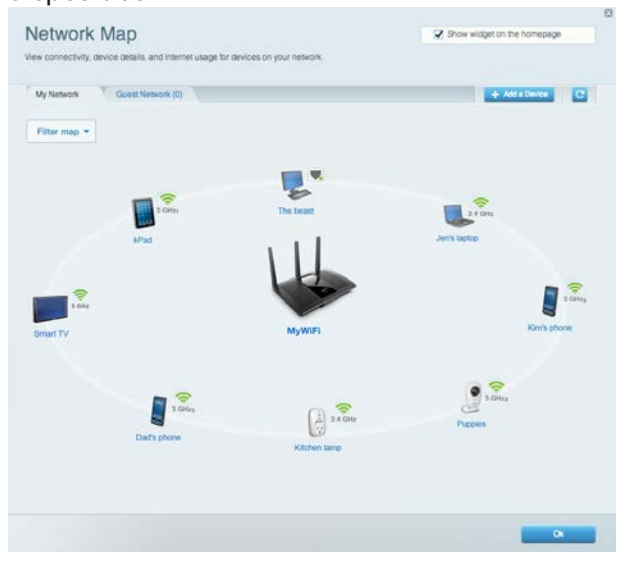

#### <span id="page-30-1"></span>Acceso de usuarios invitados

Le permite configurar y controlar una red que los invitados podrán utilizar sin tener acceso a todos los recursos de la red.

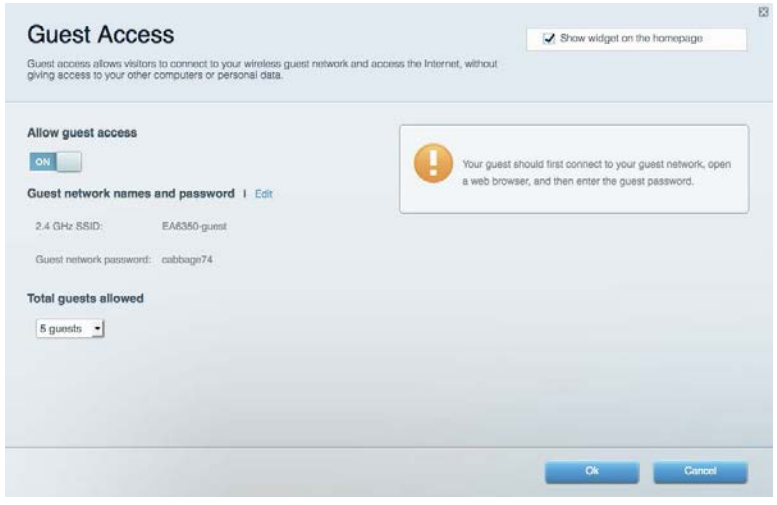

### <span id="page-31-0"></span>Controles parentales

Esta función le permite bloquear páginas web y fijar tiempos de acceso a internet.

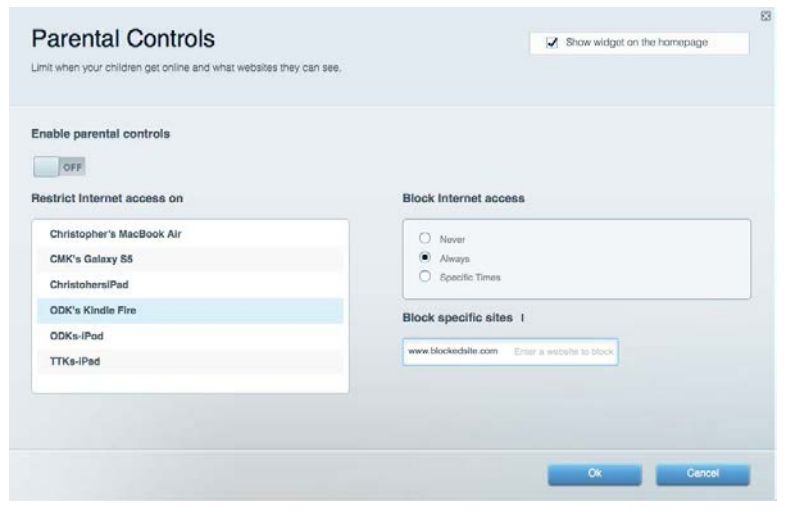

#### <span id="page-31-1"></span>Priorización del contenido multimedia

Le permite establecer qué dispositivos y aplicaciones tienen la máxima preferencia en el tráfico de su red.

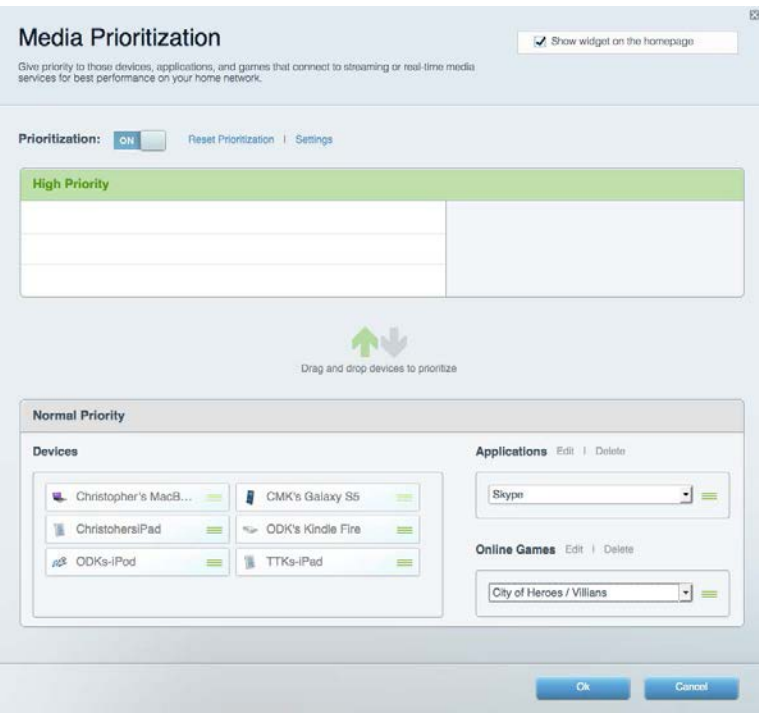

#### <span id="page-32-0"></span>Test de velocidad

Le permite evaluar la velocidad de su conexión a internet.

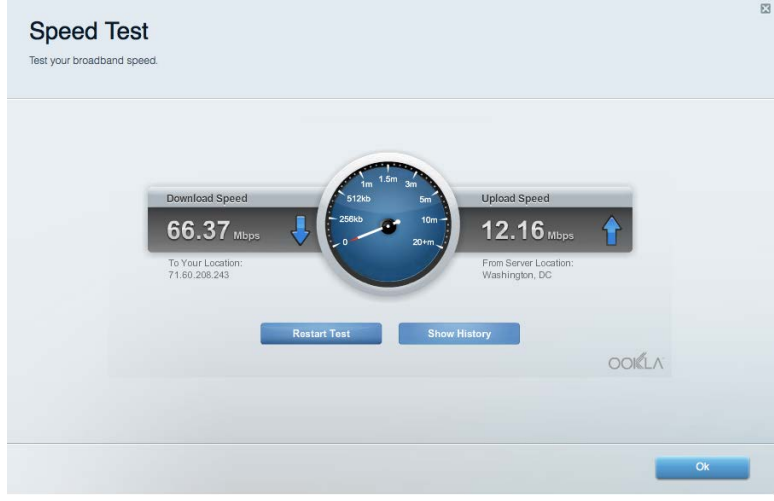

#### <span id="page-32-1"></span>Almacenamiento externo

Le permite acceder a una unidad USB conectada (no incluida) y configurar el sistema para compartir archivos, un servidor multimedia o el acceso FTP.

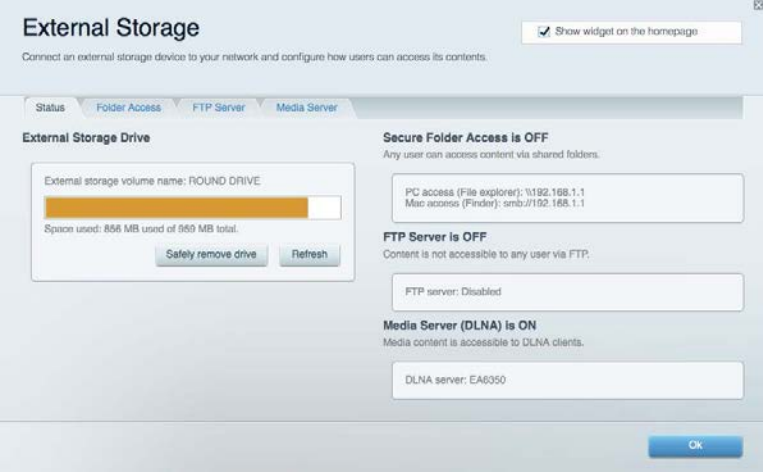

### <span id="page-33-0"></span>**Conectividad**

Le permite configurar los ajustes básicos y avanzados de la red.

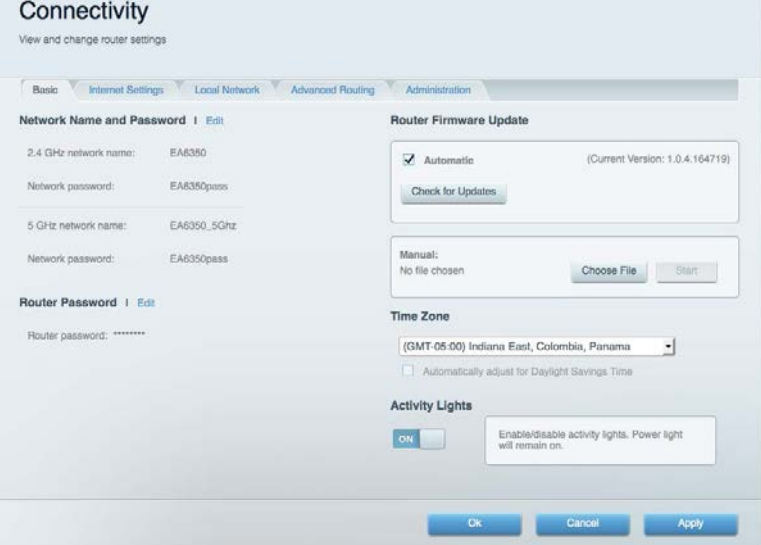

### <span id="page-33-1"></span>Resolución de problemas

Le permite diagnosticar problemas con el router y comprobar el estado de la red.

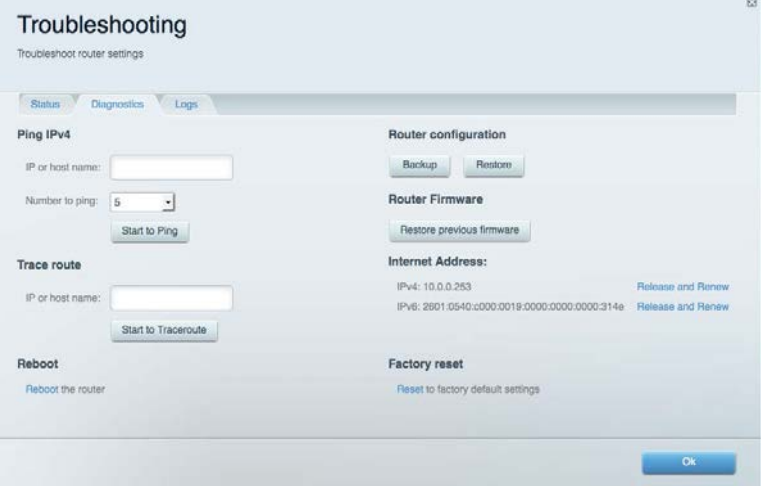

#### <span id="page-34-0"></span>Red inalámbrica

Esta opción le permite configurar la red inalámbrica del router. Puede cambiar el modo de seguridad, la contraseña y el filtrado MAC, así como conectar dispositivos a través de Wi-Fi Protected Setup™.

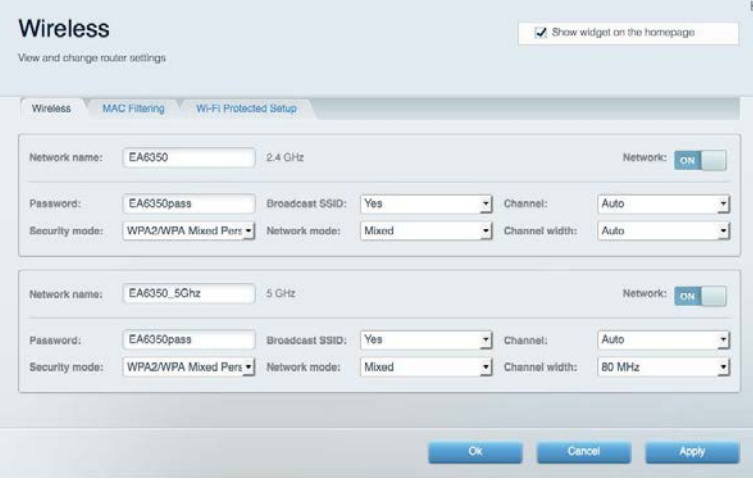

#### <span id="page-34-1"></span>**Seguridad**

Le permite configurar la red inalámbrica del router. Puede configurar el firewall y los parámetros VPN, y crear parámetros predeterminados para aplicaciones y juegos.

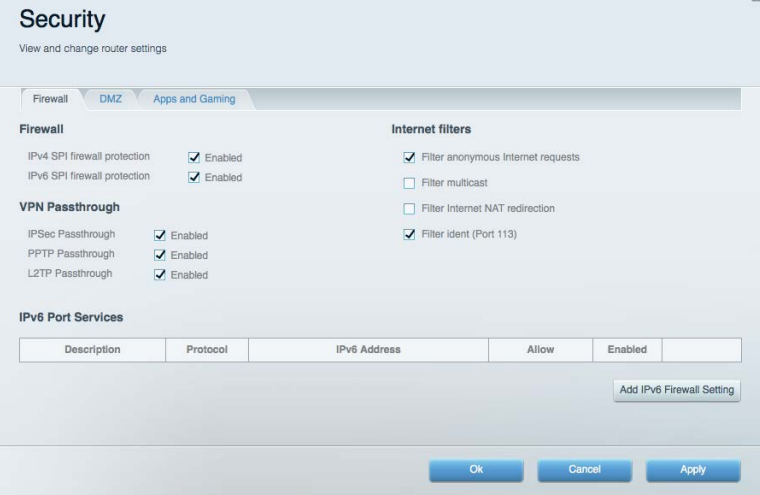

# <span id="page-35-0"></span>Resolución de problemas

Puede obtener más ayuda acudiendo a nuestro galardonado servicio de atención al cliente en la siguiente dirección: Linksys.com/support/EA7300.

#### <span id="page-35-1"></span>El router no se ha configurado correctamente

Si Linksys Smart Wi-Fi no ha completado la configuración, puede probar lo siguiente:

• Presione y mantenga presionado el botón Reset (Reinicio) en su router con un clip o alfiler hasta que el LED comience a parpadear (unos 10 segundos). Instale de nuevo el router.

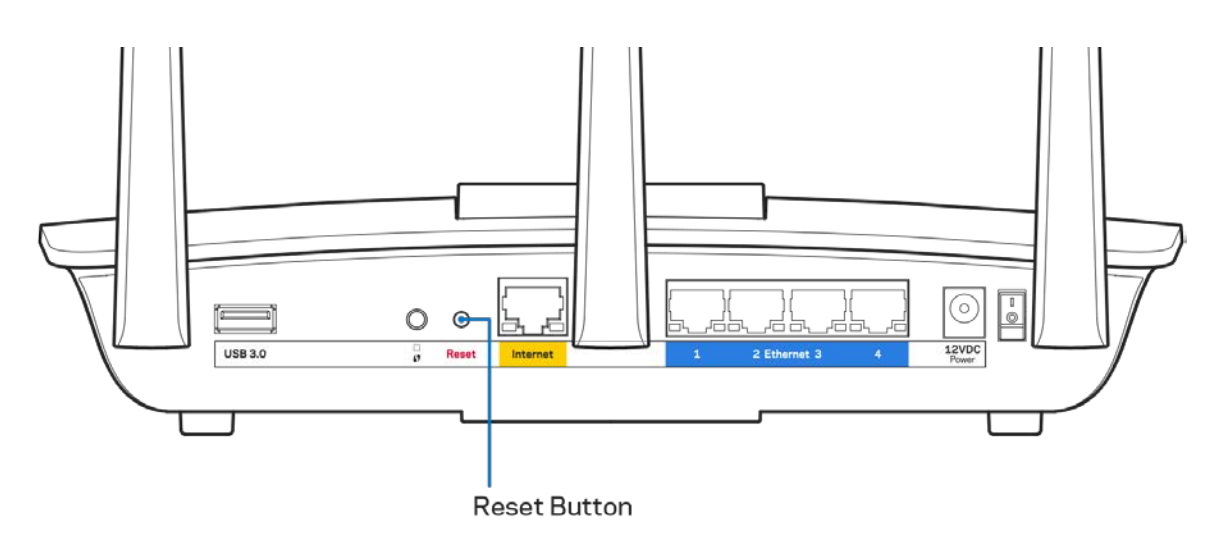

- Deshabilite temporalmente el firewall del ordenador (consulte las instrucciones del software de seguridad para obtener ayuda). Instale de nuevo el router.
- Si tiene otro ordenador utilícelo para volver a instalar el router de nuevo.
### Mensaje «Your Internet cable is not plugged in» **(Su cable de internet no está enchufado)**

Si aparece el mensaje «Your Internet cable is not plugged in» (el cable de internet no está conectado) cuando intenta configurar el router, siga estos pasos de resolución de problemas.

• Asegúrese de que hay un cable de Ethernet o internet (o un cable idéntico al incluido con su router) bien conectado al puerto WAN amarillo en el router y al puerto apropiado en su router. Este puerto en el módem suele estar etiquetado como Ethernet, pero puede ser denominado también como internet o WAN.

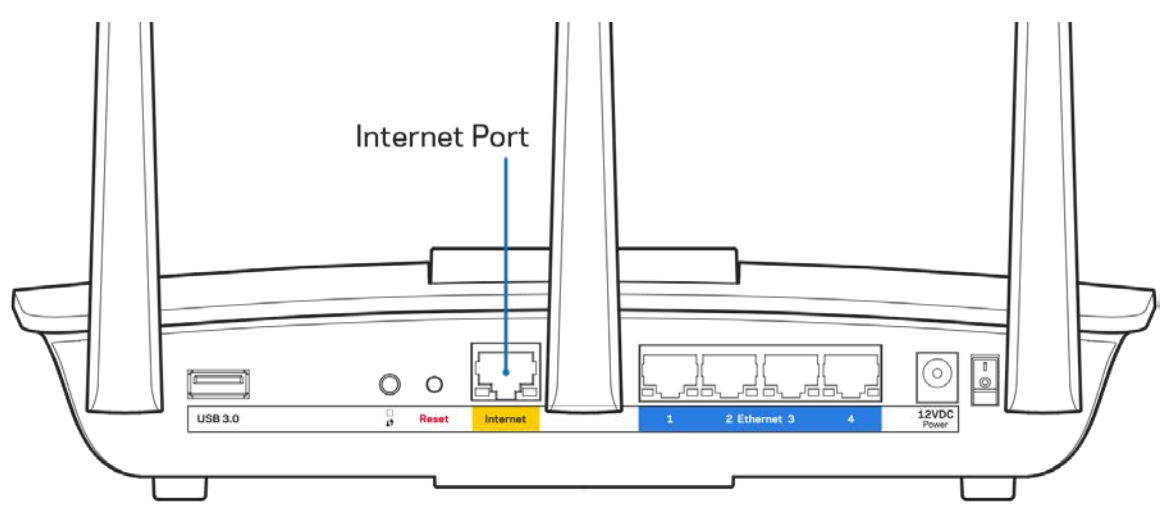

- Asegúrese de que el módem esté enchufado y encendido. Si está provisto de un interruptor de alimentación asegúrese de que está fijado en la posición ON (Encendido) o l (y no en O).
- Si su servicio de internet es por cable verifique que el cable coaxial suministrado por su ISP está bien conectado al puerto de CABLE del cable-módem.

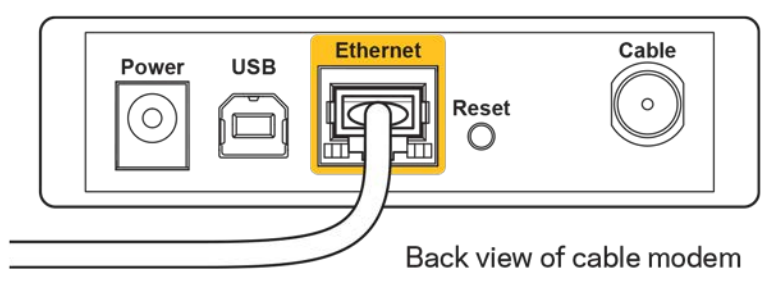

• Si su servicio de internet es DSL asegúrese de que la línea de teléfono DSL está conectado al puerto DSL del módem.

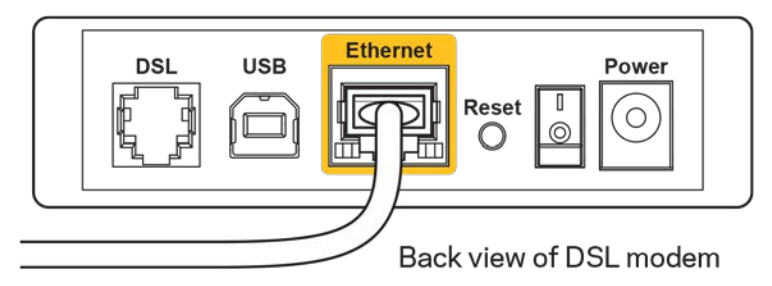

- Si el ordenador estaba conectado anteriormente al módem mediante un cable USB, desconecte dicho cable.
- Instale de nuevo el router.

### *Mensaje Cannot access your router* **(No se puede acceder al router)**

Para acceder al router, debe estar conectado a su propia red. Si ya dispone de acceso a internet inalámbrico, puede que el problema esté motivado por una conexión incorrecta a una red inalámbrica distinta.

Para resolver el problema en ordenadores con Windows haga lo siguiente:

- 1. En el Escritorio de Windows haga clic sobre el icono de señal inalámbrica de la bandeja del sistema. Aparecerá una lista de las redes inalámbricas disponibles.
- 2. Haga clic en el nombre de su red. Haga clic en Conectar. En el ejemplo que se muestra a continuación, el ordenador estaba conectado a otra red inalámbrica con el nombre wraith\_5GHz. El nombre de red inalámbrica del router Linksys EA7300, Damaged\_Beez2.4 en este ejemplo se muestra seleccionado.

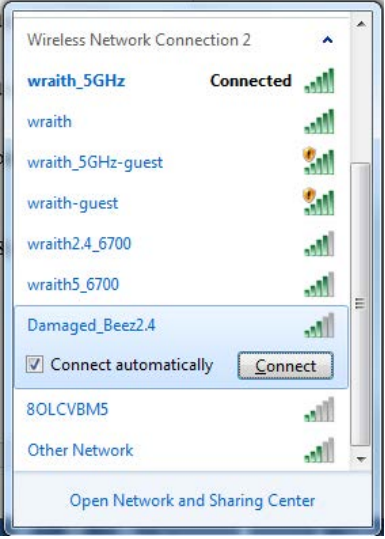

- 3. Si se le solicita que introduzca una clave de red escriba su contraseña (clave de seguridad) en el campo de *security key* (clave de seguridad). Haga clic en **OK (Aceptar)**.
- 4. Su ordenador se conectará a la red y ya debería poder acceder al router.

*\*Dependiendo de su versión de Windows es posible que existan algunas diferencias en el texto específico o los iconos contenidos en estos pasos.* 

Para solucionar el problema en ordenadores Mac haga lo siguiente:

- 1. Haga clic en el icono Wi-Fi de la barra de menús situada en la parte superior de la pantalla. Aparecerá una lista de las redes inalámbricas. Linksys Smart Wi-Fi ha asignado automáticamente un nombre a su red.
- 2. En el ejemplo que se muestra a continuación, el ordenador estaba conectado a otra red inalámbrica con el nombre wraith\_5GHz. El nombre de red inalámbrica del router Linksys EA7300, Damaged\_Beez2.4 en este ejemplo se muestra seleccionado.

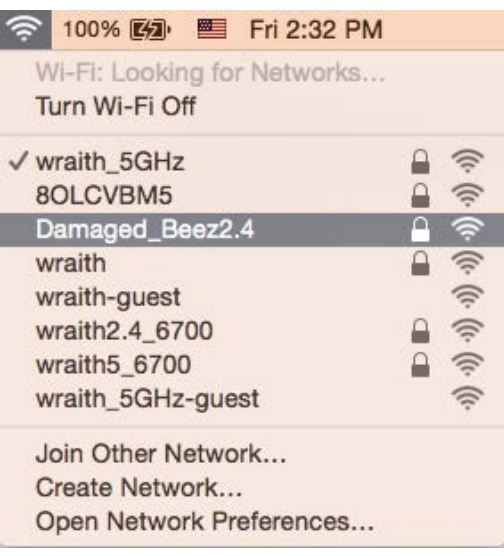

- 3. Haga clic en el nombre de red inalámbrica de su router EA7300 (Damaged\_Beez2.4 en el ejemplo).
- 4. Escriba su contraseña de red inalámbrica (clave de seguridad) en el campo de *Password (Contraseña)*. Haga clic en **OK (Aceptar)**.

### Tras la instalación

#### Parece que no hay conexión a internet disponible

Si se producen dificultades de conexión entre internet y su router el problema puede manifestarse con un mensaje de «Cannot find [Internet address]» (No se puede encontrar [dirección de internet]) en su explorador web. Si tiene la certeza de que la dirección de internet es correcta y lo ha intentado varias veces con distintas direcciones de internet válidas con el mismo resultado el mensaje podría significar que existe un problema con su ISP o con la comunicación entre el router y el módem.

Intente hacer lo siguiente:

- Asegúrese de que la red y los cables de corriente están correctamente conectados.
- Asegúrese de que la toma de corriente a la que el router está enchufado suministra electricidad.
- Reinicie el router.
- Contacte con su ISP y pregunte si se están produciendo apagones en su área.

El método más común para resolver problemas con el router es apagarlo y volverlo a encender. Su router puede cargar de nuevo sus parámetros de configuración personalizados y otros dispositivos (como el módem) podrán encontrar de nuevo el router y comunicarse con él. Este proceso se denomina reinicio.

Para reiniciar su router usando el cable de corriente haga lo siguiente:

- 1. Desconecte el cable de corriente del router y del módem.
- 2. Espere 10 segundos y vuelva a conectar el cable al módem. Asegúrese de que este recibe corriente.
- 3. Espere hasta que el indicador online del módem haya parado de parpadear (unos dos minutos). Vuelva a conectar el cable de corriente al router.
- 4. Espere a que el indicador de corriente deje de parpadear. Espere dos minutos antes de intentar conectarse de nuevo a internet desde un ordenador.

Para reiniciar el router usando la Linksys Smart Wi-Fi haga lo siguiente:

- 1. Inicie la sesión en Linksys Smart Wi-Fi. (Consulte «Cómo conectar a Linksys Smart Wi-Fi» en la página **[9](#page-29-0)**).
- 2. Bajo *Router Settings* (Ajustes del router) haga clic en *Troubleshooting* (Resolución de problemas).
- 3. Haga clic en la pestaña de *Diagnostics* (Diagnósticos).
- 4. Bajo Reboot (Reinicio del sistema) haga clic en Reboot (Reiniciar).

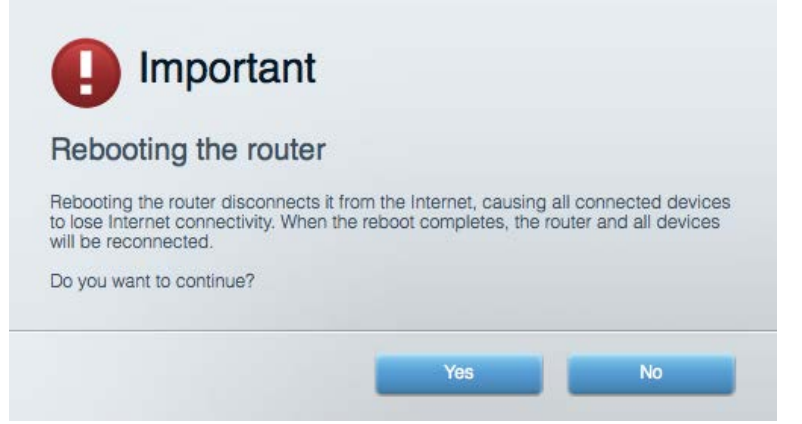

5. Haga clic en **Yes** (Sí). El router se reiniciará. Mientras que el router se está reiniciando todos los dispositivos conectados perderán su conexión a internet y se conectará automáticamente cuando el router esté listo de nuevo.

### Linksys Smart Wi-Fi no se abre en su explorador web

Las últimas versiones de Google Chrome<sup>TM</sup>, Firefox®, Safari® (para Mac® y iPad®), Microsoft Edge y Internet Explorer® versión 8 y más recientes funcionan con Linksys Smart Wi-Fi.

# Especificaciones

### **Linksys EA7300**

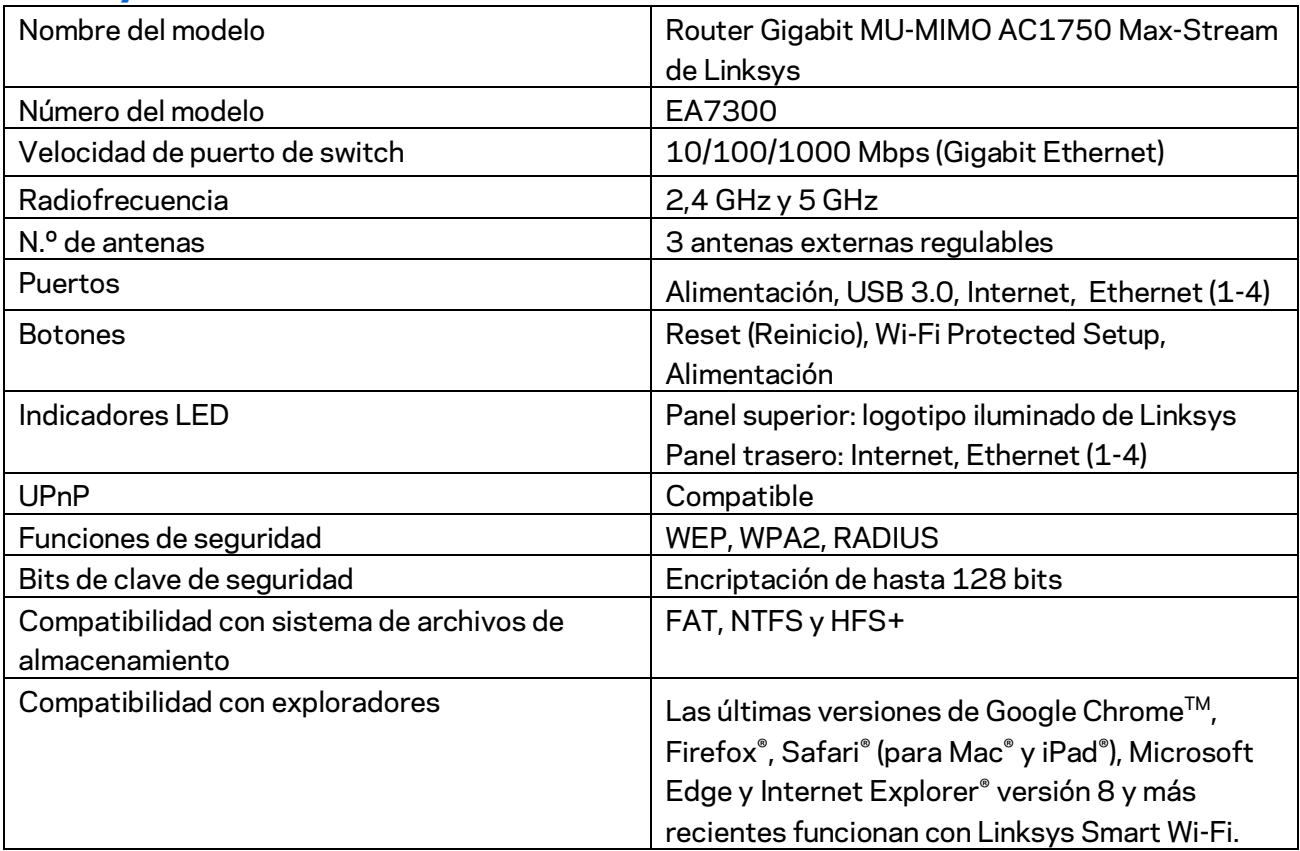

### **Datos físicos**

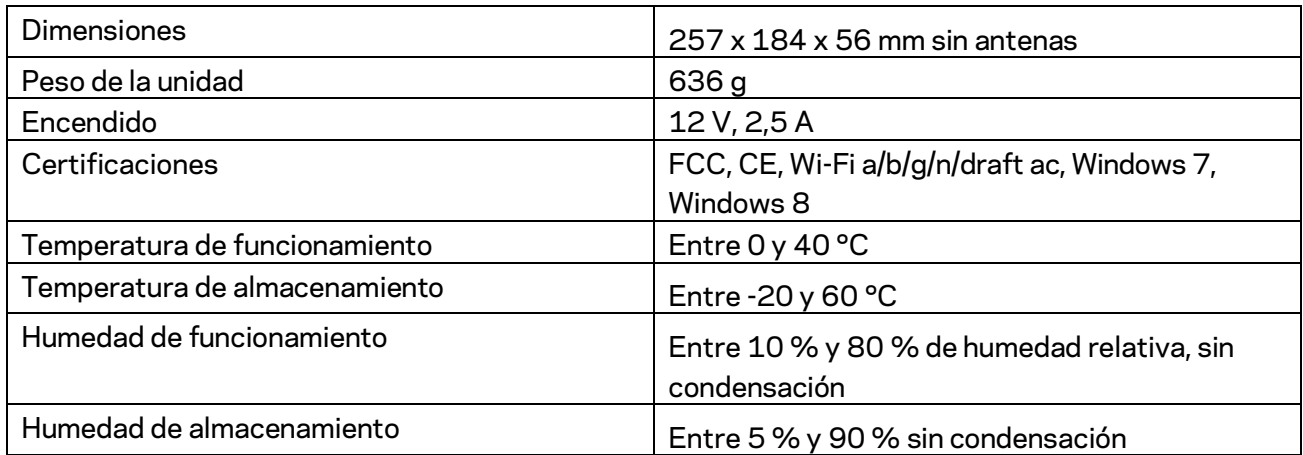

Las especificaciones están sujetas a cambios sin previo aviso.

Para información sobre las normativas, garantía y seguridad vaya a Linksys.com/support/ea7300.

Rendimiento máximo según lo establecido en las especificaciones de la norma IEEE 802.11. El rendimiento real puede variar y la capacidad de red inalámbrica, el índice de producción de datos, el alcance y la cobertura pueden disminuir. El rendimiento depende de numerosos factores, condiciones y variables, entre ellos, la distancia desde el punto de acceso, el volumen de tráfico de la red, los materiales de construcción de la vivienda, el sistema operativo utilizado, la combinación de productos inalámbricos presentes en la red, posibles interferencias y otras condiciones adversas.

BELKIN, LINKSYS y otros nombres y logotipos de productos son marcas comerciales del grupo de empresas Belkin. Las marcas comerciales de terceros mencionadas pertenecen a sus respectivos propietarios. Licencias y notas de aviso para software de terceros usados en este producto pueden ser consultadas aquí[: http://support.linksys.com/en-us/license.](http://support.linksys.com/en-us/license) Por favor, póngase en contacto a través d[ehttp://support.linksys.com/en-us/gplcodecenter](http://support.linksys.com/en-us/gplcodecenter) para cualquier pregunta o solicitud de código fuente GPL.

© 2016 Belkin International, Inc. y/o sus filiales. Todos los derechos reservados.

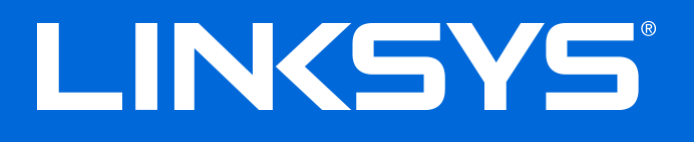

Guide d'utilisation

# **MAX-STREAM™**

# AC1750

MU-MIMO

#### **ROUTEUR GIGABIT**

Modèle nº EA7300

### Table des matières

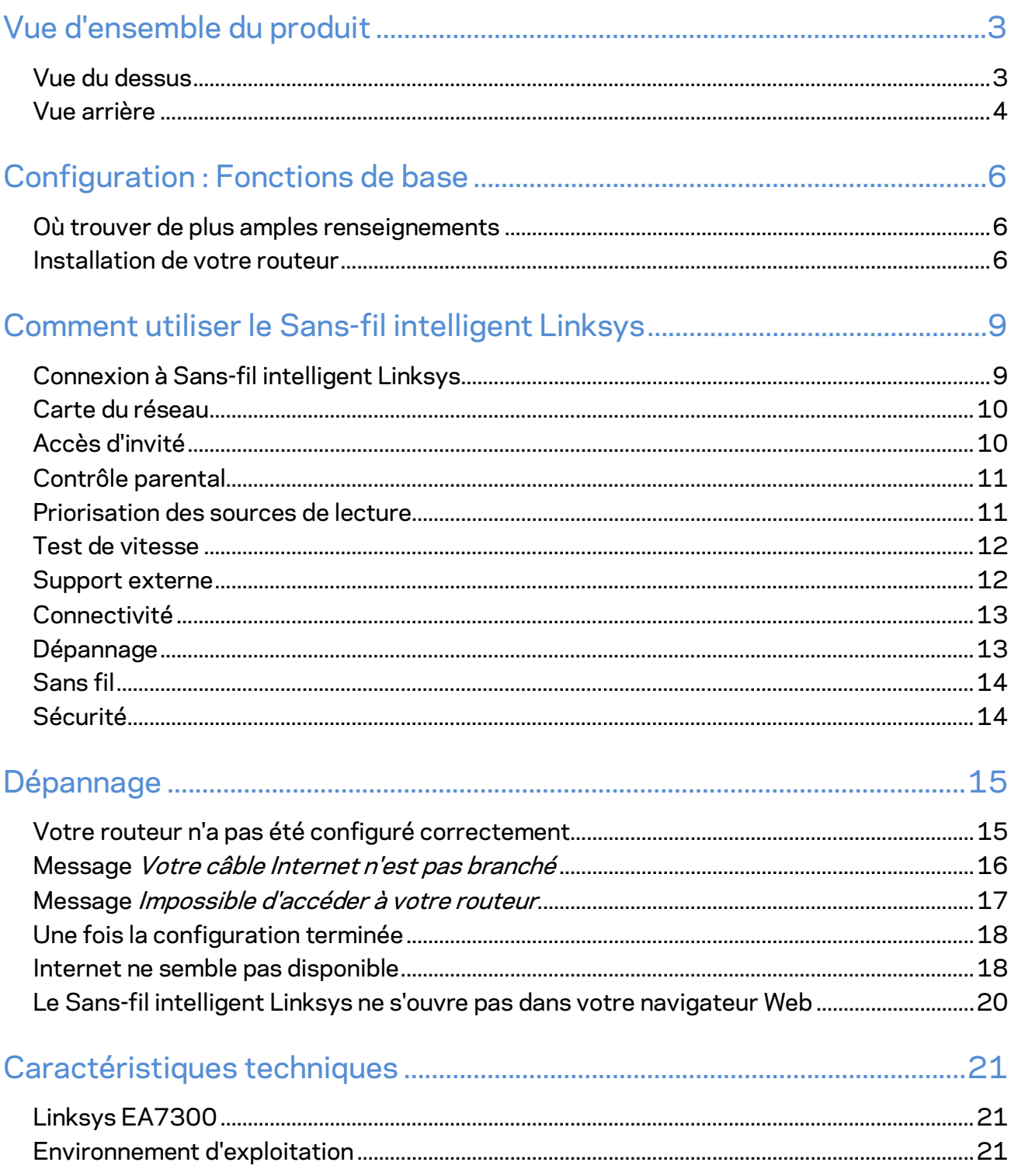

# <span id="page-45-0"></span>Vue d'ensemble du produit

<span id="page-45-1"></span>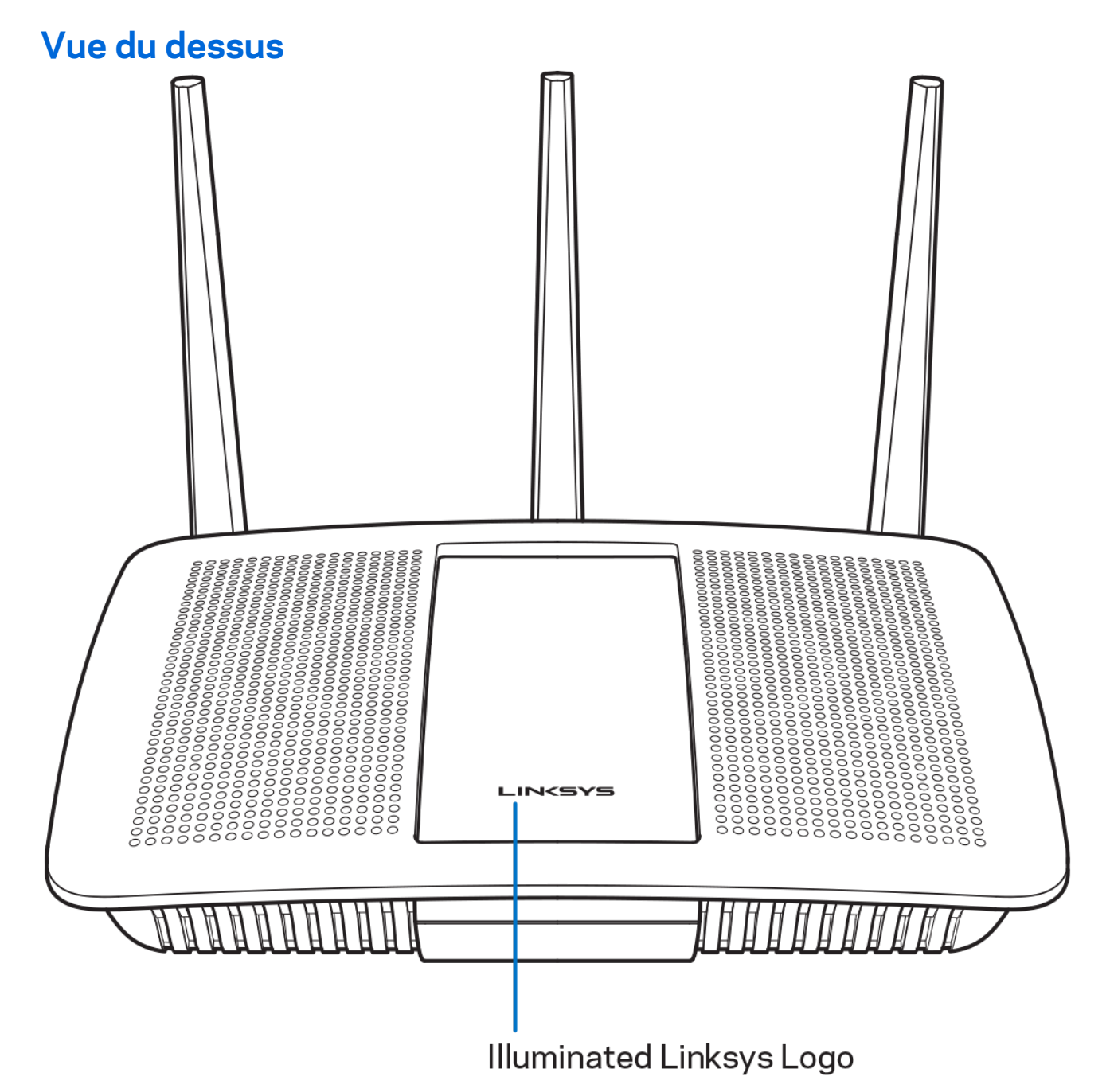

**Logo Linksys lumineux :** le voyant du logo Linksys reste allumé en continu lorsque le routeur est connecté à Internet. Il clignote lentement lors du démarrage, de l'auto-évaluation et des mises à niveau du micrologiciel. Il clignote rapidement pour signaler des erreurs de connexion.

### <span id="page-46-0"></span>**Vue arrière**

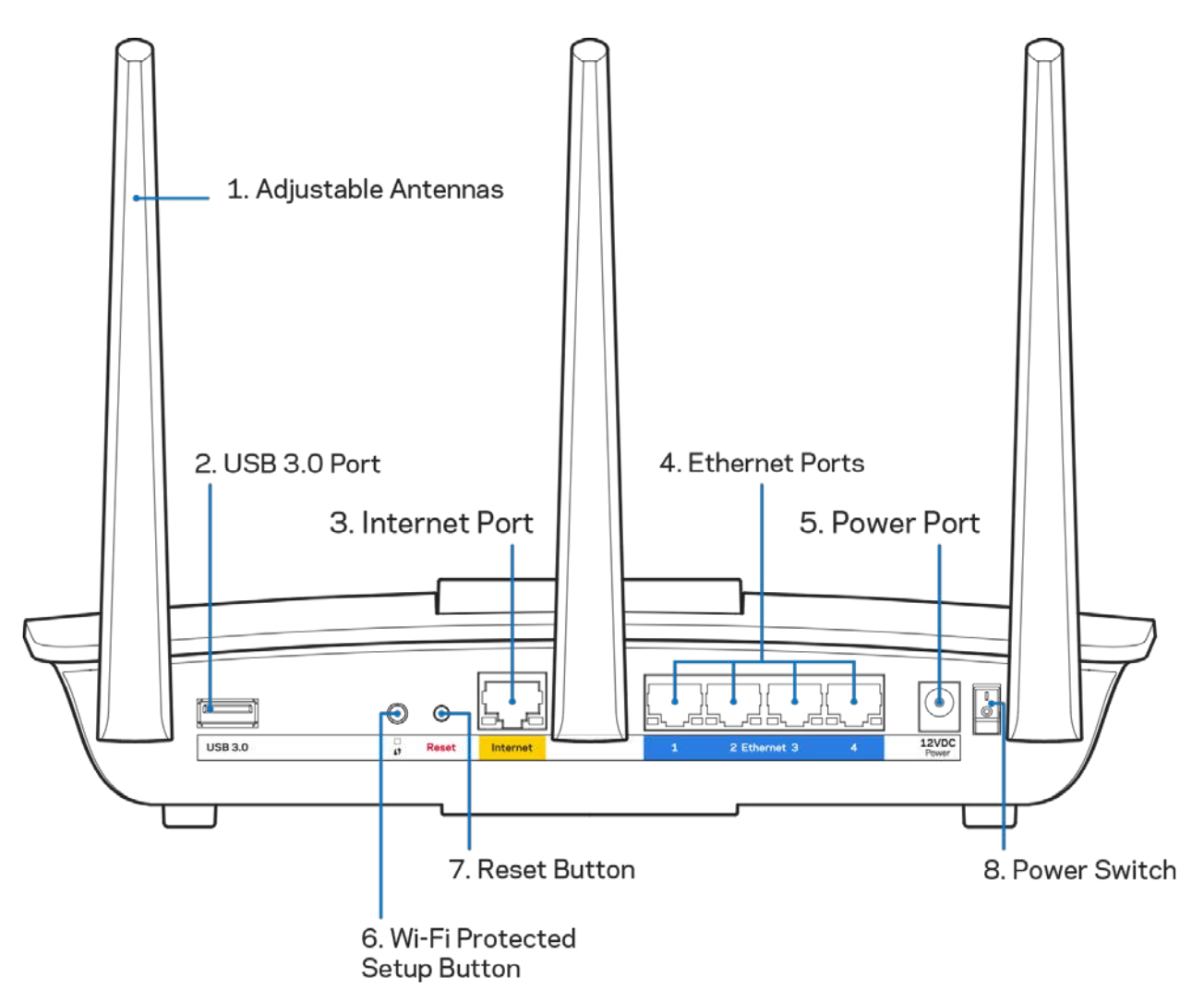

**Antennes ajustables (1)** : pour une performance optimale, positionnez les antennes à la verticale, comme indiqué sur l'illustration.

**Port USB 3.0 (2)** : branchez et partagez un périphérique de stockage USB ou une imprimante USB sur votre réseau ou sur Internet.

Port Internet (3) : branchez un câble Ethernet sur ce port Gigabit (10/100/1000) jaune et sur un modem câble/DSL Internet à large bande ou fibre optique.

**Remarque :** *pour une performance optimale, utilisez des câbles CAT5e ou de catégorie supérieure sur les ports Internet.*

Ports Ethernet (4) : branchez des câbles Ethernet sur ces ports Gigabit (10/100/1000) bleus et aux périphériques connectés à votre réseau en mode filaire.

#### **Remarque :** *pour une performance optimale, utilisez des câbles CAT5e ou de catégorie supérieure sur les ports Ethernet.*

**Port d'alimentation (5)** : branchez le bloc d'alimentation en c.a. fourni.

**Bouton Wi-Fi Protected Setup™ (6)** : appuyez pour configurer la sécurité de l'accès sans fil sur les périphériques réseau compatibles Wi-Fi Protected Setup.

**Bouton Reset (7) :** maintenez ce bouton enfoncé jusqu'à ce que le voyant d'alimentation commence à clignoter pour réinitialiser le routeur aux paramètres établis par défaut à l'usine. Vous pouvez également réinitialiser les paramètres par défaut à l'aide du site Internet ou de l'application mobile du Sans-fil intelligent Linksys.

**Interrupteur marche/arrêt (8)** : appuyez sur | (marche) pour mettre le routeur sous tension.

# <span id="page-48-0"></span>Configuration : Fonctions de base

### <span id="page-48-1"></span>**Où trouver de plus amples renseignements**

Outre le présent Guide d'utilisation, vous trouverez des renseignements supplémentaires aux emplacements suivants :

• Linksys.com/support/EA7300 (documentation, téléchargements, FAQ, soutien technique, clavardage en direct, forums)

**Remarque :** *les licences et la documentation relatives aux logiciels tiers utilisés dans ce produit peuvent être consultées à l'adresse suivante [: http://support.linksys.com/en-us/license.](http://support.linksys.com/en-us/license) Pour toute demande relative au code source LPG ou toute autre question, veuillez communiquer avec nous à l'adress[e http://support.linksys.com/en-us/gplcodecenter](http://support.linksys.com/en-us/gplcodecenter) .* 

### <span id="page-48-2"></span>Installation de votre routeur

- 1. Pour effectuer la configuration, vous aurez besoin d'un ordinateur pour consulter le site [http://LinksysSmartWiFi.com](http://linksyssmartwifi.com/) sur un navigateur Web.
- 2. Identifiez votre équipement.

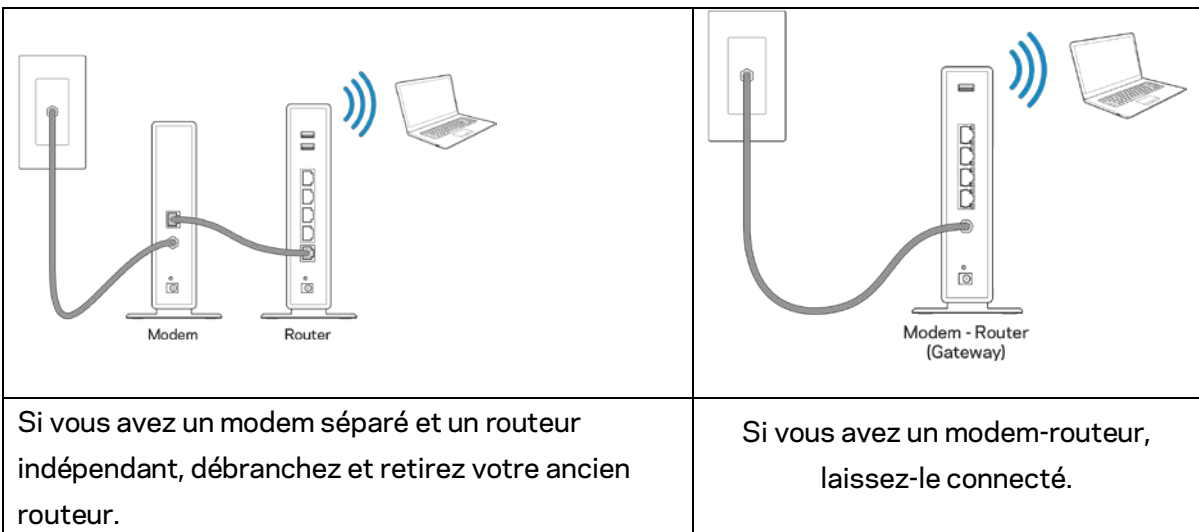

- 3. Positionnez les antennes à la verticale et branchez le routeur à une source d'alimentation. Assurez-vous que l'interrupteur d'alimentation est en position | (marche).
- 4. Raccordez votre routeur à votre modem ou modem-routeur. Branchez une extrémité du câble Internet fourni dans le port Internet jaune à l'arrière de votre nouveau routeur. Si vous avez un modem, branchez l'autre extrémité dans le port Ethernet (LAN) sur le modem. Si vous avez un modem-routeur, branchez l'autre extrémité dans tout port disponible.
- 5. Patientez jusqu'à ce que le logo lumineux Linksys sur la partie supérieure du routeur arrête de clignoter et soit blanc continu.
- 6. Connectez-vous au nom de réseau sans fil indiqué dans le Guide de démarrage rapide fourni

avec votre routeur. (Vous pourrez modifier ces renseignements ultérieurement.) Si vous avez besoin d'aide pour vous connecter au réseau, reportez-vous à la documentation de votre appareil à l'adresse linksys.com/support/ea7300.

**Remarque :** *vous n'aurez pas accès à Internet tant que le routeur n'aura pas été intégralement configuré.*

7. Entrez http://LinksysSmartWiFi.com dans un navigateur Web. Suivez les instructions à l'écran pour configurer votre routeur. Vous pouvez également entrer 192.168.1.1 dans un navigateur pour commencer la configuration.

À la fin de l'installation, suivez les instructions à l'écran pour configurer votre compte Sans-fil intelligent Linksys. Utilisez Sans-fil intelligent Linksys pour configurer votre routeur à partir de n'importe quel ordinateur connecté à Internet.

Gérez les paramètres de votre routeur :

- la modification du nom du routeur et du mot de passe;
- la configuration de l'accès d'invités;
- la configuration du contrôle parental;
- l'ajout de périphériques à votre réseau;
- Testez le débit de votre connexion Internet

**Remarque :** *lors de la configuration du compte Sans-fil intelligent Linksys, vous recevrez un courriel de vérification. À partir de votre réseau domestique, cliquez sur le lien dans le courriel pour associer votre routeur au compte Sans-fil intelligent Linksys.*

**Conseil** *: imprimez la page suivante, puis inscrivez les paramètres du routeur et de votre compte au tableau à titre de référence. Rangez vos notes dans un endroit sûr.*

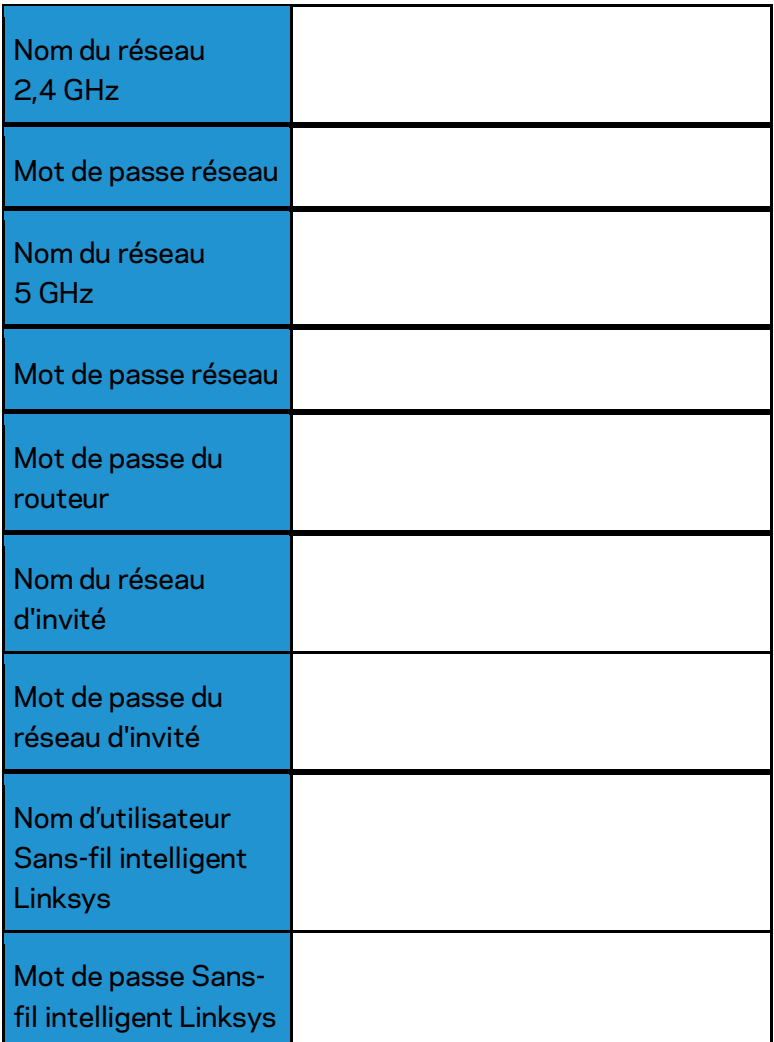

# <span id="page-51-0"></span>Comment utiliser le Sans-fil intelligent Linksys

Vous pouvez configurer votre routeur à partir de n'importe quel endroit dans le monde grâce à Sans-fil intelligent Linksys mais aussi, directement depuis votre réseau domestique. Sans-fil intelligent Linksys peut même être accessible à partir de votre appareil mobile. Visitez la boutique d'applications de votre appareil pour de plus amples renseignements à ce sujet.

### <span id="page-51-1"></span>Connexion à Sans-fil intelligent Linksys

Pour vous connecter à Sans-fil intelligent Linksys :

- 1. Ouvrez votre navigateur Web sur votre ordinateur.
- 2. Allez à www.linksyssmartwifi.com et accédez à votre compte.

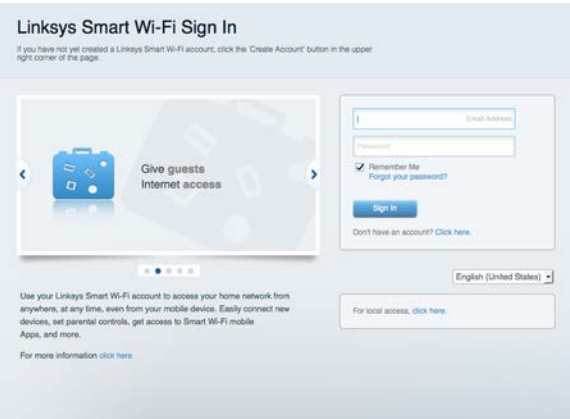

Si vous ne vous souvenez pas de votre mot de passe, cliquez sur Forgot your password? (Mot de passe oublié?) et suivez les instructions à l'écran pour le récupérer.

Pour l'aide de Sans-fil intelligent Linksys, connectez-vous à Sans-fil intelligent Linksys, puis cliquez sur Aide en haut de l'écran.

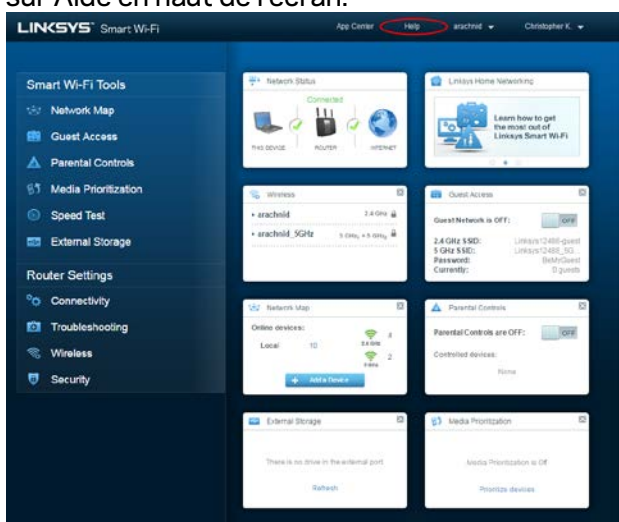

### <span id="page-52-0"></span>Carte du réseau

Cela vous permet d'afficher et de gérer tous les périphériques connectés à votre routeur. Vous pouvez voir quels périphériques sont connectés à votre réseau principal et à votre réseau d'invités ou afficher des renseignements sur chacun de ces périphériques.

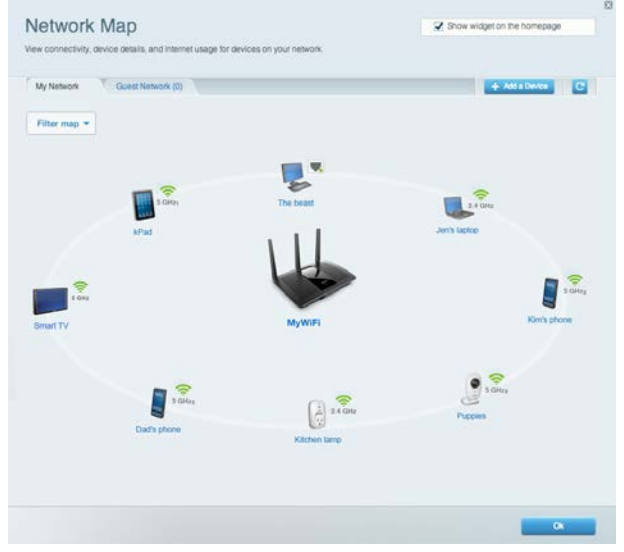

### <span id="page-52-1"></span>Accès d'invité

Cela vous permet de configurer et de surveiller le réseau que vos invités peuvent utiliser sans accéder à toutes les ressources de votre réseau.

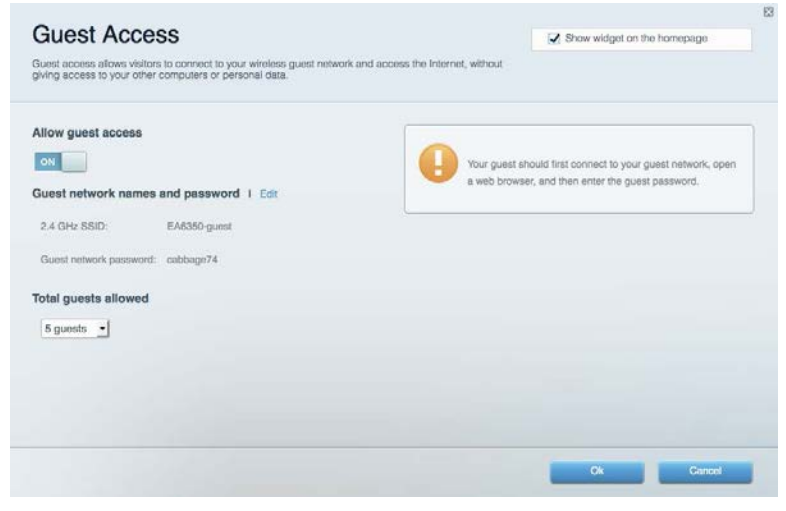

### <span id="page-53-0"></span>Contrôle parental

Cela vous permet de bloquer l'accès à des sites Web et de définir des heures d'accès à Internet.

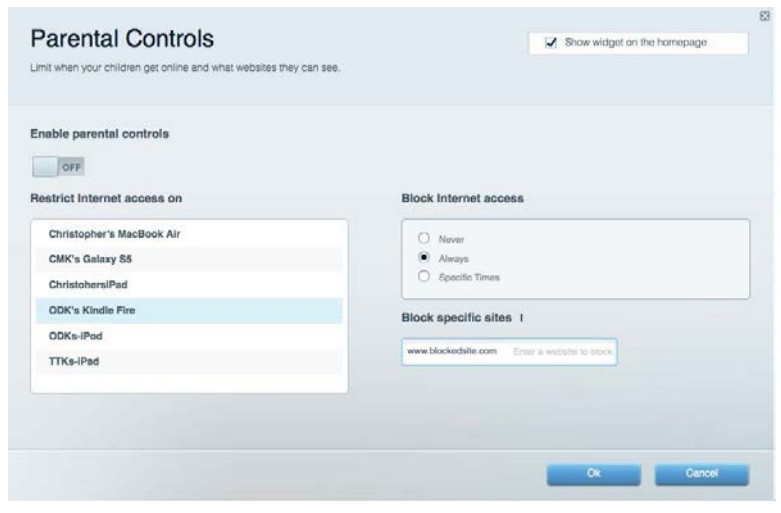

### <span id="page-53-1"></span>Priorisation des sources de lecture

Cela vous permet de définir quels sont les périphériques et applications prioritaires en termes de trafic réseau.

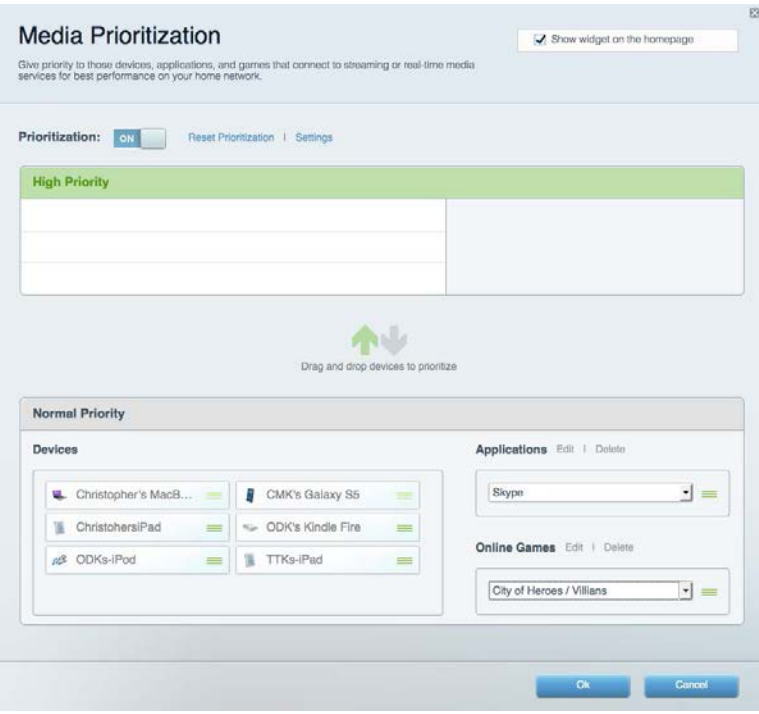

### <span id="page-54-0"></span>Test de vitesse

Cela vous permet de vérifier la vitesse de la connexion Internet de votre réseau.

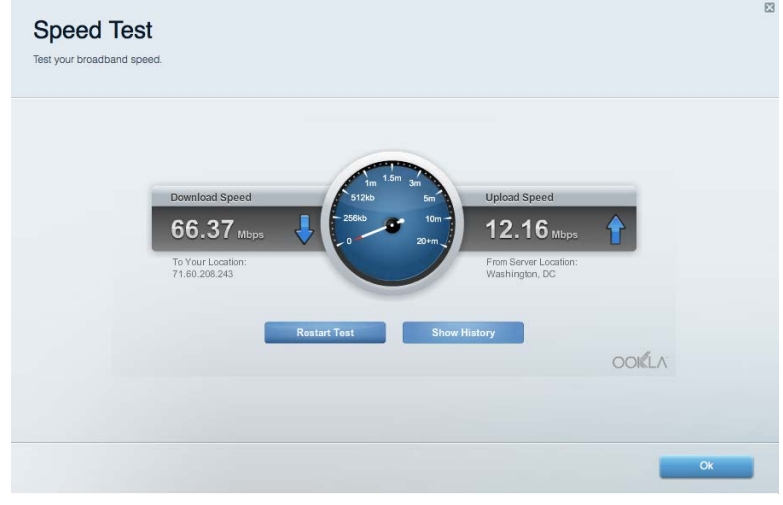

### <span id="page-54-1"></span>Support externe

Cela vous permet d'accéder à un périphérique USB connecté (non fourni) et de configurer le partage de fichiers, un serveur multimédia et l'accès à FTP.

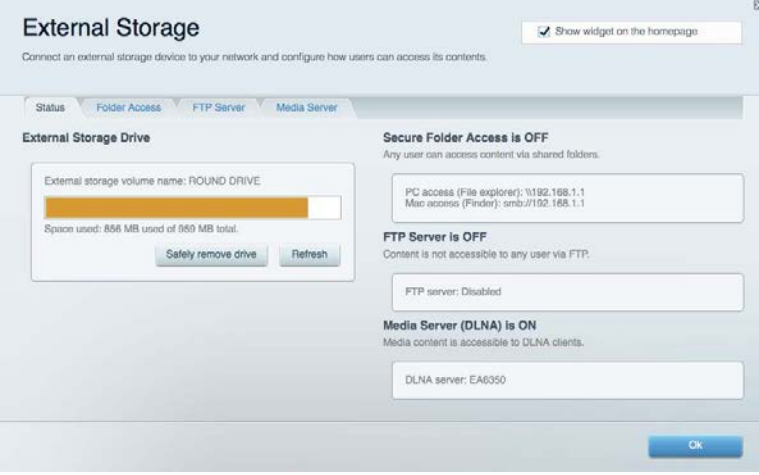

### <span id="page-55-0"></span>**Connectivité**

Cela vous permet de configurer les paramètres de base et avancés de votre réseau.

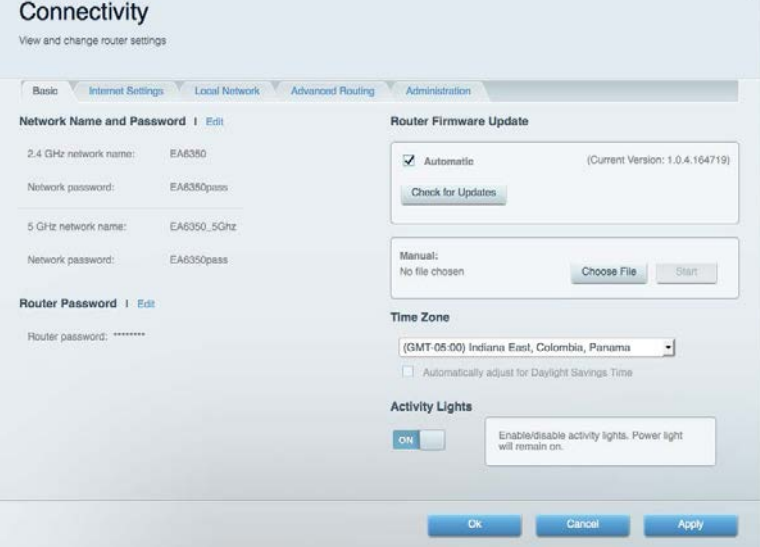

### <span id="page-55-1"></span>Dépannage

Cela vous permet de diagnostiquer les problèmes rencontrés avec votre routeur et de vérifier l'état de votre réseau.

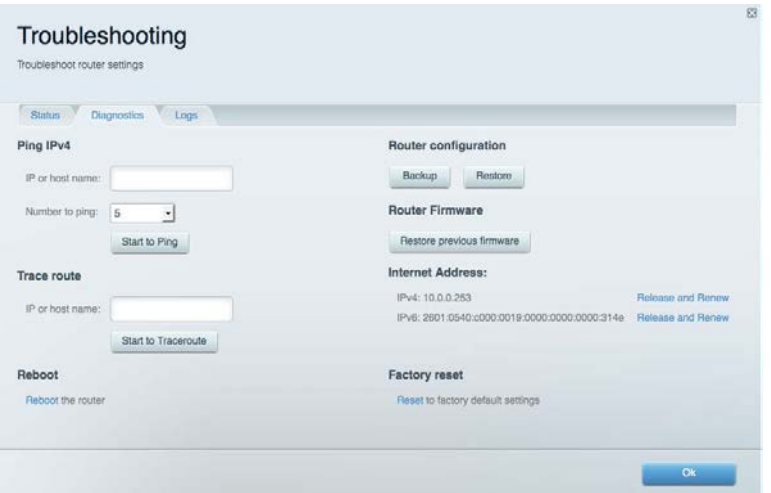

### <span id="page-56-0"></span>Sans fil

Cela vous permet de configurer le réseau sans fil de votre routeur. Vous pouvez modifier le mode de sécurité, le mot de passe, le filtre MAC et connecter les périphériques à l'aide de Wi-Fi Protected Setup™.

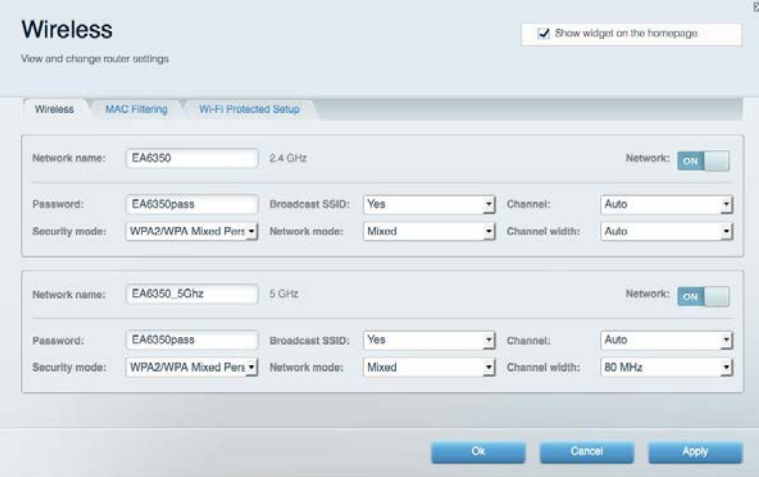

### <span id="page-56-1"></span>Sécurité

Cela vous permet de configurer la sécurité du réseau sans fil de votre routeur. Vous pouvez définir un pare-feu ou des paramètres de réseau privé virtuel (RPV, ou VPN en anglais), ou encore personnaliser des paramètres pour les applications et les jeux.

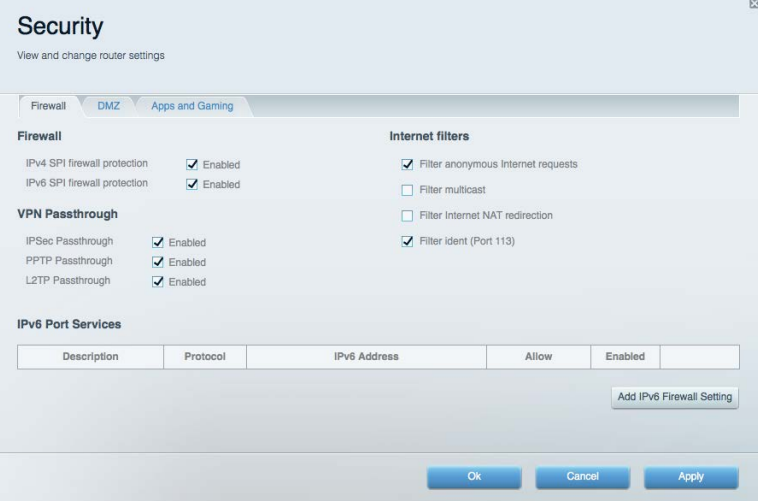

# <span id="page-57-0"></span>Dépannage

Pour obtenir de l'aide supplémentaire, communiquez avec notre soutien à la clientèle primé sur Linksys.com/support/EA7300.

### <span id="page-57-1"></span>Votre routeur n'a pas été configuré correctement

Si Sans-fil intelligent Linksys n'a pas terminé la configuration, vous pouvez essayer la manipulation suivante :

> • À l'aide d'un trombone ou d'une broche, maintenez le bouton Reset (Réinitialisation) enfoncé jusqu'à ce que le voyant commence à clignoter (environ 10 secondes). Installez de nouveau le routeur.

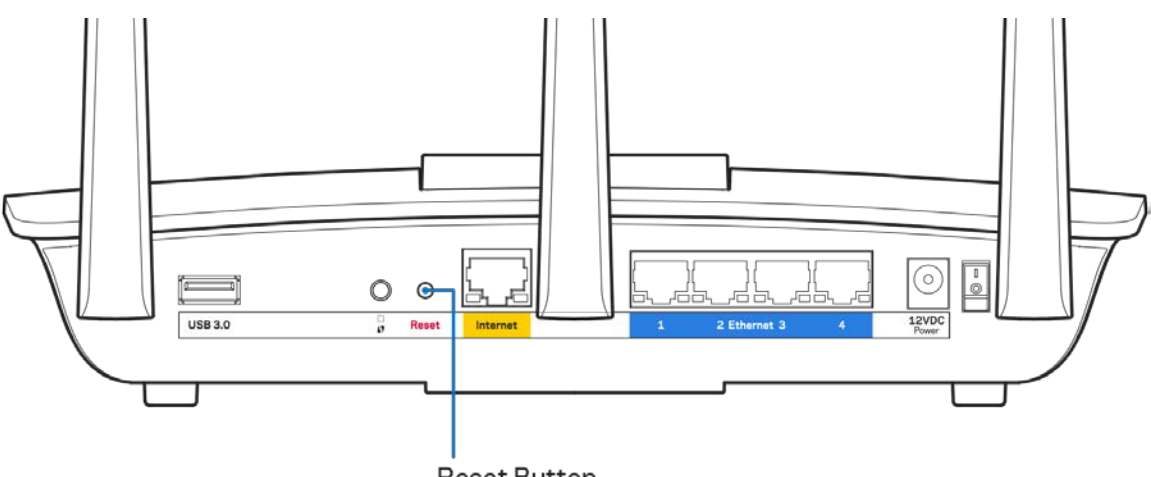

**Reset Button** 

- Désactivez temporairement le pare-feu de votre ordinateur (pour obtenir de l'aide, reportez-vous aux instructions du logiciel de sécurité). Installez de nouveau le routeur.
- Si vous avez un autre ordinateur, utilisez-le pour installer de nouveau le routeur.

### <span id="page-58-0"></span>**Message** Votre câble Internet n'est pas branché

Si le message « Votre câble Internet n'est pas branché » apparaît lorsque vous êtes en train de configurer votre routeur, suivez ces étapes de dépannage.

• Vérifiez qu'un câble Ethernet ou Internet (ou un câble comme celui fourni avec votre routeur) est bien branché au port Internet jaune à l'arrière de votre routeur et au port approprié sur votre modem. Ce port est généralement étiqueté Ethernet sur le modem, mais parfois aussi Internet ou WAN.

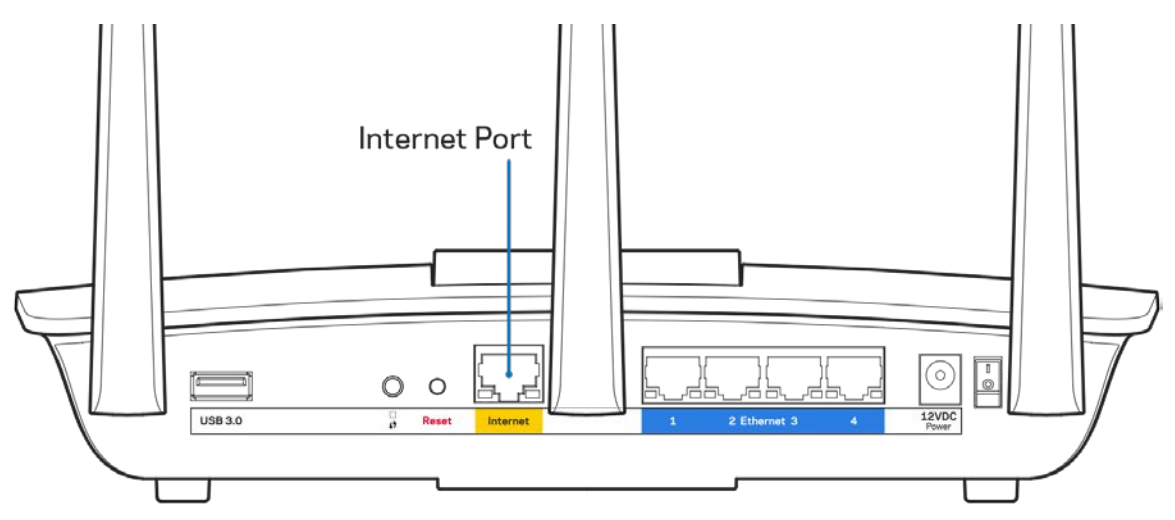

- Vérifiez que votre modem est branché à une source d'alimentation et qu'il est sous tension. S'il est doté d'un commutateur marche/arrêt, assurez-vous qu'il est réglé sur la position ON ou l.
- Si vous avez un accès Internet par le câble, vérifiez que le port CÂBLE du modem-câble est raccordé au câble coaxial fourni par votre FAI.

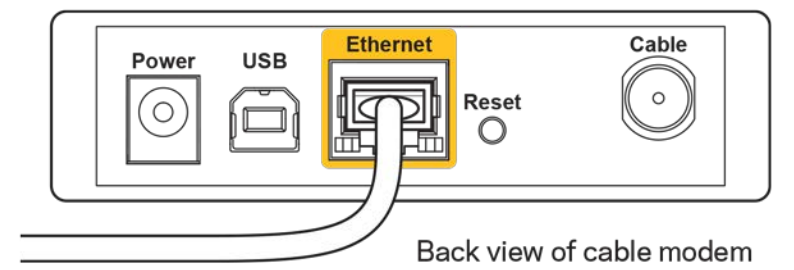

• Si vous avez un accès Internet DSL, assurez-vous que la ligne téléphonique DSL est raccordée au port DSL du modem.

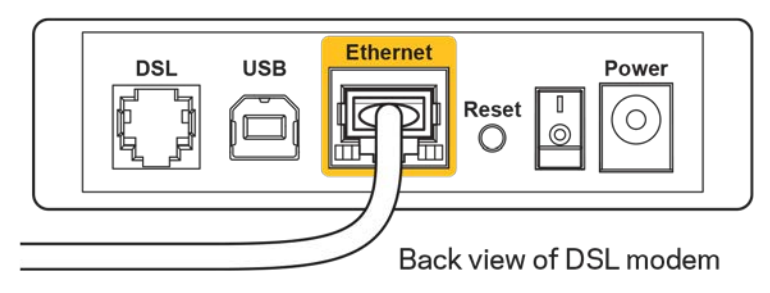

- Si votre ordinateur était connecté à votre modem par un câble USB, déconnectez le câble USB.
- Installez de nouveau le routeur.

### <span id="page-59-0"></span>**Message** *Impossible d'accéder à votre routeur*

Pour accéder à votre routeur, vous devez être connecté à votre propre réseau. Si vous disposez d'un accès Internet sans fil, vous vous êtes peut-être connecté accidentellement à un autre réseau sans fil.

Pour régler le problème sur les ordinateurs sous Windows, suivez les instructions suivantes\* :

- 1. Sur votre bureau Windows, cliquez sur l'icône sans-fil de la barre d'état système. Une liste des réseaux détectés apparaîtra.
- 2. Cliquez sur le nom de votre propre réseau. Cliquez sur Connexion. Dans l'exemple ci-dessous, l'ordinateur était connecté à un autre réseau sans fil appelé wraith\_5GHz. Le nom du réseau sans fil du routeur EA7300 Linksys, Damaged Beez2.4 dans cet exemple, est sélectionné.

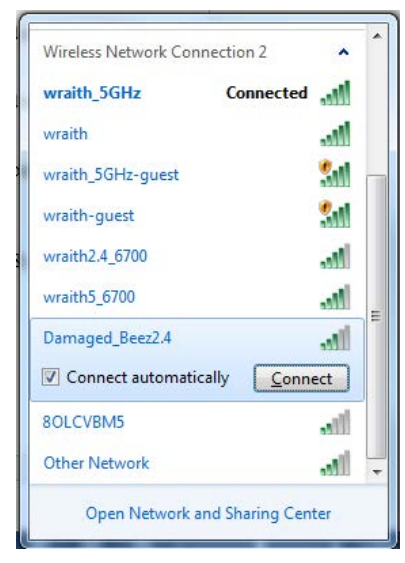

3. Si vous êtes invité à saisir une clé de sécurité réseau, entrez votre mot de passe (clé de sécurité) dans le champ *Network security key* (Clé de sécurité réseau). Cliquez sur **OK**.

4. Votre ordinateur se connectera au réseau et vous devriez pouvoir accéder au routeur.

*\*Selon la version Windows que vous utilisez, la description ou les icônes représentant ces étapes pourraient être légèrement différentes.*

Pour corriger le problème sur les ordinateurs Mac, faites ce qui suit :

- 1. Dans la barre de menu en haut de l'écran, cliquez sur l'icône du sans-fil. Une liste des réseaux sans fil apparaîtra. Sans-fil intelligent Linksys a automatiquement attribué un nom à votre réseau.
- 2. Dans l'exemple ci-dessous, l'ordinateur était connecté à un autre réseau sans fil appelé wraith\_5GHz. Le nom du réseau sans fil du routeur EA7300 Linksys, Damaged\_Beez2.4 dans cet exemple, est sélectionné.

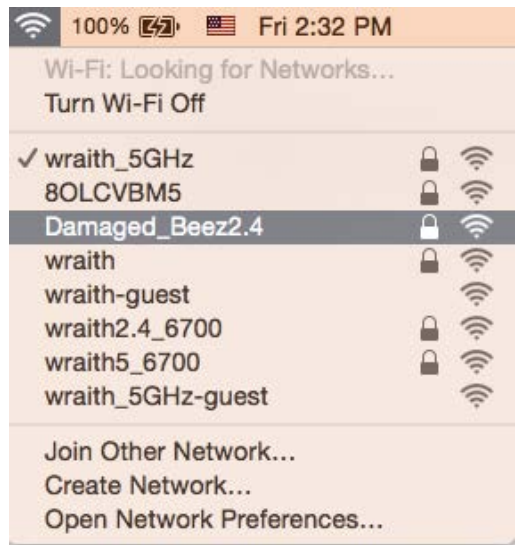

- 3. Cliquez sur le nom de réseau sans fil du routeur EA7300 Linksys (Damaged\_Beez2.4 dans l'exemple).
- 4. Entrez votre mot de passe de réseau sans fil (Clé de sécurité) dans le champ *Password* (Mot de passe). Cliquez sur **OK**.

### <span id="page-60-1"></span><span id="page-60-0"></span>Une fois la configuration terminée

#### Internet ne semble pas disponible

Si Internet a de la difficulté à communiquer avec votre routeur, le problème pourrait apparaître sous forme de message « [adresse Internet] introuvable » dans votre navigateur Web. Si vous savez que l'adresse Internet est correcte, et que vous avez essayé plusieurs adresses Internet valides avec le même résultat, cela pourrait indiquer que votre FAI ou votre modem ne peut pas communiquer avec votre routeur.

Essayez ce qui suit :

- Assurez-vous que les câbles réseau et d'alimentation sont correctement branchés.
- Assurez-vous que la prise de courant sur laquelle votre routeur est branché est alimentée en courant.
- Redémarrez le routeur.
- Communiquez avec votre FAI pour savoir s'il y a des pannes dans votre secteur.

La méthode la plus courante pour faire le dépannage de votre routeur est de l'éteindre, puis de le rallumer. Votre routeur peut alors recharger ses paramètres personnalisés, ce qui permettra aux autres périphériques (comme le modem) de le redécouvrir et de communiquer avec lui. C'est ce qu'on appelle le « redémarrage ».

Pour redémarrer votre routeur en utilisant le cordon d'alimentation, faites ce qui suit :

- 1. Débranchez le cordon d'alimentation du routeur et du modem.
- 2. Attendez 10 secondes, puis rebranchez-le sur le modem. Assurez-vous qu'il est sous tension.
- 3. Attendez que le voyant « en ligne » du modem cesse de clignoter (environ deux minutes). Rebranchez le cordon d'alimentation sur le routeur.
- 4. Attendez que le voyant d'alimentation cesse de clignoter. Patientez deux minutes avant d'essayer de vous connecter à Internet à partir d'un ordinateur.

Pour redémarrer votre routeur en utilisant le Sans-fil intelligent Linksys, faites ce qui suit :

- 1. Connectez-vous au Sans-fil intelligent Linksys. (Voir « Connexion à Sans-fil intelligent Linksys » à la page **[9](#page-51-1)**.)
- 2. Sous Router Settings (Paramètres du routeur), cliquez sur Troubleshooting (Dépannage).
- 3. Cliquez sur l'onglet *Diagnostics* (Diagnostic).
- 4. Sous *Reboot* (Redémarrer), cliquez sur Reboot (Redémarrer).

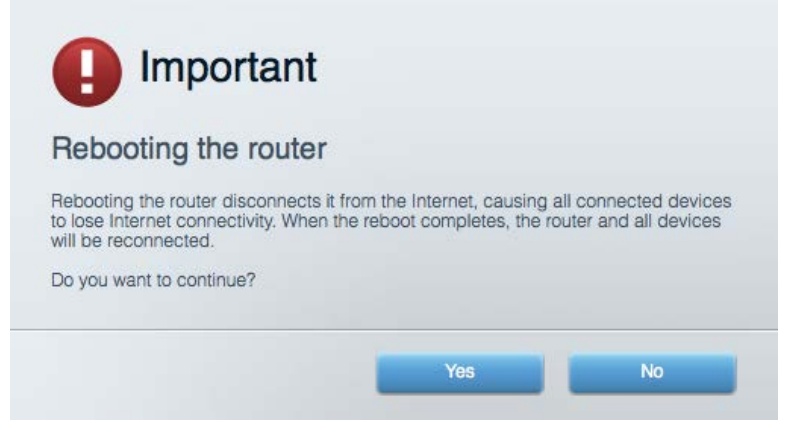

5. Cliquez sur **Yes** (Oui). Le routeur va redémarrer. Pendant cette opération, tous les périphériques qui y sont raccordés perdront leur connexion Internet et se reconnecteront automatiquement lorsque le routeur sera de nouveau prêt.

### <span id="page-62-0"></span>Le Sans-fil intelligent Linksys ne s'ouvre pas dans votre navigateur Web

Les versions les plus récentes de Google Chrome<sup>™</sup>, Firefox®, Safari® (pour Mac® et iPad®), Microsoft Edge, et les versions 8 et suivantes d'Internet Explorer® sont compatibles avec Sans-fil intelligent Linksys.

# <span id="page-63-0"></span>Caractéristiques techniques

### <span id="page-63-1"></span>**Linksys EA7300**

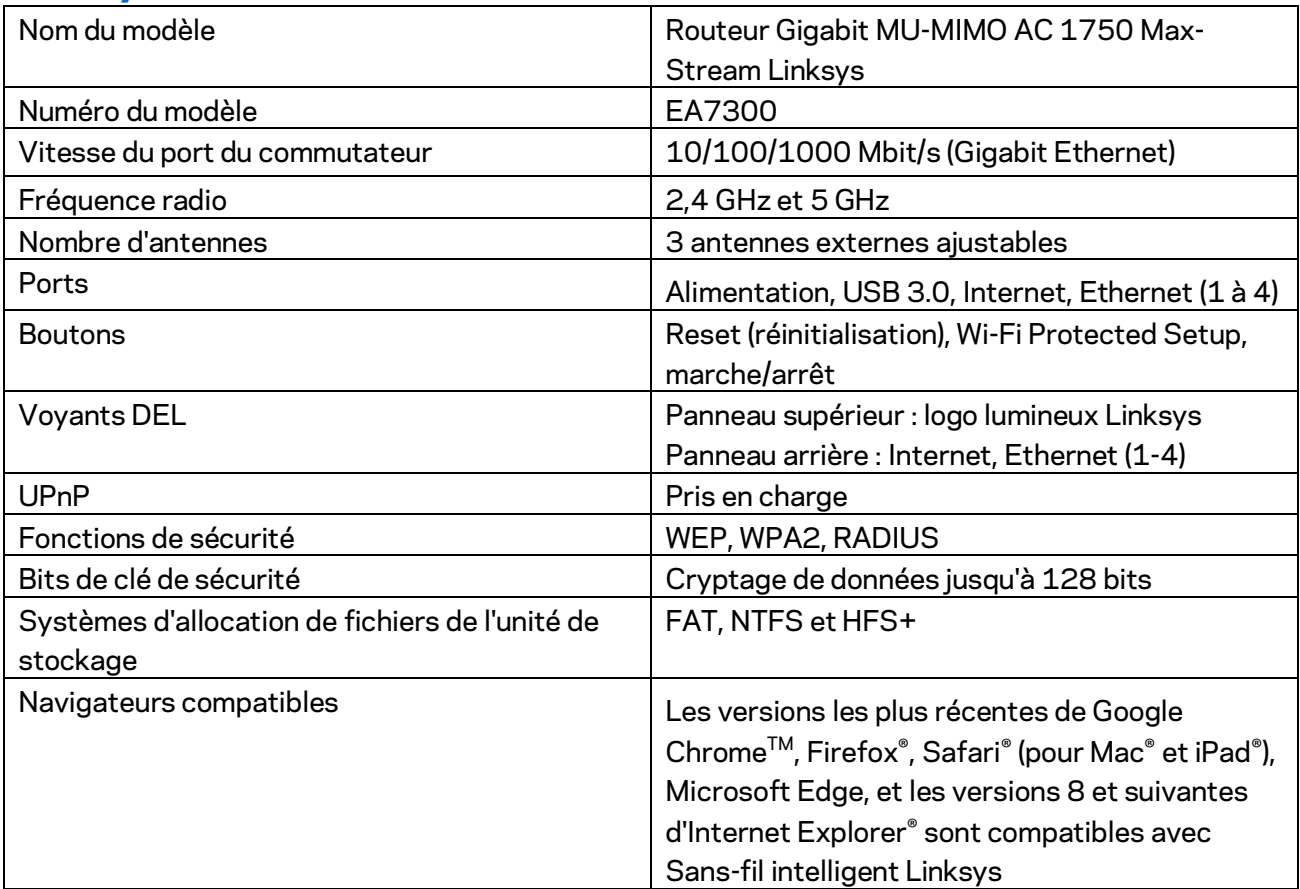

### <span id="page-63-2"></span>**Environnement d'exploitation**

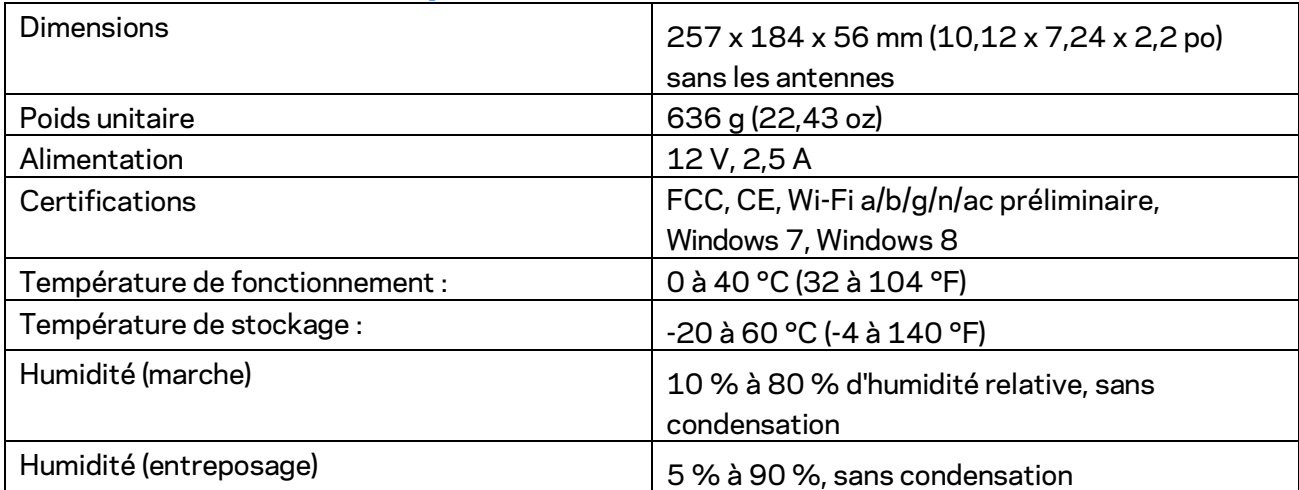

Les spécifications peuvent changer sans préavis.

Pour en savoir plus à propos de la conformité aux normes, la garantie et la sécurité, rendez-vous sur Linksys.com/support/ea7300.

Les performances maximales sont conformes à la norme IEEE 802.11. Les performances réelles peuvent varier, notamment une capacité de réseau sans fil, un taux de débit de données et une portée moindres. La performance dépend de nombreux facteurs, conditions et variables, dont l'éloignement du point d'accès, le volume du trafic réseau, les matériaux et la construction de l'édifice, le système d'exploitation utilisé, la combinaison des produits sans fil utilisés, les interférences ainsi que d'autres conditions défavorables.

BELKIN, LINKSYS et de nombreux noms de produits et logos sont des marques de commerce du groupe de sociétés Belkin. Les autres marques mentionnées sont la propriété de leur détenteur respectif. Les licences et la documentation relatives aux logiciels tiers utilisés dans ce produit peuvent être consultées à l'adresse suivante [: http://support.linksys.com/en-us/license.](http://support.linksys.com/en-us/license) Pour toute demande relative au code source LPG ou toute autre question, veuillez communiquer avec nous à l'adress[e http://support.linksys.com/en-us/gplcodecenter.](http://support.linksys.com/en-us/gplcodecenter) 

© Belkin International, Inc. ou ses sociétés affiliées, 2016. Tous droits réservés.

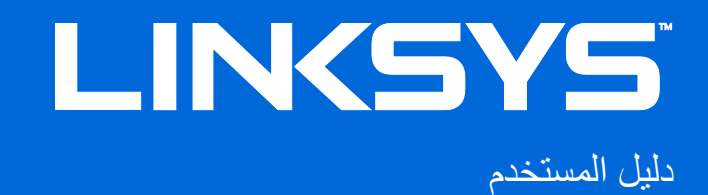

## ™ MAX-STREAM موجھ

AC1750

MU-MIMO

GIGABIT ROUTER

الطراز # 7300EA

#### المحتويات

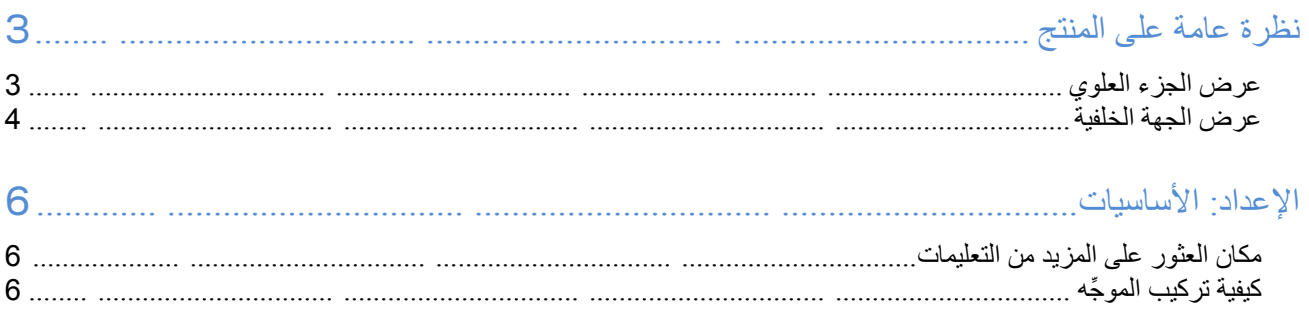

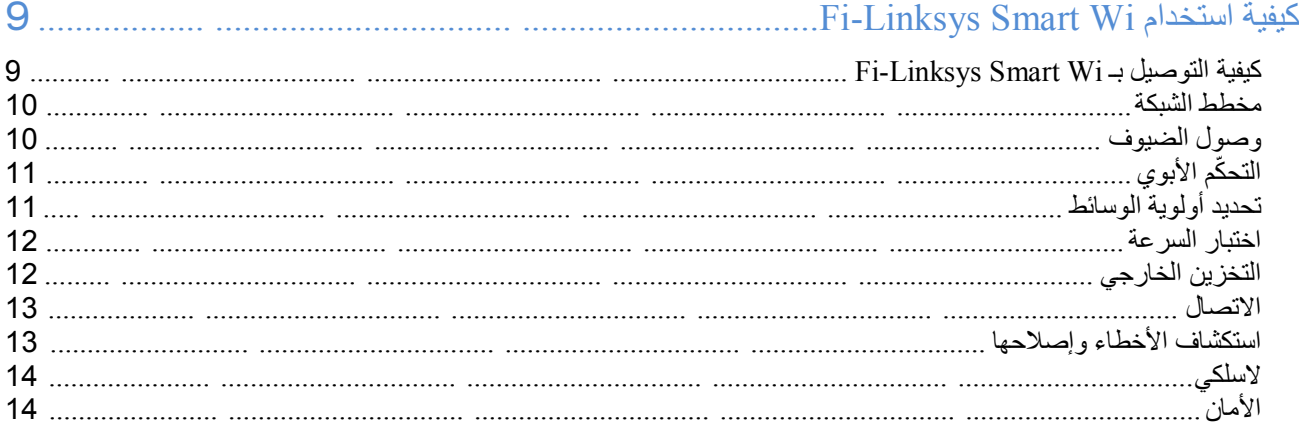

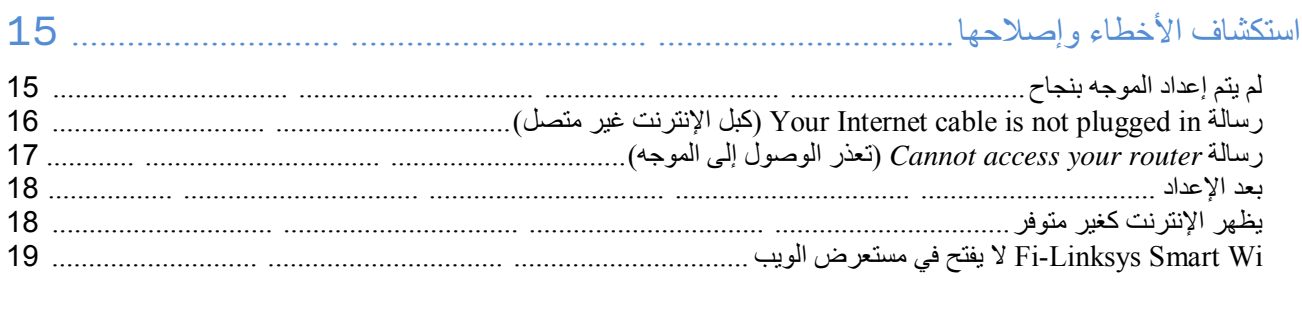

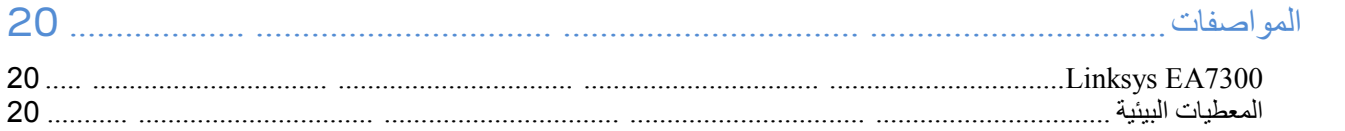

<span id="page-67-1"></span><span id="page-67-0"></span>**نظرة عامة على المنتج** 

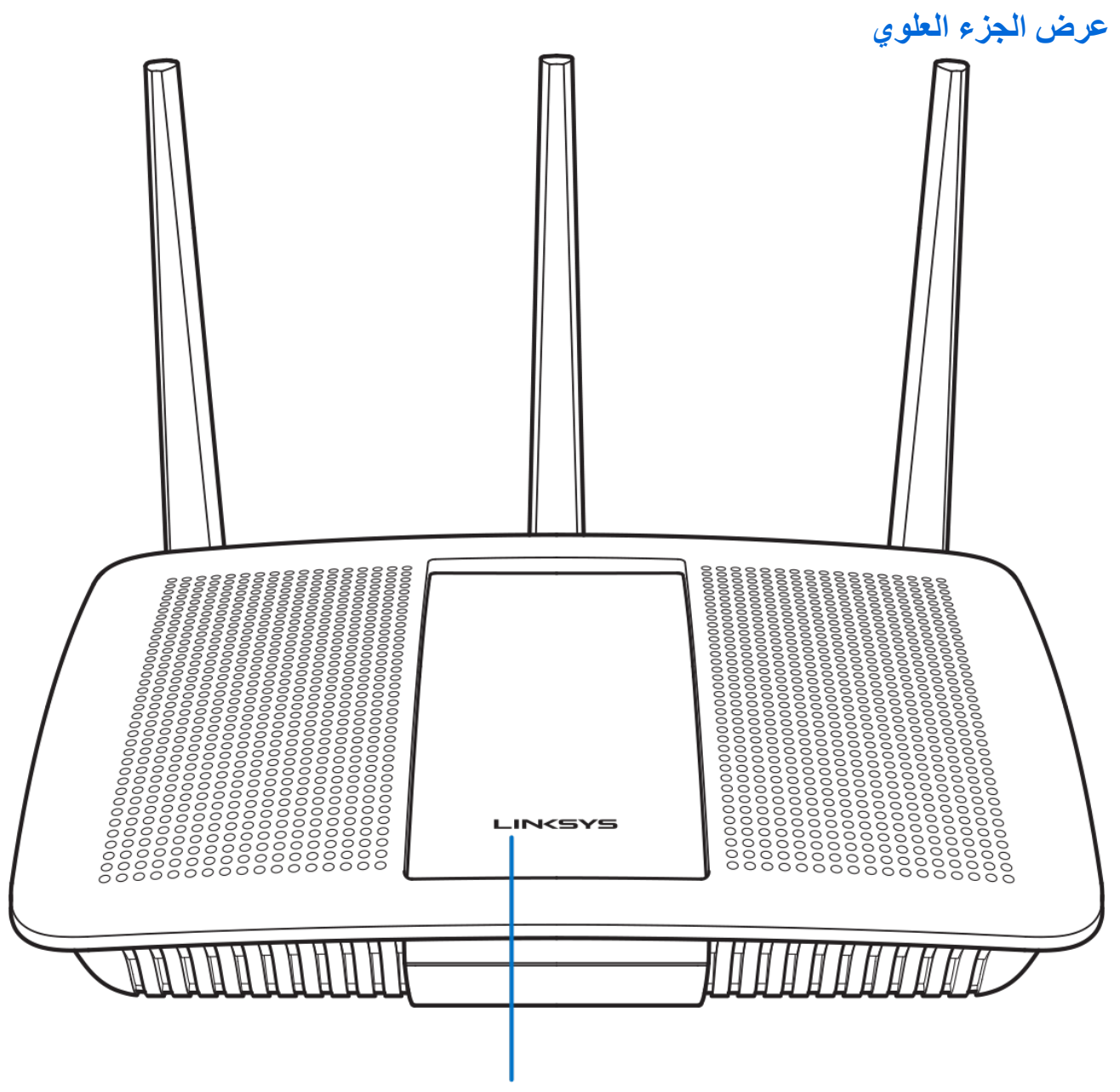

### **Illuminated Linksys Logo**

شعار Linksys مضيء—يظل شعار Linksys مضيئًا أثناء الاتصال بالإنترنت بقوم بالوميض أو النبض البطيء أثناء الإعداد والاختبار الذاتي وترقيات البرنامج الثابت. یومض بسرعة عند الإشارة إلى أخطاء في الاتصال.

#### <span id="page-68-0"></span>**عرض الجھة الخلفیة**

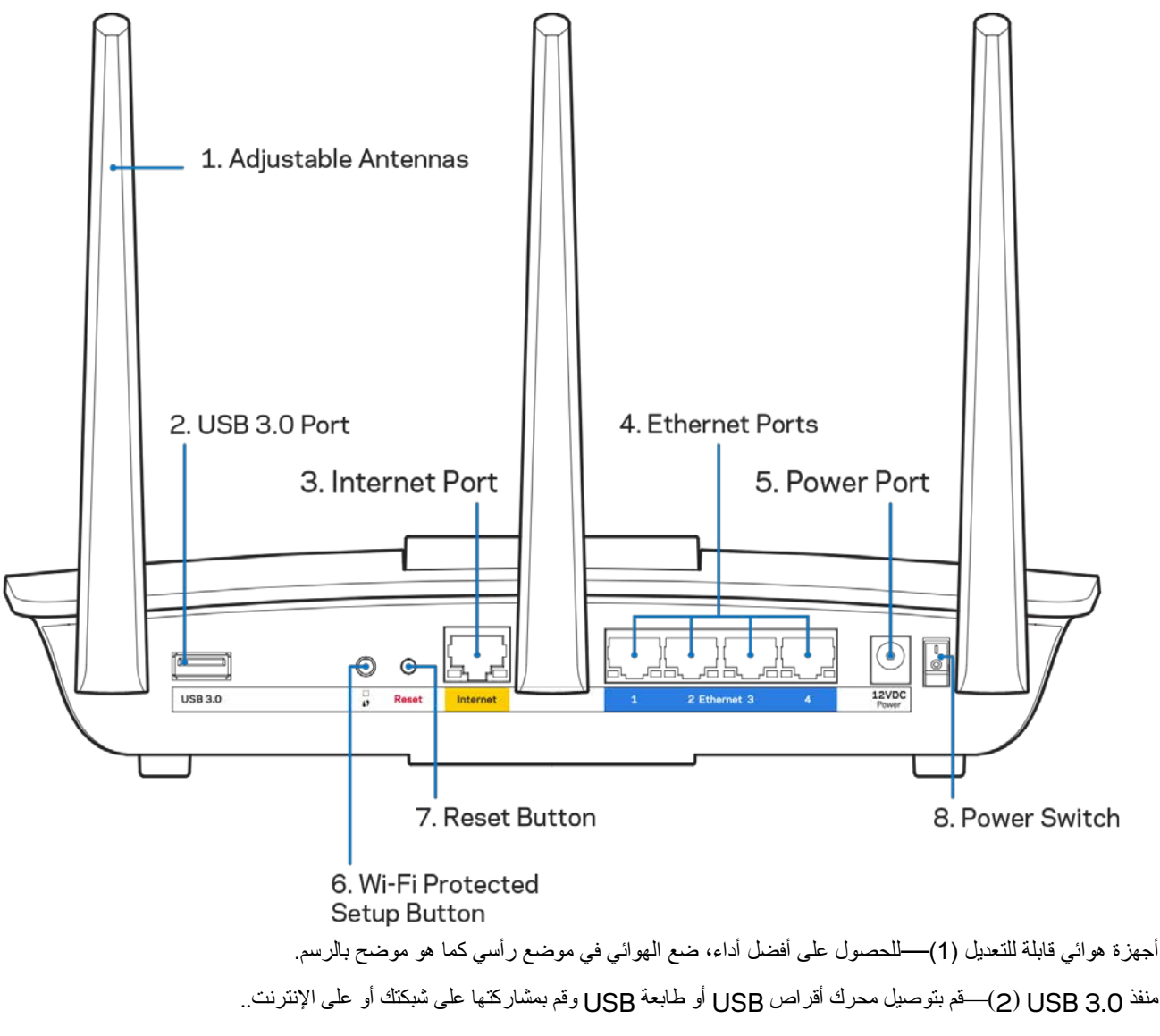

منفذ الإنترنت (3 —) قم بتوصیل كبل Ethernet بمنفذ gigabit ) 1000/100/10 (أصفر اللون، وكابل إنترنت ذي نطاق ترددي واسع/DSL أو بمودم ألیاف.

ملاحظة - للحصول على أفضل أداء، استخدم كابلات ذات تصنیف e5CAT أو أعلى مع منافذ Ethernet .

منافذ Ethernet ) 4 (- قم بتوصیل كابلات Ethernet بمنافذ gigabit ) 1000/100/10 (زرقاء اللون، وبأجھزة سلكیة على شبكتك.

ملاحظة - للحصول على أفضل أداء، استخدم كابلات ذات تصنیف e5CAT أو أعلى مع منافذ Ethernet .

منفذ الطاقة (5 —) قم بتوصیل محول طاقة التیار المتردد.

زر ( ™GWi-Fi Protected Setup) - اضغط علیه لتكوین أمان الشبكة اللاسلكیة على أجهزة الشبكة الممكَّن بها Wi-Fi Protected Setup.

زر Reset) إعادة الضبط) (7 —) اضغط علیھ مع الاستمرار حتى یبدأ شعار Linksys في الومیض لإعادة ضبط الموجھ إلى إعدادات المصنع. یمكنك ً أیضا استعادة إعدادات المصنع باستخدام Fi-Wi Smart Linksys على الإنترنت أو تطبیق المحمول. مفتاح الطاقة (8) - اضغط على **|** (تشغیل) لتشغیل الموجھ.

# <span id="page-70-0"></span>**الإعداد: الأساسیات**

#### <span id="page-70-2"></span><span id="page-70-1"></span>**مكان العثور على المزید من التعلیمات**

بالإضافة إلى دلیل المستخدم ھذا، یمكنك العثور على مساعدة في الأماكن التالیة:

• 7300EA/support/com.Linksys) وثائق وتنزیلات وأسئلة متداولة ودعم فني ودردشة مباشرة ومنتدیات)

ملاحظة - التراخیص والإشعارات الخاصة ببرامج الأطراف الثالثة المستخدمة في ھذا المنتج یمكن الاطلاع علیھا على *[http://support.linksys.com/en-](http://support.linksys.com/en-us/gplcodecenter)* بـ الاتصال یرجى .*<http://support.linksys.com/en-us/license>* لأي استفسارات أو طلبات التعلیمة البرمجیة المصدر طبق *GPL*(. ً *[gplcodecenter/us](http://support.linksys.com/en-us/gplcodecenter)* ا لرخصة جنو العمومیة (

- **1.** لاستكمال الإعداد، یلزم توفر جھاز كمبیوتر للتمكن من زیارة **[com.LinksysSmartWiFi://http](http://linksyssmartwifi.com/)** في مستعرض ویب. **ِّ كیفیة تركیب الموجھ**
	- **2.** حدد ما یلزمك من تجھیزات.

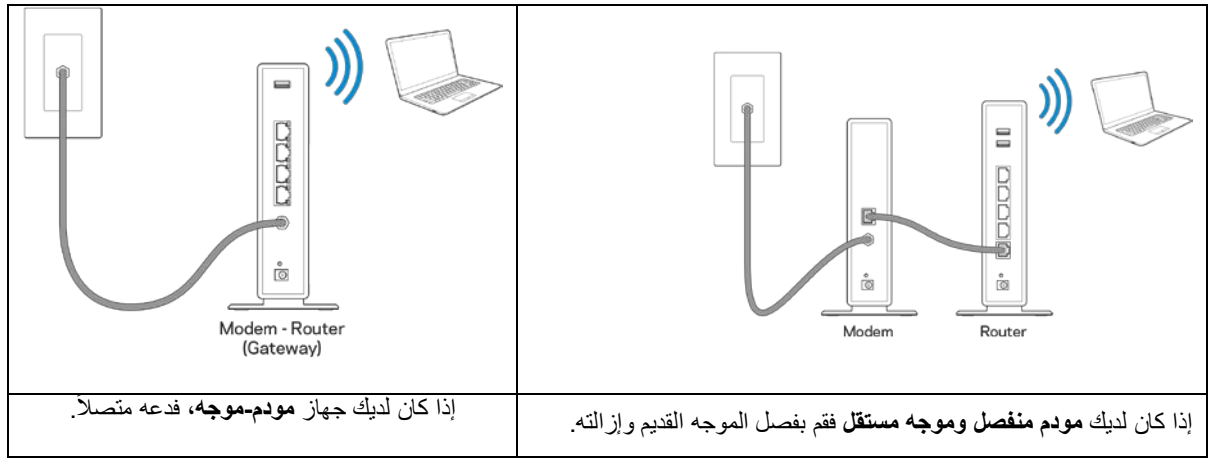

- **3.** قم بضبط الهوائيات في وضـع منتصـب مع توصـيل الموجه بمصدر طاقة. تأكد أن مفتاح الطاقة في الوضـع | (تشغيل).<br>4. قم بتوصيل الموجه بالمودم أو بالمودم-الموجه. و صَلّ أحد طر في كابل الإنتر نت بمنفذ الإنتر نت أصفر اللو
- 4. قم بتوصيل الموجه بالمودم أو بالمودم-الموجه. وصل أحد طرفي كابل الإنترنت بمنفذ الإنترنت أصفر اللون في الموجه الجديد. إذا كان لديك مودم فوصل الطرف الأخر بمنفذ Lthernet (LAN) في المودم. إذا كان لديك مودم-موجه، فوصل الطرف الكابل بأي منفذ متاح.
	- **5.** انتظر حتى یتوقف مصباح LED Linksys بأعلى الموجھ عن الومیض ویتحول إلى إضاءة بیضاء ثابتة.
- 6. قم بالتوصيل باسم Wi-Fi المعروض في دليل البدء السريع المرفق بالموجه<sub>.</sub> (يمكنك تغيير هذه التفاصيل لاحقًا<sub>.</sub>) إذا كنت بحاجة لمساعدة في التوصیل بالشبكة، فراجع وثائق الجھاز الموجودة على 7300ea/support/com.linksys.

#### ملاحظة— ِّ لن تتوفر لدیك إمكانیة وصول للإنترنت قبل اكتمال إعداد الموجھ.

7. أدخل http://LinksysSmartWiFi.com في مستعرض ويب. اتبع التعليمات التي تظهر على الشاشة لإكمال إعداد الموجه. يمكنك أيضًا كتابة 192.168.1.1 في مستعرض لبدء الإعداد.

في نھایة الإعداد، اتبع التعلیمات التي تظھر على الشاشة لإعداد حساب Fi-Wi Smart Linksys. استخدم Fi-Wi Smart Linksys لتكوین الموجھ من أي كمبیوتر بھ اتصال بالإنترنت.

إدارة إعدادات الموجھ:

- تغییر اسم الموجھ وكلمة المرور
	- إعداد وصول الضیوف
	- ّ تكوین التحكم الأبوي
	- توصیل أجھزة بشبكتك
- اختبار سرعة اتصالك بالإنترنت

ملاحظة—كجزء من عملیة إعداد حساب *Fi-Wi Smart Linksys*، سیتم إرسال رسالة برید إلكتروني للتحقق إلیك. من شبكة المنزل، انقر فوق . *Fi-* الارتباط الموجود في رسالة البرید الإلكتروني لإقران الموجھ بحساب *Wi Smart Linksys*

تلميح - اطبع الصفحة التالية، ثم سجّل إعدادات الموجه والحساب في الجدول أنناه كمرجع. خزّن ملاحظاتك في مكان آمن.
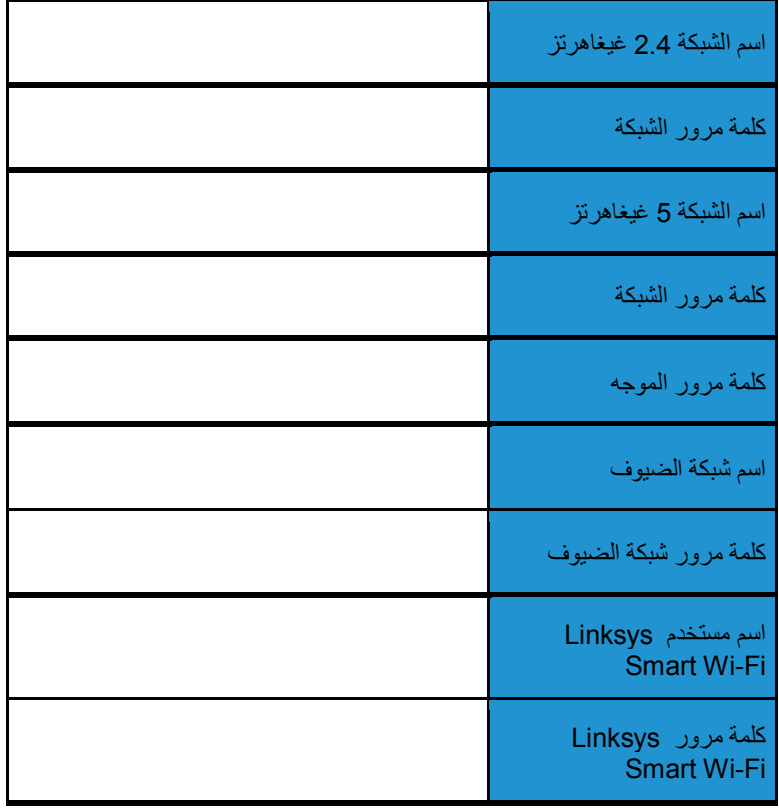

# Linksys Smart Wi-Fi **استخدام كیفیة**

یمكنك تكوین الموجھ من أي مكان في العالم باستخدام Fi-Wi Smart Linksys ً ، لكن یمكنك أیضا تكوین الموجھ مباشرة من الشبكة المنزلیة لدیك. قد یتوفر Linksys Smart Wi-Fi لجهازك المحمول أيضًا. راجع متجر تطبيقات جهازك للحصول على معلومات.

# <span id="page-73-0"></span>Linksys Smart Wi-Fi **بـ التوصیل كیفیة**

: Linksys Smart Wi-Fi بـ للتوصیل

- .1 افتح مستعرض الویب الموجود على الكمبیوتر.
- .2 انتقل إلى com.linksyssmartwifi.www ِّ وسجل دخولك إلى حسابك.

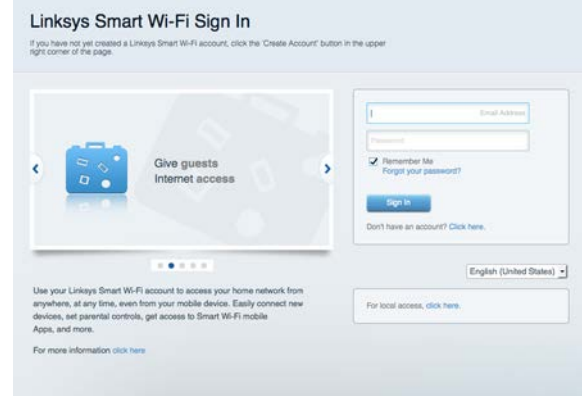

إذا لم تكن تتذكر كلمة المرور الخاصة بك، فانقر فوق ھل نسیت كلمة مرورك؟ واتبع الإرشادات التي تظھر على الشاشة لاستردادھا.

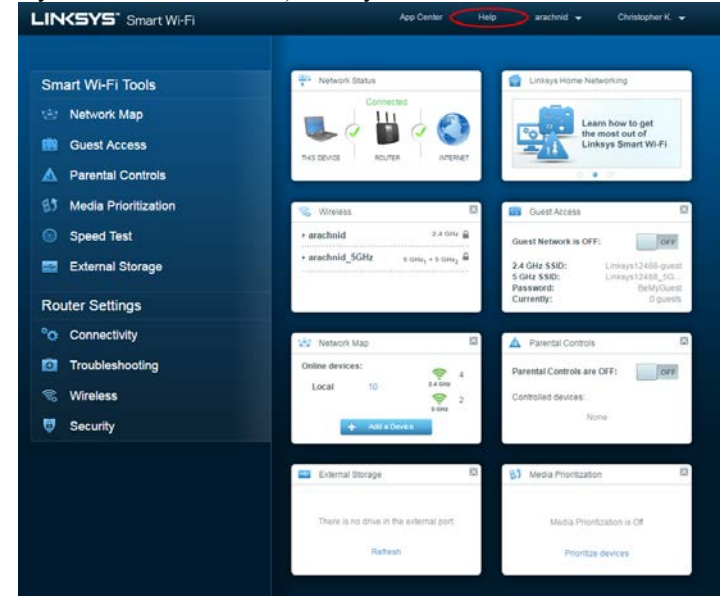

للحصول على تعلیمات Fi-Wi Smart Linksys) اتصل بـ Fi-Wi Smart Linksys، ثم انقر فوق Help) تعلیمات) أعلى الشاشة.)

#### **مخطط الشبكة**

تتیح لك عرض جمیع أجھزة الشبكة المتصلة بالموجھ. یمكنك عرض الأجھزة على شبكتك الرئیسیة وشبكة الضیوف، أو عرض معلومات حول كل جھاز.

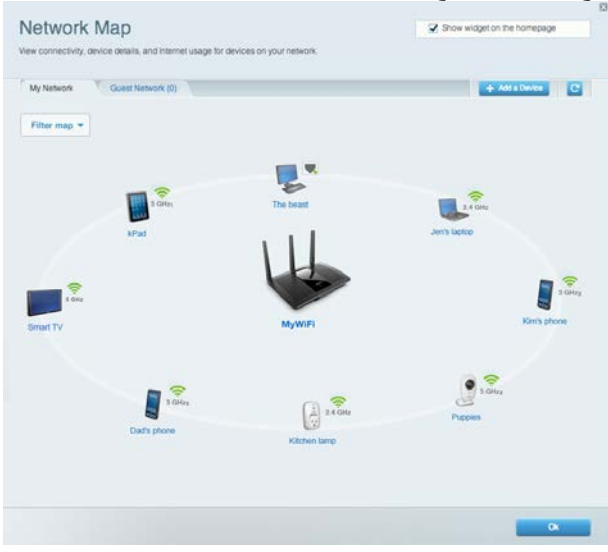

# **وصول الضیوف**

یتیح لك تكوین شبكة یمكن أن یستخدمھا الضیوف دون الوصول إلى جمیع موارد الشبكة، كما یمكنك مراقبة تلك الشبكة.

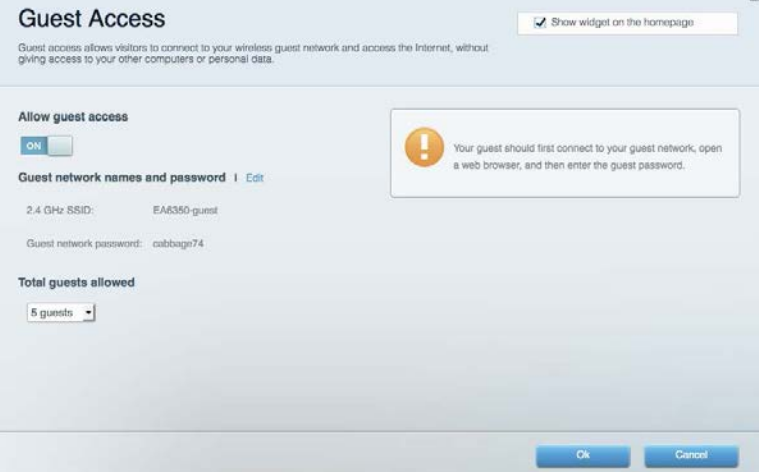

# یتیح لك حظر مواقع ویب وتعیین أوقات الوصول إلى الإنترنت. **ّ التحكم الأبوي**

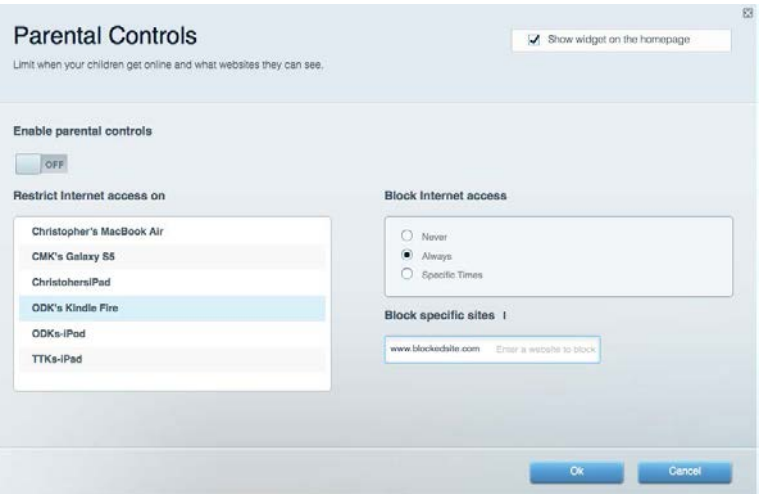

# **تحدید أولویة الوسائط**

یتیح لك تعیین الأجھزة والتطبیقات التي لھا أعلى أولویة لنسبة استخدام الشبكة.

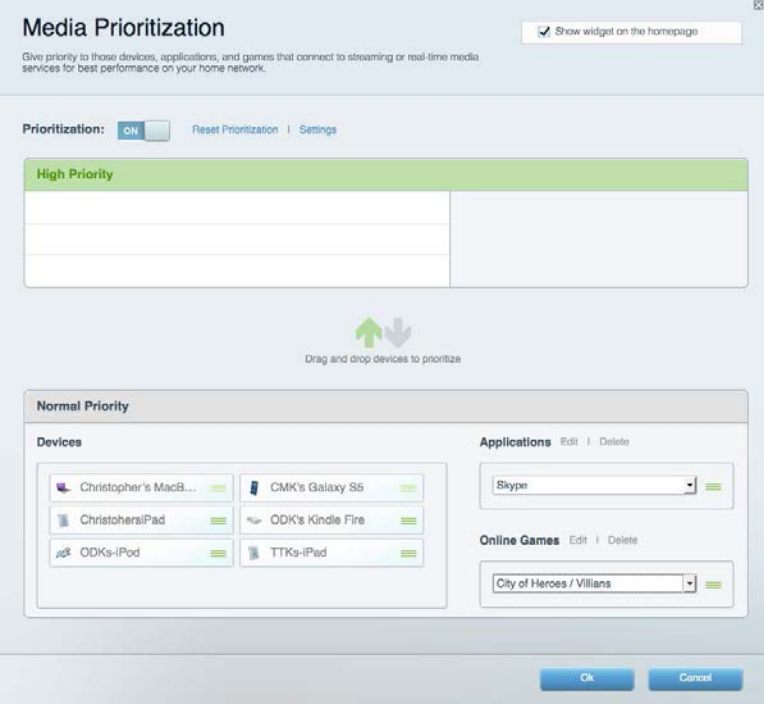

### **اختبار السرعة**

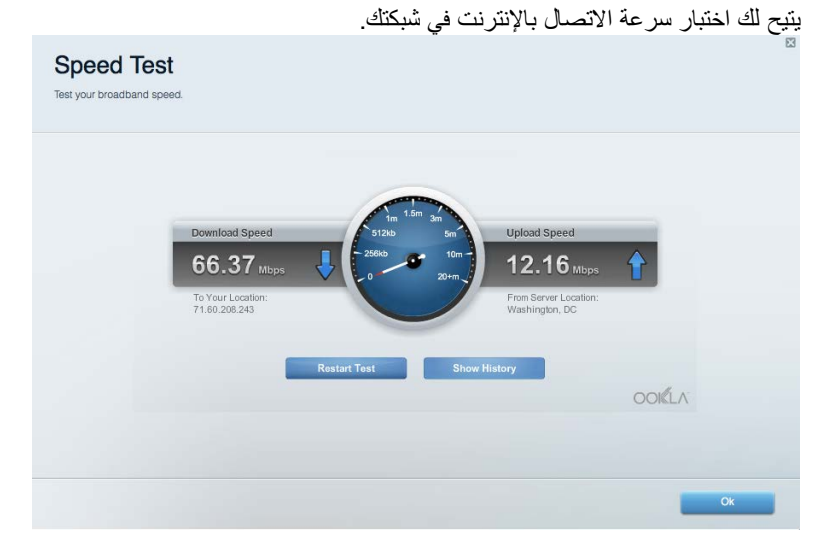

یتیح لك الوصول إلى محرك أقراص USB) غیر مرفق) متصل وإعداد مشاركة الملفات وخادم الوسائط والوصول إلى FTP . **التخزین الخارجي**

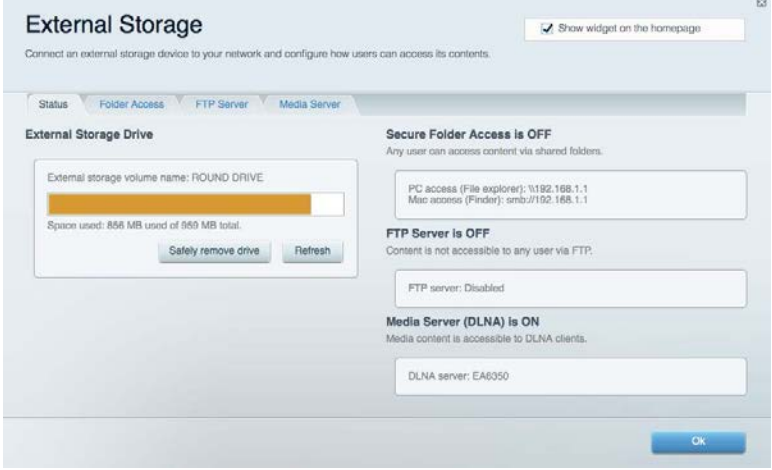

#### **الاتصال**

یتیح لك تكوین إعدادات الشبكة الأساسیة والمتقدمة.

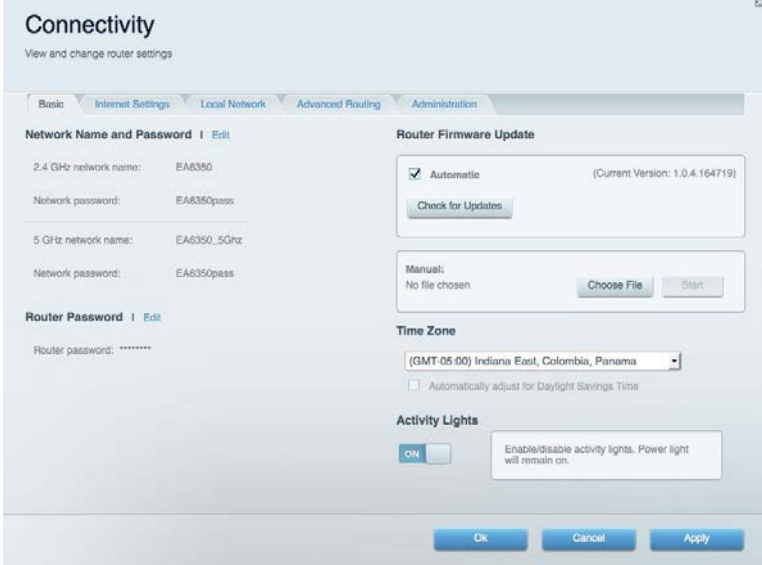

# **استكشاف الأخطاء وإصلاحھا**

یتیح لك تشخیص المشاكل ذات الصلة بالموجھ وفحص حالة الشبكة.

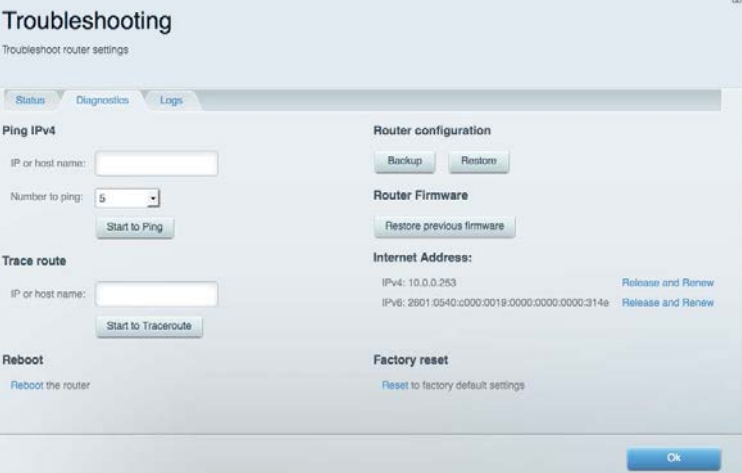

#### **لاسلكي**

یتیح لك تكوین الشبكة اللاسلكیة للموجھ. یمكنك تغییر وضع الأمان وكلمة المرور وتصفیة عناوین MAC وتوصیل أجھزة باستخدام Protected Fi-Wi .™Setup

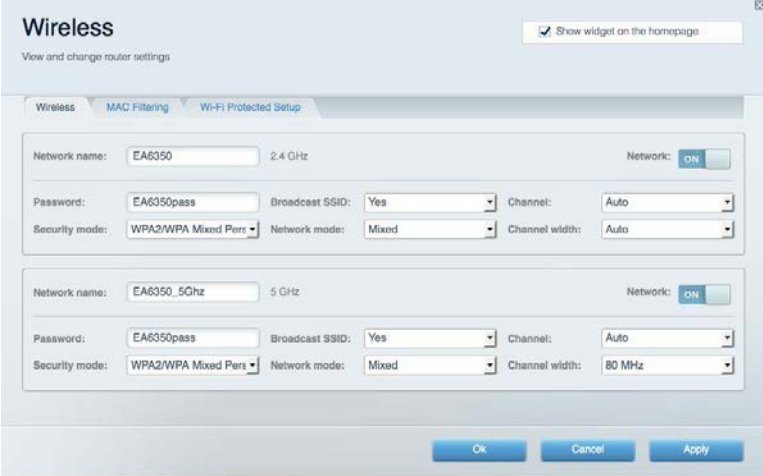

# **الأمان**

یتیح لك تكوین الأمان اللاسلكي للموجھ. یمكنك إعداد جدار الحمایة وإعدادات VPN بالإضافة إلى تعیین إعدادات مخصصة للتطبیقات والألعاب.

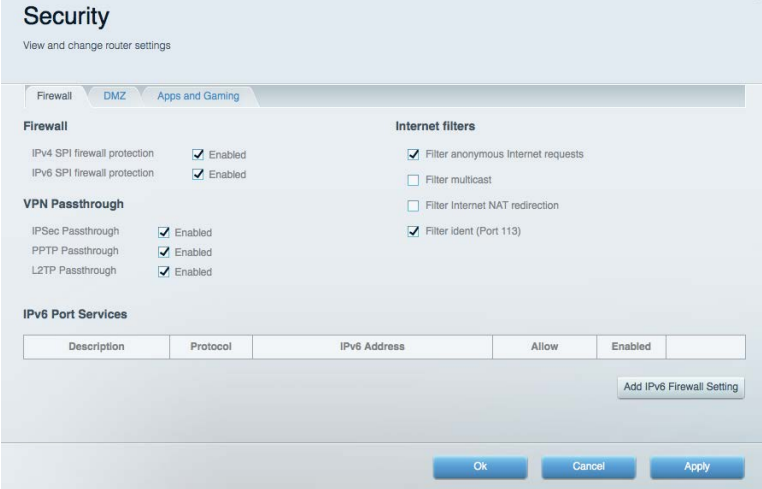

### **استكشاف الأخطاء وإصلاحھا**

یمكنك العثور على مزید من التعلیمات من خلال دعم العملاء الحائز على جوائز على موقع 7300EA/support/com.Linksys .

# **لم یتم إعداد الموجھ بنجاح**

إذا لم یُكمل Fi-Wi Smart Linksys الإعداد، فیمكنك تجربة ما یلي:

• اضغط مع الاستمرار على زر Reset) إعادة الضبط) على الموجھ بمشبك ورق أو دبوس حتى تبدأ اللمبة في الومیض (لمدة 10 ثوان تقریبًا). أعد تركيب الموجه.

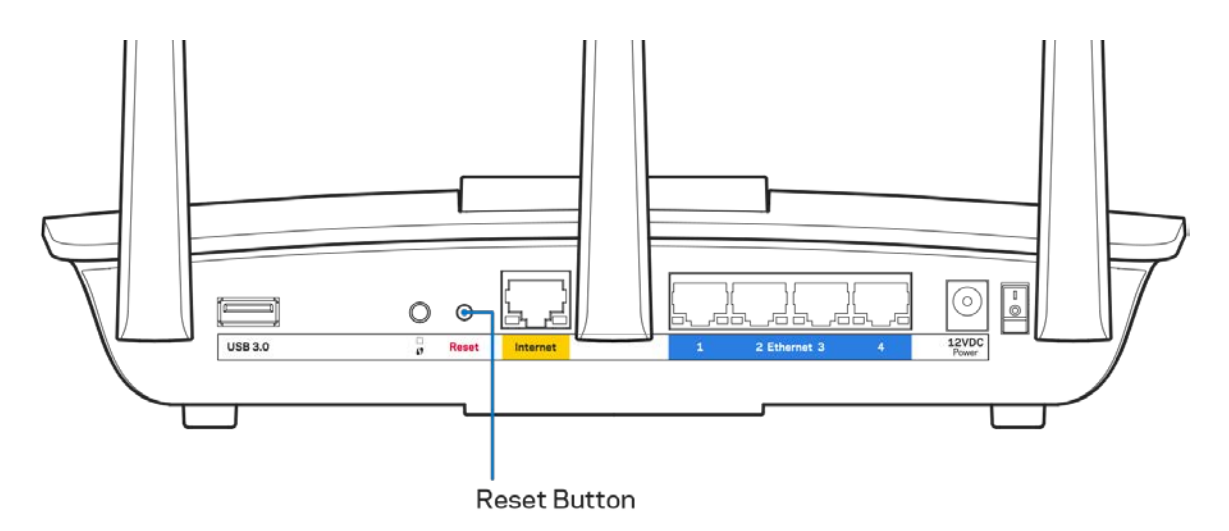

- قم بتعطيل جدار حماية الكمبيوتر مؤقتًا (ر اجع إرشادات برنامج الأمان للمساعدة). أعد تركيب الموجه.
	- إذا كان لدیك كمبیوتر آخر، فاستخدمھ لتركیب الموجھ مرة أخرى.

# **( متصل غیر الإنترنت كبل ( Your Internet cable is not plugged in رسالة**

في حالة ظھور رسالة "in plugged not is cable Internet Your) "كبل الإنترنت غیر متصل) أثناء محاولة إعداد الموجھ، اتبع خطوات استكشاف المشكلات وإصلاحھا الواردة ھنا.

• تأكد من توصیل كبل Ethernet أو الإنترنت (أو كبل كالمرفق مع الموجھ) بشكل محكم بمنفذ الإنترنت الأصفر بالجزء الخلفي من الموجھ وبالمنفذ الملائم في المودم. یحمل ھذا المنفذ على المودم عادة تسمیة Ethernet، وربما یسمى Internet أو WAN ً أیضا.

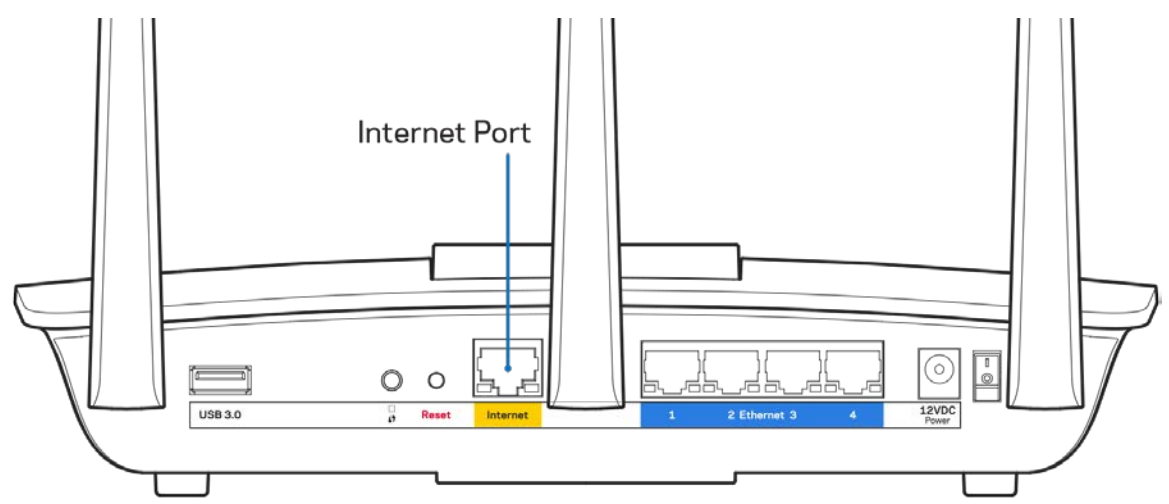

- تأكد من أن المودم متصل بالتیار وقید التشغیل. وفي حالة احتوائھ على مفتاح تیار، تأكد من تعیینھ إلى موضع ON) تشغیل) أو l) ولیس O(.
- إذا كانت خدمة الإنترنت لدیك معتمدة على الكابل، فتحقق من أن منفذ CABLE) الكابل) في المودم متصل بالكابل المحوري المقدم من جانب موفر خدمة الإنترنت.

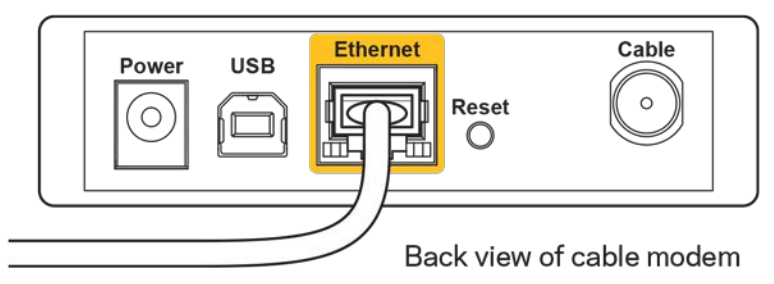

• أما إذا كانت خدمة الإنترنت معتمدة على DSL، فتأكد من توصیل خط ھاتف DSL بمنفذ DSL في المودم.

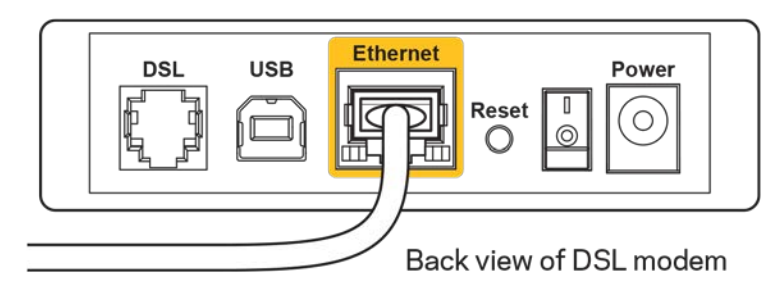

- إذا سبق توصیل الكمبیوتر الخاص بك بالمودم باستخدام كبل USB، فافصل كبل USB .
	- أعد تركیب الموجھ.

# **رسالة** *router your access Cannot* **) تعذر الوصول إلى الموجھ )**

للوصول إلى الموجه، يجب أن تكون متصلاً بشبكتك. إذا كان لديك حاليًا إمكانية وصول لإنترنت لاسلكي، فقد تكون المشكلة أنك اتصلت بشبكة لاسلكية مختلفة دون قصد.

- لإصلاح المشكلة على أجھزة كمبیوتر بنظام Windows، قم بما یلي\*:
- .1 من سطح مكتب Windows، انقر فوق أیقونة لاسلكي التي بعلبة النظام. ستظھر قائمة بالشبكات المتوفرة.
- 2. انقر فوق اسم شبكتك. انقر فوق Connect (اتصـال). في المثال أدناه، الكمبيوتر كان متصلاً بشبكة لاسلكية أخرى اسمها wraith\_5GHz. ويتم عرض اسم الشبكة اللاسلكیة لموجھ 7300EA Linksys، وھو 2.4Beez\_Damaged ً في ھذا المثال، محددا.

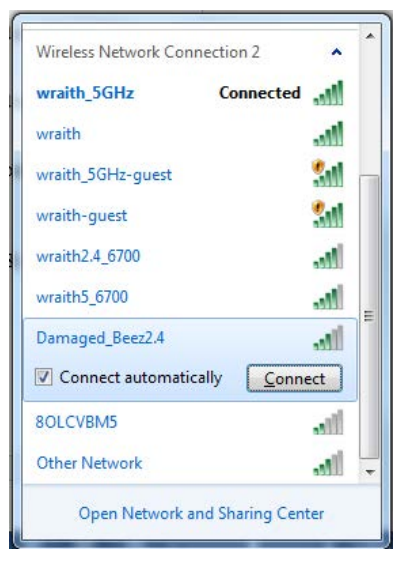

3. إذا طُلب منك إدخال مفتاح أمان الشبكة، فاكتب كلمة المرور (security key) في حقل مفتاح أمان الشبكة. انقر فوق OK (موافق).

.4 یتصل الكمبیوتر بالشبكة ویجب أن تتمكن من الوصول إلى الموجھ.

\*حسب إصدار Windows ُ المثبت لدیك، قد توجد بعض الاختلافات في الألفاظ أو الأیقونات المشار إلیھا بھذه الخطوات.

لإصلاح المشكلة على أجھزة كمبیوتر بنظام Mac، قم بما یلي:

- .1 في شریط القائمة عبر الجزء العلوي من الشاشة، انقر فوق أیقونة Fi-Wi. ستظھر قائمة بالشبكات اللاسلكیة المتوفرة. لقد عیَّن Smart Linksys Wi-Fi تلقائيًا اسمًا لشبكتك<sub>.</sub>
- 2. في المثال أدناه، الكمبيوتر كان متصلأ بشبكة لاسلكیة أخرى اسمها wraith\_5GHz. ويتم عرض اسم الشبكة اللاسلكیة لموجه Linksys 7300EA، وھو 2.4Beez\_Damaged ً في ھذا المثال، محددا.

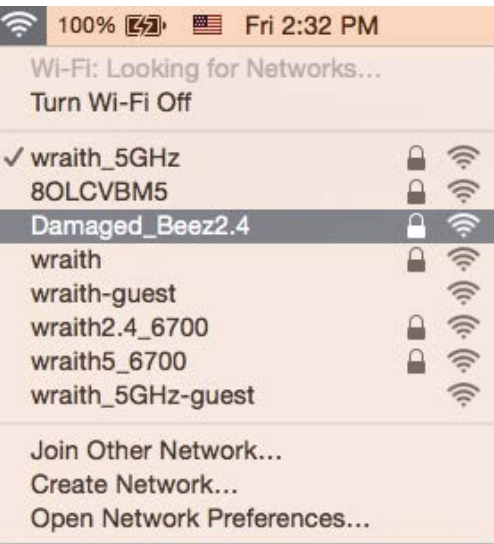

- .3 انقر فوق اسم الشبكة اللاسلكیة لموجھ 7300EA Linksys) وھو 2.4Beez\_Damaged في ھذا المثال).
	- .4 اكتب كلمة مرور الشبكة اللاسلكیة (Key Security (في حقل كلمة المرور. انقر فوق OK) موافق).

#### **بعد الإعداد**

#### **یظھر الإنترنت كغیر متوفر**

إذا كانت ھناك صعوبة في اتصال الإنترنت بالموجھ، فقد تظھر المشكلة كرسالة "تعذر العثور على [عنوان الإنترنت]" في مستعرض الویب. إذا كنت على یقین َ بصحة عنوان الإنترنت، وقد جربت عدة عناوین إنترنت صالحة وظھرت لك النتیجة نفسھا، فقد تعني الرسالة وجود مشكلة لدى موفر خدمة الإنترنت أو المودم المتصل بالموجھ.

حاول القیام بما یلي:

- تأكد من توصیل كبلي الشبكة والتیار بأمان.
- تأكد من أن مأخذ التیار المتصل بھ الموجھ بھ تیار سار. ٍ
	- أعد تشغیل الموجھ.
- اتصل بموفر خدمة الإنترنت وتحقق من وجود انقطاعات في منطقتك.

يعد إيقاف تشغيل الموجه ثم إعادة تشغيله أشهر طريقة لاستكشاف مشكلة الموجه وإصلاحها. يمكن بعد ذلك للموجه إعادة تحميل الإعدادات المخصصة، وستتمكن الأجھزة الأخرى (كالمودم) من إعادة اكتشاف الموجھ والاتصال بھ. وتسمى ھذه العملیة إعادة التشغیل.

لإعادة تشغیل الموجھ باستخدام سلك التیار، قم بما یلي:

- **.1** افصل سلك التیار من الموجھ ومن المودم.
- **.2** انتظر 10 ثوان، ثم أعد توصیل سلك التیار بالمودم. تأكد من وجود تیار بھ.
- 3. انتظر حتى يتوقف مؤشر اتصـال المودم بالإنترنت عن الومیض (لمدة دقیقتین تقریبًا)<sub>.</sub> أعد توصيل سلك التيار بالموجه<sub>.</sub>
	- **.4** انتظر حتى یتوقف مؤشر التیار عن الومیض. انتظر لدقیقتین قبل محاولة الاتصال بالإنترنت من جھاز كمبیوتر.

لإعادة تشغیل الموجھ باستخدام Fi-Wi Smart Linksys، قم بما یلي:

- **.1** ِّسجل الدخول إلى Fi-Wi Smart Linksys:) راجع "كیفیة الاتصال بـ Fi-Wi Smart Linksys "في الصفحة [.](#page-73-0)**9**)
	- **.2** تحت *Settings Router*) إعدادات الموجھ)، انقر فوق *Troubleshooting*) استكشاف المشكلات وإصلاحھا).
		- **.3** انقر فوق علامة التبویب *Diagnostics*) التشخیصات) .
		- **.4** تحت *Reboot*) إعادة التشغیل)، انقر فوق **Reboot) إعادة تمھید)**.

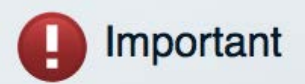

#### Rebooting the router

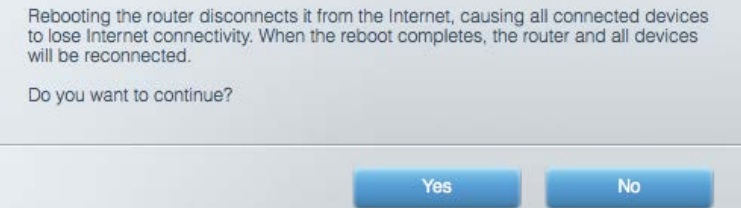

5. انقر فوق Yes (نعم). ستتم إعادة تشغيل الموجه<sub>.</sub> أثناء إعادة تشغيل الموجه، ستفقد جميع الأجهزة اتصالها بالإنترنت، وستُعيد الاتصال تلقائيًا عندما ً یصبح الموجھ جاھزا للاتصال مرة أخرى.

#### Fi-Wi Smart Linksys **لا یفتح في مستعرض الویب**

Internet Explorer® و Microsoft Edgeو) iPad® و Mac® لأجھزة (Safari® و Firefox® و Google ChromeTM إصدارات أحدث تعمل الإصدار 8 والإصدارات الأحدث مع .Fi-Wi Smart Linksys

# **المواصفات**

# **Linksys EA7300**

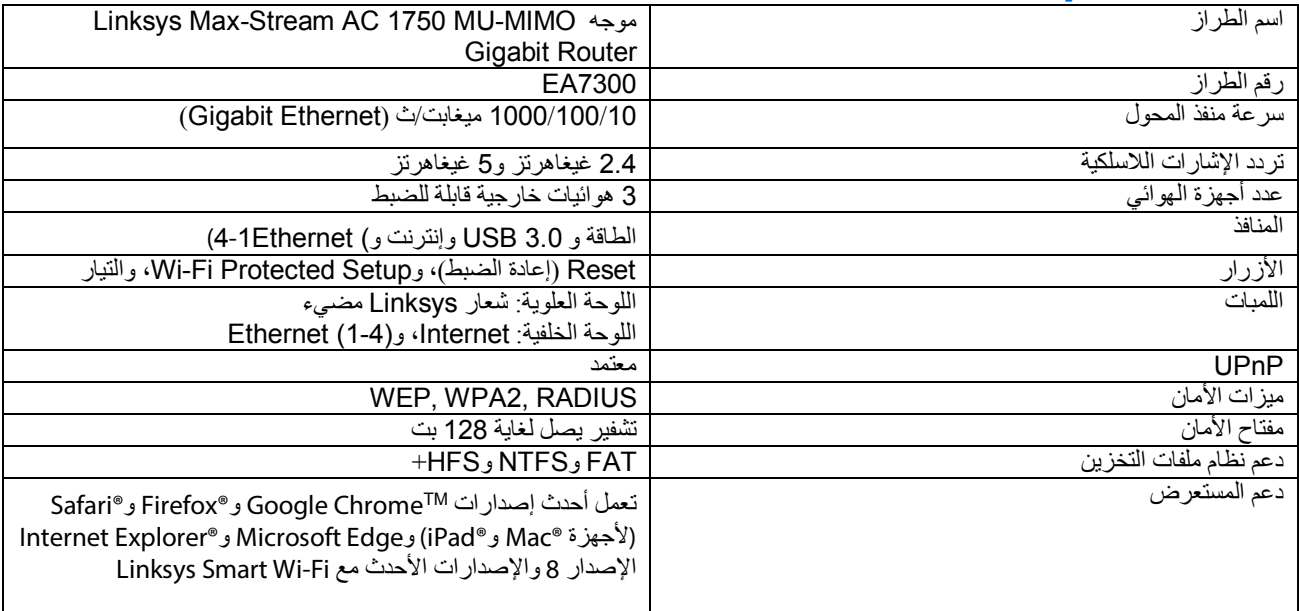

# **المعطیات البیئیة**

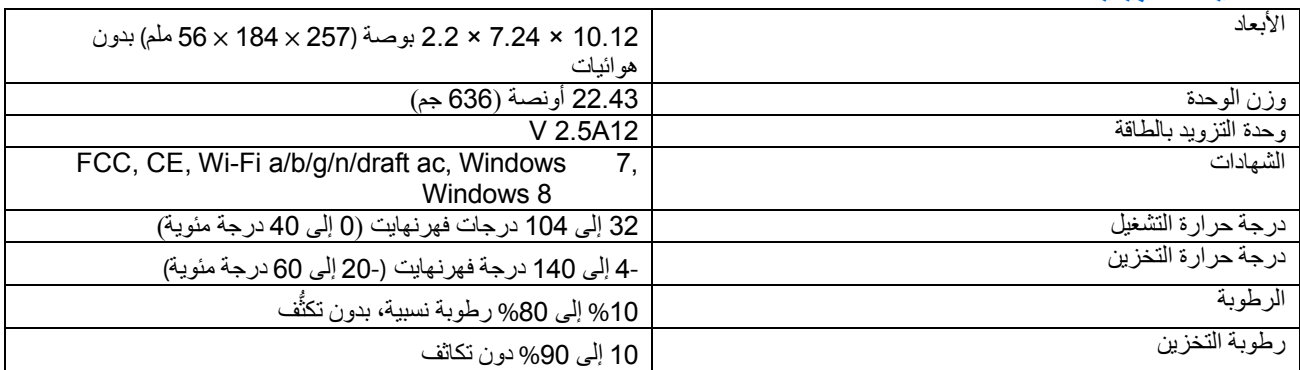

یمكن أن تخضع المواصفات للتغییر دون إشعار.

للحصول على معلومات تنظیمیة، إلى جانب معلومات الضمان والأمان، یرجى الانتقال إلى 7300ea/support/com.Linksys .

درجة أداء قصوى متأتیة من مواصفات معاییر 802.11 IEEE. یختلف الأداء الفعلي بما في ذلك قدرة الشبكة اللاسلكیة المتدنیة، وسرعة أداء البیانات، والنطاق، والتغطیة. یعتمد الأداء على عوامل، وشروط، ومتغیرات تشمل المسافة من نقطة الوصول، وحجم حركة بیانات الشبكة، ومواد الإنشاء والتركیب ونظام التشغيل المُستخدَم، بالإضافة إلى التداخل وظروف معاكسة أخرى.

BELKIN, LINKSYS والعدید من أسماء المنتجات وشعاراتها هي علامات تجاریة لمجموعة شركات Belkin. وتكون العلامات التجاریة المذكورة الخاصة بالأطراف الثالثة ملكًا لأصحابها المعنيين. يمكن الاطلاع على التراخيص والإشعارات، الخاصة ببرامج الأطراف الثالثة والمستخدمة في هذا المنتج، للرد <http://support.linksys.com/en-us/gplcodecenter>مع التواصل الرجاء [.http://support.linksys.com/en-us/license](http://support.linksys.com/en-us/license) :ھنا على أسئلتك أو لطلبات التعلیمة البرمجیة المصدر GPL .

حقوق النشر © لعام 2016 محفوظة لشركة Inc ,International Belkin. و/أو الشركات التابعة لھا. جمیع الحقوق محفوظة.

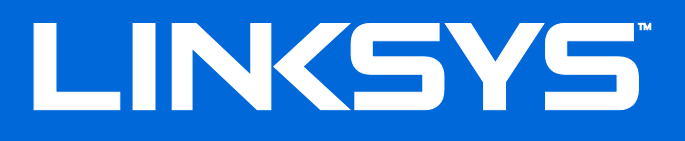

Ръководство за потребителя

# **MAX-STREAM™**

# AC1750

MU-MIMO

### **ГИГАБИТОВ РУТЕР**

Модел # EA7300

# Съдържание

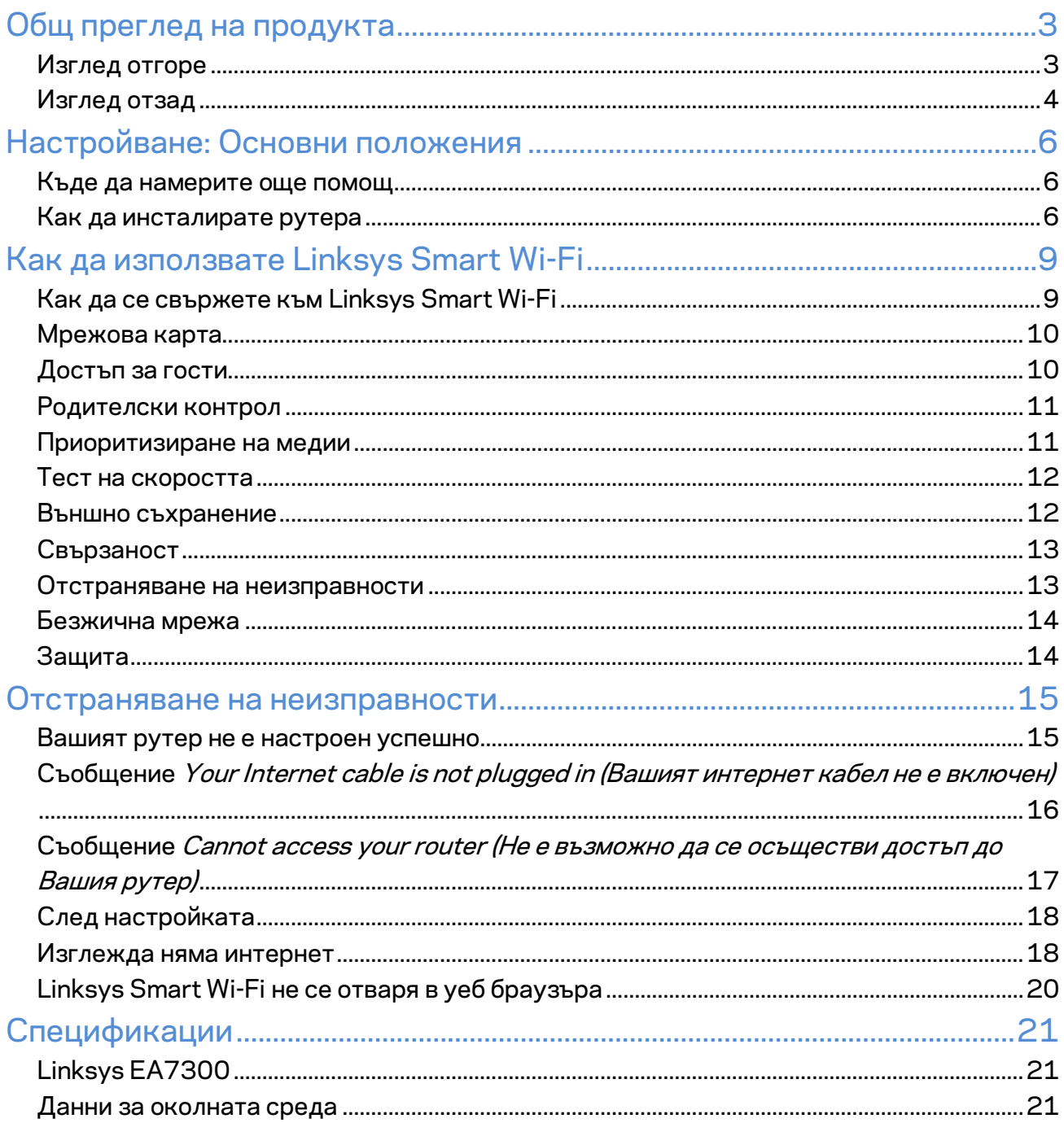

# <span id="page-88-0"></span>Общ преглед на продукта

<span id="page-88-1"></span>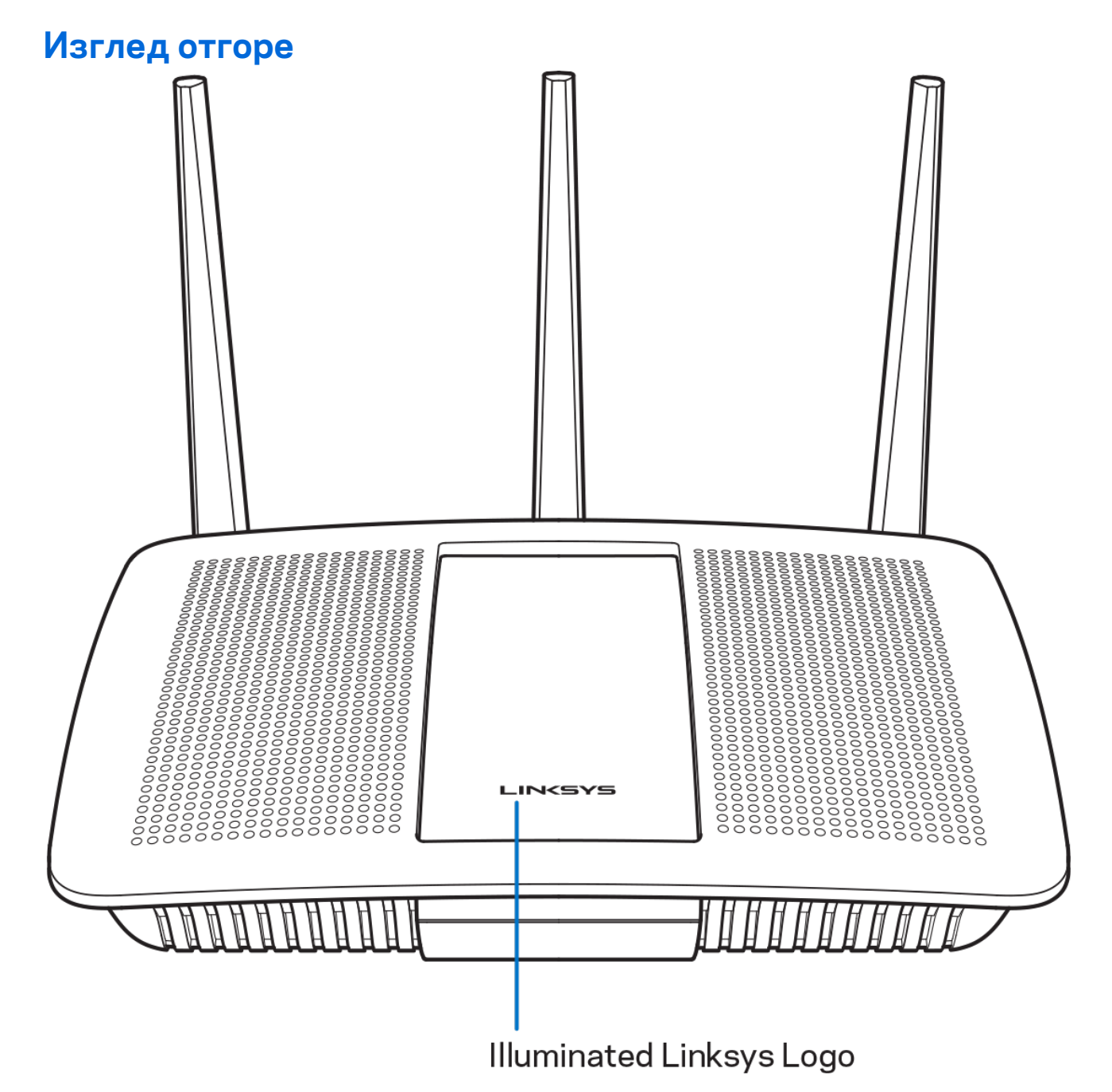

**Светещо лого на Linksys –** Логото на Linksys свети постоянно, когато има интернет връзка. То мига или пулсира бавно по време на първоначално стартиране, самотестване и надграждане на фърмуера. Мига бързо, когато указва грешки при свързването.

# <span id="page-89-0"></span>**Изглед отзад**

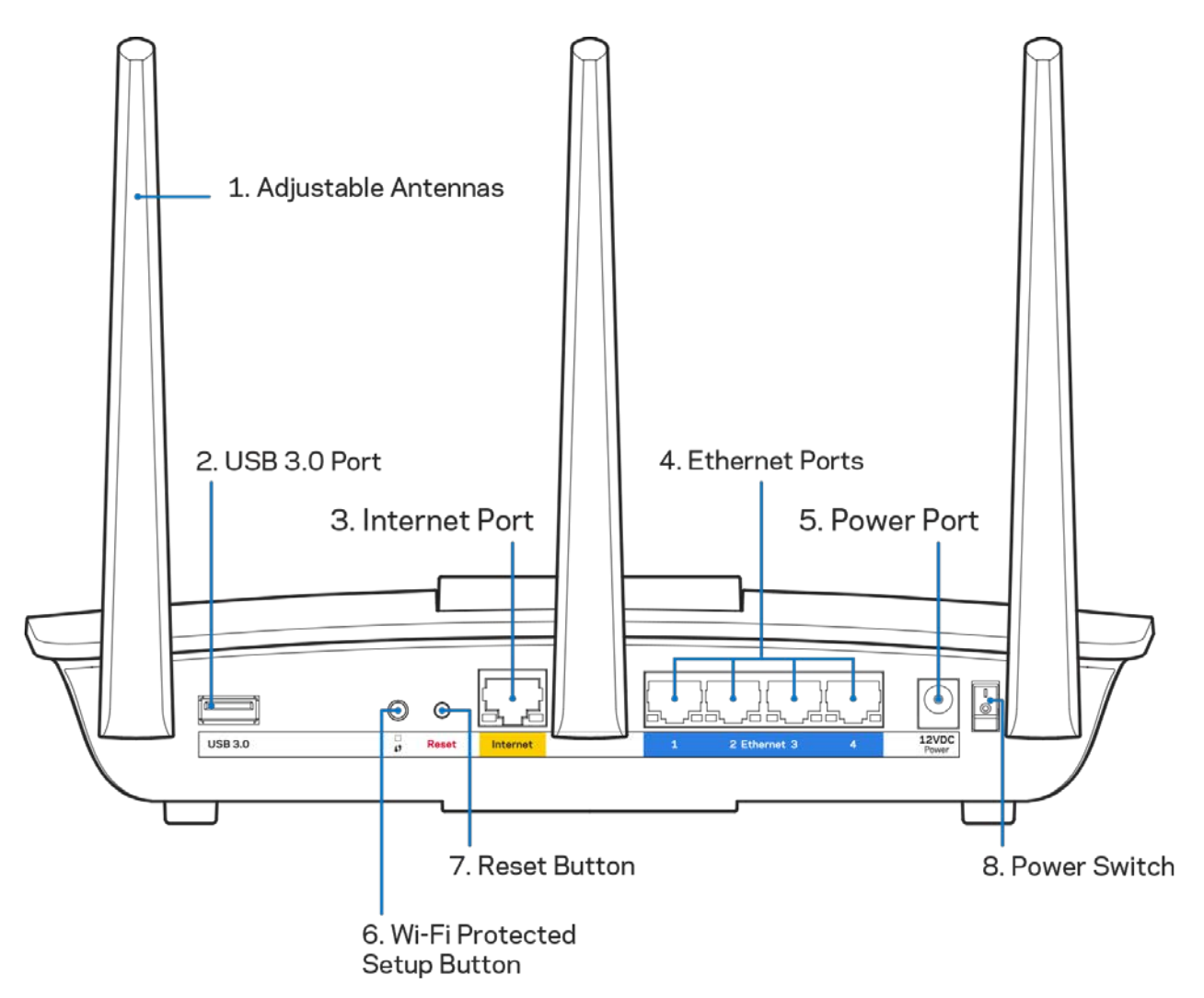

**Регулируеми антени (1)** – За най-добра ефективност, поставете антените във вертикална позиция, както е показано на фигурата.

**USB 3.0 порт (2)** – Свържете и споделете USB устройство или USB принтер в мрежата си или по интернет.

**Интернет порт (3)** – Свържете Ethernet кабел към този жълт гигабитов (10/100/1000) порт и към широколентов кабелен/DSL или оптичен модем.

**Забележка –** *За да си осигурите възможно най-добри характеристики, използвайте кабели CAT5e или по-висок клас за Интернет портовете.*

**Ethernet портове (4)** – Свържете Ethernet кабели към тези сини гигабитови (10/100/1000) портове и към кабелните устройства в мрежата.

**Забележка –** *За да си осигурите възможно най-добри характеристики, използвайте кабели CAT5e или по-висок клас за Ethernet портовете.*

**Захранващ порт (5)** – Свържете включения в комплекта променливотоков захранващ адаптер.

**Бутон Wi-Fi Protected Setup™ (6)** – Натиснете, за да конфигурирате защитата на безжичната връзка за мрежови устройства с активиран Wi-Fi Protected Setup.

**Бутон Reset (Нулиране) (7)** – Натиснете и задръжте, докато светещото лого на Linksys започне да мига, за да нулирате рутера до фабричните му настройки. Можете да възстановите фабричните настройки и чрез Linksys Smart Wi-Fi по интернет или през мобилно приложение.

Превключвател на захранването (8) - Натиснете | (вкл.), за да включите рутера.

# <span id="page-91-0"></span>Настройване: Основни положения

### <span id="page-91-1"></span>**Къде да намерите още помощ**

Освен в това ръководство за потребителя можете да получите помощ на следните места:

• Linksys.com/support/EA7300 (документация, материали за изтегляне, ЧЗВ, техническа поддръжка, чат в реално време, форуми)

*Лицензите и бележките относно софтуера от трети страни, използван с този продукт, можете да видите на адре[сhttp://support.linksys.com/en-us/license.](http://support.linksys.com/en-us/license) За въпроси или за искания за GPL отворен код, моля, свържете се [с http://support.linksys.com/en](http://support.linksys.com/en-us/gplcodecenter)[us/gplcodecenter.](http://support.linksys.com/en-us/gplcodecenter)* 

## <span id="page-91-2"></span>Как да инсталирате рутера

- 1. За да завършите настройката, ще е необходимо да посетит[е http://LinksysSmartWiFi.com](http://linksyssmartwifi.com/) през уеб браузър на компютър.
- 2. Идентифицирайте оборудването си.

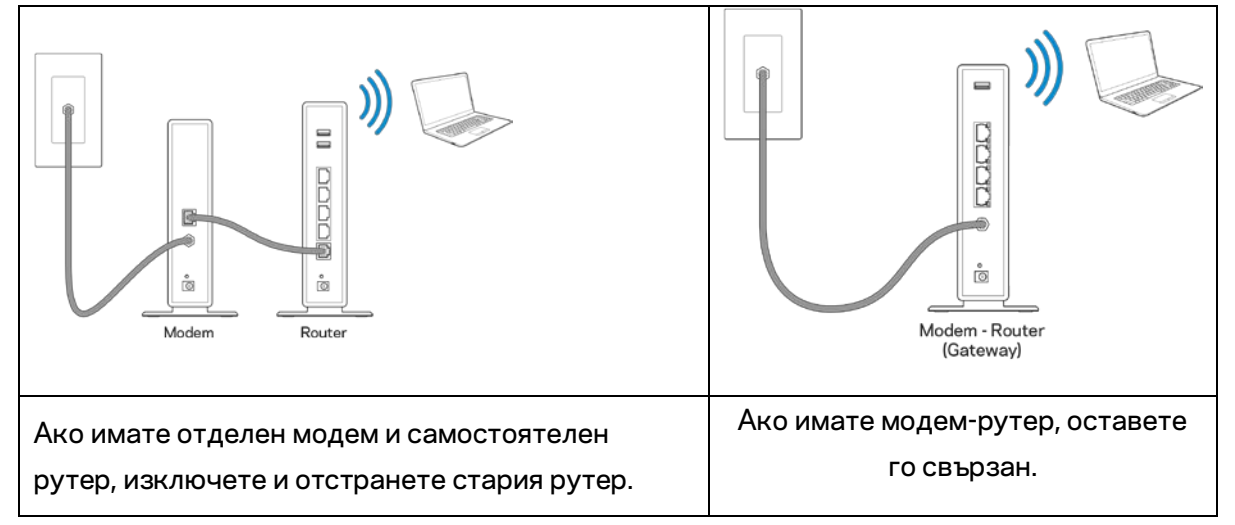

- 3. Поставете антените изправени и включете рутера към захранващ източник. Уверете се, че превключвателят за захранването е в положение | (вкл.).
- 4. Свържете рутера към модема или модем-рутера. Включете единия край на доставения в комплекта интернет кабел към жълтия интернет порт на новия рутер. Ако имате модем, включете другия край в Ethernet (LAN) порта на модема. Ако имате модем-рутер, включете го в някой от наличните портове.
- 5. Изчакайте, докато светещият LED индикатор на Linksys върху рутера спре да мига и започне да свети постоянно в бяло.
- 6. Свържете към името на Wi-Fi, посочено в Ръководството за бързо стартиране, което сте получили заедно с рутера. (По-късно можете да смените тези данни.) Ако се нуждаете от

помощ при свързването към мрежата, направете справка в документацията на устройството на адрес linksys.com/support/ea7300.

**Забележка –** *Няма да имате достъп до интернет, докато не завърши настройката на рутера.*

7. Въведете http://LinksysSmartWiFi.com в уеб браузър. Следвайте инструкциите на екрана, за да завършите настройката на рутера. Можете също така да въведете 192.168.1.1 в браузъра, за да започнете първоначалната настройка.

В края на настройката следвайте указанията на екрана, за да настроите профила си за Linksys Smart Wi-Fi. Използвайте Linksys Smart Wi-Fi, за да конфигурирате рутера от който и да е компютър с интернет връзка.

Управление на настройките на рутера:

- Смяна на името и паролата на рутера
- Създаване на достъп за гости
- Конфигуриране на родителски контрол
- Свързване на устройства към вашата мрежа
- Тестване на скоростта на интернет връзката

**Забележка –** *Като част от настройването на профил за Linksys Smart Wi-Fi ще Ви бъде изпратен имейл за потвърждение. От домашната си мрежа кликнете върху връзката в имейла, за да асоциирате рутера с профила за Linksys Smart Wi-Fi.*

**Съвет** *– Отпечатайте следващата страница и след това запишете настройките на рутера и профила си в таблицата по-долу, за да ги използвате за справка. Запазете бележките си на сигурно място.*

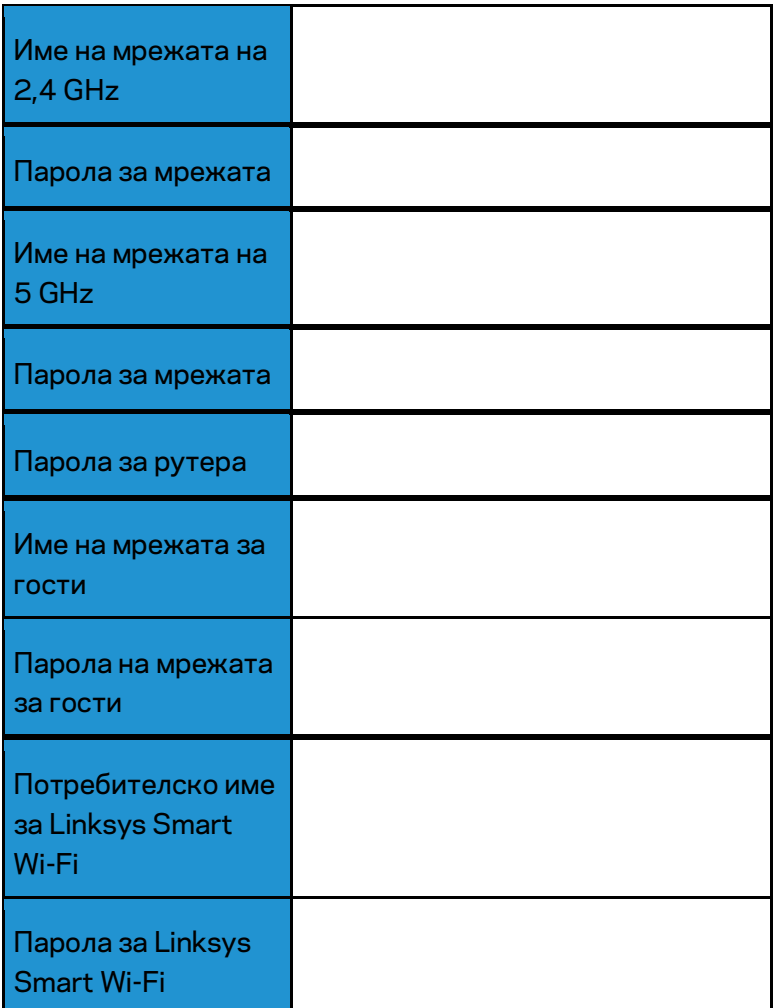

# <span id="page-94-0"></span>Как да използвате Linksys Smart Wi-Fi

Можете да конфигурирате рутера от всяка точка на света, като използвате Linksys Smart Wi-Fi, но можете да направите това и директно от домашната си мрежа. Linksys Smart Wi-Fi може да се използва и от мобилното ви устройство. За повече информация вижте в магазина за приложения на устройството.

# <span id="page-94-1"></span>Как да се свържете към Linksys Smart Wi-Fi

За да се свържете към Linksys Smart Wi-Fi:

- 1. Отворете уеб браузър на компютъра.
- 2. Отидете на www.linksyssmartwifi.com и влезте в профила си.

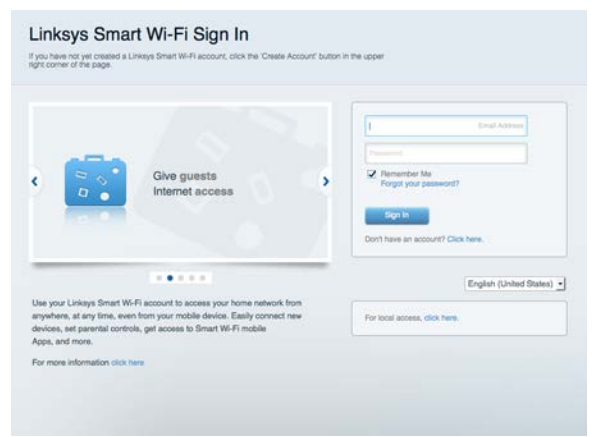

Ако не можете да си спомните паролата, кликнете върху *Forgot your password (Забравена* парола)? и следвайте инструкциите на екрана, за да я възстановите.

Помощ за Linksys Smart Wi-Fi (свържете се с Linksys Smart Wi-Fi, след което кликнете върху Help (Помощ) в горната част на главния екран).

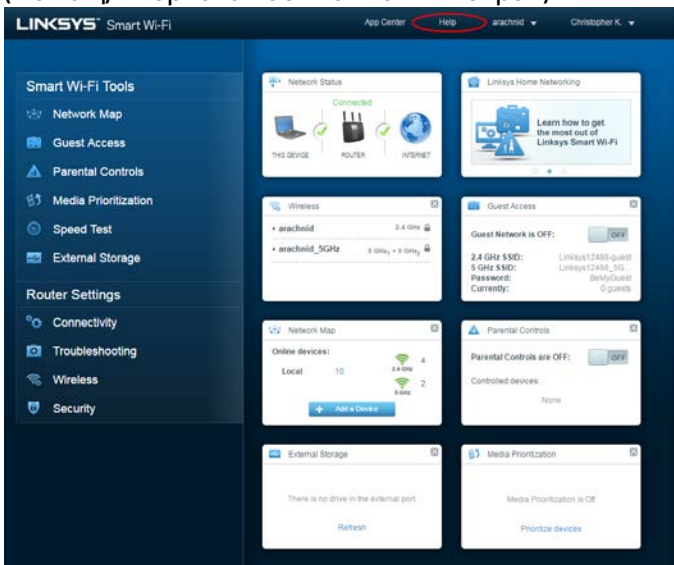

# <span id="page-95-0"></span>Мрежова карта

Дава ви възможност да видите и управлявате всички мрежови устройства, свързани към рутера ви. Можете да видите устройствата в главната си мрежа или в тази за гости, или да видите информация за всяко от устройствата.

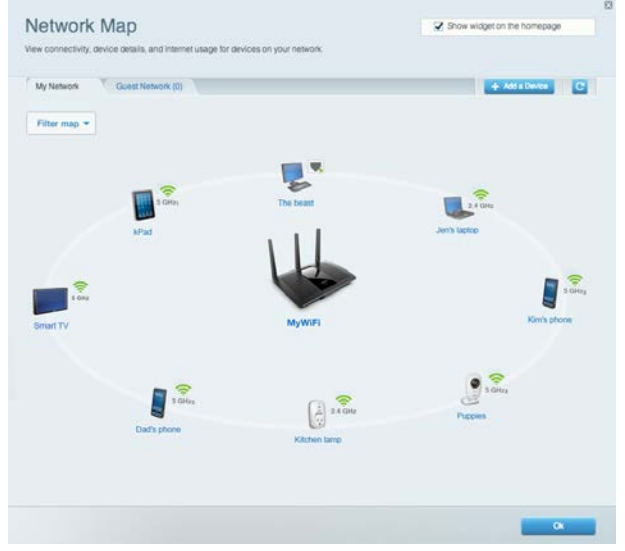

# <span id="page-95-1"></span>Достъп за гости

Дава ви възможност да конфигурирате и наблюдавате мрежа, която се ползва от гостите, без те да имат достъп до всички ваши мрежови ресурси.

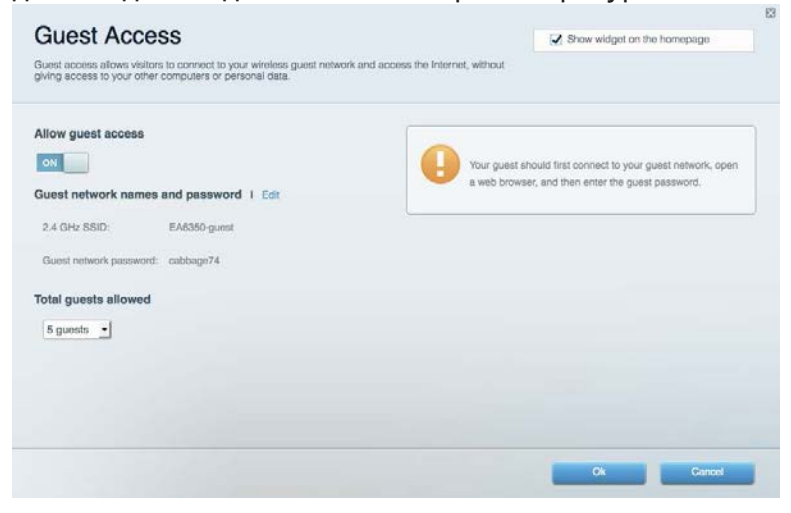

# <span id="page-96-0"></span>Родителски контрол

Дава ви възможност да блокирате достъпа до уеб сайтове и да задавате часове за достъп до

#### интернет.

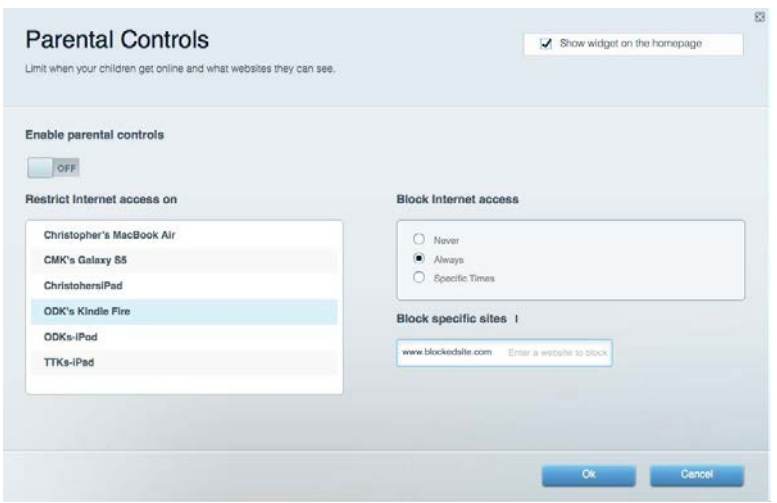

# <span id="page-96-1"></span>Приоритизиране на медии

Дава ви възможност да зададете устройства и приложения с най-висок приоритет в мрежовия трафик.

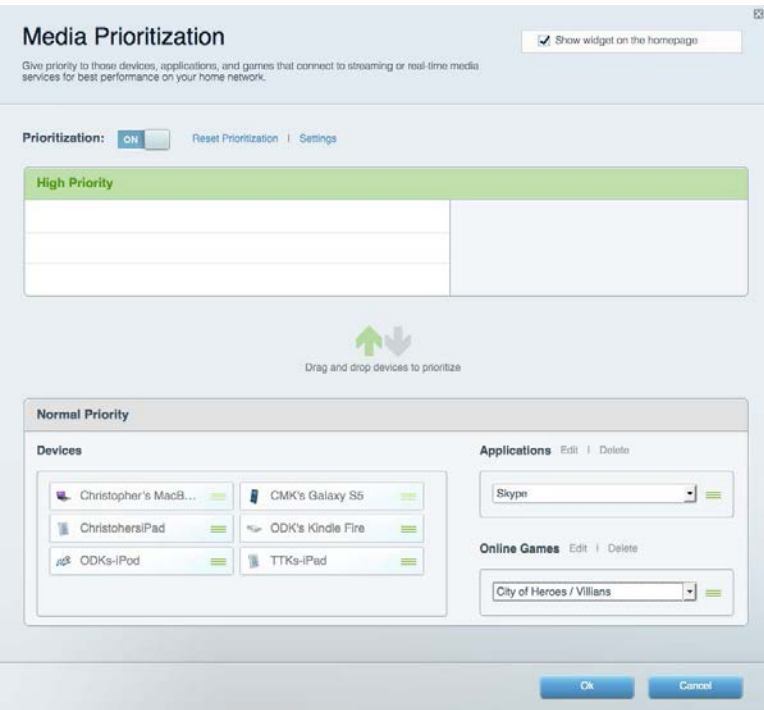

# <span id="page-97-0"></span>Тест на скоростта

Дава ви възможност да тествате скоростта на интернет връзката на мрежата.

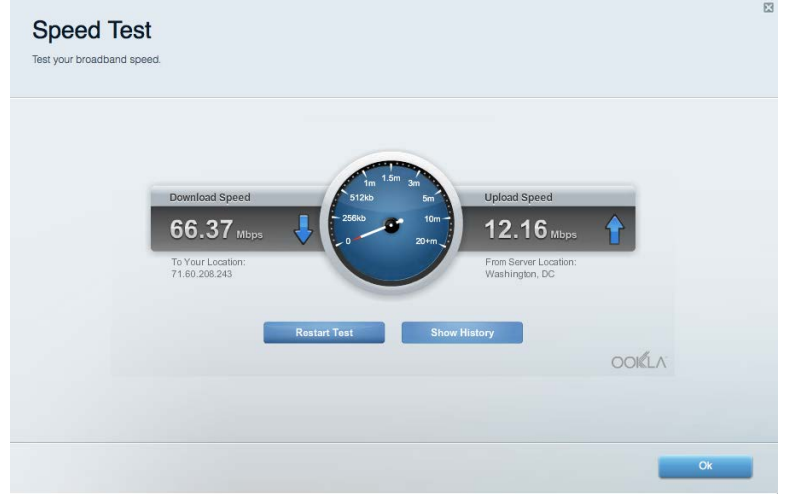

# <span id="page-97-1"></span>Външно съхранение

Дава ви възможност да получите достъп до свързано USB устройство (не е включено в комплекта) и да настроите споделянето на файлове, мултимедиен сървър и FTP достъп.

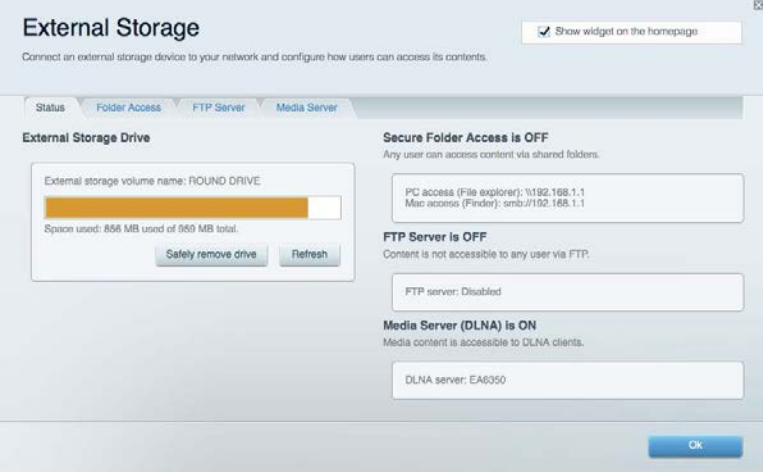

# <span id="page-98-0"></span>Свързаност

Дава ви възможност да конфигурирате основните и разширените мрежови настройки.

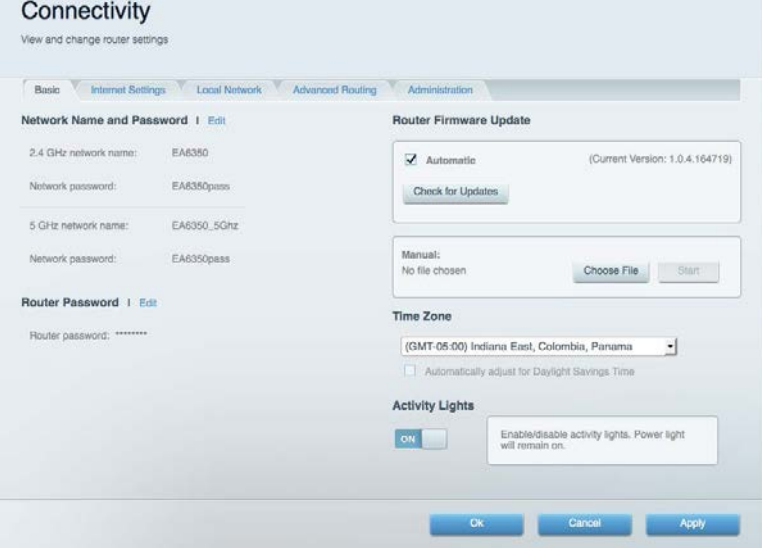

## <span id="page-98-1"></span>Отстраняване на неизправности

Дава ви възможност да правите диагностика на проблеми с рутера и да проверявате състоянието

на мрежата.

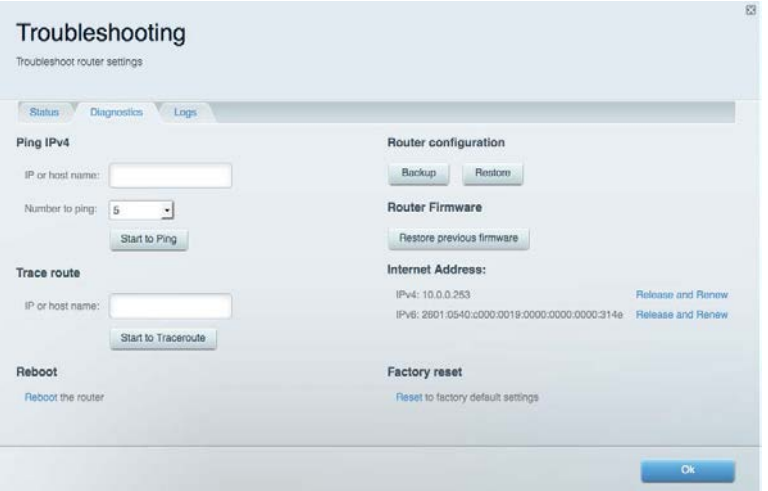

## <span id="page-99-0"></span>Безжична мрежа

Дава ви възможност да конфигурирате безжичната мрежа на рутера. Можете да смените режима на защита, паролата, филтрирането по MAC адрес, както и да свързвате устройства с помощта на Wi-Fi Protected Setup™.

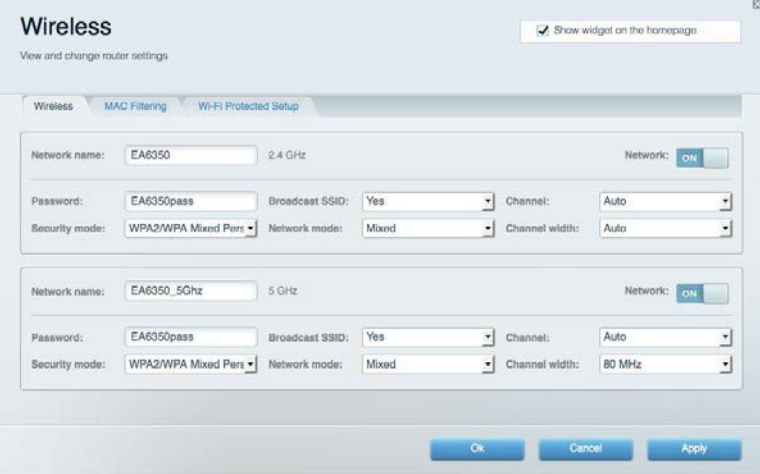

# <span id="page-99-1"></span>Защита

Дава ви възможност да конфигурирате безжичната мрежа на рутера. Можете да настроите защитната стена, настройките за VPN, както и да направите персонализирани настройки за приложения и игри.

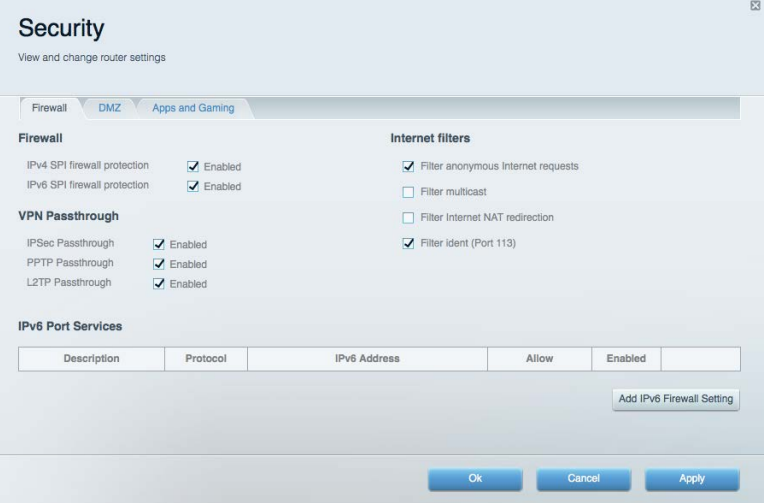

# <span id="page-100-0"></span>Отстраняване на неизправности

Още помощ можете да намерите от нашия отличаван с награди отдел за обслужване на клиенти на адрес Linksys.com/support/EA7300.

# <span id="page-100-1"></span>Вашият рутер не е настроен успешно

Ако Linksys Smart Wi-Fi не завърши настройката, можете да опитате следното:

• Натиснете и задръжте бутона за нулиране с помощта на кламер или карфица, докато светодиодът започне да мига (около 10 секунди). Инсталирайте рутера отново.

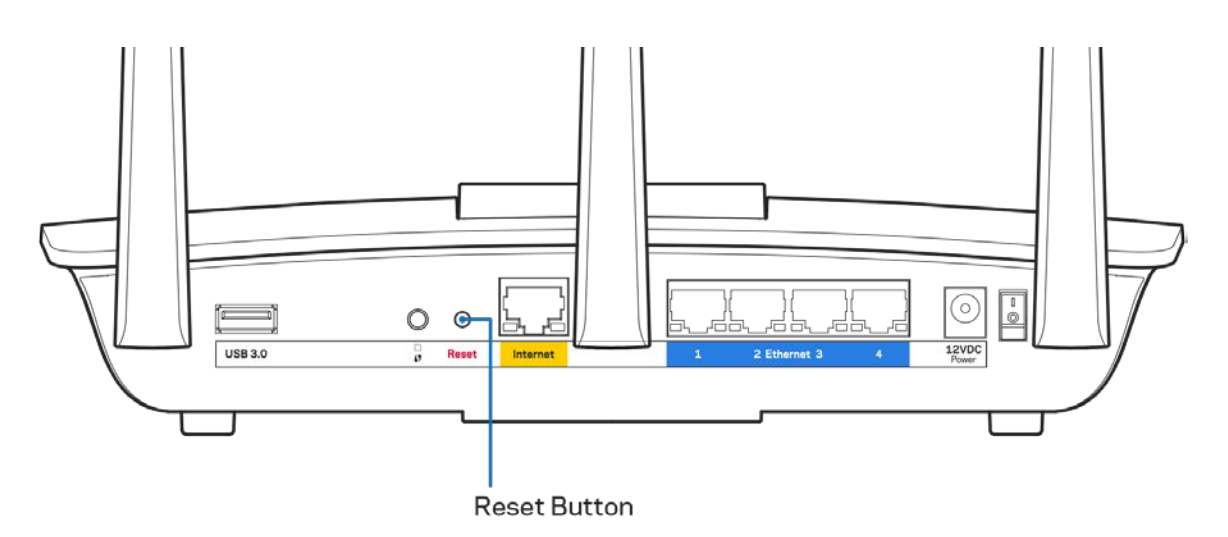

- Временно изключете защитната стена на компютъра си (за помощ вижте инструкциите на софтуера). Инсталирайте рутера отново.
- Ако имате друг компютър, използвайте го, за да инсталирате отново рутера.

# <span id="page-101-0"></span>**Съобщение** Your Internet cable is not plugged in (Вашият интернет кабел не е включен)

Ако получите съобщение Your Internet cable is not plugged in (Вашият интернет кабел не е включен), докато се опитвате да настроите рутера, изпълнете следните стъпки за отстраняване на неизправността.

• Уверете се, че Ethernet кабелът или кабелът за интернет (или кабел, подобен на предоставения заедно с рутера) е свързан стабилно към жълтия интернет порт от задната страна на рутера и към съответния порт на модема. Този порт на модема обикновено е с надпис Ethernet, но може да се нарича и Internet или WAN.

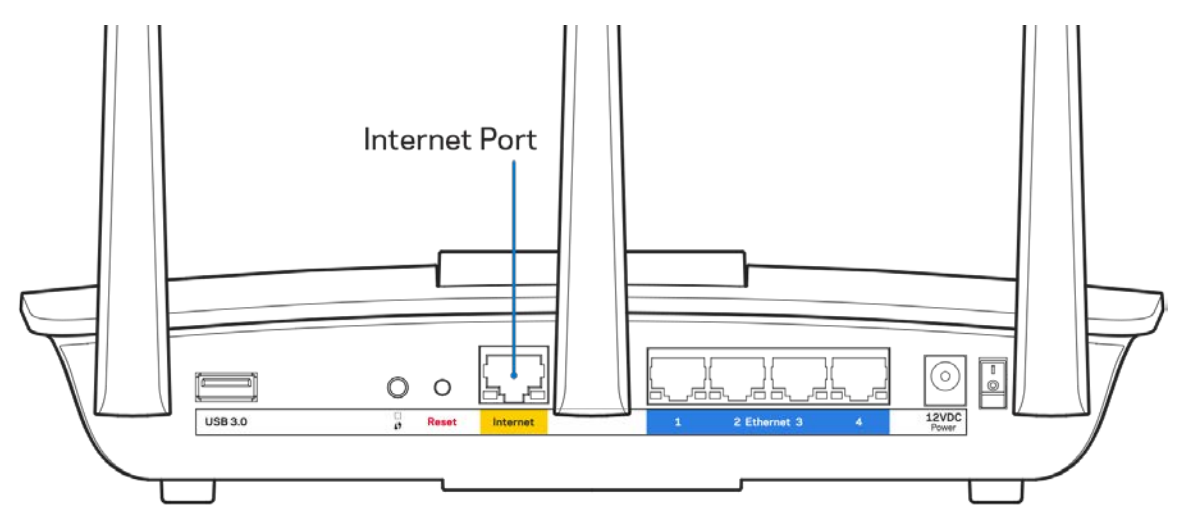

- Уверете се, че модемът ви е свързан към захранване и включен. Ако има ключ за захранването, уверете се, че е в положение ON (Вкл.) или l (обратното на О).
- Ако използвате кабелен интернет, проверете дали CABLE портът на кабелния модем е свързан към коаксиалния кабел, предоставен от доставчика на интернет.

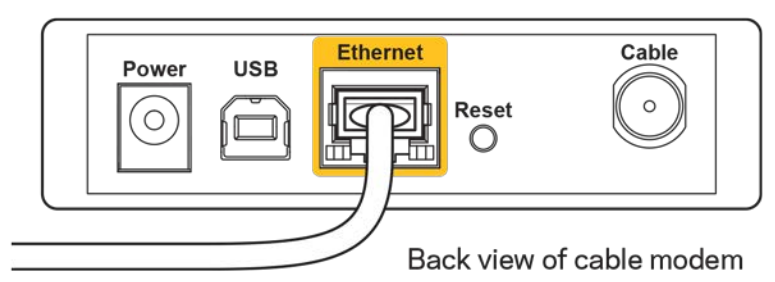

• Ако използвате интернет услуга чрез DSL, уверете се, че DSL телефонната линия е свързана към DSL порта на модема.

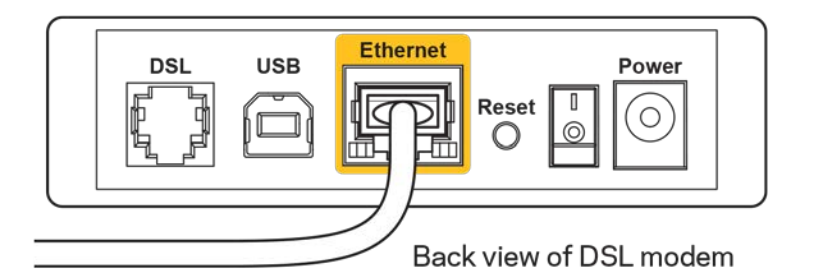

- Ако компютърът ви преди е бил свързан към модем с USB кабел, откачете USB кабела.
- Инсталирайте рутера отново.

# <span id="page-102-0"></span>**Съобщение** *Cannot access your router (Не е възможно да се осъществи достъп до Вашия рутер)*

За да имате достъп до рутера, трябва да бъдете свързани към собствената си мрежа. Ако в момента имате безжичен достъп до интернет, проблемът може би е, че случайно сте се свързали с друга безжична мрежа.

За да решите проблема при компютри под Windows, направете следното:

- 1. Кликнете върху иконата за безжична връзка в системната област на работния плот на Windows. Ще се покаже списък с наличните безжични мрежи.
- 2. Кликнете върху името на вашата мрежа. Кликнете върху Connect (Свързване). В дадения по-долу пример компютърът е свързан с друга безжична мрежа с името wraith\_5GHz. Името на безжичната мрежа на рутера Linksys EA7300, в този пример Damaged\_Beez2.4, е показано като избрано.

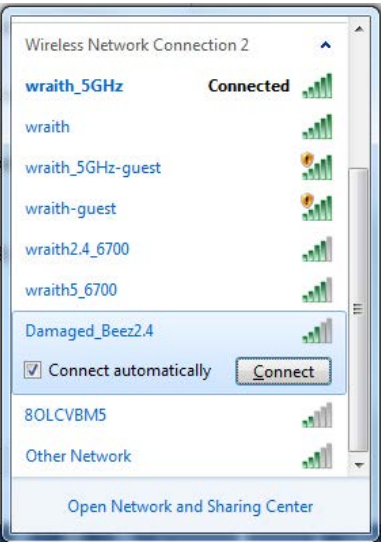

3. Ако бъдете помолени да въведете мрежов ключ, въведете паролата си в полето за ключа за мрежова сигурност). Кликнете върху **OK**.

4. Компютърът се свързва с мрежата и вече трябва да имате достъп до рутера.

*\*В зависимост от версията на Windows може да има различия в текста или в иконите, посочени в тези стъпки.*

За да решите проблема при компютри Mac, направете следното:

- 1. Кликнете върху иконата Wi-Fi в лентата с менюто в горната част на екрана. Ще се покаже списък с безжични мрежи. Linksys Smart Wi-Fi е задал автоматично име на вашата безжична мрежа.
- 2. В дадения по-долу пример компютърът е свързан с друга безжична мрежа с името wraith\_5GHz. Името на безжичната мрежа на рутера Linksys EA7300, в този пример Damaged\_Beez2.4, е показано като избрано.

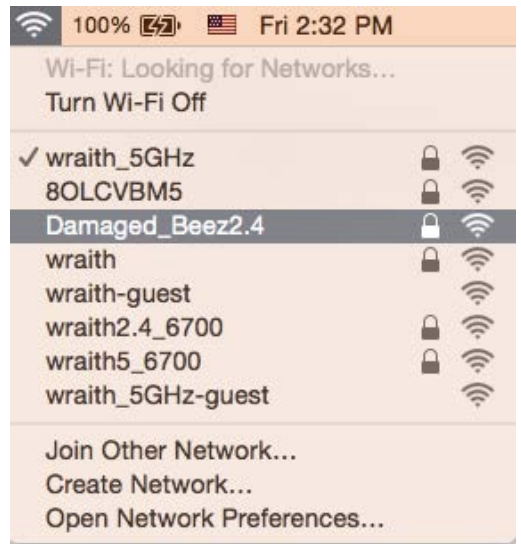

- 3. Кликнете върху името на безжичната мрежа на рутера Linksys EA7300 (Damaged\_Beez2.4 в примера).
- 4. Въведете паролата за безжичната мрежа (Защитен ключ) в полето Password (Парола). Кликнете върху **OK**.

# <span id="page-103-1"></span><span id="page-103-0"></span>След настройката

#### Изглежда няма интернет

Ако има трудности при комуникацията на интернет с рутера, проблемът може да се покаже като съобщение "Cannot find [Internet address]" (Не може да бъде намерен [Интернет адрес]) в уеб браузъра. Ако знаете, че интернет адресът е правилен и ако сте пробвали да се свържете с няколко валидни интернет адреса със същия резултат, съобщението може да означава, че има проблем с доставчика на интернет или с модема, който комуникира с рутера.

Опитайте следното:

- Уверете се, че мрежовите и захранващите кабели са добре свързани.
- Уверете се, че електрическият контакт, към който е свързан рутерът, осигурява захранване.
- Рестартирайте рутера.
- Свържете се с доставчика на Интернет и попитайте дали няма проблеми във вашата зона.

Най-често използваният метод за отстраняване на неизправностите на рутера е да го изключите и да го включите отново. Тогава рутерът може да презареди персонализираните си настройки, а другите устройства (например модемът) ще могат да открият отново рутера и да комуникират с него. Този процес се нарича рестартиране.

За да рестартирате рутера от захранващия кабел, направете следното:

- 1. Изключете захранващия кабел от рутера и от модема.
- 2. Изчакайте 10 секунди и свържете отново захранващия кабел към модема. Уверете се, че по него тече ток.
- 3. Изчакайте индикаторът за онлайн дейност на модема да спре да мига (около две минути). Свържете отново захранващия кабел към рутера.
- 4. Изчакайте индикаторът на захранването да спре да мига. Изчакайте две минути, преди да се опитате да се свържете към интернет от някой компютър.

За да рестартирате рутера посредством Linksys Smart Wi-Fi, направете следното:

- 1. Влезте в Linksys Smart Wi-Fi. (Вижте "Как да се свържете към Linksys Smart Wi-Fi" на стр. **[9](#page-94-1)**.)
- 2. В Router Settings (Настройки на рутера) кликнете върху Troubleshooting (Отстраняване на неизправности).
- 3. Кликнете върху раздела *Diagnostics* (Диагностика).
- 4. В Reboot (Рестартиране) кликнете върху Reboot (Рестартиране).

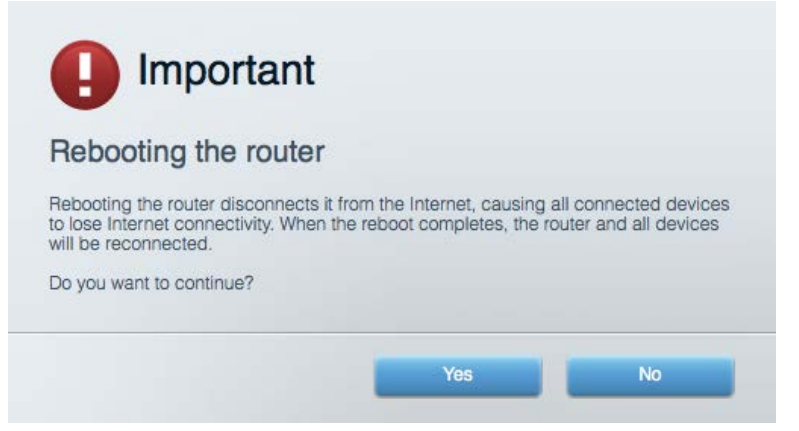

5. Кликнете върху **Yes (Да)**. Рутерът ще се рестартира. Докато рутерът се рестартира, всички свързани устройства ще загубят интернет връзката си и ще се свържат отново автоматично, когато той е готов.

### <span id="page-105-0"></span>Linksys Smart Wi-Fi не се отваря в уеб браузъра

Най-новите версии на Google ChromeTM, Firefox®, Safari® (за Mac® и iPad®), Microsoft Edge и Internet Explorer® версия 8 и по-нови работят с Linksys Smart Wi-Fi.

# <span id="page-106-0"></span>Спецификации

# <span id="page-106-1"></span>**Linksys EA7300**

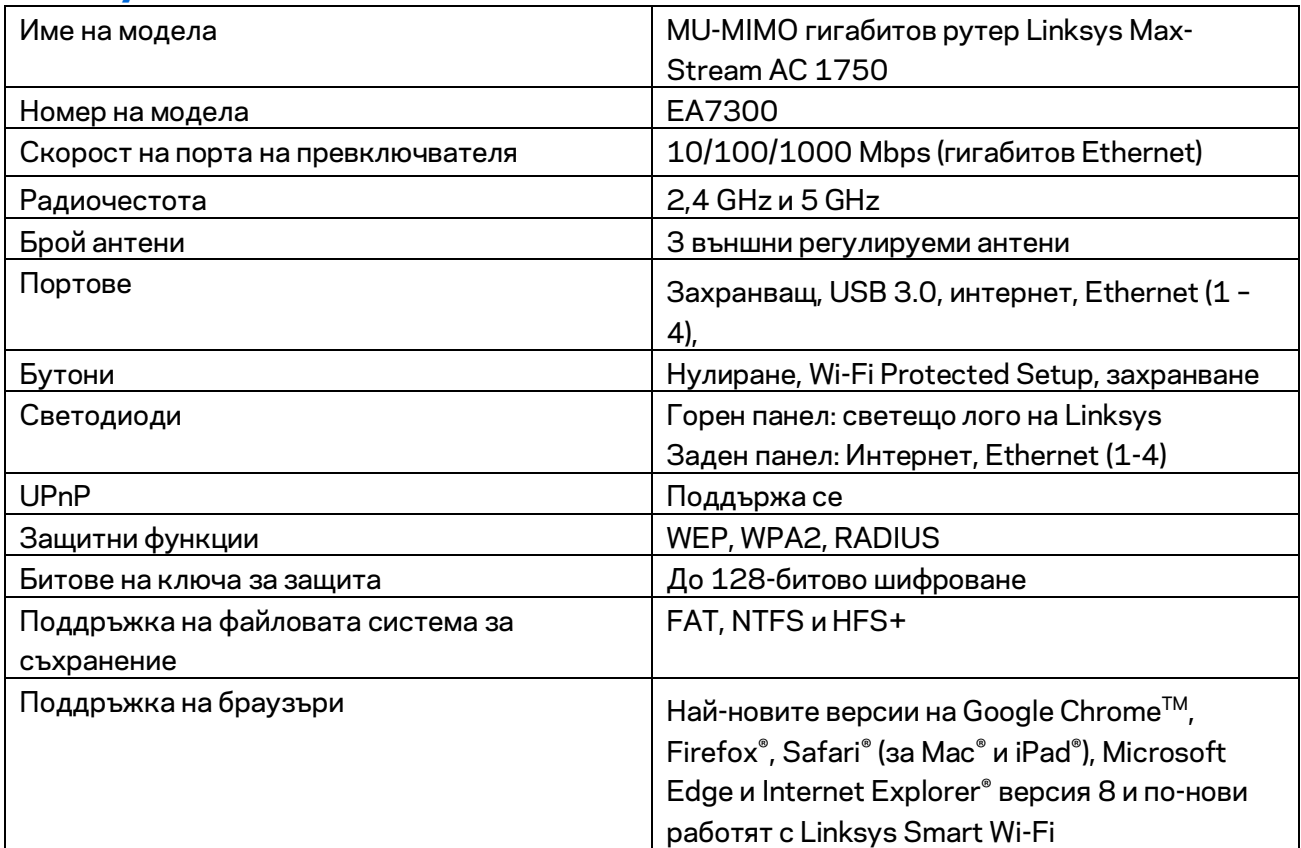

# <span id="page-106-2"></span>**Данни за околната среда**

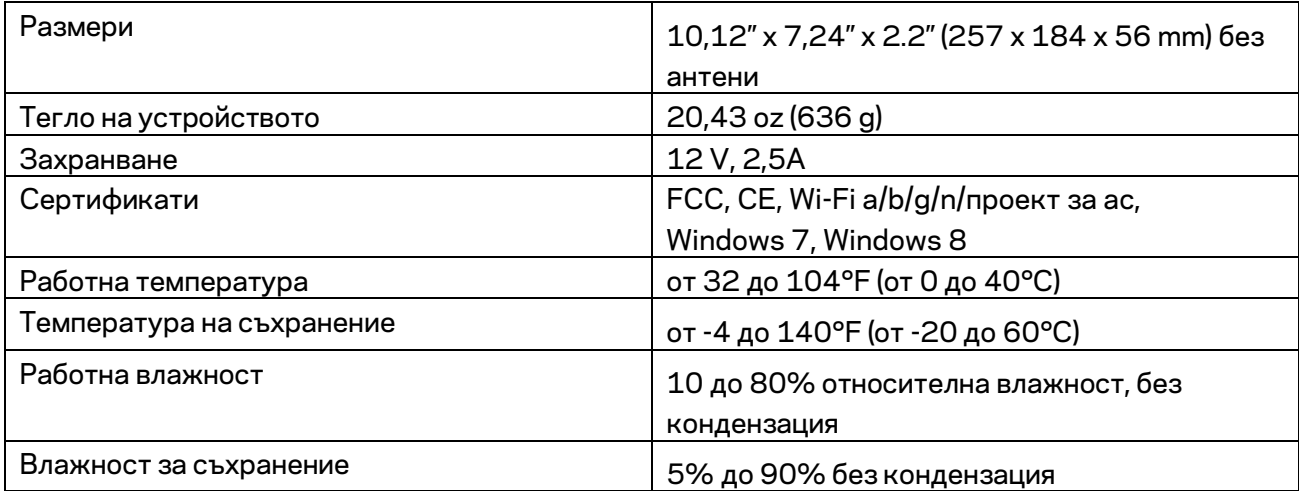

Спецификациите подлежат на промяна без предизвестие.

За правна информация, гаранции и указания за безопасност посетете Linksys.com/support/ea7300.

\* Максималните работни показатели са извлечени от спецификациите на Стандарт 802.11 на IEEE. Действителните работни показатели може да са различни, включително по-нисък капацитет за работа в безжична мрежа, пропускателна способност за данни, диапазон и покритие. Ефективността зависи от много фактори, условия и променливи, включително разстоянието от точката на достъп, обема на мрежовия трафик, строителните материали и конструкцията, използваната операционна система, използвания комплект продукти за безжичен достъп, смущенията и други неблагоприятни условия.

BELKIN, LINKSYS и много имена на продукти и лога са търговски марки на групата дружества Belkin. Упоменатите търговски марки на трети страни са собственост на съответните им притежатели. Лицензите и бележките относно софтуера от трети страни, използван с този продукт, можете да видите тук[: http://support.linksys.com/en-us/license.](http://support.linksys.com/en-us/license) Моля, свържете се с <http://support.linksys.com/en-us/gplcodecenter> за въпроси или за заявки за GPL отворен код.

© 2016 Belkin Systems, Inc. и/или нейните филиали. Всички права запазени.
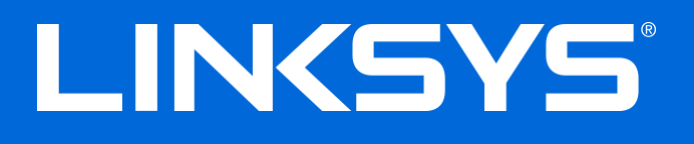

Uživatelská příručka

# **MAX-STREAM™**

## AC1750

MU-MIMO

#### **GIGABITOVÝ ROUTER**

Model # EA7300

### Obsah

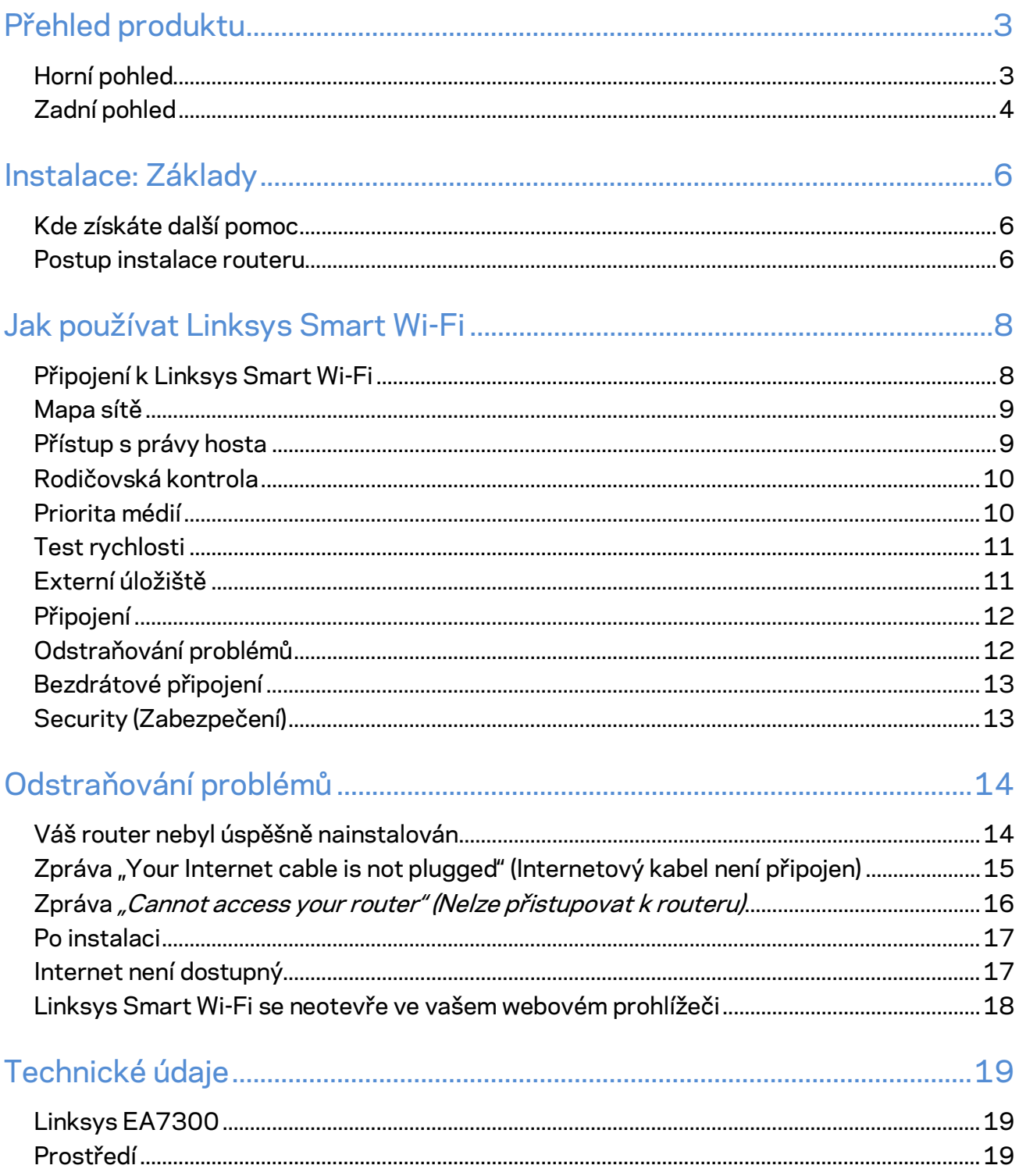

## <span id="page-110-0"></span>Přehled produktu

<span id="page-110-1"></span>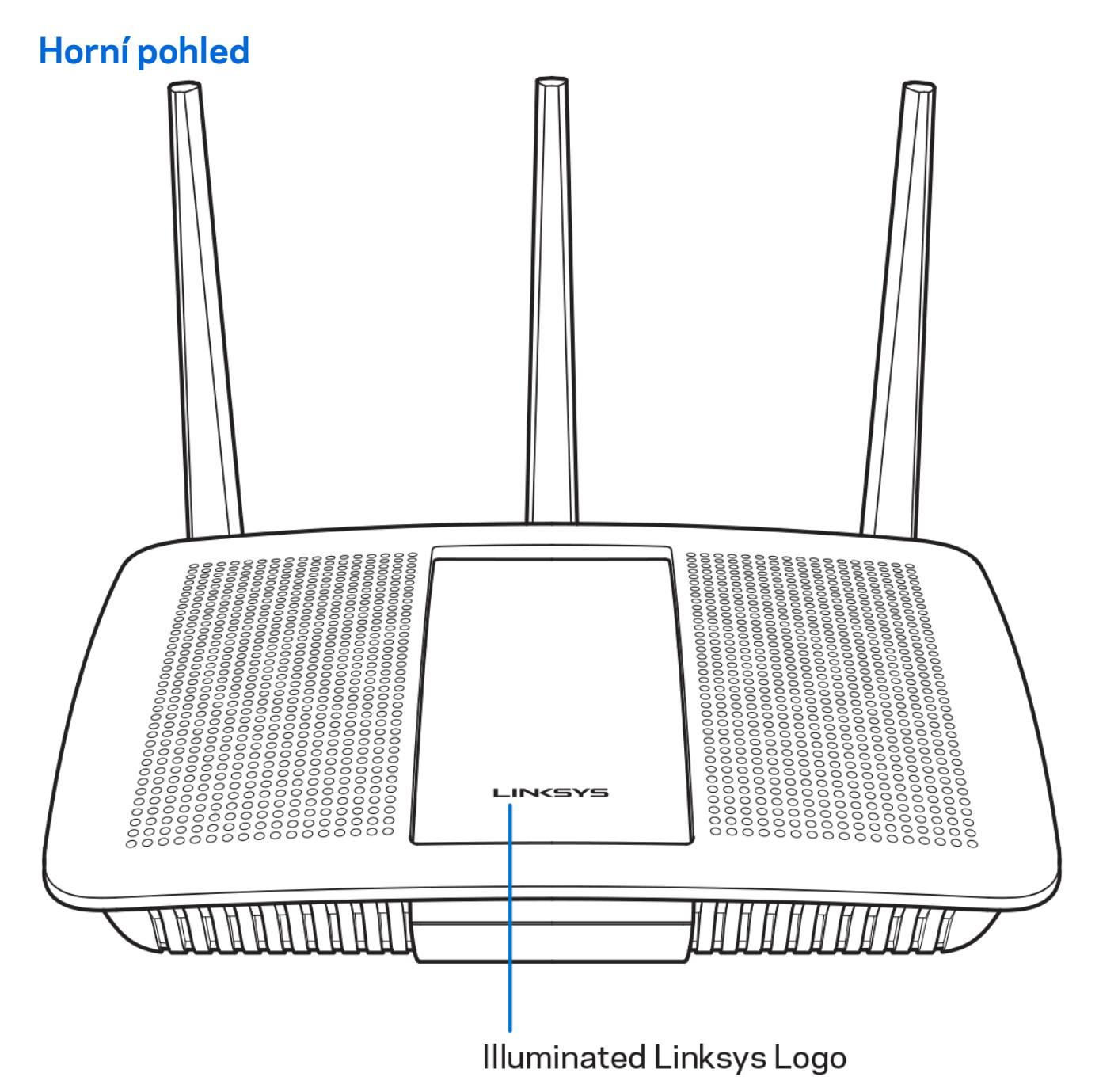

**Osvětlené logo Linksys –** logo Linksys zůstane nepřerušovaně bíle svítit, když jste připojení k internetu. Při spouštění pomalu bliká nebo pulzuje, což signalizuje vlastní testování a upgrady firmwaru. Rychle bliká, když indikuje chyby připojení.

#### <span id="page-111-0"></span>**Zadní pohled**

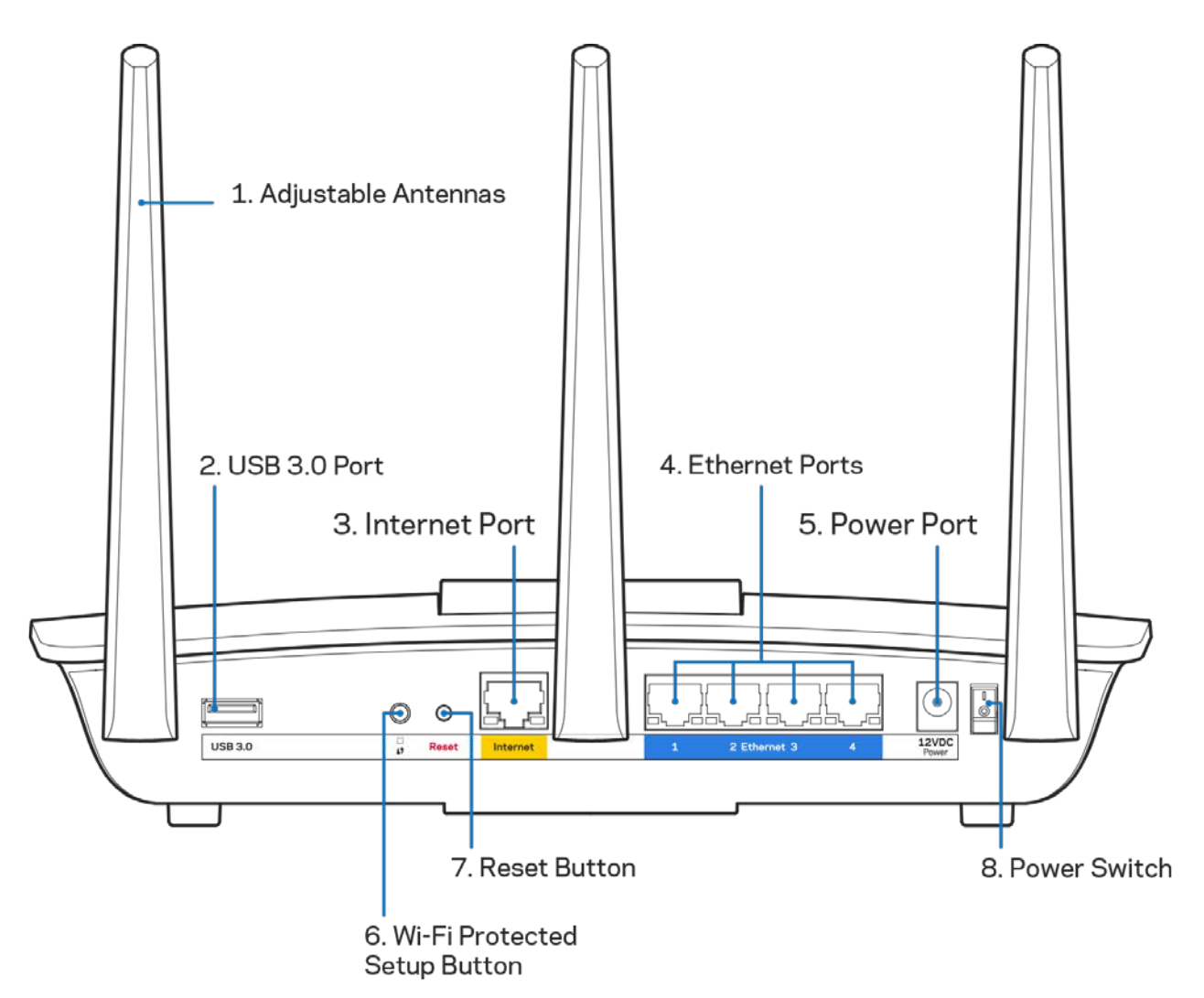

**Nastavitelné antény (1)** – nejlepšího výkonu dosáhnete, když antény natočíte vertikálně, jak je znázorněno na obrázku.

**Port USB 3.0 (2)** – připojte a sdílejte disk nebo tiskárnu USB ve své síti nebo na internetu.

**Internetový port (3)** – ethernetový kabel připojte k tomuto žlutému gigabitovému portu (10/100/1000) a k modemu širokopásmového kabelového internetu/DSL nebo modemu optického internetového připojení.

**Poznámka –** *nejlepšího výkonu dosáhnete, pokud do ethernetových portů zapojíte kabely CAT5e nebo vyšší kategorie.*

**Ethernetové porty (4)** – ethernetové (síťové) kabely připojte k těmto modrým gigabitovým portům (10/100/1000) a ke kabelovým zařízením v síti.

#### Poznámka - nejlepšího výkonu dosáhnete, pokud do ethernetových portů zapojíte kabely CAT5e nebo *vyšší kategorie.*

**Port napájení (5)** – připojte dodaný napájecí adaptér.

**Tlačítko Wi-Fi Protected Setup™(6)** – stisknutím tlačítka můžete snadno nakonfigurovat zabezpečení bezdrátové sítě pro síťová zařízení s aktivovanou funkcí Wi-Fi Protected Setup.

**Resetovací tlačítko (7)** – stiskněte a podržte (dokud indikátor napájení nezačne blikat), aby router obnovil své tovární nastavení. Tovární nastavení můžete obnovit také pomocí Linksys Smart Wi-Fi přes internet nebo mobilní aplikaci.

**Vypínač (8)** – stisknutím | (zap.) zapnete router.

## <span id="page-113-0"></span>Instalace: Základy

#### <span id="page-113-1"></span>**Kde získáte další pomoc**

Kromě této uživatelské příručky najdete nápovědu na těchto místech:

• Linksys.com/support/EA7300 (dokumentace, soubory ke stažení, časté dotazy, technická podpora, živý chat, fóra)

**Poznámka –** *licence a informace pro software třetích stran použitý v tomto produktu jsou k dispozici na stránc[e http://support.linksys.com/en-us/license.](http://support.linksys.com/en-us/license) V případě dotazů a žádostí o zdrojový kód pod licencí GPL se obraťte na [http://support.linksys.com/en-us/gplcodecenter.](http://support.linksys.com/en-us/gplcodecenter)* 

#### <span id="page-113-2"></span>Postup instalace routeru

- 1. K dokončení instalace potřebujete počítač s webovým prohlížečem, ve kterém navštívíte [http://LinksysSmartWiFi.com.](http://linksyssmartwifi.com/)
- 2. Identifikujte své vybavení.

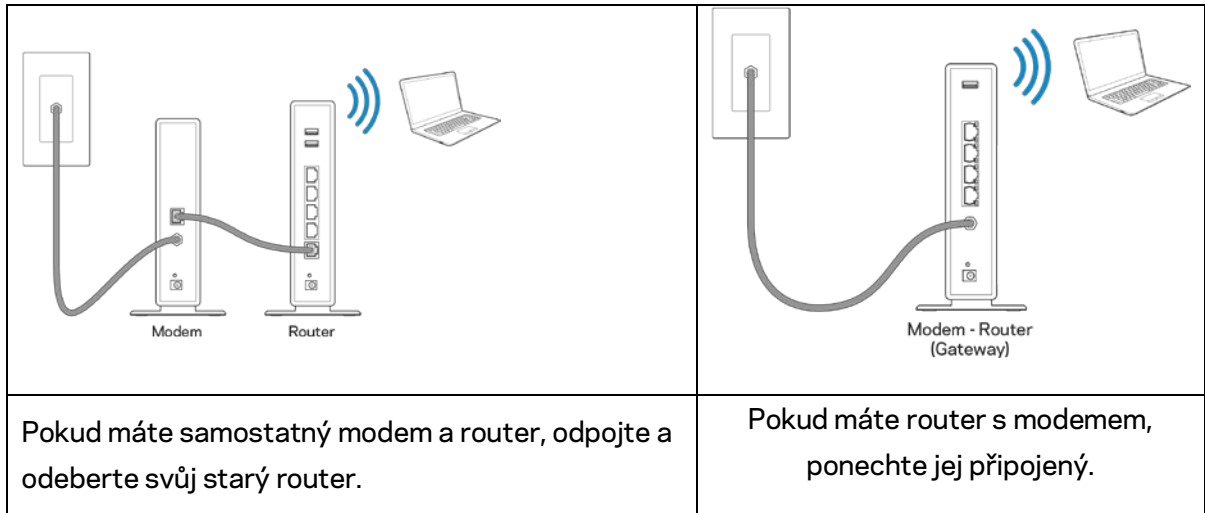

- 3. Umístěte antény tak, aby směřovaly přímo nahoru, a zapojte router ke zdroji napájení. Zkontrolujte, zda je hlavní vypínač v pozici | (zapnuto).
- 4. Připojte router k modemu nebo k routeru s modemem. Zapojte jeden konec dodaného internetového kabelu ke žlutému internetovému portu na novém routeru. Pokud máte modem, zapojte druhý konec do ethernetového postu (LAN) na modemu. Pokud máte router s modemem, zapojte je do volného portu.
- 5. Vyčkejte, až svítící indikátor Linksys nahoře na routeru přestane blikat a začne nepřerušovaně bíle svítit.
- 6. Připojte se k bezdrátové síti s názvem zobrazeným v Úvodní příručce, která byla dodána s vaším routerem. (Tyto údaje můžete později změnit.) Pokud potřebujete pomoc s připojením zařízení k síti, podívejte se do dokumentace na stránce linksys.com/support/ea7300.

#### **Poznámka –** *přístup k internetu nebude k dispozici, dokud nedokončíte nastavení routeru.*

7. Do webového prohlížeče zadejte http://LinksysSmartWiFi.com. Dokončete instalaci routeru podle instrukcí na obrazovce. Nastavení zahájíte také zadáním 192.168.1.1 do prohlížeče.

Na konci instalace postupujte podle pokynů na obrazovce a vytvořte si účet Linksys Smart Wi-Fi. Pomocí Linksys Smart Wi-Fi nakonfigurujte router z libovolného počítače s internetovým připojením. Správa nastavení routeru:

- Změna názvu a hesla routeru
- Nastavení přístupu hosta
- Konfigurace rodičovské kontroly
- Připojení zařízení k vaší síti
- Testování rychlosti připojení k internetu

**Poznámka –** *v rámci nastavování účtu Linksys Smart Wi-Fi obdržíte ověřovací e-mail. V domácí síti klepněte na odkaz v e-mailu, abyste router propojili s účtem Linksys Smart Wi-Fi.*

**Tip** *– vytiskněte si tuto stránku a zaznamenejte si nastavení routeru a účtu do tabulky níže jako referenci. Uložte si poznámky na bezpečné místo.*

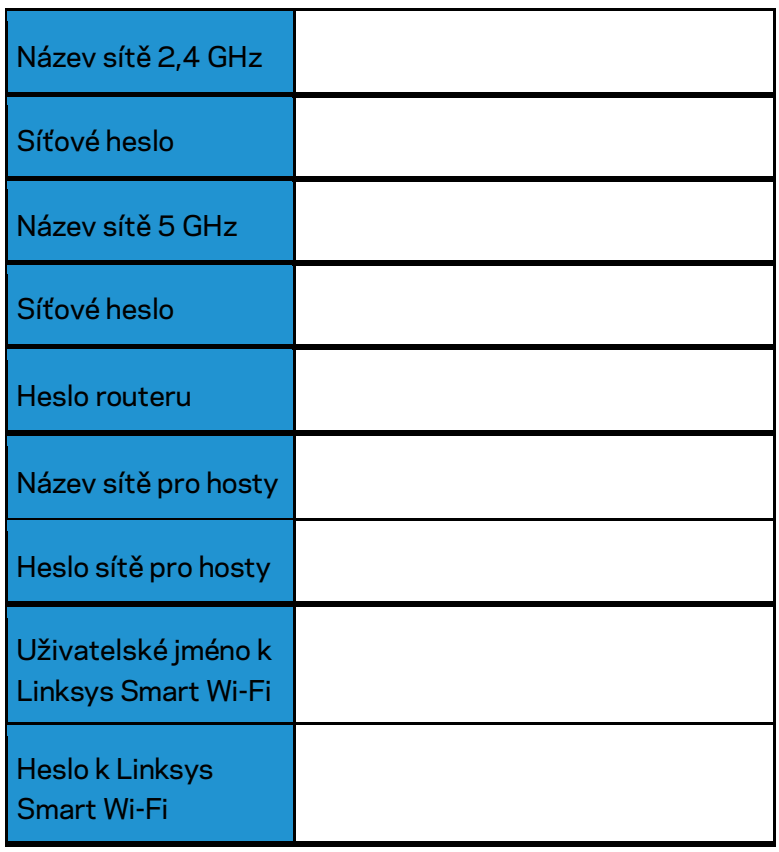

# <span id="page-115-0"></span>Jak používat Linksys Smart Wi-Fi

Router můžete nakonfigurovat z libovolného místa pomocí Linksys Smart Wi-Fi, ale můžete jej nakonfigurovat také přímo z domácí sítě. Linksys Smart Wi-Fi může být k dispozici také pro vaše mobilní zařízení. Další informace najdete v obchodě s aplikacemi ke svému zařízení.

#### <span id="page-115-1"></span>Připojení k Linksys Smart Wi-Fi

Připojení k Linksys Smart Wi-Fi:

- 1. Otevřete webový prohlížeč v počítači.
- 2. Přejděte na stránku www.linksyssmartwifi.com a přihlaste se ke svému účtu.

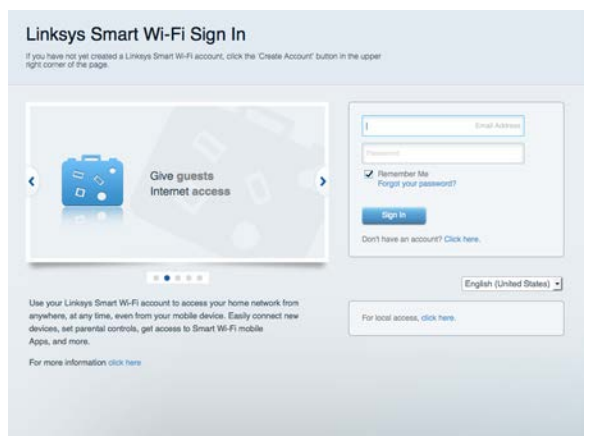

Pokud si nedokážete vybavit heslo, klepněte na Forgot your password? (Zapomněli jste heslo?) a obnovte si heslo podle pokynů na obrazovce.

Nápověda k Linksys Smart Wi-Fi (připojte se k Linksys Smart Wi-Fi, klepněte na Help (Nápověda) nahoře na hlavní obrazovce) .

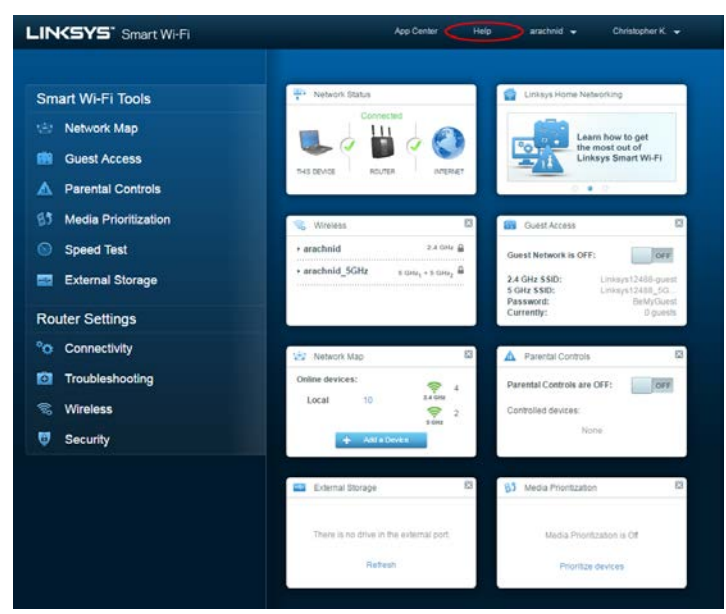

#### <span id="page-116-0"></span>Mapa sítě

Můžete prohlížet a spravovat veškerá síťová zařízení připojená k routeru. Můžete sledovat zařízení v hlavní síti i v síti pro hosty, a zobrazit informace o každém zařízení.

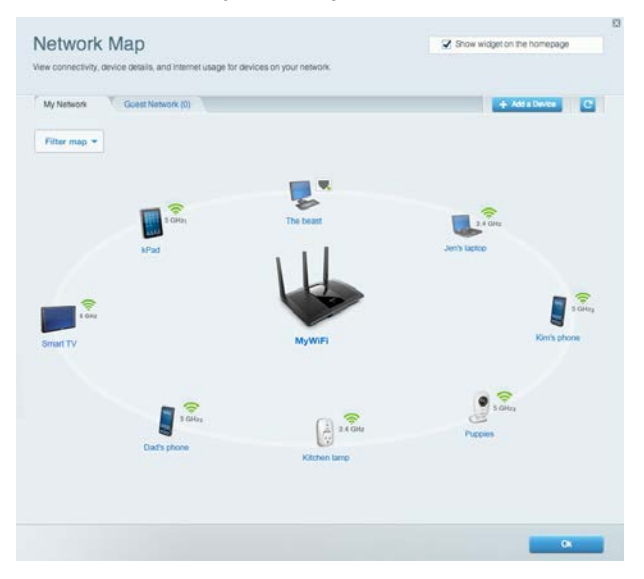

#### <span id="page-116-1"></span>Přístup s právy hosta

Umožňuje konfigurovat a sledovat síť, kterou mohou využívat hosté, aniž by měli přístup ke všem síťovým zdrojům.

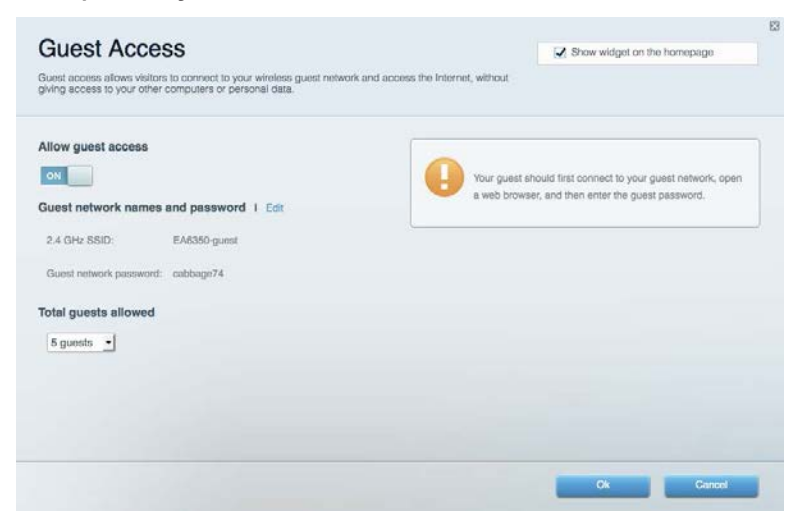

#### <span id="page-117-0"></span>Rodičovská kontrola

Umožňuje blokovat webové stránky a nastavit dobu přístupu k internetu.

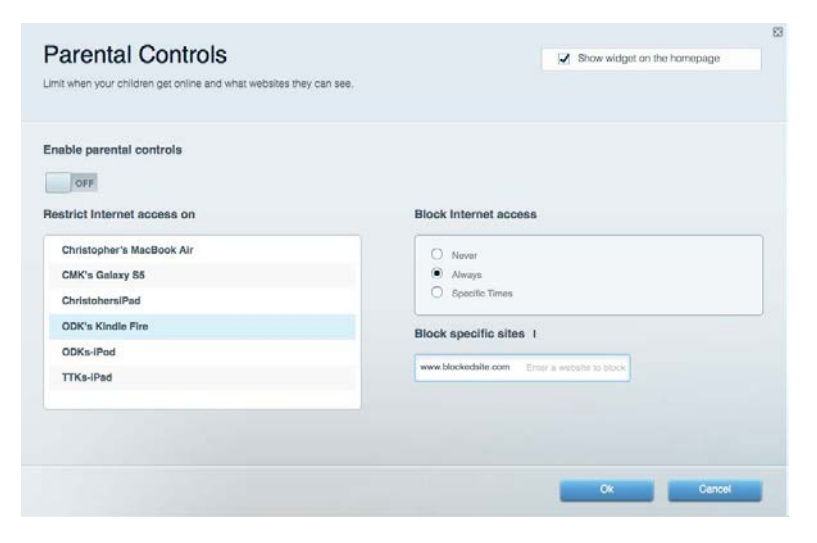

#### <span id="page-117-1"></span>Priorita médií

Umožňuje nastavit, která zařízení a aplikace mají nejvyšší prioritu pro váš síťový provoz.

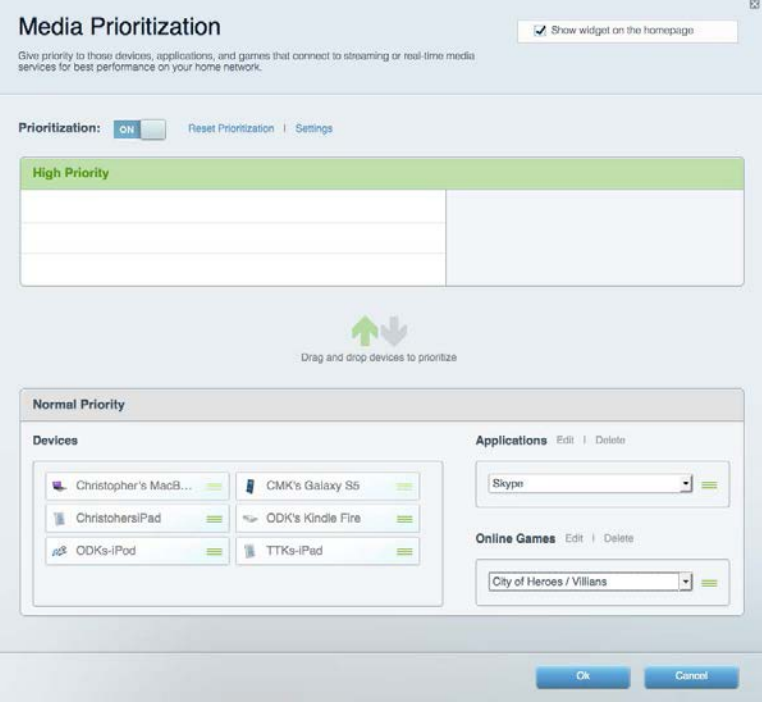

#### <span id="page-118-0"></span>Test rychlosti

Umožňuje otestovat rychlost internetového připojení vaší sítě.

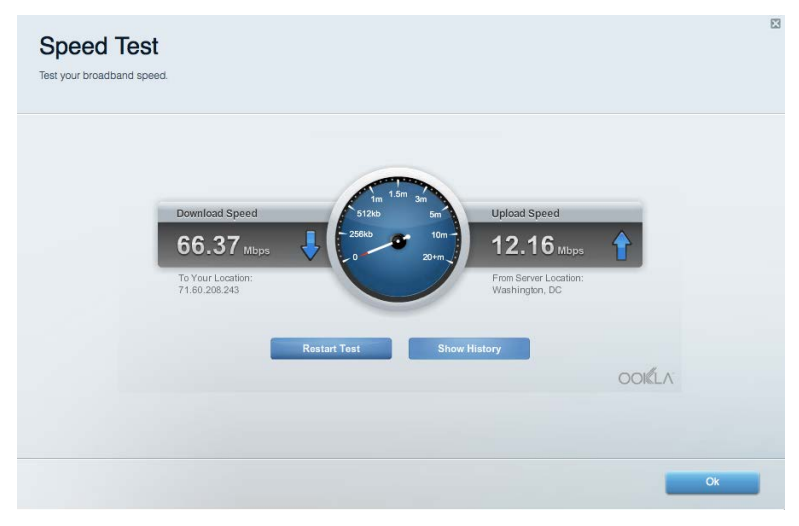

#### <span id="page-118-1"></span>Externí úložiště

Umožňuje přistupovat k připojeným jednotkám USB a nastavovat sdílení souborů, mediální servery a přístup FTP.

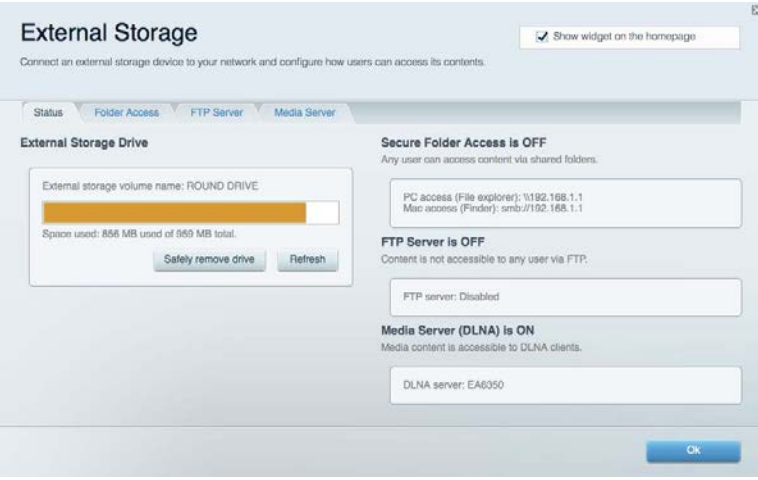

#### <span id="page-119-0"></span>Připojení

Umožňuje konfigurovat základní a rozšířená síťová nastavení.

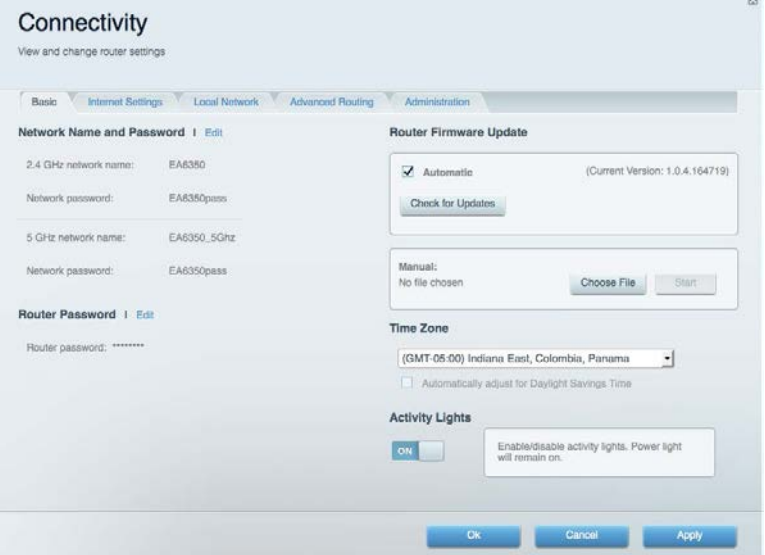

## <span id="page-119-1"></span>Odstraňování problémů

Umožňuje diagnostikovat problémy s routerem a kontrolovat stav sítě.

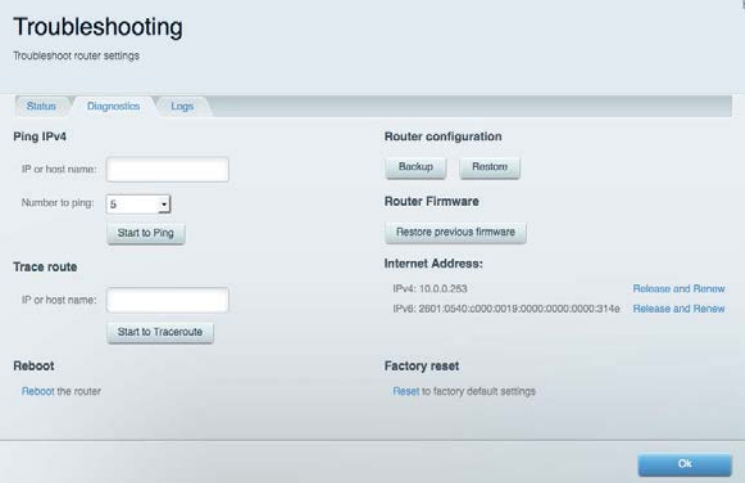

#### <span id="page-120-0"></span>Bezdrátové připojení

Umožňuje konfigurovat bezdrátovou síť routeru. Můžete změnit režim zabezpečení, filtrování adres MAC a připojovat zařízení s použitím funkce Wi-Fi Protected Setup™.

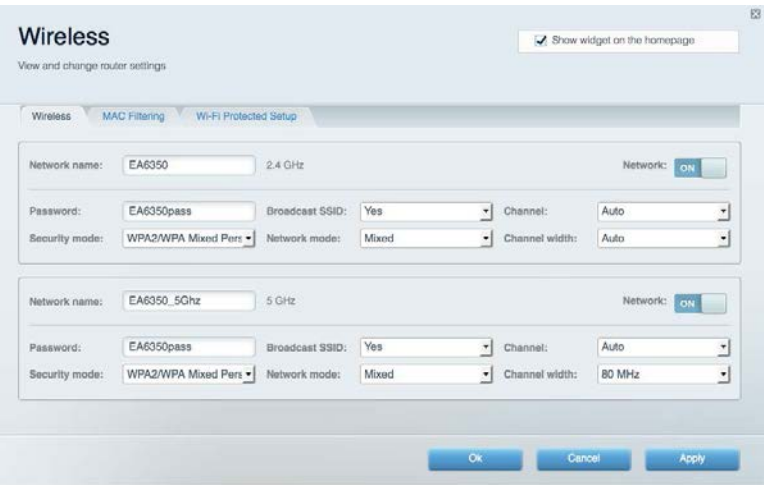

#### <span id="page-120-1"></span>Security (Zabezpečení)

Umožňuje konfigurovat bezdrátové zabezpečení routeru. Můžete nainstalovat firewall, nastavit VPN a vytvářet vlastní nastavení pro aplikace a hry.

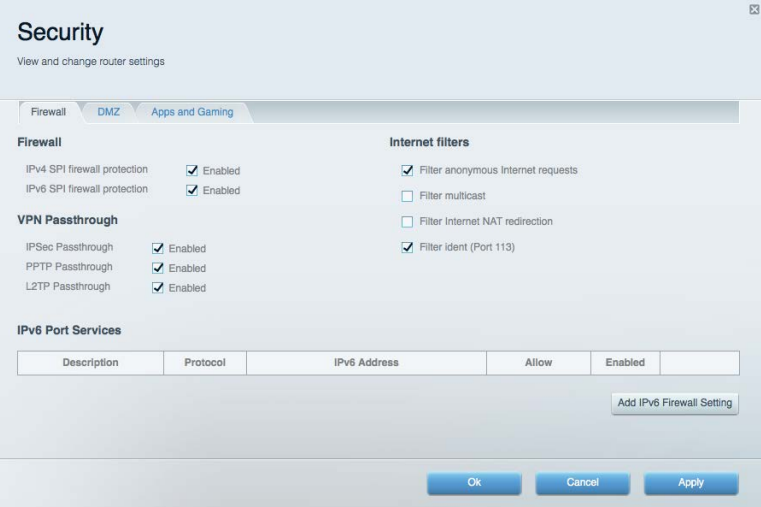

# <span id="page-121-0"></span>Odstraňování problémů

<span id="page-121-1"></span>Další nápovědu najdete v naší oceňované zákaznické podpoře na Linksys.com/support/EA7300.

#### Váš router nebyl úspěšně nainstalován

Pokud Linksys Smart Wi-Fi nedokončí instalaci, můžete zkusit následující:

• Stiskněte a podržte resetovací tlačítko na routeru kancelářskou sponkou nebo špendlíkem (přibližně 10 sekund), dokud indikátor nezačne blikat. Nainstalujte router znovu.

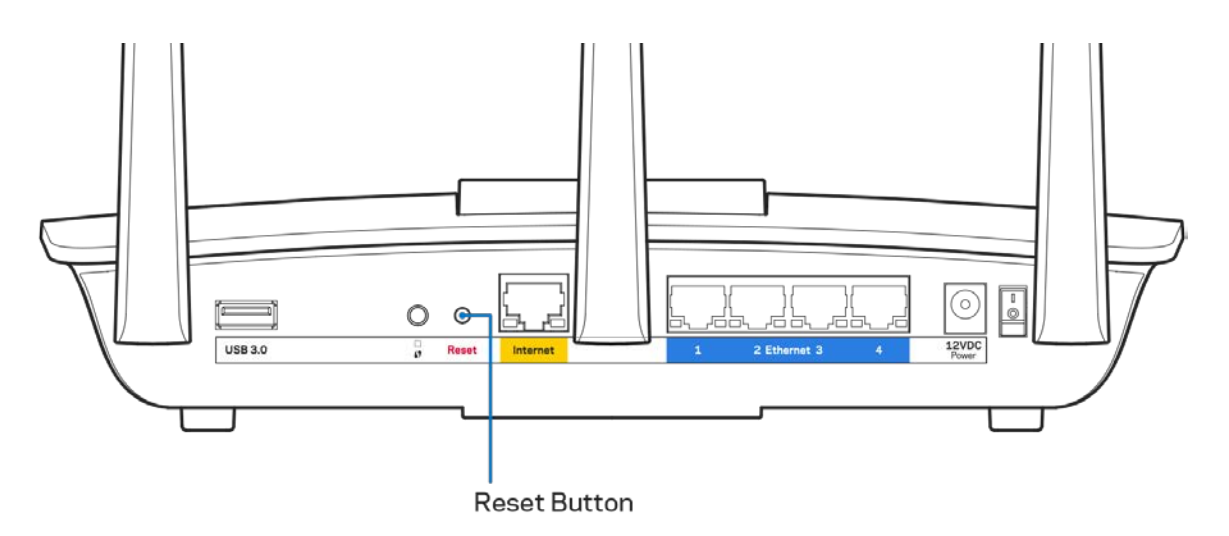

- Deaktivujte dočasně bránu firewall počítače (nápovědu najdete v pokynech k bezpečnostnímu softwaru). Nainstalujte router znovu.
- Pokud máte jiný počítač, použijte jej a nainstalujte router znovu.

## <span id="page-122-0"></span>Zpráva "Your Internet cable is not plugged" (Internetový **kabel není připojen)**

Pokud se při nastavování routeru zobrazí zpráva "Internetový kabel není připojen", postupujte podle těchto pokynů.

• Zkontrolujte, zda je ethernetový nebo internetový kabel (nebo kabel dodaný s routerem) pevně připojený ke žlutému internetovému portu na zadní straně routeru a ke správnému portu modemu. Tento port je na modemu obvykle označen jako Ethernet, ale může mít také název Internet nebo WAN.

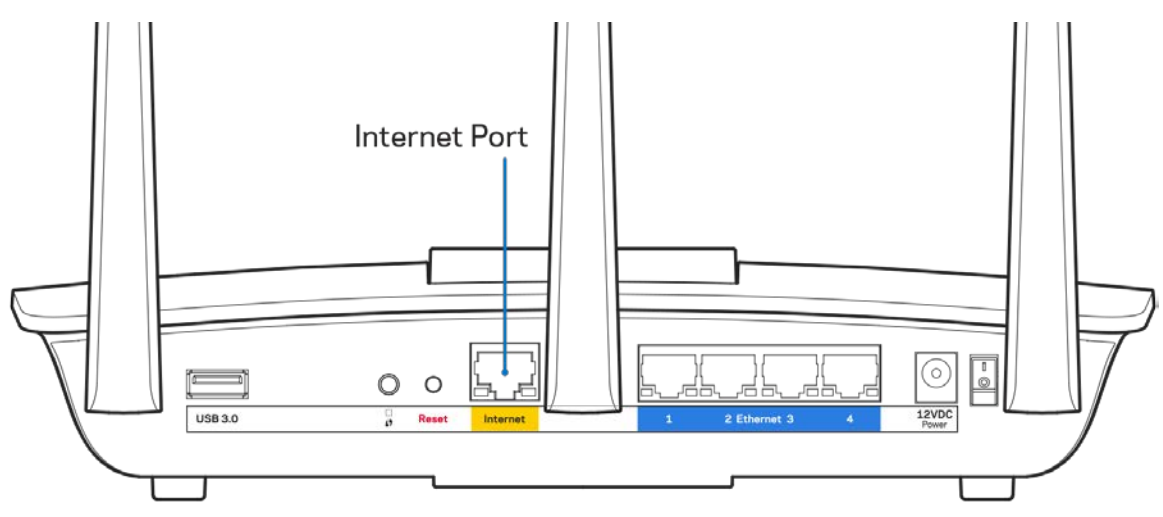

- Zkontrolujte, zda je modem připojený k napájení a zapnutý. Pokud má vypínač, zkontrolujte, že je nastavený v pozici ON (zapnuto) nebo l (protiklad pozice O).
- Pokud používáte kabelové připojení k internetu, zkontrolujte, zda je kabelový port (CABLE) připojený ke koaxiálnímu kabelu od vašeho poskytovatele připojení internetu.

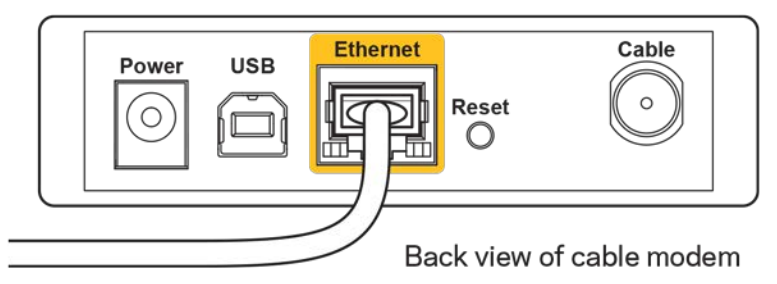

• Pokud používáte internetové připojení DSL, zkontrolujte, zda je vaše telefonní linka DSL připojená k portu DSL.

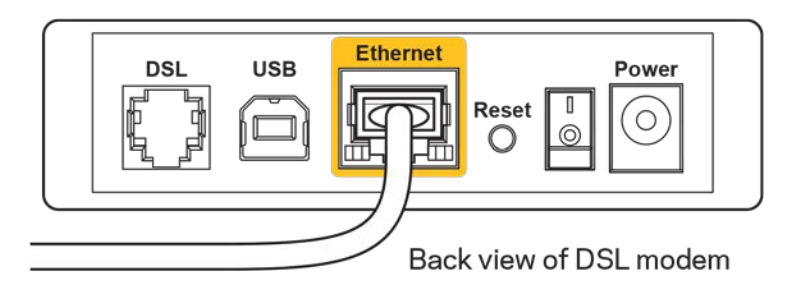

- Pokud byl váš počítač připojen k modemu kabelem USB, odpojte tento kabel USB.
- Nainstalujte router znovu.

#### <span id="page-123-0"></span>**Zpráva** *"Cannot access your router" (Nelze přistupovat k routeru)*

Chcete-li přistupovat k routeru, musíte být připojeni k vlastní síti. Pokud jste k internetu připojeni bezdrátově, možná jste se omylem připojili k jiné bezdrátové síti.

Postup řešení problému na počítačích se systémem Windows\*:

- 1. Na ploše Windows klepněte na ikonu bezdrátové sítě na hlavním panelu. Zobrazí se seznam dostupných sítí.
- 2. Klepněte na název své sítě. Klepněte na Připojit. V příkladu níže byl počítač připojen k jiné bezdrátové síti s názvem wraith 5GHz. Zobrazí se název vybrané bezdrátové sítě routeru Linksys EA7300, v příkladu je vybrán název Damaged\_Beez2.4.

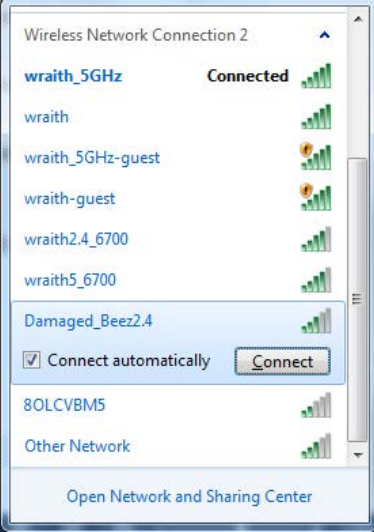

3. Pokud se zobrazí výzva, abyste zadali síťový klíč, zadejte heslo (bezpečnostní klíč) do pole pro *bezpečnostní klíč*. Klepněte na OK.

4. Váš počítač se připojí k síti a měli byste být schopni přistupovat k routeru.

*\*V závislosti na verzi Windows mohou existovat rozdíly v textu či ikonách obsažených v tomto postupu.*

Postup řešení problému v počítačích se systémem Mac:

- 1. V panelu nabídek nahoře na obrazovce klepněte na ikonu Wi-Fi. Zobrazí se seznam bezdrátových sítí. Linksys Smart Wi-Fi vaší síti automaticky přiřadil název.
- 2. V příkladu níže byl počítač připojen k jiné bezdrátové síti s názvem wraith\_5GHz. Zobrazí se název vybrané bezdrátové sítě routeru Linksys EA7300, v příkladu je vybrán název Damaged\_Beez2.4.

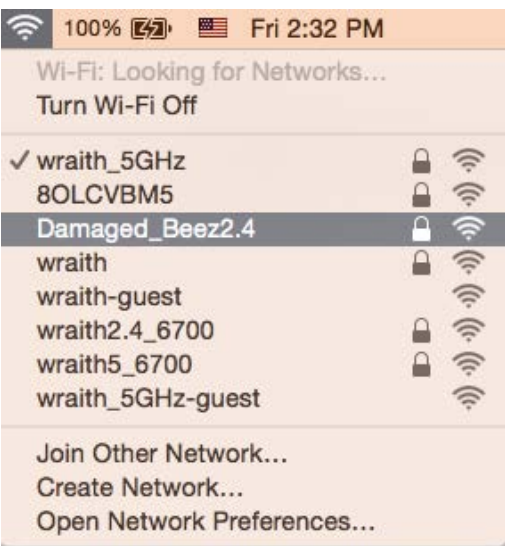

- 3. Klepněte na název bezdrátové sítě vašeho routeru Linksys EA7300 (v příkladu Damaged Beez2.4).
- 4. Zadejte heslo bezdrátové sítě (bezpečnostní klíč) do pole *Password (Heslo)*. Klepněte na OK.

#### <span id="page-124-1"></span><span id="page-124-0"></span>Po instalaci

#### Internet není dostupný

Pokud nastane problém v komunikaci internetu s vaším routerem, může se ve webovém prohlížeči zobrazit zpráva "Cannot find [Internet address]" (Nelze najít [internetovou adresu]. Pokud víte, že je internetová adresa správná, a pokud jste vyzkoušeli více internetových adres se stejným výsledkem, zpráva by mohla značit, že nastal problém u poskytovatele připojení k internetu nebo v modemu, který komunikuje s routerem.

Zkuste:

- Zkontrolujte, že jsou síťové a napájecí kabely bezpečně připojené.
- Zkontrolujte, že elektrická zásuvka, ke které je router připojený, dodává napájení.
- Restartujte router.

• Kontaktujte poskytovatele připojení k internetu a dotažte se na výpadky ve vaší oblasti.

Nejčastějším řešením je vypnutí a zapnutí routeru. Váš router poté může znovu načíst vlastní nastavení. Ostatní zařízení (například modem) router detekují a začnou s ním znovu komunikovat. Tento proces se nazývá restartování.

Chcete-li restartovat router pomocí napájecího kabelu, postupujte takto:

- 1. Odpojte napájecí kabel od routeru a modemu.
- 2. Počkejte 10 sekund a pak znovu připojte napájecí kabel k modemu. Zkontrolujte, že má napájení.
- 3. Vyčkejte, dokud online indikátor modemu nepřestane blikat (přibližně dvě minuty). Připojte napájecí kabel zpět k routeru.
- 4. Vyčkejte, dokud indikátor napájení nepřestane blikat. Vyčkejte dvě minuty, než se pokusíte připojit počítač k internetu.

Restartování routeru pomocí Linksys Smart Wi-Fi:

- 1. Přihlaste se k Linksys Smart Wi-Fi. (Viz "Připojení k Linksys Smart Wi-Fi" na straně **[8](#page-115-1)**.)
- 2. V části *Router Settings* (Nastavení routeru) klepněte na *Troubleshooting* (Odstraňování problémů).
- 3. Klepněte na kartu Diagnostics (Diagnostika).
- 4. V části *Reboot (Restartovat)* klepněte na Reboot (Restartovat).

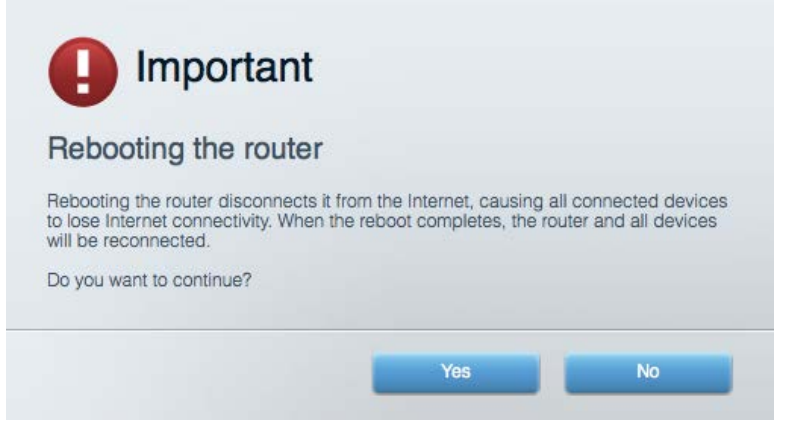

5. Klepněte na "Yes" (Ano). Router se restartuje. Když se router restartuje, všechna připojená zařízení ztratí připojení k internetu, a znovu se automaticky připojí, až bude router opět připraven.

#### <span id="page-125-0"></span>Linksys Smart Wi-Fi se neotevře ve vašem webovém prohlížeči

Poslední verze Google Chrome™, Firefox®, Safari® (pro Mac® a iPad®), Microsoft Edge a Internet Explorer® verze 8 a novější fungují s Linksys Smart Wi-Fi.

# <span id="page-126-0"></span>Technické údaje

#### <span id="page-126-1"></span>**Linksys EA7300**

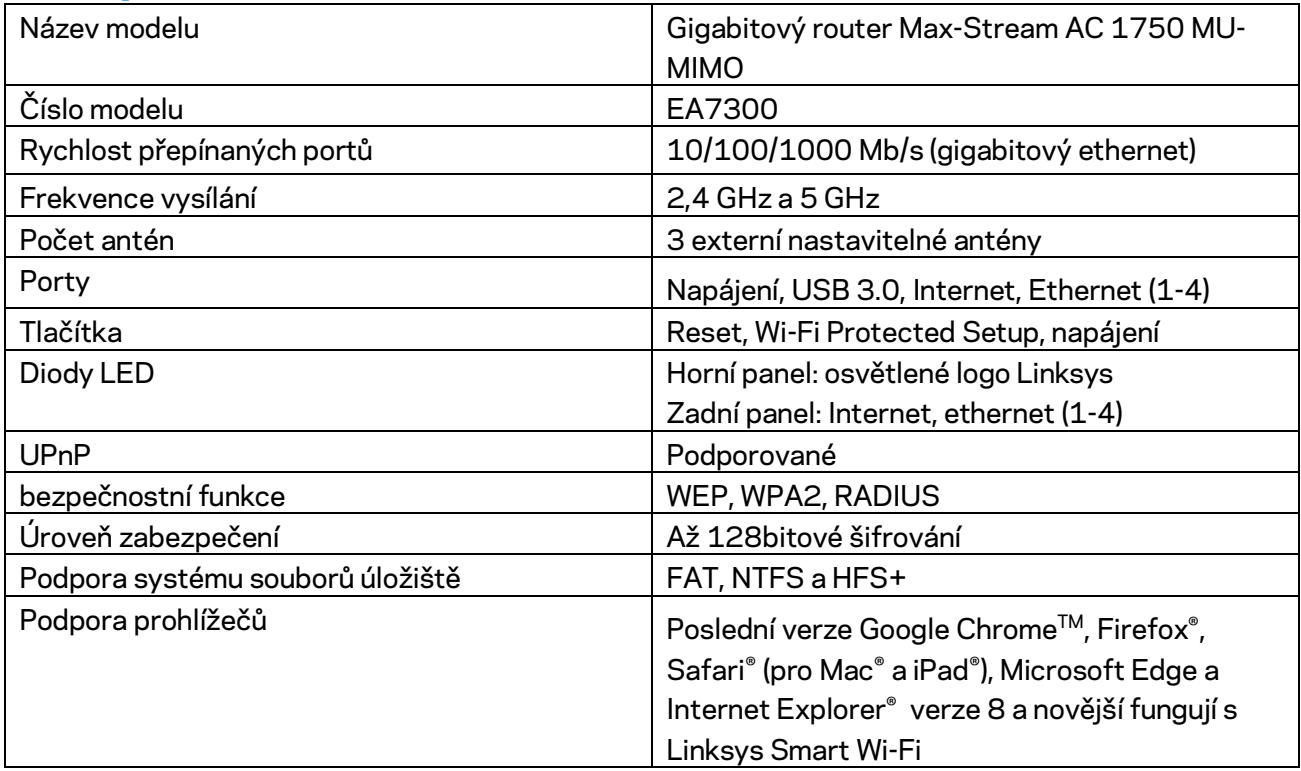

#### <span id="page-126-2"></span>**Prostředí**

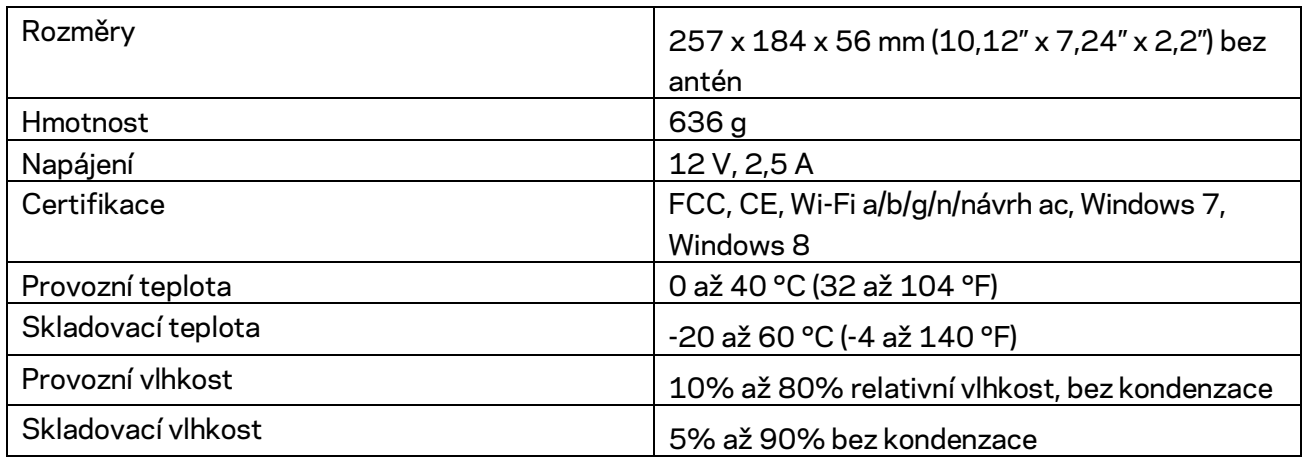

Specifikace podléhají změně bez oznámení.

Regulační, záruční a bezpečnostní informace najdete na stránce Linksys.com/support/ea7300.

Maximální výkon je odvozen od specifikací standardu IEEE 802.11. Skutečný výkon se může lišit, a to včetně nižší kapacity bezdrátové sítě, rychlosti přenosu dat, dosahu a pokrytí sítě. Výkon závisí na mnoha faktorech, podmínkách a proměnných, včetně vzdálenosti od přístupového bodu, intenzity síťového provozu, stavebních materiálů a konstrukcí, použitého operačního systému, kombinace používaných bezdrátových produktů, rušení atd.

BELKIN, LINKSYS a řada názvů produktů, značek a log jsou ochranné známky skupiny společností Belkin. Zmíněné ochranné známky třetích stran jsou vlastnictvím příslušných vlastníků. Licence a informace pro software třetích stran použitý v tomto produktu jsou k dispozici zde: [http://support.linksys.com/en-us/license.](http://support.linksys.com/en-us/license) V případě dotazů a žádostí o zdrojový kód pod licencí GPL se obraťte na [http://support.linksys.com/en-us/gplcodecenter.](http://support.linksys.com/en-us/gplcodecenter)

© 2016 Belkin International, Inc. a/nebo její dceřiné společnosti. Všechna práva vyhrazena.

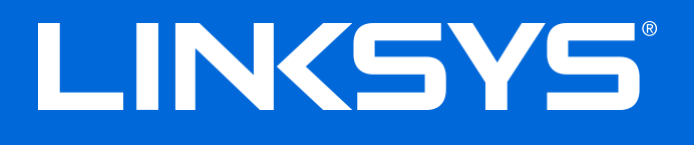

Brugervejledning

# **MAX-STREAM™**

## AC1750

MU-MIMO

#### **GIGABIT ROUTER**

Model nr. EA7300

#### Contents

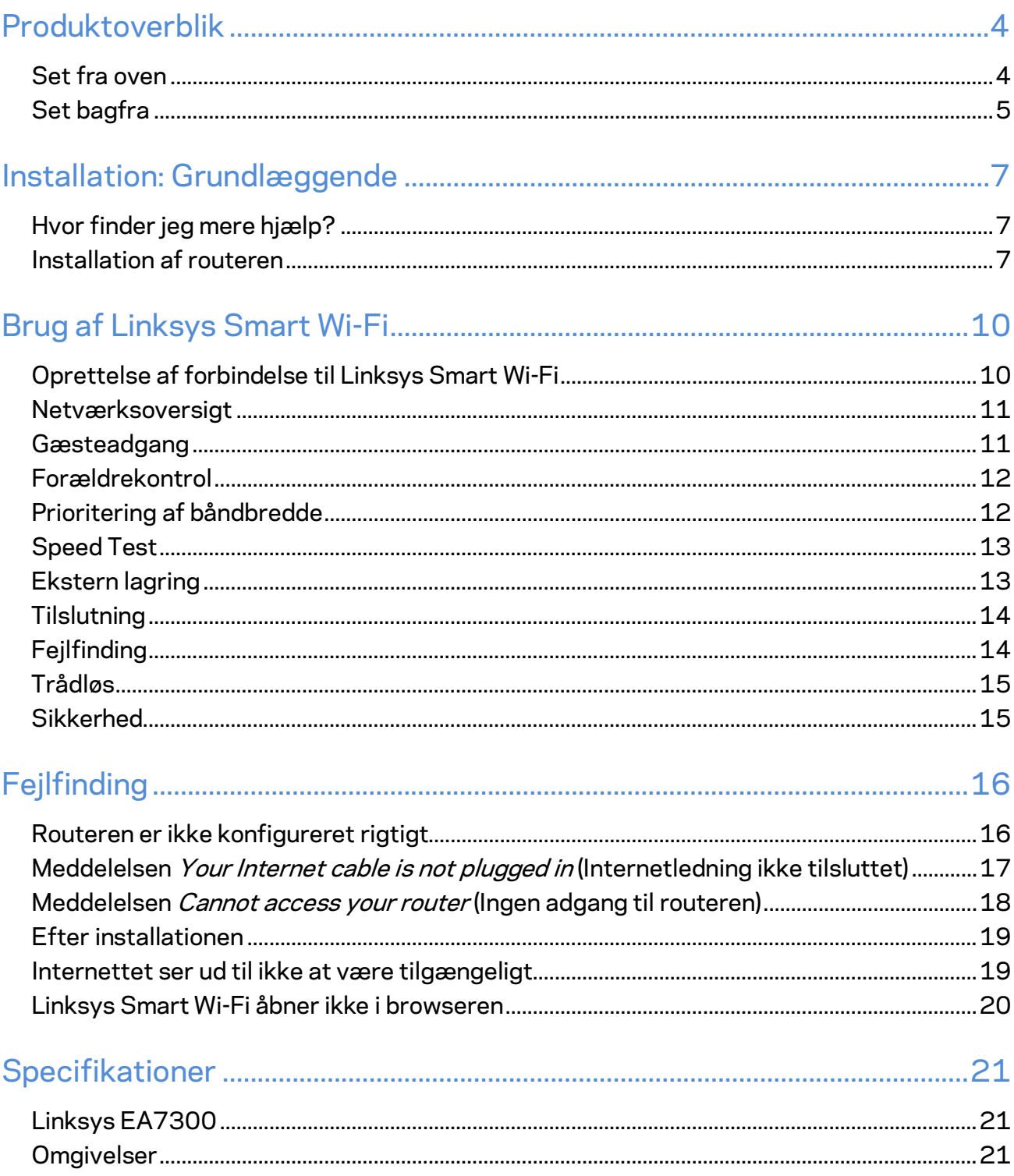

## <span id="page-130-0"></span>Produktoverblik

<span id="page-130-1"></span>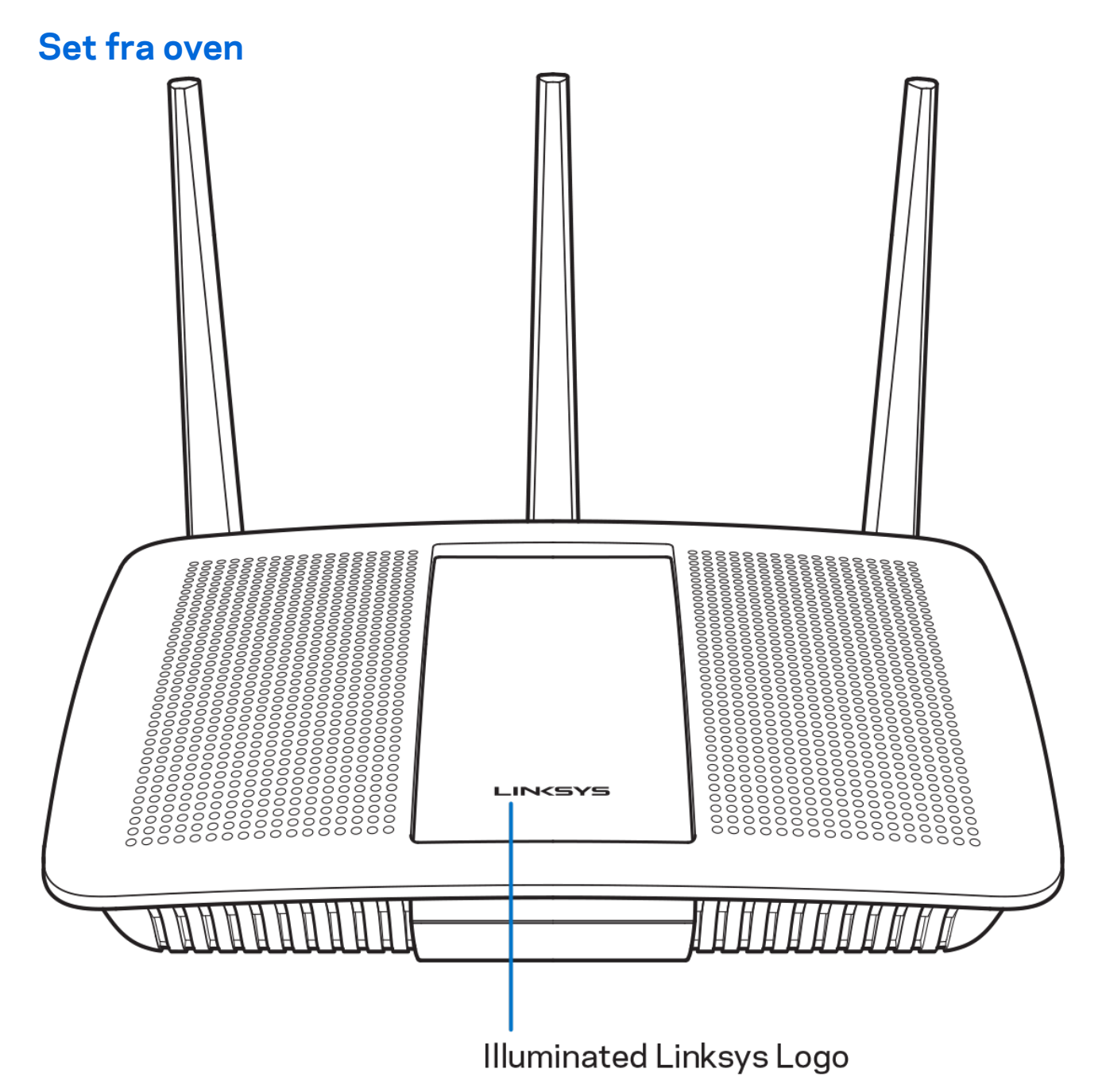

**Lysende Linksys logo –** Linksys logoet lyser konstant, når der er forbindelse til internettet. Lyset blinker eller pulserer langsomt ved start, selvtest og firmwareopgraderinger. Det blinker hurtigt, hvis der konstateres forbindelsesfejl.

#### <span id="page-131-0"></span>**Set bagfra**

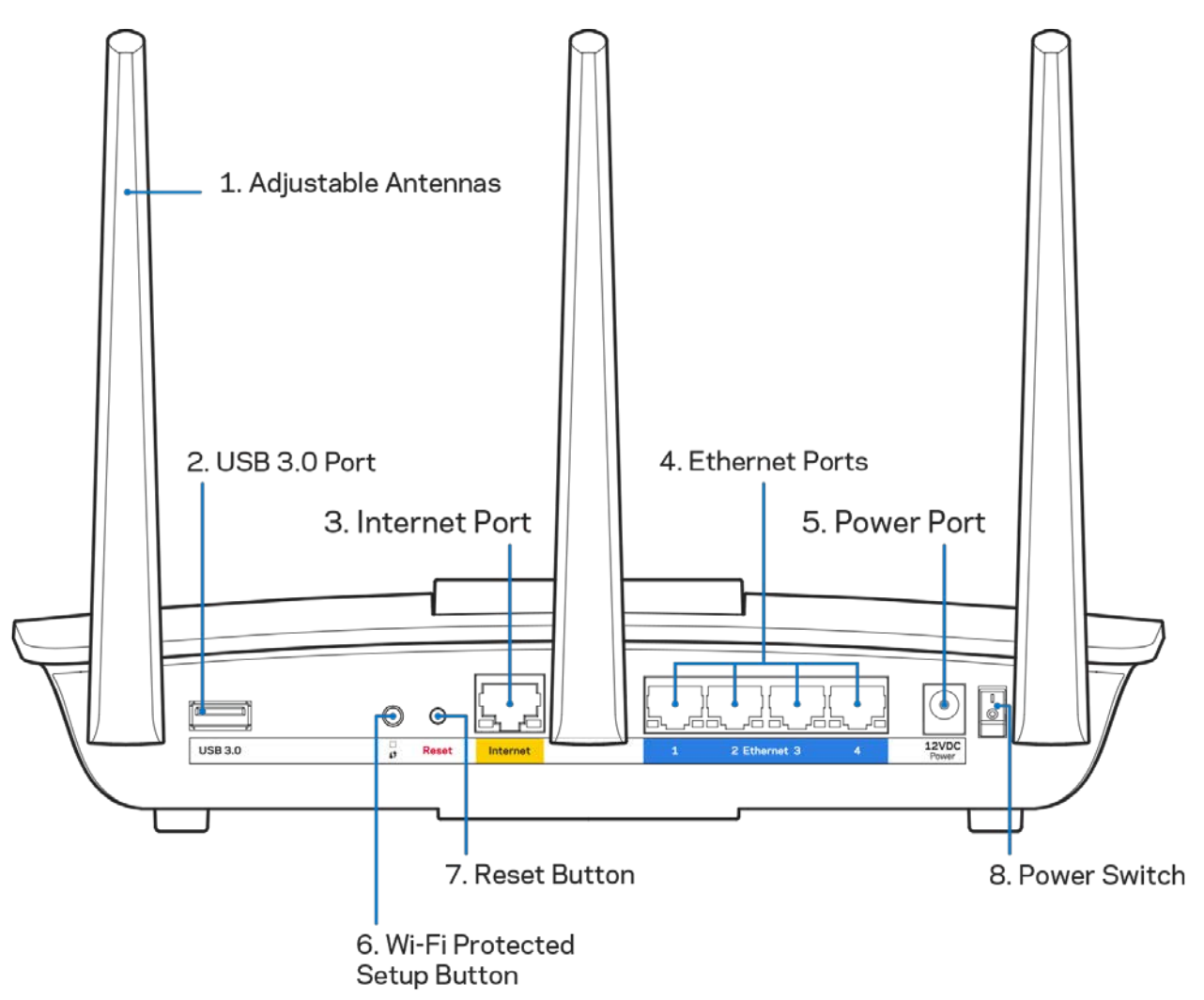

**Indstillelige antenner (1) –** For optimal funktion skal antennerne placeres lodret som vist.

**USB 3.0 port (2) –** Tilslut et USB-drev eller en USB-printer, og del dem med andre på dit netværk eller på internettet.

Internet-port (3) - Tilslut en Ethernet-ledning i denne gule Gigabit-port (10/100/1000) og i et bredbåndsmodem med ledning/DSL eller fibernet.

Bemærk - Brug CAT5e-ledninger eller ledninger med en højere mærkeeffekt til Internet-portene for *optimal funktion.*

Ethernet-porte (4) - Tilslut Ethernet-ledninger i disse blå Gigabit-porte (10/100/1000) og til kablede enheder i netværket.

**Bemærk** *– Brug CAT5e-ledninger eller ledninger med en højere mærkeeffekt til Ethernet-portene for optimal funktion.*

Strømport (5) - Tilslut den medfølgende strømadapter.

**Knap til Wi-Fi Protected Setup™ (6) –** Tryk for at konfigurere trådløs sikkerhed på enheder, der understøtter Wi-Fi Protected Setup.

**Nulstillingsknap (7)** -- Tryk på knappen og hold den inde, indtil det lysende Linksys logo blinker for at nulstille routeren til fabriksindstillingerne. Fabriksindstillingerne kan også gendannes ved at bruge Linksys Smart Wi-Fi på internettet eller mobilappen.

**Strømknap (8) –** Tryk på | (on) for at tænde routeren.

## <span id="page-133-0"></span>Installation: Grundlæggende

#### <span id="page-133-1"></span>**Hvor finder jeg mere hjælp?**

Ud over denne brugervejledning kan du finde hjælp her:

• Linksys.com/support/EA7300 (dokumentation, download, spørgsmål/svar, teknisk support, chat, forummer)

**Bemærk –** *Licenser og meddelelser vedrørende tredjepartssoftware, som anvendes i dette produkt, kan ses p[å http://support.linksys.com/en-us/license.](http://support.linksys.com/en-us/license) Se [http://support.linksys.com/en](http://support.linksys.com/en-us/gplcodecenter)[us/gplcodecenter,](http://support.linksys.com/en-us/gplcodecenter) hvis du har spørgsmål eller ønsker GPL-kildekode.*

#### <span id="page-133-2"></span>Installation af routeren

- 1. For at installere skal du bruge en computer og gå ind på [http://LinksysSmartWiFi.com](http://linksyssmartwifi.com/) i en browser.
- 2. Identificer udstyret. CICICIO B G å å Modem - Router Router (Gateway) Hvis du har et separat modem og en selvstændig Hvis du har en modem/router, skal router, skal du frakoble og fjerne din eksisterende den fortsat være tilsluttet. router.
- 3. Placer antennerne lige opad, og tilslut routeren til en strømkilde. Strømknappen skal være i | (on) positionen.
- 4. Tilslut routeren til modemmet eller modem/routeren. Tilslut stikket i den ene ende på den medfølgende internetledning i den gule internetport på den nye router. Hvis du har et modem, skal du sætte stikket i den anden ende i Ethernet (LAN) porten på modemmet. Hvis du har en modem/router, kan stikket sættes i en vilkårlig ledig port.
- 5. Vent, indtil den lysende Linksys lampe oven på routeren stopper med at blinke og lyser hvidt.
- 6. Opret forbindelse til det trådløse netværksnavn som vist i startvejledningen, der medfølger til routeren (du kan ændre disse oplysninger senere). Se dokumentationen til enheden på linksys.com/support/ea7300, hvis du har brug for hjælp til at oprette forbindelse til netværket.

#### *Bemærk – Der er ikke adgang til internettet, før installationen af routeren er fuldført.*

7. Indtast http://LinksysSmartWiFi.com i en browser. Følg vejledningen på skærmen for at fuldføre installationen af routeren. Du kan også indtaste 192.168.1.1 i en browser for at starte installationen.

Når installationen er fuldført, skal du følge vejledningen på skærmen for at oprette din konto til Linksys Smart Wi-Fi. Du kan bruge Linksys Smart Wi-Fi til at konfigurere routeren via enhver computer med internetforbindelse.

Redigering af routerens indstillinger:

- Ændring af routerens navn og adgangskode
- Konfigurering af gæsteadgang
- Konfigurering af forældrekontrol
- Tilslutning af enheder til dit netværk
- Test af internetforbindelsens hastighed

**Bemærk** *– Ved oprettelse af kontoen til Linksys Smart Wi-Fi får du tilsendt en bekræftende e-mail. På hjemmenetværket skal du klikke på linket i e-mailen for at knytte din router til din konto til Linksys Smart Wi-Fi.*

**Tip** *– Udskriv næstge side, og noter dine router- og kontoindstillinger i skemaet nedenfor som reference. Gem de noterede indstillinger til efterfølgende brug.*

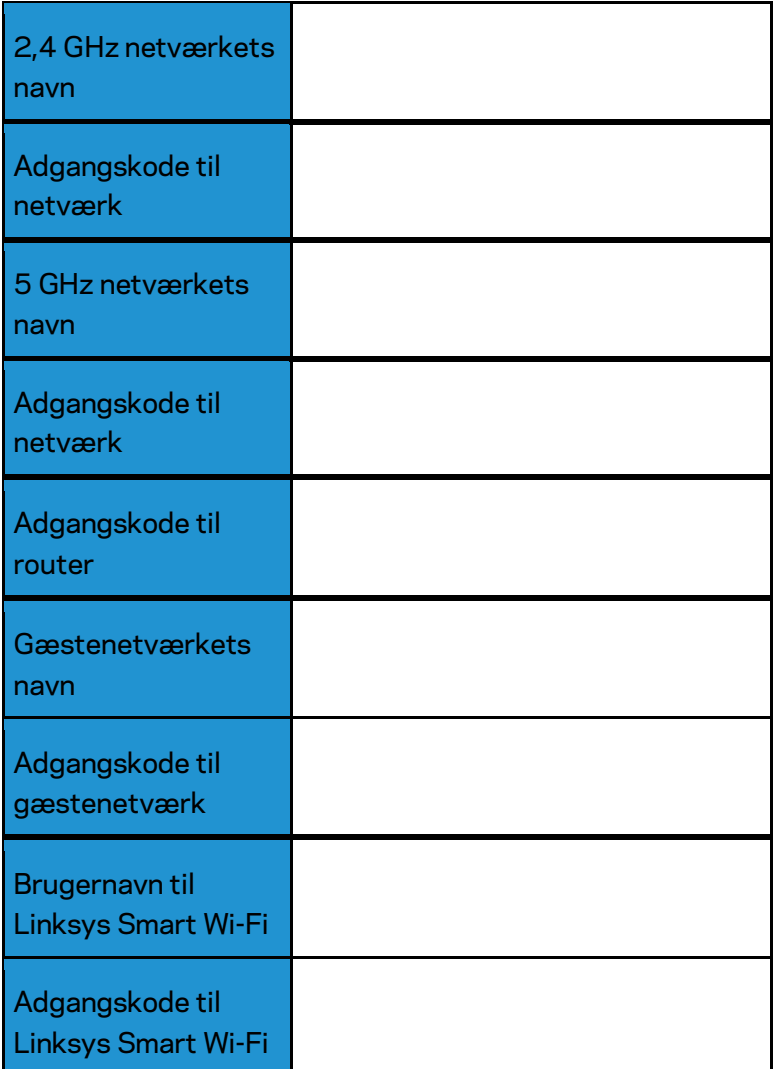

## <span id="page-136-0"></span>Brug af Linksys Smart Wi-Fi

Du kan konfigurere routeren hvor som helst fra i verden via Linksys Smart Wi-Fi, men du kan også konfigurere routeren direkte på dit hjemmenetværk. Der er desuden adgang til Linksys Smart Wi-Fi via mobilenheder. Se appbutikken til din mobilenhed for nærmere oplysninger.

#### <span id="page-136-1"></span>Oprettelse af forbindelse til Linksys Smart Wi-Fi

Sådan opretter du forbindelse til Linksys Smart Wi-Fi:

- 1. Åbn en browser på din computer.
- 2. Gå ind på www.linksyssmartwifi.com, og log på din konto.

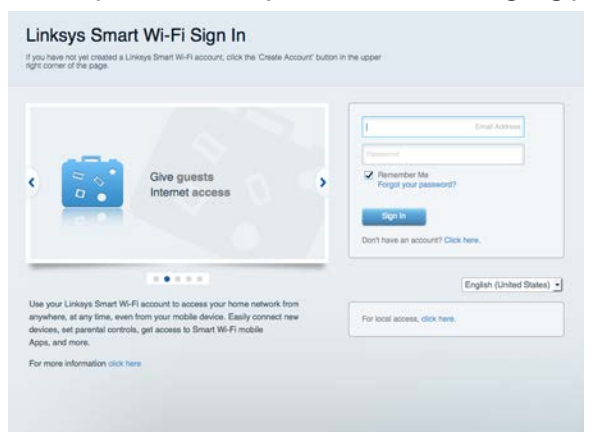

Hvis du har glemt din adgangskode, skal du klikke på Har du glemt din adgangskode? og følge vejledningen på skærmen for at få den igen.

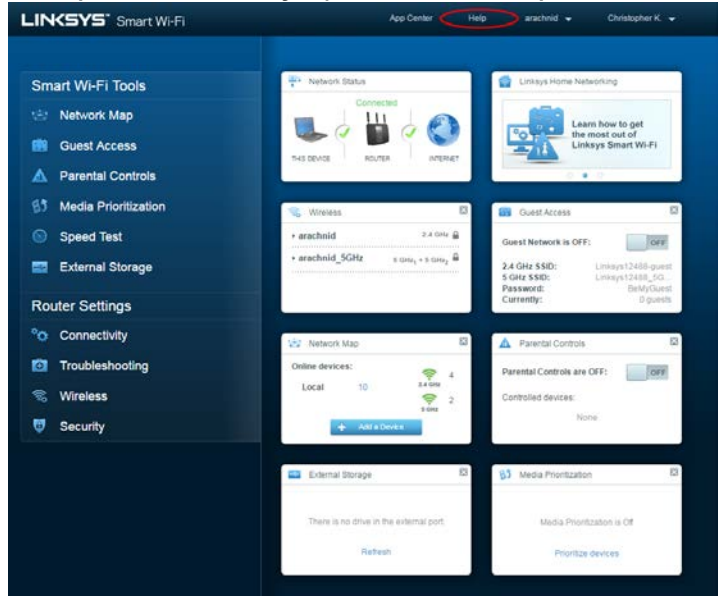

Linksys Smart Wi-Fi hjælp: Tilslut til Linksys Smart Wi-Fi, og klik på Hjælp øverst i vinduet.

#### <span id="page-137-0"></span>Netværksoversigt

Her kan du se og holde styr på alle netværksenheder, der er tilsluttet routeren. Du kan se enheder på dit primære netværk og gæstenetværk eller se oplysninger om hver enkelt enhed.

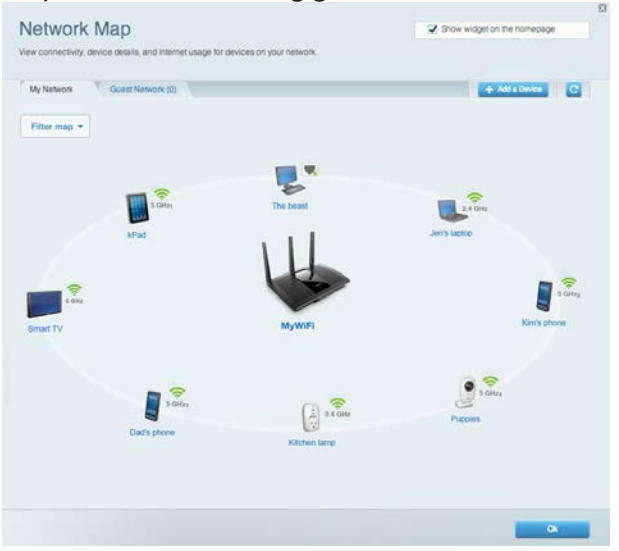

#### <span id="page-137-1"></span>Gæsteadgang

Her kan du konfigurere og overvåge et netværk, som gæster kan bruge uden at have adgang til alle dine netværksressourcer.

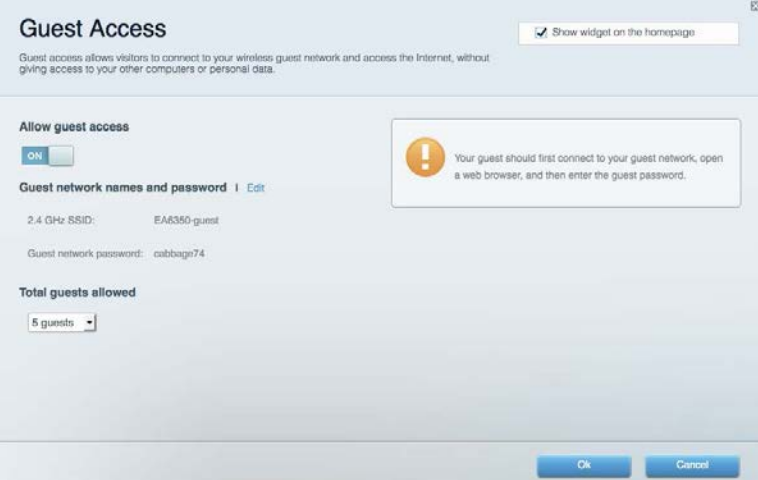

#### <span id="page-138-0"></span>Forældrekontrol

Her kan du spærre websteder og indstille tidspunkter for adgang til internettet.

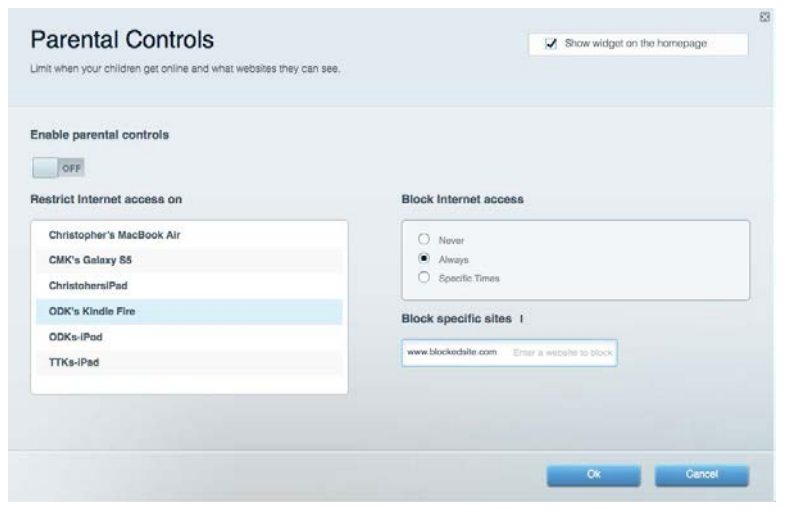

#### <span id="page-138-1"></span>Prioritering af båndbredde

Her kan du indstille, hvilke enheder og applikationer der skal have størst prioritet i netværkstrafikken.

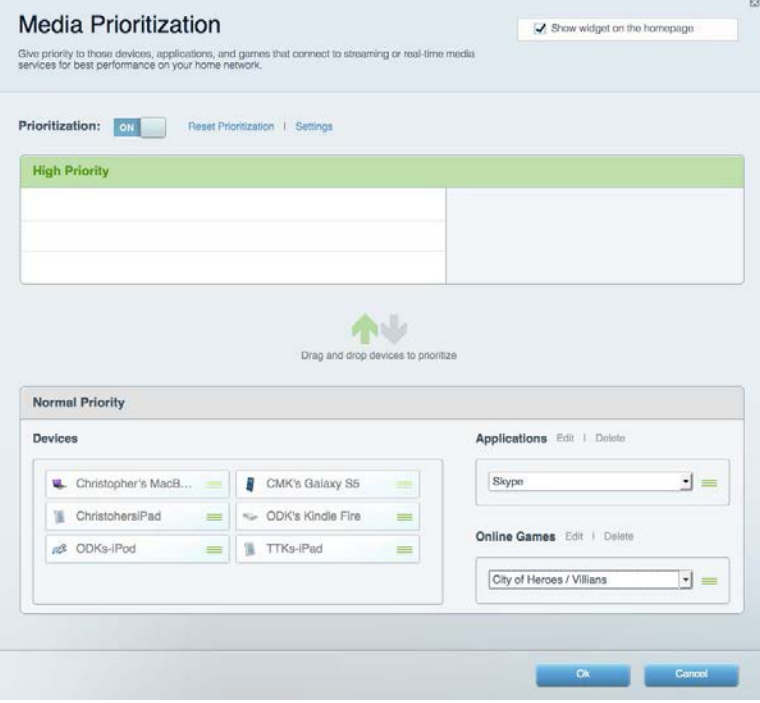

#### <span id="page-139-0"></span>Speed Test

Her kan du teste dit netværks internethastighed.

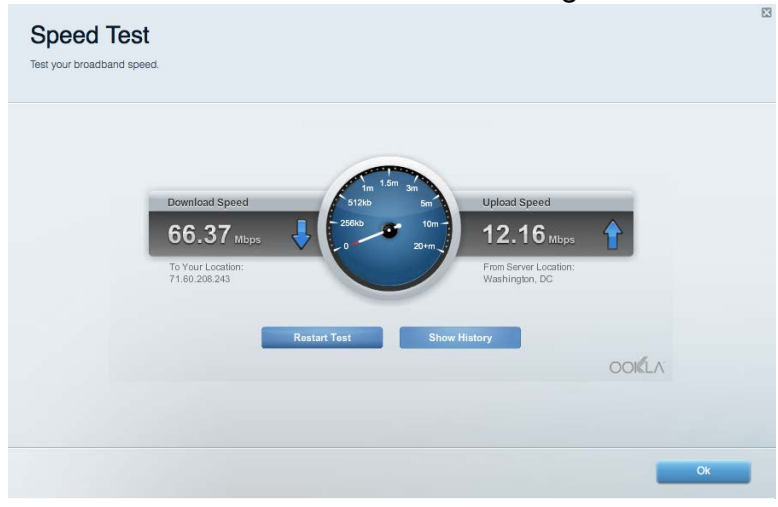

#### <span id="page-139-1"></span>Ekstern lagring

Her kan du gå ind på et tilsluttet USB-drev (medfølger ikke) og indstille fildeling, en medieserver og

ftp-adgang.

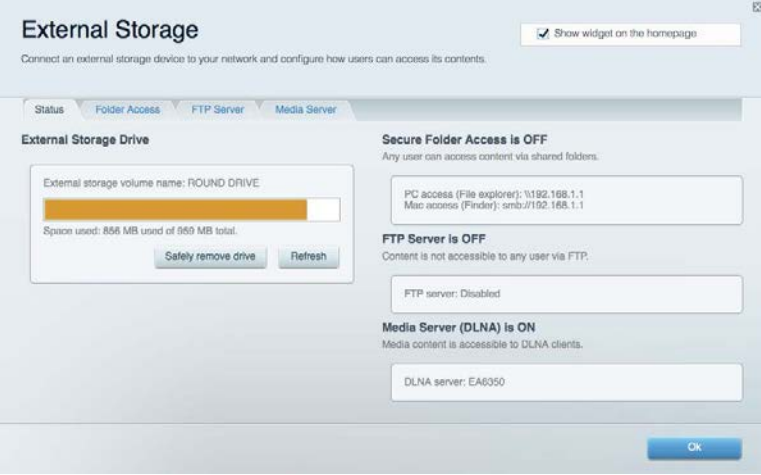

#### <span id="page-140-0"></span>**Tilslutning**

Her kan du konfigurere grundlæggende og avancerede netværksindstillinger.

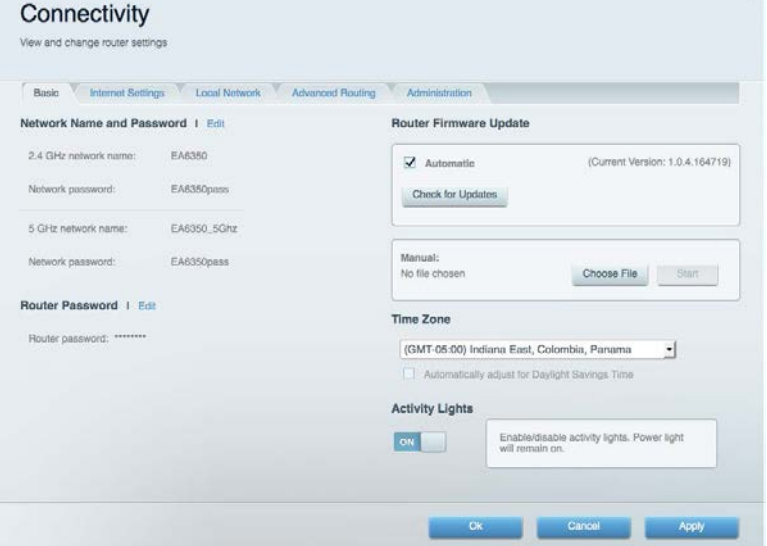

## <span id="page-140-1"></span>Fejlfinding

Her kan du fejlsøge problemer på routeren og kontrollere netværkets status.

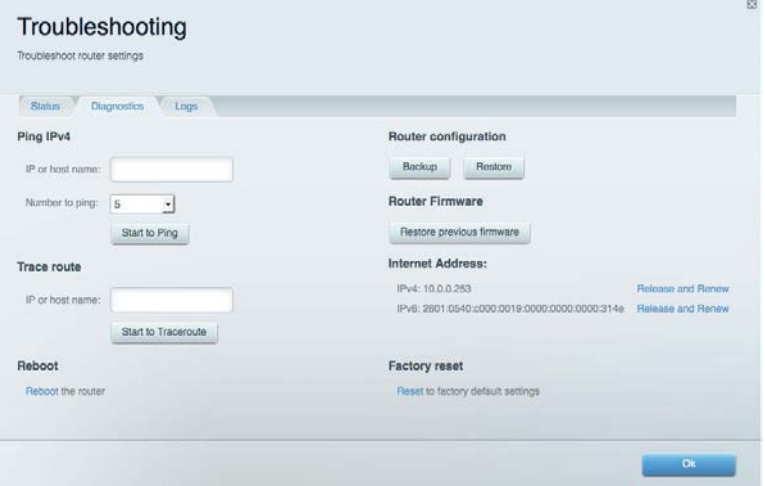

#### <span id="page-141-0"></span>Trådløs

Her kan du konfigurere routerens trådløse netværk. Du kan ændre sikkerhedstilstand, adgangskode, MAC-filtrering og tilslutte enheder ved hjælp af Wi-Fi Protected Setup™.

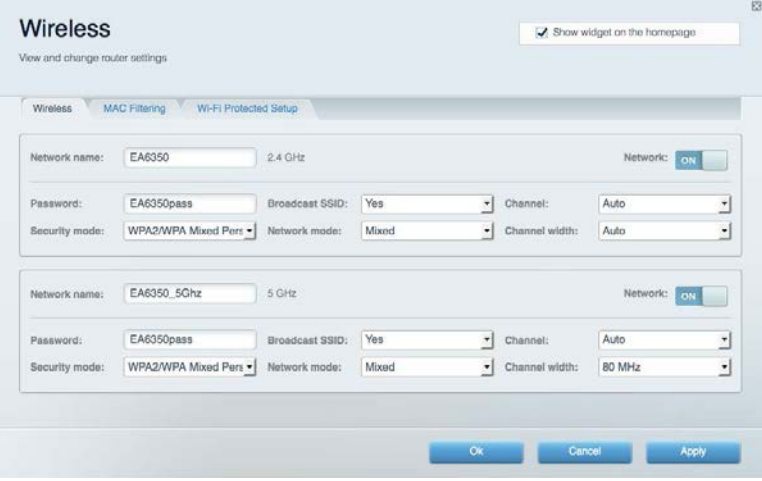

#### <span id="page-141-1"></span>**Sikkerhed**

Her kan du konfigurere routerens trådløse sikkerhed. Du kan konfigurere en firewall og VPNindstillinger og brugerdefinere indstillinger til programmer og spil.

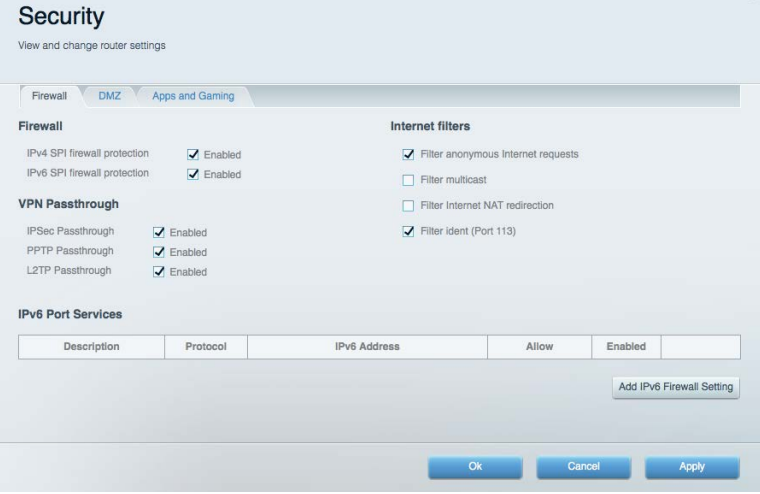

# <span id="page-142-0"></span>Fejlfinding

<span id="page-142-1"></span>Du kan få yderligere hjælp af vores prisbelønnede kundesupport på Linksys.com/support/EA7300.

#### Routeren er ikke konfigureret rigtigt

Hvis Linksys Smart Wi-Fi ikke fuldfører konfigurationen, kan du prøve følgende:

• Tryk på knappen Reset på routeren, og hold den inde med en papirclips eller nål, indtil lampen begynder at blinke (ca. 10 sekunder). Installer routeren igen.

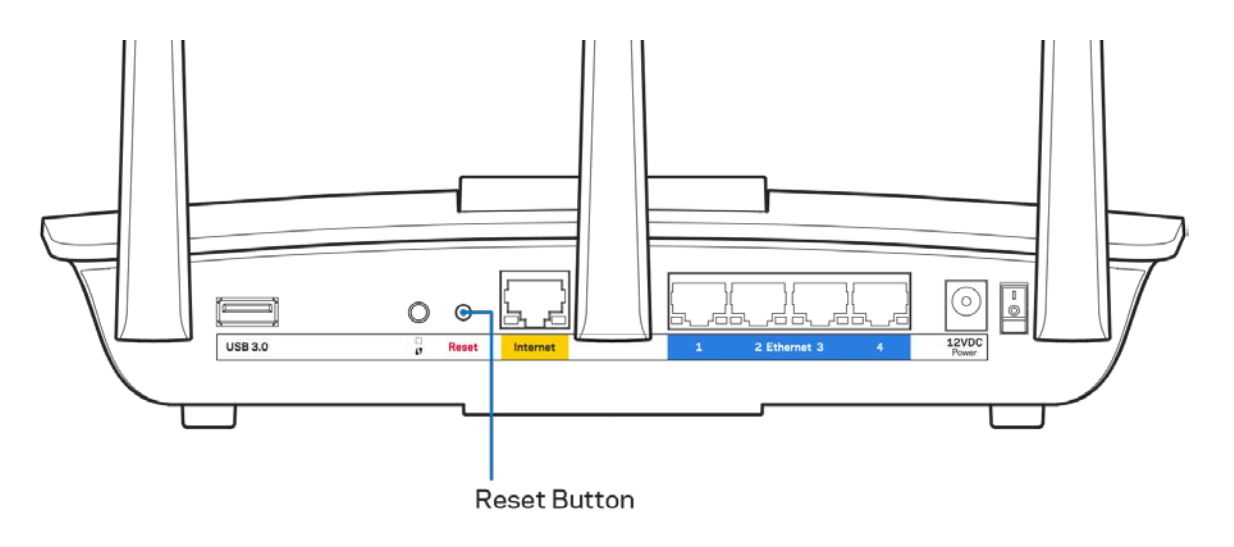

- Slå firewallen på din computer fra midlertidigt (se vejledningen til sikkerhedsprogrammet for hjælp). Installer routeren igen.
- Hvis du har en anden computer, skal du bruge den til at installere routeren igen.

## <span id="page-143-0"></span>**Meddelelsen Your Internet cable is not plugged in (Internetledning ikke tilsluttet)**

Benyt følgende fremgangsmåde til fejlfinding, hvis meddelelsen "Your Internet cable is not plugged in" (Internetledning ikke tilsluttet) bliver vist, når du vil installere routeren:

• Sørg for, at der er tilsluttet en Ethernet- eller internetledning (eller en ledning tilsvarende den, der medfølger til routeren) korrekt i den gule Internet-port bag på routeren og i den rigtige port på modemmet. Denne port på modemmet er normalt mærket Ethernet, men kan også være mærket Internet eller WAN.

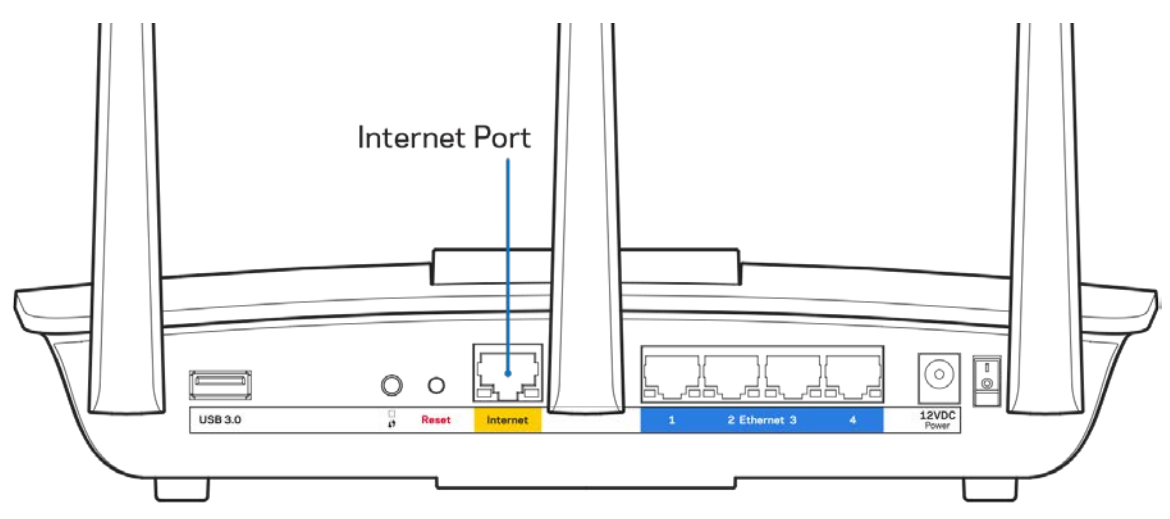

- Sørg for, at modemmet er tilsluttet til strømkilden og er tændt. Hvis der er en tænd/sluk-knap, skal den være i stillingen l (tændt (ikke O)).
- Hvis din internettjeneste er kablet, skal du kontrollere, at det medfølgende koaksialkabel fra din internetudbyder er tilsluttet i kabelmodemmets CABLE-port.

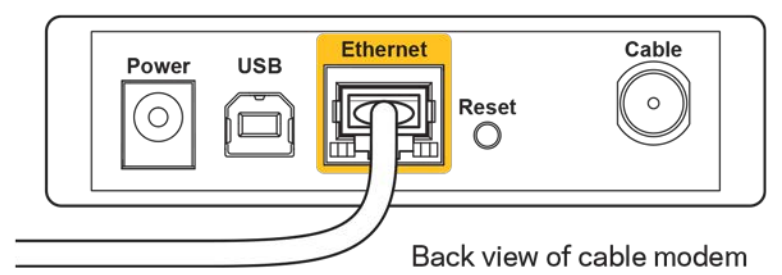

• Eller, hvis din internettjeneste er en DSL-forbindelse, skal DSL-telefonledningen være tilsluttet i modemmets DSL-port.
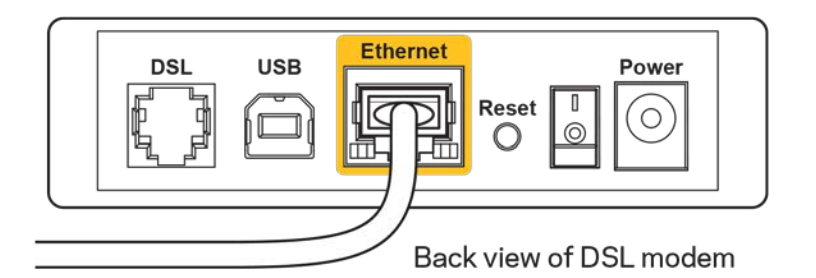

- Hvis din computer har været tilsluttet modemmet tidligere med en USB-ledning, skal du tage ledningen ud.
- Installer routeren igen.

## **Meddelelsen Cannot access your router (Ingen adgang til routeren)**

For at få adgang til routeren skal du have forbindelse til dit netværk. Hvis der på dette tidspunkt er trådløs internetadgang, kan problemet være, at du ved en fejl har oprettet forbindelse til et andet trådløst netværk.

Benyt følgende fremgangsmåde til at afhjælpe problemet på Windows computere\*:

- 1. Klik på ikonet for trådløs forbindelse på proceslinjen på Windows skrivebordet. Der bliver vist en liste med tilgængelige trådløse netværk.
- 2. Klik på dit netværks navn. Klik på Opret forbindelse. I eksemplet nedenfor er computeren tilsluttet et andet trådløst netværk, som hedder wraith\_5GHz. Det trådløse netværks navn for Linksys EA7300-routeren (Damaged\_Beez2.4 i dette eksempel) ses markeret.

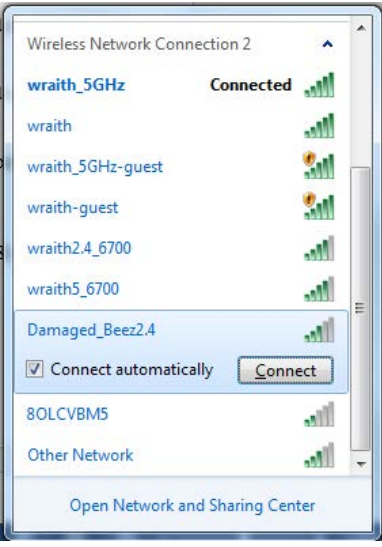

3. Hvis du bliver bedt om at indtaste en sikkerhedsnøgle til netværket, skal du indtaste din adgangskode (sikkerhedsnøgle) i feltet til sikkerhedsnøglen til netværket. Klik på OK.

4. Din computer opretter forbindelse til netværket, og nu skal der være adgang til routeren.

*\*Alt efter hvilken version af Windows du har, kan ordlyden eller ikonerne variere i vejledningen nedenfor.*

Benyt følgende fremgangsmåde til at afhjælpe problemet på Mac computere:

- 1. Klik på Wi-Fi ikonet på menulinjen øverst i vinduet. Der bliver vist en liste med trådløse netværk. Linksys Smart Wi-Fi giver automatisk dit netværk et navn.
- 2. I eksemplet nedenfor er computeren tilsluttet et andet trådløst netværk, som hedder wraith\_5GHz. Det trådløse netværks navn for Linksys EA7300-routeren (Damaged\_Beez2.4 i dette eksempel) ses markeret.

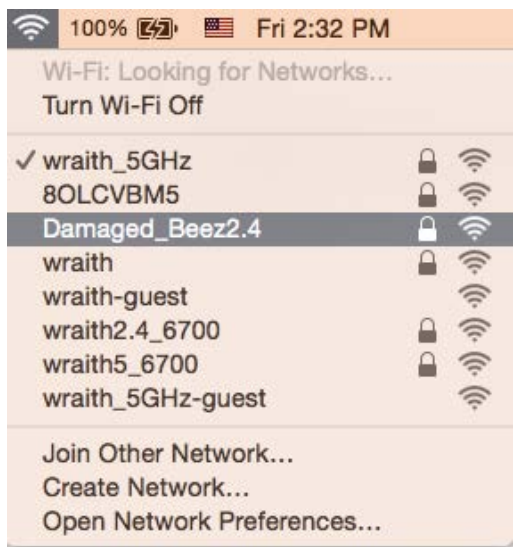

- 3. Klik på navnet på det trådløse netværk på din Linksys EA7300 router (Damaged\_Beez2.4 i et eksemplet).
- 4. Indtast adgangskoden til det trådløse netværk (sikkerhedsnøgle) i feltet Adgangskode. Klik på OK.

#### Efter installationen

#### Internettet ser ud til ikke at være tilgængeligt

Hvis der er problemer med internetforbindelsen til routeren, kan meddelelsen "Cannot find [Internet address]" (Kan ikke finde [internetadresse]) blive vist i browseren. Hvis du ved, at webadressen er korrekt, og du har prøvet med flere gyldige webadresser og fået det samme resultat, kan meddelelsen betyde, at der er et problem hos din internetudbyder eller med modemkommunikationen med din router.

Prøv følgende:

- Kontroller, at netværks- og strømledningen er korrekt tilsluttet.
- Kontroller, at der er strøm til den stikkontakt, som routeren er tilsluttet.
- Genstart routeren.
- Kontakt din internetudbyder og spørg, om der er driftsnedbrud, hvor du bor.

Den mest almindelige metode til fejlfinding af routeren er ved at slukke for den og tænde for den igen. Derefter kan routeren genindlæse de brugerdefinerede indstillinger, og øvrige enheder (f.eks. modemmet) kan registrere routeren igen og kommunikere med den. Det kaldes at genstarte routeren.

Benyt følgende fremgangsmåde til at genstarte routeren med strømledningen:

- 1. Frakobl strømledningen fra routeren og modemmet.
- 2. Vent 10 sekunder, og tilslut strømledningen til modemmet igen. Kontroller, at der er tilsluttet strøm.
- 3. Vent, indtil modemmets online lampe ophører med at blinke (ca. 2 minutter). Tilslut strømledningen til routeren igen.
- 4. Vent, indtil strømlampen ophører med at blinke. Vent 2 minutter med at forsøge at oprette forbindelse til internettet fra en computer.

Benyt følgende fremgangsmåde til at genstarte routeren ved hjælp af Linksys Smart Wi-Fi:

- 1. Log på Linksys Smart Wi-Fi (se "Oprettelse af forbindelse til Linksys Smart Wi-Fi" på side **[10](#page-136-0)**).
- 2. Klik på Fejlfinding under Routerindstillinger.
- 3. Klik på fanen Diagnosticering.
- 4. Klik på Genstart under Genstart.

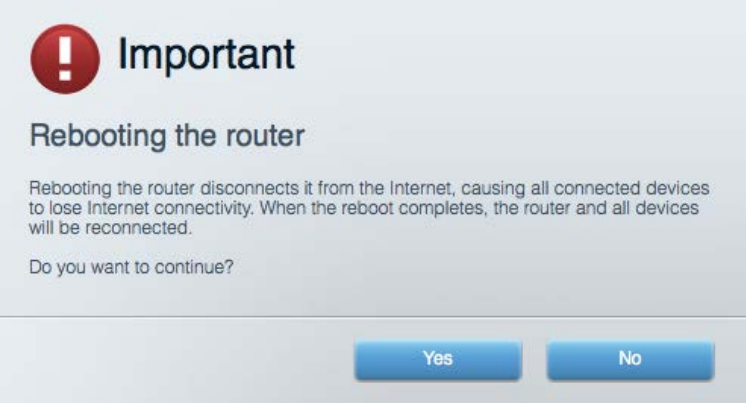

5. Klik på **Ja**. Routeren genstartes. Mens routeren genstarter, mister alle tilsluttede enheder internetforbindelsen. De opretter forbindelse igen automatisk, når routeren er genstartet.

#### Linksys Smart Wi-Fi åbner ikke i browseren

De nyeste versioner af Google Chrome™, Firefox®, Safari® (til Mac® og iPad®), Microsoft Edge og Internet Explorer® version 8 og nyere fungerer med med Linksys Smart Wi-Fi.

# Specifikationer

### **Linksys EA7300**

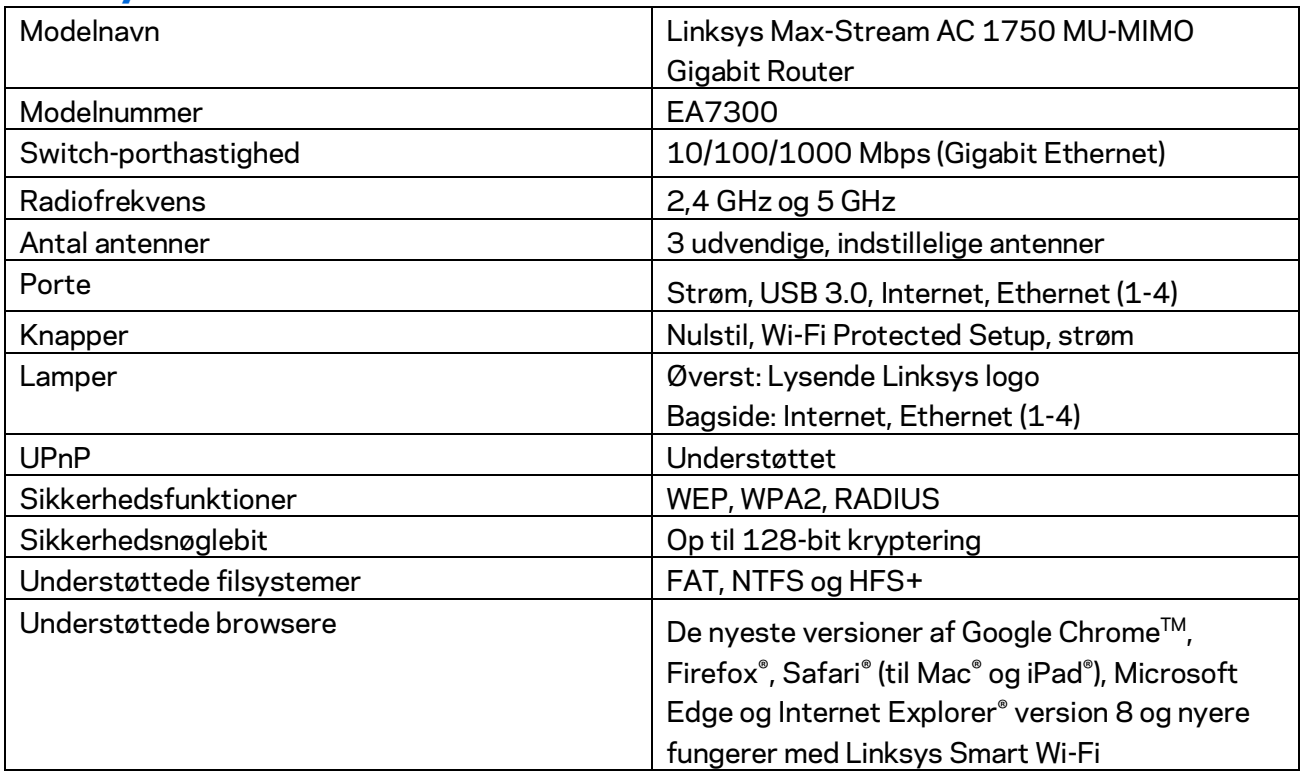

### **Omgivelser**

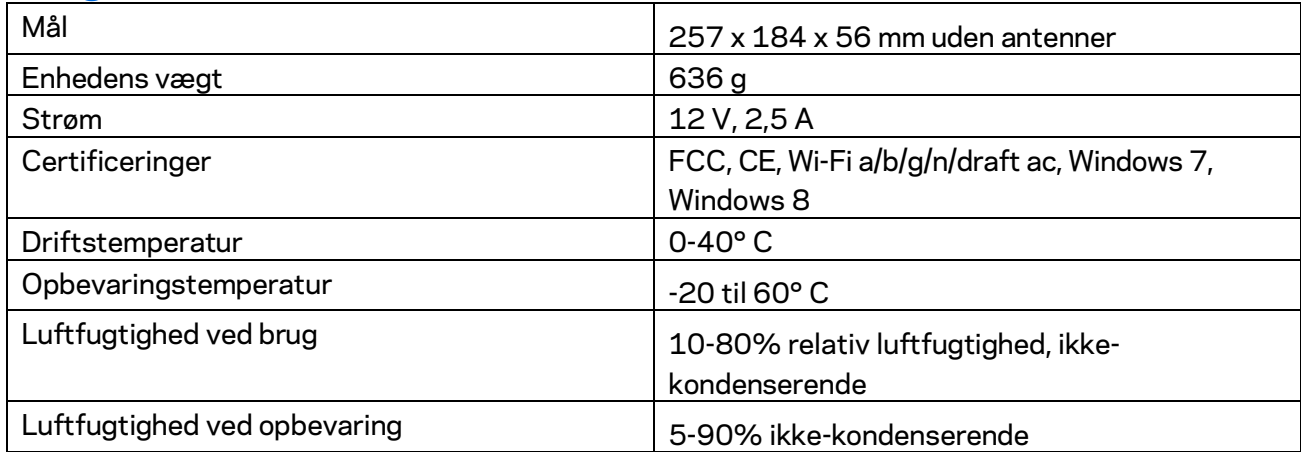

Specifikationerne er med forbehold for ændringer uden varsel.

Se Linksys.com/support/ea7300 for lovkrav, garantier og sikkerhedsoplysninger.

Maksimal ydeevne ifølge specifikationerne for IEEE-standard 802.11. Den faktiske ydeevne kan variere, bl.a. det trådløse netværks kapacitet, datagennemløbshastighed, rækkevidde og dækning. Ydeevnen afhænger af mange faktorer, betingelser og variabler, bl.a. afstanden fra adgangspunktet, netværkstrafikmængden, bygningens materialer og konstruktion, det anvendte operativsystem, kombinationen af de trådløse produkter, der anvendes, interferens og andre ugunstige forhold.

BELKIN, LINKSYS og en lang række produktnavne og logoer er varemærker tilhørende Belkin koncernen. Tredjeparters varemærker, som er nævnt heri, tilhører de respektive ejere. Licenser og meddelelser vedrørende tredjepartssoftware, som anvendes i dette produkt, kan ses her: [http://support.linksys.com/en-us/license.](http://support.linksys.com/en-us/license) Se [http://support.linksys.com/en-us/gplcodecenter,](http://support.linksys.com/en-us/gplcodecenter) hvis du har spørgsmål eller ønsker GPL-kildekode.

© 2016 Belkin International, Inc. og/eller selskabets associerede virksomheder. Alle rettigheder forbeholdes.

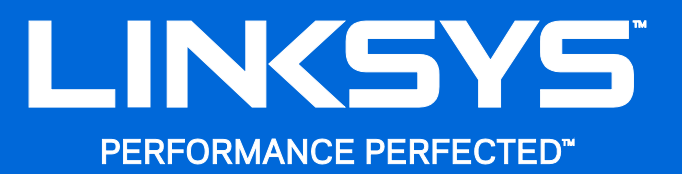

Benutzerhandbuch

# **MAX-STREAM™** AC1750

MU-MIMO

**GIGABIT-ROUTER**

Modellnr. EA7300

## Inhalt

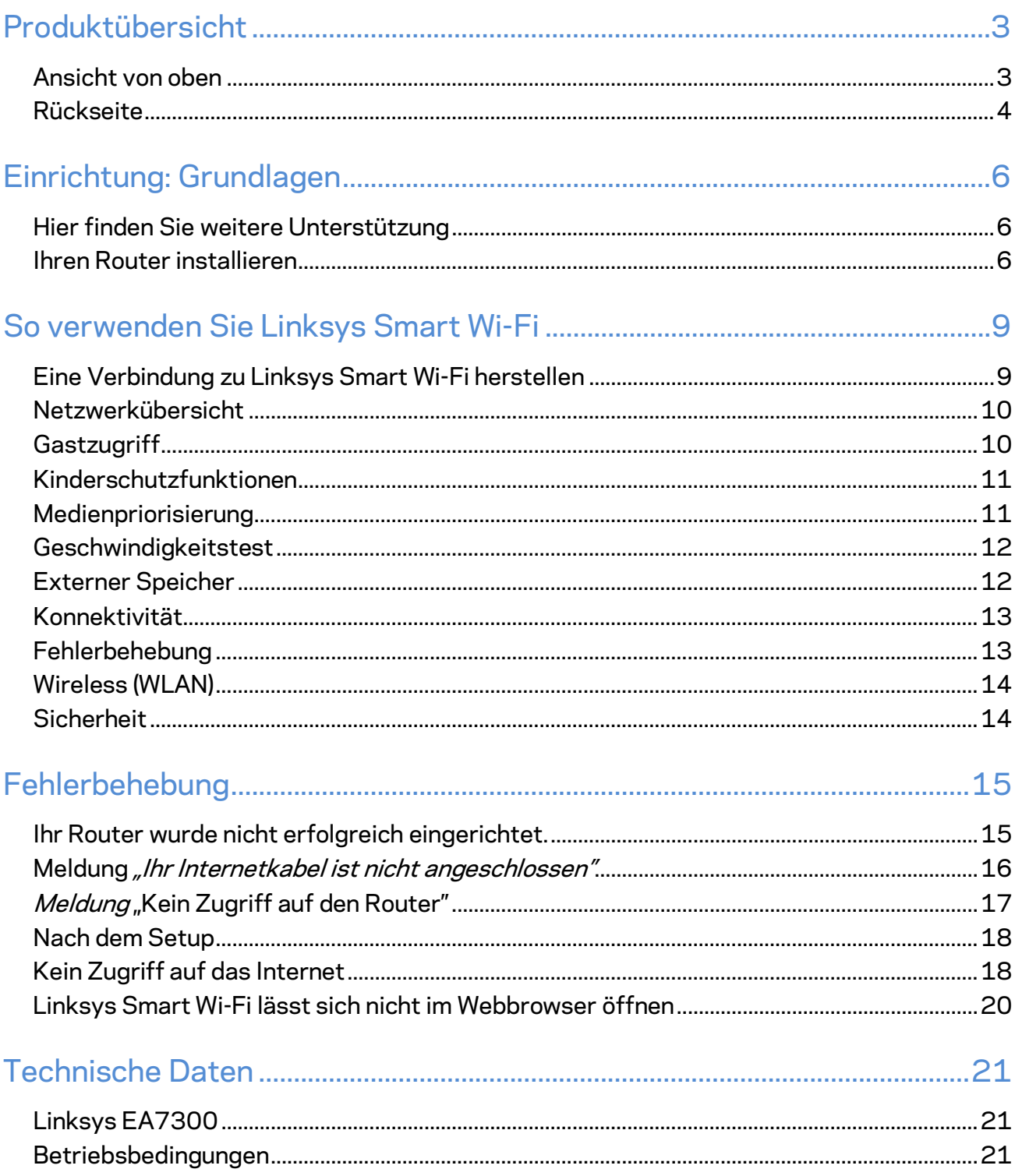

# <span id="page-151-0"></span>Produktübersicht

<span id="page-151-1"></span>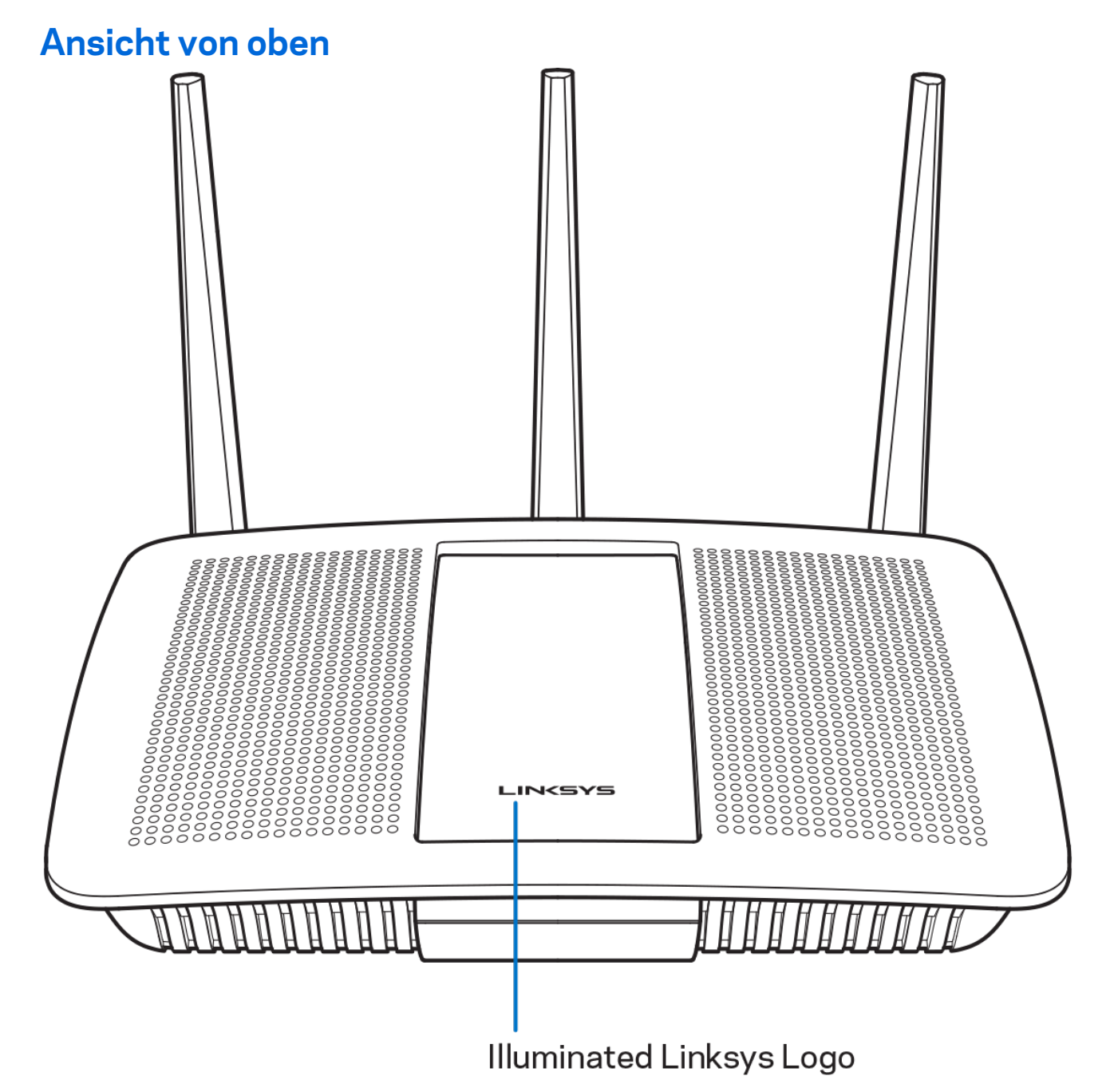

**Erleuchtetes Linksys-Logo –** Das Linksys-Logo leuchtet konstant, wenn eine Verbindung mit dem Internet besteht. Es blinkt oder pulsiert während des Starts, einer Selbstdiagnose oder eines Firmware-Upgrades langsam. Es blinkt schnell, um Verbindungsfehler anzuzeigen.

### <span id="page-152-0"></span>**Rückseite**

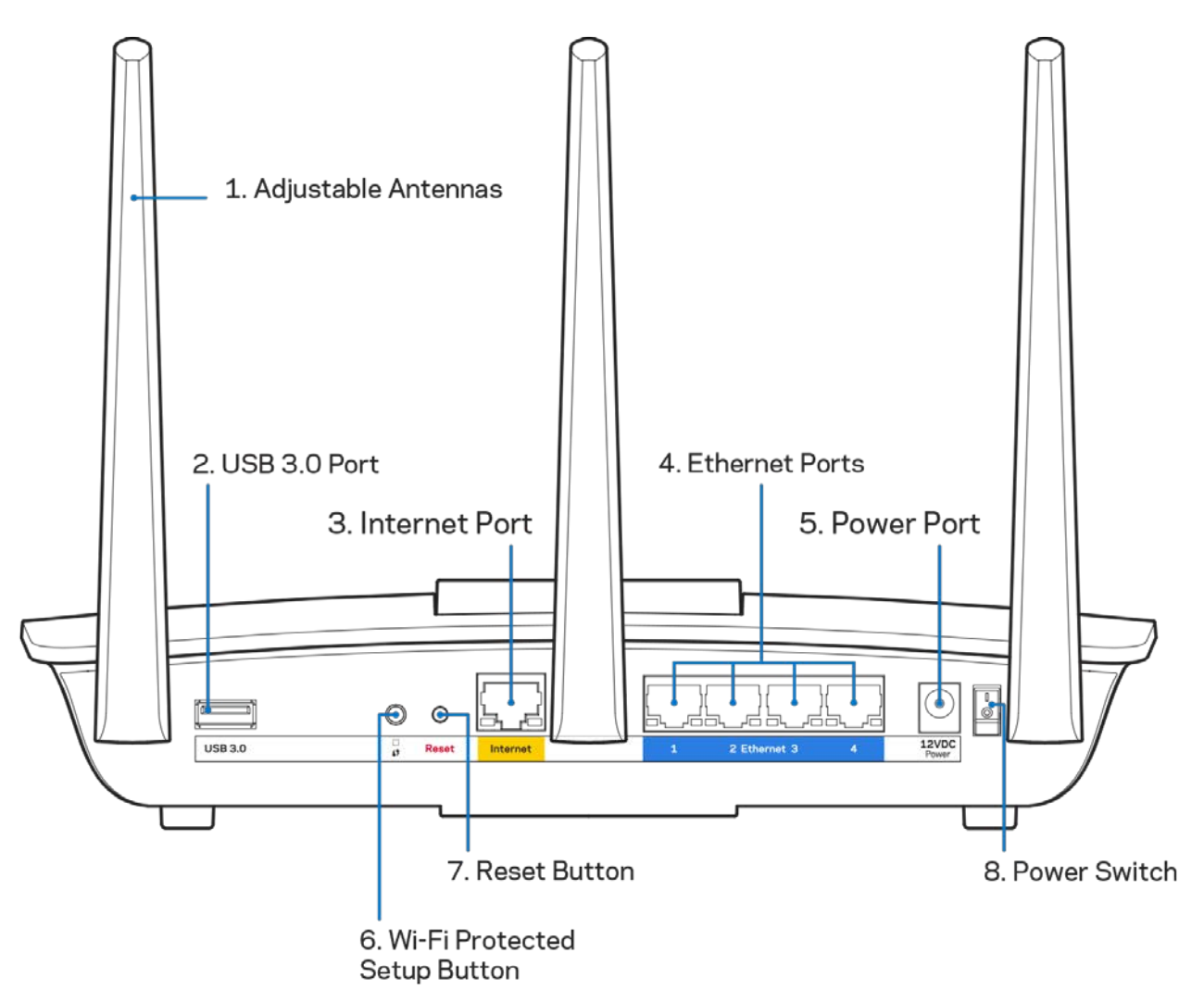

**Verstellbare Antennen (1)** – Um die beste Leistung zu erzielen, richten Sie die Antennen wie auf der Abbildung vertikal aus.

**USB-3.0-Anschluss (2)** – Schließen Sie hier ein USB-Laufwerk oder einen USB-Drucker zur gemeinsamen Nutzung in Ihrem Netzwerk oder im Internet an.

**Internet-Port (3)** – Schließen Sie ein Ethernet-Kabel an diesen gelben Gigabit-Port (100/100/1000) und an ein Breitband-Internet-Kabel/DSL- oder Glasfaser-Modem an.

**Hinweis:** *Die beste Leistung erzielen Sie, wenn Sie CAT5e-Kabel oder Kabel einer höheren Kategorie an die Internet-Ports anschließen.*

**Ethernet-Ports (4)** – Mithilfe von Ethernet-Kabeln können über diese blau markierten Gigabit-Ports (10/100/1000) kabelgebundene Geräte mit Ihrem Netzwerk verbunden werden.

**Hinweis:** *Die beste Leistung erzielen Sie, wenn Sie CAT5e-Kabel oder Kabel einer höheren Kategorie an die Ethernet-Ports anschließen.*

**Stromanschluss (5)** – Schließen Sie hier das im Lieferumfang enthaltene Netzteil an.

**Wi-Fi Protected Setup™-Taste (6)** – Drücken Sie diese Taste, um die WLAN-Sicherheit auf Wi-Fi Protected Setup-fähigen Netzwerkgeräten zu konfigurieren.

**Reset-Taste (7) –** Halten Sie die Taste gedrückt, bis das Linksys-Logo zu blinken beginnt, um den Router auf die Werkseinstellungen zurückzusetzen. Sie können die Werkseinstellungen auch durch Verwendung von Linksys Smart Wi-Fi im Internet oder auf der mobilen App wiederherstellen.

**Ein/Aus-Schalter (8)** – Drücken Sie | (ein), um den Router einzuschalten.

# <span id="page-154-0"></span>Einrichtung: Grundlagen

### <span id="page-154-1"></span>**Hier finden Sie weitere Unterstützung**

Neben diesem Benutzerhandbuch erhalten Sie Hilfe unter:

• Linksys.com/support/EA7300 (Dokumentation, Downloads, FAQs [häufig gestellte Fragen], technischer Support, Live-Chat, Foren)

**Hinweis:** *Lizenzen und Hinweise zur Software Dritter, die auf diesem Produkt zum Einsatz kommt, finden Sie hier[: http://support.linksys.com/en-us/license.](http://support.linksys.com/en-us/license) Antworten auf Fragen und Informationen zum GPL-Quellcode finden Sie unter: [http://support.linksys.com/en](http://support.linksys.com/en-us/gplcodecenter)[us/gplcodecenter](http://support.linksys.com/en-us/gplcodecenter)* 

#### <span id="page-154-2"></span>Ihren Router installieren

- 1. Um das Setup auszuführen, müssen Sie auf einem Computer in einem Webbrowser folgende URL aufrufen[: http://LinksysSmartWiFi.com.](http://linksyssmartwifi.com/)
- 2. Welche Geräte haben Sie?

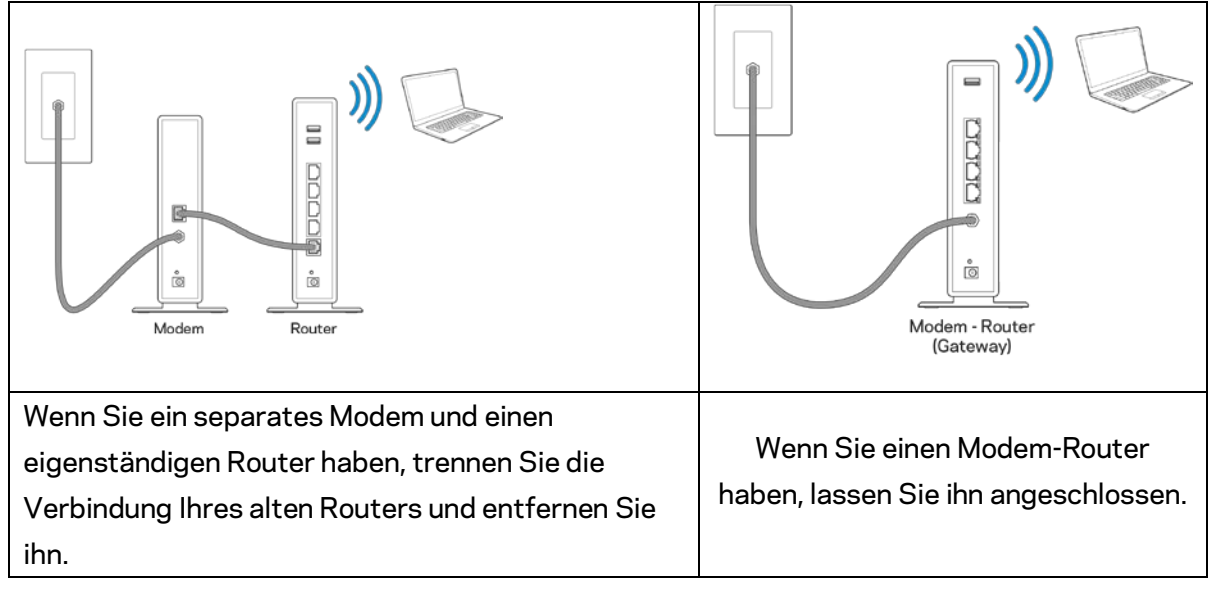

- 3. Richten Sie die Antennen nach oben aus und schließen Sie den Router an eine Steckdose an. Vergewissern Sie sich, dass der Ein-/Aus-Schalter auf | "On" (Ein) steht.
- 4. Schließen Sie Ihren Router an Ihr Modem oder Ihren Modem-Router an. Schließen Sie ein Ende des enthaltenen Internetkabels an den gelben Internetanschluss am Router an. Wenn Sie ein Modem haben, schließen Sie das andere Ende an den Ethernetanschluss (LAN) am Modem an. Wenn Sie einen Modem-Router haben, schließen Sie das Kabel an einen freien Anschluss an.
- 5. Warten Sie, bis die Linksys-LED an der Oberseite Ihres Routers aufhört zu blinken und weißes Dauerlicht anzeigt.
- 6. Stellen Sie eine Verbindung mit dem WLAN-Netzwerk her, das in der im Lieferumfang Ihres

Routers enthaltenen Kurzanleitung angegeben wird. (Sie können diese Daten später ändern.) Weitere Informationen zur Herstellung einer Verbindung mit dem Netzwerk finden Sie in der Dokumentation Ihres Geräts auf linksys.com/support/ea7300.

**Hinweis:** *Sie haben keinen Internetzugriff, bis die Routereinrichtung abgeschlossen ist.*

7. Geben Sie http://LinksysSmartWiFi.com in einen Web-Browser ein. Folgen Sie den Anweisungen auf Ihrem Bildschirm, um die Einrichtung auszuführen. Sie können auch 192.168.1.1 in den Browser eingeben, um das Setup zu starten.

Folgen Sie nach der Einrichtung den Anweisungen auf dem Bildschirm, um Ihr Linksys Smart Wi-Fi-Konto einzurichten. Mit Linksys Smart Wi-Fi können Sie Ihren Router von einem beliebigen Computer mit Internetverbindung aus konfigurieren.

Sie können folgende Routereinstellungen vornehmen/ändern:

- Ändern des Routernamens und -kennworts
- Einrichten des Gastzugriffs
- Konfigurieren der Kinderschutzfunktionen
- Verbinden von Geräten mit Ihrem Netzwerk
- Internetgeschwindigkeit testen

**Hinweis:** *Zum Einrichten Ihres Linksys Smart Wi-Fi-Kontos erhalten Sie eine Bestätigungs-E-Mail. Klicken Sie auf den Link in der E-Mail (über Ihr Heimnetzwerk), um den Router Ihrem Linksys Smart Wi-Fi-Konto zuzuordnen.*

**Tipp:** *Drucken Sie diese Seite aus, und geben Sie die Router- und Kontoeinstellungen zum späteren Nachschlagen in die folgende Tabelle ein. Bewahren Sie die Seite an einem sicheren Ort auf.*

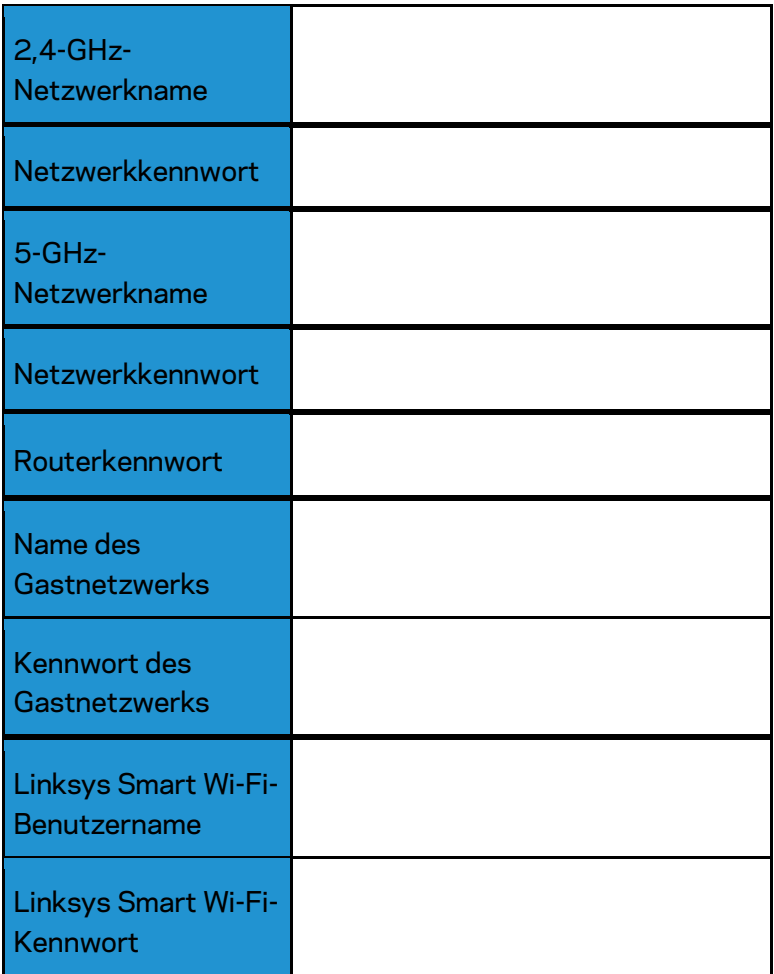

# <span id="page-157-0"></span>So verwenden Sie Linksys Smart Wi-Fi

Mit Linksys Smart Wi-Fi lässt sich Ihr Router von jedem Ort der Welt aus konfigurieren, Sie können die Konfiguration aber auch direkt über Ihr Heimnetzwerk vornehmen. Linksys Smart Wi-Fi ist möglicherweise auch für Ihr mobiles Gerät verfügbar. Entsprechende Informationen finden Sie im App-Store Ihres Geräts.

#### <span id="page-157-1"></span>Eine Verbindung zu Linksys Smart Wi-Fi herstellen

So stellen Sie eine Verbindung zu Linksys Smart Wi-Fi her:

- 1. Öffnen Sie den Webbrowser Ihres Computers.
- 2. Rufen Sie die Website www.linksyssmartwifi.com auf, und melden Sie sich bei Ihrem Konto an.

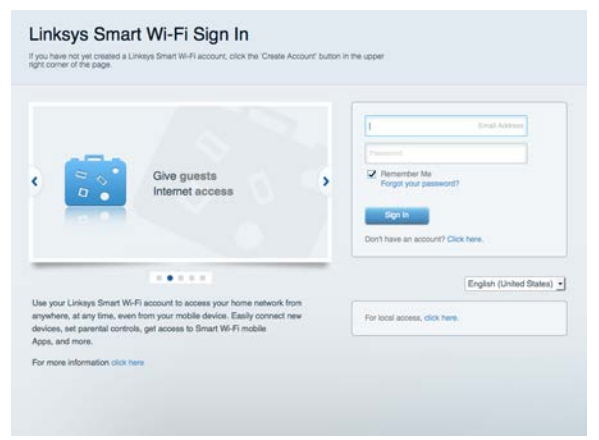

Wenn Sie Ihr Kennwort vergessen haben, klicken Sie auf Forgot your password? (Kennwort vergessen?), und folgen Sie den Anweisungen auf dem Bildschirm, um es wiederherzustellen.

Linksys Smart Wi-Fi-Hilfe (stellen Sie eine Verbindung zu Linksys Smart Wi-Fi her, und klicken Sie dann oben im Hauptbildschirm auf Help [Hilfe])

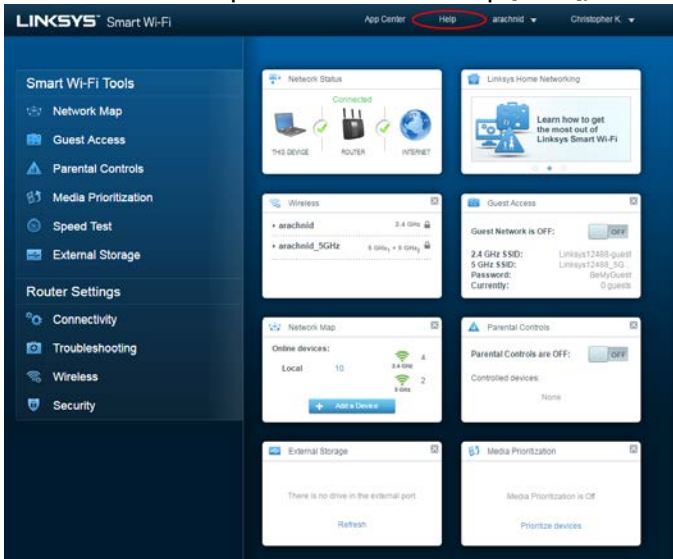

#### <span id="page-158-0"></span>Netzwerkübersicht

Ermöglicht das Anzeigen und Verwalten aller Netzwerkgeräte, die mit dem Router verbunden sind. Sie können die verbundenen Geräte Ihres Haupt- und Gastnetzwerks anzeigen lassen oder Informationen zu jedem Gerät abrufen.

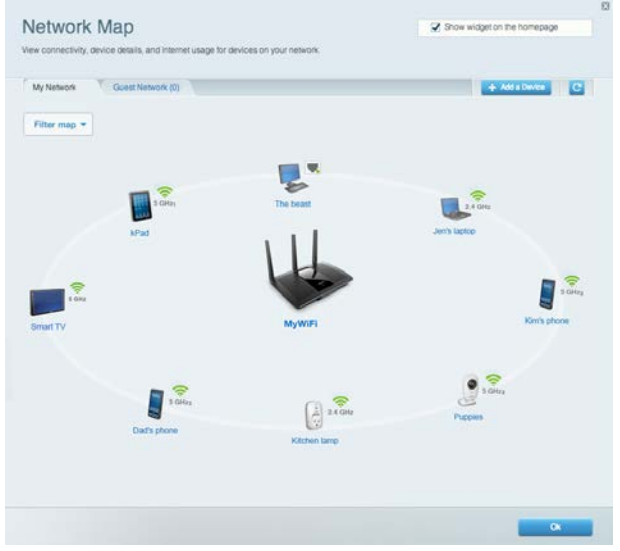

#### <span id="page-158-1"></span>**Gastzugriff**

Ermöglicht die Konfiguration und Überwachung eines Netzwerks, auf das Gäste Zugriff haben, ohne auf Ihre vollständigen Netzwerkressourcen zugreifen zu können.

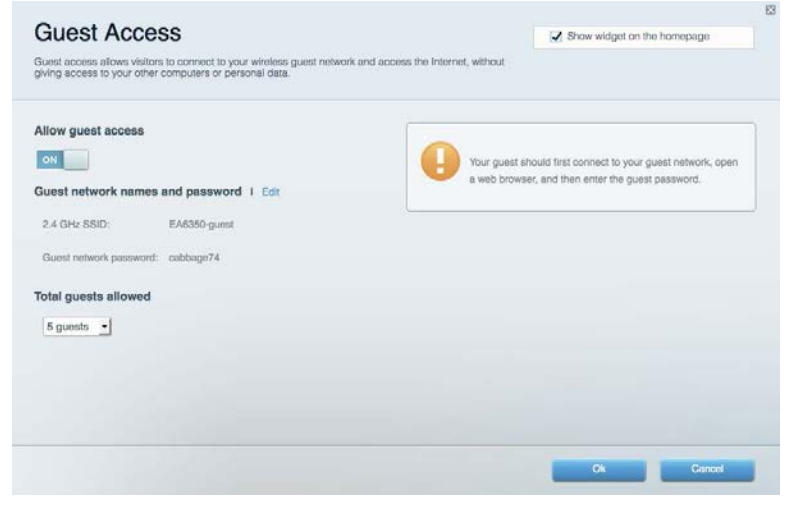

### <span id="page-159-0"></span>Kinderschutzfunktionen

Ermöglicht das Sperren von Websites und Festlegen von Internetzugriffszeiten.

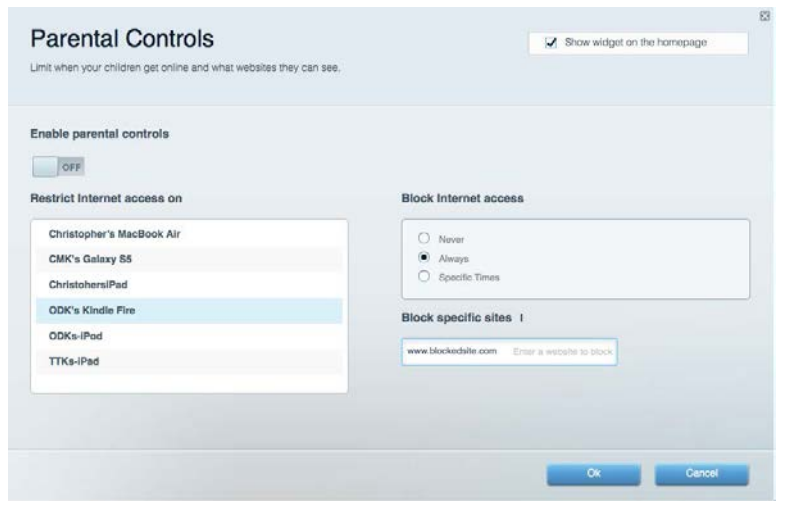

#### <span id="page-159-1"></span>Medienpriorisierung

Ermöglicht es festzulegen, welche Geräte und Anwendungen in Bezug auf den Netzwerkdatenverkehr oberste Priorität haben.

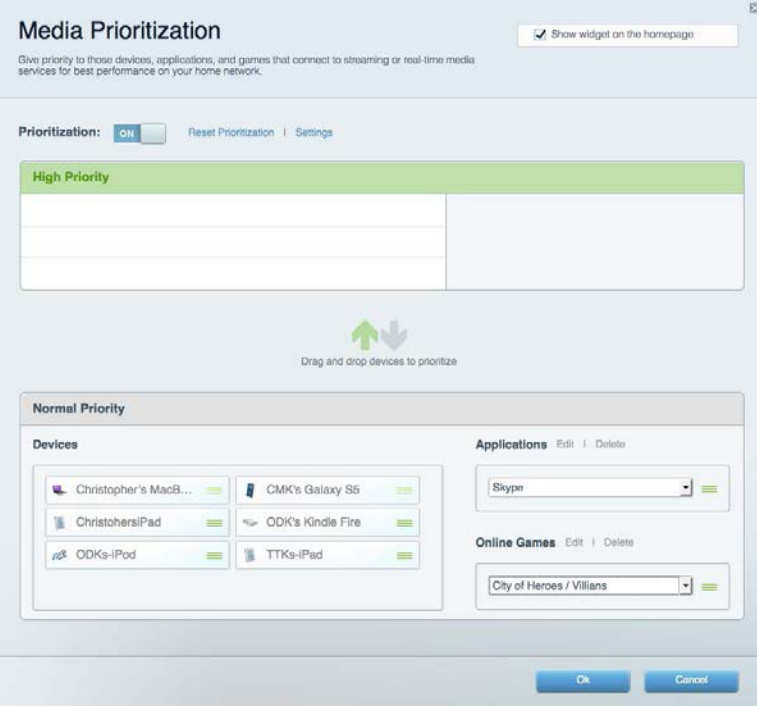

#### <span id="page-160-0"></span>Geschwindigkeitstest

Ermöglicht das Überprüfen der Internetgeschwindigkeit.

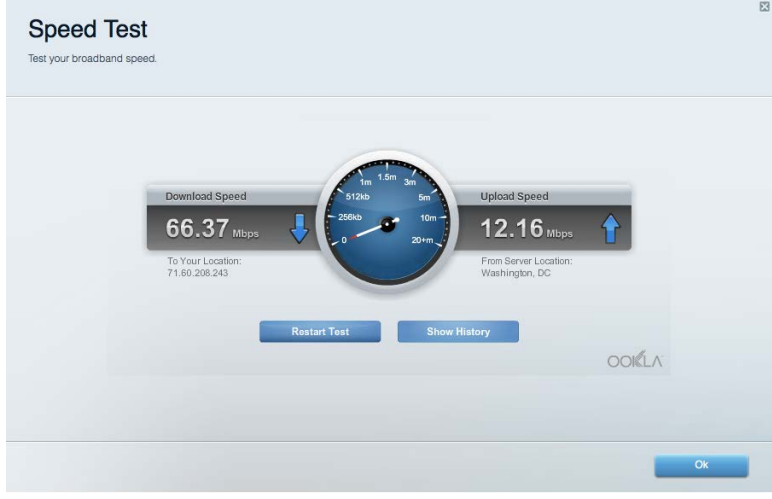

#### <span id="page-160-1"></span>Externer Speicher

Ermöglicht den Zugriff auf ein angeschlossenes USB-Laufwerk (nicht im Lieferumfang enthalten) sowie das Einrichten von Filesharing, einem Medienserver und einem FTP-Zugang.

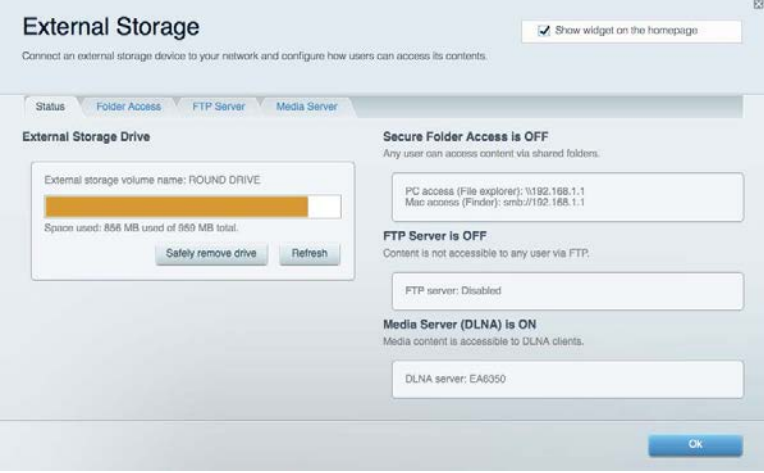

### <span id="page-161-0"></span>Konnektivität

Ermöglicht das Konfigurieren grundlegender und erweiterter Netzwerkeinstellungen.

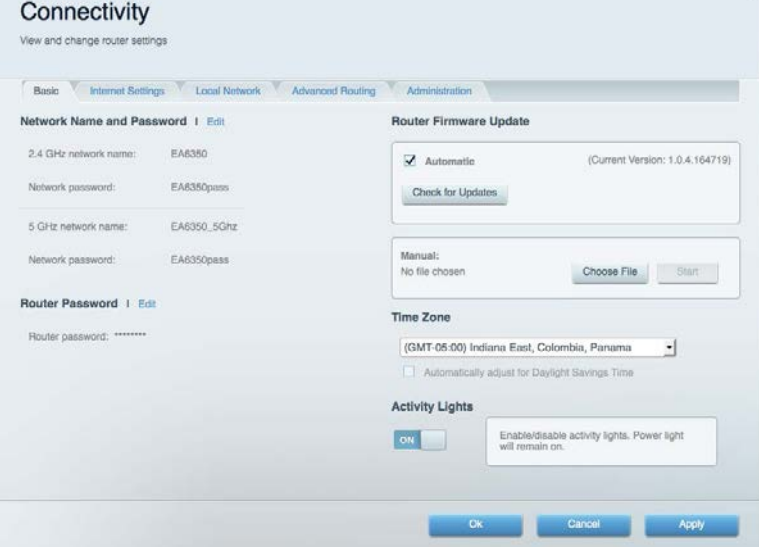

## <span id="page-161-1"></span>Fehlerbehebung

Ermöglicht das Identifizieren von Routerproblemen und das Überprüfen des Netzwerkstatus.

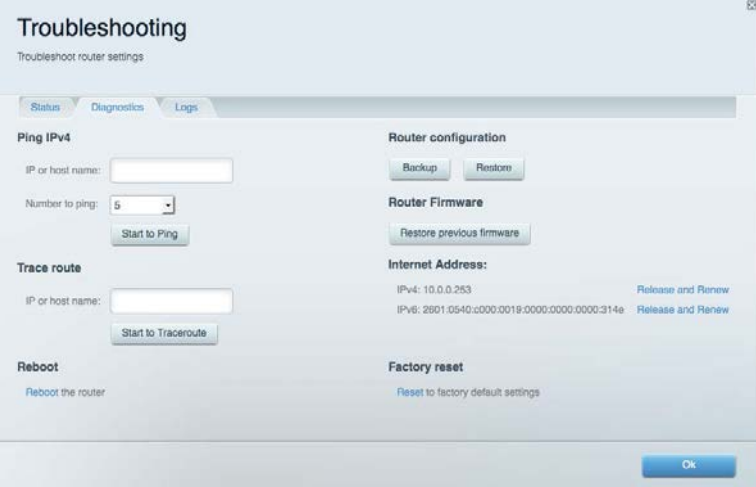

### <span id="page-162-0"></span>Wireless (WLAN)

Ermöglicht das Konfigurieren des drahtlosen Netzwerks Ihres Routers. Sicherheitsmodus, Kennwort und Einstellungen der MAC-Filterung können geändert und Geräte über das Wi-Fi Protected Setup™ verbunden werden.

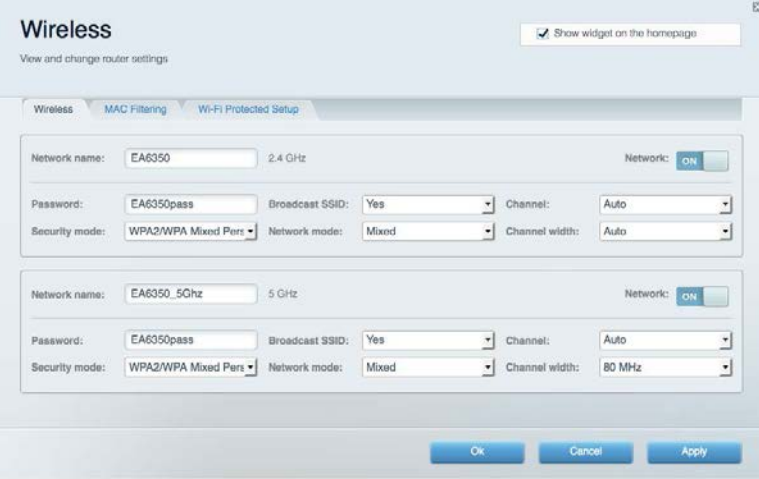

#### <span id="page-162-1"></span>**Sicherheit**

Ermöglicht das Konfigurieren der Einstellungen zur WLAN-Sicherheit des Routers. Firewall- und VPN-Einstellungen können bearbeitet und benutzerdefinierte Einstellungen für Anwendungen und Spiele festgelegt werden.

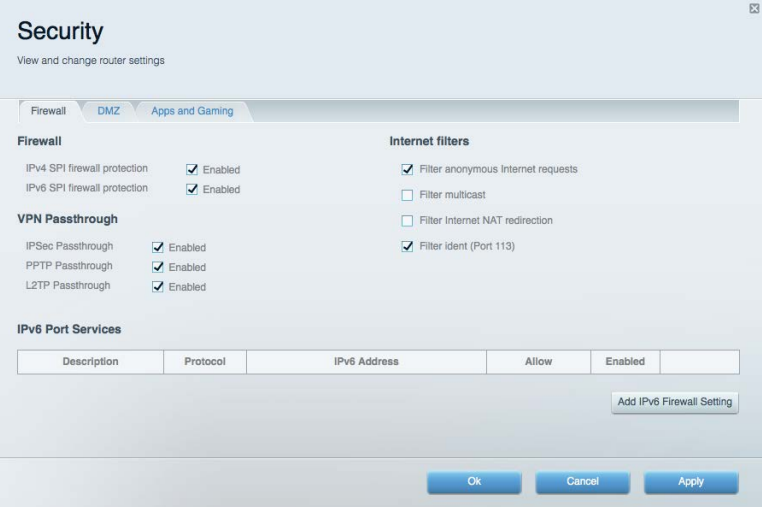

# <span id="page-163-0"></span>Fehlerbehebung

Weitere Unterstützung erhalten Sie von unserem preisgekrönten Kundendienst unter Linksys.com/support/EA7300.

#### <span id="page-163-1"></span>Ihr Router wurde nicht erfolgreich eingerichtet.

Wenn Linksys Smart Wi-Fi das Setup nicht abgeschlossen hat, können Sie folgendermaßen vorgehen:

• Halten Sie die Reset-Taste auf Ihrem Router mithilfe einer Büroklammer oder eines Metallstifts gedrückt, bis die LED zu blinken beginnt (ca. 10 Sekunden lang). Installieren Sie den Router erneut.

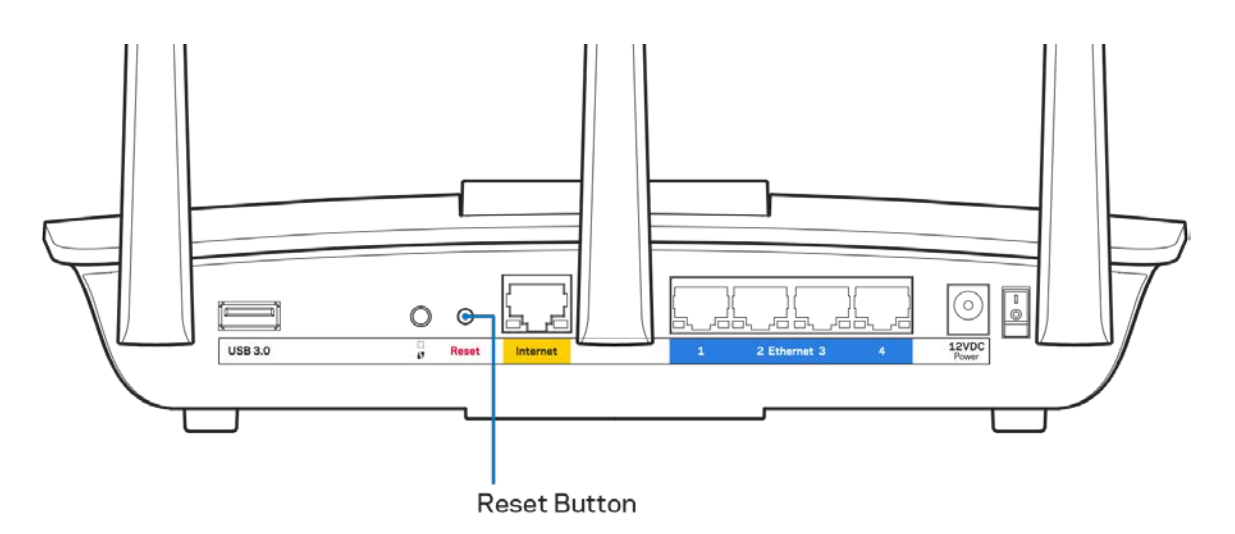

- Deaktivieren Sie vorübergehend die Firewall Ihres Computers (weitere Informationen hierzu finden Sie in den Anweisungen der Sicherheitssoftware). Installieren Sie den Router erneut.
- Wenn Ihnen ein anderer Computer zur Verfügung steht, versuchen Sie den Router über diesen zu installieren.

### <span id="page-164-0"></span>**Meldung** "Ihr Internetkabel ist nicht angeschlossen"

Wenn bei der Routereinrichtung die Meldung "Ihr Internetkabel ist nicht angeschlossen" angezeigt wird, gehen Sie nach folgenden Schritten vor.

• Stellen Sie sicher, dass ein Ethernet- oder Internetkabel (oder ein Kabel, das dem mitgelieferten Kabel Ihres Routers gleicht) fest am gelben Internet-Port auf der Rückseite des Routers und am entsprechenden Port des Modems angeschlossen ist. Dieser Port auf dem Modem ist normalerweise mit der Bezeichnung Ethernet versehen, kann aber auch als Internet oder WAN gekennzeichnet sein.

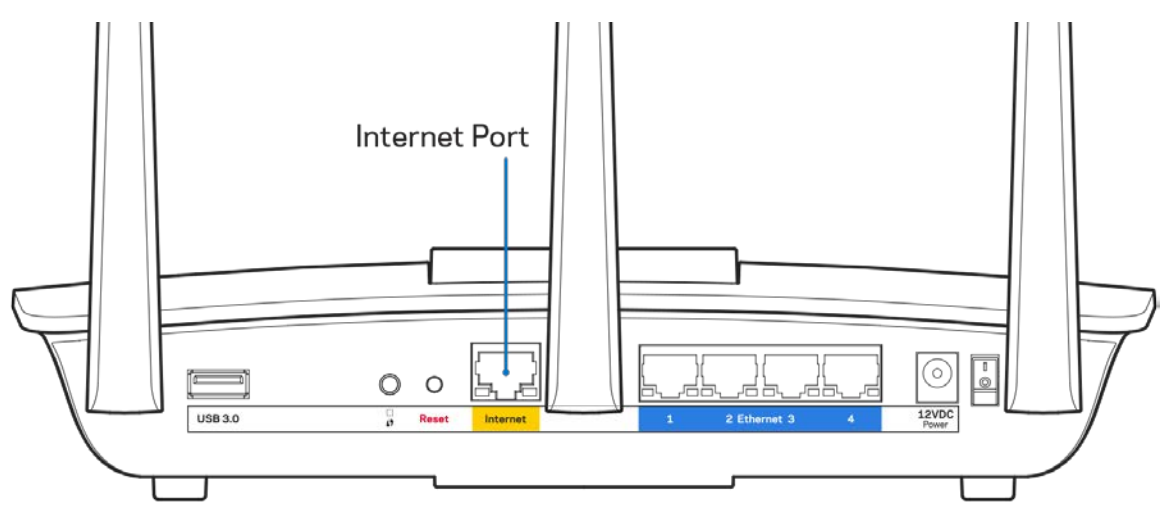

- Vergewissern Sie sich, dass das Modem an einer Steckdose eingesteckt und eingeschaltet ist. Wenn es über einen Ein/Aus-Schalter verfügt, stellen Sie sicher, dass dieser auf die Position ON (Ein) oder l gestellt ist (und nicht auf 0).
- Wenn Sie ein Kabelmodem nutzen, vergewissern Sie sich, dass an dessen KABEL-Port das Koaxialkabel angeschlossen ist, das Sie von Ihrem ISP erhalten haben.

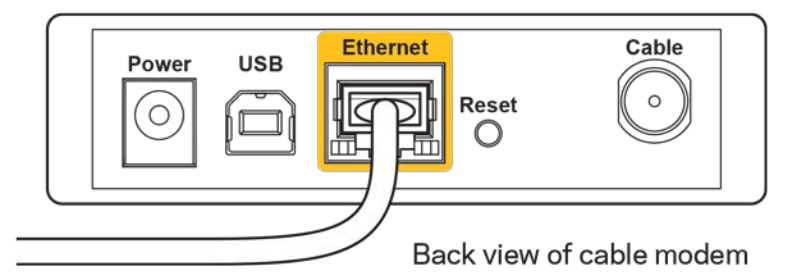

• Wenn Sie stattdessen eine DSL-Verbindung nutzen, vergewissern Sie sich, dass die DSL-Leitung mit dem DSL-Port des Modems verbunden ist.

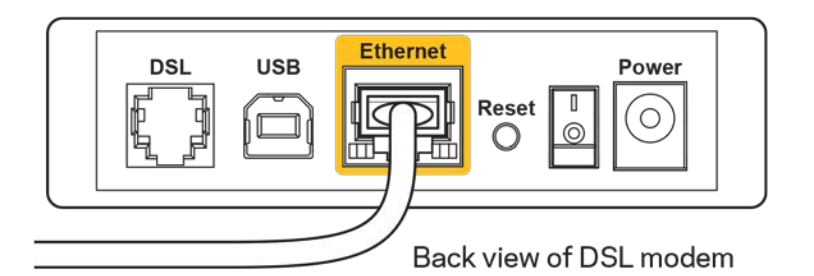

- Falls der Computer bislang über ein USB-Kabel mit dem Modem verbunden war, stecken Sie das USB-Kabel aus.
- Installieren Sie den Router erneut.

## <span id="page-165-0"></span>*Meldung* **"Kein Zugriff auf den Router''**

Es muss eine Verbindung zu Ihrem eigenen Netzwerk bestehen, damit Sie auf den Router zugreifen können. Wenn Sie momentan über WLAN Zugriff auf das Internet haben, könnte das Problem darin bestehen, dass Sie aus Versehen eine Verbindung zu einem anderen WLAN hergestellt haben.

Gehen Sie auf Computern mit einem Windows-Betriebssystem folgendermaßen vor\*:

- 1. Klicken Sie auf Ihrem Windows-Desktop auf das Wireless-Symbol im Infobereich. Daraufhin wird eine Liste aller verfügbaren Netzwerke angezeigt.
- 2. Klicken Sie auf den Namen Ihres Netzwerks. Klicken Sie auf Connect (Verbinden). Im Beispiel unten war der Computer mit einem anderen Drahtlosnetzwerk mit dem Namen wraith\_5GHz verbunden. Der Name des Drahtlosnetzwerks des Linksys EA7300 Routers, in diesem Beispiel Damaged\_Beez2.4, wird als ausgewählt angezeigt.

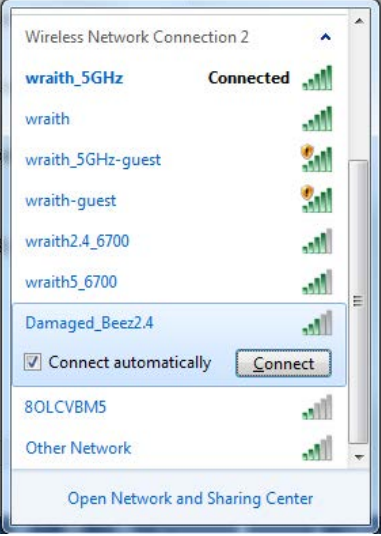

3. Wenn Sie aufgefordert werden, einen Netzwerkschlüssel einzugeben, geben Sie Ihr Kennwort (Sicherheitsschlüssel) in das Feld*security key* (Sicherheitsschlüssel) ein. Klicken Sie auf **OK**.

4. Ihr Computer stellt eine Verbindung mit dem Netzwerk her und Sie müssten auf den Router zugreifen können.

*\*Je nachdem, welche Windows-Version Sie nutzen, können die Formulierungen oder Symbole in diesen Schritten geringfügig von Ihrer Version abweichen.*

Gehen Sie auf Computern mit einem Mac-Betriebssystem folgendermaßen vor:

- 1. Klicken Sie in der Menüleiste am oberen Bildschirmrand auf das Symbol des Drahtlosnetzwerks. Daraufhin wird eine Liste mit Drahtlosnetzwerken angezeigt. Linksys Smart Wi-Fi hat Ihrem Netzwerk automatisch einen Namen zugewiesen.
- 2. Im Beispiel unten war der Computer mit einem anderen Drahtlosnetzwerk mit dem Namen wraith 5GHz verbunden. Der Name des Drahtlosnetzwerks des Linksys EA7300 Routers, in diesem Beispiel Damaged\_Beez2.4, wird als ausgewählt angezeigt.

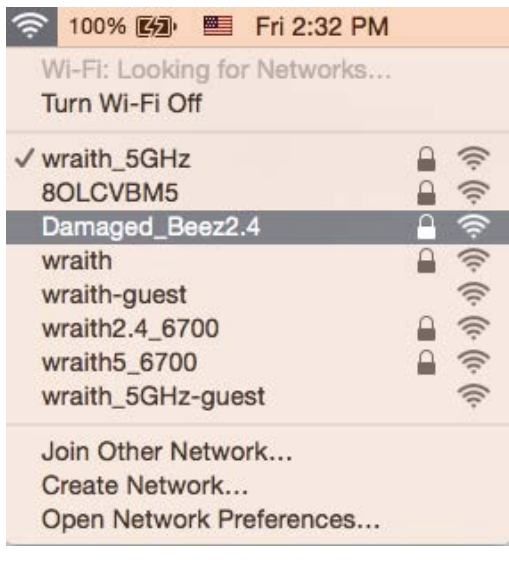

- 3. Klicken Sie auf den Namen des Drahtlosnetzwerks Ihres Linksys Routers EA7300 (in diesem Beispiel Damaged\_Beez2.4).
- 4. Geben Sie das Kennwort (Sicherheitsschlüssel) Ihres Drahtlosnetzwerks in das Feld *Password* (Kennwort) ein. Klicken Sie auf **OK**.

#### <span id="page-166-1"></span><span id="page-166-0"></span>Nach dem Setup

#### Kein Zugriff auf das Internet

Wenn Verbindungsprobleme zwischen Internet und Router auftreten, erscheint im Webbrowser häufig die Meldung "[Internetadresse] kann nicht angezeigt werden". Wenn Sie jedoch wissen, dass die Internetadresse stimmt, und es mit mehreren gültigen Internetadressen mit dem gleichen Ergebnis ausprobiert haben, könnte die Meldung bedeuten, dass ein Kommunikationsproblem zwischen Ihrem ISP oder Modem und dem Router besteht.

Versuchen Sie Folgendes:

- Vergewissern Sie sich, dass die Netzwerk- und Stromkabel fest angeschlossen sind.
- Stellen Sie sicher, dass die Steckdose, an der Ihr Router eingesteckt ist, funktioniert.
- Starten Sie den Router neu.
- Erkundigen Sie sich bei Ihrem ISP nach möglichen Stromausfällen in Ihrem Gebiet.

Die gängigste Methode zur Fehlerbehebung an Ihrem Router besteht darin, ihn aus- und wieder einzuschalten. Dadurch können die benutzerdefinierten Einstellungen des Routers neu geladen werden, und andere Geräte (wie etwa das Modem) können den Router neu erkennen und mit ihm kommunizieren. Dieser Vorgang nennt sich Neustart oder Neubooten.

So starten Sie den Router mittels des Netzkabels neu:

- 1. Trennen Sie das Netzkabel von Router und Modem.
- 2. Warten Sie 10 Sekunden, und schließen Sie das Netzkabel dann wieder am Modem an. Stellen Sie sicher, dass es funktioniert (Strom fließt).
- 3. Warten Sie, bis die Aktivitätsanzeige des Modems aufgehört hat zu blinken (ungefähr zwei Minuten). Schließen Sie das Netzkabel wieder am Router an.
- 4. Warten Sie, bis die Betriebsanzeige aufhört zu blinken. Warten Sie zwei Minuten, bevor Sie versuchen, über einen Computer eine Verbindung zum Internet herzustellen.

So starten Sie den Router über Linksys Smart Wi-Fi neu:

- 1. Melden Sie sich bei Linksys Smart Wi-Fi an (siehe "Eine Verbindung zu Linksys Smart Wi-Fi herstellen" auf Seite **[9](#page-157-1)**).
- 2. Klicken Sie unter *Router Settings* (Routereinstellungen) auf *Troubleshooting* (Fehlerbehebung).
- 3. Klicken Sie auf die Registerkarte Diagnostics (Diagnose).
- 4. Klicken Sie unter Reboot (Neustart) auf Reboot (Neustart).

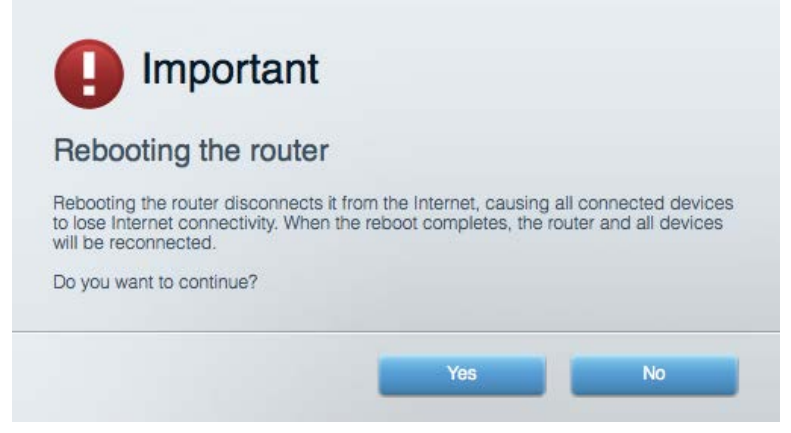

5. Klicken Sie auf "Yes" (Ja). Der Router wird neu gestartet. Während des Neustarts werden alle verbundenen Geräte vom Internet getrennt und dann automatisch neu verbunden, sobald der Router wieder bereit ist.

#### <span id="page-168-0"></span>Linksys Smart Wi-Fi lässt sich nicht im Webbrowser öffnen

Die neuesten Versionen von Google Chrome™, Firefox®, Safari® (für Mac® und iPad®), Microsoft Edge und Internet Explorer® Version 8 und höher eignen sich für Linksys Smart Wi-Fi.

# <span id="page-169-0"></span>Technische Daten

### <span id="page-169-1"></span>**Linksys EA7300**

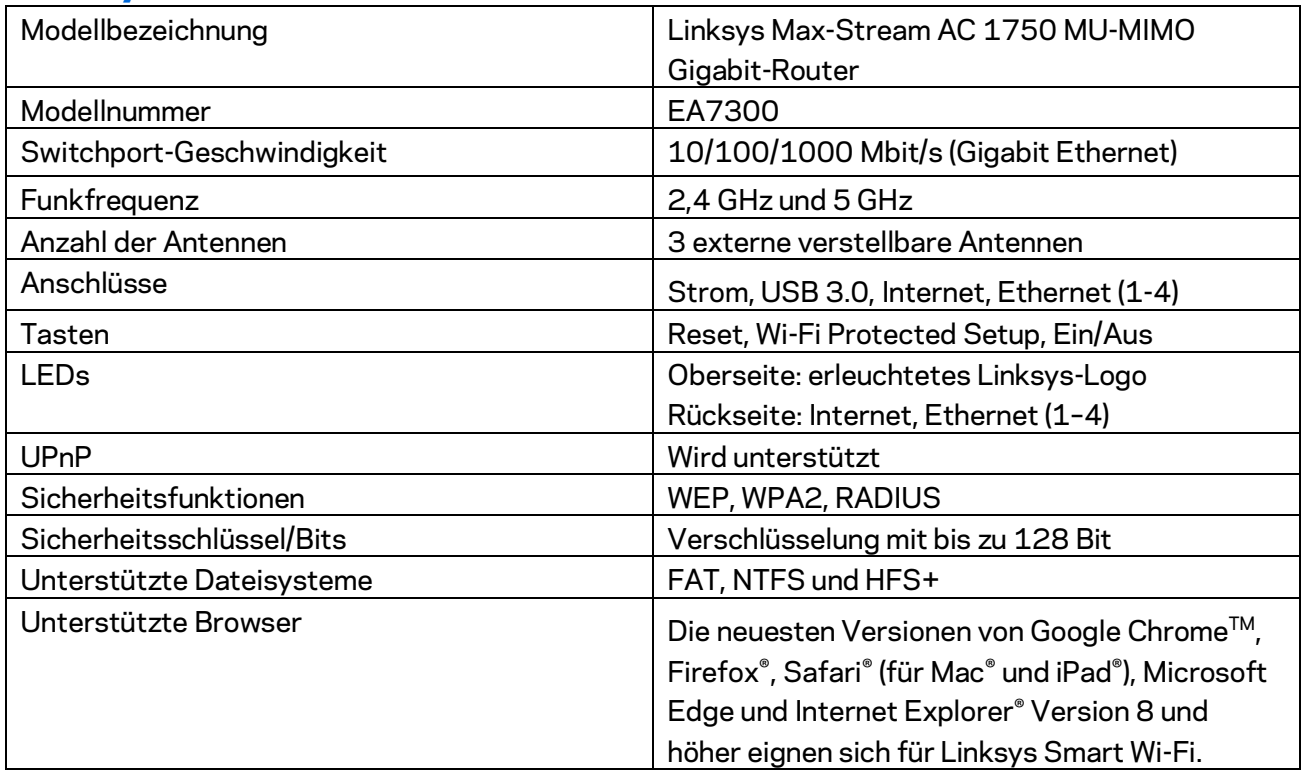

## <span id="page-169-2"></span>**Betriebsbedingungen**

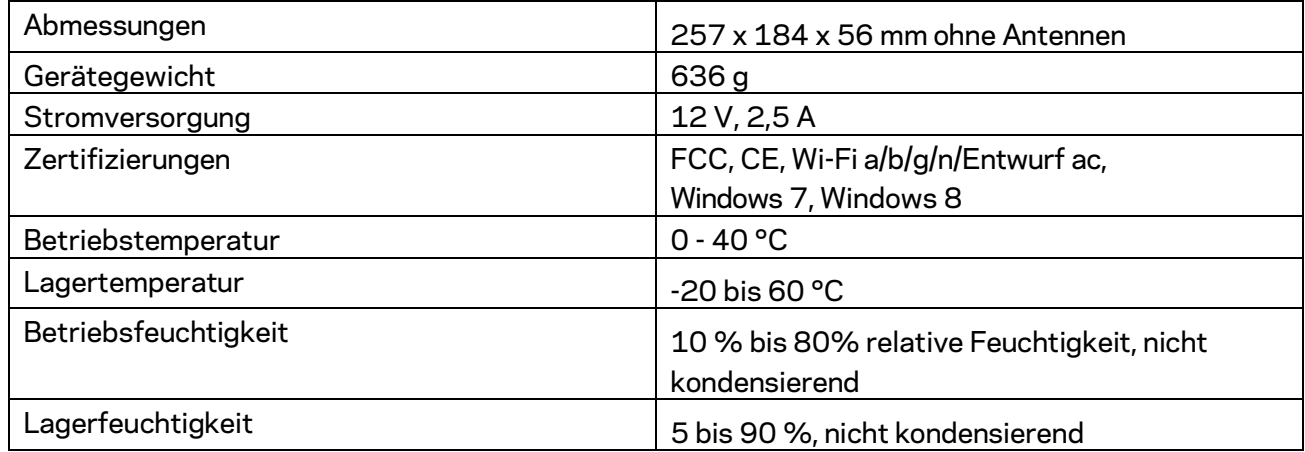

Technische Änderungen können ohne Vorankündigung vorgenommen werden.

Zulassungs-, Garantie- und Sicherheitsinformationen finden Sie auf Linksys.com/support/ea7300.

Optimale Leistung dank der Spezifikationen nach dem IEEE-Standard 802.11. Die tatsächliche Leistung kann variieren und geringere Kapazitäten des drahtlosen Netzwerks, eine geringere Datendurchsatzrate und Reichweite sowie einen geringeren Empfangsbereich einschließen. Die Leistung wird durch zahlreiche Faktoren, Bedingungen und Variablen beeinflusst. Dazu zählen die Entfernung vom Access Point, das Datenverkehrsaufkommen im Netzwerk, Baustoffe und Konstruktionsweise von Gebäuden, das verwendete Betriebssystem, die Kombination der eingesetzten Wireless-Geräte, Interferenzen und weitere ungünstige Bedingungen.

BELKIN, LINKSYS und zahlreiche weitere Produktbezeichnungen und Logos sind Marken des Belkin-Konzerns. Alle anderen erwähnten Marken sind Eigentum ihrer jeweiligen Rechtsinhaber. Lizenzen und Hinweise zur Software Dritter, die auf diesem Produkt zum Einsatz kommt, finden Sie hier: [http://support.linksys.com/en-us/license.](http://support.linksys.com/en-us/license) Antworten auf Fragen und Informationen zum GPL-Quellcode finden Sie unter[:http://support.linksys.com/en-us/gplcodecenter.](http://support.linksys.com/en-us/gplcodecenter) 

© 2016 Belkin International, Inc. und ihre Tochtergesellschaften. Alle Rechte vorbehalten.

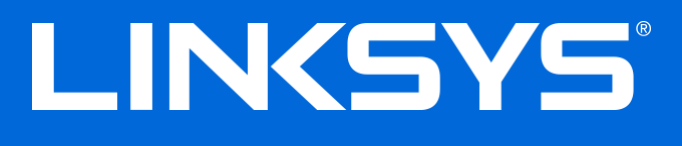

Οδηγός Χρήσης

# **MAX-STREAM™**

## AC1750

MU-MIMO

#### **GIGABIT ROUTER**

Αρ. μοντέλου EA7300

## Γεριεχά, ενα

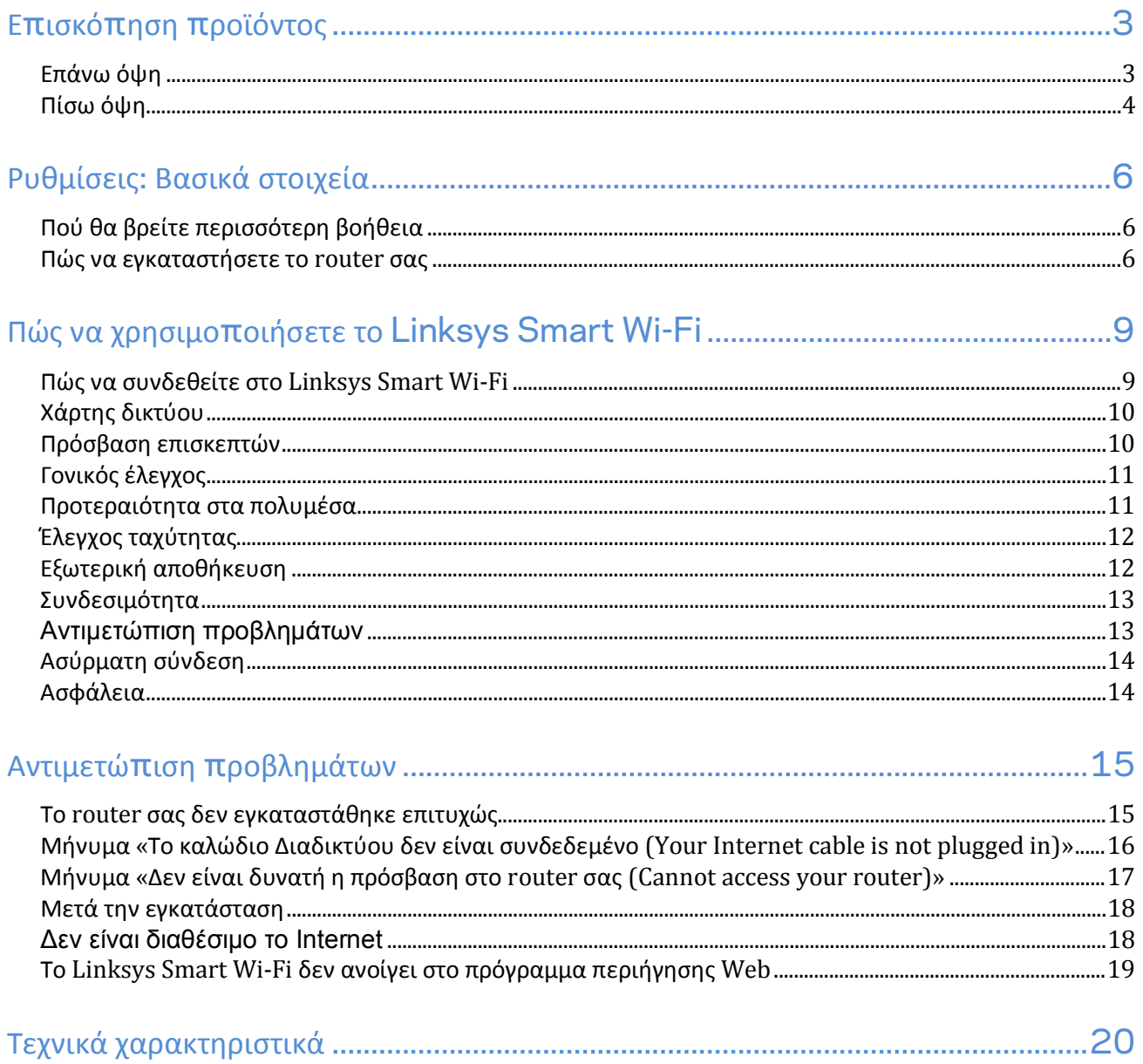

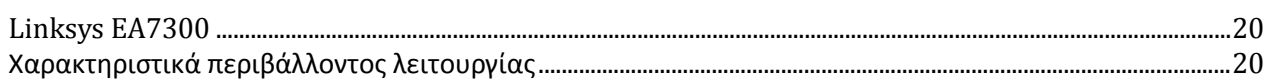

## <span id="page-173-0"></span>Επισκόπηση προϊόντος

<span id="page-173-1"></span>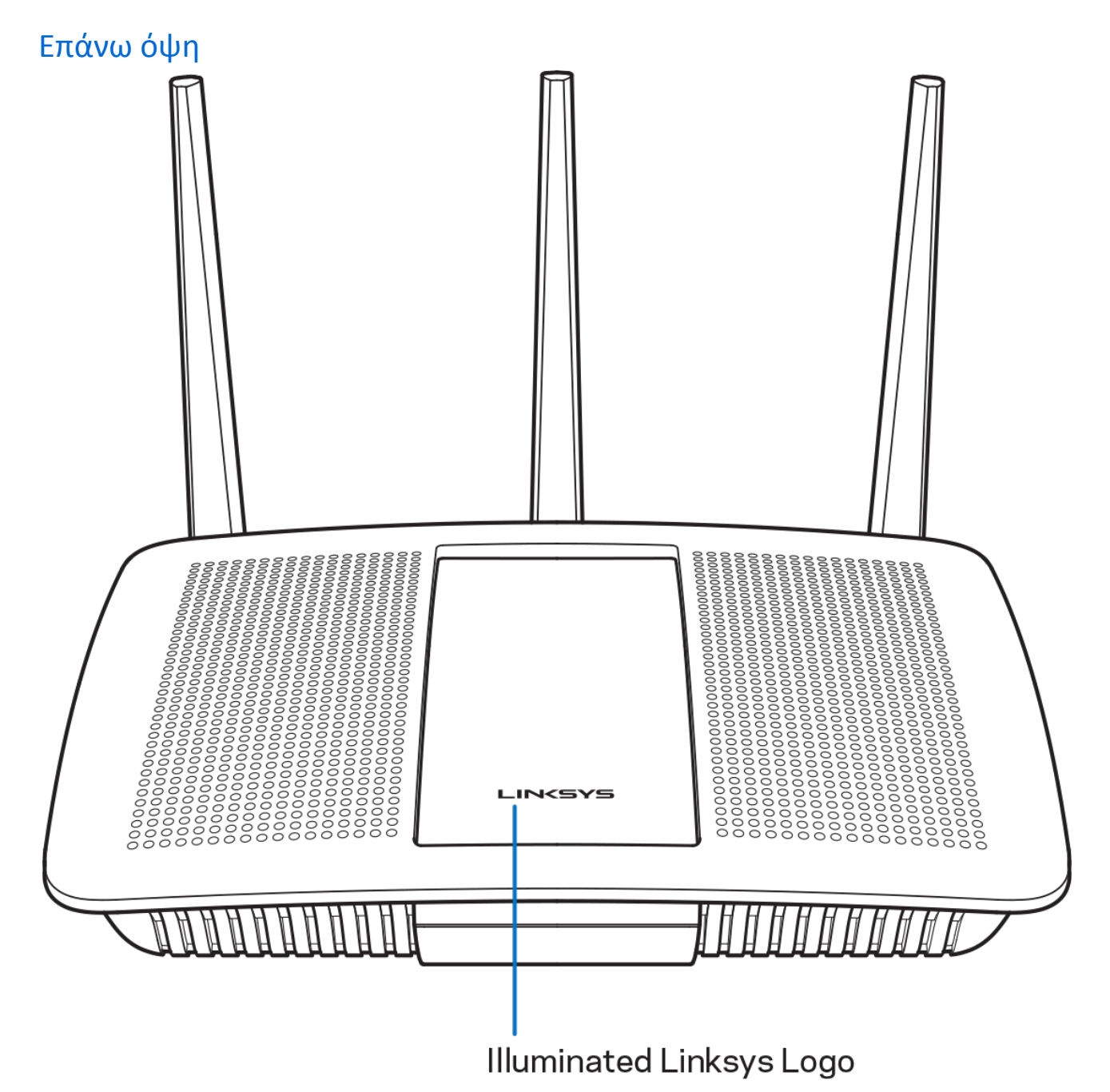

**Φωτεινό λογότυπο Linksys** — Το λογότυπο Linksys παραμένει σταθερά αναμμένο όταν υπάρχει σύνδεση στο Internet. Αναβοσβήνει ή πάλλεται αργά κατά την εκκίνηση, την αυτοδοκιμή και τις ενημερώσεις του υλικολογισμικού. Αναβοσβήνει γρήγορα όταν υποδεικνύει σφάλματα σύνδεσης.

<span id="page-174-0"></span>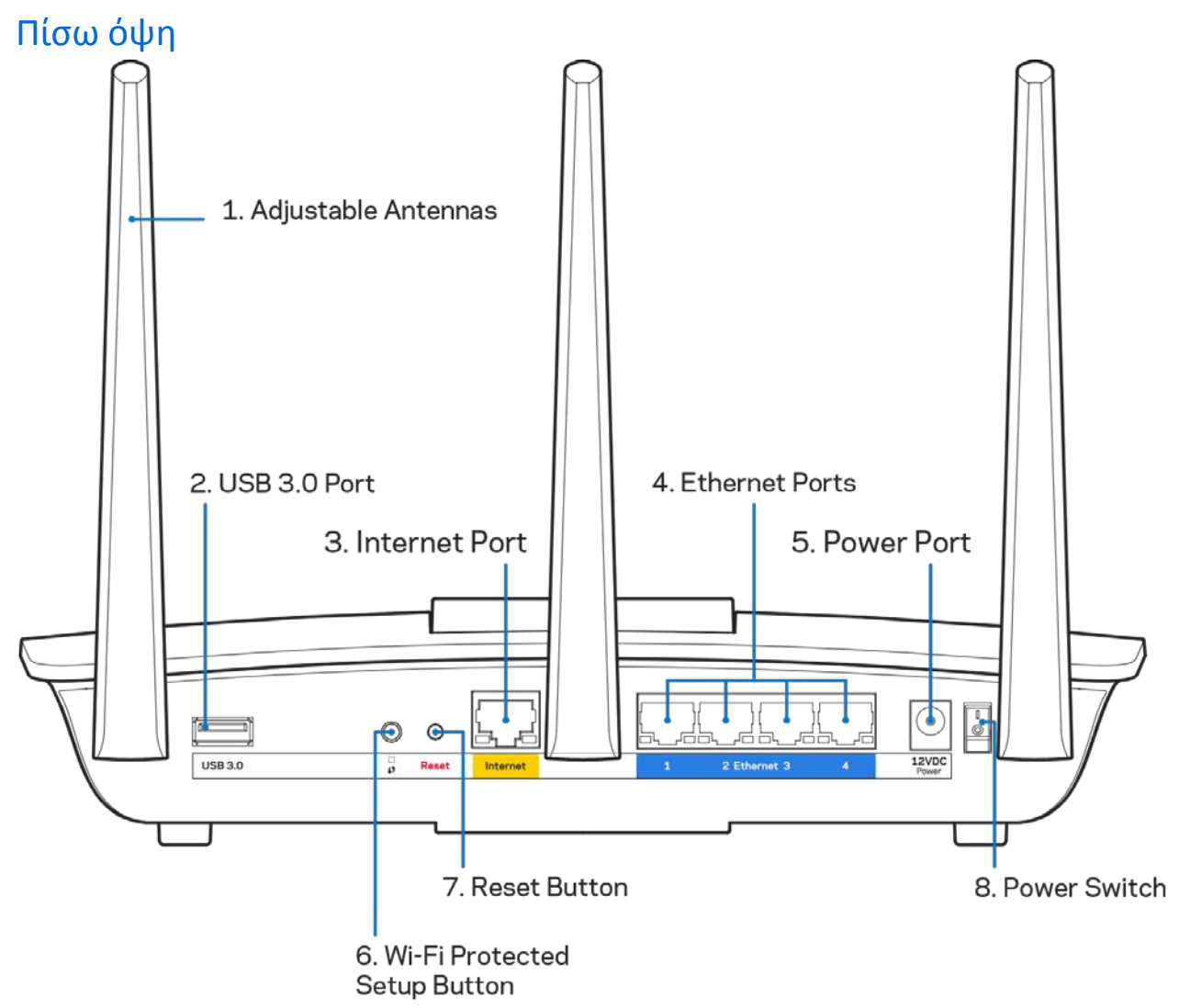

**Ρυθμιζόμενες κεραίες (1)**—Για καλύτερη απόδοση, τοποθετήστε τις κεραίες κάθετα όπως φαίνεται στο σχέδιο.

**Θύρα USB 3.0 (2)**—Συνδέστε και μοιραστείτε μια θύρα USB ή έναν εκτυπωτή USB στο δίκτυο σας ή στο Internet.

**Θύρα Internet (3)**—Συνδέστε ένα καλώδιο Ethernet σε αυτήν την κίτρινη θύρα gigabit (10/100/1000) και το άλλο άκρο σε ένα καλωδιακό/ DSL μόντεμ ευρυζωνικού Internet ή μόντεμ οπτικής ίνας.

**Σημείωση**—*Για καλύτερη απόδοση, χρησιμοποιήστε καλώδια κατηγορίας CAT5e ή υψηλότερης στις θύρες Internet.*

**Θύρες Ethernet (4)**— Συνδέστε καλώδια Ethernet σε αυτές τις μπλε θύρες gigabit (10/100/1000) και το άλλο άκρο τους στις ενσύρματες συσκευές στο δίκτυό σας.

**Σημείωση**—*Για καλύτερη απόδοση, χρησιμοποιήστε καλώδια κατηγορίας CAT5e ή υψηλότερης στις θύρες Ethernet.*

**Θύρα τροφοδοσίας (5)**—Συνδέστε τον παρεχόμενο μετασχηματιστή AC.

**Κουμπί Wi-Fi Protected Setup™ (6)**—Πατήστε αυτό το κουμπί για διαμόρφωση της ασφάλειας ασύρματου δικτύου σε συσκευές δικτύου που υποστηρίζουν το Wi-Fi Protected Setup.

**Κουμπί επαναφοράς (7)**—Κρατήστε το πατημένο μέχρι το φωτεινό λογότυπο Linksys να αρχίσει να αναβοσβήνει για να κάνετε επαναφορά του router στις εργοστασιακές ρυθμίσεις. Μπορείτε επίσης να επαναφέρετε τις εργοστασιακές ρυθμίσεις μέσω του Linksys Smart Wi-Fi μέσω του Internet ή της εφαρμογής για φορητές συσκευές.

**Διακόπτης τροφοδοσίας (8)**— Πατήστε **|** (ενεργοποίηση) για να ενεργοποιήσετε το router.

## <span id="page-176-0"></span>Ρυθμίσεις: Βασικά στοιχεία

#### <span id="page-176-1"></span>Πού θα βρείτε περισσότερη βοήθεια

Εκτός από αυτόν το Οδηγό χρήσης, μπορείτε να βρείτε βοήθεια στις παρακάτω τοποθεσίες:

• Linksys.com/support/EA7300 (τεκμηρίωση, λήψεις, συχνές ερωτήσεις, τεχνική υποστήριξη, ζωντανή συνομιλία, φόρουμ)

**Σημείωση**—*Οι άδειες και οι γνωστοποιήσεις για λογισμικό τρίτων εταιρειών που χρησιμοποιείται σε αυτό το προϊόν είναι διαθέσιμες στη διεύθυνση [http://support.linksys.com/en-us/license.](http://support.linksys.com/en-us/license) Επικοινωνήστε με το <http://support.linksys.com/en-us/gplcodecenter> για ερωτήσεις ή σχετικά με αιτήματα πηγαίου κώδικα GPL.*

#### <span id="page-176-2"></span>Πώς να εγκαταστήσετε το **router** σας

- 1. Για να ολοκληρώσετε την εγκατάσταση, θα χρειαστείτε έναν υπολογιστή ώστε να επισκεφτείτε τον ιστότοπο **[http://LinksysSmartWiFi.com](http://linksyssmartwifi.com/)** από ένα πρόγραμμα περιήγησης Web.
- 2. Ταυτοποιήστε τον εξοπλισμό σας.

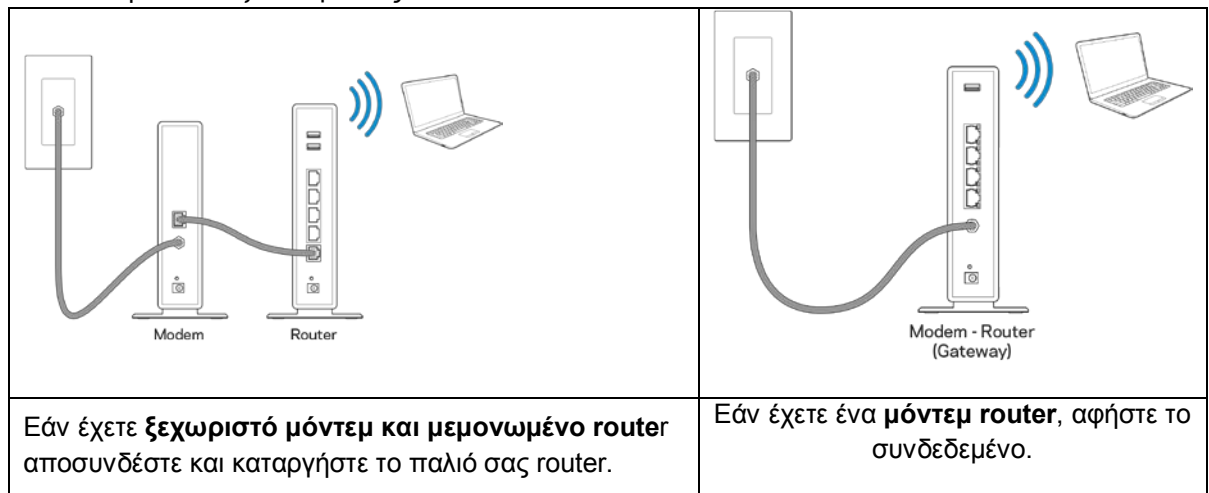

- 3. Στρέψτε τις κεραίες προς τα πάνω και συνδέστε το router σε μια πηγή τροφοδοσίας. Βεβαιωθείτε ότι ο διακόπτης βρίσκεται στη θέση | (ενεργοποίηση).
- 4. Συνδέστε το router σας στο μόντεμ σας ή στο μόντεμ router. Συνδέστε το ένα άκρο του καλωδίου Internet στην κίτρινη θύρα Internet του νέου σας router. Εάν έχετε μόντεμ, συνδέστε το άλλο άκρο στη θύρα Ethernet (LAN) στο μόντεμ. Εάν έχετε μόντεμ router, συνδέστε το σε οποιαδήποτε διαθέσιμη θύρα.
- 5. Περιμένετε έως ότου η φωτεινή ενδεικτική λυχνία Linksys στο επάνω μέρος του router σας σταματήσει να αναβοσβήνει και να παραμείνει σταθερά λευκή.
- 6. Συνδεθείτε στο όνομα του Wi-Fi που εμφανίζεται στον Οδηγό γρήγορης εκκίνησης που συνόδευε το router σας. (Μπορείτε να αλλάξετε αυτά τα στοιχεία αργότερα.) Εάν χρειάζεστε βοήθεια για να συνδεθείτε στο δίκτυο, ανατρέξτε στην τεκμηρίωση της συσκευής σας στο linksys.com/support/ea7300.

**Σημείωση**—*Δεν θα έχετε πρόσβαση στο Internet έως ότου να ολοκληρωθεί η ρύθμιση του router.*

7. Εισάγετε τη διεύθυνση http://LinksysSmartWiFi.com σε ένα πρόγραμμα περιήγησης web. Ακολουθήστε τις οδηγίες στην οθόνη για να ολοκληρώσετε την εγκατάσταση του router. Μπορείτε επίσης να πληκτρολογήσετε 192.168.1.1 σε ένα πρόγραμμα περιήγησης για να ξεκινήσετε τις ρυθμίσεις.

Στο τέλος της διαδικασίας εγκατάστασης, ακολουθήστε τις οδηγίες στην οθόνη για να ρυθμίσετε το λογαριασμό Linksys Smart Wi-Fi σας. Χρησιμοποιήστε το Linksys Smart Wi-Fi για να διαμορφώσετε το router σας από οποιονδήποτε υπολογιστή με σύνδεση στο Internet.

Διαχείριση ρυθμίσεων του router σας:

- Αλλαγή ονόματος και κωδικού πρόσβασης του router
- Ρύθμιση πρόσβασης επισκεπτών
- Διαμόρφωση γονικών ελέγχων
- Σύνδεση συσκευών στο δίκτυό σας
- Έλεγχος της ταχύτητας σύνδεσης στο Internet

**Σημείωση**—*Κατά τη ρύθμιση του λογαριασμού Linksys Smart Wi-Fi, θα λάβετε ένα e-mail επαλήθευσης. Από το οικιακό σας δίκτυο, κάντε κλικ στη σύνδεση στο e-mail για να συσχετίσετε το router σας με το λογαριασμό σας στο Linksys Smart Wi-Fi.*

**Συμβουλή**—*Εκτυπώστε την επόμενη σελίδα και στη συνέχεια καταγράψτε τις ρυθμίσεις του router και του λογαριασμού σας στον πίνακα για μελλοντική αναφορά. Αποθηκεύστε τις σημειώσεις σας σε ένα ασφαλές μέρος.*

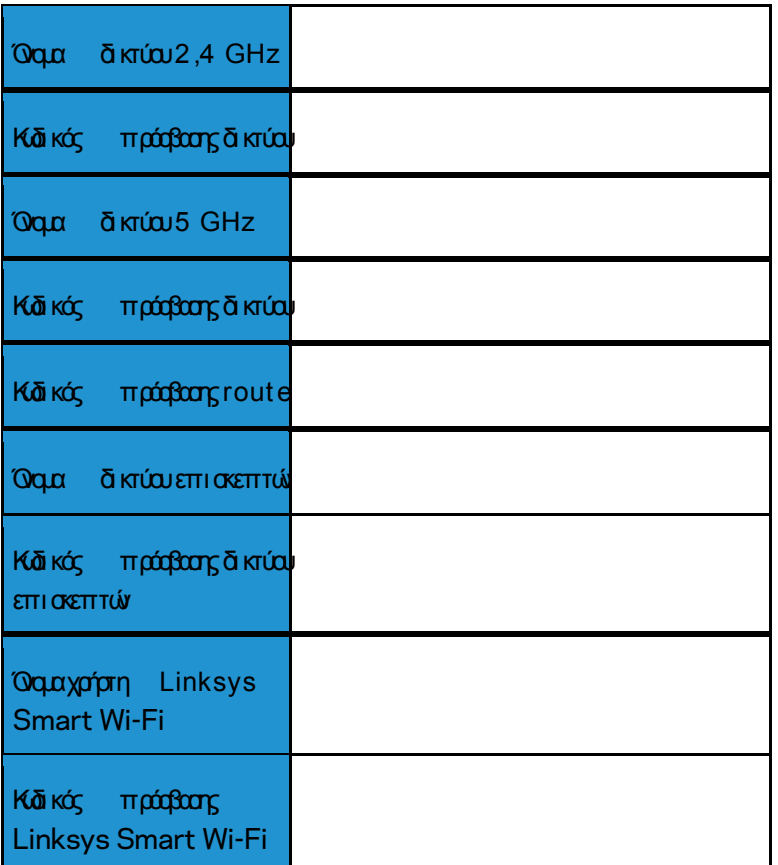

## <span id="page-179-0"></span>Πώς να χρησιμοποιήσετε το Linksys Smart Wi-Fi

Μπορείτε να διαμορφώσετε το router σας από οπουδήποτε στον κόσμο χρησιμοποιώντας το Linksys Smart Wi-Fi, αλλά μπορείτε επίσης και να διαμορφώσετε απευθείας το router σας από το οικιακό σας δίκτυο. Το Linksys Smart Wi-Fi ίσως να είναι διαθέσιμο και για τη φορητή σας συσκευή. Δείτε το κατάστημα εφαρμογών της συσκευής σας για περισσότερες πληροφορίες.

#### <span id="page-179-1"></span>Πώς να συνδεθείτε στο **Linksys Smart Wi-Fi**

Για να συνδεθείτε με το Linksys Smart Wi-Fi:

- 1. Ανοίξτε το πρόγραμμα περιήγησης Web του υπολογιστή σας.
- 2. Μεταβείτε στη διεύθυνση www.linksyssmartwifi.com και συνδεθείτε στο λογαριασμό σας

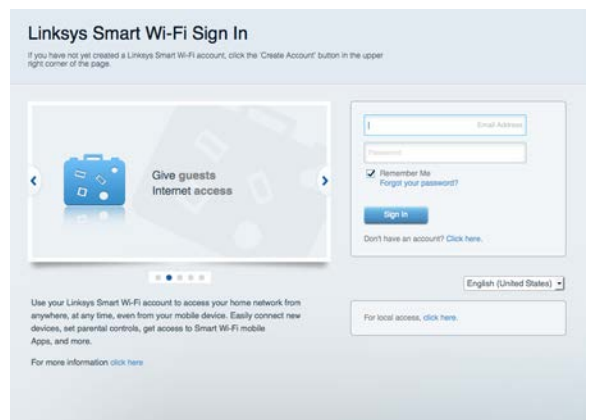

Εάν δεν μπορείτε να θυμηθείτε τον κωδικό πρόσβασής σας, κάντε κλικ στο *Forgot your password?* (Ξεχάσατε τον κωδικό πρόσβασής σας;) και ακολουθήστε τις οδηγίες στην οθόνη για την ανάκτησή του.

Βοήθεια για το Linksys Smart Wi-Fi (συνδεθείτε στο Linksys Smart Wi-Fi, κι έπειτα κάντε κλικ στη Βοήθεια (Help) στο επάνω μέρος της οθόνης)

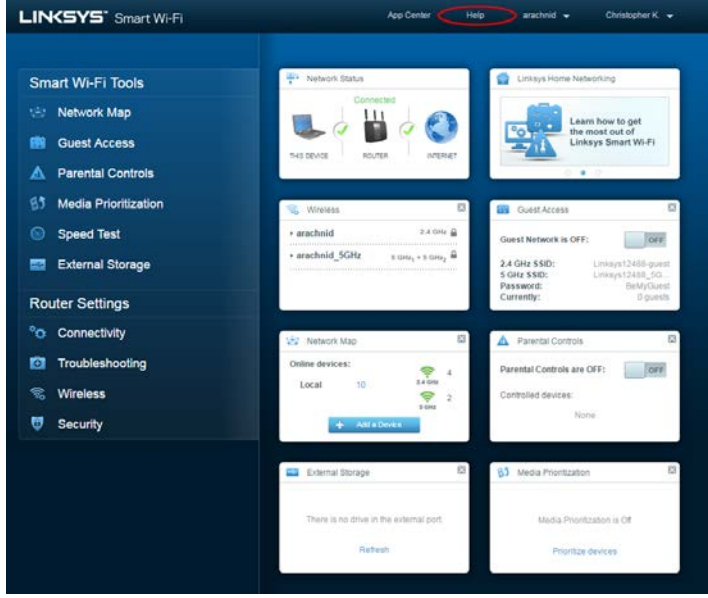
### Χάρτης δικτύου

Επιτρέπει την εμφάνιση και τη διαχείριση όλων των συσκευών του δικτύου που είναι συνδεδεμένες στο router σας. Μπορείτε να προβάλετε τις συσκευές στο κύριο δίκτυο και στο δίκτυο επισκεπτών, ή να εμφανίσετε πληροφορίες για κάθε συσκευή.

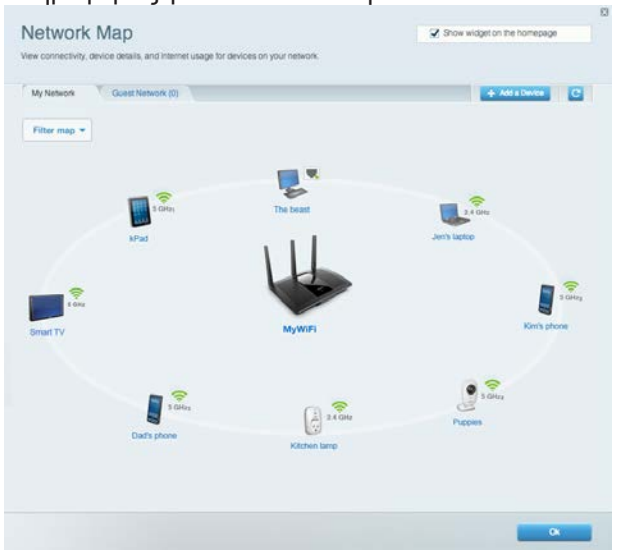

#### Πρόσβαση επισκεπτών

Επιτρέπει τη διαμόρφωση και την παρακολούθηση ενός δικτύου που μπορούν να χρησιμοποιούν οι επισκέπτες, χωρίς να έχουν πρόσβαση σε όλους τους πόρους του δικτύου σας.

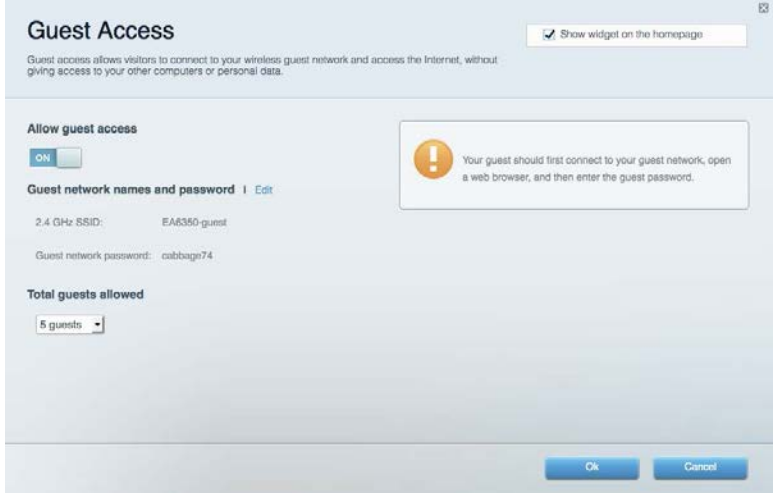

### Γονικός έλεγχος

Επιτρέπει τον αποκλεισμό τοποθεσιών στο web και τη ρύθμιση των ωρών πρόσβασης στο Internet.

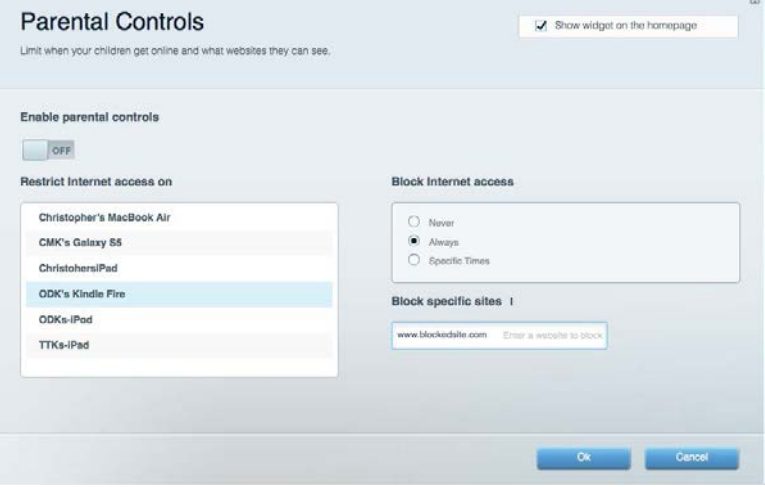

### Προτεραιότητα στα πολυμέσα

Επιτρέπει να ορίσετε ποιες συσκευές και εφαρμογές θα έχουν μεγαλύτερη προτεραιότητα για την κίνηση του δικτύου σας.

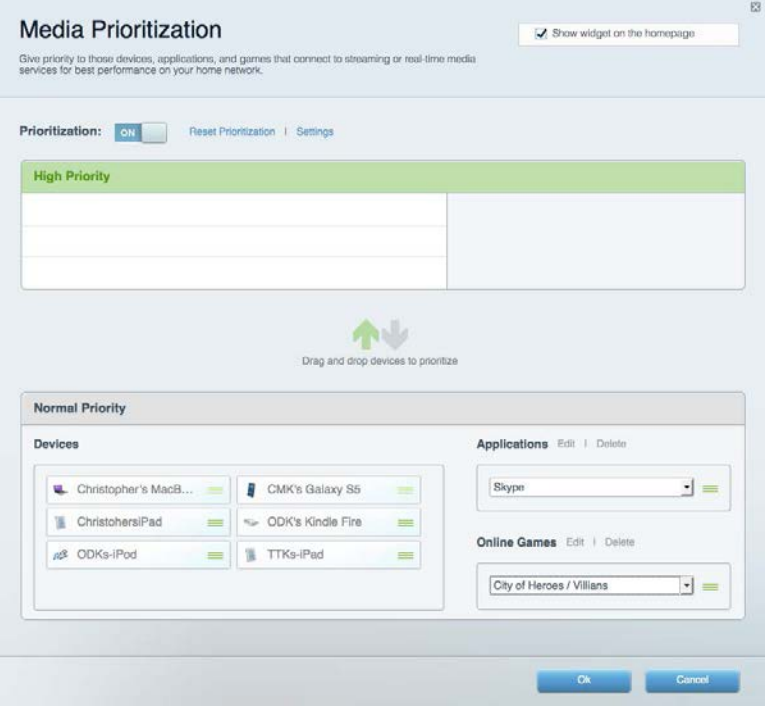

### Έλεγχος ταχύτητας

Επιτρέπει τον έλεγχο της ταχύτητας σύνδεσης του δικτύου σας στο Internet.

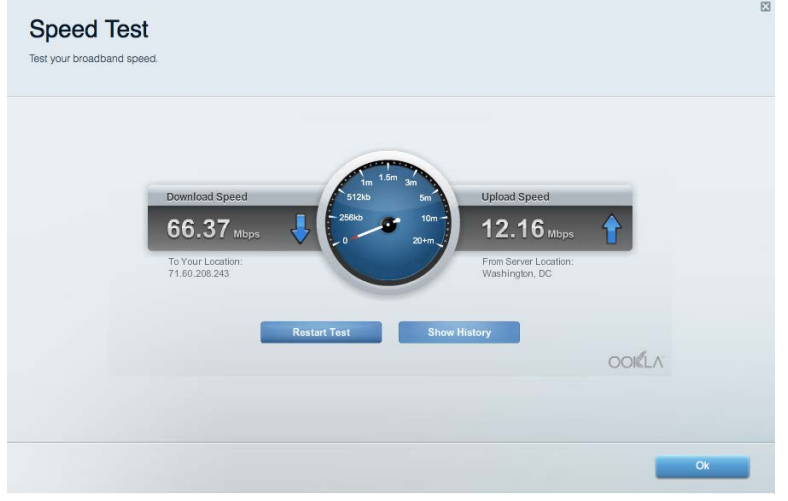

### Εξωτερική αποθήκευση

Επιτρέπει την πρόσβαση σε έναν συνδεδεμένο δίσκο USB (δεν παρέχεται) και τη ρύθμιση κοινής χρήσης αρχείων, διακομιστή πολυμέσων και πρόσβασης μέσω FTP.

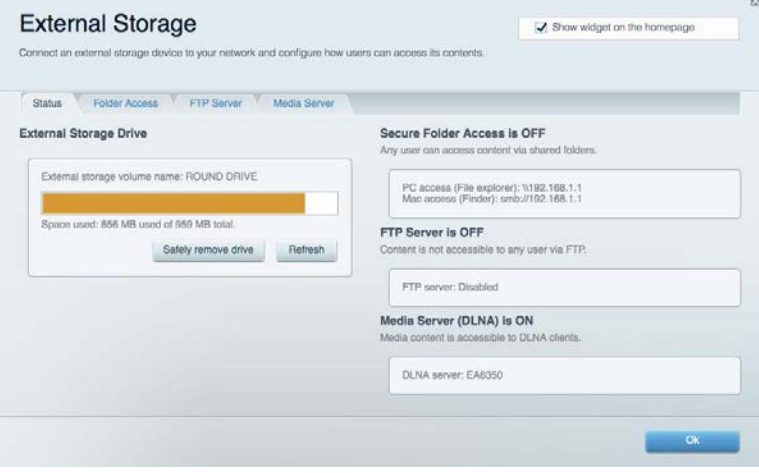

### Συνδεσιμότητα

Επιτρέπει τη διαμόρφωση βασικών ρυθμίσεων δικτύου και ρυθμίσεων για προχωρημένους.

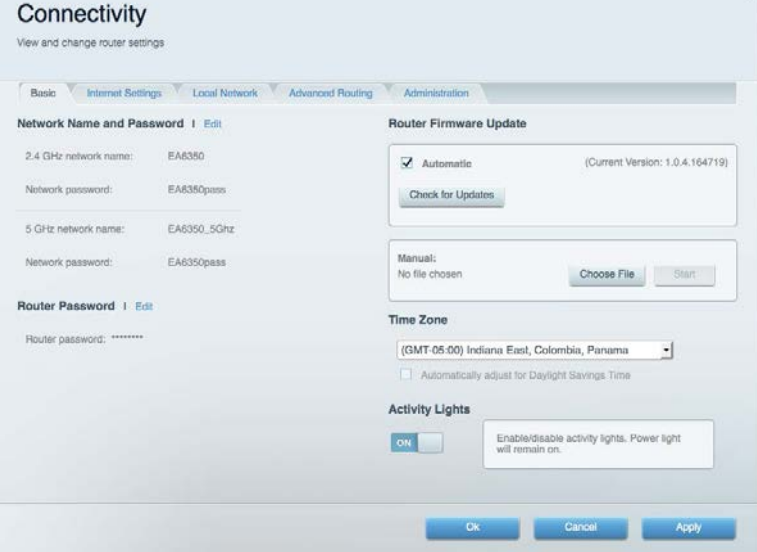

### Αντιμετώπιση προβλημάτων

Επιτρέπει τη διάγνωση των προβλημάτων του router και τον έλεγχο της κατάστασης του δικτύου.

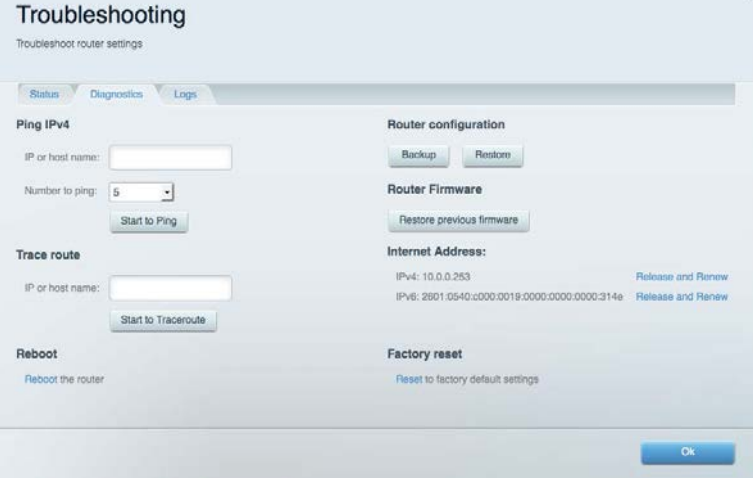

### Ασύρματη σύνδεση

Επιτρέπει τη διαμόρφωση του ασύρματου δικτύου του router. Μπορείτε να αλλάξετε τη λειτουργία ασφαλείας, τον κωδικό πρόσβασης, το φιλτράρισμα διευθύνσεων MAC και να συνδέσετε συσκευές με χρήση του Wi-Fi Protected Setup™.

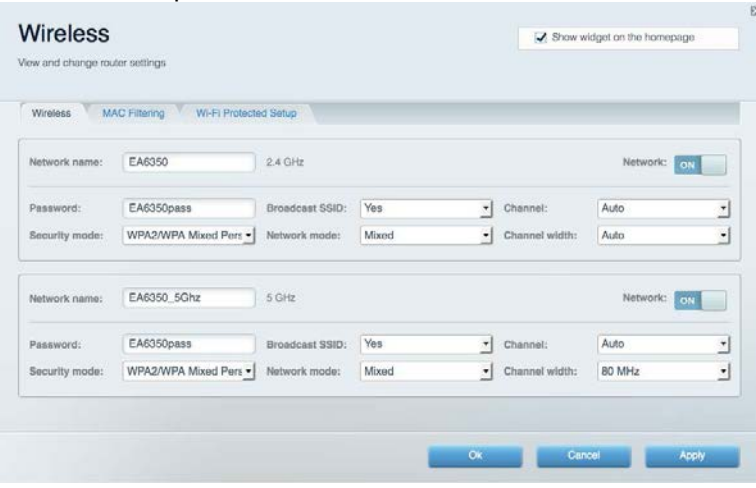

### Ασφάλεια

Επιτρέπει τη διαμόρφωση της ασφάλειας του ασύρματου δικτύου του router. Μπορείτε να διαμορφώσετε το τείχος προστασίας, τις ρυθμίσεις VPN, αλλά και να δημιουργήσετε εξατομικευμένες ρυθμίσεις για εφαρμογές και παιχνίδια.

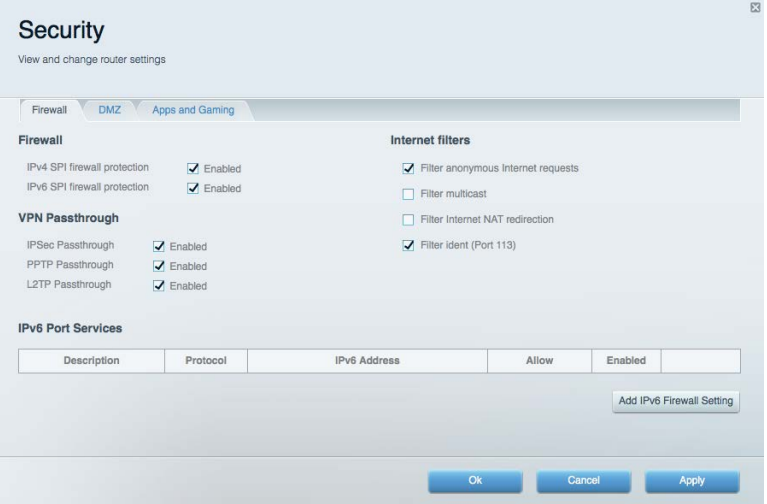

## Αντιμετώπιση προβλημάτων

Μπορείτε να λάβετε περισσότερη βοήθεια από τη βραβευμένη υποστήριξη πελατών μας στη διεύθυνση Linksys.com/support/EA7500.

### Το **router** σας δεν εγκαταστάθηκε επιτυχώς

Εάν το Linksys Smart Wi-Fi δεν ολοκλήρωσε την εγκατάσταση, μπορείτε να δοκιμάσετε τα παρακάτω:

• Κρατήστε πατημένο το κουμπί Reset στο router σας με ένα συνδετήρα ή μια καρφίτσα μέχρι να αρχίσουν να αναβοσβήνουν οι λυχνίες LED (περίπου 10 δευτερόλεπτα). Εγκαταστήστε ξανά τον router.

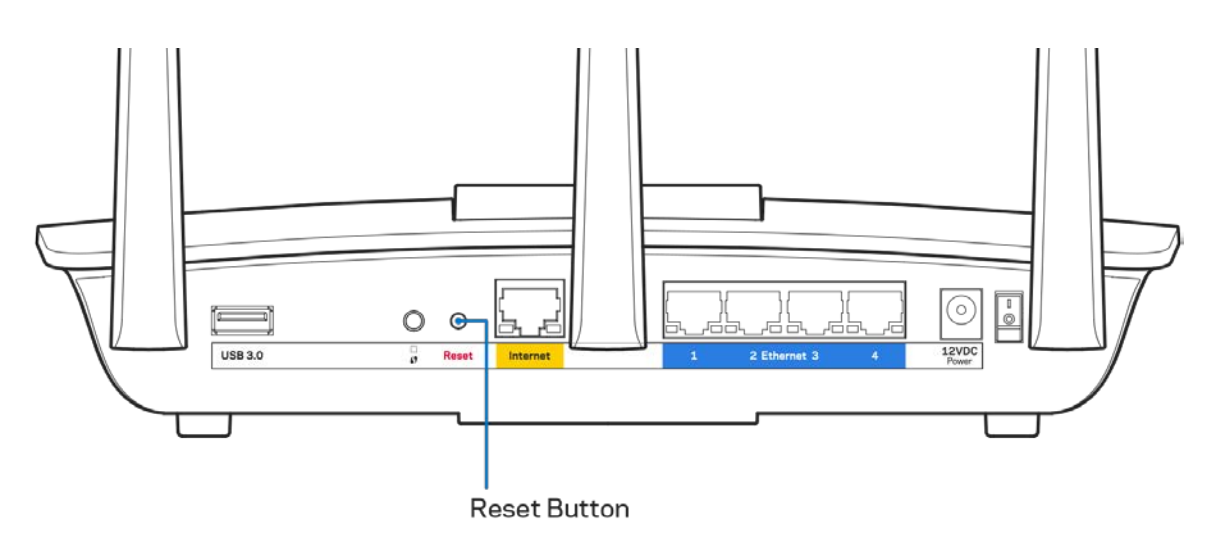

- Απενεργοποιήστε προσωρινά το τείχος προστασίας του υπολογιστή σας (ανατρέξτε στις οδηγίες του λογισμικού ασφαλείας για βοήθεια). Εγκαταστήστε ξανά το router.
- Εάν έχετε άλλο υπολογιστή, χρησιμοποιήστε εκείνον τον υπολογιστή για να εγκαταστήσετε ξανά το router.

## Μήνυμα **«**Το καλώδιο Διαδικτύου δεν είναι συνδεδεμένο **(Your**

### **Internet cable is not plugged in)»**

Αν εμφανιστεί το μήνυμα «Το καλώδιο Internet δεν είναι συνδεδεμένο» ενώ προσπαθείτε να εγκαταστήσετε το router σας, ακολουθήστε τα παρακάτω βήματα αντιμετώπισης προβλημάτων.

• Βεβαιωθείτε πως έχετε συνδέσει καλά ένα καλώδιο Ethernet ή Internet (ή ένα καλώδιο όπως εκείνο που συνοδεύει το router σας) στην κίτρινη θύρα Internet στο πίσω μέρος του router και στην κατάλληλη θύρα του μόντεμ σας. Αυτή η θύρα στο μόντεμ συνήθως ονομάζεται Ethernet, ωστόσο ενδέχεται να ονομάζεται και Internet ή WAN.

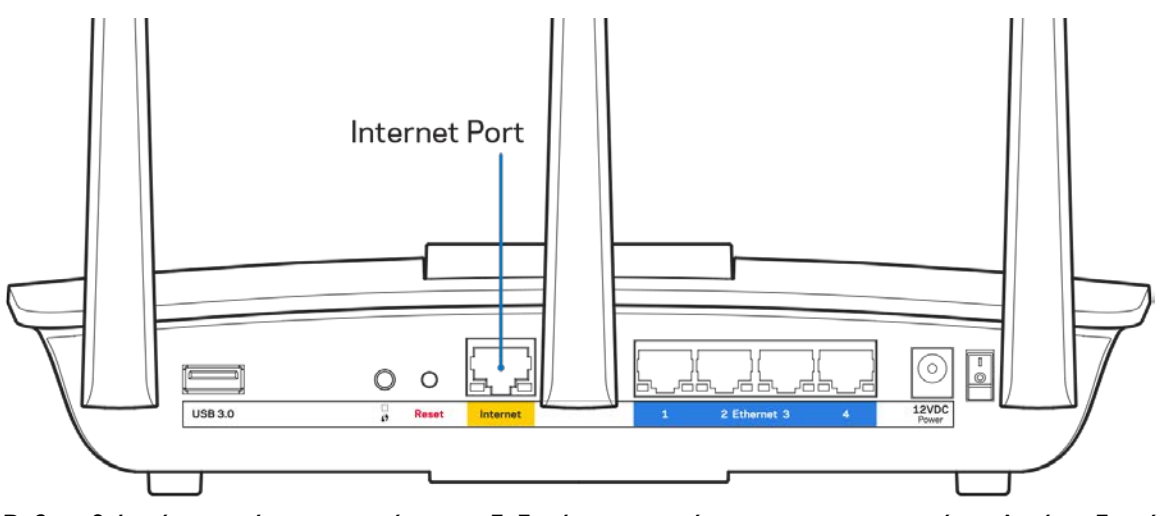

- Βεβαιωθείτε ότι το μόντεμ σας είναι συνδεδεμένο στο ρεύμα και ενεργοποιημένο. Αν έχει διακόπτη ενεργοποίησης/απενεργοποίησης, βεβαιωθείτε ότι βρίσκεται στη θέση ΟΝ ή Ι (και όχι στη θέση Ο).
- Αν η υπηρεσία Internet είναι καλωδιακή, βεβαιωθείτε ότι το ομοαξονικό καλώδιο που παρέχεται από τον ISP σας είναι συνδεδεμένο στη θύρα CABLE του μόντεμ σας.

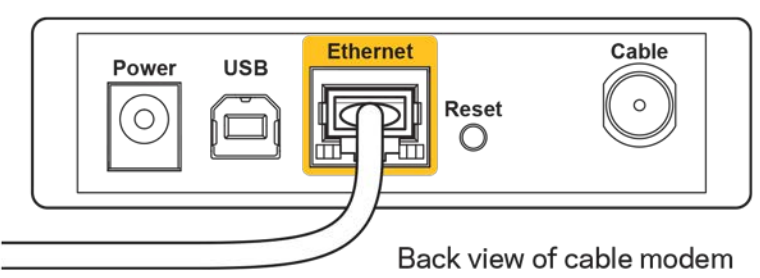

• Εάν η υπηρεσία Internet είναι DSL βεβαιωθείτε ότι η γραμμή τηλεφώνου DSL είναι συνδεδεμένη στη θύρα DSL του μόντεμ.

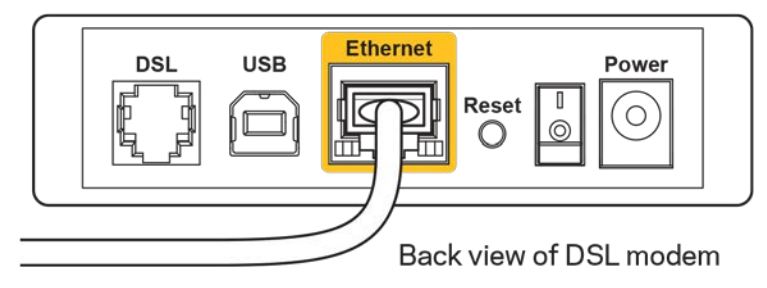

- Αν ο υπολογιστής σας ήταν προηγουμένως συνδεδεμένος στο μόντεμ σας μέσω καλωδίου USB, αποσυνδέστε το καλώδιο USB.
- Εγκαταστήστε ξανά το router.

### Μήνυμα **«**Δεν είναι δυνατή η πρόσβαση στο **router** σας **(Cannot**

#### **access your router)»**

Για να αποκτήσετε πρόσβαση στο router σας, πρέπει ο υπολογιστής σας να είναι συνδεδεμένος στο δικό σας δίκτυο. Αν έχετε προς το παρόν ασύρματη πρόσβαση στο Διαδίκτυο, το πρόβλημα ενδεχομένως να είναι ότι έχετε συνδεθεί κατά λάθος σε ένα διαφορετικό ασύρματο δίκτυο.

Για να διορθώσετε το πρόβλημα σε υπολογιστές με Windows, ακολουθήστε τα παρακάτω βήματα\*:

- 1. Στην επιφάνεια εργασίας των Windows, κάντε κλικ στο εικονίδιο ασύρματου δικτύου στην περιοχή ειδοποιήσεων. Εμφανίζεται μια λίστα με τα διαθέσιμα δίκτυα.
- 2. Κάντε κλικ στο όνομα του δικού σας δικτύου. Κάντε κλικ στη Σύνδεση. Στο παρακάτω παράδειγμα, ο υπολογιστής ήταν συνδεδεμένος σε άλλο ασύρματο δίκτυο με το όνομα wraith\_5GHz. Το όνομα του ασύρματου δικτύου του Linksys EA7500 router, το οποίο σε αυτό το παράδειγμα είναι Damaged\_Beez2.4, εμφανίζεται επιλεγμένο.

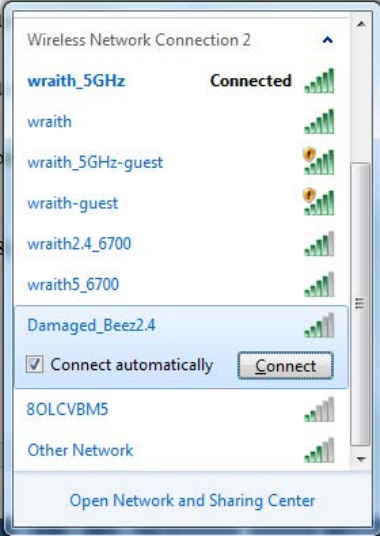

3. Αν σας ζητηθεί να εισάγετε κλειδί ασφαλείας δικτύου, πληκτρολογήστε τον κωδικό πρόσβασης σας (Κλειδί ασφαλείας) στο πεδίο κλειδί ασφαλείας δικτύου. Κάντε κλικ στο OK.

4. Ο υπολογιστής σας θα συνδεθεί στο δίκτυο και θα πρέπει να μπορείτε να προσπελάσετε το router.

\*Ανάλογα με την έκδοση των Windows σας, ενδέχεται να υπάρχουν διαφορές στη διατύπωση ή στα εικονίδια σε αυτά τα βήματα.

Για να διορθώσετε το πρόβλημα σε υπολογιστές Mac, κάντε τις παρακάτω ενέργειες:

- 1. Στη γραμμή μενού στο πάνω μέρος της οθόνης, κάντε κλικ στο εικονίδιο Wi-Fi. Εμφανίζεται μια λίστα με τα διαθέσιμα δίκτυα. Το Linksys Smart Wi-Fi έχει ήδη εκχωρήσει ένα όνομα στο δίκτυό σας.
- 2. Στο παρακάτω παράδειγμα, ο υπολογιστής ήταν συνδεδεμένος σε άλλο ασύρματο δίκτυο με το όνομα wraith 5GHz. Το όνομα του ασύρματου δικτύου του Linksys EA7500 router, το οποίο σε αυτό το παράδειγμα είναι Damaged\_Beez2.4, εμφανίζεται επιλεγμένο.

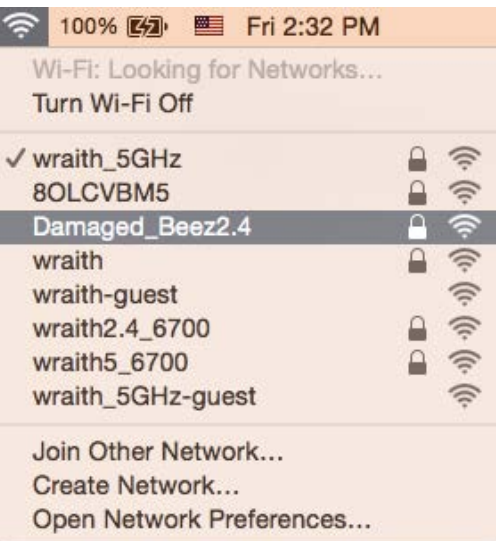

- 3. Κάντε κλικ στο όνομα ασύρματου δικτύου του Linksys EA7500 router σας (Damaged\_Beez2.4 σε αυτό το παράδειγμα).
- 4. Πληκτρολογήστε τον κωδικό πρόσβασης ασύρματου δικτύου (Κλειδί ασφαλείας) στο πεδίο Κωδικός πρόσβασης. Κάντε κλικ στο OK.

#### Μετά την εγκατάσταση

#### Δεν είναι διαθέσιμο το Internet

Εάν υπάρχει δυσκολία στην επικοινωνία ανάμεσα στο Internet και το router σας, το πρόβλημα ίσως εμφανίζεται ως ένα μήνυμα «Δεν είναι δυνατή η εύρεση της διεύθυνσης [διεύθυνση Internet]» στο πρόγραμμα περιήγησης Web. Εάν γνωρίζετε πως η διεύθυνση Internet είναι σωστή και εάν έχετε δοκιμάσει αρκετές έγκυρες διευθύνσεις Internet με το ίδιο αποτέλεσμα, το μήνυμα ίσως σημαίνει πως υπάρχει πρόβλημα με τον ISP σας ή με το μόντεμ που επικοινωνεί με το router σας.

Δοκιμάστε τα ακόλουθα:

- Βεβαιωθείτε πως τα καλώδια δικτύου και τροφοδοσίας έχουν συνδεθεί καλά.
- Βεβαιωθείτε πως η πρίζα τροφοδοσίας στην οποία είναι συνδεδεμένο το router σας έχει ρεύμα.
- Κάντε επανεκκίνηση του router σας.
- Επικοινωνήστε με τον ISP σας και ρωτήστε εάν υπάρχουν προβλήματα συνδέσεων στην περιοχή σας.

Η πιο συνηθισμένη μέθοδος αντιμετώπισης των προβλημάτων του router σας είναι να το απενεργοποιήσετε και να το ενεργοποιήσετε ξανά. Το router σας μπορεί στη συνέχεια να επαναφορτώσει τις προσαρμοσμένες ρυθμίσεις του και άλλες συσκευές (όπως το μόντεμ) θα μπορέσουν να ανακαλύψουν ξανά το router και να επικοινωνήσουν μαζί του. Αυτή η διαδικασία ονομάζεται επανεκκίνηση.

Για να κάνετε επανεκκίνηση του router σας χρησιμοποιώντας το καλώδιο τροφοδοσίας, ακολουθήστε τα παρακάτω βήματα:

- 1. Αποσυνδέστε το καλώδιο τροφοδοσίας από το router και το μόντεμ.
- 2. Περιμένετε 10 δευτερόλεπτα και συνδέστε ξανά το καλώδιο τροφοδοσίας στο μόντεμ. Βεβαιωθείτε πως έχει ρεύμα.
- 3. Περιμένετε μέχρι η ένδειξη σύνδεσης του μόντεμ να έχει σταματήσει να αναβοσβήνει (περίπου δύο λεπτά). Συνδέστε ξανά το καλώδιο τροφοδοσίας στο router.
- 4. Περιμένετε μέχρι η ένδειξη τροφοδοσίας να σταματήσει να αναβοσβήνει. Περιμένετε δύο λεπτά πριν να δοκιμάσετε να συνδεθείτε στο Internet από έναν υπολογιστή.

Για να κάνετε επανεκκίνηση του router σας χρησιμοποιώντας το Linksys Smart Wi-Fi, ακολουθήστε τα παρακάτω βήματα:

- 1. Συνδεθείτε στο Linksys Smart Wi-Fi. (Ανατρέξτε στην ενότητα "Πώς να συνδεθείτε στο Linksys Smart Wi-Fi" στη σελίδα [9.](#page-179-0))
- 2. Στο πεδίο *Router Settings* (Ρυθμίσεις router) κάντε κλικ στο *Troubleshooting* (Αντιμετώπιση προβλημάτων).
- 3. Κάντε κλικ στην καρτέλα *Diagnostics* (Διαγνωστικός έλεγχος).
- 4. Στην επιλογή *Reboot* (Επανεκκίνηση), κάντε κλικ στο **Reboot** (Επανεκκίνηση).

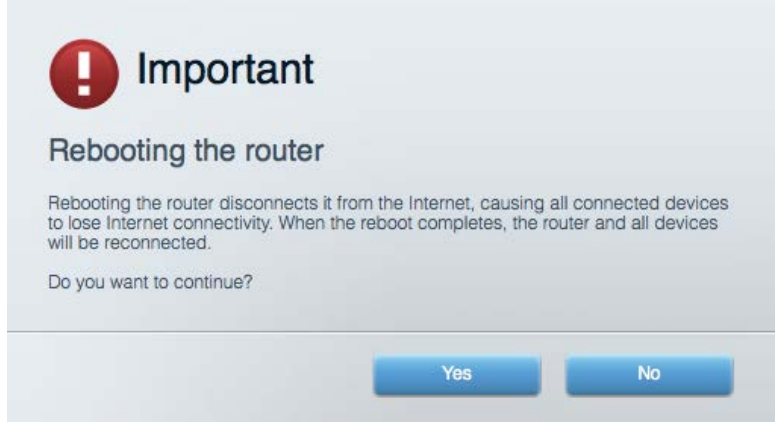

5. Κάντε κλικ στο Ναι. Θα γίνει επανεκκίνηση του router. Κατά τη διάρκεια της επανεκκίνησης του router, όλες οι συνδεδεμένες συσκευές θα χάσουν τη σύνδεση στο Internet και θα επανασυνδεθούν αυτόματα όταν το router είναι έτοιμο ξανά.

#### Το **Linksys Smart Wi-Fi** δεν ανοίγει στο πρόγραμμα περιήγησης **Web**

Με το Linksys Smart Wi-Fi λειτουργούν οι τελευταίες εκδόσεις του Google ChromeTM, Firefox®, Safari® (για Mac® και iPad®), Microsoft Edge, και Internet Explorer® έκδοση 8 και νεότερες.

## Τεχνικά χαρακτηριστικά

## **Linksys EA7300**

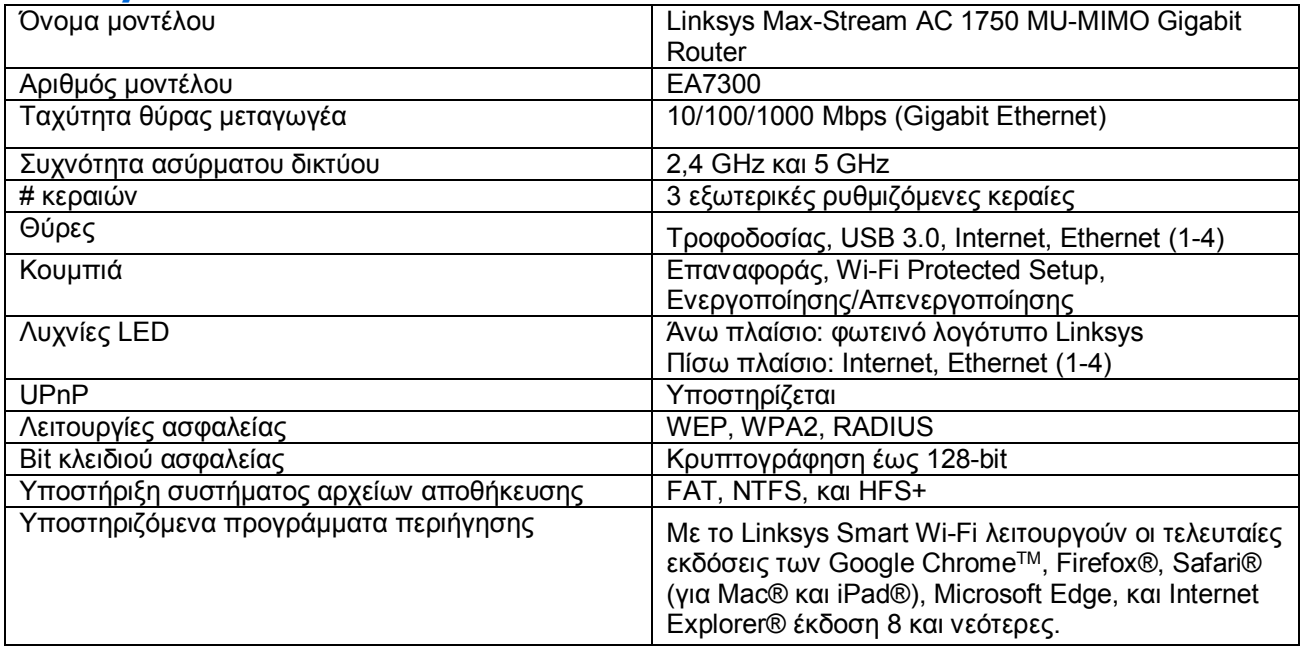

## Χαρακτηριστικά περιβάλλοντος λειτουργίας

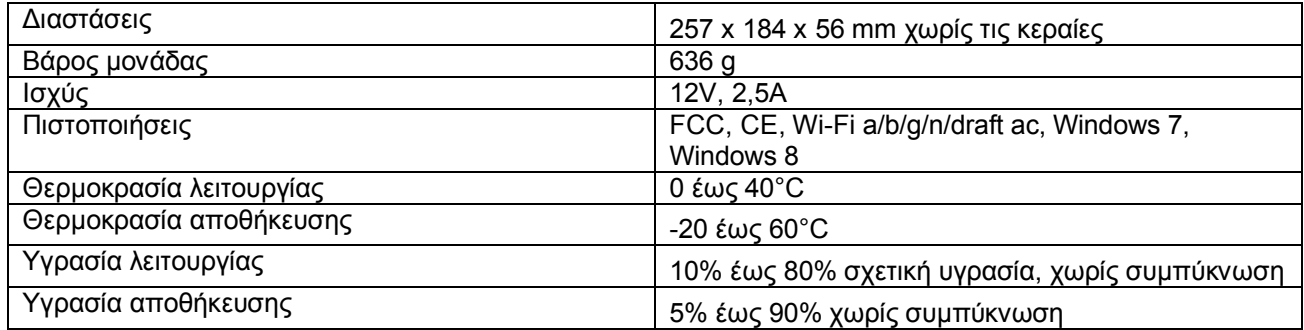

Οι προδιαγραφές μπορούν να αλλάξουν χωρίς προειδοποίηση.

Για πληροφορίες σχετικά με τον κανονισμό, την εγγύηση και την ασφάλεια, επισκεφτείτε τη διεύθυνση Linksys.com/support/ea7300.

Η μέγιστη απόδοση προκύπτει από τις προδιαγραφές του προτύπου IEEE 802.11. Η πραγματική απόδοση ενδέχεται να διαφέρει (χαμηλότερη χωρητικότητα ασύρματου δικτύου, διεκπεραιωτική ικανότητα δεδομένων, εύρος, εμβέλεια κ.α.). Η απόδοση εξαρτάται από πολλούς παράγοντες, συνθήκες και μεταβλητές, όπου περιλαμβάνεται η απόσταση από το σημείο πρόσβασης, ο όγκος της κίνησης του δικτύου, τα υλικά κατασκευής και η ίδια η κατασκευή, το χρησιμοποιούμενο λειτουργικό σύστημα, ο συνδυασμός των χρησιμοποιούμενων ασύρματων προϊόντων, οι παρεμβολές και άλλες αντίξοες συνθήκες.

Οι επωνυμίες BELKIN, LINKSYS και πολλά ονόματα προϊόντων και λογότυπα αποτελούν εμπορικά σήματα του ομίλου εταιριών Belkin. Τυχόν εμπορικά σήματα τρίτων που αναφέρονται, αποτελούν ιδιοκτησία των αντίστοιχων κατόχων τους. Οι άδειες και οι γνωστοποιήσεις για λογισμικό τρίτων εταιρειών που χρησιμοποιείται σε αυτό το προϊόν είναι διαθέσιμες στην παρακάτω διεύθυνση: [http://support.linksys.com/en](http://support.linksys.com/en-us/license)[us/license.](http://support.linksys.com/en-us/license) Επικοινωνήστε με τ[ο http://support.linksys.com/en-us/gplcodecenter](http://support.linksys.com/en-us/gplcodecenter) για ερωτήσεις ή σχετικά με αιτήματα πηγαίου κώδικα GPL.

© 2016 Belkin International, Inc. ή/και θυγατρικές εταιρείες. Με επιφύλαξη κάθε νόμιμου δικαιώματος.

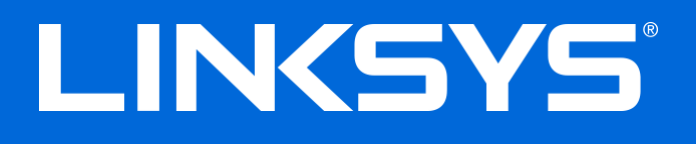

Guía del usuario

# **MAX-STREAM™** AC1750

MU-MIMO

**ENRUTADOR GIGABIT**

Número de modelo: EA7300

## Contenido

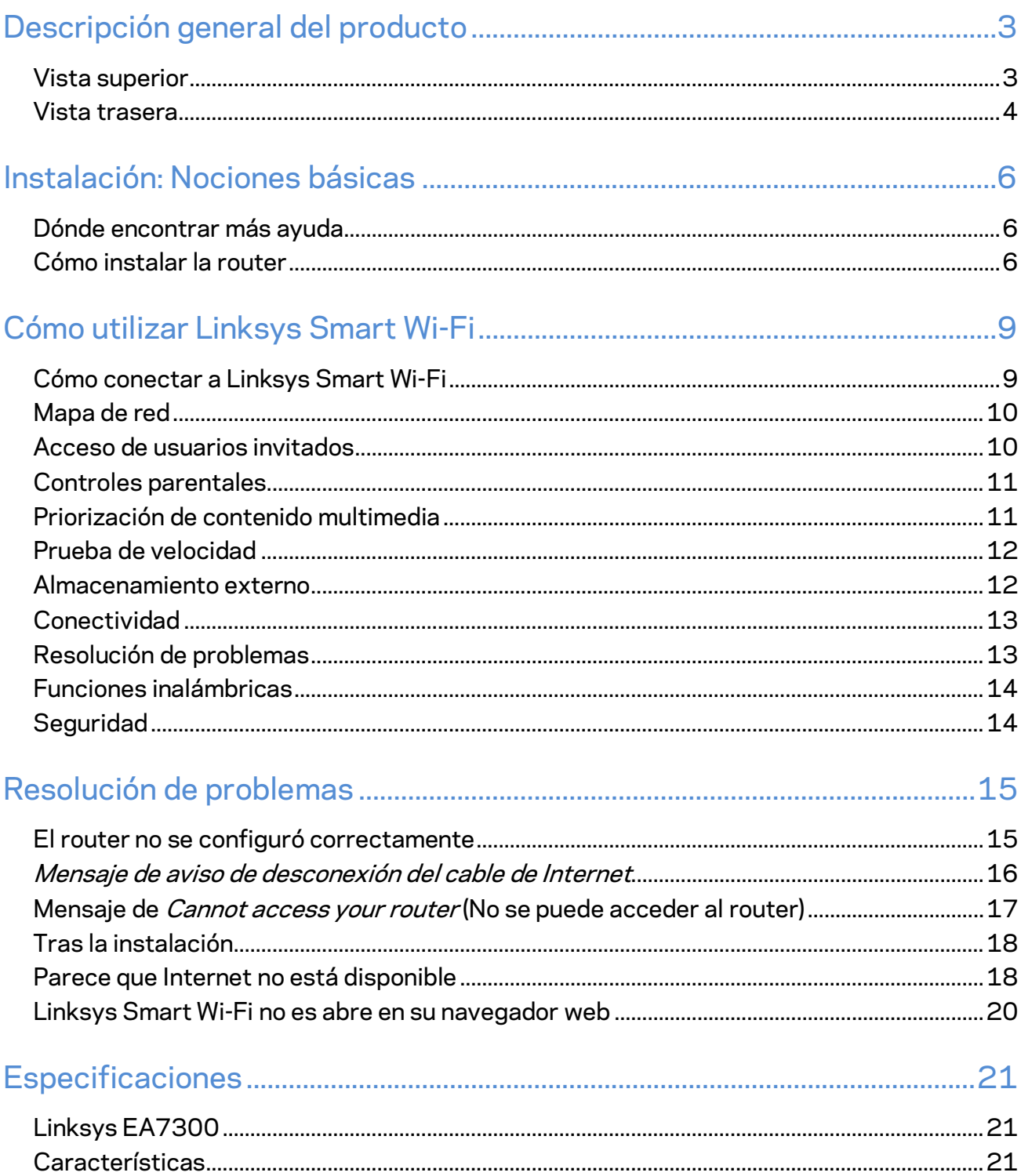

## <span id="page-194-0"></span>Descripción general del producto

<span id="page-194-1"></span>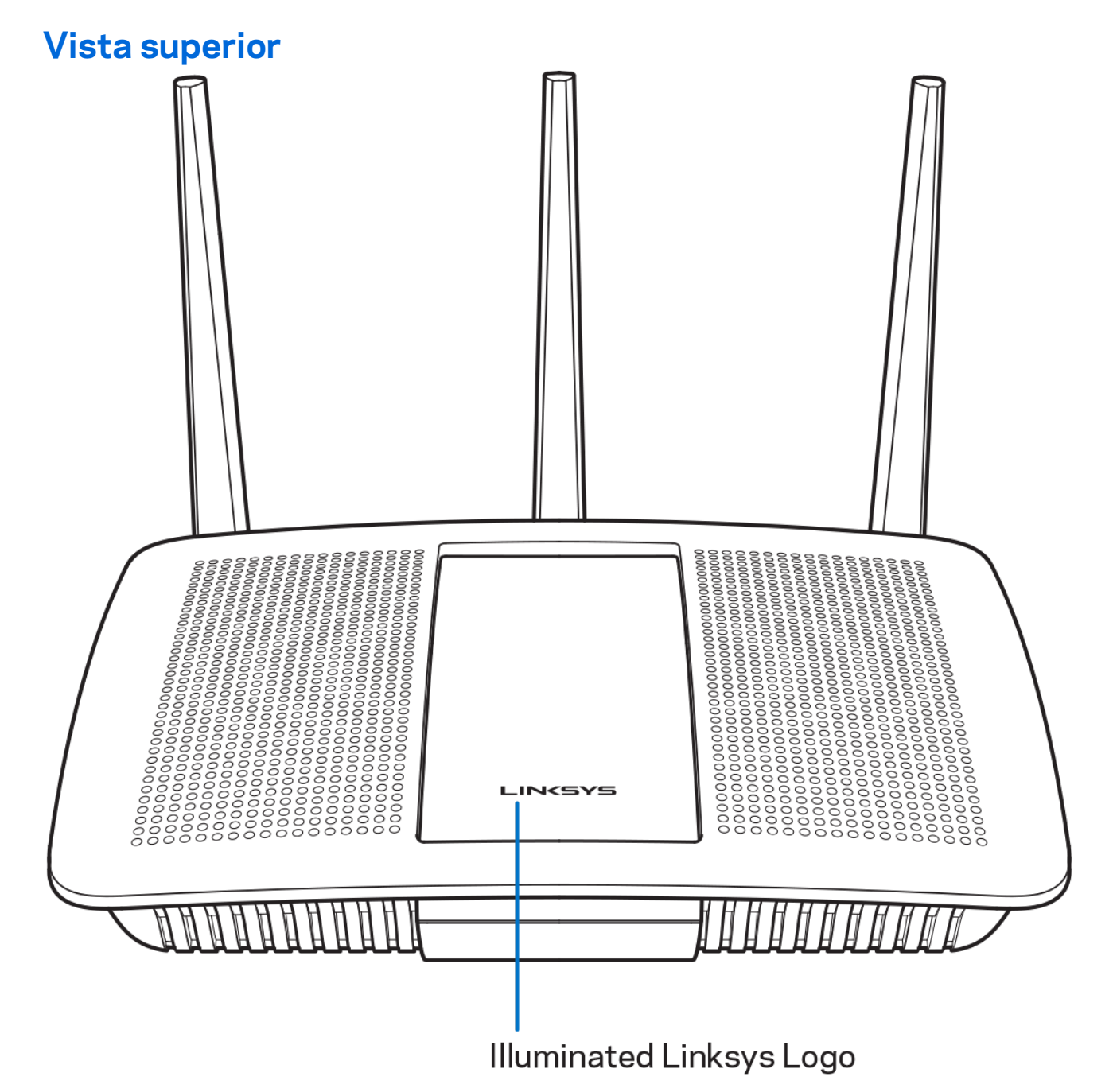

**Logotipo de Linksys iluminado:** el logotipo de Linksys se mantiene encendido mientras exista una conexión a Internet. Titila o parpadea lentamente durante el inicio, el control automático y las actualizaciones del firmware. Tilila rápidamente para indicar errores de conexión.

### <span id="page-195-0"></span>**Vista trasera**

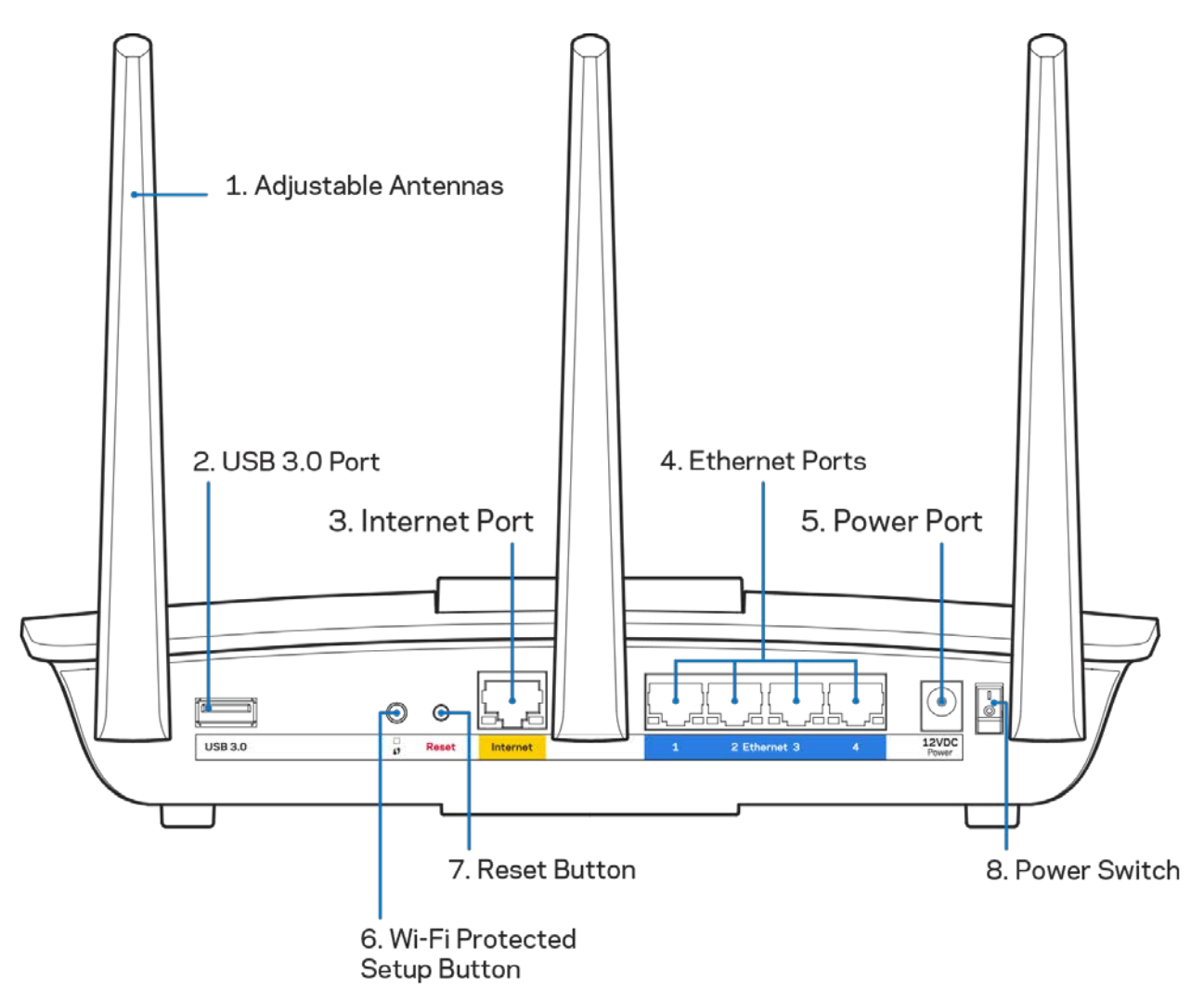

**Antenas ajustables (1)**: Para un mejor desempeño, posicione las antenas laterales en forma vertical como se muestra en la imagen.

**Puerto USB 3.0 (2)**: conecte y comparta una unidad USB o una impresora USB en su red o en Internet.

**Puerto de Internet (3)**: conecte un cable Ethernet a este puerto gigabit amarillo (10/100/1000) y a un módem de Internet de banda ancha de cable/DSL o de fibra.

**Nota:** *para obtener el mejor desempeño, use cables CAT5e o de mejor calidad en los puertos de Internet.*

**Puertos Ethernet (4)**: conecte cables Ethernet a estos puertos gigabit azules (10/100/1000) y a dispositivos con cable en su red.

#### **Nota:** *para obtener el mejor desempeño, use cables CAT5e o de mejor calidad en los puertos Ethernet.*

**Puerto de electricidad(5)**: conecte el adaptador de electricidad CA incluido.

**Botón de Wi-Fi Protected Setup™ (6)**: presione para configurar fácilmente la seguridad inalámbrica en dispositivos de red habilitados con Wi-Fi Protected Setup.

**Botón de reinicio (7):** presione y manténgalo presionado hasta que el logotipo iluminado de Linksys comience a parpadear para restablecer la configuración de fábrica del router También puede restablecer la configuración de fábrica usando Linksys Smart Wi-Fi en Internet o en la aplicación móvil.

**Interruptor de energía (8)**: presione | (encendido) para encender el router.

## <span id="page-197-0"></span>Instalación: Nociones básicas

## <span id="page-197-1"></span>**Dónde encontrar más ayuda**

Además de esta guía del usuario puede obtener ayuda en las siguientes localizaciones:

• Linksys.com/support/EA7300 (documentación, descargas, preguntas frecuentes, asistencia técnica, chat en vivo, foros)

**Nota:** *las licencias y los avisos para los software de terceros que se usan en este producto se pueden ver e[n http://support.linksys.com/en-us/license.](http://support.linksys.com/en-us/license) Comuníquese con <http://support.linksys.com/en-us/gplcodecenter> en el caso de tener preguntas o para pedir códigos fuente GPL.*

## <span id="page-197-2"></span>Cómo instalar la router

- 1. Para completar la instalación necesitará un computador para visitar el sitio [http://LinksysSmartWiFi.com](http://linksyssmartwifi.com/) en un navegador web.
- 2. Identifique su equipo.

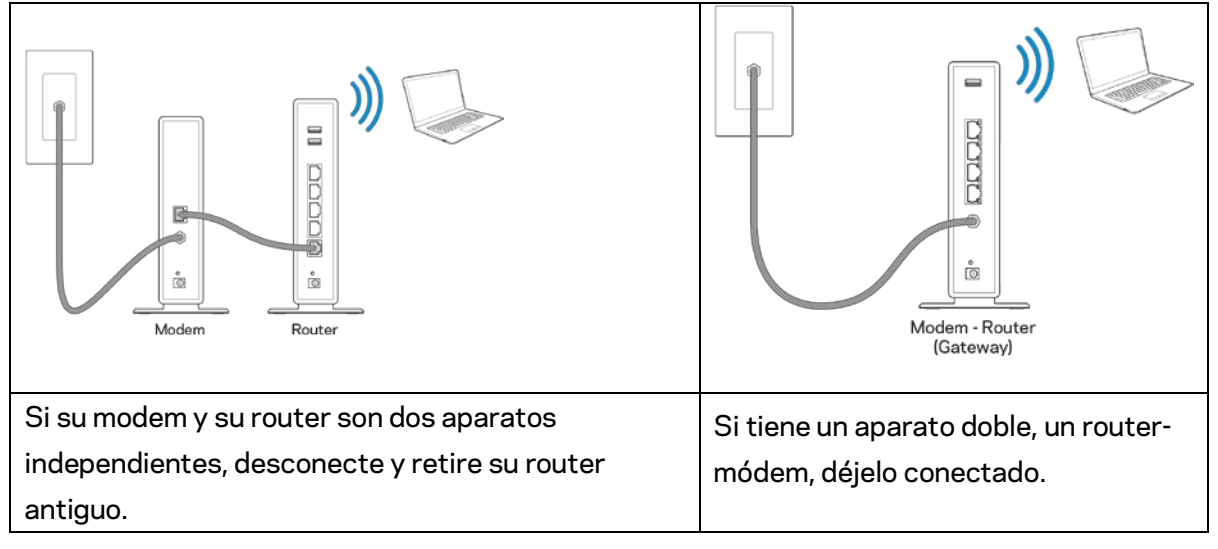

- 3. Posicione las antenas en posición vertical y enchufe el router a una fuente de electricidad. Asegúrese de que el interruptor de energía está en la posición | (on).
- 4. Conecte su router al módem o al router-módem. Conecte uno de los extremos del cable de Internet al puerto amarillo de su router nuevo. Si tiene un módem conecte el otro extremo en el puerto Ethernet (LAN) del mismo. Si tiene un router-módem conéctelo en cuaquier puerto disponible.
- 5. Espere hasta que el LED iluminado de Linksys de la parte de arriba del router deje de titilar y se encienda en blanco fijo.

6. Conecte al nombre de red Wi-Fi que se muestra en la Guía de inicio rápido incluida en su router. (Puede cambiar estos parámetros después). Si necesita ayuda para conectarse a la red, consulte la documentación del dispositivo en el sitio linksys.com/support/ea7300.

#### **Nota:** *no tendrá acceso a Internet hasta que la instalación se haya completado.*

7. Ingrese la dirección http://LinksysSmartWiFi.com en el navegador web. Siga las instrucciones en pantalla para completar la instalación del router. Puede también escribir 192.168.1.1 en un navegador web para iniciar la instalación.

Al final de la instalación, siga las instrucciones en pantalla para configurar su cuenta de Linksys Smart Wi-Fi. Use Linksys Smart Wi-Fi para configurar su router desde cualquier computadora con conexión a Internet.

Gestione sus ajustes de su router:

- Cambiar el nombre y la contraseña del router
- Configurar el acceso de usuarios invitados
- Configurar el control para padres
- Conectar dispositivos a su red
- Probar la velocidad de su conexión a Internet

**Nota:** *durante el proceso de configuración de la cuenta de Linksys Smart Wi-Fi, se le enviará un correo electrónico de verificación. Desde su red doméstica haga clic en el enlace incluido en el correo para asociar su router con la cuenta de Linksys Smart Wi-Fi.*

**Consejo***: imprima la siguiente página y apunte los parámetros de configuración de su router y cuenta en la tabla como referencia. Guarde sus notas en un lugar seguro.*

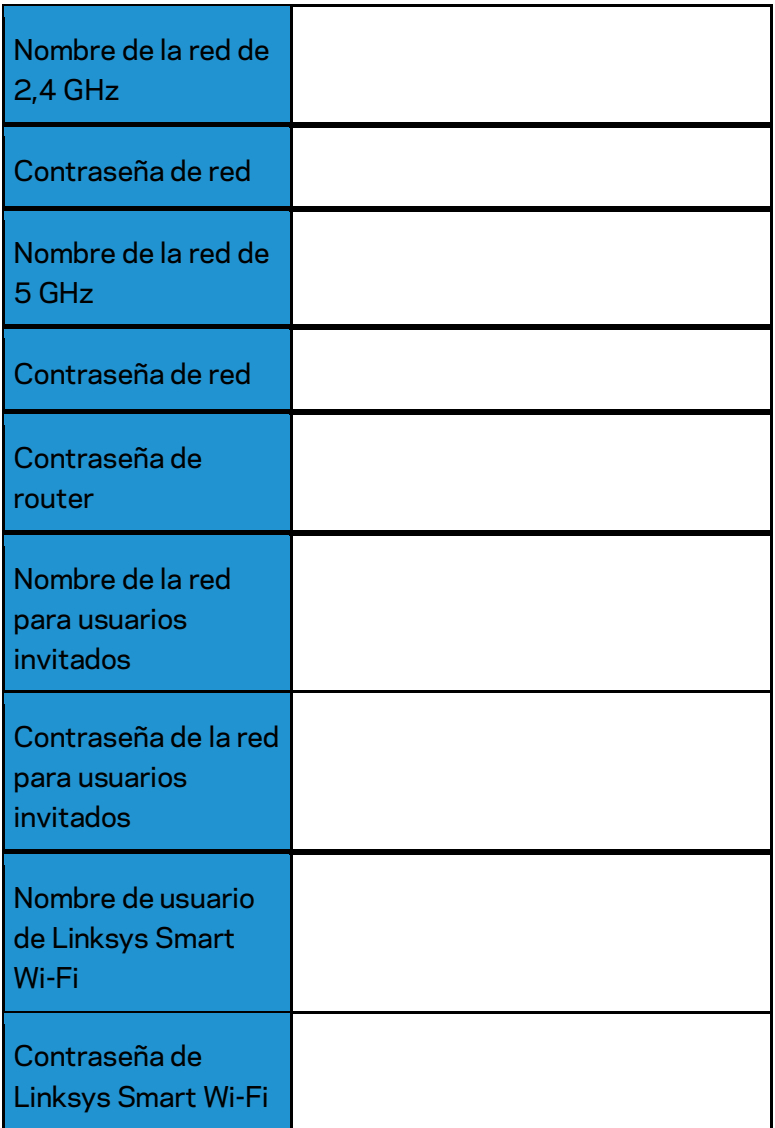

## <span id="page-200-0"></span>Cómo utilizar Linksys Smart Wi-Fi

Puede configurar su router desde cualquier lugar del mundo usando Linksys Smart Wi-Fi pero también lo puede hacer directamente en su red doméstica. Linksys Smart Wi-Fi puede estar disponible también en su dispositivo móvil. Consulte la tienda de aplicaciones de su dispositivo para más información.

## <span id="page-200-1"></span>Cómo conectar a Linksys Smart Wi-Fi

Para conectarse a Linksys Smart Wi-Fi:

- 1. Abra un explorador web en su computadora.
- 2. Vaya a www.linksyssmartwifi.com e inicie la sesión en su cuenta.

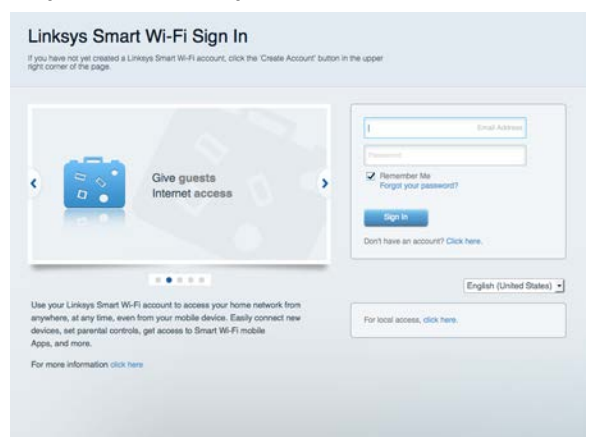

Si no recuerda su contraseña haga clic en Forgot your password? (¿Olvidó su contraseña?) y siga las instrucciones en pantalla.

Para recibir ayuda de Linksys Smart Wi-Fi (conéctese a Linksys Smart Wi-Fi y a continuación haga clic en Ayuda en la parte superior de la pantalla.

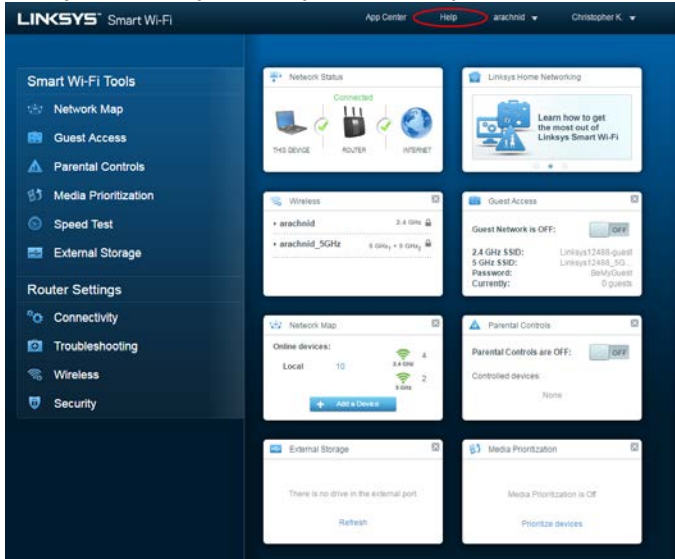

## <span id="page-201-0"></span>Mapa de red

Le permite ver y administrar todos los dispositivos de la red conectados a su router. Puede ver los dispositivos en su red principal y en su red de invitados o mostrar información sobre cada dispositivo.

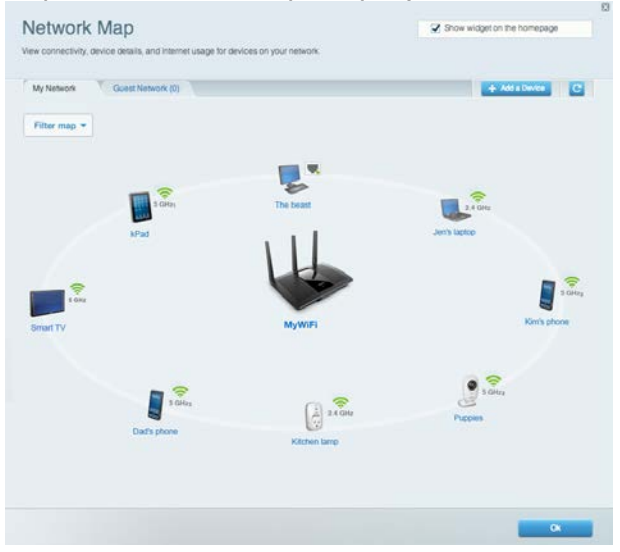

### <span id="page-201-1"></span>Acceso de usuarios invitados

Le permite configurar y controlar una red que pueden usar los invitados sin acceder a todos los recursos de su red.

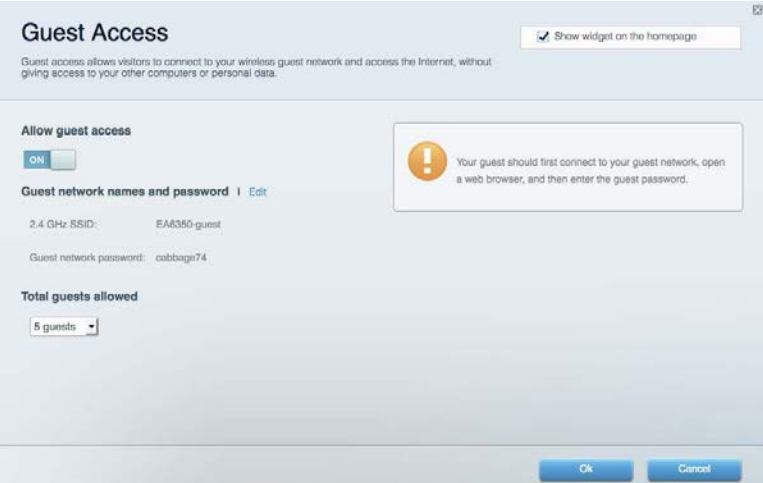

## <span id="page-202-0"></span>Controles parentales

Le permiten bloquear sitios web y establecer los tiempos de acceso a Internet.

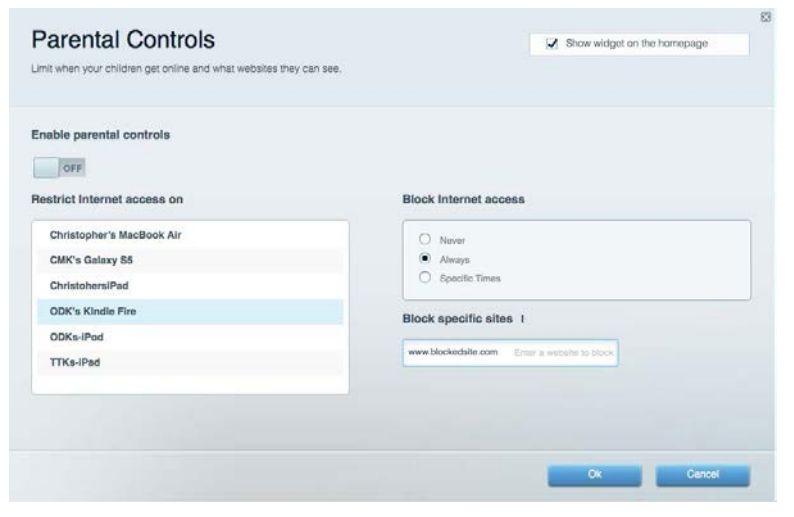

### <span id="page-202-1"></span>Priorización de contenido multimedia

Le permite establecer qué dispositivos y aplicaciones tienen prioridad para el tráfico de su red.

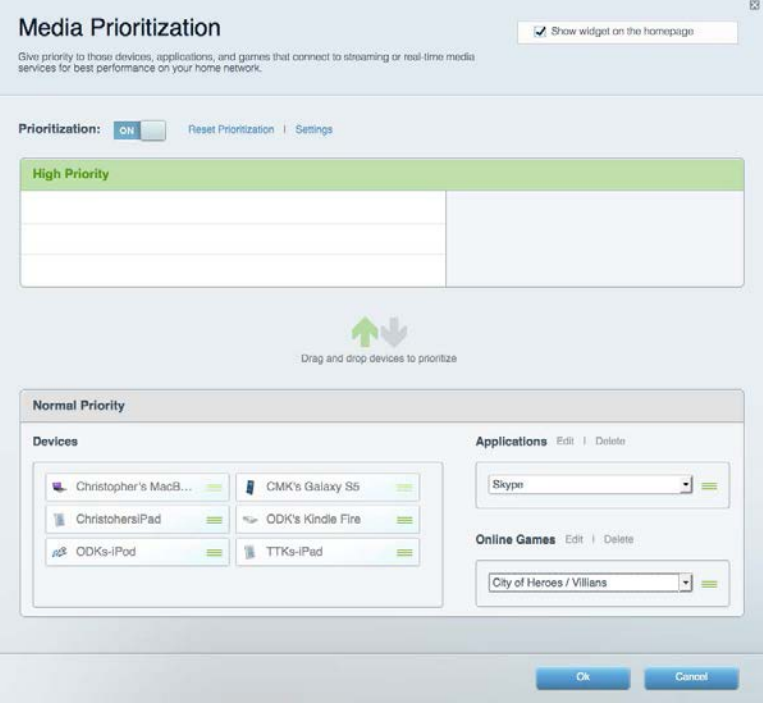

## <span id="page-203-0"></span>Prueba de velocidad

Le permite probar la velocidad de conexión a Internet de su red.

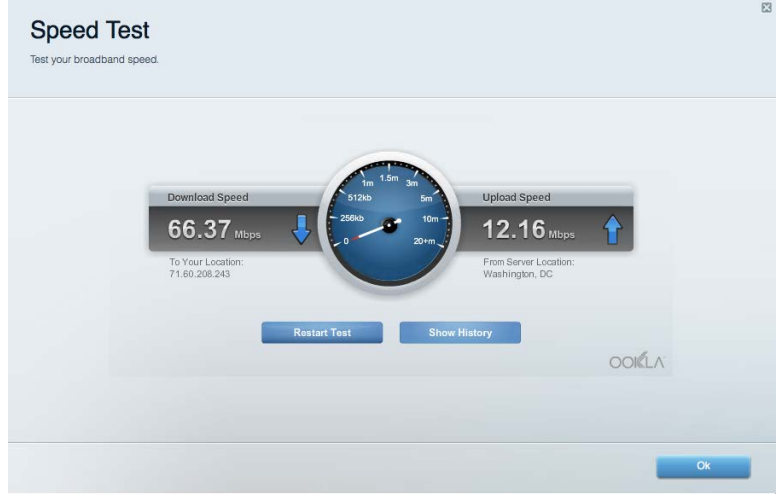

### <span id="page-203-1"></span>Almacenamiento externo

Le permite acceder a una unidad USB conectada (no incluida) y configurar la función de compartir archivos, un servidor de medios y acceso a un FTP.

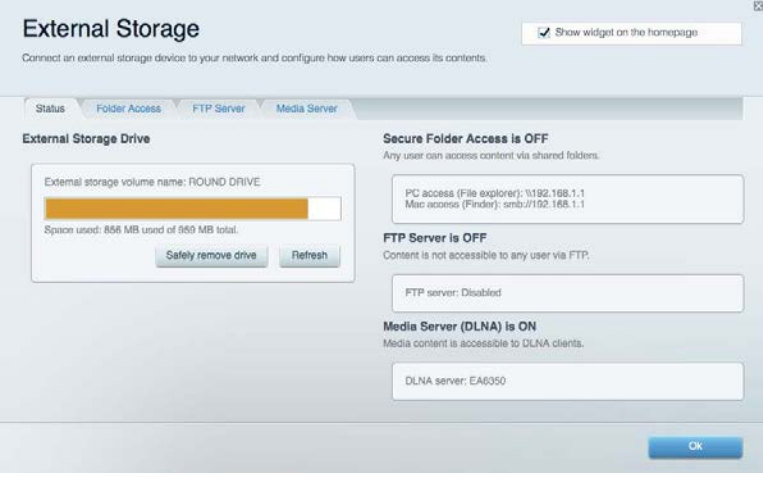

## <span id="page-204-0"></span>**Conectividad**

Le permite configurar los ajustes de red básicos y avanzados.

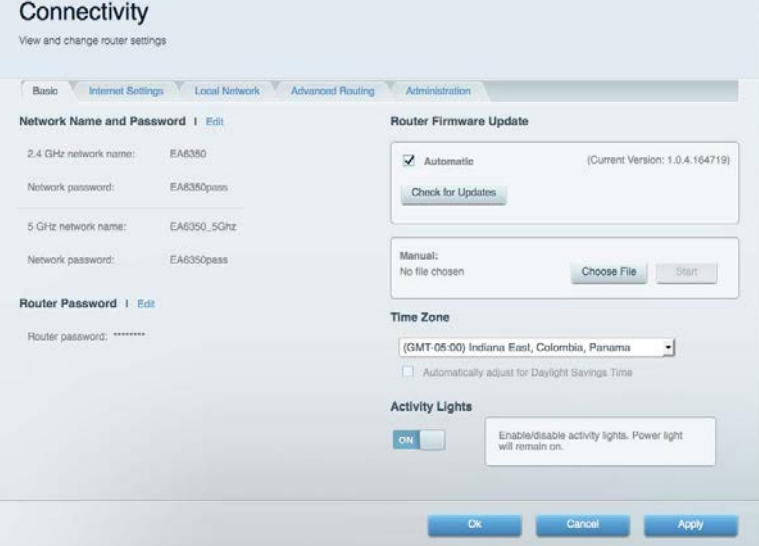

## <span id="page-204-1"></span>Resolución de problemas

Le permite diagnosticar los problemas de su router y controlar el estado de su red.

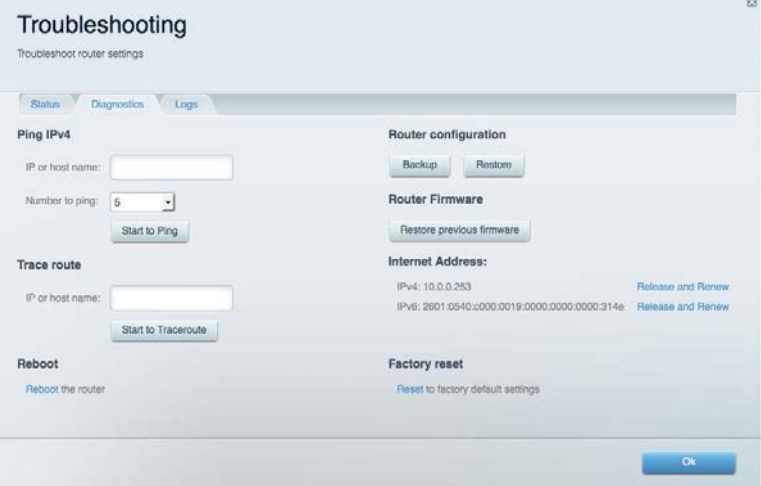

## <span id="page-205-0"></span>Funciones inalámbricas

Le permite configurar la red inalámbrica de su router. Puede cambiar el modo de seguridad, la contraseña y el filtro MAC, y conectar dispositivos usando Wi-Fi Protected Setup™.

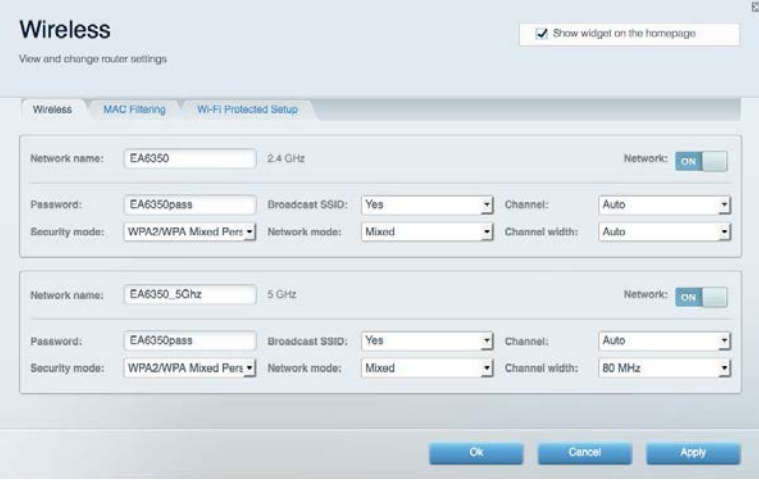

## <span id="page-205-1"></span>**Seguridad**

Le permite configurar la seguridad inalámbrica de su router. Puede establecer el firewall y los ajustes de VPN y crear configuraciones personalizadas para aplicaciones y juegos.

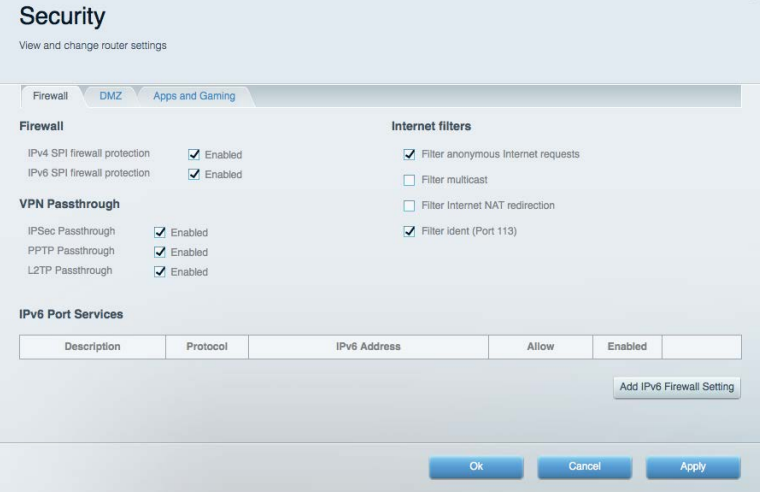

## <span id="page-206-0"></span>Resolución de problemas

Puede encontrar más ayuda de nuestro premiado servicio de atención al cliente en Linksys.com/support/EA7300.

### <span id="page-206-1"></span>El router no se configuró correctamente

Si Linksys Smart Wi-Fi no completó el proceso de instalación puede intentar lo siguiente:

• Presione y mantenga presionado el botón de Reset (Reinicio) en su router con un clip de papel o un alfiler hasta que el indicador LED empiece a parpadear de nuevo (unos 10 segundos). Instale el router de nuevo.

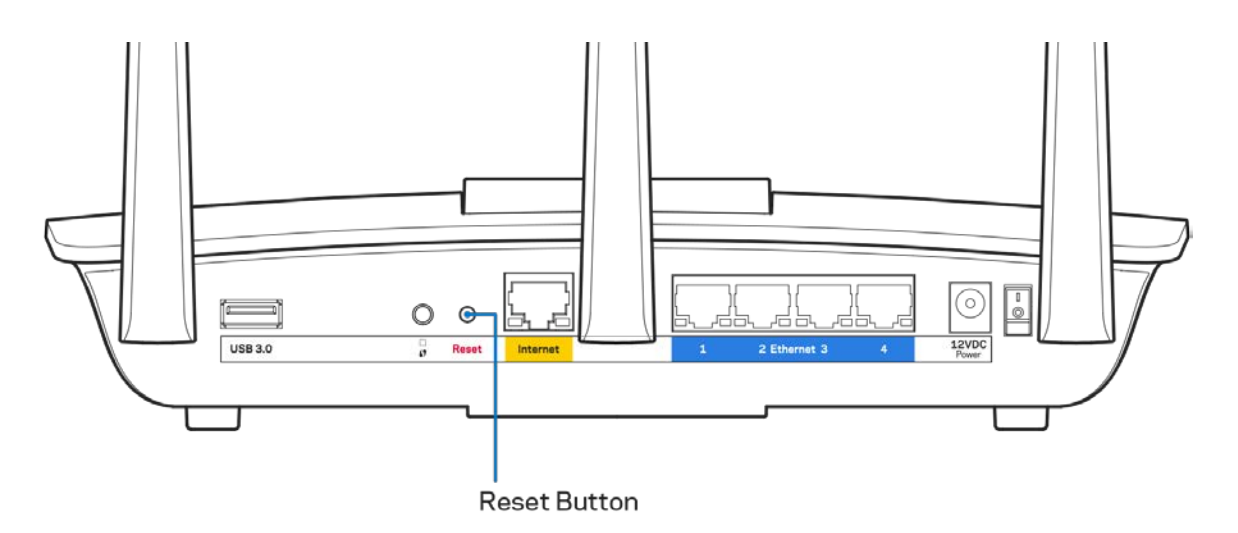

- Deshabilite temporalmente el firewall de su computadora (consulte las instrucciones del software de seguridad para obtener ayuda). Instale el router de nuevo.
- Si tiene otra computadora úsela para instalar el router de nuevo.

## <span id="page-207-0"></span>Mensaje de aviso de desconexión del cable de Internet

Si cuando intenta instalar el router recibe el siguiente mensaje ""Your Internet cable is not plugged in" (Su cable de Internet no está conectado), siga los siguientes pasos de resolución de problemas.

• Asegúrese de que un cable de Ethernet o de Internet (o un cable como el que se suministra con el router) esté conectado firmemente al puerto amarillo de Internet en la parte posterior del router y en el puerto adecuado de su módem. Por lo general, este puerto en el módem está rotulado con el nombre Ethernet, pero puede llamarse Internet o WAN.

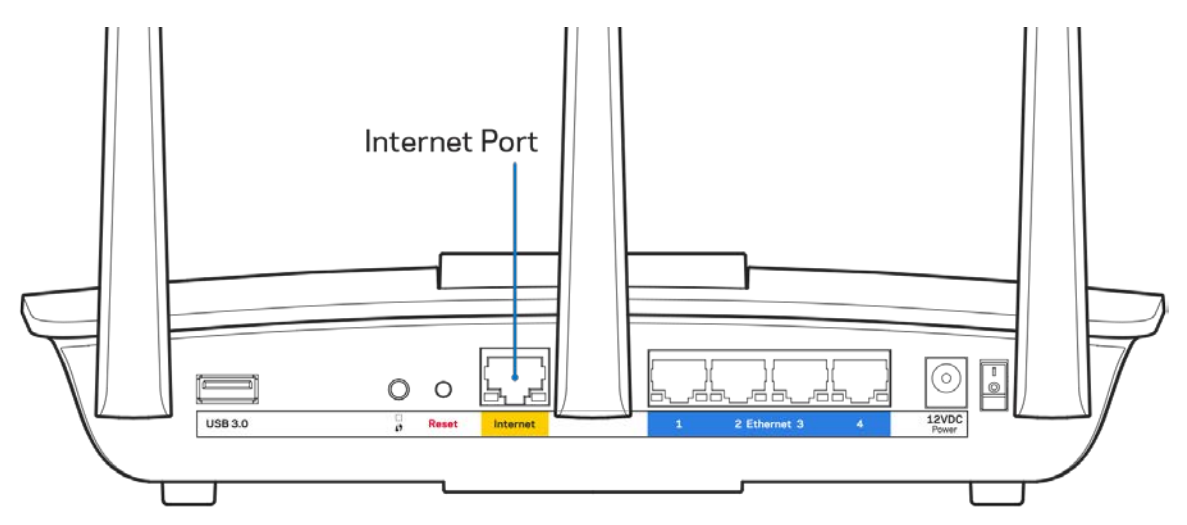

- Asegúrese de que su módem está conectado a la corriente y que está encendido. Si tiene un interruptor de encendido asegúrese de que está fijado en la posición ON (Activado) o I (opuesto a O).
- Si su servicio de Internet es cable verifique que en el puerto de CABLE del módem-cable está conectado el cable coaxial que su ISP le ha suministrado.

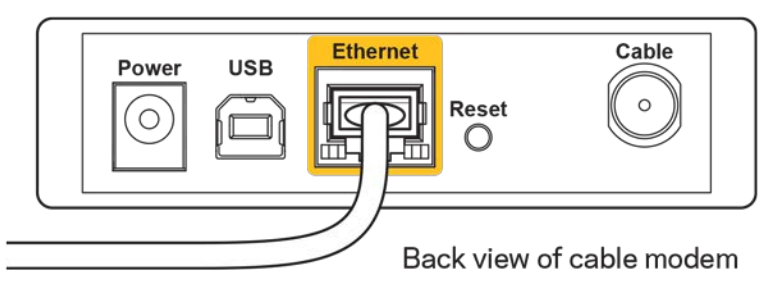

• Si su servicio de Internet es DSL asegúrese de que la línea de teléfono DSL está conectados al puerto DSL del módem.

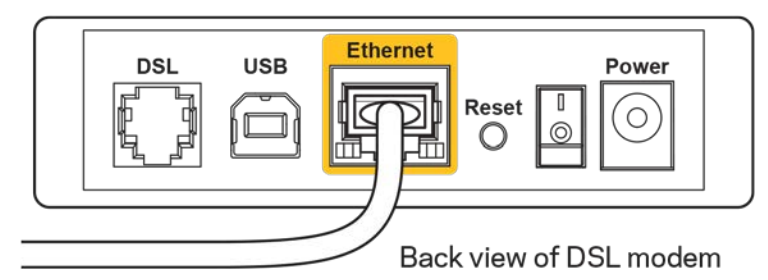

- Si su computadora estaba conectada al módem con un cable USB, desconecte el cable USB.
- Instale el router nuevamente.

## <span id="page-208-0"></span>**Mensaje de** *Cannot access your router* **(No se puede acceder al router)**

Para acceder a su router debe estar conectado a su propia red. Si ya tiene acceso a Internet de manera inalámbrica, puede que el problema sea que accidentalmente se conectó a una red inalámbrica diferente.

Para resolver el problema en computadoras Windows haga lo siguiente\*:

- 1. En su escritorio de Windows haga clic en el icono de red inalámbrica de la bandeja del sistema. Aparece una lista con las redes disponibles.
- 2. Haga clic en su propio nombre de red Haga clic en Connect (Conectar) En el ejemplo que se encuentra a continuación, la computadora se conectó a otra red inalámbrica llamada wraith\_5GHz. El nombre de red inalámbrica del router Linksys EA7300 en este ejemplo, Damaged\_Beez2.4, se mostrará como seleccionado.

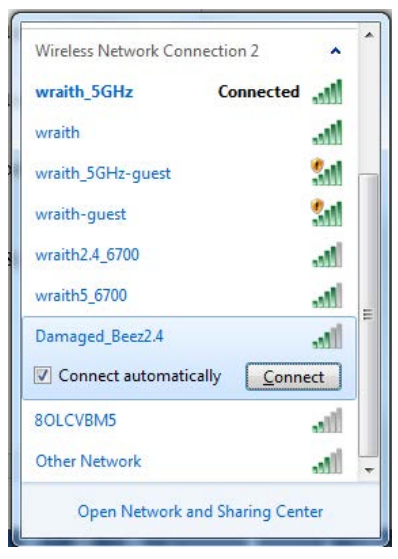

3. Si se le requiere que ingrese una clave de seguridad de red digite su contraseña (clave de red) en el campo de *security key* (clave de seguridad). Haga clic en **OK** (Aceptar).

4. Su computadora se conectará a la red y usted debería poder acceder ahora al router.

*\*Dependiendo de su versión de Windows podrían existir algunas diferencias en el texto o los iconos de estos pasos.* 

Para resolver el problema en computadoras Mac haga lo siguiente:

- 1. En la barra menú que atraviesa la parte superior de la pantalla haga clic sobre el icono de Wi-Fi. Aparecerá una lista de redes inalámbricas. Linksys Smart Wi-Fi asigna un nombre a su red automáticamente.
- 2. En el ejemplo que se encuentra a continuación, la computadora se conectó a otra red inalámbrica llamada wraith\_5GHz. El nombre de red inalámbrica del router Linksys EA7300 en este ejemplo, Damaged\_Beez2.4, se mostrará como seleccionado.

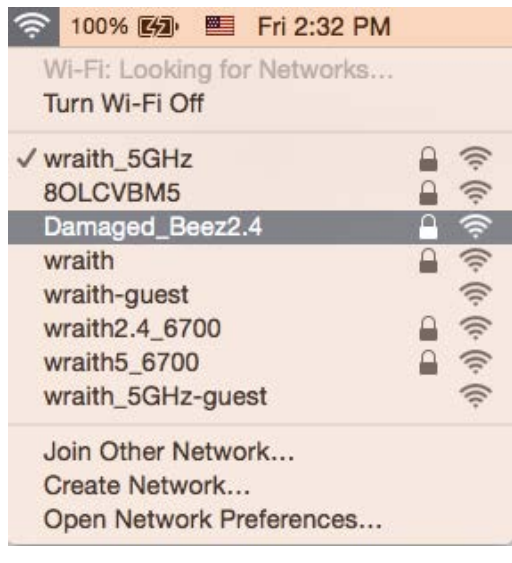

- 3. Haga clic en el nombre de la red inalámbrica de su router Linksys EA7300 (Damaged\_Beez2.4 en este ejemplo).
- 4. Digite la contraseña de su red inalámbrica (Clave de seguridad) en el campo *Password* (Contraseña). Haga clic en **OK** (Aceptar).

## <span id="page-209-1"></span><span id="page-209-0"></span>Tras la instalación

#### Parece que Internet no está disponible

Si Internet tiene dificultades para comunicarse con su router el problema puede traducirse en un mensaje "Cannot find [Internet address]" (No se puede encontrar [dirección de Internet]) en su navegador web. Si tiene la certeza de que la dirección de Internet es correcta y ha intentado ya diversas direcciones de Internet válidas obteniendo el mismo resultado este mensaje podría indicar que hay un problema con su ISP o con la comunicación entre el módem y el router.

Intente lo siguiente:

- Asegúrese de que los cables de red y de corriente están bien conectados.
- Asegúrese de que la toma de alimentación a la que el router está conectado tiene electricidad.
- Reinicie su router.
- Póngase en contacto con su ISP y pregúnteles si hay problemas de corte del suministro en su área.

El método más común de solucionar problemas con su router es apagarlo y volverlo a encender. Su router podrá entonces volver a cargar sus ajustes personalizados y otros dispositivos (como el módem) tendrán la oportunidad de redescubrir al router y comunicarse de nuevo con él. Este proceso se llama reinicio.

Para reiniciar su router usando el cable de energía haga lo siguiente:

- 1. Desconecte el cable de energía del router y del módem.
- 2. Aguarde 10 segundos y vuelva a conectar el cable de energía a su módem. Asegúrese de que tiene electricidad.
- 3. Espere unos dos minutos o hasta que el indicador en línea del módem haya parado de parpadear. Vuelva a conectar el cable de energía al router.
- 4. Espere hasta que el indicador de energía pare de parpadear. Espere dos minutos antes de intentar de nuevo la conexión a internet desde una computadora.

Para reiniciar su router usando la Linksys Smart Wi-Fi haga lo siguiente:

- 1. Inicie la sesión en Linksys Smart Wi-Fi (Consulte "Cómo conectar a Linksys Smart Wi-Fi" en la página **[9](#page-200-1)**).
- 2. Bajo *Router Settings* (Ajustes del router) haga clic en *Troubleshooting* (Resolución de problemas).
- 3. Haga clic en la ficha de *Diagnostics* (Diagnósticos).
- 4. Bajo Reboot (Reiniciar), haga clic en Reboot (Reiniciar).

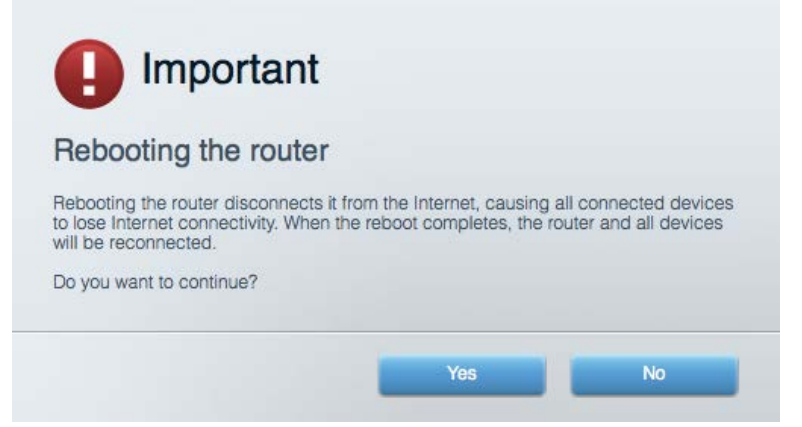

5. Haga clic en **Yes (Sí)**. El router se reiniciará. Mientras que el router se reinicia todos los dispositivos conectados perderán su conexión a Internet y se volverán a conectar automáticamente cuando el router esté listo de nuevo.

## <span id="page-211-0"></span>Linksys Smart Wi-Fi no es abre en su navegador web

Las últimas versiones de Google Chrome<sup>TM</sup>, Firefox®, Safari® (para Mac® y iPad®), Microsoft Edge y la versión 8 u otra superior de Internet Explorer® funcionan con Linksys Smart Wi-Fi.

## <span id="page-212-0"></span>Especificaciones

## <span id="page-212-1"></span>**Linksys EA7300**

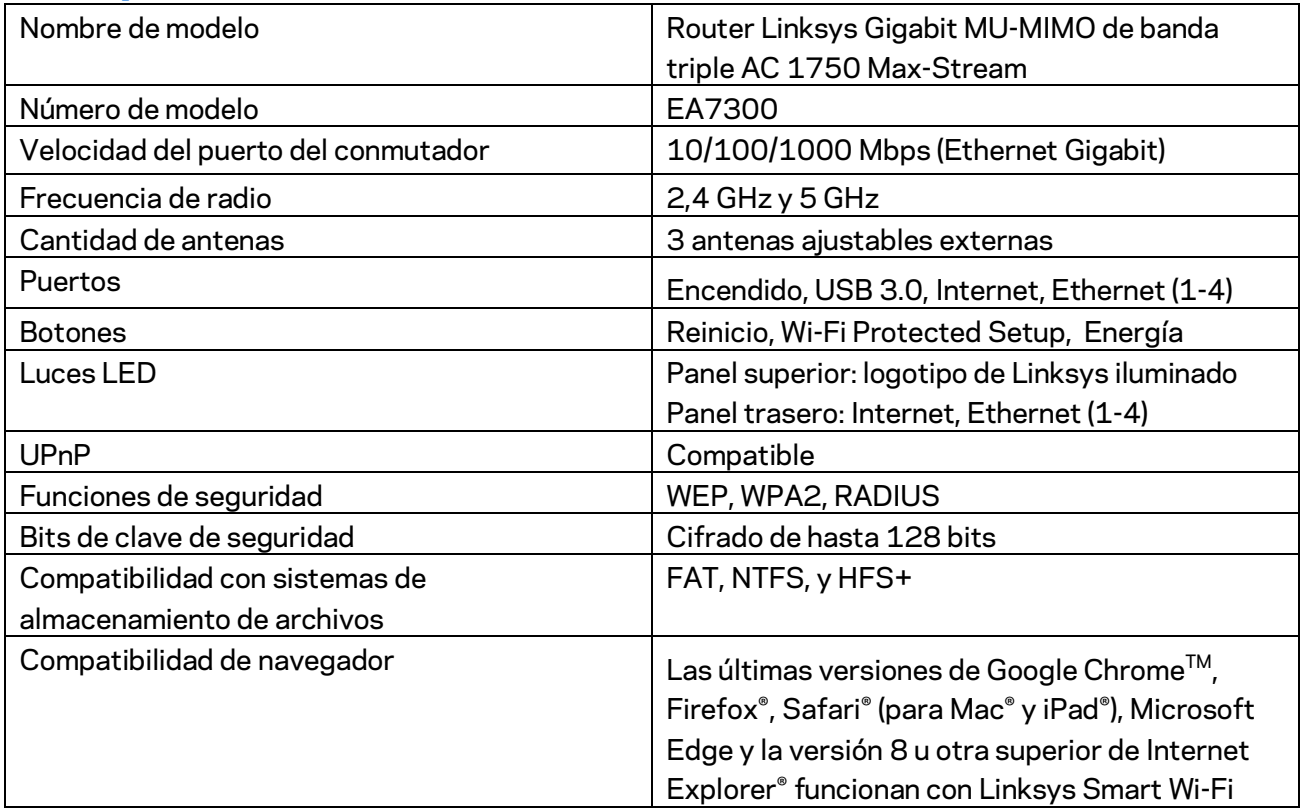

## <span id="page-212-2"></span>**Características**

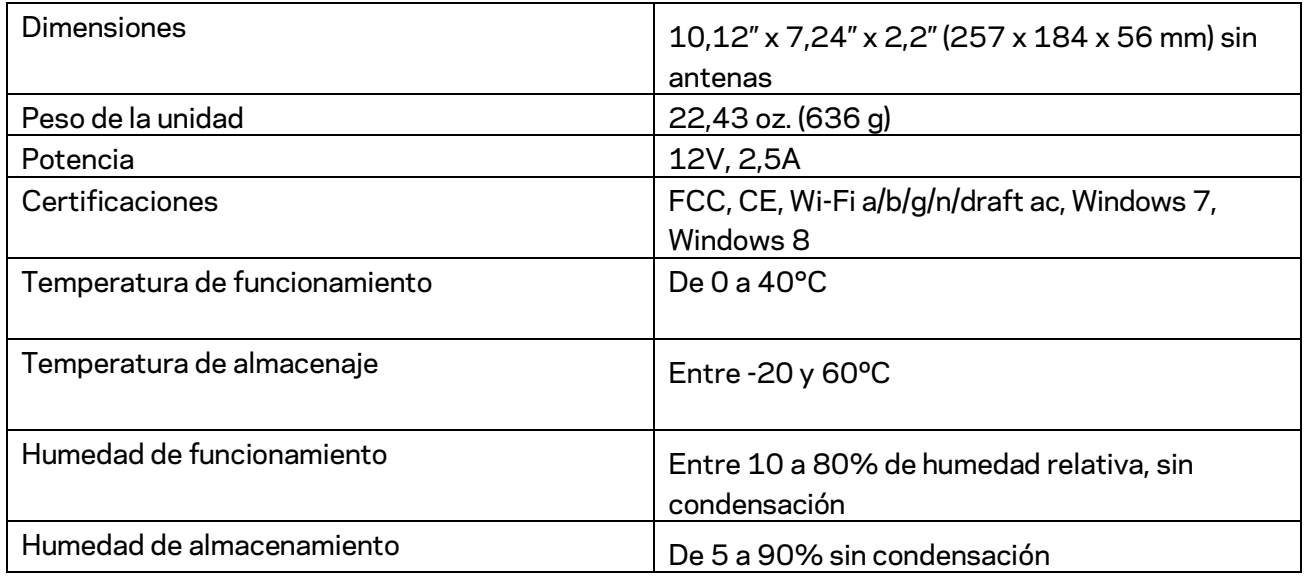

Las presentes especificaciones están sujetas a modificaciones sin previo aviso.

Para obtener información sobre las regulaciones, la garantía y la información de seguridad, visite Linksys.com/support/ea7300.

Máximo rendimiento de conformidad con las especificaciones IEEE Standard 802.11. El rendimiento real de la capacidad de la red inalámbrica, la velocidad de los datos, el alcance y el área de cobertura pueden variar El desempeño depende de muchos factores, condiciones y variables, tales como la distancia desde el punto de acceso, el volumen del tráfico de red, la construcción y sus materiales, el sistema operativo utilizado, la combinación de productos inalámbricos, las interferencias y otras condiciones adversas.

BELKIN, LINKSYS y muchos otros nombres de productos y logotipos son marcas registradas del grupo de compañías de Belkin. Las marcas registradas de terceros mencionadas son propiedad de sus respectivos propietarios. Las licencias y los avisos para los software de terceros que se usan en este producto se pueden ver en[: http://support.linksys.com/en-us/license.](http://support.linksys.com/en-us/license) Comuníquese con <http://support.linksys.com/en-us/gplcodecenter> para preguntas o solicitudes de código fuente GPL.

© 2016 Belkin International, Inc. y/o sus afiliadas. Todos los derechos reservados.

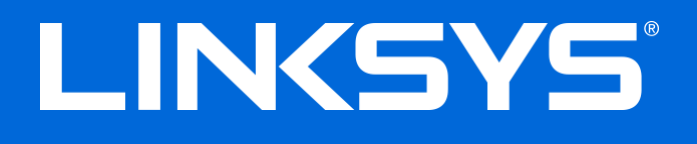

Kasutusjuhend

# **MAX-STREAM™**

## AC1750

MU-MIMO

### **GIGABIT RUUTER**

Mudel # EA7300

## Sisukord

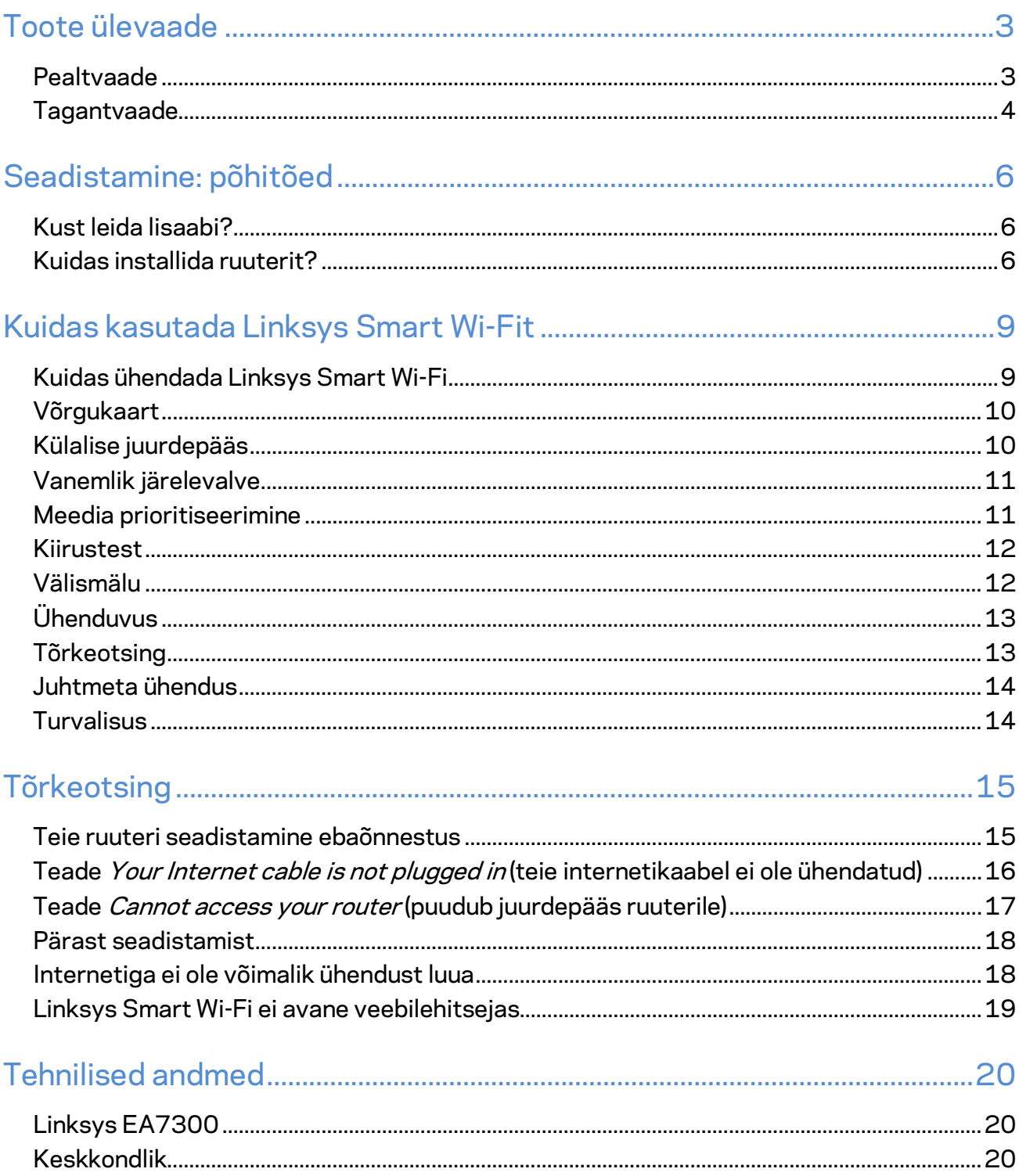
# Toote ülevaade

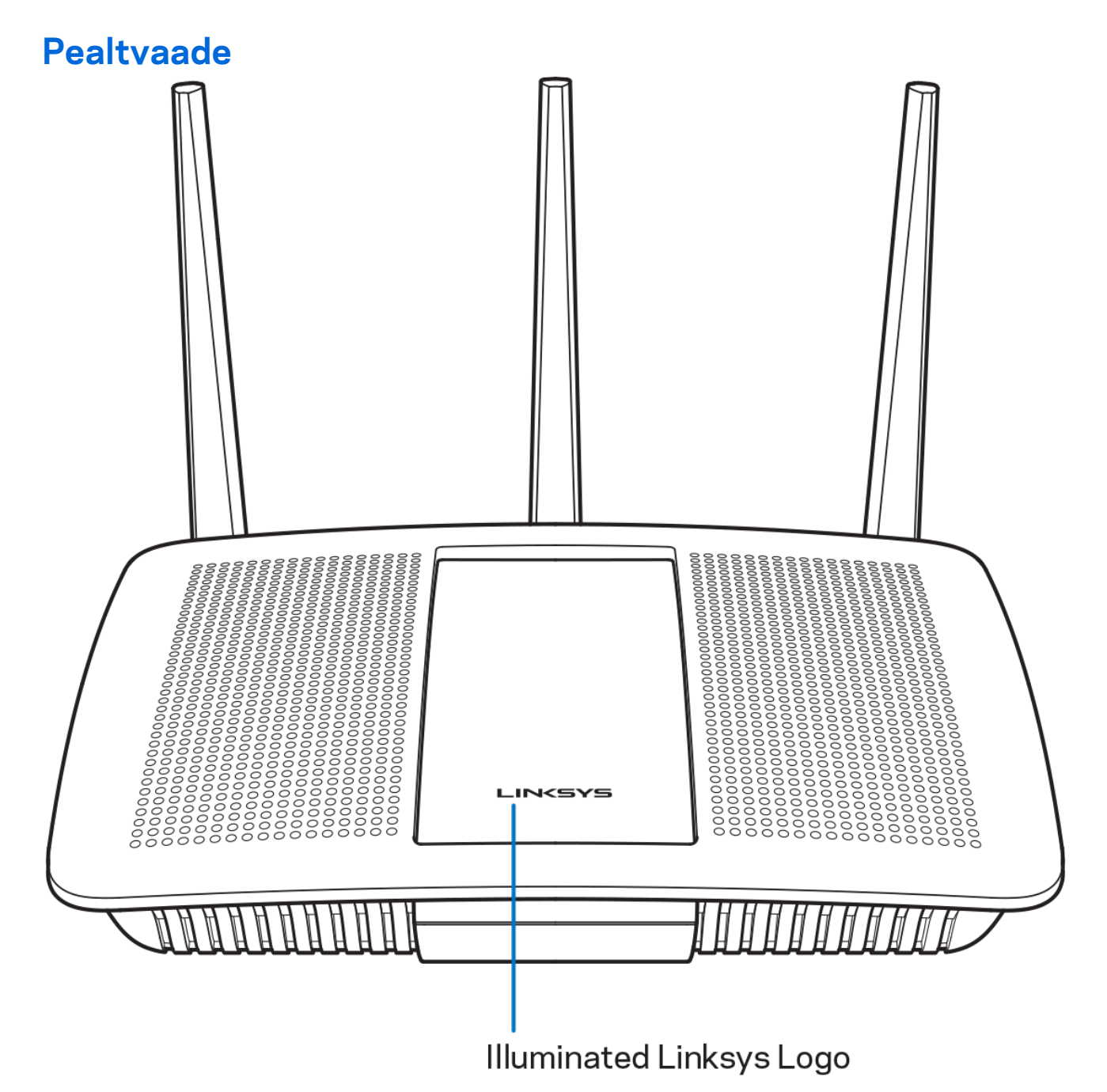

**Valgustatud Linksyse logo –** Linksyse logo põleb püsivalt, kui seade on internetiga ühendatud. Logo vilgub aeglaselt käivitamisel, autotestimisel ja püsivara uuendamisel. Logo vilgub kiiresti, kui ühendus on vigane.

# **Tagantvaade**

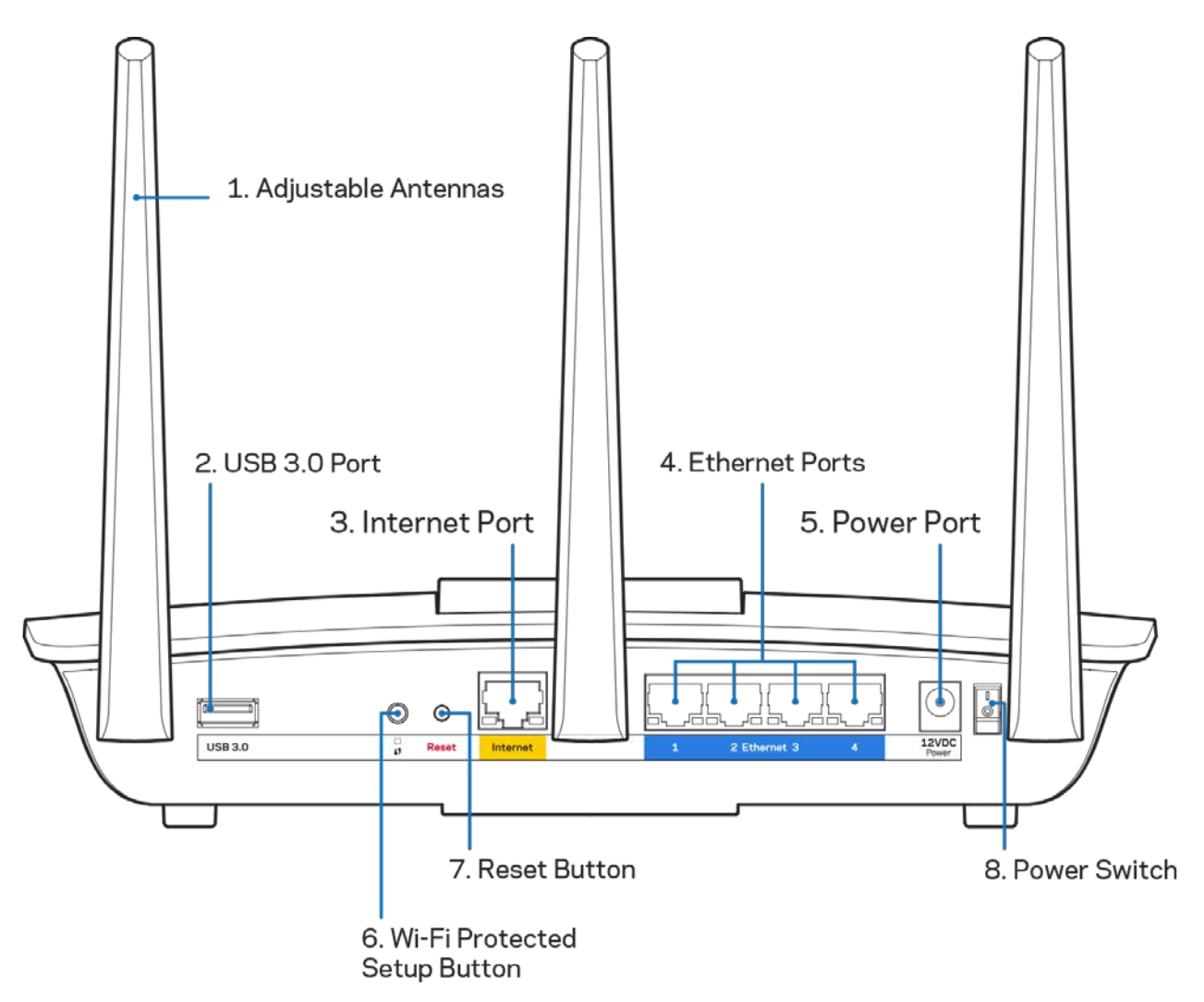

**Reguleeritavad antennid (1)** – parima jõudluse saavutamiseks asetage antennid vertikaalselt, nagu joonisel näidatud.

**USB 3.0 port (2) –** ühendage ja jagage USB-draivi või USB-printerit oma võrgus või internetis.

**Internetiport (3)** – ühendage Etherneti kaabel selle kollase gigabitt (10/100/1000) pordi ja kaabel- /DSL- või valguskaablimodemiga.

**Märkus** *– parima tulemuse saavutamiseks kasutage internetiportide ühendamiseks CAT5e või suurema kiirusega kaableid.*

**Etherneti pordid (4)** – ühendage Etherneti kaablid nende siniste gigabit (10/100/1000) portide ja teie võrgus olevate juhtmega seadmetega.

**Märkus** *– parima tulemuse saavutamiseks kasutage Etherneti portide ühendamiseks CAT5e või suurema kiirusega kaableid.*

**Toiteport (5)** – ühendage kaasasolev vahelduvvooluadapter.

**Wi-Fi Protected Setup™-i nupp (6)** – vajutage seda nuppu, et konfigureerida juhtmeta ühenduse turvalisus Wi-Fi Protected Setupiga võrguseadmetel.

**Lähtestamisnupp (7)** – vajutage ja hoidke all, kuni valgustatud Linksyse logo hakkab vilkuma, et lähtestada ruuteri tehaseseaded. Võite tehaseseaded taastada ka Linksys Smart Wi-Fi kaudu internetis või mobiilirakenduse abil.

**Toitelüliti (8)** – vajutage | (sees), et ruuter sisse lülitada.

# Seadistamine: põhitõed

# **Kust leida lisaabi?**

Lisaks kasutusjuhendile on võimalik abi saada järgmistest asukohtadest:

• Linksys.com/support/EA7300 (dokumentatsioon, allalaadimised, KKK, tehniline abi, reaalajas vestlused, foorumid)

**Märkus –** *kolmanda osapoole tarkvara litsentse ja teatisi, mida selles tootes kasutatakse, saate vaadata veebilehelt [http://support.linksys.com/en-us/license.](http://support.linksys.com/en-us/license) Võtke ühendust aadressil [http://support.linksys.com/en-us/gplcodecenter,](http://support.linksys.com/en-us/gplcodecenter) kui teil on küsimusi või soovite GNU avaliku litsentsi lähtekoodi.*

# Kuidas installida ruuterit?

- 1. Häälestamiseks on teil vaja arvutit ja peate külastama veebibrauseris lehte [http://LinksysSmartWiFi.com.](http://linksyssmartwifi.com/)
- 2. Tuvastage oma seade.

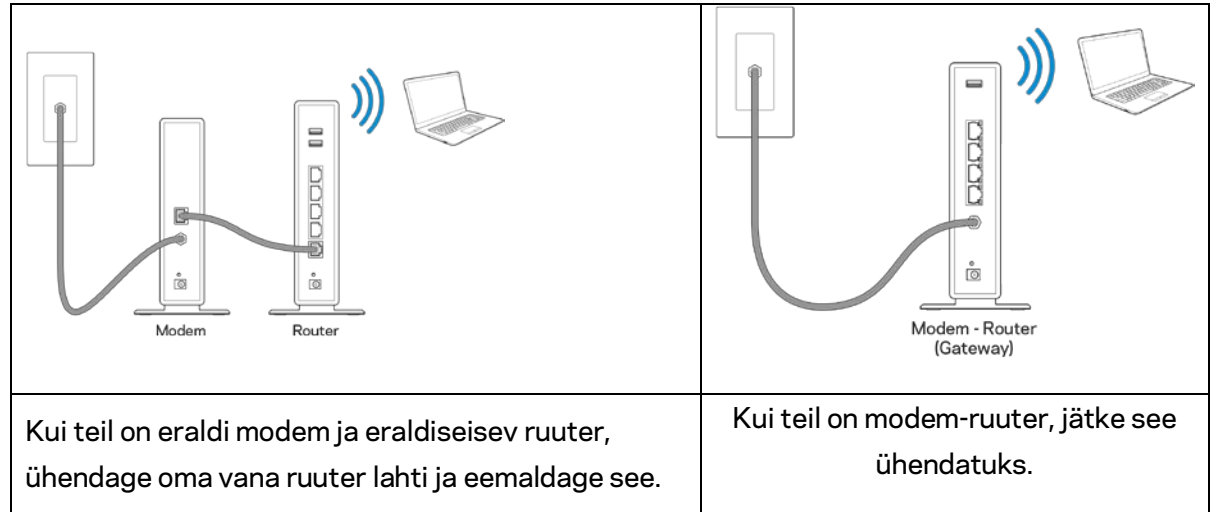

- 3. Paigutage antennid otse üles ja ühendage ruuter toiteallikaga. Veenduge, et toitelüliti on asendis | (sees).
- 4. Ühendage oma ruuter modemiga või modem ruuteriga. Ühendage üks kaasasoleva internetikaabli ots oma uue ruuteri kollase internetipordiga. Kui teil on modem, ühendage teine ots modemi Etherneti (LAN) porti. Kui teil on modem-ruuter, ühendage mis tahes saadaolevasse porti.
- 5. Oodake, kuni ruuteri peal olev valgustatud Linksyse LED lõpetab vilkumise ja põleb püsivalt valgelt.

6. Ühendage Wi-Fi võrguga, mille nimi on näidatud ruuteriga kaasasolevas kiirjuhendis. (Saate neid andmeid hiljem muuta.) Kui vajate võrguga ühendamisel abi, vaadake läbi oma seadme dokumentatsioon, mille leiate aadressilt linksys.com/support/ea7300.

#### **Märkus** *– teil ei ole internetile juurdepääsu enne, kui ruuter on häälestatud.*

7. Sisestage veebibrauserisse http://LinksysSmartWiFi.com. Järgige ekraanil kuvatud juhiseid, et viia oma ruuteri ülesseadmine lõpuni. Samuti võite häälestamise alustamiseks trükkida brauserisse 192.168.1.1.

Häälestamise lõpus järgige ekraanile ilmuvaid juhiseid, et häälestada oma Linksys Smart Wi-Fi konto. Kasutage Linksys Smart Wi-Fit, et konfigureerida oma ruuter mis tahes internetiühendusega arvutist. Ruuteri sätete haldamine

• Muuta ruuteri nime ja salasõna

- Seadistada külalise juurdepääs
- Konfigureerida vanemliku järelevalve seaded
- Ühendada oma võrguga muid seadmeid
- Testida internetiühenduse kiirust

**Märkus** *– osana Linksys Smart Wi-Fi konto häälestamisest saadetakse teile e-kiri kinnitusega. Klõpsake oma koduvõrgus e-kirjas oleval lingil, et siduda oma ruuter Linksys Smart Wi-Fi kontoga.*

**Näpunäide –** *printige järgmine lehekülg välja, seejärel kirjutage oma ruuteri ja konto sätted nende meeles pidamiseks tabelisse. Hoidke oma märkmeid ohutus kohas.*

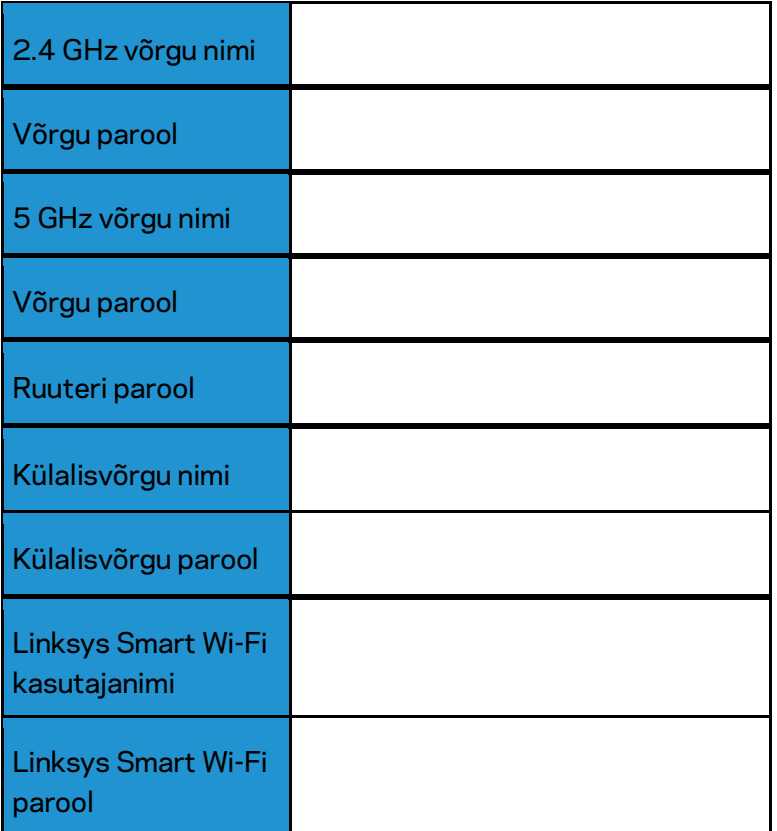

# Kuidas kasutada Linksys Smart Wi-Fit

Ruuterit on võimalik Linksys Smart Wi-Fi abil ükskõik, millisest maailma nurgast seadistada, kuid seda on võimalik teha ka otse koduvõrgust. Linksys Smart Wi-Fi võib olla saadaval ka teie mobiilsideseadme jaoks. Lisainfo saamiseks vaadake oma seadme rakenduste poodi.

# <span id="page-222-0"></span>Kuidas ühendada Linksys Smart Wi-Fi

Ühenduse loomine Linksys Smart Wi-Fi-ga

- 1. Avage oma arvutis veebilehitseja.
- 2. Minge aadressile www.linksyssmartwifi.com ja logige oma kontole sisse.

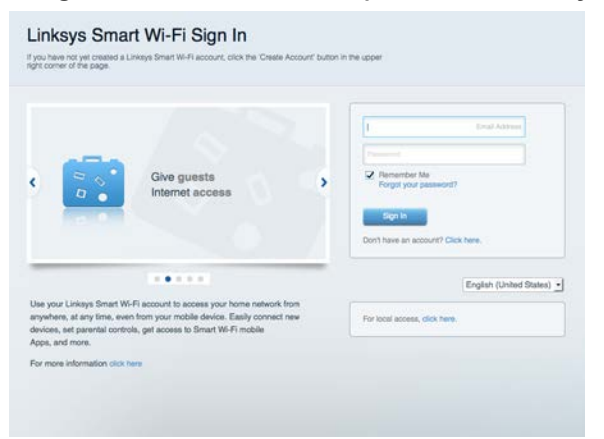

Kui teile ei meenu oma parool, kõpsake Forgot your password? (unustasite oma parooli?) ning järgige parooli lähtestamiseks ekraanil toodud juhiseid.

Linksys Smart Wi-Fi abi saamiseks looge ühendus Linksys Smart Wi-Figa, siis klõpsake põhiekraani ülaosas Help (Abi).

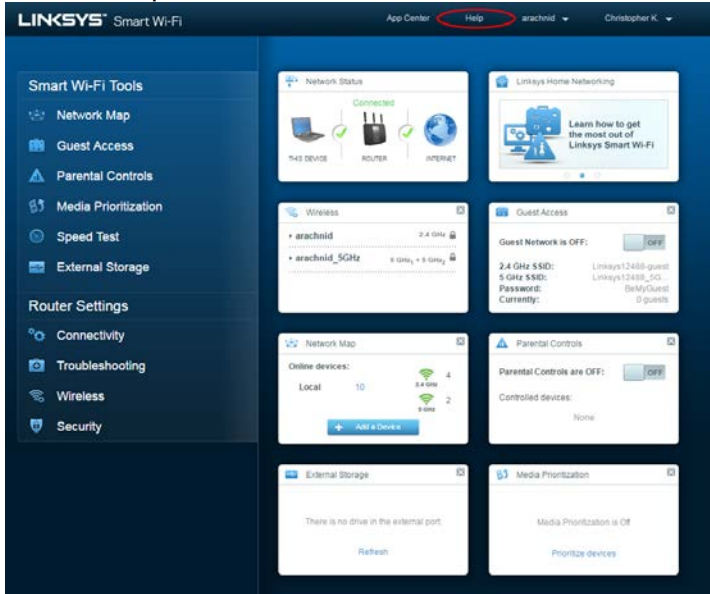

# Võrgukaart

Laseb teil kuvada ja hallata kõiki võrguseadmeid, mis on teie ruuteriga ühendatud. Võite vaadata seadmeid oma põhivõrgus ja teie külalise võrgus või kuvada teavet iga seadme kohta.

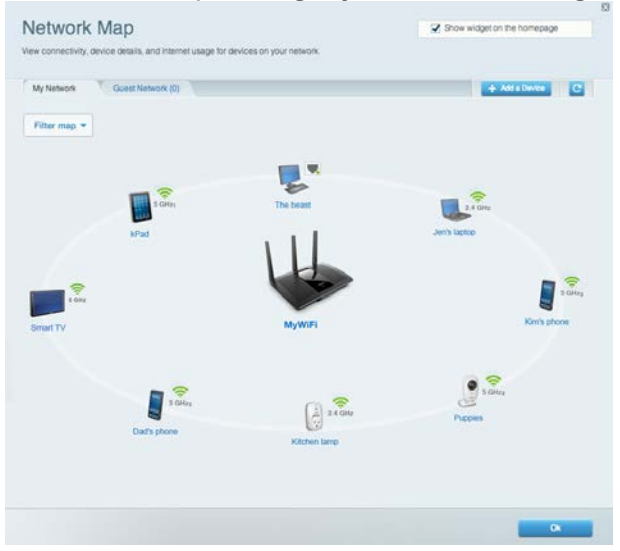

# Külalise juurdepääs

Laseb teil konfigureerida ja jälgida võrku, mida saavad külalised kasutada, omamata juurdepääsu kõigile teie võrgu allikatele.

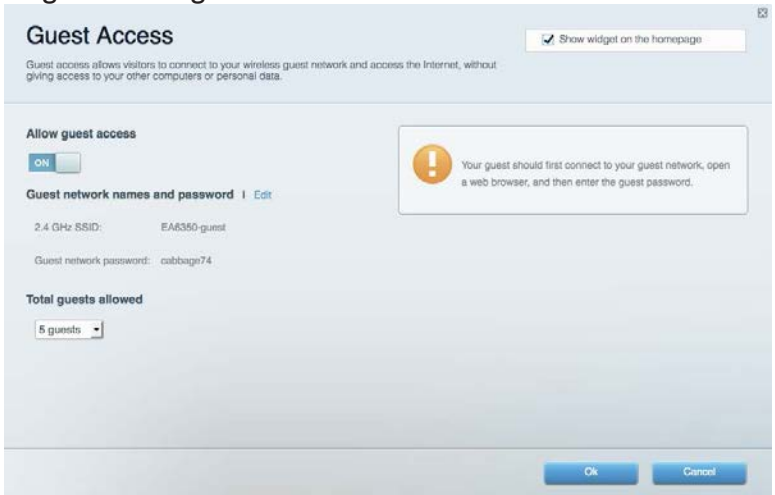

# Vanemlik järelevalve

Laseb teil blokeerida veebilehed ja määrata internetile juurdepääsu aja.

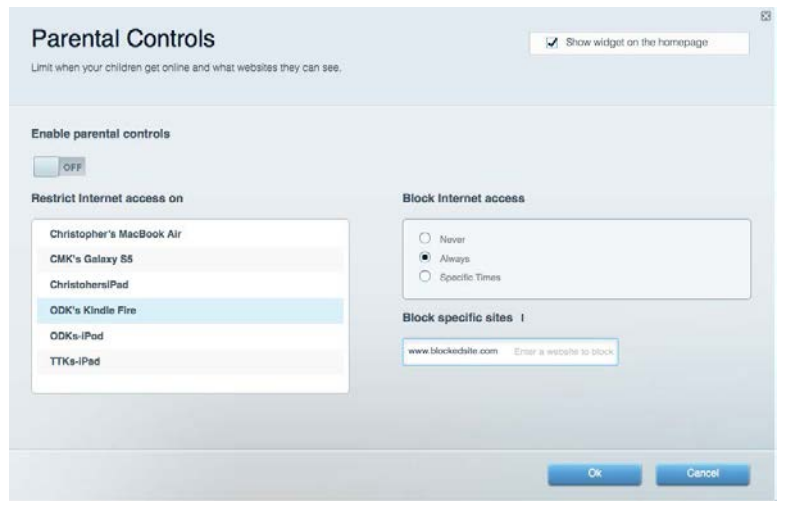

### Meedia prioritiseerimine

Võimaldab teil määrata, millised seadmed ja rakendused on teie võrgu liikluse jaoks esmatähtsad.

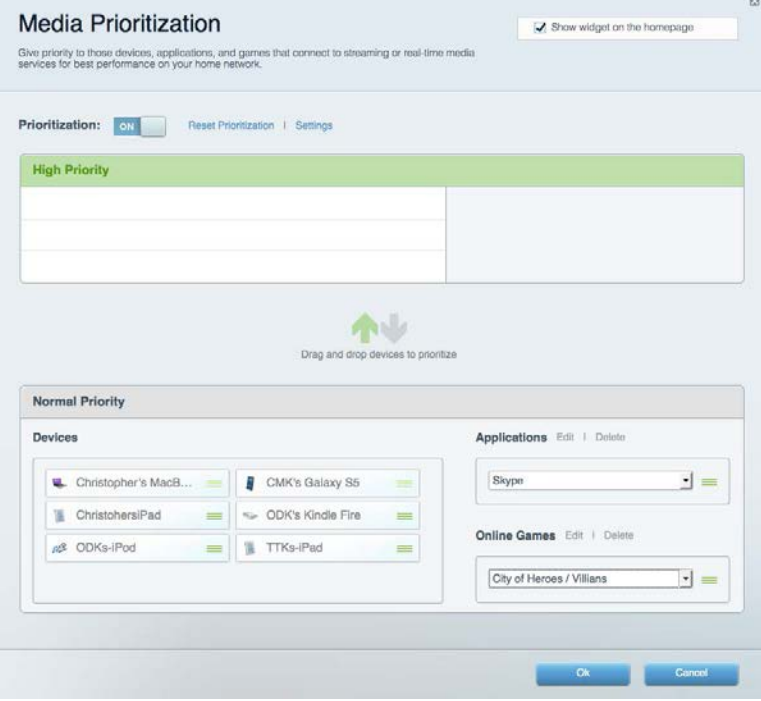

## Kiirustest

Võimaldab teil oma võrgu internetiühenduse kiirust testida.

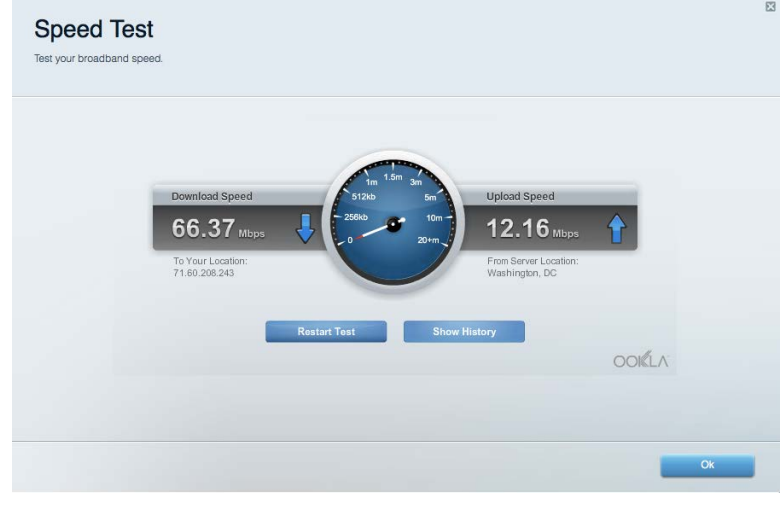

#### Välismälu

Annab teile juurdepääsu kaasasolevale USB-kettale (ei ole lisatud) ja võimaldab seadistada failide jagamist, meediaserverit ja ligipääsu FTP-serverile.

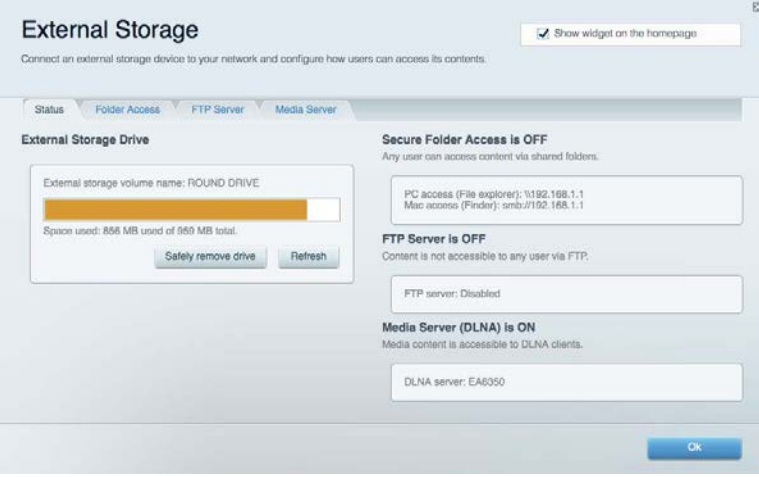

# Ühenduvus

Võimaldab teil konfigureerida põhi- ja spetsialiseeritud võrguseadistused.

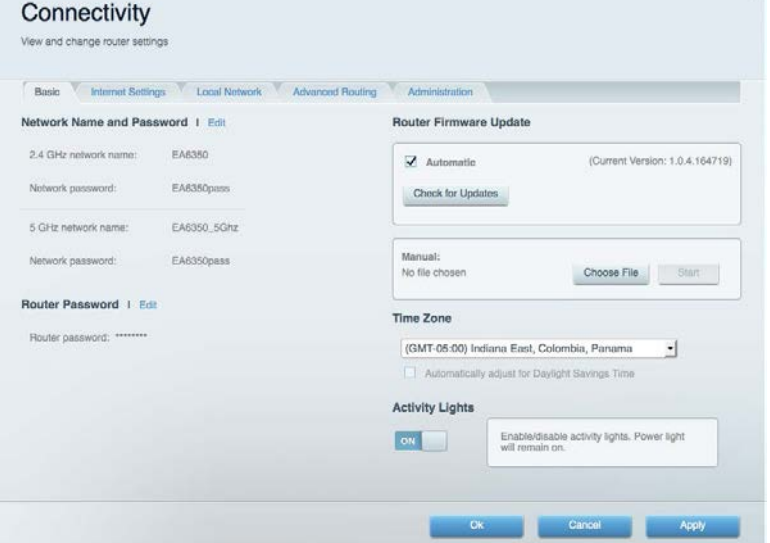

# Tõrkeotsing

Võimaldab diagnoosida probleeme ruuteriga ja kontrollida võrgu staatust.

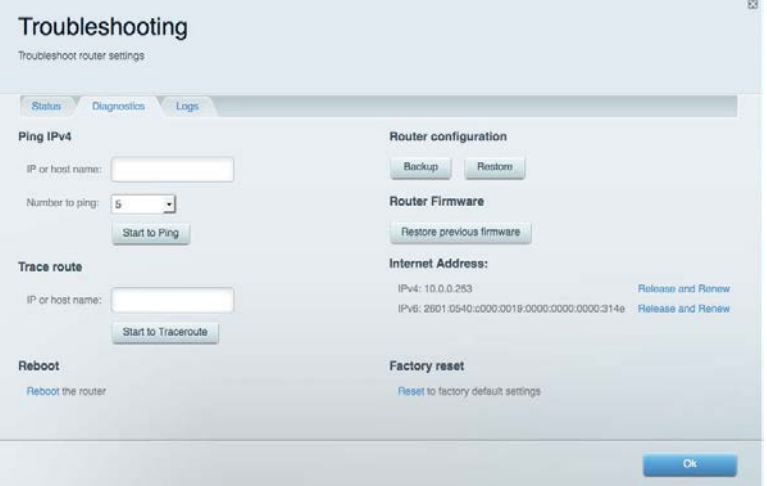

# Juhtmeta ühendus

Võimaldab konfigureerida ruuteri juhtmeta võrguühendust. Võite muuta turvarežiimi, salasõna, MACfiltrit ja ühendada seadmed Wi-Fi Protected Setup™-i kaudu.

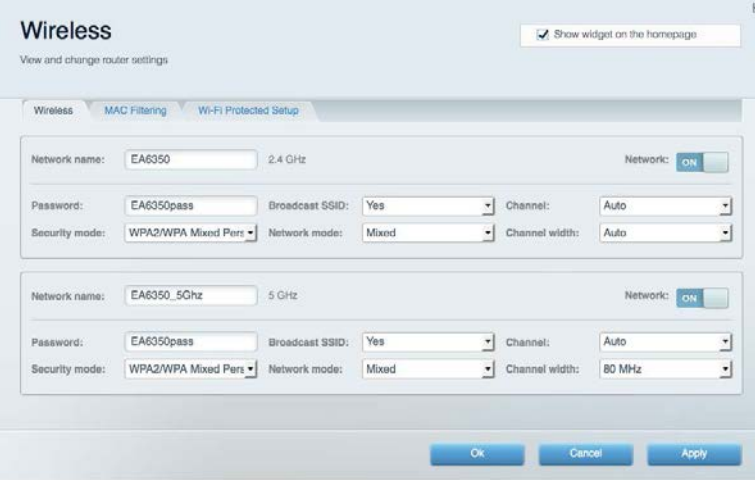

# **Turvalisus**

Võimaldab konfigureerida oma ruuteri juhtmeta ühenduse turvalisust. Võite seadistada tulemüüri, VPN-seadistused ja teha eriseadistusi rakenduste ja mängude jaoks.

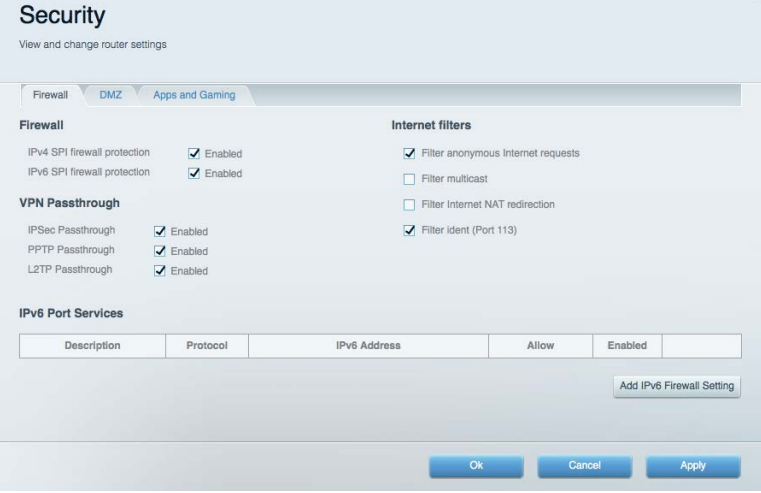

# **Tõrkeotsing**

Lisateavet leiate meie auhinnatud klienditoe leheküljelt Linksys.com/support/EA7300.

### Teie ruuteri seadistamine ebaõnnestus

Kui Linksys Smart Wi-Fi seadistamine ei õnnestunud, proovige järgmist.

• Hoidke kirjaklambri või nõela abil all ruuteri lähtestusnuppu all, kuni LED hakkab vilkuma (umbes 10 sekundit). Seadistage ruuter uuesti.

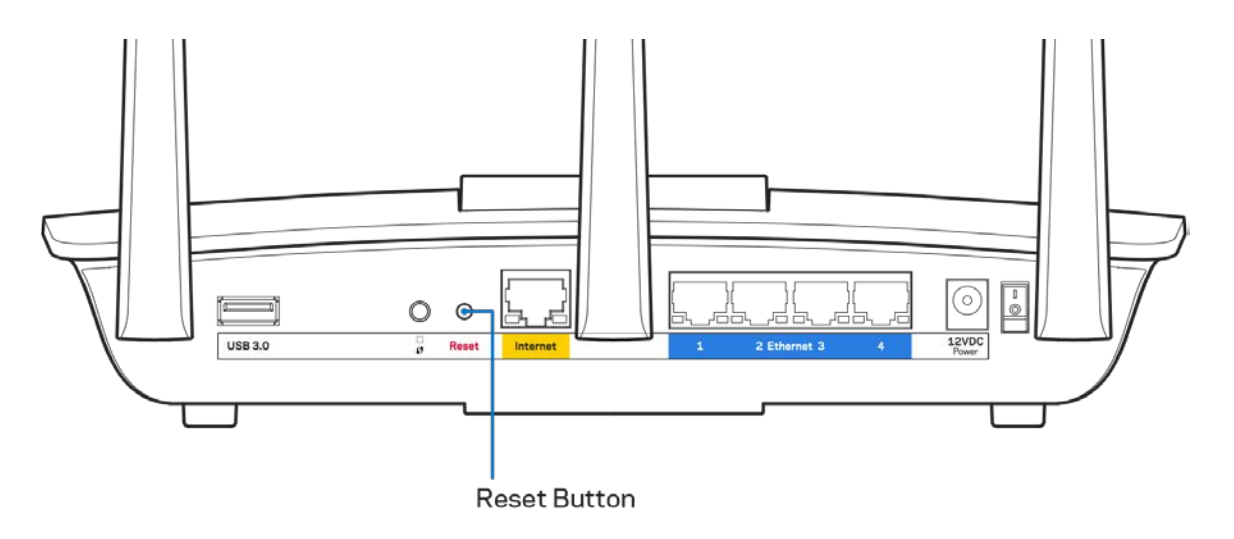

- Lülitage oma arvuti tulemüür ajutiselt välja (vt abi saamiseks turvalisustarkvara juhiseid). Seadistage ruuter uuesti.
- Kui teil on olemas teine arvuti, kasutage seda ruuteri taasseadistamiseks.

# **Teade** Your Internet cable is not plugged in **(teie internetikaabel ei ole ühendatud)**

Kui ruuteri seadistamisel kuvatakse teade "Teie internetikaabel ei ole ühendatud", proovige järgmisi veaotsinguvõtteid:

• Veenduge, et Ethernet või internetikaabel (või koos ruuteriga kaasas olev kaabel) on ühendatud kindlalt kollase WAN pordiga ruuteri tagumisel küljel, ja teie modemil sobiva pordiga. See modemi port on tavaliselt kirjaga Ethernet, kuid võib olla ka nimega Internet või WAN.

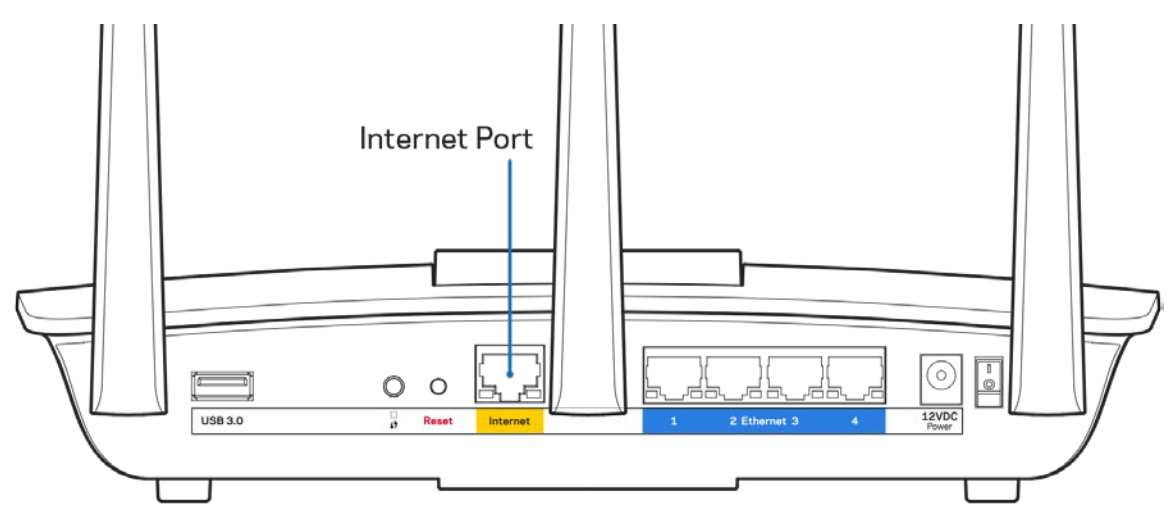

- Veenduge, et teie modem on toitega ühendatud ja sisse lülitatud. Kui sellel on toitelüliti, tuleb veenduda, et see on asendis ON või l (mitte asendis O).
- Kui teie internetiteenus on kaabliga, siis veenduge, et kaabliga modemi KAABLI port on ühendatud teie interneti teenusepakkuja poolt antud koaksiaalkaabliga.

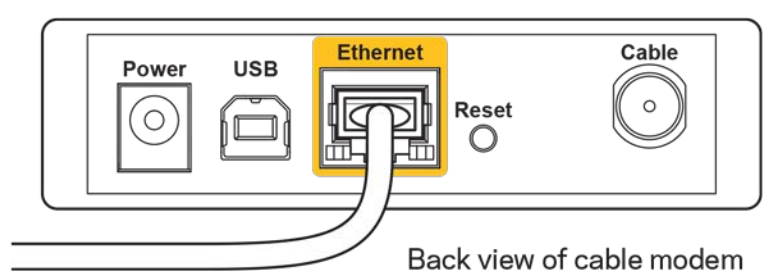

• Kui teie internetiteenus on DSL-ühendusega, tuleb veenduda, et DSL-telefoniliin on ühendatud modemi DSL-pordiga.

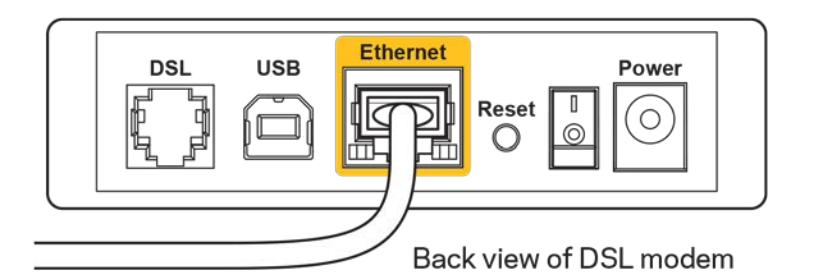

- Kui teie arvuti oli ühendatud eelnevalt teie modemiga USB-kaabli abil, tuleb USB-kaabli ühendus katkestada.
- Seadistage ruuter uuesti.

# **Teade** *Cannot access your router* **(puudub juurdepääs ruuterile)**

Ruuterile juurdepääsu saamiseks peate olema võrku ühendatud. Kui teil on hetkel juhtmeta internetiühendus, võib probleemiks olla see, et olete kogemata ühendanud muu juhtmevaba võrguga.

Windowsi arvutite puhul järgige probleemi lahendamiseks järgmisi samme\*:

- 1. Klõpsake Windowsi töölaual juhtmeta võrgu ikoonil, mis asub süsteemisalves. Kuvatakse olemasolevate juhtmeta võrkude loend.
- 2. Klõpsake oma võrgu nimele. Klõpsake nupul Connect (Ühenda). Allolevas näites oli arvuti ühendatud teise juhtmevaba võrguga nimega wraith\_5GHz. Selles näites on valitud ruuteri Linksys EA7300 võrgu nimi Damaged\_Beez2.4.

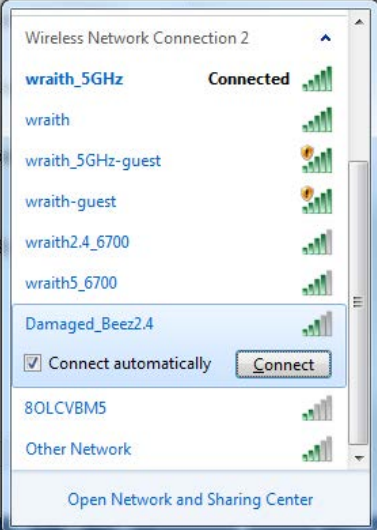

3. Kui teil palutakse sisestada võrgu turbevõti, sisestage oma parool (turbevõti) võrgu*turbevõtme* väljale. Klõpsake nupul **OK**.

4. Teie arvuti ühendub võrguga ning peaksite ruuterile ligi pääsema.

*\*Olenevalt teie Windowsi versioonist võib esineda erinevusi sammude sõnastuses või ikoonides.*

Maci arvutite puhul järgige probleemi lahendamiseks järgmisi samme:

- 1. Klõpsake akna ülaosas oleval menüüribal Wi-Fi ikoonil. Kuvatakse juhtmeta võrkude loend. Linksys Smart Wi-Fi on automaatselt teie võrgule nime määranud.
- 2. Allolevas näites oli arvuti ühendatud teise juhtmevaba võrguga nimega wraith\_5GHz. Selles näites on valitud ruuteri Linksys EA7300 võrgu nimi Damaged\_Beez2.4.

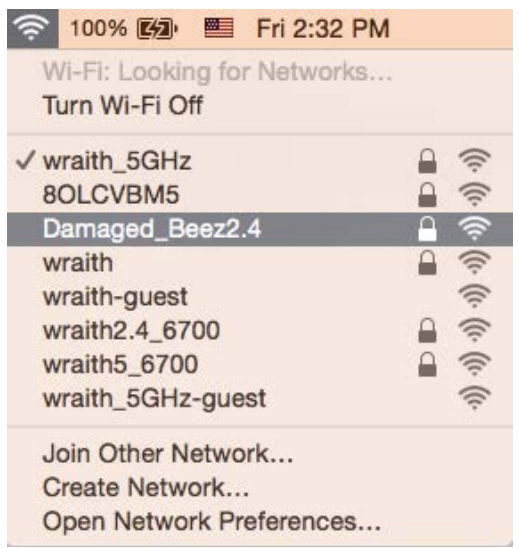

- 3. Klõpsake oma Linksys EA7300 ruuteri juhtmeta võrguühenduse nimel (näites Damaged Beez2.4).
- 4. Sisestage oma juhtmevaba võrgu parool (turbevõti) väljale *Password* (Parool). Klõpsake nupul **OK**.

### Pärast seadistamist

#### Internetiga ei ole võimalik ühendust luua

Kui internetil on teie ruuteriga suhtlemisel raskusi, võidakse veebilehitsejas kuvada veateade "Cannot find [internet address]" ([internetiaadressi] ei leitud). Kui te teate, et internetiaadress on õige ja olete mitme õige internetiaadressi proovimisel sama tulemuse saanud, võib teade tähendada, et probleem on teie internetiteenuse pakkujas või modemi ja ruuteri vahelises ühenduses.

Proovige järgmist:

- Veenduge, et võrgukaabel ja toitekaabel on korralikult ühendatud.
- Veenduge, et pistikus, kuhu teie ruuter on ühendatud, on vool.
- Taaskäivitage ruuter.

• Võtke ühendust oma internetiteenuse pakkujaga ning küsige teie piirkonnas esinevate katkestuste kohta.

Kõige tavalisem ruuteri tõrke lahendamise viis on selle välja ja siis uuesti sisse lülitamine. Teie ruuter saab siis oma isikupärastatud sätted uuesti laadida ning muud seadmed (näiteks modem) saavad ruuteri uuesti leida ja sellega suhelda. Seda protsessi kutsutakse taaskäivitamiseks.

Ruuteri toitekaabli abil taaskäivitamiseks toimige järgmiselt:

- 1. Ühendage toitekaabel ruuterist ja modemist lahti.
- 2. Oodake 10 sekundit ning ühendage toitekaabel uuesti modemiga. Veenduge, et modem on vooluvõrku ühendatud.
- 3. Oodake, kuni modemi võrgutuli on vilkumise lõpetanud (ligikaudu kaks minutit). Ühendage toitekaabel uuesti ruuteriga.
- 4. Oodake, kuni toitetuli on vilkumise lõpetanud. Oodake kaks minutit, enne kui proovite arvutiga internetühenduse luua.

Ruuteri Linksys Smart Wi-Fi abil taaskäivitamiseks toimige järgmiselt:

- 1. Logige sisse Linksys Smart Wi-Fi-sse. (Vaadake "Kuidas avada Linksys Smart Wi-Fi ˮ leheküljel **[9](#page-222-0)**.)
- 2. Klõpsake nupul *Troubleshooting* (tõrkeotsing), mis asub menüüs *Router Settings* (ruuteri sätted).
- 3. Klõpsake vahekaardil *Diagnostics* (diagnostika).
- 4. Klõpsake alal Reboot (taaskäivitamine) nupul Reboot (taaskäivita).

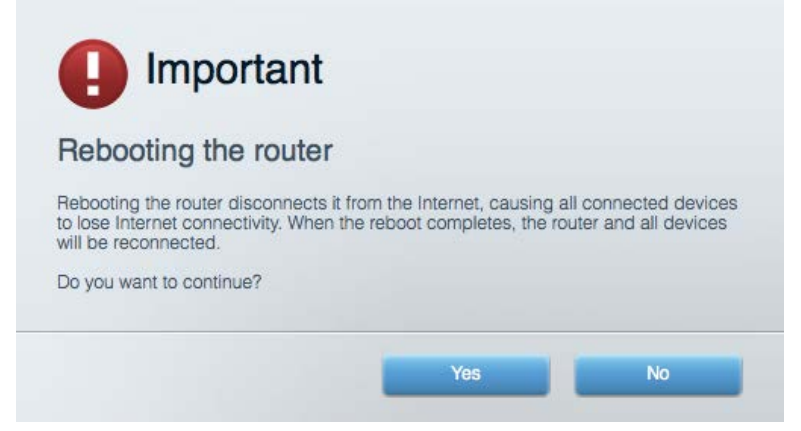

5. Vajutage Yes **(Jah).** Ruuter taaskäivitub. Kõik ühendatud seadmed kaotavad ruuteri taaskäivitumise ajaks oma internetiühenduse ning ühenduvad automaatselt uuesti, kui ruuter on valmis.

#### Linksys Smart Wi-Fi ei avane veebilehitsejas

Linksys Smart Wi-Fi-ga töötavad Google Chrome™-i, Firefox®-i, Safari® (Mac®-i ja iPad®-i jaoks), Microsoft Edge'i uusimad versioonid ning Internet Explorer®-i versioon 8 ja uuemad versioonid.

# Tehnilised andmed

# **Linksys EA7300**

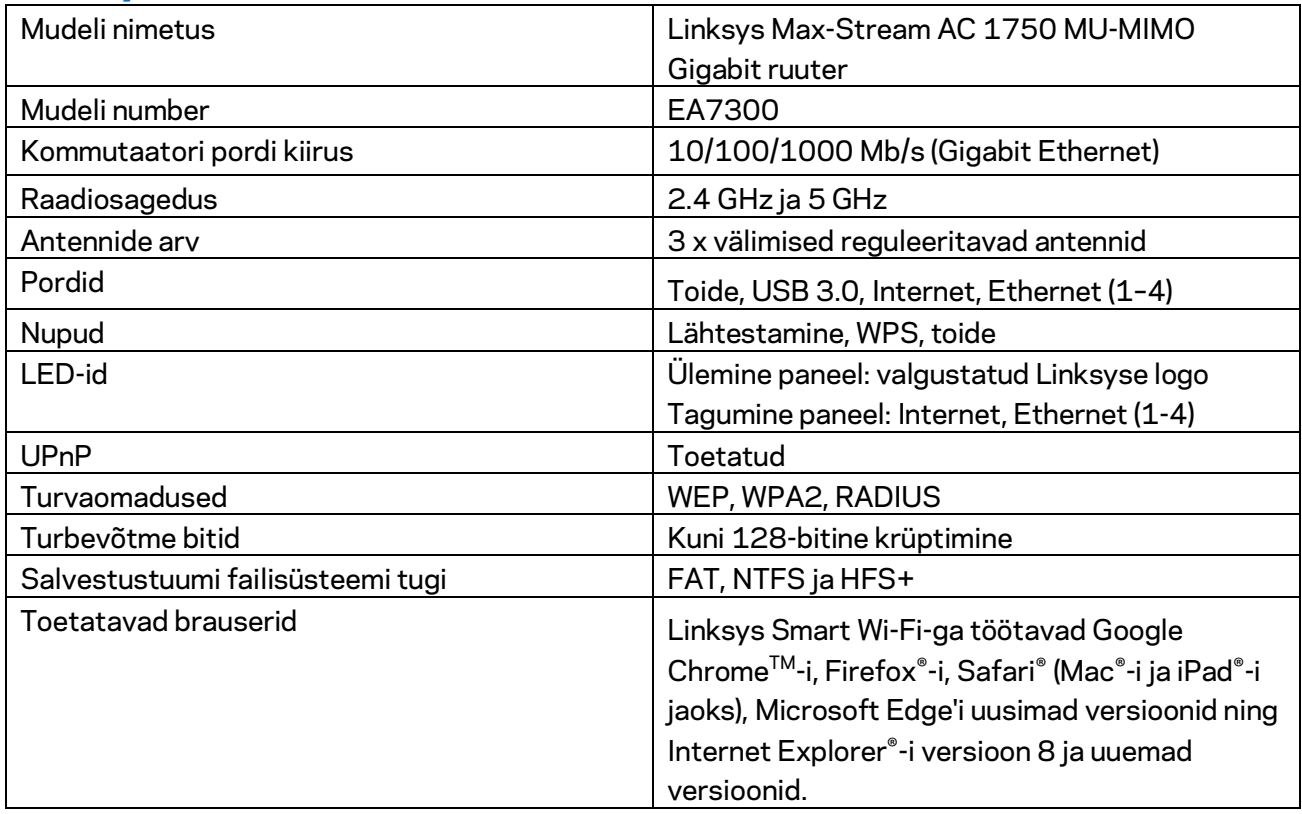

# **Keskkondlik**

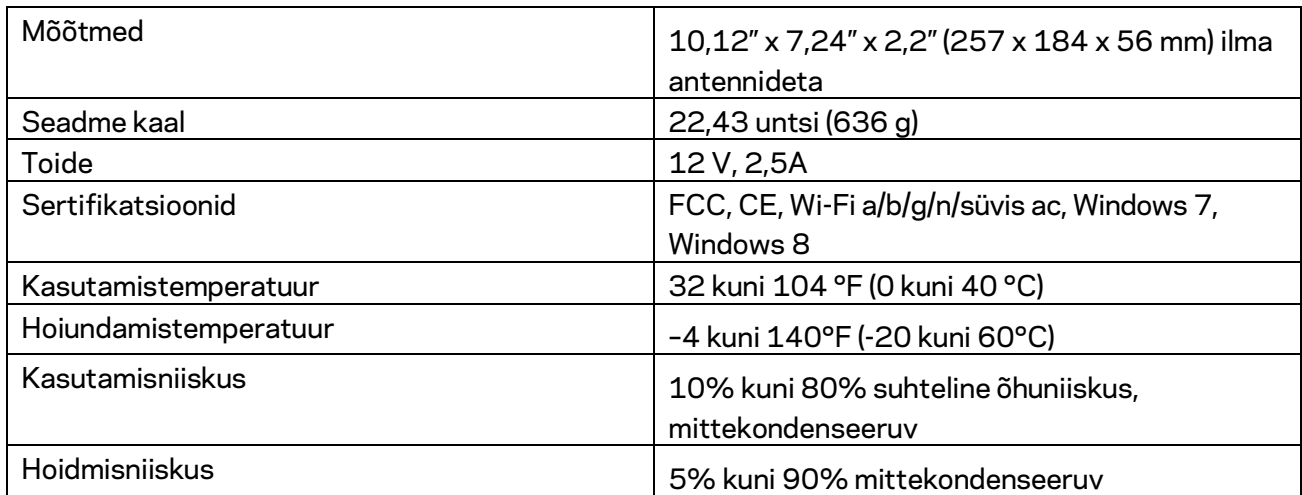

Jätame endale õiguse teha muudatusi tehnilises teabes teid teavitamata.

Normatiivse, garantii- ja ohutusteabe saamiseks külastage lehte Linksys.com/support/ea7300.

Maksimaalne sooritus põhineb IEEE standardi 802.11 tehnilistel andmetel. Tegelik sooritus võib varieeruda, kaasa arvatud madalam juhtmeta võrguühenduse võimsus, andmete liikumiskiirus, ulatus ja kaetus. Sooritus sõltub paljudest teguritest, tingimustest ja muutujatest, kaasa arvatud juurdepääsupunktide kaugusest, võrguliikluse mahust, toote materjalist ja ehitusest, kasutatud operatsioonisüsteemist, kasutatud juhtmeta toodete kombinatsioonist, sekkumisest ja muudest ebasoodsatest asjaoludest.

BELKIN, LINKSYS ja mitmed muud tootenimed ja logod on Belkini ettevõtete grupi kaubamärgid. Nimetatud kolmandate osapoolte kaubamärgid on vastavate omanike omandid. Kolmanda osapoole tarkvara litsentse ja teatisi, mida selles tootes kasutatakse, saate vaadata siit: [http://support.linksys.com/en-us/license.](http://support.linksys.com/en-us/license) Võtke ühendust aadressil [http://support.linksys.com/en](http://support.linksys.com/en-us/gplcodecenter)[us/gplcodecenter,](http://support.linksys.com/en-us/gplcodecenter) kui teil on küsimusi või soovite GNU avaliku litsentsi lähtekoodi.

© 2016 Belkin International, Inc. ja/või selle tütarettevõtted. Kõik õigused kaitstud.

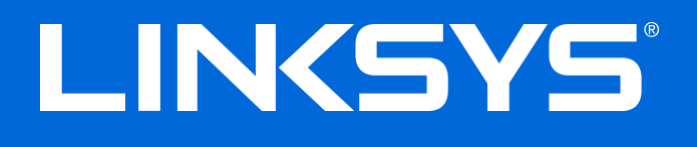

Käyttöopas

# **MAX-STREAM™**

# AC1750

MU-MIMO

#### **GIGABIT-REITITIN**

Mallinro EA7300

# Sisällys

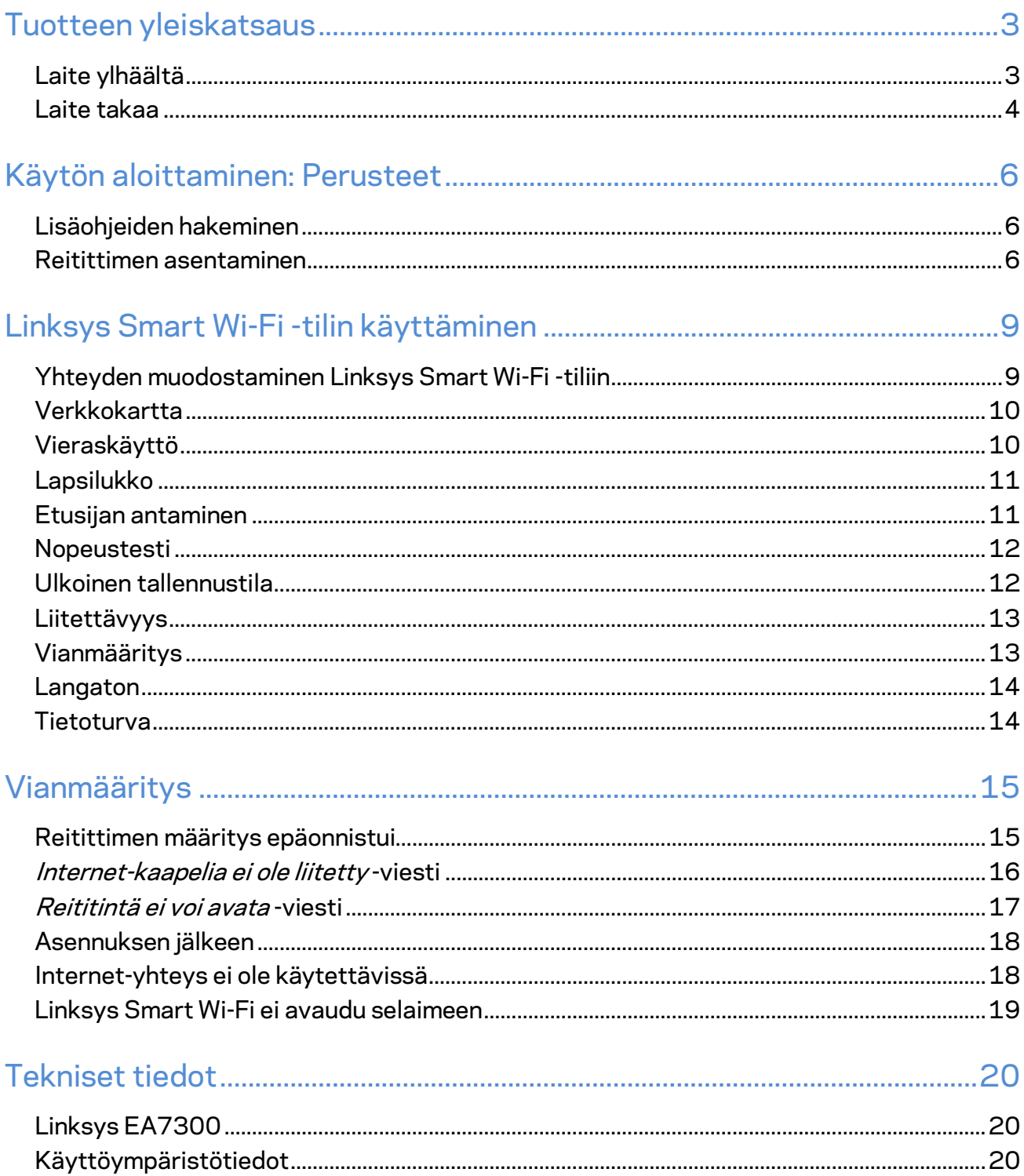

# <span id="page-237-0"></span>Tuotteen yleiskatsaus

<span id="page-237-1"></span>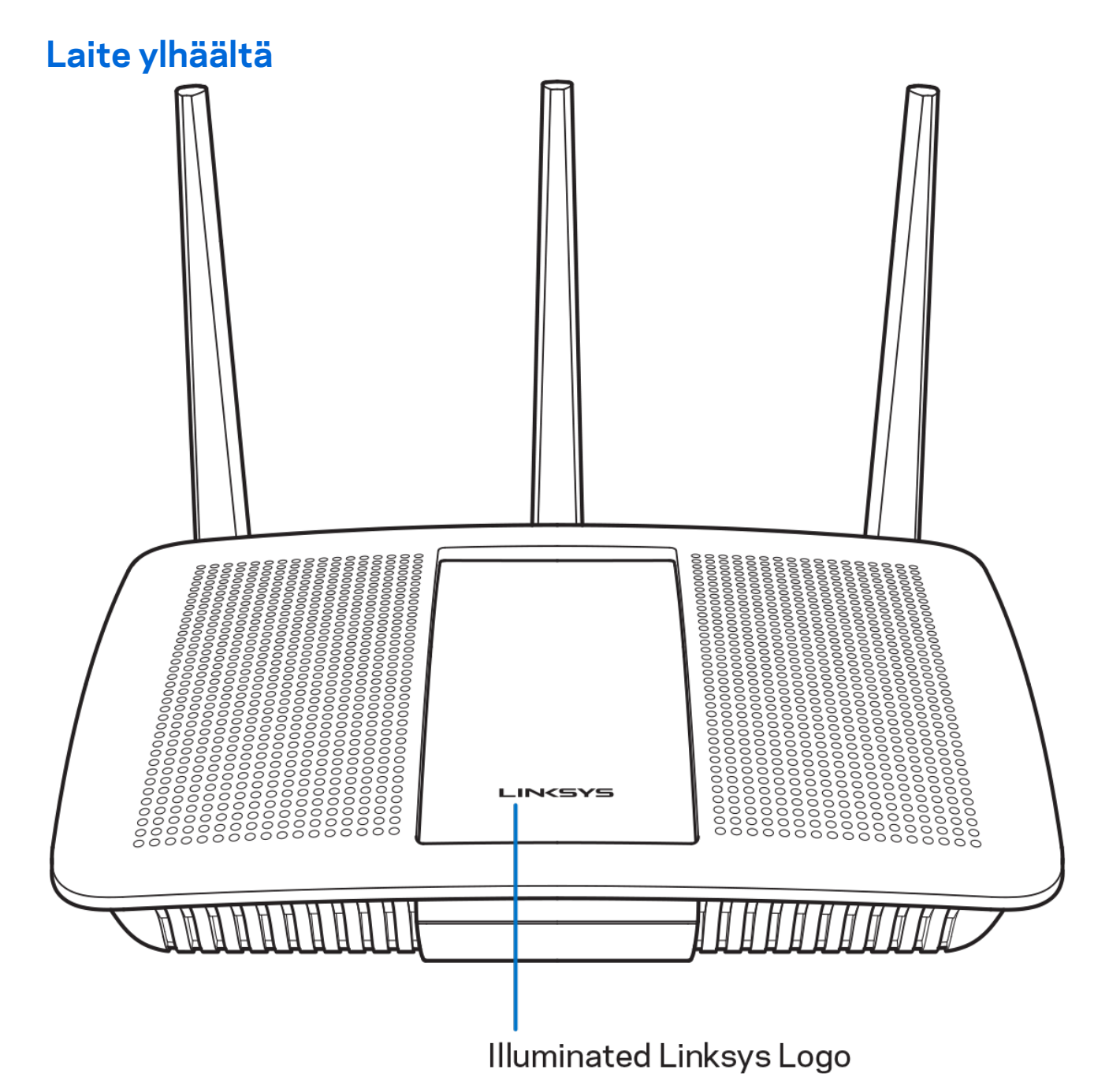

**Linksys-logovalo –** Linksys-logo palaa tasaisesti, kun Internet-yhteys on muodostettu. Merkkivalo vilkkuu hitaasti käynnistyksen, itsetestauksen ja laiteohjelmistopäivitysten aikana. Merkkivalo vilkkuu nopeasti, jos yhteydessä on virheitä.

## <span id="page-238-0"></span>**Laite takaa**

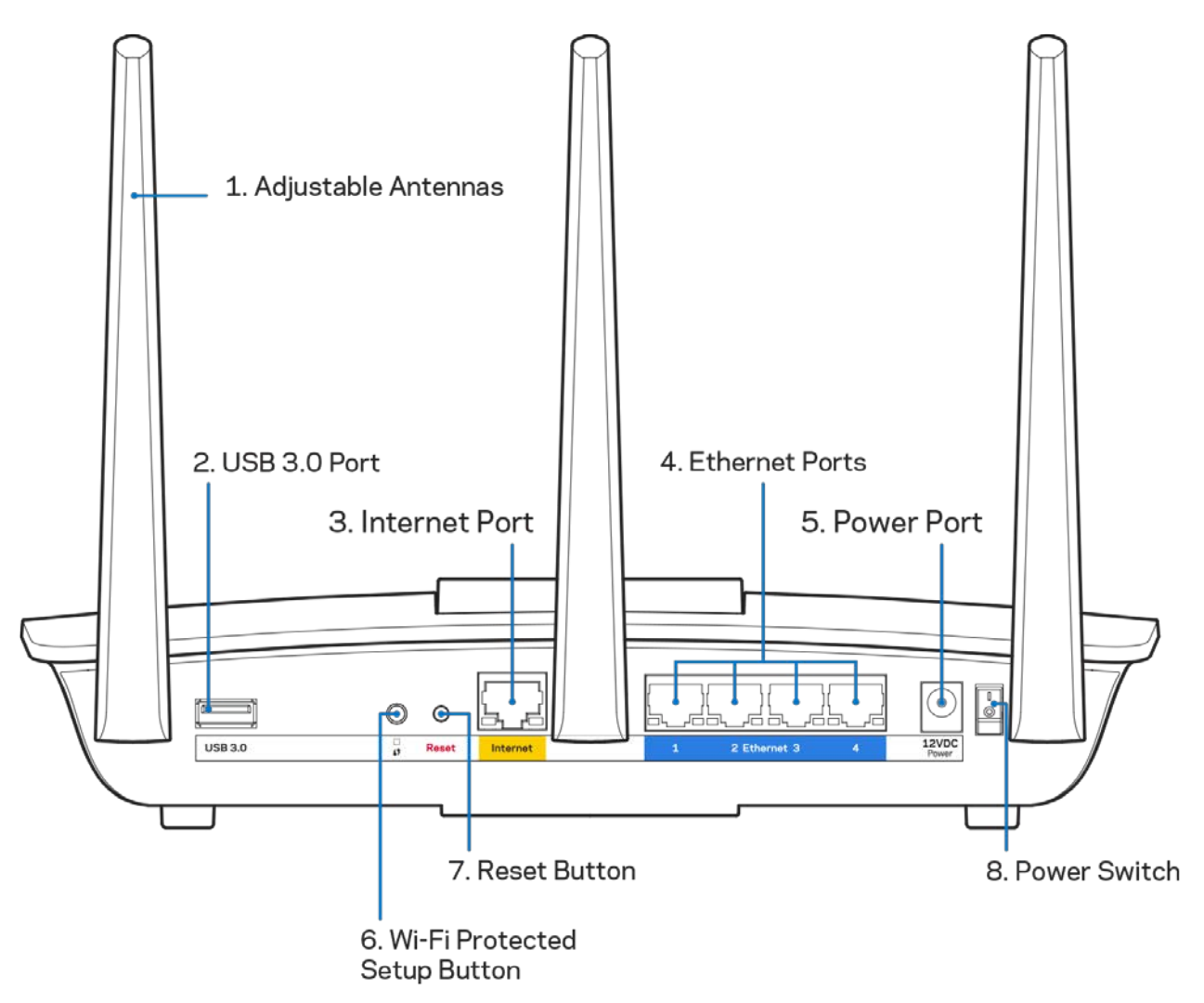

**Säädettävät antennit (1)** – Paras suorituskyky saadaan asettamalla antennit pystysuoraan asentoon kuvan mukaisesti.

**USB 3.0 -portti (2)** – Yhdistä ja jaa USB-asema tai USB-tulostin kotiverkkoon tai Internetiin.

**Internet-portti (3)** – Kytke Ethernet-kaapeli keltaiseen Gigabit (10/100/1000) -porttiin ja laajakaistayhteyden kaapeli-, DSL- tai valokuitumodeemiin.

**Huomautus:** *Paras suorituskyky saadaan käyttämällä Internet-porteissa vähintään CAT5e-luokan kaapeleita.*

**Ethernet-portit (4)** – Kytke Ethernet-kaapelit sinisiin Gigabit (10/100/1000) -portteihin ja langallista verkkoyhteyttä käyttävin laitteisiin.

**Huomautus:** *Paras suorituskyky saadaan käyttämällä Ethernet-porteissa vähintään CAT5e-luokan kaapeleita.*

**Virtaliitäntä (5)** – Kytke mukana toimitettu verkkovirtasovitin tähän liitäntään.

**Wi-Fi Protected Setup™ -painike (6)** – Painamalla tätä voit määrittää langattoman yhteyden suojauksen Wi-Fi Protected Setup -yhteensopivissa verkkolaitteissa.

**Nollauspainike (7)** – Voit palauttaa reitittimen tehdasasetukset pitämällä tätä painiketta painettuna, kunnes Linksys-logovalo alkaa vilkkua. Voit palauttaa tehdasasetukset myös Linksys Smart Wi-Fi -tilin kautta Internet-selaimella tai mobiilisovelluksella.

**Virtakytkin (8)** – Käynnistä reititin painamalla kytkin | (on) -asentoon.

# <span id="page-240-0"></span>Käytön aloittaminen: Perusteet

# <span id="page-240-1"></span>**Lisäohjeiden hakeminen**

Tämän käyttöoppaan lisäksi voit tutustua seuraaviin ohjeresursseihin:

• Linksys.com/support/EA7300 (käyttöoppaat, lataukset, usein kysytyt kysymykset, tekninen tuki, tukipalvelun keskustelutoiminto, keskustelupalstat)

**Huomautus:** *Tuotteessa käytetyn kolmannen osapuolen ohjelmiston lisenssit ja ilmoitukset ovat saatavilla osoitteessa [http://support.linksys.com/en-us/license.](http://support.linksys.com/en-us/license) Lisätietoja GPL-lisenssistä ja lähdekoodin pyyntölomake on osoitteess[a http://support.linksys.com/en-us/gplcodecenter.](http://support.linksys.com/en-us/gplcodecenter)* 

#### <span id="page-240-2"></span>Reitittimen asentaminen

1. Viimeistele asennus avaamalla tietokoneen selaimeen osoit[e http://LinksysSmartWiFi.com.](http://linksyssmartwifi.com/) 

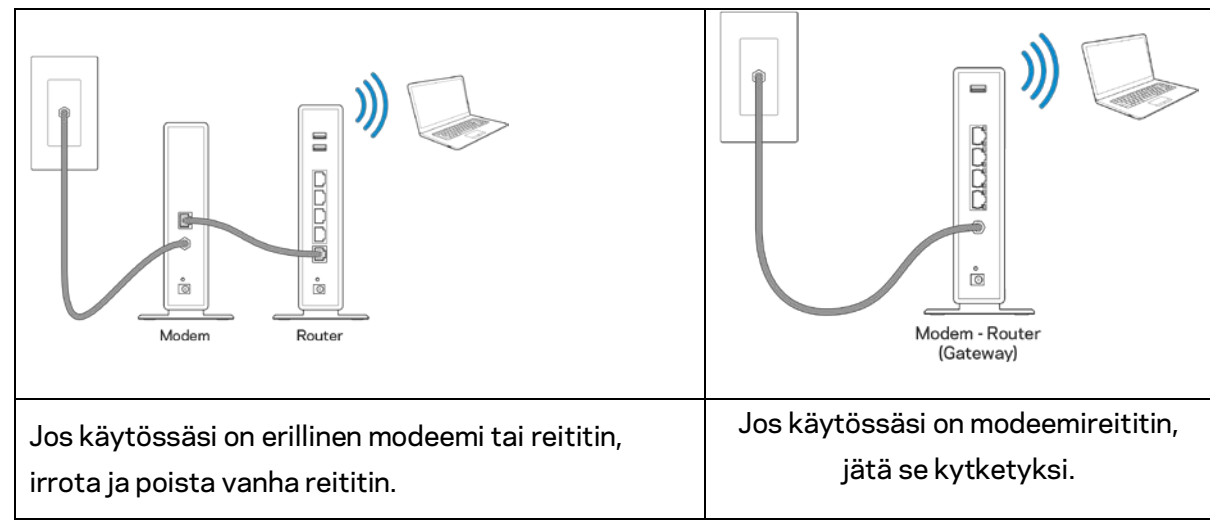

2. Valitse laitteesi.

- 3. Säädä antennit pystyasentoon ja kytke reititin pistorasiaan. Varmista, että virtakytkin on | (on) -asennossa.
- 4. Kytke reititin modeemiin tai modeemireitittimeen. Kytke mukana toimitetun Internet-kaapelin toinen pää uuden reitittimen keltaiseen Internet-porttiin. Jos käytössäsi on modeemi, kytke toinen pää modeemin Ethernet (LAN) -porttiin. Jos käytössäsi on modeemireititin, kytke kaapeli mihin tahansa vapaana olevaan porttiin.
- 5. Odota, kunnes reitittimen päällä oleva Linksys-logovalo lakkaa vilkkumasta ja palaa tasaisesti valkoisena.
- 6. Muodosta yhteys Wi-Fi-verkkoon, jonka nimi on mainittu reitittimen mukana toimitetussa pikaaloitusoppaassa. (Voit muuttaa näitä tietoja myöhemmin.) Lisätietoja verkkoyhteyden muodostamisesta on laitteen käyttöohjeissa osoitteessa linksys.com/support/ea7300.

#### **Huomautus:** *Et voi käyttää Internetiä, ennen kuin reitittimen asetukset on määritetty.*

7. Kirjoita selaimen osoiteriville http://LinksysSmartWiFi.com. Viimeistele reitittimen asennus noudattamalla näyttöön tulevia ohjeita. Voit avata asetusliittymän myös kirjoittamalla selaimen osoiteriville 192.168.1.1.

Määritä Linksys Smart Wi-Fi -tili noudattamalla asennuksen lopussa näyttöön tulevia ohjeita. Linksys Smart Wi-Fi -tilin avulla voit määrittää reitittimen asetukset millä tahansa tietokoneella, jossa on Internet-yhteys.

Reitittimen asetusnäytössä voit

- muuttaa reitittimen nimen ja salasanan
- määrittää vieraskäytön
- määrittää lapsilukon
- liittää laitteita verkkoon
- testata Internet-yhteyden nopeuden.

**Huomautus:** *Linksys Smart Wi-Fi -tilin määrityksen aikana sinulle lähetetään vahvistussähköpostiviesti. Yhdistä reititin Linksys Smart Wi-Fi -tiliin napsauttamalla sähköpostiviestissä olevaa linkkiä kotiverkkoon yhdistetyssä laitteessa.*

**Vihje:** *Tulosta seuraava sivu ja kirjoita reitittimen ja tilin asetukset taulukkoon myöhempää käyttöä varten. Säilytä muistiinpanojasi turvallisessa paikassa.*

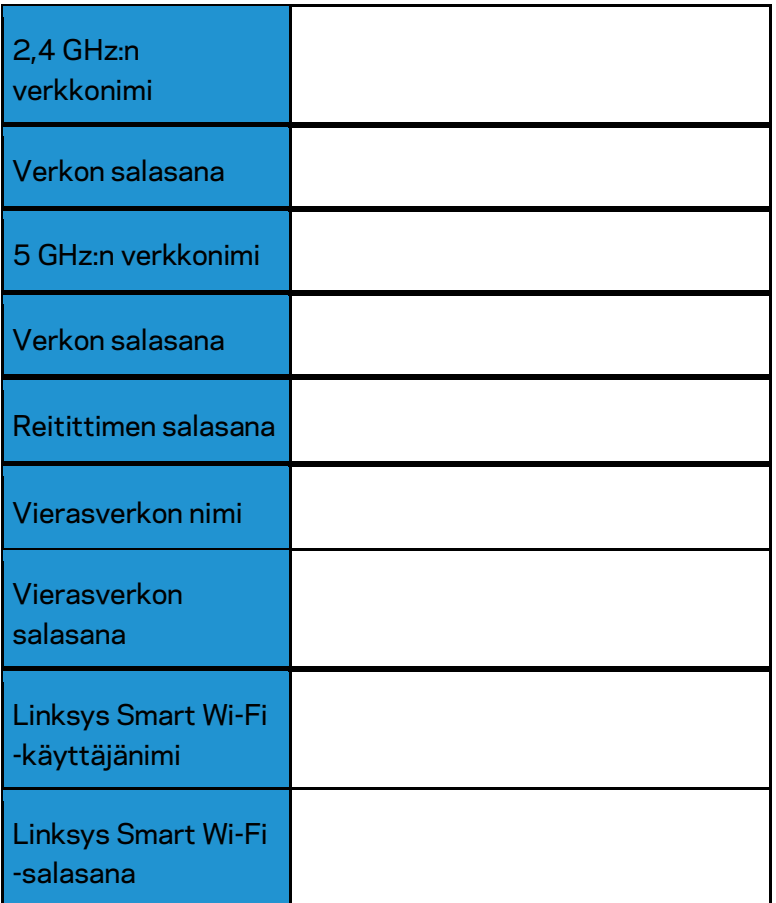

# <span id="page-243-0"></span>Linksys Smart Wi-Fi -tilin käyttäminen

Voit määrittää reitittimen asetuksia missä tahansa oletkin Linksys Smart Wi-Fi -tilin avulla. Voit toki määrittää asetukset myös suoraan kotiverkossa. Linksys Smart Wi-Fi -tiliä voi käyttää myös monilla mobiililaitteilla. Katso lisätietoja laitteesi sovelluskaupasta.

# <span id="page-243-1"></span>Yhteyden muodostaminen Linksys Smart Wi-Fi -tiliin

Muodosta yhteys Linksys Smart Wi-Fi -tiliin seuraavasti:

- 1. Avaa tietokoneen selain.
- 2. Siirry osoitteeseen www.linksyssmartwifi.com ja kirjaudu sisään tiliisi.

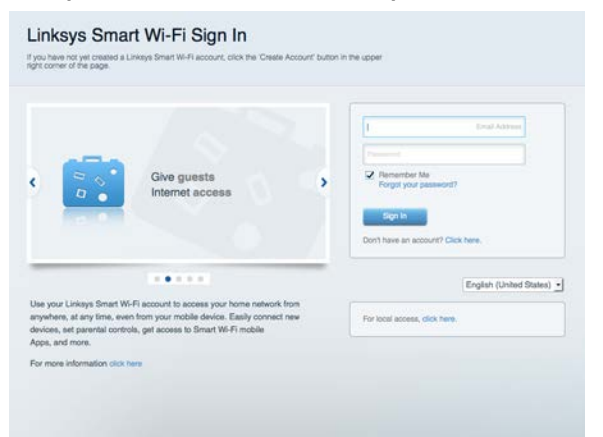

Jos et muista salasanaasi, napsauta *Unohditko salasanan?* -linkkiä ja palauta salasana näyttöön tulevien ohjeiden mukaisesti.

Voit avata Linksys Smart Wi-Fi -ohjeen kirjautumalla Linksys Smart Wi-Fi -tiliin ja valitsemalla päänäytön yläosassa Ohje.

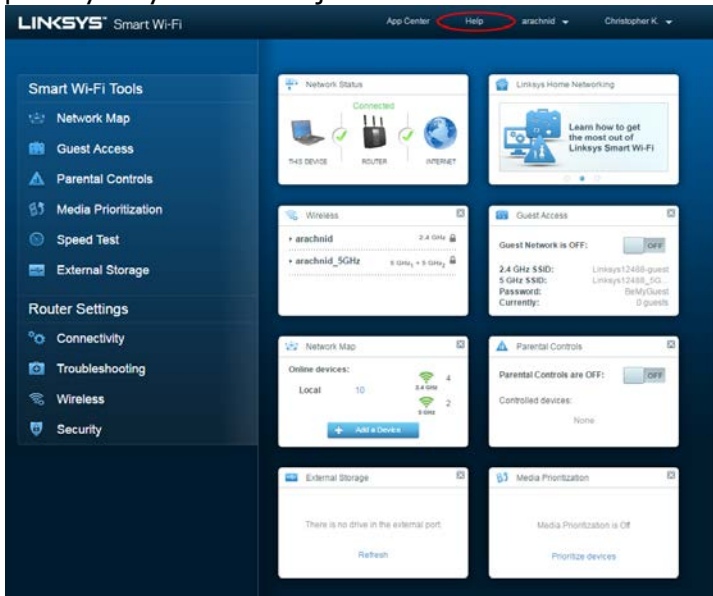

# <span id="page-244-0"></span>**Verkkokartta**

Voit tarkastella ja hallita kaikkia reitittimeen liitettyjä verkkolaitteita. Voit tarkastella pää- ja vierasverkon laitteita ja näyttää kunkin laitteen tiedot.

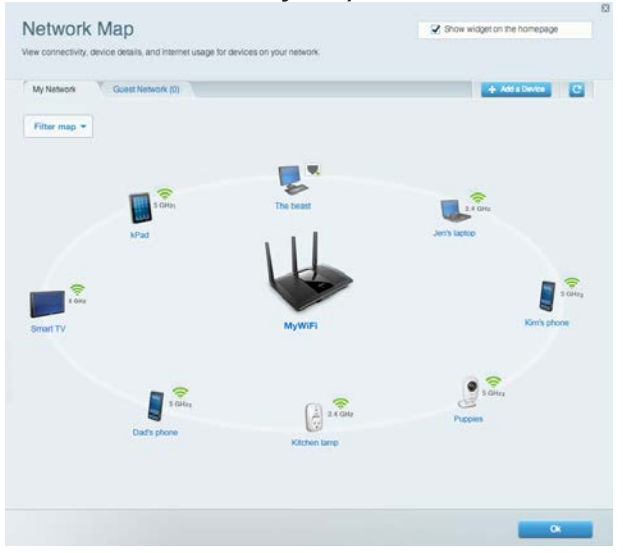

# <span id="page-244-1"></span>Vieraskäyttö

Toiminto mahdollistaa sellaisen verkon määrittämisen ja valvonnan, jota vieraat voivat käyttää saamatta käyttöönsä verkkoresurssejasi.

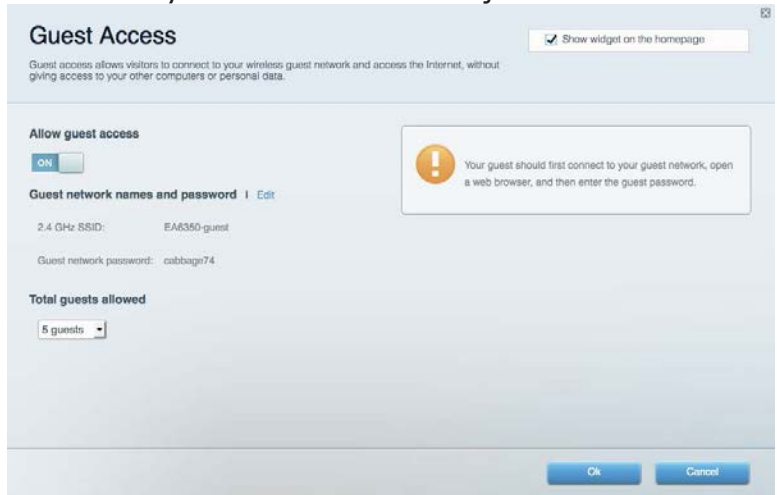

# <span id="page-245-0"></span>Lapsilukko

Voit estää sivustoja ja määrittää Internet-käyttöajat.

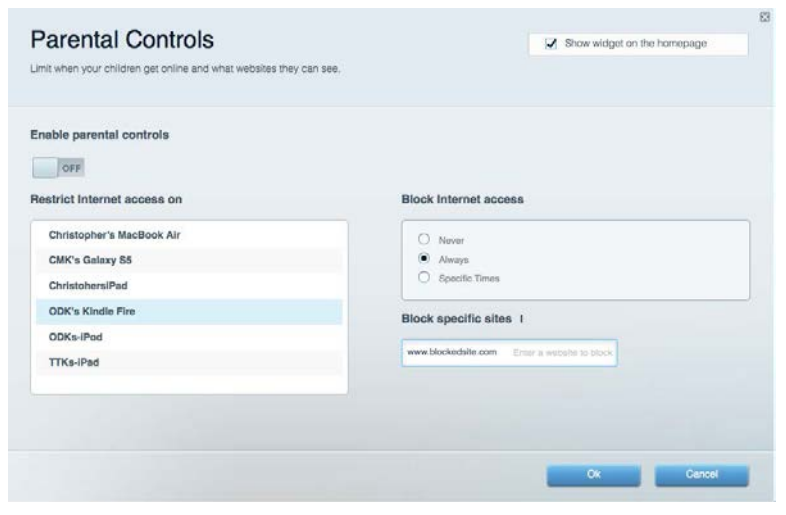

## <span id="page-245-1"></span>Etusijan antaminen

Voit määrittää, mitkä laitteet ja sovellukset ovat etusijalla verkon kaistanleveyden käytössä.

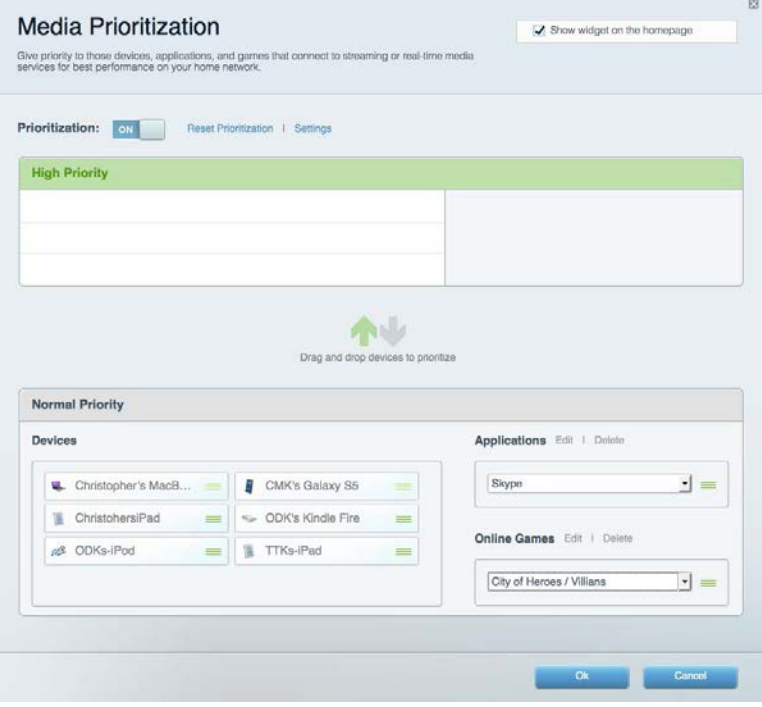

# <span id="page-246-0"></span>Nopeustesti

Voit testata verkon Internet-yhteyden nopeutta.

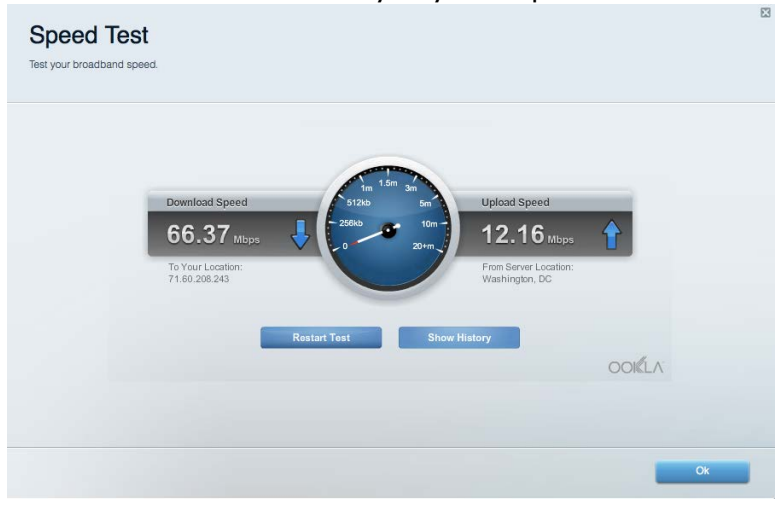

### <span id="page-246-1"></span>Ulkoinen tallennustila

Voit käyttää reitittimeen liitettyä USB-asemaa (ei sisälly toimitukseen) ja määrittää tiedostojen jakamisen, mediapalvelimen ja FTP-yhteyden asetukset.

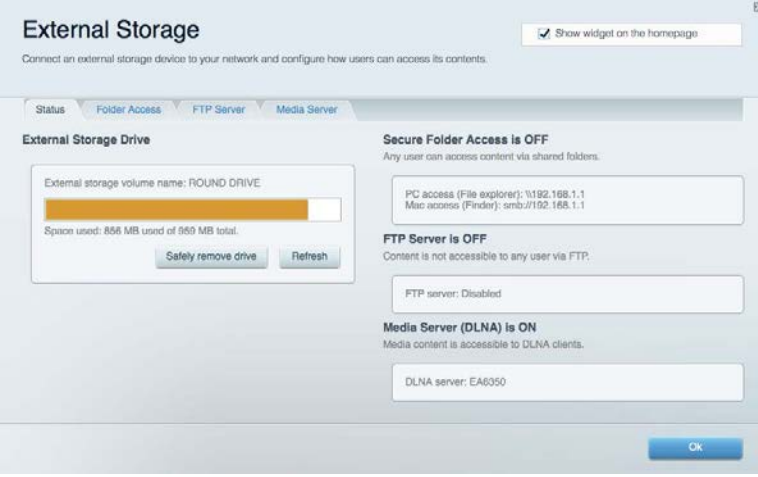

# <span id="page-247-0"></span>Liitettävyys

Voit määrittää verkon perus- ja lisäasetukset.

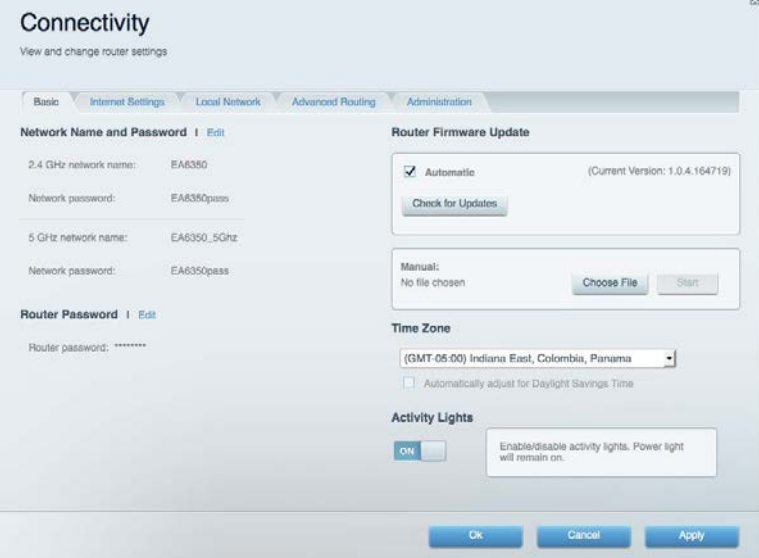

# <span id="page-247-1"></span>Vianmääritys

Voit selvittää reitittimen ongelmia ja tarkistaa verkon tilan.

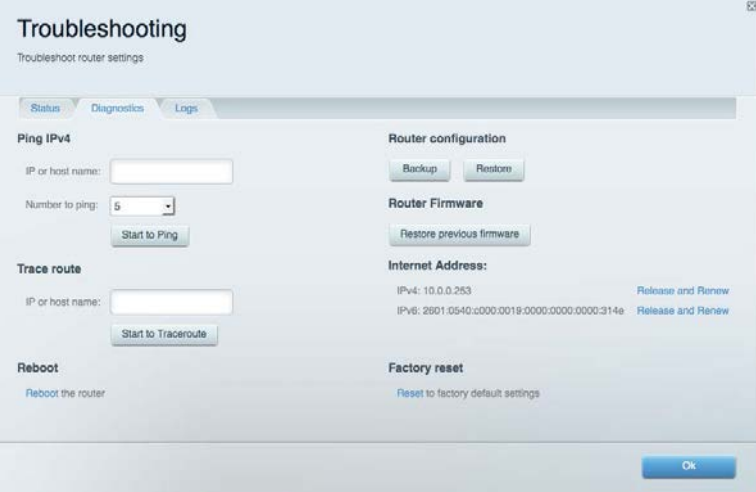

#### <span id="page-248-0"></span>Langaton

Voit määrittää reitittimen langattoman verkon. Voit muuttaa suojaustilaa, salasanaa, MACsuodatusta ja liittää laitteita Wi-Fi Protected Setup™ -toiminnolla.

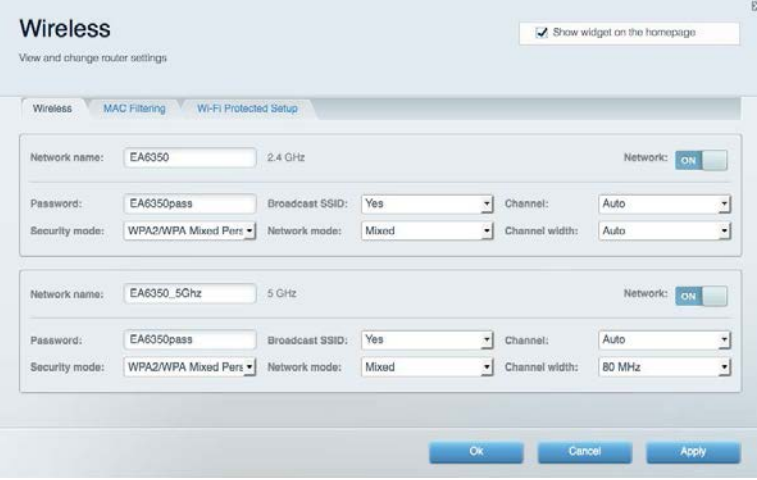

# <span id="page-248-1"></span>**Tietoturva**

Voit määrittää reitittimen langattoman verkon suojauksen. Voit määrittää palomuurin ja VPNasetukset sekä määrittää omia asetuksiasi sovelluksille ja peleille.

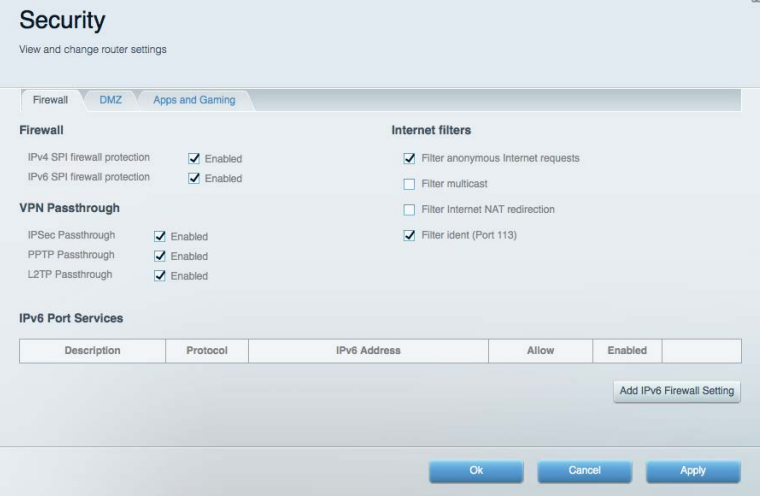

# <span id="page-249-0"></span>Vianmääritys

<span id="page-249-1"></span>Lisätietoja saat palkitusta asiakastuestamme osoitteessa Linksys.com/support/EA7300.

### Reitittimen määritys epäonnistui

Jos Linksys Smart Wi-Fi -reitittimen määritys ei onnistu, kokeile seuraavia toimia:

• Paina reitittimen nollauspainiketta paperiliittimellä tai neulalla (noin 10 sekuntia), kunnes merkkivalo alkaa vilkkua. Asenna reititin uudelleen.

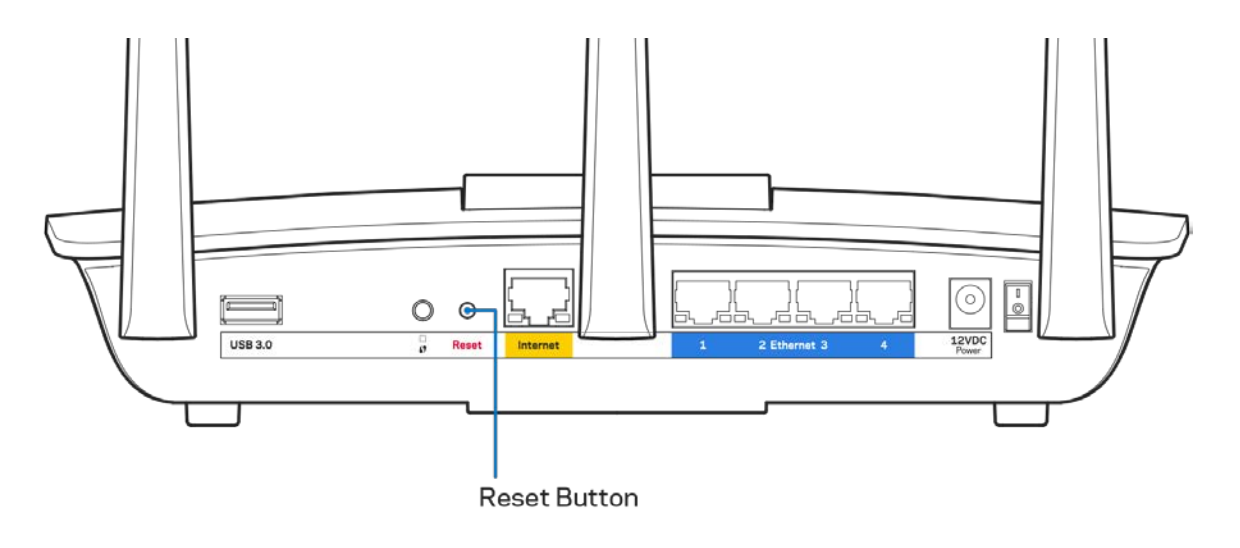

- Poista tietokoneen palomuuri käytöstä väliaikaisesti (katso ohjeet tietoturvaohjelmiston käyttöoppaasta). Asenna reititin uudelleen.
- Jos käytettävissä on toinen tietokone, asenna reititin uudelleen sen avulla.

# <span id="page-250-0"></span>Internet-kaapelia ei ole liitetty **-viesti**

Jos Internet-kaapelia ei ole liitetty -viesti tulee näkyviin reitittimen määrityksen aikana, noudata näitä vianmääritysohjeita:

• Varmista, että Ethernet- tai Internet-kaapeli (tai reitittimen mukana toimitettua kaapelia vastaava kaapeli) on liitetty kunnolla reitittimen takapaneelissa olevaan keltaiseen Internetporttiin ja kytkettävän modeemin asianmukaiseen porttiin. Tämän portin nimi modeemissa on tavallisesti Ethernet, mutta se voi olla myös Internet tai WAN.

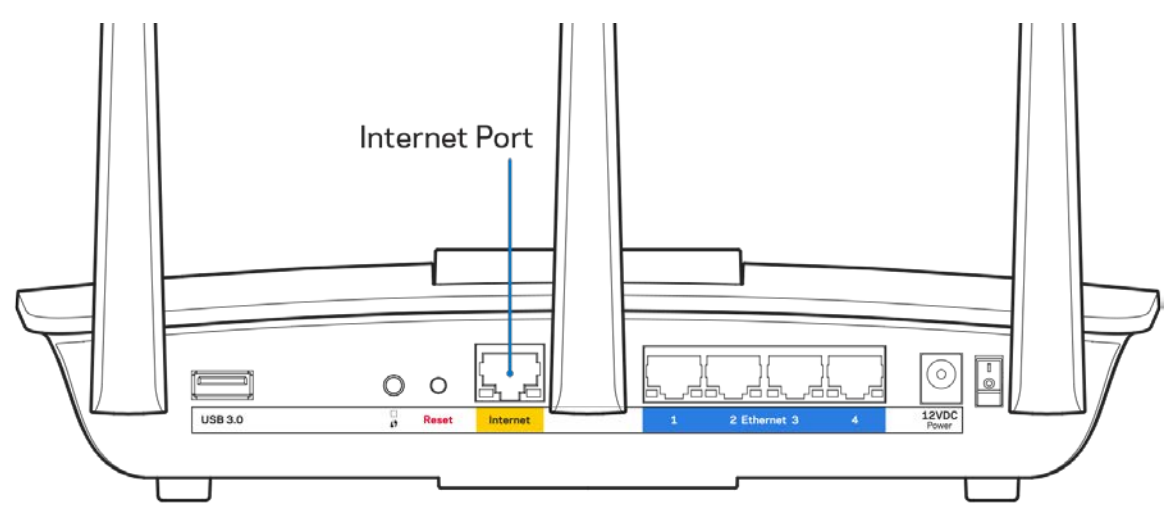

- Varmista, että modeemi on liitetty pistorasiaan ja että virta on kytketty. Jos laitteessa on virtakytkin, varmista, että se on ON- tai l-asennossa (ei O-asennossa).
- Jos Internet-palvelu toimii kaapeliverkossa, varmista, että kaapelimodeemin CABLE-portti on kytketty Internet-palveluntarjoajan toimittamaan koaksiaalikaapeliin.

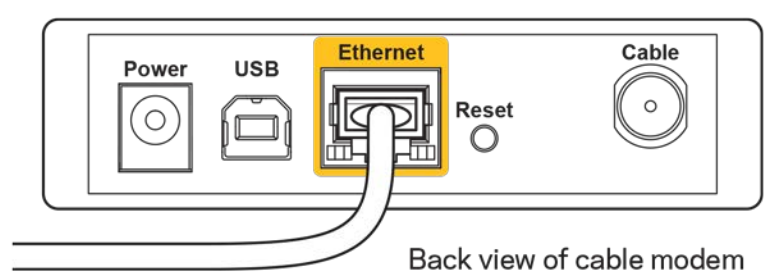

• Jos Internet-palvelu toimii DSL-verkossa, varmista, että DSL-puhelinjohto on kytketty modeemin DSL-porttiin.

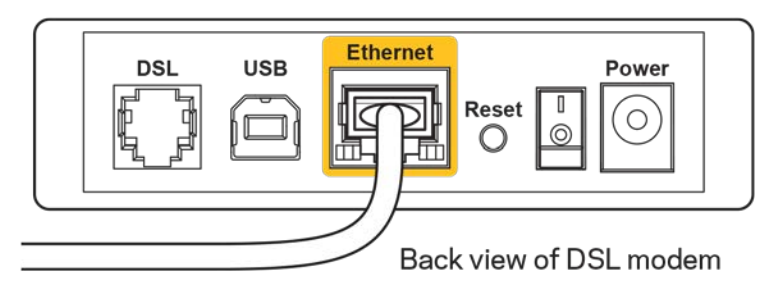

- Jos tietokone on aiemmin kytketty modeemiin USB-kaapelilla, irrota USB-kaapeli.
- Asenna reititin uudelleen.

# <span id="page-251-0"></span>*Reititintä ei voi avata* **-viesti**

Reitittimen käyttäminen edellyttää yhteyttä omaan verkkoon. Jos käytössä on langaton Internetyhteys, olet ehkä muodostanut vahingossa yhteyden johonkin toiseen langattomaan verkkoon.

Voit korjata ongelman Windows-tietokoneissa seuraavasti\*:

- 1. Napsauta Windowsin työpöydän ilmaisinalueella olevaa langattoman yhteyden kuvaketta. Käytettävissä olevien verkkojen luettelo avautuu.
- 2. Napsauta oman verkkosi nimeä. Valitse Yhdistä. Seuraavassa esimerkissä tietokone on liitetty toiseen langattomaan verkkoon, jonka nimi on wraith\_5GHz. Tässä esimerkissä Linksys EA7300 -reitittimen langaton verkko nimeltä Damaged\_Beez2.4 on valittuna.

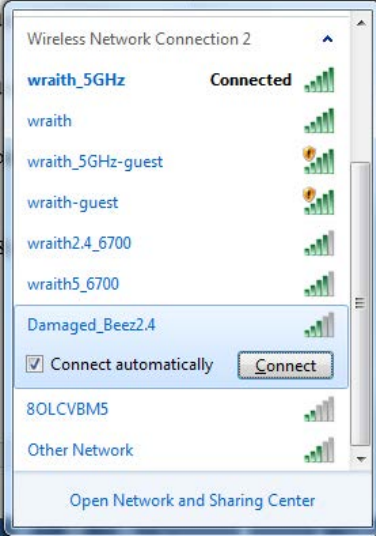

3. Jos verkko edellyttää verkon suojausavaimen antamista, kirjoita salasana (suojausavain) verkon *suojausavaimen* kenttään. Valitse **OK**.
4. Tietokone muodostaa yhteyden verkkoon, minkä jälkeen sinun pitäisi voida käyttää reititintä.

*\* Näissä vaiheissa mainittujen toimintojen nimet ja kuvakkeet saattavat vaihdella käytettävän Windows-version mukaan.*

Voit korjata ongelman Mac-tietokoneissa seuraavasti:

- 1. Napsauta näytön yläreunan valikkorivillä näkyvää Wi-Fi-symbolia. Langattomien verkkojen luettelo tulee näkyviin. Linksys Smart Wi-Fi on nimennyt verkkosi automaattisesti.
- 2. Seuraavassa esimerkissä tietokone on liitetty toiseen langattomaan verkkoon, jonka nimi on wraith\_5GHz. Tässä esimerkissä Linksys EA7300 -reitittimen langaton verkko nimeltä Damaged\_Beez2.4 on valittuna.

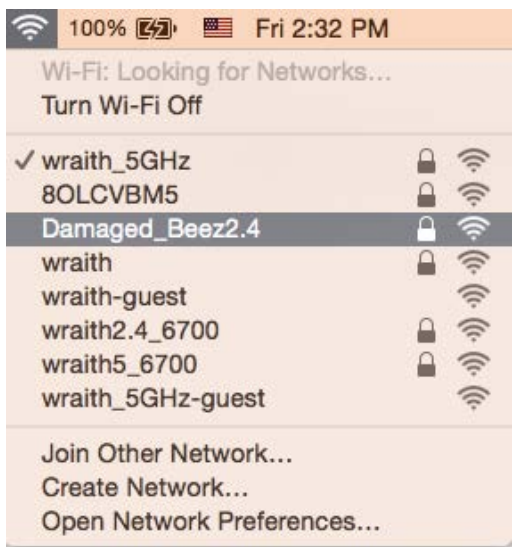

- 3. Osoita Linksys EA7300 -reitittimen langattoman verkon nimeä (tässä esimerkissä Damaged Beez2.4).
- 4. Kirjoita langattoman verkon salasana (suojausavain) *Salasana*-kenttään. Valitse **OK**.

#### Asennuksen jälkeen

#### Internet-yhteys ei ole käytettävissä

Jos Internet-liikenne reitittimen kautta ei toimi, ongelma saattaa ilmetä selaimessa näkyvänä Osoitetta [Internet-osoite] ei löydy -viestinä. Jos tiedät, että Internet-osoite on toimiva, ja olet kokeillut useita kelvollisia Internet-osoitteita samalla tuloksella, viesti saattaa tarkoittaa, että Internetpalveluntarjoajan tai modeemin ja reitittimen välisessä tietoliikenteessä on ongelmia.

Kokeile seuraavia ratkaisuja:

- Varmista, että verkko- ja virtakaapelit on kytketty kunnolla.
- Varmista, että pistorasia, johon reititin on kytketty, on toiminnassa.
- Käynnistä reititin uudelleen.

• Ota yhteyttä Internet-palveluntarjoajaan ja selvitä, onko alueellasi käyttökatko.

Vianmääritys kannattaa aloittaa katkaisemalla reitittimen virta ja kytkemällä virta uudelleen. Näin reititin voi ladata omat mukautetut asetuksensa uudelleen, ja muut laitteet (kuten modeemi) voi löytää reitittimen ja muodostaa siihen yhteyden uudelleen. Tätä prosessia kutsutaan uudelleenkäynnistämiseksi.

Käynnistä reititin uudelleen virtajohdon avulla seuraavasti:

- 1. Irrota virtajohto reitittimestä ja modeemista.
- 2. Odota 10 sekuntia ja liitä virtajohto modeemiin uudelleen. Varmista, että laite käynnistyy.
- 3. Odota, kunnes modeemin online-tilan merkkivalo lakkaa vilkkumasta. (Tämä kestää enintään kaksi minuuttia.) Kytke virtajohto uudelleen reitittimeen.
- 4. Odota, kunnes virran merkkivalo lakkaa vilkkumasta. Odota kaksi minuuttia, ennen kuin yrität muodostaa Internet-yhteyttä tietokoneesta.

Käynnistä reititin uudelleen Linksys Smart Wi-Fi -tilin avulla seuraavasti:

- 1. Kirjaudu Linksys Smart Wi-Fi -tiliin. (Lisätietoja on kohdassa Yhteyden muodostaminen Linksys Smart Wi-Fi -tiliin sivulla **[9](#page-243-0)**.)
- 2. Valitse *Router Settings* (Reitittimen asetukset) -kohdassa *Troubleshooting* (Vianmääritys).
- 3. Napsauta Diagnostics (Diagnostiikka) välilehteä.
- 4. Valitse *Reboot* (Käynnistä uudelleen) -kohdassa Reboot (Käynnistä uudelleen).

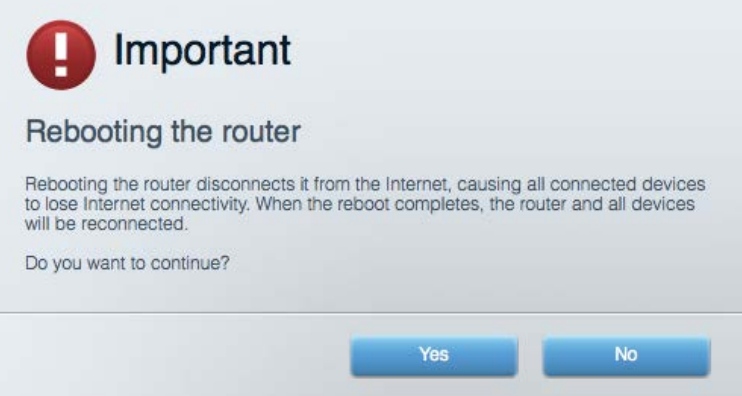

5. Valitse **Yes** (Kyllä). Reititin käynnistyy uudelleen. Kun reititin käynnistetään uudelleen, kaikkien liitettyjen laitteiden Internet-yhteys katkeaa. Laitteet yhdistetään uudelleen automaattisesti, kun reititin on käyttövalmis.

#### Linksys Smart Wi-Fi ei avaudu selaimeen

Linksys Smart Wi-Fi-sivusto toimii uusimmissa Google Chrome<sup>TM</sup>-, Firefox®-, Safari®- (Mac® ja iPad®) ja Microsoft Edge -versioissa sekä Internet Explorer® 8:ssa ja sitä uudemmissa versioissa.

## Tekniset tiedot

### **Linksys EA7300**

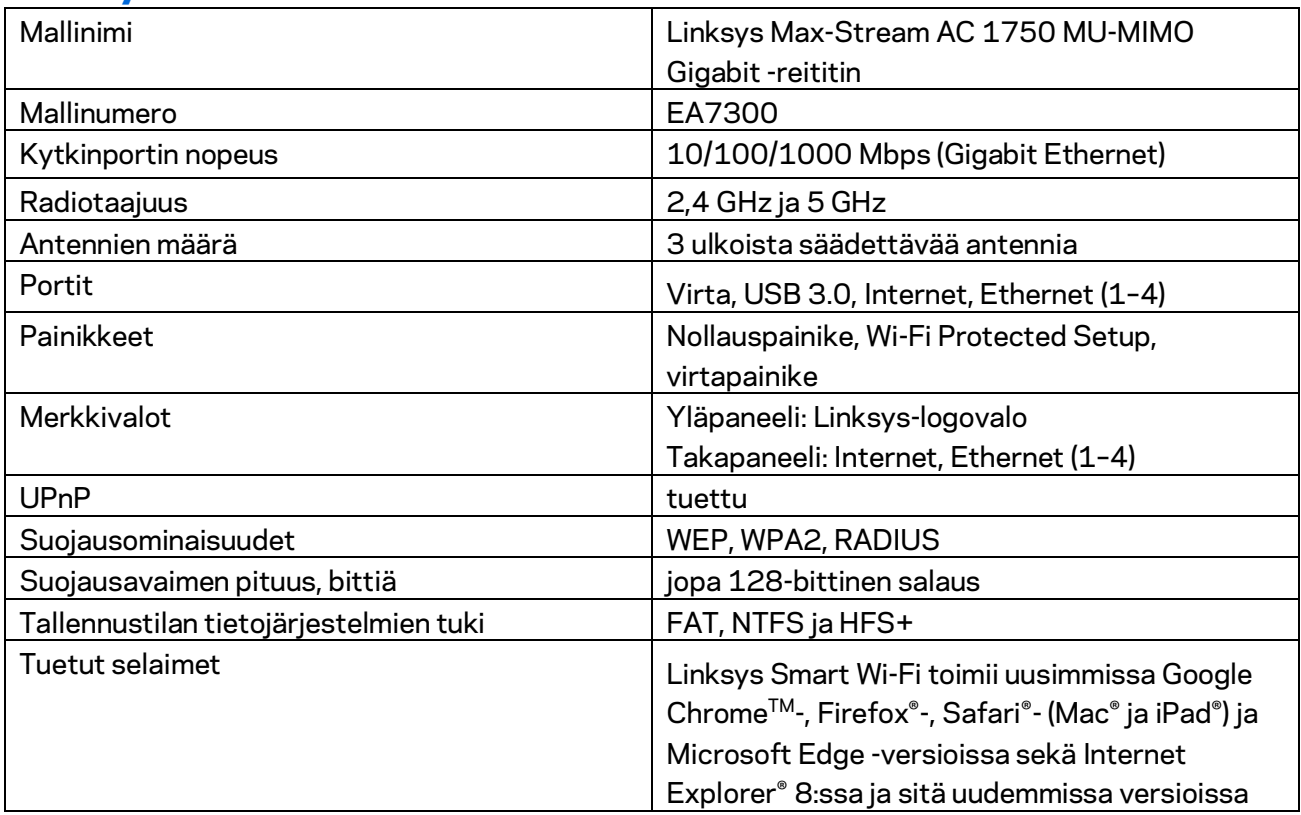

#### **Käyttöympäristötiedot**

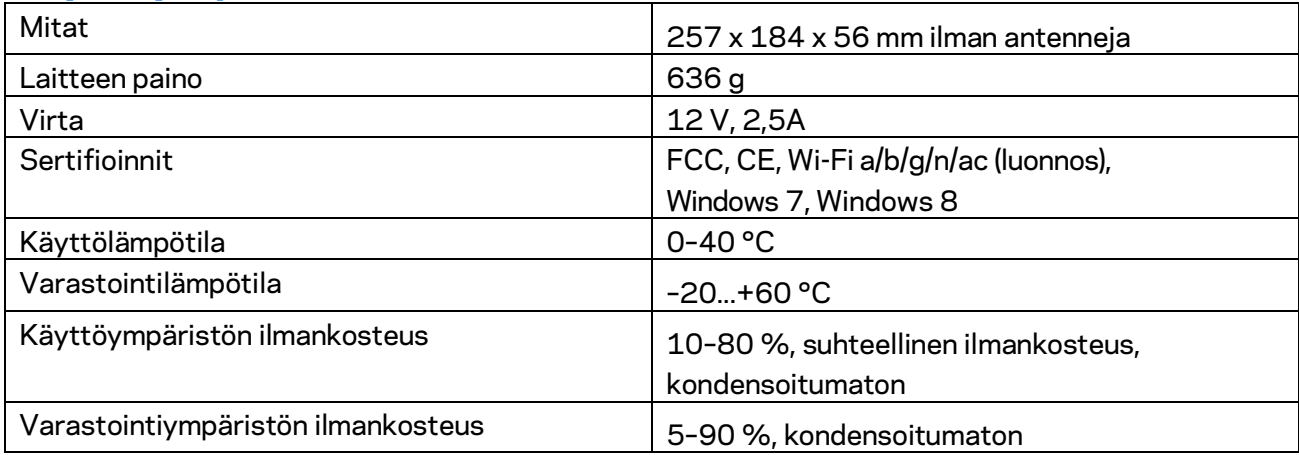

Oikeus teknisten tietojen muuttamiseen pidätetään.

Lisätietoja säännöksistä, takuusta ja turvatiedoista on osoitteessa Linksys.com/support/ea7300.

Enimmäissuorituskyky IEEE Standard 802.11 -säädöksen mukaan. Todellinen suorituskyky saattaa vaihdella langattoman verkon kapasiteetin, tiedonsiirtonopeuden, alueen ja peiton mukaan. Suorituskyky riippuu monista tekijöistä, olosuhteista ja muuttujista, mm. etäisyys tukiasemasta, verkkoliikenteen määrä, rakennusmateriaalit ja rakenne, käytössä oleva käyttöjärjestelmä, käytettävien langattomien tuotteiden sekoitus, häiriöt ja muut haitalliset olosuhteet.

BELKIN, LINKSYS ja monet tuotenimet ja logot ovat Belkin-yhtymän omistamia tavaramerkkejä. Mainitut kolmansien osapuolien tavaramerkit ovat omistajiensa omaisuutta. Tuotteessa käytetyn kolmannen osapuolen ohjelmiston lisenssit ja ilmoitukset ovat saatavilla täällä: [http://support.linksys.com/en-us/license.](http://support.linksys.com/en-us/license) Lisätietoja GPL-lisenssistä ja lähdekoodin pyyntölomake on osoitteess[a http://support.linksys.com/en-us/gplcodecenter.](http://support.linksys.com/en-us/gplcodecenter)

© 2016 Belkin International, Inc. ja/tai sen tytäryhtiöt. Kaikki oikeudet pidätetään.

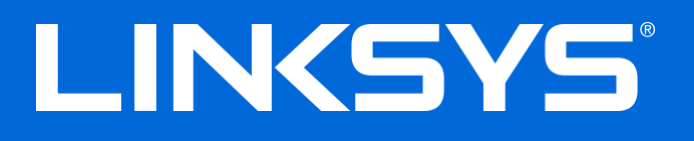

Guide de l'utilisateur

# **MAX-STREAM™**

## AC1750

MU-MIMO

#### **ROUTEUR GIGABIT**

Modèle n° EA7300

## Table des matières

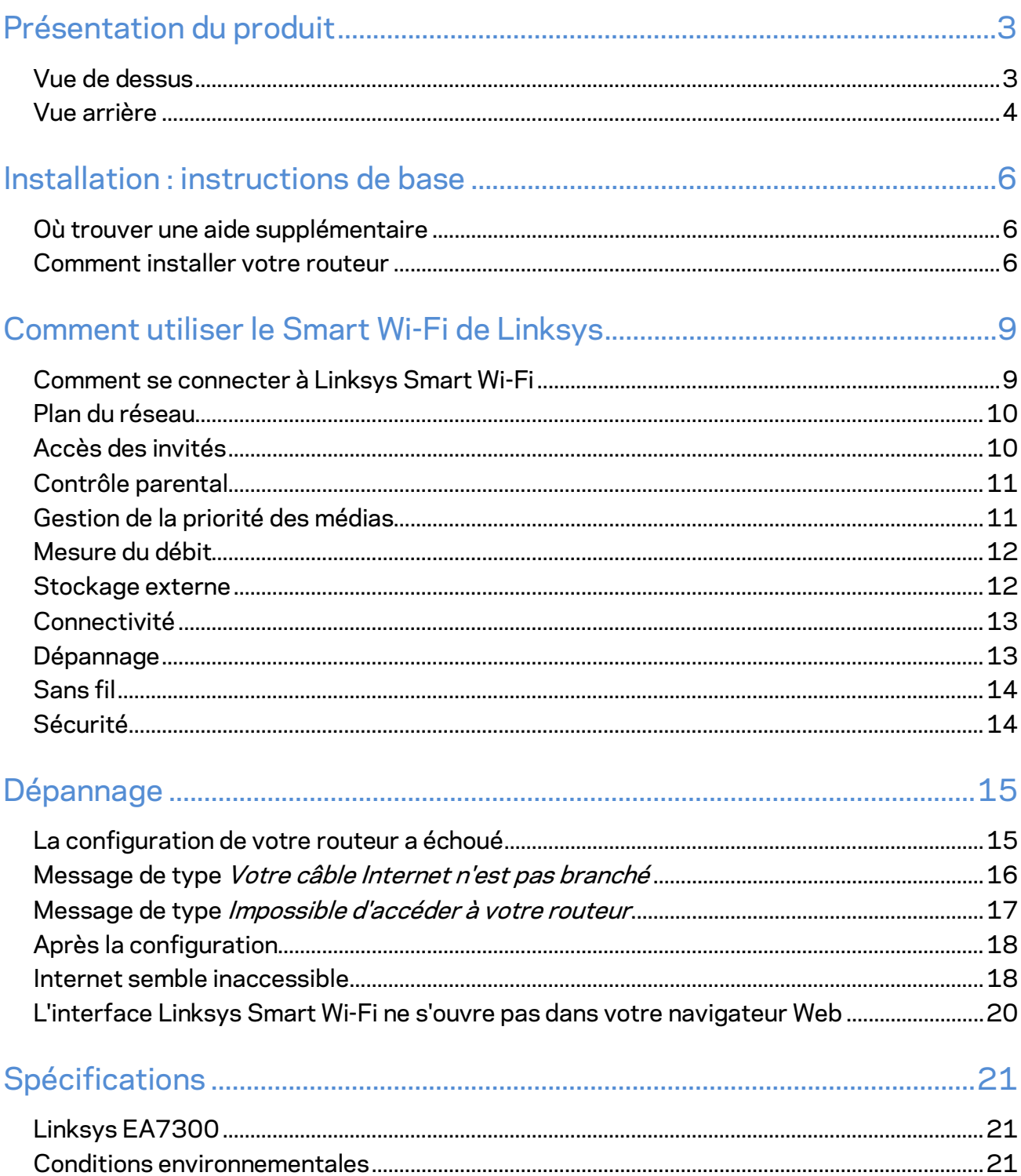

# <span id="page-258-0"></span>Présentation du produit

<span id="page-258-1"></span>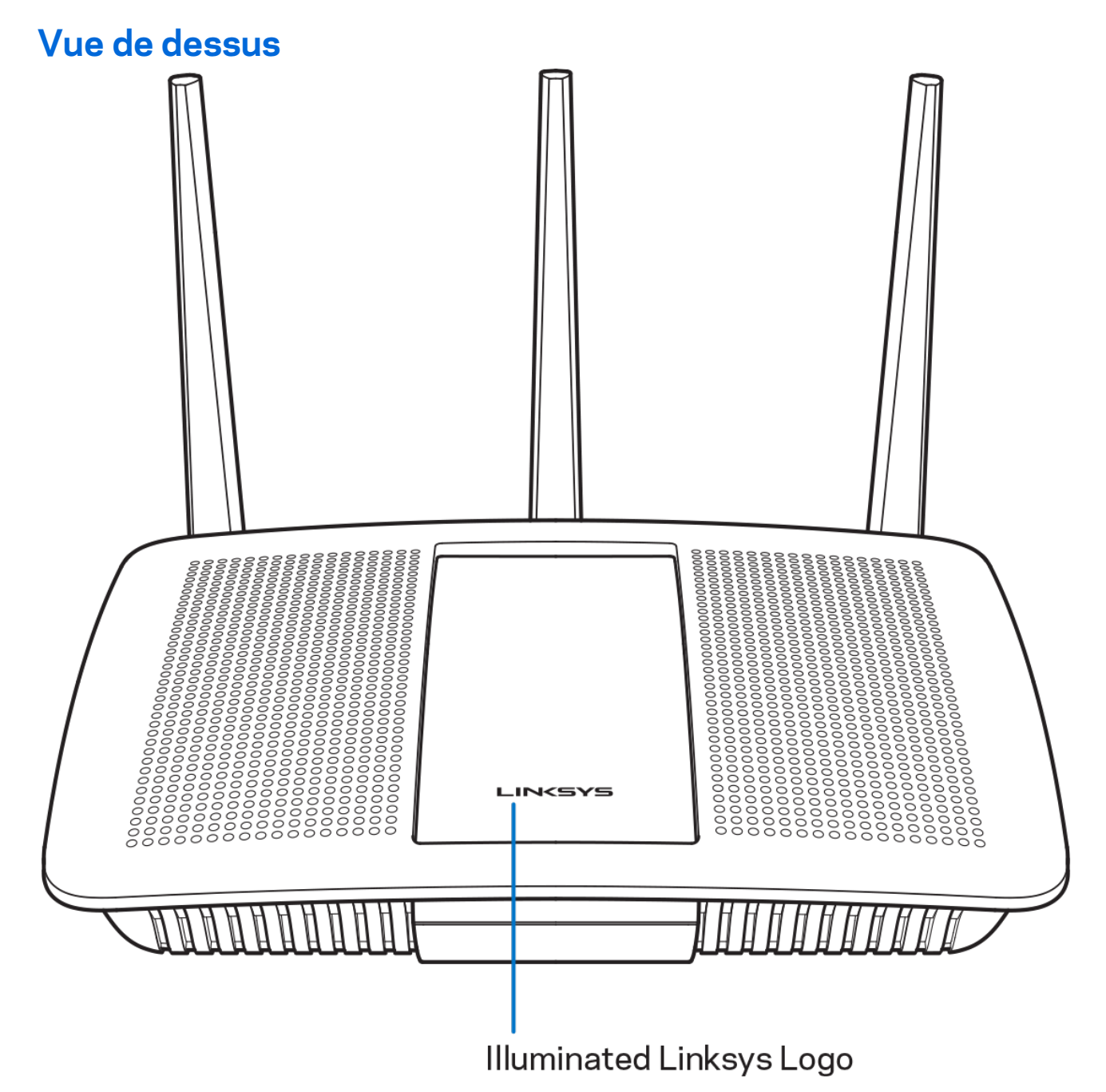

Logo Linksys lumineux --- Le logo Linksys reste allumé tant que l'appareil est connecté à Internet. Il clignote (normalement ou lentement) pendant le démarrage, le test automatique et les mises à niveau du micrologiciel. Il clignote rapidement pour signaler les erreurs de connexion.

#### <span id="page-259-0"></span>**Vue arrière**

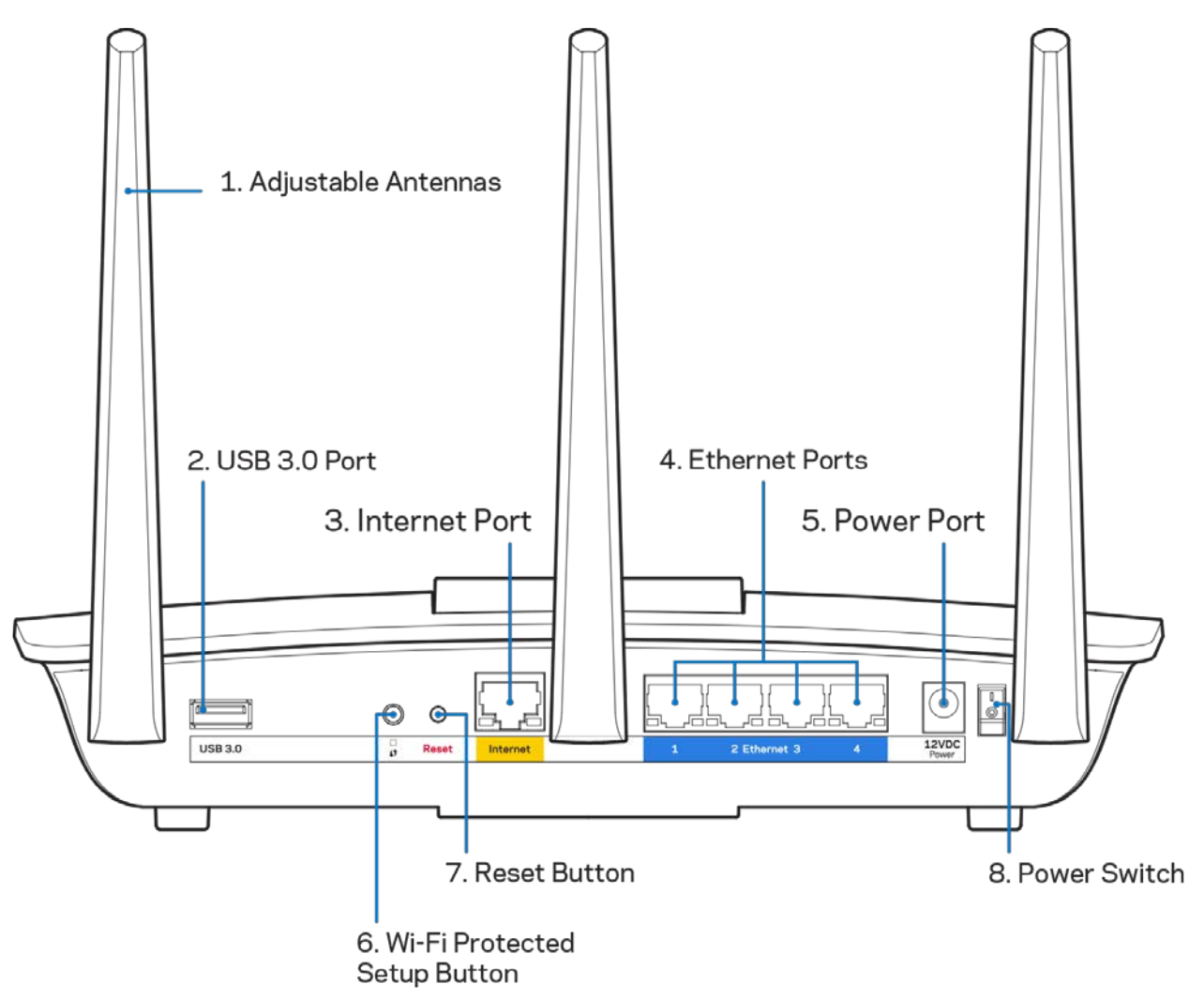

**Antennes ajustables (1) — Pour une meilleure performance, positionnez les antennes à la verticale comme indiqué sur le dessin.**

**Port USB 3.0 (2) —** Connectez et partagez un disque ou une imprimante USB via votre réseau ou Internet.

**Port Internet (3) —** Utilisez un câble Ethernet pour brancher un modem Internet à haut débit de type fibre optique ou câble / DSL sur ce port gigabit (10/100/1000) jaune.

**Remarque — Pour des performances optimales, utilisez des câbles de catégorie CAT5e ou supérieure sur les ports Internet***.*

**Ports Ethernet** (4) — Utilisez des câbles Ethernet pour brancher des périphériques filaires de votre réseau sur ces ports Gigabit (10/100/1000) bleus.

#### **Remarque — Pour des performances optimales, utilisez des câbles de catégorie CAT5e ou supérieure sur les ports Ethernet***.*

Port d'alimentation (5) - Branchez sur ce port l'adaptateur secteur fourni avec le routeur.

**Bouton Wi-Fi Protected Setup™** (6) — Appuyez sur ce bouton pour configurer la sécurité sans fil sur des périphériques réseau compatibles Wi-Fi Protected Setup.

**Bouton de réinitialisation (7)** — Pour restaurer les paramètres d'usine du routeur, maintenez ce bouton enfoncé jusqu'à ce que le voyant d'alimentation se mette à clignoter. Vous pouvez également restaurer les paramètres d'usine à l'aide de Linksys Smart Wi-Fi via Internet ou une application mobile.

Bouton d'alimentation (8) - Appuyez sur | pour allumer (on) le routeur.

## <span id="page-261-0"></span>Installation : instructions de base

#### <span id="page-261-1"></span>**Où trouver une aide supplémentaire**

En plus de ce guide de l'utilisateur, vous pouvez trouver de l'aide supplémentaire ici :

• Linksys.com/support/EA7300 (documentation, téléchargements, FAQ, assistance technique, chat en direct, forums)

*Les licences et les notices relatives aux logiciels tiers utilisés dans ce produit sont disponibles à l'adresse suivante [: http://support.linksys.com/en-us/license.](http://support.linksys.com/en-us/license) Veuillez vous rendre sur la page Web<http://support.linksys.com/en-us/gplcodecenter> pour toute demande relative au code source GPL.*

#### <span id="page-261-2"></span>Comment installer votre routeur

1. Pour terminer l'installation, rendez-vous sur le site Web suivant :

[http://LinksysSmartWiFi.com.](http://linksyssmartwifi.com/)

2. Identifiez votre type d'installation.

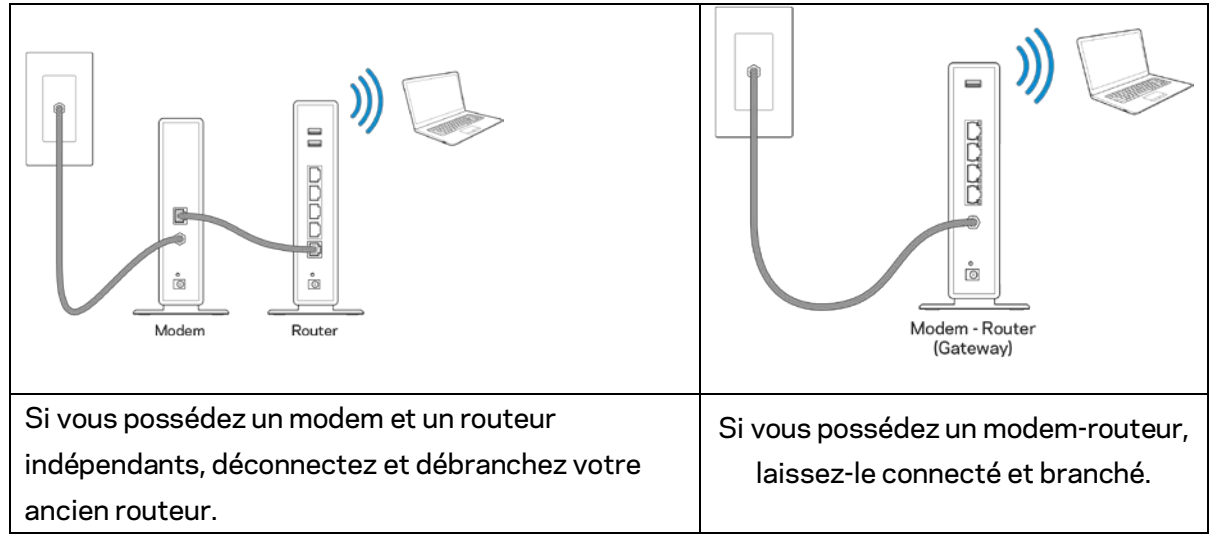

- 3. Positionnez les antennes à la verticale et branchez le routeur sur une prise de courant. Veillez à ce que le bouton d'alimentation soit sur la position | (on).
- 4. Connectez votre routeur à votre modem à l'aide du câble. Connectez une extrémité du câble Internet fourni au port Internet jaune du routeur. Si vous possédez un modem, branchez l'autre extrémité sur le port Ethernet (LAN) de votre modem. Si vous avez un modem-routeur, branchez sur n'importe quel port disponible.
- 5. Patientez jusqu'à ce que le logo Linksys situé au dessus du routeur ne clignote plus et reste allumé en blanc.
- 6. Connectez-vous au réseau Wi-Fi portant le nom indiqué dans le Guide de démarrage rapide

fourni avec votre routeur (Vous pourrez changer ces informations plus tard). Si vous avez besoin d'aide pour vous connecter au réseau, reportez-vous à la documentation disponible sur linksys.com/support/ea7300.

#### **Remarque —** *Vous n'avez pas accès à Internet tant que l'installation n'est pas terminée.*

7. Saisissez http://LinksysSmartWiFi.com dans la barre d'adresse de votre navigateur Web. Suivez les instructions à l'écran pour terminer la configuration. Vous pouvez également taper 192.168.1.1 dans votre navigateur pour démarrer l'installation.

À la fin de l'installation, suivez les instructions à l'écran pour configurer votre compte Linksys Smart Wi-Fi. Utilisez Linksys Smart Wi-Fi pour configurer votre routeur depuis n'importe quel ordinateur disposant d'une connexion Internet.

Gérer les paramètres de votre routeur :

- Modifier le nom du routeur et le mot de passe
- Configurer un accès Invité
- Paramétrer le contrôle parental
- Connecter des périphériques à votre réseau
- Tester la vitesse de votre connexion Internet

*Remarque — Lors de la configuration de votre compte Linksys Smart Wi-Fi, un e-mail de vérification vous sera envoyé. À partir de votre réseau domestique, cliquez sur le lien inclus dans l'e-mail pour associer votre routeur au compte Linksys Smart Wi-Fi.*

**Astuce —** *Cliquez sur Page suivante dans votre navigateur, imprimez la page, puis prenez note des paramètres de votre routeur et de votre compte indiqués dans le tableau ci-dessous. Conservez-les en lieu sûr.*

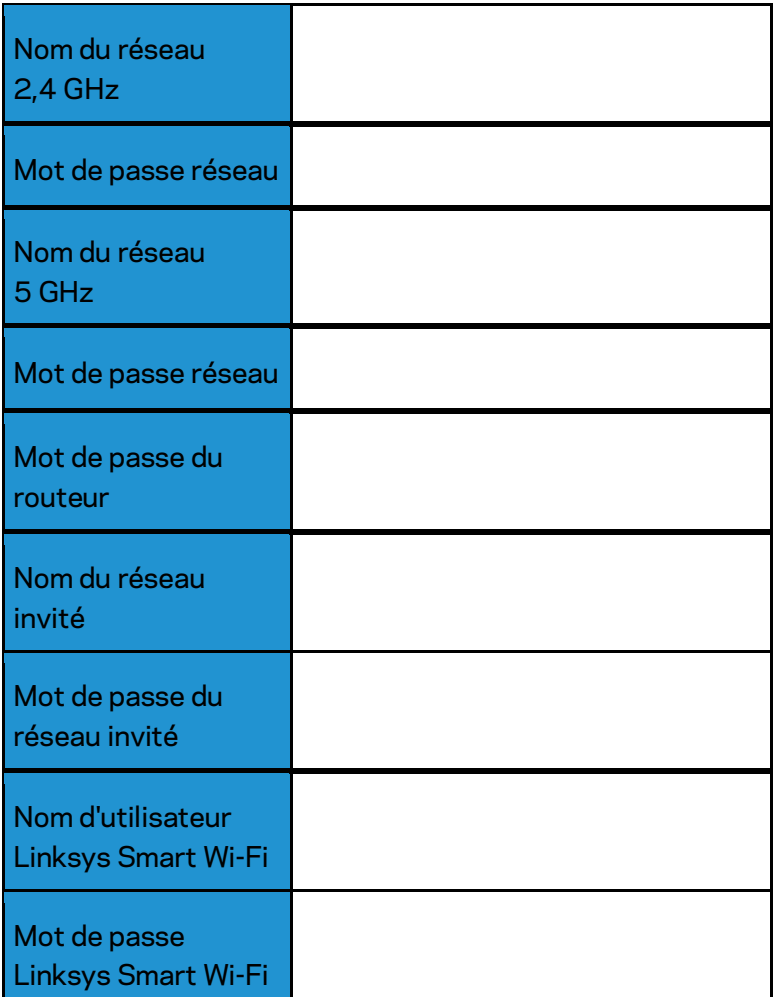

# <span id="page-264-0"></span>Comment utiliser le Smart Wi-Fi de Linksys

Vous pouvez configurer votre routeur n'importe où dans le monde grâce à Linksys Smart Wi-Fi, mais vous avez également la possibilité de le configurer directement à partir de votre réseau domestique. Il se peut que Linksys Smart Wi-Fi soit également disponible pour votre appareil mobile. Pour en savoir plus à ce sujet, consultez la boutique d'applications de votre appareil.

#### <span id="page-264-1"></span>Comment se connecter à Linksys Smart Wi-Fi

Pour vous connecter à Linksys Smart Wi-Fi :

- 1. Ouvrez le navigateur Web de votre ordinateur.
- 2. Rendez-vous sur www.linksyssmartwifi.com et connectez-vous à votre compte.

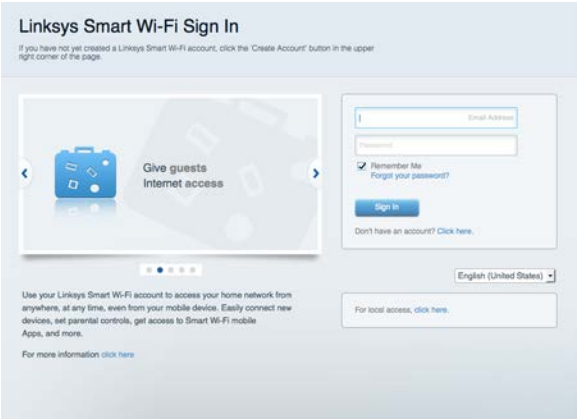

Si vous avez oublié votre mot de passe, cliquez sur Vous avez oublié votre mot de passe ? et suivez les instructions à l'écran pour le récupérer.

Assistance Linksys Smart Wi-Fi (connectez-vous à votre compte Linksys Smart Wi-Fi, puis cliquez sur Aide en haut de l'écran).

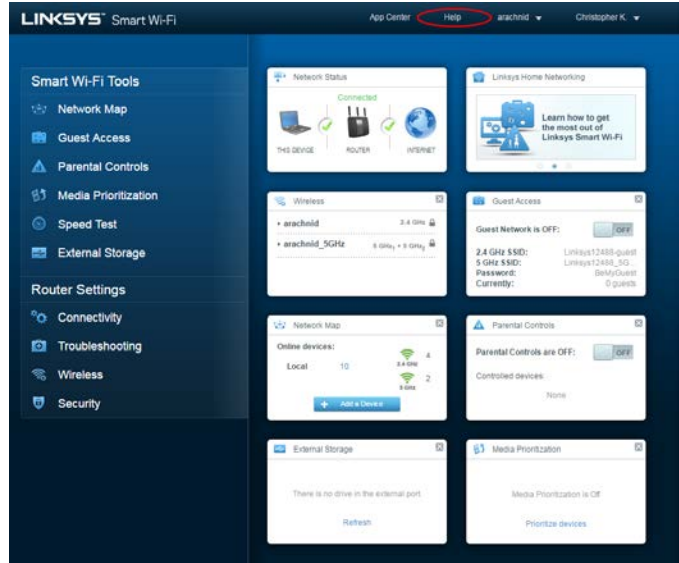

#### <span id="page-265-0"></span>Plan du réseau

Plan du réseau vous permet d'afficher et de gérer tous les périphériques réseau connectés à votre routeur. Vous pouvez ainsi voir quels sont les périphériques connectés à votre réseau principal et votre réseau invité ou afficher les informations pour chacun des périphériques.

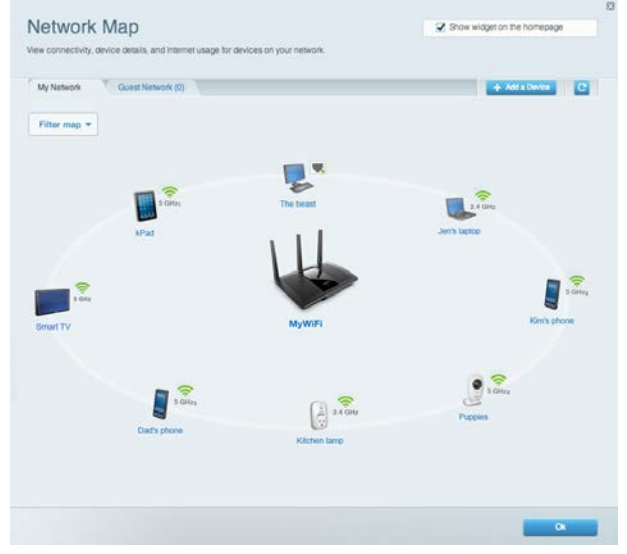

#### <span id="page-265-1"></span>Accès des invités

Accès des invités vous permet de configurer et de gérer un réseau que des utilisateurs invités peuvent utiliser sans pouvoir accéder à l'ensemble de vos ressources réseau.

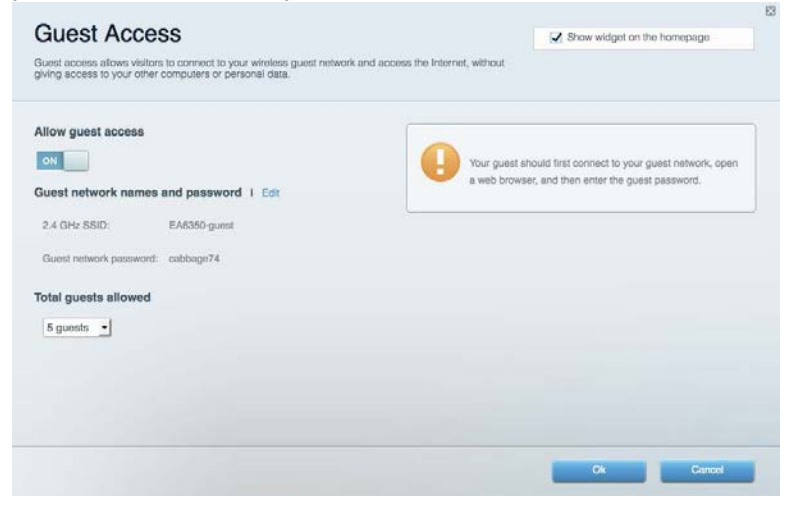

#### <span id="page-266-0"></span>Contrôle parental

Contrôle parental vous permet de bloquer des sites Web et de limiter l'accès Internet à certaines

#### heures.

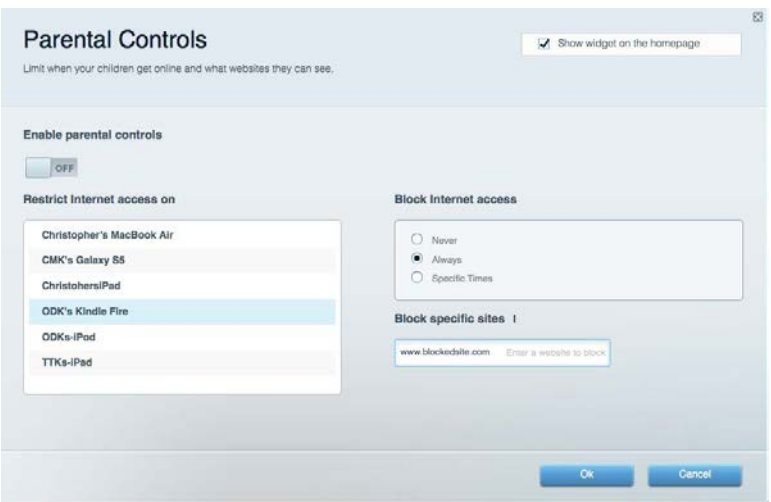

#### <span id="page-266-1"></span>Gestion de la priorité des médias

Gestion de la priorité des médias vous permet de définir les dispositifs et les applications qui ont une priorité absolue pour le trafic de votre réseau.

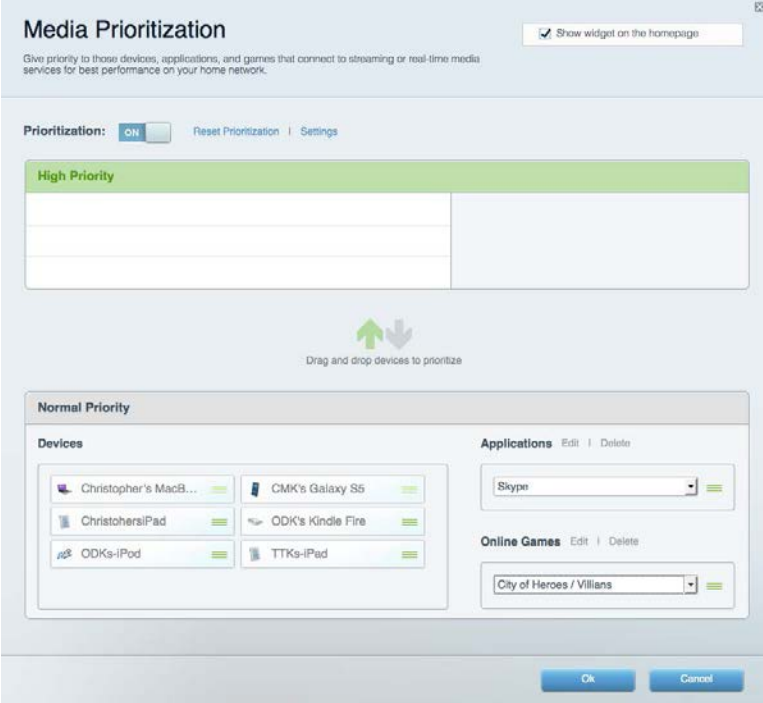

#### <span id="page-267-0"></span>Mesure du débit

Mesure du débit vous permet de tester la vitesse de connexion Internet de votre réseau.

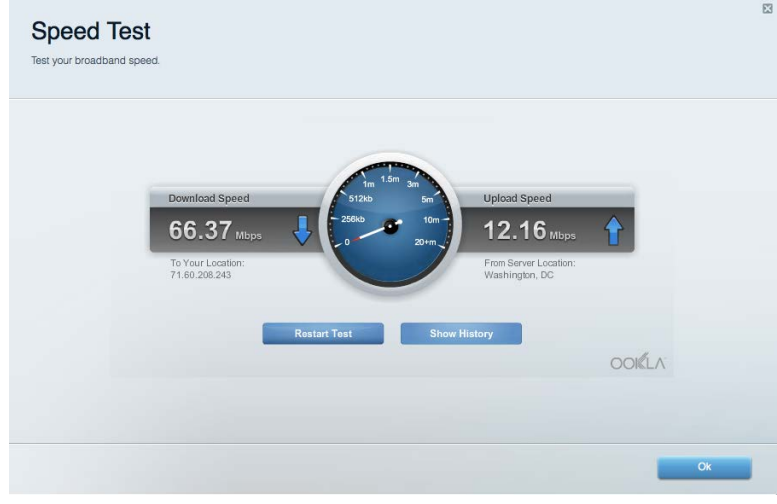

#### <span id="page-267-1"></span>Stockage externe

Stockage externe vous permet d'accéder à un disque USB (non fourni) et de définir le partage de fichiers, un serveur de médias et l'accès FTP.

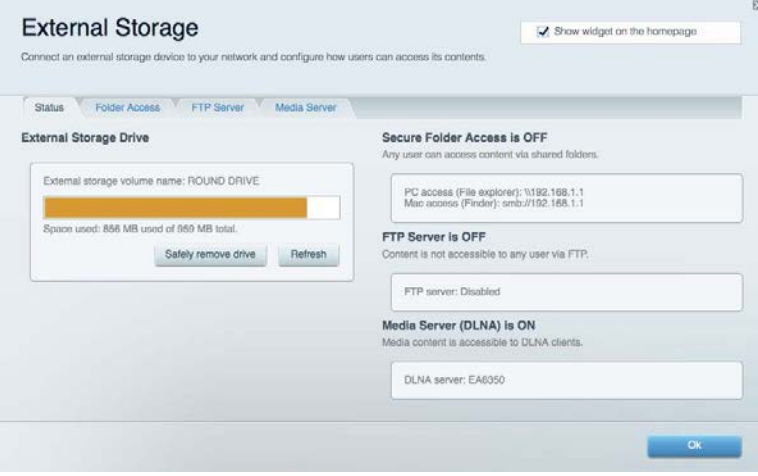

### <span id="page-268-0"></span>**Connectivité**

Connectivité vous permet de configurer les paramètres réseau de base et avancées.

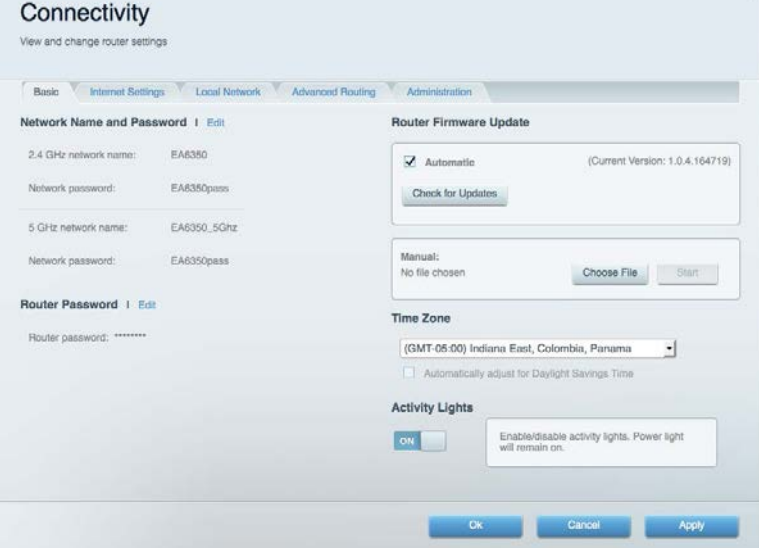

## <span id="page-268-1"></span>Dépannage

Dépannage vous offre un diagnostic des problèmes rencontrés avec votre routeur et vérifie le statut de votre réseau.

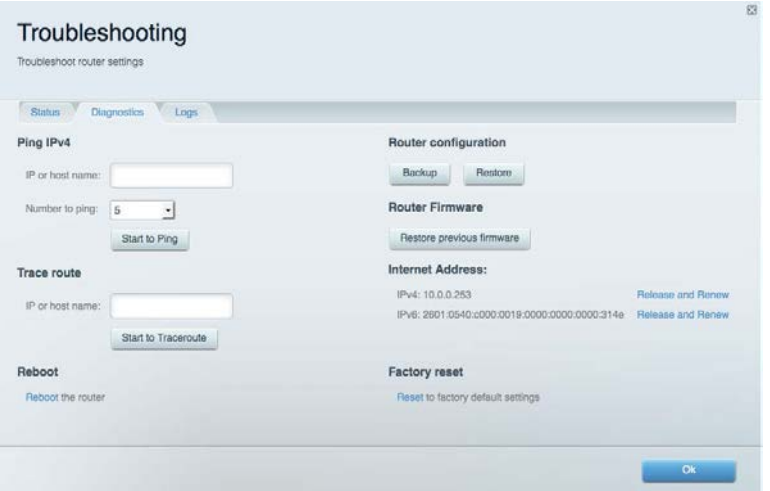

### <span id="page-269-0"></span>Sans fil

Sans fil vous permet de configurer le réseau sans fil de votre routeur. Vous pouvez également modifier le mode de sécurité, le mot de passe, le filtrage MAC et connecter des périphériques dotés de la fonction Wi-Fi Protected Setup™.

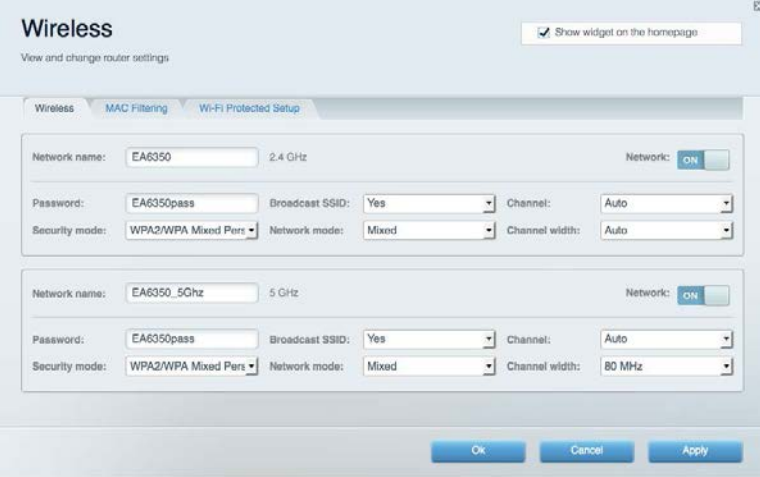

### <span id="page-269-1"></span>Sécurité

Sécurité vous permet de configurer la sécurité du réseau sans fil de votre routeur. Vous pouvez configurer le pare-feu et les paramètres VPN, et personnaliser les options de vos applications et de vos jeux.

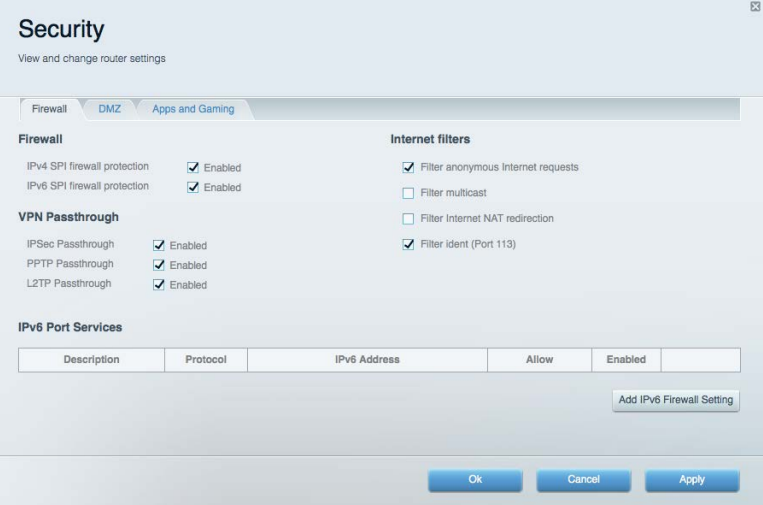

# <span id="page-270-0"></span>Dépannage

Pour obtenir de l'aide, contactez notre service d'assistance technique primé à l'adresse suivante : Linksys.com/support/EA7300.

#### <span id="page-270-1"></span>La configuration de votre routeur a échoué

Si Linksys Smart Wi-Fi n'a pas terminé l'installation, vous pouvez opter pour l'une des solutions suivantes :

> • Appuyez sur le bouton de réinitialisation avec un trombone déplié ou une épingle et tenez-le enfoncé jusqu'à ce que le voyant se mette à clignoter (environ 10 secondes). Installez à nouveau le routeur.

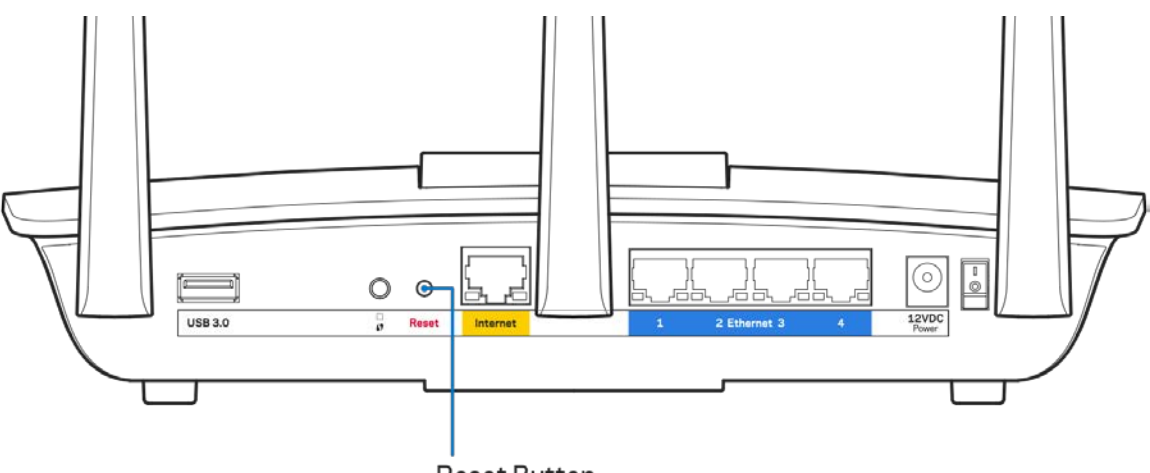

**Reset Button** 

- Désactivez temporairement le pare-feu de votre ordinateur (voir les instructions du logiciel de sécurité pour obtenir de l'aide à ce sujet). Installez à nouveau le routeur.
- Si vous avez un autre ordinateur, utilisez cet ordinateur pour installer à nouveau le routeur.

## <span id="page-271-0"></span>Message de type Votre câble Internet n'est pas branché

Si vous obtenez un message « Votre câble Internet n'est pas branché » lorsque vous essayez de configurer votre routeur, procédez comme suit :

• Assurez-vous qu'un câble Ethernet ou Internet (ou un câble identique à celui fourni avec votre routeur) est correctement connecté entre le port jaune Internet à l'arrière du routeur et le port approprié de votre modem. Sur le modem, ce port s'appelle généralement Ethernet, mais il peut également être nommé Internet ou WAN.

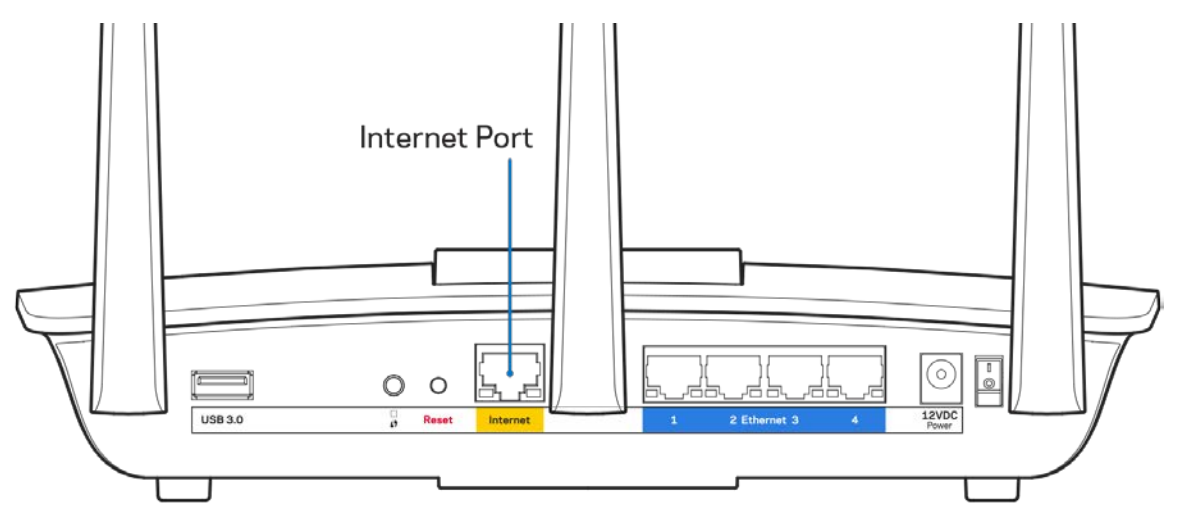

- Assurez-vous que votre modem est connecté à la source d'alimentation et allumé. S'il possède un interrupteur d'alimentation, assurez-vous qu'il est en position « ON » ou « l » (plutôt que O).
- Si votre service Internet est de type câble, assurez-vous que le port CABLE du modem câble est raccordé au câble coaxial fourni par votre FAI.

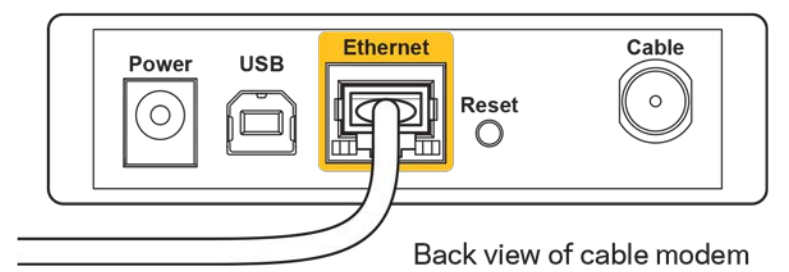

• Si votre service Internet est de type DSL, assurez-vous que la ligne téléphonique DSL est raccordée au port DSL du modem.

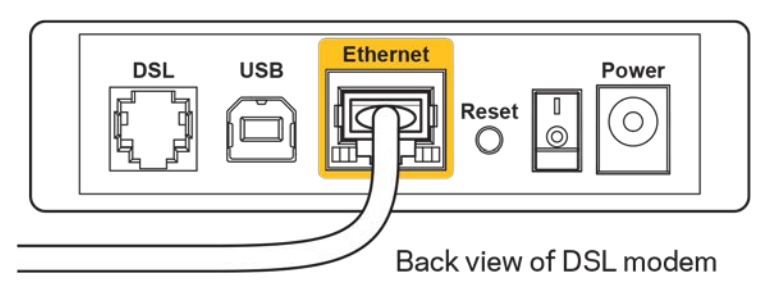

- Si votre ordinateur a déjà été connecté à votre modem avec un câble USB, débranchez le câble USB.
- Installez à nouveau le routeur.

#### <span id="page-272-0"></span>**Message de type Impossible d'accéder à votre routeur**

Vous devez être connecté à votre réseau pour accéder à votre routeur. Si vous disposez d'un accès sans fil à Internet, assurez-vous d'être bien connecté à votre réseau et de n'avoir commis aucune erreur.

Pour résoudre ce problème sur un ordinateur Windows, procédez comme suit\* :

- 1. Cliquez sur l'icône de réseau sans fil située sur le Bureau Windows, dans la barre d'état système de l'ordinateur. La liste des réseaux disponibles s'affiche.
- 2. Cliquez sur le nom de votre réseau. Cliquez sur Connect (Connexion). Dans l'exemple cidessous, l'ordinateur est connecté à un réseau sans fil nommé wraith\_5GHz. Le nom du réseau sans fil du routeur Linksys EA7300, à savoir *Damaged\_Beez2.4* dans notre exemple, est affiché en surbrillance.

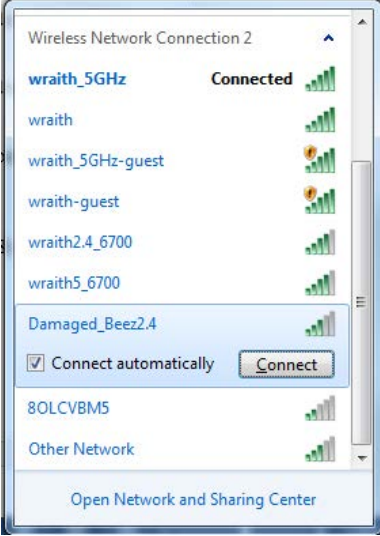

3. Si vous êtes invité à entrer une clé réseau, saisissez votre mot de passe (Security Key) dans les champs Network key (Clé réseau) et Confirm network key (Confirmer la clé réseau). Cliquez sur **OK**.

4. Votre ordinateur se connectera au réseau et vous devriez être en mesure d'accéder au routeur.

*\*Selon la version de Windows que vous utilisez, il se peut que les termes ou les icônes affichés soient différents de ce qui est indiqué dans ces instructions.*

Pour résoudre le problème sur les ordinateurs Mac, procédez comme suit :

- 1. Dans la barre de menus située en haut de l'écran, cliquez sur l'icône Wi-Fi. La liste des réseaux sans fil s'affiche. Le Smart Wi-Fi Linksys attribue automatiquement un nom à votre réseau.
- 2. Dans l'exemple ci-dessous, l'ordinateur est connecté à un réseau sans fil nommé *wraith 5GHz.* Le nom du réseau sans fil du routeur Linksys EA7300, à savoir Damaged Beez2.4 dans notre exemple, est affiché en surbrillance.

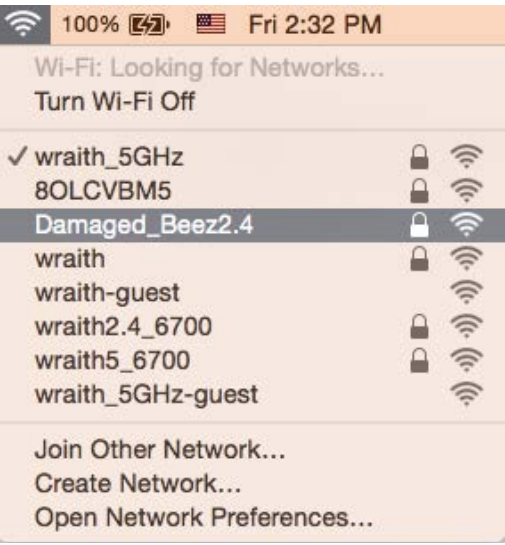

- 3. Cliquez sur le nom du réseau sans fil de votre routeur Linksys EA7300 (*Damaged\_Beez2.4* dans cet exemple).
- 4. Saisissez le mot de passe (clé de sécurité) de votre réseau sans fil dans le champ Password (Mot de passe). Cliquez sur **OK**.

#### <span id="page-273-1"></span><span id="page-273-0"></span>Après la configuration

#### Internet semble inaccessible

Si votre routeur ne parvient pas à communiquer avec Internet, cela peut se traduire par l'apparition d'un message de type « Impossible d'ouvrir [adresse Internet] » dans votre navigateur Web. Si vous êtes sûr que l'adresse Internet est correcte et que vous avez essayé plusieurs autres adresses Internet valides en obtenant le même résultat, il se peut qu'il y ait un problème de communication entre votre routeur et votre FAI ou votre modem.

Essayez la solution suivante :

- Assurez-vous que tous vos câbles réseau et vos câbles d'alimentation sont correctement branchés.
- Assurez-vous que la prise électrique sur laquelle votre routeur est branché est sous tension.
- Redémarrez votre routeur.
- Prenez contact avec votre FAI pour savoir s'il y a eu des pannes de courant dans votre quartier.

La méthode la plus courante pour dépanner votre routeur consiste à l'éteindre puis à le rallumer. Cela lui permet alors de recharger ses paramètres personnalisés afin que les autres périphériques (tels que le modem) puissent le détecter à nouveau et communiquer avec lui. Ce processus est appelé « redémarrage ».

Pour redémarrer votre routeur à l'aide du cordon d'alimentation :

- 1. Débranchez le cordon d'alimentation du routeur et du modem.
- 2. Attendez dix secondes, puis rebranchez le cordon d'alimentation sur le modem. Assurez-vous qu'il est bien sous tension.
- 3. Attendez que le voyant « en ligne » du modem s'arrête de clignoter (environ deux minutes). Rebranchez le cordon d'alimentation sur le routeur.
- 4. Attendez que le témoin d'alimentation s'arrête de clignoter. Patientez deux minutes avant d'essayer de vous connecter à Internet à partir d'un ordinateur.

Pour redémarrer votre routeur à l'aide de Linksys Smart Wi-Fi :

- 1. Connectez-vous à Linksys Smart Wi-Fi (Voir « Comment se connecter à Linksys Smart Wi-Fi » à la page **[9](#page-264-1)**)
- 2. Sous Router Settings (Paramètres du routeur), cliquez sur Troubleshooting (Dépannage).
- 3. Cliquez sur l'onglet *Diagnostics* (Diagnostique).
- 4. Sous Reboot (Redémarrage), cliquez sur Reboot (Redémarrer).

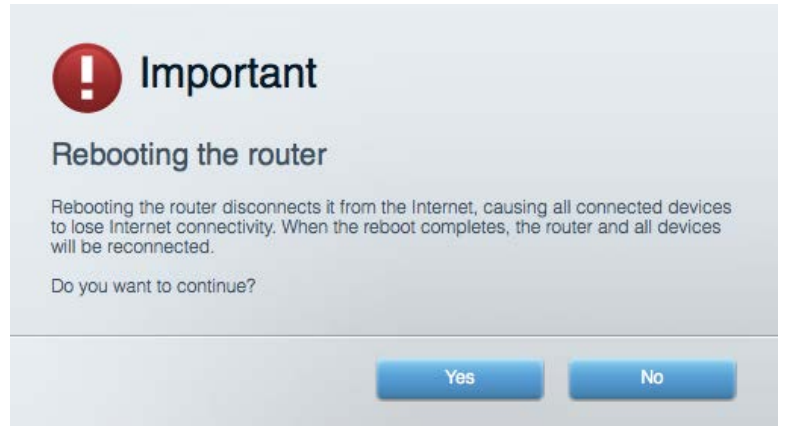

5. Cliquez sur **Yes** (Oui). Le routeur redémarre. Pendant le redémarrage du routeur, tous les périphériques connectés perdront leur connexion Internet et se reconnecteront automatiquement une fois que le routeur sera à nouveau prêt.

#### <span id="page-275-0"></span>L'interface Linksys Smart Wi-Fi ne s'ouvre pas dans votre navigateur Web

Linksys Smart Wi-Fi est compatible avec les dernières versions de Google ChromeTM, Firefox®, Safari® (Mac® et iPad®), Microsoft Edge ainsi que la version 8 d'Internet Explorer®.

# <span id="page-276-0"></span>Spécifications

#### <span id="page-276-1"></span>**Linksys EA7300**

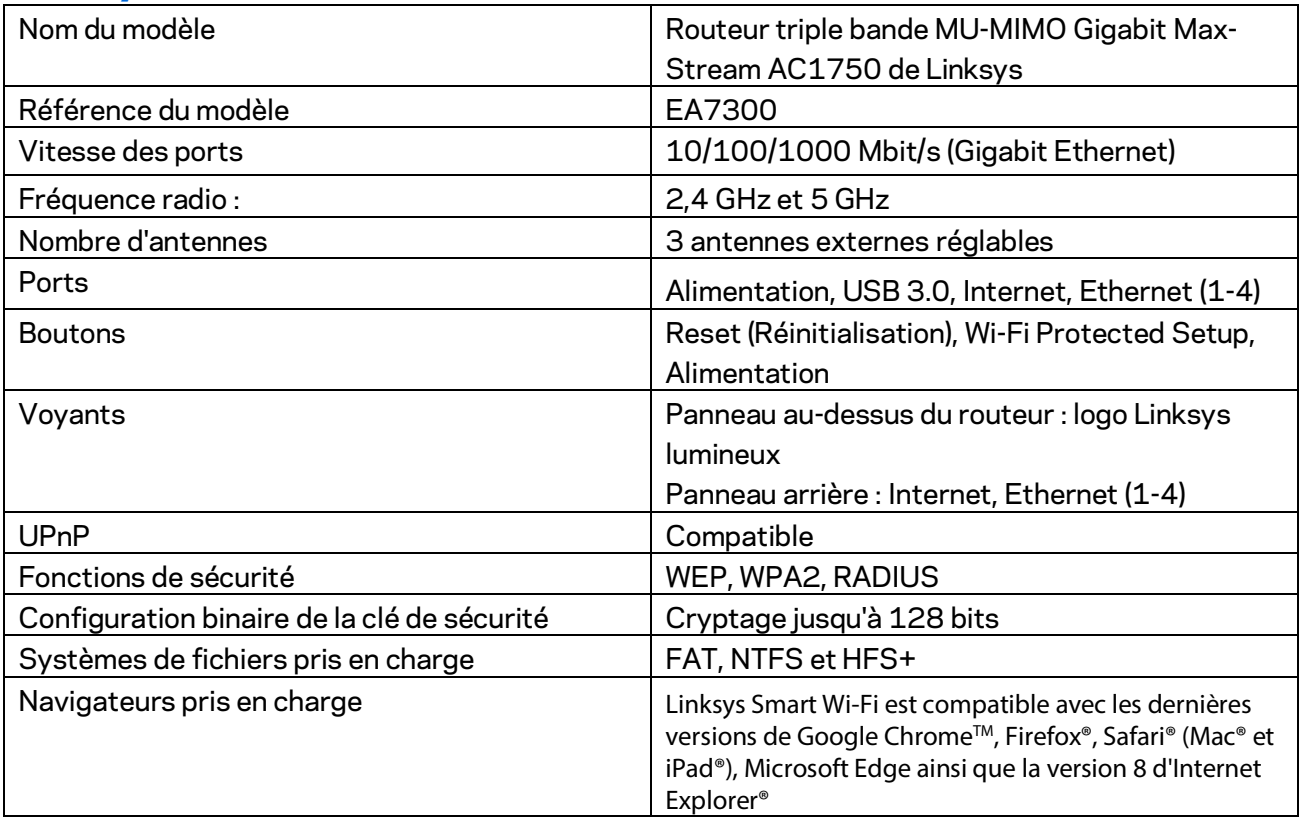

## <span id="page-276-2"></span>**Conditions environnementales**

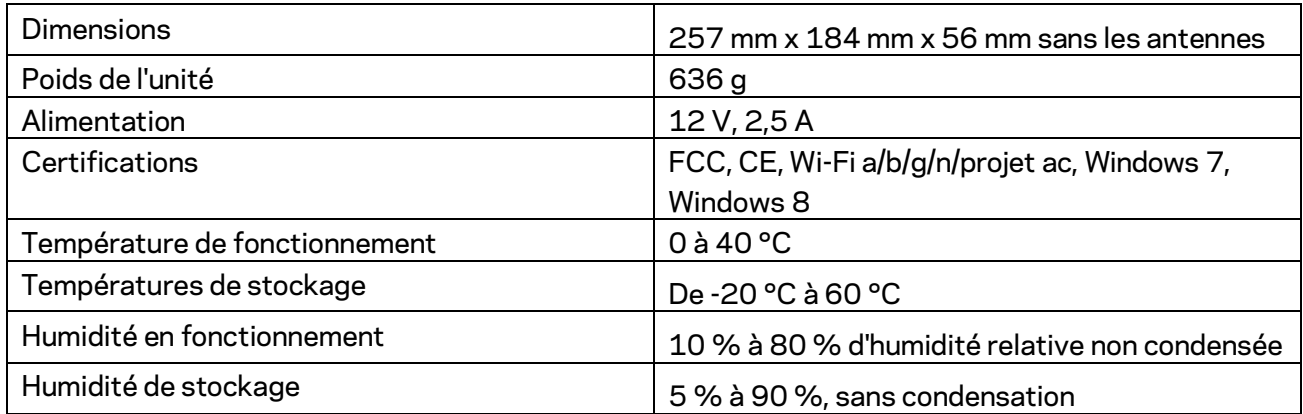

Ces spécifications sont sujettes à modification sans préavis.

Pour plus d'informations sur les réglementations, la garantie et la sécurité, rendez-vous sur Linksys.com/support/ea7300.

Les performances maximales sont conformes à la norme IEEE 802.11. Les performances réelles peuvent varier, notamment la capacité du réseau sans fil, le débit de données, la portée et la couverture. Les performances résultent de plusieurs facteurs, conditions et variables, tels que la distance du point d'accès, le volume du trafic réseau, les matériaux de construction, le système d'exploitation utilisé, les produits sans fil utilisés et les interférences.

BELKIN, LINKSYS et de nombreux autres noms et logos de produit sont des marques commerciales du groupe de sociétés Belkin. Les marques de tiers mentionnées ici appartiennent à leurs propriétaires respectifs. Les licences et les notices relatives aux logiciels tiers utilisés dans ce produit sont disponibles à l'adresse suivante [: http://support.linksys.com/en-us/license.](http://support.linksys.com/en-us/license) Veuillez contacte[r http://support.linksys.com/fr-eu/gplcodecenter](http://support.linksys.com/en-us/gplcodecenter) pour toute question ou toute demande de code source GPL.

© 2016 Belkin International, Inc. et/ou ses filiales. Tous droits réservés.

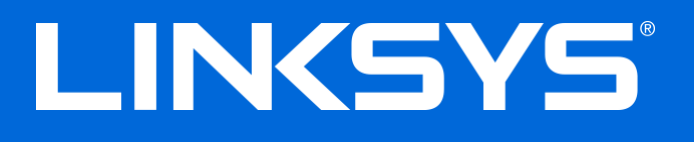

Korisnički priručnik

# **MAX-STREAM™**

## AC1750

MU-MIMO

**GIGABIT USMJERIVAČ**

Model # EA7300

## Sadržaj

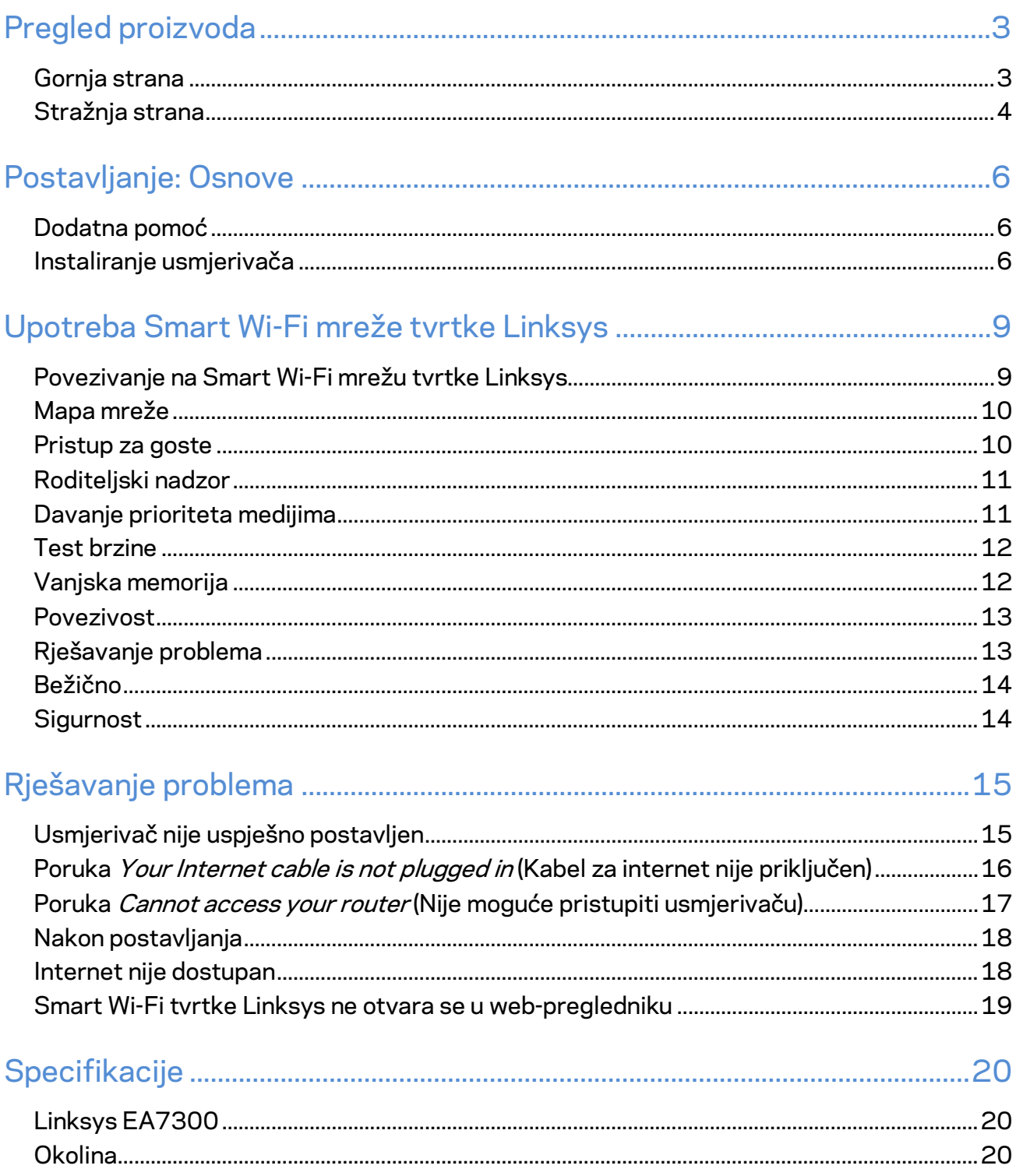

## <span id="page-280-0"></span>Pregled proizvoda

<span id="page-280-1"></span>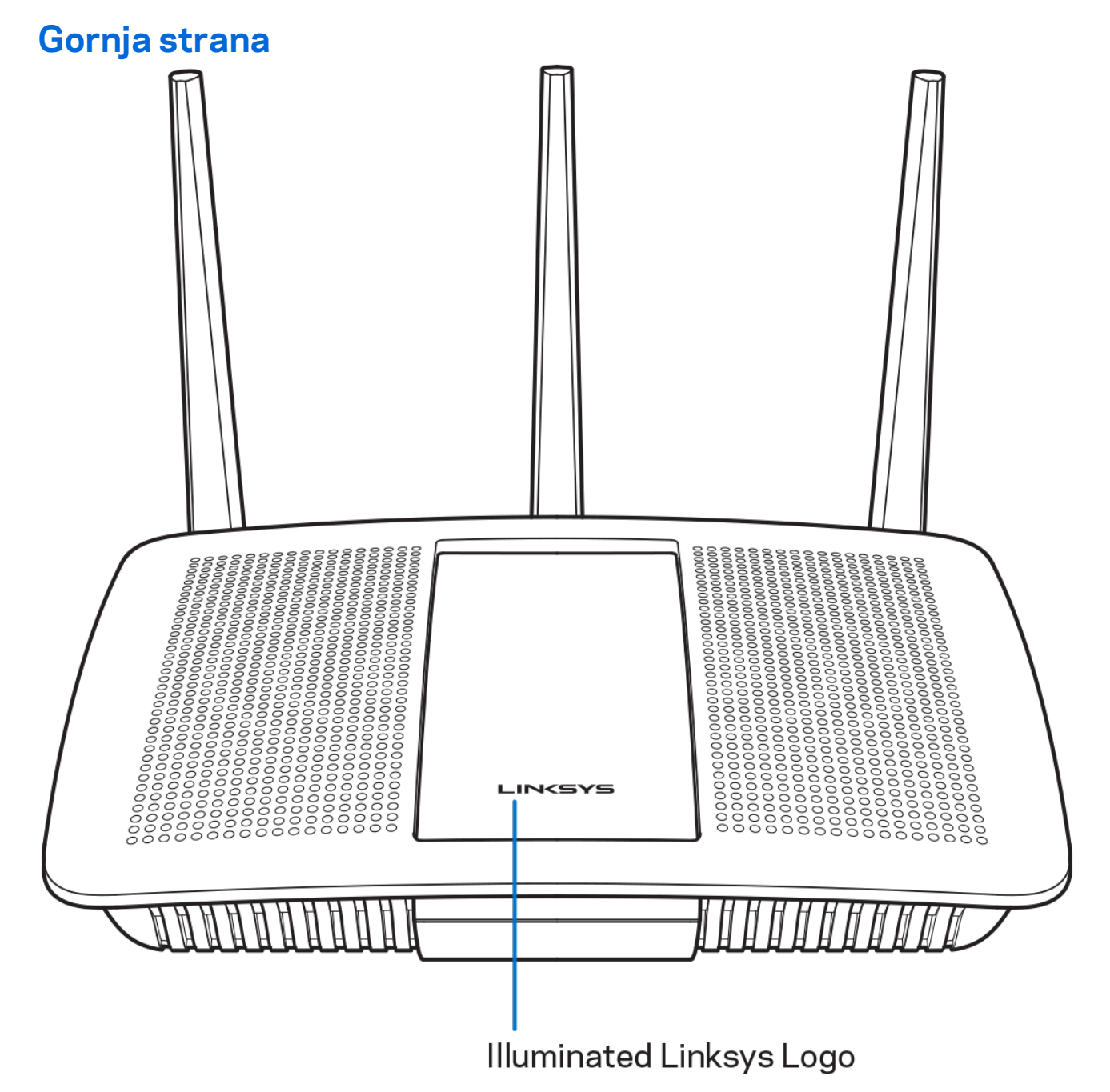

**Osvijetljeni logotip tvrtke Linksys—**logotip tvrtke Linksys neprestano svijetli dok je uređaj povezan na internet. Polagano bljeska ili treperi tijekom pokretanja, testiranja uređaja i nadogradnja firmvera. Brzo bljeska kada označuje pogreške pri povezivanju.

#### <span id="page-281-0"></span>**Stražnja strana**

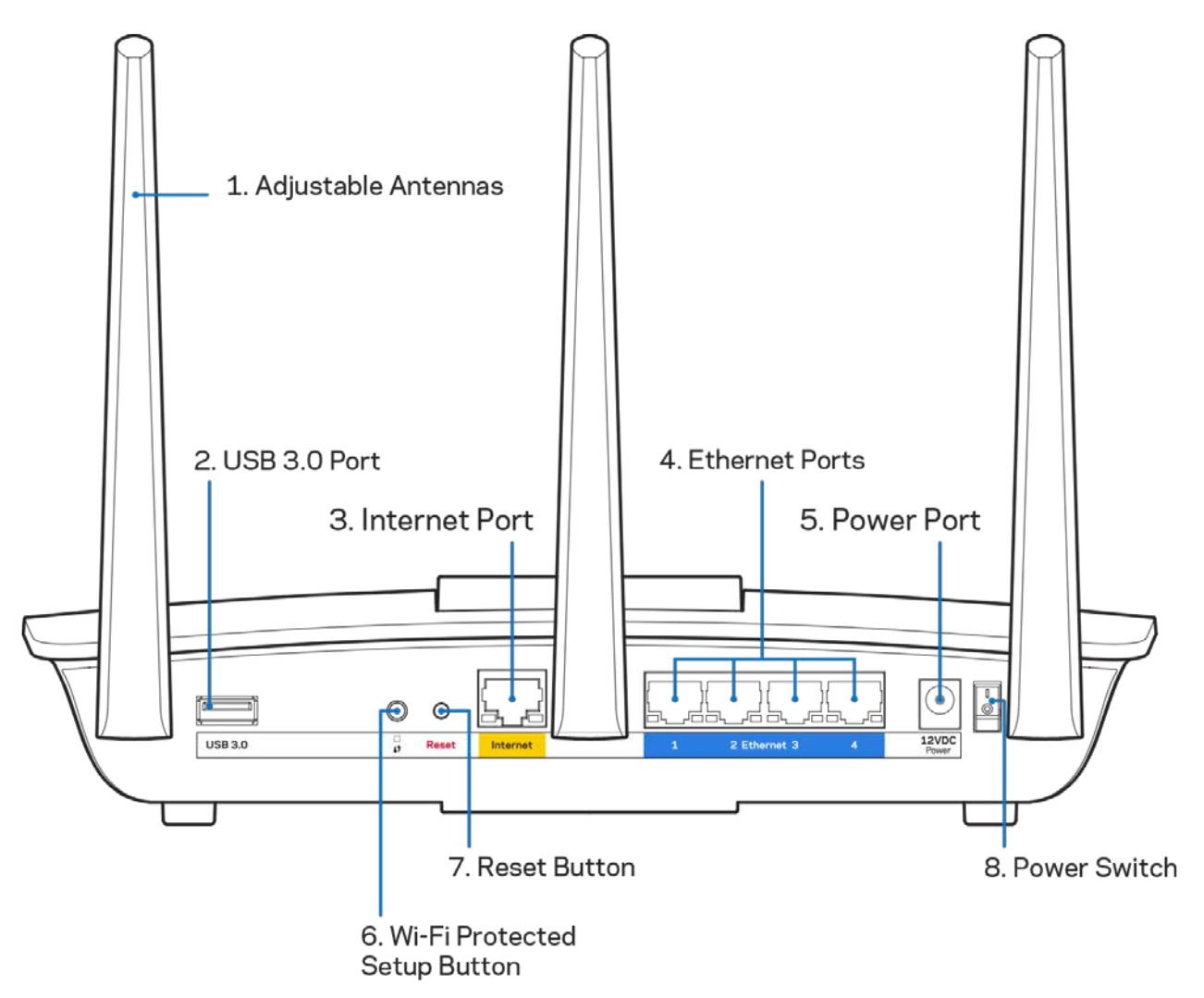

**Podesive antene (1)**—za najbolju učinkovitost postavite antene okomito kao što je prikazano na slici.

**USB priključak 3.0 (2)**—povežite i dijelite USB pogon ili USB pisač na mreži ili na internetu.

**Priključak za internet (3)**—povežite kabel za ethernet sa žutim gigabit priključkom (10/100/1000) i s kabelom za širokopojasni internet / DSL ili svjetlovodnim modemom.

**Napomena—***za najbolju radnu učinkovitost upotrebljavajte kabel CAT5e ili druge kvalitetne kabele za internetske priključke.*

**Priključci za ethernet (4)**—povežite kabele za ethernet s plavim gigabit priključcima (10/100/1000) i sa žičanim uređajima na vašoj mreži.

#### **Napomena—***za najbolju radnu učinkovitost upotrebljavajte kabel CAT5e ili druge kvalitetne kabele za ethernet priključke.*

**Priključak za napajanje (5)**—povežite isporučeni prilagodnik za izmjeničnu struju.

**Tipka za Wi-Fi Protected Setup™ (Postavljanje zaštićene Wi-Fi mreže) (6)**—pritisnite da biste konfigurirali bežičnu sigurnost na mrežnim uređajima na kojima je uključeno postavljanje zaštićene Wi-Fi mreže.

**Tipka Reset (Vraćanje na izvorne postavke) (7)**—pritisnite i držite dok Linksys logotip ne počne bljeskati da biste vratili usmjerivač na izvorne tvorničke postavke. Uređaj možete vratiti na tvorničke postavke i s pomoću Smart Wi-Fi mreže tvrtke Linksys na internetu ili mobilnoj aplikaciji.

**Prekidač za uključivanje (8)**—pritisnite | (uklj.) da biste uključili usmjerivač.

## <span id="page-283-0"></span>Postavljanje: Osnove

## <span id="page-283-1"></span>**Dodatna pomoć**

Osim u ovom korisničkom priručniku, pomoć možete pronaći i na sljedećim mjestima:

• Linksys.com/support/EA7300 (dokumenti, preuzimanja, najčešća pitanja, tehnička podrška, čavrljanje uživo, forumi)

**Napomena—***Licence i obavijesti za softvere trećih strana upotrijebljene u ovom proizvodu mogu se vidjeti ovdje: [http://support.linksys.com/en-us/license.](http://support.linksys.com/en-us/license) Obratite nam se na adresu <http://support.linksys.com/en-us/gplcodecenter> ako imate pitanja ili zahtjeve za izvorni kod za GPL.*

#### <span id="page-283-2"></span>Instaliranje usmjerivača

1. Za dovršetak postavljanja potrebno vam je računalo da biste posjetili adresu [http://LinksysSmartWiFi.com](http://linksyssmartwifi.com/) putem web-preglednika.

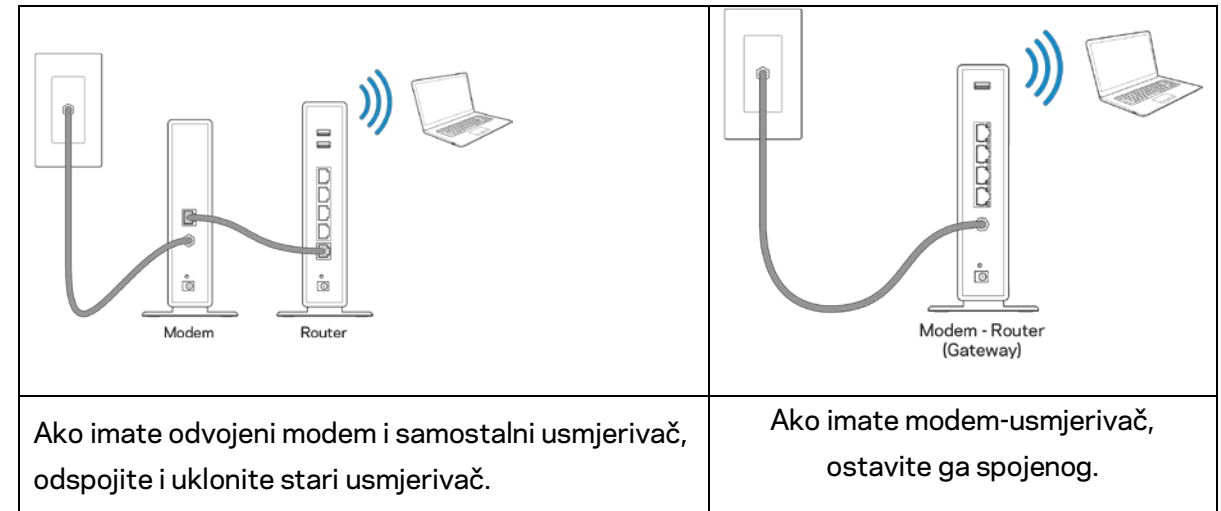

2. Identificirajte svoju opremu,

- 3. Postavite antene ravno prema gore i uključite usmjerivač u izvor napajanja. Provjerite je li prekidač napajanja u | uključenom položaju (on).
- 4. Spojite usmjerivač s modemom ili modemom-usmjerivačem. Priključite jedan kraj priloženog internetskog kabela na žuti internetski priključak na novom usmjerivaču. Ako imate modem, priključite drugi kraj na Ethernet (Lan) priključak na modemu. Ako imate modem-usmjerivač, priključite ga u bilo koji raspoloživi priključak.
- 5. Pričekajte dok osvijetljeni LED Linksys logotip na vrhu usmjerivača ne prestane treptati i svijetli bijelo.
- 6. Povežite se na Wi-Fi prikazan u Vodiču za brzo pokretanje koji je isporučen s usmjerivačem. (Detalje možete kasnije promijeniti.) Pomoć za povezivanje na mrežu potražite u dokumentaciji

uređaja na adresi linksys.com/support/ea7300.

**Napomena—***nećete imati pristup internetu dok se ne dovrši postavljanje usmjerivača.*

7. Unesite http://LinksysSmartWiFi.com u web-preglednik. Slijedite upute na zaslonu da biste dovršili postavljanje usmjerivača. Možete i u preglednik upisati 192.168.1.1 kako biste započeli postavljanje.

Na kraju postavljanja slijedite upute na zaslonu da biste postavili svoj račun za Smart Wi-Fi tvrtke Linksys. Upotrebljavajte Smart Wi-Fi tvrtke Linksys da biste konfigurirali svoj usmjerivač s bilo kojeg računala koje ima internetsku vezu.

Upravljanje postavkama usmjerivača:

- promijenite naziv usmjerivača i lozinku
- postavite pristup za goste
- konfigurirajte roditeljski nadzor
- povežite uređaje na vašu mrežu
- testirajte brzinu internetske veze

**Napomena—***kao dio procesa postavljanja računa za Smart Wi-Fi tvrtke Linksys poslat ćemo vam epoštu za potvrdu. S kućne mreže kliknite na vezu u e-pošti da biste povezali usmjerivač s računom za Smart Wi-Fi tvrtke Linksys.*

**Savjet—***ispišite sljedeću stranicu, a zatim zabilježite postavke računa i usmjerivača u tablicu. Pohranite bilješke na sigurnom mjestu.*

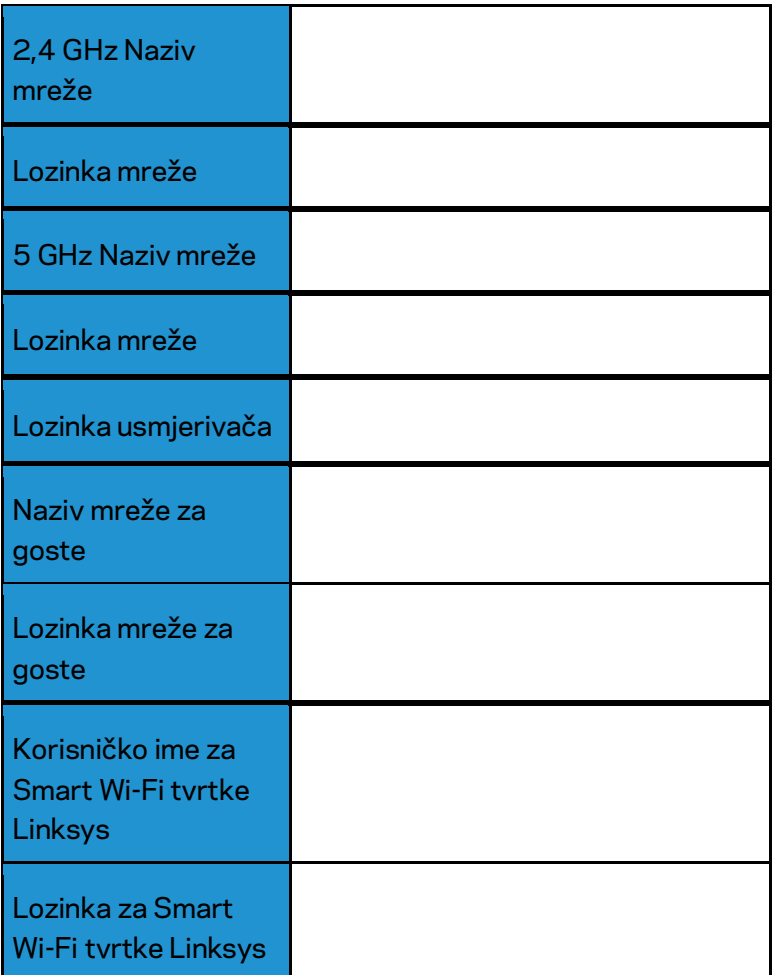

# <span id="page-286-0"></span>Upotreba Smart Wi-Fi mreže tvrtke Linksys

S pomoću Smart Wi-Fi mreže tvrtke Linksys možete konfigurirati svoj usmjerivač s bilo kojeg mjesta na svijetu, ali ga također možete konfigurirati izravno s kućne mreže. Smart Wi-Fi tvrtke Linksys može biti dostupan i za mobilne uređaje. Informacije potražite u trgovini aplikacija svog uređaja.

#### <span id="page-286-1"></span>Povezivanje na Smart Wi-Fi mrežu tvrtke Linksys

Za povezivanje na Smart Wi-Fi mrežu tvrtke Linksys:

- 1. Otvorite web-preglednik na svom računalu.
- 2. Idite na web-mjesto www.linksyssmartwifi.com i prijavite se na svoj račun.

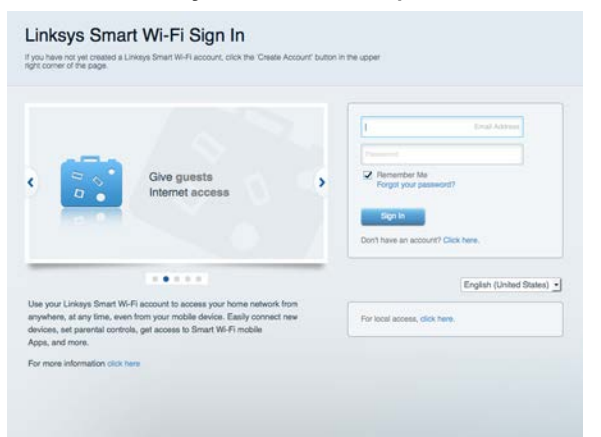

Ako se ne možete sjetiti svoje lozinke, kliknite na Forgot your password? (Zaboravili ste svoju lozinku?) i slijedite upute na zaslonu da biste je vratili.

Za pomoć za Smart Wi-Fi tvrtke Linksys (povežite se na Smart Wi-Fi mrežu tvrtke Linksys, a zatim kliknite na Pomoć na vrhu zaslona).

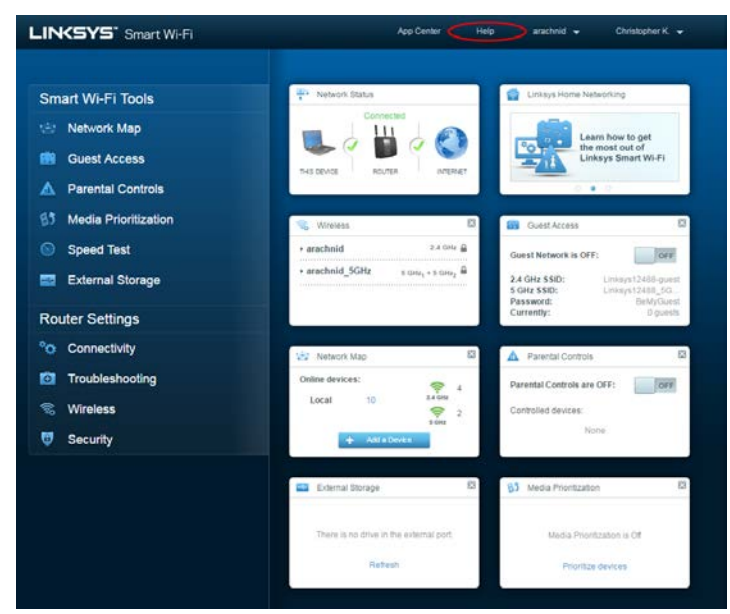

#### <span id="page-287-0"></span>Mapa mreže

Omogućava prikaz i upravljanje svim mrežnim uređajima povezanima na vaš usmjerivač. Možete vidjeti uređaje na svojoj glavnoj mreži i mreži za goste ili prikazati podatke o svakom uređaju.

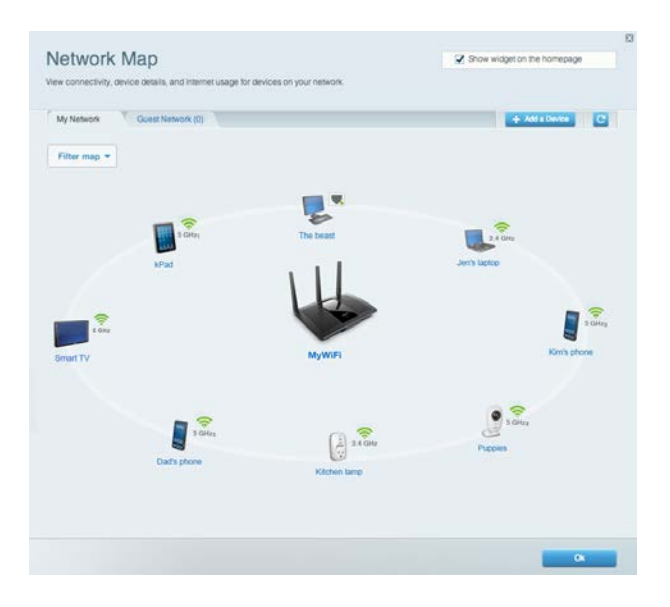

#### <span id="page-287-1"></span>Pristup za goste

Omogućava konfiguraciju i nadzor mreže koju gosti mogu upotrebljavati bez pristupanja svim mrežnim resursima.

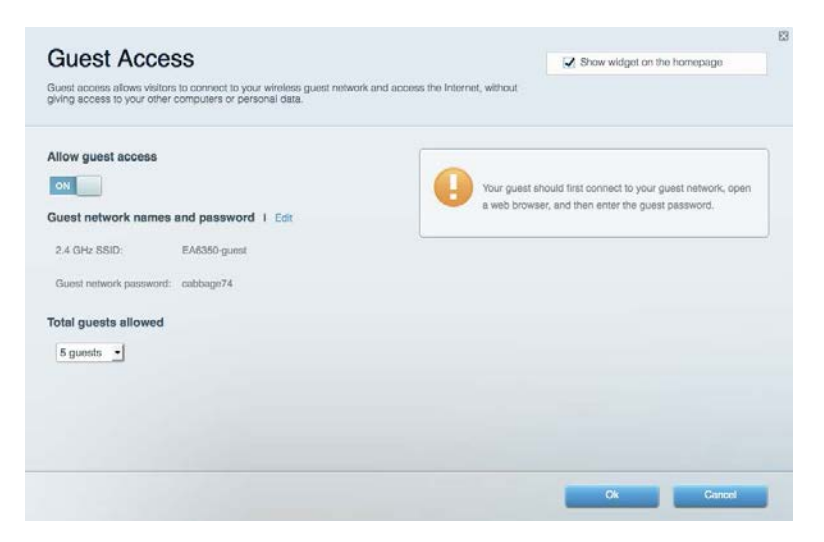
#### Roditeljski nadzor

Omogućava blokiranje određenih web-mjesta i postavljanje vremenskog ograničenja za pristup internetu.

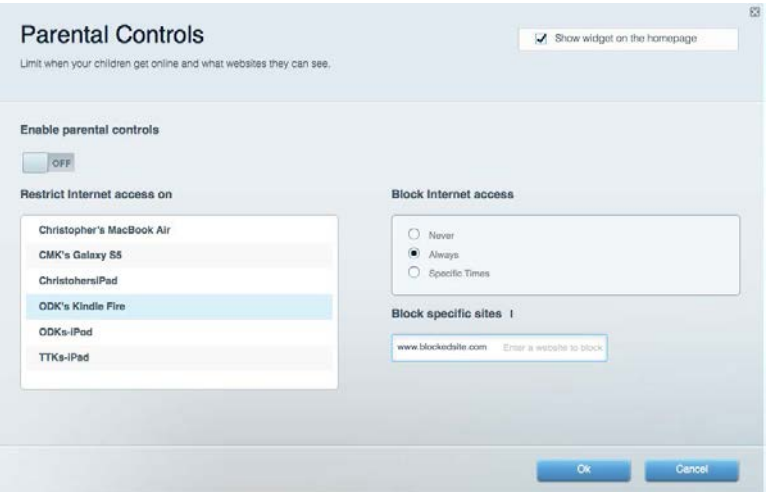

#### Davanje prioriteta medijima

Omogućava postavljanje uređaja i aplikacija koji imaju prioritet u mrežnom prometu.

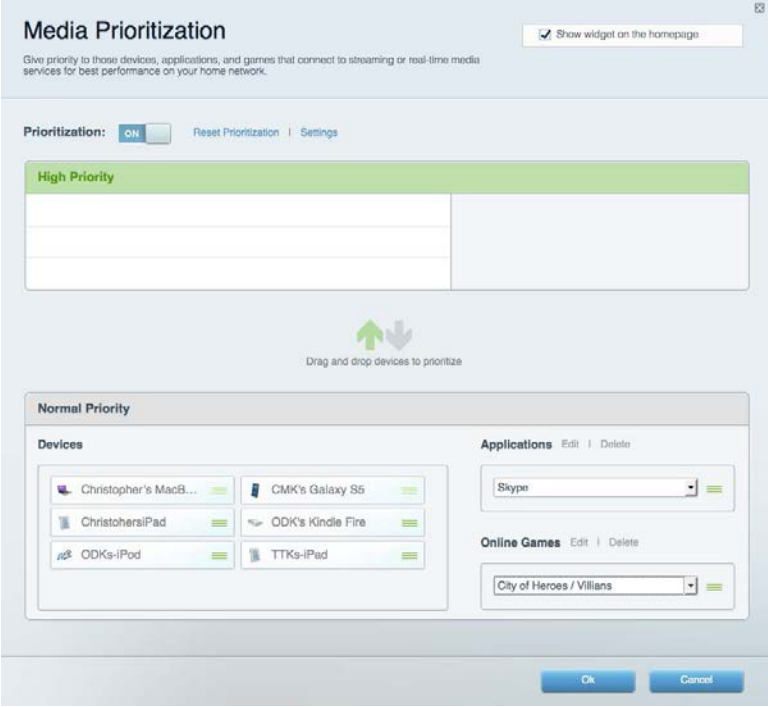

#### Test brzine

Omogućava testiranje brzine internetske veze vaše mreže.

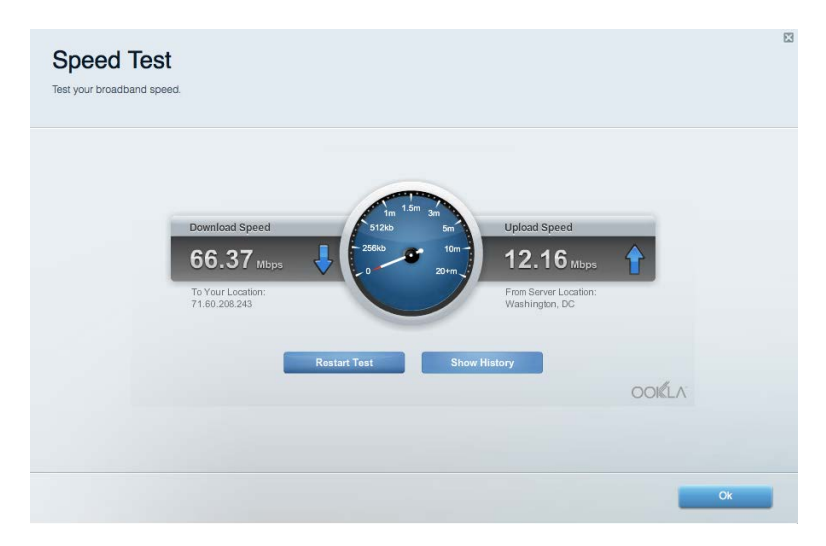

#### Vanjska memorija

Omogućava pristup priključenom USB pogonu (nije isporučen) i postavljanje zajedničkog korištenja datotekama, poslužitelja medijskih sadržaja te pristupa za FTP.

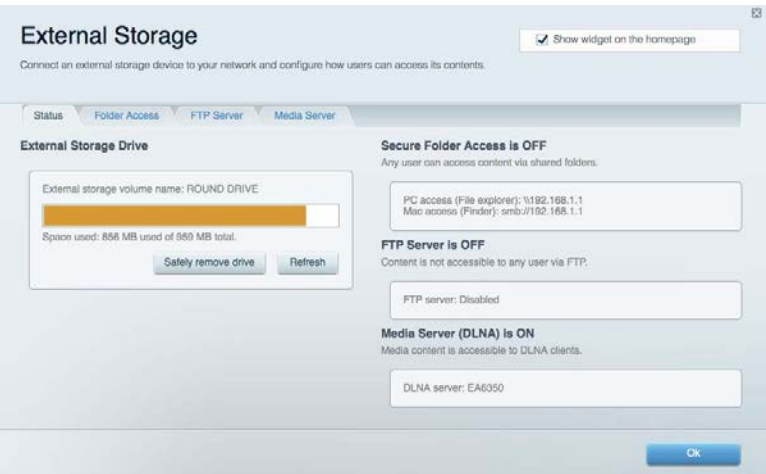

#### Povezivost

Omogućava konfiguraciju osnovnih i naprednih postavki mreže.

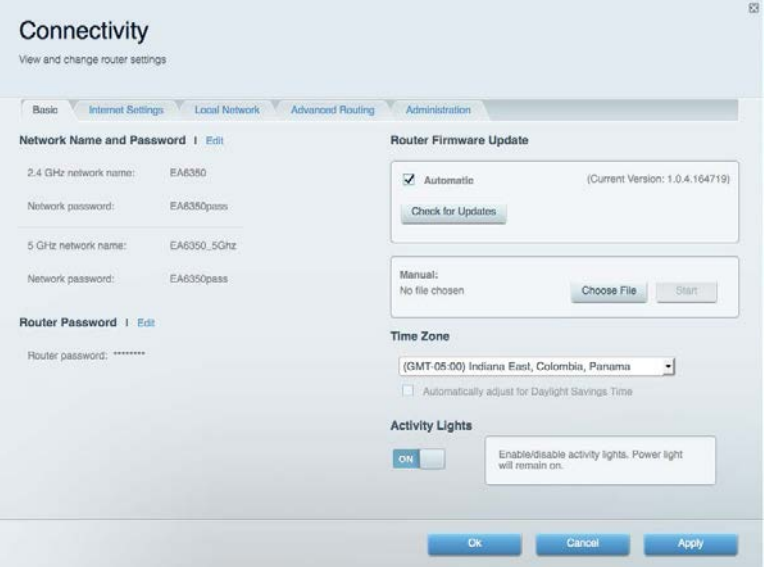

#### Rješavanje problema

Omogućava postavljanje dijagnoze problema s usmjerivačem i provjeru statusa mreže.

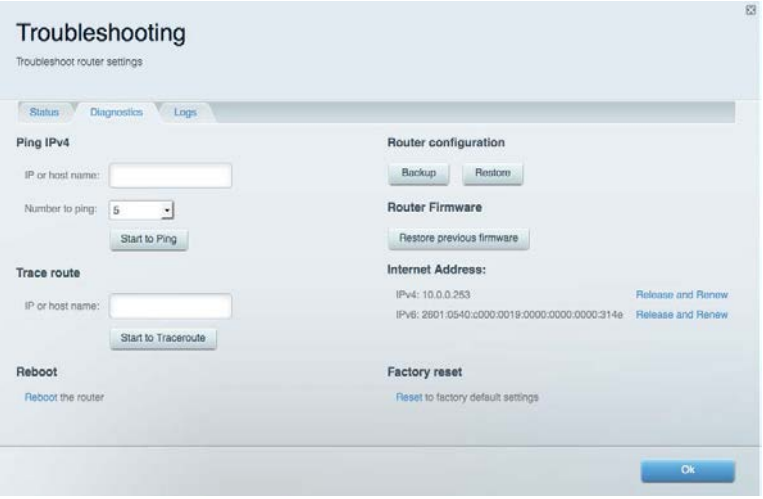

#### Bežično

Omogućava konfiguraciju bežične mreže usmjerivača. Možete promijeniti način sigurnosti, lozinku, filtriranje za MAC i povezati uređaje s pomoću funkcije Wi-Fi Protected Setup™.

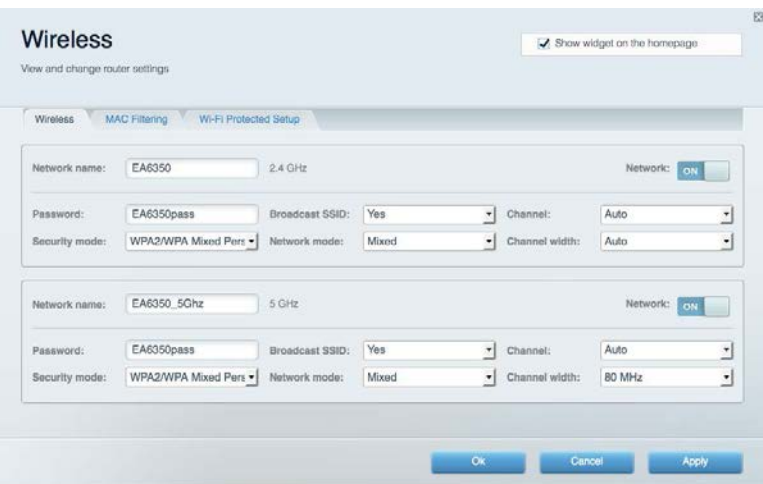

#### Sigurnost

Omogućava konfiguraciju bežične sigurnosti usmjerivača. Možete postaviti vatrozid, postavke za VPN i prilagođene postavke za aplikacije i igre.

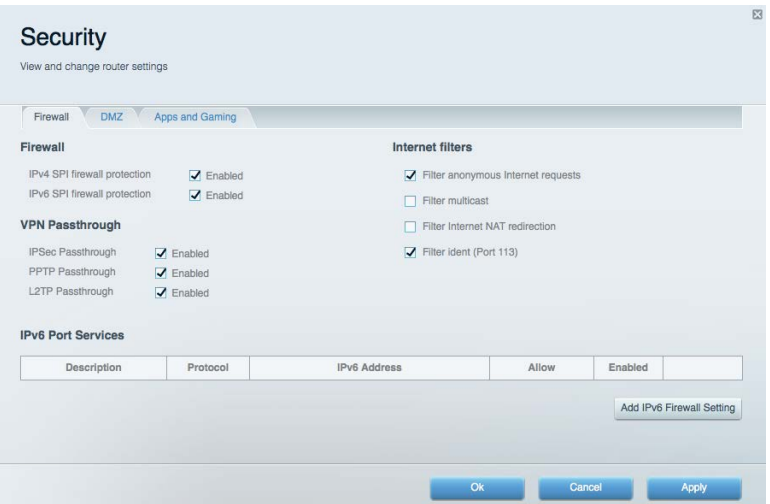

## Rješavanje problema

Dodatnu pomoć može vam pružiti naša nagrađivana korisnička podrška na web-mjestu Linksys.com/support/EA7300.

#### Usmjerivač nije uspješno postavljen

Ako nije dovršeno postavljanje Smart Wi-Fi mreže tvrtke Linksys, učinite sljedeće:

• Spajalicom ili pribadačom pritisnite i držite tipku Reset (Vraćanje na izvorne postavke) na usmjerivaču dok LED lampica ne počne treptati (oko 10 sekundi). Ponovno instalirajte usmjerivač.

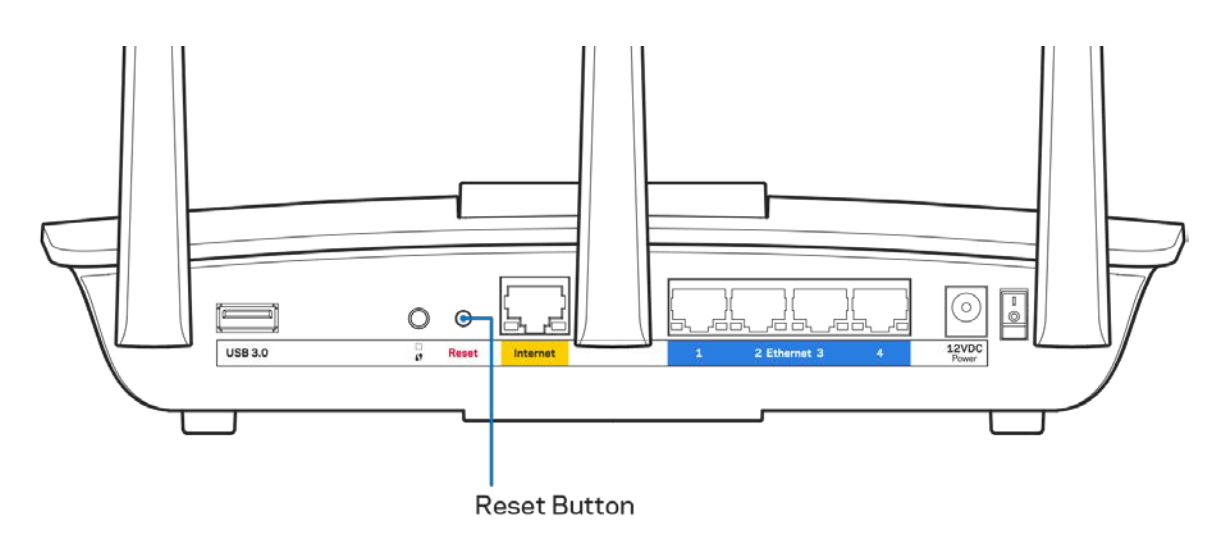

- Privremeno isključite vatrozid svog računala (pomoć potražite u uputama za sigurnost softvera). Ponovno instalirajte usmjerivač.
- Ako imate drugo računalo, s pomoću tog računala ponovno instalirajte usmjerivač.

### **Poruka** Your Internet cable is not plugged in (Kabel za internet nije priključen)

Ako se prikaže poruka "Your Internet cable is not plugged in" prilikom postavljanja usmjerivača, slijedite sljedeće korake za rješavanje problema.

• Provjerite je li kabel za ethernet ili internet (ili kabel poput onog isporučenog s usmjerivačem) sigurno povezan sa žutim priključkom za internet na stražnjoj strani usmjerivača i s odgovarajućim priključkom na modemu. Priključak na modemu obično je označen kao Ethernet, ali može biti označen i kao Internet ili WAN.

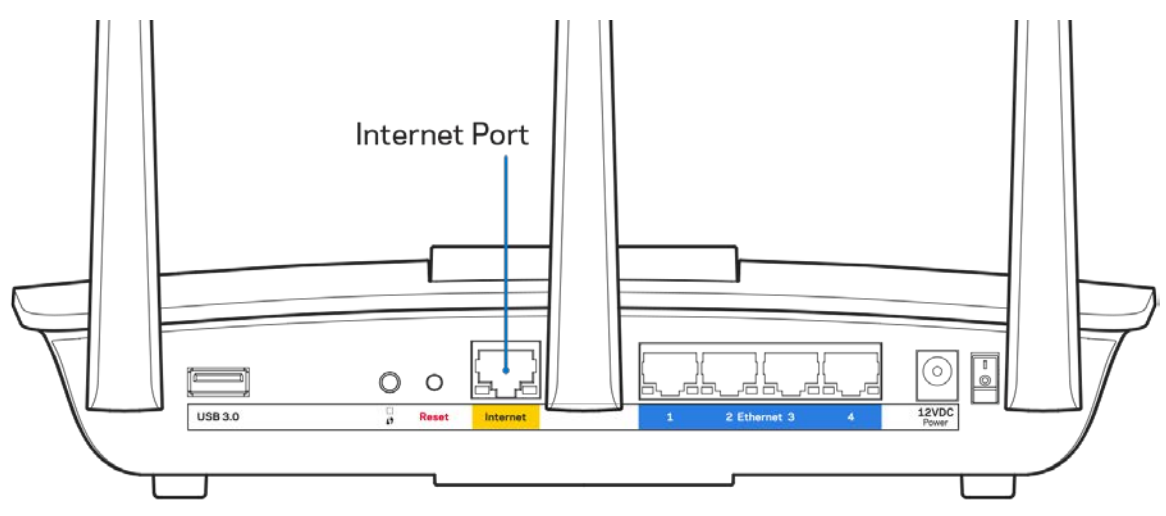

- Provjerite je li modem povezan s napajanjem i uključen. Ako ima prekidač za uključivanje, provjerite je li postavljen na položaj ON (Uklj.) ili l (suprotno od O).
- Ako imate kabelsku internetsku uslugu, provjerite je li priključak kabelskog modema CABLE (kabel) povezan s koaksijalnim kabelom vašeg ISP-a.

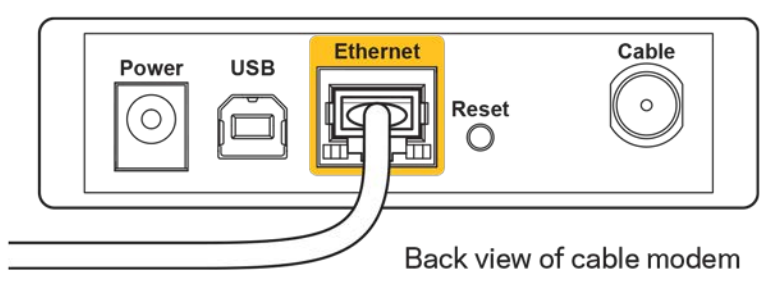

• Ako imate DSL internetsku uslugu, provjerite je li DSL telefonska linija povezana s DSL priključkom modema.

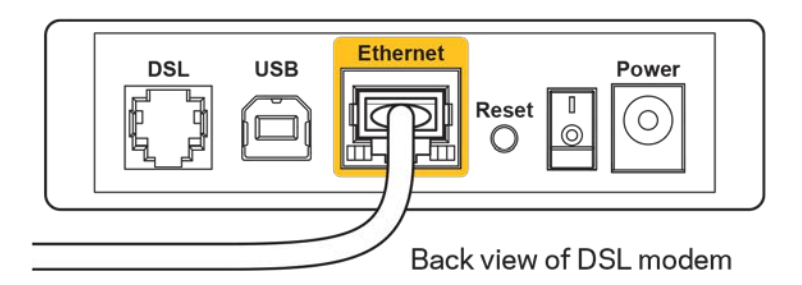

- Ako je vaše računalo već bilo povezano s modemom putem USB kabela, odspojite USB kabel.
- Ponovno instalirajte usmjerivač.

#### **Poruka** *Cannot access your router* **(Nije moguće pristupiti usmjerivaču)**

Da biste pristupili usmjerivaču, morate biti povezani na vlastitu mrežu. Ako trenutačno imate bežični pristup internetu, problem je možda u tome što ste se slučajno povezali na drugu bežičnu mrežu.

Da biste popravili problem na računalima sa sustavom Windows, učinite sljedeće\*:

- 1. Na radnoj površini sustava Windows kliknite na ikonu za bežično na traci sustava. Pojavit će se popis dostupnih mreža.
- 2. Kliknite na naziv vlastite mreže. Kliknite na Connect (Poveži). U primjeru u nastavku računalo je bilo povezano na drugu bežičnu mrežu pod nazivom wraith\_5GHz. Naziv bežične mreže usmjerivača Linksys EA7300 koji u ovom primjeru glasi Damaged\_Beez2.4 prikazan je kao odabran.

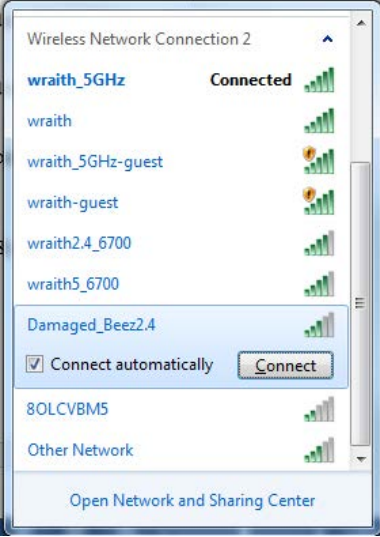

3. Ako se od vas traži da unesete mrežni sigurnosni ključ, unesite svoju lozinku (sigurnosni ključ) u polje za mrežni *sigurnosni ključ*. Kliknite na **OK (U redu)**.

4. Vaše će se računalo povezati na mrežu i trebali biste moći pristupiti usmjerivaču.

*\*Ovisno o vašoj verziji Windowsa, mogle bi postojati razlike u riječima ili ikonama u ovim koracima.*

Da biste popravili problem na računalima sa sustavom Mac, učinite sljedeće:

- 1. U traci izbornika na vrhu zaslona kliknite na ikonu za Wi-Fi. Pojavit će se popis bežičnih mreža. Smart Wi-Fi tvrtke Linksys automatski je vašoj mreži dodijelio naziv.
- 2. U primjeru u nastavku računalo je bilo povezano na drugu bežičnu mrežu pod nazivom wraith\_5GHz. Naziv bežične mreže usmjerivača Linksys EA7300 koji u ovom primjeru glasi Damaged\_Beez2.4 prikazan je kao odabran.

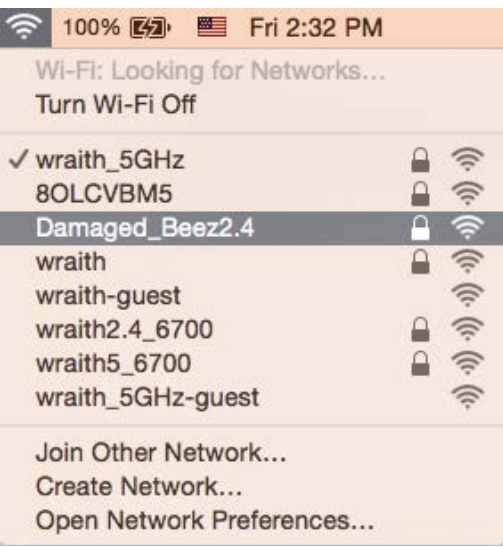

- 3. Kliknite na naziv bežične mreže usmjerivača Linksys EA7300 (Damaged\_Beez2.4 u primjeru).
- 4. Unesite lozinku bežične mreže (sigurnosni ključ) u *polje za* lozinku. Kliknite na **OK (U redu)**.

#### Nakon postavljanja

#### Internet nije dostupan

Ako postoje poteškoće u prijenosu podataka između interneta i usmjerivača, taj će se problem možda prikazati kao poruka "Cannot find [Internet address]"(Nije moguće pronaći [internetska adresa]) u webpregledniku. Ako znate da je internetska adresa ispravna i ako ste pokušali unijeti nekoliko valjanih internetskih adresa, a rezultat je isti, ta poruka može značiti da je došlo do problema s ISP-om ili vezom između modema i usmjerivača.

Učinite sljedeće:

- provjerite jesu li mrežni kabeli i kabeli napajanja sigurno spojeni.
- Provjerite ima li naponska utičnica na koju je usmjerivač povezan napajanje.
- Ponovno pokrenite usmjerivač.
- Obratite se svom ISP-u i raspitajte o nestancima napajanja na vašem području.

Uobičajena metoda rješavanja problema s usmjerivačem jest isključivanje i ponovno uključivanje usmjerivača. Usmjerivač zatim može ponovno učitati prilagođene postavke i ostali uređaji (poput modema) moći će ponovno otkriti usmjerivač i povezati se s njim. Taj se proces naziva ponovno pokretanje.

Da biste ponovno pokrenuli usmjerivač s pomoću kabela za napajanje, učinite sljedeće:

- 1. odspojite kabel za napajanje iz usmjerivača i modema.
- 2. Pričekajte 10 sekundi, a zatim ponovno spojite kabel za napajanje s modemom. Provjerite ima li napajanje.
- 3. Pričekajte dok mrežni pokazatelj modema ne prestane treptati (oko dvije minute). Ponovno spojite kabel za napajanje s usmjerivačem.
- 4. Pričekajte dok pokazatelj uključenosti ne prestane treptati. Pričekajte dvije minute prije nego što se pokušate povezati na internet s računala.

Da biste ponovno pokrenuli usmjerivač s pomoću Smart Wi-Fi mreže tvrtke Linksys, učinite sljedeće:

- 1. prijavite se na Smart Wi-Fi mrežu tvrtke Linksys. (Potražite "How to connect to Linksys Smart Wi-Fi" (Povezivanje sa Smart Wi-Fi mrežom tvrtke Linksys) na stranici **[9](#page-286-0)**.)
- 2. Kliknite na *Troubleshooting* (Rješavanje problema) pod *Router Settings* (Postavke usmjerivača).
- 3. Kliknite na karticu *Diagnostics* (Dijagnostika).
- 4. Pod Reboot (Ponovno pokretanje) kliknite na Reboot (Ponovno pokreni).

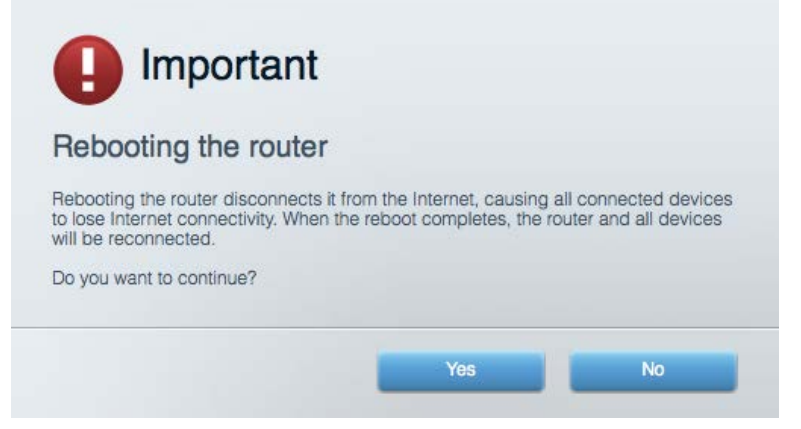

5. Kliknite na **Yes** (Da). Usmjerivač će se ponovno pokrenuti. Dok se usmjerivač ponovno pokreće svi će povezani uređaji izgubiti internetsku vezu te će se automatski ponovno povezati kada usmjerivač bude ponovno spreman.

#### Smart Wi-Fi tvrtke Linksys ne otvara se u web-pregledniku

Najnovije verzije preglednika Google Chrome™, Firefox®, Safari® (za Mac® i iPad®), Microsoft Edge i Internet Explorer® verzija 8 i novije rade sa Smart Wi-Fi mrežom tvrtke Linksys .

## Specifikacije

#### **Linksys EA7300**

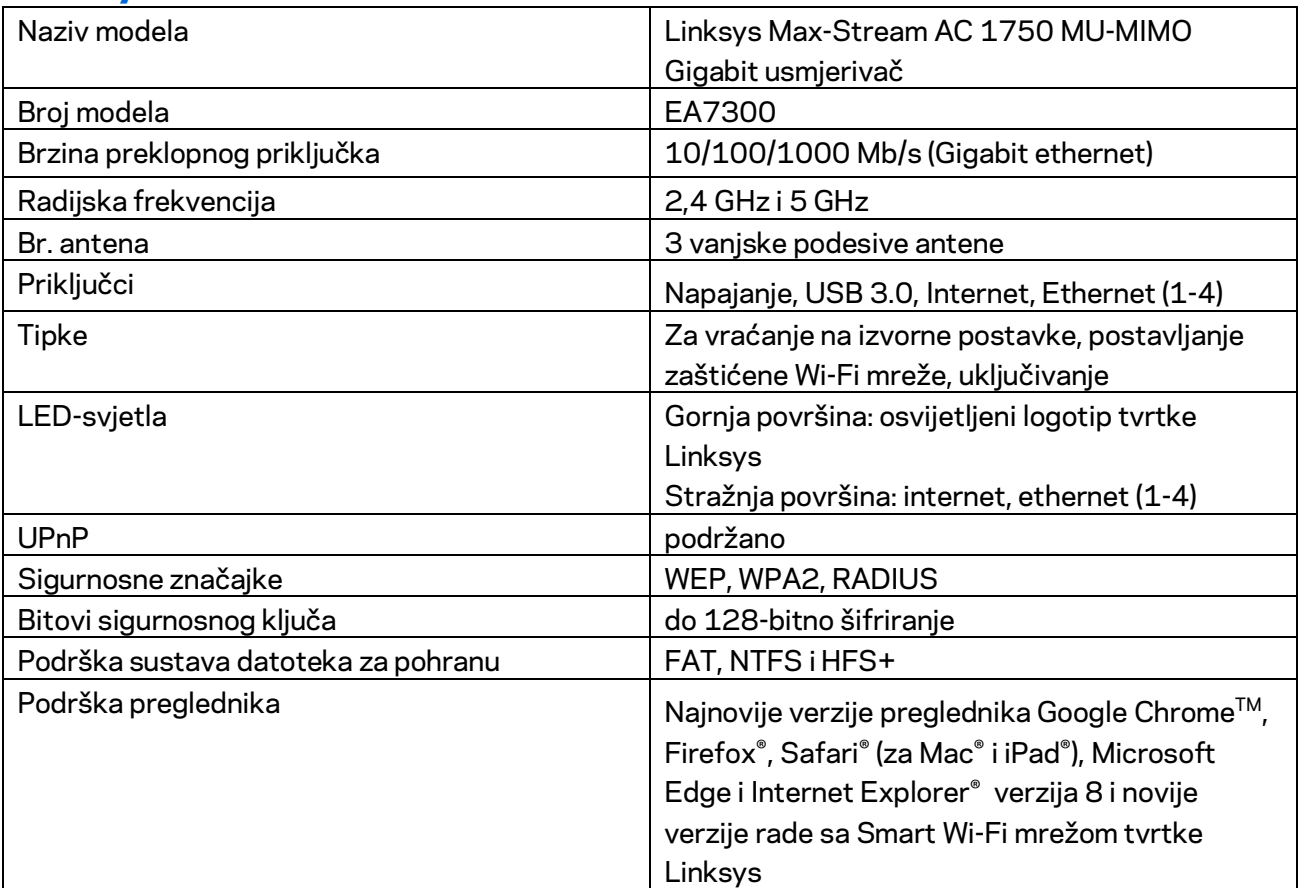

#### **Okolina**

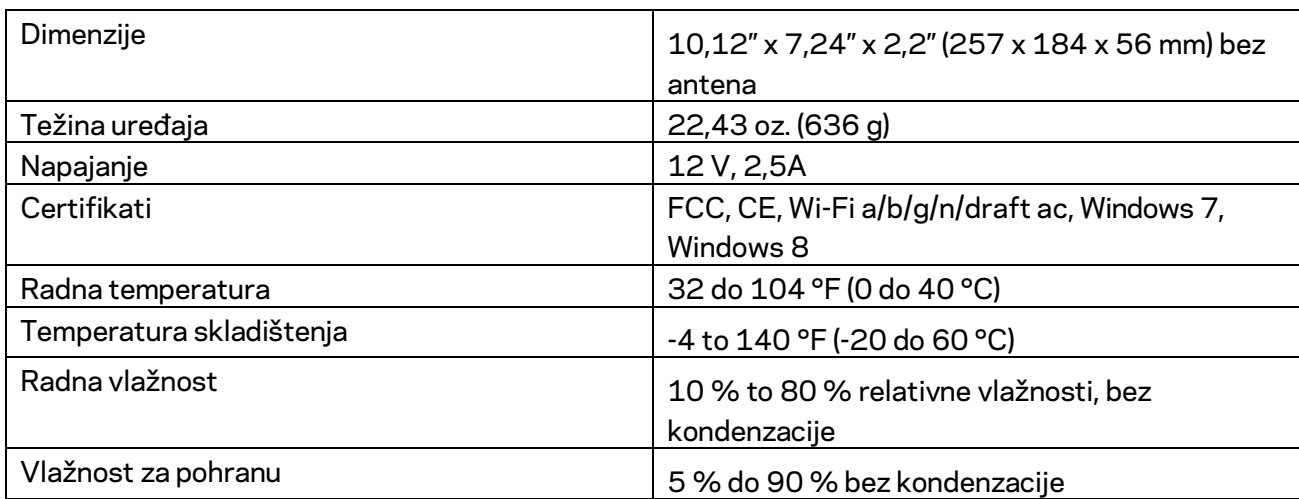

Specifikacije su podložne promjeni bez obavijesti.

Za informacije o regulativama, jamstvu i zaštiti sigurnosti posjetite web-mjesto Linksys.com/support/ea7300.

Maksimalna radna učinkovitost dobivena s pomoću specifikacija standarda IEEE 802.11. Stvarna učinkovitost može se mijenjati te uključuje manji kapacitet bežične mreže, nižu stopu propusnosti podataka, raspon i pokrivenost. Radna učinkovitost ovisi o brojim faktorima, uvjetima i varijablama kao što su udaljenost od pristupne točke, količina mrežnog prometa, građevinski materijali i gradnja, operacijski sustav koji se upotrebljava, kombinacija bežičnih proizvoda koji se upotrebljavaju, smetnje i ostali nepovoljni uvjeti.

BELKIN, LINKSYS i mnogi drugi nazivi proizvoda i logotipi zaštitni su znakovi grupacije poduzeća Belkin. Navedeni zaštitni znakovi trećih strana vlasništvo su dvojih određenih vlasnika. Licence i obavijesti za softvere trećih strana upotrijebljenih u ovom proizvodu mogu se vidjeti ovdje: [http://support.linksys.com/en-us/license.](http://support.linksys.com/en-us/license) Obratite se na adres[u http://support.linksys.com/en](http://support.linksys.com/en-us/gplcodecenter)[us/gplcodecenter](http://support.linksys.com/en-us/gplcodecenter) za pitanja ili zahtjeve za izvorni kod za GPL.

© 2016 Belkin International, Inc. i/ili njegove podružnice. Sva prava pridržana.

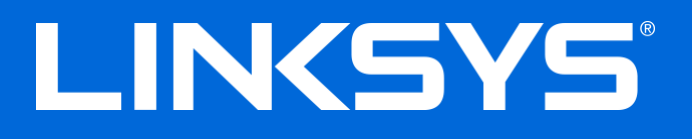

Felhasználói kézikönyv

# **MAX-STREAM™**

### AC1750

MU-MIMO

#### **GIGABITES ROUTER**

Modell # EA7300

### Tartalom

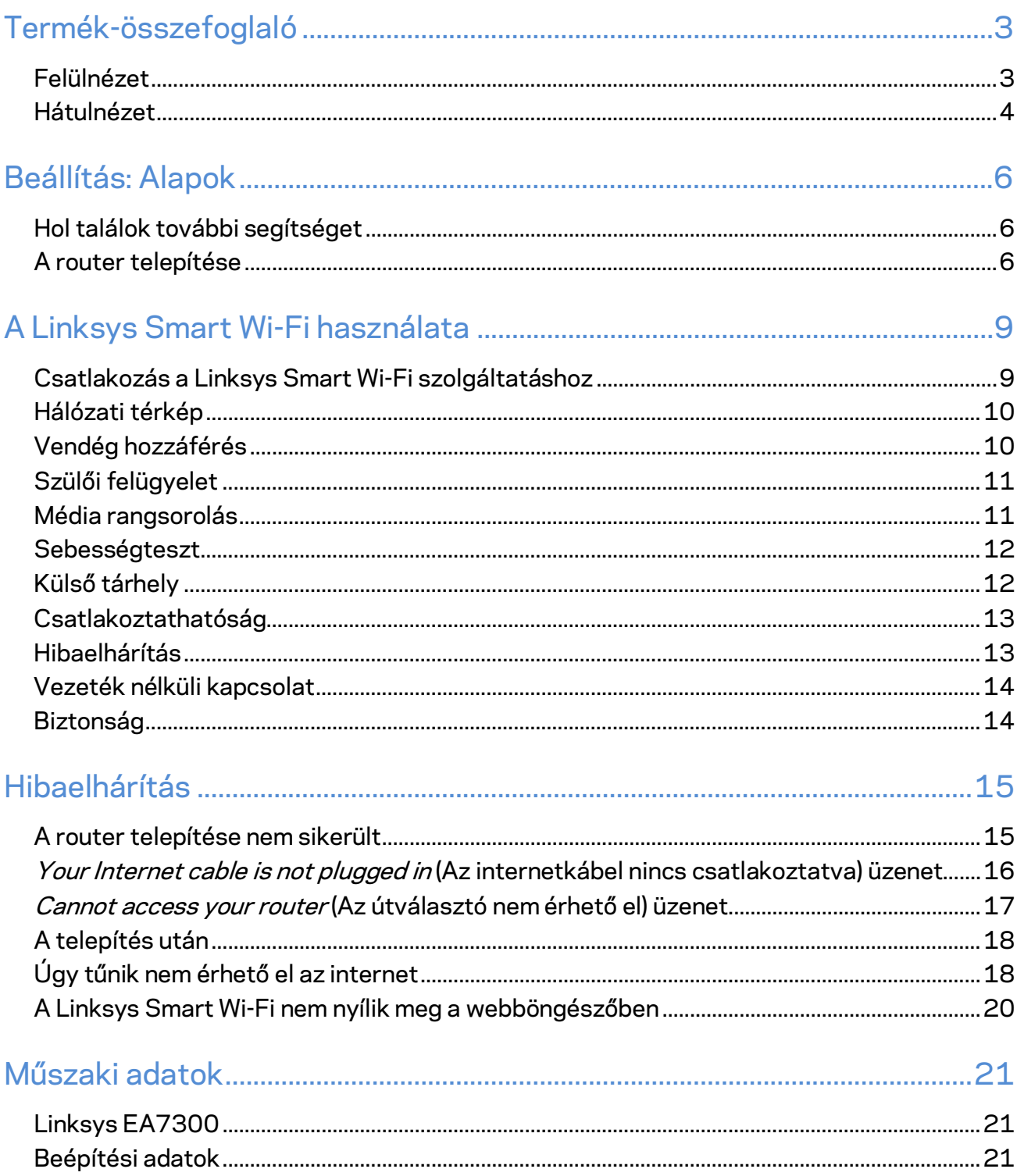

### <span id="page-301-0"></span>Termék-összefoglaló

<span id="page-301-1"></span>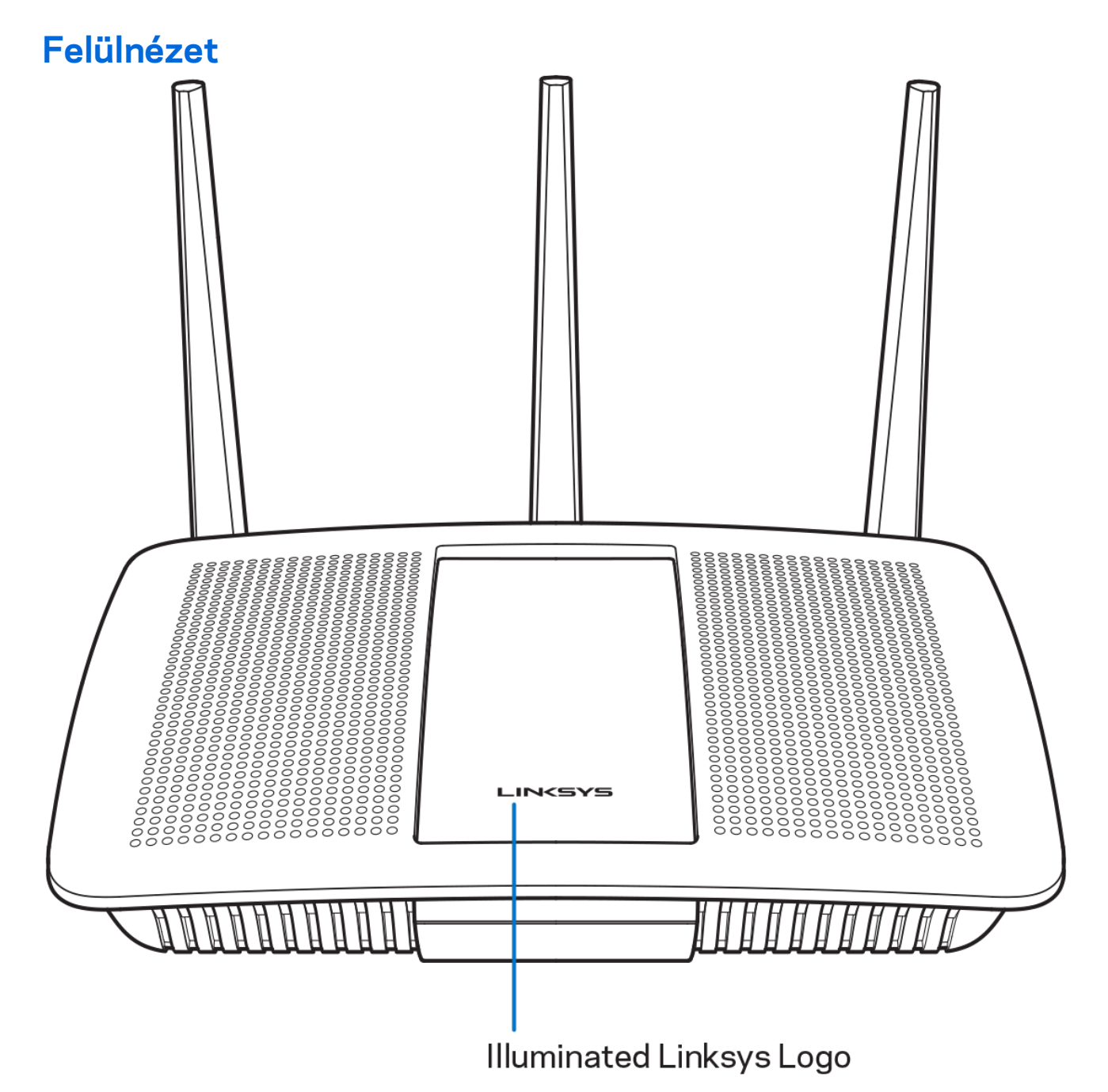

**Világító Linksys embléma –** A Linksys embléma folyamatosan világít, ha a router az internethez csatlakozik. A bekapcsolás, az önteszt és az eszközszoftver frissítése alatt villog vagy lassan villog. Amennyiben gyorsan villog, az kapcsolódási problémát jelez.

#### <span id="page-302-0"></span>**Hátulnézet**

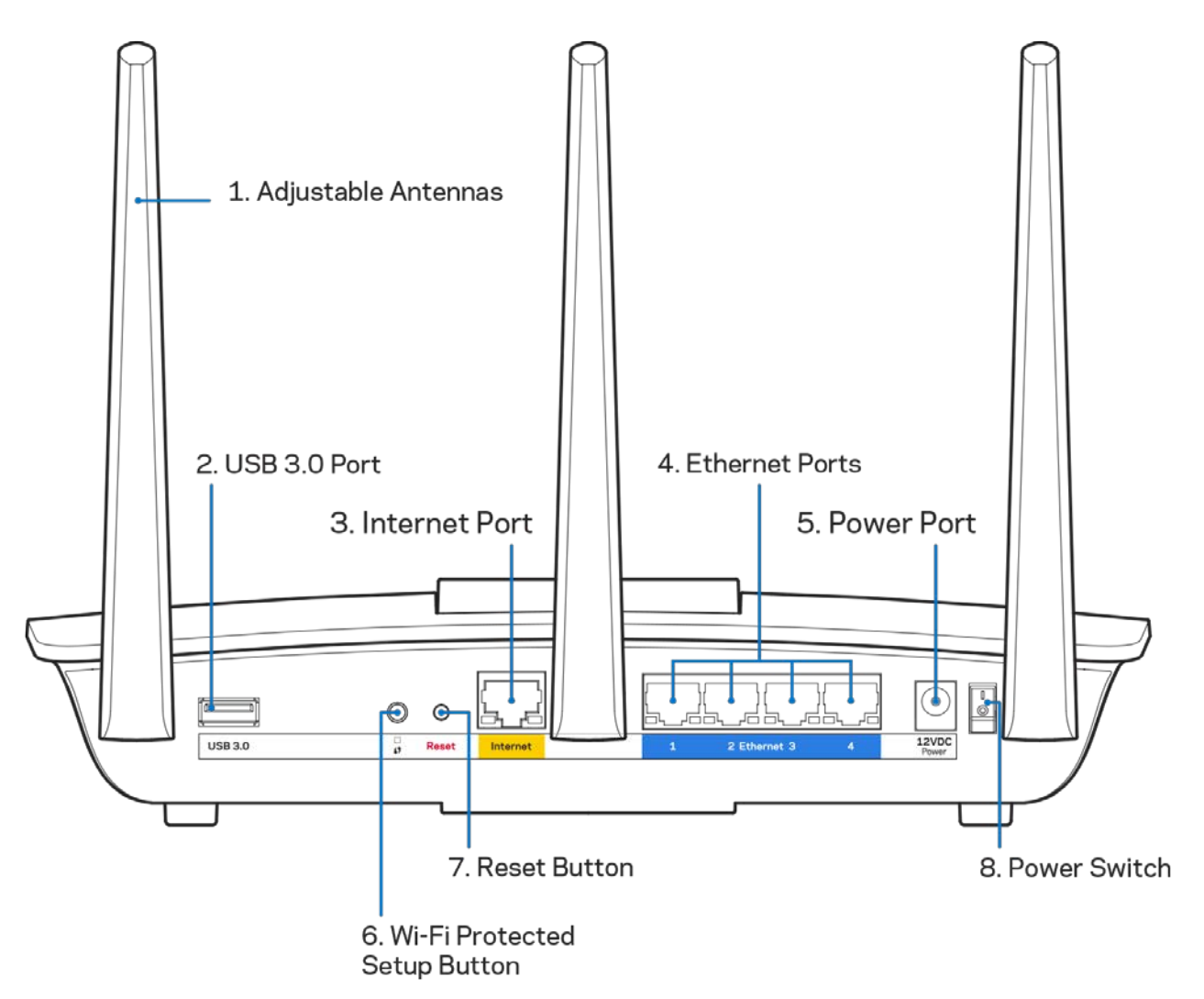

**Beállítható antennák (1)** – A legjobb teljesítmény érdekében állítsa az antennákat függőleges helyzetbe, az ábrán látható módon.

**USB 3.0 port (2)** – Csatlakoztasson egy USB meghajtót vagy USB nyomtatót, és ossza azt meg a hálózaton vagy az interneten.

Internet port (3) - Kösse össze Ethernet-kábellel ezt a sárga, gigabites (10/100/1000) portot a szélessávú internet kábel/DSL modemmel.

**Megjegyzés –** *A legjobb teljesítmény érdekében használjon CAT5e vagy jobb kábeleket az internetportokhoz.*

**Ethernet portok (4)** – Kösse össze Ethernet-kábellel ezeket a kék, gigabites (10/100/1000) portokat a hálózat vezetékes eszközeivel.

#### **Megjegyzés –** *A legjobb teljesítmény érdekében használjon CAT5e vagy jobb kábeleket az Ethernet portokhoz.*

Tápfeszültség-csatlakozó (5) - A mellékelt hálózati adapter csatlakoztatásához.

**Wi-Fi Protected Setup™ gomb (6)** – A megnyomásával beállíthatja a Wi-Fi Protected Setupkompatibilis hálózati eszközök biztonságos vezeték nélküli hozzáférését.

**Reset gomb (7)** – Tartsa lenyomva, amíg a világító Linksys embléma el nem kezd villogni, hogy visszaállítsa a router gyári beállításait. A gyári beállításokat a Linksys Smart Wi-Fi használatával is visszaállíthatja az interneten keresztül, vagy mobilalkalmazásból.

**Főkapcsoló (8)**– A router bekapcsolásához nyomja meg az | (be) gombot.

## <span id="page-304-0"></span>Beállítás: Alapok

#### <span id="page-304-1"></span>**Hol találok további segítséget**

A felhasználói kézikönyv mellett további segítséget az alábbi helyeken talál:

• Linksys.com/support/EA7300 (dokumentáció, letöltések, GYIK, technikai támogatás, élő csevegés, fórumok)

**Megjegyzés –** *A termékben felhasznált külső szoftverek licencei és előírásai a következő címen találhatók[: http://support.linksys.com/en-us/license.](http://support.linksys.com/en-us/license) Ha kérdése van, vagy ha a GPL forráskódra van szüksége, kérjük lépjen velünk kapcsolatba a [http://support.linksys.com/en](http://support.linksys.com/en-us/gplcodecenter)[us/gplcodecenter](http://support.linksys.com/en-us/gplcodecenter) címen.*

#### <span id="page-304-2"></span>A router telepítése

- 1. A beállítás elvégzéséhez egy számítógép böngészőjében látogasson el a [http://LinksysSmartWiFi.com](http://linksyssmartwifi.com/) címre.
- 2. Azonosítsa a berendezést.

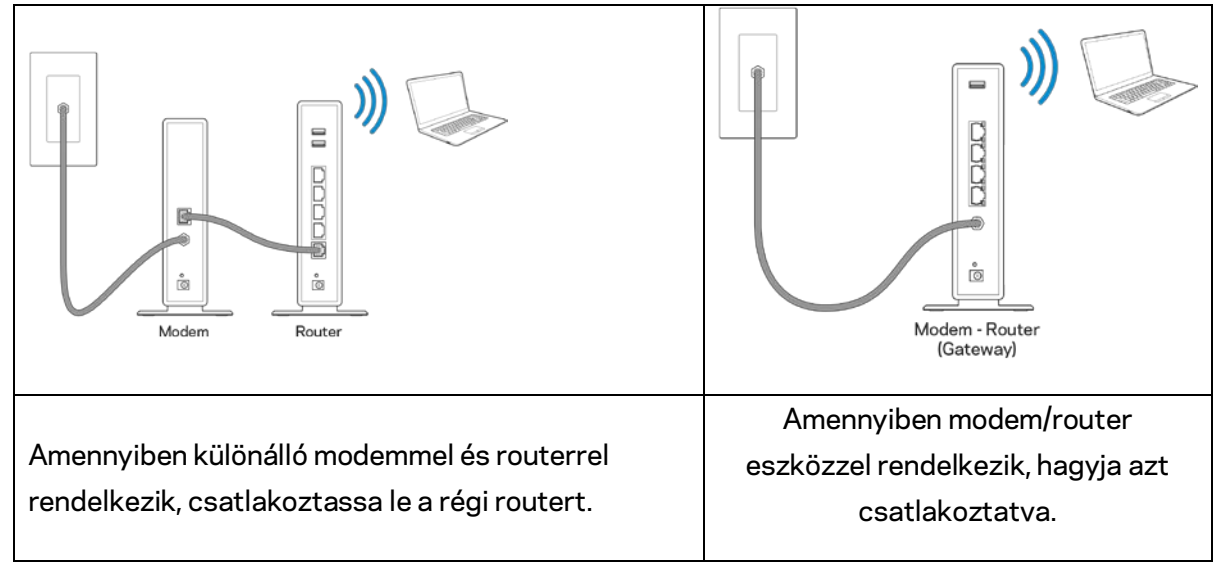

- 3. Állítsa az antennákat egyenesen felfelé, majd csatlakoztassa a routert az elektromos hálózathoz. Ellenőrizze, hogy a főkapcsoló a | (be) állásban van-e.
- 4. Csatlakoztassa a routert a modemhez vagy a modem/routerhez. Csatlakoztassa a mellékelt internetkábel egyik végét az új router sárga internetportjához. Amennyiben modeme van, csatlakoztassa a kábel másik végét a modem Ethernet (LAN) portjához. Amennyiben modem/routere van, csatlakoztassa azt bármelyik szabad porthoz.
- 5. Várjon amíg a router tetején a világító Linksys LED abbahagyja a villogást és folyamatosan fehéren nem kezd világítani.
- 6. Csatlakozzon a routerhez mellékelt Gyors kezdő útmutatóban feltüntetett Wi-Fi-

hálózatnévhez. (Ezeket a beállításokat később módosíthatja.) Ha segítségre van szüksége a hálózati csatlakozásnál, olvassa el a dokumentációt a linksys.com/support/ea7300 címen.

#### **Megjegyzés –** *Az útválasztó beállításának befejezéséig nem lesz internet-hozzáférése.*

7. Írja be a böngészőbe a http://LinksysSmartWiFi.com címet. A router konfigurálásának befejezéséhez kövesse a képernyőn megjelenő utasításokat. A beállítás megkezdéséhez a 192.168.1.1 címet is beírhatja a böngészőbe.

A Linksys Smart Wi-Fi-fiók beállításához a telepítés végén kövesse a képernyőn megjelenő utasításokat. A Linksys Smart Wi-Fi használatával bármilyen internetkapcsolattal rendelkező számítógépről beállíthatja a routert.

A router beállításainak kezelése:

- A router nevének és jelszavának módosítása
- Vendég hozzáférésének beállítása
- Szülői felügyelet beállítása
- Eszközök csatlakoztatása a hálózathoz
- Internetkapcsolat sebességének tesztelése

**Megjegyzés –** *A Linksys Smart Wi-Fi-fiók beállítása során kapni fog egy ellenőrző e-mailt. Otthoni hálózatáról kattintson az e-mailben kapott linkre, hogy összekapcsolja routerét a Linksys Smart Wi-Fi-fiókkal.*

**Tipp** *– Nyomtassa ki a következő oldalt, majd jegyezze fel router- és fiókadatait a táblázatban, hogy később is hozzáférhessen azokhoz. Jegyzeteit biztonságos helyen tárolja.*

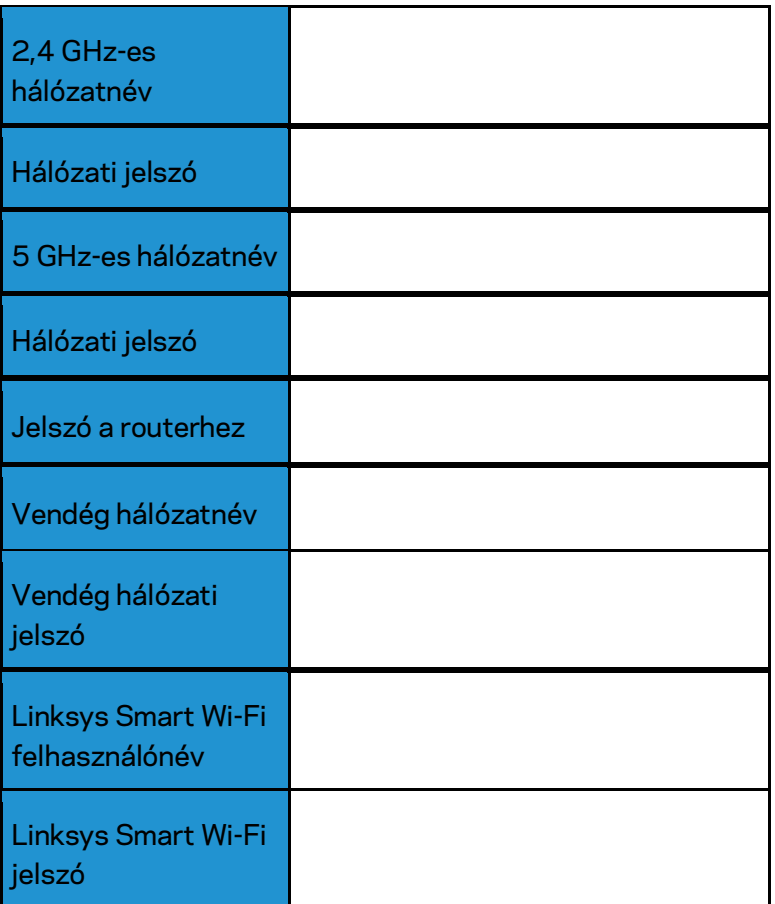

## <span id="page-307-0"></span>A Linksys Smart Wi-Fi használata

A világ bármely pontjáról konfigurálhatja routerét a Linksys Smart Wi-Fi segítségével, de a beállításokat közvetlenül az otthoni hálózatáról is elvégezheti. Lehet, hogy a Linksys Smart Wi-Fi mobileszközéről is elérhető. További információért látogasson el eszköze alkalmazásboltjába.

#### <span id="page-307-1"></span>Csatlakozás a Linksys Smart Wi-Fi szolgáltatáshoz

Ahhoz, hogy csatlakozzon a Linksys Smart Wi-Fi szolgáltatáshoz:

- 1. Nyissa meg a webböngészőt számítógépén.
- 2. Látogasson el a www.linksyssmartwifi.com oldalra, és jelentkezzen be fiókjába.

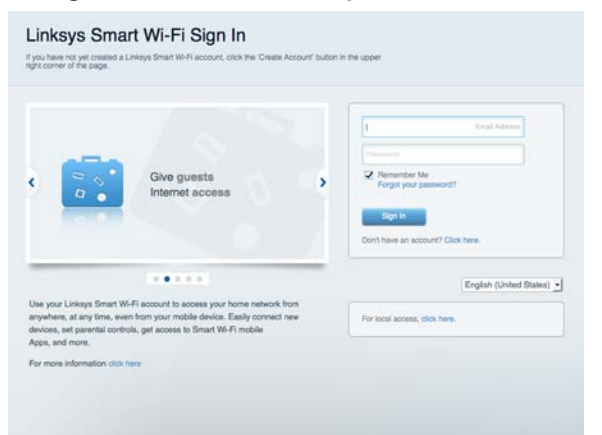

Ha nem emlékszik a jelszavára, kattintson a Forgot your password? (Elfelejtette a jelszavát?) lehetőségre, és kövesse a képernyőn megjelenő utasításokat annak visszaállításához.

Linksys Smart Wi-Fi súgó (csatlakozzon a Linksys Smart Wi-Fi szolgáltatáshoz, majd a főképernyő tetején kattintson a Súgó lehetőségre.

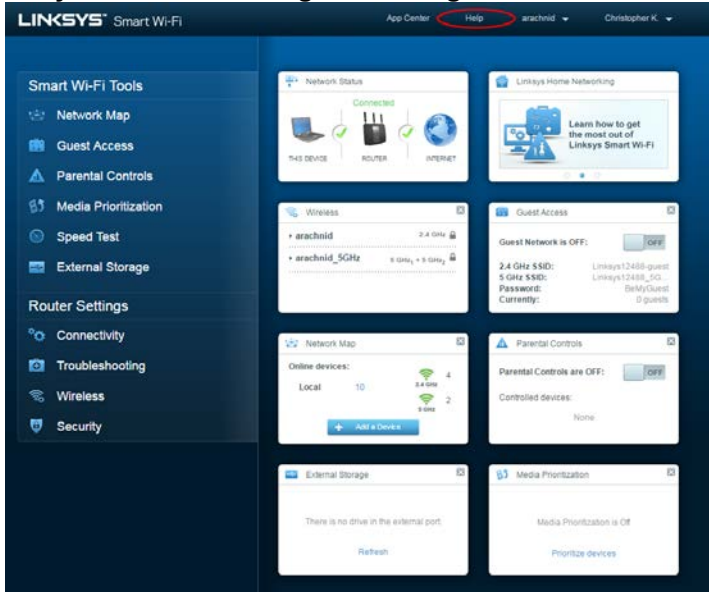

#### <span id="page-308-0"></span>Hálózati térkép

Segítségével megjelenítheti és kezelheti a routerhez csatlakoztatott összes hálózati eszközt. Megtekintheti a fő hálózathoz és a vendég hálózathoz csatlakozó eszközöket és információkat jeleníthet meg az egyes eszközökkel kapcsolatban.

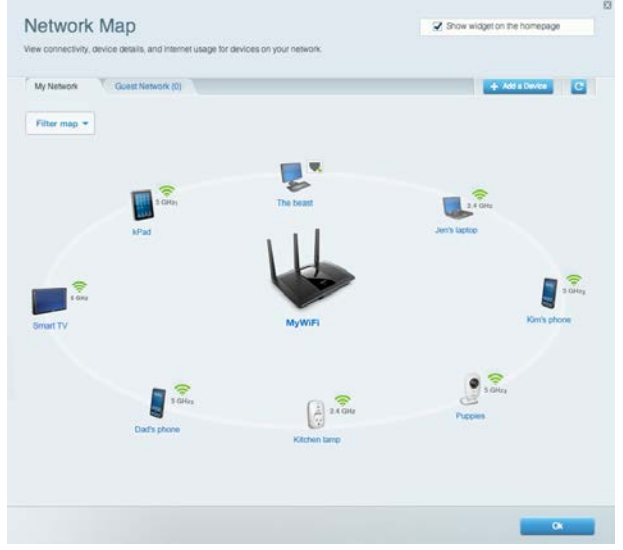

#### <span id="page-308-1"></span>Vendég hozzáférés

A funkcióval konfigurálhat és ellenőrizhet egy olyan hálózatot, amelyet a vendégek úgy használhatnak, hogy nem férnek hozzá az összes hálózati erőforráshoz.

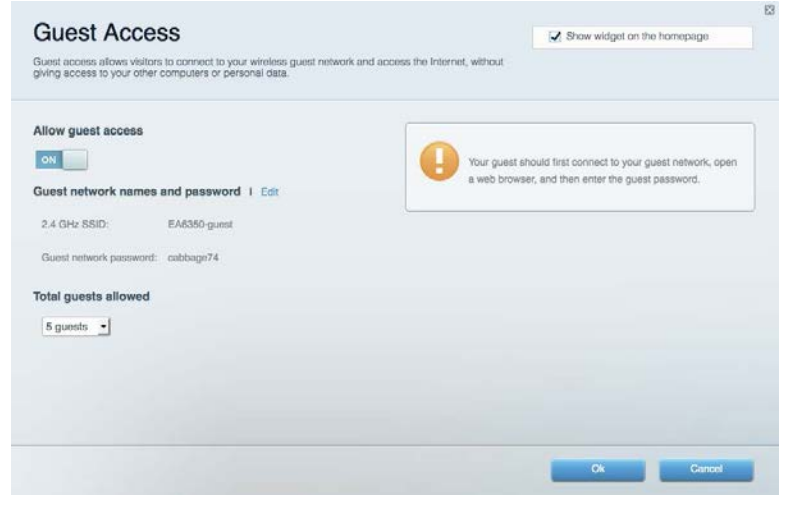

#### <span id="page-309-0"></span>Szülői felügyelet

Blokkolhat vele weboldalakat, és beállíthatja, hogy mikor lehessen hozzáférni az internethez.

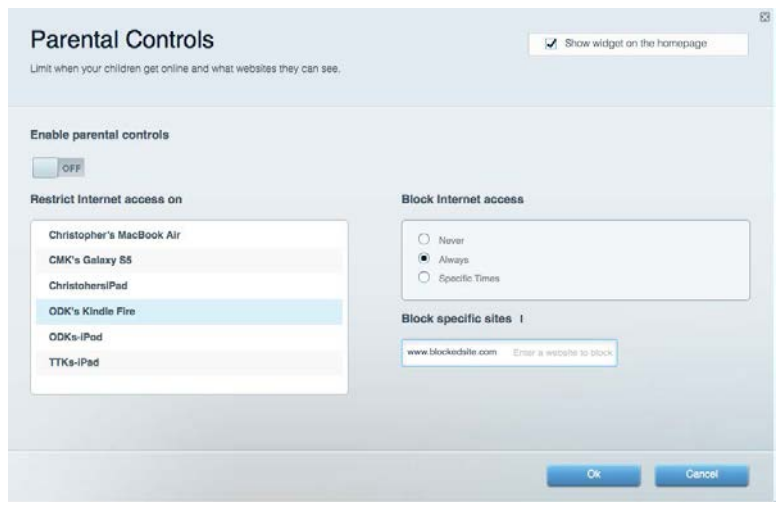

#### <span id="page-309-1"></span>Média rangsorolás

A segítségével beállítható, mely eszközök és alkalmazások élvezzenek prioritást a hálózati forgalomban.

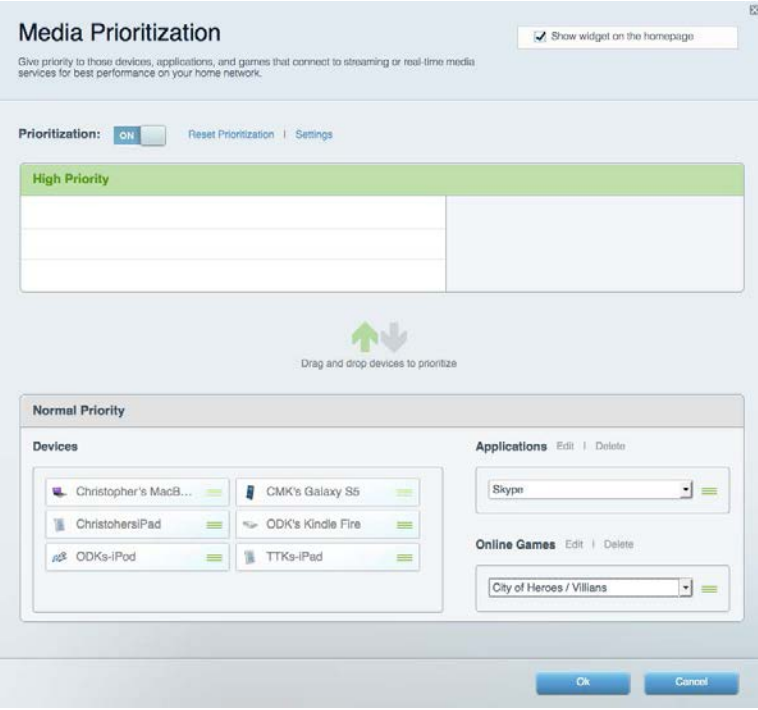

#### <span id="page-310-0"></span>Sebességteszt

Lehetővé teszi a hálózat internetkapcsolatának sebességének tesztelését.

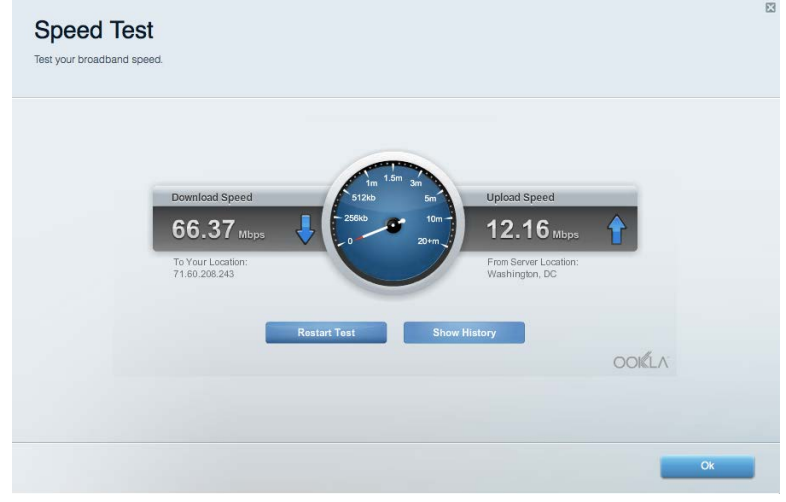

#### <span id="page-310-1"></span>Külső tárhely

A funkción keresztül érhető el a csatlakoztatott USB meghajtó (nem tartozék) és állítható be a fájlok megosztása, a médiakiszolgáló és az FTP hozzáférés.

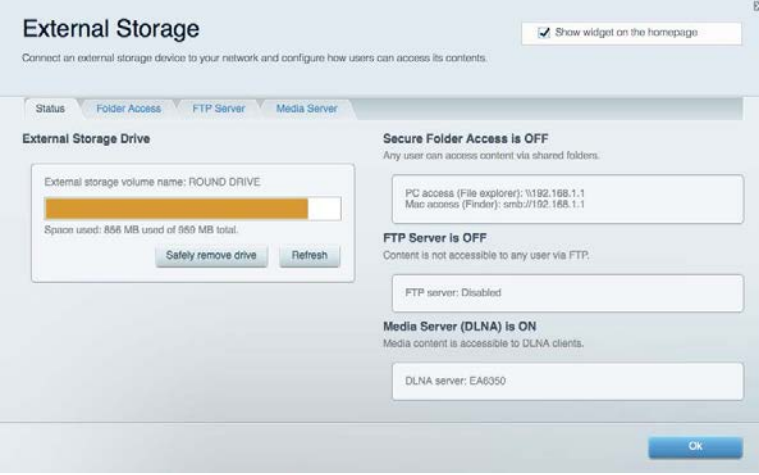

#### <span id="page-311-0"></span>Csatlakoztathatóság

Az alapvető és haladó hálózati beállítások módosítása.

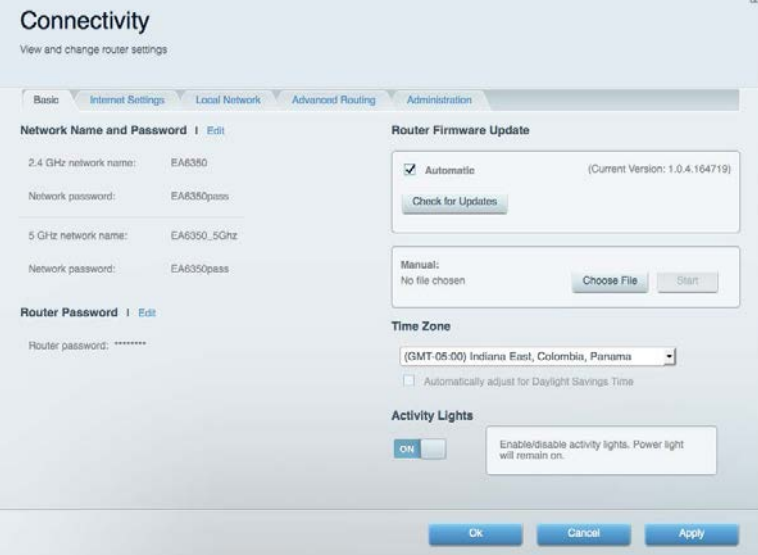

#### <span id="page-311-1"></span>Hibaelhárítás

Segít feltárni a routerrel kapcsolatos problémák okát és ellenőrizni a hálózat állapotát.

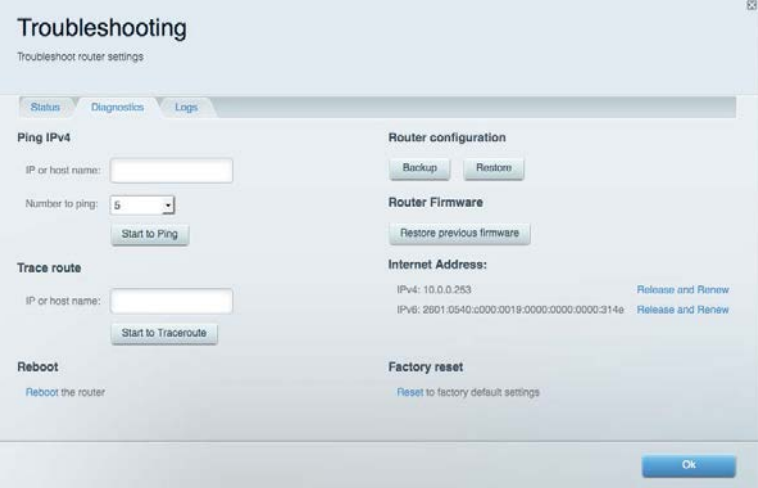

#### <span id="page-312-0"></span>Vezeték nélküli kapcsolat

A funkció használatával konfigurálhatja a router vezeték nélküli hálózatát. Megváltoztathatja a biztonsági üzemmódot, a jelszót, a MAC-szűrést, és a Wi-Fi Protected Setup™ használatával eszközöket csatlakoztathat.

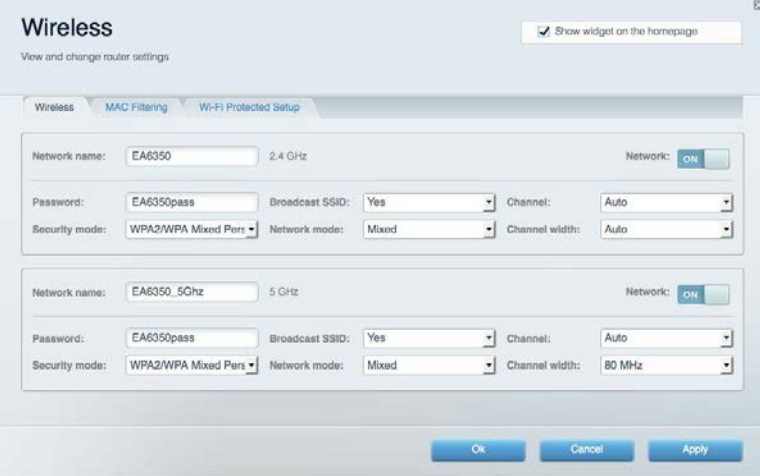

#### <span id="page-312-1"></span>Biztonság

A funkció a router vezeték nélküli biztonságának konfigurálására szolgál. Megadhatja a tűzfal és a VPN beállításait, és egyéni beállításokat adhat meg egyes alkalmazásokra és játékokra vonatkozóan.

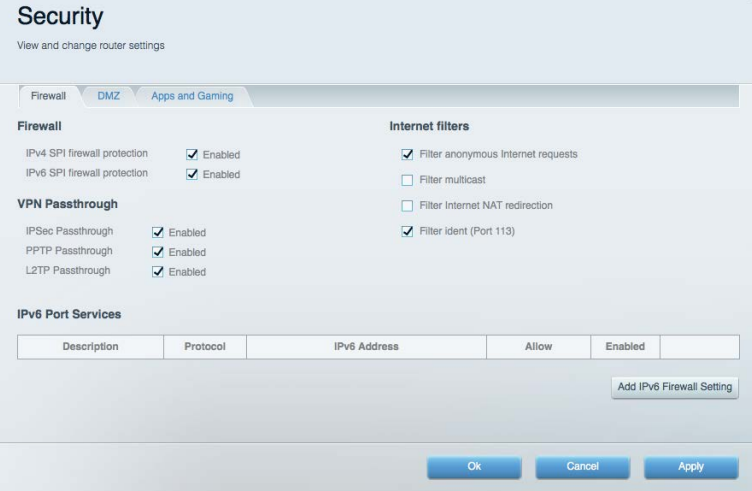

## <span id="page-313-0"></span>Hibaelhárítás

További segítséget díjnyertes technikai támogatásunktól a Linksys.com/support/EA7300 címen kaphat.

#### <span id="page-313-1"></span>A router telepítése nem sikerült

Ha a Linksys Smart Wi-Fi nem fejezi be a beállítást, megpróbálhatja a következő lépéseket:

• Tartsa lenyomva a router Reset gombját egy iratkapocs vagy egy tű segítségével, amíg a LED elkezd villogni (kb. 10 másodpercig). Telepítse újra az útválasztót.

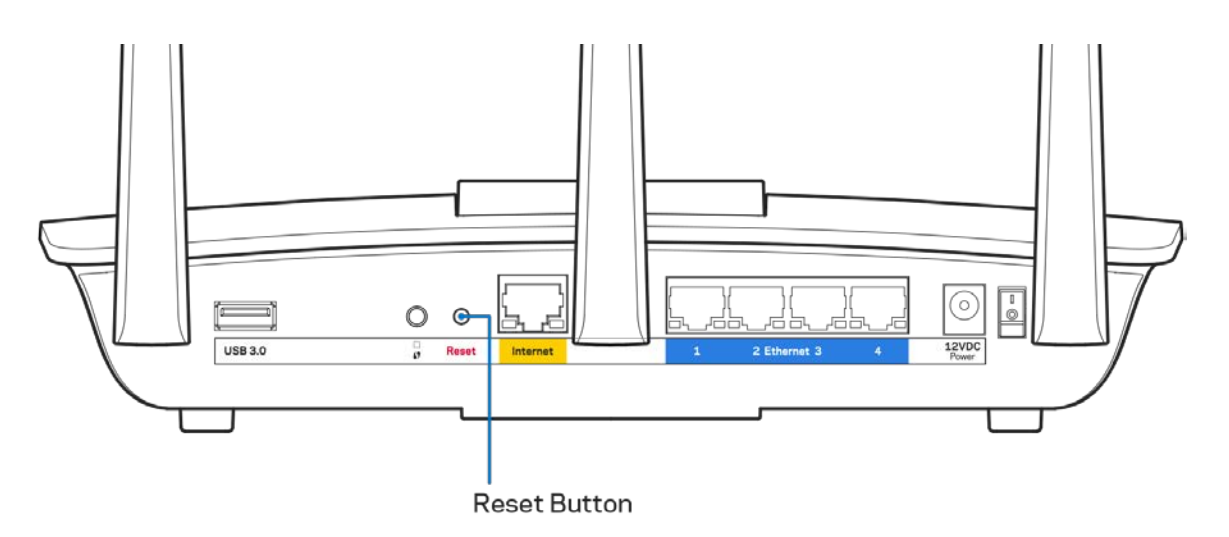

- Ideiglenesen kapcsolja ki a számítógép tűzfalát (lásd a biztonsági szoftver használati utasítását). Telepítse újra az útválasztót.
- Ha rendelkezik másik számítógéppel, használja azt az útválasztó ismételt telepítésére.

### <span id="page-314-0"></span>Your Internet cable is not plugged in (Az internetkábel nincs csatlakoztatva) üzenet

Ha megjelenik "Az internetkábel nincs csatlakoztatva" üzenet az útválasztó telepítése közben, akkor kövesse ezeket a hibaelhárítási lépéseket.

• Győződjön meg róla, hogy az Ethernet- vagy internet-kábel (vagy egy olyan kábel, mint a routerhez mellékelt) stabilan csatlakozik a sárga internet porthoz a router hátulján, illetve a modem megfelelő portjához. Ez a port a modemen általában Ethernet felirattal van ellátva, de előfordulhat az Internet vagy a WAN felirat is.

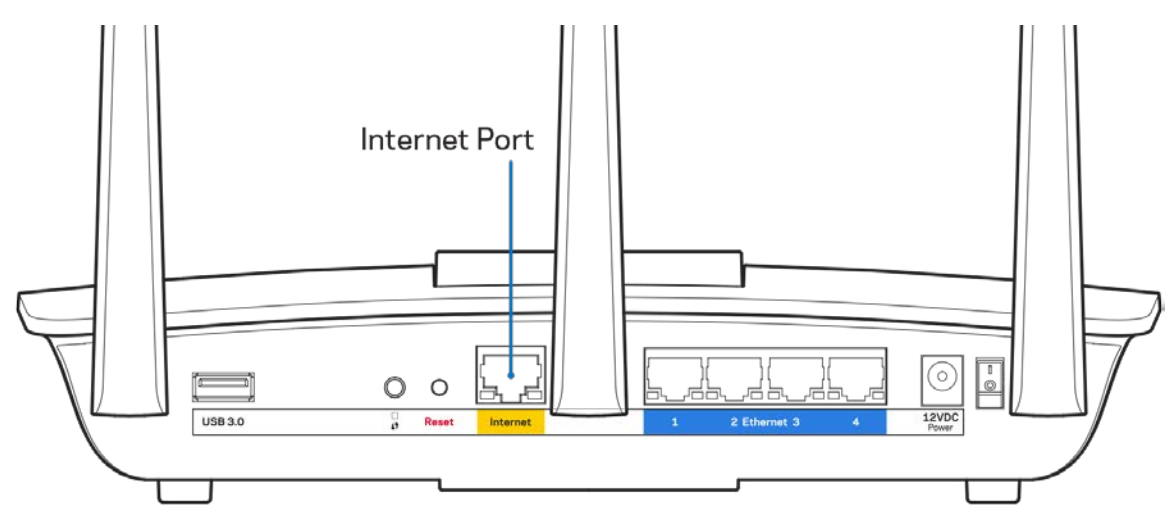

- Győződjön meg róla, hogy a modem csatlakoztatva van az elektromos hálózathoz, és be van kapcsolva. Ha van főkapcsolója, győződjön meg róla, hogy az ON (Be) vagy l (nem 0) állásban van.
- Ha az internetes szolgáltatás kábeles, akkor ellenőrizze, hogy a kábelmodem CABLE portja csatlakozik-e az internetszolgáltató által biztosított koaxiális kábelhez.

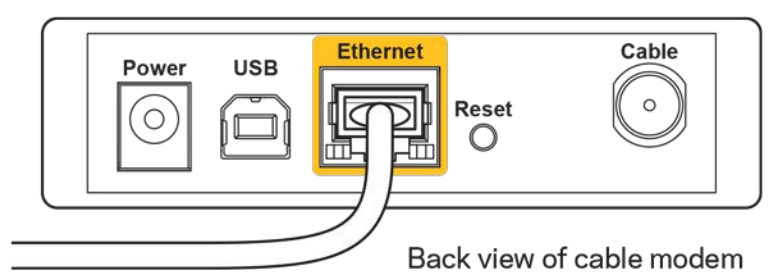

• Ha az internetes szolgáltatás DSL, győződjön meg róla, hogy a DSL telefonvonal csatlakozik a modem DSL portjához.

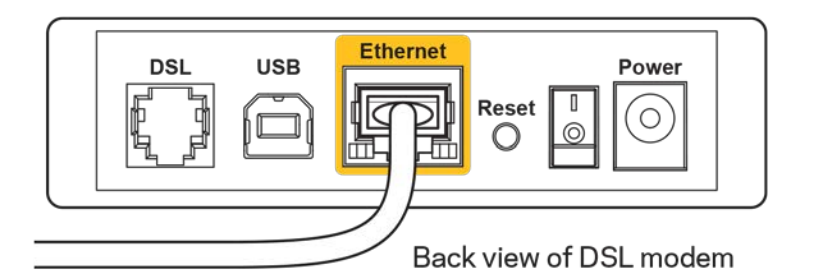

- Ha a számítógép korábban USB-kábelen kapcsolódott a modemhez, akkor húzza ki az USBkábelt.
- Telepítse újra a routert.

### <span id="page-315-0"></span>*Cannot access your router* **(Az útválasztó nem érhető el) üzenet**

A router eléréséhez csatlakoznia kell a saját hálózatához. Ha jelenleg rendelkezik internethozzáféréssel, a probléma oka lehet az is, hogy véletlenül egy másik vezeték nélküli hálózathoz csatlakozott.

A probléma megoldásához Windows rendszerű számítógépeken tegye a következőt\*:

- 1. A Windows operációs rendszert használó asztali számítógépén kattintson a rendszertálcán található vezeték nélküli ikonra. Meg fog jelenni az elérhető hálózatokat tartalmazó lista.
- 2. Kattintson a saját hálózata nevére. Kattintson a Connect (Csatlakozás) lehetőségre. Az alábbi példában a számítógép egy másik vezeték nélküli hálózathoz csatlakozott, melynek neve: wraith\_5GHz. A példában kiválasztottként a Linksys EA7300 router vezeték nélküli hálózati neve, a Damaged\_Beez2.4 látható.

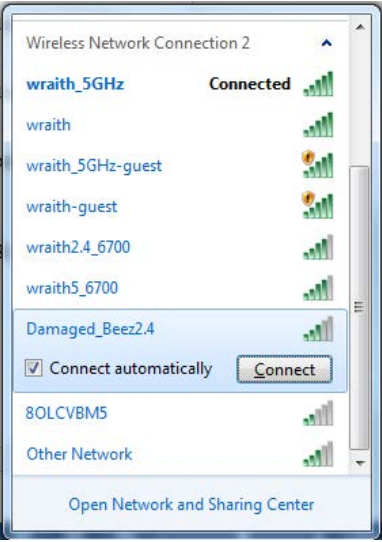

3. Amikor a rendszer kéri a hálózati biztonsági kulcsot, írja be a jelszót (hálózati kulcsot) a Network *security key (Hálózati kulcs)* mezőbe. Kattintson az **OK** gombra.

4. A számítógép csatlakozik a hálózathoz, és ettől fogva elérhető az útválasztó.

*\*A Windows verziójától függően eltérések lehetnek a lépésekben említett kifejezésekben vagy ikonokban.*

A probléma megoldásához Macintosh rendszerű számítógépeken tegye a következőt:

- 1. A képernyő felső részén található menüsoron kattintson a Wi-Fi ikonra. Meg fog jelenni a vezeték nélküli hálózatokat tartalmazó lista. A Linksys Smart Wi-Fi automatikusan hozzárendelt a hálózatához egy nevet.
- 2. Az alábbi példában a számítógép egy másik vezeték nélküli hálózathoz csatlakozott, melynek neve: wraith\_5GHz. A példában kiválasztottként a Linksys EA7300 router vezeték nélküli hálózati neve, a Damaged\_Beez2.4 látható.

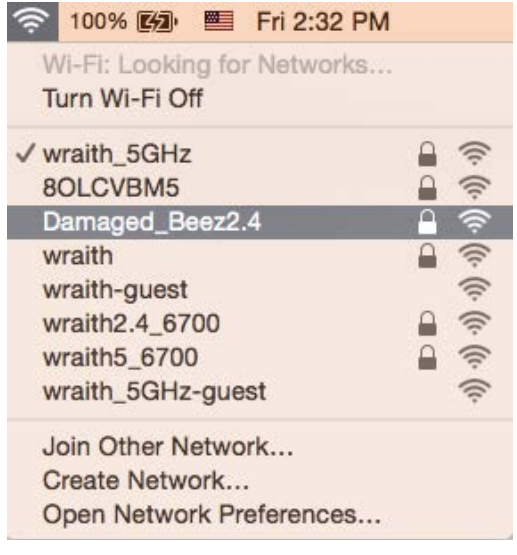

- 3. Kattintson a Linksys EA7300 router vezeték nélküli hálózatának nevére (a példában Damaged\_Beez2.4).
- 4. Írja be a vezeték nélküli hálózat jelszavát (Biztonsági kulcs) a *Password* (Jelszó) mezőbe. Kattintson az **OK** gombra.

#### <span id="page-316-1"></span><span id="page-316-0"></span>A telepítés után

#### Úgy tűnik nem érhető el az internet

Amennyiben az internet nehezen tud kommunikálni a routerrel, előfordulhat, hogy a probléma a "Cannot find [Internet address]" (Az internetcím nem található) üzenetként jelenik meg a webböngészőben. Amennyiben tudja, hogy az internetcím helyes, és több érvényes internetcímet is kipróbált ugyanezt az eredményt kapva, az üzenet azt jelenti, hogy a probléma lépett fel az internetszolgáltató vagy a modem és a router közötti kommunikációban.

Próbája meg a következőket:

- Ellenőrizze, hogy a hálózati és a tápkábelek stabilan csatlakoznak-e.
- Ellenőrizze, hogy a konnektorban, amihez a router csatlakozik van-e áram.
- Indítsa újra a routert.
- Lépjen kapcsolatba az internetszolgáltatóval és érdeklődjön, nincs-e leállás az Ön körzetében.

A router leggyakrabban használt hibaelhárítási módja annak kikapcsolása, majd visszakapcsolása. Ezután a router képes újra betölteni egyéni beállításait, és más eszközök (például a modem) újra megtalálhatják a routert, és ismét képesek kommunikálni vele. Ezt a folyamatot újraindításnak nevezik.

A router újraindításához a tápkábellel tegye a következőket:

- 1. Húzza ki a tápkábelt a routerből és a modemből.
- 2. Várjon 10 másodpercet, majd csatlakoztassa újra a modem tápkábelét. Ellenőrizze, hogy bekapcsol-e.
- 3. Várjon amíg a modem online kijelzői abbahagyják a villogást (legalább egy-két perc). Csatlakoztassa a tápkábelt a routerhez.
- 4. Várjon amíg a bekapcsolásjelző abbahagyja a villogást. Várjon két percig, mielőtt megpróbálna kapcsolódni az internethez egy számítógépről.

A router újraindításához a Linksys Smart Wi-Fi segítségével tegye a következőket:

- 1. Jelentkezzen be a Linksys Smart Wi-Fi szolgáltatásba. (Lásd a "Csatlakozás a Linksys Smart Wi-Fi szolgáltatáshoz" szakaszt a **[9](#page-307-1)**. oldalon.)
- 2. A *Router Settings* (Router beállításai) alatt kattintson a *Troubleshooting* (Hibaelhárítás) lehetőségre.
- 3. Kattintson a *Diagnostics* (Diagnosztika) fülre.
- 4. A Reboot (Újraindítás) alatt kattintson a Reboot lehetőségre.

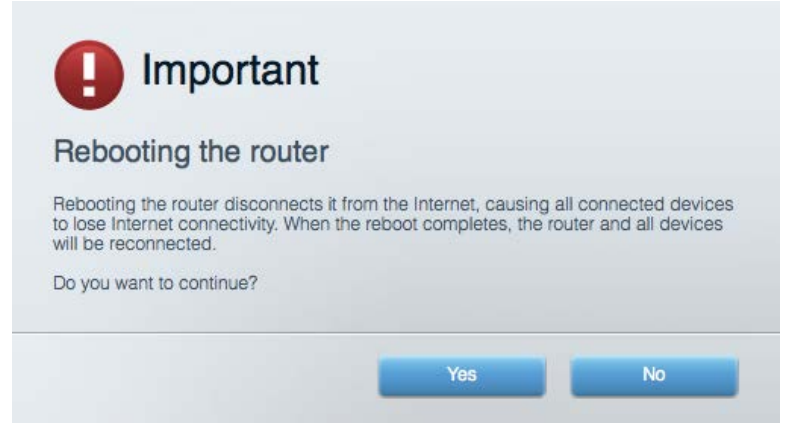

5. Kattintson a **Yes** (Igen) lehetőségre. A router újraindul. A router újraindítása alatt az összes csatlakoztatott eszköz elveszti az internetkapcsolatot, és automatikusan újra csatlakozik, ha a router ismét készen áll.

#### <span id="page-318-0"></span>A Linksys Smart Wi-Fi nem nyílik meg a webböngészőben

A Linksys Smart Wi-Fi a Google ChromeTM, a Firefox®, a Safari® (Mac® és iPad® eszközökhöz), a Microsoft Edge legújabb verzióival, és az Internet Explorer® 8-as vagy újabb verziójával működik.

### <span id="page-319-0"></span>Műszaki adatok

#### <span id="page-319-1"></span>**Linksys EA7300**

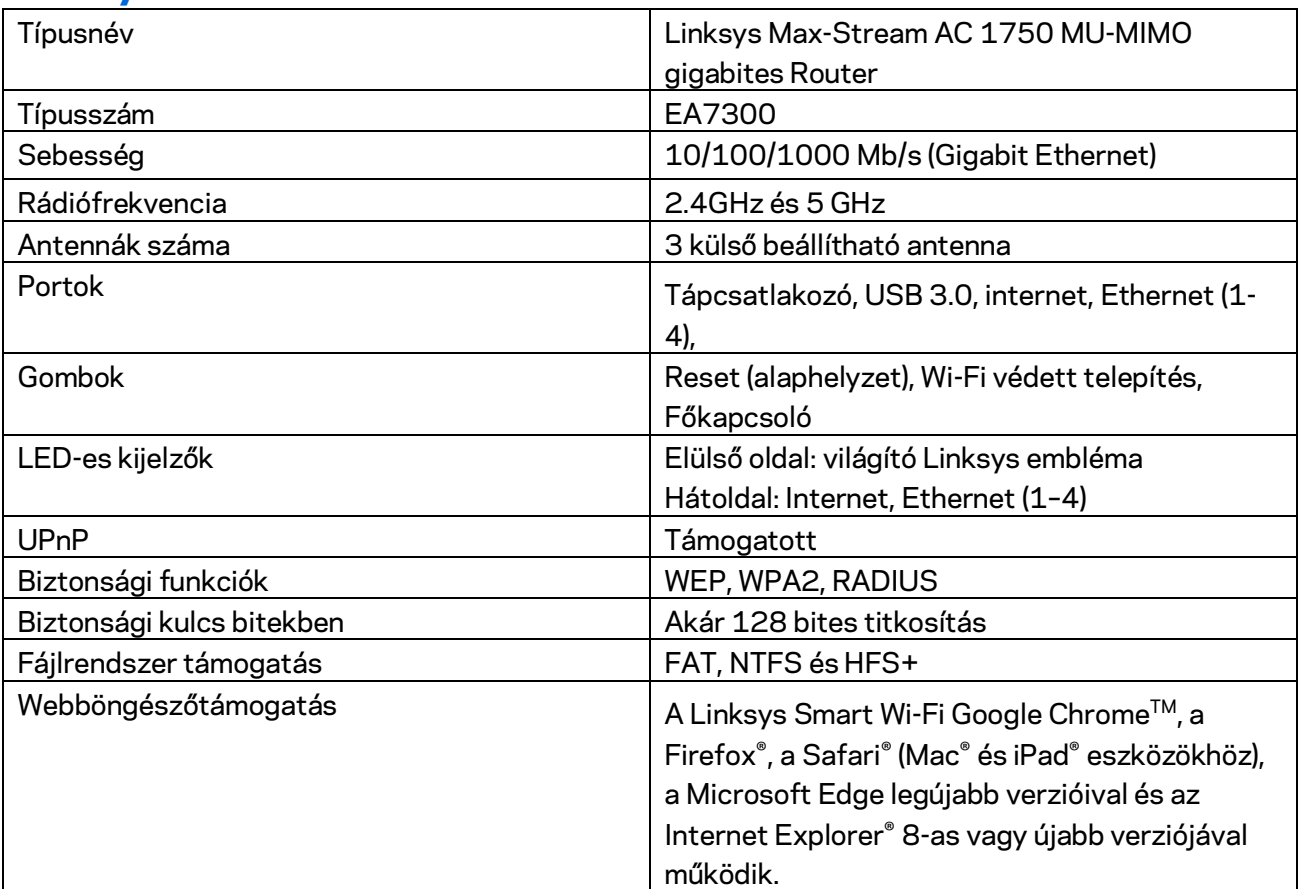

#### <span id="page-319-2"></span>**Beépítési adatok**

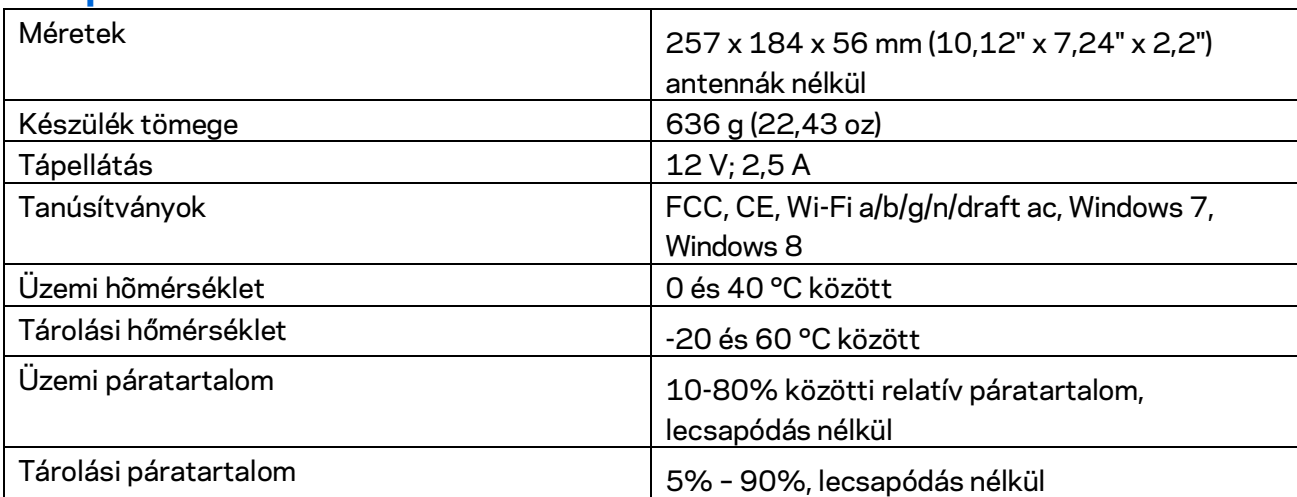

A specifikációk előzetes értesítés nélkül változhatnak.

A törvényi előírásokkal, a jótállással és a biztonsággal kapcsolatos információkért látogasson el a Linksys.com/support/EA7300 címre.

A maximális teljesítmény meghatározása az IEEE 802.11 szabvány specifikációi alapján történt. A tényleges teljesítmény változhat, beleértve a kisebb vezeték nélküli hálózati teljesítményt, adatátviteli arányt, hatósugarat és lefedettséget. A teljesítményt számos állandó és ideiglenes tényező, illetve környezeti feltétel befolyásolhatja. Ilyen például a hozzáférési ponttól való távolság, a hálózati forgalom nagysága, az épület építőanyagai és szerkezete, az operációs rendszer, a használt vezeték nélküli eszközök, az interferencia és egyéb zavaró környezeti hatások.

A BELKIN, LINKSYS és más terméknevek és emlémák a Belkin vállalatcsoport védjegyei. Az egyéb védjegyek az adott harmadik fél tulajdonában állnak. A termékben felhasznált külső szoftverek licencei és előírásai itt találhatók[: http://support.linksys.com/en-us/license.](http://support.linksys.com/en-us/license) Ha kérdése van, vagy ha a GPL forráskódra van szüksége, kérjük, lépjen velünk kapcsolatba a [http://support.linksys.com/en](http://support.linksys.com/en-us/gplcodecenter)[us/gplcodecenter](http://support.linksys.com/en-us/gplcodecenter) címen.

© 2016 Belkin International, Inc. és/vagy annak leányvállalatai. Minden jog fenntartva.

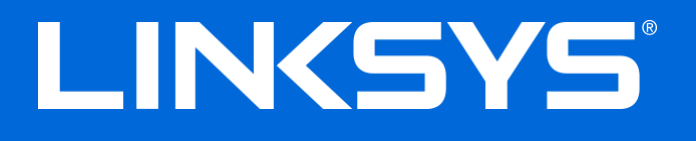

Panduan Pengguna

# **MAX-STREAM™**

### AC1750

MU-MIMO

**ROUTER GIGABIT**

Model # EA7300

### Daftar Isi

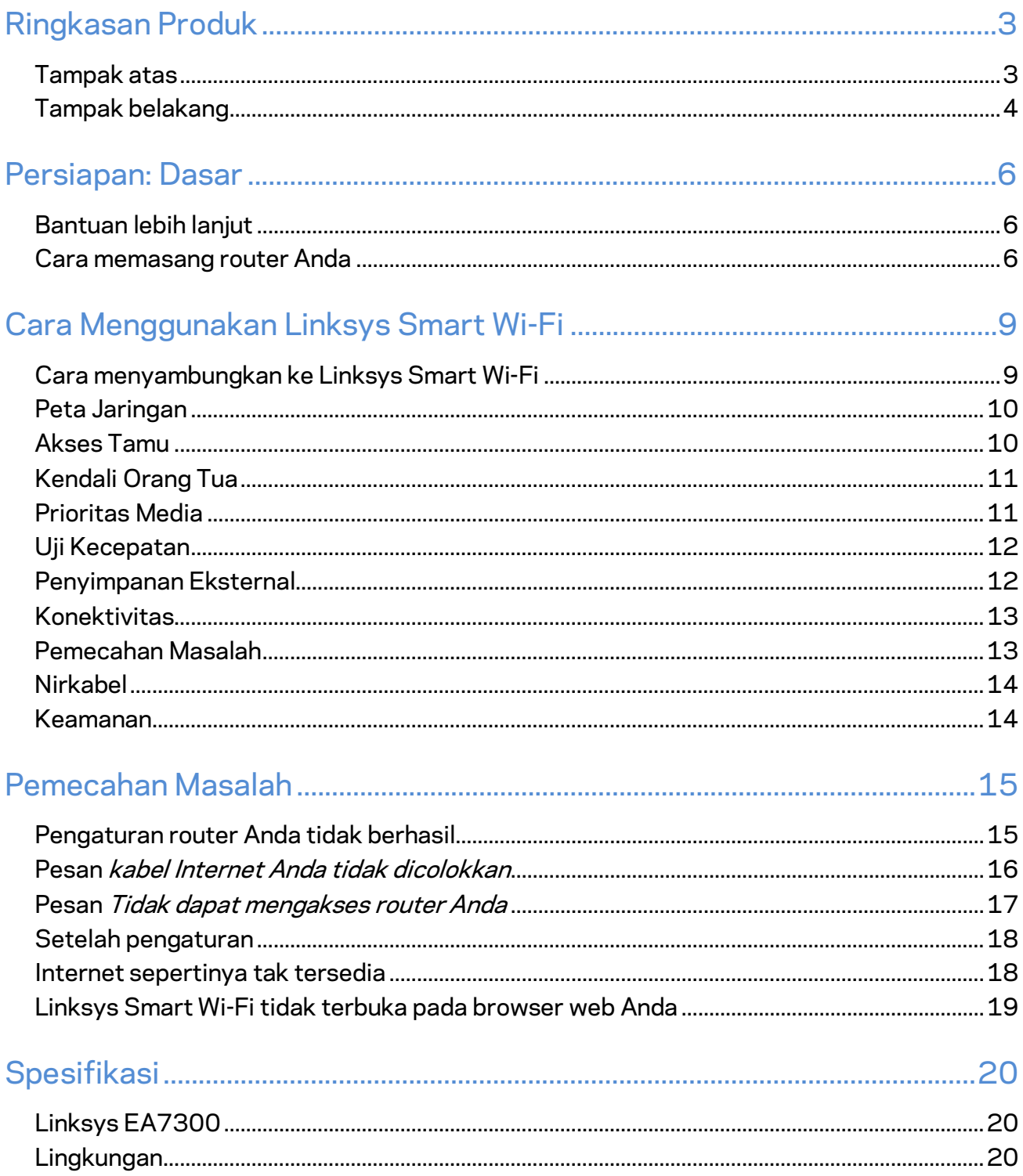

### <span id="page-323-0"></span>Ringkasan Produk

<span id="page-323-1"></span>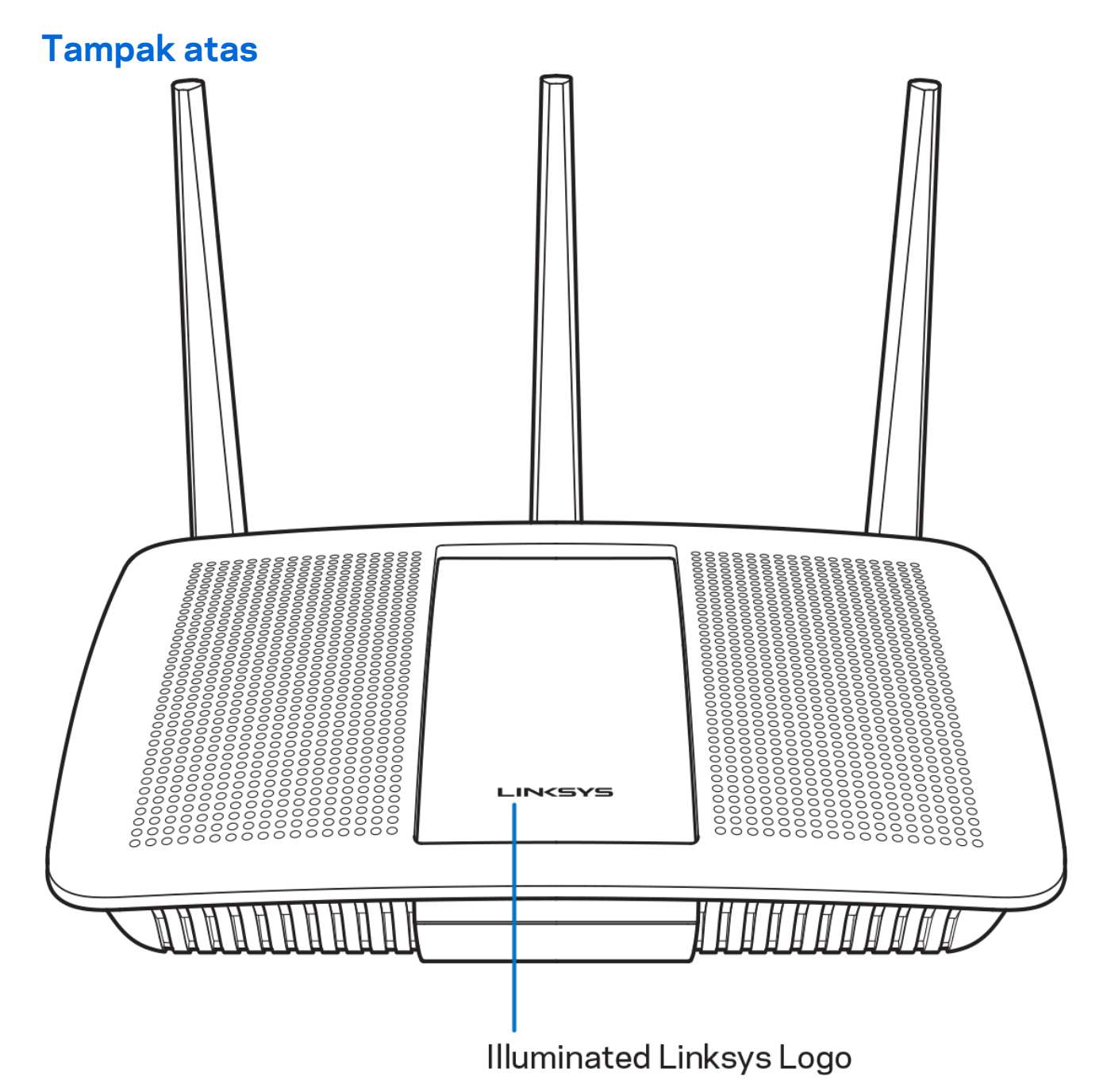

**Logo Linksys Menyala —** Logo Linksys tetap menyala saat tersambung ke Internet. Logo akan berkedip atau berdenyut perlahan saat sedang dinyalakan, melakukan pengujian mandiri dan peningkatan firmware. Logo akan berkedip cepat saat menandakan kesalahan sambungan.
# **Tampak belakang**

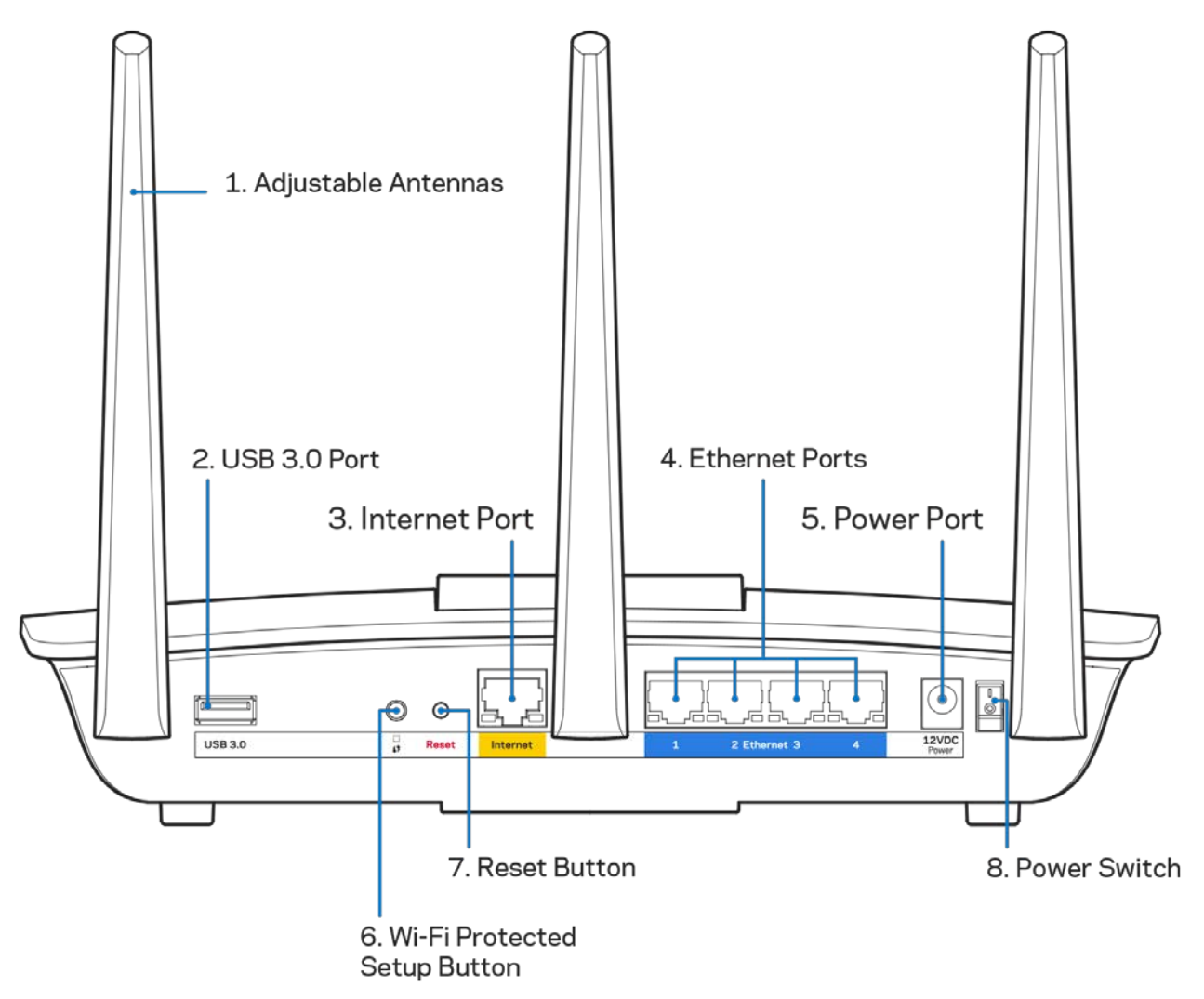

**Antena yang dapat disesuaikan (1)**—Untuk performa terbaik, letakkan antena secara vertikal seperti terlihat di dalam gambar.

**Port USB 3.0 (2)—**Sambungkan dan berbagi drive atau printer USB dengan jaringan Anda atau Internet.

Port Internet (3)-Sambungkan kabel Ethernet ke port gigabit (10/100/1000) berwarna kuning ini, dan ke modem Internet kabel broadband/DSL atau modem fiber.

**Catatan—***Untuk performa terbaik, gunakan kabel CAT5e atau kabel dengan kelas lebih tinggi pada port Ethernet.*

**Port Ethernet (4)**—Sambungkan kabel Ethernet ke port gigabit (10/100/1000) berwarna biru ini, lalu ke perangkat berkabel pada jaringan Anda.

#### **Catatan—***Untuk performa terbaik, gunakan kabel CAT5e atau kabel dengan kelas lebih tinggi pada port Ethernet.*

Port daya (5)-Sambungkan adaptor daya AC yang disertakan.

**Tombol Wi-Fi Protected Setup™ (6)**—Tekan untuk melakukan konfigurasi keamanan nirkabel pada perangkat jaringan berkemampuan Wi-Fi Protected Setup.

**Tombol Reset (Atur Ulang) (7)**—Tekan terus hingga lampu logo Linksys mulai berkedip untuk mengatur ulang router menjadi default pabrik. Anda juga dapat memulihkan pengaturan pabrik menggunakan Linksys Smart Wi-Fi melalui Internet atau aplikasi seluler.

**Sakelar daya (8)**—Tekan | (hidup) untuk menghidupkan router.

# Persiapan: Dasar

# **Bantuan lebih lanjut**

Selain panduan pengguna ini Anda juga dapat menemukan bantuan di lokasi berikut:

• Linksys.com/support/EA7300 (dokumentasi, unduhan, tanya-jawab, dukungan teknis, obrolan langsung, forum)

**Catatan—***Lisensi dan pemberitahuan untuk perangkat lunak pihak ketiga dalam produk ini dapat dilihat d[i http://support.linksys.com/en-us/license.](http://support.linksys.com/en-us/license) Hubungi [http://support.linksys.com/en](http://support.linksys.com/en-us/gplcodecenter)[us/gplcodecenter](http://support.linksys.com/en-us/gplcodecenter) untuk pertanyaan atau permintaan kode sumber GPL.*

#### Cara memasang router Anda

- 1. Untuk menyelesaikan persiapan, Anda butuh komputer untuk membuka [http://LinksysSmartWiFi.com](http://linksyssmartwifi.com/) pada browser web.
- 2. Kenali perlengkapan Anda.

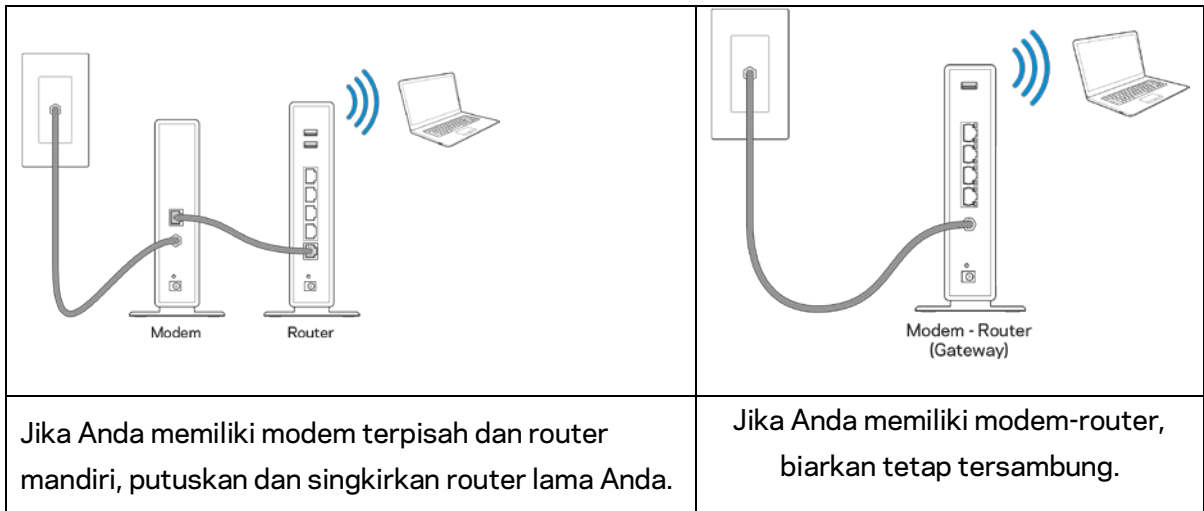

- 3. Posisikan antena tegak ke atas lalu colokkan router ke catu daya. Pastikan sakelar daya pada posisi | (hidup).
- 4. Sambungkan router ke modem atau modem router. Colokkan salah satu ujung kabel internet ke port Internet berwarna kuning pada router baru Anda. Jika Anda memiliki modem, colokkan ujung lainnya ke port Ethernet (LAN) pada modem. Jika Anda memiliki modem-router, colokkan ke port mana pun yang tersedia.
- 5. Tunggu hingga LED Linksys pada bagian atas router berhenti berkedip dan menyala putih terang.
- 6. Sambungkan ke nama Wi-Fi dalam Panduan Mulai Cepat yang disertakan bersama router Anda. (Anda dapat mengubah detail ini nanti.) Jika Anda perlu bantuan untuk menyambungkan ke jaringan, lihat dokumentasi perangkat Anda di linksys.com/support/ea7300.

#### **Catatan—***Anda tidak akan dapat mengakses Internet hingga persiapan router selesai.*

7. Ketik http://LinksysSmartWiFi.com pada browser web. Ikuti instruksi di layar untuk menyelesaikan persiapan router Anda. Anda juga dapat mengetikkan 192.168.1.1 dalam browser untuk memulai pengaturan.

Di akhir pengaturan, ikuti petunjuk di layar untuk mengatur akun Wi-Fi Pintar Linksys Anda, Gunakan Linksys Smart Wi-Fi untuk melakukan konfigurasi router dari komputer mana pun dengan sambungan internet.

Mengelola pengaturan router Anda:

- Mengubah nama dan kata sandi router Anda
- Pengaturan akses tamu
- Konfigurasi kendali orang tua
- Menyambungkan perangkat ke jaringan
- Menguji kecepatan sambungan Internet

**Catatan—***Sebagai bagian dari persiapan akun Linksys Smart Wi-Fi, Anda akan dikirimi email verifikasi. Dari jaringan asal Anda, klik tautan di dalam email tersebut untuk menautkan router Anda dengan akun Linksys Smart Wi-Fi.*

**Tips—***Cetak halaman berikutnya, lalu catat pengaturan router dan akun Anda dalam tabel di bawah ini sebagai rujukan. Simpan catatan Anda di tempat yang aman.*

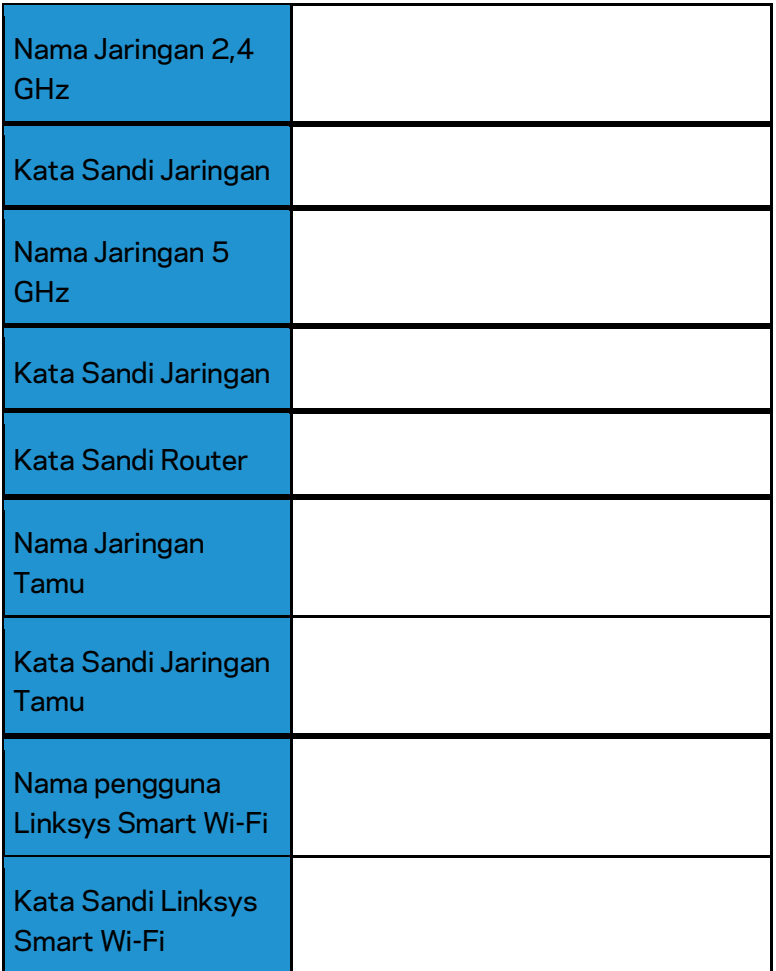

# Cara Menggunakan Linksys Smart Wi-Fi

Anda dapat mengkonfigurasikan router dari belahan bumi mana pun dengan menggunakan Linksys Smart Wi-Fi, tetapi Anda juga dapat mengkonfigurasikannya langsung dari jaringan asal Anda. Linksys Smart Wi-Fi mungkin juga tersedia untuk perangkat seluler Anda. Lihat toko aplikasi perangkat Anda untuk informasi.

### <span id="page-329-0"></span>Cara menyambungkan ke Linksys Smart Wi-Fi

Untuk menyambungkan ke Linksys Smart Wi-Fi:

- 1. Buka browser web komputer Anda.
- 2. Buka www.linksyssmartwifi.com lalu masuk ke akun Anda.

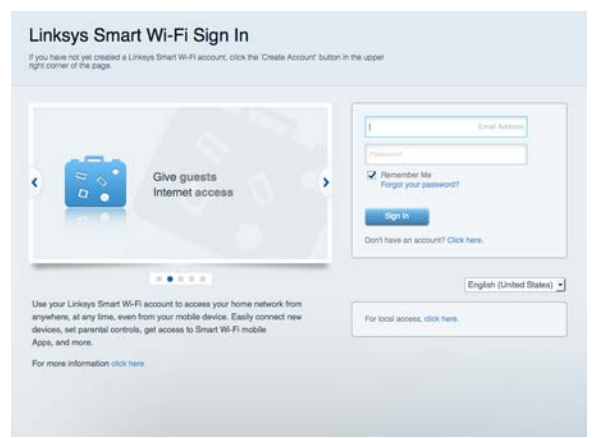

Jika Anda tidak dapat mengingat kata sandi Anda, klik Lupa kata sandi? lalu ikuti petunjuk di layar untuk memulihkannya.

Untuk bantuan Linksys Smart Wi-Fi (sambungkan ke Linksys Smart Wi-Fi, lalu klik Bantuan pada bagian atas layar).

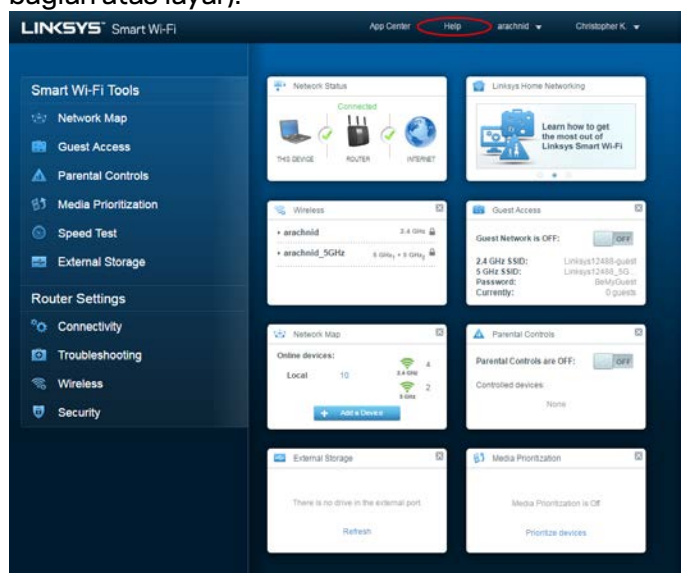

# Peta Jaringan

Memungkinkan Anda menampilkan dan mengelola semua perangkat jaringan yang tersambung ke router. Anda bisa melihat perangkat di jaringan utama dan jaringan tamu, atau menampilkan informasi mengenai setiap perangkat.

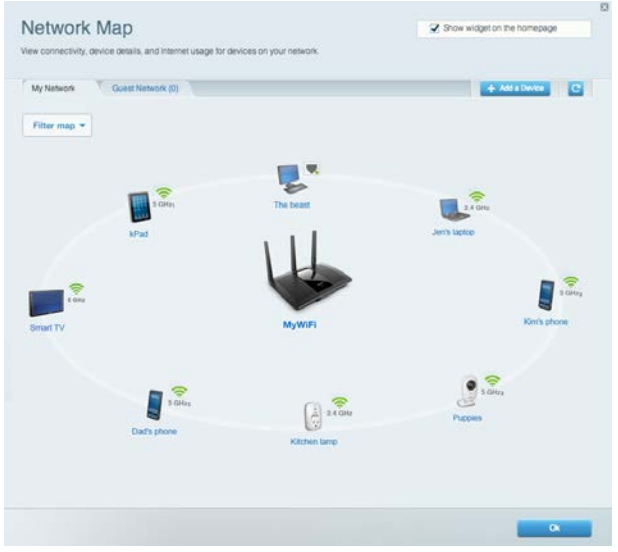

# Akses Tamu

Memungkinkan Anda melakukan konfigurasi dan memantau jaringan yang dapat digunakan tamu tanpa mengakses semua sumber daya jaringan.

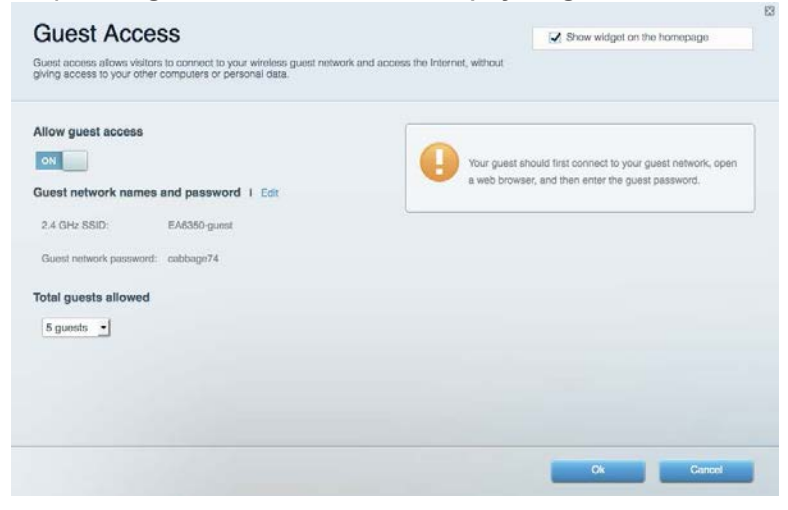

# Kendali Orang Tua

Memungkinkan Anda memblokir situs web dan mengatur waktu akses Internet.

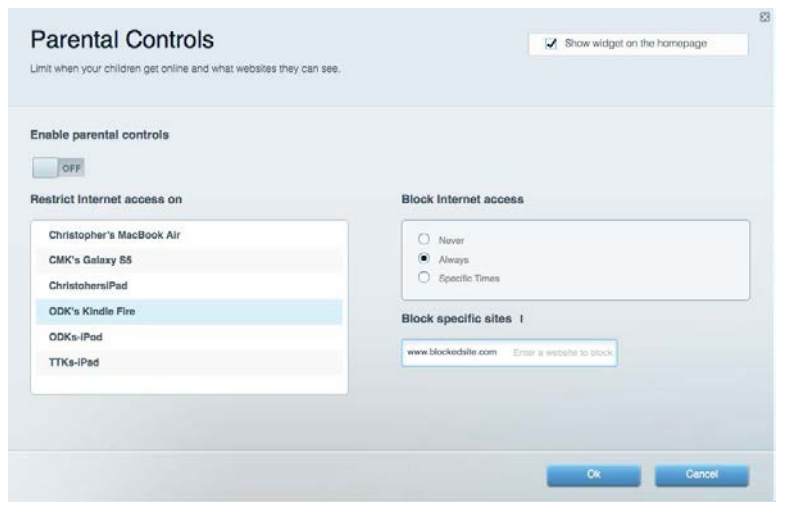

### Prioritas Media

Memungkinkan Anda mengatur perangkat dan aplikasi yang diberikan prioritas teratas untuk lalu lintas jaringan.

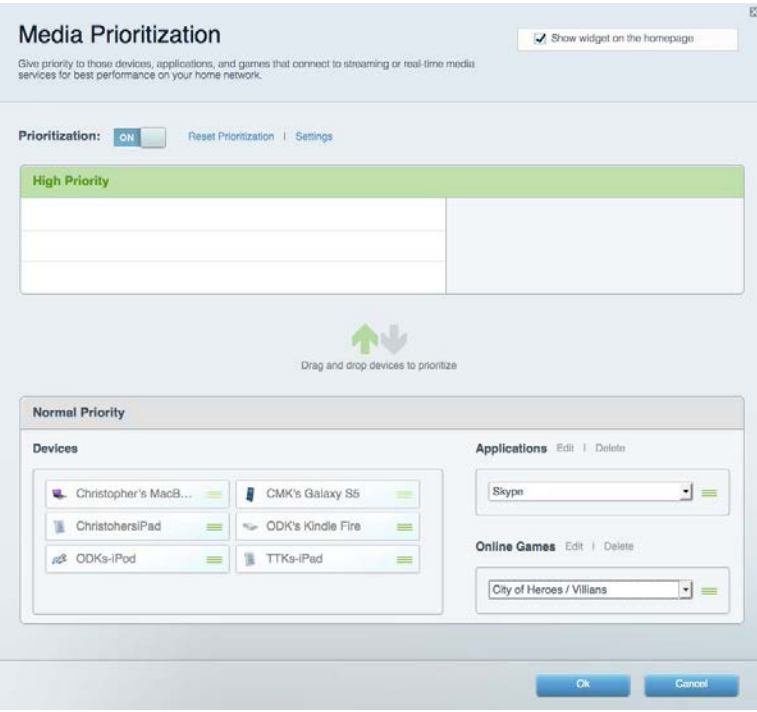

# Uji Kecepatan

Memungkinkan Anda menguji kecepatan sambungan Internet.

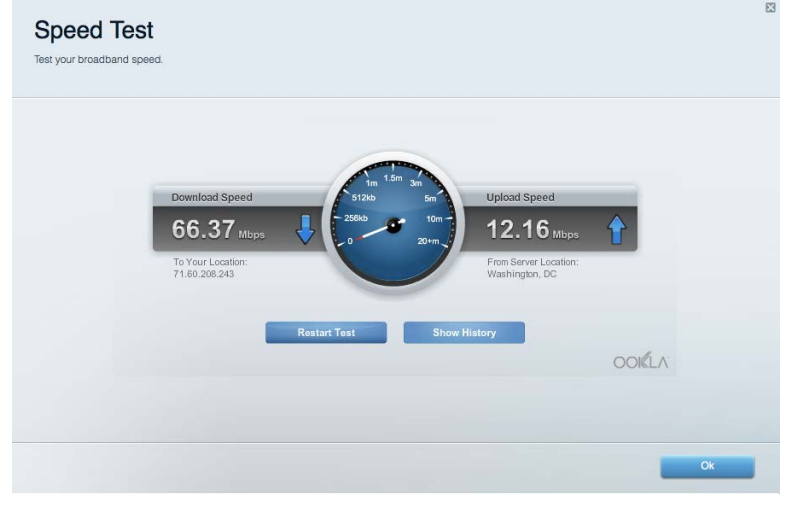

# Penyimpanan Eksternal

Memungkinkan Anda mengakses drive USB (tidak disertakan) dan menyiapkan berbagi file, server media, dan akses FTP.

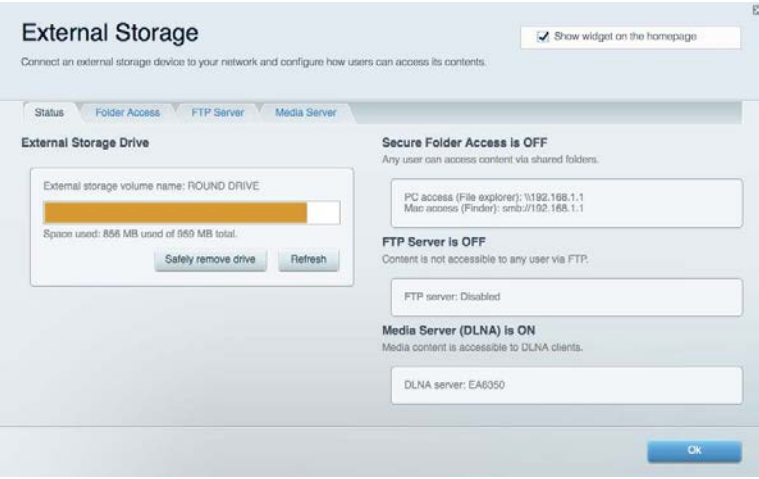

# **Konektivitas**

Memungkinkan Anda melakukan konfigurasi pengaturan jaringan dasar dan tingkat lanjut.

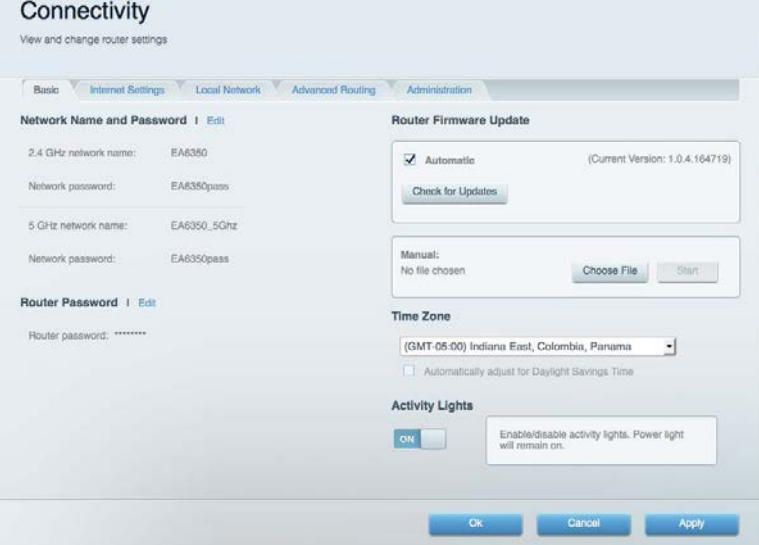

# Pemecahan Masalah

Memungkinkan Anda mendiagnosis masalah pada router dan memeriksa status jaringan.

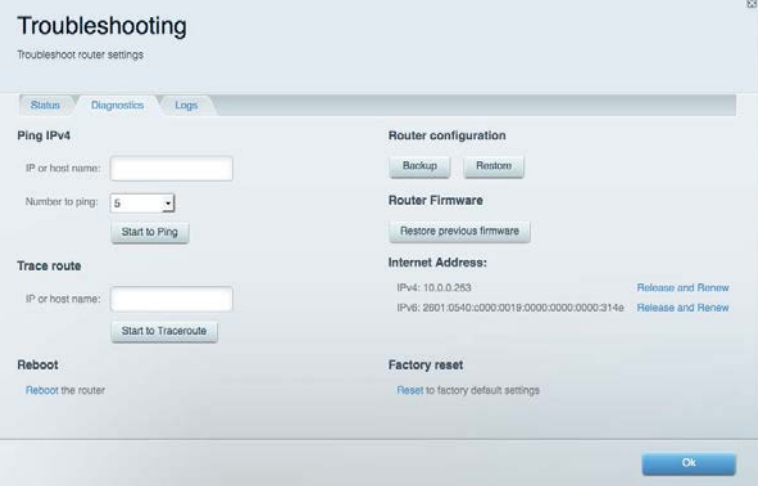

# Nirkabel

Memungkinkan Anda melakukan konfigurasi jaringan nirkabel router. Anda dapat mengubah mode keamanan, kata sandi, pemfilteran MAC, dan menghubungkan perangkat menggunakan Wi-Fi Protected Setup™.

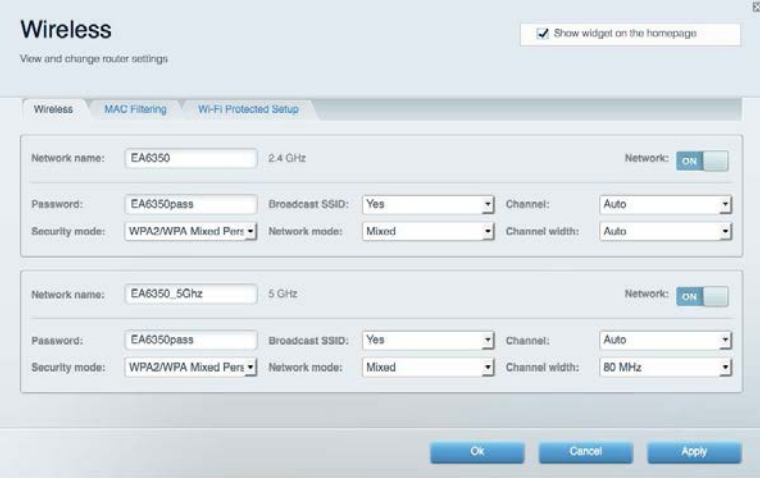

# Keamanan

Memungkinkan Anda melakukan konfigurasi keamanan jaringan nirkabel router. Anda dapat menyiapkan firewall, pengaturan VPN dan membuat pengaturan kustom untuk aplikasi dan permainan.

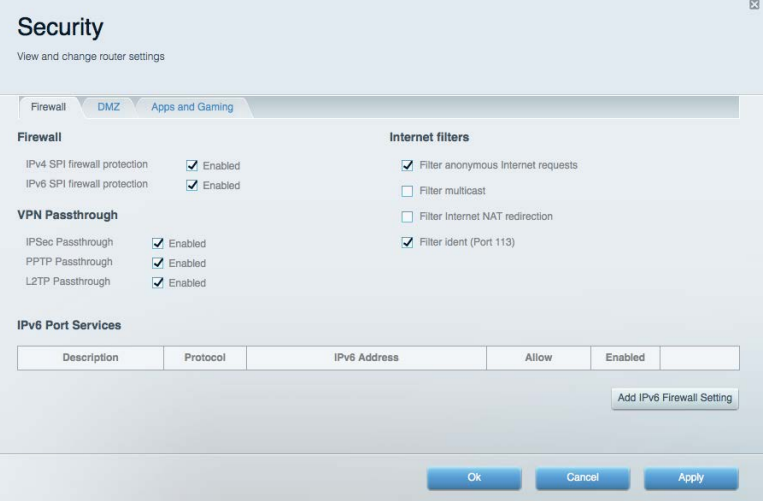

# Pemecahan Masalah

Anda dapat menemukan bantuan lebih lanjut dari dukungan pelanggan kami yang telah meraih penghargaan di Linksys.com/support/EA7300.

# Pengaturan router Anda tidak berhasil

Jika Linksys Smart Wi-Fi tidak menyelesaikan pengaturan, Anda dapat mencoba hal berikut:

• Dengan menggunakan klip kertas atau peniti, tekan terus tombol Atur Ulang sampai LED mulai berkedip (sekitar 10 detik). Instal kembali router.

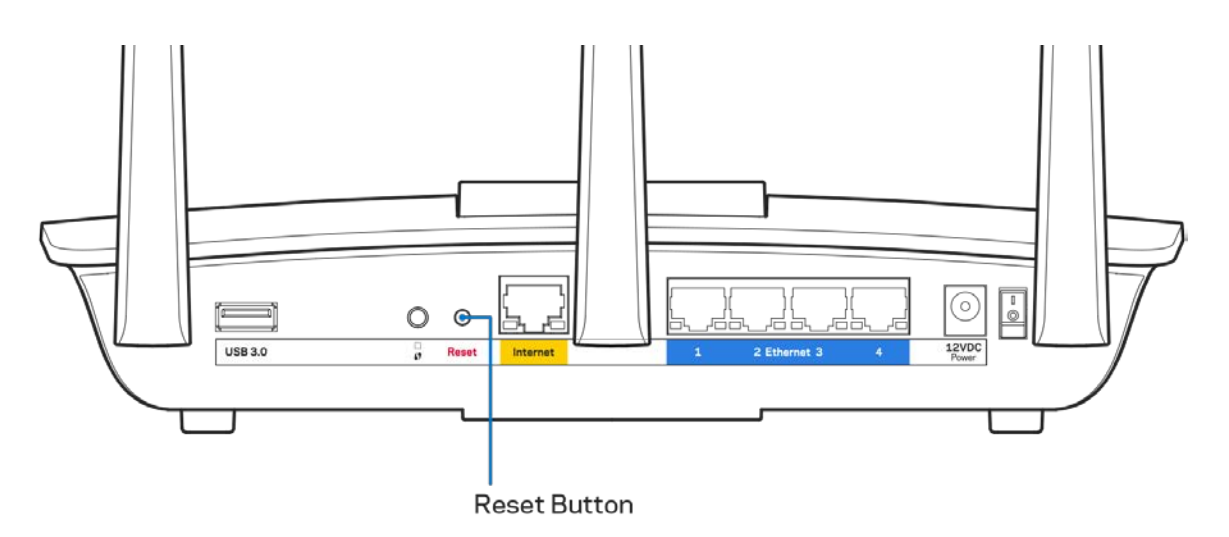

- Untuk sementara nonaktifkan firewall komputer Anda (lihat petunjuk perangkat lunak keamanan untuk mendapatkan bantuan). Instal kembali router.
- Jika Anda mempunyai komputer lain, gunakan komputer tersebut untuk menginstal kembali router.

# **Pesan** kabel Internet Anda tidak dicolokkan

Jika Anda mendapati pesan "Kabel Internet Anda tidak dicolokkan" saat mencoba mempersiapkan router, ikuti langkah-langkah pemecahan masalah berikut.

• Pastikan kabel Ethernet atau Internet (atau kabel seperti yang disertakan bersama router Anda) tersambung dengan kuat ke port Internet warna kuning di bagian belakang router dan ke port yang sesuai di modem. Port ini di modem biasanya diberi nama Ethernet, tapi mungkin juga dinamai Internet atau WAN.

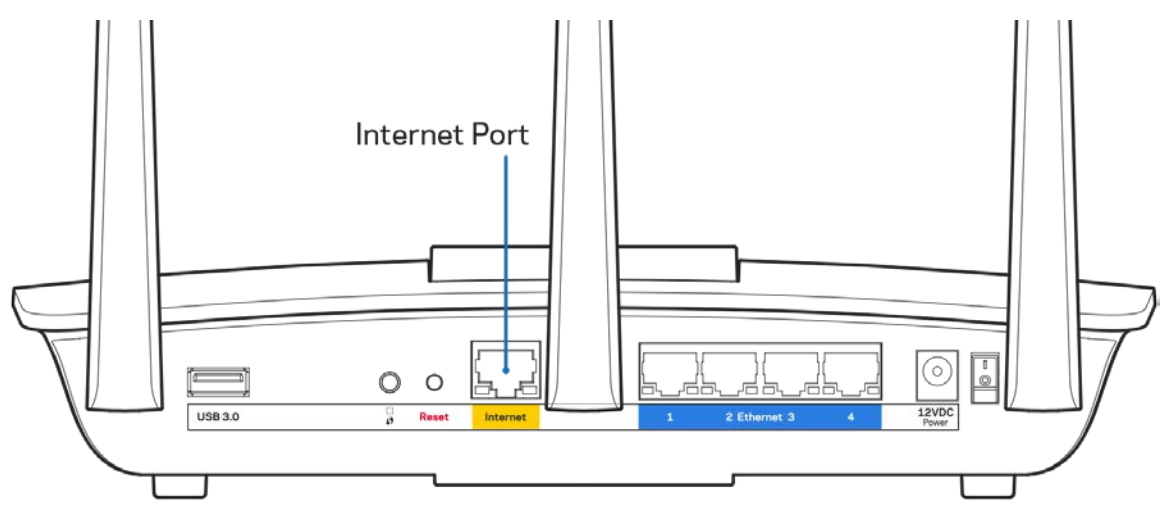

- Pastikan bahwa modem Anda telah tersambung ke daya dan dihidupkan. Jika modem memiliki sakelar daya, pastikan posisinya diatur ke HIDUP atau l (sebagai kebalikan dari O).
- Jika layanan Internet Anda melalui kabel, pastikan bahwa port CABLE pada modem kabel terhubung ke kabel koaksial yang disediakan oleh ISP Anda.

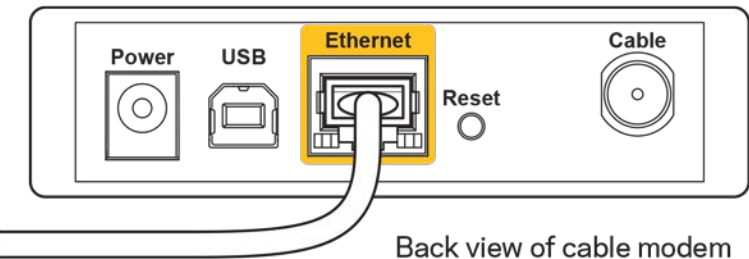

- 
- Jika layanan Internet Anda adalah DSL, pastikan bahwa saluran telepon DSL tersambung ke port DSL pada modem.

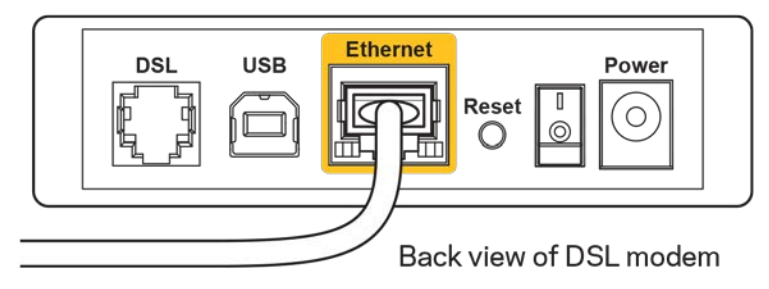

- Jika komputer Anda sebelumnya terhubung ke modem menggunakan kabel USB, lepaskan kabel USB tersebut,
- Instal kembali router.

# **Pesan** *Tidak dapat mengakses router Anda*

Untuk mengakses router, Anda harus terhubung ke jaringan Anda sendiri. Jika Anda saat ini mempunyai akses Internet nirkabel, masalah yang terjadi mungkin karena Anda tidak sengaja terhubung ke jaringan nirkabel yang berbeda.

Untuk memperbaiki masalah pada komputer berbasis Windows, lakukan hal berikut\*:

- 1. Pada desktop Windows Anda, klik ikon nirkabel di baki sistem. Daftar jaringan yang tersedia akan muncul.
- 2. Klik nama jaringan Anda sendiri. Klik Sambungkan. Dalam contoh di bawah ini, komputer telah tersambung ke jaringan nirkabel lain bernama wraith\_5GHz. Nama jaringan nirkabel dari router Linksys EA7300, dalam contoh ini Damaged\_Beez2.4, ditunjukkan telah dipilih.

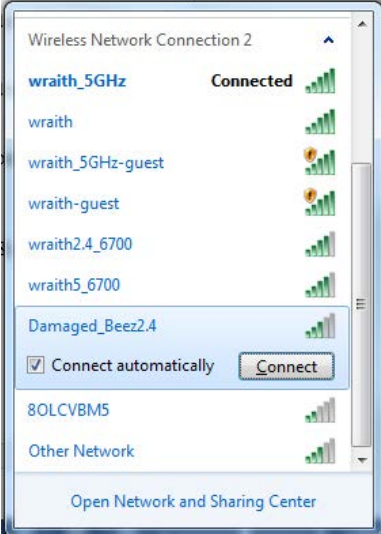

3. Jika Anda diminta untuk memasukkan kunci pengaman jaringan, ketik kata sandi Anda (kunci pengaman) ke dalam bidang *kunci pengaman jaringan*. Klik **Oke**.

4. Komputer Anda akan tersambung ke jaringan, dan sekarang router tersebut dapat Anda akses.

*\*Bergantung pada versi Windows Anda, mungkin ada beberapa perbedaan dalam penulisan atau ikon pada langkah ini.*

Untuk memperbaiki masalah pada komputer berbasis Mac, lakukan hal berikut:

- 1. Dalam bilah menu di bagian atas layar, klik ikon Wi-Fi. Daftar jaringan nirkabel akan muncul. Wi-Fi Pintar Linksys secara otomatis menetapkan nama jaringan Anda.
- 2. Dalam contoh di bawah ini, komputer telah tersambung ke jaringan nirkabel lain bernama wraith\_5GHz. Nama jaringan nirkabel dari router Linksys EA7300, dalam contoh ini Damaged\_Beez2.4, ditunjukkan telah dipilih.

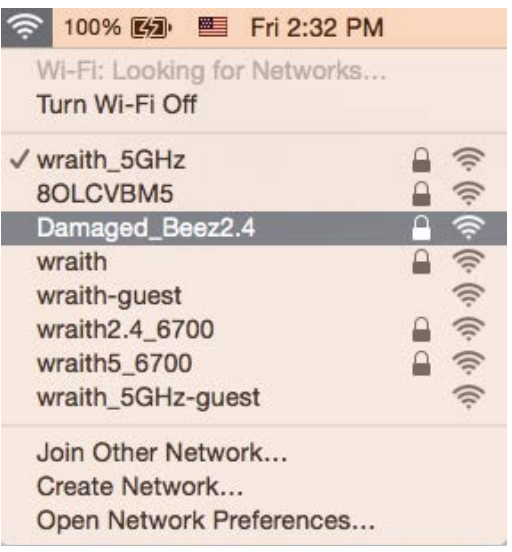

- 3. Klik nama jaringan nirkabel router Linksys EA7300 Anda (Damaged\_Beez2.4 dalam contoh).
- 4. Ketik kata sandi jaringan nirkabel (Kunci Keamanan) ke dalam bidang *Kata Sandi*. Klik **Oke**.

#### Setelah pengaturan

#### Internet sepertinya tak tersedia

Jika Internet kesulitan berkomunikasi dengan router Anda, masalahnya mungkin muncul sebagai pesan "Tidak dapat menemukan [alamat Internet]" pada browser Web Anda. Jika Anda tahu bahwa alamat Internet tersebut benar, dan jika Anda telah mencoba beberapa alamat Internet yang sah dengan hasil yang sama, pesan tersebut berarti mungkin ada masalah dengan ISP atau modem yang berkomunikasi dengan router Anda.

Coba lakukan hal berikut:

- Pastikan kabel jaringan dan daya terpasang dengan kuat.
- Pastikan catu daya tempat router terpasang memiliki daya.
- Booting ulang router Anda.
- Hubungi ISP dan tanyakan apakah ada putus jaringan di area Anda.

Metode pemecahan masalah yang paling umum untuk router Anda adalah mematikannya, lalu menghidupkan kembali. Router Anda kemudian dapat memuat ulang pengaturan kustom, dan perangkat lain (seperti modem) akan dapat menemukan kembali router serta berkomunikasi dengannya. Proses ini disebut booting ulang.

Untuk melakukan booting ulang router Anda menggunakan kabel daya, lakukan hal berikut:

- 1. Putuskan sambungan kabel daya dari router dan modem.
- 2. Tunggu 10 detik, lalu sambungkan kembali kabel daya ke modem. Pastikan modem mendapatkan daya.
- 3. Tunggu hingga indikator online modem berhenti berkedip (sekitar 2 menit). Sambungkan kembali kabel daya ke router.
- 4. Tunggu hingga indikator daya berhenti berkedip. Tunggu 2 menit sebelum mencoba menyambung ke Internet dari komputer.

Untuk melakukan booting ulang router Anda menggunakan Linksys Smart Wi-Fi, lakukan hal berikut:

- 1. Masuk ke Linksys Smart Wi-Fi. (Lihat "Cara menyambungkan ke Linksys Smart Wi-Fi" di halaman **[9](#page-329-0)**.)
- 2. Di dalam Pengaturan Router, klik Pemecahan Masalah.
- 3. Klik tab *Diagnostik*.
- 4. Di dalam Booting ulang, klik Booting ulang.

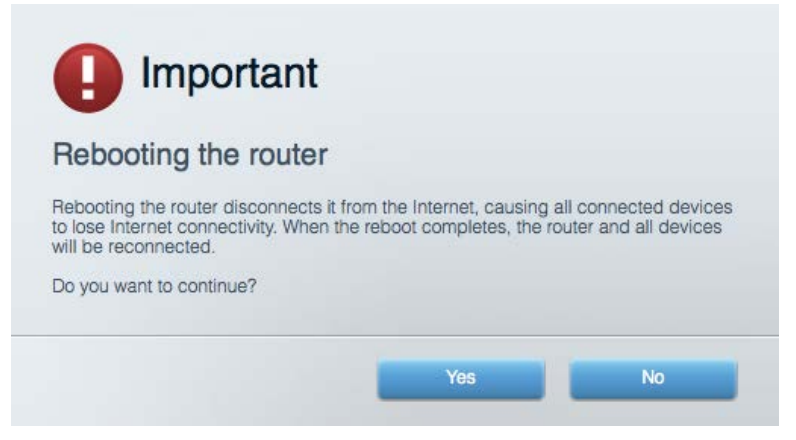

5. Klik **Ya**. Router akan melakukan booting ulang. Saat router melakukan booting ulang, semua perangkat yang tersambung akan kehilangan sambungan Internet, dan akan tersambung kembali secara otomatis saat router kembali tersedia.

#### Linksys Smart Wi-Fi tidak terbuka pada browser web Anda

Versi terbaru Google Chrome<sup>™</sup>, Firefox®, Safari® (untuk Mac® dan iPad®), Microsoft Edge, serta Internet Explorer® versi 8 dan yang lebih tinggi kompatibel dengan Linksys Smart Wi-Fi.

# Spesifikasi

# **Linksys EA7300**

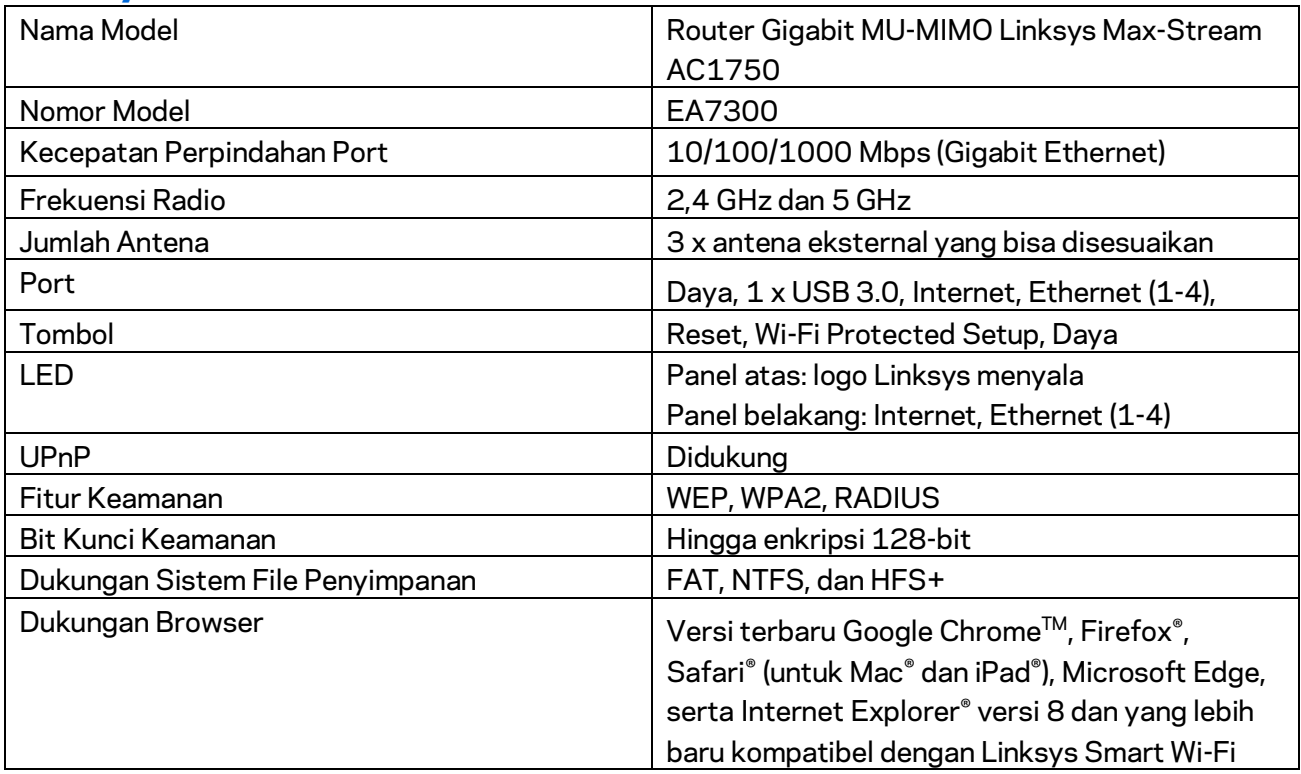

# **Lingkungan**

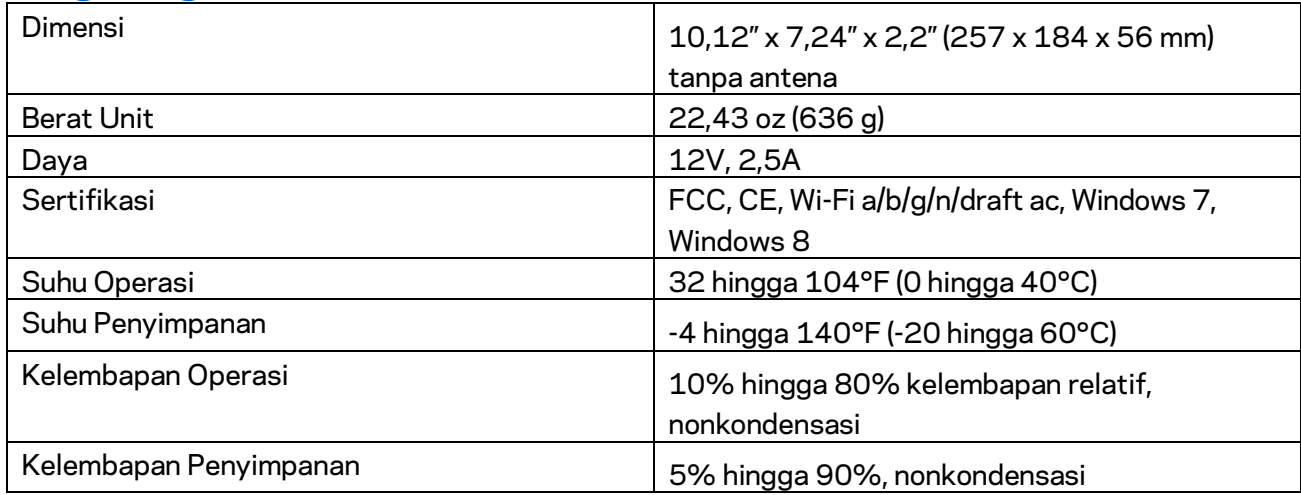

Spesifikasi dapat berubah sewaktu-waktu tanpa pemberitahuan.

Untuk informasi peraturan, garansi dan keselamatan, buka Linksys.com/support/ea7300.

Kinerja maksimal diperoleh dari spesifikasi IEEE Standard 802.11. Kinerja sesungguhnya dapat bervariasi, termasuk kapasitas jaringan nirkabel yang lebih rendah, laju transfer data, rentang dan jangkauan. Kinerja tergantung pada banyak faktor, kondisi dan variabel, termasuk jarak dari titik akses, volume trafik jaringan, bahan konstruksi dan bangunan, sistem operasi yang digunakan, campuran produk nirkabel yang digunakan, interferensi dan kondisi lainnya yang merugikan.

BELKIN, LINKSYS dan banyak nama produk serta logo adalah merek dagang dari grup perusahaan Belkin. Merek dagang pihak ketiga yang disebutkan adalah milik dari masing-masing pemiliknya. Lisensi dan pemberitahuan untuk perangkat lunak pihak ketiga yang digunakan dalam produk ini dapat dilihat di sini[: http://support.linksys.com/en-us/license.](http://support.linksys.com/en-us/license) Harap hubungi <http://support.linksys.com/en-us/gplcodecenter> jika ada pertanyaan atau untuk meminta kode sumber GPL.

© 2016 Belkin International, Inc. dan/atau afiliasinya. Hak cipta dilindungi undang-undang.

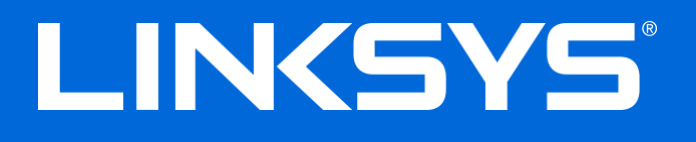

Guida per l'utente

# **MAX-STREAM™**

# AC1750

MU-MIMO

#### **ROUTER GIGABIT**

Modello n. EA7300

# Sommario

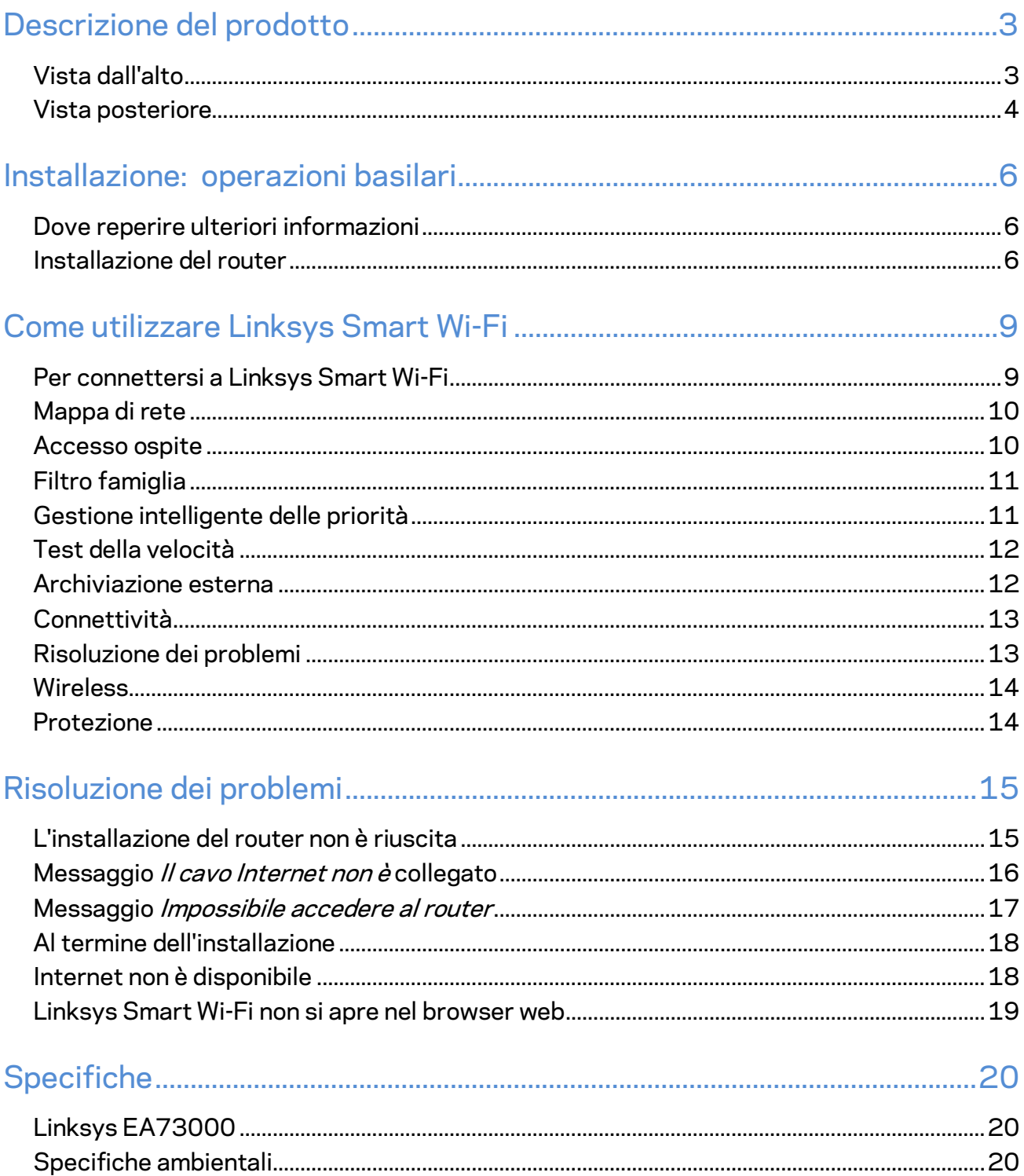

# <span id="page-344-0"></span>Descrizione del prodotto

<span id="page-344-1"></span>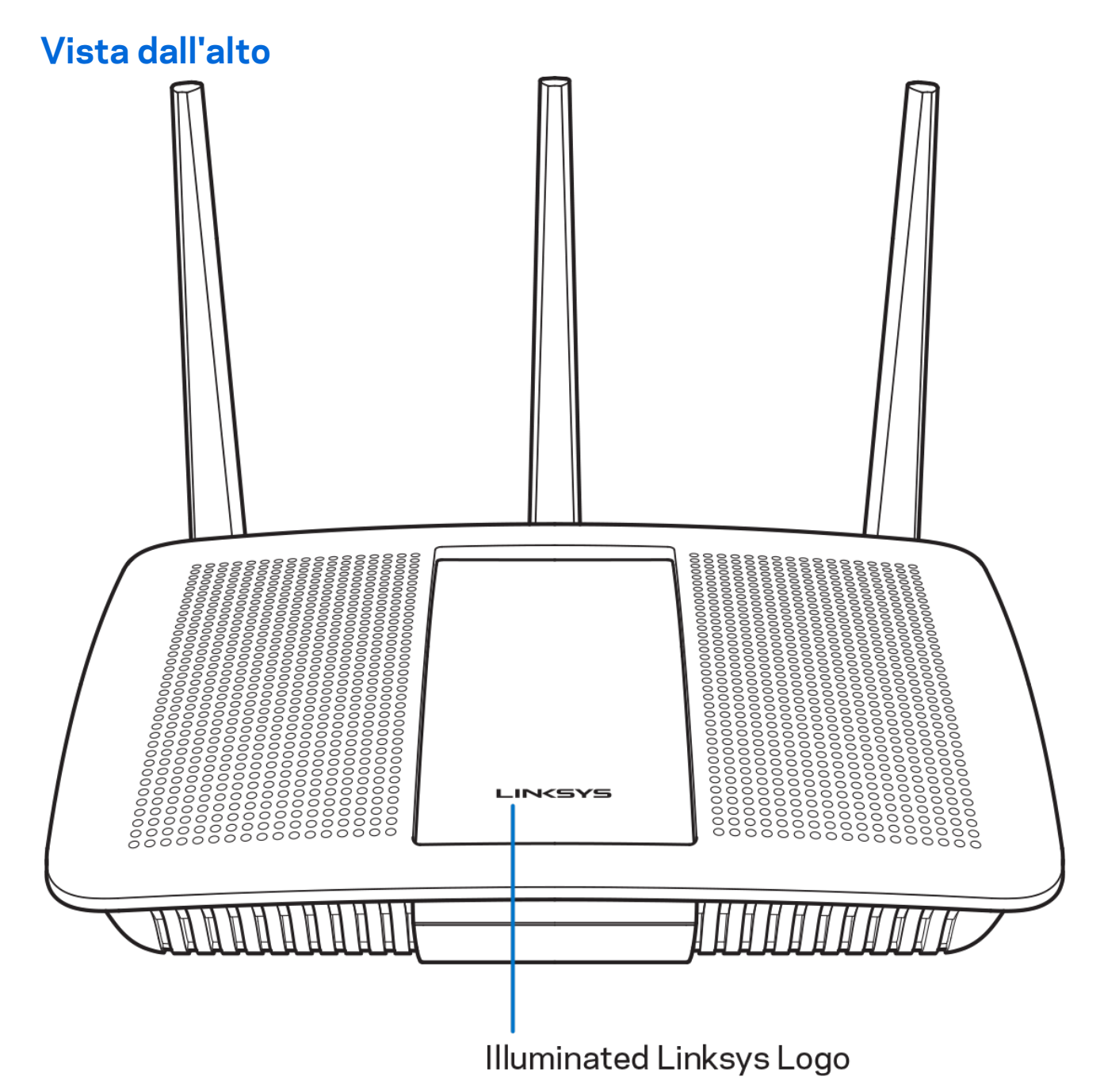

**Logo Linksys illuminato** — Il logo Linksys rimane acceso fisso quando si è connessi a Internet. Lampeggia o pulsa lentamente durante l'avvio, la fase di autodiagnostica e gli aggiornamenti del firmware. Lampeggia velocemente per indicare la presenza di errori di connessione.

# <span id="page-345-0"></span>**Vista posteriore**

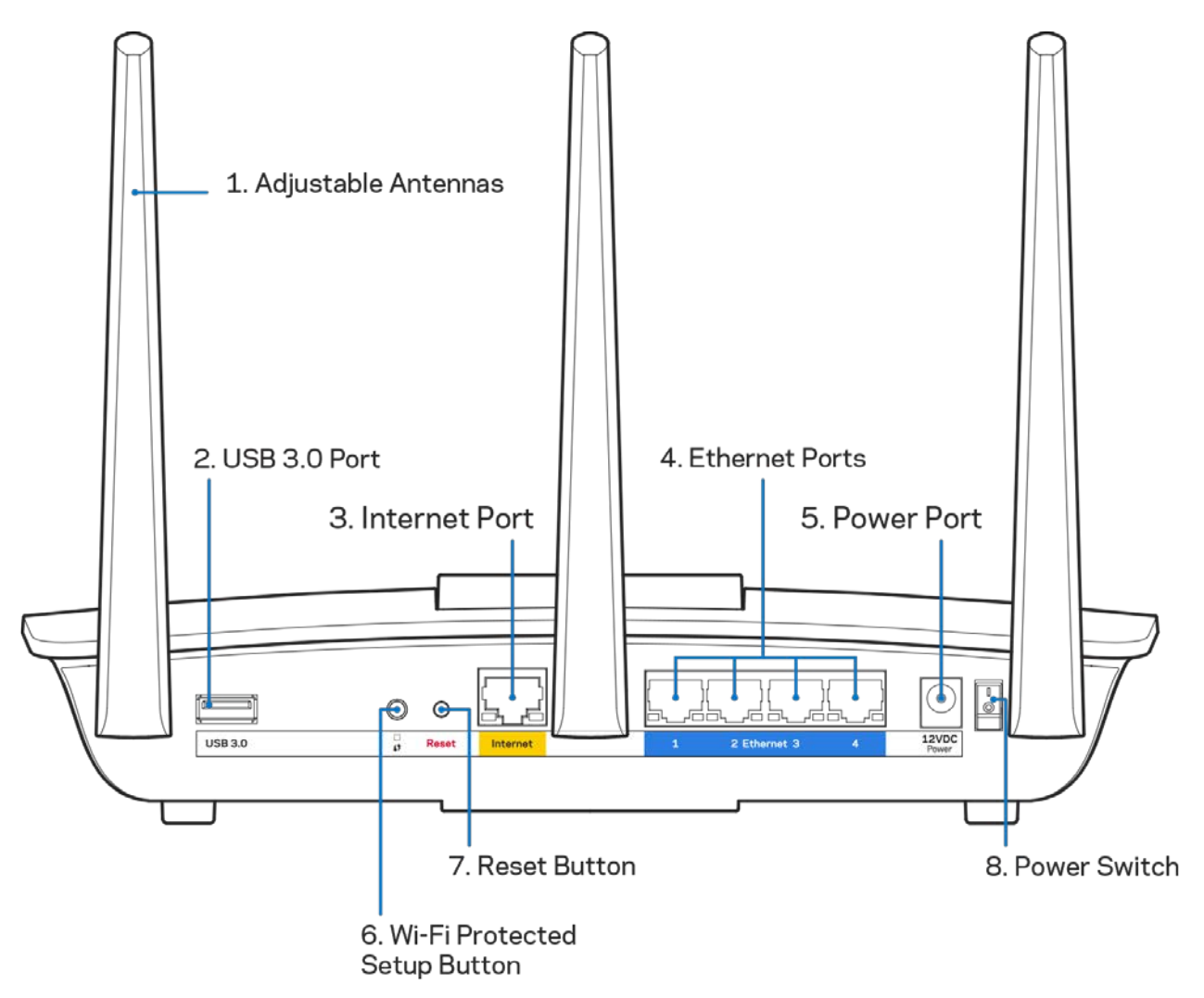

**Antenne regolabili (1)** — Per prestazioni ottimali, posizionare le antenne verticalmente, come indicato nell'illustrazione.

**Porta USB 3.0 (2)** — Per collegare e condividere un disco fisso USB o una stampante USB sulla rete o su Internet.

**Porta Internet (3)** — Collegare un cavo Ethernet a questa porta Gigabit gialla (10/ 100/ 1000) e a un modem via cavo Internet a banda larga/DSL o a fibre ottiche.

**Nota** *— Per prestazioni ottimali, utilizzare cavi di categoria CAT5e o superiore per collegare le porte Internet.*

**Porte Ethernet (4)** — Collegare i cavi Ethernet a queste porte Gigabit (10/100/1000) di colore blu e ai dispositivi cablati presenti sulla rete.

**Nota** *— Per prestazioni ottimali, utilizzare cavi di categoria CAT5e o superiore per collegare le porte Ethernet.*

**Porta di alimentazione (5)** — Collegare l'adattatore di alimentazione CA incluso.

**Pulsante Wi-Fi Protected Setup™ (6)** — Premere per configurare la protezione wireless su dispositivi di rete abilitati Wi-Fi Protected Setup.

**Pulsante Reset (Ripristino) (7)—** Premere e tenere premuto fino a quando il logo Linksys illuminato inizia a lampeggiare, per ripristinare il router ai valori di fabbrica. È possibile ripristinare le impostazioni predefinite utilizzando Linksys Smart Wi-Fi su Internet o tramite l'applicazione mobile.

**Interruttore di alimentazione (8)** — Premere | (on) per accendere il router.

# <span id="page-347-0"></span>Installazione: operazioni basilari

# <span id="page-347-1"></span>**Dove reperire ulteriori informazioni**

Oltre a questa guida utente, è possibile recuperare ulteriori informazioni a questi indirizzi:

• Linksys.com/support/EA7300 (documentazione, download, domande frequenti, assistenza tecnica, chat dal vivo, forum)

**Nota —** *Licenze e notifiche, relative a software di terze parti utilizzati in questo prodotto, possono essere visualizzate all'indirizzo [http://support.linksys.com/en-us/license.](http://support.linksys.com/en-us/license) Contattare <http://support.linksys.com/en-us/gplcodecenter> per domande o richieste sul codice sorgente GPL.*

### <span id="page-347-2"></span>**Installazione del router**

- 1. Per completare l'installazione, è necessario un computer e visitare la pagina [http://LinksysSmartWiFi.com](http://linksyssmartwifi.com/) aprendo un browser web.
- 2. Identificare la propria attrezzatura.

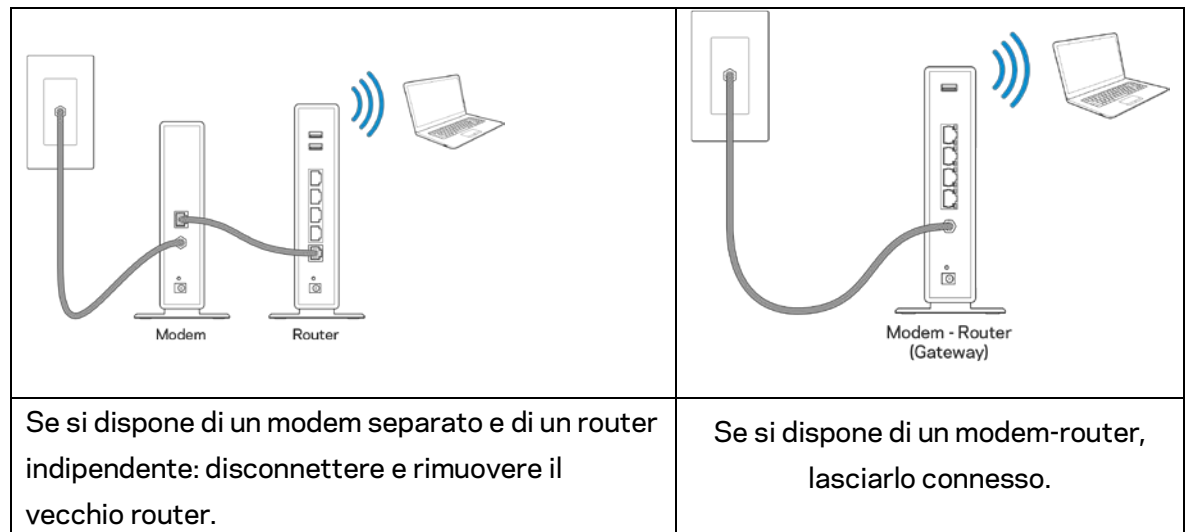

- 3. Posizionare le antenne verticalmente e collegare il router a una fonte di alimentazione. Accertarsi che l'interruttore di accensione sia nella posizione | (on).
- 4. Collegare il router al modem o al modem router. Inserire un'estremità del cavo Internet incluso nella porta Internet gialla sul nuovo router. Se si dispone di un modem, inserire l'altra estremità nella porta Ethernet (LAN) sul modem. Se si dispone di un modem-router, collegare il cavo a qualsiasi porta disponibile.
- 5. Attendere che il LED Linksys illuminato sulla parte superiore del router termini di lampeggiare e diventi bianco fisso.
- 6. Connettersi al nome della rete Wi-Fi indicato nella Guida rapida fornita con il router. È possibile modificare questi dettagli più tardi. Se si necessita di aiuto per connettersi alla rete, consultare la documentazione del dispositivo all'indirizzo linksys.com/support/ea7300.

**Nota** *— l'accesso a Internet sarà disponibile solo dopo il completamento dell'installazione del router.*

7. Digitare http://LinksysSmartWiFi.com nel browser web. Seguire le istruzioni sullo schermo per completare l'installazione del router. Per avviare l'installazione è inoltre possibile digitare 192.168.1.1 in un browser.

Al termine del processo di installazione, seguire le istruzioni visualizzate sullo schermo per configurare l'account Linksys Smart Wi-Fi. Utilizzare Linksys Smart Wi-Fi per configurare il router da qualsiasi computer connesso a Internet.

Gestire le impostazioni del router:

- Modificare il nome e la password del router
- Configurare la funzione Accesso ospite
- Configurare la funzione Filtro famiglia
- Connettere i dispositivi alla rete
- Verificare la velocità della connessione Internet

**Nota** *— Nel corso del processo di configurazione dell'account Linksys Smart Wi-Fi, l'utente riceverà un'e-mail di verifica. Dalla rete domestica, fare clic sul link nell'e-mail per associare il router all'account Linksys Smart Wi-Fi.*

**Suggerimento** *— Stampare la pagina successiva, quindi annotare le impostazioni del router e dell'account nella tabella per riferimenti futuri. Conservare le annotazioni in un luogo sicuro.*

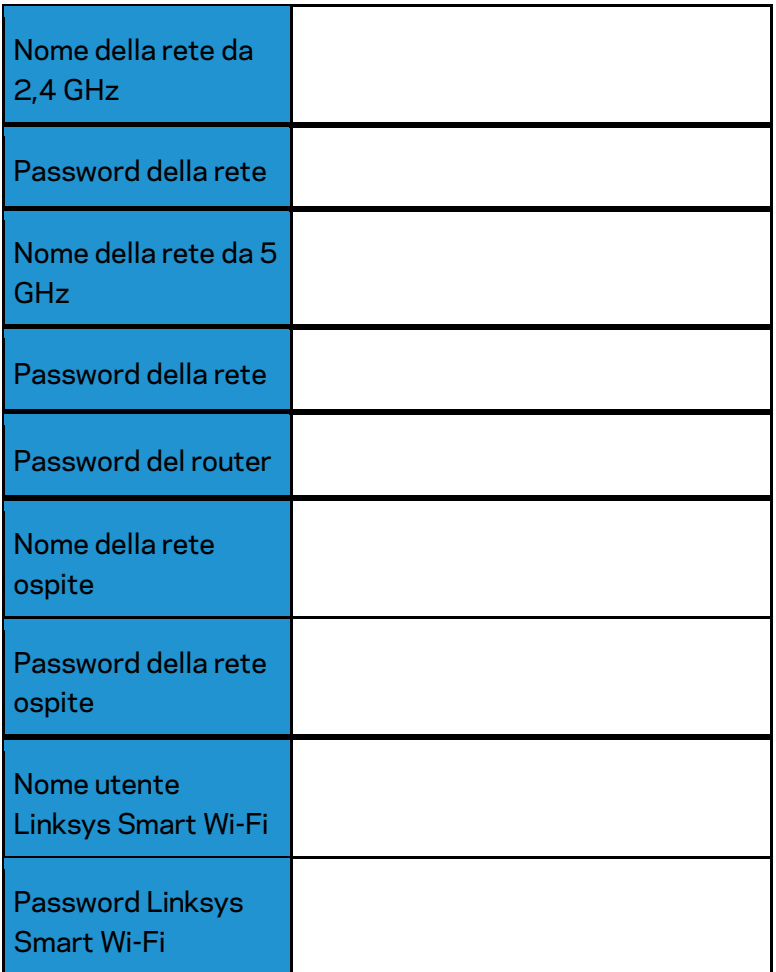

# <span id="page-350-0"></span>**Come utilizzare Linksys Smart Wi-Fi**

È possibile configurare il router da qualsiasi parte del mondo, utilizzando Linksys Smart Wi-Fi, ma è possibile anche configurarlo direttamente dalla rete domestica. Linksys Smart Wi-Fi potrebbe essere disponibile anche per il proprio dispositivo mobile. Per ulteriori informazioni, visitare lo store delle app del proprio dispositivo.

### <span id="page-350-1"></span>**Per connettersi a Linksys Smart Wi-Fi**

Per connettersi a Linksys Smart Wi-Fi:

- 1. Aprire il browser web del computer.
- 2. Visitare www.linksyssmartwifi.com ed effettuare l'accesso all'account.

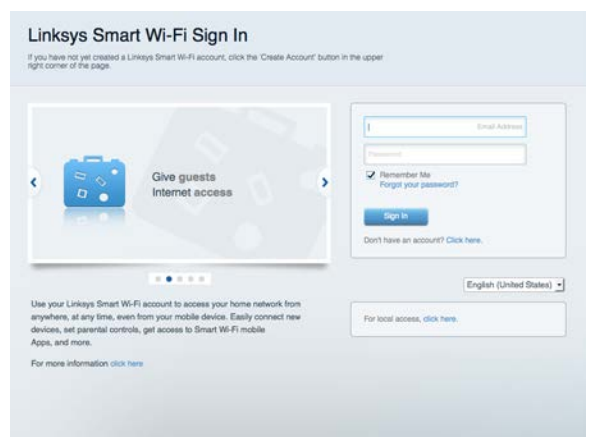

Se non si ricorda la password, fare clic su *Forgot your password?* (Password dimenticata?) e seguire le istruzioni sullo schermo per recuperarla.

Per visualizzare ulteriori informazioni su Linksys Smart Wi-Fi, connettersi a Linksys Smart Wi-Fi e fare clic su Help (Guida) in alto sulla schermata principale.

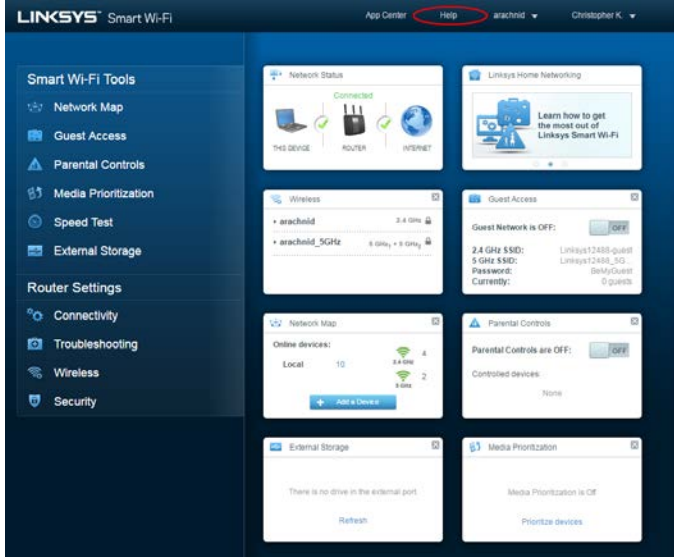

# <span id="page-351-0"></span>Mappa di rete

Consente di visualizzare e gestire tutti i dispositivi di rete collegati al router. È possibile visualizzare i dispositivi presenti sia nella rete principale che nella rete ospite, o visualizzare informazioni relative a ciascuno di essi.

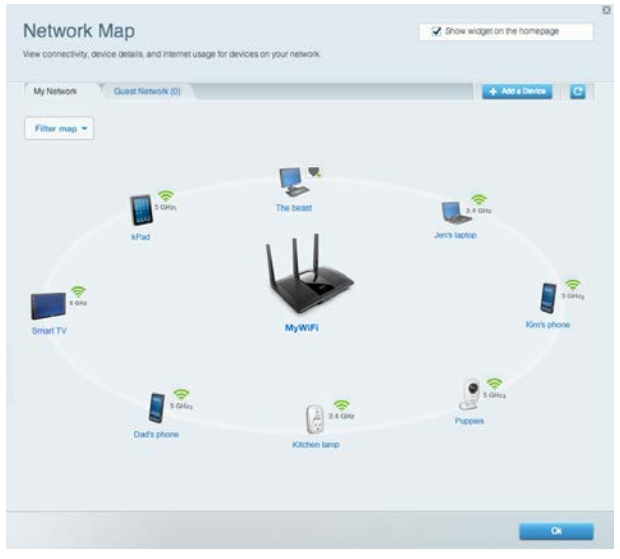

# <span id="page-351-1"></span>Accesso ospite

Consente di configurare e monitorare una rete che gli ospiti potranno utilizzare, senza però accedere a tutte le risorse di rete.

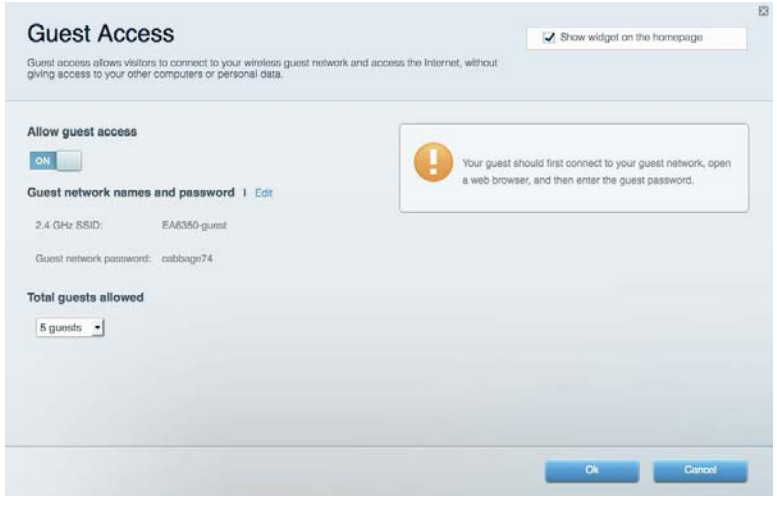

# <span id="page-352-0"></span>Filtro famiglia

Consente di bloccare siti web e di impostare gli orari di accesso a Internet.

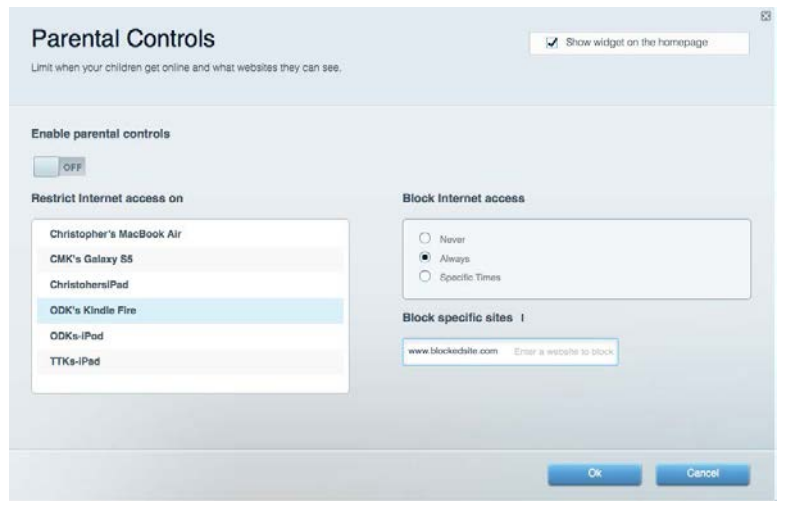

# <span id="page-352-1"></span>Gestione intelligente delle priorità

Consente di decidere a quali dispositivi e applicazioni assegnare la priorità più alta per il traffico di rete.

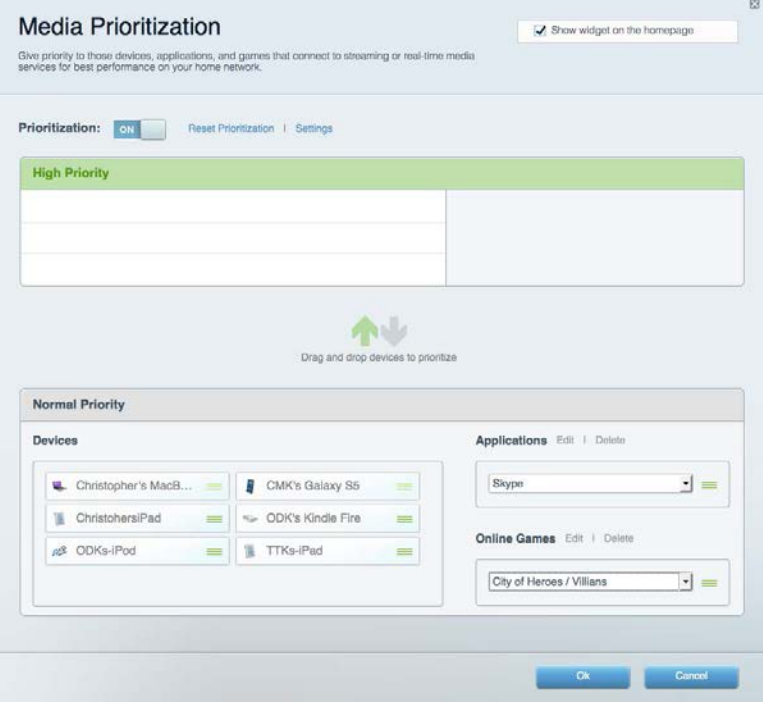

# <span id="page-353-0"></span>Test della velocità

Consente di verificare la velocità della connessione Internet della rete.

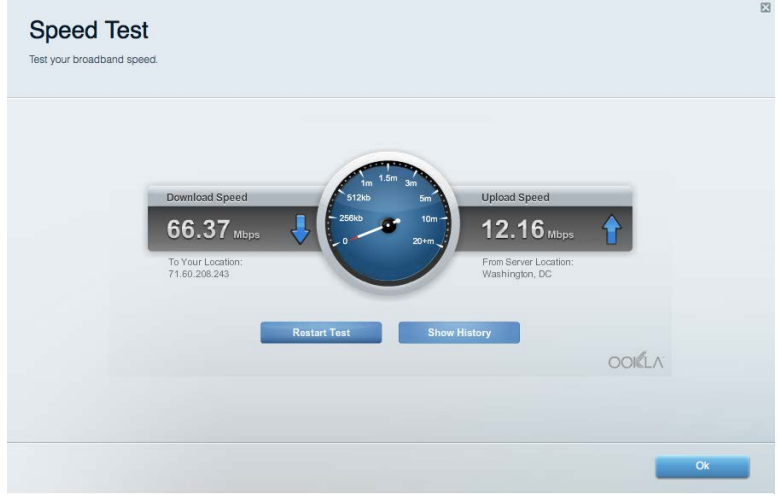

### <span id="page-353-1"></span>Archiviazione esterna

Consente di accedere a un disco USB collegato (non incluso) e di impostare la condivisione di file, un server multimediale e l'accesso FTP.

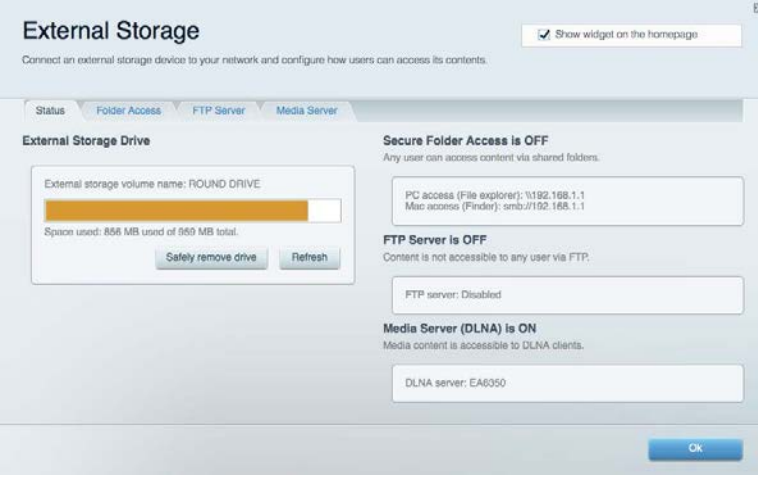

# <span id="page-354-0"></span>Connettività

Consente di configurare impostazioni di rete standard e avanzate.

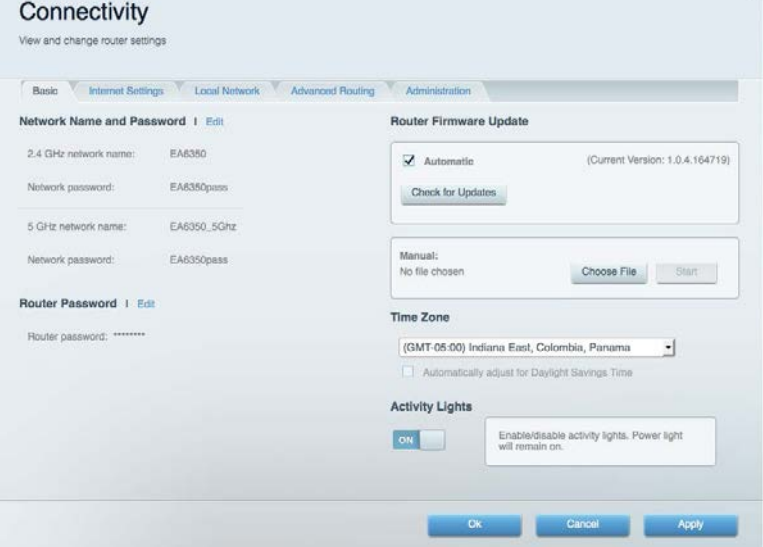

# <span id="page-354-1"></span>Risoluzione dei problemi

Consente di diagnosticare i problemi relativi al router e di verificare lo stato della rete.

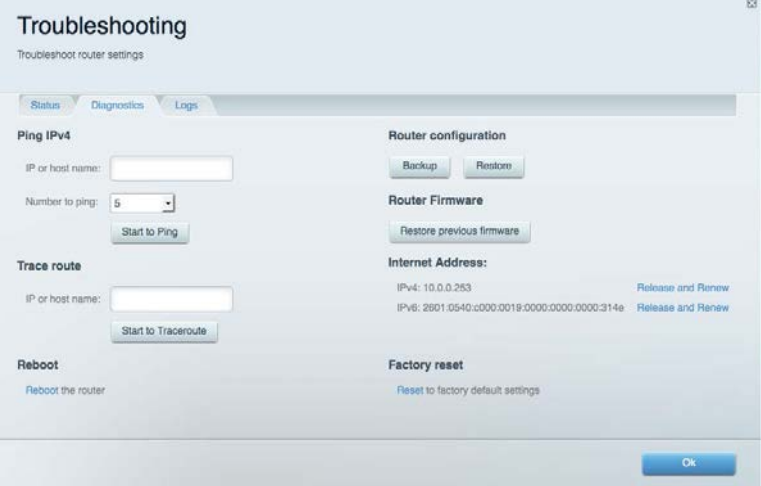

# <span id="page-355-0"></span>**Wireless**

Consente di configurare la rete wireless del router. È possibile modificare la modalità di protezione, la password e il filtraggio MAC, nonché collegare i dispositivi utilizzando Wi-Fi Protected Setup™.

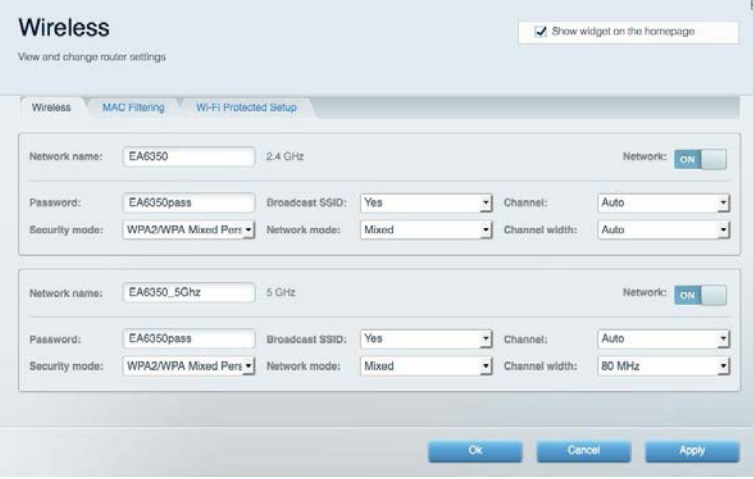

### <span id="page-355-1"></span>Protezione

Consente di configurare la protezione wireless del router. È possibile configurare il firewall e le impostazioni VPN, e applicare impostazioni personalizzate per applicazioni e giochi.

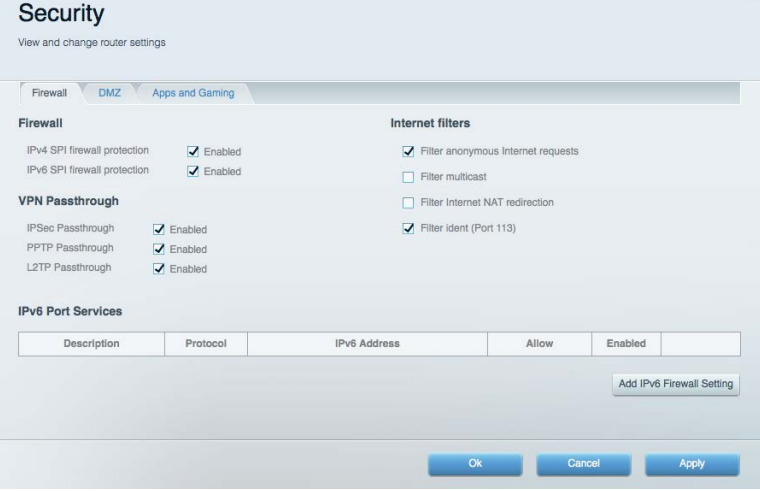

# <span id="page-356-0"></span>Risoluzione dei problemi

Per l'assistenza, rivolgersi al nostro eccellente servizio clienti, all'indirizzo Linksys.com/support/EA7300.

# <span id="page-356-1"></span>L'installazione del router non è riuscita

Se Linksys Smart Wi-Fi non è riuscito a completare l'installazione, è possibile provare quanto segue:

• Utilizzando una graffetta o uno spillo, premere e tenere premuto il pulsante Reset (Ripristino) sul router, fino a quando il LED inizia a lampeggiare (circa 10 secondi). Reinstallare il router.

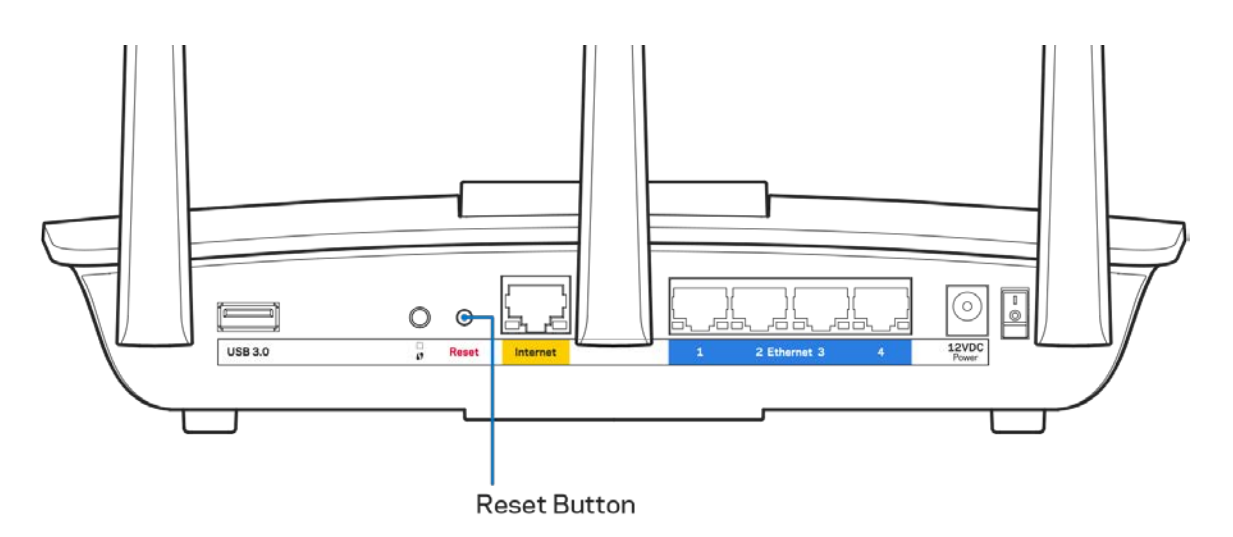

- Disattivare temporaneamente i firewall del computer (Consultare le istruzioni del software di protezione per un maggiore supporto). Reinstallare il router.
- Se si dispone di un altro computer, utilizzarlo per installare nuovamente il router.

# <span id="page-357-0"></span>**Messaggio** Il cavo Internet non è collegato

Se quando si installa il router si riceve il messaggio "Your Internet cable is not plugged in" (Il cavo Internet non è collegato), seguire queste fasi per risolvere il problema.

• Accertarsi che un cavo Ethernet o Internet (o un cavo come quello fornito con il proprio router) sia saldamente connesso alla porta Internet gialla sul retro del router e all'appropriata porta sul modem. La porta sul modem riporta di solito l'etichetta Ethernet, ma può essere denominata anche Internet o WAN.

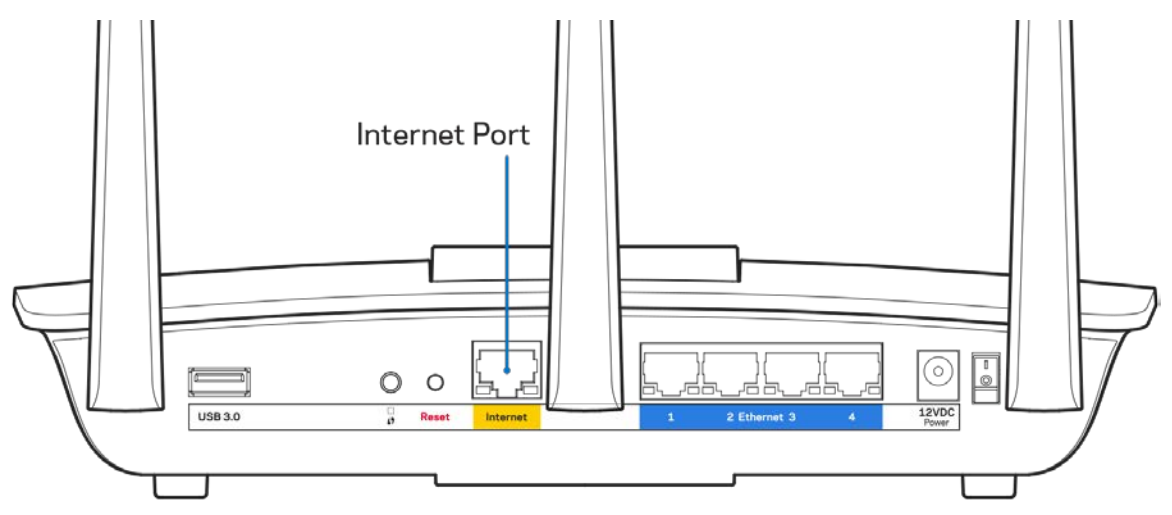

- Accertarsi che il modem sia collegato e che sia acceso. Se si dispone di un interruttore di alimentazione, assicurarsi che sia impostato sulla posizione ON o l (invece di O).
- Se il servizio Internet è via cavo, verificare che la porta CABLE (Via cavo) del modem via cavo sia connessa al cavo coassiale fornito dal provider di servizi Internet.

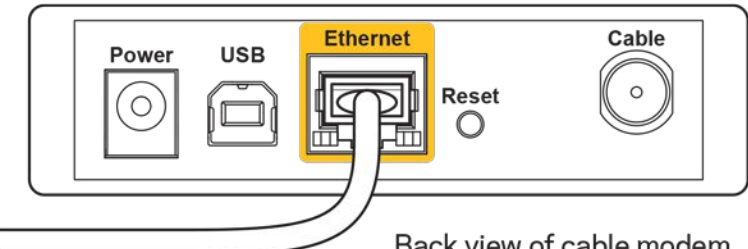

Back view of cable modem

• Se il servizio Internet è DSL, accertarsi che la linea telefonica DSL sia connessa alla porta DSL del modem.

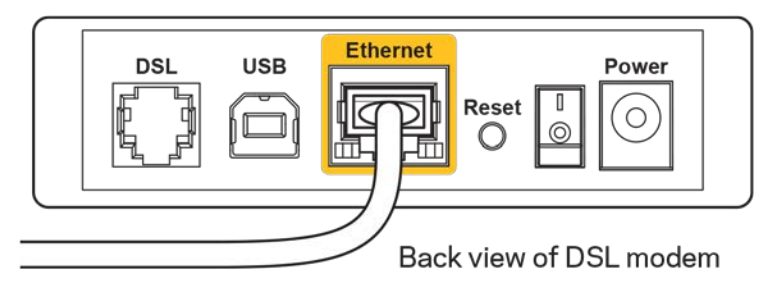

- Se il computer è connesso al modem con un cavo USB, disconnettere il cavo USB.
- Reinstallare il router.

# <span id="page-358-0"></span>**Messaggio** *Impossibile accedere al router*

Per accedere al router, è necessario essere connessi alla propria rete. Se si è attualmente connessi a una rete wireless, il problema potrebbe essere che si è accidentalmente collegati a una rete wireless diversa dalla propria.

Per risolvere il problema su computer Windows, provare quanto segue:\*

- 1. Sul desktop di Windows, fare clic sull'icona della rete wireless nell'area di notifica. Viene visualizzato un elenco delle reti disponibili.
- 2. Fare clic sul nome della propria rete. Fare clic su Connect (Connetti). Nell'esempio in basso, il computer era connesso ad un'altra rete wireless chiamata wraith\_5GHz. Il nome della rete wireless del router Linksys EA7300, Damaged\_Beez2.4 in questo esempio, è mostrato come selezionato.

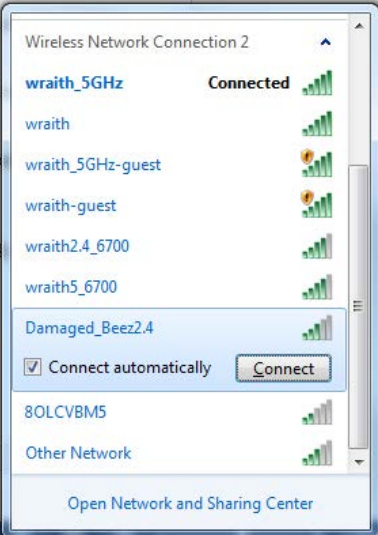

- 3. Se viene richiesto di inserire una chiave di protezione della rete, digitare la password (chiave di protezione) nel campo della chiave di protezione *della* rete. Fare clic su **OK**.
- 4. Il computer si connetterà alla rete e sarà possibile accedere all'interfaccia delle impostazioni del router.

*\*A seconda della versione di Windows, potrebbero esserci alcune differenze nelle diciture o icone in queste fasi.*

Per risolvere il problema su computer Mac provare quanto segue:

- 1. Nella barra dei menu, in alto sullo schermo, fare clic sull'icona Wi-Fi. Comparirà l'elenco delle reti wireless. Linksys Smart Wi-Fi ha assegnato automaticamente un nome alla rete.
- 2. Nell'esempio in basso, il computer era connesso ad un'altra rete wireless chiamata wraith\_5GHz. Il nome della rete wireless del router Linksys EA7300, Damaged\_Beez2.4 in questo esempio, è mostrato come selezionato.

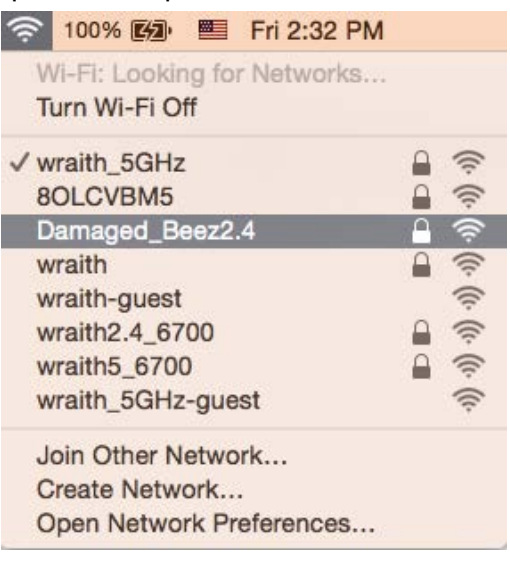

- 3. Fare clic sul nome della rete wireless del router Linksys EA7300 (Damaged\_Beez2.4 in questo esempio).
- 4. Digitare la password della rete wireless (Chiave di sicurezza) nel campo *Password*. Fare clic su **OK**.

# <span id="page-359-1"></span><span id="page-359-0"></span>Al termine dell'installazione

#### Internet non è disponibile

Se Internet sta avendo difficoltà a comunicare con il router, potrebbe comparire il messaggio "Impossibile trovare [sito Internet]" nel browser web. Se si è certi che l'indirizzo Internet sia corretto, e se sono stati provati diversi indirizzi Internet validi e si sono ottenuti gli stessi risultati, il messaggio potrebbe indicare un problema di comunicazione tra l'ISP o il modem e il router.

Prova quanto segue:

- Accertarsi che i cavi di rete e di alimentazione siano connessi correttamente.
- Accertarsi che la presa di corrente al quale il router è collegato sia funzionante.
- Riavviare il router.
- Contattare il proprio provider di servizi Internet per verificare l'eventuale presenza di interruzioni del servizio nella propria zona.
Il metodo più comune per risolvere i problemi con il router è quello di spegnerlo e riavviarlo. Il router è in grado di ricaricare impostazioni personalizzate e gli altri dispositivi (come il modem) saranno in grado di rilevare nuovamente il router e di stabilire di nuovo la comunicazione. Questo processo è noto come riavvio.

Per riavviare il router utilizzando il cavo di alimentazione, fare quanto segue:

- 1. Scollegare il cavo di alimentazione dal router e dal modem.
- 2. Attendere 10 secondi, quindi ricollegare il cavo di alimentazione al modem. Accertarsi che sia acceso.
- 3. Attendere fino a quando la spia di stato online del modem termina di lampeggiare (circa 2 minuti). Ricollegare il cavo di alimentazione al router.
- 4. Attendere che la spia di alimentazione termini di lampeggiare. Attendere 2 minuti prima di provare a connettersi a Internet da un computer.

Per riavviare il router utilizzando Linksys Smart Wi-Fi, fare quanto segue:

- 1. Accedere a Linksys Smart Wi-Fi. Consultare la sezione "Per connettersi a Linksys Smart Wi-Fi", alla pagina **[9](#page-350-0)**.
- 2. Sotto *Router Settings* (Impostazioni del router), fare clic su *Troubleshooting* (Risoluzione dei problemi).
- 3. Fare clic sulla scheda Diagnostics (Diagnostica).
- 4. *Sotto* Reboot (Riavvio), fare clic su Reboot (Riavvia).

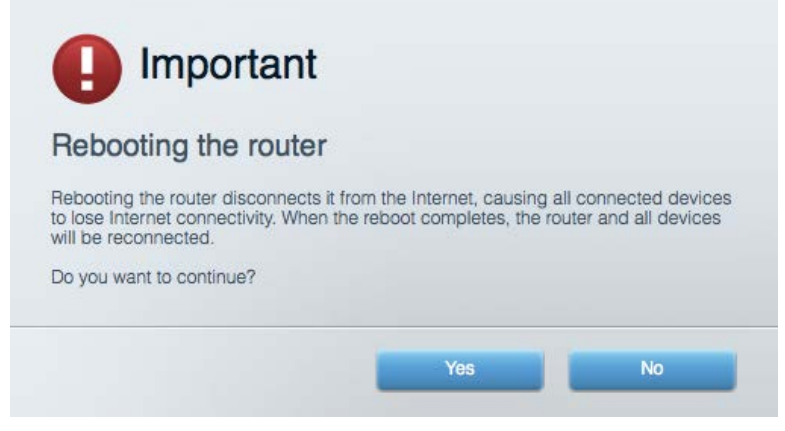

5. Fare clic su **Yes** (Sì). Il router sarà riavviato. Durante il riavvio del router, tutti i dispositivi perderanno la connessione a Internet e si riconnetteranno automaticamente quando il router è pronto di nuovo.

#### Linksys Smart Wi-Fi non si apre nel browser web

Le ultime versioni di Google Chrome<sup>™</sup>, Firefox®, Safari® (per Mac® e iPad®), Microsoft Edge e Internet Explorer® versione 8 e successive sono supportare da Linksys Smart Wi-Fi.

# Specifiche

#### **Linksys EA73000**

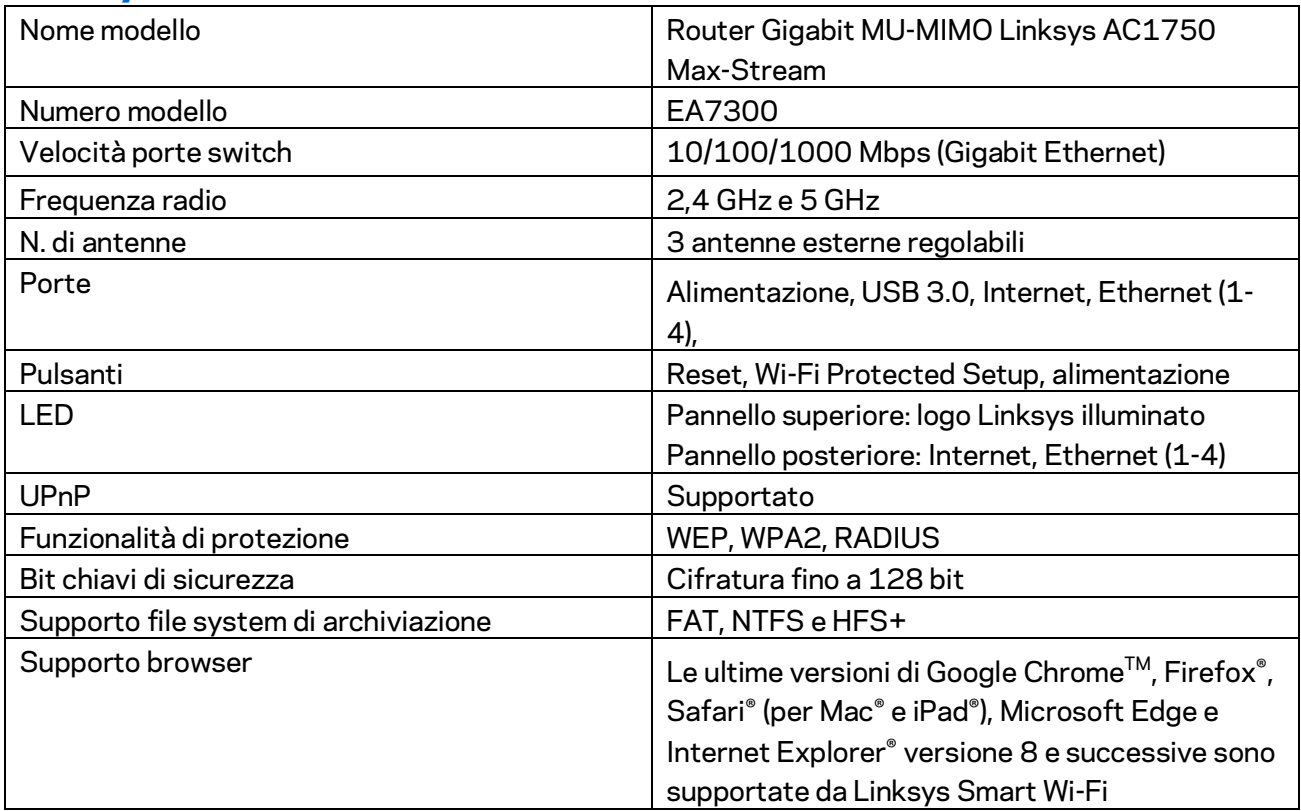

#### **Specifiche ambientali**

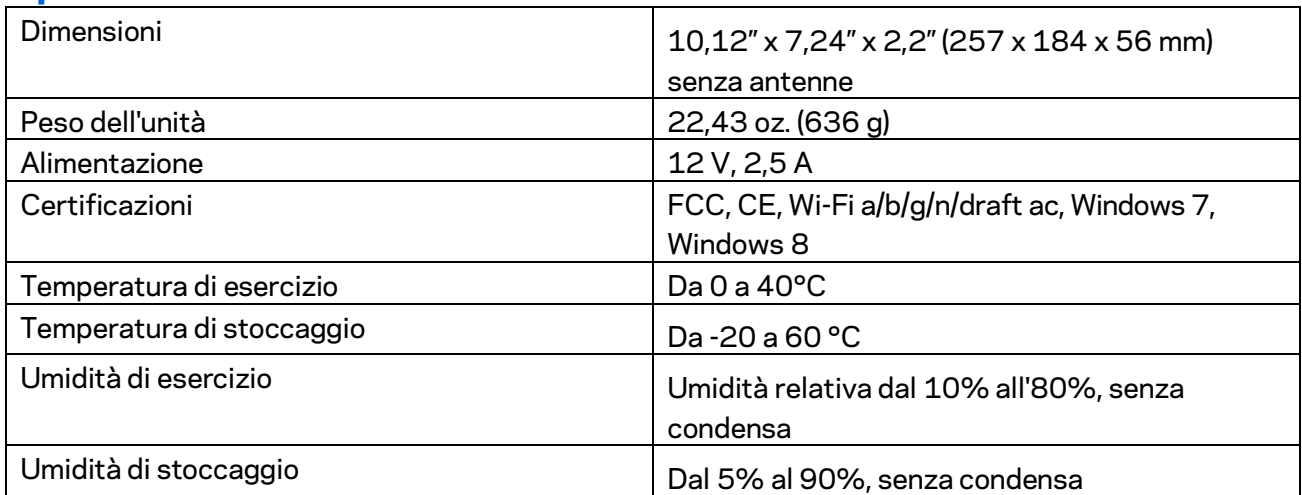

Le specifiche sono soggette a variazioni senza obbligo di preavviso.

Per informazioni sulle normative, la garanzia e la sicurezza, visitare Linksys.com/support/ea7300.

Le prestazioni ottimali indicate per la connettività wireless si basano sulle specifiche IEEE Standard 802.11. Le prestazioni effettive possono variare e comportare una riduzione della capacità di rete wireless, velocità di trasmissione dei dati, portata e copertura del segnale. Le prestazioni dipendono da numerosi fattori, condizioni e variabili, quali la distanza dall'access point, il volume del traffico di rete, i materiali costruttivi impiegati, il sistema operativo utilizzato, il mix di prodotti wireless impiegato, interferenze e altre condizioni avverse.

BELKIN, LINKSYS e molti logotipi e nomi di prodotto sono marchi commerciali del gruppo aziendale Belkin. I marchi di terze parti menzionati appartengono ai rispettivi proprietari. Licenze e notifiche, relative a software di terze parti utilizzati in questo prodotto, possono essere visualizzate qui: [http://support.linksys.com/en-us/license.](http://support.linksys.com/en-us/license) Contattar[e http://support.linksys.com/en-us/gplcodecenter](http://support.linksys.com/en-us/gplcodecenter) per domande o richieste sul codice sorgente GPL.

© 2016 Belkin International, Inc. e/o rispettive società collegate. Tutti i diritti riservati.

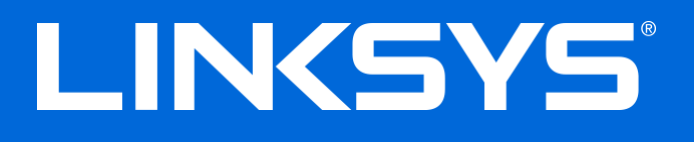

Naudotojo vadovas

## **"MAX-STREAM™"**

## AC1750

"MU-MIMO"

**"GIGABIT" MARŠRUTO PARINKTUVAS**

Modelis Nr. EA7300

## Turinys

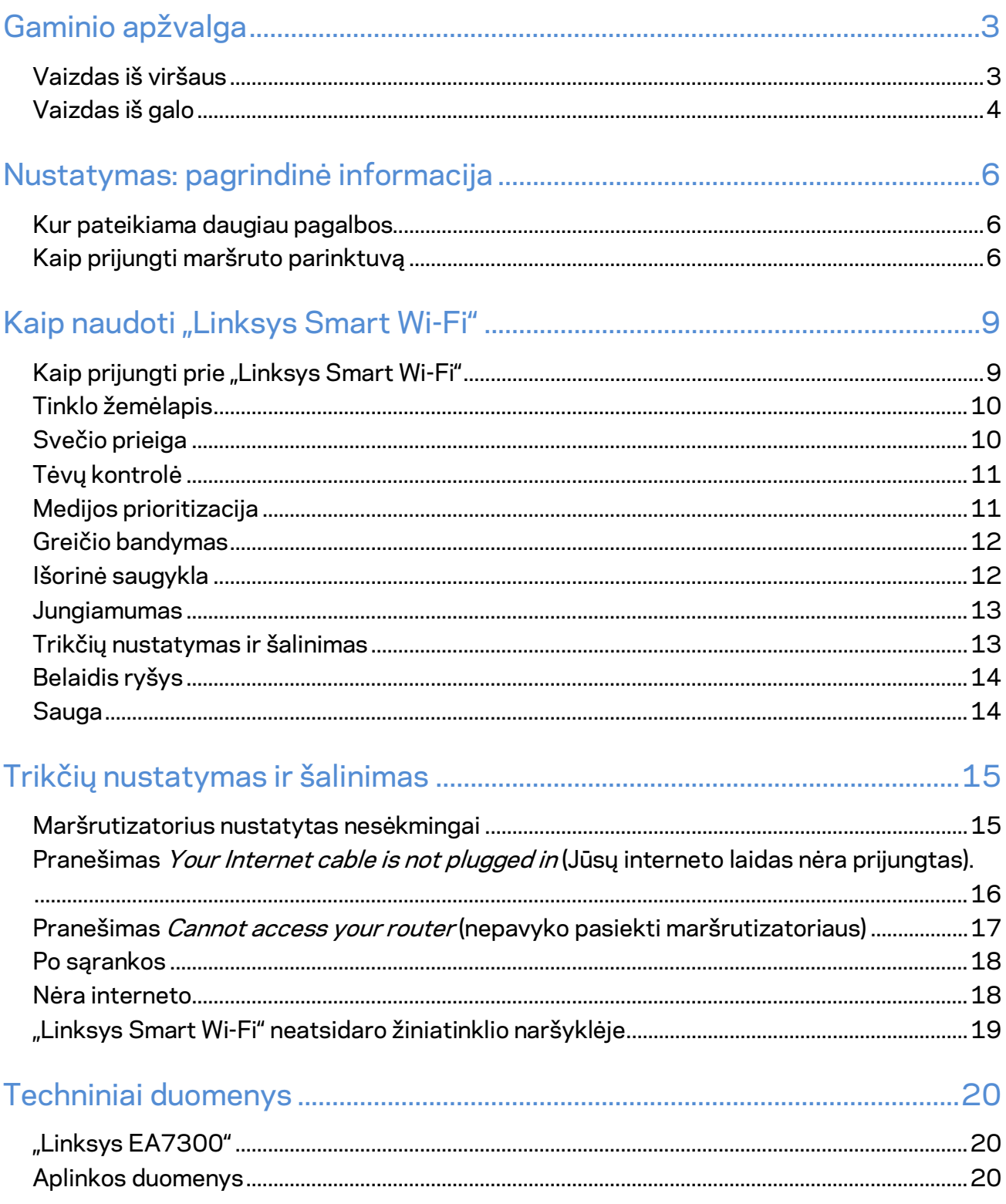

# <span id="page-365-0"></span>Gaminio apžvalga

#### <span id="page-365-1"></span>**Vaizdas iš viršaus**

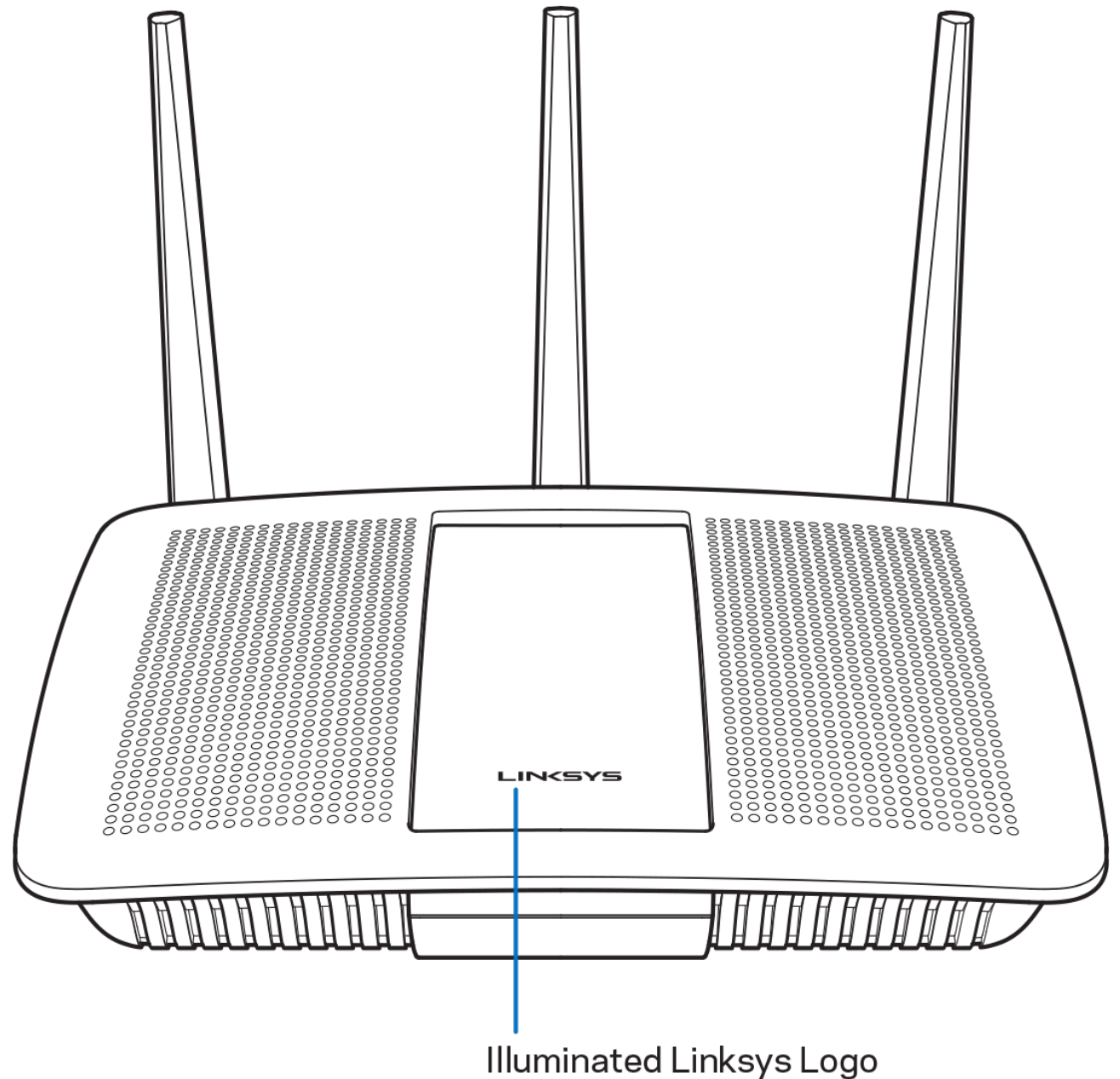

Šviečiantis "Linksys" logotipas - prisijungus prie interneto, "Linksys" logotipas šviečia nepertraukiamai. Jis blyksi arba lėtai mirksi, kol vyksta paleidimas, atliekama savikontrolė ir taikomi programinės aparatinės įrangos naujiniai. Jis greitai mirksi, kai nurodoma apie ryšio klaidas.

#### <span id="page-366-0"></span>**Vaizdas iš galo**

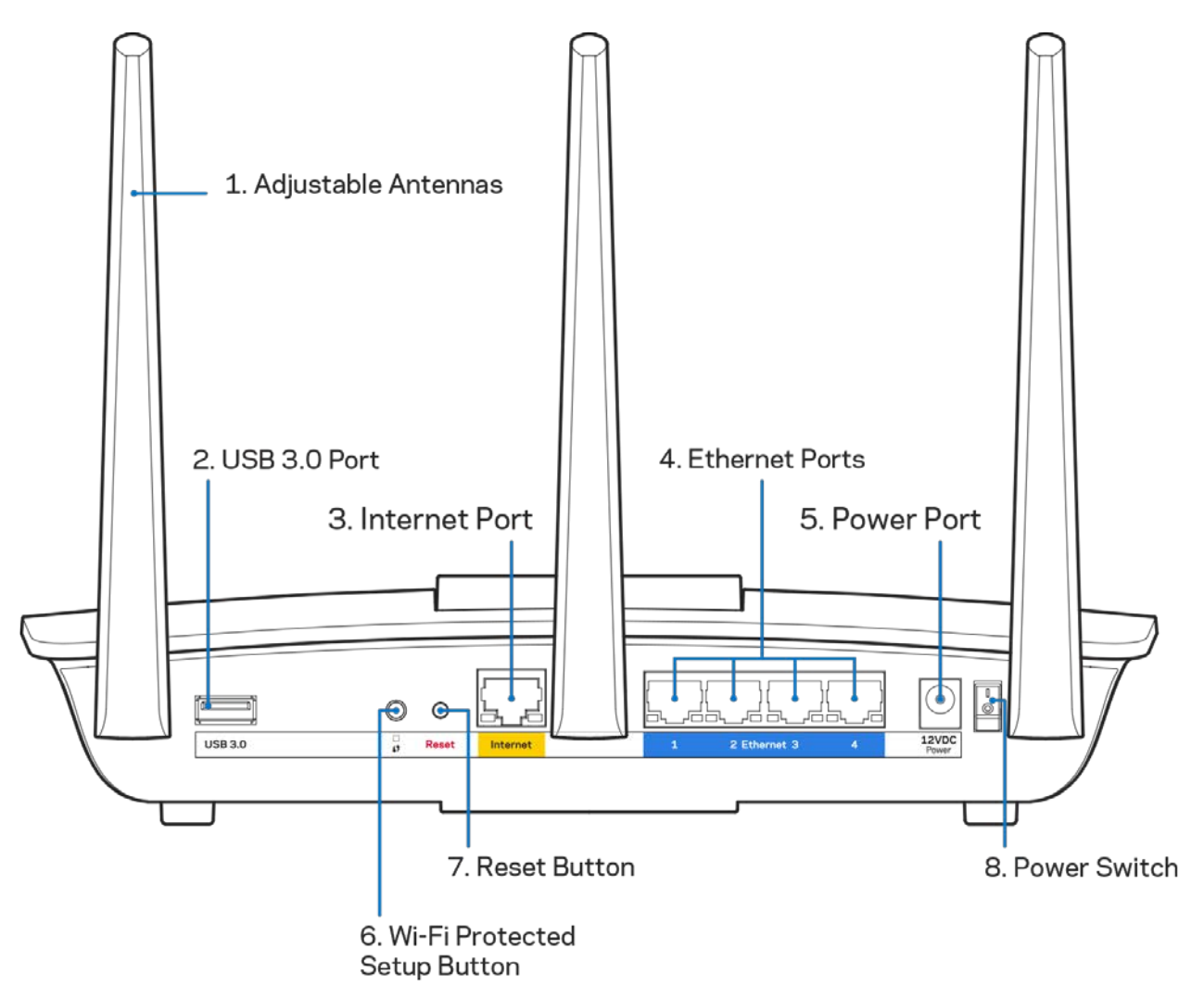

**Reguliuojamos antenos (1)** – siekdami geriausių rezultatų, nustatykite antenas vertikaliai, kaip pavaizduota paveikslėlyje.

**USB 3.0 prievadas (2)** – prijunkite ir dalykitės USB įrenginiu arba USB spausdintuvu savo tinkle ar internetu.

**Interneto prievadas (3)** – prijunkite eterneto kabelį prie šio geltono gigabitų (10 / 100 / 1000) prievado ir prie plačiajuosčio interneto kabelio / DSL arba optinio pluošto modemo.

**Pastaba –** *siekdami geriausių rezultatų, prie interneto prievadų junkite CAT5e ar aukštesnės klasės laidus.*

**Eterneto prievadai (4)** – prijunkite eterneto laidus prie mėlynos spalvos gigabitų (10 / 100 / 1000) prievadų ir prie laidinių prietaisų jūsų tinkle.

#### **Pastaba – siekdami geriausių rezultatų, prie eterneto prievadų junkite CAT5e ar aukštesnės klasės laidus.**

**Maitinimo prievadas (5)** – prijunkite pridedamą kintamosios srovės adapterį.

**Mygtukas "Wi-Fi Protected Setup™ (6)** - paspauskite šį mygtuką, kai norėsite sukonfigūruoti belaidžio ryšio saugumą tinklo prietaisuose, kuriuose įjungta "Wi-Fi" apsaugota sąranka.

**Mygtukas "Reset" (Atstatyti) (7)** – norėdami atkurti maršruto parinktuvo gamyklines nuostatas, paspauskite šį mygtuką ir palaikykite, kol "Linksys" logotipas ims mirksėti. Be to, gamyklines nuostatas galima atkurti naudojant "Linksys Smart Wi-Fi" internete arba per programėlę mobiliesiems.

**Maitinimo jungiklis (8)** – paspauskite | (šviečia), kad įjungtumėte maršruto parinktuvą.

## <span id="page-368-0"></span>Nustatymas: pagrindinė informacija

#### <span id="page-368-1"></span>**Kur pateikiama daugiau pagalbos**

Pagalbos galite rasti ne tik šiame naudotojo vadove, bet ir šiose vietose:

• Linksys.com/support/EA7300 (dokumentacija, atsisiuntimai, DUK, techninė pagalba, tiesioginiai pokalbiai, forumai)

**Pastaba.** *Šiame gaminyje naudojamos trečiųjų šalių įrangos licencijas ir pranešimus galima peržiūrėti [http://support.linksys.com/en-us/license.](http://support.linksys.com/en-us/license) Susisiekite s[u http://support.linksys.com/en](http://support.linksys.com/en-us/gplcodecenter)[us/gplcodecenter](http://support.linksys.com/en-us/gplcodecenter) , jei turite klausimų arba GPL šaltino kodo užklausų.*

#### <span id="page-368-2"></span>Kaip prijungti maršruto parinktuvą

- 1. Sąrankai atlikti jums reikės kompiuterio, kad galėtumėte apsilankyti [http://LinksysSmartWiFi.com](http://linksyssmartwifi.com/) žiniatinklio naršyklėje.
- 2. Nustatykite savo įrangą.

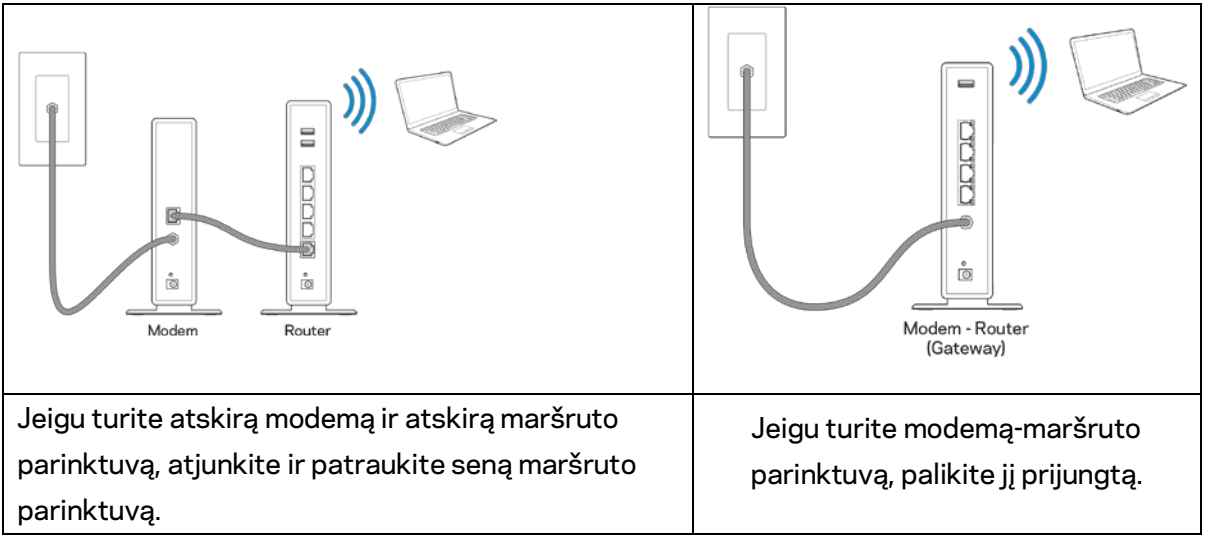

- 3. Nustatykite antenas į viršų, kaip parodyta, ir prijunkite maršruto parinktuvą prie maitinimo šaltinio. Įsitikinkite, kad maitinimo jungiklis būtų | (įjungimo) padėtyje.
- 4. Prijunkite savo maršruto parinktuvą prie modemo arba modemo-maršruto parinktuvo. Prijunkite vieną pridedamo interneto kabelio galą prie geltonos interneto jungties savo naujame maršruto parinktuve. Jeigu turite modemą, kitą galą prijunkite prie modemo eterneto (LAN) jungties. Jeigu turite modemą-maršruto parinktuvą, prijunkite jį prie laisvos jungties.
- 5. Palaukite, kol šviečiantis "Linksys" šviesos diodas maršruto parinktuvo viršuje nustos mirksėti ir pradės šviesti baltai.
- 6. Prijunkite prie "W-Fi", kurio pavadinimas nurodytas kartu su maršruto parinktuvu gautame Greito pasirengimo vadove. (Šią išsamią informaciją galite keisti vėliau.) Jeigu reikia pagalbos

jungiant prie tinklo, žr. įrenginio dokumentaciją interneto svetainėje linksys.com/support/ea7300.

#### **Pastaba:** *jūs neturėsite prieigos prie interneto, kol nebus baigta maršruto parinktuvo sąranka.*

7. Žiniatinklio naršyklėje atverkite http://LinksysSmartWiFi.com. Norėdami baigti maršrutizatoriaus sąranką, vykdykite ekrane pateiktas instrukcijas. Taip pat norėdami pradėti sąranką į naršyklę galite įvesti 192.168.1.1.

Sąrankos pabaigoje vykdykite ekrane pateiktas instrukcijas ir nustatykite "Linksys Smart Wi-Fi" paskyrą. Norėdami sukonfigūruoti maršruto parinktuvą iš bet kurio kompiuterio, turinčio interneto ryšį, naudokite "Linksys Smart Wi-Fi".

Maršruto parinktuvo nustatymų valdymas:

- pakeiskite maršruto parinktuvo pavadinimą ir slaptažodį;
- nustatykite svečio prieigą;
- sukonfigūruokite tėvų kontrolės valdiklius;
- prijunkite prietaisus prie tinklo;
- išbandykite interneto ryšio greitį.

**Pastaba:** *jums atliekant "Linksys Smart Wi-Fi" paskyros sąranką, gausite patvirtinimo el. laišką. Savo namų tinkle paspauskite el. laiške gautą nuorodą ir susiekite maršruto parinktuvą su "Linksys Smart Wi-Fi" paskyra.*

**Patarimas:** *atsispausdinkite šį puslapį, tuomet įrašykite maršruto parinktuvo ir paskyros nuostatas į toliau pateiktą lentelę kaip nuorodą. Pastabas laikykite saugioje vietoje.*

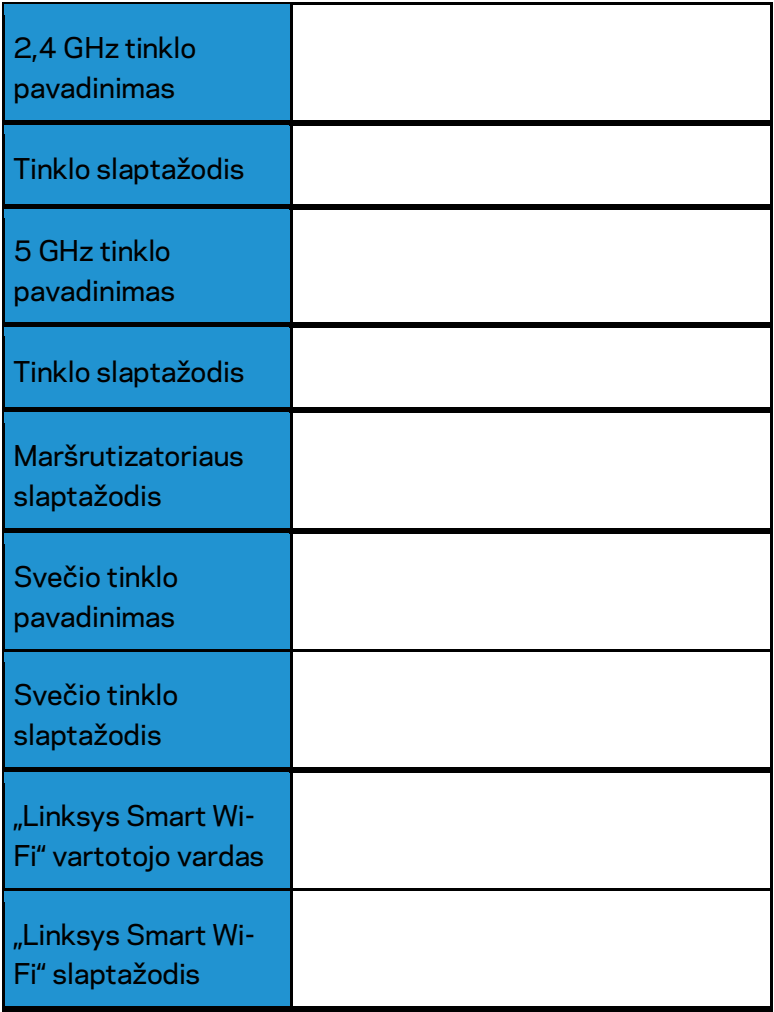

# <span id="page-371-0"></span>Kaip naudoti "Linksys Smart Wi-Fi"

Maršrutizatorių galite konfigūruoti bet kurioje pasaulio vietoje, naudodami "Linksys Smart Wi-Fi". Be to, jį galite konfigūruoti ir tiesiogiai namų tinkle. "Linksys Smart Wi-Fi" taip pat galima naudoti mobiliajam įrenginiui. Norėdami gauti informacijos, žr. įrenginio programėlių prekyvietę.

#### <span id="page-371-1"></span>Kaip prijungti prie "Linksys Smart Wi-Fi"

Norint prijungti prie "Linksys Smart Wi-Fi"

- 1. Atverkite kompiuterio žiniatinklio naršyklę.
- 2. Apsilankykite adresu www.linksyssmartwifi.com ir prisijunkite prie savo paskyros.

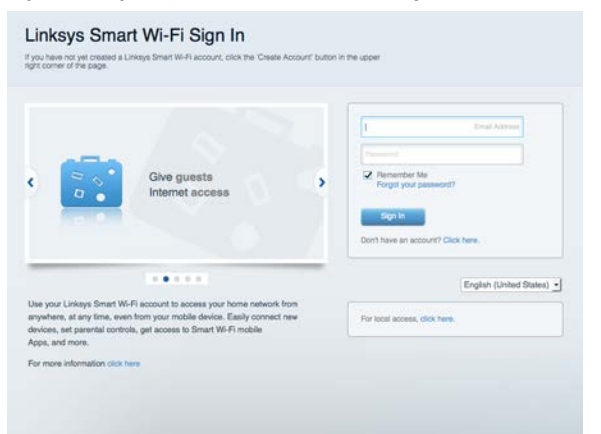

Jei neprisimenate slaptažodžio, paspauskite "Forgot your password?" (pamiršote slaptažodį?) ir vykdykite ekrane pateiktas instrukcijas, kad jį atkurtumėte.

"Linksys Smart Wi-Fi" pagalba (prisijunkite prie "Linksys Smart Wi-Fi", paskui spustelėkite "Pagalba" pagrindinio ekrano viršuje.

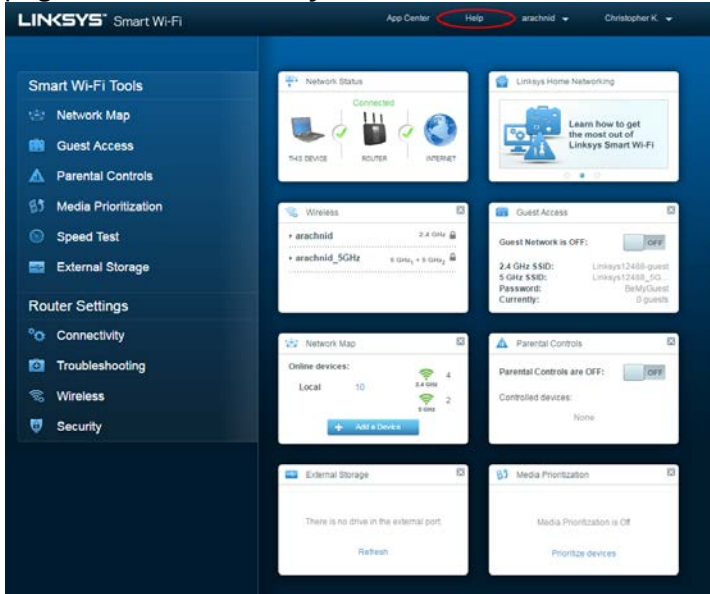

#### <span id="page-372-0"></span>Tinklo žemėlapis

Leidžia peržiūrėti ir valdyti visus prie maršruto parinktuvo prijungtus tinklo prietaisus. Galite peržiūrėti pagrindiniame ir svečio tinkluose esančius prietaisus arba peržiūrėti informaciją apie kiekvieną prietaisą.

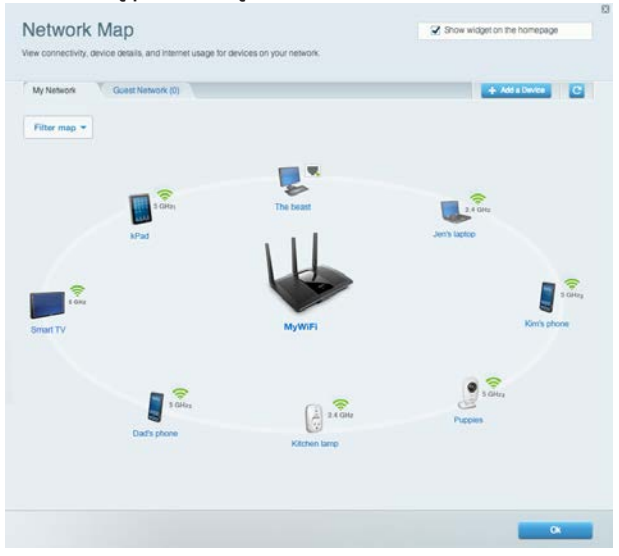

#### <span id="page-372-1"></span>Svečio prieiga

Leidžia sukonfigūruoti ir stebėti tinklą, kurį svečiai gali naudoti nepasiekdami visų jūsų tinklo išteklių.

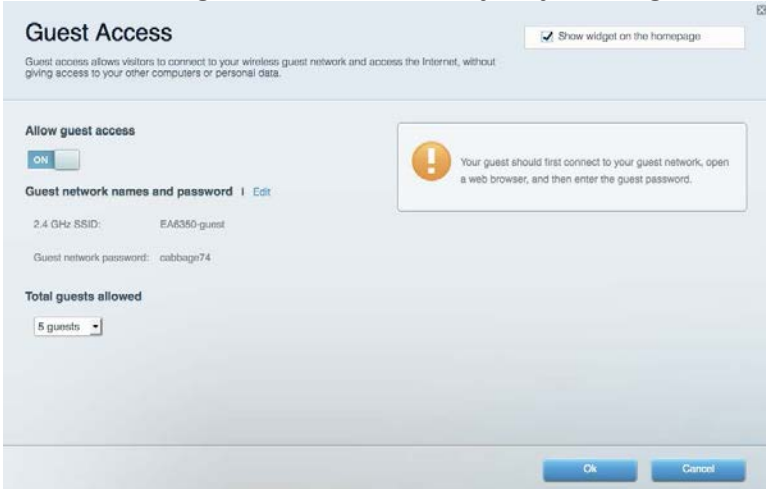

## <span id="page-373-0"></span>Tėvų kontrolė

Leidžia blokuoti žiniatinklio svetaines ir nustatyti interneto prieigos kartus.

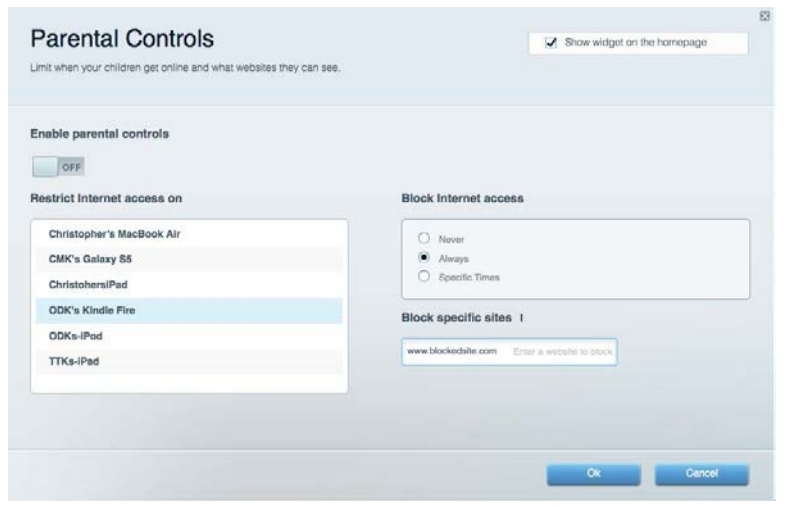

#### <span id="page-373-1"></span>Medijos prioritizacija

Leidžia nustatyti, kurie prietaisai ir programos jūsų tinklo sraute turi prioritetą.

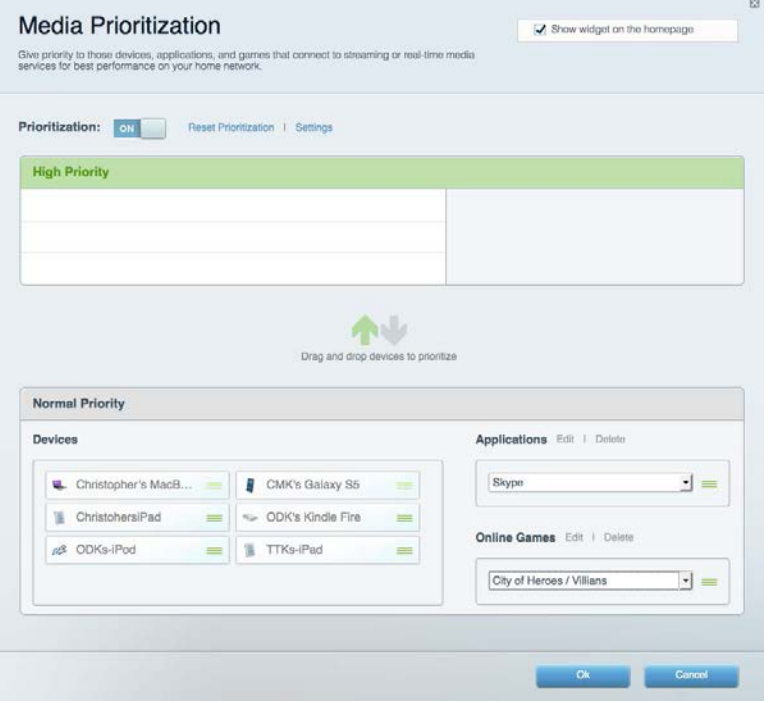

#### <span id="page-374-0"></span>Greičio bandymas

Leidžia patikrinti tinklo interneto ryšio greitį.

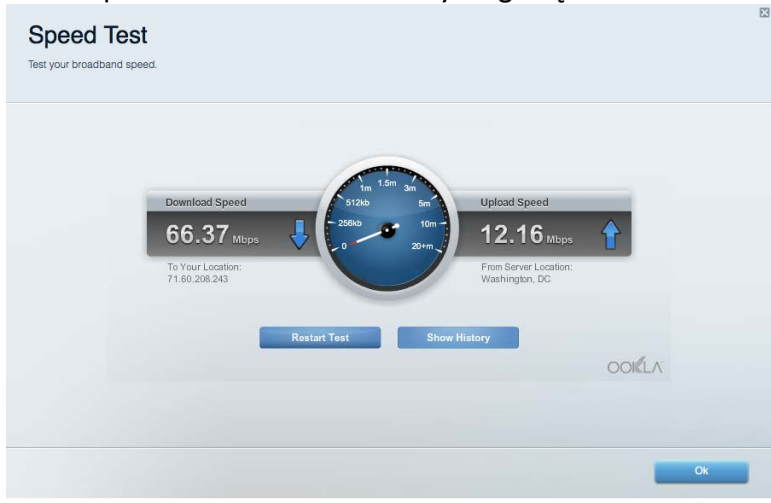

#### <span id="page-374-1"></span>Išorinė saugykla

Leidžia pasiekti prijungtą USB diską (nepridedamas) ir nustatyti failų bendrinimą, medijos serverį ir

FTP prieigą.

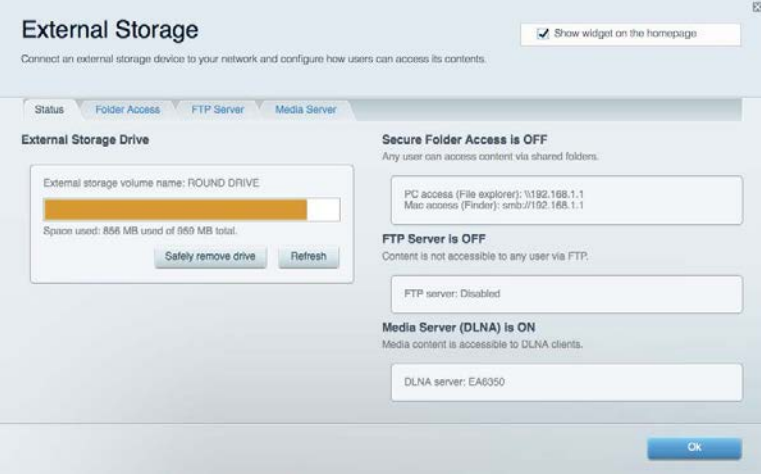

#### <span id="page-375-0"></span>Jungiamumas

Leidžia sukonfigūruoti pagrindinius ir išplėstinius tinklo nustatymus.

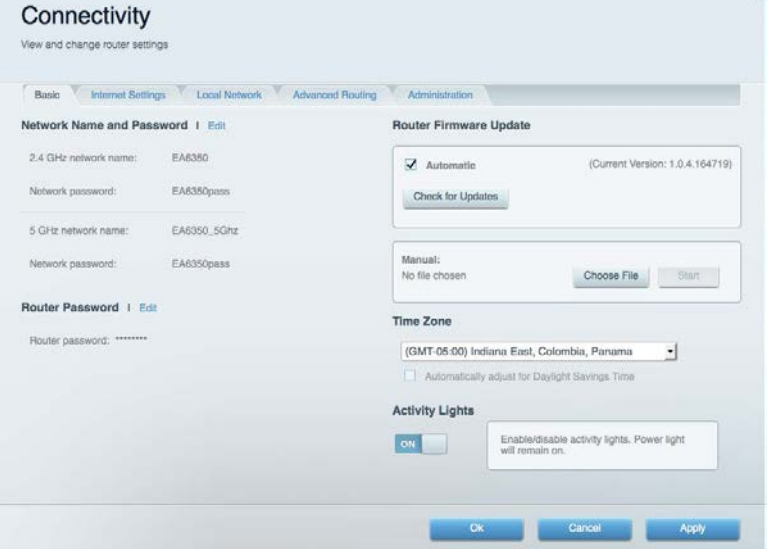

## <span id="page-375-1"></span>Trikčių nustatymas ir šalinimas

Leidžia nustatyti maršruto parinktuvo problemas ir patikrinti tinklo būseną.

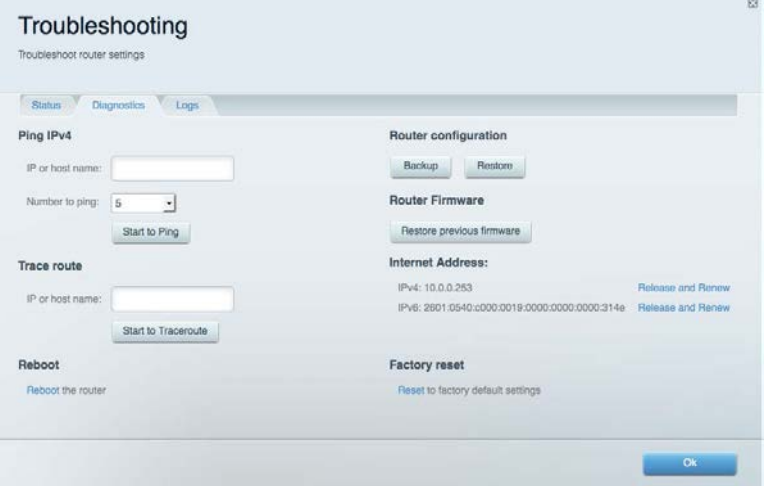

#### <span id="page-376-0"></span>Belaidis ryšys

Leidžia sukonfigūruoti maršruto parinktuvo belaidžio ryšio tinklą. Galite pakeisti saugos režimą, slaptažodį, MAC filtravimą ir prijungti prietaisus naudojant "Wi-Fi Protected Setup™".

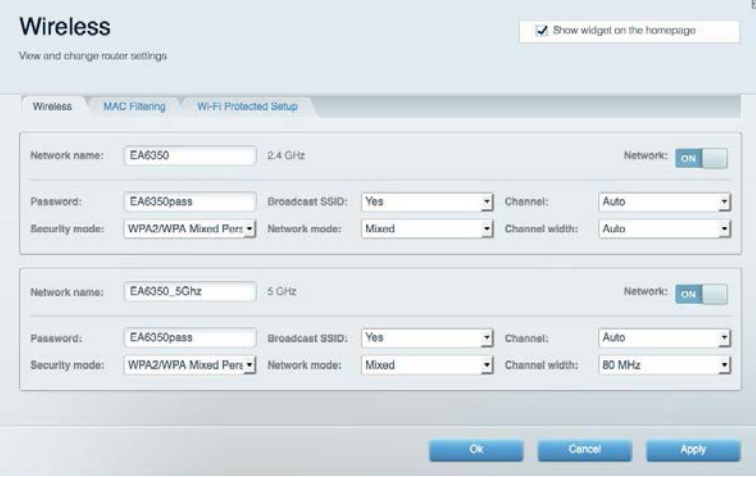

#### <span id="page-376-1"></span>Sauga

Leidžia sukonfigūruoti maršruto parinktuvo belaidžio ryšio apsaugą. Galite nustatyti ugniasienę, VPN nustatymus ir atlikite pasirinktinius programų ir žaidimų nustatymus.

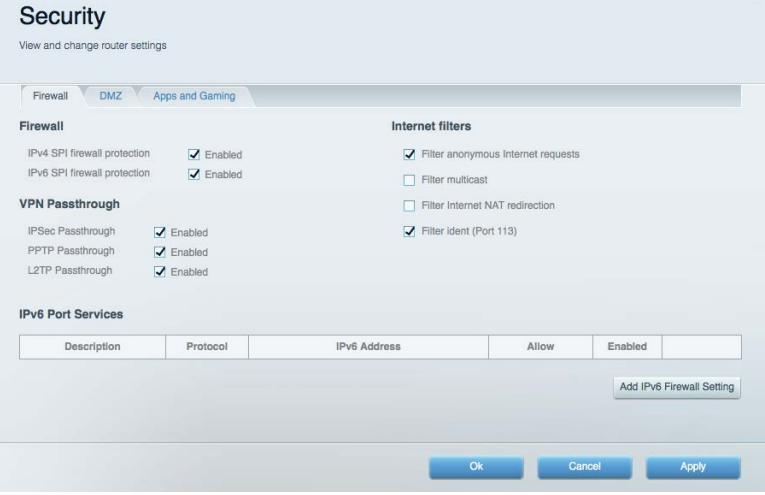

# <span id="page-377-0"></span>Trikčių nustatymas ir šalinimas

Daugiau pagalbos rasite mūsų apdovanojimą laimėjusiame klientų palaikymo skyriuje adresu Linksys.com/support/EA7300.

#### <span id="page-377-1"></span>Maršrutizatorius nustatytas nesėkmingai

Jei "Linksys Smart Wi-Fi" neatlieka sąrankos, galite išmėginti šiuos veiksmus:

• Sąvaržėle ar smeigtuku paspauskite ir palaikykite mygtuką "Reset" (nustatyti iš naujo), kol pradės blyksėti šviesos diodas (maždaug 10 sekundžių). Vėl prijunkite maršruto parinktuvą.

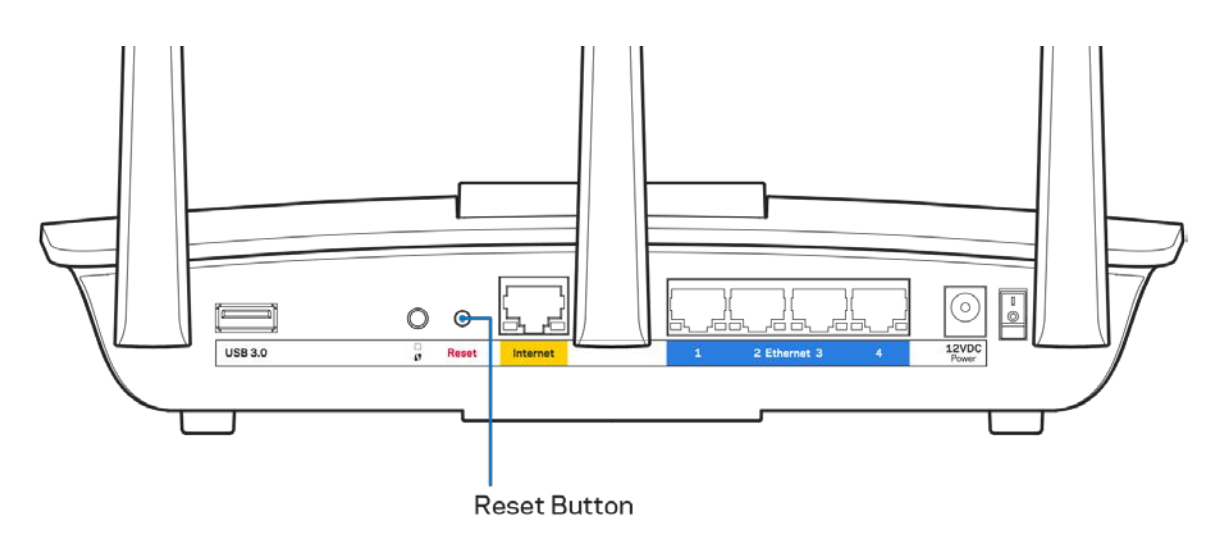

- Laikinai išjunkite kompiuterio ugniasienę (žr. saugos programinės įrangos instrukcijas, kur pateikiama pagalbos). Vėl prijunkite maršruto parinktuvą.
- Jei turite kitą kompiuterį, naudokite tą kompiuterį ir vėl prijunkite maršruto parinktuvą.

## <span id="page-378-0"></span>**Pranešimas** Your Internet cable is not plugged in (Jūsų interneto laidas nėra prijungtas).

Jei rodomas pranešimas "Jūsų interneto kabelis neprijungtas", mėginant nustatyti maršruto parinktuvą, atlikite šiuos trikčių šalinimo veiksmus.

• Įsitikinkite, kad eterneto arba interneto laidai (arba kitas laidas, pvz., kartu su maršruto parinktuvu tiekiamas laidas) yra tvirtai prijungti prie geltono interneto prievado maršruto parinktuvo gale bei prie atitinkamo modemo prievado. Šis modemo prievadas įprastai paženklintas kaip eterneto prievadas, tačiau jis gali būti įvardijamas kaip interneto arba WAN prievadas.

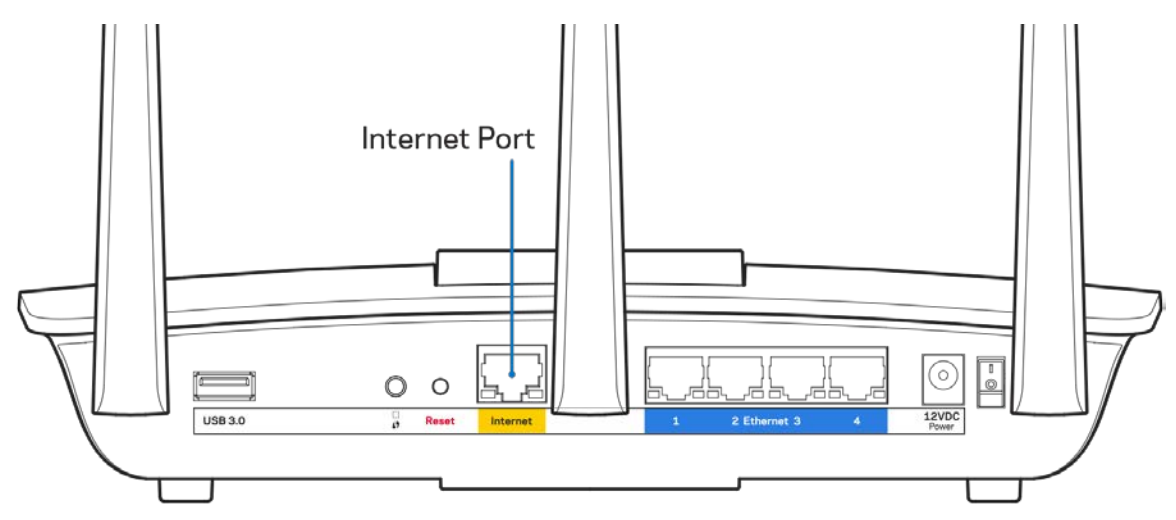

- Įsitikinkite, kad modemas prijungtas prie maitinimo ir yra įjungtas. Jei jis turi maitinimo jungiklį, įsitikinkite, kad jis nustatytas į ON (įjungta) arba I padėtį (o ne O padėtį).
- Jei interneto paslauga yra kabelinė, įsitikinkite, kad kabelio modemo CABLE (kabelio) prievadas yra prijungtas prie ISP tiekiamo bendraašio kabelio.

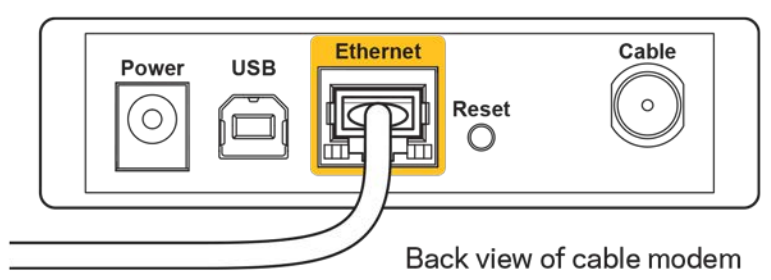

• Jei interneto paslauga yra teikiama per DSL, įsitikinkite, kad DSL telefono linija yra prijungta prie modemo DSL prievado.

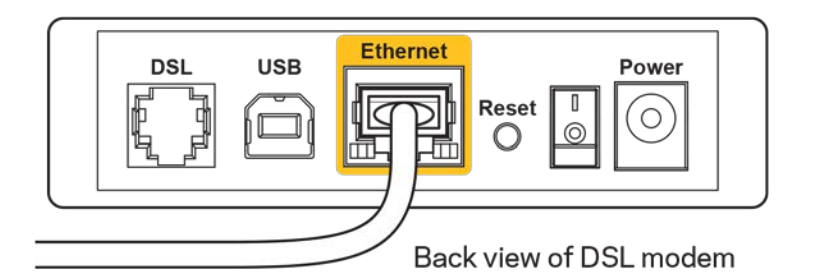

- Jei kompiuteris anksčiau buvo prijungtas prie modemo USB laidu, atjunkite USB laidą.
- Vėl prijunkite maršruto parinktuvą.

## <span id="page-379-0"></span>**Pranešimas** *Cannot access your router* **(nepavyko pasiekti maršrutizatoriaus)**

Norėdami pasiekti maršruto parinktuvą, turite prisijungti prie tinklo. Jei šiuo metu turite belaidę interneto prieigą, gali būti, kad atsitiktinai prisijungėte prie kito belaidžio tinklo.

Norėdami pašalinti problemą "Windows" kompiuteriuose, atlikite šiuos veiksmus\*:

- 1. "Windows" darbalaukyje spustelėkite belaidžio tinklo piktogramą, esančią sistemoje. Bus parodytas galimų tinklų sąrašas.
- 2. Spustelėkite tinklo pavadinimą. Spustelėkite "Prisijungti". Pavyzdyje toliau kompiuteris buvo prijungtas prie kito belaidžio ryšio tinklo, pavadinto "wraith 5GHz". "Linksys EA7300" maršruto parinktuvo belaidžio ryšio tinklo pavadinimas "Damaged\_Beez2.4" šiame pavyzdyje yra rodomas pasirinktas.

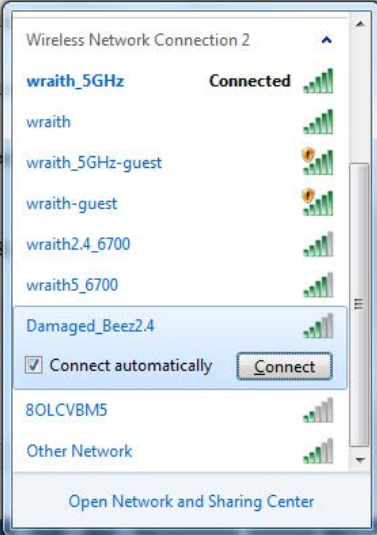

3. Paraginus įvesti tinklo saugos kodą, įveskite slaptažodį (saugos kodą) į tinklo *saugos kodo* laukelį. Spustelėkite **OK** (gerai).

4. Kompiuteris jungsis prie tinklo ir jūs galėsite pasiekti maršrutizatorių.

*\*Priklausomai nuo "Windows" versijos, atliekant šiuos veiksmus žodžiai ar piktogramos gali skirtis.*

Norėdami pašalinti problemą "Mac" kompiuteriuose, atlikite šiuos veiksmus:

- 1. Meniu juostoje, esančioje ekrano viršuje, spustelėkite "Wi-Fi" piktogramą. Bus parodytas belaidžių tinklų sąrašas. "Linksys Smart Wi-Fi" automatiškai priskyrė tinklui pavadinimą.
- 2. Pavyzdyje toliau kompiuteris buvo prijungtas prie kito belaidžio ryšio tinklo, pavadinto "wraith 5GHz". "Linksys EA7300" maršruto parinktuvo belaidžio ryšio tinklo pavadinimas "Damaged\_Beez2.4" šiame pavyzdyje yra rodomas pasirinktas.

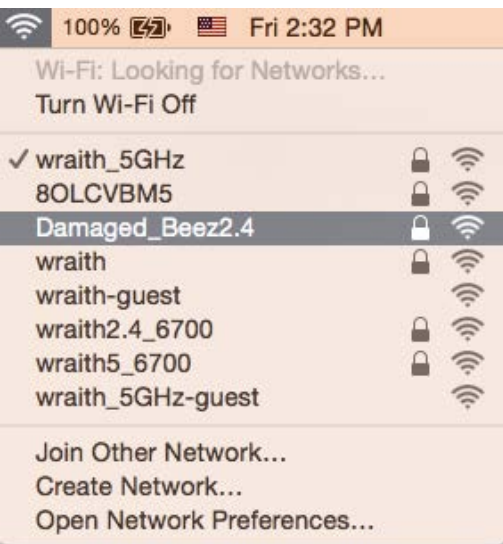

- 3. Spustelėkite "Linksys EA7300" maršruto parinktuvo belaidžio tinklo pavadinimą ("Damaged\_Beez2.4" pavyzdyje).
- 4. Įrašykite belaidžio tinklo slaptažodį (saugos kodą) į *laukelį "Password"* (slaptažodis). Spustelėkite **OK** (gerai).

#### <span id="page-380-1"></span><span id="page-380-0"></span>Po sąrankos

#### Nėra interneto

Jei internetui kilo sunkumų užmezgant ryšį su jūsų maršruto parinktuvu, žiniatinklio naršyklėje problema gali būti parodyta kaip pranešimas "Cannot find [Internet address]" (nepavyko rasti [interneto adresas]). Jei žinote, kad interneto adresas yra teisingas ir, pamėginus įvesti keletą galiojančių interneto adresų, buvo gautas tas pats rezultatas, pranešimas gali rodyti, kad kilo jūsų ISP arba modemo ryšio su maršruto parinktuvu problema.

Pamėginkite atlikti šiuos veiksmus

- Įsitikinkite, kad tinkamai prijungti tinklo ir maitinimo laidai.
- Įsitikinkite, kad maitinimo lizdui, prie kurio prijungtas maršruto parinktuvas, tiekiama įtampa.
- Perkraukite maršruto parinktuvą.
- Susisiekite su ISP ir pasiteiraukite apie ryšio nutraukimą jūsų vietovėje.

Dažniausiai naudojamas maršruto parinktuvo gedimų lokalizavimo būdas – jį išjungti ir vėl įjungti. Tuomet maršruto parinktuvas gali įkelti pasirinktinius parametrus, o kiti įrenginiai (pvz., modemas) galės rasti maršruto parinktuvą ir su juo užmegzti ryšį. Šis procesas vadinamas perkrovimu.

Norėdami perkrauti maršruto parinktuvą naudojant maitinimo laidą, atlikite šiuos veiksmus:

- 1. Atjunkite maitinimo laidą nuo maršruto parinktuvo ir modemo.
- 2. Palaukite 10 sekundžių, tada maitinimo laidą vėl prijunkite prie modemo. Įsitikinkite, kad juo teka įtampa.
- 3. Palaukite, kol nustos blyksėjęs modemo prisijungimo indikatorius (apie dvi minutes). Vėl prijunkite maitinimo laidą prie maršruto parinktuvo.
- 4. Palaukite, kol nustos blyksėti maitinimo indikatorius. Prieš mėgindami jungtis prie interneto kompiuteryje, palaukite dvi minutes.

Norėdami perkrauti maršruto parinktuvą naudojant "Linksys Smart Wi-Fi", atlikite šiuos veiksmus:

- 1. Prisijunkite prie "Linksys Smart Wi-Fi" (Žr. "Kaip prijungti prie "Linksys Smart Wi-Fi" [9](#page-371-1) psl.)
- 2. Ties nuostata Router Settings (maršruto parinktuvo nuostatos) paspauskite Troubleshooting (gedimų lokalizavimas).
- 3. Spustelėkite skirtuką Diagnostics (diagnostika).
- 4. Ties dalimi "Reboot" (perkrauti) spustelėkite "Reboot" (perkrauti).

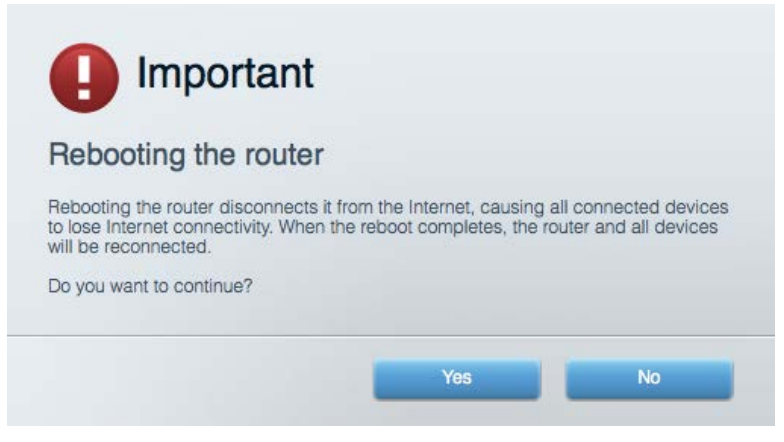

5. Spustelėkite **Yes** (Taip). Maršruto parinktuvas bus perkrautas. Kol maršruto parinktuvas perkraunamas, visi prijungti įrenginiai praras interneto ryšį. Kai maršruto parinktuvas vėl bus pasiruošęs, jie automatiškai prisijungs iš naujo.

#### <span id="page-381-0"></span>"Linksys Smart Wi-Fi" neatsidaro žiniatinklio naršyklėje

Naujausios "Google Chrome<sup>™</sup>", "Firefox®", "Safari®" versijos (skirtos "Mac®" ir "iPad®"), "Microsoft Edge", "Internet Explorer®" 8 versija ir naujesnės veikia su "Linksys Smart Wi-Fi".

# <span id="page-382-0"></span>Techniniai duomenys

## <span id="page-382-1"></span>**"Linksys EA7300''**

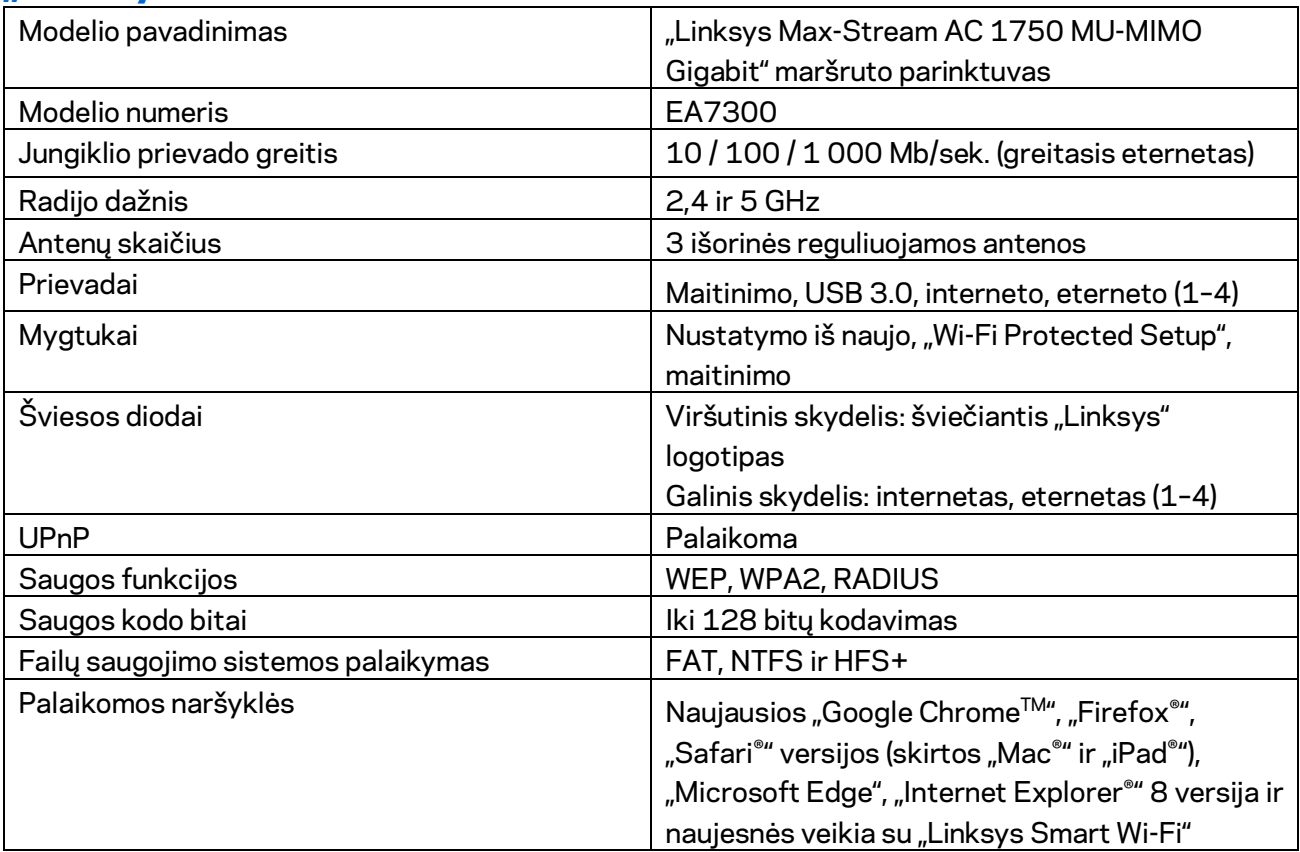

#### <span id="page-382-2"></span>**Aplinkos duomenys**

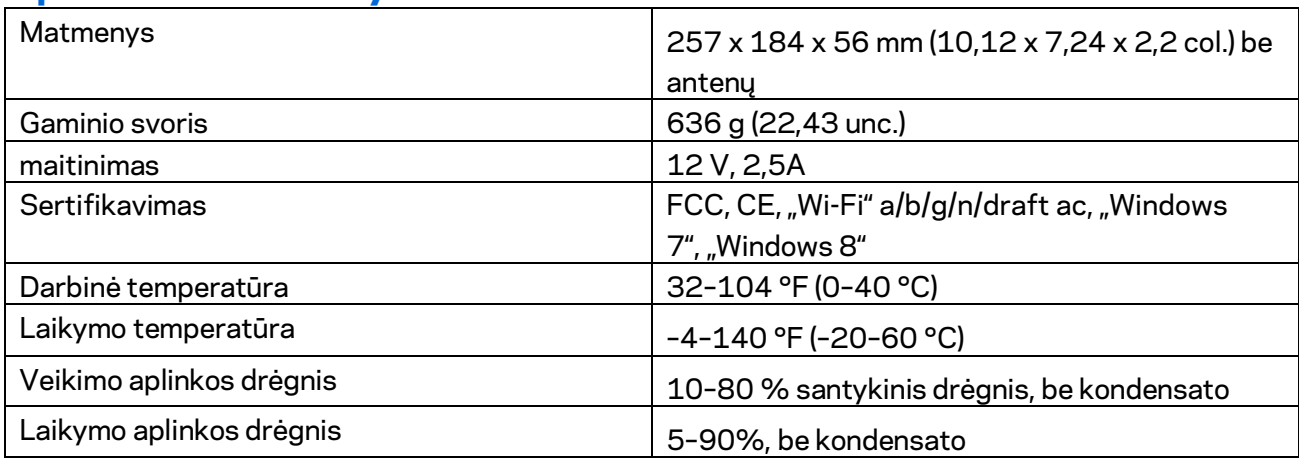

Techniniai duomenys gali būti keičiami iš anksto nepranešus.

Teisinę, saugos informaciją ir garantiją rasite Linksys.com/support/ea7300.

Didžiausias našumas siejamas su IEEE standarto 802.11 techniniais duomenimis. Faktinis veikimas gali skirtis, įskaitant mažesnį belaidžio tinklo pajėgumą, duomenų perdavimo greitį, diapazoną ir aprėptį. Veikimo rezultatus lemia daugybė veiksnių, sąlygų ir kintamųjų, įskaitant atstumą nuo prieigos taško, tinklo srauto apimtį, statybines medžiagas ir konstrukciją, naudojamą operacinę sistemą, naudojamų belaidžių gaminių derinį, trikdžius ir kitas neigiamas sąlygas.

"BELKIN", "LINKSYS" ir daugelis gaminių pavadinimų ir logotipų yra "Belkin" bendrovių grupės prekių ženklai. Minimi trečiųjų šalių prekių ženklai yra atitinkamų savininkų nuosavybė. Šiame gaminyje naudojamos trečiųjų šalių įrangos licencijas ir pranešimus galima peržiūrėti čia: [http://support.linksys.com/en-us/license.](http://support.linksys.com/en-us/license) Susisiekite s[u http://support.linksys.com/en](http://support.linksys.com/en-us/gplcodecenter)[us/gplcodecenter,](http://support.linksys.com/en-us/gplcodecenter) jei turite klausimų arba GPL šaltino kodo užklausų.

© 2016 m. "Belkin International, Inc." ir (arba) jos pavaldžiosios įmonės. Visos teisės saugomos.

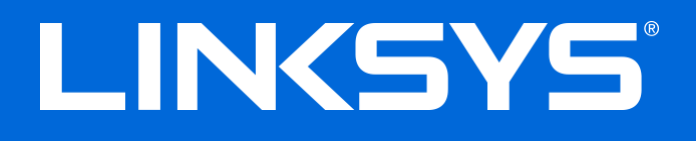

Lietotāja rokasgrāmata

# **MAX-STREAM™**

## AC1750

MU-MIMO

#### **GIGABITU MARŠRUTĒTĀJS**

Modelis # EA7300

## **Saturs**

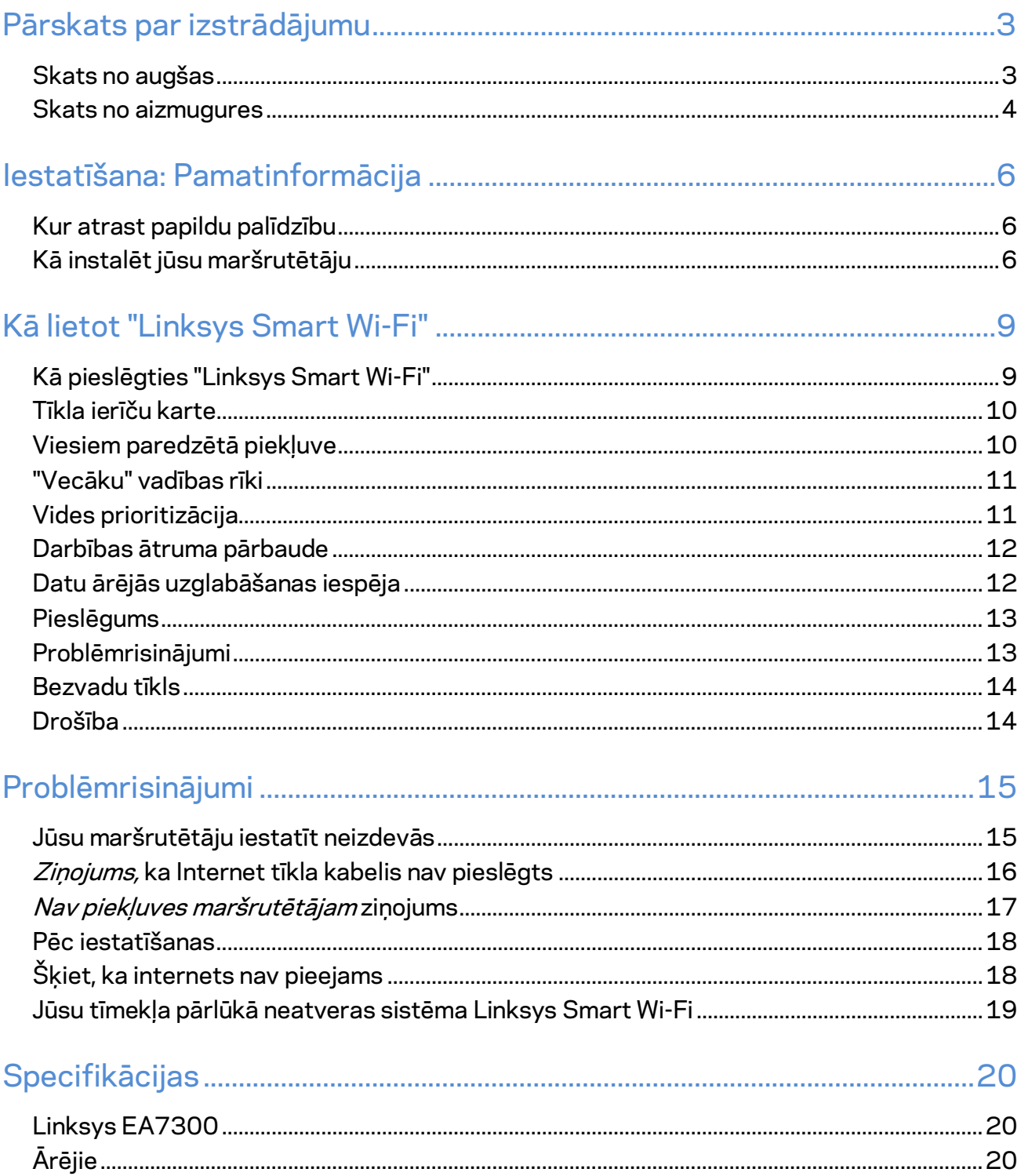

## <span id="page-386-0"></span>Pārskats par izstrādājumu

<span id="page-386-1"></span>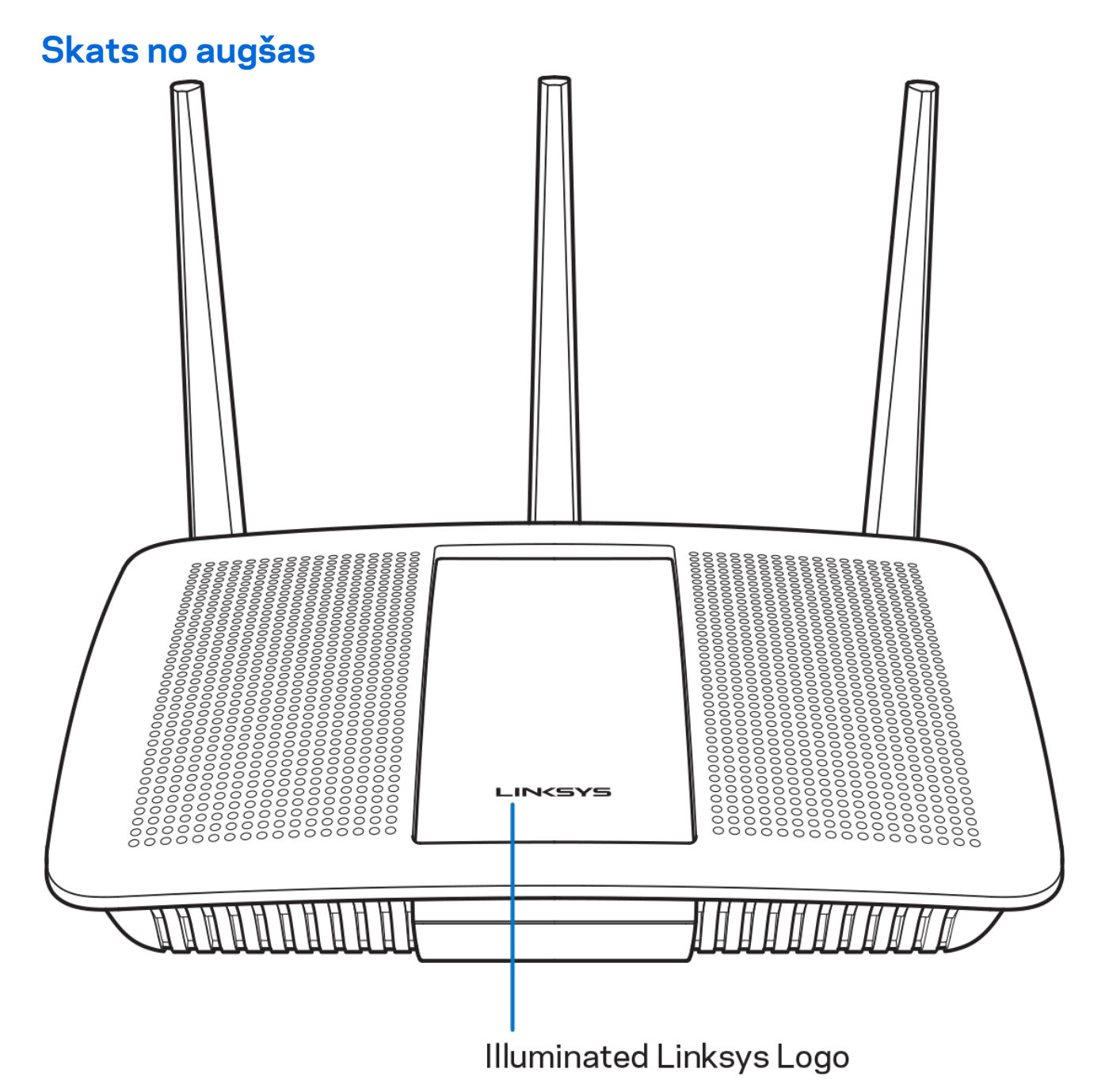

**Izgaismots Linksys logotips—**Linksys logotipa indikators vienmērīgi deg, kamēr maršrutētājs ir pieslēgts internetam. Tas lēnām mirgo vai pulsē sāknēšanas, paštestēšanas un aparātprogrammatūras atjaunināšanas laikā. Tas mirgo ātri, signalizējot par savienojuma kļūdām.

#### <span id="page-387-0"></span>**Skats no aizmugures**

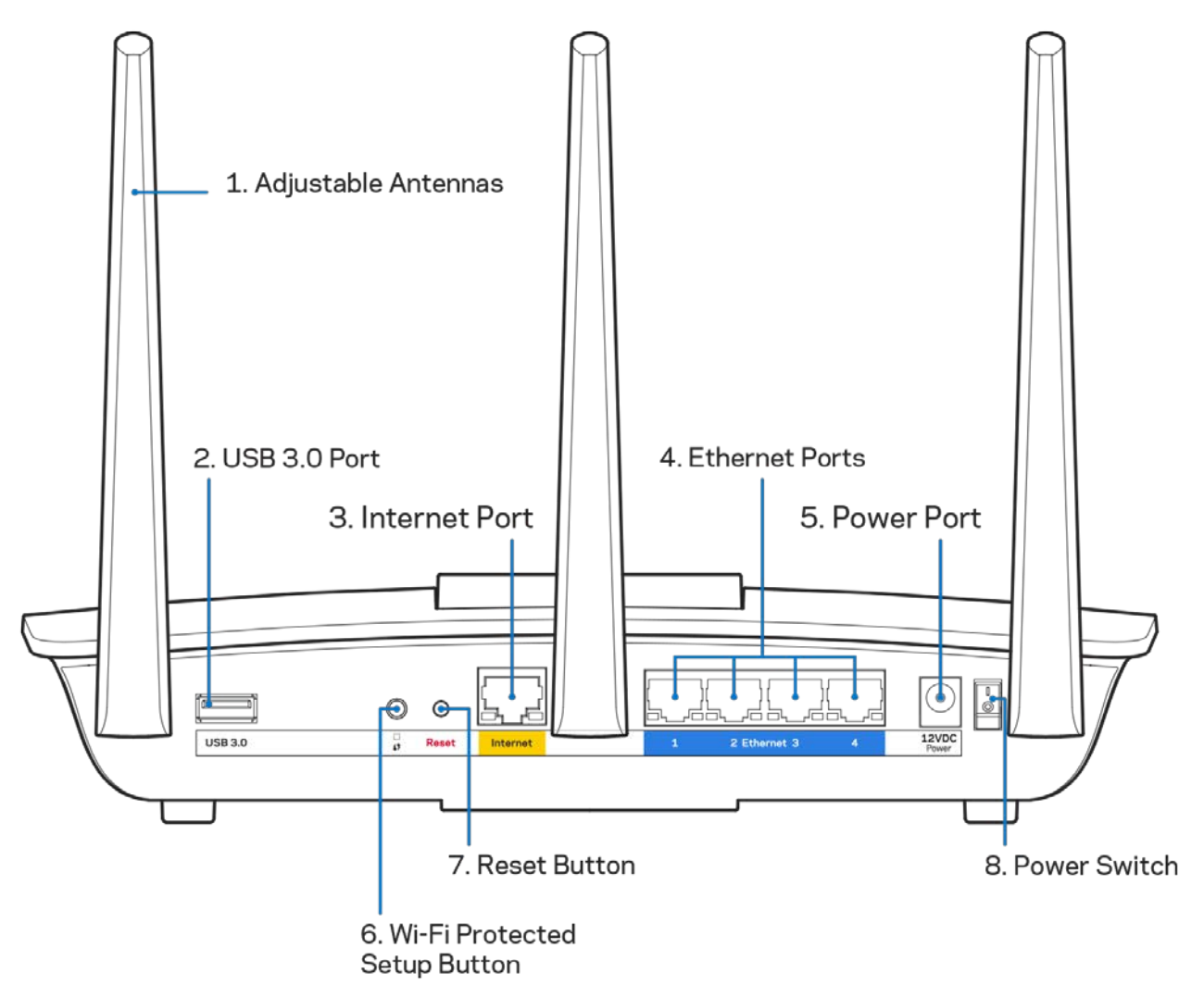

**Regulējamas antenas (1)**—Lai panāktu vislabāko rezultātu, novietojiet antenas vertikāli, kā tas attēlots zīmējumā.

**USB 3.0 pieslēgvieta (2)**—Pieslēdziet un koplietojiet USB dzini vai USB printeri savā tīklā vai tīmeklī.

**Interneta tīkla pieslēgvieta (3)**—Savienojiet Ethernet tīkla kabeli ar šo dzelteno gigabita (10/100/1000) pieslēgvietu un platjoslas interneta tīkla kabeli/DSL vai šķiedras modemu.

**Piezīme—** *lai darbība būtu labāka, savienojumam ar interneta pieslēgvietām izmantojiet CAT5e vai augstākas kategorijas kabeļus.*

**Ethernet tīkla pieslēgvietas (4)**—savienojiet Ethernet tīkla kabeļus ar šīm zilajām gigabita (10/100/1000) pieslēgvietām un vadu ierīcēm jūsu tīklā.

**Piezīme -** *lai darbība būtu labāka, savienojumam ar Ethernet pieslēgvietām izmantojiet CAT5e vai augstākas kategorijas kabeļus.*

**Barošanas pieslēgvieta (5)**—Pievienojiet komplektā iekļauto maiņstrāvas adapteri.

**Wi-Fi Protected Setup™ (bezvadu tīkla aizsargātā iestatīšana) poga (6)**—Nospiediet šo pogu, lai konfigurētu bezvadu sakaru drošību tīkla ierīcēs, kuras spēj darboties Wi-Fi Protected Setup režīmā.

**Poga Reset (Atiestatīt) (7)**—nospiediet šo pogu un turiet to nospiestu, līdz sāk izgaismotais Linksys logotips, lai atiestatītu rūpnīcā ierīkotos maršrutētāja iestatījumus. Jūs varat arī atiestatīt rūpnīcā ierīkotos iestatījumus, izmantojot Linksys Smart Wi-Fi tīmeklī vai mobilo lietojumprogrammu.

**Barošanas slēdzis (8)**——Nospiediet | (ieslēgts), lai ieslēgtu maršrutētāju.

## <span id="page-389-0"></span>Iestatīšana: Pamatinformācija

#### <span id="page-389-1"></span>**Kur atrast papildu palīdzību**

Papildus šai Lietotāja rokasgrāmatai jūs palīdzību varat atrast šādās vietās:

• Linksys.com/support/EA7300 (dokumentācija, lejupielādes, BUJ, tehniskā palīdzība, saruna tiešsaistē, forumi);

**Piezīme—***Šajā izstrādājumā izmantotās trešo personu programmatūras licences un paziņojumi ir aplūkojami šeit[: http://support.linksys.com/en-us/license.](http://support.linksys.com/en-us/license) Jautājumu vai GPL avota kodu pieprasījumu gadījumā, lūdzu, sazinieties a[r http://support.linksys.com/en-us/gplcodecenter.](http://support.linksys.com/en-us/gplcodecenter)* 

#### <span id="page-389-2"></span>Kā instalēt jūsu maršrutētāju

- 1. Lai pabeigtu iestatīšanu, datora tīmekļa pārlūkā jāatver vietn[e http://LinksysSmartWiFi.com.](http://linksyssmartwifi.com/)
- 2. Identificējiet savu aprīkojumu.

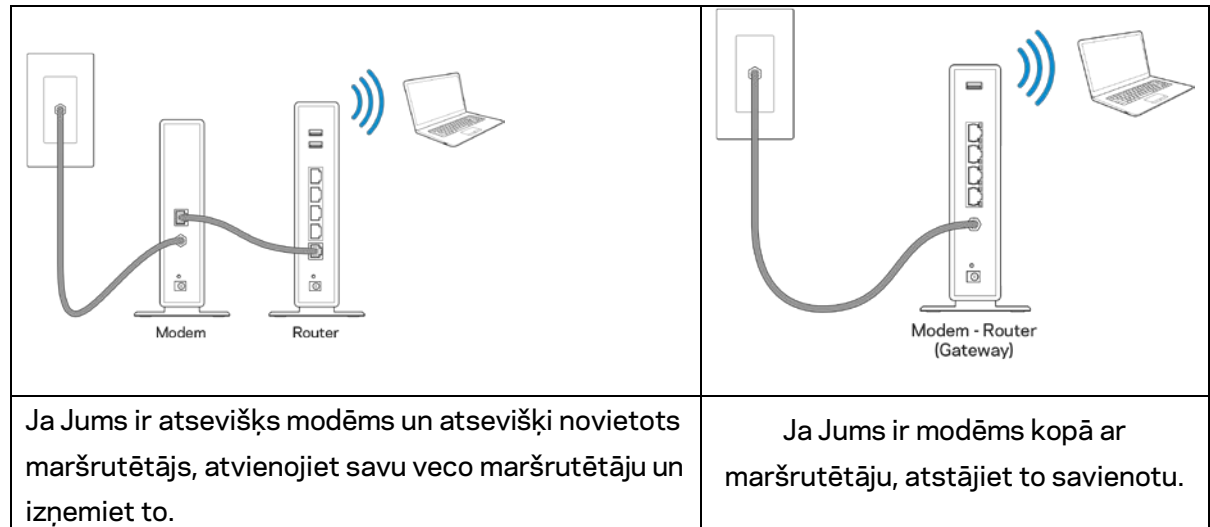

- 3. Pavērsiet antenas tieši uz augšu un pieslēdziet maršrutētāju barošanas avotam. Pārliecinieties, ka strāvas slēdzis ir pozīcijā | (ieslēgts).
- 4. Maršrutētāju savienojiet ar modēmu vai modēmu un maršrutētāju. Iekļautā interneta kabeļa vienu galu savienojiet ar jaunā rūtera dzelteno interneta pieslēgvietu. Ja Jums ir modēms, otru galu savienojiet ar modēma Ehternet (LAN) pieslēgvietu. Ja Jums ir modēms un maršrutētājs, savienojiet ar jebkuru pieejamo pieslēgvietu.
- 5. Pagaidiet līdz izgaismotā Linksys gaismas diode, kas atrodas maršrutētāja augšpusē, beidz mirgot un ir nemainīgi baltā krāsā.
- 6. Pieslēdzieties Wi-Fi tīkla nosaukumam, kas parādīts Ātrās darba sākšanas rokasgrāmatā, kas tika piegādāta ar maršrutētāju. (Jūs varat šos datus vēlāk mainīt.) Ja jums nepieciešama palīdzība, pieslēdzoties tīklam, skatiet savas ierīces dokumentāciju linksys.com/support/ea7300.

#### **Piezīme—***Piekļuve internetam ir liegta, iekams nav pabeigta maršrutētāja iestatīšana.*

7. Interneta pārlūkā ievadiet adresi http://LinksysSmartWiFi.com. Izpildiet ekrānā redzamos norādījumus, lai pabeigtu maršrutētāja uzstādīšanu. Jūs varat arī ievadīt adresi 192.168.1.1 pārlūkprogrammā, lai sāktu iestatīšanu.

Iestatīšanas beigās rīkojieties saskaņā ar ekrānā redzamajiem norādījumiem, lai izveidotu savu Linksys Smart Wi-Fi kontu. Izmantojiet Linksys Smart Wi-Fi, lai konfigurētu maršrutētāju no jebkura datora ar pieslēgumu Internet tīklam.

Maršrutētāja iestatījumu pārvaldība:

- maršrutētāja nosaukuma un paroles maiņa;
- piekļuves izveidošana viesim;
- "Vecāku" vadības rīku konfigurēšana;
- ierīču pieslēgšana jūsu tīklam;
- jūsu Interneta tīkla savienojuma ātruma pārbaude.

**Piezīme—***Linksys Smart Wi-Fi konta izveidošanas laikā jūs saņemsiet pārbaudes e-pasta ziņojumu. Savā mājas tīklā noklikšķiniet e-pasta ziņojumā saņemto saiti, lai savu maršrutētāju piesaistītu Linksys Smart Wi-Fi kontam.*

**Padoms –** *Izdrukājiet nākamo lappusi un tabulā atsaucei ierakstiet sava maršrutētāja un konta iestatījumus. Piezīmes glabājiet drošā vietā.*

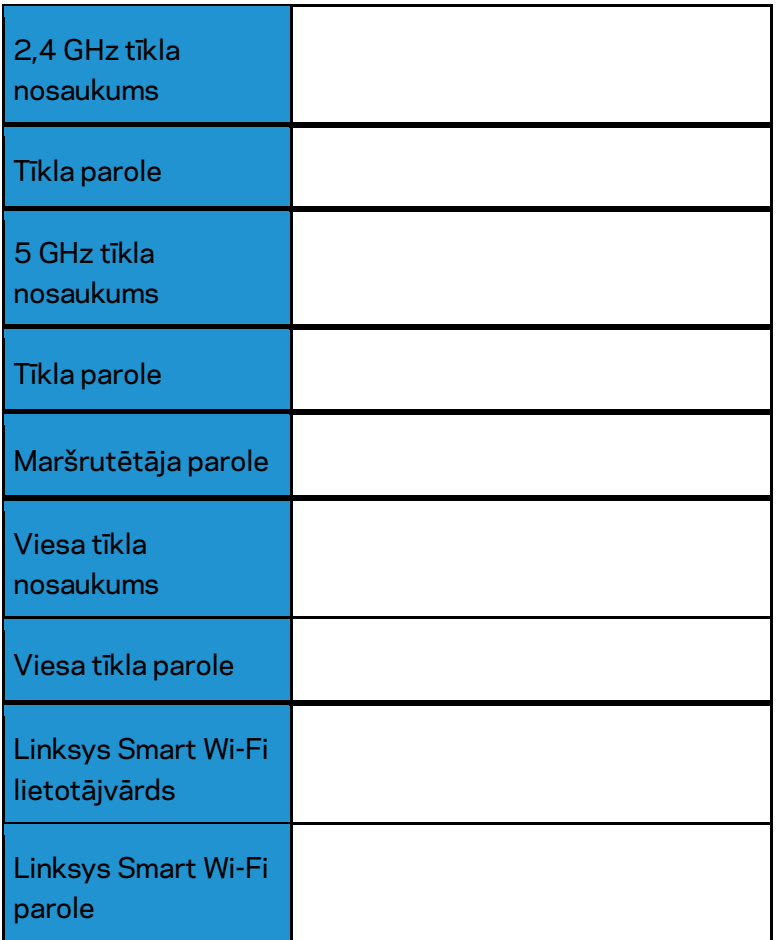

# <span id="page-392-0"></span>Kā lietot "Linksys Smart Wi-Fi"

Izmantojot Linksys Smart Wi-Fi, savu maršrutētāju varat konfigurēt no jebkuras vietas pasaulē, bet savu maršrutētāju varat konfigurēt arī tieši no sava mājas tīkla. Linksys Smart Wi-Fi tīkls var būt pieejams arī jūsu mobilajai ierīcei. Lai saņemtu informāciju, skatiet savas ierīces lietojumprogrammu veikalu.

#### <span id="page-392-1"></span>Kā pieslēgties "Linksys Smart Wi-Fi"

Kā pieslēgties "Linksys Smart Wi-Fi":

- 1. atveriet sava datora tīmekļa pārlūku;
- 2. Pārejiet uz saiti www.linksyssmartwifi.com un piesakieties savā kontā.

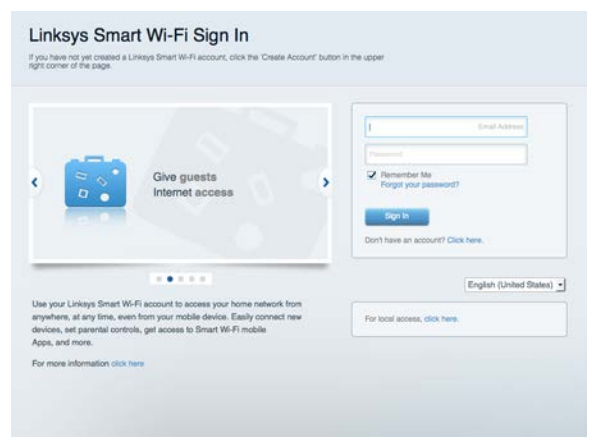

Ja neatceraties savu paroli, noklikšķiniet uz Forgot your password? (Aizmirsāt savu paroli)? un izpildiet ekrānā redzamās norādes, lai to atgūtu.

Linksys Smart Wi-Fi palīdzība (pievienojieties Linksys Smart Wi-Fi, tad noklikšķiniet palīdzības pogu Help galvenā ekrāna augšdaļā)

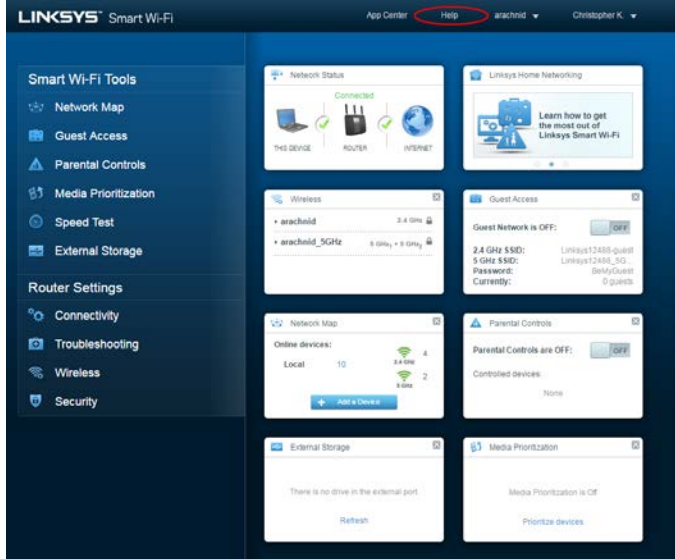

#### <span id="page-393-0"></span>Tīkla ierīču karte

Sniedz jums iespēju pārlūkot un pārvaldīt visas jūsu maršrutētājam pieslēgtās tīkla ierīces. Jūs varat pārskatīt ierīces savā galvenajā tīklā un viesu tīklā vai pārlūkot informāciju par katru ierīci.

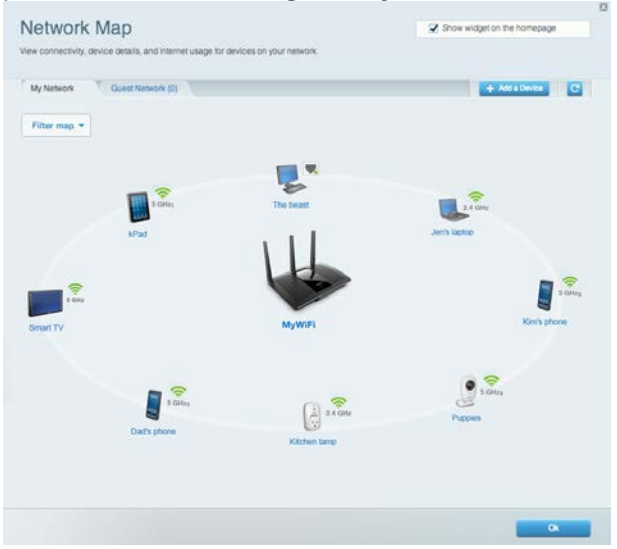

#### <span id="page-393-1"></span>Viesiem paredzētā piekļuve

Sniedz jums iespēju konfigurēt un kontrolēt tīklu, kuru drīkst izmantot viesi, nepiekļūstot visiem jūsu tīkla resursiem.

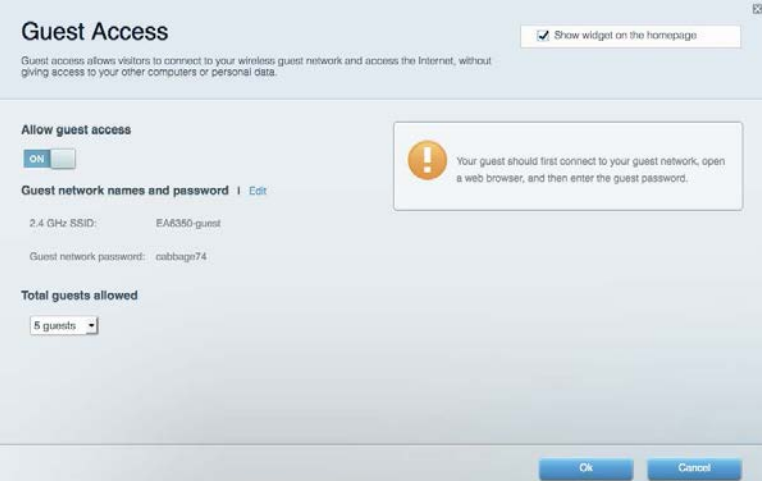

#### <span id="page-394-0"></span>"Vecāku" vadības rīki

Sniedz jums iespēju bloķēt tīmekļa vietnes un noteikt tīmekļa piekļuves laikus.

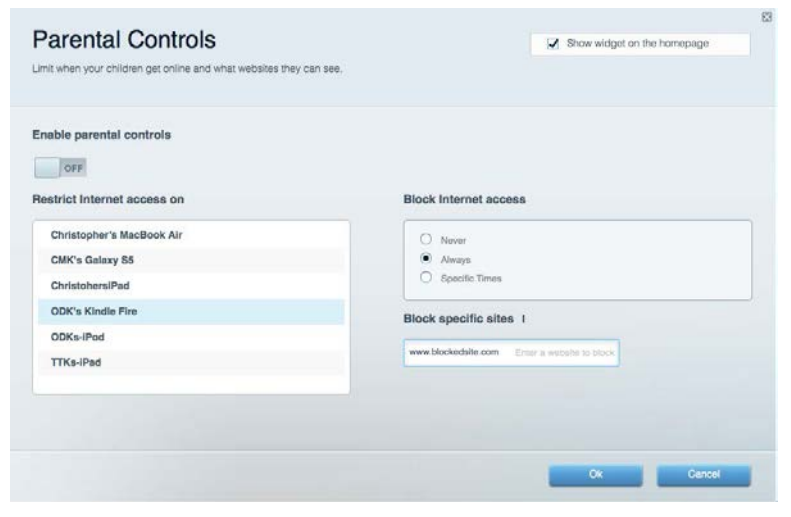

#### <span id="page-394-1"></span>Vides prioritizācija

Sniedz jums iespēju noteikt, kuras ierīces un lietojumprogrammas ir prioritāras jūsu tīklā.

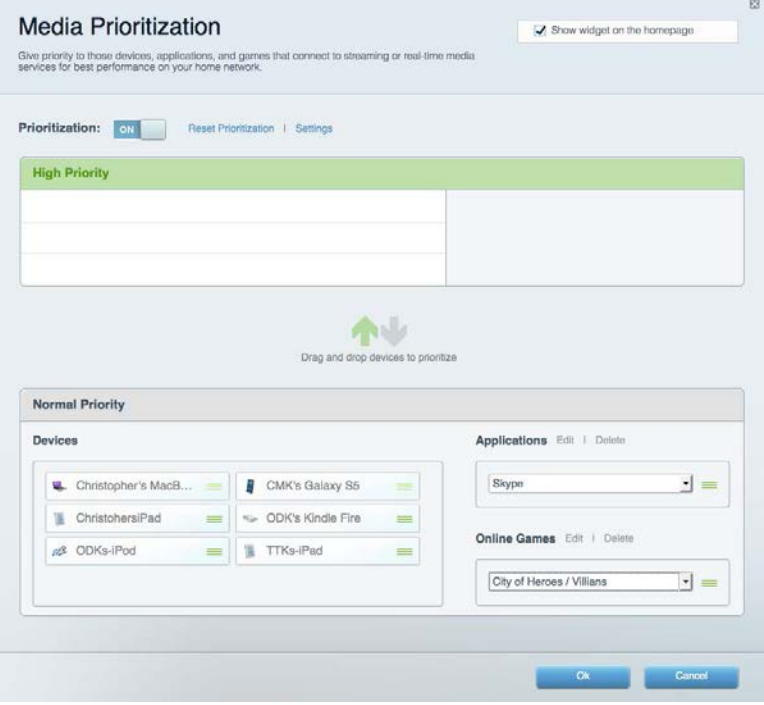

#### <span id="page-395-0"></span>Darbības ātruma pārbaude

Sniedz jums iespēju pārbaudīt interneta pieslēguma ātrumu jūsu tīklā.

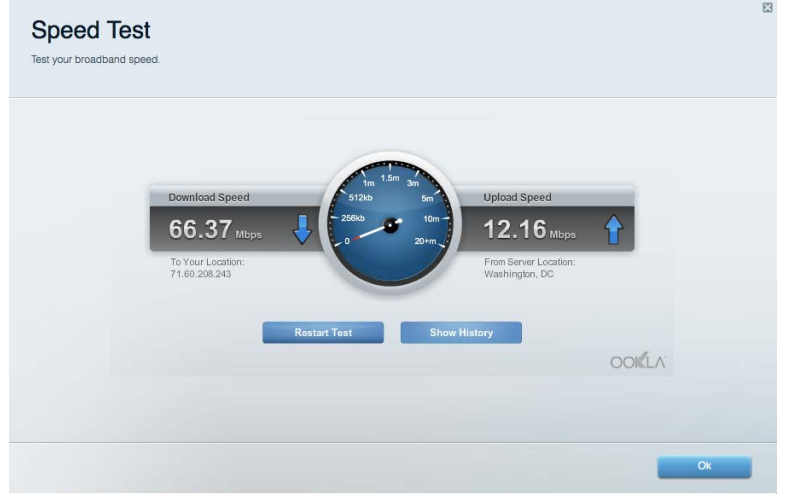

#### <span id="page-395-1"></span>Datu ārējās uzglabāšanas iespēja

Sniedz jums iespēju piekļūt pievienotajam USB dzinim (komplektācijā neietilpst) un izveidot datņu koplietošanu, multivides serveri un FTP piekļuvi.

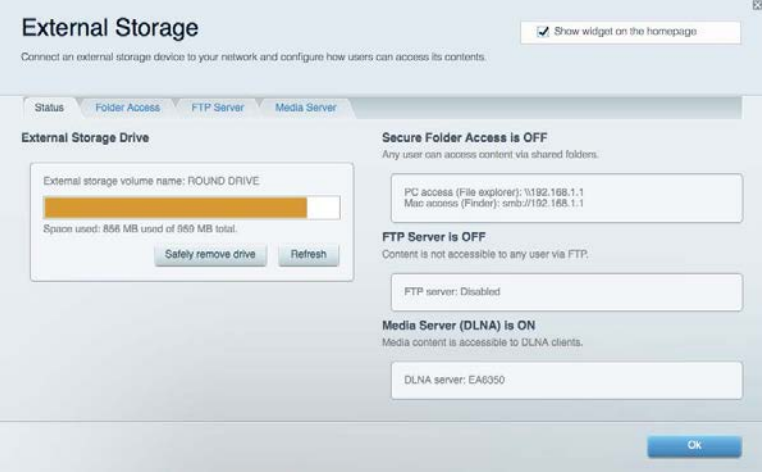
## Pieslēgums

Sniedz jums iespēju mainīt pamata un plašākus tīkla iestatījumus.

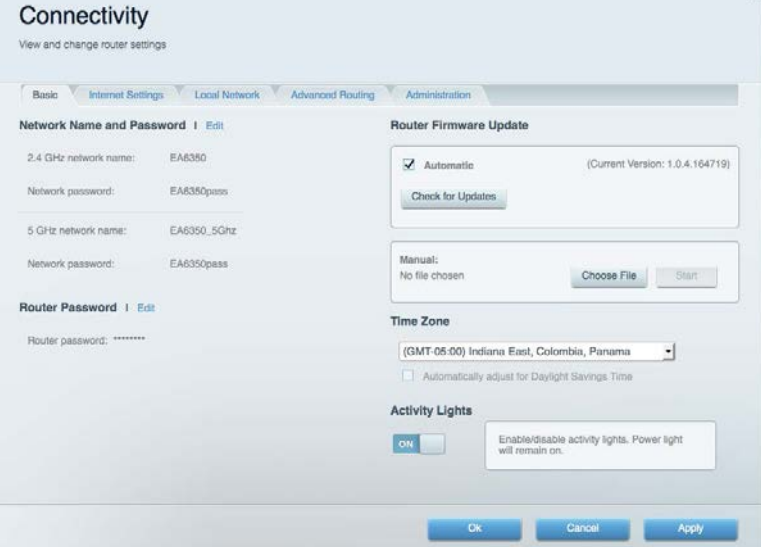

# Problēmrisinājumi

Sniedz jums iespēju diagnosticēt problēmas saistībā ar jūsu maršrutētāju un pārbaudīt tīkla statusu.

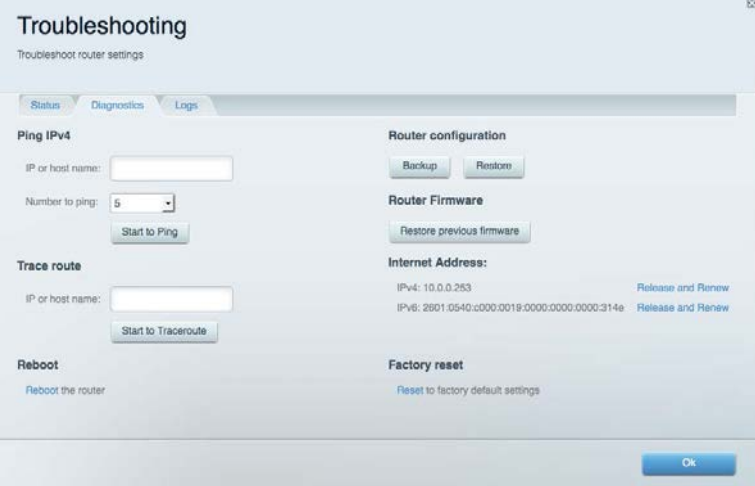

### Bezvadu tīkls

Sniedz jums iespēju konfigurēt sava maršrutētāja bezvadu tīklu. Jūs varat mainīt drošības režīmu, paroli, MAC filtrus, kā arī pieslēgt ierīces, izmantojot funkciju Wi-Fi Protected Setup™.

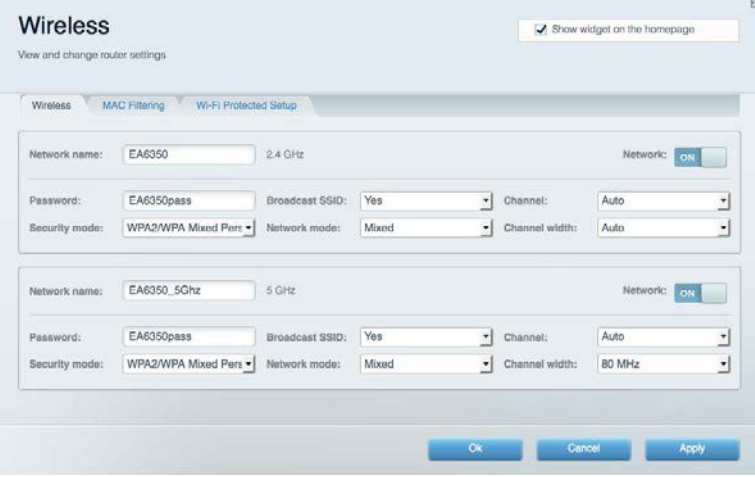

### Drošība

Sniedz jums iespēju konfigurēt sava maršrutētāja bezvadu tīkla drošību. Jūs varat izveidot ugunsmūri, VPN iestatījumus, kā arī izveidot individualizētus iestatījumus lietojumprogrammām un spēlēm.

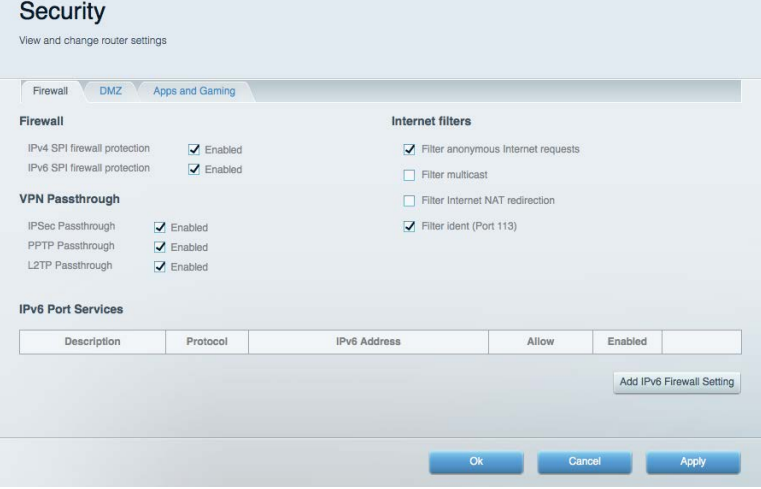

# Problēmrisinājumi

Jūs varat saņemt vairāk palīdzības no mūsu godalgotā klientu apkalpošanas dienesta vietnē Linksys.com/support/EA7300.

#### Jūsu maršrutētāju iestatīt neizdevās

Ja Linksys Smart Wi - Fi neveic iestatīšanu, varat rīkoties šādi:

• Nospiediet un turiet nospiestu pogu Reset uz maršrutētāja ar saspraudi vai adatu, līdz LED lampiņa sāk mirgot (apmēram 10 sekundes). Instalējiet maršrutētāju vēlreiz.

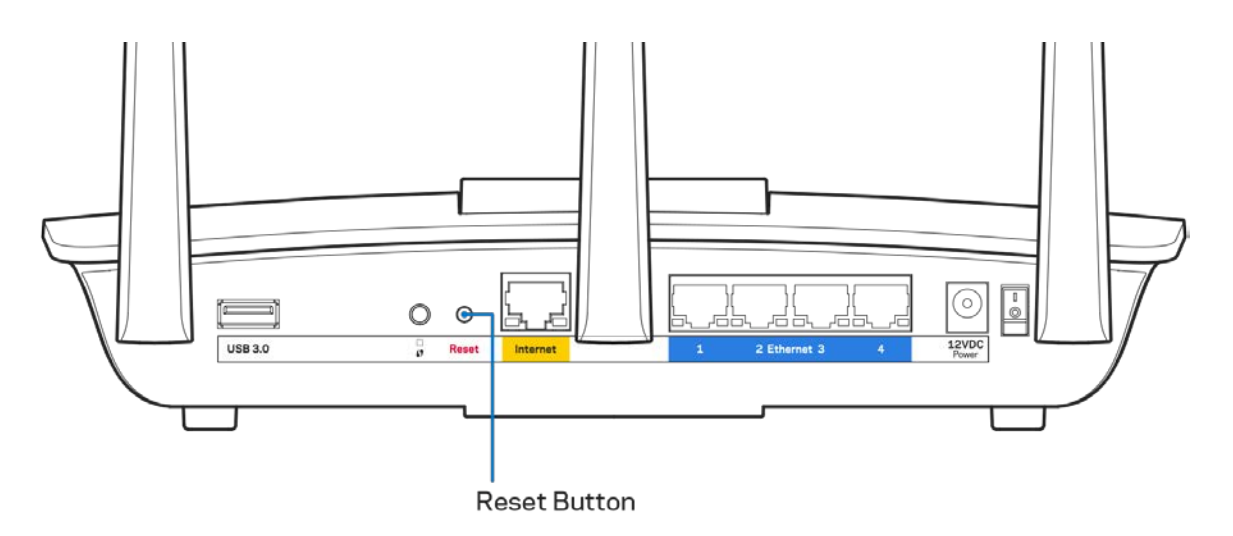

- Uz laiku atslēdziet sava datora ugunsmūri (palīdzībai skatiet norādījumus par drošības programmatūru). Instalējiet maršrutētāju vēlreiz.
- Ja jums ir cits dators, izmantojiet šo datoru, lai instalētu maršrutētāju no jauna.

# Ziņojums, ka Internet tīkla kabelis nav pieslēgts

Ja, mēģinot iestatīt savu maršrutētāju, saņemat ziņojumu "Jūsu Internet tīkla kabelis nav pieslēgts", izpildiet šādas problēmu novēršanas darbības.

• Pārliecinieties, vai Ethernet tīkla vai Internet tīkla kabelis (vai kopā ar maršrutētāju piegādātais kabelis) ir droši pievienots dzeltenajai WAN pieslēgvietai maršrutētāja aizmugurē un attiecīgajai jūsu modema pieslēgvietai. Šī pieslēgvieta parasti ir apzīmēta kā Ethernet, taču tā var būt norādīta arī kā Internet vai WAN.

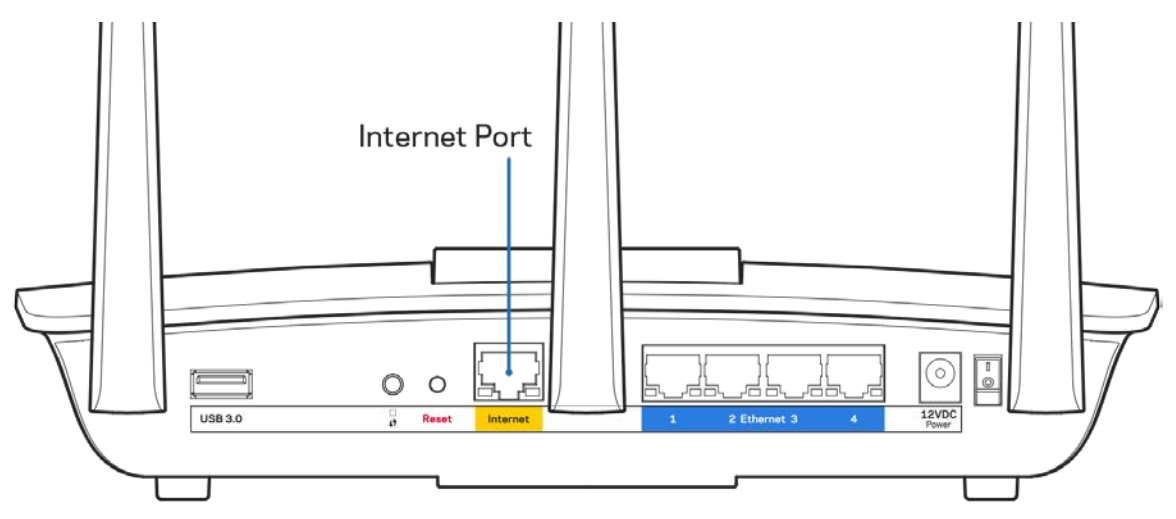

- Pārliecinieties, vai jūsu modems ir pieslēgts barošanas avotam un, vai ir ieslēgts. Ja tas ir aprīkots ar barošanas slēdzi, pārliecinieties, vai tas atrodas ieslēgtā stāvoklī ON vai l (pretēji O).
- Ja jūs interneta pieslēgumu saņemat pa kabeli, pārliecinieties, vai kabeļa modema pieslēgvieta CABLE (KABELIS) ir pievienota jūsu ISP piegādātajam koaksiālajam kabelim.

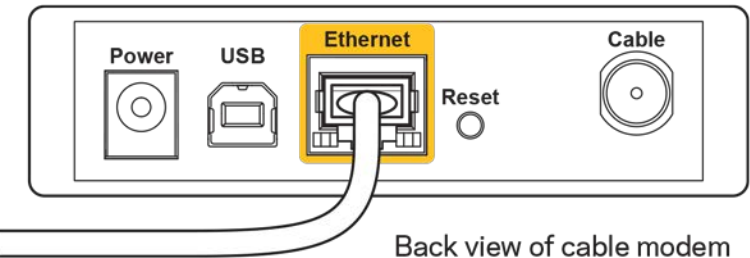

- 
- Vai arī, ja saņemat DSL interneta pieslēgumu, pārliecinieties, vai jūsu DSL tālruņa līnija ir pieslēgta modema DSL pieslēgvietai.

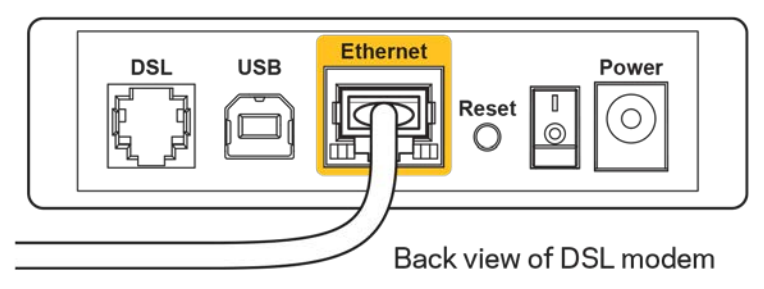

- Ja jūsu dators iepriekš bija pieslēgts jūsu modemam ar USB kabeļa palīdzību, atvienojiet USB kabeli.
- Instalējiet maršrutētāju vēlreiz.

#### *Nav piekļuves maršrutētājam* **ziņojums**

Lai piekļūtu maršrutētājam, jābūt izveidotam pieslēgumam jūsu pašu tīklam. Ja jūs patlaban izmantojat bezvadu piekļuvi Internet tīklam, problēma var būt apstāklī, ka nejauši esat savienojušies ar citu bezvadu tīklu.

Lai atrisinātu šo problēmu datoros ar Windows, rīkojieties šādi\*:

- 1. Windows darbvirsmā noklikšķiniet uz bezvadu tīkla piktogrammas sistēmas piktogrammu joslā. Ekrānā redzams pieejamo tīklu saraksts.
- 2. Noklikšķiniet uz sava bezvadu tīkla nosaukuma. Noklikšķiniet Connect (Savienot). Zemāk redzamajā piemērā dators ir savienots ar citu bezvadu tīklu ar nosaukumu wraith\_5GHz. Šajā piemērā ir parādīts, ka bezvadu tīklā ir atlasīts maršrutētājs Linksys EA7300 ar nosaukumu Damaged Beez2.4.

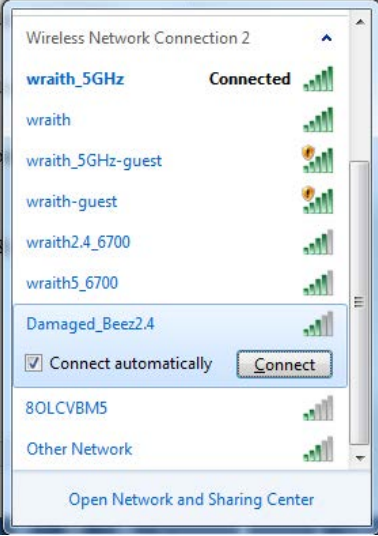

- 3. Ja jūs saņemat ziņojumu, ka jāievada tīkla drošības atslēga, ierakstiet savu paroli (drošības atslēgu) lauciņā *security key*. Noklikšķiniet **OK (Labi).**
- 4. Jūsu dators izveido savienojumu ar tīklu, un jums ir iespēja piekļūt maršrutētājam.

*\*Atkarībā no jūsu Windows versijas šajās darbībās nedaudz var atšķirties formulējums vai ikonas.*

Lai atrisinātu šo problēmu datoros ar Windows, rīkojieties šādi:

- 1. Izvēlnes joslā ekrāna augšdaļā noklikšķiniet uz Wi-Fi piktogrammas. Ekrānā redzams bezvadu tīklu saraksts. Linksys Smart Wi-Fi automātiski piešķir jūsu tīklam nosaukumu.
- 2. Zemāk redzamajā piemērā dators ir savienots ar citu bezvadu tīklu ar nosaukumu wraith\_5GHz. Šajā piemērā ir parādīts, ka bezvadu tīklā ir atlasīts maršrutētājs Linksys EA7300 ar nosaukumu Damaged\_Beez2.4.

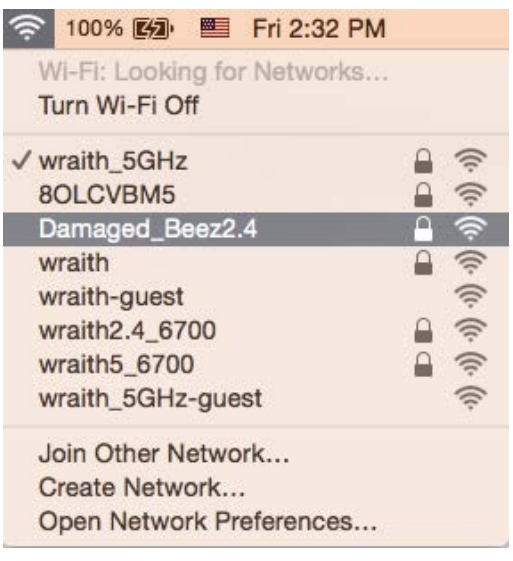

- 3. Noklikšķiniet uz sava Linksys EA7300 maršrutētāja bezvadu tīkla nosaukuma (Damaged\_Beez2.4 šajā piemērā).
- 4. Ievadiet savu bezvadu tīkla paroli (drošības atslēgu) *Password* laukā. Noklikšķiniet **OK (Labi).**.

### Pēc iestatīšanas

#### Šķiet, ka internets nav pieejams

Ja internetam ir radušās grūtības sazināties ar jūsu maršrutētāju, tad tā var tikt attēlota kā ziņojums "Cannot find [Internet address]" ("Nevar atrast [interneta adresi]" ) jūsu tīmekļa pārlūkā. Ja zināt, ka interneta adrese ir pareiza, un ja esat izmēģinājis vairākas derīgas interneta adreses, iegūstot to pašu rezultātu, tad šis paziņojums varētu nozīmēt to, ka jūsu ISP vai modemam ir grūtības sazināties ar jūsu maršrutētāju.

Mēģiniet veikt tālāk norādītās darbības:

- pārbaudiet, vai tīkla un barošanas kabeļi ir cieši pievienoti;
- pārbaudiet, vai barošanas izejā, pie kuras ir pieslēgts maršrutētājs, ir elektrība;
- atsāknējiet datoru;
- sazinieties ar savu ISP un jautājiet par darbības pārtraukumiem jūsu rajonā.

Visizplatītākā maršrutētāja problēmu novēršanas metode ir to izslēgt, un pēc tam atkal ieslēgt. Pēc tam maršrutētājs var atkal ielādēt standarta iestatījumus, un citas ierīces (tādas kā modems) varēs atkal atrast maršrutētāju un sazināties ar to. Šo procesu sauc par atsāknēšanu.

Lai atsāknētu maršrutētāju, izmantojot barošanas vadu, rīkojieties šādi:

- 1. atvienojiet barošanas vadu no maršrutētāja un modema.
- 2. Pagaidiet 10 sekundes, un tad no jauna pievienojiet barošanas vadu pie modema. Pārbaudiet, vai tam pienāk elektrība.
- 3. Uzgaidiet, līdz modema tiešsaistes indikators pārstāj mirgot (aptuveni divas minūtes). No jauna pievienojiet barošanas vadu pie maršrutētāja.
- 4. Pagaidiet, līdz barošanas indikators pārstāj mirgot. Pagaidiet divas minūtes, pirms cenšaties pieslēgties internetam no kāda datora.

Lai atsāknētu maršrutētāju, izmantojot sistēmu Linksys Smart Wi-Fi, rīkojieties šādi:

- 1. piesakieties sistēmā Linksys Smart Wi-Fi (Skatiet sadaļu "Kā pieslēgties Linksys Smart Wi-Fi" **[9](#page-392-0)**. lappusē)
- 2. izvēlnē *Router Settings* (Maršrutētāja iestatījumi) noklikšķiniet *Troubleshooting* (Problēmu novēršana);
- 3. noklikšķiniet cilni Diagnostics (Diagnostika);
- 4. *Sadalā* Reboot (Atsāknēt) noklikškiniet Reboot (Atsāknēt).

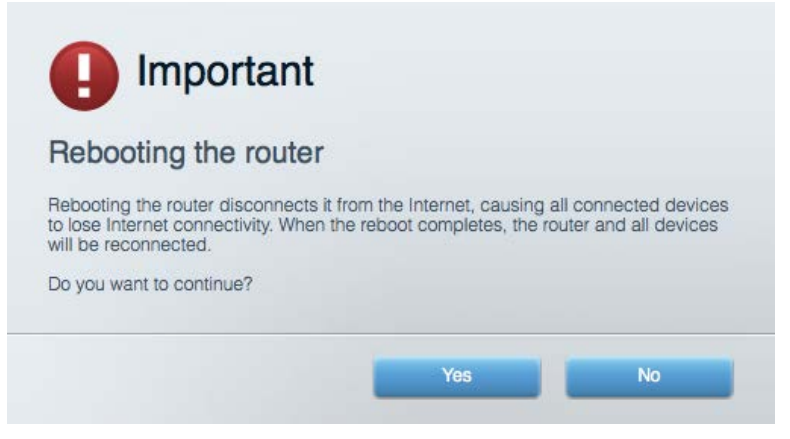

5. Noklikšķiniet Yes **(Jā).** Maršrutētājs atsāknēsies. Kamēr maršrutētājs atsāknējas, visas pieslēgtās ierīces zaudē interneta pieslēgumu, un tās automātiski pieslēgsies no jauna, kad maršrutētājs būs atkal gatavs.

#### Jūsu tīmekļa pārlūkā neatveras sistēma Linksys Smart Wi-Fi

Jaunākās Google ChromeTM, Firefox®, Safari® (Mac® and iPad®), Microsoft Edge versijas un Internet Explorer® 8 un jaunākas versijas atbalsta Linksys Smart Wi-Fi.

# Specifikācijas

# **Linksys EA7300**

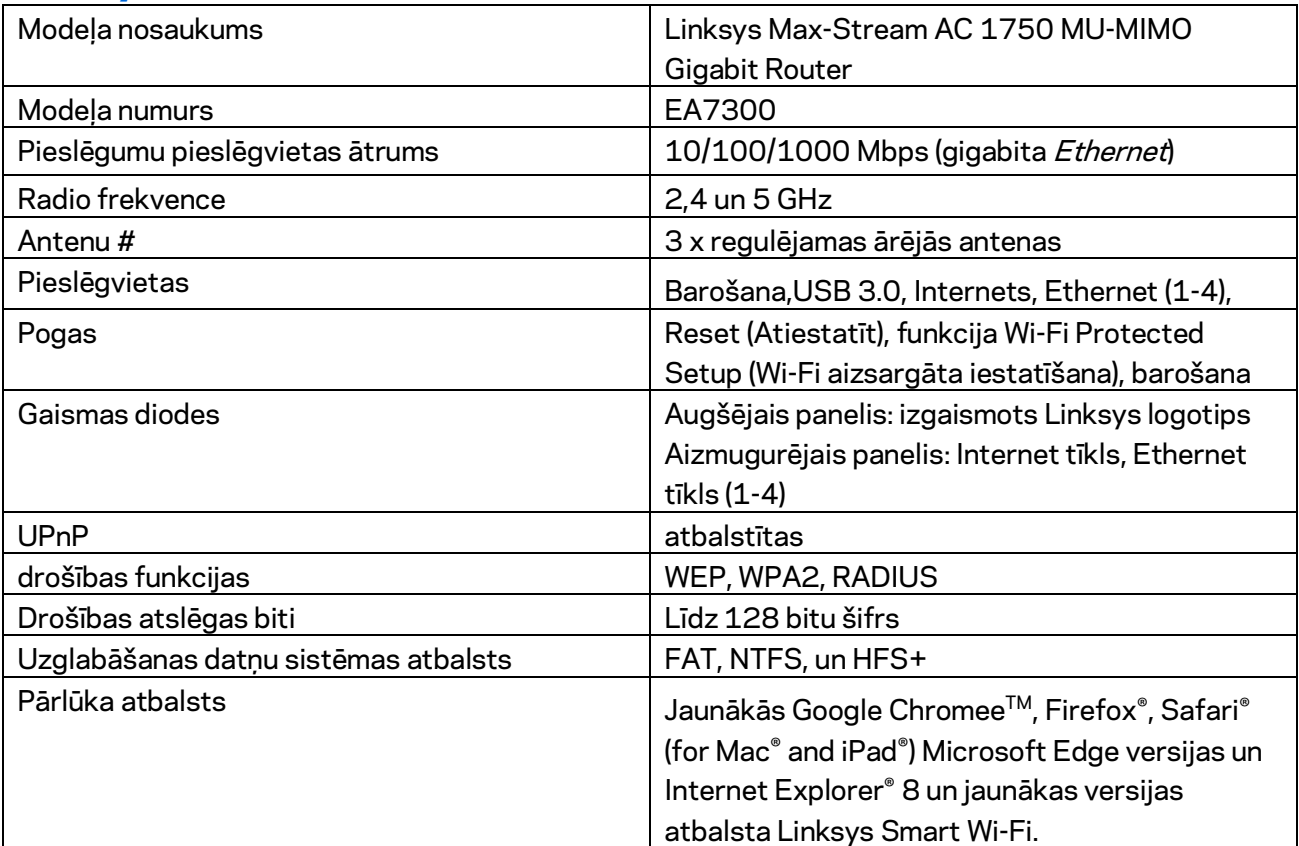

# **Ārējie**

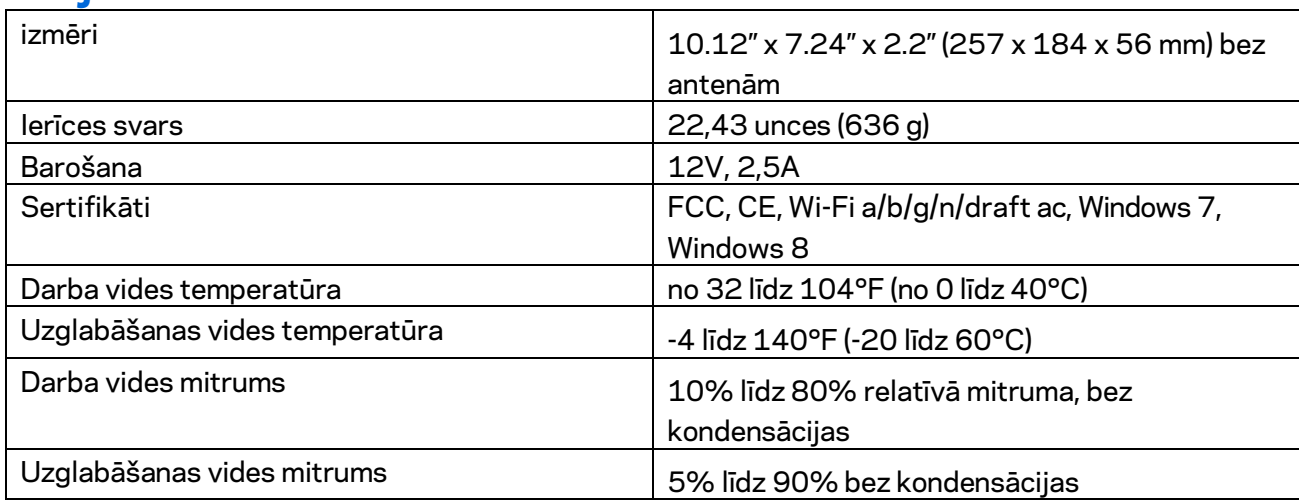

Specifikācijas var tikt mainītas bez iepriekšēja brīdinājuma.

Regulatoro, garantijas un drošuma informāciju skatiet vietnē Linksys.com/support/ea7300.

Maksimālie darbības lielumu pamats ir IEEE Standarta 802.11 specifikācijas. Faktiskie darbības lielumi var mainīties, tostarp iespējama mazāka bezvadu tīkla kapacitāte, datu pārraides ātrums, amplitūda un pārklājums. Darbība ir atkarīga no daudziem faktoriem, apstākļiem un mainīgajiem lielumiem, kas aptver attālumu no piekļuves vietas, tīkla noslogotību, celtniecības materiālus un konstrukcijas, lietoto operētājsistēmu, izmantoto bezvadu ierīču kopumu, traucējumus un citus nelabvēlīgus faktorus.

BELKIN, LINKSYS un daudzi citi produktu nosaukumi un logotipi ir Belkin uzņēmumu grupas preču zīmes. Minētās trešo personu preču zīmes ir to atbilstīgo īpašnieku īpašums. Šajā izstrādājumā izmantotās trešo personu programmatūras licences un paziņojumi ir aplūkojami šeit: [http://support.linksys.com/en-us/license.](http://support.linksys.com/en-us/license) Jautājumu vai GPL avota kodu pieprasījumu gadījumā, lūdzu, sazinieties ar [http://support.linksys.com/en-us/gplcodecenter.](http://support.linksys.com/en-us/gplcodecenter)

© 2016 Belkin International, Inc. un/vai tā filiāles. Visas tiesības saglabātas.

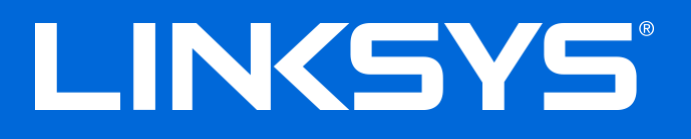

Gebruikershandleiding

# **MAX-STREAM™** AC1750

MU-MIMO

**GIGABIT-ROUTER**

Artikelnummer EA7300

# Inhoud

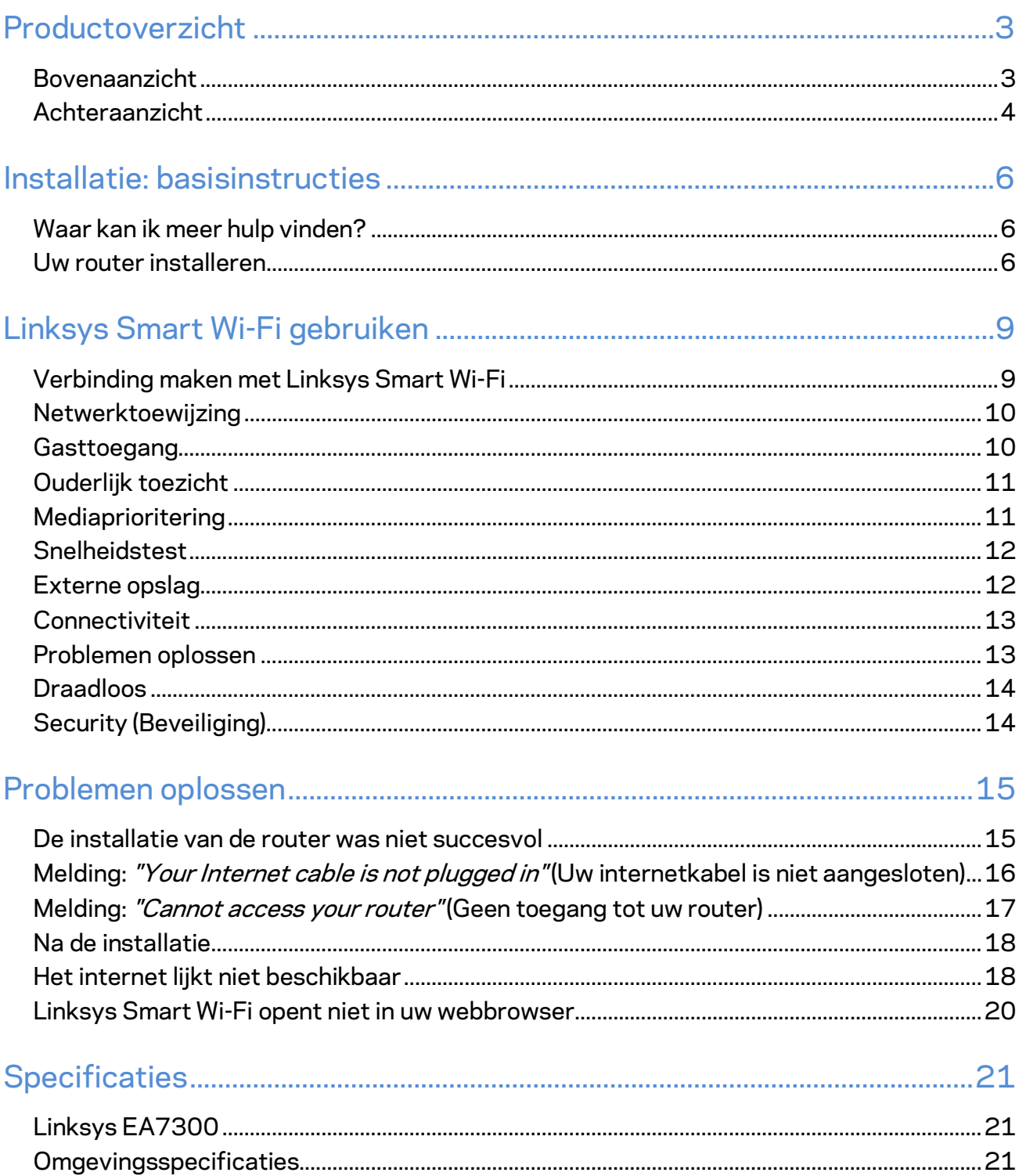

# <span id="page-407-0"></span>Productoverzicht

<span id="page-407-1"></span>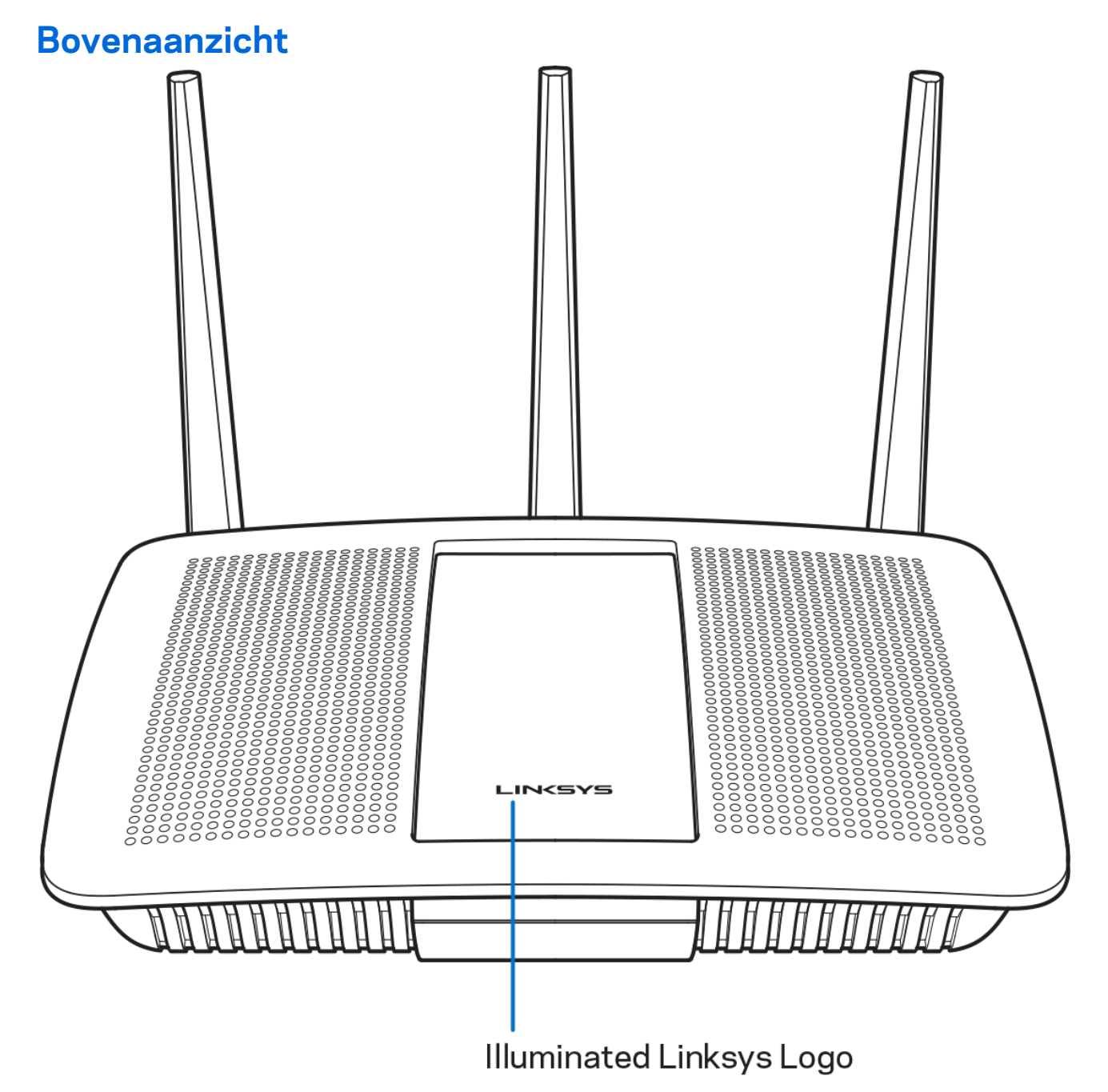

**Verlicht Linksys-logo:** het lampje van het Linksys-logo blijft branden zolang er verbinding is met het internet. Het lampje knippert langzaam tijdens het opstarten, het uitvoeren van een zelftest en tijdens firmware-upgrades. Het lampje knippert snel wanneer er problemen zijn met de verbinding.

### <span id="page-408-0"></span>**Achteraanzicht**

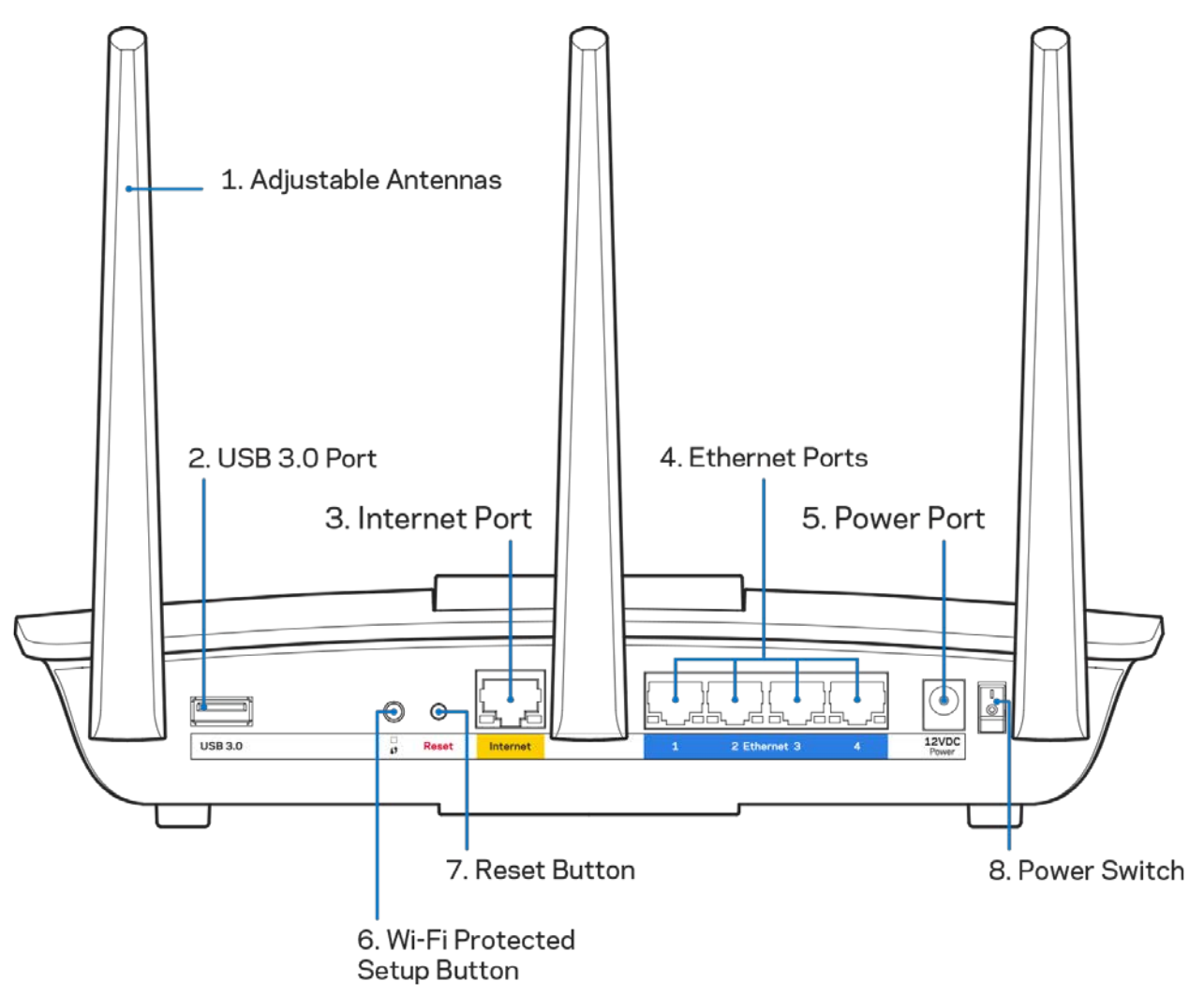

**Verstelbare antennes (1):** Voor de beste prestaties zet u de antennes in verticale stand (zie afbeelding).

**USB 3.0-poort** (2): Op deze poort sluit u een USB-schijf of -printer aan om deze te delen op uw netwerk of het internet.

**Internet-poort (3):** Sluit een Ethernet-kabel aan op deze gele Gigabit-poort (10/100/1000) en op een breedbandinternetkabel-, DSL- of glasvezelmodem.

**Opmerking:** *Gebruik voor de beste prestaties CAT5e-kabels of hoger voor het aansluiten van apparaten op de internetpoorten.*

**Ethernet-poorten (4):** Sluit Ethernet-kabels aan op deze blauwe Gigabit-poorten (10/100/1000) en op de apparaten die u via deze kabels met uw netwerk wilt verbinden.

**Opmerking:** *Gebruik voor de beste prestaties CAT5e-kabels of hoger voor het aansluiten van apparaten op de Ethernet-poorten.*

**Voedingsaansluiting (5)**: Sluit de meegeleverde wisselstroomadapter hierop aan.

**Wi-Fi Protected Setup™-knop (6):** Druk op deze knop om draadloze beveiliging te configureren op netwerkapparaten met Wi-Fi Protected Setup-ondersteuning.

**Resetknop (7):** Om de fabrieksinstellingen te herstellen houdt u deze knop ingedrukt tot het verlichte Linksys-logo begint te knipperen, U kunt de fabrieksinstellingen ook terugzetten met behulp van Linksys Smart Wi-Fi op het internet of via de mobiele app.

**Aan/uit-schakelaar (8)**: Druk op | (on) om de router aan te zetten.

# <span id="page-410-0"></span>Installatie: basisinstructies

### <span id="page-410-1"></span>**Waar kan ik meer hulp vinden?**

Voor aanvullende informatie op deze handleiding verwijzen we u naar:

• Linksys.com/support/EA7300 (documentatie, downloads, veelgestelde vragen, technische ondersteuning, live chat, forums)

**Let op:** *Licenties en kennisgevingen voor software van derden die gebruikt worden voor dit product, vindt u op [http://support.linksys.com/en-us/license.](http://support.linksys.com/en-us/license) Voor vragen of verzoeken om de GPL-broncodebestanden kunt u contact opnemen via [http://support.linksys.com/en](http://support.linksys.com/en-us/gplcodecenter)[us/gplcodecenter .](http://support.linksys.com/en-us/gplcodecenter)* 

#### <span id="page-410-2"></span>Uw router installeren

- 1. Om de installatie te voltooien heeft u een computer nodig. Hierop moet u in een webbrowser naar [http://LinksysSmartWiFi.com](http://linksyssmartwifi.com/) in een webbrowser.
	- **CICICIO** Booc **R** ò å å Modem - Router Modem Router *(Gateway)* Als u een apart modem gebruikt, naast een Als u een modem-router gebruikt, dan standalone router, maak dan alle kabels los van de laat u deze aangesloten. router en verwijder de router.
- 2. Welke apparatuur heeft u?

- 3. Zet de antennes rechtop en sluit de router aan op een voedingsbron. Zorg ervoor dat de aan/uit-schakelaar in de stand | (on) staat.
- 4. Sluit uw router aan op uw modem of modem-router. Sluit het ene uiteinde van de meegeleverde internetkabel aan op de gele internetpoort van uw nieuwe router. Als u een modem heeft, sluit u het andere uiteinde aan op de Ethernet (LAN)-poort op de achterkant van het modem. Als u een modem-router heeft, dan sluit u de kabel aan op een beschikbare poort.
- 5. Wacht tot het verlichte Linksys-logo bovenop uw router stopt met knipperen en wit blijft branden.
- 6. Maak verbinding met het beveiligde draadloze netwerk. De naam van dit Wi-Fi-netwerk vindt u in de snelstartgids die met uw router meegeleverd is. (U kunt deze gegevens later wijzigen.)

Als u hulp nodig heeft bij het verbinden met het netwerk, raadpleeg dan de bij het apparaat horende documentatie op linksys.com/support/ea7300.

#### **Opmerking:** *U heeft pas toegang tot het internet als de configuratie van de router is voltooid.*

7. Voer http://LinksysSmartWiFi.com in een webbrowser in. Volg de instructies op het scherm om de installatie van de router te voltooien. U kunt de installatie ook starten door in uw browser naar 192.168.1.1 te gaan.

Na de installatie volgt u de instructies op het scherm om uw Linksys Smart Wi-Fi-account in te stellen. Gebruik Linksys Smart Wi-Fi om uw router te configureren vanaf een willekeurige computer met een internetverbinding.

De instellingen van uw router beheren:

- Wijzig de naam en het wachtwoord van uw router
- Stel gasttoegang in
- Configureer 'Ouderlijk toezicht'
- Verbind apparaten met uw netwerk
- Test de snelheid van uw internetverbinding

**Opmerking:** *Bij het instellen van uw Linksys Smart Wi-Fi-account wordt er een controle-e-mail naar u gestuurd. Klik vanuit uw thuisnetwerk op de link in de e-mail om uw router te koppelen aan uw Linksys Smart Wi-Fi-account.*

**Tip:** *Druk de volgende pagina af en noteer de instellingen van uw router en account in de tabel. Bewaar deze gegevens op een veilige plaats.*

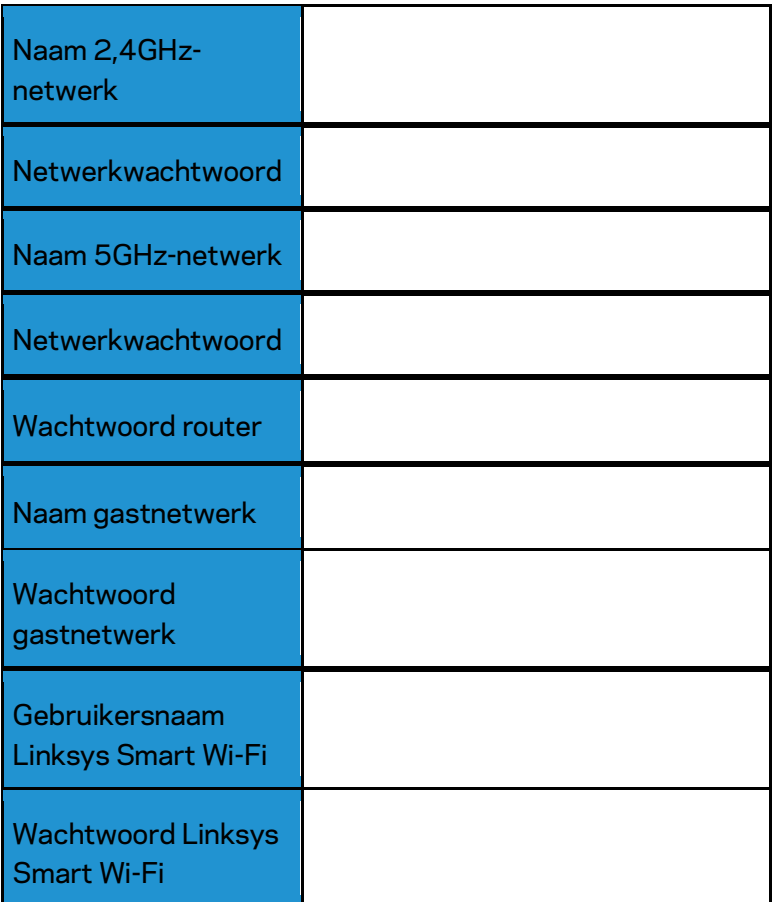

# <span id="page-413-0"></span>Linksys Smart Wi-Fi gebruiken

U kunt uw router overal ter wereld configureren met behulp van Linksys Smart Wi-Fi, maar ook uw router direct vanuit uw thuisnetwerk configureren. Linksys Smart Wi-Fi is mogelijk ook beschikbaar voor uw mobiele apparaat. Ga naar de app store op uw apparaat voor meer informatie.

### <span id="page-413-1"></span>Verbinding maken met Linksys Smart Wi-Fi

Ga als volgt te werk om verbinding te maken met Linksys Smart Wi-Fi:

- 1. Open de webbrowser op uw computer.
- 2. Ga naar www.linksyssmartwifi.com en log in op uw account.

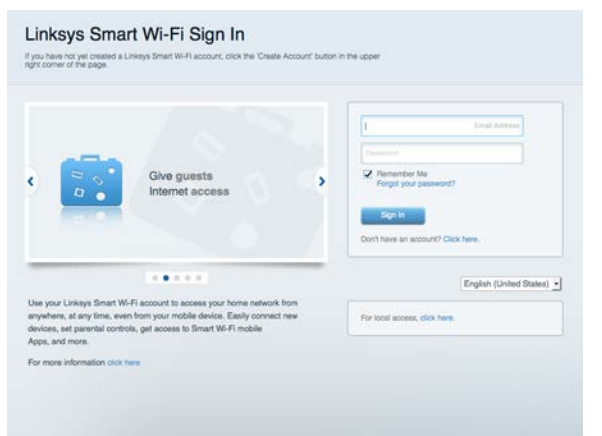

Als u uw wachtwoord niet meer weet, klik dan op Uw wachtwoord vergeten? en volg de instructies op het scherm om uw wachtwoord opnieuw in te stellen.

Voor de Linksys Smart Wi-Fi Help maakt u verbinding met Linksys Smart Wi-Fi en klikt u bovenin het scherm op Help.

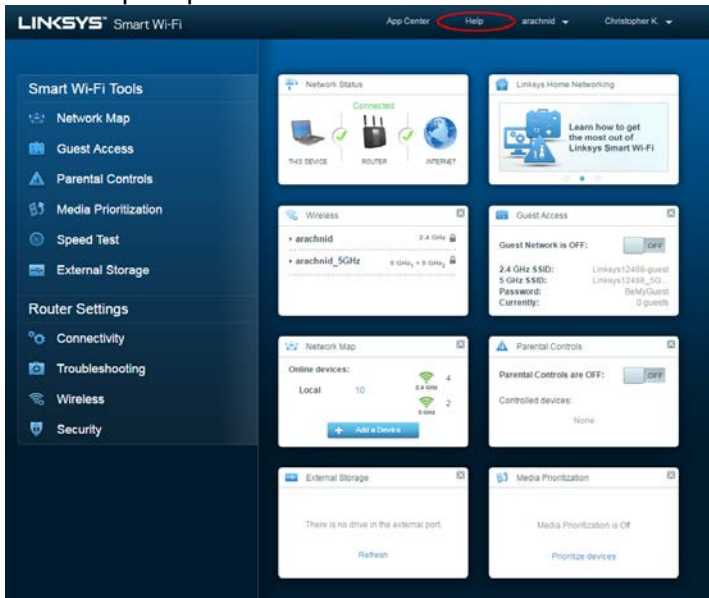

#### <span id="page-414-0"></span>Netwerktoewijzing

Hier kunt u alle netwerkapparaten die verbonden zijn met uw router bekijken en beheren. U kunt apparaten op uw hoofdnetwerk en op uw gastnetwerk bekijken en informatie over elk apparaat weergeven.

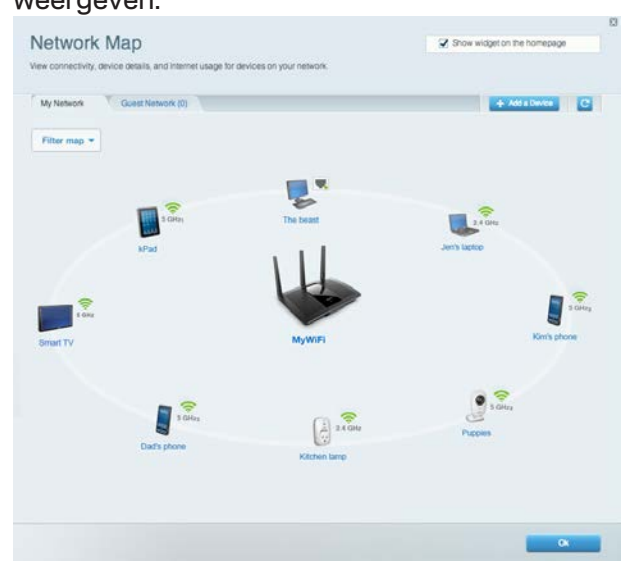

#### <span id="page-414-1"></span>**Gasttoegang**

Hier kunt u een netwerk configureren en bewaken dat gasten kunnen gebruiken zonder dat ze toegang hebben tot al uw netwerkbronnen.

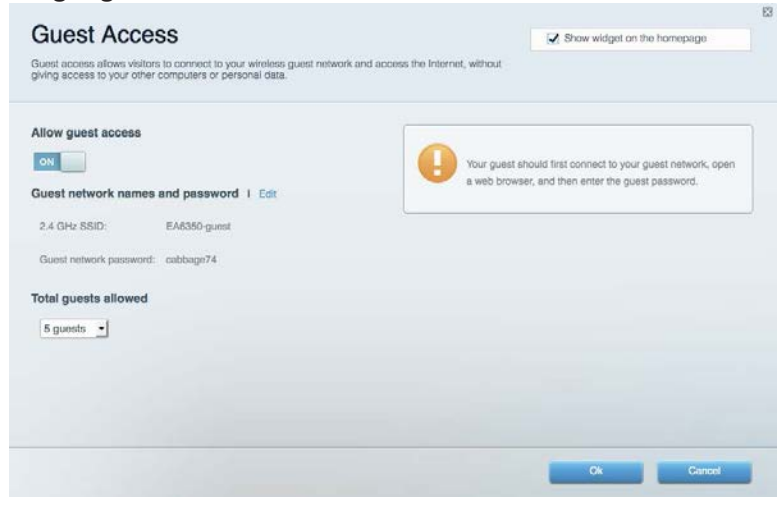

## <span id="page-415-0"></span>Ouderlijk toezicht

Hier kunt u websites blokkeren en internettoegangstijden instellen.

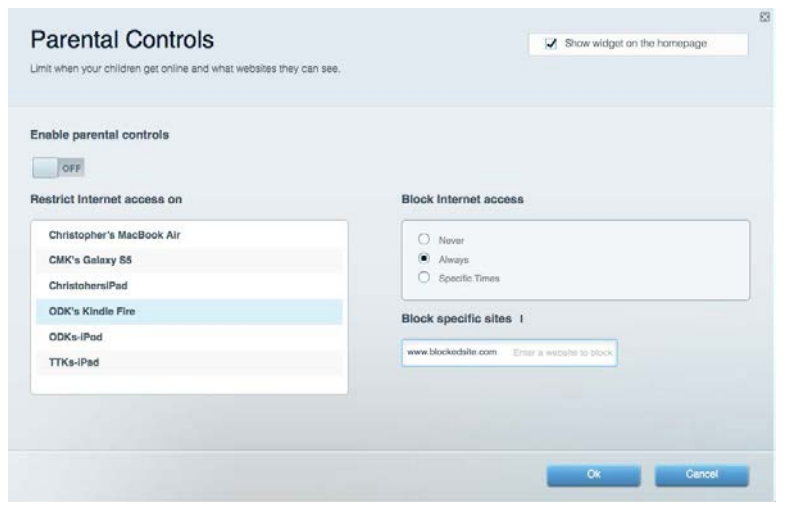

#### <span id="page-415-1"></span>**Mediaprioritering**

Hier kunt u instellen welke apparaten en toepassingen de hoogste prioriteit hebben in uw netwerkverkeer.

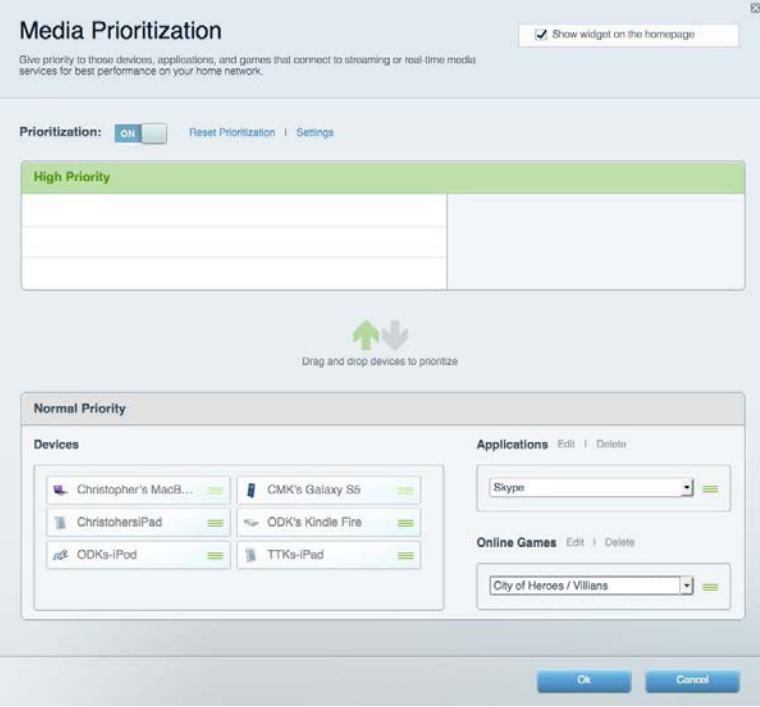

#### <span id="page-416-0"></span>Snelheidstest

Hiermee kunt u de snelheid van de internetverbinding van uw netwerk testen.

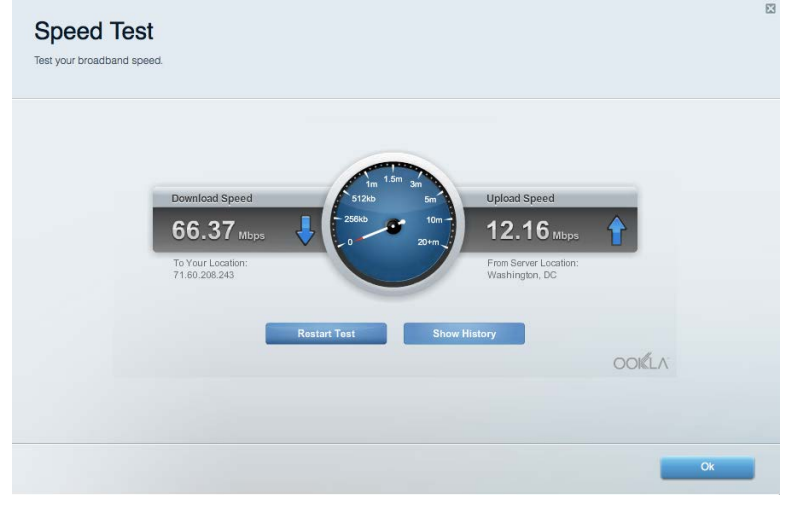

#### <span id="page-416-1"></span>Externe opslag

Hier kunt u toegang krijgen tot een aangesloten USB-opslagapparaat (niet meegeleverd) en bestandsdeling, een mediaserver en FTP-toegang instellen.

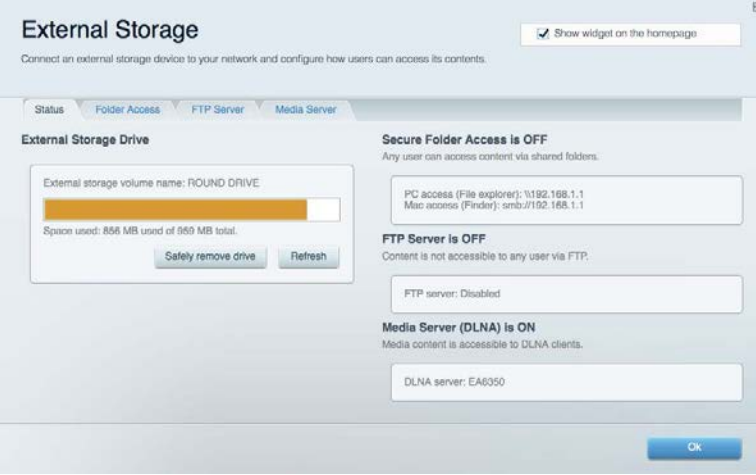

### <span id="page-417-0"></span>**Connectiviteit**

Hier kunt u basisinstellingen en geavanceerde netwerkinstellingen configureren.

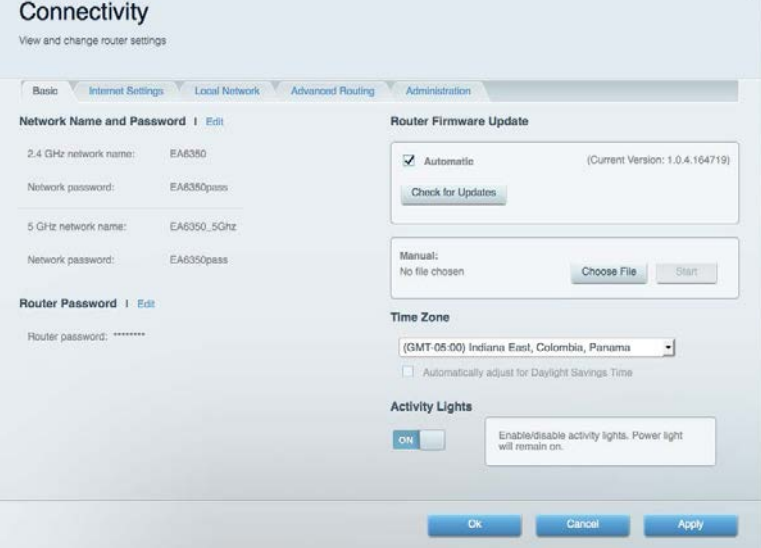

## <span id="page-417-1"></span>Problemen oplossen

Hier kunt u de oorzaak van problemen met uw router opsporen en de status van het netwerk controleren.

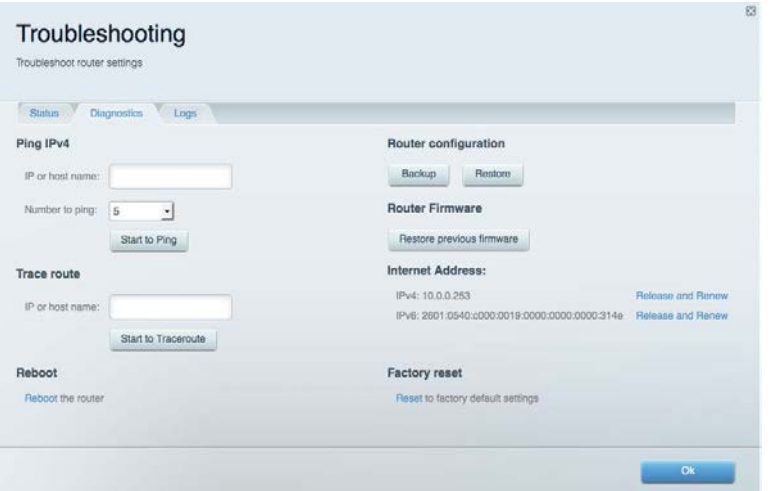

### <span id="page-418-0"></span>**Draadloos**

Hier kunt u het draadloze netwerk van uw router configureren. U kunt de beveiligingsmodus, het wachtwoord en MAC-filtering wijzigen en apparaten aansluiten via Wi-Fi Protected Setup™.

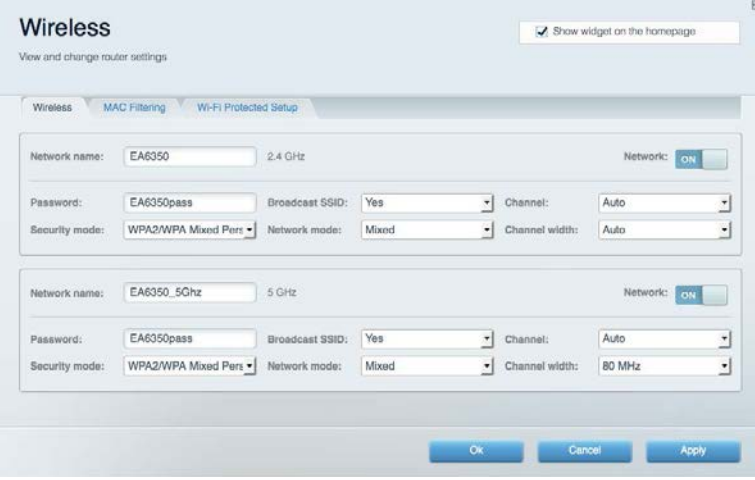

### <span id="page-418-1"></span>Security (Beveiliging)

Hier kunt u de beveiliging van uw draadloze router configureren. U kunt de firewall en VPN instellen en specifieke instellingen bepalen voor toepassingen en games.

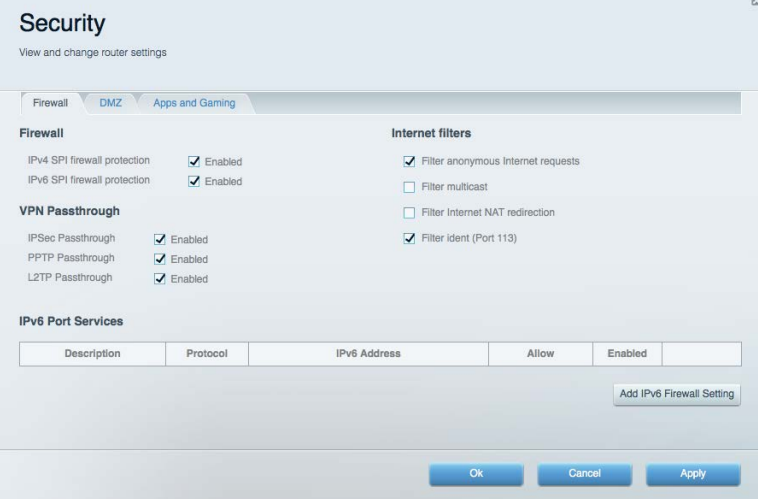

# <span id="page-419-0"></span>Problemen oplossen

Als u meer ondersteuning nodig heeft, kunt u gebruikmaken van onze bekroonde klantenondersteuning via Linksys.com/support/EA7300.

#### <span id="page-419-1"></span>De installatie van de router was niet succesvol

U kunt de volgende dingen proberen als de installatie via Linksys Smart Wi-Fi niet volledig voltooid is:

• Druk de resetknop op uw router met een paperclip of speld in totdat het lampje gaat knipperen (ongeveer 10 seconden). Installeer de router opnieuw.

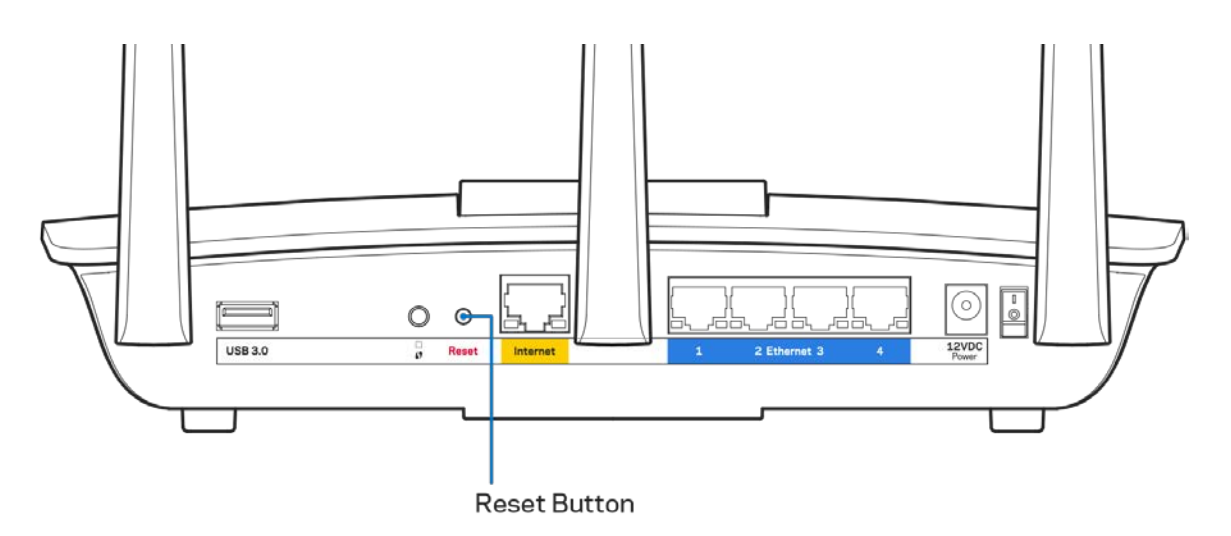

- Schakel de firewall van uw computer tijdelijk uit (raadpleeg de handleiding van de beveiligingssoftware voor meer informatie). Installeer de router opnieuw.
- Als u een andere computer tot uw beschikking heeft, gebruik deze dan om de router opnieuw te installeren.

# <span id="page-420-0"></span>**Melding:** "Your Internet cable is not plugged in" (Uw internetkabel is niet aangesloten)

Als u de melding "Uw internetkabel is niet aangesloten" krijgt als u uw router probeert te installeren, volg dan de volgende stappen.

• Controleer of er een Ethernet- of internetkabel (of een kabel zoals die bij uw router is meegeleverd) goed is aangesloten op de gele internetpoort aan de achterkant van de router en op de juiste poort van uw modem. Deze poort op het modem wordt meestal aangeduid met "Ethernet" maar dit kan ook "Internet" of "WAN" zijn.

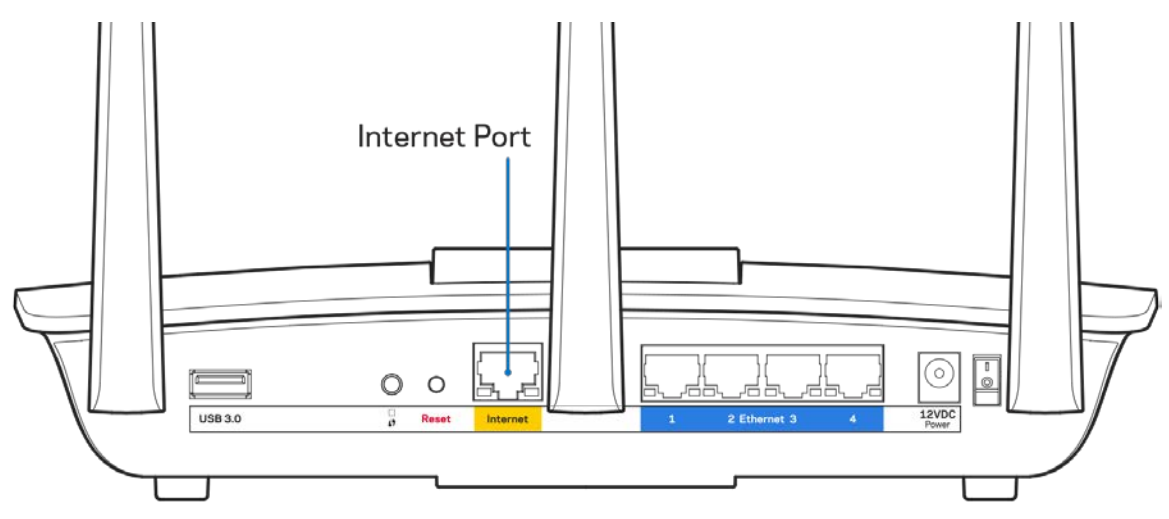

- Controleer of uw modem op het stopcontact is aangesloten en aan staat. Als het apparaat een aan/uit-knop heeft, controleer dan of deze op ON (AAN) of l (en niet op O) staat.
- Als u internet via de kabel heeft, controleer dan of de poort CABLE (KABEL) van uw kabelmodem is verbonden met de coaxkabel van uw Internet-provider.

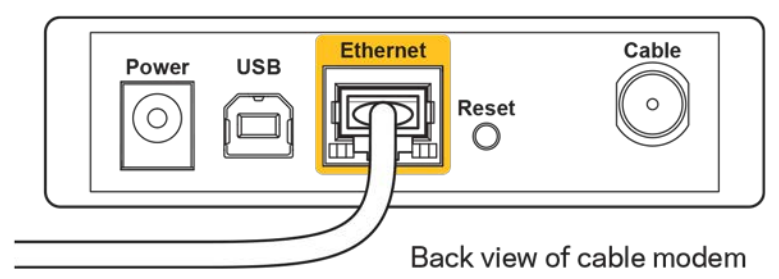

• Als u DSL-internet heeft, controleer dan of de DSL-telefoonlijn is aangesloten op de DSL-poort van uw modem.

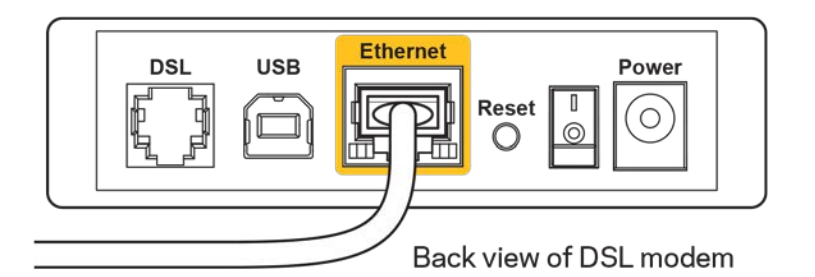

- Als uw computer eerder met een USB-kabel op uw modem was aangesloten, ontkoppel dan de USB-kabel.
- Installeer de router opnieuw.

# <span id="page-421-0"></span>**Melding:** *"Cannot access your router"* (Geen toegang tot uw router)

Om toegang te krijgen tot uw router moet u verbonden zijn met uw eigen netwerk. Als u momenteel draadloze internettoegang heeft, kan het probleem zijn dat u per ongeluk verbonden bent met een ander draadloos netwerk.

Op een Windows-computer lost u dit probleem als volgt op\*:

- 1. Klik in de systeembalk op het pictogram voor draadloze netwerken. Er verschijnt een lijst met beschikbare netwerken.
- 2. Klik op uw eigen netwerknaam. Klik op "Connect" (Verbinden). In het onderstaande voorbeeld was de computer al verbonden met een ander draadloos netwerk, namelijk "wraith\_5GHz". De naam van het draadloze netwerk van de Linksys EA7300-router, in dit voorbeeld Damaged\_Beez2.4, wordt weergegeven als geselecteerd.

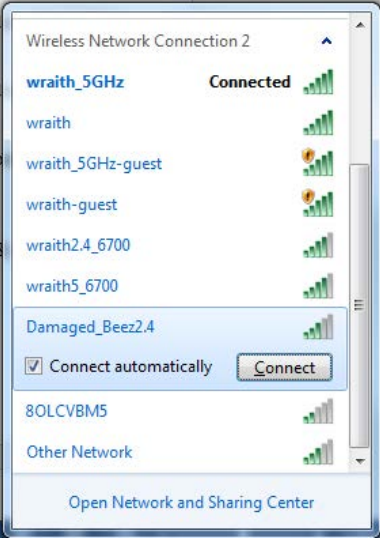

3. Als u wordt gevraagd een netwerkbeveiligingssleutel in te voeren, typ dan uw wachtwoord (beveiligingssleutel) in het daarvoor bestemde veld in. Klik op **OK**.

4. Uw computer zal verbinding maken met het netwerk en u zou nu toegang tot de router moeten hebben.

*\*Afhankelijk van uw Windows-versie kunnen de benamingen of pictogrammen in deze stappen enigszins afwijken.*

Op een Mac-computer lost u dit probleem als volgt op:

- 1. In de menubalk boven in het scherm klikt u op het Wi-Fi-pictogram. Er verschijnt een lijst met beschikbare draadloze netwerken. Linksys Smart Wi-Fi geeft uw netwerk automatisch een naam.
- 2. In het onderstaande voorbeeld was de computer al verbonden met een ander draadloos netwerk, namelijk "wraith\_5GHz". De naam van het draadloze netwerk van de Linksys EA7300 router, in dit voorbeeld Damaged\_Beez2.4, wordt weergegeven als geselecteerd.

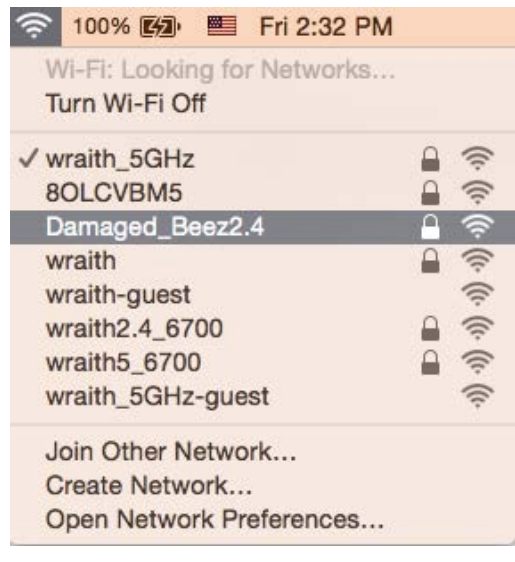

- 3. Klik op de naam van het draadloze netwerk van uw Linksys EA7300-router (Damaged\_Beez2.4 in het voorbeeld).
- 4. Typ het wachtwoord (beveiligingssleutel) van uw draadloze netwerk in het veld *Password*  (Wachtwoord) in. Klik op **OK**.

#### <span id="page-422-1"></span><span id="page-422-0"></span>Na de installatie

#### Het internet lijkt niet beschikbaar

Als het internet moeite heeft om te communiceren met uw router, kan uw webbrowser de foutmelding 'Cannot find [internet address]' (Kan [internetadres] niet vinden) geven. Als u zeker weet dat het internetadres juist is en ook andere geldige internetadressen hetzelfde resultaat geven, kan het zijn dat uw internetprovider of modem niet goed communiceert met uw router.

Probeer het volgende:

- Controleer of de netwerk- en voedingskabel goed zijn aangesloten.
- Controleer of er stroom staat op het stopcontact waarop uw router is aangesloten.
- Start uw router opnieuw op.
- Neem contact op met uw Internetprovider over storingen in uw regio.

De meest gebruikte manier om problemen met uw router op te lossen is het apparaat uit- en weer aanzetten Uw router kan dan zijn aangepaste instellingen opnieuw laden en andere apparaten (zoals het modem) kunnen de router opnieuw detecteren en ermee communiceren. Dit proces wordt opnieuw opstarten genoemd.

Ga als volgt te werk uw router opnieuw op te starten met behulp van de voedingskabel:

- 1. Trek de stekker van de router en het modem uit het stopcontact.
- 2. Wacht tien seconden en sluit het modem weer aan op netstroom. Controleer of het apparaat werkt.
- 3. Wacht tot het online-lampje van het modem stopt met knipperen (ongeveer twee minuten). Sluit de router weer aan op netstroom.
- 4. Wacht tot het aan/uit-lampje stopt met knipperen. Wacht twee minuten voordat u vanaf een computer verbinding probeert te maken met het internet.

Ga als volgt te werk om uw router opnieuw op te starten via Linksys Smart Wi-Fi:

- 1. Log in op Linksys Smart Wi-Fi. (Zie "Verbinding maken met Linksys Smart Wi-Fi" op pagina **[9](#page-413-1)**.)
- 2. Klik onder Router Settings (Routerinstellingen) op Troubleshooting (Problemen oplossen).
- 3. Klik op het tabblad *Diagnostics* (Diagnostische gegevens).
- 4. Klik onder Reboot (Opnieuw opstarten) op Reboot (Opnieuw opstarten).

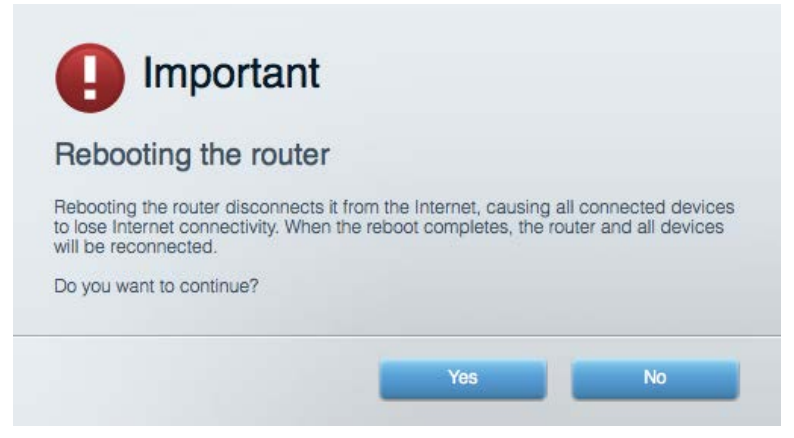

5. Klik op **Yes** (Ja). De router start opnieuw op. Terwijl de router opnieuw opstart, verliezen alle aangesloten apparaten hun internetverbinding. Als de router gereed is, maken ze opnieuw verbinding met het internet.

#### <span id="page-424-0"></span>Linksys Smart Wi-Fi opent niet in uw webbrowser

De nieuwste versies van Google Chrome<sup>™</sup>, Firefox®, Safari® (voor Mac® en iPad®), Microsoft Edge en Internet Explorer® versie 8 en hoger werken met Linksys Smart Wi-Fi.

# <span id="page-425-0"></span>**Specificaties**

## <span id="page-425-1"></span>**Linksys EA7300**

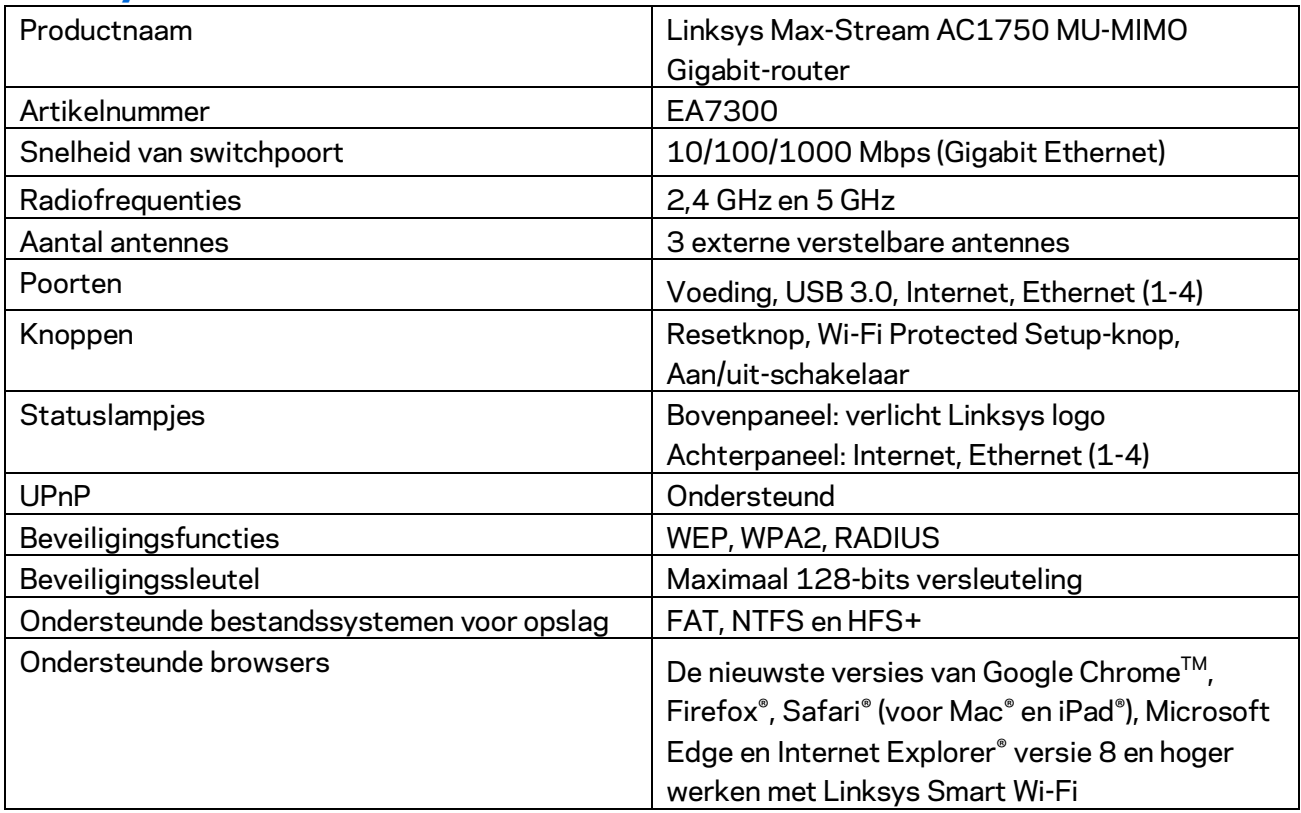

# <span id="page-425-2"></span>**Omgevingsspecificaties**

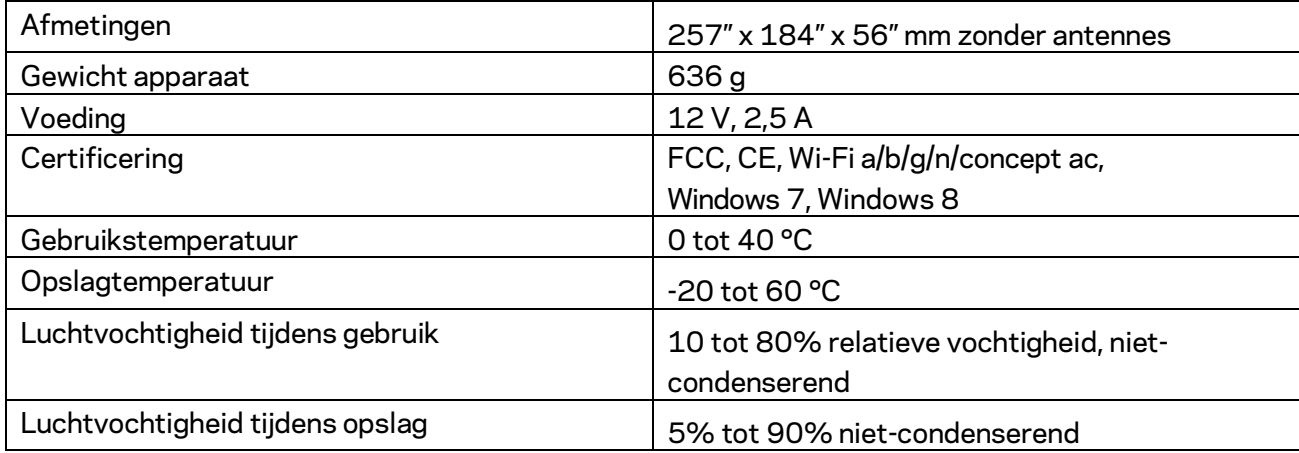

De specificaties kunnen zonder kennisgeving worden gewijzigd.

Voor wettelijk verplichte informatie, garantie en veiligheidsvoorschriften verwijzen we u naar Linksys.com/support/EA7300.

Maximale prestaties volgens de specificaties van de standaard IEEE 802.11. De werkelijke prestaties kunnen variëren, met een lagere capaciteit van het draadloze netwerk, lagere gegevensdoorvoersnelheden en een bereik en dekking die kleiner zijn. De prestaties hangen af van talrijke factoren, omstandigheden en variabelen, waaronder de afstand tot het accesspoint, het volume van het netwerkverkeer, bouwmaterialen en constructie, het gebruikte besturingssysteem, de mix van gebruikte draadloze producten, interferentie en andere ongunstige omstandigheden.

BELKIN, LINKSYS en veel andere productnamen en logo's zijn handelsmerken van de Belkin groep van bedrijven. Vermelde handelsmerken van derden zijn eigendom van hun respectieve eigenaars. Licenties en kennisgevingen voor software van derden die gebruikt worden voor dit product kunt u hier vinden[: http://support.linksys.com/en-us/license.](http://support.linksys.com/en-us/license) Voor vragen of de GPL broncode-bestanden kunt u contact met ons opnemen via [http://support.linksys.com/en-us/gplcodecenter.](http://support.linksys.com/en-us/gplcodecenter)

© 2016 Belkin International, Inc. en/of zijn gelieerde ondernemingen. Alle rechten voorbehouden.

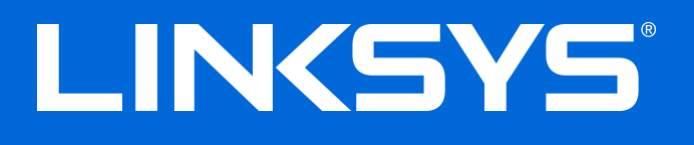

Brukerhåndbok

# **MAX-STREAM™** AC1750

MU-MIMO

#### **GIGABIT ROUTER**

Modellnr. EA7300

# Innhold

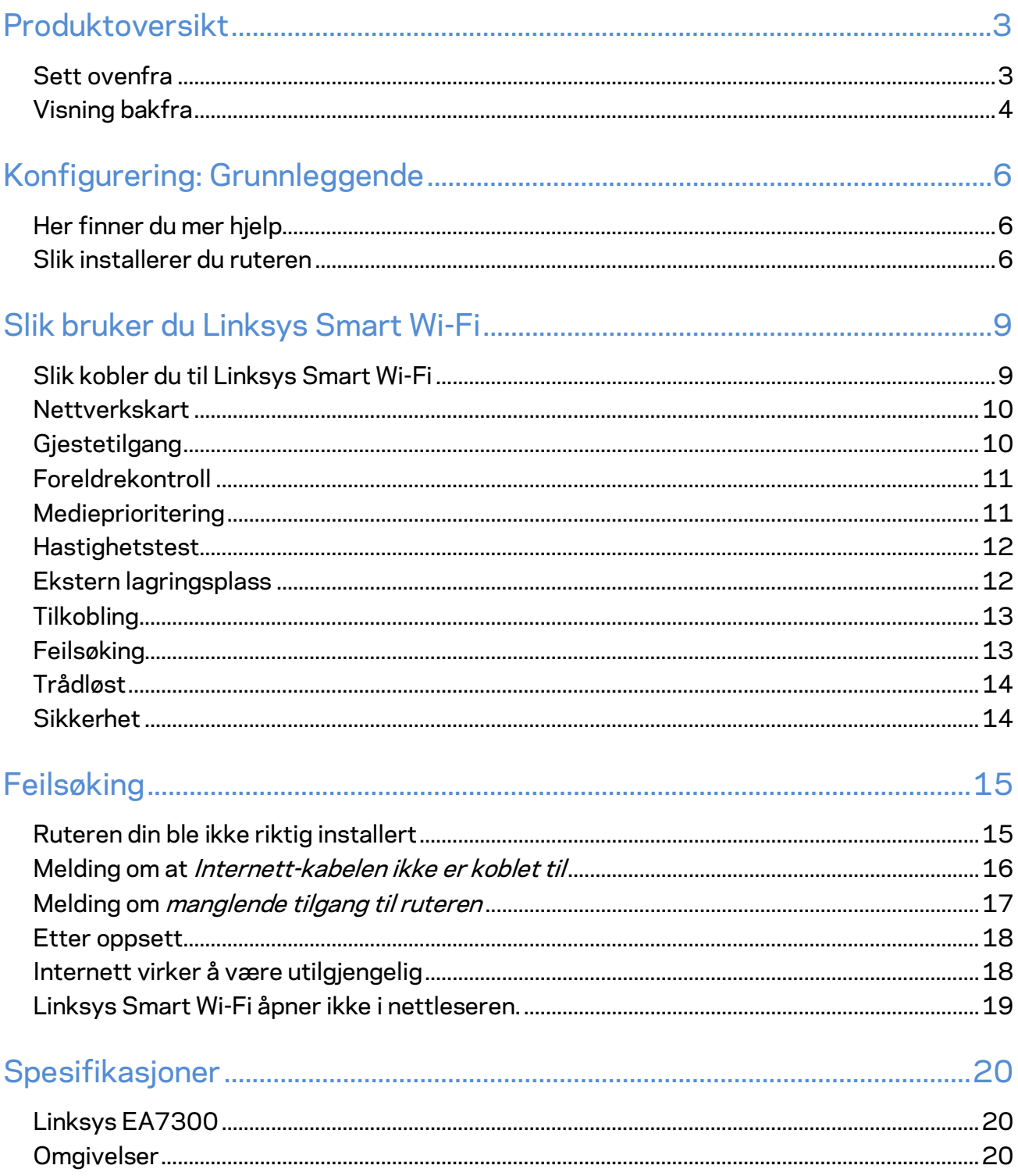

# <span id="page-429-0"></span>Produktoversikt

<span id="page-429-1"></span>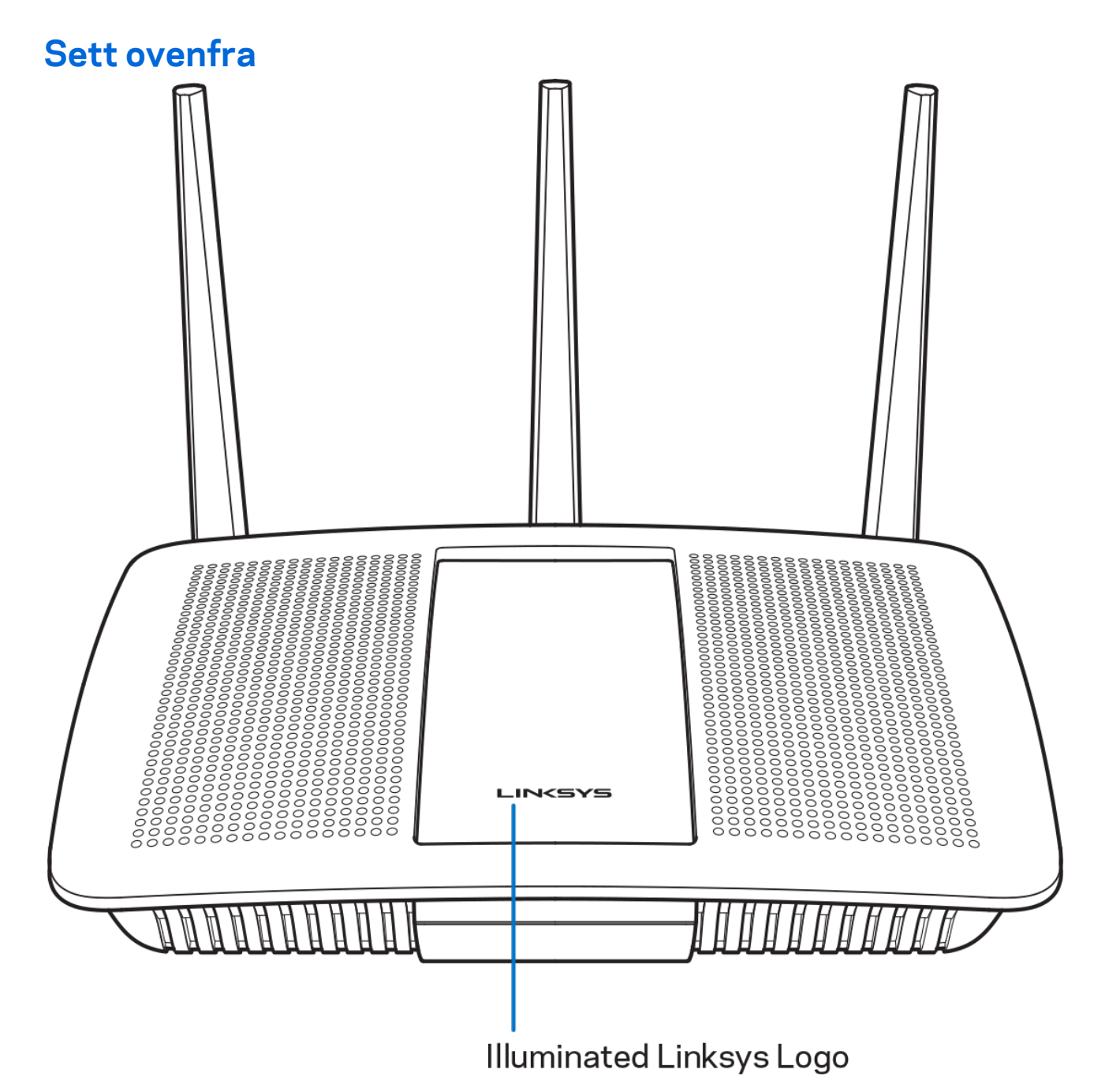

**Belyst Linksys-logo —** Linksys-logoen lyser konstant mens den er koblet til Internett. Den blinker eller pulserer sakte under oppstart, selvtesting og fastvareoppdateringer. Den blinker raskt når det er tilkoblingsfeil.

### <span id="page-430-0"></span>**Visning bakfra**

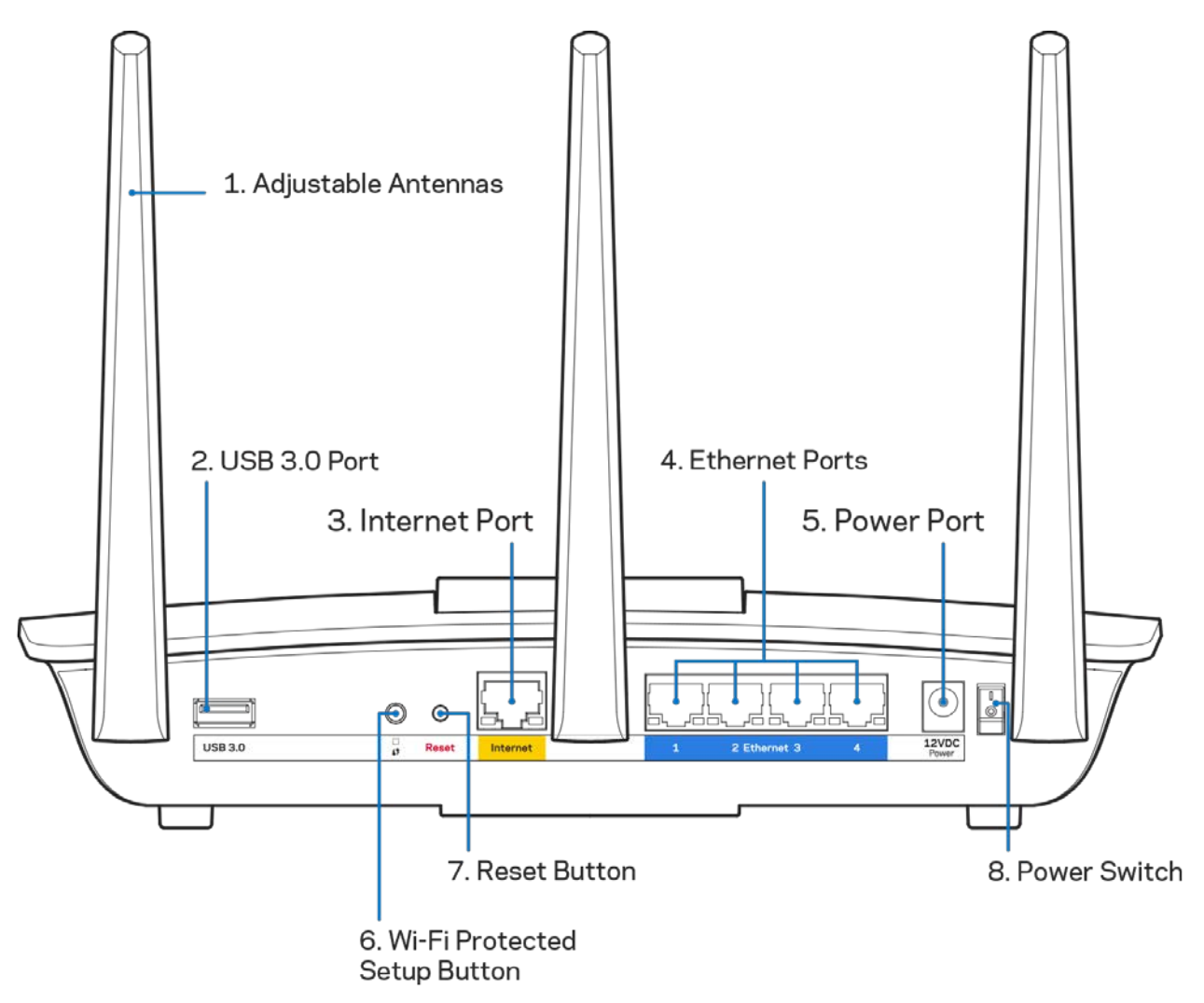

**Regulerbare antenner (1)**–For beste ytelse, plasser antennene vertikalt som vist på tegningen.

**USB 3.0-port (2)** – Koble til og del en USB-stasjon eller USB-skriver på nettverket eller på Internett.

**Internet-port (3)** – Koble en Ethernet-kabel til denne gule Gigabit (10/100/1000-porten, og til en Internett-bredbåndskabel/DSL eller et fibermodem.

**Merk –** *For best mulig ytelse, kan du bruke CAT5e eller bedre rangerte kabler på Internett-portene.*

**Ethernet-porter (4)** – Koble Ethernet-kabler til disse blå gigabit (10/100/1000)-portene, og til kabelbaserte enheter på nettverket ditt.

**Merk** -- *For best mulig ytelse, kan du bruke CAT5e eller bedre rangerte kabler på Ethernet-portene.*

**Strømport (5)**– Koble til strømadapteren som følger med.

**Wi-Fi Protected Setup™-knapp (6)** – Trykk for konfigurering av trådløs sikkerhet på Wi-Fi Protected Setup-aktiverte nettverksenheter.

**Tilbakestillingsknapp (7) –** Trykk og hold inntil den belyste Linksys-logoen begynner å blinke for å tilbakestille ruteren til fabrikkinnstillinger. Du kan også gjenopprette fabrikkinnstillingene med Linksys Smart Wi-Fi på Internett eller mobilappen.

**Strømbryter (8)** – Trykk på | (på) for å slå på ruteren.
# Konfigurering: Grunnleggende

#### **Her finner du mer hjelp**

I tillegg til denne brukerhåndboken, finner du hjelp på disse stedene:

• Linksys.com/support/EA7300 (dokumentasjon, nedlastninger, vanlige spørsmål, teknisk støtte, chatting i sanntid, forum)

**Merk –** *Lisenser og merknader om tredjeparts programvare brukt i dette produktet er tilgjengelig p[å http://support.linksys.com/en-us/license.](http://support.linksys.com/en-us/license) Ta kontakt me[d http://support.linksys.com/en](http://support.linksys.com/en-us/gplcodecenter)[us/gplcodecenter](http://support.linksys.com/en-us/gplcodecenter) for spørsmål eller forespørsler om GPL-kildekode.*

#### Slik installerer du ruteren

- 1. For å fullføre oppsettet må du gå ti[l http://LinksysSmartWiFi.com](http://linksyssmartwifi.com/) på en datamaskin.
	- $\equiv$ **RENET** Booc **R** ıŏ. å å Modem - Router Modem Router (Gateway) Hvis du har en modemruter, lar du Hvis du har et separat modem og frittstående ruter, denne være tilkoblet. koble fra og fjern den gamle ruteren.
- 

- 3. Posisjoner antennene rett opp, og koble ruteren til en strømkilde. Sørg for at strømbryteren står i | (på)-posisjonen.
- 4. Koble ruteren til modemet eller modemruteren. Koble den ene enden av den inkluderte Internett-kabelen til den gule Internett-porten på den nye ruteren. Hvis du har et modem, koble den andre enden til Ethernet (LAN)-porten på modemet. Hvis du har en modemruter kobler du til enhver tilgjengelig port.
- 5. Vent til den belyste Linksys LED-lampen øverst på ruteren slutter å blinke og lyser fast hvitt.
- 6. Koble til Wi-Fi-navnet som vises i Hurtigstartveiledning som fulgte med ruteren. (Du kan endre disse detaljene senere.) Hvis du trenger hjelp med å koble til nettverket, se enhetsdokumentasjonen på linksys.com/support/ea7300.

**Merk –** *Du vil ikke ha tilgang til Internett før ruteren er ferdig installert.*

2. Identifiser utstyret ditt.

7. Skriv inn http://LinksysSmartWiFi.com i en nettleser. Følg instruksjonene på skjermen for å fullføre konfigureringen av ruteren. Du kan også skrive inn 192.168.1.1 i en nettleser for å starte oppsettet.

Ved slutten av oppsettet følger du instruksjonene på skjermen for å konfigurere Linksys Smart Wi-Fikontoen din. Bruk Linksys Smart Wi-Fi til å konfigurere ruteren fra en datamaskin med Internetttilkobling.

Behandle ruterens innstillinger:

- endre ruterens navn og passord
- konfigurere gjestetilgang
- konfigurere sperrefunksjon
- legge til enheter i nettverket
- Teste Internett-tilkoblingshastigheten

**Merk –** *Du får tilsendt en e-postbekreftelse som en del av kontooppsettet for Linksys Smart Wi-Fi. Fra hjemmenettverket, klikk på koblingen i e-posten for å assosiere ruteren med Linksys Smart Wi-Fikontoen.*

**Tips –** *Skriv ut neste side, skriv deretter ned ruter- og kontoinnstillinger i tabellen under som en referanse. Lagre notatene på et trygt sted.*

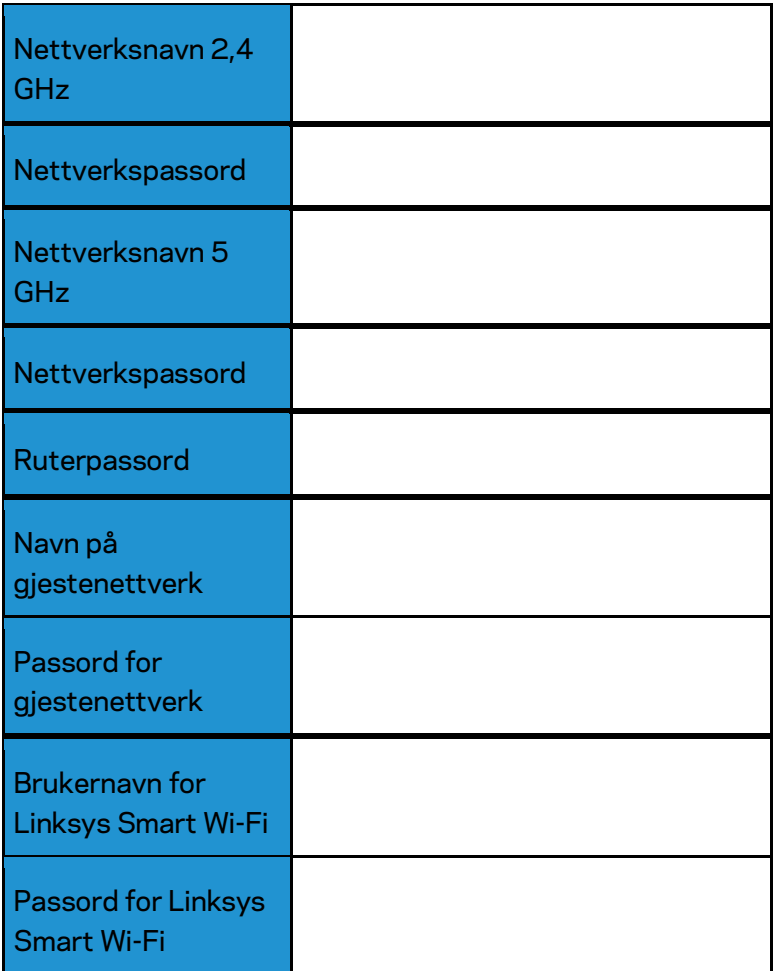

# Slik bruker du Linksys Smart Wi-Fi

Du kan konfigurere ruteren fra hvor som helst ved å bruke Linksys Smart Wi-Fi, men du kan også konfigurere ruteren direkte fra hjemmenettverket. Linksys Smart Wi-Fi kan også være tilgjengelig for den mobile enheten. Se enhetens appbutikk for informasjon.

#### <span id="page-435-0"></span>Slik kobler du til Linksys Smart Wi-Fi

Slik kobler du til Linksys Smart Wi-Fi:

- 1. Åpne nettleseren på datamaskinen.
- 2. Gå til www.linksyssmartwifi.com og logg på kontoen din.

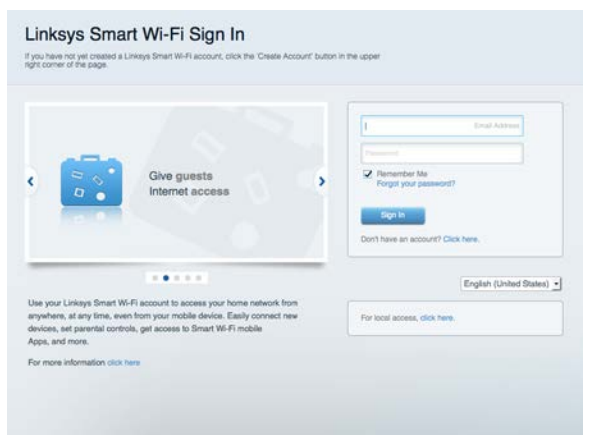

Hvis du ikke kan huske passordet ditt, klikk på Forgot your password? (Har du glemt passordet ditt?) og følg anvisningene på skjermen for å gjenopprette det.

For Linksys Smart Wi-Fi-hjelp (koble til Linksys Smart Wi-Fi, klikk deretter Hjelp øverst på hovedskjermen)

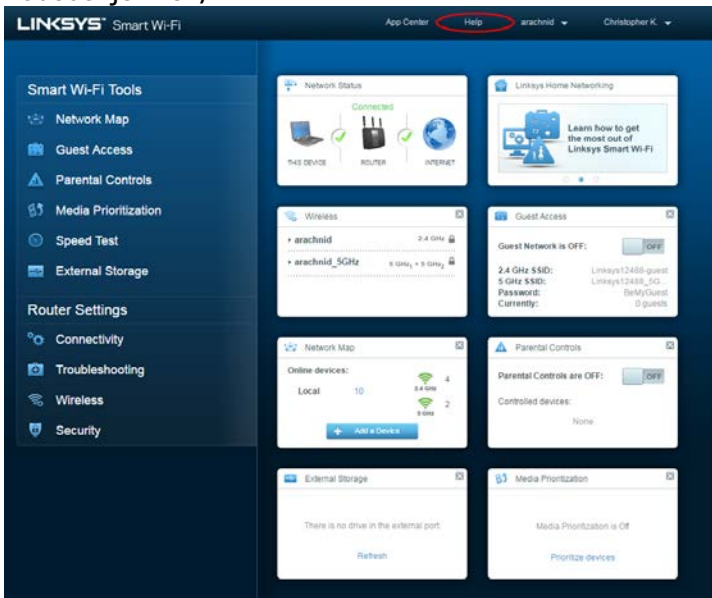

#### Nettverkskart

Lar deg vise og administrere alle nettverksenhetene som er koblet til ruteren. Du kan vise enheter på hovednettverket og gjestenettverket, eller vise informasjon om hver av enhetene.

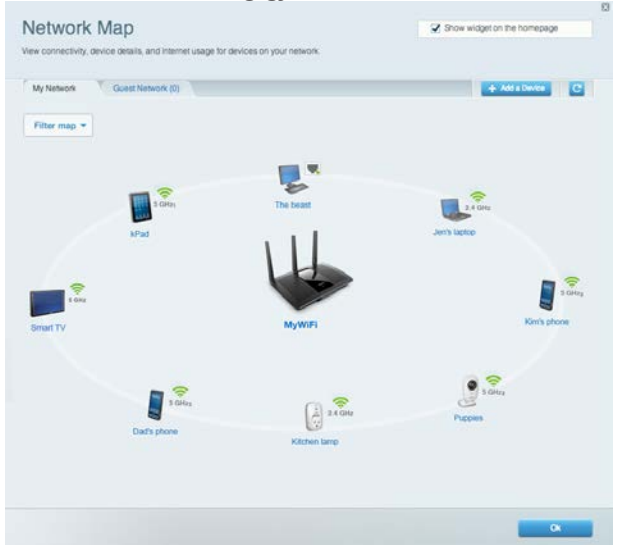

### **Gjestetilgang**

Lar deg konfigurere og overvåke et nettverk som gjester kan bruke uten å få tilgang til alle nettverksressursene dine.

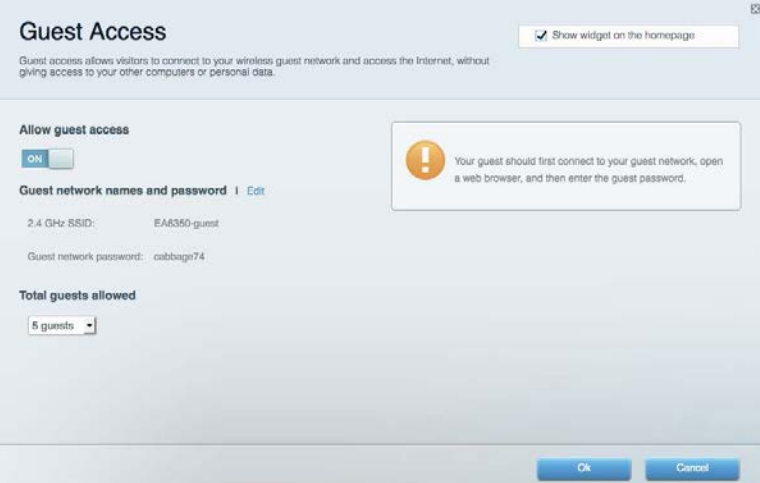

### Foreldrekontroll

Lar deg blokkere webområder og angi tider for Internett-tilgang.

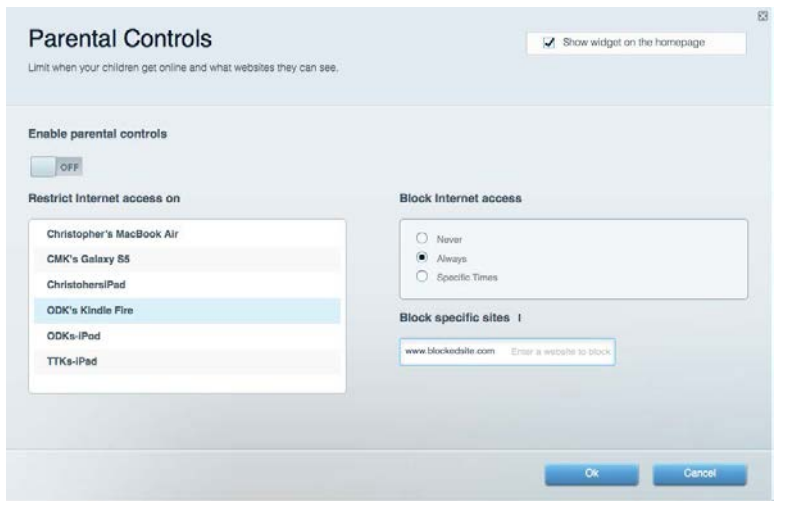

#### Medieprioritering

Lar deg stille inn hvilke enheter og applikasjoner som har første prioritering for nettverkstrafikken.

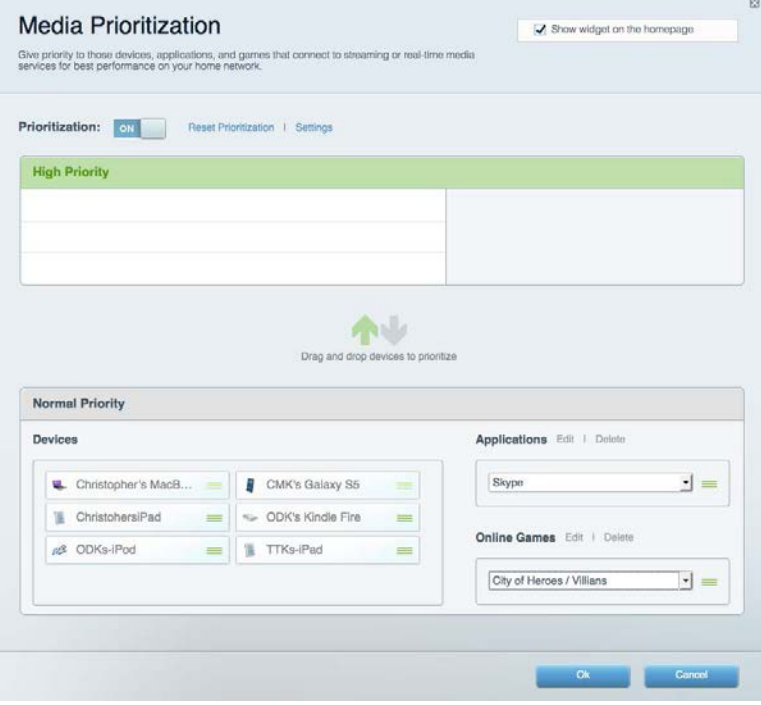

#### Hastighetstest

Lar deg teste nettverkets Internett-tilkoblingshastighet.

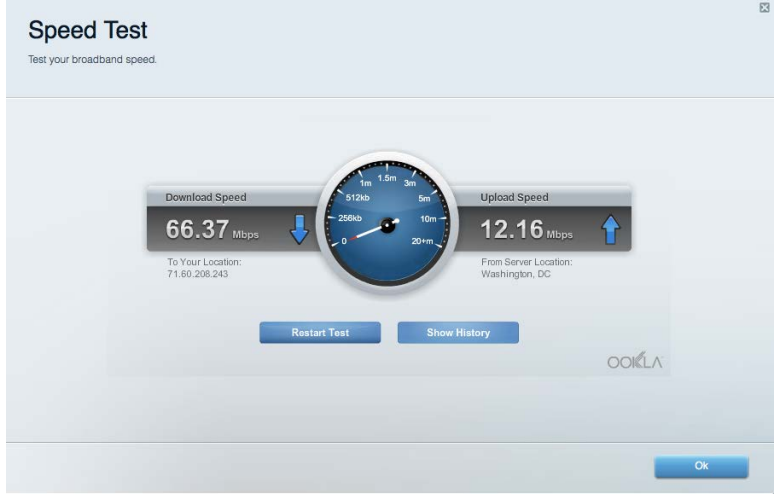

#### Ekstern lagringsplass

Lar deg få tilgang til en USB-stasjon som er tilkoblet (ikke inkludert) og konfigurere fildeling, en medieserver og FTP-tilgang.

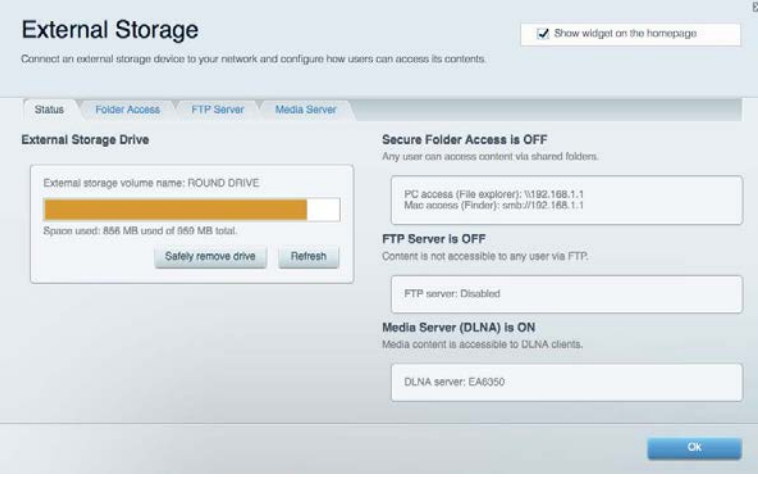

### **Tilkobling**

Lar deg konfigurere grunnleggende og avanserte nettverksinnstillinger.

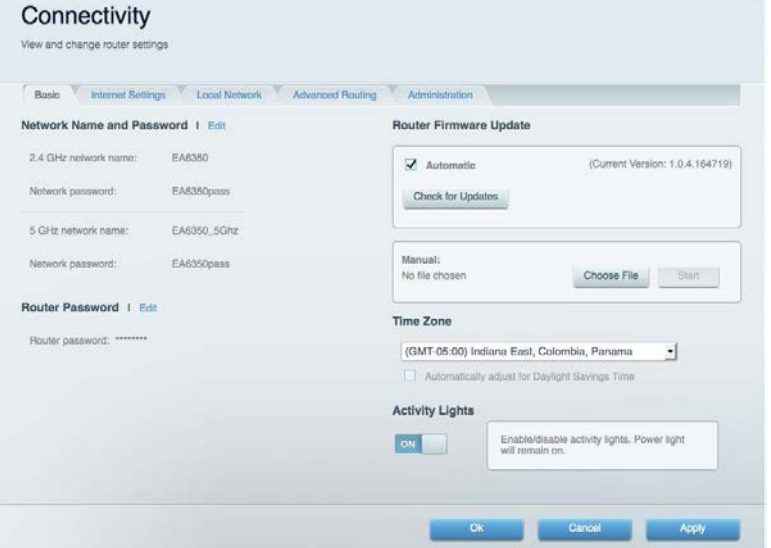

### Feilsøking

Lar deg diagnostisere problemer med ruteren og kontrollere status for nettverket.

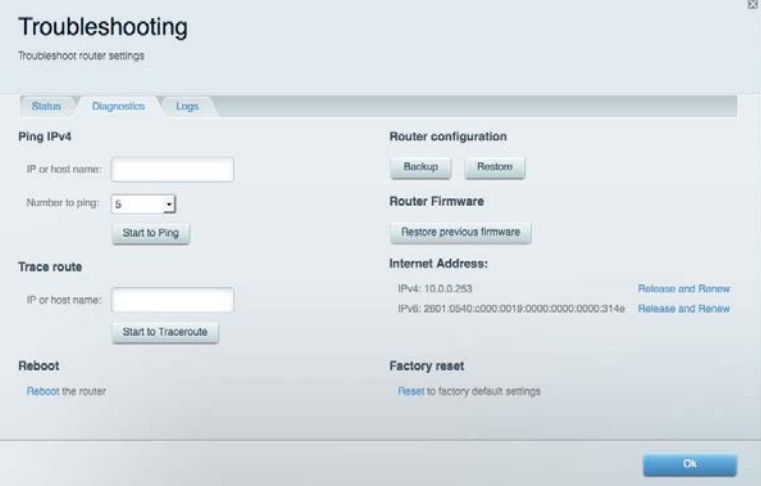

### Trådløst

Lar deg konfigurere ruterens trådløse nettverk. Du kan endre sikkerhetsmodus, passord, MACfiltrering og koble til enheter ved hjelp av Wi-Fi Protected Setup™.

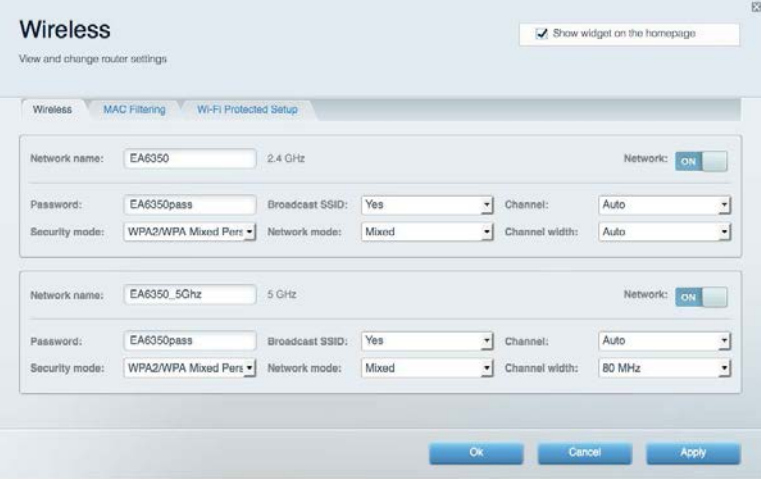

#### Sikkerhet

Lar deg konfigurere ruterens trådløse sikkerhet. Du kan konfigurere brannmur og VPN-innstillinger og angi egendefinerte innstillinger for applikasjoner og spill.

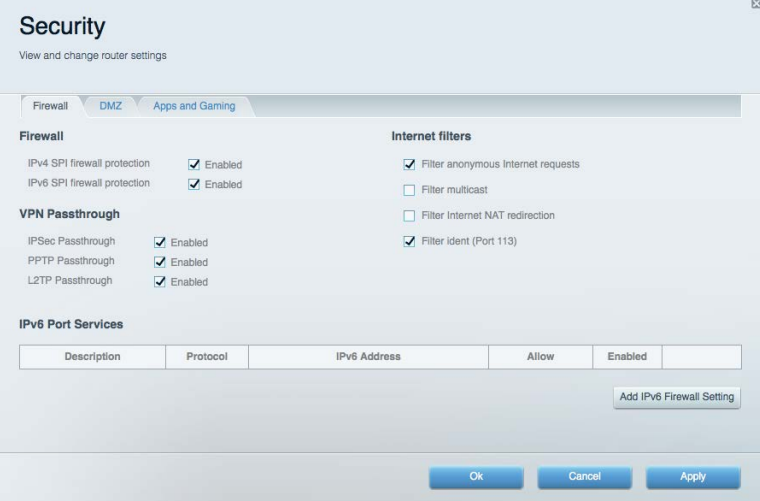

# Feilsøking

Du kan få mer hjelp døgnet rundt fra vår prisbelønte kundestøtte på Linksys.com/support/EA7300.

#### Ruteren din ble ikke riktig installert

Hvis Linksys Smart Wi-Fi ikke fullførte oppsettet, kan du prøve følgende:

• Trykk og hold Nullstill-knappen på ruteren med en binders eller nål inntil LED-lampen begynner å blinke (omtrent 10 sekunder). Installer ruteren igjen.

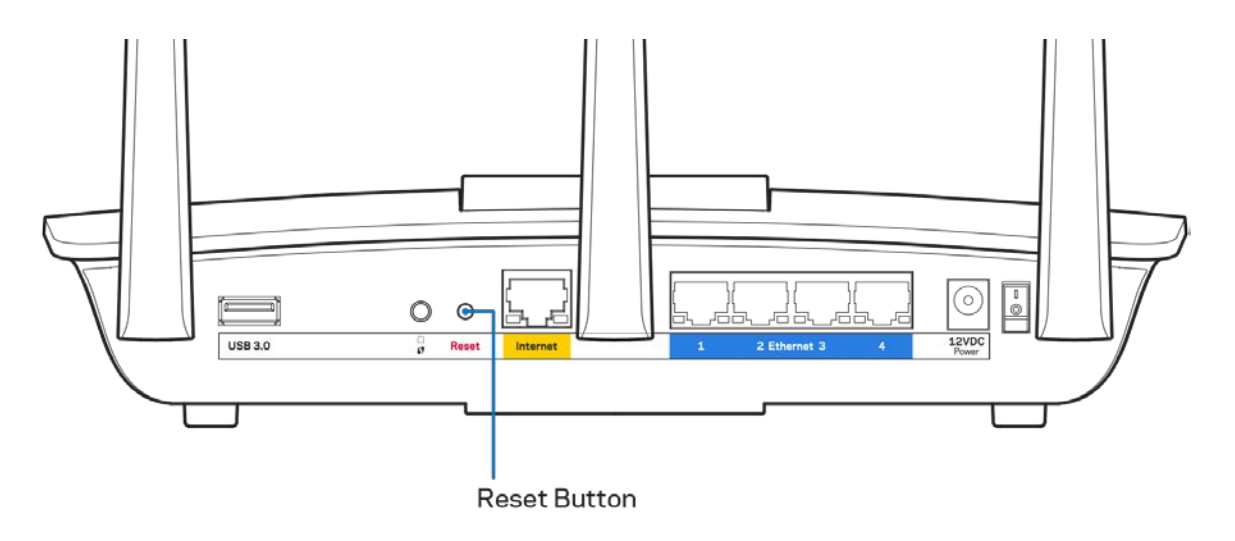

- Du kan midlertidig deaktivere datamaskinens brannmur (se instruksjonene til sikkerhetsprogramvaren for hjelp). Installer ruteren igjen.
- Hvis du har en annen datamaskin, bruk den datamaskinen til å installere ruteren på nytt.

#### Melding **om at** Internett-kabelen ikke er koblet til

Hvis du får meldingen "Internett-kabelen er ikke koblet til" når du prøver å konfigurere ruteren, følg disse feilsøkingstipsene.

• Sørg for at en Ethernet- eller Internet-kabel (eller en kabel som den som fulgte med ruteren din) er riktig koblet til den gule Internett-porten på baksiden av ruteren og den passende porten på modemet ditt. Denne porten er vanligvis merket Ethernet, men kan hete Internet eller WAN.

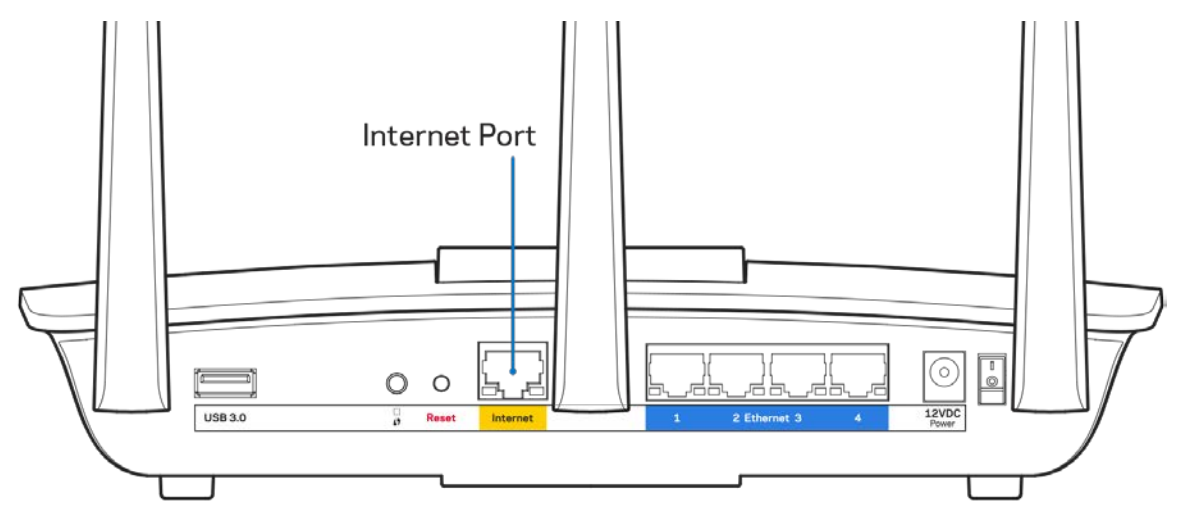

- Sørg for at modemet er koblet til strøm og er skrudd på. Hvis det har en strømbryter, sjekker du at denne er satt i posisjonen ON eller l (i motsetning til O).
- Hvis Internett-tjenesten er kabel, kontrollerer du at kabelmodemets CABLE-port er koblet til den koaksiale kabelen som du får fra Internett-leverandøren.

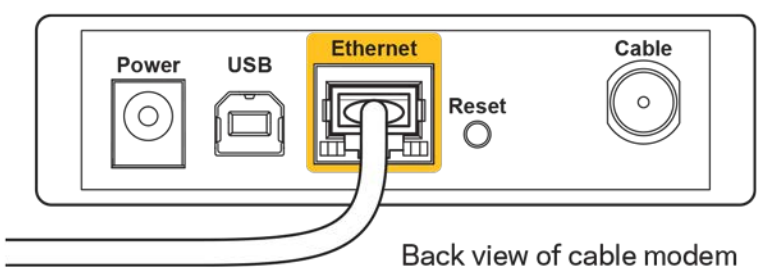

• Hvis Internett-tjenesten er DSL, sørg for at DSL-telefonlinjen er koblet til modemets DSL-port.

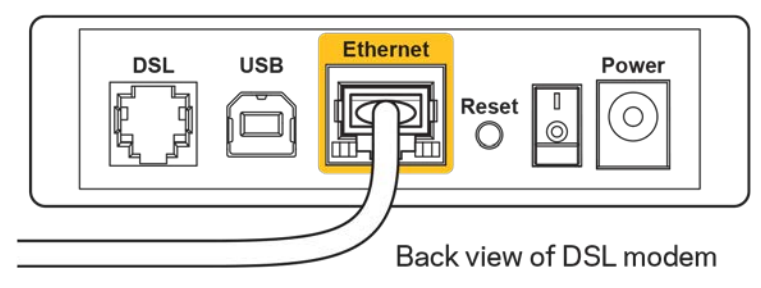

- Hvis datamaskinen tidligere ble koblet til modemet med en USB-kabel, kobler du fra USBkabelen.
- Installer ruteren igjen.

#### M**elding om** *manglende tilgang til ruteren*

For tilgang til ruterne, må du være koblet til ditt eget nettverk. Hvis du for øyeblikket har trådløs Internett-tilgang, kan problemet være at du har koblet til feil trådløst nettverk.

Gjør følgende for å fikse problemet på Windows-datamaskiner\*:

- 1. På Windows-skrivebordet, klikk på det trådløse ikonet i systemkurven. En liste over tilgjengelige nettverk vises.
- 2. Klikk på ditt eget nettverksnavn. Klikk på Koble til. I eksemplet under, ble datamaskinen koblet til et annet nettverk som het wraith\_5GHz. Navnet på det trådløse nettverket til Linksys EA7300-ruteren, Damaged\_Beez2.4 i dette eksemplet, vises valgt.

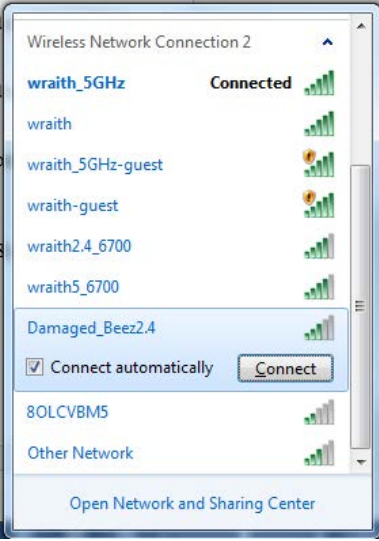

- 3. Hvis du blir bedt om å angi en nettverkssikkerhetsnøkkel, skriv inn passordet (sikkerhetsnøkkel) i feltet *Nettverksnøkkel*. Klikk på **OK**.
- 4. Datamaskinen vil koble til nettverket og du kan få tilgang til ruteren.

*\*Avhengig av din versjon av Windows, kan det være noen forskjeller i setningsformuleringen eller ikonene i disse trinnene.*

Gjør følgende for å fikse problemet på Mac-datamaskiner:

- 1. I menylinjen øverst på skjermen, klikk på Wi-Fi ikonet. En liste over trådløse nettverk vises. Linksys Smart Wi-Fi har automatisk tilordnet nettverket et navn.
- 2. I eksemplet under, ble datamaskinen koblet til et annet nettverk som het wraith 5GHz. Navnet på det trådløse nettverket til Linksys EA7300-ruteren, Damaged\_Beez2.4 i dette eksemplet, vises valgt.

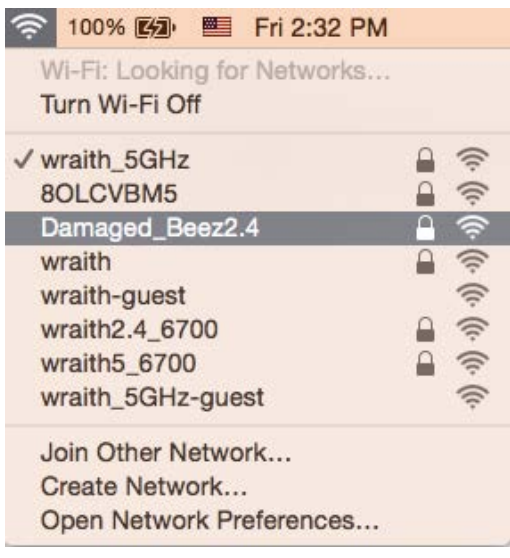

- 3. Klikk på det trådløse nettverksnavnet til Linksys EA7300-ruteren (Damaged\_Beez2.4 i eksemplet).
- 4. Skriv inn passordet (sikkerhetsnøkkel) til det trådløse nettverk i *Passord*-feltet. Klikk på **OK**.

#### Etter oppsett

#### Internett virker å være utilgjengelig

Hvis Internett har problemer med å kommunisere med ruteren, kan problemet vises som en melding "Cannot find [Internet address]" (Kan ikke finne [Internett-adresse]) i nettleseren. Hvis du vet at Internett-adressen er korrekt, og hvis du har prøvd flere gyldige Internett-adresser med samme resultat, kan meldingen bety at det er et problem med Internett-leverandøren eller modemet som kommuniserer med ruteren.

Prøv følgende:

- Sørg for at nettverks- og strømkabler er sikkert koblet til.
- Sørg for at strømuttaket som ruteren er koblet til har strøm.
- Start ruteren på nytt.
- Kontakt Internett-leverandøren og spør om forstyrrelser i området ditt.

Den vanligste feilsøkingsmetoden for ruteren er å slå den av, deretter på igjen. Ruteren kan da laste inn igjen egendefinerte innstillinger, og andre enheter (som modemet) kan gjenoppdage ruteren og kommunisere med den. Denne prosessen kalles omstart.

Gjør følgende for å starte ruteren på nytt med strømledningen:

- 1. Koble strømledningen fra ruteren og modemet.
- 2. Vent 10 sekunder og koble strømledningen til modemet. Sørg for at den har strøm.
- 3. Vent til modemets onlineindikator har sluttet å blinke (omtrent to minutter). Koble strømledningen til ruteren igjen.
- 4. Vent til strømindikatoren slutter å blinke. Vent to minutter før du prøver å koble til Internett fra en datamaskin.

Gjør følgende for å starte ruteren på nytt med Linksys Smart Wi-Fi:

- 1. Logg på Linksys Smart Wi-Fi. (Se "Slik kobler du til Linksys Smart Wi-Fi" på side **[9](#page-435-0)**.)
- 2. Under Router Settings (Ruterinnstillinger), klikk på Troubleshooting (Feilsøking).
- 3. Klikk på fanen Diagnostics (Diagnose).
- 4. Under Reboot (Start på nytt), klikk på Reboot (Start på nytt).

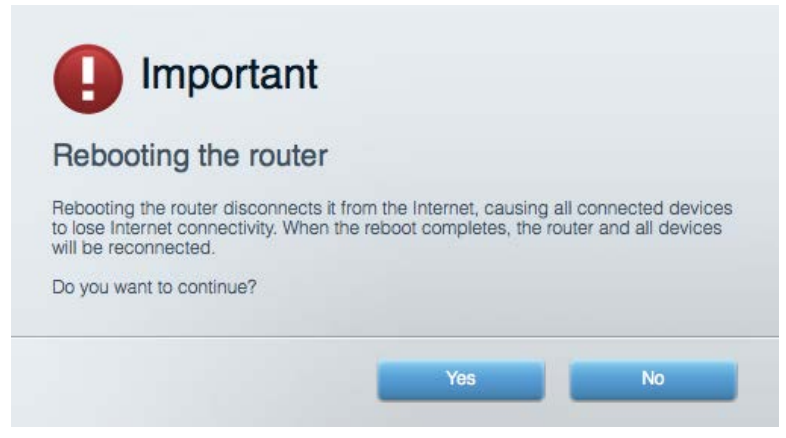

5. Klikk **Yes** (Ja). Ruteren vil starte på nytt. Mens ruteren starter på nytt, vil alle tilkoblede enheter miste deres Internett-tilkobling, og vil automatisk koble til på nytt når ruteren er klar igjen.

#### Linksys Smart Wi-Fi åpner ikke i nettleseren.

Siste versjon av Google Chrome<sup>™</sup>, Firefox®, Safari® (for Mac® og iPad®), Microsoft Edge og Internet Explorer® versjon 8 og nyere fungerer med Linksys Smart Wi-Fi.

# Spesifikasjoner

#### **Linksys EA7300**

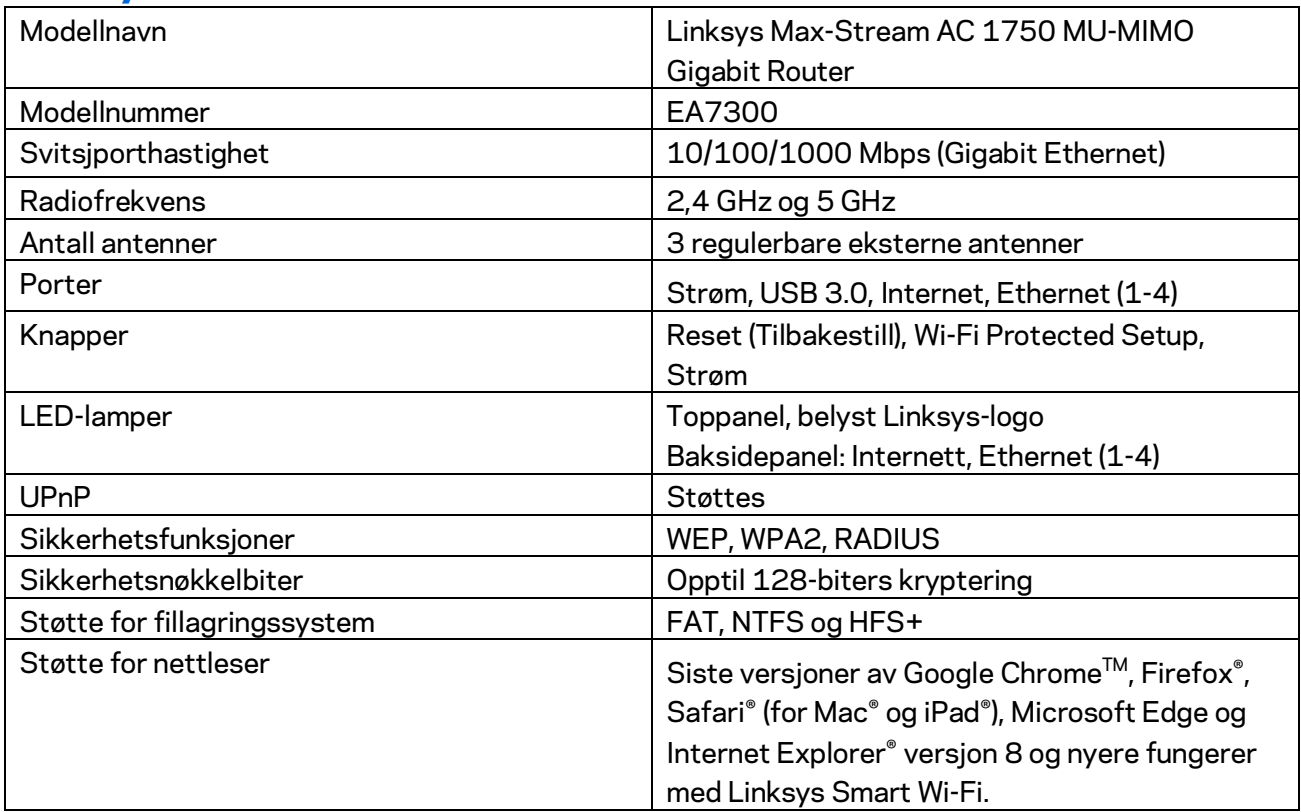

#### **Omgivelser**

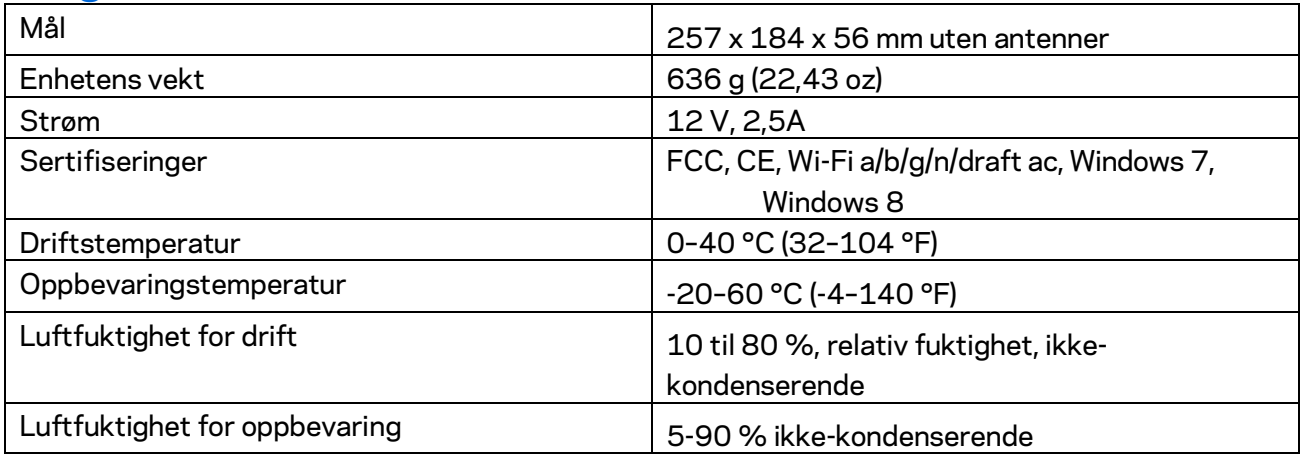

Spesifikasjonene kan endres uten varsel.

Gå til Linksys.com/support/ea7300 for informasjon om forskrifter, garanti og sikkerhet.

Maksimal ytelse avledet fra IEEE Standard 802.11-spesifikasjoner. Den faktiske ytelsen kan variere. Dette kan gjelde lavere kapasitet i det trådløse nettverket, datahastighet, rekkevidde og dekning. Ytelse er avhengig av mange faktorer, forhold og variabler, blant annet avstand fra tilgangspunkt, nettverkstrafikk, byggematerialer og konstruksjon, operativsystem, blandingen av trådløse produkter som brukes, interferens og andre ugunstige forhold.

BELKIN, LINKSYS og mange produktnavn og logoer er varemerker som tilhører Belkinselskapsgruppen. Tredjeparts varemerker som nevnes her, tilhører de respektive eierne. Lisenser og merknader om tredjeparts programvare brukt i dette produktet er tilgjengelig her: [http://support.linksys.com/en-us/license.](http://support.linksys.com/en-us/license) Ta kontakt med [http://support.linksys.com/en](http://support.linksys.com/en-us/gplcodecenter)[us/gplcodecenter](http://support.linksys.com/en-us/gplcodecenter) for spørsmål eller forespørsler om GPL-kildekode.

© 2016 Belkin International, Inc. og/eller tilknyttede selskaper. Med enerett.

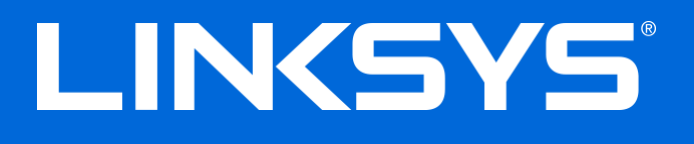

Instrukcja obsługi

# **MAX-STREAM™**

### AC1750

MU-MIMO

#### **ROUTER GIGABITOWY**

Model EA7300

### Spis treści

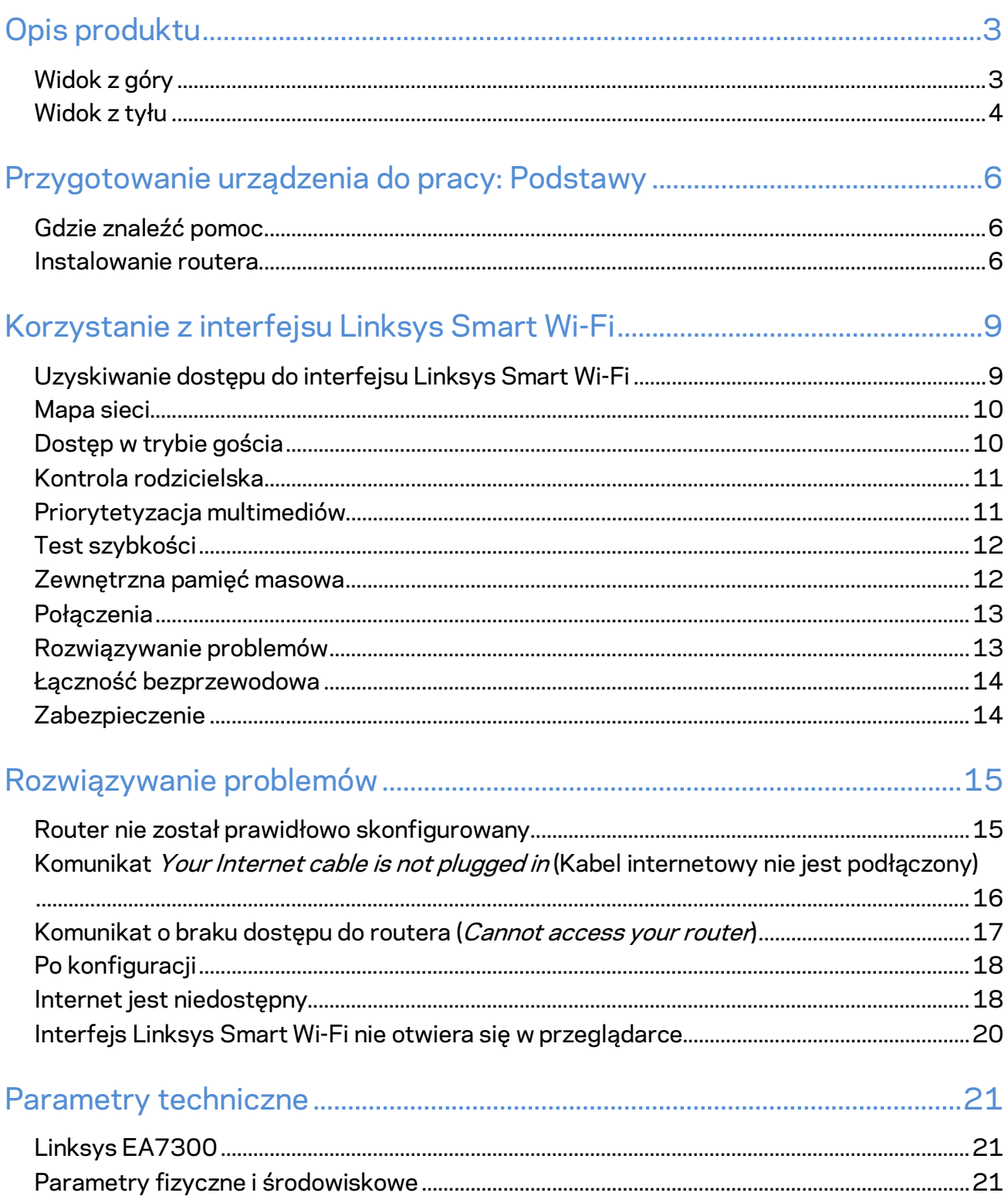

# <span id="page-450-0"></span>Opis produktu

<span id="page-450-1"></span>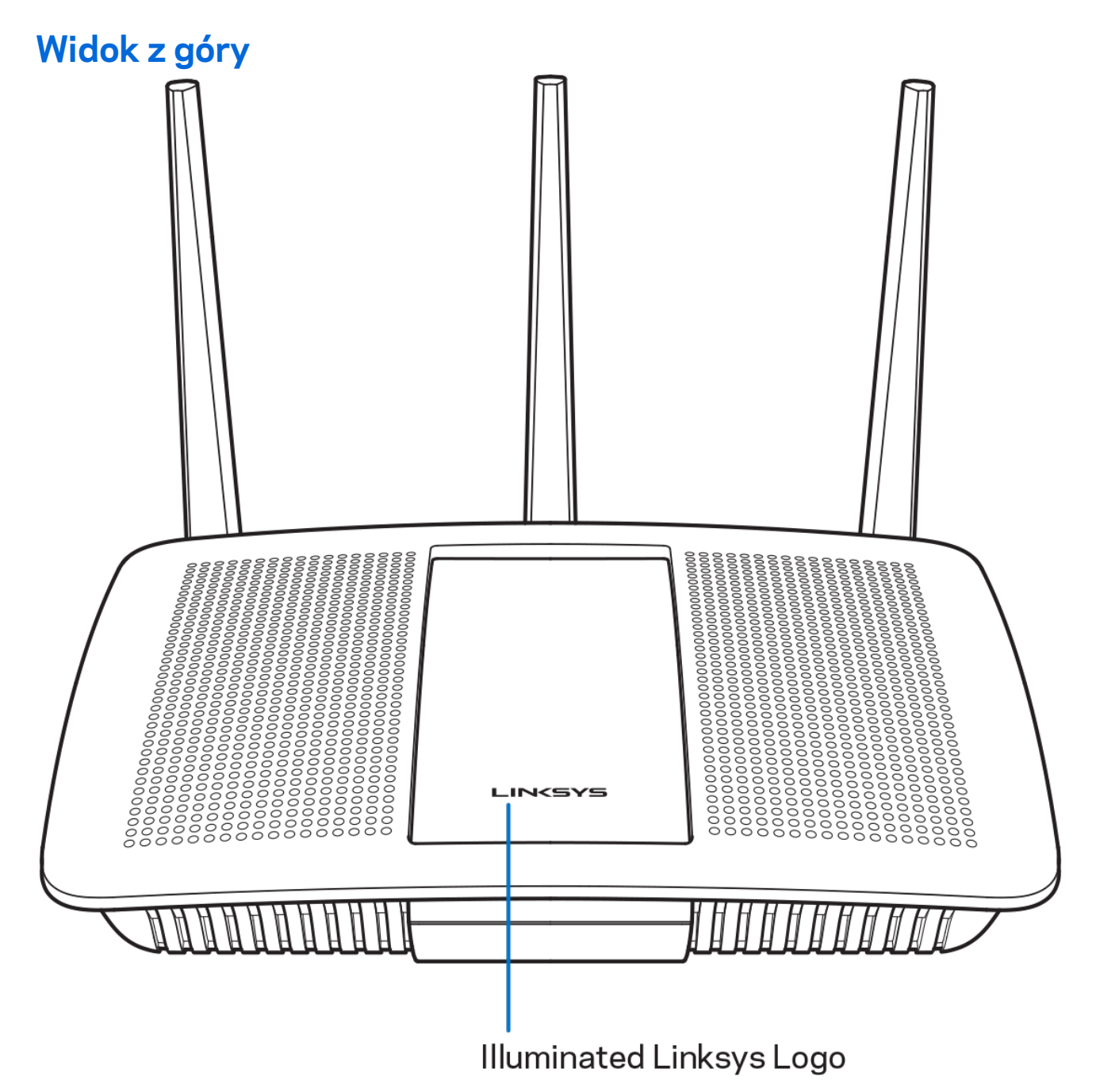

**Podświetlane logo Linksys —** Logo Linksys świeci światłem ciągłym, kiedy router jest podłączony do Internetu. Powoli miga lub pulsuje podczas startu, kiedy urządzenie wykonuje autotest lub uaktualnia oprogramowanie. Szybkie miganie oznacza, że wystąpiły błędy podczas połączenia.

#### <span id="page-451-0"></span>**Widok z tyłu**

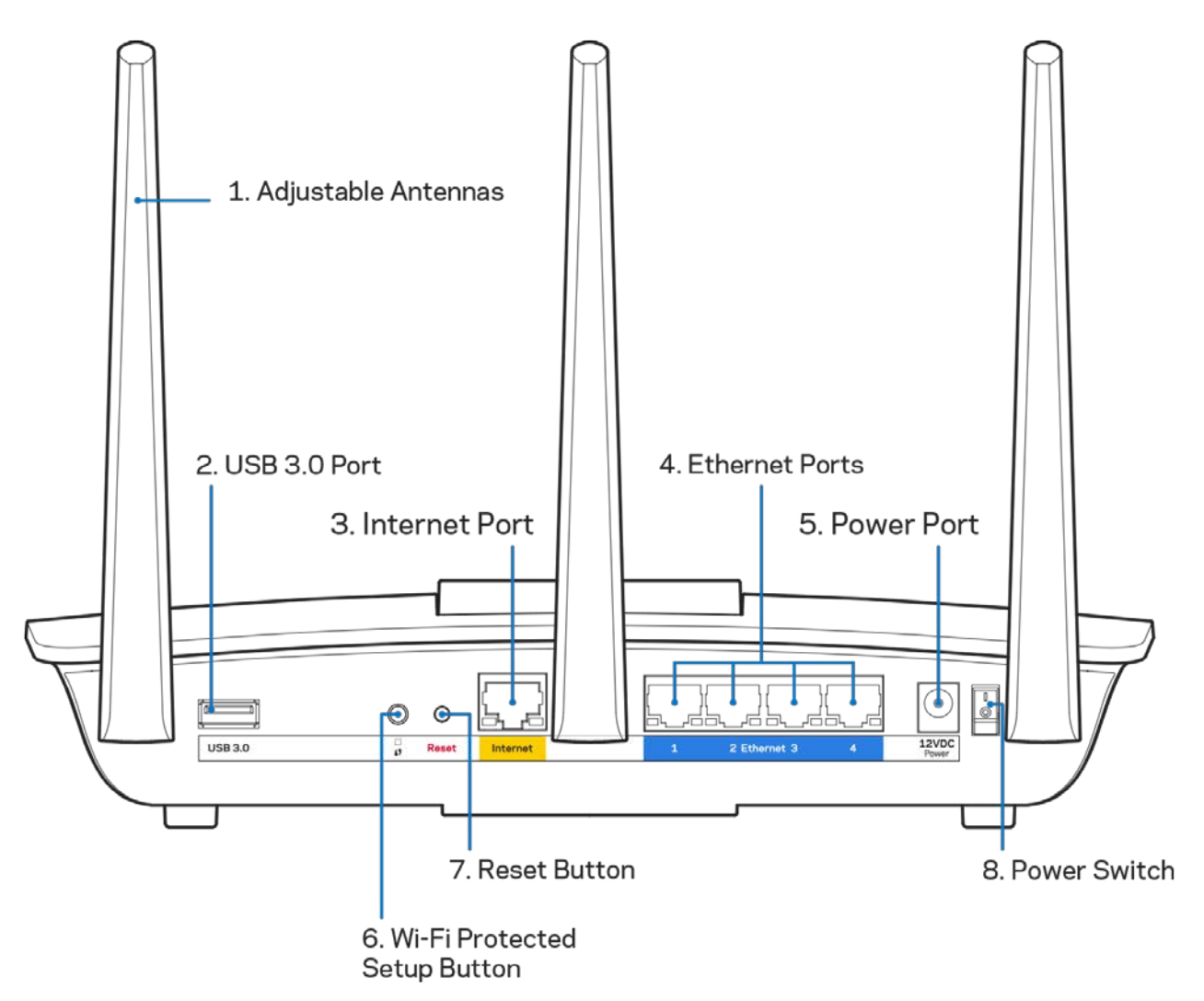

**Regulowane anteny (1)** — najlepszą wydajność uzyskuje się ustawiając anteny pionowo jak na ilustracji.

**Gniazdo USB 3.0 (2)** — Tutaj można podłączyć napęd USB lub drukarkę USB w celu udostępnienia ich w sieci domowej lub w Internecie.

**Gniazdo Internet (3)** — Do tego żółtego gniazda gigabitowego (10/100/1000) należy podłączyć kabel Ethernet prowadzący do szerokopasmowego modemu kablowego, DSL lub światłowodowego.

**Uwaga —** *W celu uzyskania najlepszej wydajności należy stosować kable z oznaczeniem CAT5e lub wyższym.*

**Gniazda Ethernet (4)** — Do tych niebieskich gniazd gigabitowych (10/100/1000) należy podłączyć kable Ethernet prowadzące do urządzeń komunikujących się z siecią drogą przewodową.

#### **Uwaga —** *W celu uzyskania najlepszej wydajności należy stosować kable z oznaczeniem CAT5e lub wyższym.*

**Gniazdo zasilania (5)** — Tutaj należy podłączyć znajdujący się w zestawie zasilacz.

**Przycisk Wi-Fi Protected Setup™ (6)** — służy do konfigurowania zabezpieczeń sieci bezprzewodowych w połączeniu z urządzeniami obsługującymi tryb Wi-Fi Protected Setup.

**Przycisk reset (7) —** naciśnięcie i przytrzymanie tego przycisku (aż podświetlane logo Linksys zacznie migać) powoduje przywrócenie fabrycznych ustawień routera. Ustawienia fabryczne można także przywrócić za pomocą interfejsu Linksys Smart Wi-Fi lub aplikacji mobilnej.

**Wyłącznik zasilania (8)** — Naciśnięcie | (wł.) powoduje włączenie routera.

# <span id="page-453-0"></span>Przygotowanie urządzenia do pracy: Podstawy

#### <span id="page-453-1"></span>**Gdzie znaleźć pomoc**

Oprócz niniejszej instrukcji obsługi pomoc można także uzyskać w następujących miejscach:

• Linksys.com/support/EA7300 (dokumentacja, materiały do pobrania, pytania i odpowiedzi, pomoc techniczna, chat na żywo, fora)

**Uwaga —** *Licencje i powiadomienia dot. oprogramowania innych dostawców stosowanego w tym produkcie są dostępne na stronie [http://support.linksys.com/en-us/license.](http://support.linksys.com/en-us/license) Pytania dot. kodu open source lub licencji GPL[: http://support.linksys.com/en-us/gplcodecenter](http://support.linksys.com/en-us/gplcodecenter)*

#### <span id="page-453-2"></span>Instalowanie routera

1. Przeprowadzenie konfiguracji wymagać będzie komputera w celu otwarcia strony [http://LinksysSmartWiFi.com](http://linksyssmartwifi.com/) w przeglądarce internetowej.

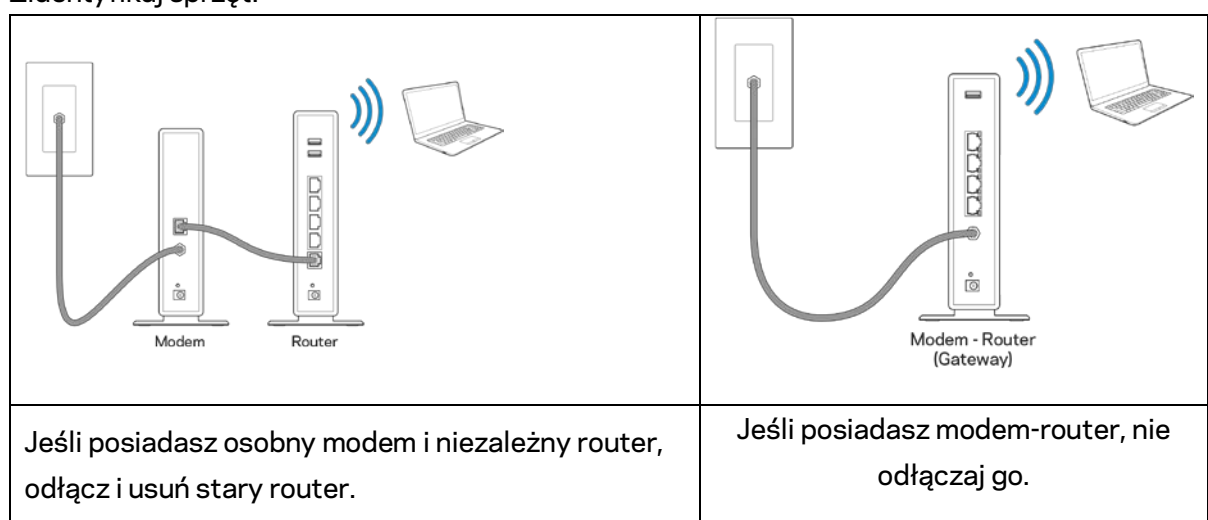

2. Zidentyfikuj sprzęt.

- 3. Ustaw anteny pionowo i podłącz router do źródła zasilania. Upewnij się, że wyłącznik zasilania jest ustawiony w położeniu | (wł.).
- 4. Podłącz router do modemu lub modemu-routera. Podłącz jeden koniec załączonego kabla internetowego do żółtego gniazda Internet nowego routera. Jeśli posiadasz modem, podłącz drugi koniec do gniazda Ethernet (LAN) na modemie. Jeśli posiadasz modem-router, podłącz go do dowolnego dostępnego gniazda.
- 5. Poczekaj, aż podświetlane diodą LED logo Linksys w górnej części routera przestanie migać i zacznie świecić białym światłem ciągłym.

6. Nawiąż połączenie z siecią Wi-Fi o nazwie takiej, jak podano w Skróconej instrukcji dołączonej do routera. (To ustawienie można zmienić później). Jeśli potrzebujesz pomocy przy nawiązywaniu połączenia z siecią, zapoznaj się z dokumentacją urządzenia dostępną pod adresem linksys.com/support/ea7300.

#### **Uwaga —** *dostęp do Internetu będzie możliwy dopiero po ukończeniu konfigurowania routera.*

7. W przeglądarce internetowej otwórz witrynę http://LinksysSmartWiFi.com. Aby wykonać instalację, postępuj zgodnie z instrukcją na ekranie. Aby rozpocząć konfigurowanie, możesz także wpisać 192.168.1.1 w przeglądarce.

Na zakończenie konfiguracji skonfiguruj konto Linksys Smart Wi-Fi zgodnie z wyświetloną instrukcją. Interfejs Linksys Smart Wi-Fi pozwala konfigurować router z dowolnego komputera połączonego z Internetem.

Zarządzanie ustawieniami routera:

- zmiana nazwy i hasła routera
- konfiguracja dostępu dla gości
- konfiguracja kontroli rodzicielskiej
- podłączanie urządzeń do sieci
- testowanie prędkości połączenia internetowego

**Uwaga —** *na pewnym etapie konfigurowania konta Linksys Smart Wi-Fi do użytkownika wysyłany jest e-mail weryfikacyjny. W sieci domowej kliknij łącze w tej wiadomości e-mail w celu skojarzenia routera z kontem Linksys Smart Wi-Fi.*

**Wskazówka** *— Wydrukuj następną stronę, a następnie w celach referencyjnych odnotuj ustawienia routera i konta w poniższej tabelce. Zanotowane informacje przechowuj w miejscu, w którym łatwo jest je znaleźć.*

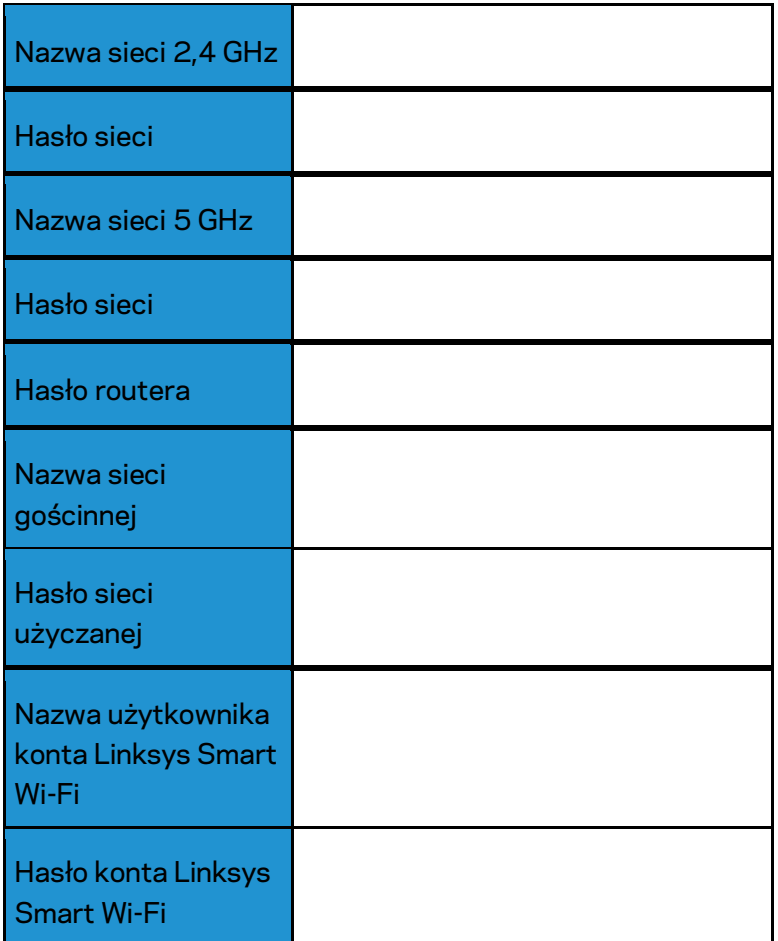

### <span id="page-456-0"></span>Korzystanie z interfejsu Linksys Smart Wi-Fi

Router można skonfigurować z dowolnego miejsca na świecie za pośrednictwem usługi Linksys Smart Wi-Fi, ale można go także konfigurować bezpośrednio z sieci domowej. Usługa Linksys Smart Wi-Fi może być także dostępna z poziomu urządzenia przenośnego. W celu uzyskania informacji na ten temat zajrzyj do sklepu z aplikacjami w posiadanym urządzeniu.

#### <span id="page-456-1"></span>Uzyskiwanie dostępu do interfejsu Linksys Smart Wi-Fi

Aby uzyskać dostęp do interfejsu Linksys Smart Wi-Fi:

- 1. Uruchom przeglądarkę w komputerze.
- 2. Otwórz stronę www.linksyssmartwifi.com i zaloguj się do swojego konta.

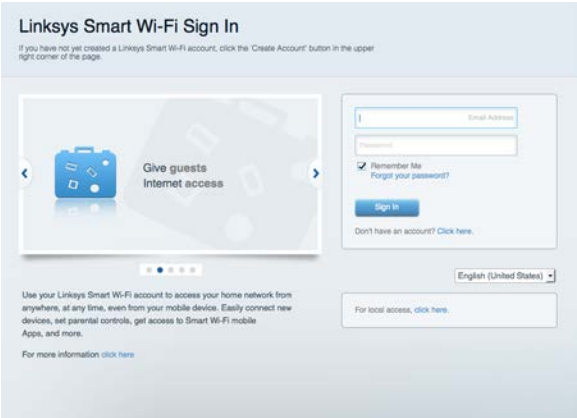

Jeśli nie pamiętasz hasła, kliknij *Forgot your password*? (Nie pamiętasz hasła?) i postępuj zgodnie z wyświetlanymi instrukcjami w celu jego odzyskania.

Aby uzyskać dostęp do pomocy interfejsu Linksys Smart Wi-Fi, nawiąż połączenie z interfejsem Linksys Smart Wi-Fi, a następnie kliknij opcję Pomoc w górnej części ekranu głównego.

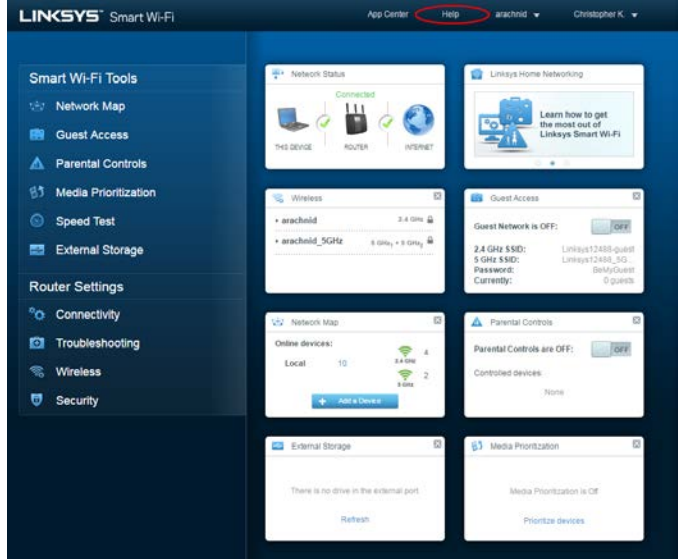

#### <span id="page-457-0"></span>Mapa sieci

Pozwala wyświetlić wszystkie urządzenia sieciowe podłączone do routera i zarządzać nimi. Możliwe jest wyświetlenie urządzeń podłączonych do sieci głównej oraz do sieci gościnnej, a także wyświetlenie informacji na ich temat.

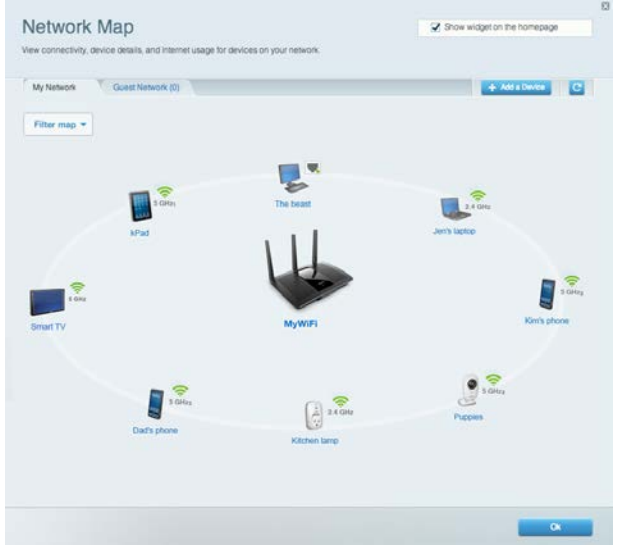

#### <span id="page-457-1"></span>Dostęp w trybie gościa

Pozwala na skonfigurowanie i monitorowanie sieci, z której mogą korzystać goście, nie mając przy tym dostępu do twoich zasobów sieciowych.

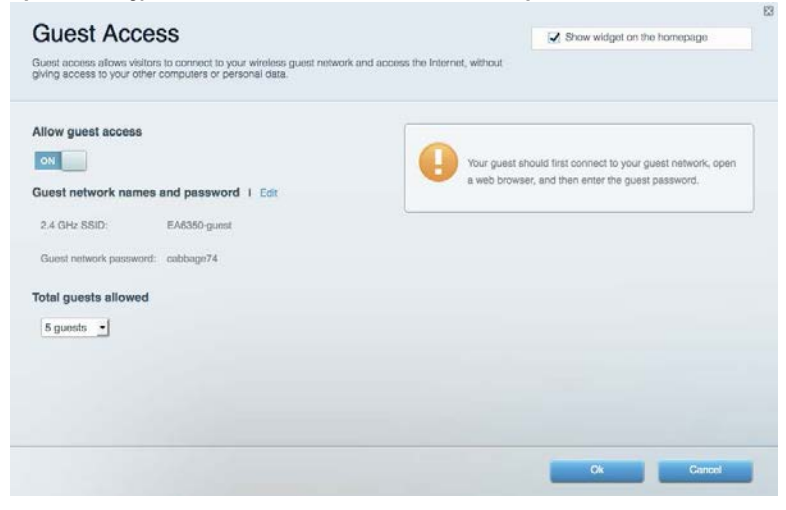

### <span id="page-458-0"></span>Kontrola rodzicielska

Umożliwia zablokowanie stron internetowych i ustawienie godzin dostępu do Internetu.

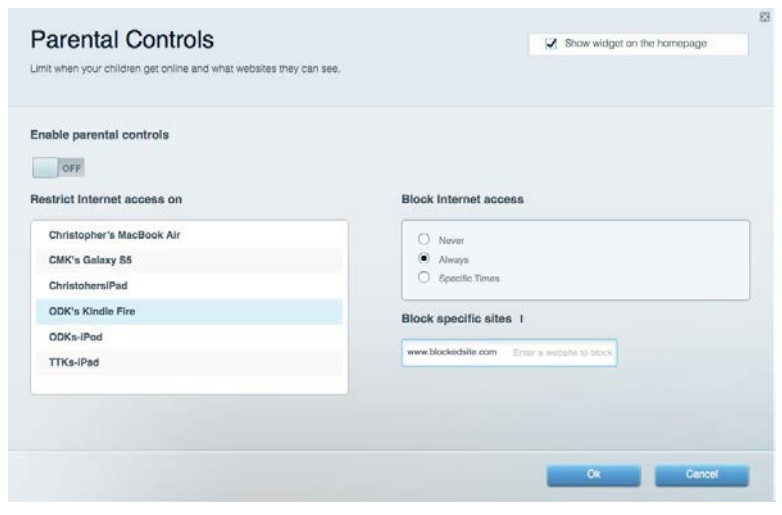

#### <span id="page-458-1"></span>Priorytetyzacja multimediów

Umożliwia określenie, które urządzenia i aplikacje mają najwyższy priorytet w ruchu sieciowym.

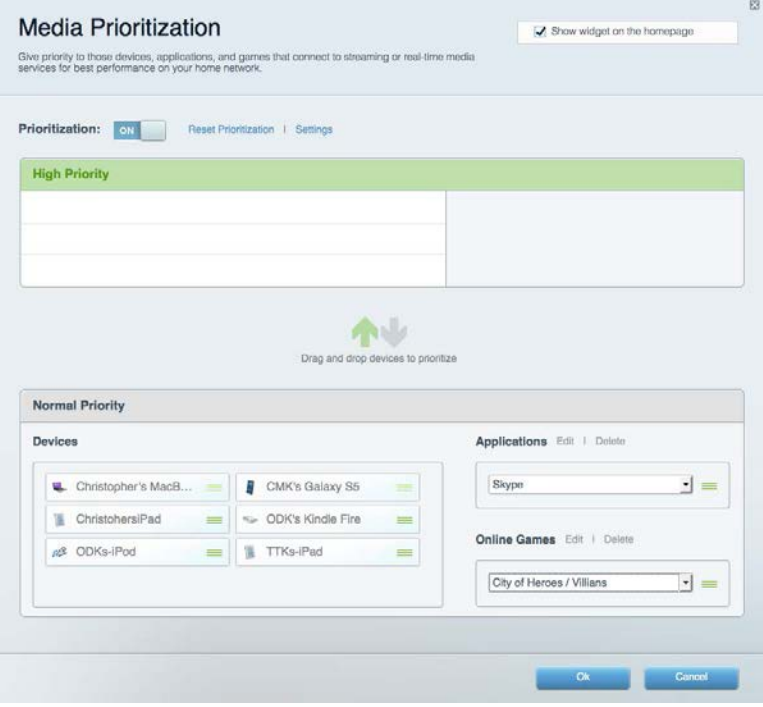

### <span id="page-459-0"></span>Test szybkości

Umożliwia przetestowanie szybkości łącza internetowego.

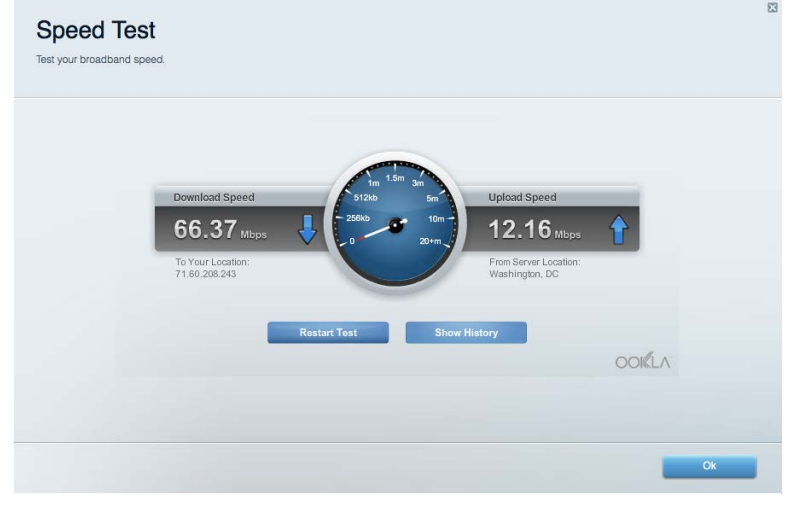

#### <span id="page-459-1"></span>Zewnętrzna pamięć masowa

Umożliwia uzyskanie dostępu do podłączonego napędu USB (nie jest dostarczany w zestawie) i skonfigurowanie udostępniania plików, serwera multimediów oraz dostępu FTP.

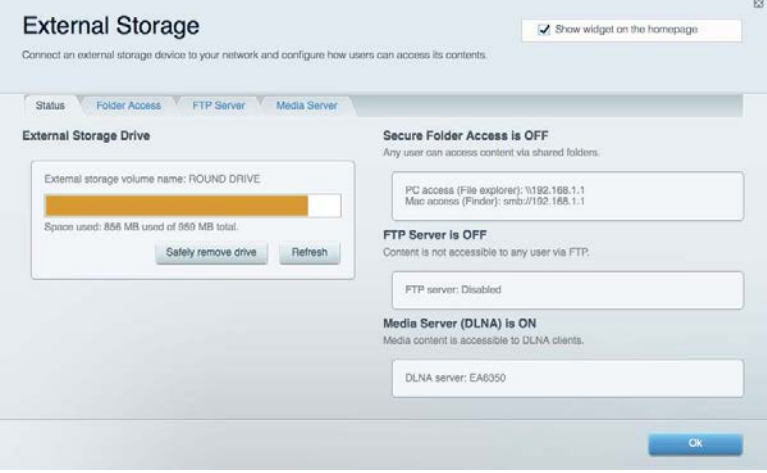

### <span id="page-460-0"></span>Połączenia

Umożliwia skonfigurowanie podstawowych i zaawansowanych ustawień sieciowych.

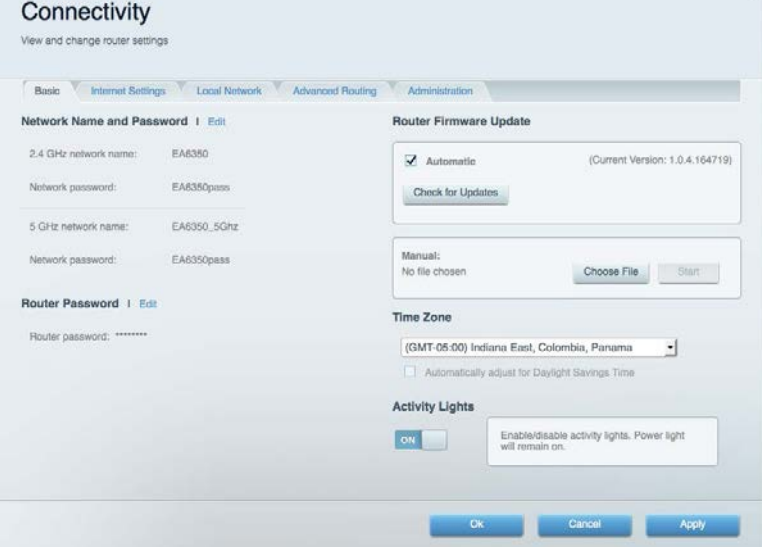

### <span id="page-460-1"></span>Rozwiązywanie problemów

Pozwala na zdiagnozowanie problemów z routerem i sprawdzanie stanu sieci.

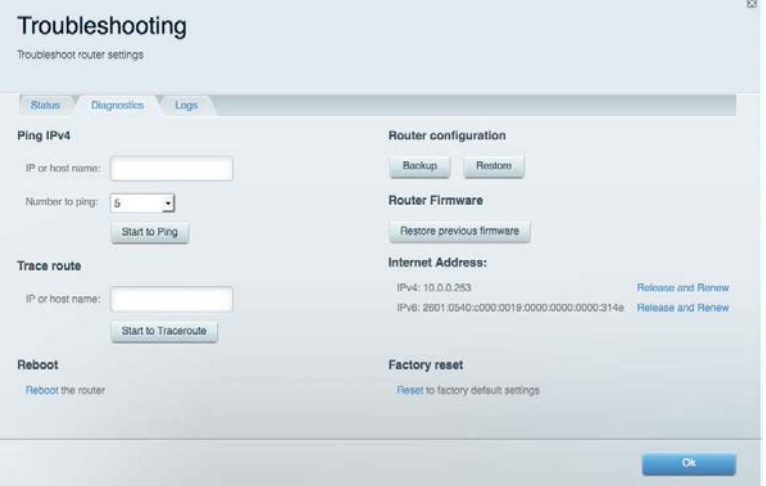

#### <span id="page-461-0"></span>Łączność bezprzewodowa

Umożliwia skonfigurowanie sieci bezprzewodowej w routerze. Można zmienić tryb zabezpieczeń, hasło, filtrowanie MAC, a także podłączać urządzenia za pomocą funkcji Wi-Fi Protected Setup™.

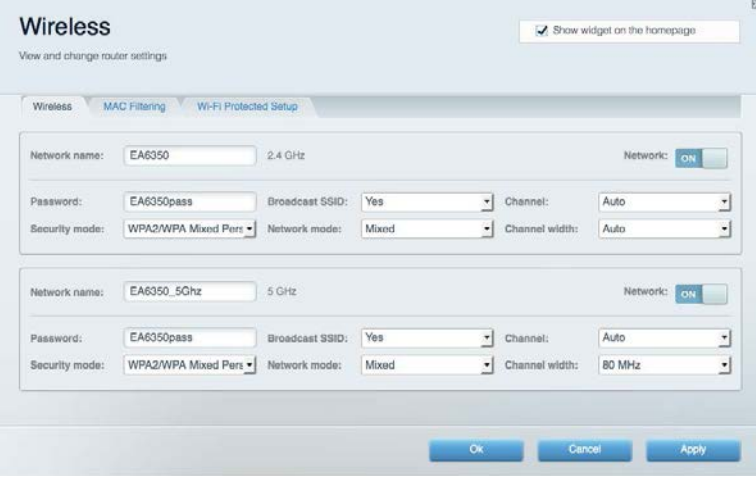

#### <span id="page-461-1"></span>Zabezpieczenie

Umożliwia skonfigurowanie sieci bezprzewodowej w routerze. Można skonfigurować zaporę, ustawienia VPN, a także wybrać niestandardowe ustawienia dla aplikacji i gier.

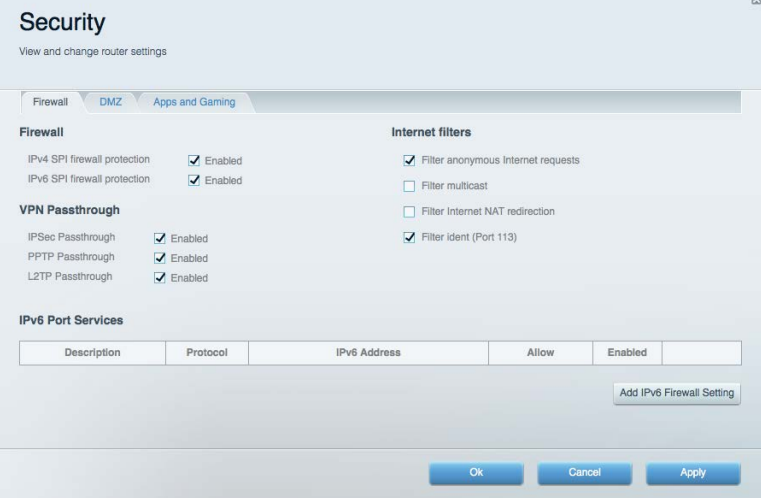

### <span id="page-462-0"></span>Rozwiązywanie problemów

Więcej pomocnych porad można znaleźć w naszych wyróżnianych zasobach pomocy technicznej pod adresem Linksys.com/support/EA7300.

#### <span id="page-462-1"></span>Router nie został prawidłowo skonfigurowany

Jeśli Linksys Smart Wi-Fi nie ukończył prawidłowo konfigurowania, można spróbować następujących metod:

> • Naciśnij przycisk Reset spinaczem do papieru lub szpilką i przytrzymaj go dopóki wskaźnik nie zacznie migać (ok. 10 sekund). Ponownie przeprowadź instalację routera.

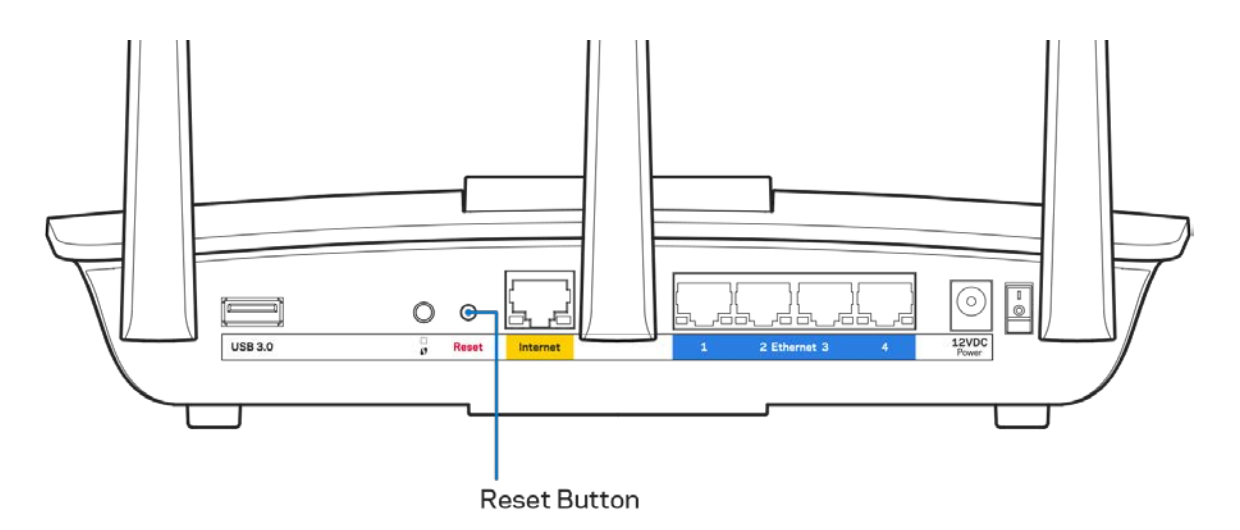

- Tymczasowo wyłącz zaporę (firewall) komputera. Odpowiednią instrukcję można znaleźć w dokumentacji oprogramowania zabezpieczającego komputer. Ponownie przeprowadź instalację routera.
- Jeśli masz drugi komputer, spróbuj zainstalować router z tego drugiego komputera.

### <span id="page-463-0"></span>**Komunikat** Your Internet cable is not plugged in (Kabel internetowy nie jest podłączony)

Postępowanie w przypadku wyświetlenia komunikatu "Your Internet cable is not plugged in" (Kabel internetowy nie jest podłączony) podczas konfigurowania routera.

• Upewnij się, że kabel ethernetowy lub internetowy (lub kabel taki jak ten dostarczony z routerem) jest prawidłowo podłączony do żółtego gniazda Internet z tyłu routera oraz do odpowiedniego gniazda modemu. To gniazdo w routerze zazwyczaj jest oznaczone jako Ethernet, ale może także nosić nazwę Internet lub WAN.

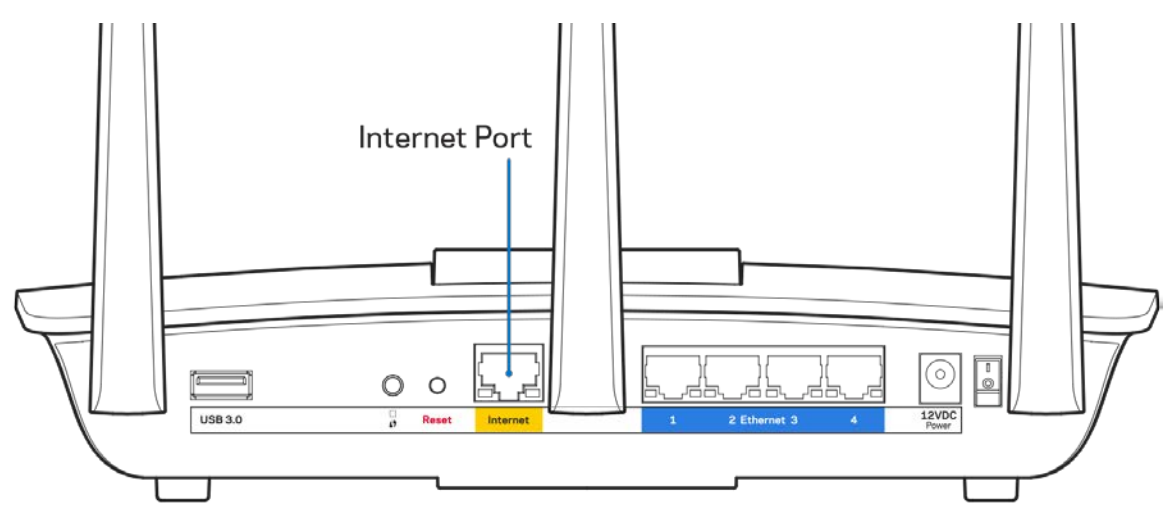

- Upewnij się, że modem jest podłączony do zasilania i włączony. Jeśli modem ma wyłącznik, upewnij się, że wyłącznik ten jest w pozycji ON (Wł.) lub l (a nie O).
- Jeśli korzystasz z kablowego połączenia z Internetem, sprawdź, czy do gniazda CABLE modemu jest podłączony kabel koncentryczny udostępniony przez dostawcę Internetu.

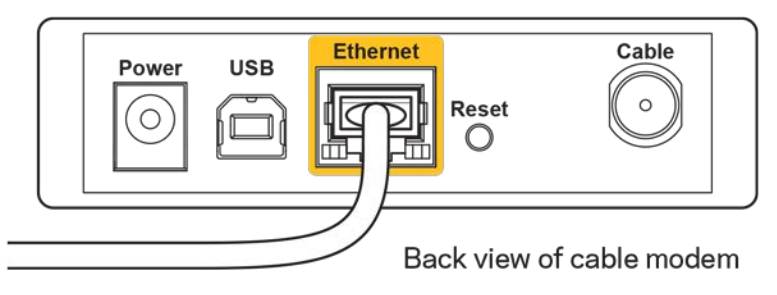

• Jeśli korzystasz z usługi DSL, upewnij się, że linia telefoniczna została podłączona do gniazda DSL modemu.

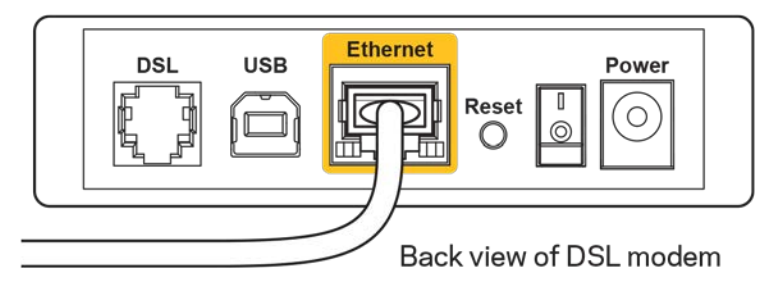

- Jeśli komputer został wcześniej podłączony do modemu za pomocą kabla USB, odłącz ten kabel USB.
- Ponownie przeprowadź instalację routera.

### <span id="page-464-0"></span>**Komunikat o braku dostępu do routera (***Cannot access your router***)**

Aby uzyskać dostęp do routera, konieczne jest posiadanie połączenia z własną siecią domową. Jeśli masz bezprzewodowy dostęp do Internetu, możliwe jest, że przypadkowo dostęp ten realizowany jest przez inną sieć bezprzewodową.

Aby naprawić ten problem w komputerze z systemem Windows, wykonaj następujące czynności:\*

- 1. Na komputerze z systemem Windows należy kliknąć ikonę sieci bezprzewodowej na pasku zadań. Wyświetlana jest lista sieci bezprzewodowych.
- 2. Kliknij nazwę swojej sieci domowej. Kliknąć przycisk Connect (Połącz). W poniższym przykładzie komputer był podłączony do innej sieci bezprzewodowej o nazwie wraith\_5GHz. Nazwa sieci bezprzewodowej routera Linksys EA7300, w tym przykładzie Damaged\_Beez2.4, jest pokazana jako zaznaczona.

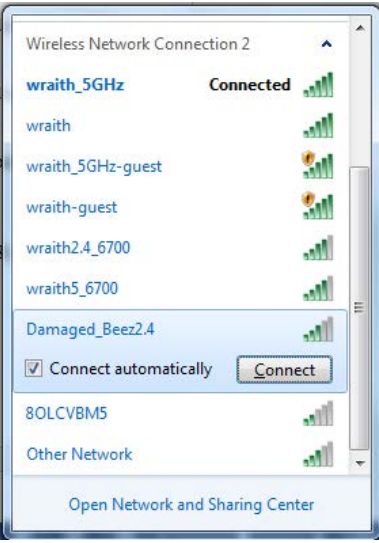

- 3. Jeśli konieczne jest wpisanie klucza zabezpieczającego, wpisz hasło (klucz zabezpieczający) w polu *security key* (klucz zabezpieczający). Kliknij przycisk **OK**.
- 4. Komputer nawiązuje połączenie z siecią i powinno być już możliwe nawiązanie połączenia z routerem.

*\*W zależności od wersji systemu Windows nazwy opcji lub ikony mogą być inne niż w przedstawionej instrukcji.*

Aby naprawić ten problem w komputerze z systemem Mac, wykonaj następujące czynności:

- 1. Na pasku menu w górnej części ekranu kliknąć ikonę Wi-Fi. Wyświetlana jest lista sieci bezprzewodowych. Router Linksys Smart Wi-Fi automatycznie przypisał sieci nazwę.
- 2. W poniższym przykładzie komputer był podłączony do innej sieci bezprzewodowej o nazwie wraith\_5GHz. Nazwa sieci bezprzewodowej routera Linksys EA7300, w tym przykładzie Damaged\_Beez2.4, jest pokazana jako zaznaczona.

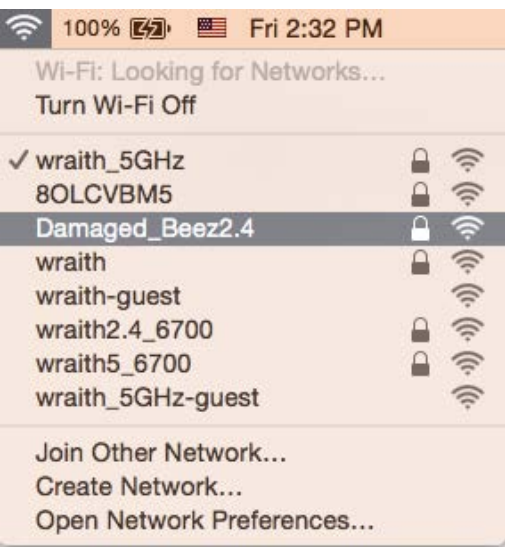

- 3. Kliknij nazwę sieci bezprzewodowej routera Linksys EA7300 (w tym przykładzie Damaged Beez2.4).
- 4. Wpisz hasło sieci bezprzewodowej *(Security Key) w polu* Password (Hasło). Kliknij przycisk **OK**.

#### <span id="page-465-1"></span><span id="page-465-0"></span>Po konfiguracji

#### Internet jest niedostępny

Jeśli występują problemy z komunikacją routera z Internetem, może to przejawiać się komunikatem "Nie można otworzyć strony..." w przeglądarce internetowej. Jeśli wiesz, że adres internetowy jest prawidłowy i spróbowano kilku prawidłowych adresów internetowych z takim samym wynikiem, komunikat ten może oznaczać problem u dostawcy Internetu, ewentualnie problem z komunikacją na linii modem-router.

Spróbuj wykonać następujące czynności:

- Upewnij się, że kable sieciowy i zasilania są prawidłowo podłączone.
- Upewnij się, że w gnieździe zasilania, do którego podłączony jest router, jest prąd.
- Zrestartuj router.
- Skontaktuj się z dostawcą Internetu i spytaj, czy w Twoim regionie nie wystąpiła awaria Internetu.

Najpowszechniejszą metodą rozwiązywania problemów z routerem jest jego wyłączenie i ponowne włączenie. Router ładuje wtedy ponownie niestandardowe ustawienia, a inne urządzenia (np. modem) wykrywają go ponownie i od nowa nawiązują komunikację. Takie ponowne włączenie określa się jako "restart".

Restartowanie routera przez odłączenie kabla zasilania:

- 1. Odłącz kabel zasilania od routera i modemu.
- 2. Odczekaj 10 sekund i ponownie podłącz przewód zasilania do modemu. Upewnij się, że zasilanie jest dostarczane.
- 3. Odczekaj aż wskaźnik online modemu przestanie migać (ok. dwóch minut). Ponownie podłącz kabel zasilania do routera.
- 4. Odczekaj, aż wskaźnik zasilania przestanie migać. Po dwóch minutach spróbuj ponownie nawiązać połączenie z Internetem z komputera.

Aby zrestartować router z poziomu interfejsu Linksys Smart Wi-Fi:

- 1. Zaloguj się do interfejsu Linksys Smart Wi-Fi. (Patrz "Uzyskiwanie dostępu do interfejsu Linksys Smart Wi-Fi" na stronie **[9](#page-456-1)**.)
- 2. W części *Router Settings* (Ustawienia routera) kliknij *Troubleshooting* (Rozwiązywanie problemów).
- 3. Kliknij kartę *Diagnostics* (Diagnostyka).
- 4. W części Reboot (Restart) kliknij Reboot (Restart).

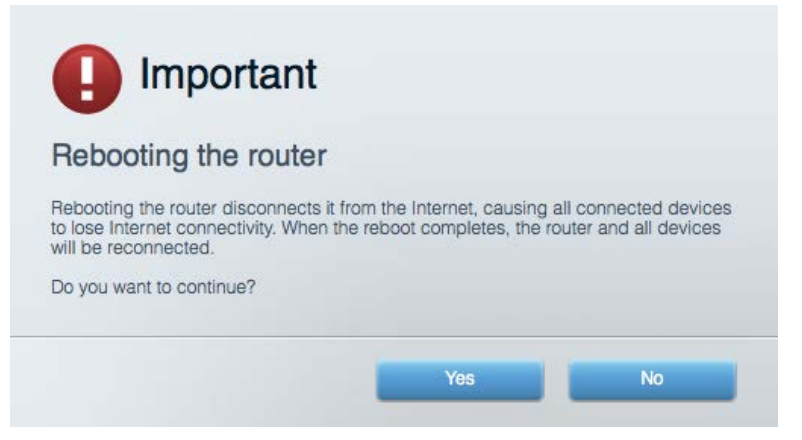

5. Kliknij Yes ("Tak"). Router zostaje zrestartowany. Kiedy router jest restartowany, wszystkie podłączone do niego urządzenia tracą łączność z Internetem. Ponownie nawiążą połączenie, kiedy router będzie znów gotowy do pracy.

#### <span id="page-467-0"></span>Interfejs Linksys Smart Wi-Fi nie otwiera się w przeglądarce.

Najnowsze wersje Google ChromeTM, Firefox®, Safari® (dla urządzeń Mac® i iPad®), Microsoft Edge oraz Internet Explorer® wersja 8 i nowsze współpracują z interfejsem Linksys Smart Wi-Fi.
## Parametry techniczne

#### **Linksys EA7300**

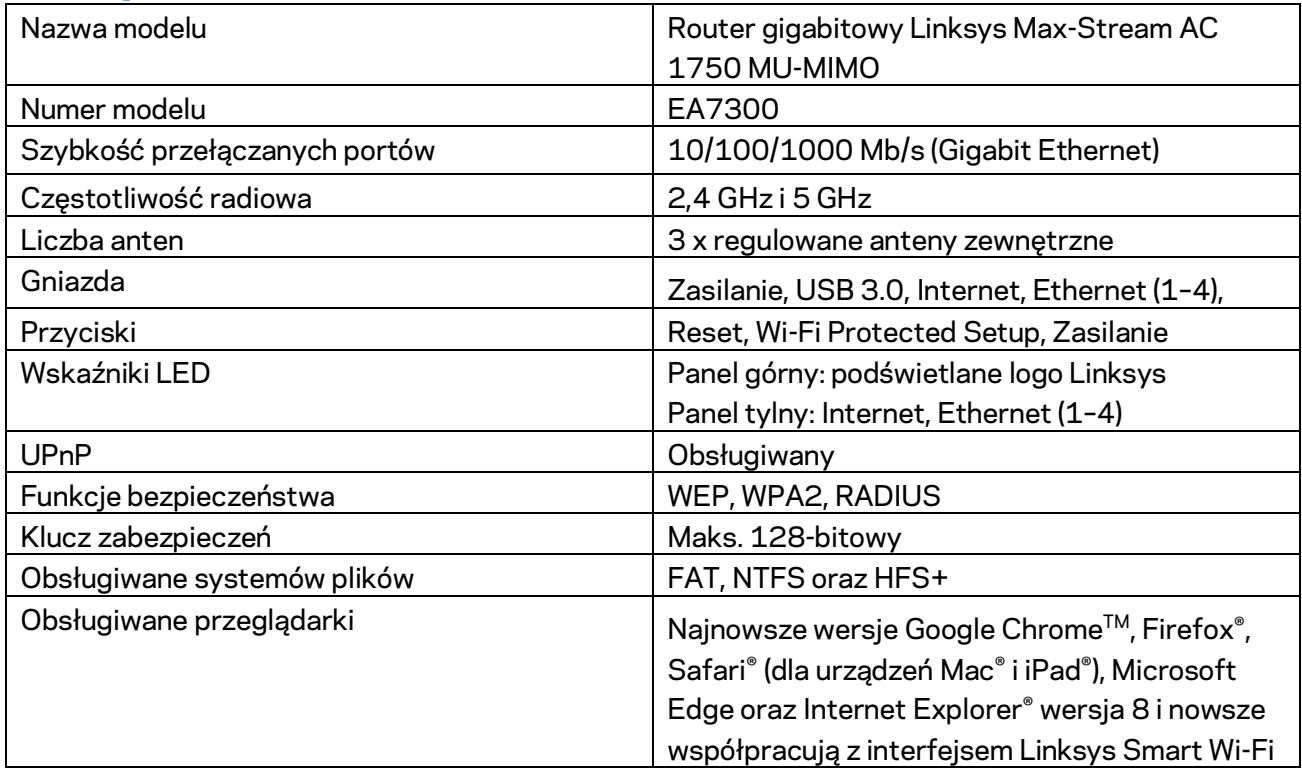

## **Parametry fizyczne i środowiskowe**

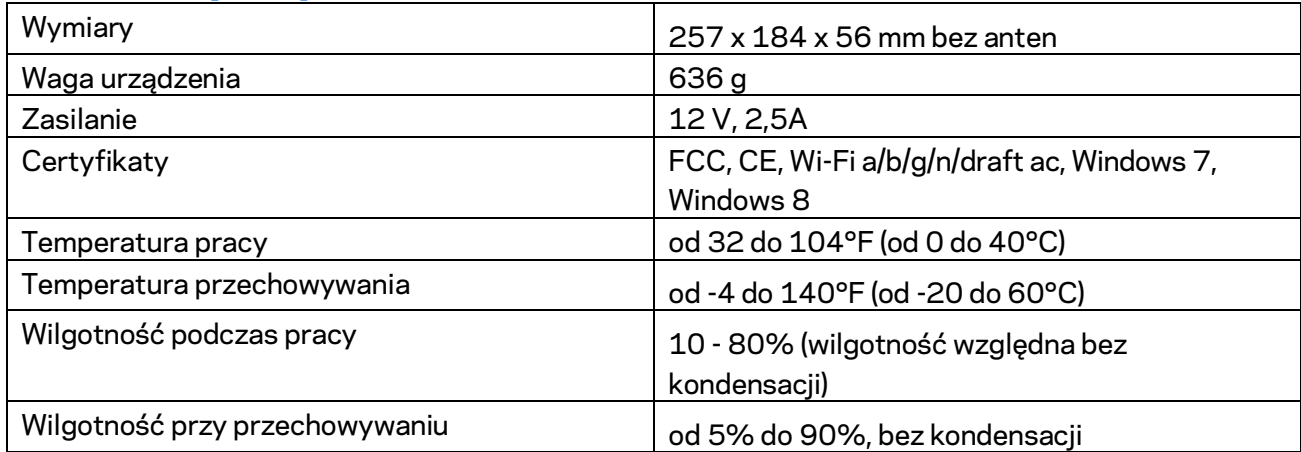

Parametry techniczne mogą ulec zmianie bez uprzedzenia.

Informacje dotyczące przepisów, gwarancji i bezpieczeństwa można znaleźć pod adresem Linksys.com/support/ea7300.

Maksymalna wydajność oparta na standardzie IEEE 802.11. Rzeczywista wydajność może odbiegać od nominalnej. Może to dotyczyć m.in. mniejszej przepustowości sieci bezprzewodowej, szybkości przesyłania danych, zasięgu i obszaru pokrycia. Osiągi zależą od wielu czynników, warunków i zmiennych, w tym odległości od punktu dostępowego, natężenia ruchu sieciowego, materiałów i konstrukcji budynku, używanego systemu operacyjnego, używanych urządzeń bezprzewodowych, zakłóceń itp.

BELKIN, LINKSYS oraz wiele nazw i znaków graficznych produktów jest znakami towarowymi grupy spółek Belkin. Wymienione tutaj znaki towarowe innych firm stanowią własność odpowiednich podmiotów. Licencje i noty dot. oprogramowania innych dostawców stosowanego w tym produkcie: [http://support.linksys.com/en-us/license.](http://support.linksys.com/en-us/license) Pytania dotyczące kodu open source lub licencji GPL: [http://support.linksys.com/en-us/gplcodecenter.](http://support.linksys.com/en-us/gplcodecenter)

© 2016 Belkin International, Inc. i spółki stowarzyszone. Wszelkie prawa zastrzeżone.

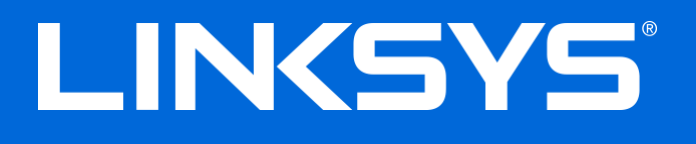

Guia do utilizador

# **ROUTER MAX-STREAM™**

## AC1750

MU-MIMO

**GIGABIT**

Modelo nº EA7300

## Índice

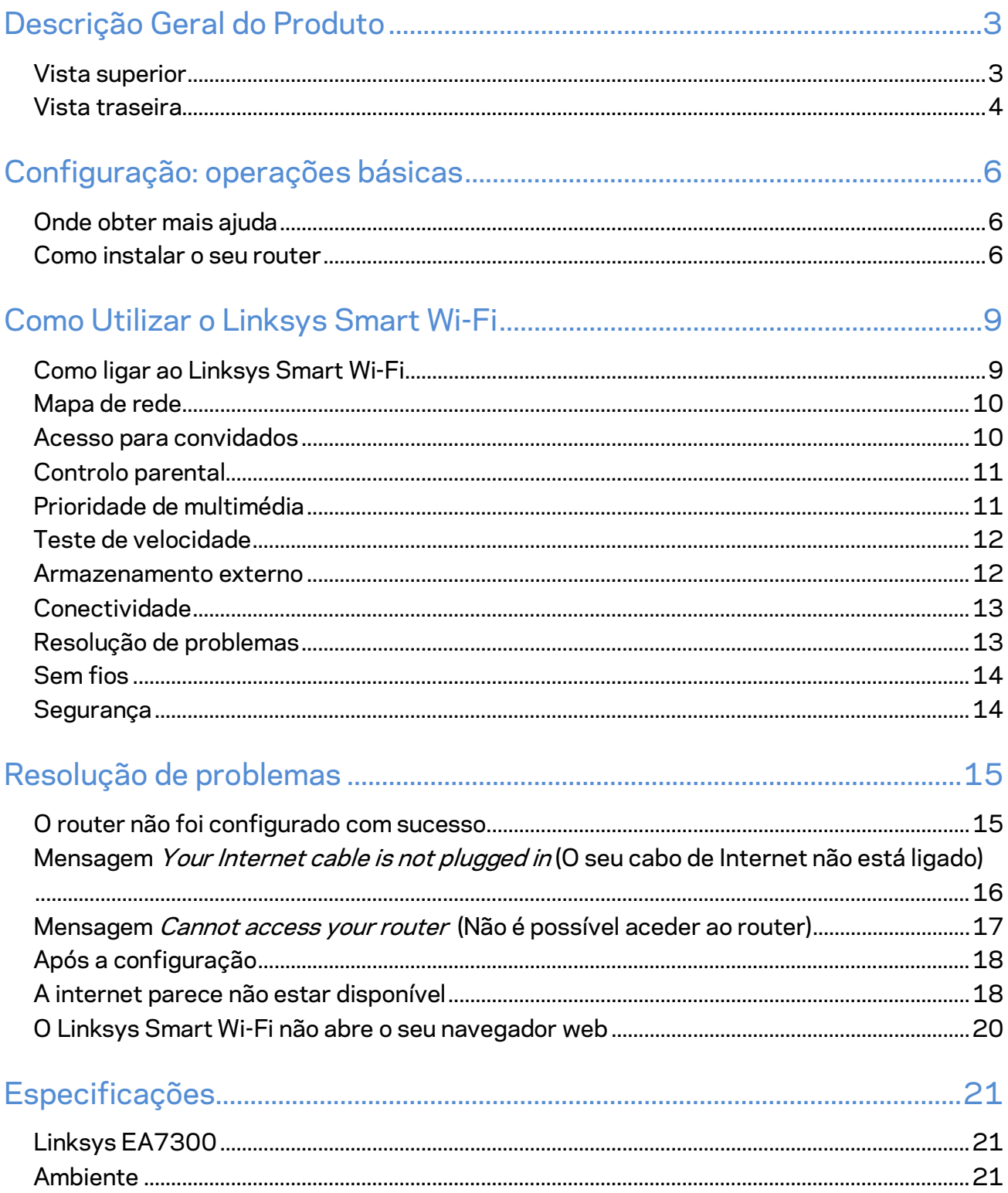

## <span id="page-472-0"></span>Descrição Geral do Produto

<span id="page-472-1"></span>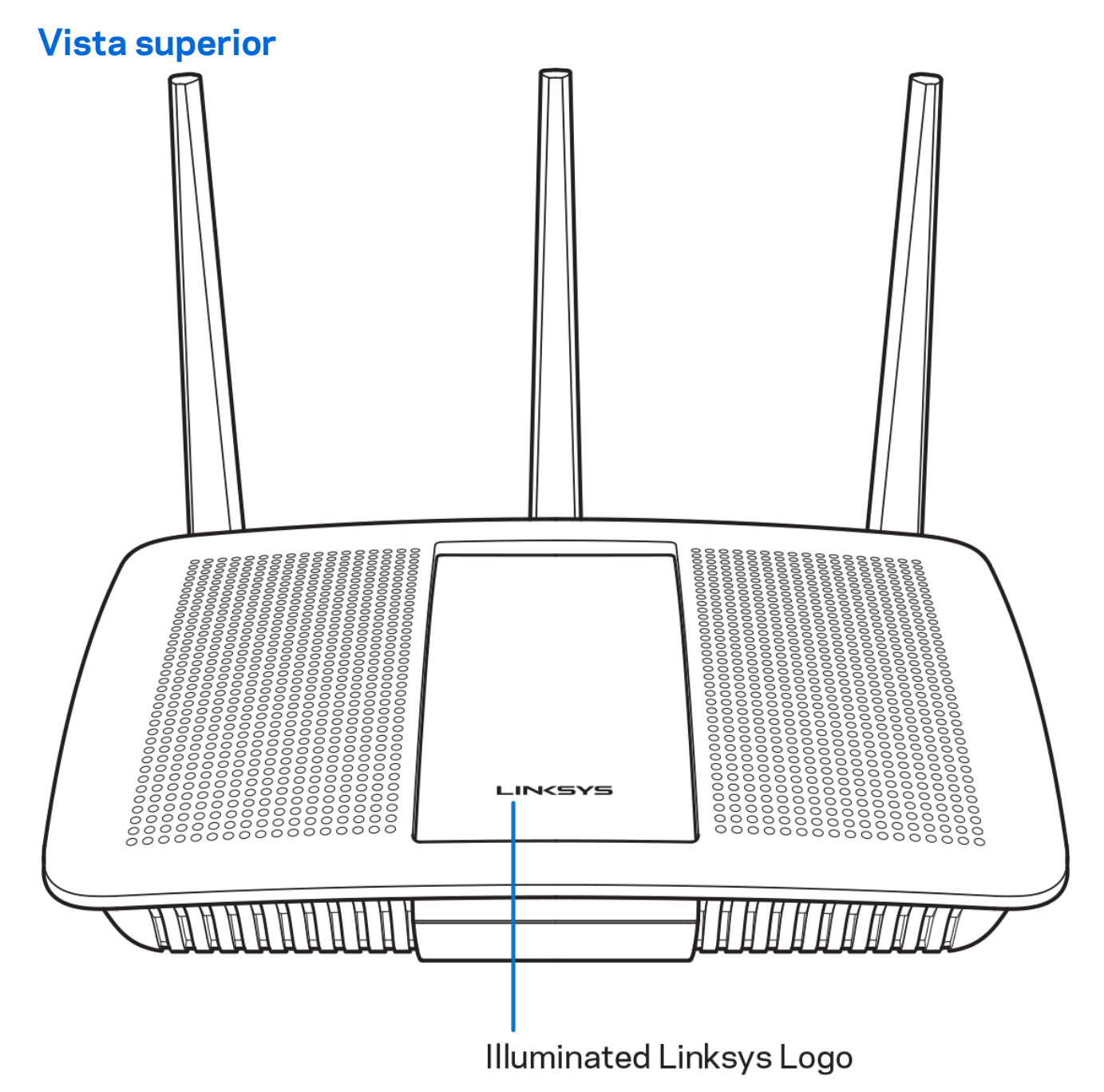

**Logótipo Linksys iluminado —** O logótipo Linksys permanece estável enquanto estiver ligado à internet. Pisca lentamente durante a iniciação, o auto-teste e as atualizações de firmware. Pisca rapidamente quando indicar erros de ligação.

#### <span id="page-473-0"></span>**Vista traseira**

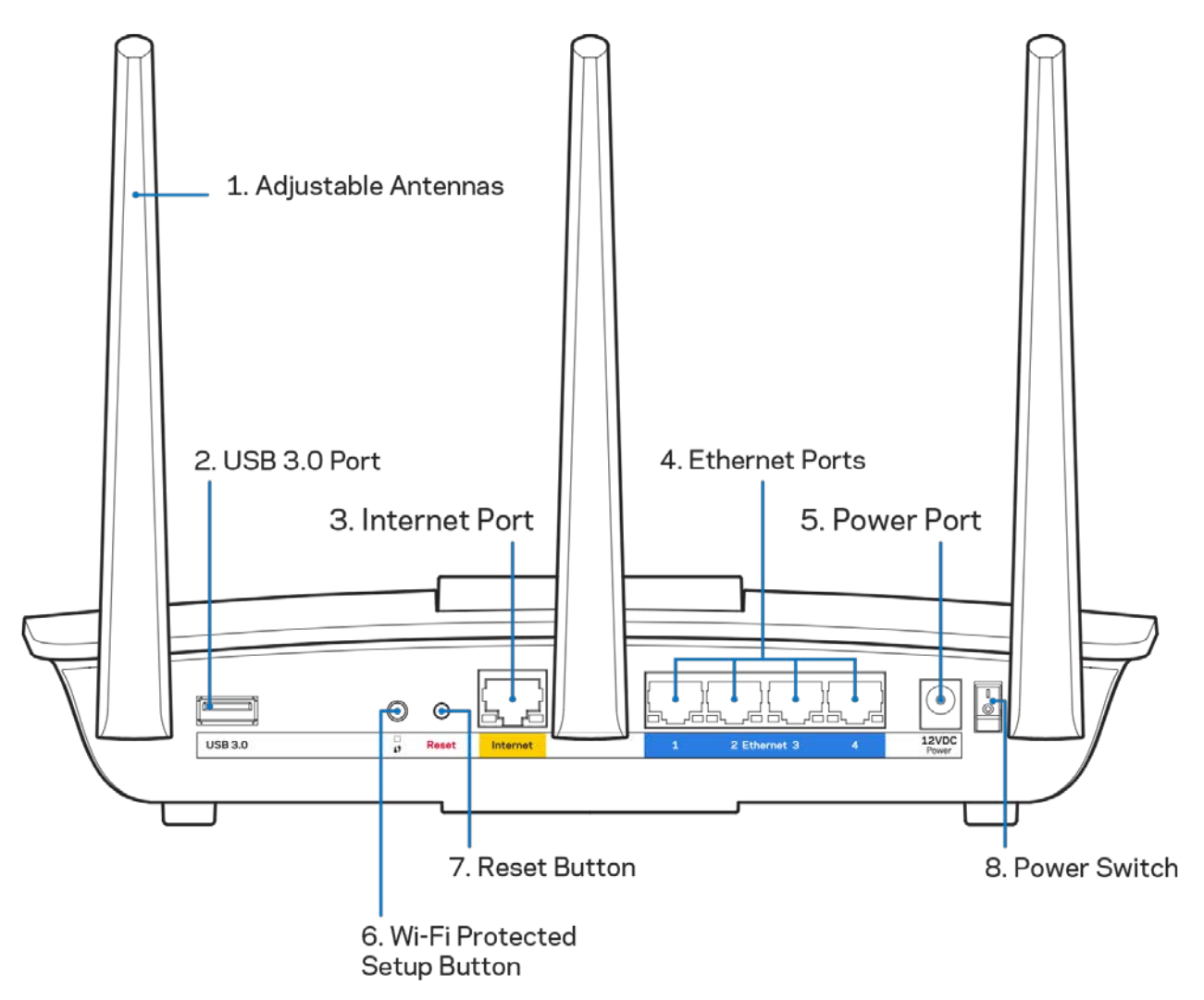

**Antenas ajustáveis (1)**—Para melhor desempenho, posicione as antenas na vertical conforme mostrado no desenho.

Porta USB 3.0 (2)--Ligue e partilhe uma unidade USB ou impressora USB na sua rede ou na internet.

**Porta Internet (3)**— Ligue um cabo Ethernet a esta porta gigabit (10/100/1000) amarela e a um modem internet de cabo/DSL ou fibra de banda larga.

**Note—***Para melhor desempenho, utilize cabos CAT5e ou com classificação superior nas portas Internet.*

Portas Ethernet (4)—Ligue os cabos Ethernet a estas portas gigabit azuis (10/100/1000) e aos dispositivos com fios da sua rede.

**Note—***Para melhor desempenho, utilize cabos CAT5e ou com classificação superior nas portas ethernet.*

**Porta de alimentação (5)**—Ligue o transformador de alimentação CA incluído.

**Botão Wi-Fi Protected Setup™ (6)**— Prima para configurar a segurança sem fios nos dispositivos de rede preparados para Wi-Fi Protected Setup.

**Botão de reposição (7)—**Prima e mantenha premido até o logótipo Linksys iluminado começar a piscar para repor o router nas predefinições de fábrica. Também pode repor as predefinições utilizando o Linksys Smart Wi-Fi na internet ou a aplicação móvel.

**Interruptor de alimentação (8)**—Prima | (ligado) para ligar o router.

# <span id="page-475-0"></span>Configuração: operações básicas

#### <span id="page-475-1"></span>**Onde obter mais ajuda**

Além deste manual de utilizador, poderá encontrar ajuda nestes locais:

• Linksys.com/support/EA7300 (documentação, descarregamentos, perguntas frequentes, assistência técnica, conversação chat ao vivo, fóruns)

**Nota—***As licenças e avisos para software de terceiros utilizados neste produto poderão ser vistos e[m http://support.linksys.com/en-us/license.](http://support.linksys.com/en-us/license) Contact[e http://support.linksys.com/en](http://support.linksys.com/en-us/gplcodecenter)[us/gplcodecenter](http://support.linksys.com/en-us/gplcodecenter) para perguntas ou pedidos de código fonte GPL.*

#### <span id="page-475-2"></span>Como instalar o seu router

- 1. Para concluir a configuração, precisa de um computador para visitar [http://LinksysSmartWiFi.com](http://linksyssmartwifi.com/) num navegador web.
- 2. Identifique o seu equipamento.

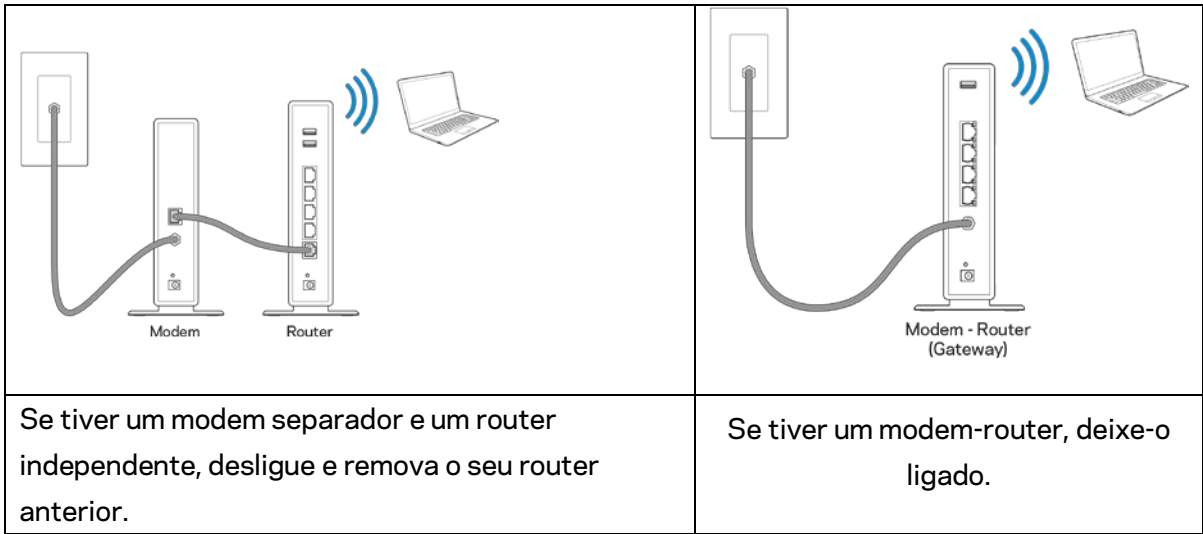

- 3. Posicione as antenas direitas e ligue o router à fonte de alimentação. Certifique-se de que o interruptor de corrente está na posição | (on).
- 4. Ligue o seu router ao seu modem ou modem router. Ligue uma extremidade do cabo de internet incluído à porta amarela de internet no seu novo router. Se tiver um modem, ligue a outra extremidade à porta Ethernet (LAN) no modem. Se tiver um modem-router, ligue-o a qualquer porta disponível.
- 5. Espere até o LED Linksys iluminado no topo do router parar de piscar e ficar branco estável.
- 6. Ligue ao nome Wi-Fi no Guia de início rápido que vem com o seu router. (Pode alterar estas definições mais tarde.) Se precisar de ajuda a ligar-se à rede, consulte o CD de documentação do seu dispositivo em linksys.com/support/ea7300.

#### **Nota—***Não terá acesso à internet até a configuração do router ser terminada.*

7. Insira http://LinksysSmartWiFi.com num web browser. Siga as instruções no ecrã para terminar a configuração do seu router. Também pode escrever 192.168.1.1 num navegador para iniciar a configuração.

No final da configuração, siga as instruções no ecrã para configurar a sua conta Linksys Smart Wi-Fi. Utilize o Linksys Smart Wi-Fi para configurar o seu router a partir de qualquer computador com uma ligação à internet.

Gerir as definições do seu router:

- Alterar o nome e a palavra-passe do seu router
- Configurar o acesso de convidados
- Configurar os controlos parentais
- Ligar dispositivos à sua rede
- Testar a velocidade da ligação à internet.

**Nota—***Como parte da configuração da conta Linksys Smart Wi-Fi, ser-lhe-á enviado um e-mail de verificação. A partir da sua rede doméstica, clique na hiperligação no email para associar o seu router à conta Linksys Smart Wi-Fi.*

**Dica***—Imprima a página seguinte, depois registe o seu router e as definições de conta na tabela como referência. Guarde as suas notas num local seguro.*

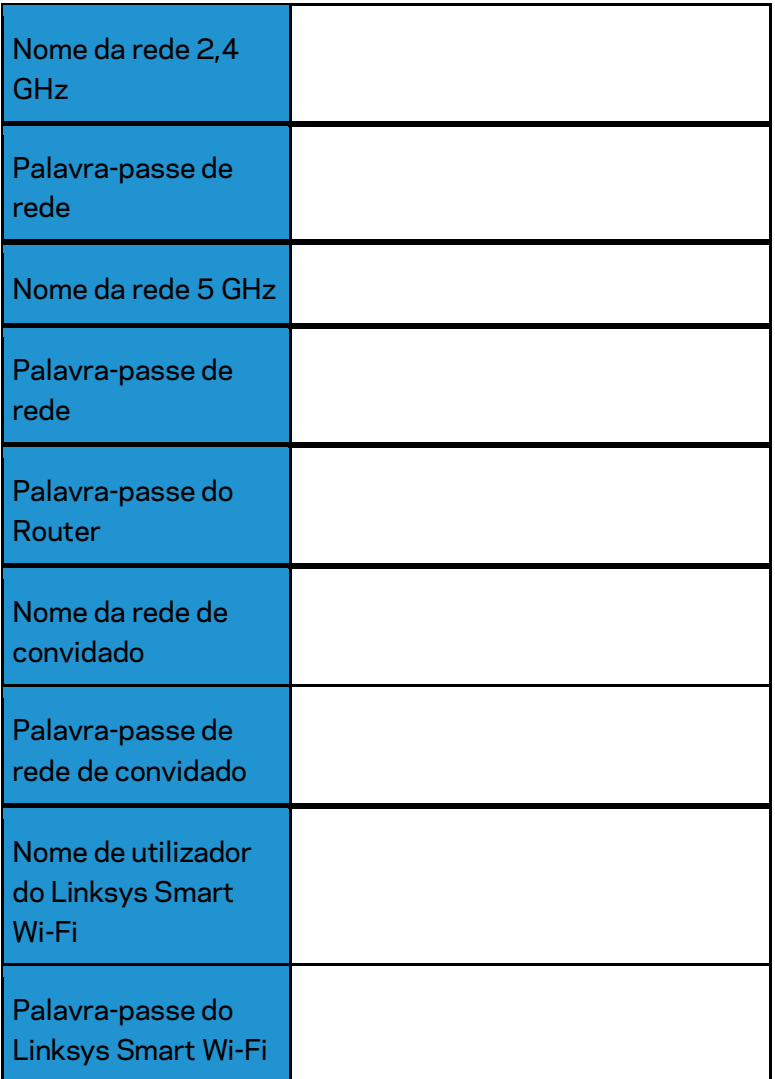

# <span id="page-478-0"></span>Como Utilizar o Linksys Smart Wi-Fi

Pode configurar o seu router a partir de qualquer lugar no mundo, utilizando o Linksys Smart Wi-Fi, mas também pode configurar o seu router diretamente a partir da sua rede doméstica. O Linksys Smart Wi-Fi também poderá estar disponível no seu equipamento móvel. Veja a app store do seu equipamento para mais informação.

#### <span id="page-478-1"></span>Como ligar ao Linksys Smart Wi-Fi

Para ligar o Linksys Smart Wi-Fi:

- 1. Abra o navegador web do seu computador.
- 2. Vá a www.linksyssmartwifi.com e inicie sessão na sua conta.

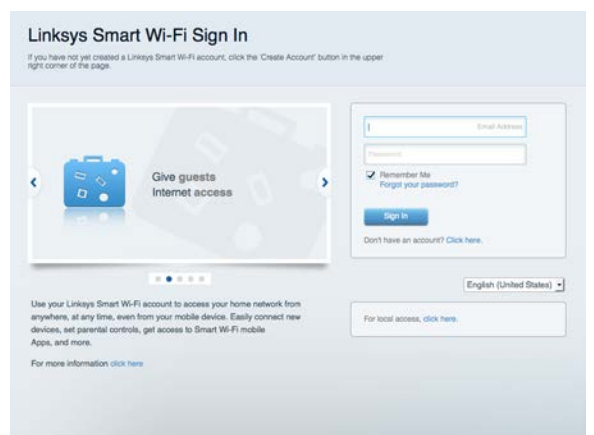

Caso não se consiga lembrar da sua palavra-passe, clique em Forgot your password? (Esqueceu-se da sua palavra-passe?) e siga as instruções presentes no ecrã para a recuperar.

Para ajuda Linksys Smart Wi-Fi (ligue-se a Linksys Smart Wi-Fi, depois clique em Ajuda no topo do ecrã principal.

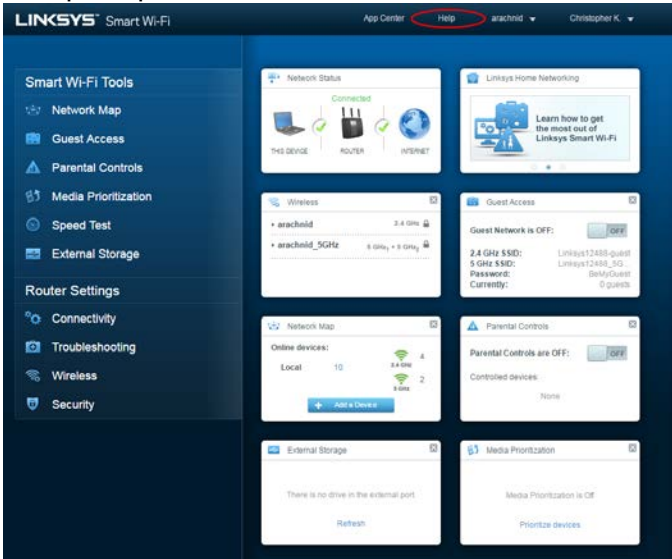

#### <span id="page-479-0"></span>Mapa de rede

Permite-lhe visualizar e gerir todos os dispositivos de rede ligados ao seu router. Pode ver os dispositivos na sua rede principal e na sua rede de convidado, ou ver informação sobre cada dispositivo.

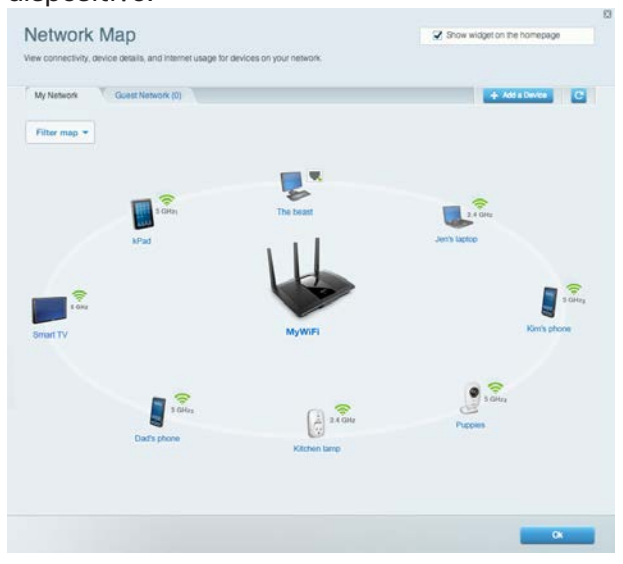

#### <span id="page-479-1"></span>Acesso para convidados

Permite-lhe configurar e monitorizar uma rede que pode ser utilizada por convidados, sem que acedam a todos os recursos da sua rede.

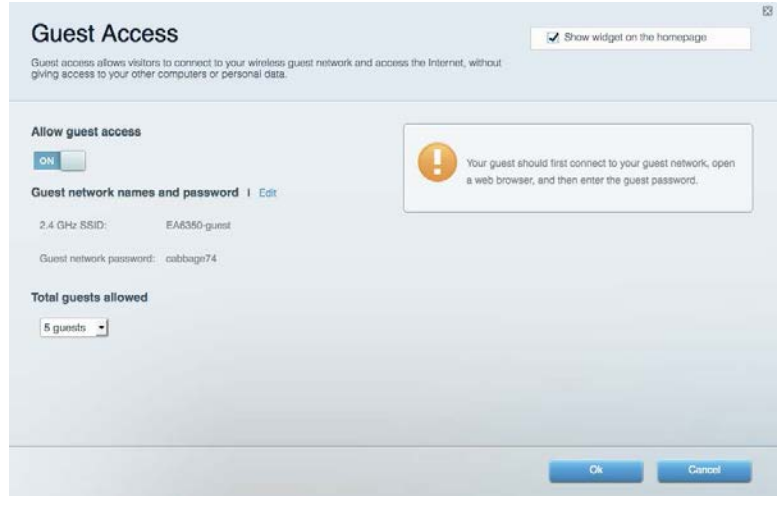

#### <span id="page-480-0"></span>Controlo parental

Permite-lhe bloquear Web sites e definir horários de acesso à internet.

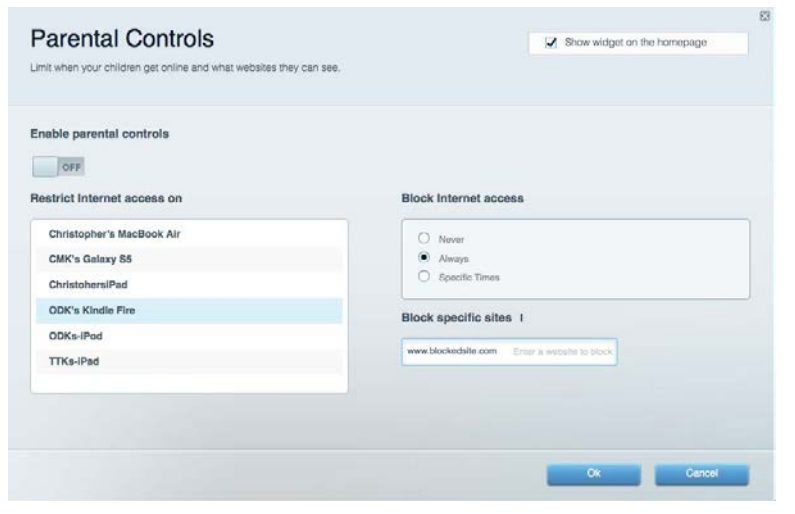

#### <span id="page-480-1"></span>Prioridade de multimédia

Permite-lhe definir quais os dispositivos e aplicações que têm máxima prioridade no seu tráfego de rede.

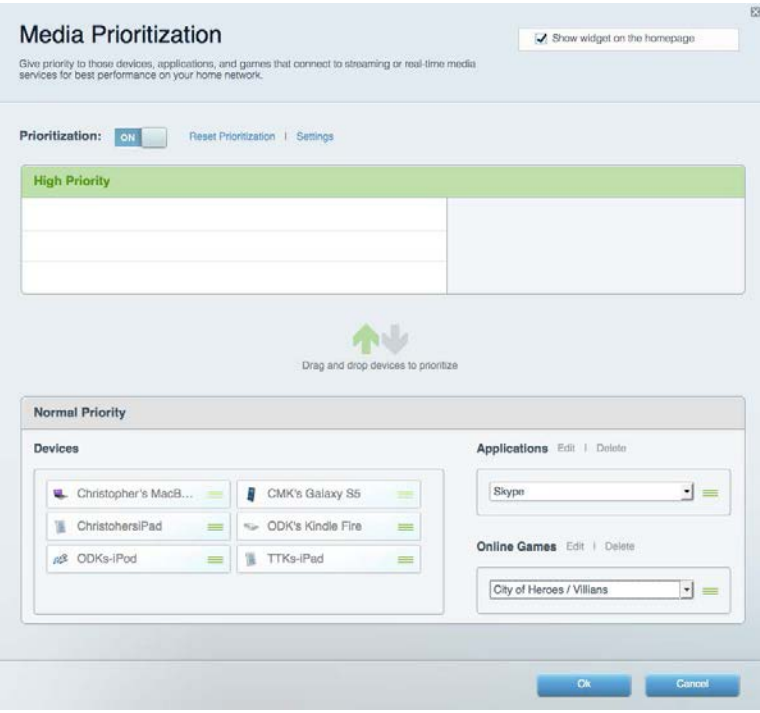

#### <span id="page-481-0"></span>Teste de velocidade

Permite-lhe testar a velocidade de ligação de internet da sua rede.

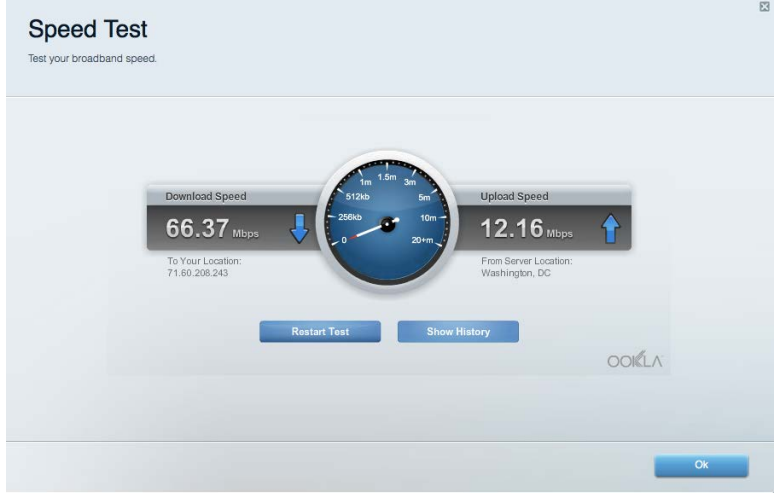

#### <span id="page-481-1"></span>Armazenamento externo

Permite-lhe aceder a uma unidade USB acoplada (não incluída) e configurar a partilha de ficheiros, um servidor multimédia e acesso FTP.

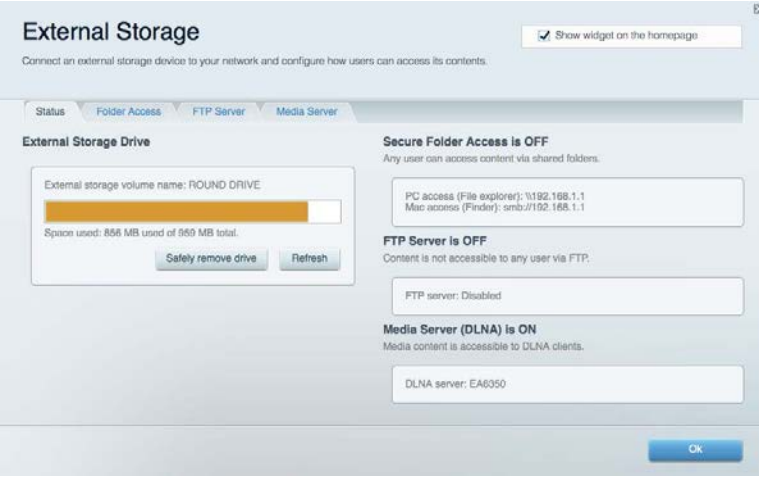

#### <span id="page-482-0"></span>Conectividade

Permite-lhe configurar definições de rede básicas e avançadas.

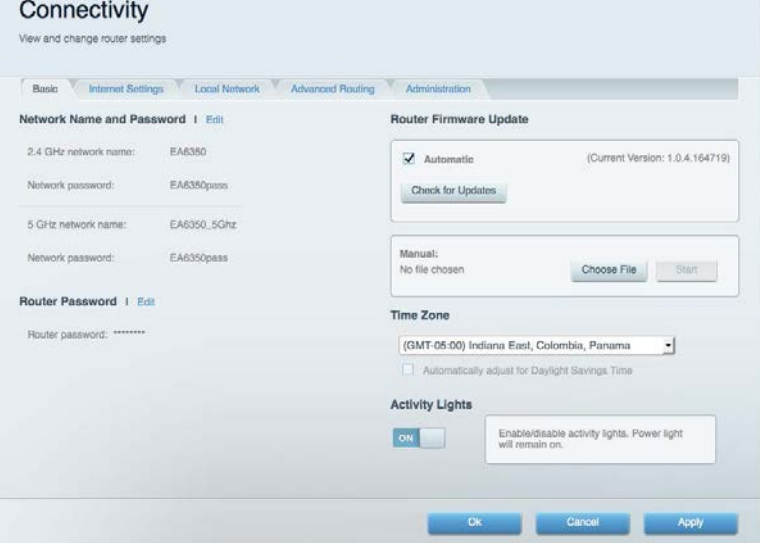

## <span id="page-482-1"></span>Resolução de problemas

Permite-lhe diagnosticar problemas com o seu router e verificar o estado da rede.

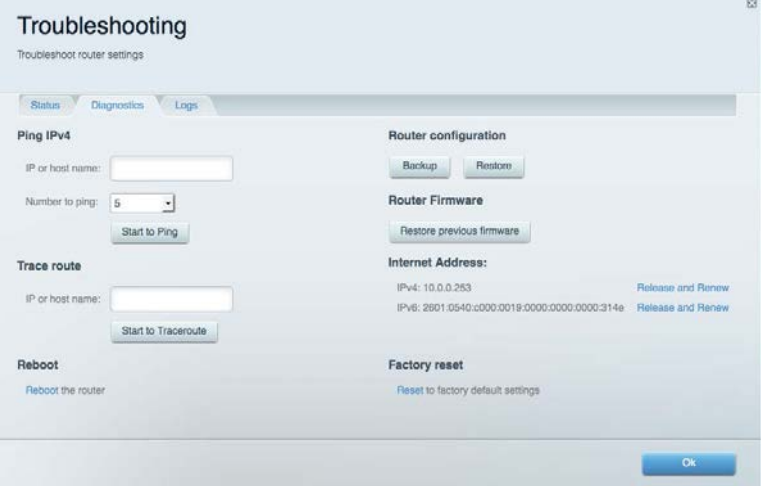

#### <span id="page-483-0"></span>Sem fios

Permite-lhe configurar a rede sem fios do seu router. Pode alterar o modo de segurança, palavrapasse, filtro MAC e ligar dispositivos utilizando a Wi-Fi Protected Setup™.

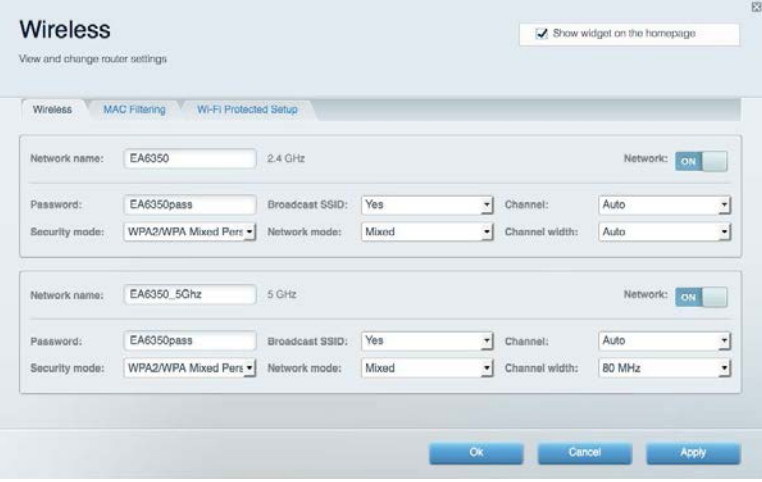

#### <span id="page-483-1"></span>Segurança

Permite-lhe configurar a segurança sem fios do seu router. Pode configurar a firewall, definições da VPN e criar definições personalizadas para aplicações e jogos.

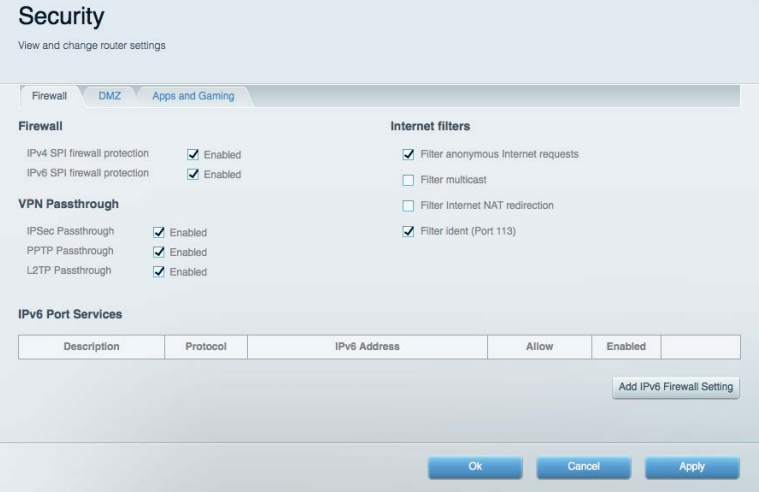

## <span id="page-484-0"></span>Resolução de problemas

Pode encontrar ajuda adicional através do nosso suporte a clientes premiado em Linksys.com/support/EA7300.

#### <span id="page-484-1"></span>O router não foi configurado com sucesso

Se o Linksys Smart Wi-Fi não concluiu a configuração, pode tentar o seguinte:

• Mantenha premido o botão Reset no seu router com um clip de papel ou pin até o LED começar a piscar (cerca de 10 segundos). Volte a instalar o router.

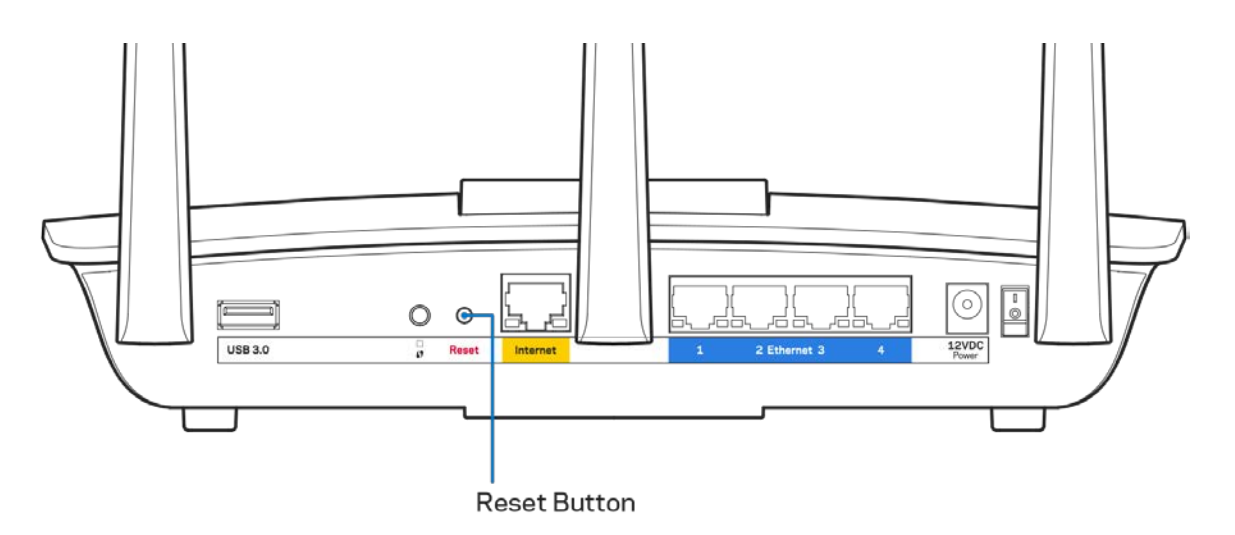

- Desative temporariamente a firewall do computador (ver instruções de software de segurança para obter ajuda). Volte a instalar o router.
- Se tiver outro computador, use esse computador para voltar a instalar o router.

## <span id="page-485-0"></span>**Mensagem** Your Internet cable is not plugged in (O seu cabo de Internet não está ligado)

Se receber uma mensagem do tipo "O cabo de internet não está ligado" quando tentar configurar o seu router, siga estes passos de resolução de problemas.

• Certifique-se de que um cabo ethernet ou de internet (ou um cabo semelhante ao fornecido com o seu router) está firmemente seguro à porta de internet amarela na parte de trás do router e à porta apropriada no seu modem. Esta porta no modem é normalmente assinalada como Ethernet, mas pode chamar-se Internet ou WAN.

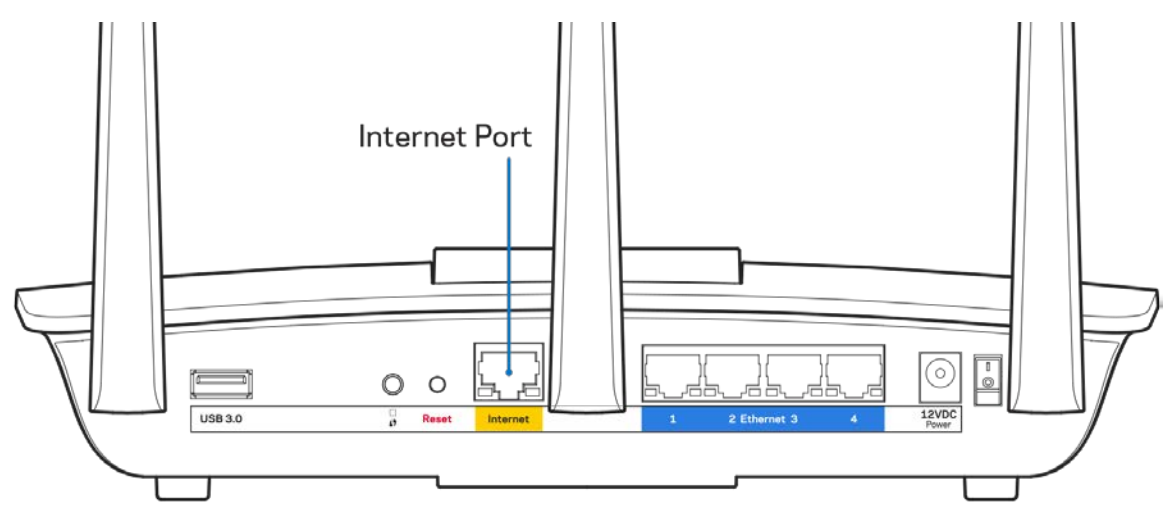

- Certifique-se de que o seu modem está ligado à alimentação e está ligado. Se tiver um interruptor, verifique se está na posição ON ou l (como oposto a O)
- Se o seu serviço de internet for por cabo, verifique que a porta CABLE do modem de cabo está ligado ao cabo coaxial fornecido pelo seu ISP.

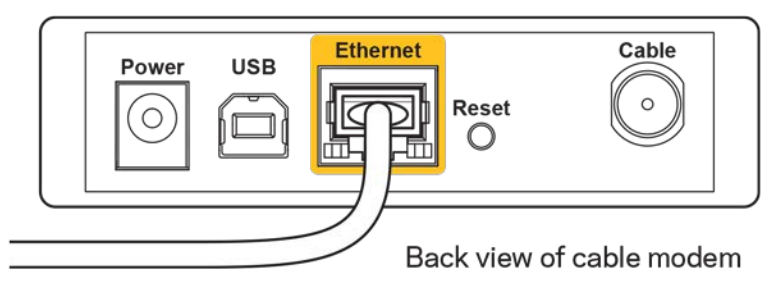

• Se o serviço de internet for do tipo DSL, certifique-se que a linha de telefone DSL está ligada à porta DSL do modem.

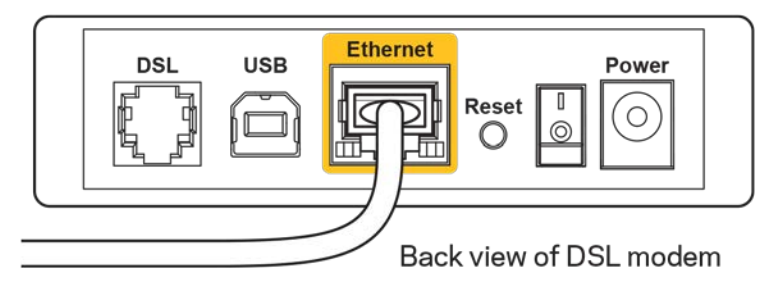

- Se o seu computador tiver sido previamente ligado ao seu modem com um cabo USB, desligue o cabo USB.
- Volte a instalar o router.

## <span id="page-486-0"></span>**Mensagem** *Cannot access your router* **(Não é possível aceder ao router)**

Para aceder ao seu router, tem de estar ligado à sua própria rede. Se atualmente tem acesso à internet sem fios, o problema pode residir no facto de se ter ligado acidentalmente a uma rede sem fios diferente.

Para corrigir o problema em computadores Windows, tente o seguinte\*:

- 1. No seu ambiente de trabalho Windows, clique no ícone sem fios no tabuleiro do sistema. Irá aparecer uma lista de redes disponíveis.
- 2. Clique no nome da sua rede. Clique em Ligar. No exemplo abaixo, o computador estava ligado a outra rede sem fios chamada wraith\_5GHz. O nome da rede sem fios do router Linksys EA7300, Damaged\_Beez2.4 neste exemplo, encontra-se selecionado.

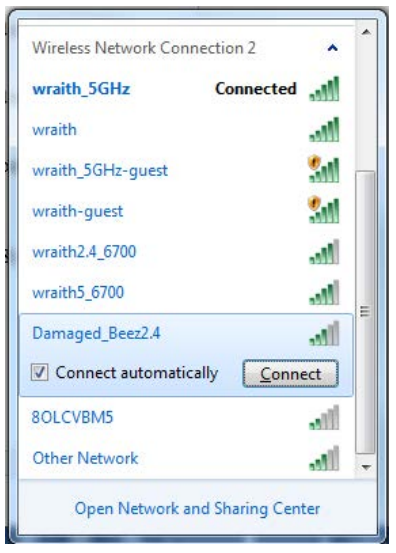

3. Se lhe for pedido que insira um chave de segurança de rede, escreva a sua palavra-passe (chave de segurança) no seu campo *de chave de segurança* de rede. Clique em **OK**.

4. O seu computador irá ligar-se à rede e deverá ter acesso ao router.

*\*Dependendo da versão do Windows, poderá haver alguma diferença nas palavras ou ícones nestes passos.*

Para corrigir o problema em computadores Mac, tente o seguinte:

- 1. Na barra de menu no topo do ecrã, clique no ícone Wi-Fi. Irá aparecer uma lista de redes sem fios. O Linksys Smart Wi-Fi atribuiu automaticamente um nome à sua rede.
- 2. No exemplo abaixo, o computador estava ligado a outra rede sem fios chamada wraith\_5GHz. O nome da rede sem fios do router Linksys EA7300, Damaged\_Beez2.4 neste exemplo, encontra-se selecionado.

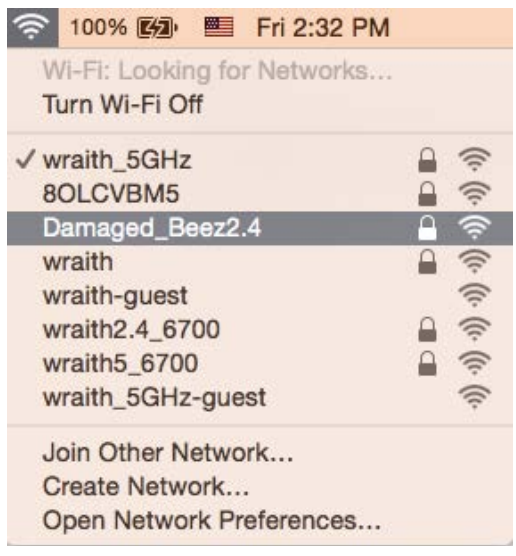

- 3. Clique no nome da rede sem fios do seu router Linksys EA7300 (Damaged\_Beez2.4 no exemplo).
- 4. Escreva a sua palavra-passe de rede sem fios (Chave de Segurança) no campo *Password* (Palavra-passe). Clique em **OK**.

#### <span id="page-487-1"></span><span id="page-487-0"></span>Após a configuração

#### A internet parece não estar disponível

Se a internet tiver dificuldade em comunicar com o seu router, o problema poderá aparecer como uma mensagem "Não é possível encontrar [Endereço de internet]" no seu navegador web. Caso saiba que o endereço de internet está correto e tentou vários endereços de internet válidos e obteve o mesmo resultado, a mensagem pode significar que houve um problema com a comunicação entre o seu ISP ou modem com o router.

Tente o seguinte:

• Certifique-se de que os cabos de rede e alimentação estão ligados de forma segura.

- Certifique-se que a saída de alimentação a que o seu router está ligado tem alimentação elétrica.
- Reinicie o router.
- Contacte o seu IPS e pergunte-lhe se existem interrupções na sua área.

O método mais comum de resolver problemas do seu router é desligá-lo e depois voltar a ligá-lo. O seu router pode depois voltar a carregar as suas definições personalizadas e os outros equipamentos (como o modem) serão capazes de voltar a descobrir o router e a comunicar com ele. A este processo chama-se reinicialização.

Para reiniciar o seu router utilizando o cabo de alimentação, faça o seguinte:

- 1. Desligue o cabo de alimentação do router e do modem.
- 2. Espere 10 segundos e volte a ligar o cabo de alimentação ao modem. Certifique-se de que tem alimentação elétrica.
- 3. Espere até o indicador online do modem ter parado de piscar (cerca de dois minutos). Volte a ligar o cabo de alimentação ao router.
- 4. Espere até o indicador de alimentação parar de piscar. Espere dois minutos antes de se tentar ligar à internet a partir de um computador.

Para reiniciar o seu router utilizando o Linksys Smart Wi-Fi, faça o seguinte:

- 1. Inicie sessão no Linksys Smart Wi-Fi. (Veja "Como ligar ao Linksys Smart Wi-Fi" na página **[9](#page-478-1)**).
- 2. Por baixo de *Router Settings* (Definições de router), clique em *Troubleshooting* (Resolução de problemas).
- 3. Clique no separador *Diagnostics* (Diagnósticos).
- 4. Por baixo de Reboot (Reiniciar), clique em Reboot (Reiniciar).

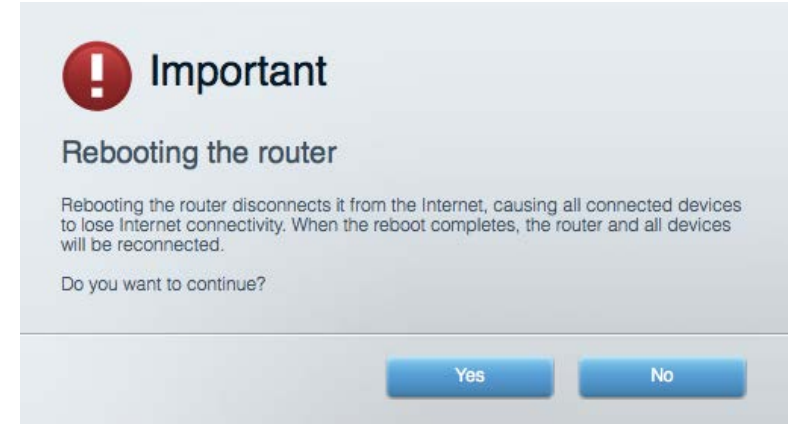

5. Clique em **Yes** (Sim). O router irá reiniciar. Enquanto o router está a reiniciar, todos os equipamentos ligados irão perder a ligação à internet e irão automaticamente voltar a ligar-se quando o router estiver novamente pronto.

#### <span id="page-489-0"></span>O Linksys Smart Wi-Fi não abre o seu navegador web

As mais recentes versões do Google ChromeTM, Firefox®, Safari® (para Mac® e iPad®), Microsoft Edge e Internet Explorer® versão 8 e mais recentes funcionam com o Linksys Smart Wi-Fi.

# <span id="page-490-0"></span>Especificações

## <span id="page-490-1"></span>**Linksys EA7300**

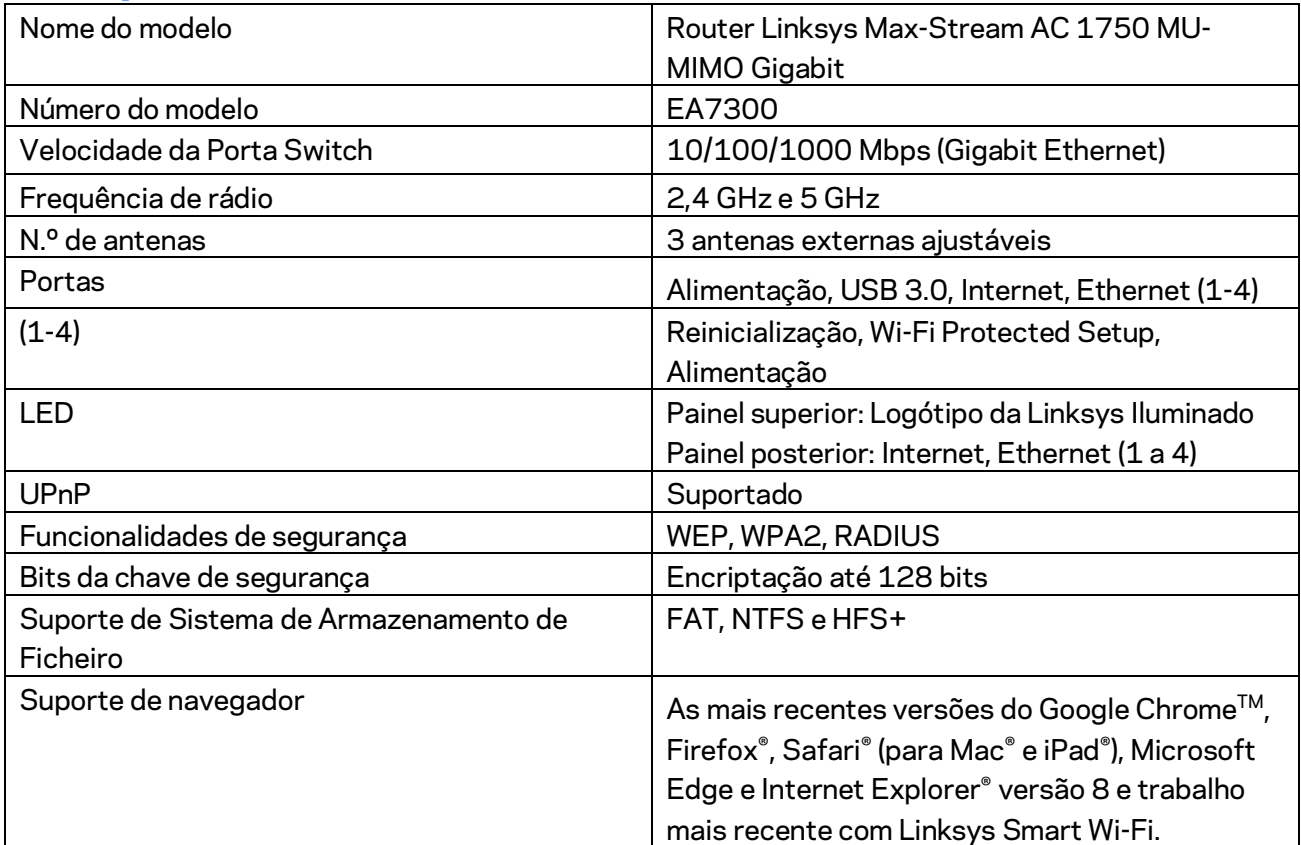

#### <span id="page-490-2"></span>**Ambiente**

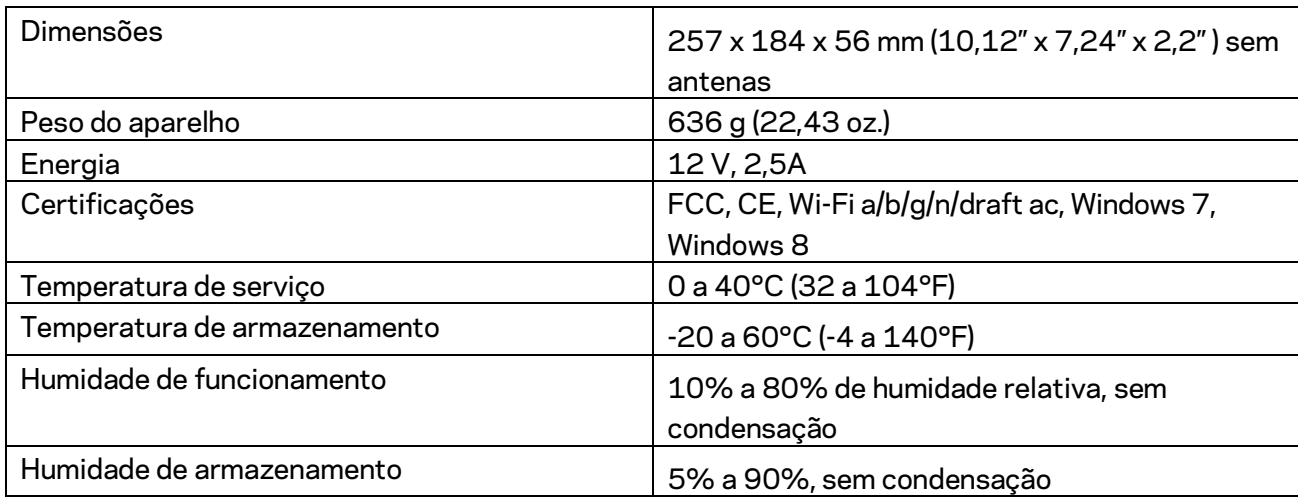

As especificações podem ser alteradas sem aviso prévio.

Para informação regulamentar, de garantia e de segurança, vá a Linksys.com/support/ea7300.

Desempenho máximo determinado a partir das especificações da norma IEEE 802.11. O desempenho real poderá variar dependendo de uma menor capacidade da rede sem fios, da velocidade do débito de dados, do alcance e da cobertura. O desempenho depende de diversos fatores, condições e variáveis, incluindo a distância ao ponto de acesso, o volume do tráfego na rede, os materiais de construção, o sistema operativo utilizado, a mistura de produtos sem fios utilizados, as interferências e outras condições adversas.

BELKIN, LINKSYS e muitos nomes de produtos e logótipos são marcas comerciais do grupo de empresas Belkin. As marcas comerciais de terceiros mencionadas pertencem aos seus respetivos proprietários. As licenças e avisos para software de terceiros utilizado neste produto poderão ser vistos aqui[: http://support.linksys.com/en-us/license.](http://support.linksys.com/en-us/license) Contact[e http://support.linksys.com/en](http://support.linksys.com/en-us/gplcodecenter)[us/gplcodecenter](http://support.linksys.com/en-us/gplcodecenter) para perguntas ou pedidos de código fonte GPL.

© 2016 Belkin International, Inc. e/ou os seus afiliados. Todos os direitos reservados.

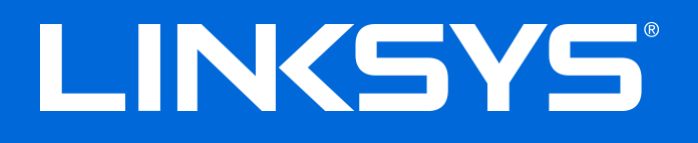

Guia do usuário

# **MAX-STREAM™**

## AC1750

MU-MIMO

**ROTEADOR GIGABIT**

Modelo nº EA7300

## Conteúdo

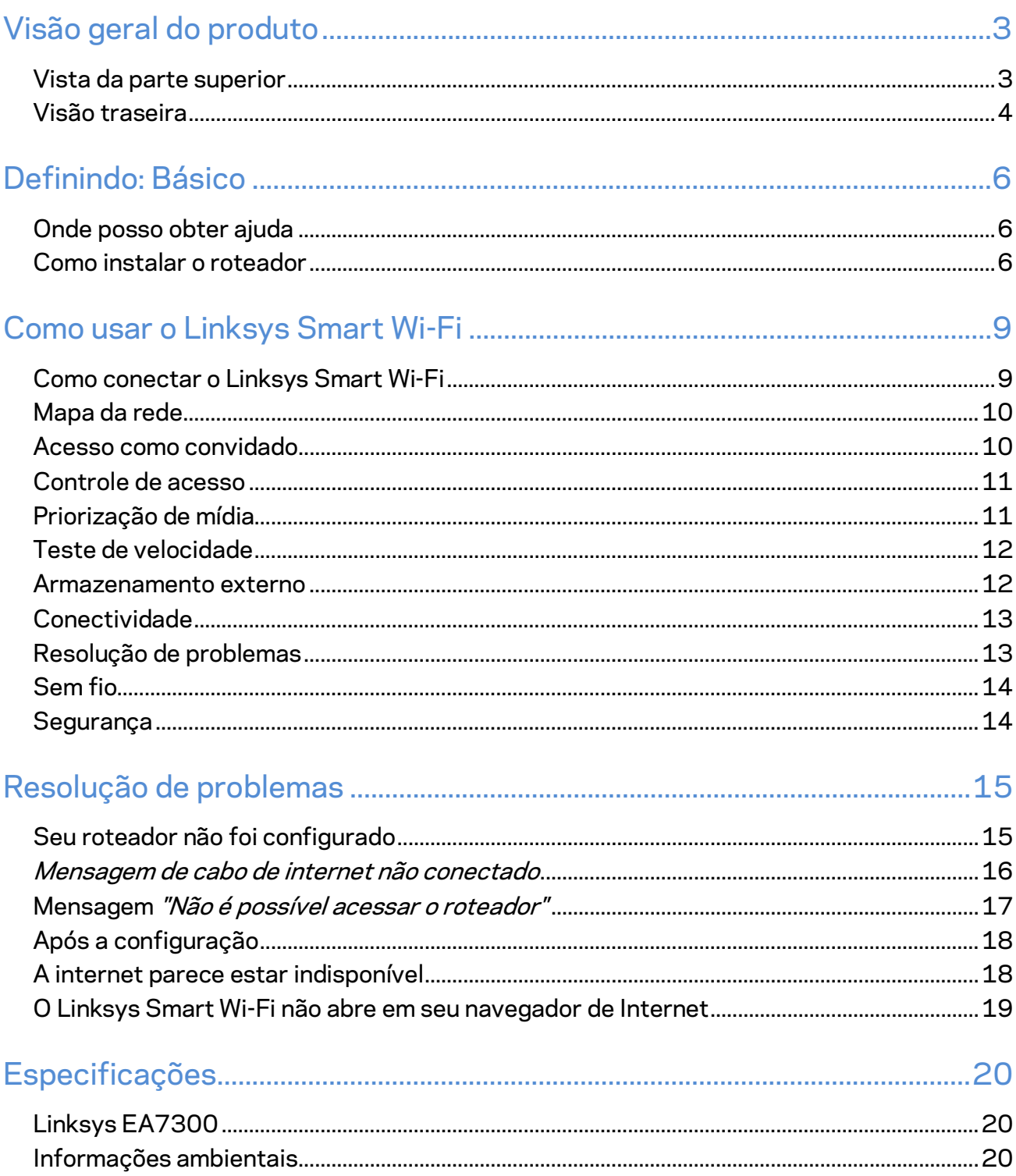

# <span id="page-494-0"></span>Visão geral do produto

<span id="page-494-1"></span>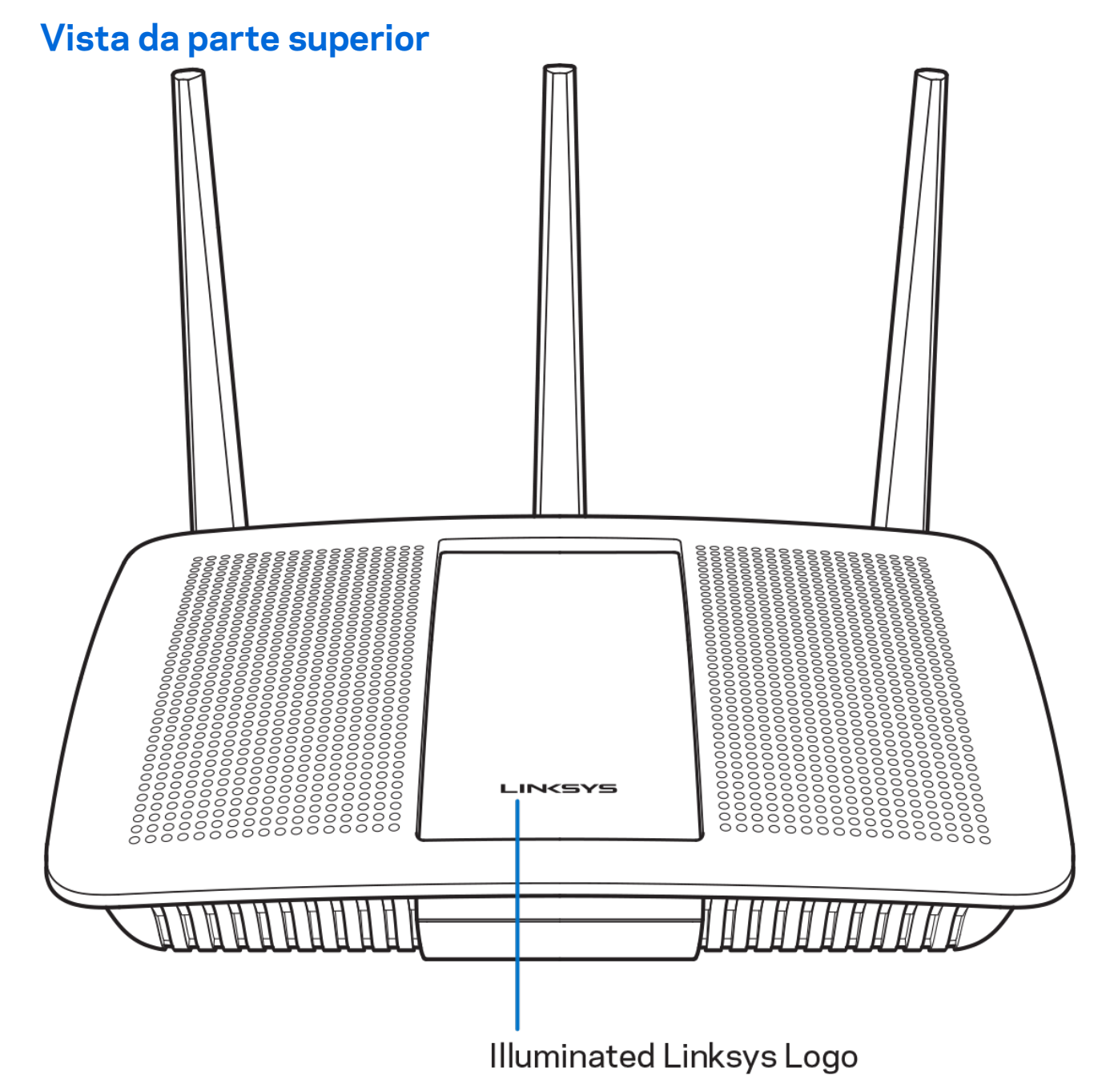

**Logotipo iluminado da Linksys -** o logotipo da Linksys permanece ligado enquanto conectado à internet. Ele pisca ou pulsa lentamente durante a inicialização, autoteste e atualização de firmware. Ele pisca rapidamente indicando erros de conexão.

#### <span id="page-495-0"></span>**Visão traseira**

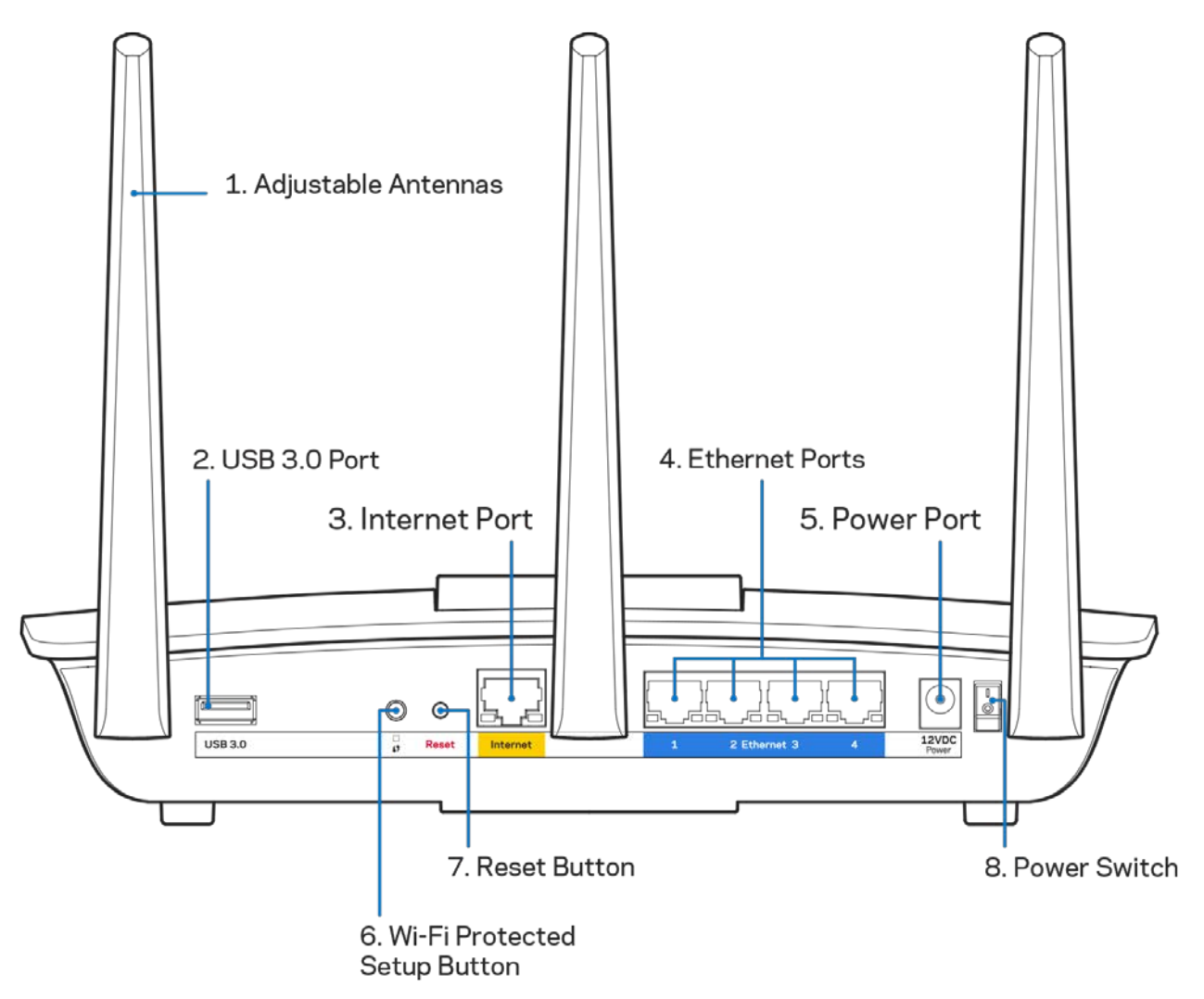

**Antenas ajustáveis(1)** - para obter o melhor desempenho, posicione as antenas em um ângulo vertical, conforme mostrado na figura à esquerda.

**Porta USB 3.0 (2)** - conecte e compartilhe uma unidade USB ou impressora USB em sua rede ou na internet.

Porta Internet (3) - conecte os cabos Ethernet a essas portas Gigabit (10/100/1000), na cor amarela, e a um modem de banda larga a cabo/DSL ou fibra ótica.

**Nota -** *para um melhor desempenho, use cabos CAT5e ou superior nas portas de internet.*

Portas Ethernet (4)- conecte os cabos de Ethernet a essas portas gigabit (10/100/1000) na cor azul e ligue seus dispositivos em sua rede.

#### **Nota -** *para um melhor desempenho, use cabos CAT5e ou superior nas portas Ethernet.*

**Porta de alimentação (5)** - conecte o adaptador da fonte de alimentação CA.

**Botão Wi-Fi Protected Setup™ (6)**- pressione para configurar a segurança da rede sem fio nos dispositivos de rede ativados com Wi-Fi Protected Setup.

**Botão Redefinir (7) -** mantenha pressionado até que o logotipo iluminado da Linksys comece a piscar para redefinir o roteador para as configurações de fábrica Também é possível restaurar as configurações padrão usando o LinkSys Smart Wi-Fi na internet ou aplicativo móvel.

**Botão interruptor (8)** - pressione |(ligar) para ligar o roteador.

# <span id="page-497-0"></span>Definindo: Básico

#### <span id="page-497-1"></span>**Onde posso obter ajuda**

Além deste guia do usuário, é possível obter ajuda nestes locais:

• Linksys.com/support/EA7300 (documentação, downloads, FAQs, suporte técnico, bate-papo ao vivo, fóruns)

**Nota-***As licenças e avisos para software de terceiros usadas neste produto estão disponíveis em http://support.linksys.com/en-us/license.*<http://support.linksys.com/en-us/license> *Entre em contato com <http://support.linksys.com/en-us/gplcodecenter> em caso de dúvidas ou solicitações do código fonte GPL.*

#### <span id="page-497-2"></span>Como instalar o roteador

- 1. Para completar a configuração, você precisará de um computador para acessar [http://LinksysSmartWiFi.com](http://linksyssmartwifi.com/) em um navegador.
	- **RENET** DDDC **R** ò å å Modem - Router Modem Router (Gateway) Se tiver um modem-roteador, deixe-o Se tiver um modem separado e um roteador conectado. individual, desconecte e remova o roteador antigo.
- 2. Identifique seu equipamento.

- 3. Posicione as antenas e conecte o roteador à rede elétrica. Verifique se o botão interruptor está na posição | (ligar).
- 4. Conecte o roteador ao modem ou modem-roteador. Conecte uma extremidade do cabo de internet fornecido à porta Internet amarela no seu novo roteador. Se tiver um modem, conecte a outra extremidade na porta Ethernet (LAN) no modem. Se tiver um modem-roteador, conecte em qualquer porta disponível.
- 5. Espere até que o LED iluminado da Linksys na parte superior do roteador pare de piscar e fique acesso na cor branca.
- 6. Conecte ao nome de rede sem fio segura mostrado no guia de início rápido que acompanha o roteador. (Você pode alterar esses detalhes posteriormente). Se precisar de ajuda para se

conectar à rede, consulte a documentação do dispositivo em linksys.com/support/ea7300.

**Nota -** *você não terá acesso à internet até que a configuração do roteador seja concluída.*

7. Digite http://LinksysSmartWiFi.com em um navegador. Siga as instruções na tela para completar a instalação do roteador. Você também pode digitar 192.168.1.1 em um navegador para iniciar a configuração.

No fim da configuração, siga as instruções na tela para configurar a sua conta no Linksys Smart Wi-Fi. Use o Linksys Smart Wi-Fi para configurar seu roteador de qualquer computador com conexão à internet.

Gerenciar as configurações do roteador:

- Alterar o nome e senha do roteador
- Configurar acesso do convidado
- Configurar controles de conteúdo inapropriado
- Conectar dispositivos à rede
- Testar a velocidade da conexão à

**Nota -** *como parte da configuração da conta Linksys Smart Wi-Fi, você receberá uma verificação por e-mail. De sua rede doméstica, clique no link no e-mail para associar seu roteador com a conta do Linksys Smart Wi-Fi.*

**Dica** *- imprima esta página e depois registre suas configurações de conta e roteador na tabela abaixo como referência. Armazene suas notas em um lugar seguro.*

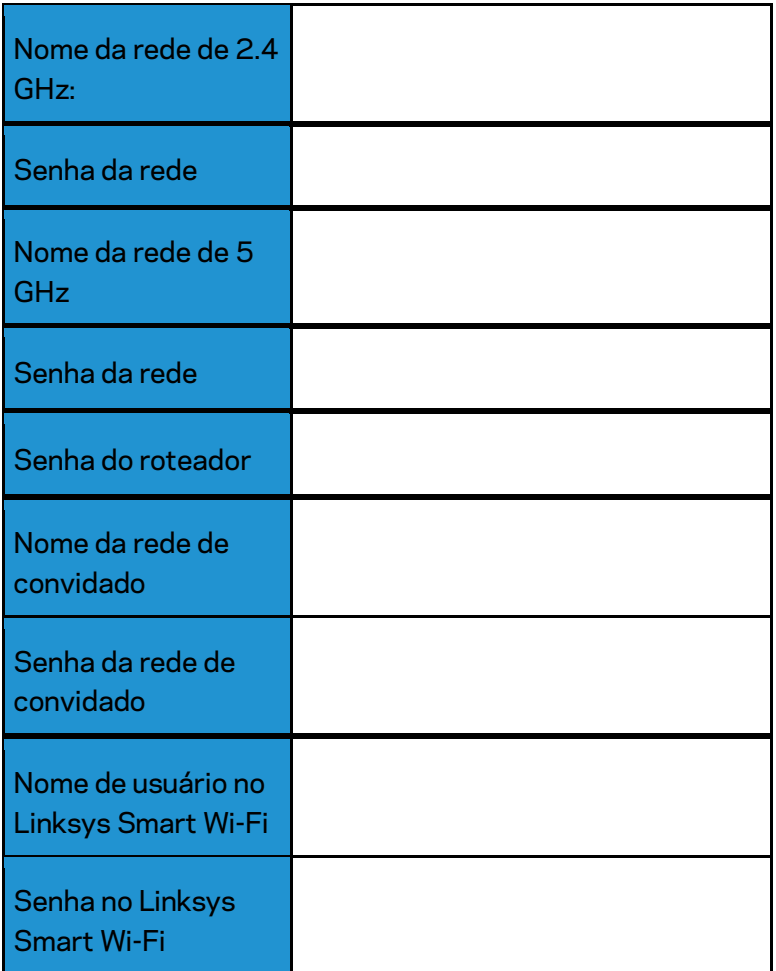

## <span id="page-500-0"></span>Como usar o Linksys Smart Wi-Fi

Você pode configurar seu roteador em qualquer lugar do mundo usando o Linksys Smart Wi-Fi, mas também pode configurar seu roteador diretamente em sua rede doméstica. O Linksys Smart Wi-Fi pode também estar disponível para seu dispositivo móvel. Consulte a loja de aplicativos do seu dispositivo para obter informações.

#### <span id="page-500-1"></span>Como conectar o Linksys Smart Wi-Fi

Para se conectar ao Linksys Smart Wi-Fi:

- 1. Abra o navegador Web de seu computador.
- 2. Acesse www.linksyssmartwifi.com e inicie a sessão em sua conta.

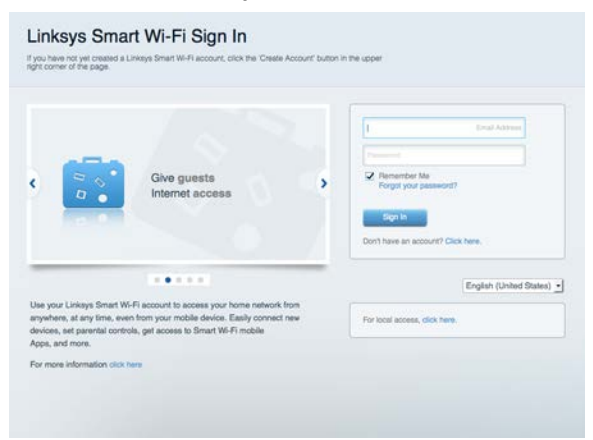

Se não lembrar sua senha, clique em Esqueceu sua senha? e siga as instruções na tela para redefini-la.

Para ajuda do Linksys Smart Wi-Fi (conecte-se à Linksys Smart Wi-Fi e clique em Ajuda na parte superior da tela)

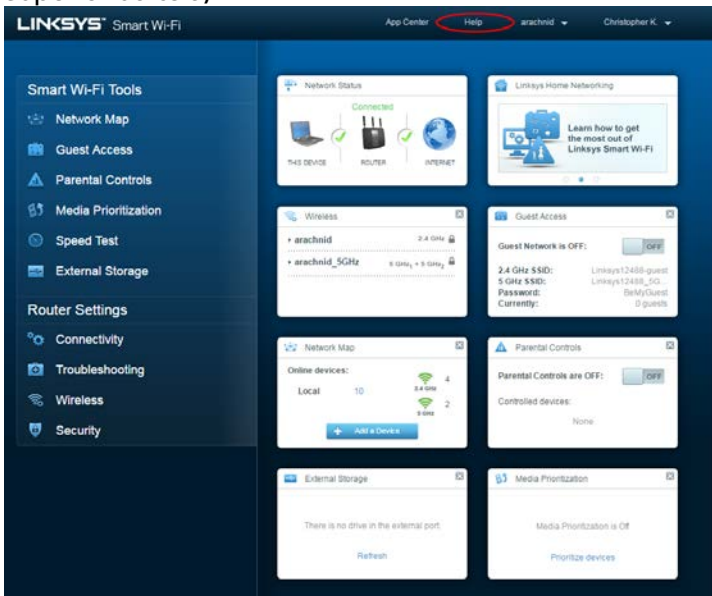

#### <span id="page-501-0"></span>Mapa da rede

Permite que você exiba e gerencie todos os dispositivos de redes conectados ao seu roteador. É possível ver os dispositivos na sua rede principal e de convidados, desconectar dispositivos ou exibir informações de cada dispositivo.

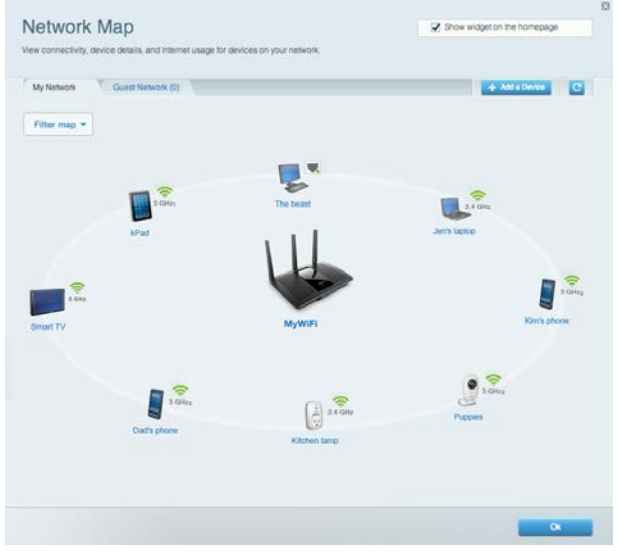

#### <span id="page-501-1"></span>Acesso como convidado

Permite que você configure e monitore uma rede que os visitantes podem usar sem acessar todos os recursos da sua rede.

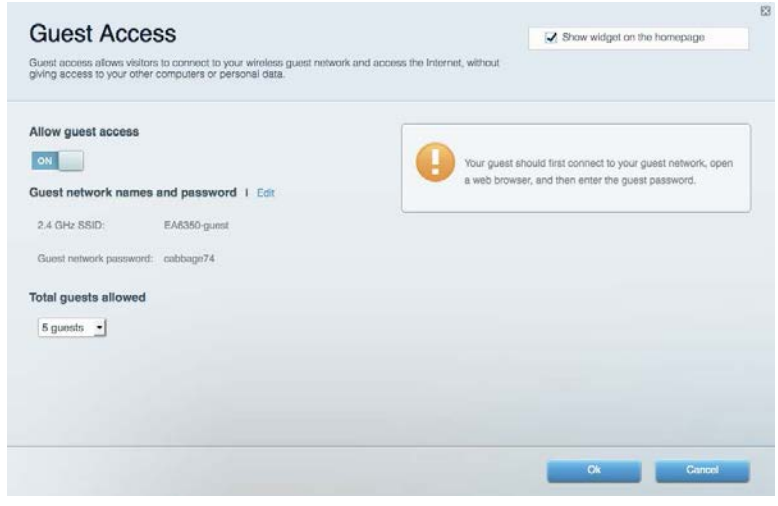

#### <span id="page-502-0"></span>Controle de acesso

Permite que você bloqueie sites e defina os períodos de acesso à internet.

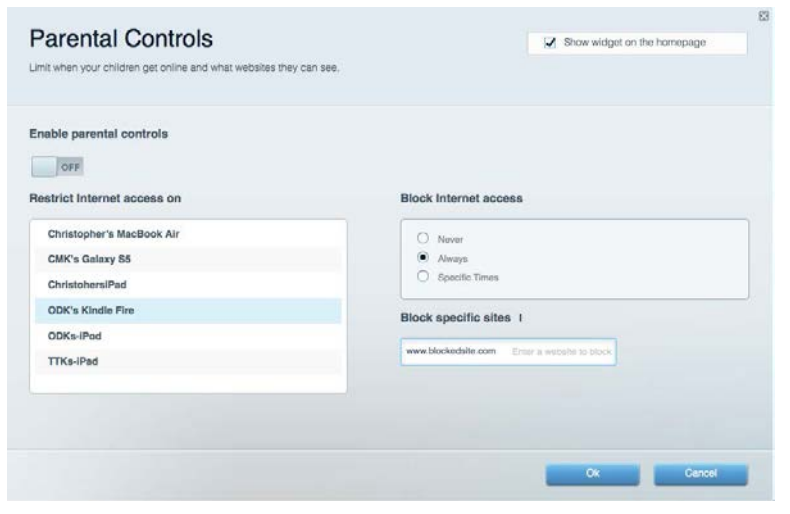

#### <span id="page-502-1"></span>Priorização de mídia

Permite que você defina quais dispositivos e aplicativos possuem prioridade máxima para o seu tráfego de rede.

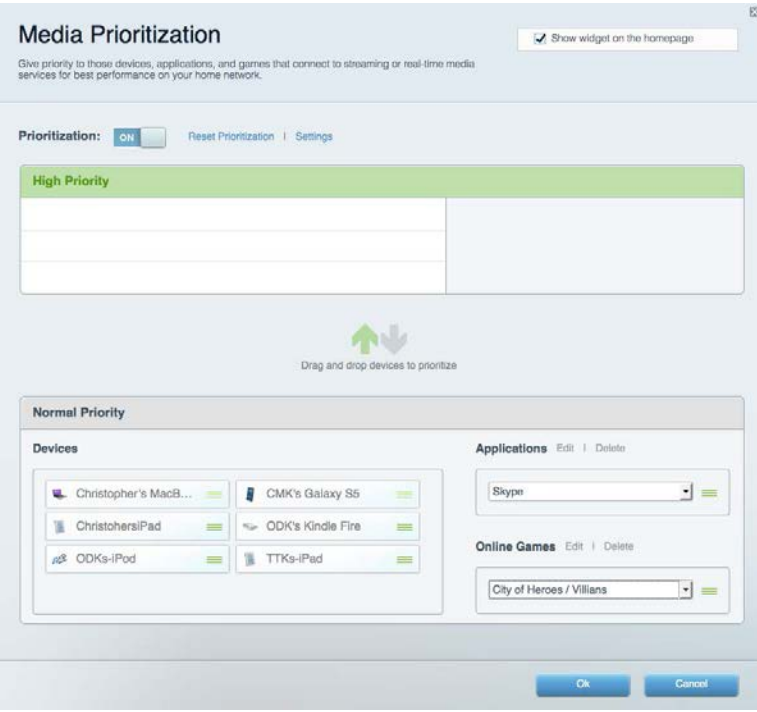

#### <span id="page-503-0"></span>Teste de velocidade

Permite que você teste a velocidade de conexão à internet da sua rede.

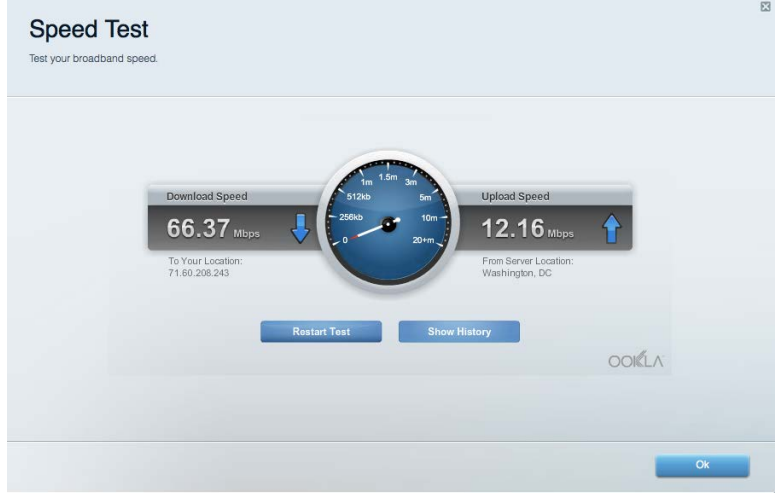

#### <span id="page-503-1"></span>Armazenamento externo

Permite que você conecte e acesse uma unidade USB (não inclusa) e configure o compartilhamento de arquivo, um servidor de mídia e um acesso FTP.

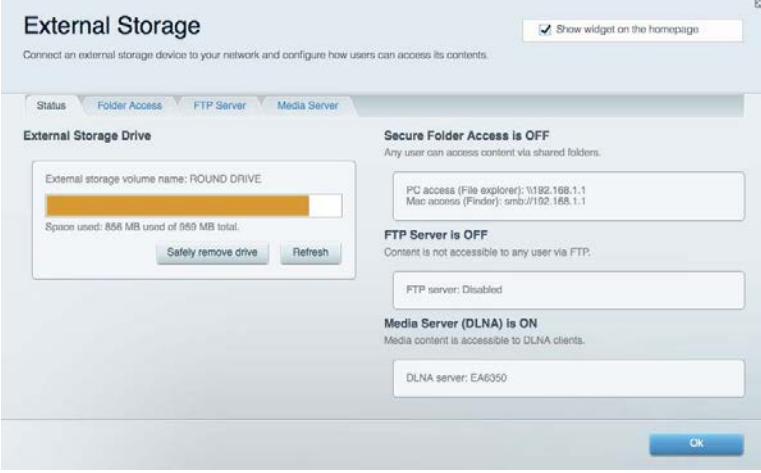
#### Conectividade

Permite que você defina as configurações de rede básicas e avançadas.

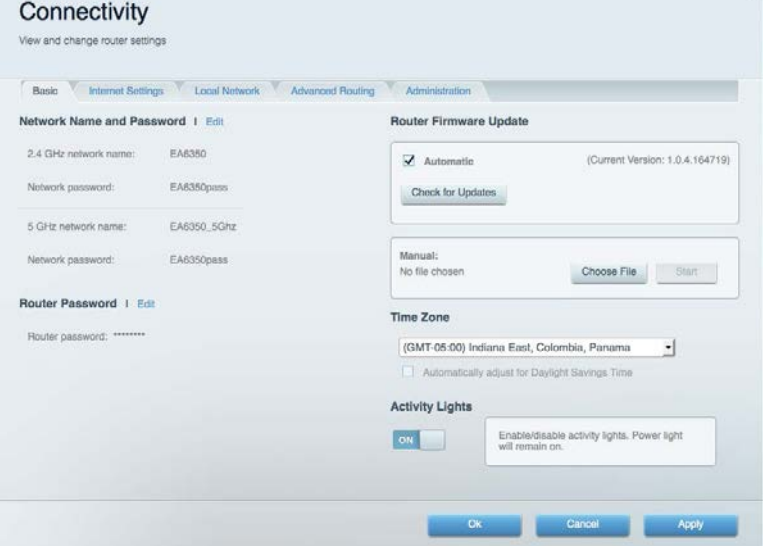

## Resolução de problemas

Permite que você faça o diagnóstico de problemas no seu roteador e verifique o status da rede.

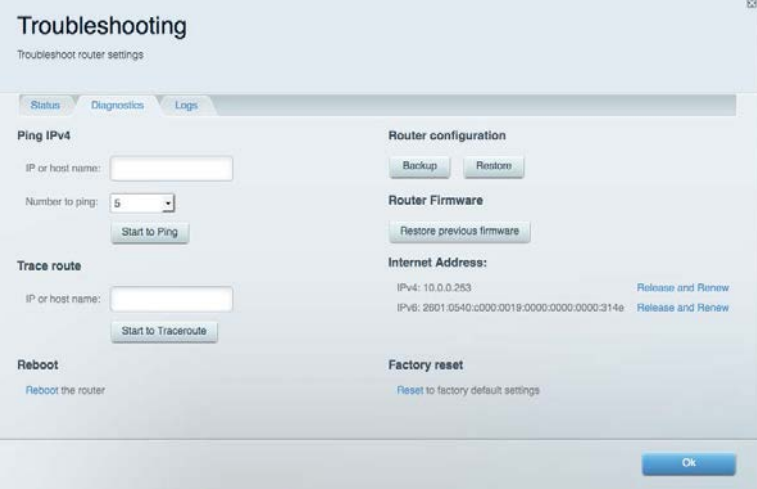

#### Sem fio

Permite que você configure a rede sem fio do seu roteador. É possível alterar o modo de segurança, senha, filtragem MAC e conectar dispositivos usando o Wi-Fi Protected Setup™.

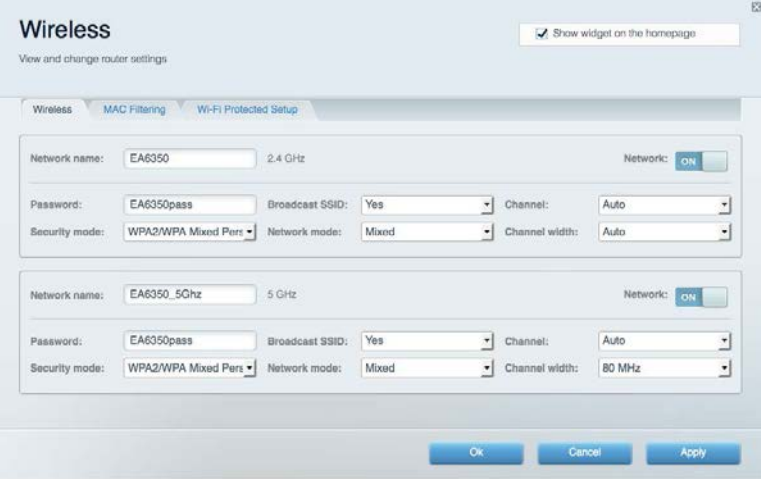

#### Segurança

Permite que você configure a segurança sem fio do seu roteador. É possível definir o firewall, as configurações da VPN e criar configurações personalizadas para aplicativos e jogos.

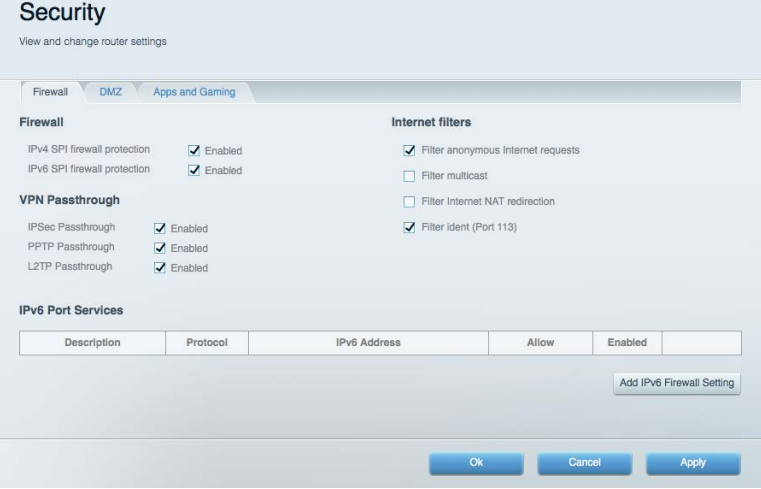

# Resolução de problemas

Você pode obter mais ajuda no nosso suporte premiado, em Linksys.com/support/EA7300.

#### Seu roteador não foi configurado

Se o Linksys Smart Wi-Fi não concluiu a configuração, pode-se tentar o seguinte:

• Pressione e segure o botão Reiniciar com um clipe de papel ou alfinete até que o LED comece a piscar (aproximadamente 10 segundos). Instale o roteador novamente.

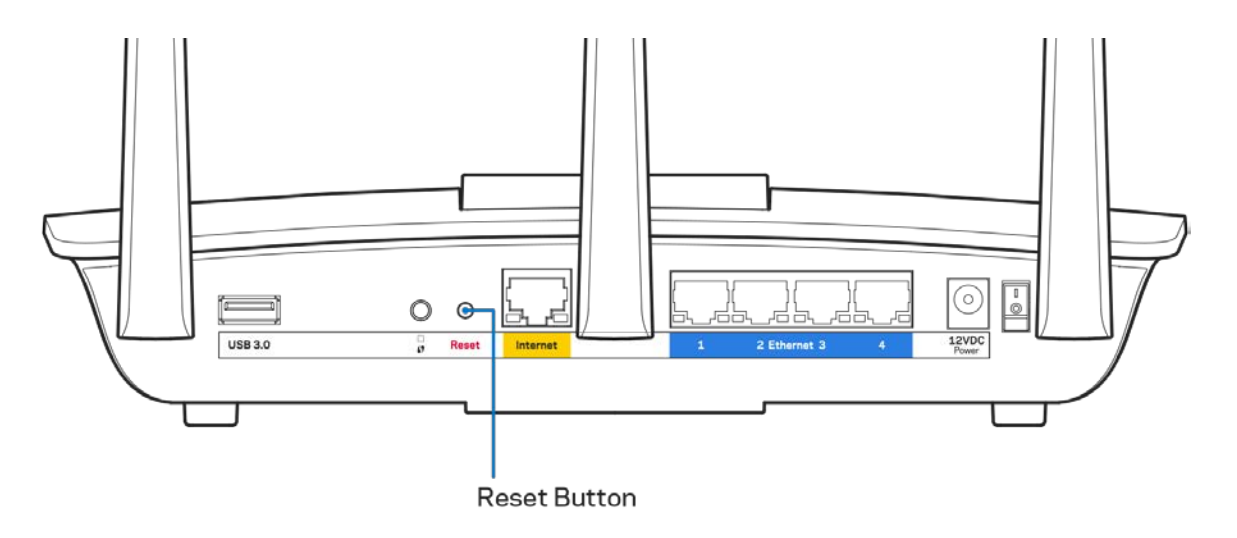

- Desabilite temporariamente o firewall do computador (consulte as instruções de segurança do software para obter ajuda). Instale o roteador novamente.
- Se você tiver outro computador, use-o para instalar o roteador novamente.

### Mensagem de cabo de internet não conectado

Se a mensagem "O cabo de Internet não está conectado" for exibida ao tentar configurar o roteador, siga estes passos para resolução de problemas:

• Conecte um cabo Ethernet ou de internet (ou um cabo como o fornecido com o roteador) de forma segura na porta amarela de internet na parte de trás do roteador e na porta correta do seu modem. A porta no modem geralmente tem o nome de Ethernet, mas pode estar indicada como Internet ou WAN.

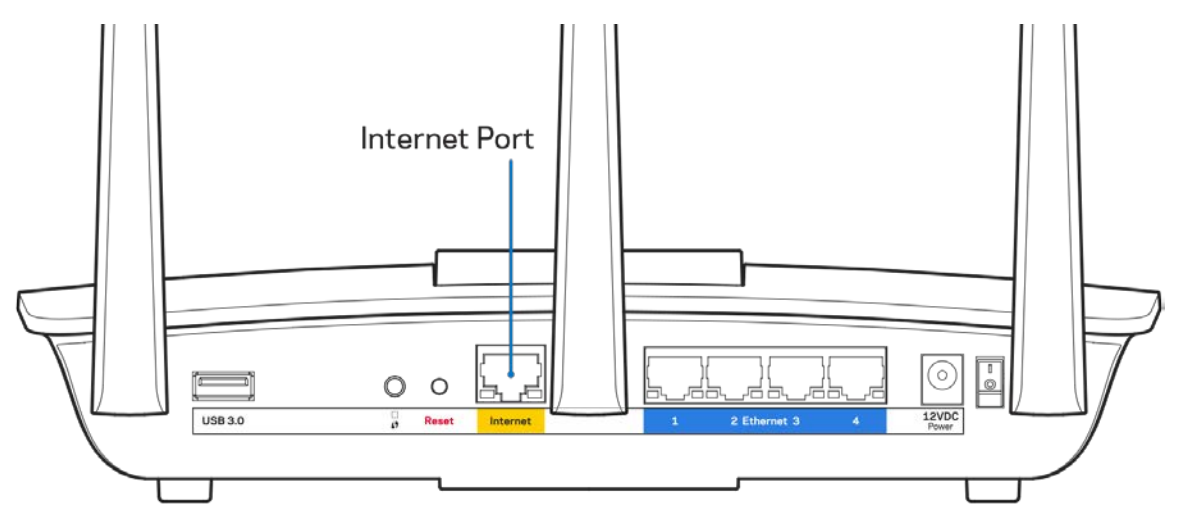

- Verifique se o modem está conectado à energia e ligado. Se houver um interruptor de energia, verifique se está LIGADO ou na posição |.
- Se o seu serviço de internet é por cabo, verifique se o cabo da porta CABO do modem está conectado ao cabo coaxial fornecido pelo seu provedor de serviços de internet (ISP) .

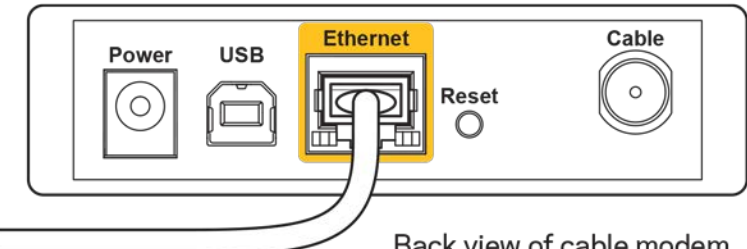

Back view of cable modem

• Ou, se o seu serviço de internet for DSL, conecte a linha telefônica do DSL na porta DSL do modem.

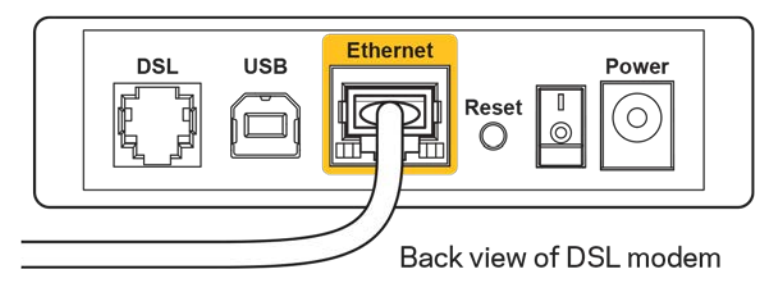

- Se o seu computador foi previamente conectado ao seu modem com um cabo USB, desconecte o cabo USB.
- Instale o roteador novamente.

#### **Mensagem** *"Não é possível acessar o roteador"*

Para acessar o roteador, conecte-se à sua rede. Se você tiver acesso sem fio à internet no momento, talvez você tenha se conectado acidentalmente a uma rede sem fio diferente.

Para solucionar o problema em computadores com Windows, faça o seguinte\*:

- 1. Na área de trabalho do Windows, clique no ícone de rede sem fio na bandeja do sistema. É exibida uma lista das redes disponíveis.
- 2. Clique no seu nome de rede. Clique em Conectar. No exemplo abaixo, o computador estava conectado a outra rede sem fio chamada wraith\_5GHz. O nome da rede sem fio do roteador Linksys EA7300, Damaged\_Beez2.4 neste exemplo, é mostrado selecionado.

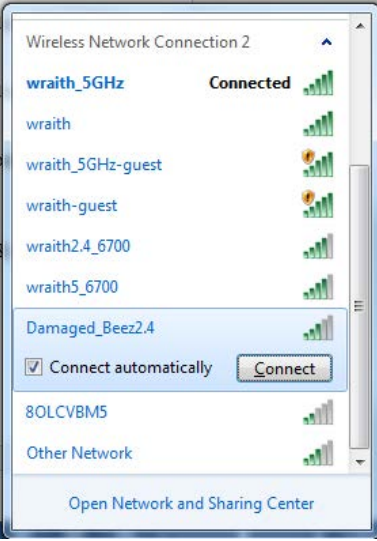

- 3. Se você for solicitado a inserir uma chave de segurança de rede, digite sua senha (chave de segurança) no campo*chave de segurança* da rede. Clique em **OK**
- 4. Seu computador se conectará à rede e você poderá acessar o roteador.

*\*Dependendo de sua versão do Windows, pode haver diferenças em palavras ou ícones nessas etapas.*

Para solucionar o problema em computadores Mac, faça o seguinte:

- 1. Na barra de menus localizada no topo da tela, clique no ícone Wi-Fi. Uma lista de redes sem fio será exibida. O Linksys Smart Wi-Fi automaticamente atribuirá um nome para a sua rede.
- 2. No exemplo abaixo, o computador estava conectado a outra rede sem fio chamada wraith\_5GHz. O nome da rede sem fio do roteador Linksys EA7300, Damaged\_Beez2.4 neste exemplo, é mostrado selecionado.

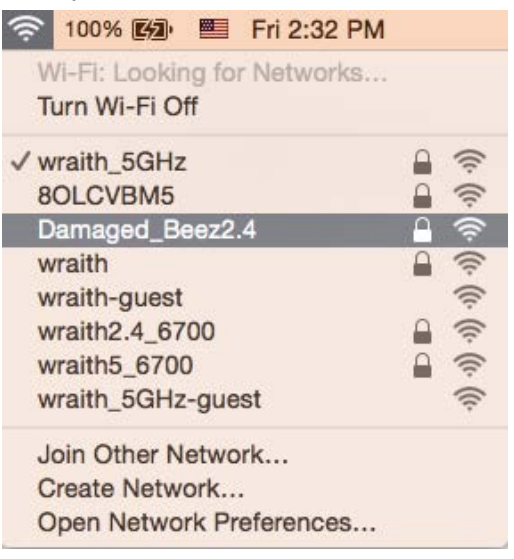

- 3. Clique no nome da rede sem fio do seu roteador Linksys EA7300 (Damaged\_Beez2.4, no exemplo).
- 4. Digite a senha da sua rede sem fio (chave se segurança) no campo*Senha* Clique em **OK**

#### Após a configuração

#### A internet parece estar indisponível

Se houve dificuldade de comunicação da internet com seu roteador, o problema pode aparecer como a mensagem "Não é possível localizar [endereço de internet]" em seu navegador de internet. Se você sabe que o endereço de internet está correto e se você tentou diversos endereços válidos de internet com o mesmo resultado, a mensagem pode significar que há um problema com seu ISP ou modem se comunicando com o roteador.

Tente o seguinte:

- Certifique-se de que os cabos de alimentação e rede estejam firmemente conectados.
- Certifique-se de que a tomada de alimentação à qual seu roteador está conectado tenha energia.
- Reinicie seu roteador.
- Entre em contato com seu ISP e pergunte sobre quedas em sua área.

O método mais comum de solução de problemas em seu roteador é desligá-lo e depois ligá-lo novamente. Seu roteador pode então recarregar suas configurações personalizadas e outros dispositivos (como o modem) poderão redescobrir o roteador e se comunicar com ele. Esse processo é chamado de reinicialização.

Para reiniciar seu roteador usando o cabo de alimentação, faça o seguinte:

- 1. Desconecte o cabo de alimentação do roteador e o modem.
- 2. Aguarde 10 segundos e reconecte o cabo de alimentação ao modem. Certifique-se de que haja alimentação.
- 3. Aguarde até o indicador on-line do modem parar de piscar (cerca de dois minutos). Reconecte o cabo de alimentação ao roteador.
- 4. Aguarde até o indicador de alimentação parar de piscar. Aguarde dois minutos antes de tentar se conectar à internet pelo computador.

Para reiniciar seu roteador usando o Linksys Smart Wi-Fi, faça o seguinte:

- 1. Faça login no Linksys Smart Wi-Fi. (Consulte "Como conectar o Linksys Smart Wi-Fi" na página **[9](#page-500-0)**.)
- 2. Em Configurações do roteador, clique em Solução de problemas.
- 3. Clique na quia Diagnóstico.
- 4. Em Reiniciar, clique em Reiniciar.

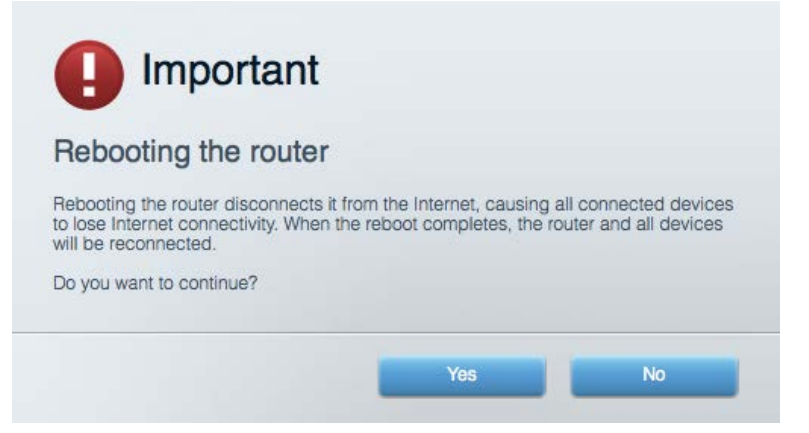

5. Clique em**Sim**. O roteador será reiniciado. Enquanto o roteador é reiniciado, todos os dispositivos conectados perderão a conexão com a internet e se reconectarão automaticamente quando o roteador estiver ponto novamente.

#### O Linksys Smart Wi-Fi não abre em seu navegador de Internet

As versões mais recentes do Google Chrome<sup>™</sup>, Firefox®, Safari® (para Mac® e iPad®), Microsoft Edge e Internet Explorer® versão 8 e posteriores funcionam com o Linksys Smart Wi-Fi.

# Especificações

### **Linksys EA7300**

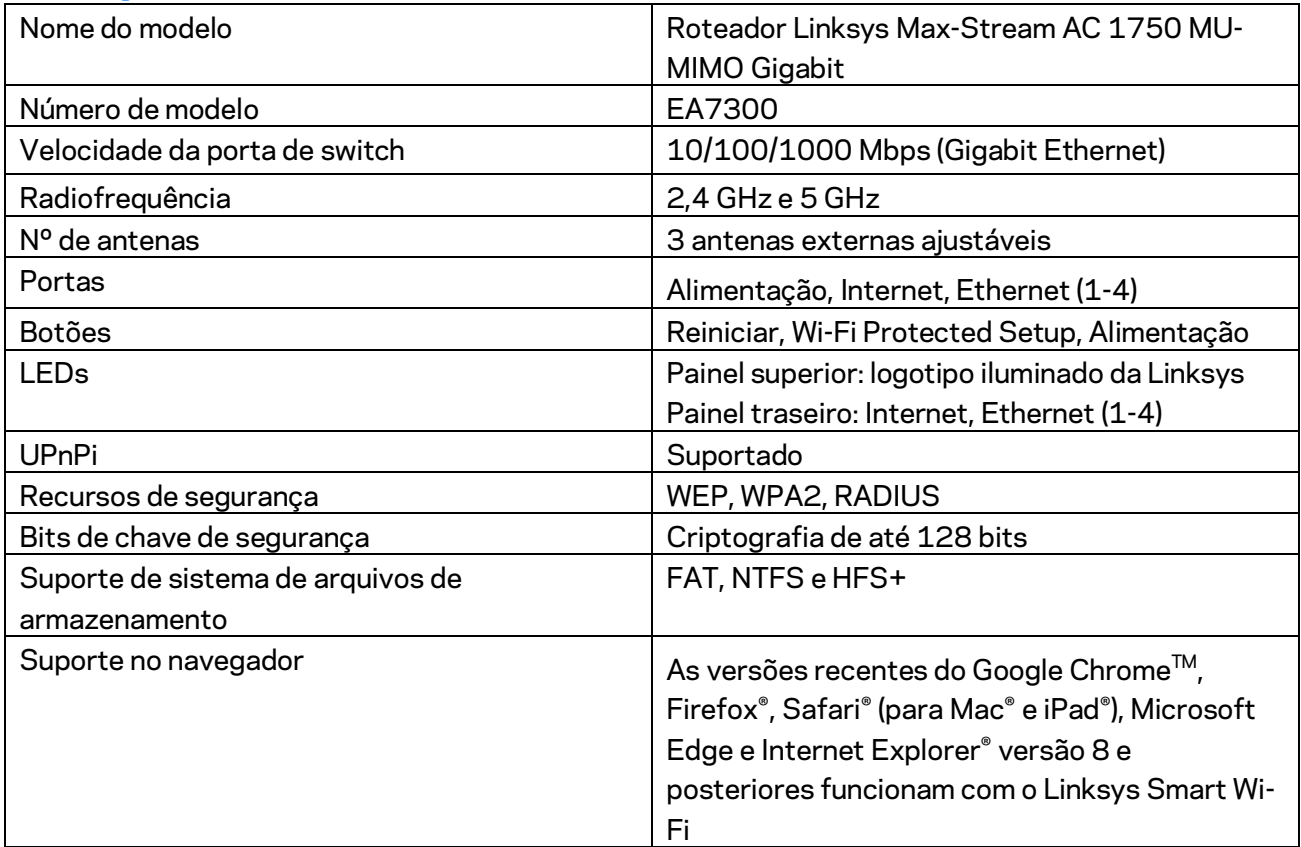

### **Informações ambientais**

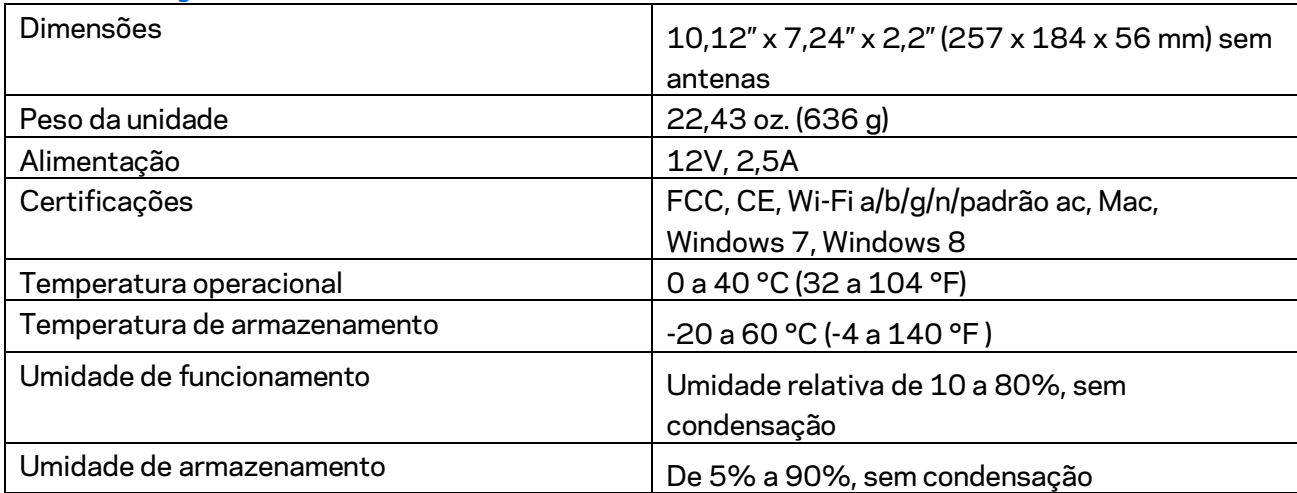

Especificações sujeitas a alterações sem aviso prévio.

Para informações regulamentares, de garantia e segurança, acesse Linksys.com/support/ea7300.

Desempenho máximo derivado das especificações do padrão IEEE 802.11. O desempenho real pode variar, incluindo capacidade de rede sem fio, taxa de transferência de dados, alcance e cobertura inferiores. O desempenho depende de muitos fatores, condições e variáveis, incluindo a distância do ponto de acesso, volume do tráfego da rede, materiais de edificação e construção, sistema operacional usado, combinação de produtos sem fio usados, interferência e outras condições adversas.

BELKIN, LINKSYS e muitos outros nomes de produtos e logotipos são marcas comerciais do grupo de empresas Belkin. As marcas comerciais de terceiros mencionadas são de propriedade de seus respectivos proprietários. Licenças e avisos para os software de terceiros usados neste produto podem ser acessados aqui[: http://support.linksys.com/en-us/license.](http://support.linksys.com/en-us/license) Entre em contato co[mhttp://support.linksys.com/en-us/gplcodecenter](http://support.linksys.com/en-us/gplcodecenter) em caso de dúvidas ou para solicitar o código fonte da GPL.

© 2016 Belkin International, Inc. e/ou suas afiliadas. Todos os direitos reservados.

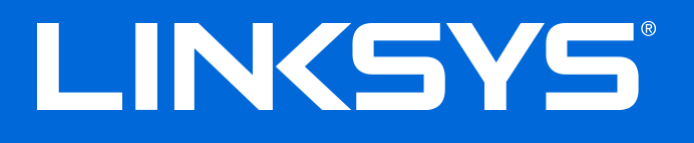

Ghid de utilizare

# **ROUTER GIGABIT MAX-STREAM™**

# AC1750

MU-MIMO

**GIGABIT ROUTER**

Model # EA7300

## Cuprins

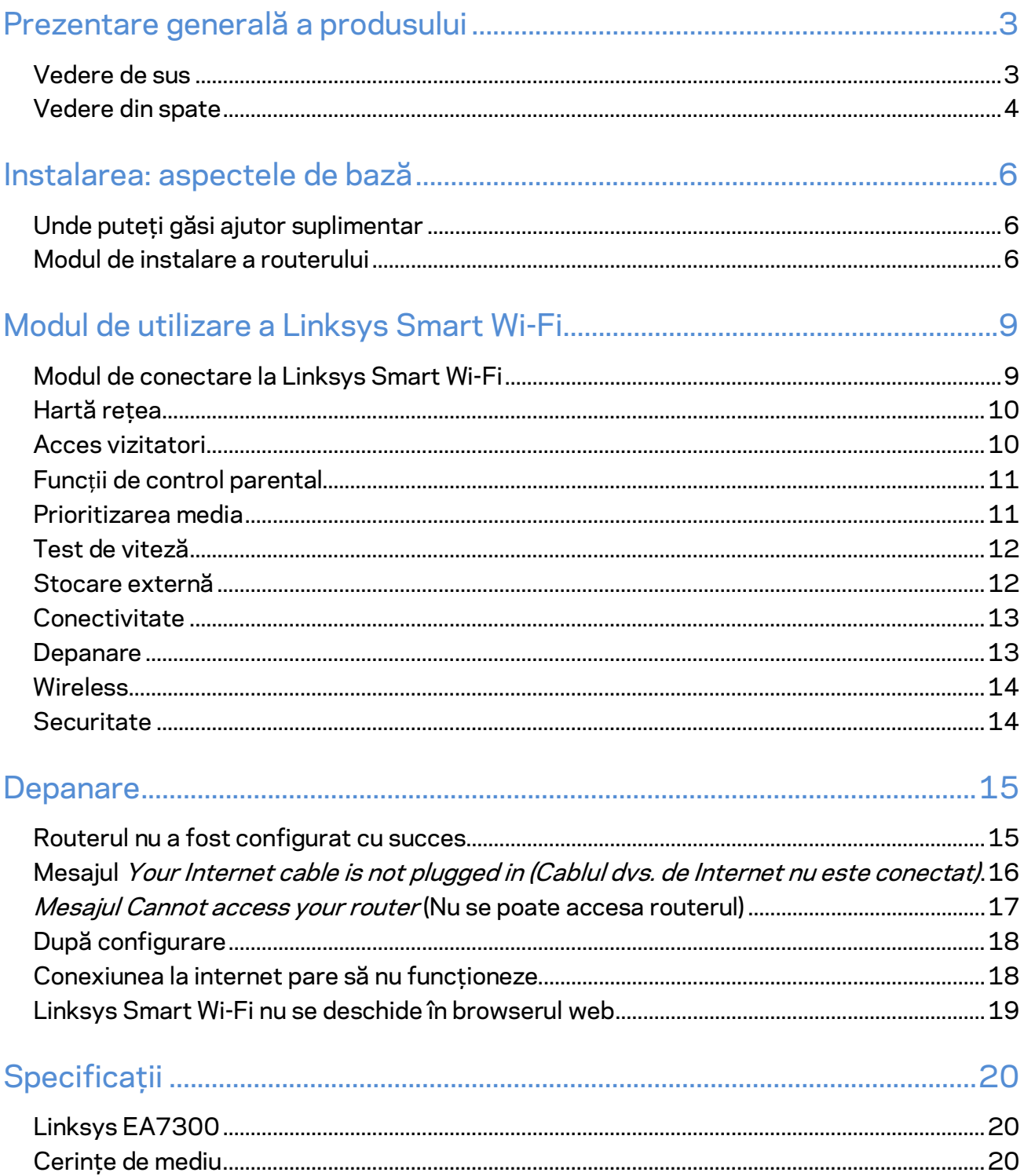

# <span id="page-515-0"></span>Prezentare generală a produsului

<span id="page-515-1"></span>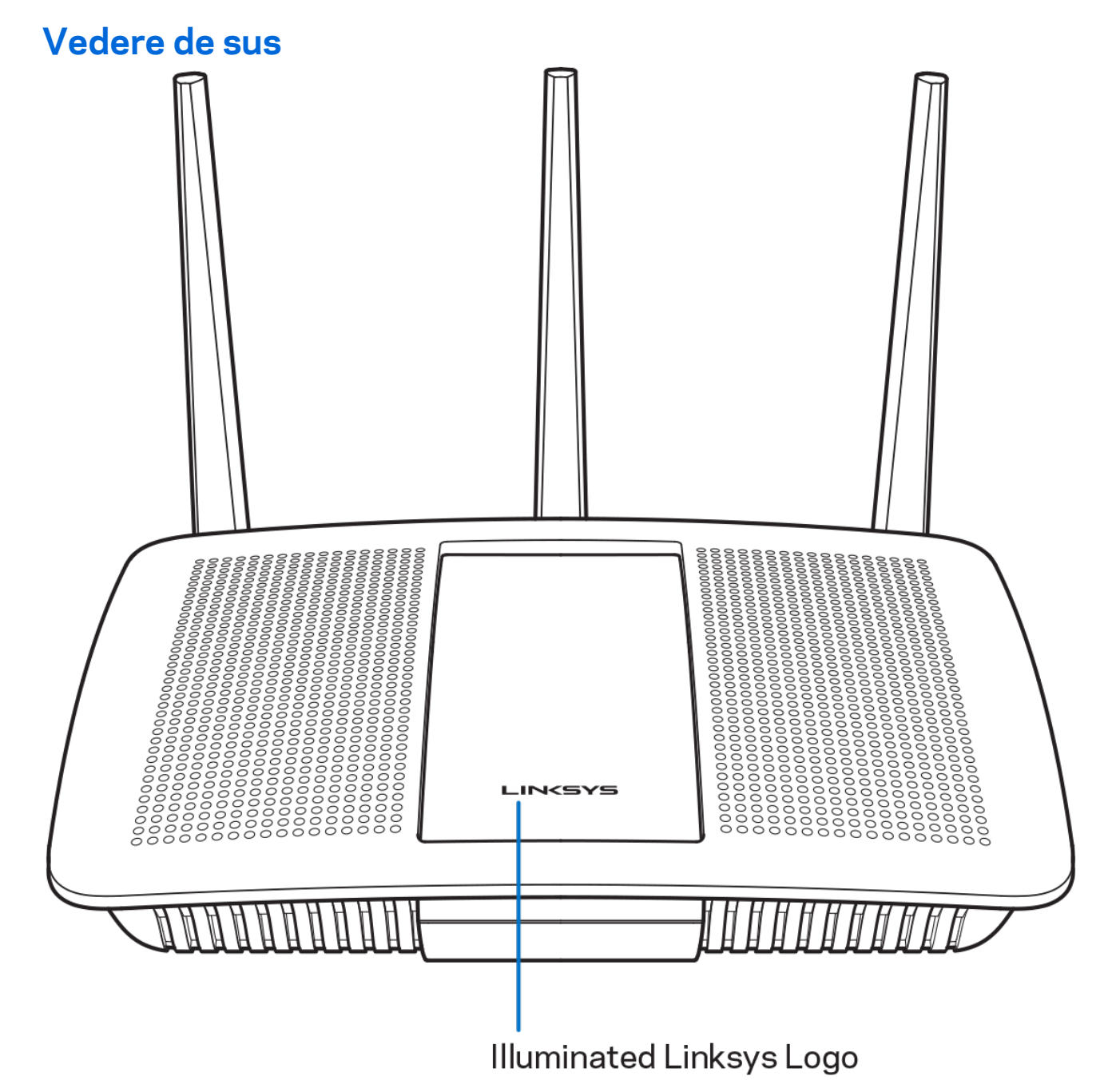

**Logoul Linksys iluminat —** Logoul Linksys rămâne aprins continuu în timp ce routerul este conectat la internet. Se aprinde intermitent sau luminează încet în timpul pornirii, autotestării şi actualizărilor de firmware. Se aprinde intermitent rapid atunci când se indică erorile de conectare.

#### <span id="page-516-0"></span>**Vedere din spate**

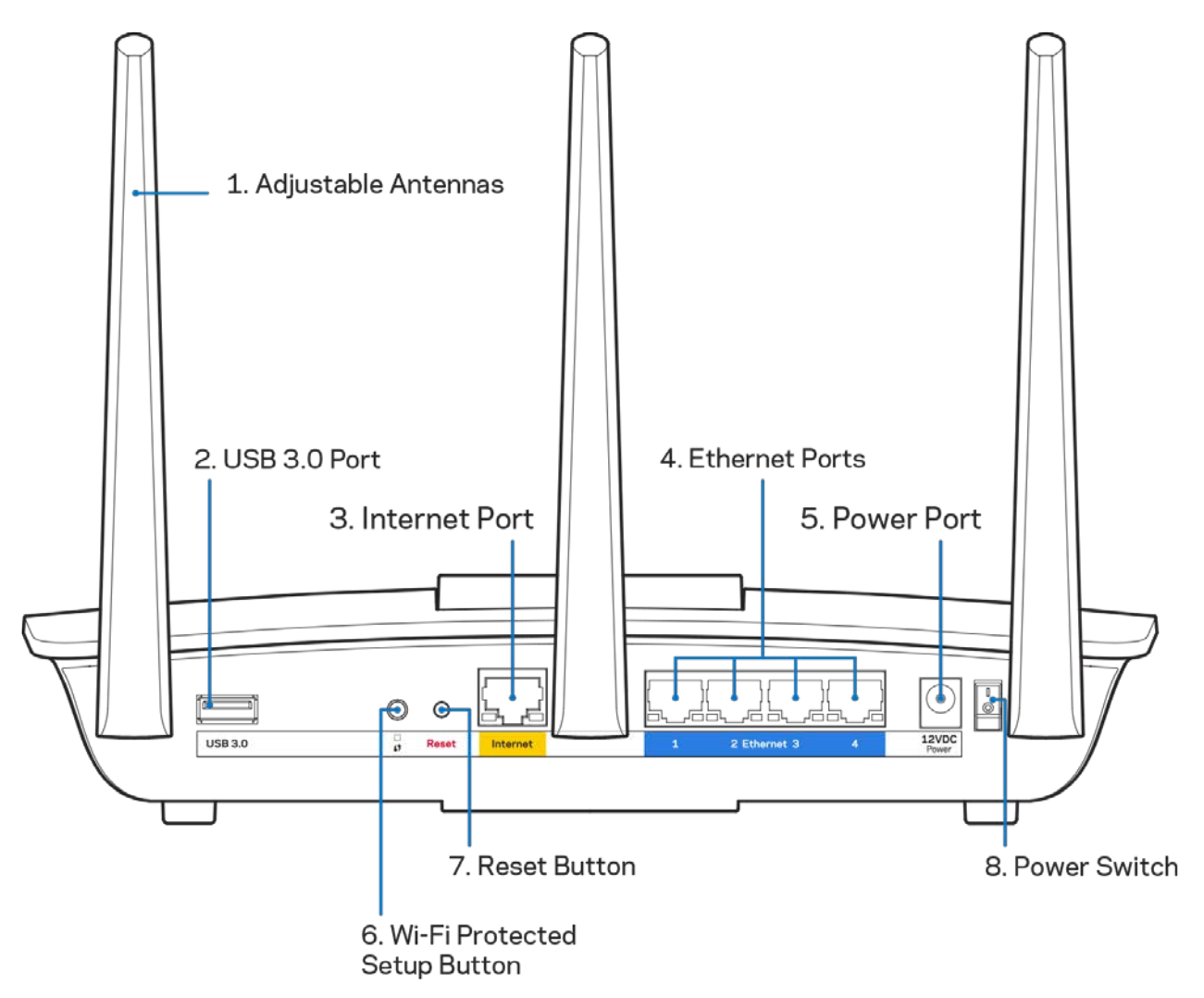

**Antene reglabile (1)**— Pentru cele mai bune performanţe, poziţionaţi antenele pe verticală conform celor indicate în schemă.

**Port USB 3.0 (2)**—Conectaţi şi partajaţi o unitate USB sau o imprimantă USB în reţeaua dumneavoastră sau pe internet.

Port internet (3)—Conectați un cablu de Ethernet la acest port gigabit (10/100/1000) de culoare galbenă şi la un cablu de internet broadband/DSL sau un modem pe fibră optică.

**Notă***—Pentru o func*ț*ionare optimă, la porturile de internet utiliza*ț*i cabluri CAT5e sau de categorie superioară.* 

**Porturile Ethernet (4)**—Conectați cablurile Ethernet la aceste porturi gigabit albastre (10/100/1000) şi la dispozitivele cu cablu din rețeaua dvs.

#### **Notă***—Pentru o func*ț*ionare optimă, la porturile Ethernet utiliza*ț*i cabluri CAT5e sau de categorie superioară.*

**Portul de alimentare electrică (5)**— Conectaţi adaptorul CA inclus.

**Butonul Wi-Fi Protected Setup™ (6)**— apăsați pentru a configura securitatea wireless pe dispozitive de rețea bazate pe Wi-Fi Protected Setup.

**Butonul Reset (Resetare) (7)**—apăsați continuu până când logoul Linksys iluminat începe să ilumineze intermitent pentru a reseta routerul la setările implicite din fabrică. De asemenea, puteţi restaura setările din fabrică utilizând Linksys Smart Wi-Fi pe internet sau prin aplicația mobilă.

**Comutatorul de alimentare (8)**—apăsaţi pe | (pornire) pentru a porni routerul.

# <span id="page-518-0"></span>Instalarea: aspectele de bază

#### <span id="page-518-1"></span>**Unde puteţi găsi ajutor suplimentar**

Suplimentar faţă de acest Ghid de utilizare, puteţi găsi asistenţă la următoarele locaţii:

• Linksys.com/support/EA7300 (documentație, descărcări, întrebări frecvente, asistență tehnică, chat live, forumuri)

Notă—Licentele și notificările pentru software-urile terte utilizate pentru acest produs pot fi *vizualizate la [http://support.linksys.com/en-us/license.](http://support.linksys.com/en-us/license) Contacta*ț*[i http://support.linksys.com/en](http://support.linksys.com/en-us/gplcodecenter)[us/gplcodecenter](http://support.linksys.com/en-us/gplcodecenter) pentru întrebări sau solicitări legate de coduri sursă GPL.*

#### <span id="page-518-2"></span>Modul de instalare a routerului

- 1. Pentru a finaliza configurarea, veți avea nevoie de un computer pentru a accesa [http://LinksysSmartWiFi.com](http://linksyssmartwifi.com/) într-un browser web.
- 2. Identificați echipamentul dvs.

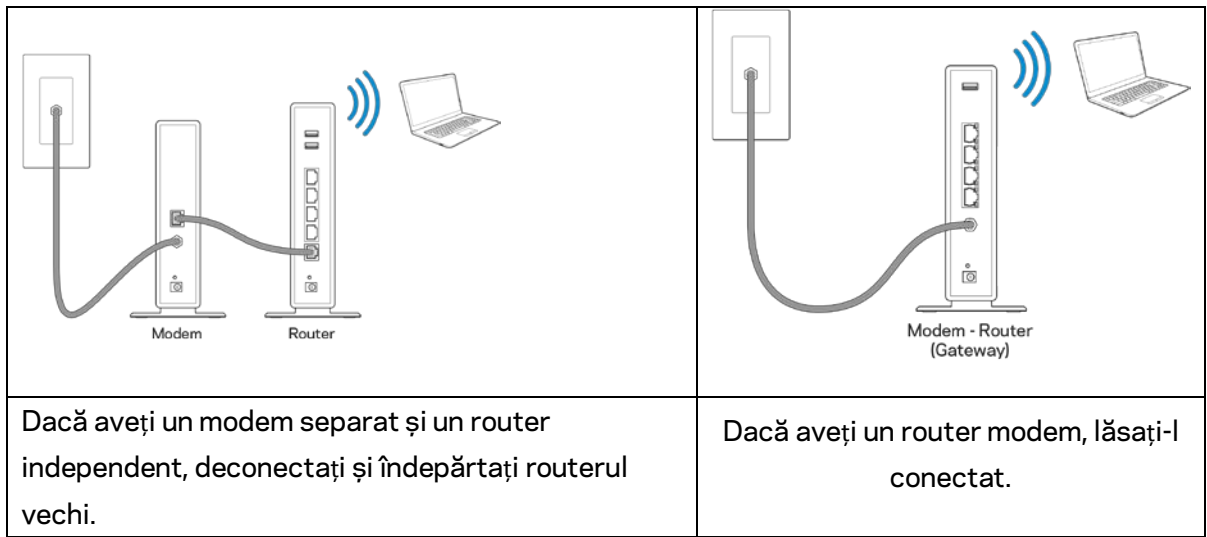

- 3. Poziționați antenele în sus și conectați routerul la o sursă de alimentare. Asigurați-vă că comutatorul de alimentare este în poziția | (on) (pornit).
- 4. Conectați routerul la modem sau la routerul modem. Conectați un capăt al cablului de internet inclus la portul de internet de culoare galbenă al noului router. Dacă aveți un modem, conectați celălalt capăt la portul Ethernet (LAN) al modemului. Dacă aveți un router modem, conectați la oricare port disponibil.
- 5. Așteptați până când LED-ul Linksys iluminat din partea de sus a routerului încetează să se aprindă intermitent și devine alb continuu.

6. Conectaţi-vă la numele Wi-Fi prezentat în Ghidul de pornire rapidă furnizat împreună cu routerul. (Puteţi modifica aceste detalii mai târziu.) Dacă aveţi nevoie de ajutor la conectarea la reţea, consultaţi documentația dispozitivului la linksys.com/support/ea7300.

#### **Notă—***nu veţi avea acces la internet până la finalizarea configurării routerului.*

7. Introduceți http://LinksysSmartWiFi.com într-un browser web. Urmaţi instrucţiunile de pe ecran pentru a finaliza configurarea routerului dumneavoastră. Puteţi, de asemenea, tasta 192.168.1.1 într-un browser pentru a porni configurarea.

La finalul instalării, urmați instrucțiunile de pe ecran pentru a vă configura contul Linksys Smart Wi-Fi. Utilizaţi Linksys Smart Wi-Fi pentru a configura routerul de pe orice computer cu o conexiune la internet.

Gestionați setările routerului:

- Modificarea numelui şi a parolei routerului
- Configurarea accesului invitaţilor
- Configurarea controlului parental
- Conectarea dispozitivelor la reţeaua dvs.
- Testarea vitezei conexiunii la internet

**Notă—***Ca parte din configurarea contului Linksys Smart Wi-Fi, ve*ț*i primi un e-mail de verificare. Din re*ț*eaua de domiciliu, efectuaţi clic pe linkul din e-mail pentru a asocia routerul cu contul Linksys Smart Wi-Fi.*

**Recomandare***—Imprimaţi pagina următoare, apoi înregistraţi routerul şi setările contului dvs. în tabel ca material de referinţă. Păstraţi informaţiile dvs. la loc sigur.*

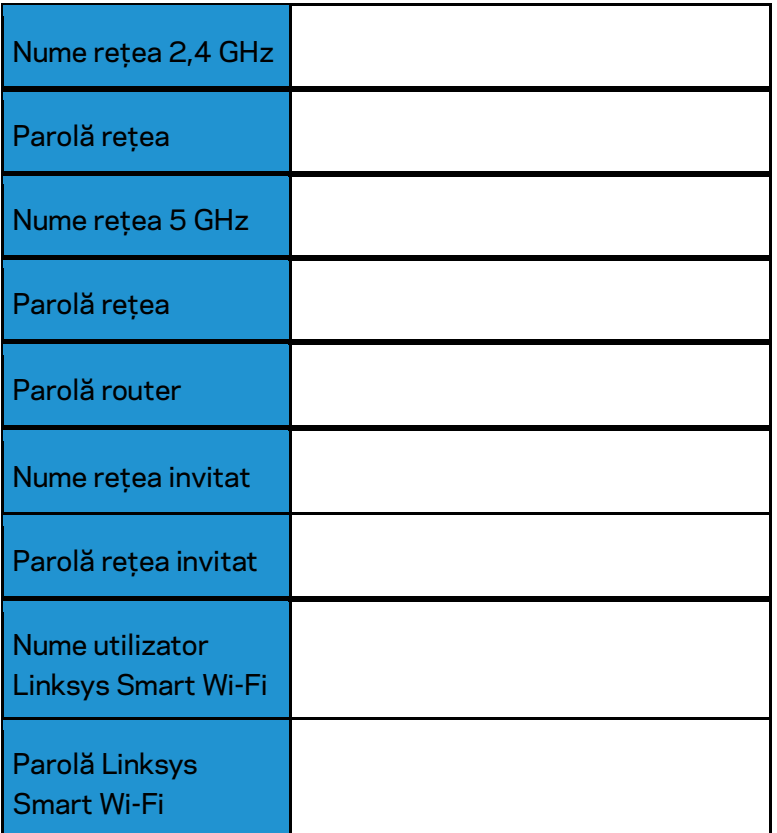

# <span id="page-521-0"></span>Modul de utilizare a Linksys Smart Wi-Fi

Puteţi configura routerul de oriunde din lume cu ajutorul Linksys Smart Wi-Fi, dar puteţi de asemenea configura în mod direct routerul din rețeaua de domiciliu. Linksys Smart Wi-Fi poate fi de asemenea disponibil şi pentru dispozitivul dvs. mobil. Consultaţi app store-ul dispozitivului dvs. pentru informaţii.

#### <span id="page-521-1"></span>Modul de conectare la Linksys Smart Wi-Fi

Pentru conectarea la Linksys Smart Wi-Fi:

- 1. Deschideţi browserul web al computerului.
- 2. Accesaţi www.linksyssmartwifi.com şi conectaţi-vă la contul dvs.

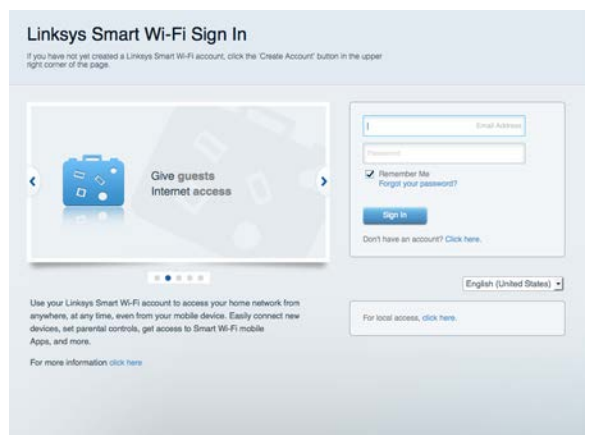

În cazul în care nu vă amintiţi parola, efectuaţi clic pe *Forgot your password? (Parolă uitată?)* şi urmăriţi instrucțiunile de pe ecran pentru recuperarea acesteia.

Pentru sectiunea de ajutor privind Linksys Smart Wi-Fi (conectati-vă la Linksys Smart Wi-Fi, apoi efectuaţi clic pe Help (Ajutor) în partea de sus a ecranului)

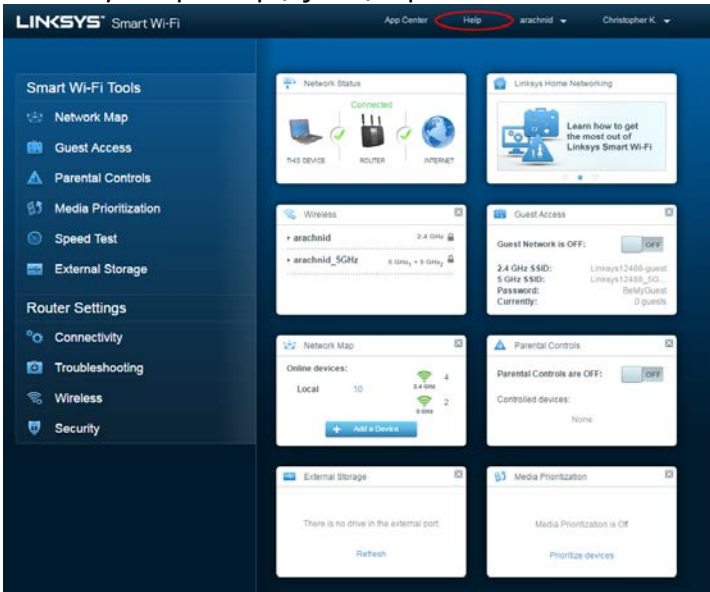

#### <span id="page-522-0"></span>Hartă reţea

Vă permite să afişaţi şi să gestionaţi toate dispozitivele dvs. de reţea conectate la router. Puteţi vizualiza dispozitivele din reţeaua principală şi din reţeaua pentru invitaţi sau puteţi afişa informaţii despre fiecare dispozitiv.

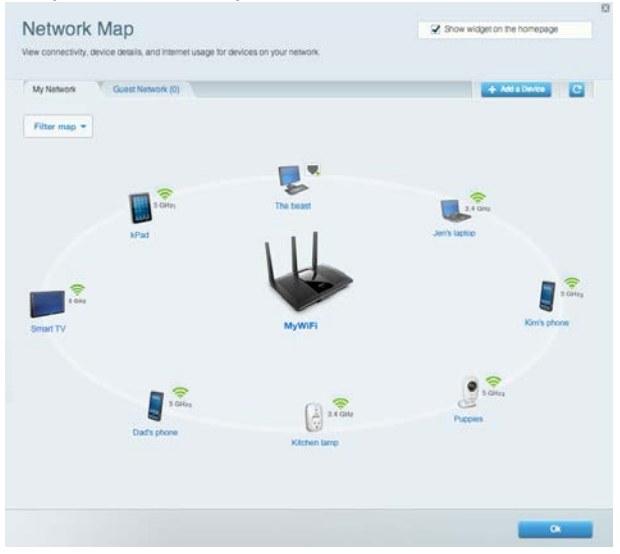

#### <span id="page-522-1"></span>Acces vizitatori

Vă permite să configuraţi şi să monitorizaţi o reţea pe care invitaţii o pot utiliza fără a accesa toate resursele din reţeaua dvs.

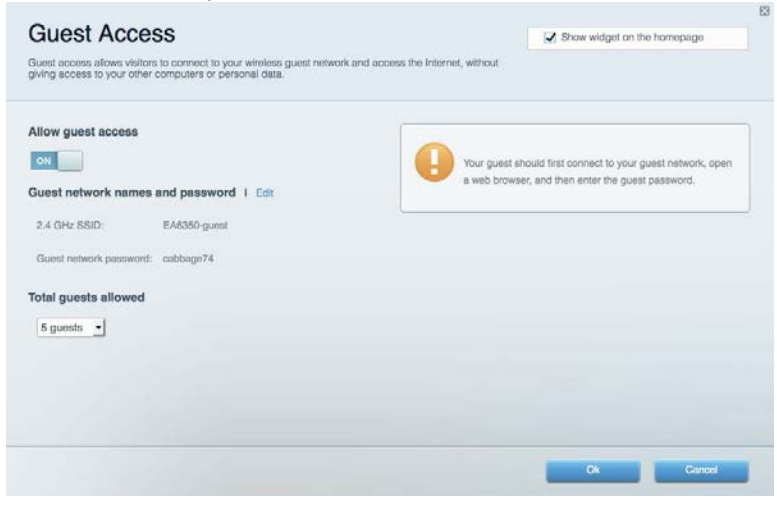

#### <span id="page-523-0"></span>Funcții de control parental

Vă permit să blocaţi site-urile web şi să setaţi ore de acces la internet.

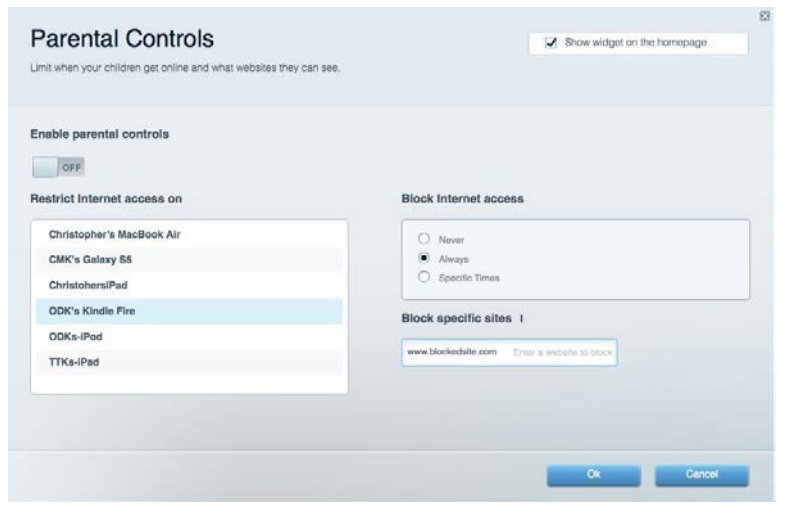

#### <span id="page-523-1"></span>Prioritizarea media

Vă permite să configuraţi care dispozitive şi aplicaţii au cea mai mare prioritate pentru traficul de reţea.

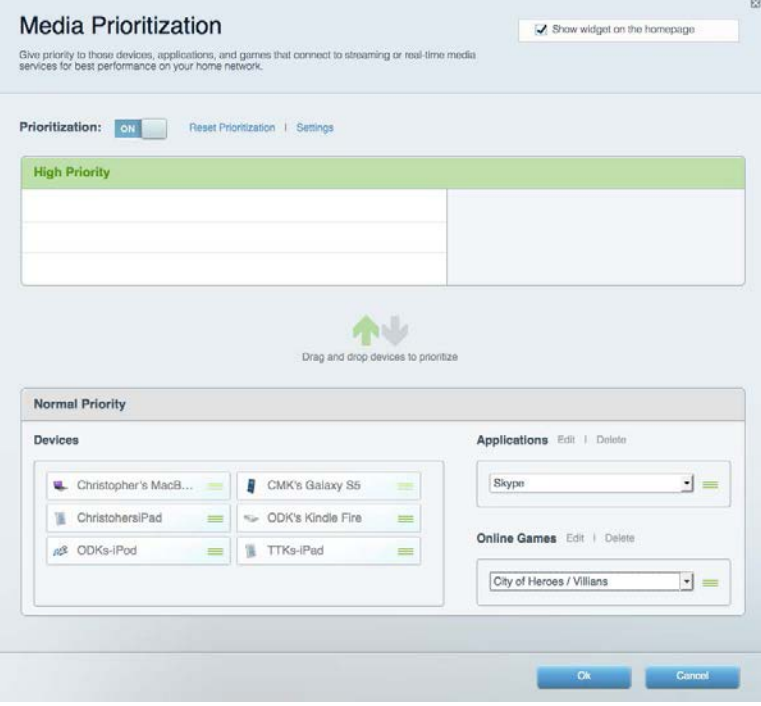

#### <span id="page-524-0"></span>Test de viteză

Vă permite să testaţi viteza conexiunii de internet a reţelei dvs.

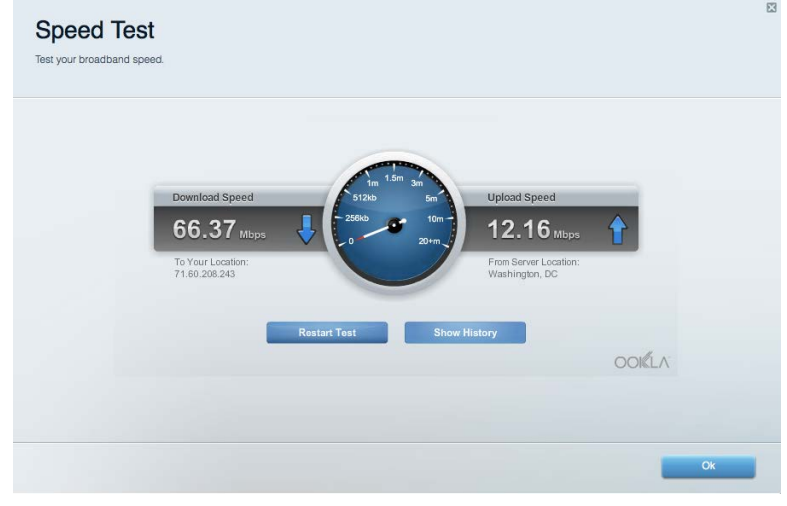

#### <span id="page-524-1"></span>Stocare externă

Vă permite să accesaţi o unitate USB ataşată (nu este inclusă) şi să configuraţi o partajare de fişiere, un server media şi acces FTP.

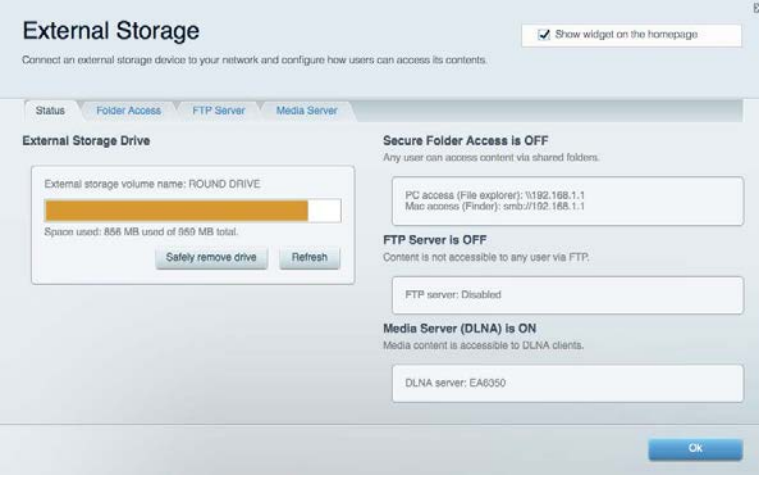

#### <span id="page-525-0"></span>**Conectivitate**

Vă permite să configuraţi setări de reţea de bază şi avansate.

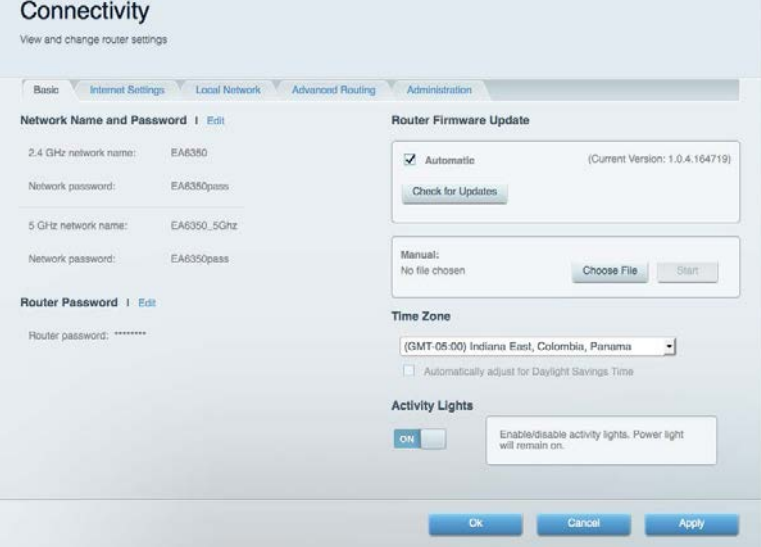

#### <span id="page-525-1"></span>Depanare

Vă permite diagnosticarea problemelor cu routerul şi verificarea stării reţelei.

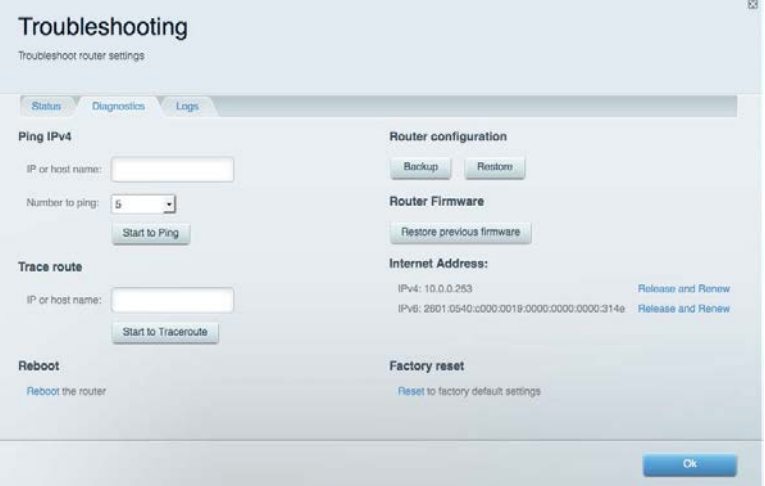

#### <span id="page-526-0"></span>**Wireless**

Vă permite configurarea reţelei fără fir a routerului. Puteţi modifica modul de securitate, parola, filtrarea Mac şi puteţi conecta dispozitive utilizând Wi-Fi Protected Setup™.

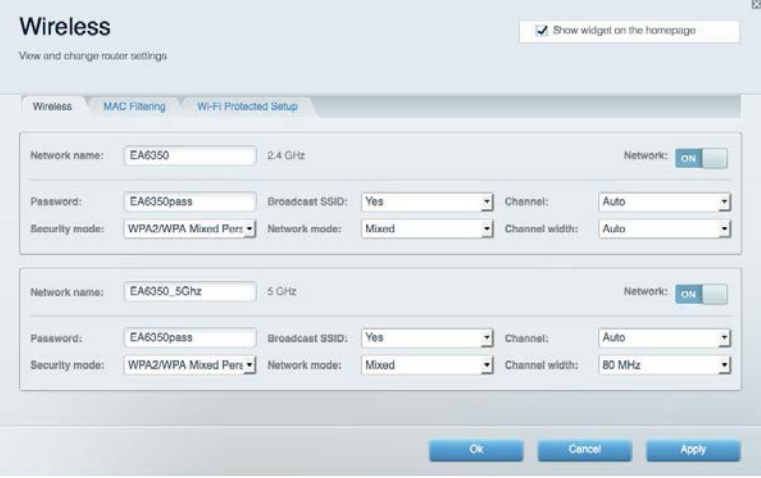

#### <span id="page-526-1"></span>**Securitate**

Vă permite configurarea securităţii fără fir a routerului. Puteţi configura paravanul de protecţie, setările VPN şi puteţi stabili setări personalizate pentru aplicaţii şi jocuri.

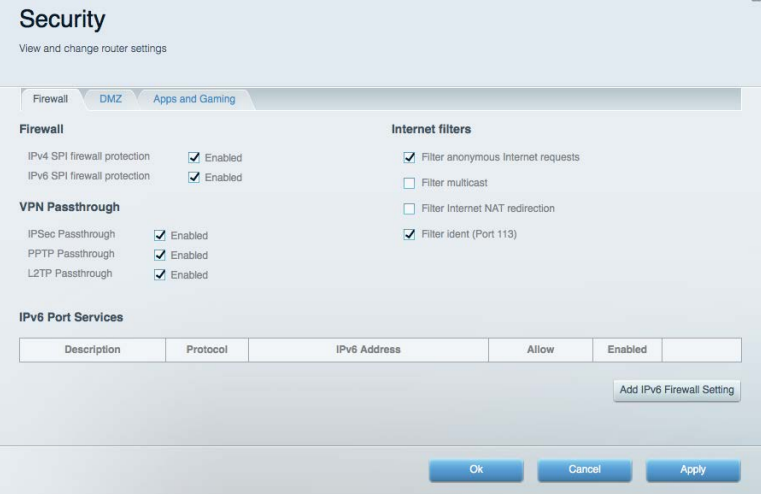

# <span id="page-527-0"></span>Depanare

Puteţi primi mai multă asistență din partea echipei noastre premiate de asistenţă tehnică la Linksys.com/support/EA7300.

#### <span id="page-527-1"></span>Routerul nu a fost configurat cu succes

Dacă Linksys Smart Wi-Fi nu a finalizat configurarea, puteţi încerca următoarele:

• Apăsaţi şi ţineţi apăsat butonul de resetare de pe router cu o agrafă sau un ac până când ledul se aprinde intermitent (aproximativ 10 secunde). Instalaţi din nou routerul.

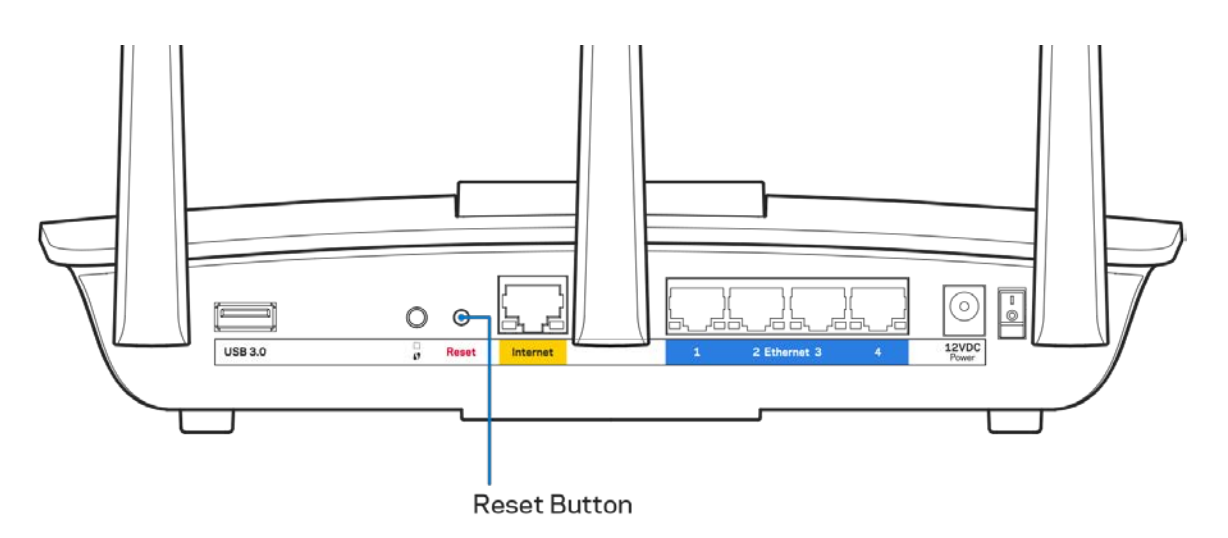

- Dezactivaţi temporar paravanul de protecție al computerului (consultaţi instrucţiunile aplicaţiei software de securitate). Instalaţi din nou routerul.
- Dacă aveţi un alt computer, folosiţi acel computer pentru a instala din nou routerul.

## <span id="page-528-0"></span>**Mesajul** Your Internet cable is not plugged in (Cablul dvs. de Internet nu este conectat)

Dacă primiți mesajul "Cablul de Internet nu este conectat" când încercați să configurați routerul, urmaţi aceşti paşi de depanare.

• Asiguraţi-vă că la portul de internet galben de pe partea din spate a routerului și la portul corespunzător de pe modem este conectat ferm un cablu Ethernet sau Internet (sau un cablu precum cel livrat împreună cu routerul). În general, acest port de pe modem este etichetat Ethernet, dar poate fi denumit Internet sau WAN.

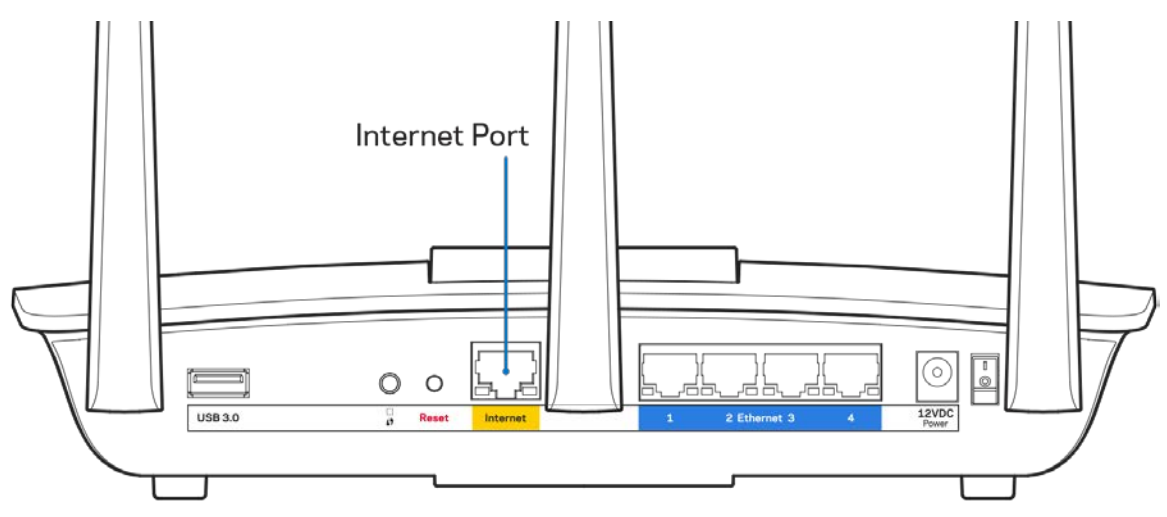

- Asiguraţi-vă că modemul este conectat la sursa de alimentare şi pornit. Dacă are un comutator de alimentare, asiguraţi-vă că este în poziţia ON (ACTIVAT) sau l (şi nu în poziţia O).
- Dacă serviciul de internet este prin cablu, verificaţi dacă portul CABLE (CABLU) al modemului cu cablu este conectat la cablul coaxial furnizat de către ISP-ul dvs.

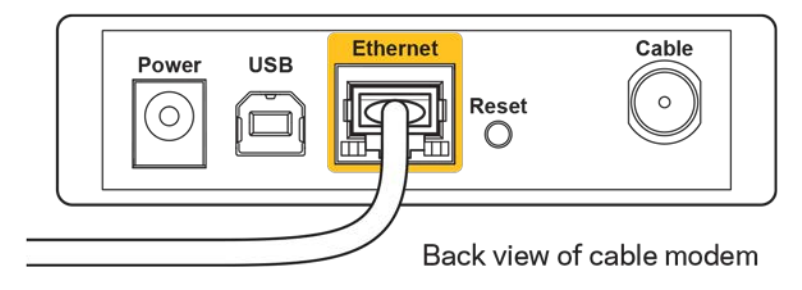

• Dacă serviciul de internet este prin DSL, asiguraţi-vă că linia de telefonie DSL este conectată la portul DSL al modemului.

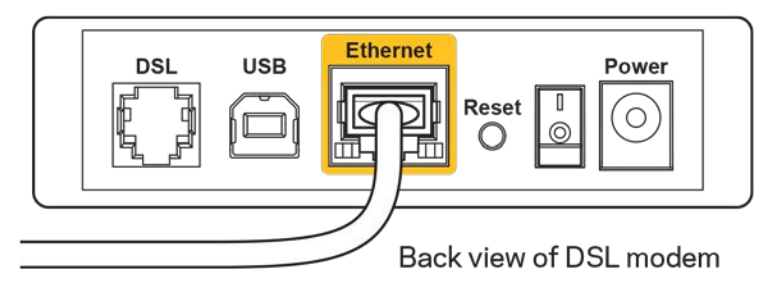

- În cazul în care computerul dvs. a fost conectat anterior la modem printr-un cablu USB, deconectați cablul USB.
- Instalaţi din nou routerul.

## <span id="page-529-0"></span>*Mesajul Cannot access your router* **(Nu se poate accesa routerul)**

Pentru a accesa routerul, trebuie să fiti conectat la reteaua dvs. Dacă aveti în prezent acces la internet wireless, problema poate fi faptul că v-aţi conectat accidental la o reţea wireless diferită.

Pentru a rezolva problema pe computerele Windows, efectuati următoarele actiuni\*:

- 1. Pe desktopul Windows, faceţi clic pe pictograma wireless din bara de sistem. Apare o listă de retele disponibile.
- 2. Faceți clic pe numele rețelei dumneavoastră. Faceţi clic pe Conectare. În exemplul de mai jos, computerul era conectat la o altă retea wireless numită wraith 5GHz. Numele retelei wireless a routerului Linksys EA7300, Damaged\_Beez2.4 în acest exemplu, este afişat ca fiind selectat.

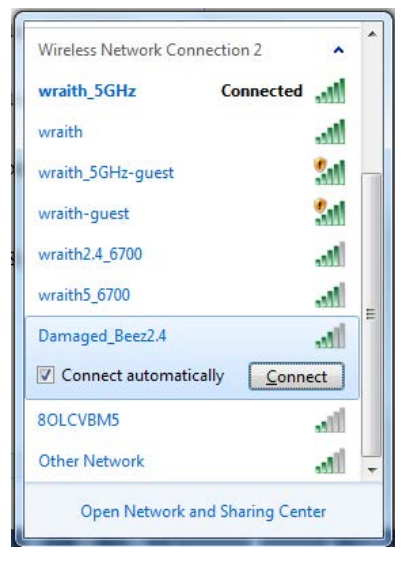

3. Dacă vi se solicită să introduceţi o cheie de securitate în rețea, introduceţi parola (codul de securitate) în câmpul cheii de securitate în rețea. Faceţi clic pe **OK**.

4. Computerul se va conecta la rețea, şi veţi putea accesa routerul.

*\*În funcţie de versiunea sistemului de operare Windows, s-ar putea să existe unele diferenţe în ceea ce priveşte denumirile sau pictogramele menţionate pentru aceşti paşi.*

Pentru a rezolva problema pe computerele Mac, realizaţi următoarele:

- 1. În bara de meniu din partea de sus a ecranului, faceţi clic pe pictograma Wi-Fi. Apare o listă de reţele wireless. Linksys Smart Wi-Fi a atribuit automat un nume reţelei dvs.
- 2. În exemplul de mai jos, computerul era conectat la o altă retea wireless numită wraith 5GHz. Numele reţelei wireless a routerului Linksys EA7300, Damaged\_Beez2.4 în acest exemplu, este afişat ca fiind selectat.

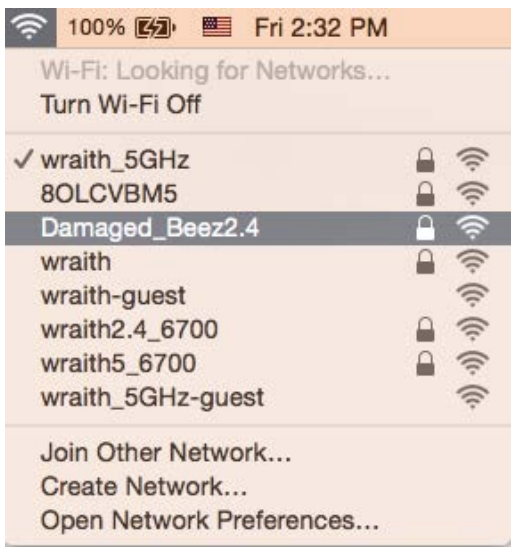

- 3. Faceţi clic pe numele reţelei wireless a routerului Linksys EA7300 (Damaged\_Beez2.4 în exemplu).
- 4. Introduceţi parola reţelei wireless (cheia de securitate) în câmpul *Password (parolă)*. Faceţi clic pe **OK**.

#### <span id="page-530-1"></span><span id="page-530-0"></span>După configurare

#### Conexiunea la internet pare să nu functioneze

Dacă internetul comunică dificil cu routerul, browserul web poate prezenta mesajul "Cannot find [internet address]" ("Nu se poate găsi [Adresă internet]"). În cazul în care ştiţi că adresa internet este corectă şi aţi primit acelaşi mesaj încercând mai multe adrese valide, mesajul poate însemna că există o problemă cu ISP-ul dvs. sau cu modemul care comunică cu routerul.

Încercaţi următoarele:

- Asigurati-vă că sunt bine conectate cablurile de retea și de alimentare.
- Asigurati-vă că priza de alimentare la care este conectat routerul are alimentare.
- Reinitializati routerul.
- Contactaţi ISP-ul şi întrebaţi privind eventuale defecţiuni în zona dvs.

Cea mai comună metodă de depanare a routerului este să îl opriţi şi să îl porniţi din nou. Astfel routerul îşi va reîncărca setările personalizate, iar celelalte dispozitive (precum modem-ul) îl vor redescoperi şi vor putea comunica cu acesta. Acest proces este numit rebooting (reiniţializare).

Pentru repornirea routerului cu ajutorul cablului de alimentare, efectuați următoarele acțiuni:

- 1. Deconectaţi cablul de alimentare de la router şi modem.
- 2. Asteptati 10 secunde, și reconectați cablul de alimentare la modem. Asigurați-vă că acesta are alimentare.
- 3. Aşteptaţi până când indicatorul privind starea online al modemului încetează să lumineze intermitent (aproximativ două minute). Reconectaţi cablul de alimentare la router.
- 4. Asteptati până când indicatorul de alimentare încetează să lumineze intermitent. Asteptati două minute înainte de a încerca să vă conectaţi la internet folosind computerul.

Pentru repornirea routerului cu ajutorul Linksys Smart Wi-Fi, efectuati următoarele actiuni:

- 1. Conectați-vă la Linksys Smart Wi-Fi. (Consultați "Modul de conectare la Linksys Smart Wi-Fi" de la pagina **[9](#page-521-1)**.)
- 2. În Router Settings (Setări router), efectuați clic pe Troubleshooting (Depanare).
- 3. Efectuati clic pe fila Diagnostics (Diagnostice).
- 4. Din Reboot (Reinițializare), efectuați clic pe Reboot (Reinițializare).

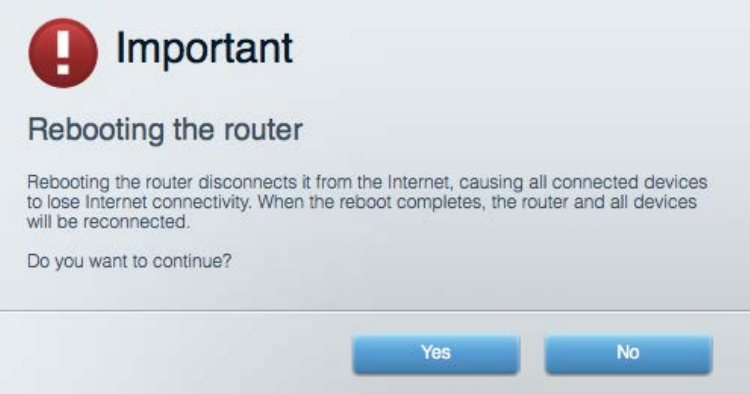

5. Faceţi clic pe Yes (Da)**.** Routerul se va reiniţializa. În timp ce routerul se reiniţializează, toate dispozitivele conectate îşi vor pierde conexiunea la internet şi se vor reconecta în mod automat atunci când routerul este din nou pregătit.

#### <span id="page-531-0"></span>Linksys Smart Wi-Fi nu se deschide în browserul web

Cele mai recente versiuni ale Google ChromeTM, Firefox®, Safari® (pentru Mac® și iPad®), Microsoft Edge și Internet Explorer® versiunea 8 și versiunile mai recente funcționează cu Linksys Smart Wi-Fi.

# <span id="page-532-0"></span>Specificaţii

## <span id="page-532-1"></span>**Linksys EA7300**

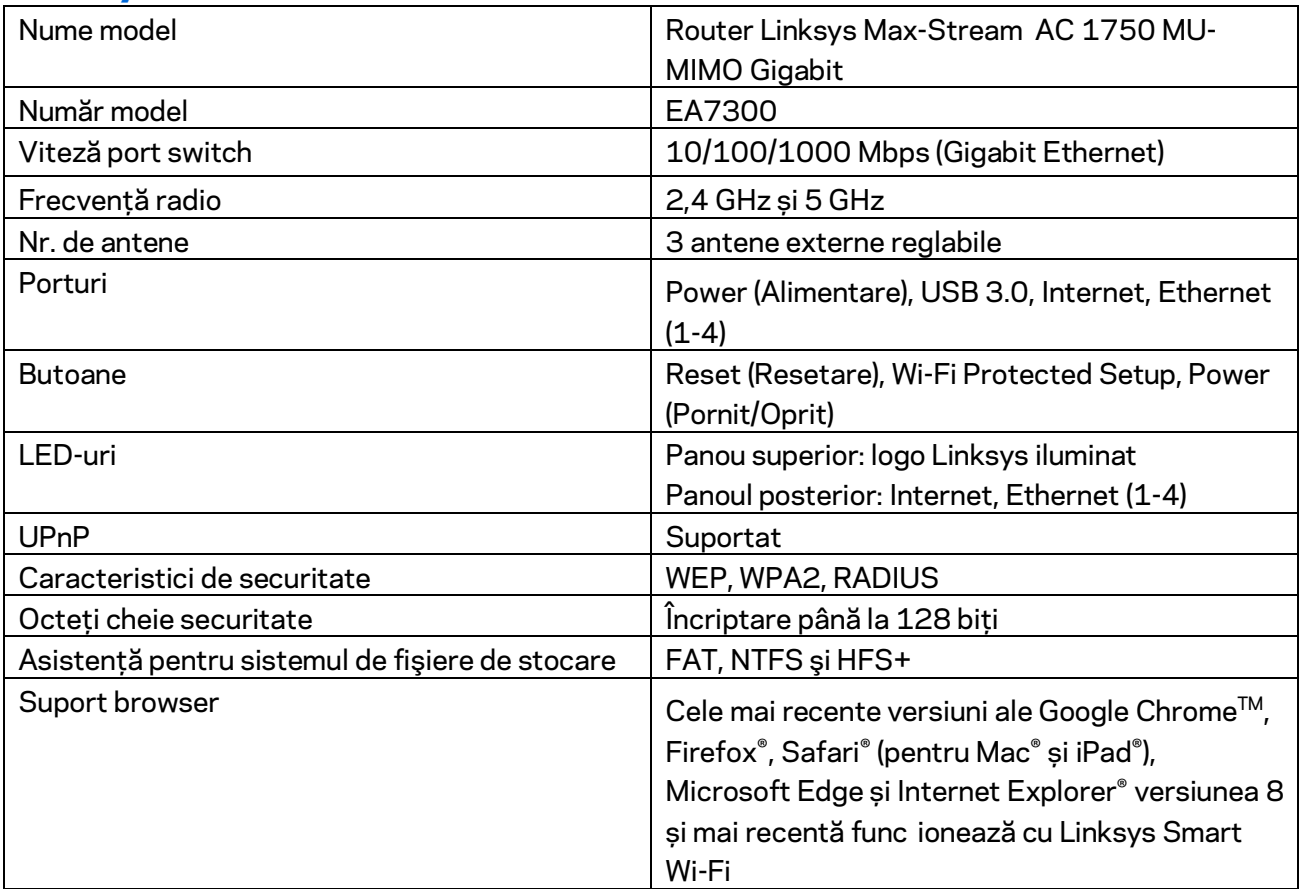

### <span id="page-532-2"></span>**Cerinţe de mediu**

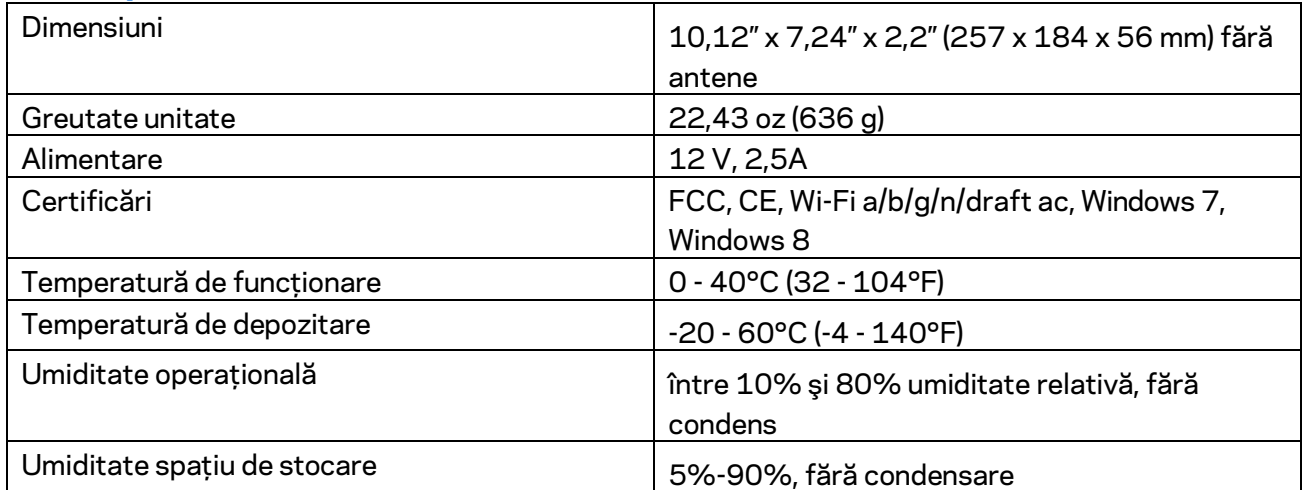

Specificaţiile pot fi modificate fără notificare prealabilă.

Pentru informații legate de reglementare, garanție și siguranță, accesați Linksys.com/support/ea7300.

Performanţă maximă asigurată de specificaţiile standardului IEEE 802.11. Performanțele reale pot fi diferite, inclusiv capacitatea de rețea wireless inferioară, frecvența de comunicare a datelor, distanța activă și acoperirea. Performanţa depinde de numeroşi factori, condiţii şi variabile, inclusiv distanţa faţă de punctul de acces, volumul traficului în reţea, materialele de construcţie a clădirii, sistemul de operare utilizat, combinaţia produselor wireless, interferenţa şi alte condiţii nefavorabile.

BELKIN, LINKSYS şi multe denumiri de produse şi logo-uri sunt mărci comerciale ale grupului de companii Belkin. Mărcile comerciale ale terţilor menţionate aparţin proprietarilor respectivi. Licenţele şi notificările pentru software-urile terţe utilizate pentru acest produs pot fi vizualizate aici: [http://support.linksys.com/en-us/license.](http://support.linksys.com/en-us/license) Contactați<http://support.linksys.com/en-us/gplcodecenter> pentru întrebări sau solicitări legate de coduri sursă GPL.

© 2016 Belkin International, Inc. şi/sau părţile sale afiliate. Toate drepturile rezervate.

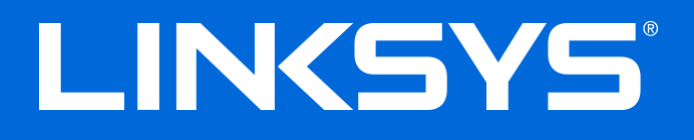

Руководство пользователя

# **MAX-STREAM™**

# AC1750

MU-MIMO

### **ГИГАБИТНЫЙ МАРШРУТИЗАТОР**

Модель EA7300

## Содержание

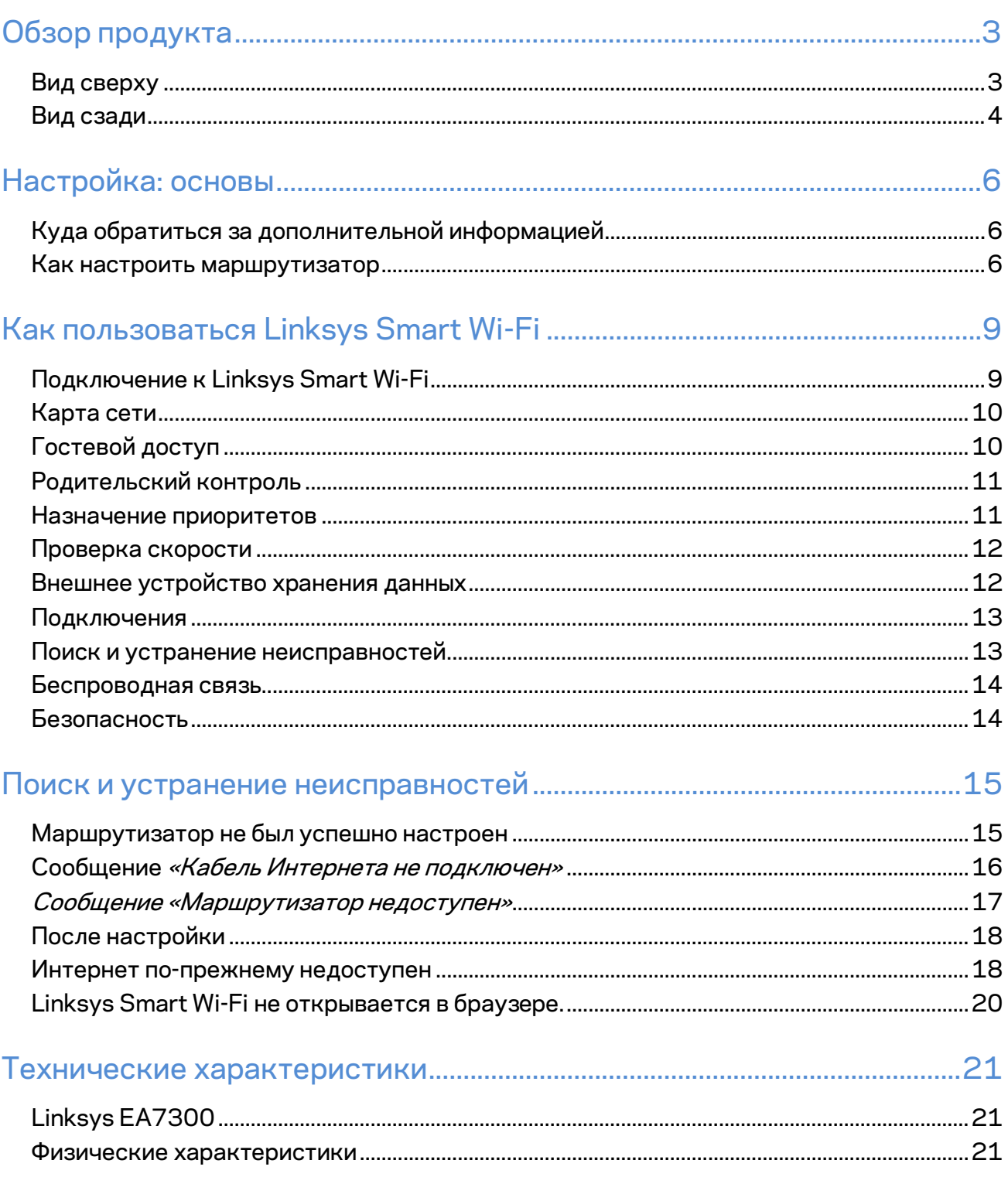

# <span id="page-536-0"></span>Обзор продукта

<span id="page-536-1"></span>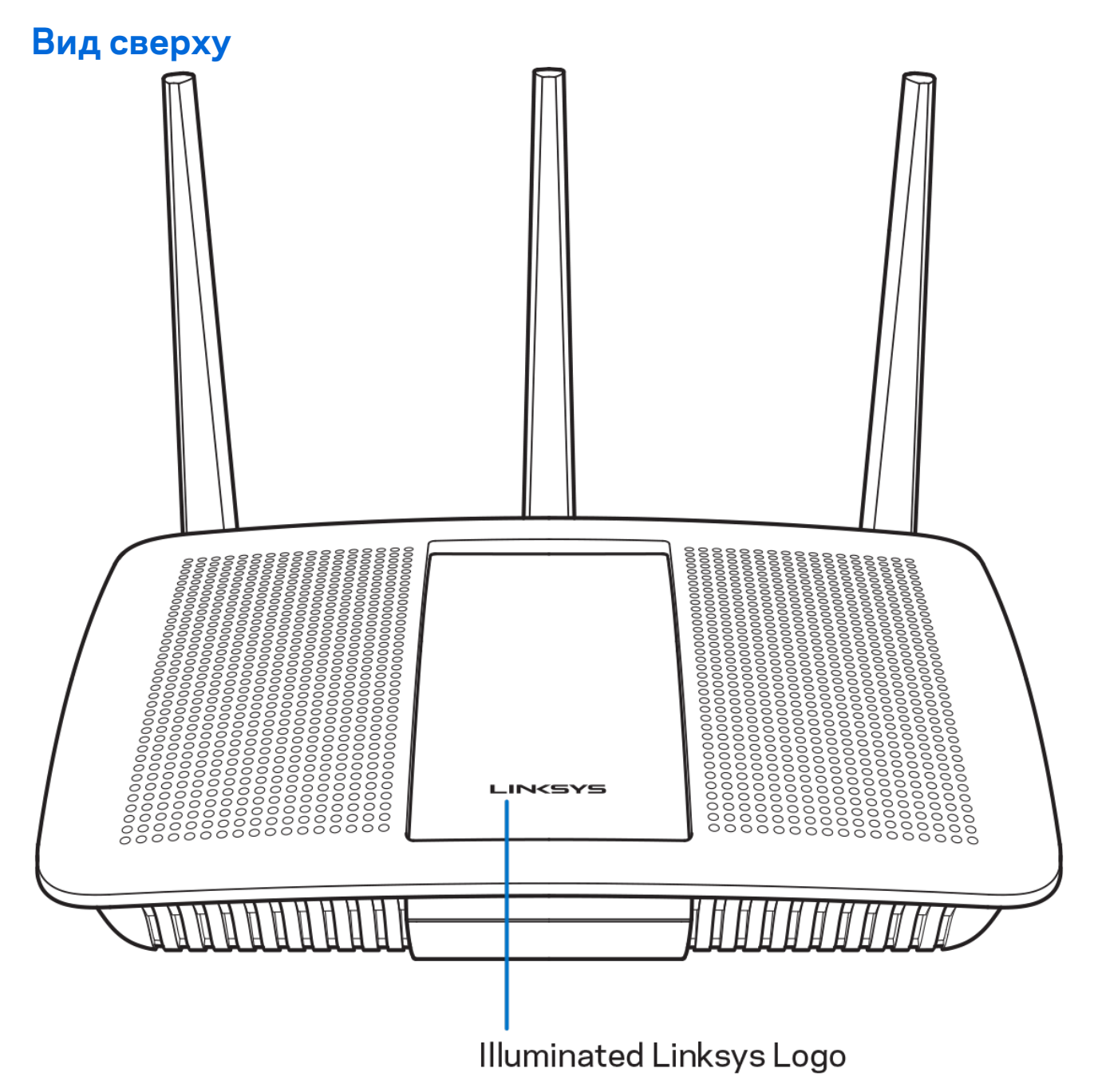

**Подсвеченная эмблема Linksys —** эмблема Linksys постоянно горит, когда маршрутизатор подключен к Интернету. Она медленно мигает во время перезагрузки, тестирования или обновления ПО. Она быстро мигает при ошибках подключения.

#### <span id="page-537-0"></span>**Вид сзади**

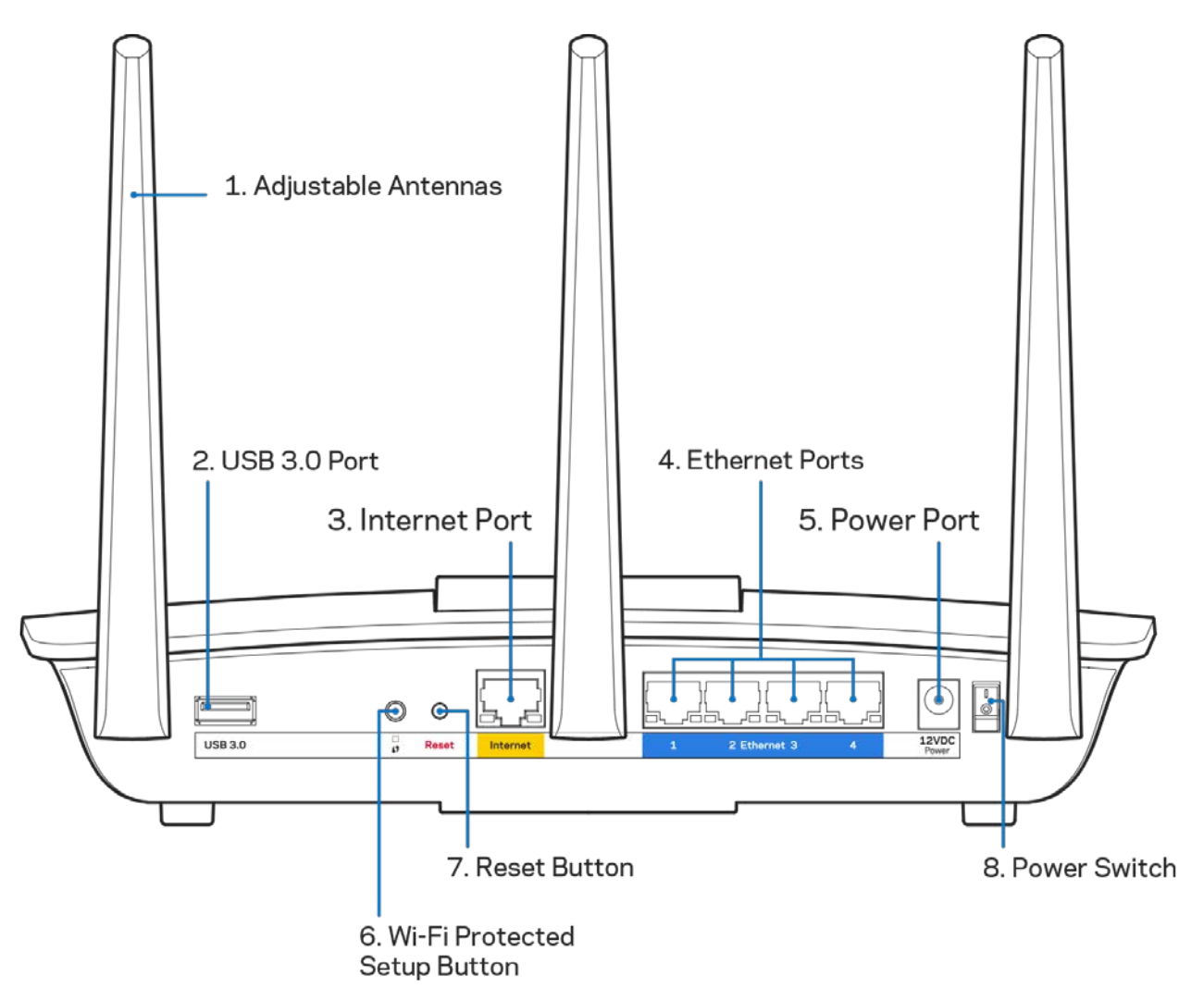

**Поворотные антенны (1)** — для наилучшей производительности разместите антенны вертикально, как показано на рисунке.

**Порт USB 3.0 (2)** — можно подключить USB-накопитель или принтер для предоставления доступа к ним из локальной сети или из Интернета.

**Порт Интернета (3)** — подключите к этому желтому порту 1 Гбит/с (10/100/1000) кабель Ethernet, подключенный к Интернету (посредством широкополосного кабельного модема, DSL или оптоволоконного модема).

**Примечание.** *Для наилучшей производительности рекомендуется использовать кабели Ethernet категории 5e или более высокой.*

**Порты Ethernet (4)** — подключите к этим синим портам 1 Гбит/с (10/100/1000) кабели Ethernet, подключенные к проводным устройствам в вашей локальной сети.

**Примечание.** *Для наилучшей производительности рекомендуется использовать кабели Ethernet категории 5e или более высокой.*

**Разъем питания (5)** — подключите к этому разъему адаптер питания, входящий в комплект поставки.

**Кнопка настройки Wi-Fi (6)** — нажмите эту кнопку для настройки безопасности беспроводной сети для сетевых устройств, поддерживающих Wi-Fi Protected Setup (WPS).

**Кнопка сброса (7) —** нажмите и удерживайте эту кнопку, пока подсвеченная эмблема Linksys не начнет мигать, чтобы сбросить настройки маршрутизатора и вернуть фабричные настройки. Также можно восстановить фабричные настройки с помощью страницы Linksys Smart Wi-Fi в Интернете или с помощью мобильного приложения.

**Выключатель питания (8)** — нажмите | (Вкл.), чтобы включить маршрутизатор.

# <span id="page-539-0"></span>Настройка: основы

#### <span id="page-539-1"></span>**Куда обратиться за дополнительной информацией**

В дополнение к этому руководству пользователя можно найти полезную информацию здесь:

• Linksys.com/support/EA7300 (документация, файлы для загрузки, вопросы и ответы, техническая поддержка, интерактивный чат, форумы)

**Примечание.** *Лицензии и уведомления для стороннего программного обеспечения, использованного в этом продукте, можно просмотреть по адресу [http://support.linksys.com/en-us/license.](http://support.linksys.com/en-us/license) Задать вопрос и запросить исходный код GPL можно на сайте [http://support.linksys.com/en-us/gplcodecenter.](http://support.linksys.com/en-us/gplcodecenter)* 

#### <span id="page-539-2"></span>Как настроить маршрутизатор

- 1. Чтобы настроить маршрутизатор, нужно открыть адре[с http://LinksysSmartWiFi.com](http://linksyssmartwifi.com/) в веб-браузере.
- 2. Опознайте свое оборудование.

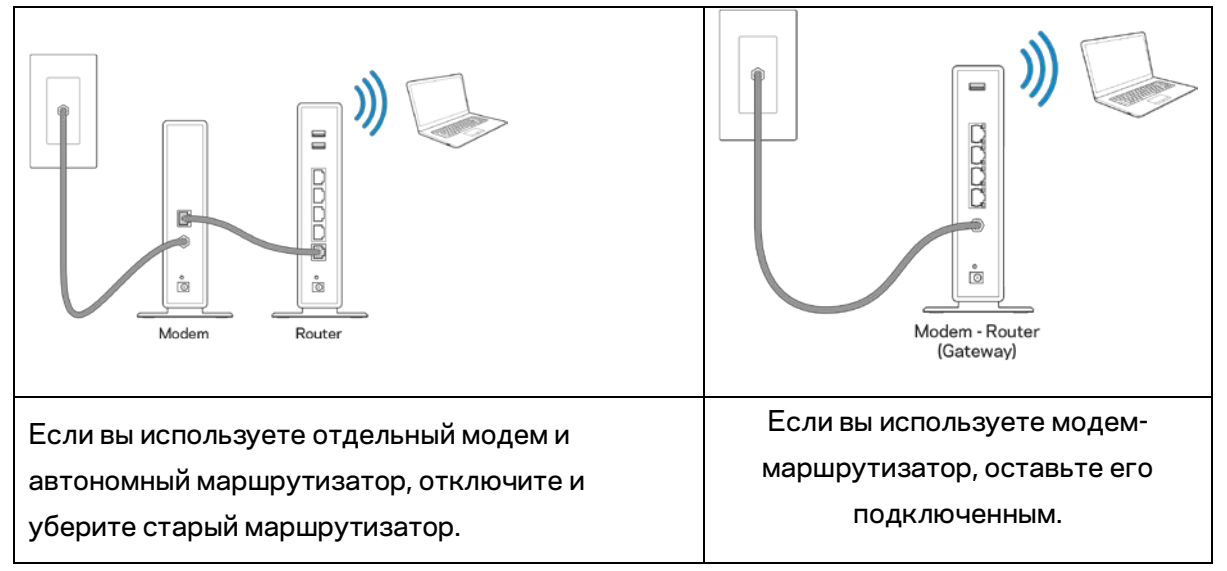

- 3. Направьте антенны вверх и подключите маршрутизатор к розетке электросети. Переведите выключатель питания в положение | (Вкл.).
- 4. Подключите маршрутизатор к модему (или к модему-маршрутизатору). Подключите один разъем кабеля Интернета, входящего в комплект поставки, в желтый порт Интернета на новом маршрутизаторе. Еси вы используете модем, подключите другой разъем этого кабеля в порт Ethernet (LAN) модема. Если вы используете модем-маршрутизатор, подключите другой разъем кабеля в любой свободный порт.
- 5. Дождитесь, пока подсвеченная эмблема Linksys на верхней панели маршрутизатора не перестанет мигать и не загорится сплошным белым цветом.
6. Установите подключение к сети Wi-Fi, имя которой указано в руководстве по быстрому запуску, входящему в комплект поставки маршрутизатора. (Эти данные можно изменить позднее.) Если для подключения к сети требуется помощь, см. документацию к вашему устройству по адресу linksys.com/support/ea7300.

**Примечание.** *Доступ к Интернету появится только после завершения настройки маршрутизатора.*

7. В веб-браузере перейдите по адресу http://LinksysSmartWiFi.com. Следуйте указанным на экране инструкциям, чтобы настроить маршрутизатор. Также можно ввести адрес 192.168.1.1 в адресной строке браузера, чтобы приступить к настройке.

После завершения настройки создайте учетную запись Linksys Smart Wi-Fi, следуя инструкциям на экране. Используйте учетную запись Linksys Smart Wi-Fi для настройки маршрутизатора с любого компьютера, подключенного к Интернету.

Управление настройками маршрутизатора:

- Изменение имени и пароля маршрутизатора
- Настройка гостевого доступа
- Настройка родительского контроля
- Подключение устройств к сети
- Проверка скорости подключения к Интернету

**Примечание.** *При настройке учетной записи Linksys Smart Wi-Fi вам будет отправлено электронное письмо для подтверждения. Из домашней сети перейдите по ссылке в электронном письме, чтобы связать маршрутизатор с учетной записью Linksys Smart Wi-Fi.*

**Совет.** *Напечатайте следующую страницу, затем запишите в таблице настройки маршрутизатора и учетной записи, чтобы сохранить их для справки. Храните записи в надежном месте.*

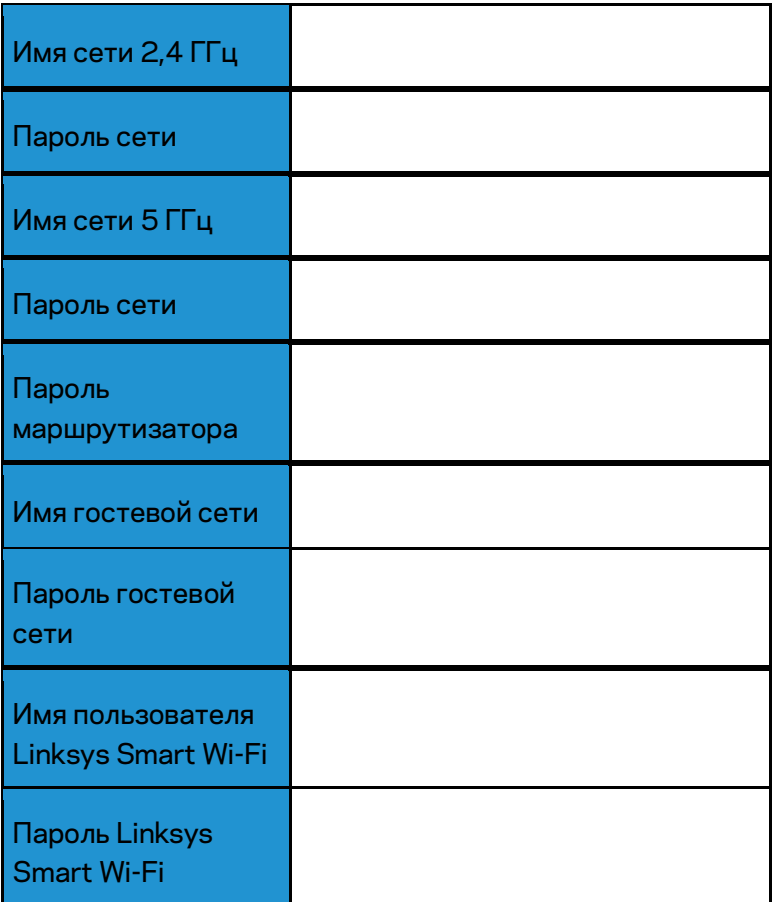

# Как пользоваться Linksys Smart Wi-Fi

С помощью Linksys Smart Wi-Fi можно настраивать маршрутизатор, находясь в любой точке мира, а также непосредственно из домашней сети. Также возможен доступ к Linksys Smart Wi-Fi с мобильных устройств. См. информацию в магазине приложений для вашего устройства.

## <span id="page-542-0"></span>Подключение к Linksys Smart Wi-Fi

Чтобы установить подключение к Linksys Smart Wi-Fi:

- 1. Запустите браузер на компьютере.
- 2. Зайдите на сайт www.linksyssmartwifi.com и войдите в свою учетную запись.

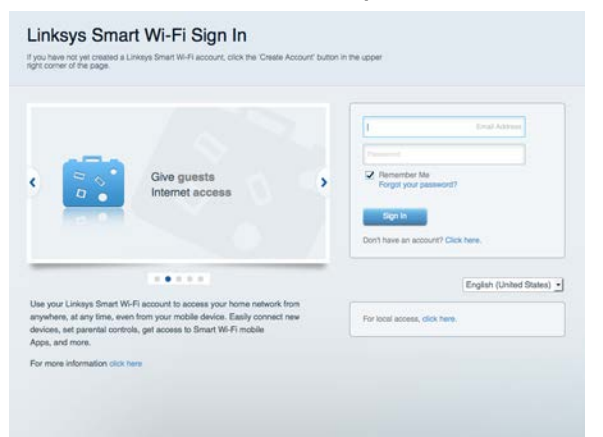

Если вы забыли пароль, щелкните Забыли свой пароль? и следуйте инструкциям на экране, чтобы восстановить его.

Для получения справки по Linksys Smart Wi-Fi зайдите на сайт Linksys Smart Wi-Fi, затем щелкните «Справка» в верхней части главной страницы.

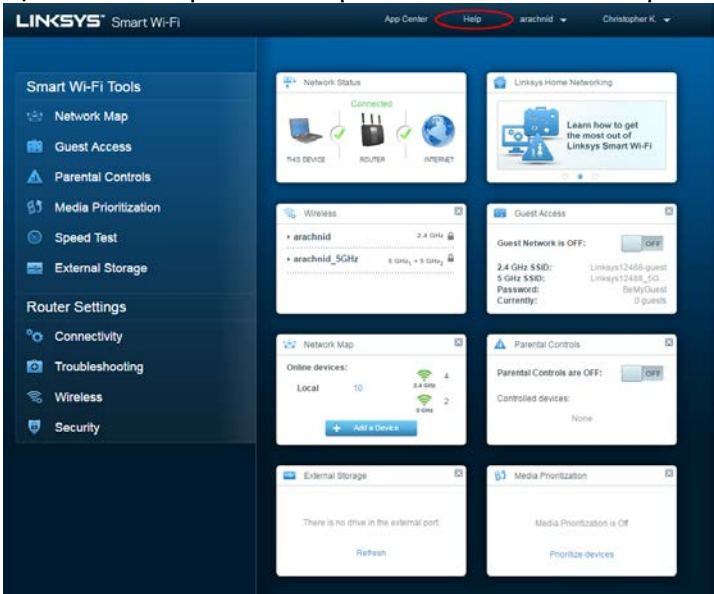

## Карта сети

Схема всех сетевых устройств, подключенных к маршрутизатору, а также управление этими устройствами. Можно просматривать устройства в основной сети и в гостевой сети, отключать устройства и отображать информацию о каждом из них.

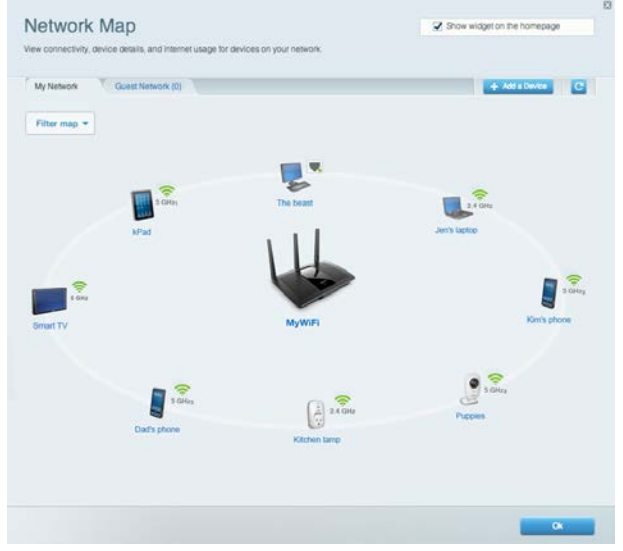

## Гостевой доступ

Настройка сети, которую могут использовать гости без доступа к ресурсам вашей сети, а также наблюдение за этой сетью.

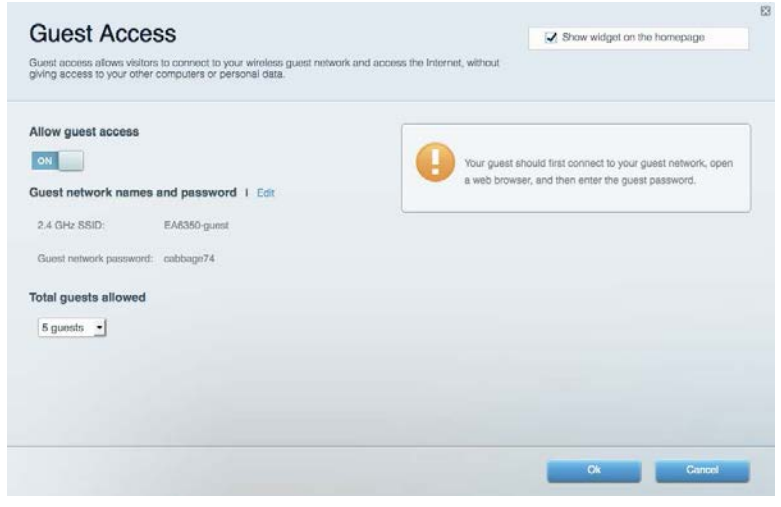

# Родительский контроль

Блокирование определенных веб-сайтов и ограничение времени доступа к Интернету.

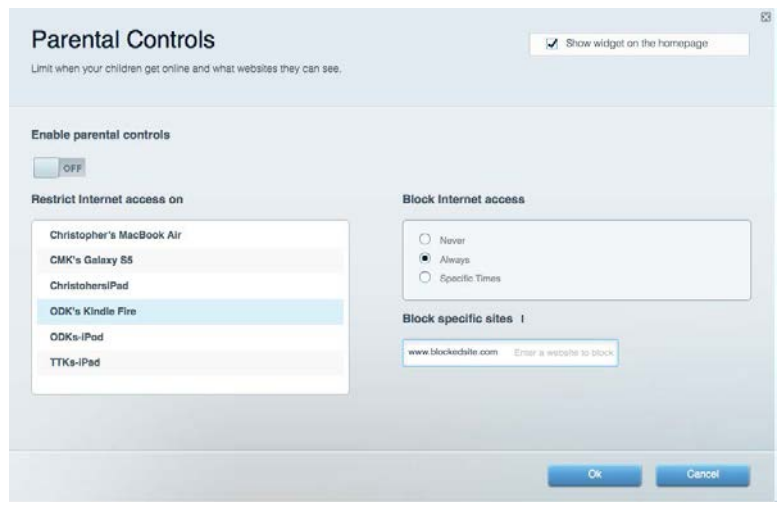

### Назначение приоритетов

Выбор устройств и приложений, которые будут пользоваться сетевым трафиком на приоритетных условиях.

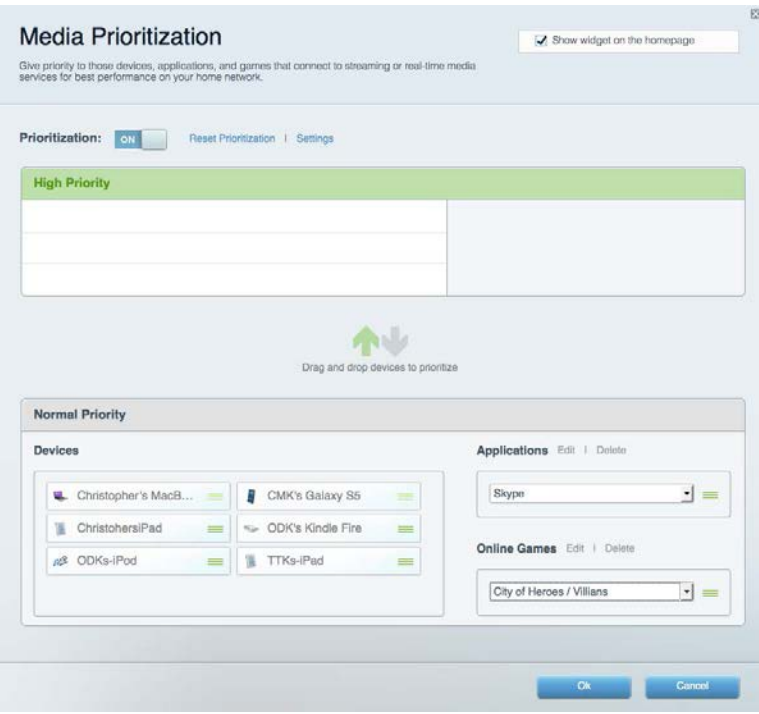

### Проверка скорости

Проверка скорости подключения к Интернету.

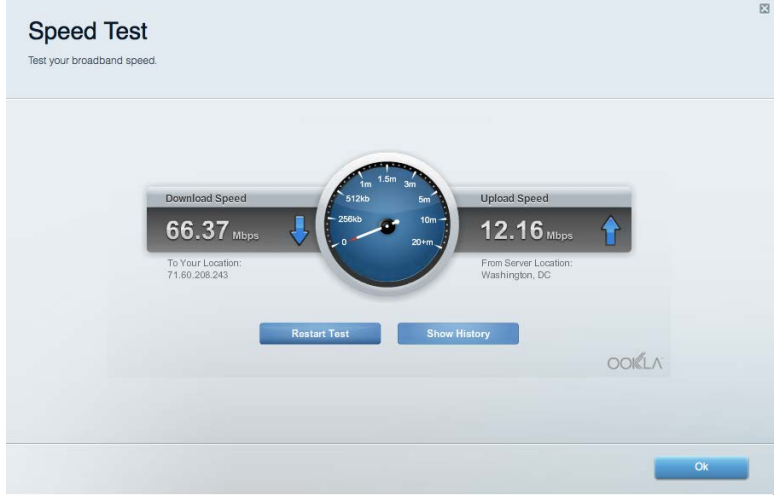

### Внешнее устройство хранения данных

Можно использовать USB-накопитель (приобретается отдельно), чтобы организовать общий доступ к файлам, настроить сервер мультимедиа или доступ по протоколу FTP.

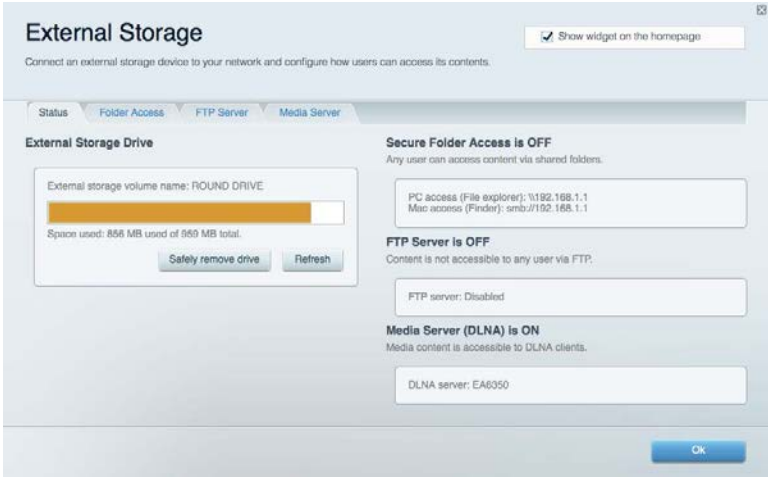

# Подключения

#### Настройка основных и расширенных параметров сети.

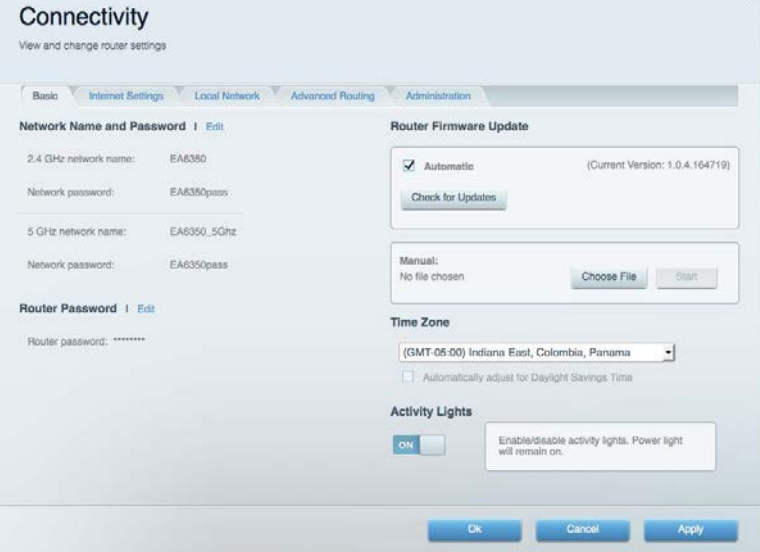

## Поиск и устранение неисправностей

Диагностика неполадок маршрутизатора и проверка состояния сети.

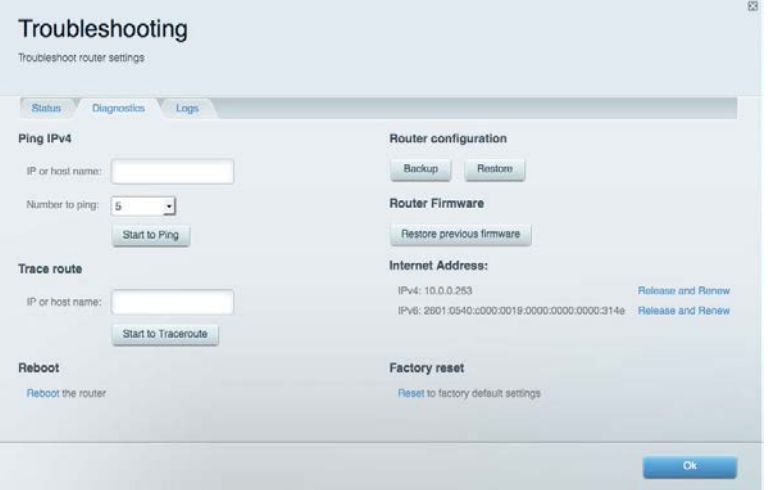

### Беспроводная связь

Настройка беспроводной сети маршрутизатора. Можно изменить режим безопасности и пароль, настроить фильтрацию MAC-адресов и подключить устройства при помощи функции Wi-Fi Protected Setup™.

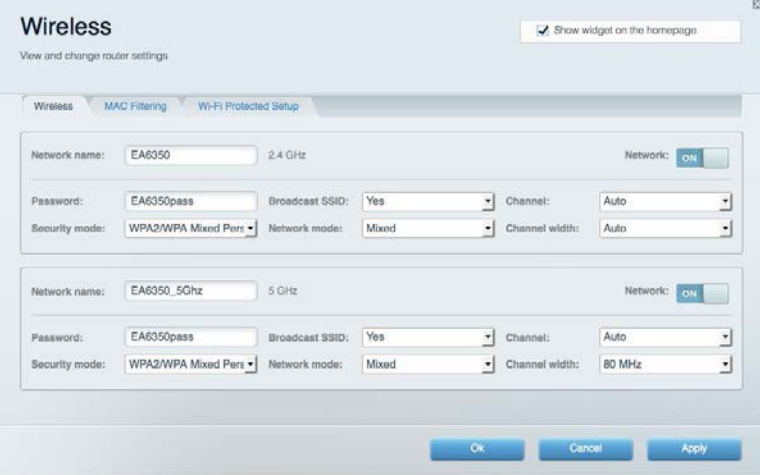

### Безопасность

Настройка безопасности беспроводной связи маршрутизатора. Можно настроить брандмауэр, параметры VPN, а также выбрать пользовательские настройки для приложений и игр.

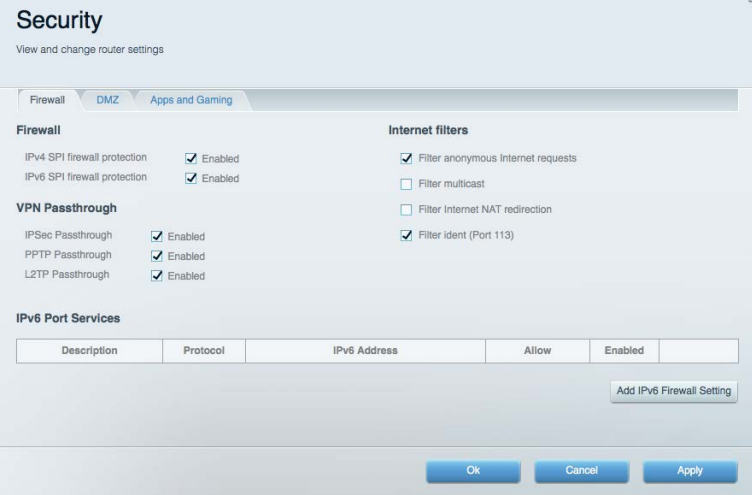

# Поиск и устранение неисправностей

Дополнительные сведения см. в службе поддержки пользователей по адресу Linksys.com/support/EA7300.

### Маршрутизатор не был успешно настроен

Если не удастся настроить маршрутизатор с помощью Linksys Smart Wi-Fi, попробуйте выполнить следующие действия:

> • Скрепкой или булавкой нажмите и удерживайте кнопку сброса на маршрутизаторе, пока индикатор не начнет мигать (примерно 10 секунд). Заново настройте маршрутизатор.

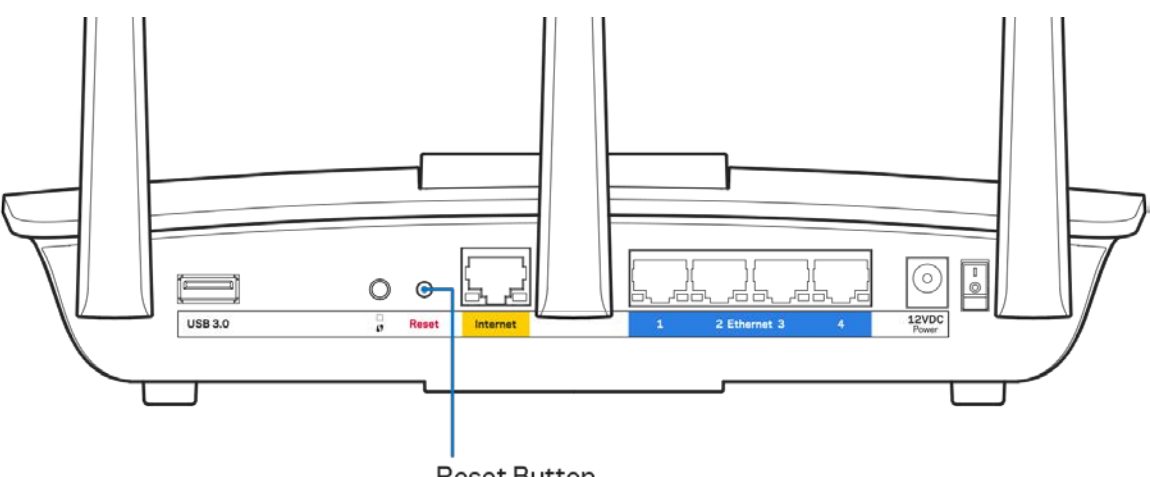

**Reset Button** 

- Временно отключите брандмауэр компьютера (см. инструкции по безопасности программ). Заново настройте маршрутизатор.
- Если у вас есть другой компьютер, используйте его, чтобы еще раз попробовать настроить маршрутизатор.

### Сообщение «Кабель Интернета не подключен»

Если при настройке маршрутизатора отображается сообщение «Кабель Интернета не подключен», выполните следующие действия.

• Убедитесь, что кабель Ethernet или кабель Интернета (или кабель, аналогичный входящему в комплект поставки) надежно подключен к желтому порту Интернета на задней панели маршрутизатора и к соответствующему порту модема. Как правило, этот порт на модеме называется «Ethernet», но он также может назваться «Internet» или «WAN».

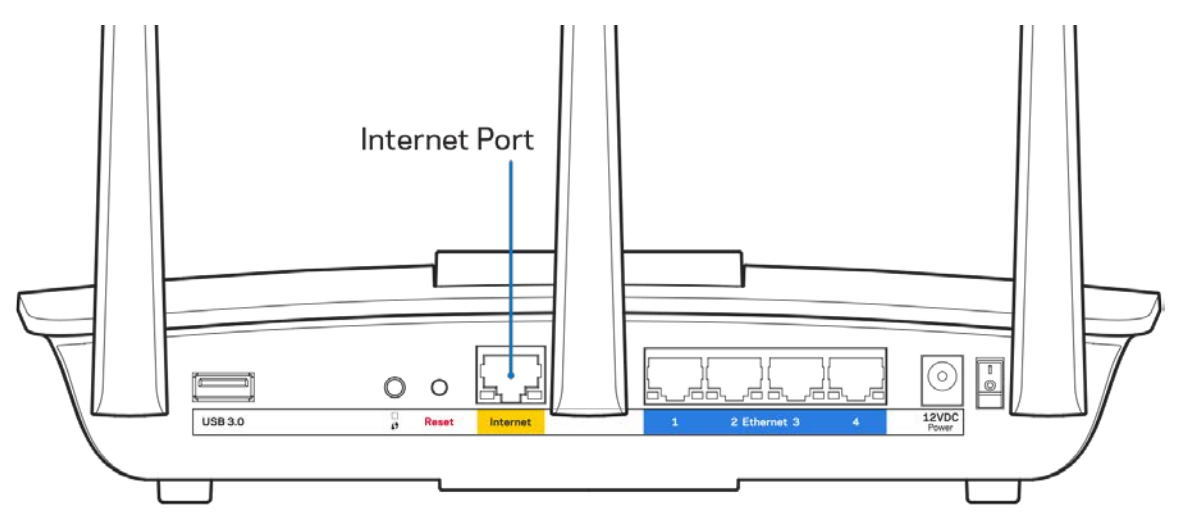

- Убедитесь, что модем подключен к электросети и включен. Если он оснащен выключателем питания, убедитесь, что выключатель находится в положении «Вкл».
- Если вы используете кабельное подключение к Интернету, убедитесь, кто к порту «CABLE» модема подключен коаксиальный кабель, проведенный поставщиком услуг Интернета.

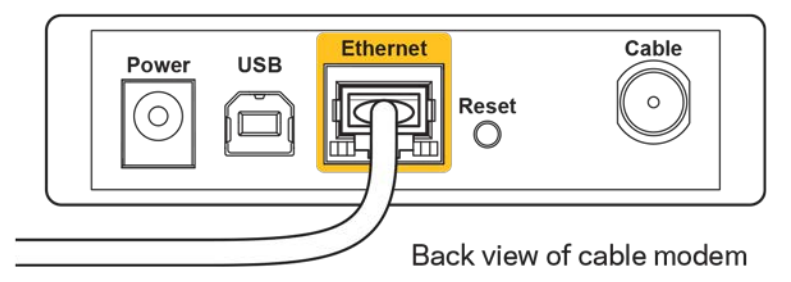

• Если вы используете подключение DSL, убедитесь, что телефонный кабель DSL подключен к порту DLS модема.

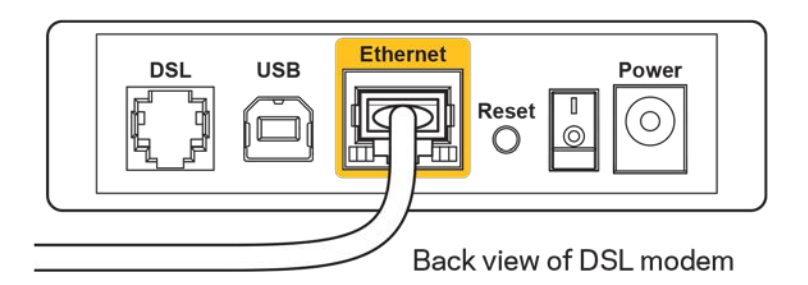

- Если компьютер был ранее подключен к модему с помощью кабеля USB, отсоедините кабель USB.
- Заново настройте маршрутизатор.

# *Сообщение «Маршрутизатор недоступен»*

Для доступа к маршрутизатору необходимо установить подключение к вашей домашней сети. Если вы пользуетесь беспроводным подключением к Интернету, возможно, вы случайно установили подключение к другой беспроводной сети.

Чтобы устранить эту неполадку на компьютерах с Windows, выполните следующие действия\*:

- 1. На рабочем столе Windows щелкните правой кнопкой мыши значок беспроводной сети в области уведомлений. Появится список доступных сетей.
- 2. Щелкните название вашей сети. Щелкните «Подключить». В приведенном ниже примере компьютер был подключен к другой беспроводной сети с именем «wraith\_5GHz». При этом выбрано имя беспроводной сети маршрутизатора Linksys EA7300 «Damaged\_Beez2.4».

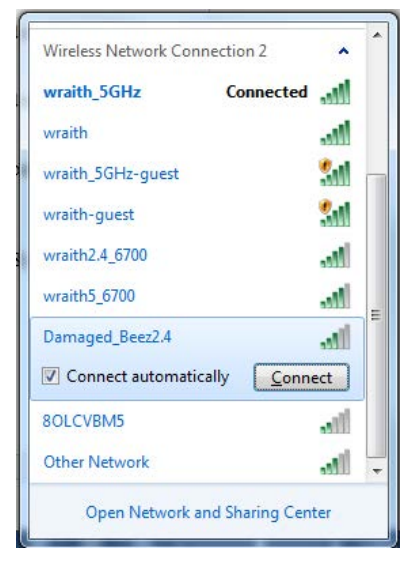

3. Если предлагается ввести ключ безопасности, введите пароль (ключ безопасности) в поле для *ключа сети*. Нажмите кнопку **ОК**.

4. Компьютер установит подключение к сети, и вы получите доступ к маршрутизатору.

*\*Значки и названия кнопок в описании этих действий могут отличаться в зависимости от версии Windows.*

Чтобы устранить неполадку на компьютерах Mac:

- 1. В строке меню в верхней части экрана нажмите значок Wi-Fi. Появится список беспроводных сетей. Приложение Linksys Smart Wi-Fi автоматически назначило имя вашей сети.
- 2. В приведенном ниже примере компьютер был подключен к другой беспроводной сети с именем «wraith\_5GHz». При этом выбрано имя беспроводной сети маршрутизатора Linksys EA7300 «Damaged Beez2.4».

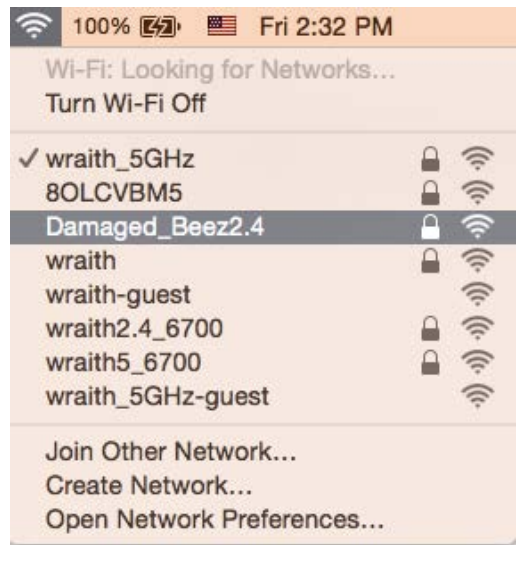

- 3. Щелкните имя беспроводной сети маршрутизатора Linksys EA7300 (в этом примере «Damaged\_Beez2.4»).
- 4. Введите пароль беспроводной сети (ключ безопасности) в поле *Пароль*. Нажмите кнопку **ОК**.

### После настройки

#### Интернет по-прежнему недоступен

Если маршрутизатору не удается установить подключение к Интернету, в веб-браузере может появиться сообщение об ошибке «Не найден [адрес в Интернете]». Если вы уверены, что введен правильный адрес, и пробовали вводить несколько заведомо действующих адресов с таким же результатом, возможно, возникла неполадка из-за неисправностей оборудования у поставщика услуг Интернета или неполадка при передаче данных между модемом и маршрутизатором.

Попытайтесь выполнить следующие действия:

- Убедитесь, что сетевой кабель и кабель питания надежно подключены.
- Убедитесь, что розетка электросети, к которой подключен маршрутизатор, исправна.
- Перезагрузите маршрутизатор.
- Свяжитесь с поставщиком услуг Интернета и узнайте о перебоях в работе в вашем районе.

Самый распространенный способ устранения неисправностей маршрутизатора — выключить его, а затем снова включить. Тогда маршрутизатор сможет перезагрузить пользовательские настройки, а другие устройства (например, модем) смогут заново обнаружить маршрутизатор и установить с ним связь. Этот процесс называется перезагрузкой.

Чтобы перезагрузить маршрутизатор с помощью кабеля питания, выполните следующие действия:

- 1. Отключите кабели питания от маршрутизатора и от модема.
- 2. Подождите 10 секунд и снова подключите кабель питания к модему. Убедитесь, что питание поступает.
- 3. Подождите, пока индикатор не перестанет мигать индикатор «Сеть» модема (около двух минут). Подключите кабель питания к маршрутизатору.
- 4. Подождите, пока не перестанет мигать индикатор питания. Подождите две минуты перед подключением к Интернету с компьютера.

Чтобы перезагрузить маршрутизатор с помощью Linksys Smart Wi-Fi, выполните следующие действия:

- 1. Войдите в Linksys Smart Wi-Fi. (См. «Подключение к Linksys Smart Wi-Fi» на стр. **[9](#page-542-0)**.)
- 2. В разделе Настройки маршрутизатора щелкните Поиск и устранение неисправностей.
- 3. Перейдите на вкладку Диагностика.
- 4. В разделе Перезагрузка щелкните Перезагрузка.

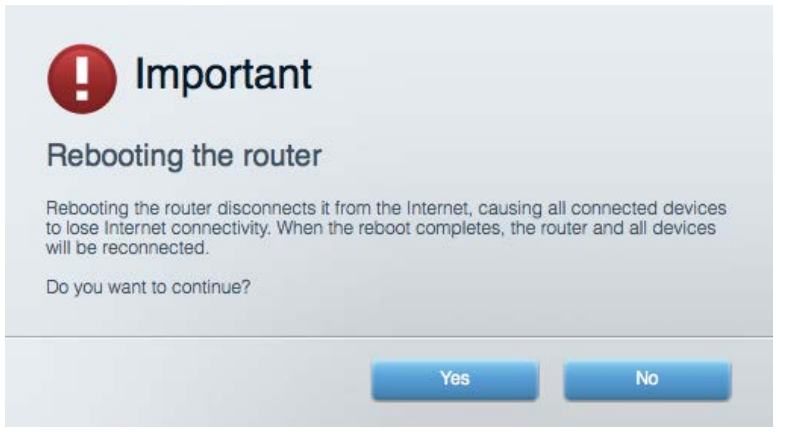

5. Нажмите кнопку **Да**. Маршрутизатор перезагрузится. В процессе перезагрузки подключение всех устройств к Интернету будет прервано, а после перезагрузки оно автоматически восстановится.

### Linksys Smart Wi-Fi не открывается в браузере.

Последние версии Google Chrome<sup>TM</sup>, Firefox®, Safari® (для Mac® и iPad®), Microsoft Edge и Internet Explorer® версии 8 и более поздних версий совместимы с Linksys Smart Wi-Fi.

# Технические характеристики

# **Linksys EA7300**

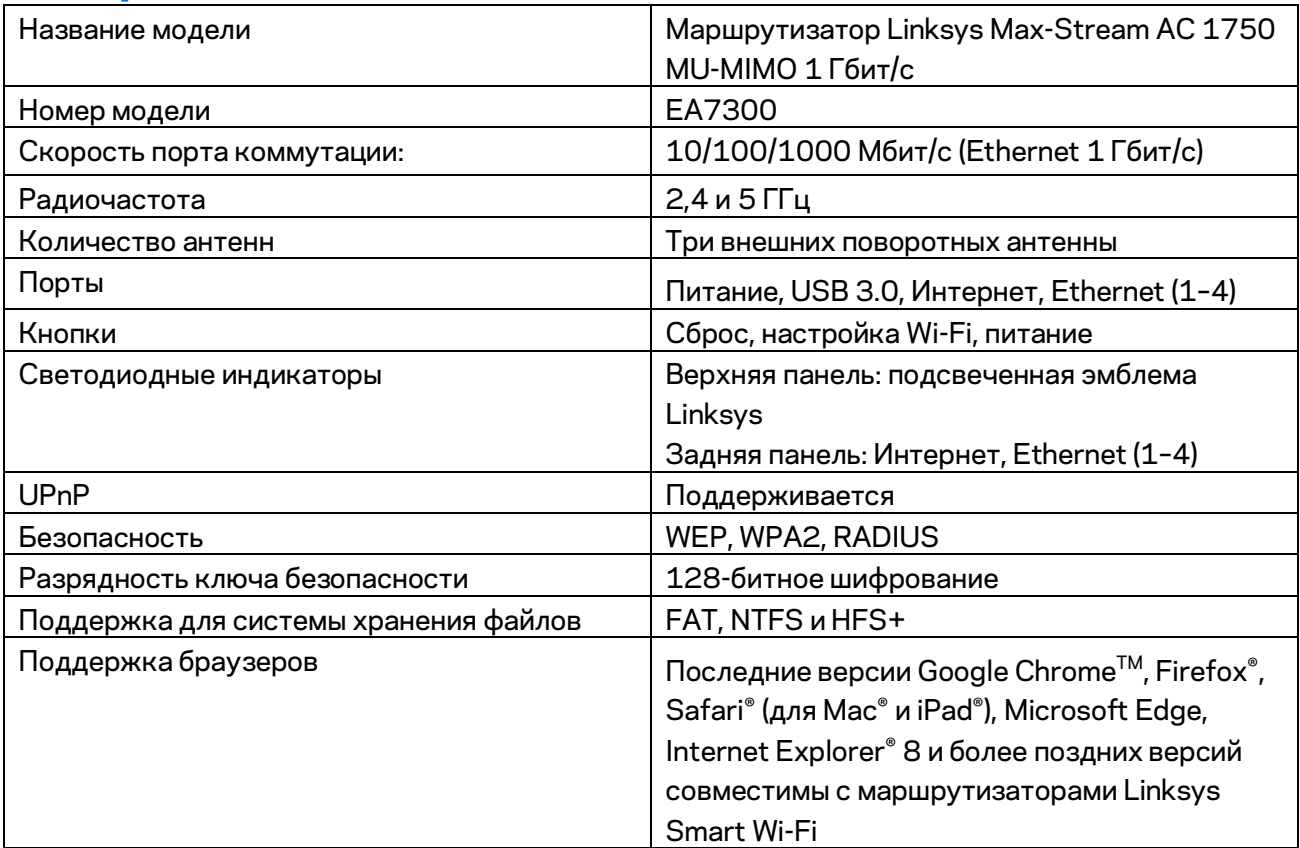

### **Физические характеристики**

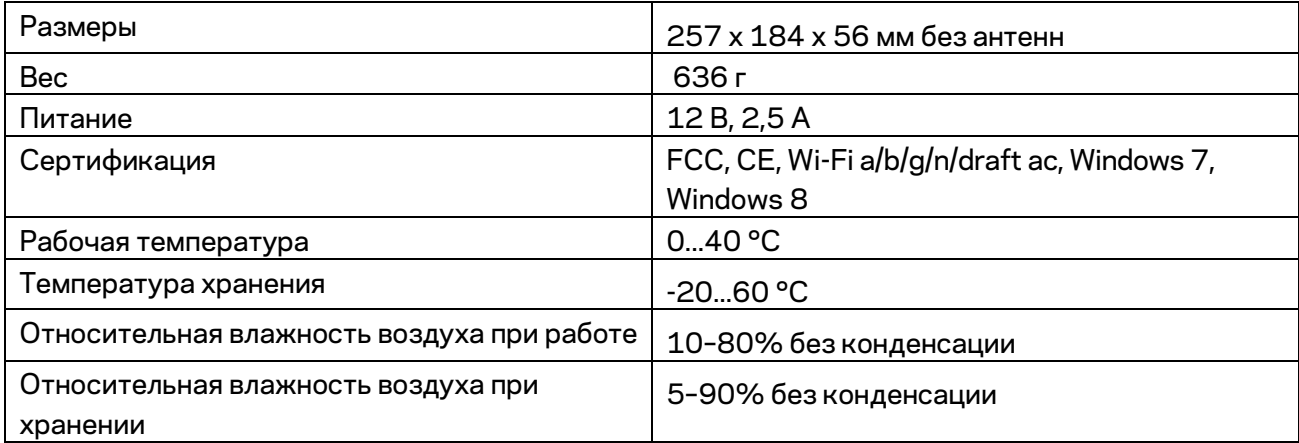

Технические характеристики могут быть изменены без уведомления.

Сведения о соответствии нормативным требованиям, о гарантии и безопасности см. по адресу Linksys.com/support/ea7300.

Максимальная производительность рассчитана в соответствии со спецификациями стандарта IEEE 802.11. Фактические характеристики, пропускную способность, диапазон и покрытие беспроводной сети, могут отличаться от указанных. Производительность зависит от многих факторов, условий и переменных величин, в том числе расстояния от точки доступа, объема сетевого трафика, материалов и конструкции здания, используемой операционной системы, сочетания беспроводных устройств, помех и других неблагоприятных условий.

BELKIN, LINKSYS и многие названия продуктов и эмблемы являются товарными знаками группы компаний Belkin. Упомянутые здесь товарные знаки сторонних компаний являются собственностью соответствующих владельцев. Лицензии и документация по программному обеспечению от третьих сторон см. здесь[: http://support.linksys.com/en-us/license.](http://support.linksys.com/en-us/license) Задать вопрос и запросить исходный код GPL можно на сайт[е http://support.linksys.com/en-us/gplcodecenter.](http://support.linksys.com/en-us/gplcodecenter) 

© Belkin International, Inc. и аффилированные организации, 2016 г. Все права защищены.

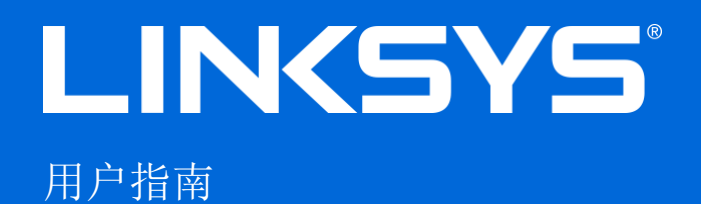

# MAX-STREAM™

AC1750

MU-MIMO

千兆路由器

型号: EA7300

# 目录

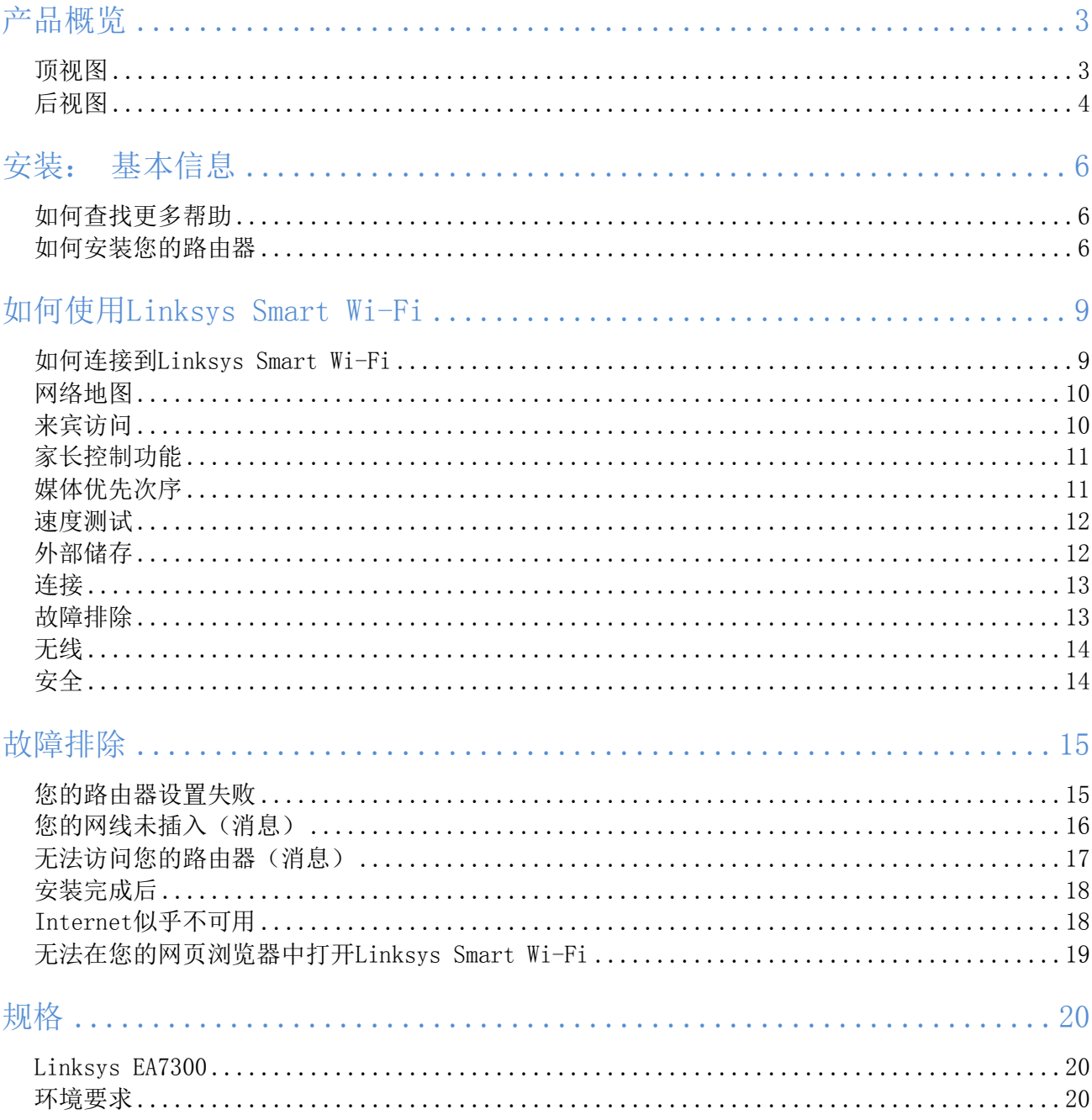

<span id="page-558-1"></span><span id="page-558-0"></span>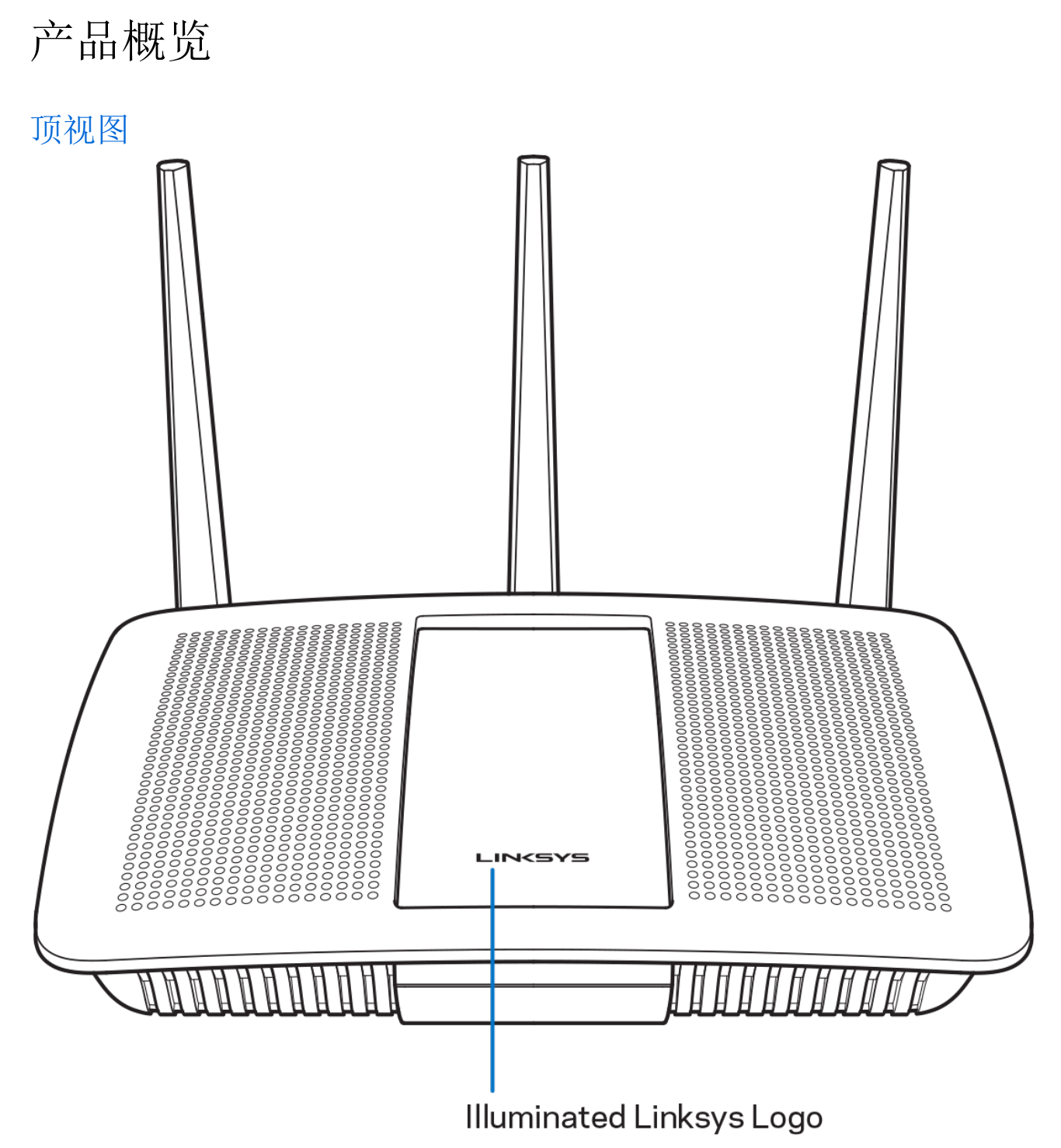

发光Linksys徽标:Internet连接时,Linksys徽标保持常亮。 在启动、自测试和固件升级过程中,徽标将闪烁 或缓慢跳动。 在指示连接错误时,徽标将快速闪烁。

### <span id="page-559-0"></span>后视图

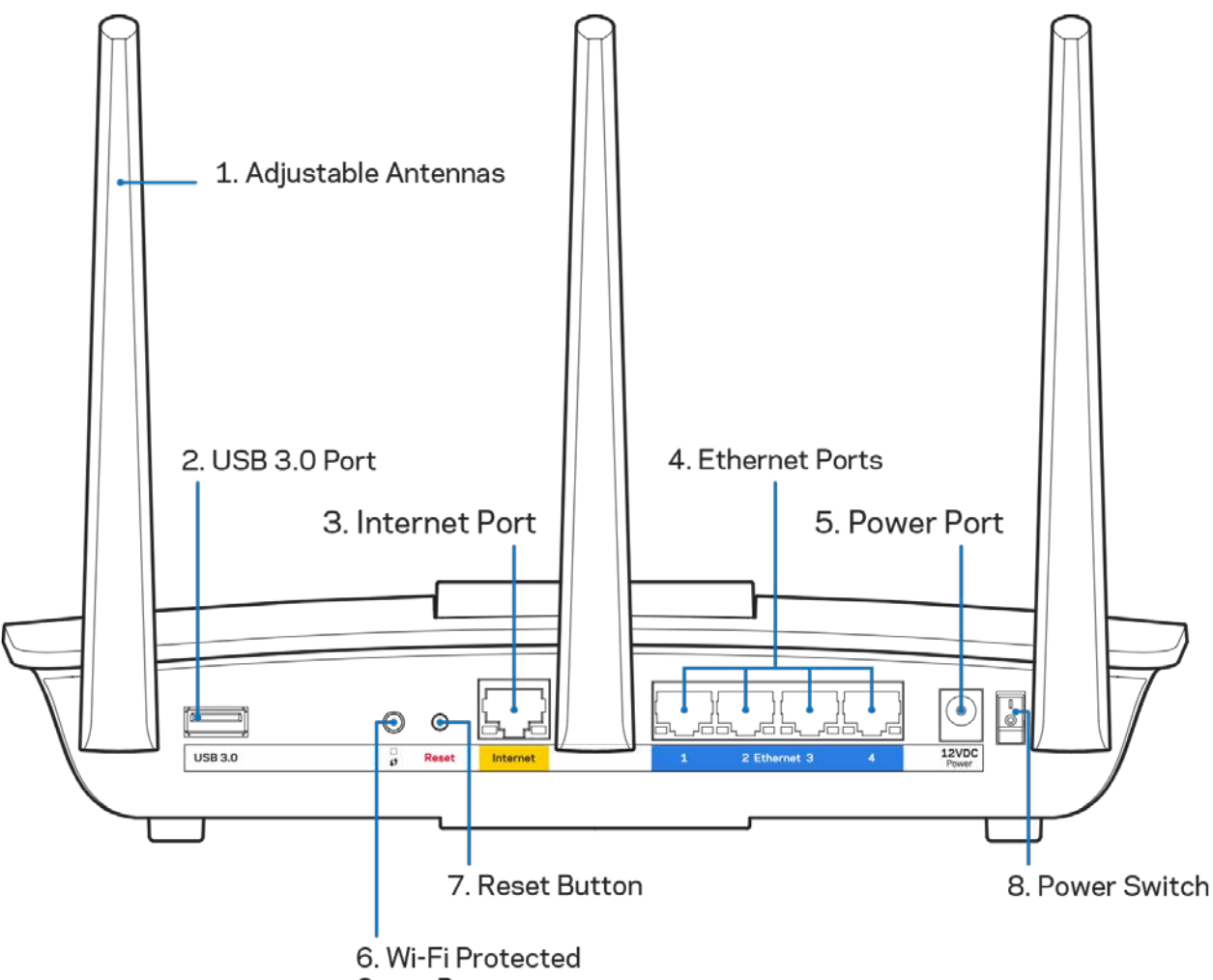

Setup Button

可调天线(1): 为了获得最佳性能, 天线应按图纸所示垂直放置。

USB 3.0端口 (2): 在您的网络或Internet上连接并分享U盘或USB打印机中的内容。

Internet端口(3): 将以太网网线连接至该黄色千兆(10/100/1000)端口, 以及宽带Internet网线/DSL 或光纤调制调解器。

注意: 为了获得最佳性能, 请在Internet端口上使用CAT5e或更高额定的网线。

以太网端口(4): 使用以太网网线连接这些蓝色千兆(10/100/1000)端口和您网络上的有线设备。

注意: 为了获得最佳性能, 请在以太网端口上使用CAT5e或更高额定的网线。

电源端口(5):用于连接随附的交流电电源适配器。

Wi-Fi安全设置™按钮(6): 按住此按钮,可在具备Wi-Fi安全设置功能的网络设备上进行无线安全设置。

重置按钮(7): 按住此按钮, 直到电源LED指示灯开始闪烁, 以将路由器重置为出厂设置。 此外, 您也可通过 Internet或移动应用上的Linksys Smart Wi-Fi进行恢复出厂设置操作。 电源开关(8): 按下电源开关 | (开启), 打开路由器。

5

# <span id="page-561-0"></span>安装: 基本信息

### <span id="page-561-1"></span>如何查找更多帮助

除本用户指南之外,您还可通过以下网址获得帮助:

• Linksys.com/support/EA7300(文件、下载、FAQs、技术支持、在线客服、论坛)

注意: 本产品所使用的第三方软件之许可和通知可从以下链接查看: [http://support.linksys.com/en-us/](http://support.linksys.com/en-us/license) [license](http://support.linksys.com/en-us/license)。 请联系<http://support.linksys.com/en-us/gplcodecenter>,以获取问题或GPL源代码请求。

### <span id="page-561-2"></span>如何安装您的路由器

- 1. 如需完成设置,您需要通过计算机打开网页访问[http://LinksysSmartWiFi.com](http://linksyssmartwifi.com/)。
- 2. 识别您的设备。

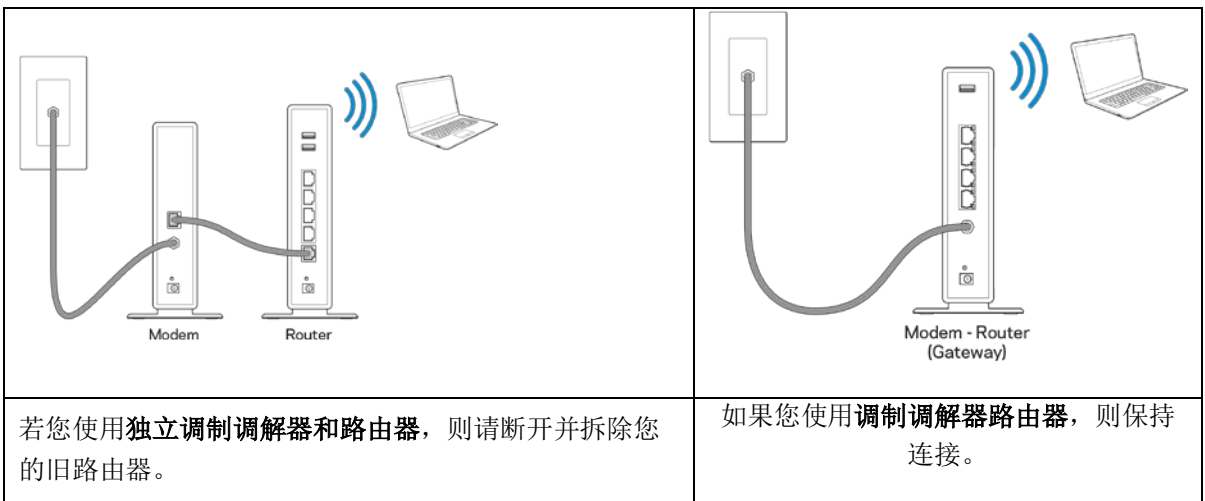

- 3. 竖直放置天线,并插上路由器的电源。确保电源开关处于 |(开启)位置。
- 4. 连接您的路由器至您的调制调解器或调制调解器路由器。 将包含的Internet网线一端插入您新路由器 的黄色Internet端口。 如果您使用调制调解器,则将另一端插入到调制调解器上的以太网(LAN)端 口。 如果您使用调制调解器路由器,则可插入任何可用的端口。
- 5. 等待直到您路由器顶部的发光Linksys LED指示灯停止闪烁,并且转为常亮白色。
- 6. 连接到您的路由器随附的《快速入门指南》中所示的Wi-Fi名称。 (您可以稍后更改这些细节) 如果 您需要获得连接网络方面的帮助,请访问linksys.com/support/ea7300,参考您的设备文件。

注意: 在路由器设置完成之前, 您将无法访问Internet。

7. 打开网页浏览器访问http://LinksysSmartWiFi.com。 遵循屏幕上的指示,完成您的路由器设置。 您 还可以在浏览器中输入192.168.1.1,以开始设置。

在设置操作最后, 按照屏幕上的说明设置您的Linksys Smart Wi-Fi帐户。 使用Linksys Smart Wi-Fi, 从任意 拥有Internet连接的计算机配置您的路由器。

管理您的路由器设置:

- 更改路由器的名称和密码
- 设置来宾访问权限
- 配置家长控制功能
- 将设备连接至您的网络
- 测试您的Internet连接速度

注意: 作为Linksys Smart Wi-Fi帐户设置的一部分, 您将收到一个验证电子邮件。在您的家庭网络中, 点击 电子邮件中的链接,将您的路由器连接到Linksys Smart Wi-Fi帐户。

提示: 打印下一页面, 然后在表格记录您的路由器和帐户设置, 以作为参考。 将您的记录储存至安全的地方。

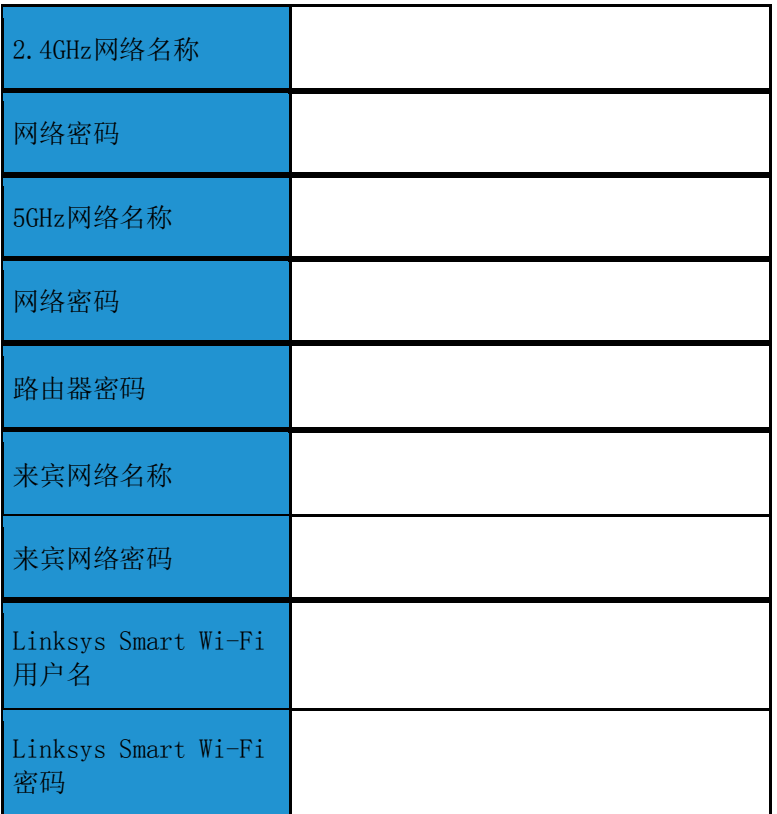

# <span id="page-564-0"></span>如何使用Linksys Smart Wi-Fi

通过使用Linksys Smart Wi-Fi, 您可随时随地配置您的路由器, 此外, 您也可以直接通过您的家庭网络配置您 的路由器。 您的移动设备可能也可使用Linksys Smart Wi-Fi应用。 请查看您设备的应用商店, 以了解更多信 息。

### <span id="page-564-1"></span>如何连接到Linksys Smart Wi-Fi

如需连接到Linksys Smart Wi-Fi:

- 1. 打开您计算机的网页浏览器。
- 2. 进入www.linksyssmartwifi.com,并登录您的帐户。

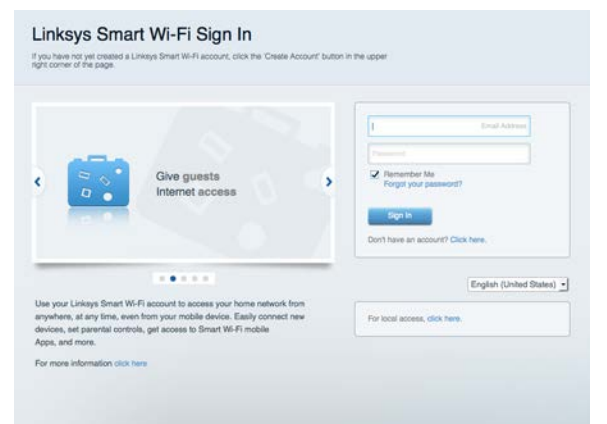

如果您忘记了密码,请点击"*忘记密码?"*,然后按照屏幕指示找回密码。

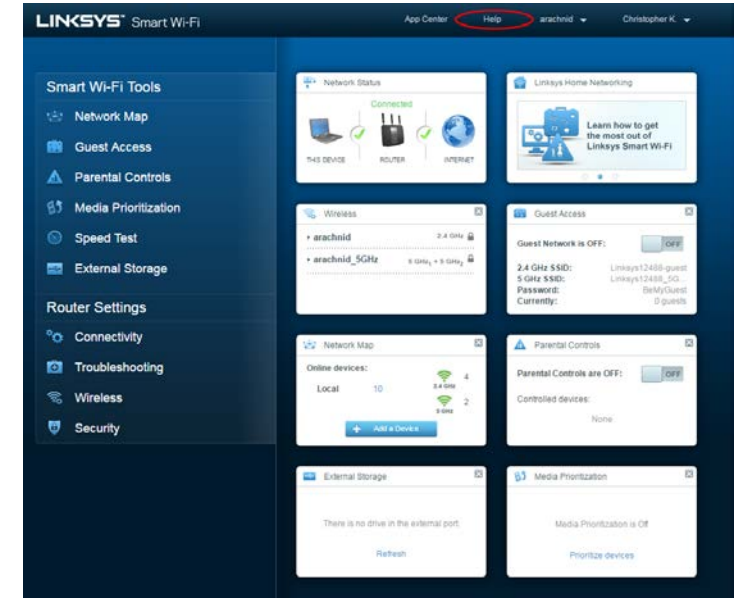

如需获得Linksys Smart Wi-Fi相关帮助, 则连接到Linksys Smart Wi-Fi, 然后点击屏幕顶部的"帮助"。

### <span id="page-565-0"></span>网络地图

允许您显示并管理所有连接到路由器的网络设备。 您可查看您的网络和您的来宾网络上的各种设备, 或显示每 个设备的信息。

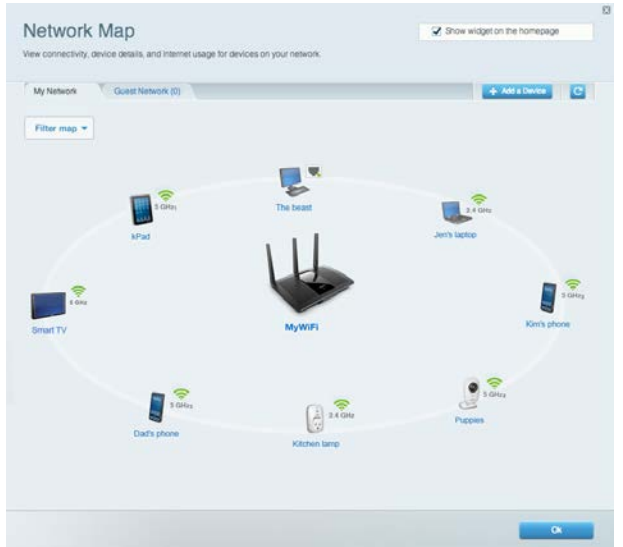

# <span id="page-565-1"></span>来宾访问

允许您配置和监管一个来宾网络;来宾可访问该网络但无权访问您的全部网络资源。

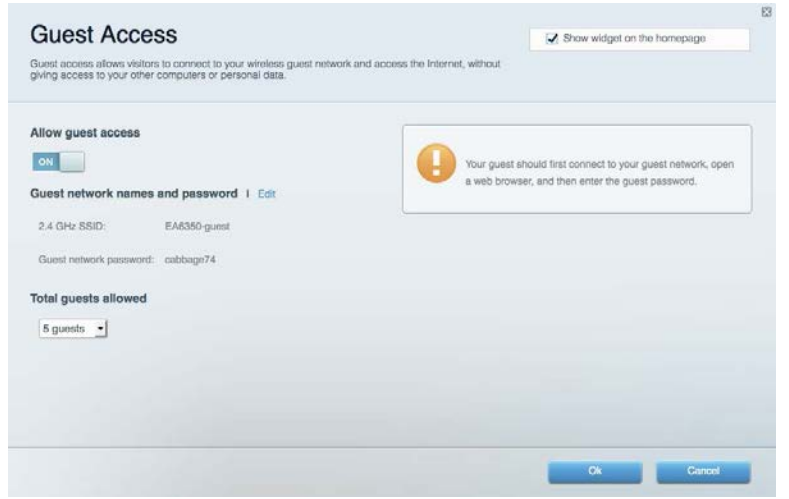

# <span id="page-566-0"></span>家长控制功能

允许您阻止各种网站并设置Internet访问时间。

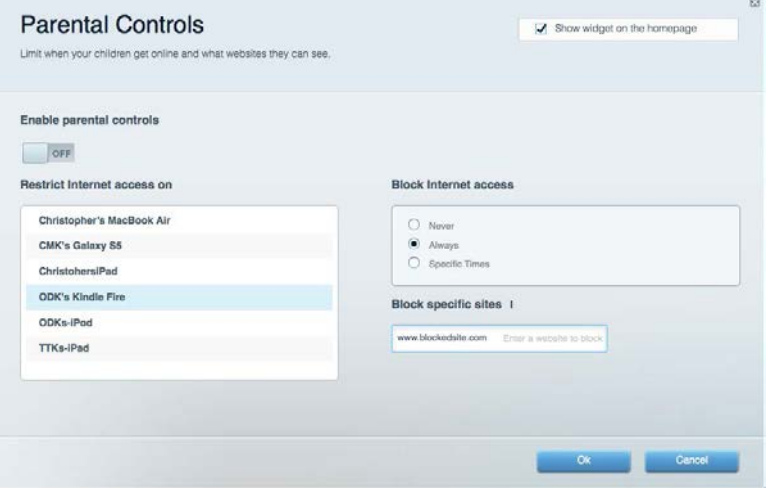

# <span id="page-566-1"></span>媒体优先次序

允许您设置哪些设备和应用可在您的网络通讯中享有最高优先级。

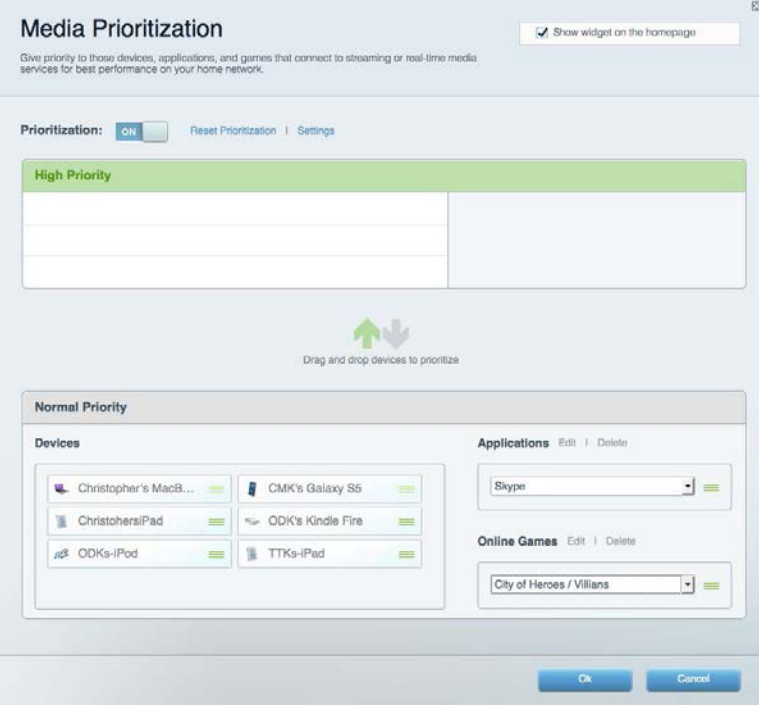

## <span id="page-567-0"></span>速度测试

允许您测试您网络的Internet连接速度。

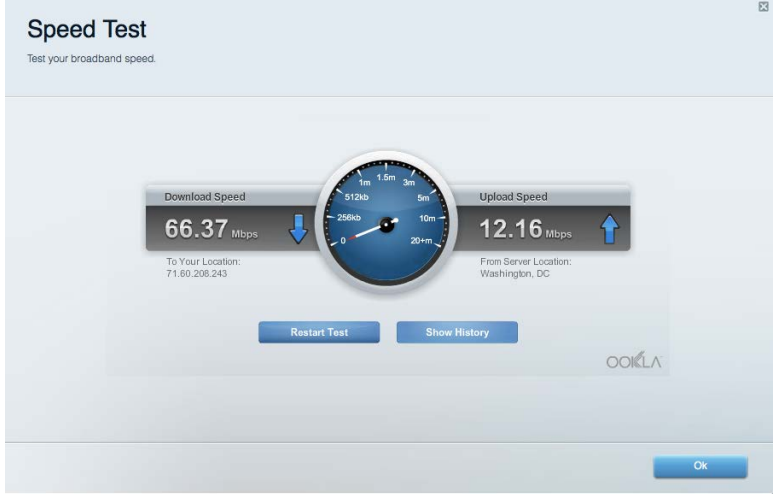

# <span id="page-567-1"></span>外部储存

允许您访问附加的U盘(不含)并设置文件共享、媒体服务器和FTP访问。

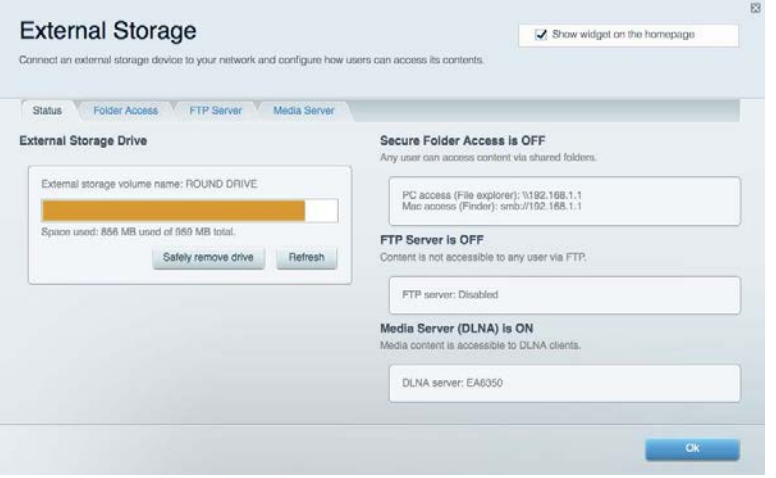

# <span id="page-568-0"></span>连接

允许您配置基本和高级网络设置。

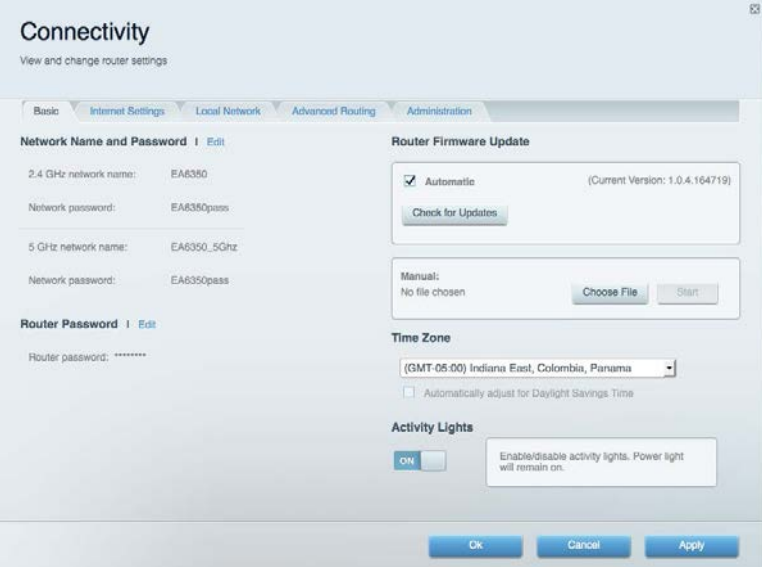

# <span id="page-568-1"></span>故障排除

允许您对您的路由器进行问题诊断并检查网络状态。

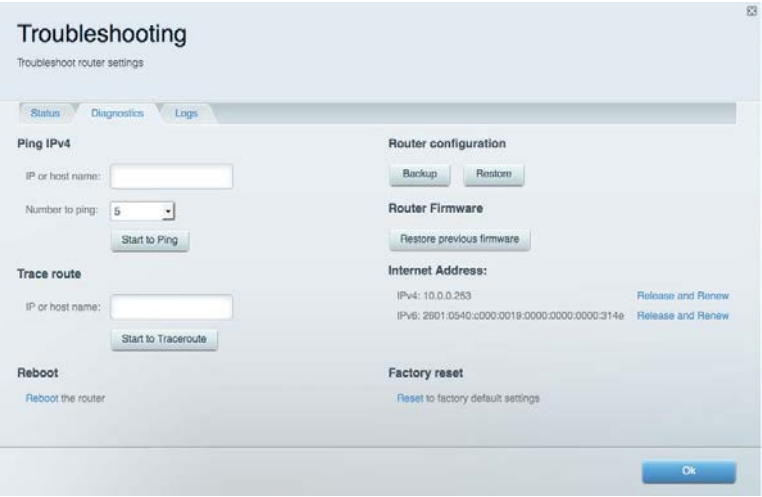

# <span id="page-569-0"></span>无线

允许您配置路由器的无线网络。 您可以更改安全模式、密码、MAC过滤,并通过Wi-Fi安全设置™连接各种设 备。

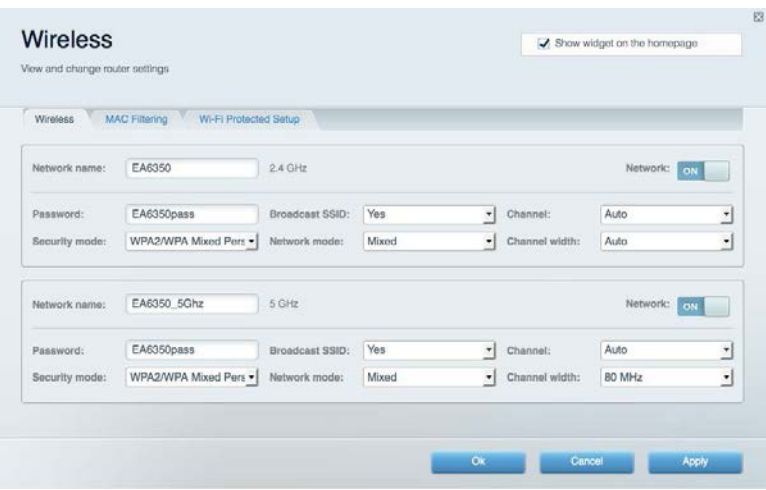

## <span id="page-569-1"></span>安全

允许您配置路由器的无线安全。 您可以进行防火墙设置、VPN设置,并且对各种应用软件和游戏进行自定义设 置。

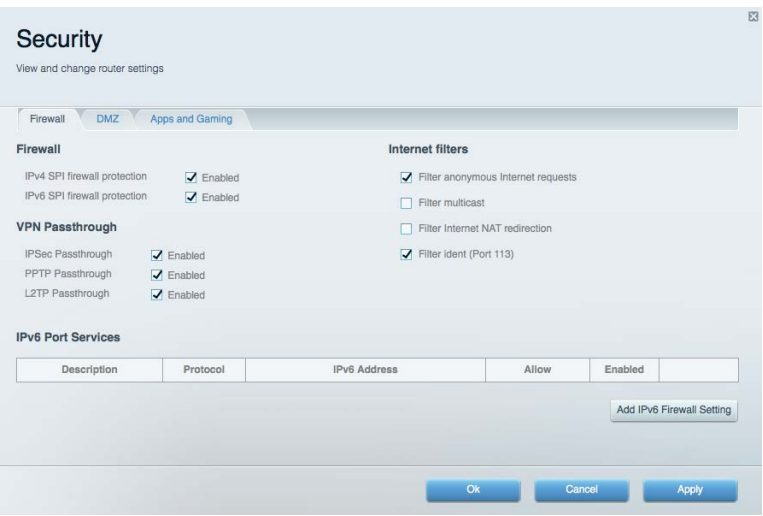

# <span id="page-570-0"></span>故障排除

您可以访问Linksys.com/support/EA7300,以通过我们备受赞誉的客户支持服务获得更多帮助。

# <span id="page-570-1"></span>您的路由器设置失败

如果Linksys Smart Wi-Fi无法完成设置,您可尝试以下操作:

• 使用曲别针或大头针按住路由器的重置按钮直至LED指示灯开始闪烁(约10秒钟)。 重新安装 路由器。

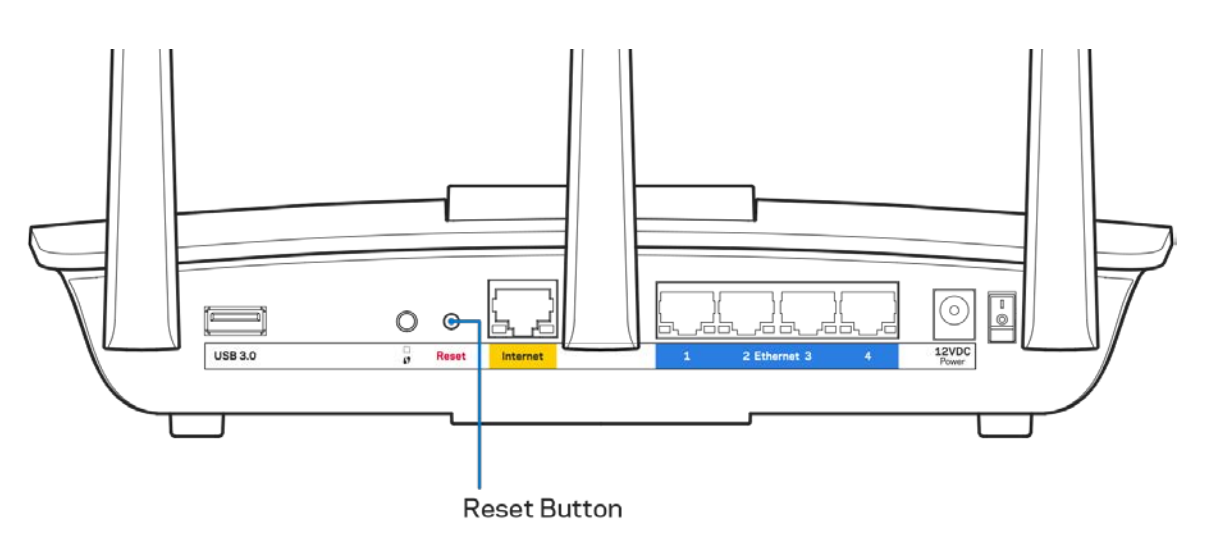

- 临时禁用您计算机的防火墙(请参考安全软件指南,以获得更多帮助)。 重新安装路由器。
- 如果您拥有第二台计算机,则使用该计算机再次安装路由器。

# <span id="page-571-0"></span>您的网线未插入(消息)

如果您在尝试设置您的路由器时收到"您的网线未插入"的消息,请按照以下故障排除步骤进行操作。

• 请确保以太网或Internet网线(或一条类似路由器所随附的线缆)牢固地连接到路由器背后的黄色Inte rnet端口以及调制解调器的适当端口上。 调制调解器上的端口通常贴有以太网标签,但可能会命名为I nternet或WAN。

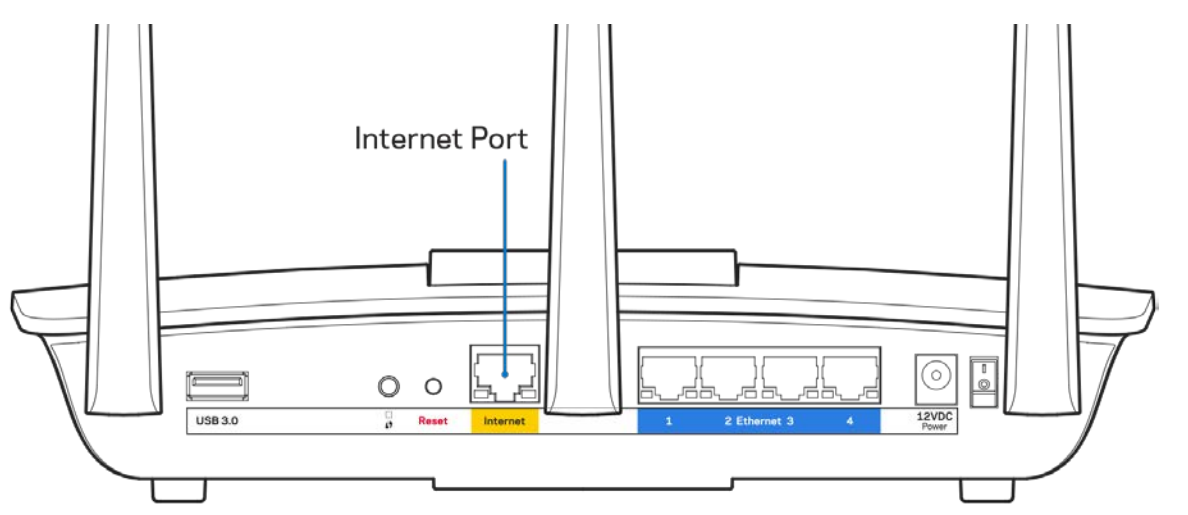

- 请确保您的调制解调器接上电源并处于开启状态。 如果有电源开关,请确保该开关在"开启"或"I (相反位置为O)"位置。
- 如果您的Internet服务是电缆接入,请确认您的Internet服务提供商(ISP)所提供的同轴电缆连接到 电缆调制解调器的电缆端口上。

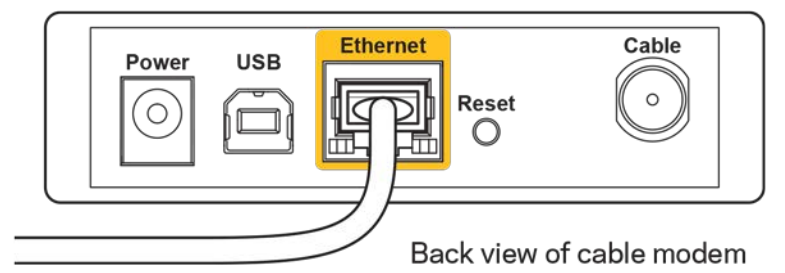

• 如果您的Internet服务是DSL接入,请确保DSL电话线连接到调制解调器的DSL端口上。

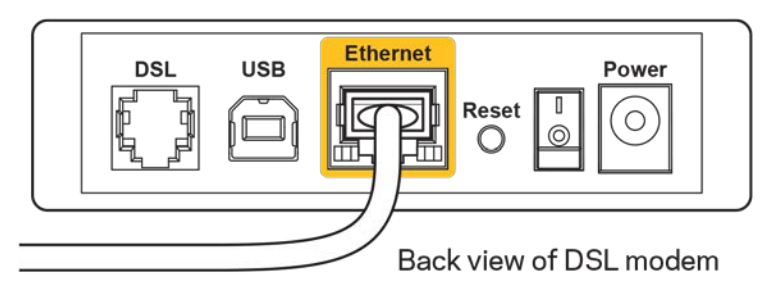

- 如果您的计算机之前曾使用USB线缆连接到您的调制解调器,请断开该USB线缆。
- 重新安装路由器。

### <span id="page-572-0"></span>无法访问您的路由器(消息)

如需访问您的路由器,您必须连接到您自己的网络。 如果您使用无线Internet连接,问题的原因可能是您意外 连接到其他无线网络。

在Windows计算机上解决问题, 请遵循以下步骤\*:

- 1. 请在您的Windows桌面上点击系统托盘中的无线图标。出现一个可用网络列表。
- 2. 点击您自己的网络名称。点击"连接"。在下文所示的示例中,该计算机已连接到另一个名为"wrai th\_5GHz"的无线网络。 在此示例中,我们选择了名为"Damaged\_Beez2.4"的Linksys EA7300无线网 络。

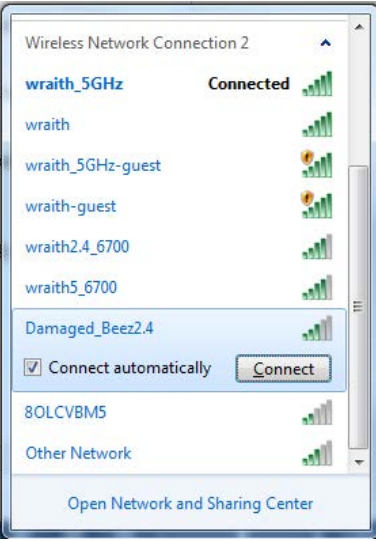

3. 如果您收到输入网络安全密钥的提示,请将您的密码(安全密钥)输入到网络安全密钥对话框中。 然 后单击"OK(确定)"。

4. 您的计算机将连接到网络,现在您可以访问路由器。

\*根据您的计算机版本,在这些步骤中的用词或图标可能会存在差异。

如需在Mac计算机上解决问题,请遵循以下步骤:

- 1. 在屏幕上方的菜单栏中点击Wi-Fi图标。 出现一个无线网络列表。 Linksys Smart Wi-Fi已自动为您的 网络分配一个名字。
- 2. 在下文所示的示例中,该计算机已连接到另一个名为"wraith 5GHz"的无线网络。 在此示例中,我们 选择了名为"Damaged Beez2.4"的Linksys EA7300无线网络。

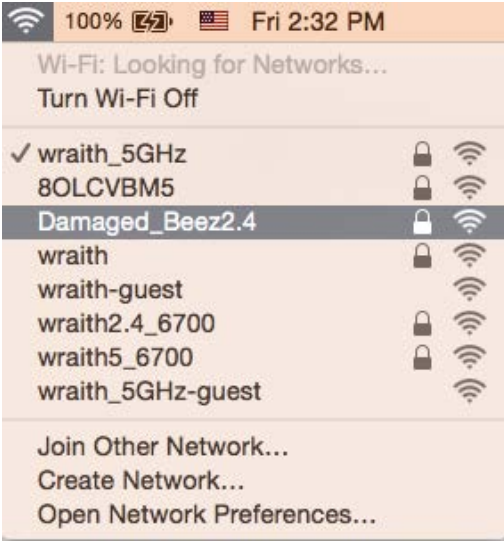

- 3. 点击您的Linksys EA7300的无线网络名称(在此示例中为"Damaged Beez2.4")。
- 4. 在"密码"栏中输入您的无线网络密码(安全密钥)。 然后单击"OK(确定)"。

### <span id="page-573-1"></span><span id="page-573-0"></span>安装完成后

#### Internet似乎不可用

如果您的路由器无法连接到Internet,则您的网页浏览器将会出现提示信息"无法找到「Internet地址]"。如 果您确定该Internet地址正确,并且,如果您已经多次尝试了有效的Internet地址但结果相同的话,则该信息 将意味着您的路由器无法连接到您的ISP或调制调解器。

请尝试以下步骤:

- 确保网络和电源线均安全连接。
- 确保您路由器的电源插座正确连接。
- 重启您的路由器。
- 联系您所在区域的ISP,并咨询有关服务中断情况。

检修您路由器的最常用方法是关闭电源,然后重启。然后您的路由器可以重载其自定义设置,而其他设备(例 如调制调解器)将可以重新发现路由器并且与其连接。 此过程称为"重启"。

通过电源线重启您的路由器,请遵循以下步骤:

- 1. 断开路由器和调制调解器的电源线。
- 2. 等待10秒钟,然后重新连接调制调解器的电源线。 确保通电正常。

3. 等待直到调制调解器的在线指示灯停止闪烁(大概2分钟)。 重新连接路由器的电源线。

4. 等待直到电源指示灯停止闪烁。 在尝试从一台计算机连接到Internet之前,请等待2分钟。 如需通过Linksys Smart Wi-Fi重启您的路由器,请遵循以下步骤:

- 1. 登录Linksys Smart Wi-Fi。 (请参考页面上"如何连接到Linksys Smart Wi-F[i9](#page-564-1)的说明。)
- 2. 在"路由器设置"菜单中点击"故障排除"。
- 3. 点击"Diagnostics(诊断)"选项卡。
- 4. 在"*重启*"菜单中点击"重启"。

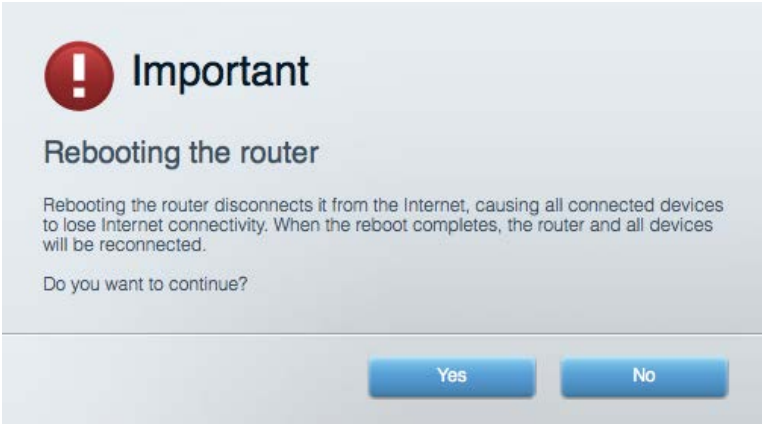

5. 点击"Yes(是)"。 此时路由器将重启。 在路由器重启的过程中,所有已连接的设备将失去其Inter net连接,但在路由器重新就绪后将自动重新连接。

#### <span id="page-574-0"></span>无法在您的网页浏览器中打开Linksys Smart Wi-Fi

最新版本的Google Chrome<sup>m</sup>, Firefox®, Safari®(适用于Mac®和iPad®)、Microsoft Edge、以及Internet Ex plorer®版本8和更高版本,兼容Linksys Smart Wi-Fi。

<span id="page-575-0"></span>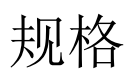

### <span id="page-575-1"></span>Linksys EA7300

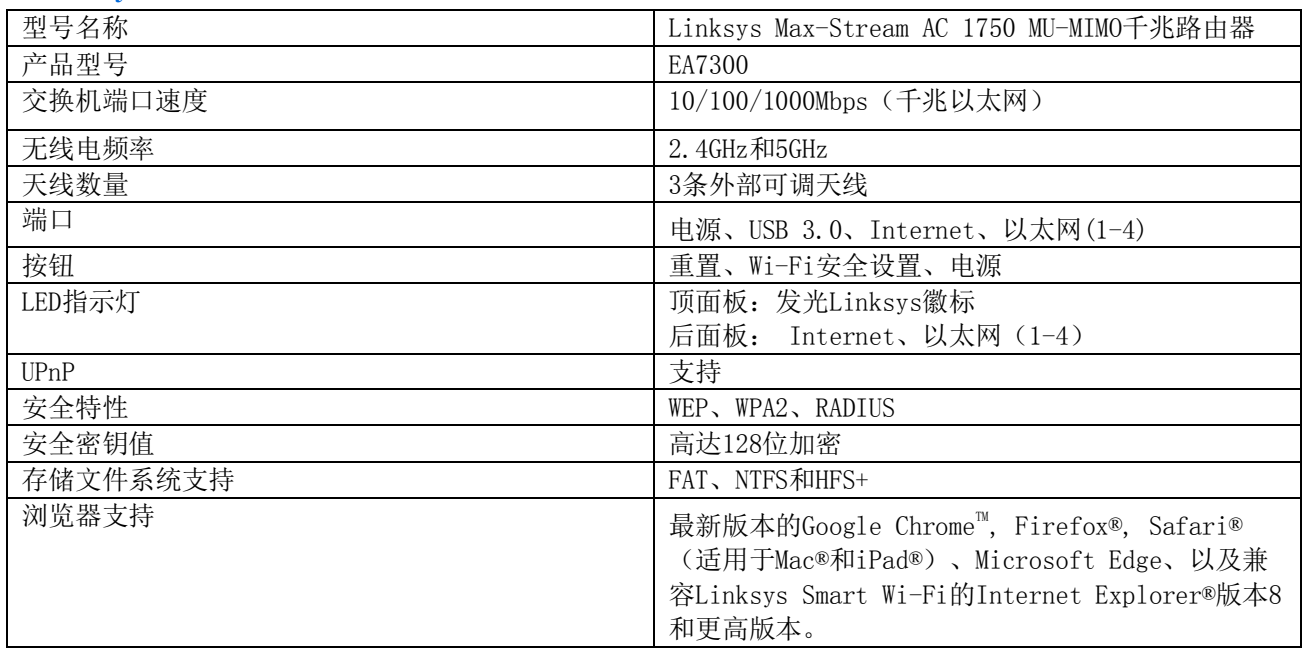

### <span id="page-575-2"></span>环境要求

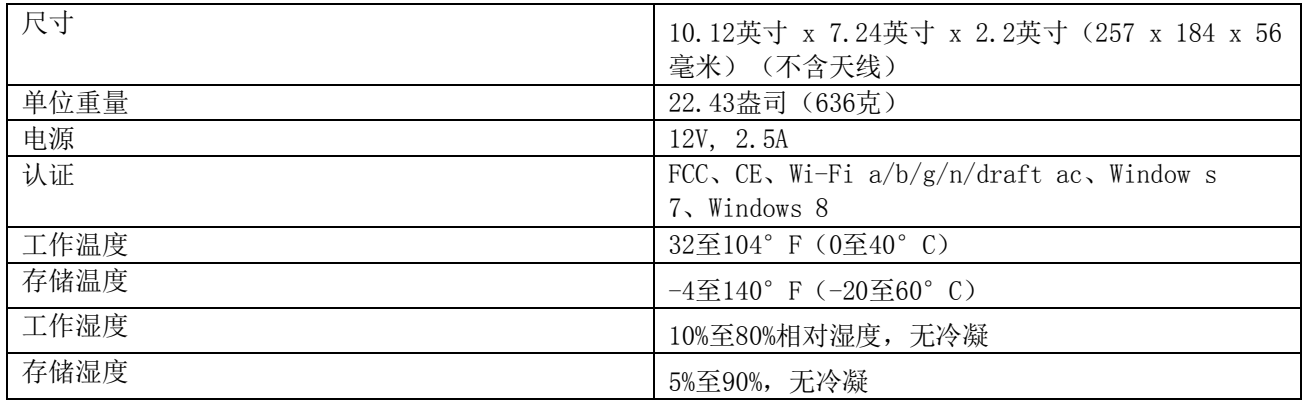

如规格发生变化,恕不另行通知。
如需了解法规、保修和安全相关信息,请访问Linksys.com/support/ea7300。

最佳性能基于IEEE标准802.11规范。 实际性能可能有所变化,包括无线网络功能降低,数据吞吐率减小,距离 和覆盖范围缩小。 性能取决于很多因素、条件和变量,包括与接入点的距离、网络通信量、建筑物材料和构造、 所使用的操作系统、无线产品组合、干扰和其他不利条件。

BELKIN、LINKSYS以及众多产品名称和徽标均为贝尔金公司集团的商标。 所述的第三方商标均为其各自所有者 之财产。 本产品所使用的第三方软件之许可和通知可从以下链接查看: [http://support.linksys.com/en-us/](http://support.linksys.com/en-us/license) [license](http://support.linksys.com/en-us/license)。 请联系<http://support.linksys.com/en-us/gplcodecenter>,以获取问题或GPL源代码请求。

©2016 贝尔金国际有限公司及/或其附属公司。 版权所有。

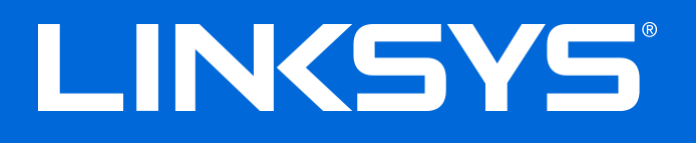

Návod na používanie

# **MAX-STREAM™**

# AC1750

MU-MIMO

# **GIGABITOVÝ SMEROVAČ**

Č. modelu EA7300

# Obsah

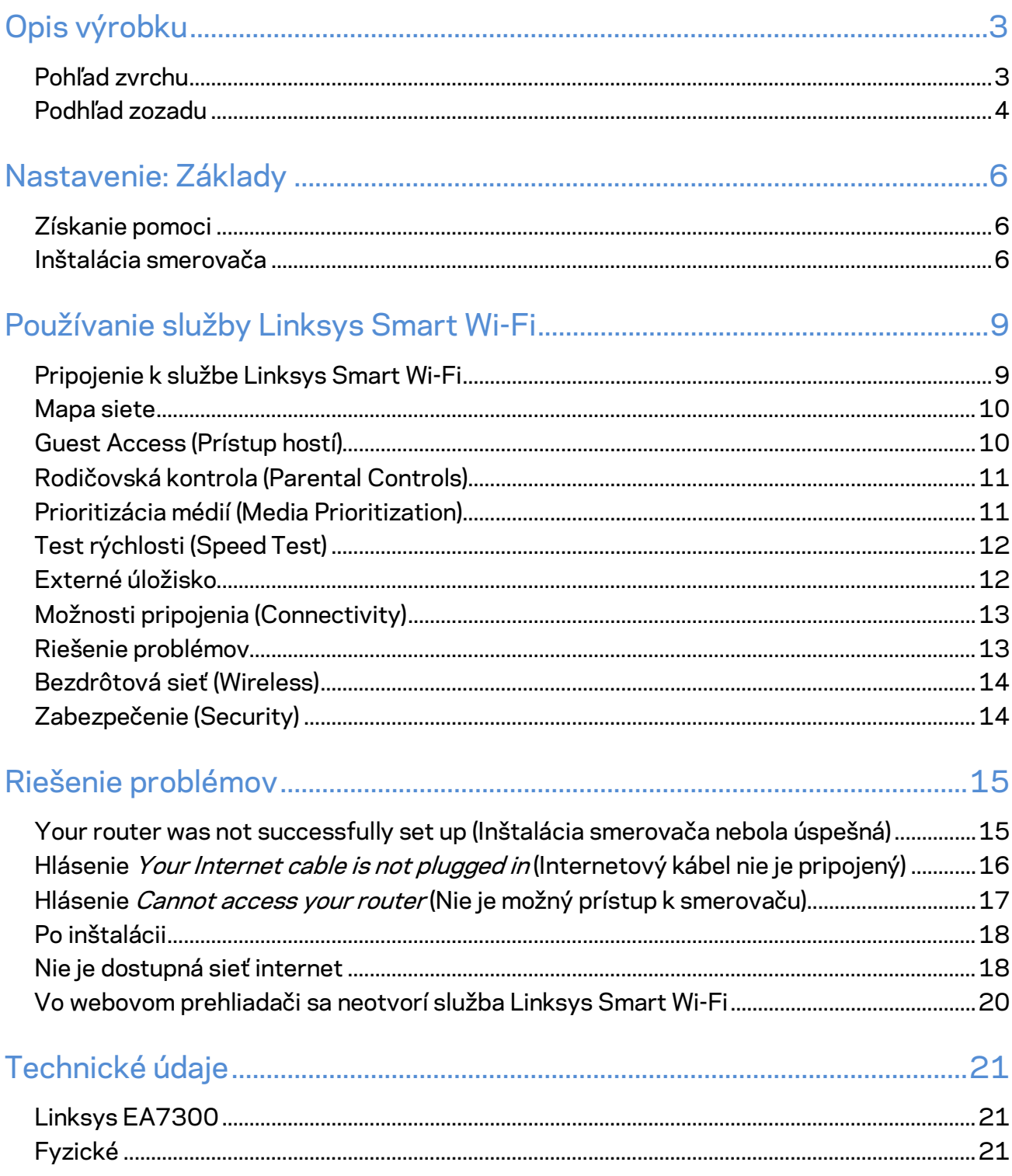

# <span id="page-579-0"></span>Opis výrobku

<span id="page-579-1"></span>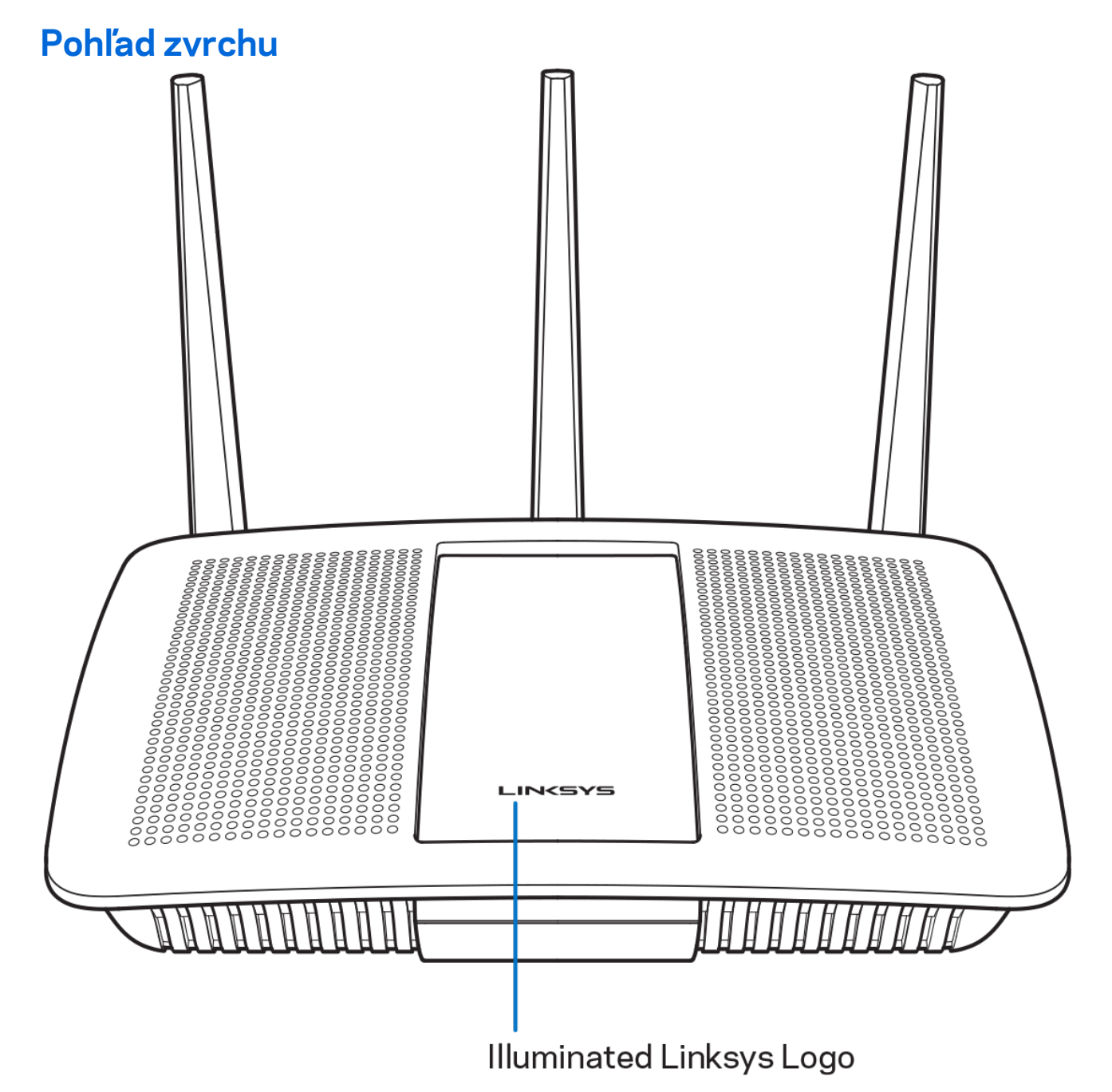

**Osvetlené logo Linksys —** Ak je zariadenie pripojené k internetu, logo Linksys svieti nepretržite. Počas spúšťania, samotestovania a aktualizácie firmvéru bliká alebo pomaly pulzuje. V prípade chyby pripojenia bliká rýchlo.

# <span id="page-580-0"></span>**Podhľad zozadu**

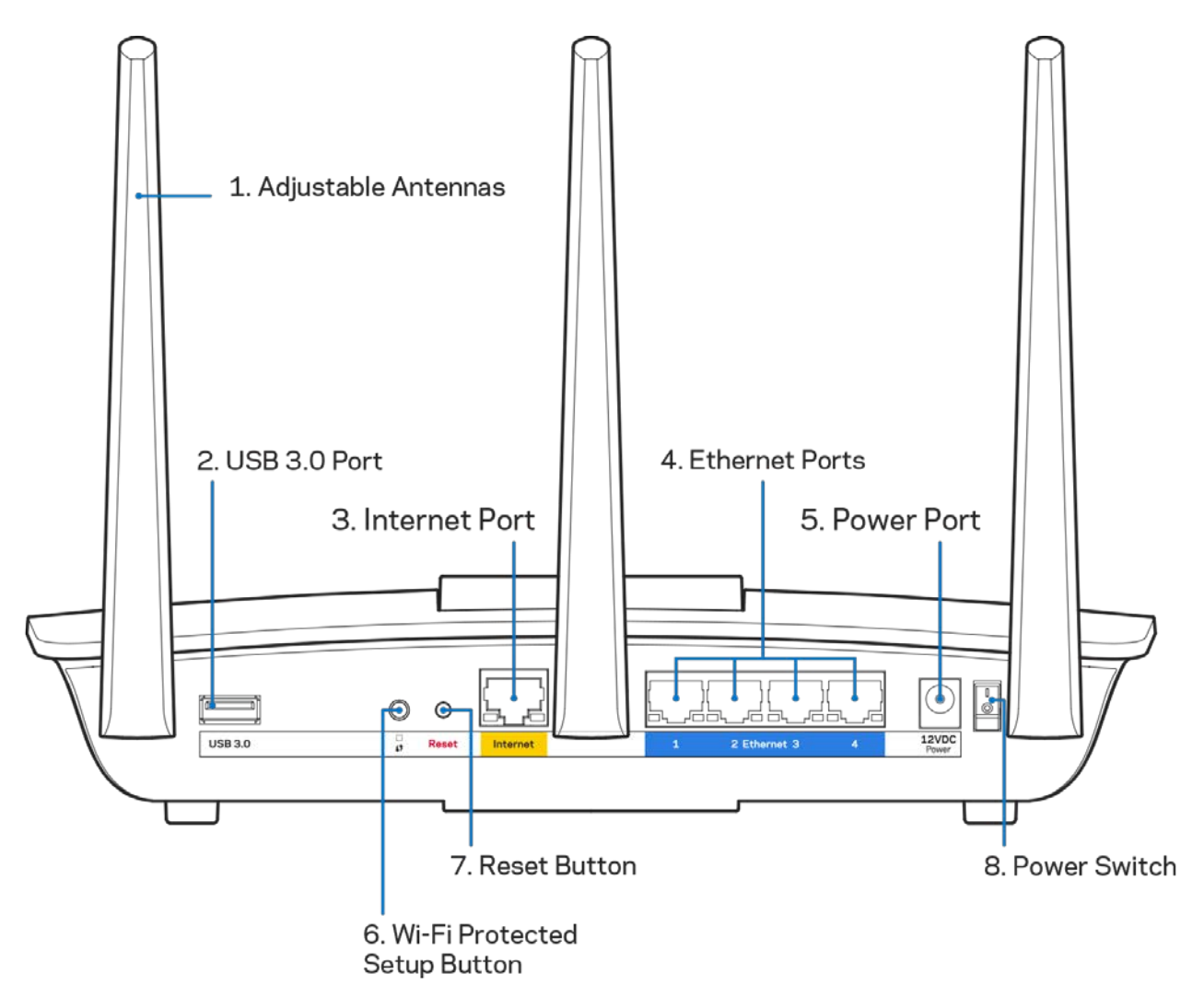

**Nastaviteľné antény (1)** — Najlepší výkon dosiahnete s anténami umiestnenými vertikálne, ako je znázornené na obrázku.

**Rozhranie USB 3.0 (2)** — Umožňuje pripojenie a zdieľanie jednotky USB alebo tlačiarne USB v sieti alebo na internete.

**Rozhranie Internet (3)** — Sieťový káblom (ethernet) prepojte tento žltý gigabitový konektor (10/100/1000) a káblový/DSL/optický modem širokopásmového internetu.

**Poznámka –** *Najlepší výkon rozhrania siete internet dosiahnete s káblami triedy CAT5e alebo vyššej.*

**Sieťové rozhrania Ethernet (4)** — Sieťovými káblami (ethernet) prepojte tieto modré gigabitové konektory (110/1100/11000) a sieťové zariadenia, ktoré chcete pripojiť káblom.

#### **Poznámka –** *Najlepší výkon rozhraní siete ethernet dosiahnete s káblami triedy CAT5e alebo vyššej.*

**Konektor napájania (5)**— Do tohto konektora zapojte dodaný napájací adaptér.

**Tlačidlo funkcie Wi-Fi Protected Setup™ (6)** — Stlačením tohto tlačidla nastavíte zabezpečenie bezdrôtovej siete na zariadeniach podporujúcich funkciu Wi-Fi Protected Setup.

**Tlačidlo Reset (7)**— Ak chcete v smerovači obnoviť výrobné nastavenia, podržte toto tlačidlo stlačené, kým nezačne blikať osvetlené logo Linksys. Výrobné nastavenia môžete obnoviť aj využitím služby Linksys Smart Wi-Fi prostredníctvom internetu alebo mobilnej aplikácie.

**Hlavný vypínač (8)** — Smerovač sa zapína stlačením | (zapnuté).

# <span id="page-582-0"></span>Nastavenie: Základy

# <span id="page-582-1"></span>**Získanie pomoci**

Okrem tohto návodu na používanie získate ďalšie informácie z nasledujúcich zdrojov:

• Linksys.com/support/EA7300 (dokumentácia, súbory na prevzatie, časté otázky, technická podpora, živé konverzácie, fóra)

**Poznámka —** *Licencie a upozornenia týkajúce sa softvéru tretích strán si môžete pozrieť na lokalit[e http://support.linksys.com/en-us/license.](http://support.linksys.com/en-us/license) S otázkami alebo požiadavkami týkajúcimi sa zdrojového kódu GPL sa obráťte na [http://support.linksys.com/en-us/gplcodecenter.](http://support.linksys.com/en-us/gplcodecenter)* 

# <span id="page-582-2"></span>Inštalácia smerovača

- 1. Nastavenie dokončite návštevou lokalit[y http://LinksysSmartWiFi.com](http://linksyssmartwifi.com/) z webového prehliadača počítača.
- 2. Identifikujte zariadenia.

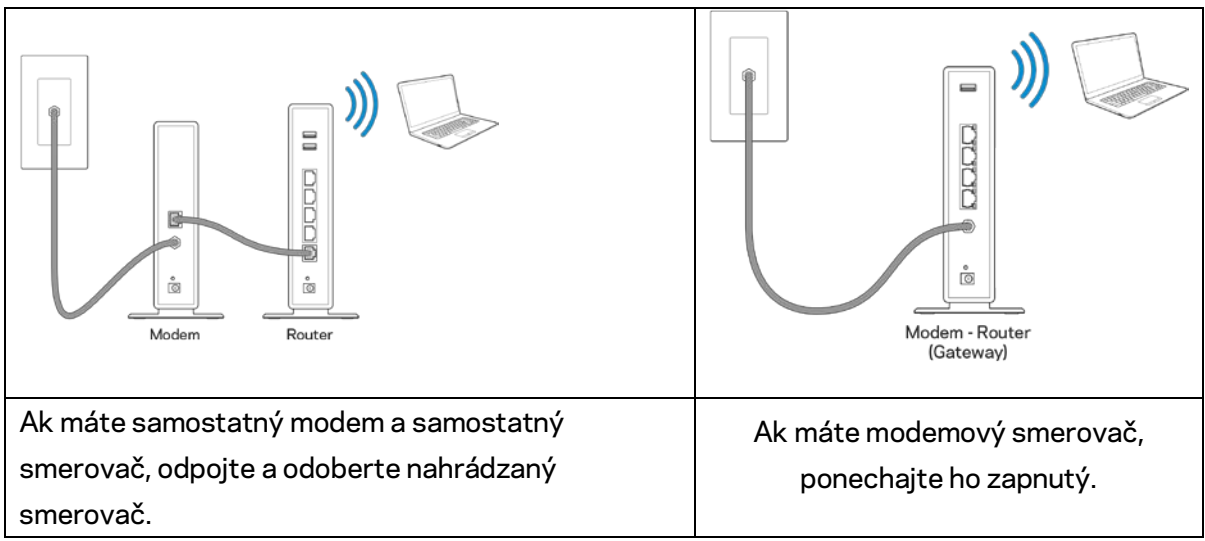

- 3. Namontujte antény kolmo a pripojte smerovač k elektrickej sieti. Skontrolujte, či je hlavný vypínač v polohe | (zapnuté).
- 4. Pripojte smerovač k modemu alebo modemovému smerovaču. Jeden konektor dodaného internetového kábla zapojte žltého konektora Internet na novom smerovači. Ak máte modem, zapojte druhý konektor do rozhrania Ethernet (LAN) na modeme. Ak máte modemový smerovač, zapojte ho do ľubovoľného dostupného rozhrania.
- 5. Počkajte, kým osvetlená dióda Linksys navrchu smerovača prestane blikať a začne nepretržite svietiť bielo.

6. Pripojte sa k bezdrôtovej sieti označenej názvom uvedeným v stručnom návode, ktorý je súčasťou smerovača. (Tieto údaje môžete zmeniť neskôr.) Ak potrebujete podrobnejšie informácie týkajúce sa pripojenia k sieti, navštívte linksys.com/support/ea7300.

**Poznámka –** *Kým nebude dokončená inštalácia smerovača, nebudete mať prístup k internetu.*

7. Do webového prehliadača vložte http://LinksysSmartWiFi.com. Inštaláciu smerovača dokončite podľa zobrazených pokynov. Inštaláciu je možné spustiť aj napísaním 192.168.1.1 do riadka adresy prehliadača.

Po nastavení postupujte podľa zobrazených pokynov a vytvorte si konto služby Linksys Smart Wi-Fi. Službu Linksys Smart Wi-Fi môžete využiť na konfiguráciu smerovača z ľubovoľného počítača pripojeného k internetu.

Správa nastavení smerovača:

- Zmeniť názov a heslo smerovača
- Nastaviť prístup hostí
- Konfigurovať rodičovskú kontrolu
- Pripojiť zariadenia k sieti
- Otestovať rýchlosť pripojenia k internetu

**Poznámka —** *Pri vytváraní konta služby Linksys Smart Wi-Fi vám zašleme overovací email Z domácej siete kliknite na prepojenie uvedené v tomto emaile, a tak priradíte smerovač k svojmu kontu služby Linksys Smart Wi-Fi.*

**Tip** *— Vytlačte si ďalšiu stránku a do nasledujúcej tabuľky si zaznamenajte nastavenia smerovača a svojho konta. Túto stránku si uložte na bezpečné miesto.*

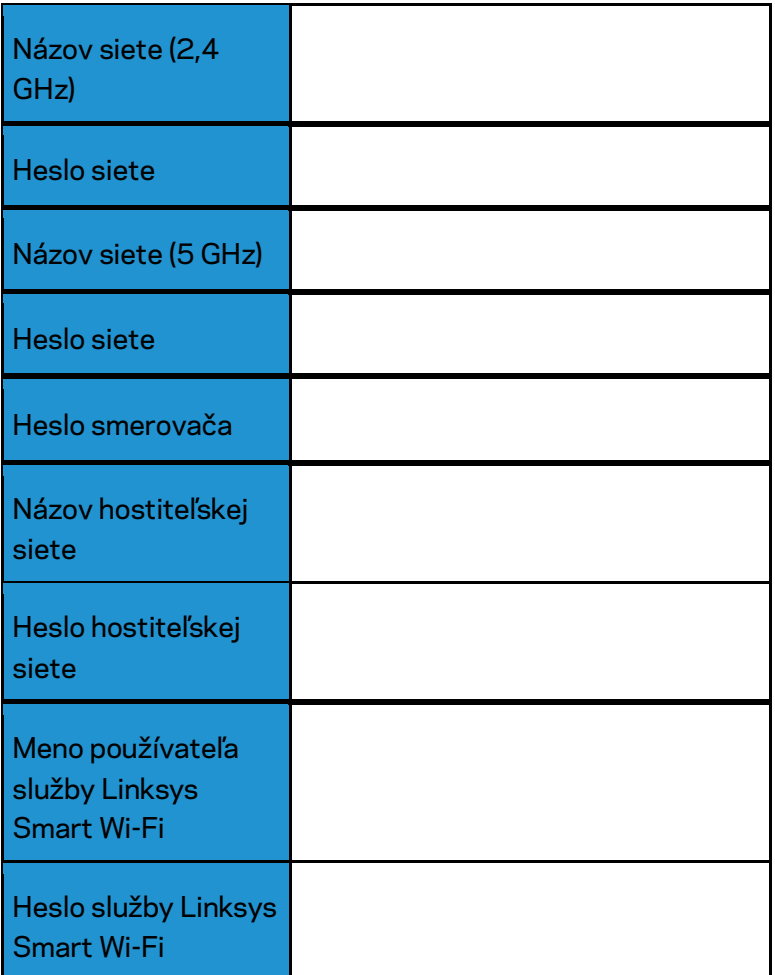

# <span id="page-585-0"></span>Používanie služby Linksys Smart Wi-Fi

Použitím služby Linksys Smart Wi-Fi môžete vykonávať konfiguráciu smerovača z ľubovoľného miesta vo svete, môžete ho však konfigurovať aj priamo vo svojej domácej sieti. Služba Linksys Smart Wi-Fi môže byť dostupná aj pre mobilné zariadenia. Bližšie informácie nájdete v obchode s aplikáciami pre používané zariadenie.

### <span id="page-585-1"></span>Pripojenie k službe Linksys Smart Wi-Fi

Postup pripojenia k službe Linksys Smart Wi-Fi:

- 1. V počítači otvorte webový prehliadač.
- 2. Prejdite na lokalitu www.linksyssmartwifi.com a prihláste sa k svojmu kontu.

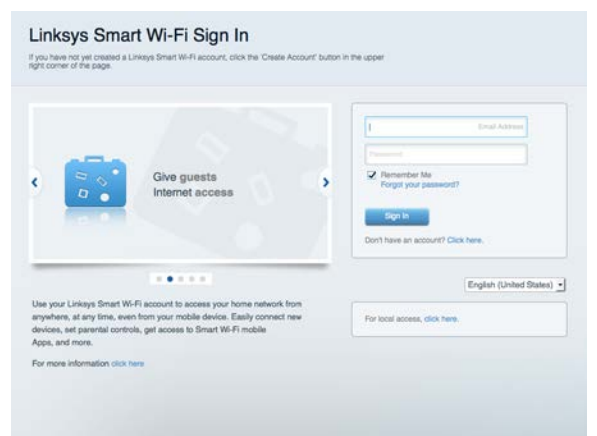

Ak si nepamätáte svoje heslo, kliknite na *Forgot your password*? (Nepamätám si heslo) a obnovte ho podľa zobrazených pokynov.

Pomoc služby Linksys Smart Wi-Fi (pripojte sa k Linksys Smart Wi-Fi a kliknite na položku Help (Pomoc) vo vrchnej časti hlavného okna)

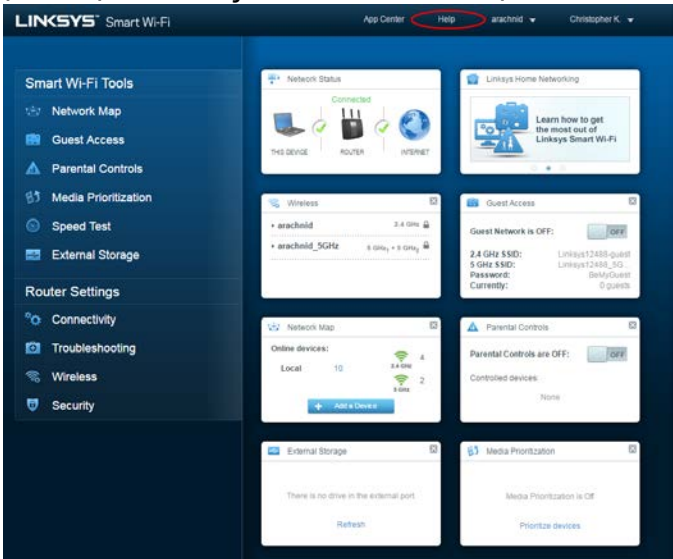

### <span id="page-586-0"></span>Mapa siete

Umožňuje zobraziť a spravovať všetky sieťové zariadenia pripojené k smerovaču. Môžete zobraziť zariadenia pripojené k hlavnej sieti a hostiteľskej sieti alebo zobraziť informácie o jednotlivých zariadeniach.

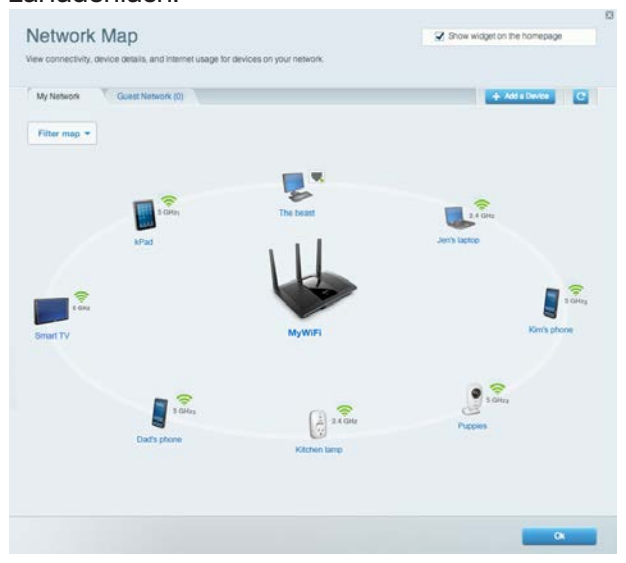

# <span id="page-586-1"></span>Guest Access (Prístup hostí)

Umožňuje konfiguráciu a monitorovanie siete, ku ktorej majú prístup hostiteľské zariadenia bez toho, aby mali prístup k všetkým zdrojom vo vašej sieti.

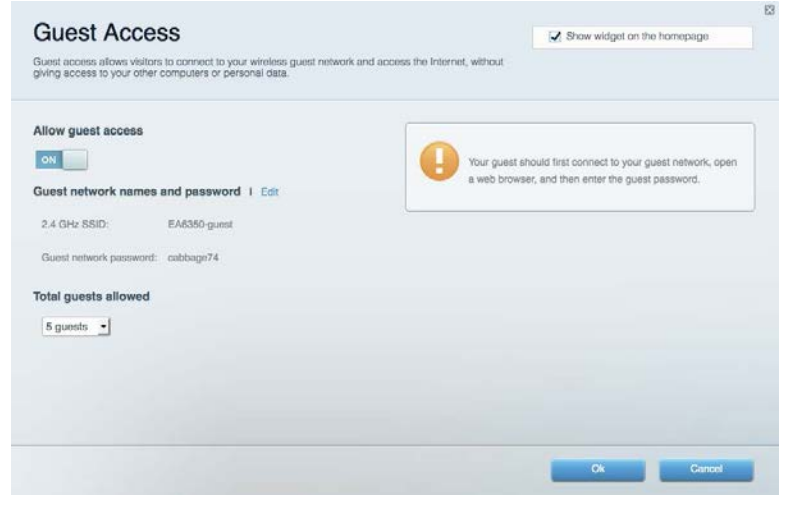

# <span id="page-587-0"></span>Rodičovská kontrola (Parental Controls)

Umožňuje blokovať stránky a nastaviť dobu povoleného prístupu k internetu.

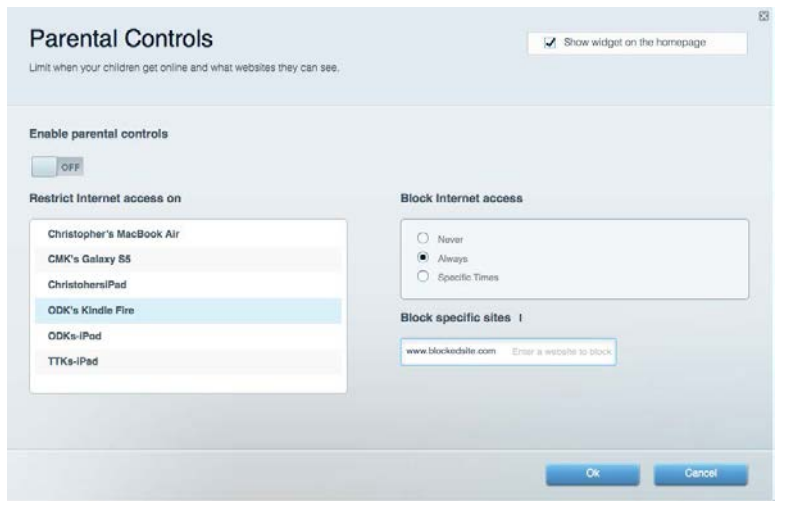

### <span id="page-587-1"></span>Prioritizácia médií (Media Prioritization)

Umožňuje nastaviť zariadenia a aplikácie, ktoré budú mať prioritu pri sieťovej komunikácii.

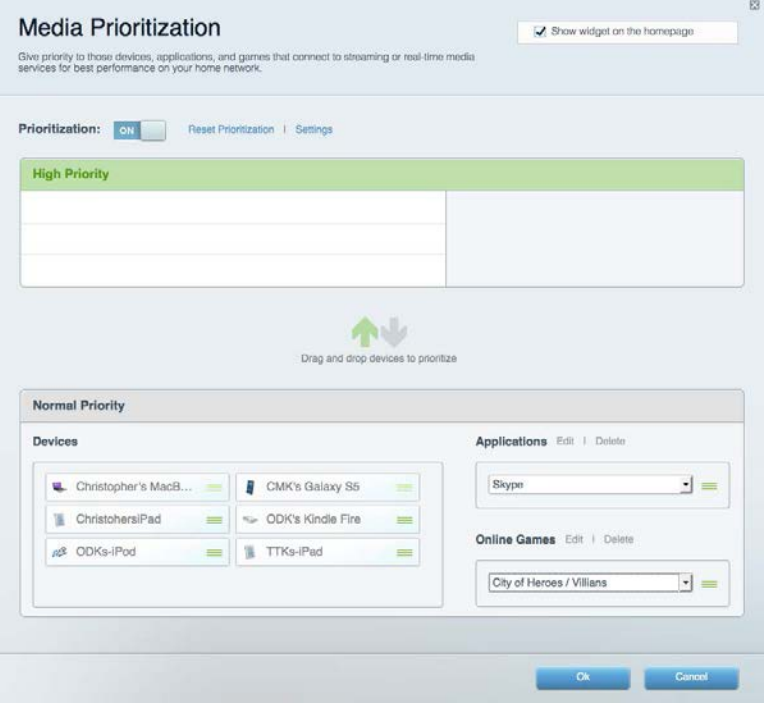

# <span id="page-588-0"></span>Test rýchlosti (Speed Test)

Umožňuje otestovať rýchlosť internetového pripojenia vašej siete.

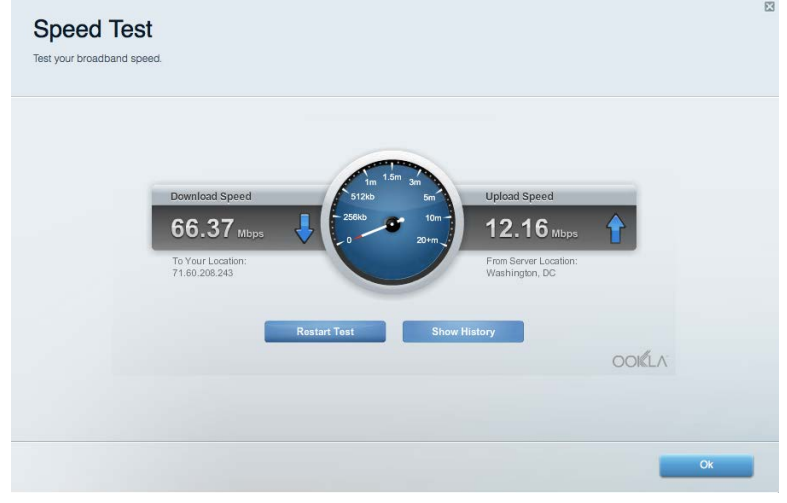

### <span id="page-588-1"></span>Externé úložisko

Umožňuje prístup k pripojenej jednotke USB (nie je súčasťou balenia) a nastavenie zdieľania súborov, mediálneho servera a prístupu k FTP.

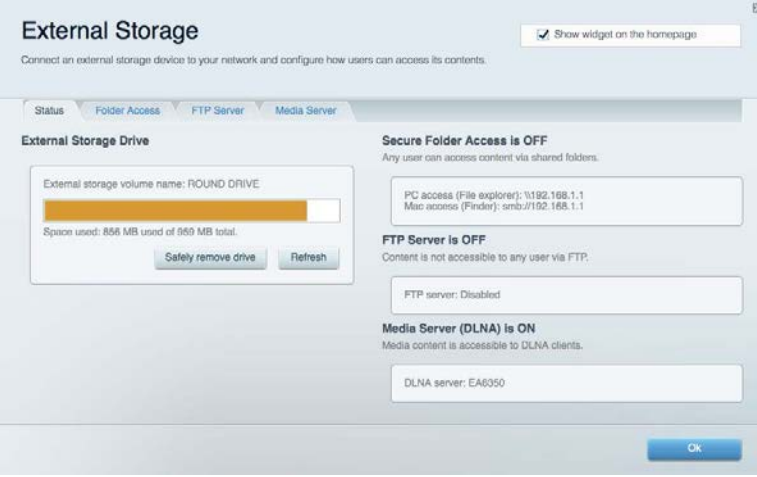

# <span id="page-589-0"></span>Možnosti pripojenia (Connectivity)

Umožňuje nastaviť základné a rozšírené nastavenia siete.

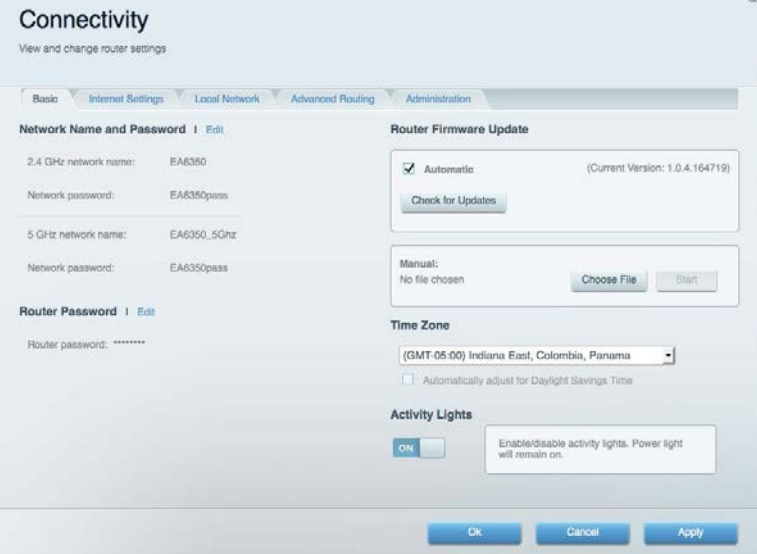

# <span id="page-589-1"></span>Riešenie problémov

Umožňuje diagnostikovať problémy so smerovačom a kontrolovať stav siete.

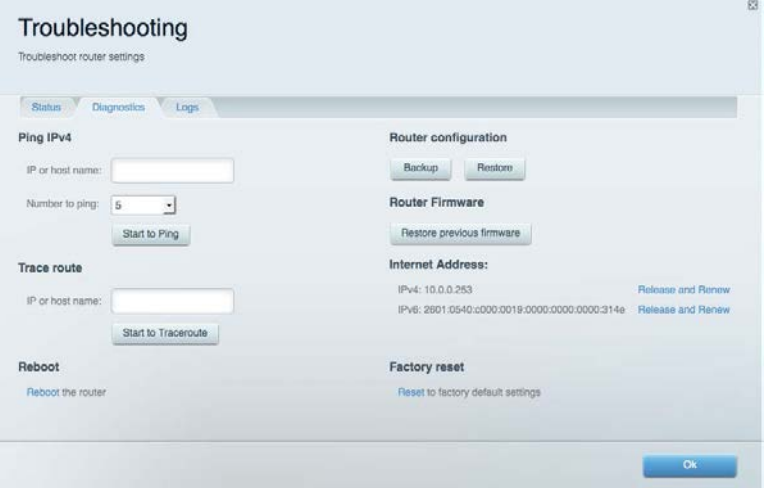

# <span id="page-590-0"></span>Bezdrôtová sieť (Wireless)

Umožňuje nastaviť bezdrôtovú sieť smerovača. Umožňuje zmeniť režim zabezpečenia, heslo, filtrovanie adries MAC a pripojiť zariadenia prostredníctvom funkcie Wi-Fi Protected Setup™.

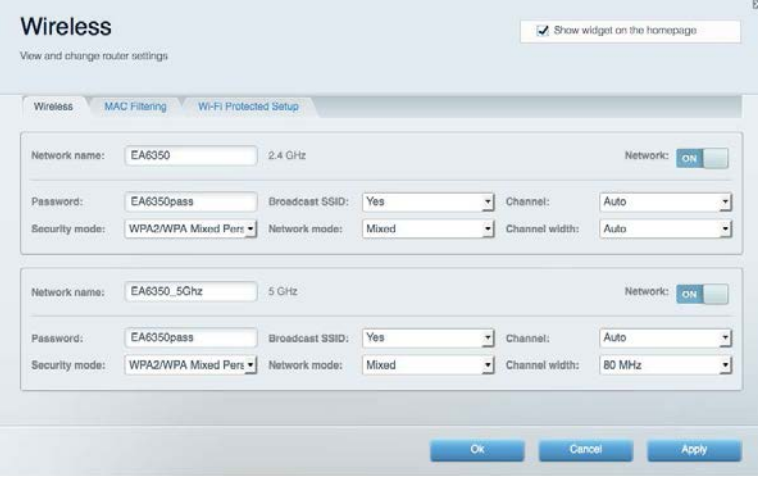

# <span id="page-590-1"></span>Zabezpečenie (Security)

Umožňuje nastaviť bezdrôtovú sieť smerovača. Umožňuje nastaviť bránu firewall, nastavenia VPN a vykonať vlastné nastavenia aplikácií a hier.

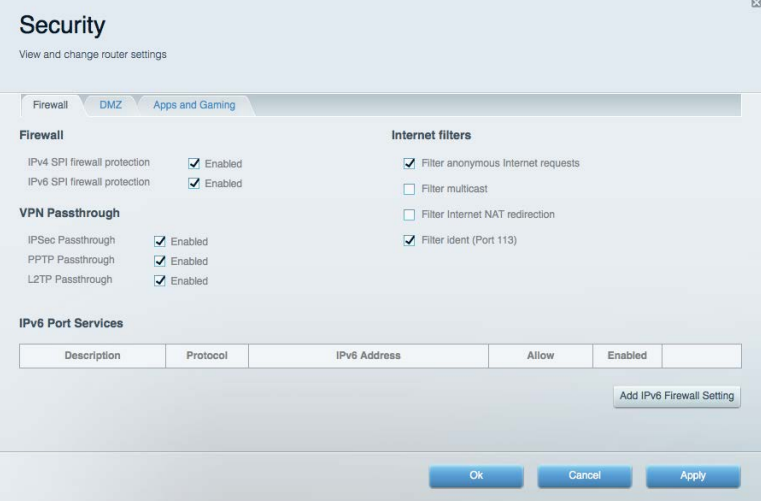

# <span id="page-591-0"></span>Riešenie problémov

Ďalšiu pomoc nájdete v našom oceňovanom centre služieb zákazníkom na lokalite Linksys.com/support/EA7300.

# <span id="page-591-1"></span>Your router was not successfully set up (Inštalácia smerovača nebola úspešná)

Ak služba Linksys Smart Wi-Fi nedokončí nastavenie, vyskúšajte nasledujúci postup:

• Kancelárskou spinkou alebo špendlíkom podržte stlačené tlačidlo Reset na smerovači, kým nezačne blikať indikátor (približne 10 sekúnd). Znova vykonajte inštaláciu smerovača.

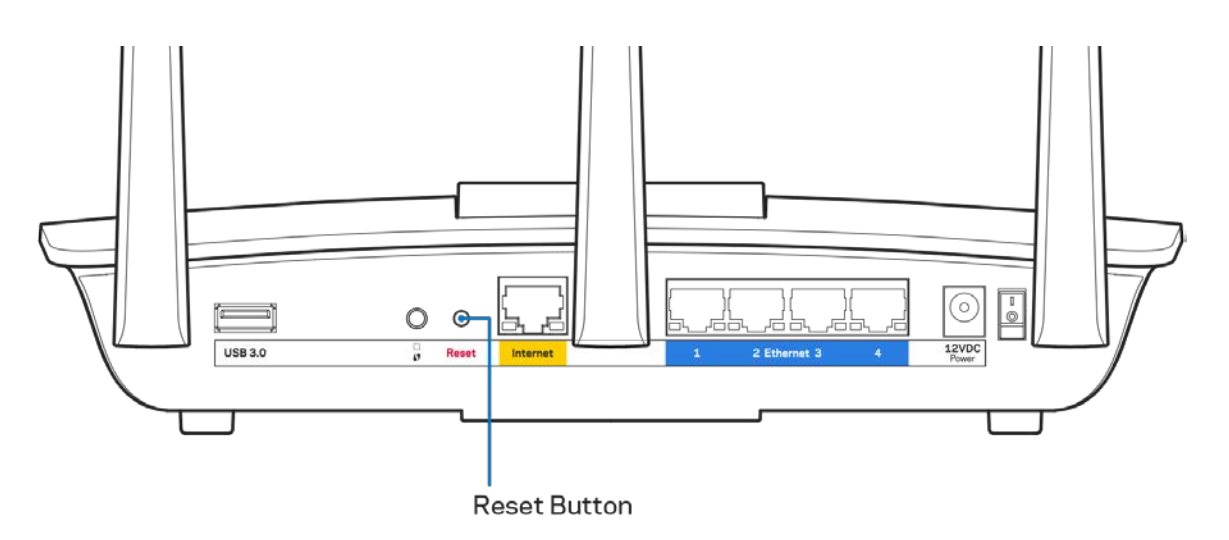

- Dočasne deaktivujte bránu firewall počítača (informácie o postupe nájdete pokynoch k zabezpečovaciemu softvéru). Znova vykonajte inštaláciu smerovača.
- Ak máte k dispozícii ďalší počítač, skúste nainštalovať smerovač z neho.

# <span id="page-592-0"></span>**Hlásenie** Your Internet cable is not plugged in (Internetový kábel nie je pripojený)

Ak sa počas nastavovania smerovača zobrazí hlásenie Internetový kábel nie je pripojený, postupujte podľa nasledujúcich krokov.

• Skontrolujte, či je kábel siete ethernet alebo internet (alebo kábel podobný tomu, ktorý bol súčasťou smerovača) riadne pripojený k žltému rozhraniu Internet na zadnej strane smerovača a k príslušnému rozhraniu modemu. Toto rozhranie je na modeme zvyčajne označené ako Ethernet, môže však byť označené aj Internet alebo WAN.

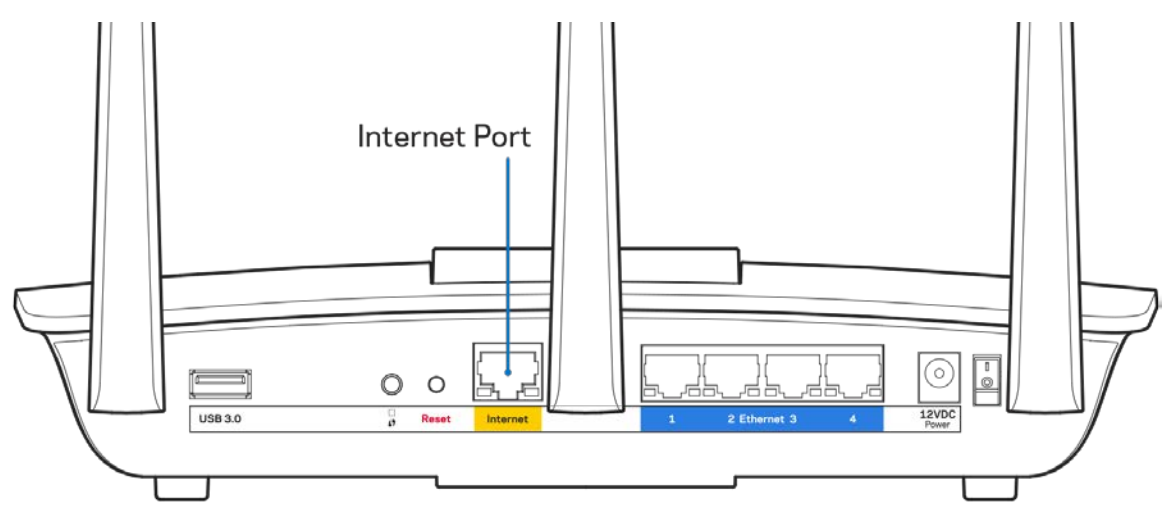

- Skontrolujte, či je modem pripojený k elektrickej sieti a zapnutý. Ak je na modeme hlavný vypínač, skontrolujte, či je zapnutý – poloha ON (Zapnuté) alebo l (poloha vypnutia je O).
- Ak používate káblové pripojenie k internetu, skontrolujte, či je k rozhraniu CABLE káblového modemu pripojený koaxiálny kábel rozvodu poskytovateľa internetových služieb (ISP).

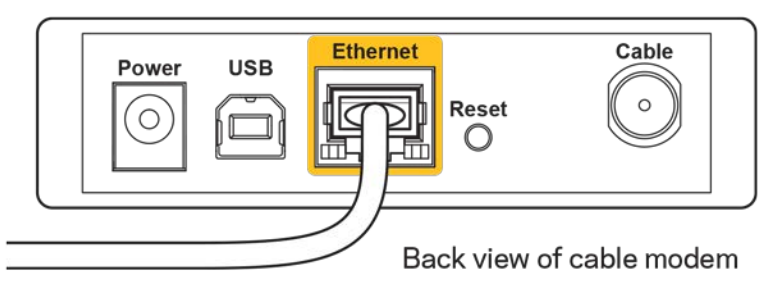

• Ak na pripojenie k internetu používate DSL, skontrolujte, či je telefónna linka DSL pripojená k rozhraniu modemu DSL.

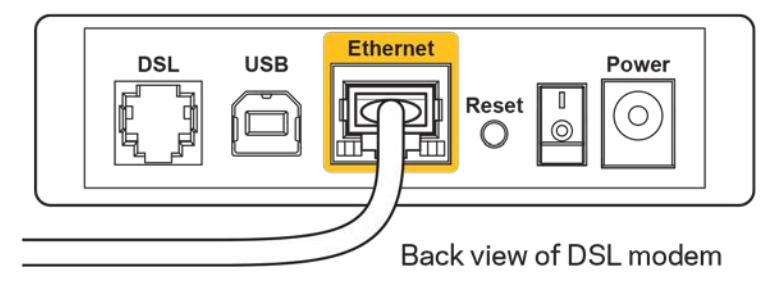

- Ak bol počítač predtým pripojený k modemu káblom USB, odpojte kábel USB.
- Znova vykonajte inštaláciu smerovača.

# <span id="page-593-0"></span>**Hlásenie** *Cannot access your router* **(Nie je možný prístup k smerovaču)**

Aby ste získali prístup k smerovaču, musíte sa pripojiť k vlastnej sieti. Ak na prístup k internetu využívate bezdrôtové pripojenie, problém môže byť v tom, že ste sa omylom pripojili k inej bezdrôtovej sieti.

Vyriešenie problému na počítačoch so systémom Windows\*:

- 1. Na pracovnej ploche systému Windows kliknite na ikonu bezdrôtovej siete zobrazenej na paneli úloh. Zobrazí sa zoznam bezdrôtových sietí.
- 2. Kliknite na názov svojej siete. Kliknite na Connect (Pripojiť). V nasledujúcom príklade je počítač pripojený k inej bezdrôtovej sieti s názvom wraith\_5GHz. V tomto príklade je zvolená bezdrôtová sieť smerovača Linksys EA7300 s názvom Damaged\_Beez2.4.

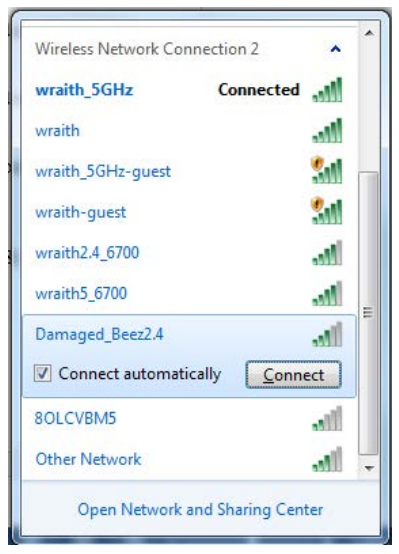

3. Ak sa zobrazí výzva na vloženie kľúča zabezpečenia siete, vložte heslo (kľúč zabezpečenia) do poľa *kľúča* zabezpečenia siete. Kliknite na tlačidlo **OK**.

4. Počítač sa pripojí k sieti a vy sa budete môcť pripojiť k smerovaču.

*\* Konkrétna podoba hlásení alebo ikon pri týchto krokoch závisí od používanej verzie systému Windows.*

Vyriešenie problému na počítačoch so systémom Mac:

- 1. Na lište menu v hornej časti okna kliknite na ikonu bezdrôtovej siete. Zobrazí sa zoznam bezdrôtových sietí. Zariadenie Linksys Smart Wi-Fi automaticky priradilo sieti názov.
- 2. V nasledujúcom príklade je počítač pripojený k inej bezdrôtovej sieti s názvom wraith\_5GHz. V tomto príklade je zvolená bezdrôtová sieť smerovača Linksys EA7300 s názvom Damaged\_Beez2.4.

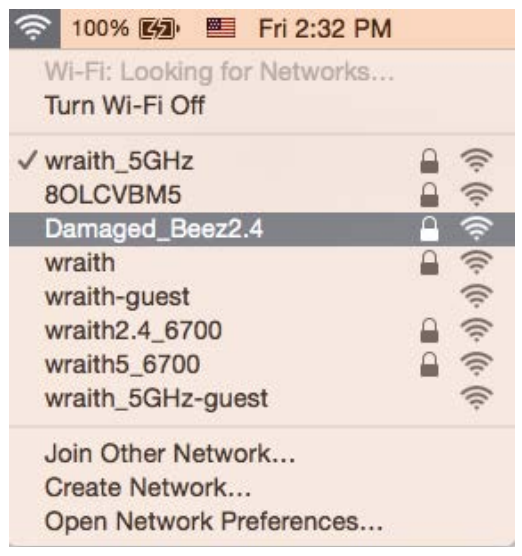

- 3. Kliknite na názov bezdrôtovej siete smerovača Linksys EA7300 (v tomto prípade Damaged Beez2.4).
- 4. Do poľa *Password* (Heslo) napíšte heslo (kľúč zabezpečenia) bezdrôtovej siete. Kliknite na tlačidlo **OK**.

### <span id="page-594-1"></span><span id="page-594-0"></span>Po inštalácii

#### Nie je dostupná sieť internet

Ak sa vyskytol problém komunikácie medzi internetom a smerovačom, vo webovom prehliadači sa môže zobraziť správa Nepodarilo sa nájsť [internetová adresa]. Ak viete, že internetová adresa je správna a bez úspechu ste vyskúšali vložiť niekoľko platných internetových adries, táto správa môže znamenať, že došlo k problémom komunikácie medzi poskytovateľom internetových služieb (ISP) alebo modemom a smerovačom.

Vyskúšajte nasledujúci postup:

- Skontrolujte, či je správne pripojený sieťový a napájací kábel.
- Skontrolujte, či funguje napájanie zásuvky, do ktorej je zapojený smerovač.
- Reštartujte smerovač.
- Kontaktujte poskytovateľa internetových služieb (ISP) a informujte sa o výpadkoch internetu vo vašej oblasti.

Najbežnejším spôsobom riešenia problémov so smerovačom je jeho vypnutie a opätovné zapnutie. Smerovač pritom znova načíta vlastné nastavenia a ostatné zariadenia (napr. modem) budú môcť znova detegovať smerovač a komunikovať s ním. Tento proces sa nazýva reštartovanie.

Reštartovanie smerovača použitím napájacieho kábla:

- 1. Odpojte napájací kábel smerovača a modemu.
- 2. Počkajte 10 sekúnd a znova pripojte napájací kábel do modemu. Skontrolujte, či funguje napájanie.
- 3. Počkajte, kým indikátor stavu online modemu neprestane blikať (približne dve minúty). Opäť pripojte napájací kábel k smerovaču.
- 4. Počkajte, kým indikátor napájania neprestane blikať. Počkajte dve minúty a až potom sa skúste pripojiť k internetu z počítača.

Reštartovanie smerovača použitím služby Linksys Smart Wi-Fi:

- 1. Prihláste sa k službe Linksys Smart Wi-Fi. (Pozrite časť Pripojenie k službe Linksys Smart Wi-Fi, strana **[9](#page-585-1)**.)
- 2. V ponuke *Router Settings* (Nastavenia smerovača) kliknite na položku *Troubleshooting* (Riešenie problémov).
- 3. Kliknite na kartu Diagnostics (Diagnostika).
- 4. V položke Reboot (Reštartovať) kliknite na Reboot (Reštartovať).

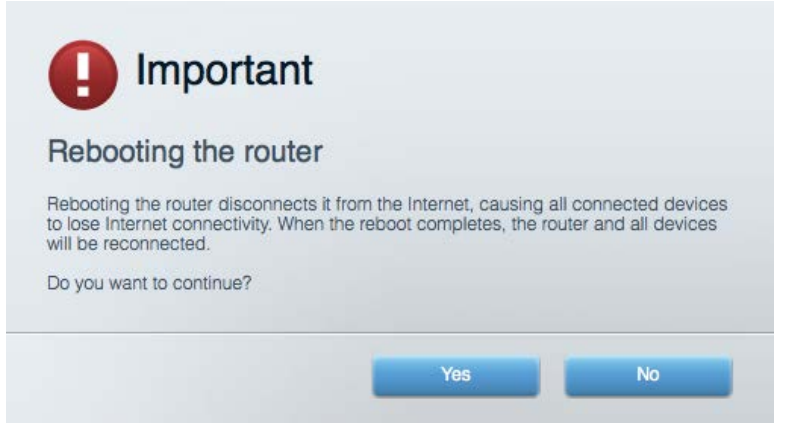

5. Kliknite na **Yes** (Áno). Smerovač sa reštartuje. Počas reštartovania smerovača budú všetky pripojené zariadenia odpojené od internetu a automaticky sa znova pripoja, keď bude smerovač opäť pripravený.

#### <span id="page-596-0"></span>Vo webovom prehliadači sa neotvorí služba Linksys Smart Wi-Fi

Najnovšie verzie prehliadačov Google ChromeTM, Firefox®, Safari® (pre Mac® a iPad®), Microsoft Edge a Internet Explorer® verzia 8 a novšie fungujú so službou Linksys Smart Wi-Fi.

# <span id="page-597-0"></span>Technické údaje

# <span id="page-597-1"></span>**Linksys EA7300**

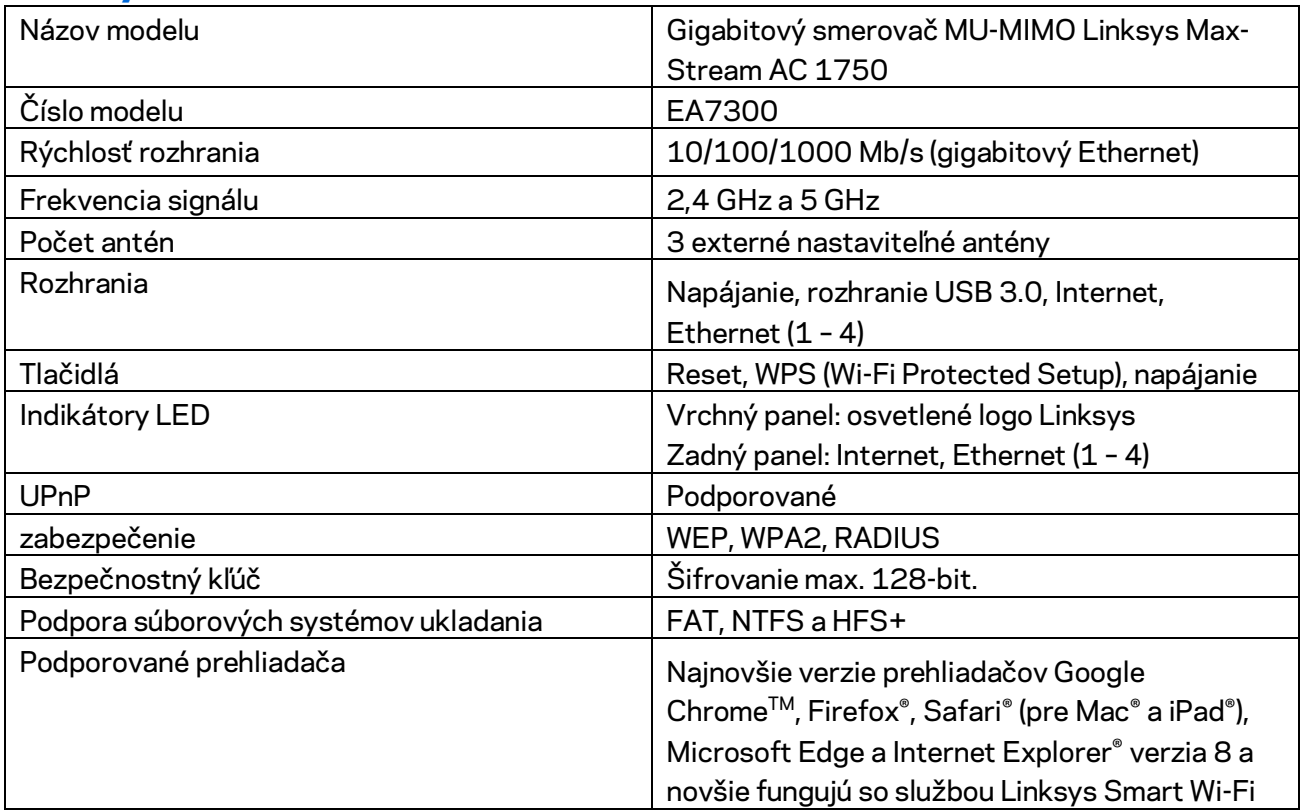

# <span id="page-597-2"></span>**Fyzické**

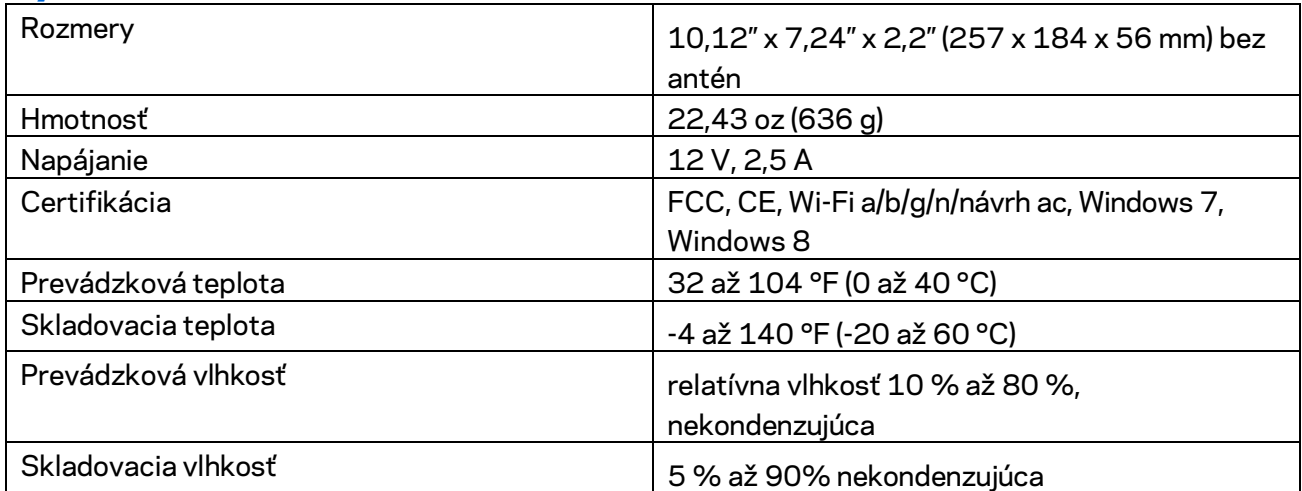

Špecifikácie sa môžu zmeniť bez predchádzajúceho upozornenia.

Regulačné informácie, informácie o záruke a bezpečnostné informácie nájdete na Linksys.com/support/ea7300.

Maximálny výkon je odvodený od špecifikácií normy IEEE 802.11. Skutočný výkon sa môže líšiť, vrátane poklesu kapacity bezdrôtovej siete, dátového toku, rozsahu a pokrytia. Výkon závisí od mnohých faktorov, podmienok a premenných vrátane vzdialenosti od prístupového bodu, objemu sieťovej prevádzky, stavebných materiálov a konštrukcie budovy, použitého operačného systému, kombinácie použitých bezdrôtových produktov, interferencie a iných nepriaznivých podmienok.

BELKIN, LINKSYS a mnohé iné názvy produktov a logá sú obchodnými známkami skupiny spoločností Belkin. Uvedené obchodné známky tretej strany sú majetkom príslušných vlastníkov. Licencie a upozornenia týkajúce sa softvéru tretích strán si môžete pozrieť na[: http://support.linksys.com/en](http://support.linksys.com/en-us/license)[us/license.](http://support.linksys.com/en-us/license) S otázkami alebo požiadavkami týkajúcimi sa zdrojového kódu GPL sa obráťte na [http://support.linksys.com/en-us/gplcodecenter.](http://support.linksys.com/en-us/gplcodecenter)

© 2016 Belkin International, Inc. a/alebo jej dcérske spoločnosti. Všetky práva vyhradené.

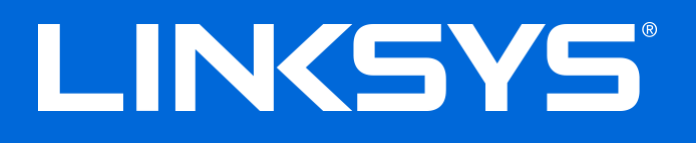

Navodila za uporabo

# **MAX-STREAM™**

# AC1750

MU-MIMO

#### **GIGABITNI USMERJEVALNIK**

Model # EA7300

# Kazalo

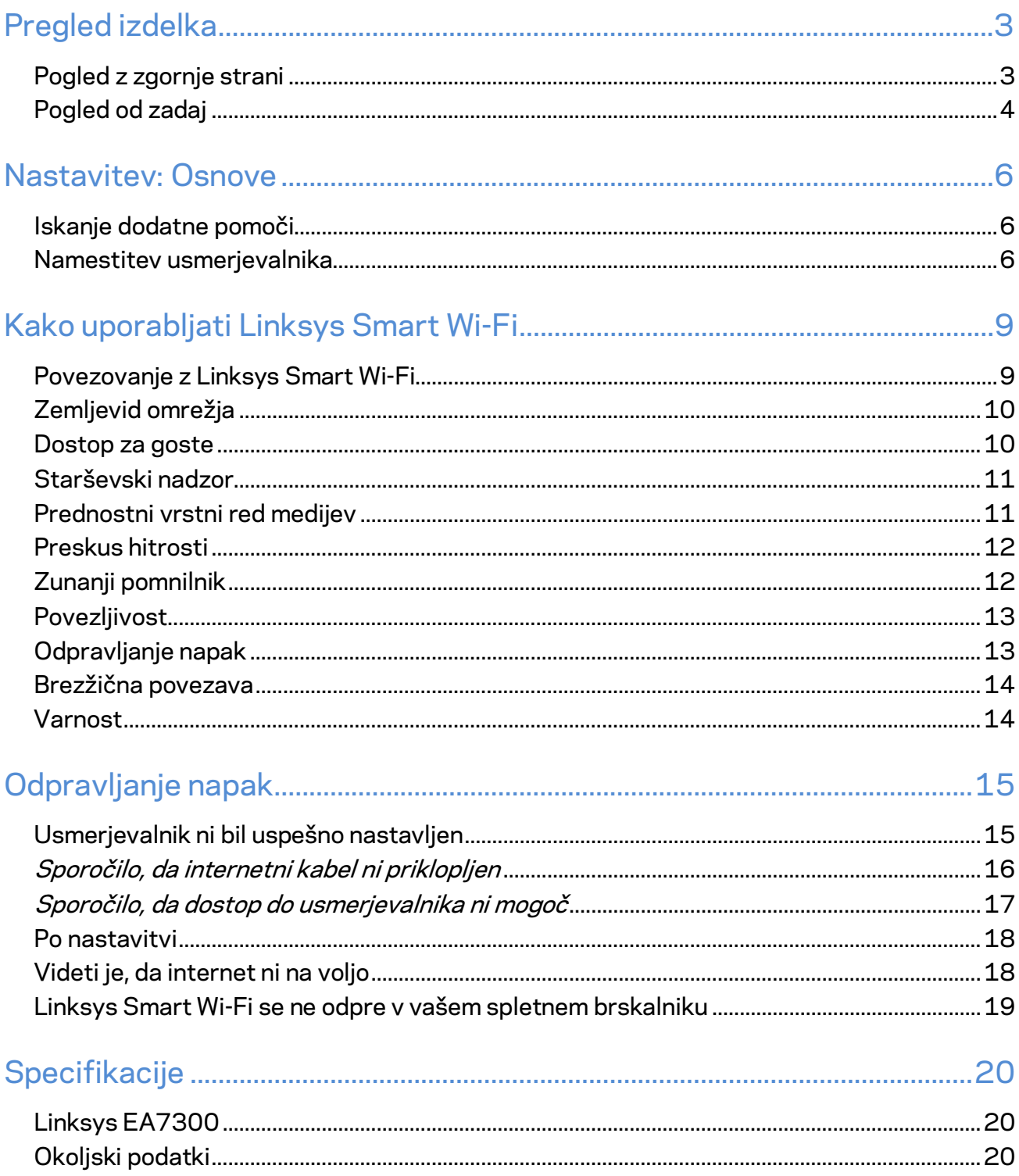

# <span id="page-601-0"></span>Pregled izdelka

<span id="page-601-1"></span>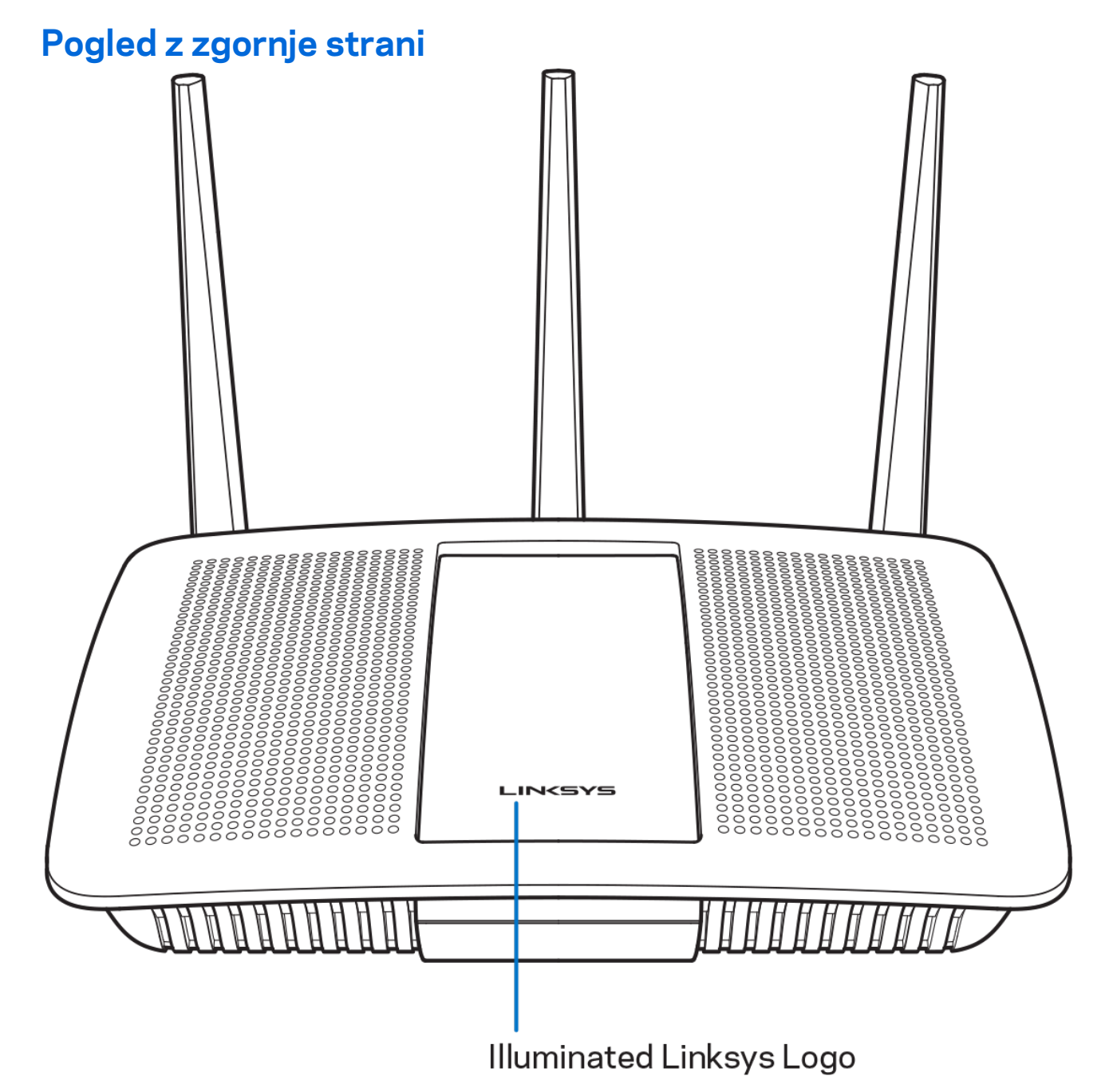

**Osvetljeni logotip Linksys —** Logotip Linksys neprestano sveti, ko je vzpostavljena povezava z internetom. Med zagonom, samotestom in nadgradnjo vdelane programske opreme utripa ali počasi utripa. Pri napaki v povezavi hitro utripa.

# <span id="page-602-0"></span>**Pogled od zadaj**

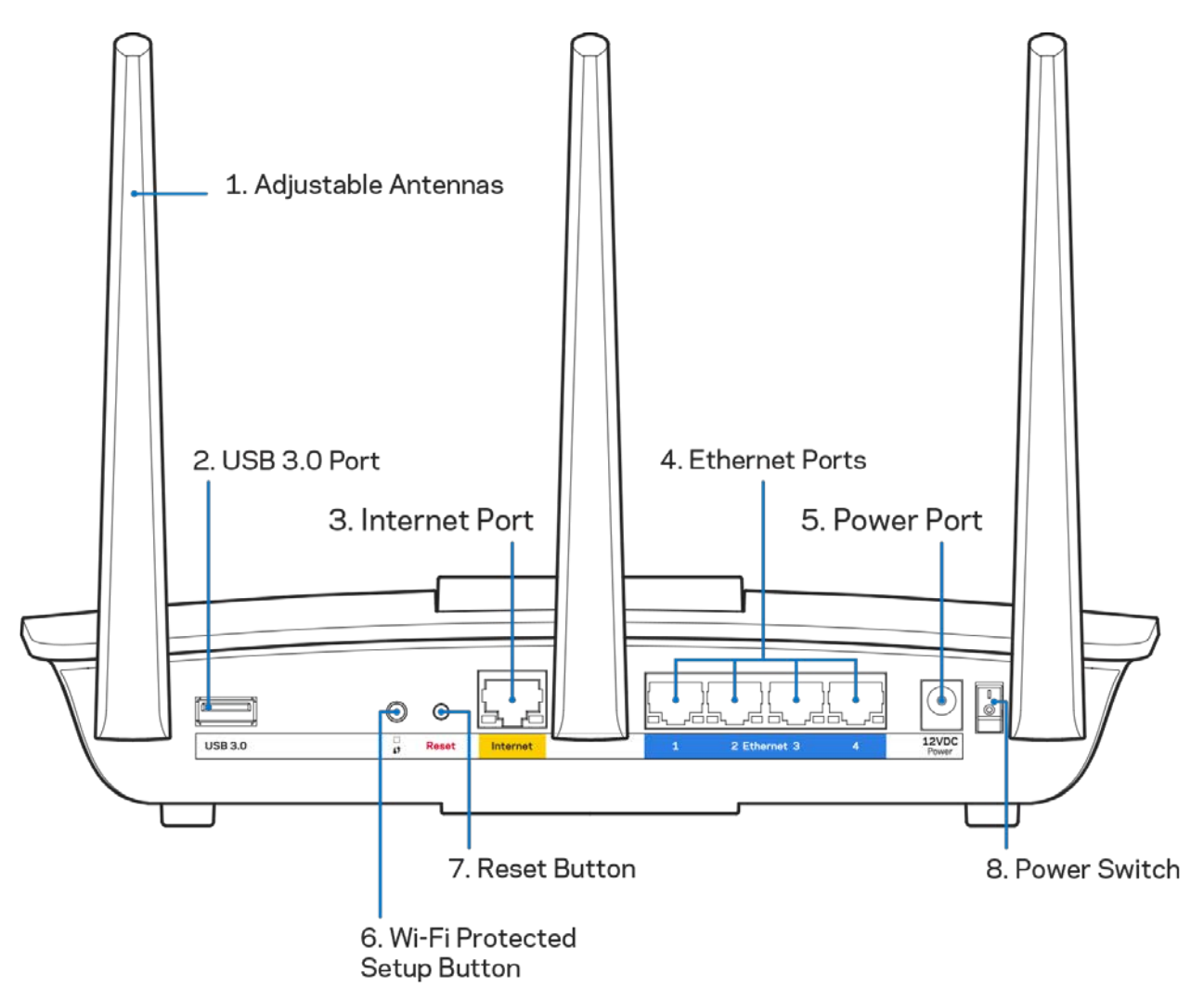

**Nastavljive antene (1)**—Za najboljše delovanje antene postavite navpično, kot je prikazano na risbi.

**Vrata USB 3.0 (2)**—Povežite in delite USB-pogon ali USB-tiskalnik na svojem omrežju ali spletu.

**Internetna vrata (3)**—Povežite ethernetni kabel na ta rumena gigabitna (10/100/1000) vrata in na širokopasovni internetni kabel/DSL ali optični modem.

**Opomba—***Za najboljše delovanje v internetna vrata priključite kable razreda CAT5e ali višje.*

**Ethernet vrata (4)** — Povežite ethernetne kable na ta hitra gigabitna vrata (10/100/1000) modre barve in na ožičene naprave na vašem omrežju.

**Opomba—***Za najboljše delovanje v ethernetna vrata priključite kable razreda CAT5e ali višje.*

**Vrata za napajanje (5)**— Priključite priložen električni napajalnik.

**Gumb Wi-Fi Protected Setup™ (6)** — Pritisnite, da konfigurirate brezžično varnost na omrežnih napravah z omogočeno funkcijo Wi-Fi Protected Setup.

**Gumb za ponastavitev (7)—**Pritisnite in zadržite, dokler osvetljeni logotip Linksys ne začne utripati, da ponastavite usmerjevalnik na tovarniško privzete nastavitve. Tovarniške nastavitve lahko obnovite tudi s funkcijo Linksys Smart Wi-Fi na internetu ali mobilni aplikaciji.

**Stikalo za vklop (8)**—Pritisnite | (vklop), da vklopite usmerjevalnik.

# <span id="page-604-0"></span>Nastavitev: Osnove

# <span id="page-604-1"></span>**Iskanje dodatne pomoči**

Poleg teh navodil za uporabo lahko najdete pomoč na naslednjih mestih:

• Linksys.com/support/EA7300 (dokumentacija, prenosi, pogosta vprašanja, tehnična podpora, pogovor v živo, forumi)

**Opomba—***Licence in obvestila za programsko opremo neodvisnih izdelovalcev, uporabljeno v tem izdelku, si lahko ogledate n[a http://support.linksys.com/en-us/license.](http://support.linksys.com/en-us/license) Za vprašanja ali zahteve za izvorne kode GPL se obrnite n[a http://support.linksys.com/en-us/gplcodecenter.](http://support.linksys.com/en-us/gplcodecenter)* 

### <span id="page-604-2"></span>Namestitev usmerjevalnika

- 1. Za zaključite nastavitev, morate na računalniku obiskati [http://LinksysSmartWiFi.com.](http://linksyssmartwifi.com/)
- 2. Identificirajte svojo opremo.

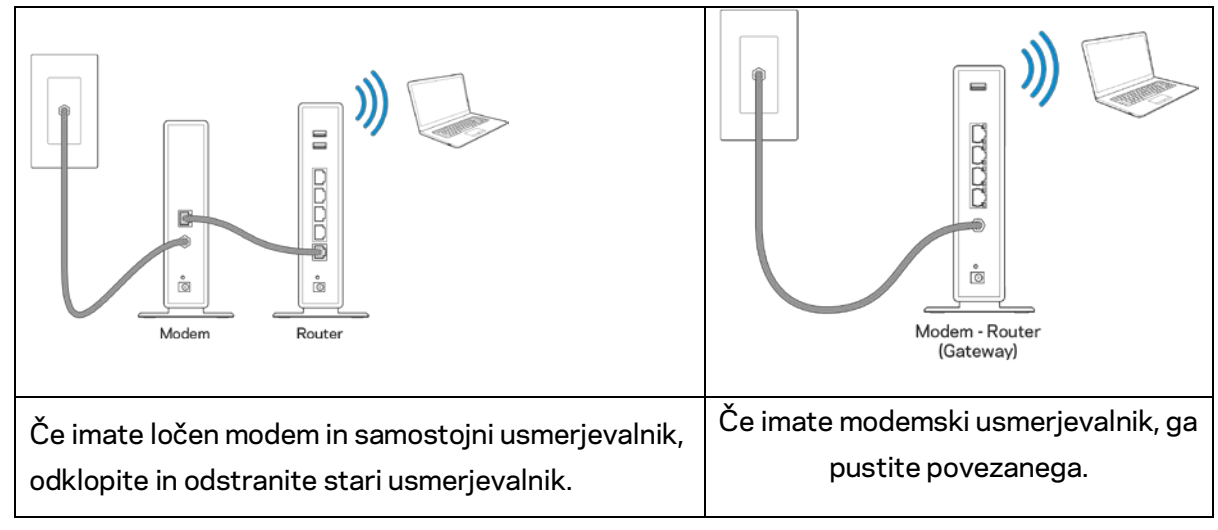

- 3. Postavite anteni naravnost navzgor in priključite usmerjevalnik v vir napajanja. Zagotovite, da je stikalo za vklop na položaju | (vklop).
- 4. Povežite usmerjevalnik z modemom ali modemskim usmerjevalnikom. Priključite en konec priloženega internetnega kabla v rumena vrata za internet na novem usmerjevalniku. Če imate modem, priključite drugi konec v vrata Ethernet (LAN) na modemu. Če imate modemski usmerjevalnik, ga priključite v katerakoli prosta vrata.
- 5. Počakajte, da osvetljeni logotip Linksys na vrhu usmerjevalnika preneha utripati in začne svetiti.
- 6. Povežite se na ime brezžičnega omrežja, prikazano v Hitrem priročniku, priloženem vašemu usmerjevalniku. (Te podrobnosti lahko pozneje spremenite.) Če potrebujete pomoč pri povezovanju v omrežje, glejte dokumentacijo naprave na linksys.com/support/ea7300.

#### **Opomba—***Dokler namestitev ni dokončana, ne boste imeli dostopa do interneta.*

7. V spletni brskalnik vnesite http://LinksysSmartWiFi.com. Sledite navodilom na zaslonu, da zaključite z nastavitvijo usmerjevalnika. Za začetek nastavitve lahko v brskalnik vnesete tudi 192.168.1.1.

Po koncu namestitve sledite navodilom na zaslonu, da nastavite račun za Linksys Smart Wi-Fi. S pomočjo Linksys Smart Wi-Fi konfigurirajte usmerjevalnik s katerega koli računalnika z internetno povezavo.

Upravljajte nastavitve svojega usmerjevalnika:

- Spreminjate ime in geslo usmerjevalnika
- Nastavite dostop za goste
- Konfigurirate starševski nadzor
- Naprave povežete z omrežjem
- Preizkusite hitrost internetne povezave

**Opomba—***Kot del nastavitve računa za Linksys Smart Wi-Fi boste prejeli potrditveno e-poštno sporočilo. Iz svojega domačega omrežja kliknite na povezavo v e-pošti, da usmerjevalnik povežete z računom Linksys Smart Wi-Fi.*

**Namig** *- Natisnite naslednjo stran, nato pa v tabelo napišite nastavitve svojega usmerjevalnika in računa. Zapiske spravite na varno.*

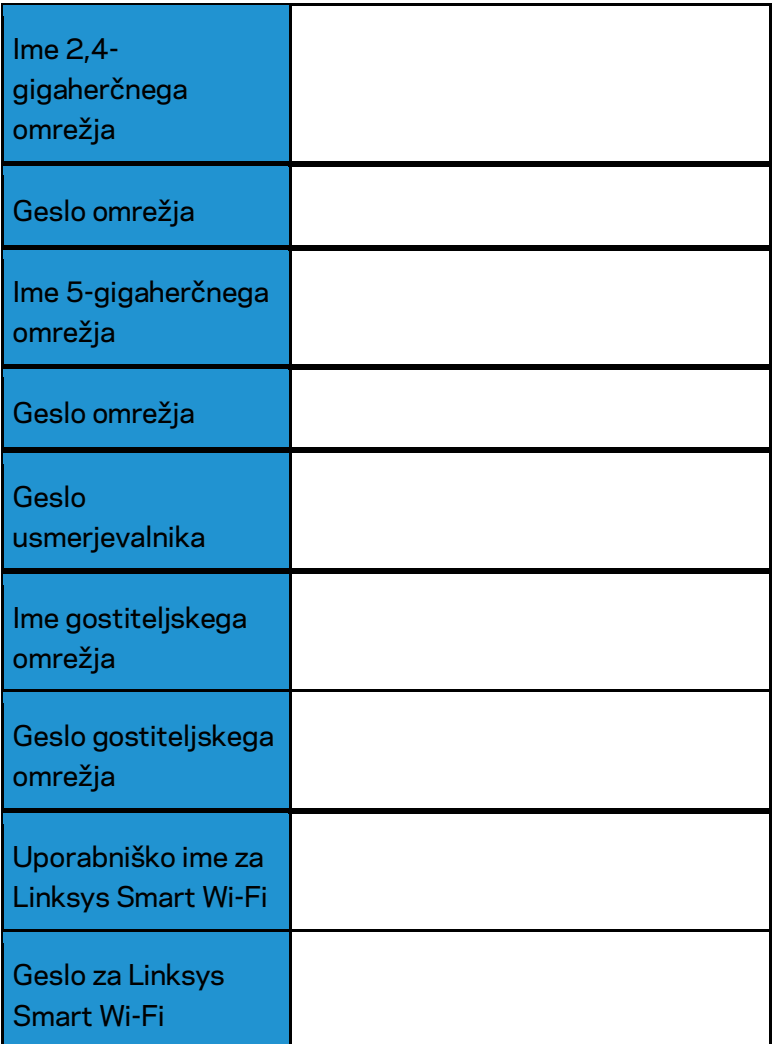

# <span id="page-607-0"></span>Kako uporabljati Linksys Smart Wi-Fi

Usmerjevalnik lahko konfigurirate od koder koli na svetu prek možnosti Linksys Smart Wi-Fi, lahko pa ga konfigurirate tudi neposredno na svojem domačem omrežju. Linksys Smart Wi-Fi je morda na voljo tudi za vašo mobilno napravo. Za informacije glejte prodajalno aplikacij na vaši napravi.

# <span id="page-607-1"></span>Povezovanje z Linksys Smart Wi-Fi

Za povezavo z Linksys Smart Wi-Fi:

- 1. Odprite spletni brskalnik svojega računalnika.
- 2. Pojdite na www.linksyssmartwifi.com in se prijavite v svoj račun.

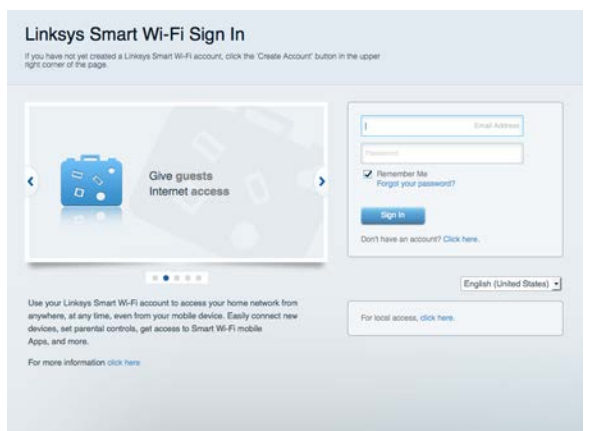

Če ste pozabili geslo, kliknite na *Forgot your password*? (Pozabili geslo?) in sledite navodilom na zaslonu, da ga obnovite.

Za Linksys Smart Wi-Fi pomoč (povežite se z Linksys Smart Wi-Fi, nato pa na vrhu glavnega zaslona kliknite Pomoč)

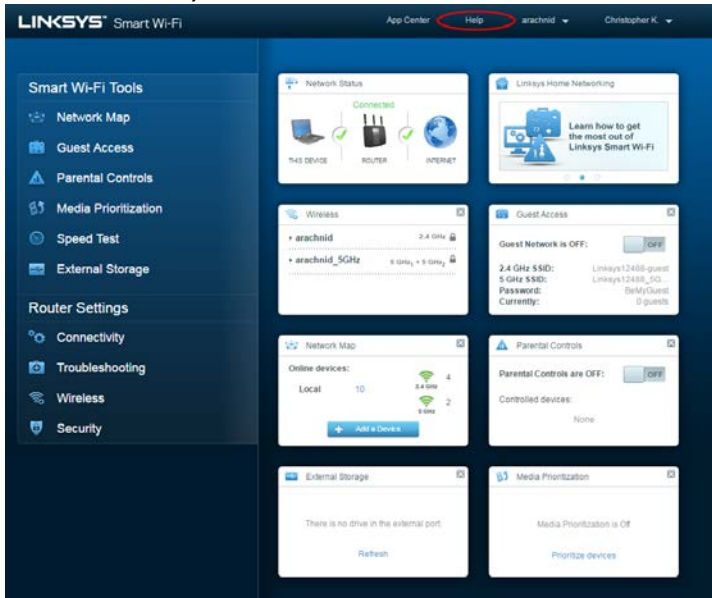

# <span id="page-608-0"></span>Zemljevid omrežja

Omogoča vam prikaz in upravljanje vseh omrežnih naprav, ki so povezane z usmerjevalnikom. Ogledate si lahko naprave v glavnem in gostujočem omrežju ali prikažete informacije o kateri koli napravi.

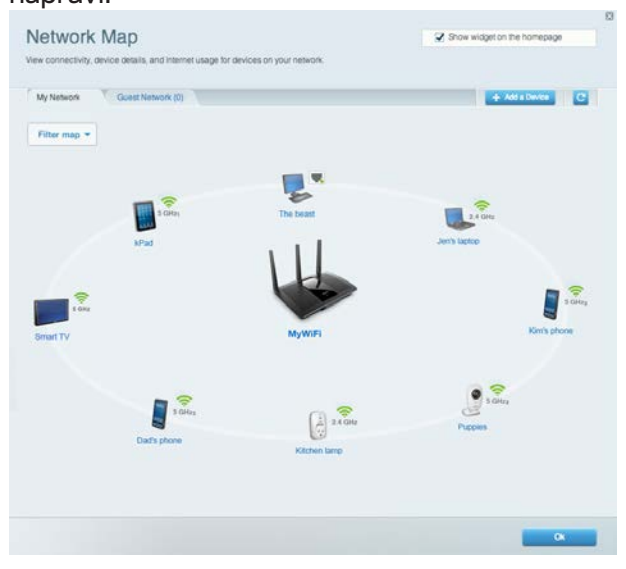

### <span id="page-608-1"></span>Dostop za goste

Omogoča vam konfigurirati in nadzirati omrežje, ki ga lahko gosti uporabljajo brez dostopa do vseh vaših omrežnih virov.

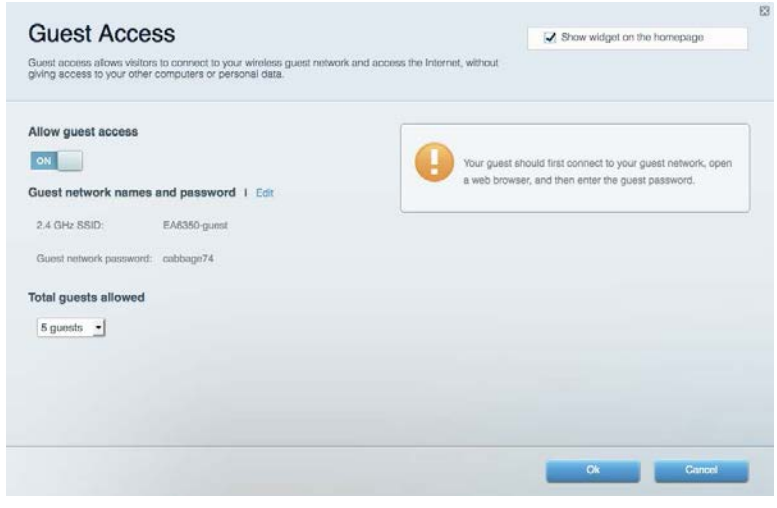

# <span id="page-609-0"></span>Starševski nadzor

Omogoča vam blokirati spletna mesta in nastavljati čase za dostop do interneta.

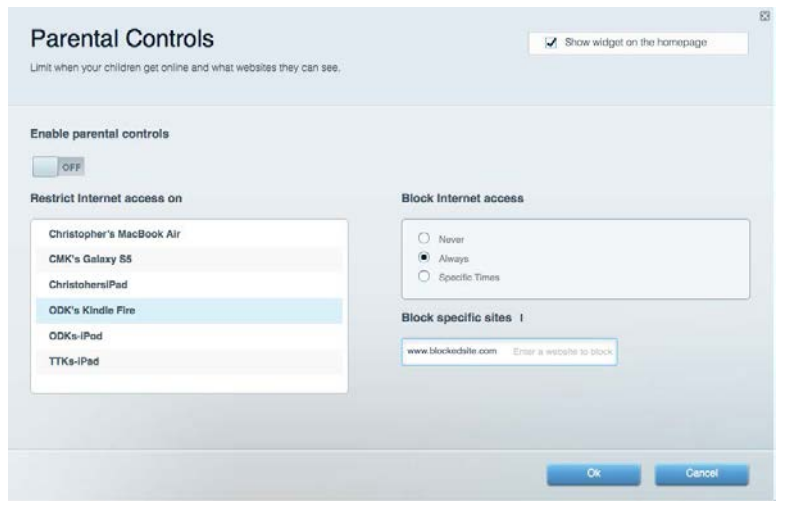

## <span id="page-609-1"></span>Prednostni vrstni red medijev

Omogoča vam nastaviti, katere naprave in aplikacije imajo prednost v vašem omrežnem prometu.

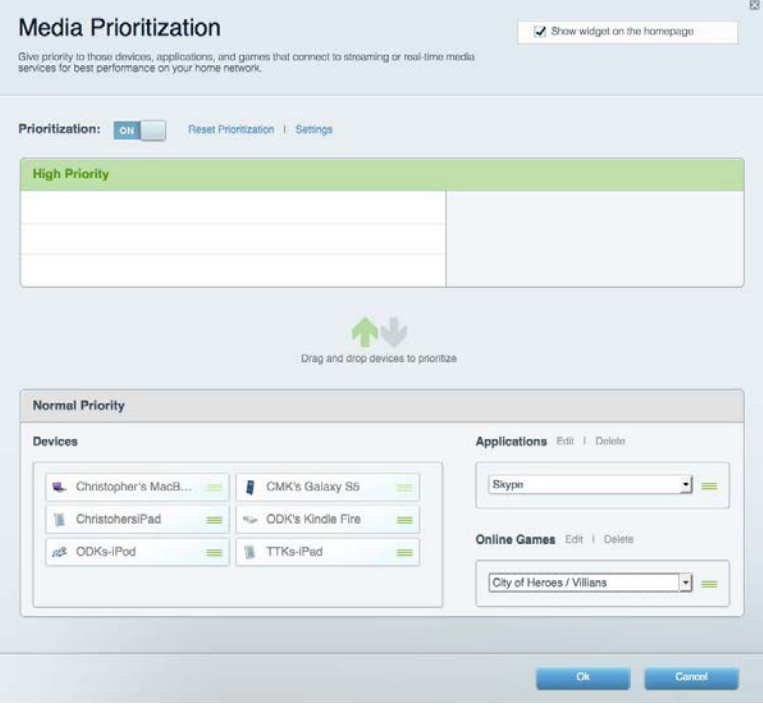

# <span id="page-610-0"></span>Preskus hitrosti

Omogoča vam preizkusiti hitrost internetne povezave vašega omrežja.

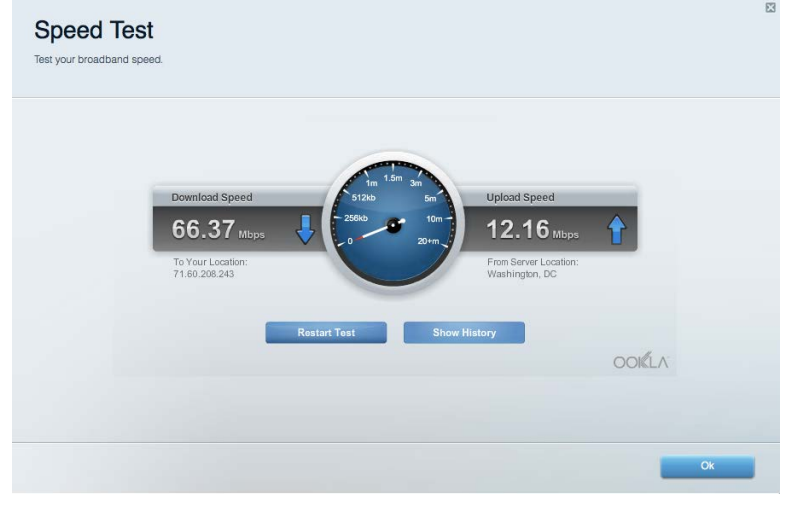

### <span id="page-610-1"></span>Zunanji pomnilnik

Omogoča vam dostop do priključenega USB-pogona (ni priložen) in nastavitev souporabe datotek, predstavnostnega strežnika in FTP-dostop.

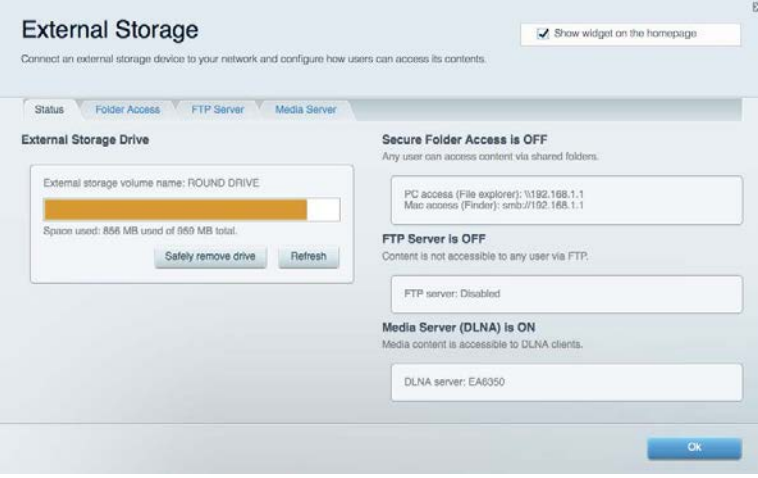

# <span id="page-611-0"></span>Povezljivost

Omogoča vam nastaviti osnovne in napredne omrežne nastavitve.

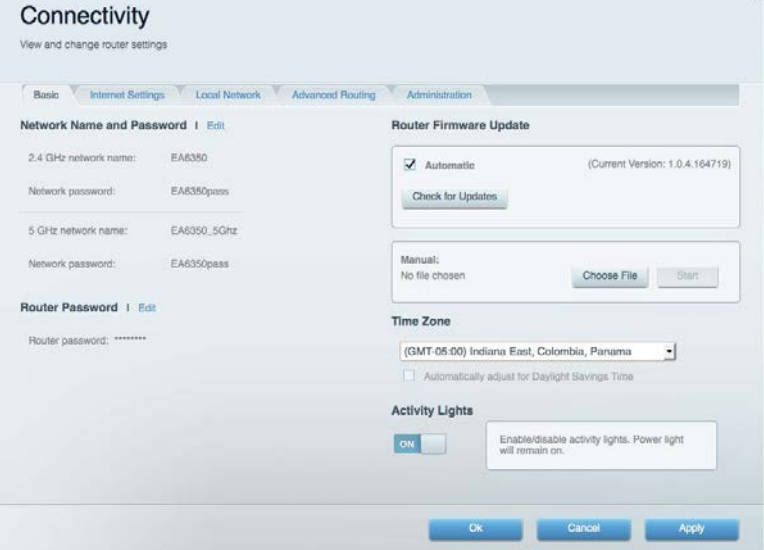

# <span id="page-611-1"></span>Odpravljanje napak

Omogoča vam poiskati težave z usmerjevalnikom in preveriti stanje omrežja.

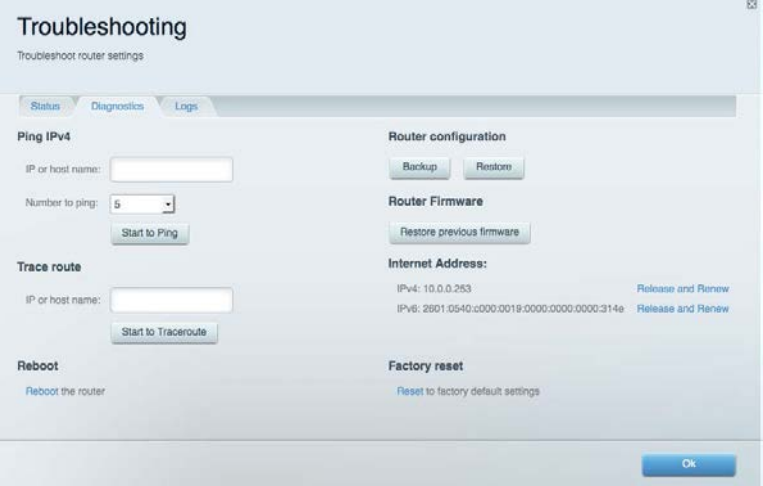
#### Brezžična povezava

Omogoča vam konfigurirati brezžično omrežje usmerjevalnika. Spremenite lahko način zaščite, geslo, filtriranje MAC in naprave povežete s funkcijo Wi-Fi Protected Setup™.

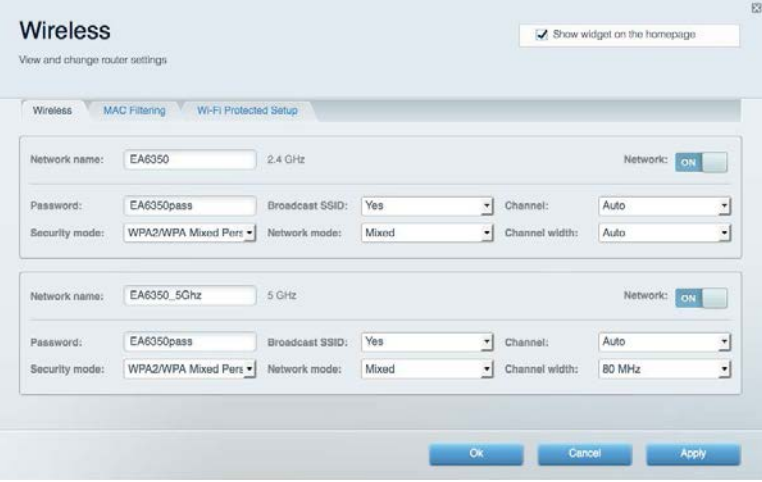

#### Varnost

Omogoča vam konfigurirati varnost brezžičnega omrežja usmerjevalnika. Nastavite lahko požarni zid, nastavitve VPN in določite lastne nastavitve za programe in igre.

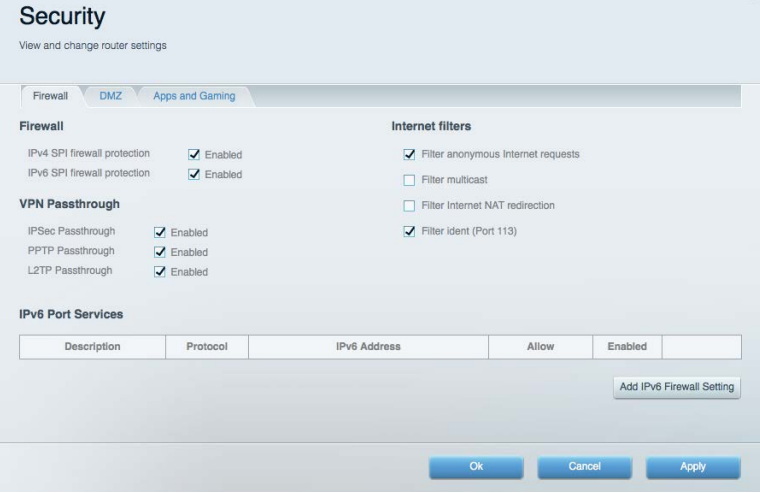

# Odpravljanje napak

Dodatno pomoč lahko dobite pri naši nagrajeni podpori na naslovu Linksys.com/support/EA7300.

### Usmerjevalnik ni bil uspešno nastavljen

Če Linksys Smart Wi-Fi ni dokončal nastavitve, lahko poskusite z naslednjim:

• S papirnato sponko pritisnite in zadržite gumb za ponastavitev na vašem usmerjevalniku, dokler LED-lučka ne začne utripati (pribl. 10 sekund). Ponovno namestite usmerjevalnik.

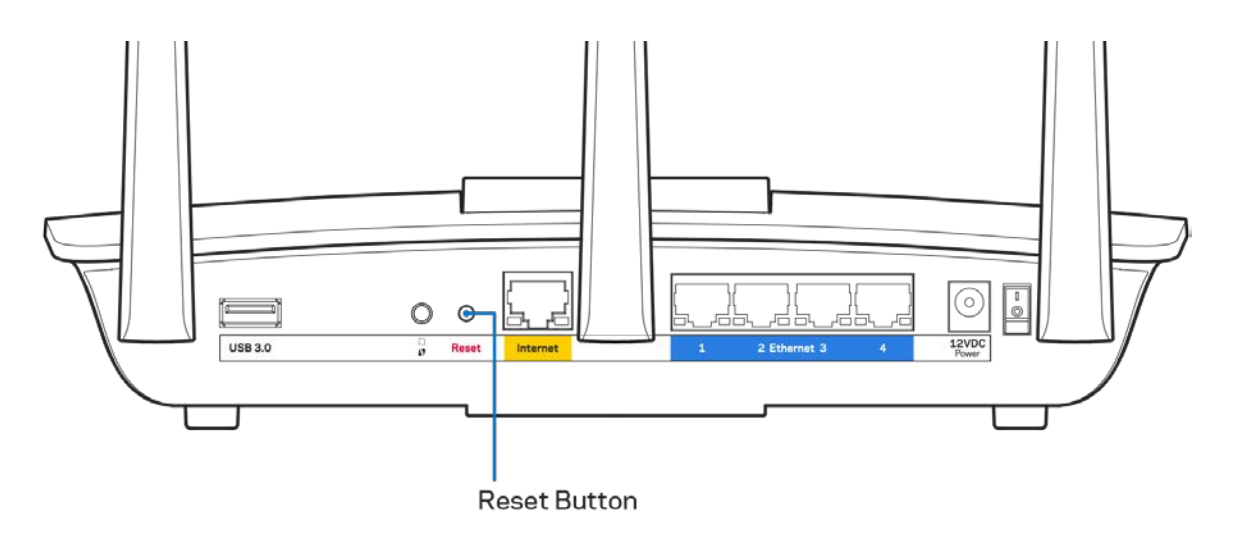

- Začasno onemogočite požarni zid računalnika (za pomoč si oglejte navodila zaščitne programske opreme). Ponovno namestite usmerjevalnik.
- Če imate drug računalnik, na njem še enkrat namestite usmerjevalnik.

## Sporočilo, da internetni kabel ni priklopljen

Če se pri poskusu nastavitve usmerjevalnika pojavi sporočilo "Your Internet cable is not plugged in (Internetni kabel ni priklopljen)", sledite tem korakom za odpravljanje težav.

• Zagotovite, da je ethernetni ali internetni kabel (ali kabel, priložen usmerjevalniku) varno povezan z rumenimi internetnimi vrati na zadnji strani usmerjevalnika in z ustreznimi vrati na vašem modemu. Ta vrata na modemu so običajno označena z napisom Ethernet, lahko pa se imenujejo tudi Internet ali WAN.

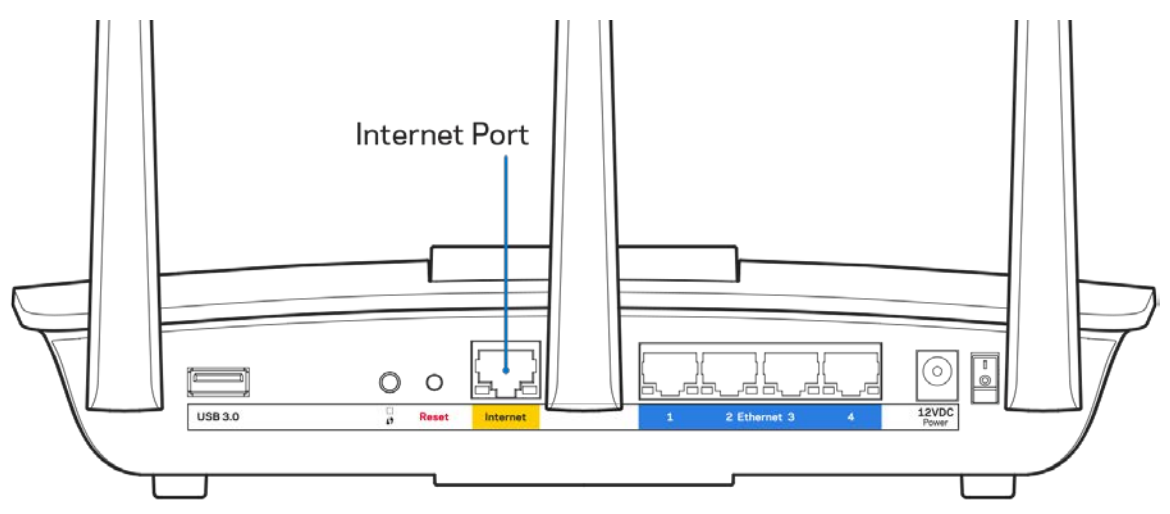

- Preverite, ali je modem priklopljen na napajanje in vklopljen. Če ima stikalo za vklop, preverite, ali je v položaju ON (VKLOP) ali l (v primerjavi z O).
- Če imate kabelski internet, preverite, ali so vrata CABLE (KABEL) na kabelskem modemu povezana s koaksialnim kablom, ki ste ga prejeli od ponudnika internetnih storitev.

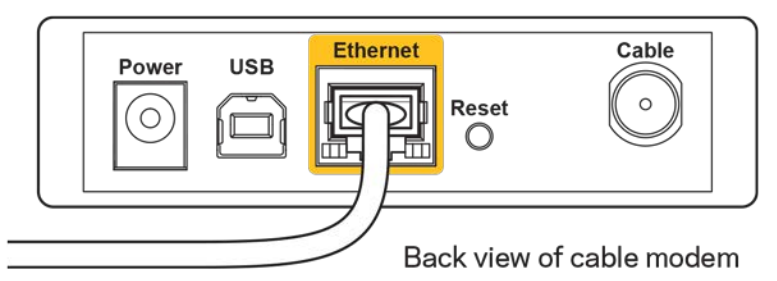

• Če imate DSL, preverite, ali je telefonska linija DSL povezana z vrati DSL na modemu.

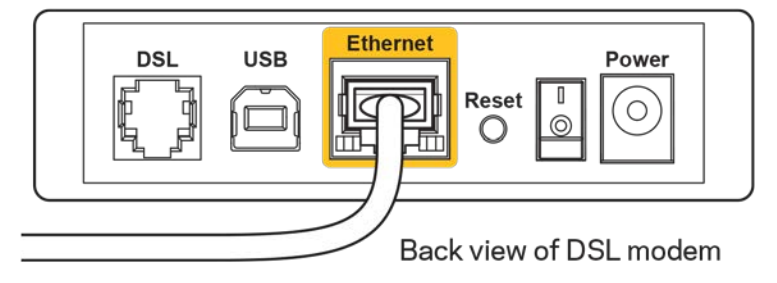

- Če je bil računalnik z modemom prej povezan s kablom USB, odklopite kabel USB.
- Ponovno namestite usmerjevalnik.

### *Sporočilo, da dostop do usmerjevalnika ni mogoč*

Za dostop do usmerjevalnika morate biti povezani v lastno omrežje. Če imate trenutno dostop do brezžičnih omrežij, ste se morda pomotoma povezali z drugim brezžičnim omrežjem.

Če želite odpraviti težavo na računalnikih z Windowsi, postopajte kot sledi:

- 1. Na namizju z miškino tipko kliknite ikono brezžičnega omrežja v sistemski vrstici. Prikaže se seznam razpoložljivih omrežij.
- 2. Kliknite ime svojega omrežja Kliknite Connect (Poveži). V spodnjem primeru je bil računalnik povezan z brezžičnim omrežjem, imenovanim wraith\_5GHz V tem primeru je kot izbrano ime brezžičnega omrežja Linksys EA7300 prikazano Damaged\_Beez2.4

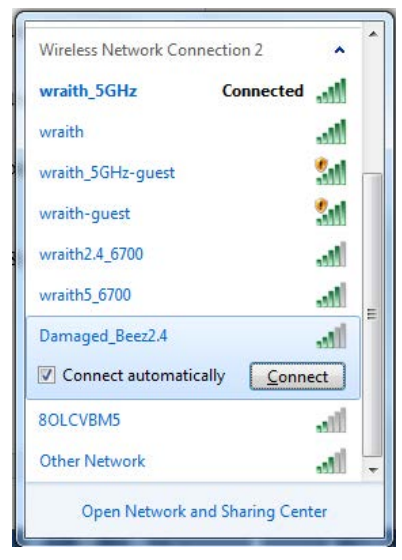

- 3. Če ste pozvani, da vnesete varnostno geslo za omrežje, vnesite svoje geslo (varnostni ključ) v polje *security key (Varnostni ključ)*. Kliknite "OK" (V redu).
- 4. Računalnik bo vzpostavil povezavo z omrežjem in morali bi imeti dostop do usmerjevalnika.

*\*Glede na različico OS WIndows so možne razlike v besedilu ali ikonah v teh korakih.*

Če želite odpraviti težavo na računalnikih Mac, postopajte kot sledi:

- 1. V menijski vrstici na vrhu zaslona kliknite ikono Wi-Fi. Prikaže se seznam brezžičnih omrežij. Linksys Smart Wi-Fi je vašemu omrežju samodejno dodelil ime.
- 2. V spodnjem primeru je bil računalnik povezan z brezžičnim omrežjem, imenovanim wraith\_5GHz V tem primeru je kot izbrano ime brezžičnega omrežja Linksys EA7300 prikazano Damaged\_Beez2.4

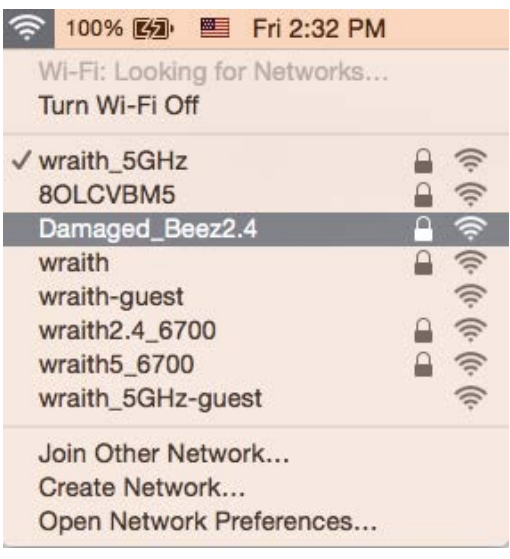

- 3. Kliknite na ime brezžičnega omrežja vašega usmerjevalnika Linksys EA7300 (Damaged\_Beez2.4 v tem primeru).
- 4. V polje *Password* (Geslo) vnesite geslo svojega brezžičnega omrežja (varnostni ključ). Kliknite "OK" (V redu).

#### Po nastavitvi

#### Videti je, da internet ni na voljo

Če ima internet težave komunicirai z vašim usmerjevalnikom, se lahko težava prikaže kot sporočilo "Cannot find [Internet address]" (Ni mogoče najti (spletni naslov)) v vašem spletnem brskalniku. Če veste, da je spletni naslov pravilen in ste poskusili z več veljavnimi spletnimi naslovi in vedno prejeli enak rezultat, lahko sporočilo pomeni, da je težava pri vašem ponudniku storitev ali modemu, ki komunicira z vašim usmerjevalnikom.

Poskusite tole:

- Preverite, ali so omrežni in električni kabli dobro priključeni.
- Zagotovite, da je v električni vtičnici, v katero je priključen vaš računalnik, električni tok.
- Znova zaženite usmerjevalnik.
- Stopite v stik s svojim ponudnikom storitev in ga vprašajte o morebitnem izpadu omrežja na vašem območju.

Najpogostejši način odpravljanja težav z usmerjevalnikom je, da ga izključite in spet vključite. Vaš usmerjevalnik lahko nato ponovno naloži svoje nastavitve po meri, druge naprave (kot je modem) pa bodo lahko ponovno zaznale usmerjevalnik in komunicirale z njim. Ta postopek se imenuje ponovni zagon.

Za ponovni zagon usmerjevalnika z električnim kablom postopajte kot sledi:

- 1. Odklopite električni kabel iz usmerjevalnika in modema.
- 2. Počakajte 10 sekund in nato električni kabel znova priklopite v modem. Prepričajte se, da je prisoten električni tok.
- 3. Počakajte, da indikator za spletno povezavo na modemu preneha utripati (pribl. dve minuti). Ponovno priklopite električni kabel v usmerjevalnik.
- 4. Počakajte, da indikator za napajanje preneha utripati. Počakajte dve minuti, preden se poskusite povezati s spletom z računalnika.

Za ponovni zagon usmerjevalnika s funkcijo Linksys Smart Wi-Fi postopajte kot sledi:

- 1. Prijavite se v Linksys Smart Wi-Fi. (Glejte "Povezovanje z Linksys Smart Wi-Fi" na strani **[9](#page-607-0)**.)
- 2. Pod Router Settings (Nastavitve usmerjevalnika) kliknite Troubleshooting (Odpravljanje težav).
- 3. Kliknite zavihek *Diagnostics* (Diagnostika).
- 4. Pod Reboot (Ponovni zagon) kliknite Reboot (Ponovni zagon).

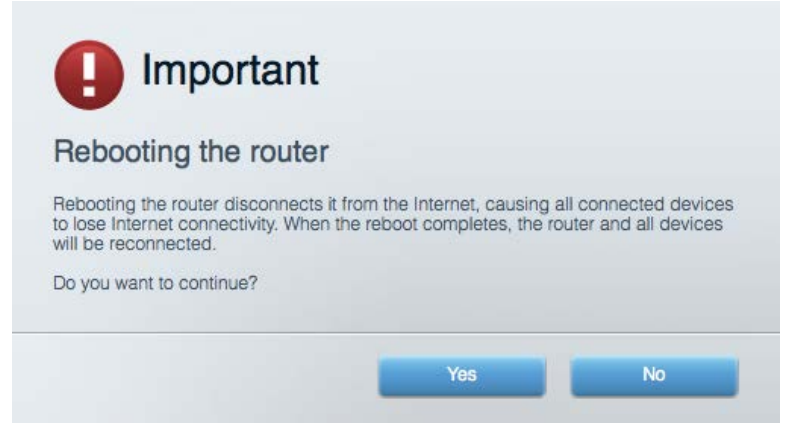

5. Kliknite **Yes (Da)**. Usmerjevalnik se bo ponovno zagnal. Medtem, ko se usmerjevalnik znova zaganja, bodo vse povezane naprave izgubile internetno povezavo in se bodo ponovno povezale, ko bo usmerjevalnik znova pripravljen.

#### Linksys Smart Wi-Fi se ne odpre v vašem spletnem brskalniku

Z Linksys Smart Wi-Fi delujejo najnovejše različice brskalnikov Google Chrome™, Firefox®, Safari® (za Mac® in iPad®), Microsoft Edge in Internet Explorer® različica 8 in novejša.

# Specifikacije

### **Linksys EA7300**

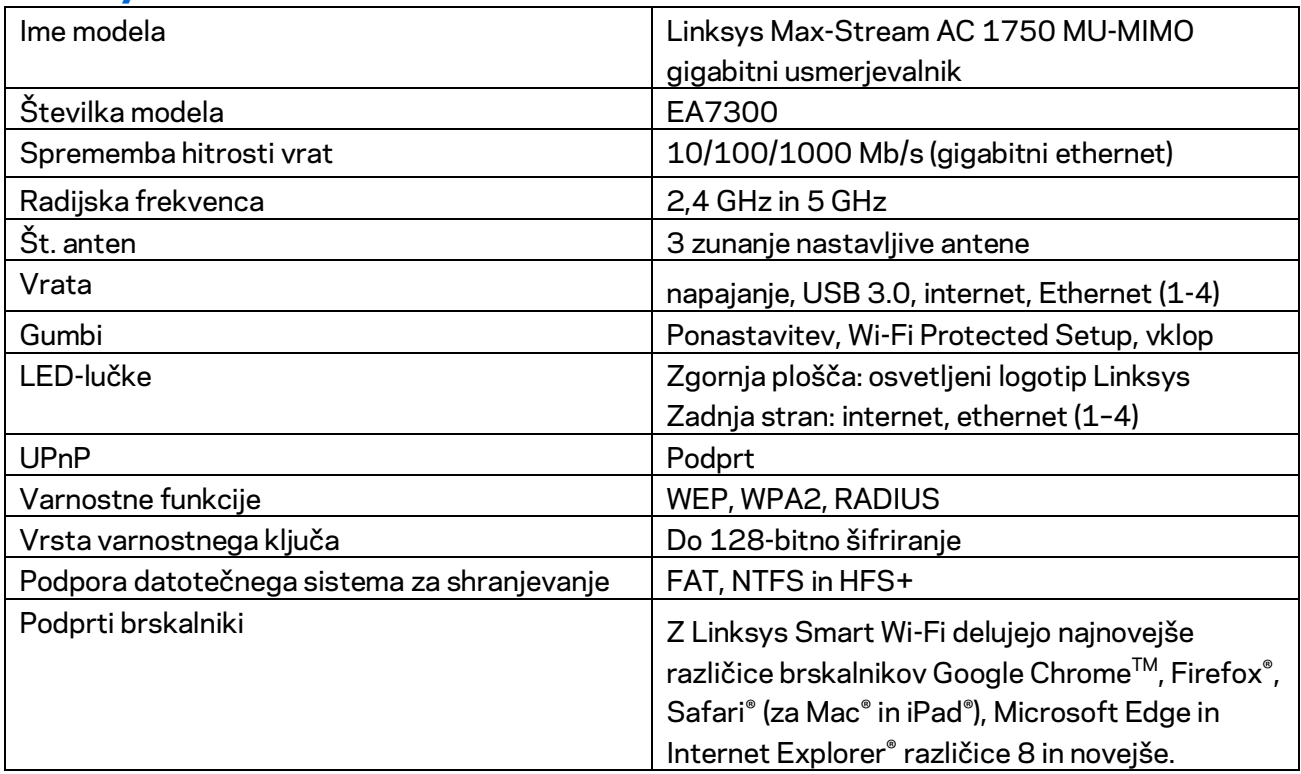

#### **Okoljski podatki**

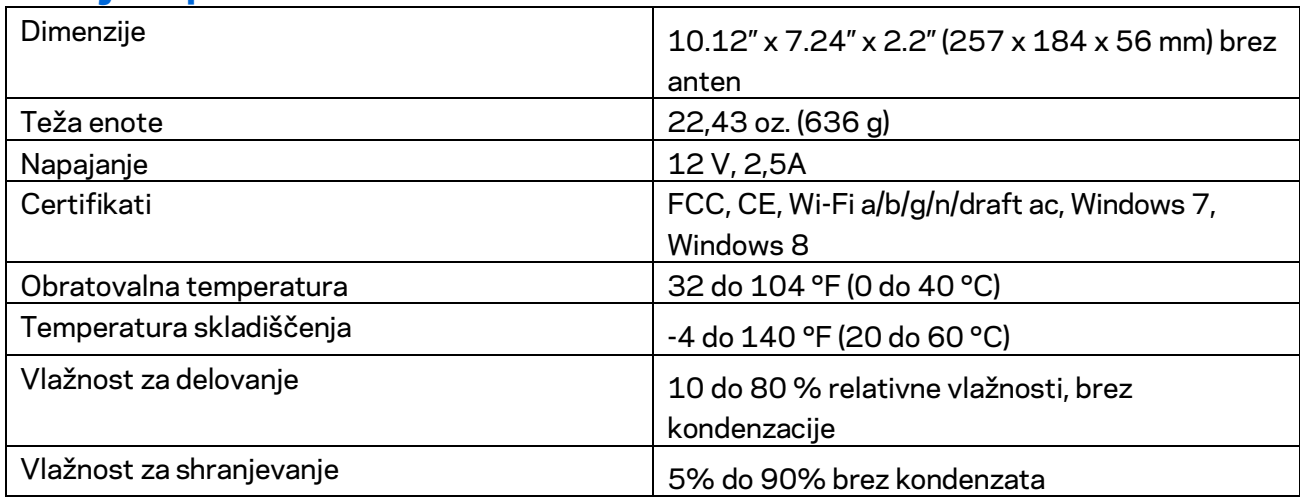

Tehnični podatki se lahko spremenijo brez predhodnega obvestila.

Za upravne, garancijske in varnostne informacije obiščite Linksys.com/support/ea7300.

Najvišja učinkovitost delovanja je izpeljana iz specifikacij standarda IEEE 802.11. Dejanska učinkovitost se lahko od te razlikuje, vključno z nižjo zmogljivostjo brezžičnega omrežja, hitrostjo pretoka, dosegom in pokritostjo. Delovanje je odvisno od številnih dejavnikov, pogojev in spremenljivk, vključno z oddaljenostjo od dostopne točke, količino omrežnega prometa, materiali zgradbe in vrsto gradnje, uporabljenim operacijskim sistemom, različnimi uporabljenimi brezžičnimi izdelki, motenj in drugih neželenih vplivov.

BELKIN, LINKSYS in številna imena izdelkov in logotipi so blagovne znamke skupine družb Belkin. Druge omenjene blagovne znamke so v lasti njihovih lastnikov. Licence in obvestila za programsko opremo neodvisnih izdelovalcev, uporabljeno v tem izdelku, si lahko ogledate tukaj: [http://support.linksys.com/en-us/license.](http://support.linksys.com/en-us/license) Za vprašanja ali zahteve za izvorne kode GPL se obrnite na [http://support.linksys.com/en-us/gplcodecenter.](http://support.linksys.com/en-us/gplcodecenter)

© 2016 Belkin International, Inc. in/ali njegove hčerinske družbe. Vse pravice pridržane.

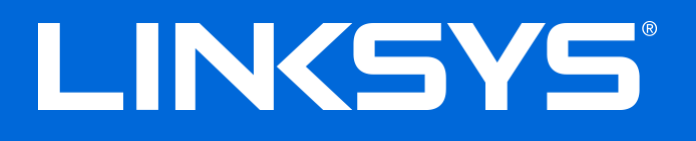

Användarhandbok

# **MAX-STREAM™** AC1750

MU-MIMO

**GIGABIT-ROUTER**

Modellnummer EA7300

## Innehåll

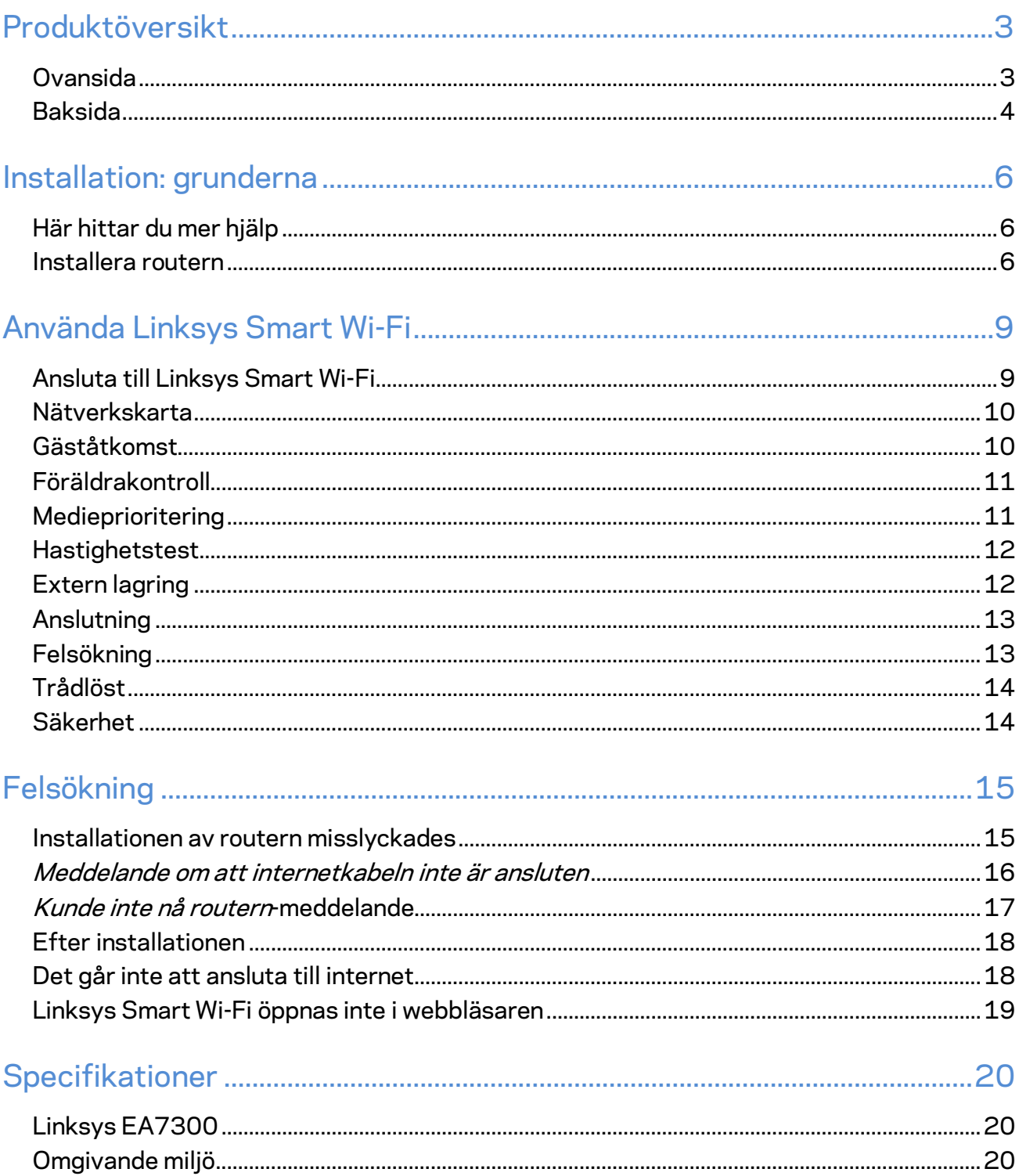

# <span id="page-622-0"></span>Produktöversikt

<span id="page-622-1"></span>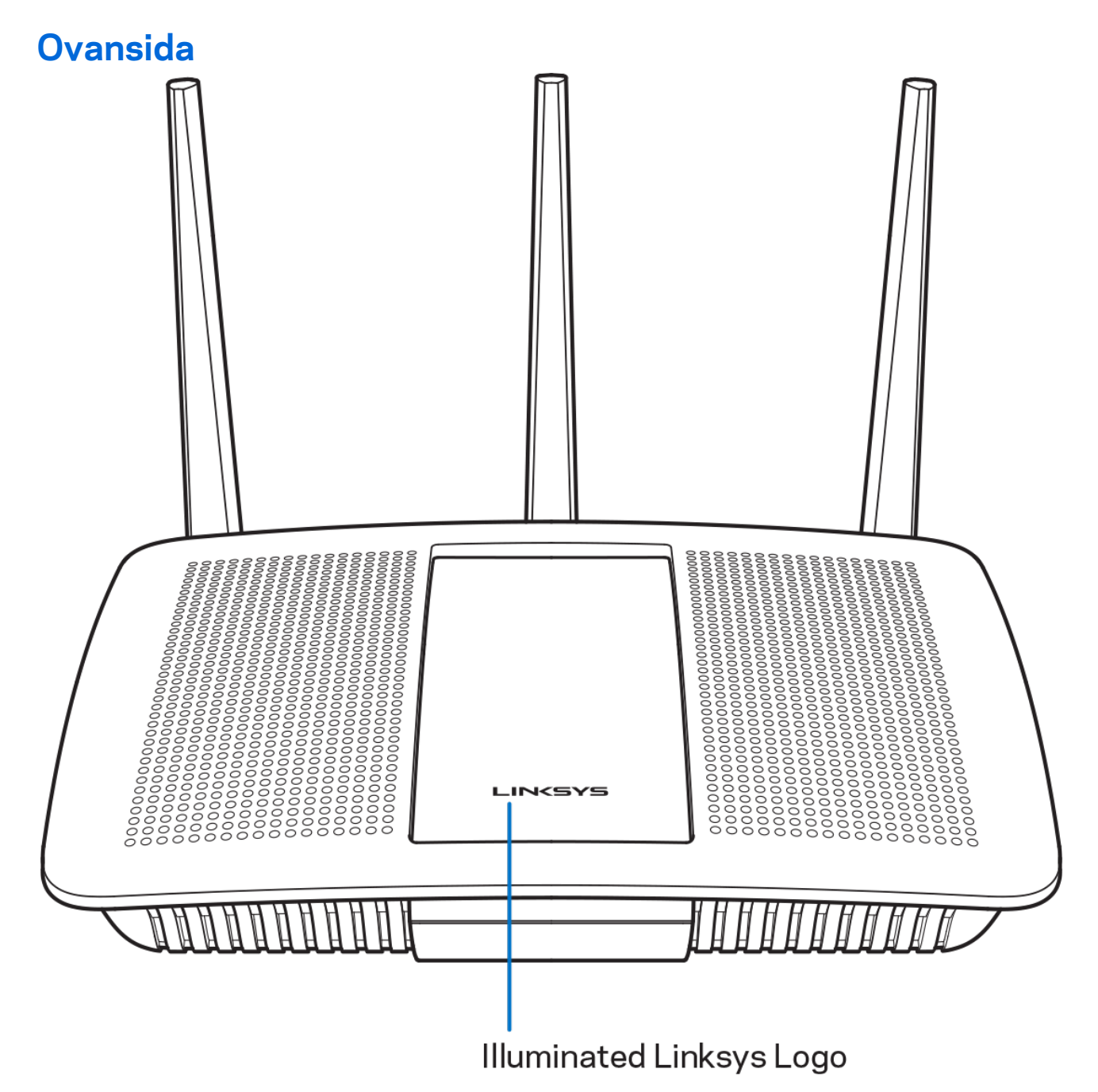

**Linksys-logotyp med belysning—**Linksys-logotypen lyser stadigt när det finns en internetanslutning. Den blinkar eller pulserar långsamt vid start, självtestning och uppdatering av fast programvara. Den blinkar snabbt vid anslutningsfel.

#### <span id="page-623-0"></span>**Baksida**

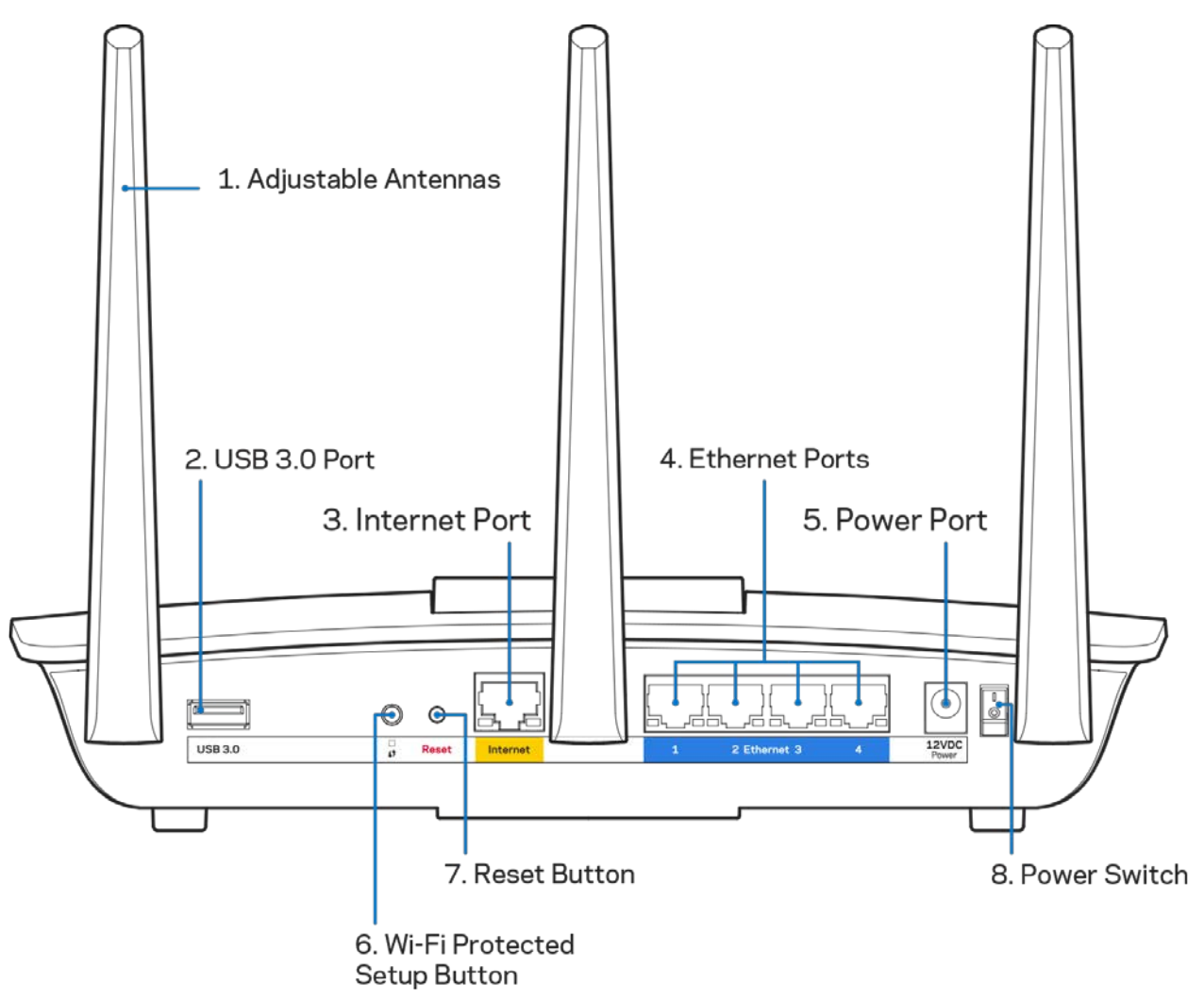

**Justerbara antenner (1)—**För bästa prestanda bör du placera sidoantennerna vertikalt som på bilden.

**USB 3.0-port (2)—**Anslut och dela en USB-hårddisk eller -skrivare i nätverket eller på internet.

**Internetport (3)—**Anslut en Ethernetkabel mellan den gula gigabitporten (10/100/1000) och ett modem för bredbandsanslutning till internet via kabel/DSL eller fiber.

**Obs!—***För bästa prestanda bör du ansluta kablar av typen CAT5e eller bättre till Ethernetportarna.*

**Ethernet-portar (4)**—Anslut Ethernet-kablar till dessa blå gigabit-portar (10/100/1000), och till trådbundna enheter i ditt nätverk.

**Obs!—***För bästa prestanda bör du ansluta kablar av typen CAT5E eller bättre till Ethernetportarna.*

**Strömport (5)—**Anslut den medföljande strömadaptern till strömporten.

**Wi-Fi Protected Setup™-knapp (6)**—Tryck för att ställa in trådlös säkerhet på nätverksenheter som är kompatibla med Wi-Fi Protected Setup.

**Återställningsknapp (7)—**Tryck på och håll inne knappen tills dess att den belysta Linksys-logotypen börjar blinka för att återställa routern till fabriksinställningarna Du kan också återställa fabriksinställningarna med Linksys Smart Wi-Fi via internet eller mobilappen.

**Strömknapp (8)—**Tryck på| (på) för att slå på routern.

# <span id="page-625-0"></span>Installation: grunderna

### <span id="page-625-1"></span>**Här hittar du mer hjälp**

Utöver den här användarhandboken kan du hitta hjälp på följande ställen:

• Linksys.com/support/EA7300 (dokumentation, hämtningar, vanliga frågor, teknisk support, chatt, forum)

**Obs!—***Licenser och anmärkningar gällande programvara från tredje part som används i denna produkt kan granskas på<http://support.linksys.com/en-us/license> Kontakta [http://support.linksys.com/en-eu/gplcodecenter](http://support.linksys.com/en-us/gplcodecenter) om du har frågor eller vill få tillgång till GPLkällkoden.*

#### <span id="page-625-2"></span>Installera routern

1. För att slutföra inställningen behöver du en dator för att besöka [http://LinksysSmartWiFi.com](http://linksyssmartwifi.com/) i en webbläsare.

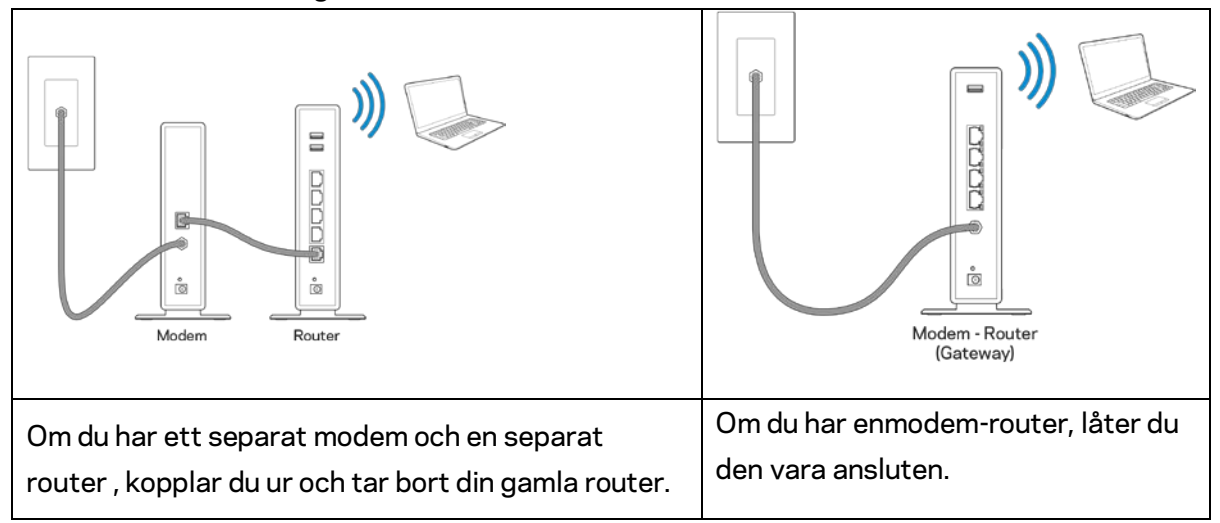

2. Identifiera din utrustning.

- 3. Ställ antennerna rakt upp på det sätt som visas och anslut routern till en strömkälla. Se till att strömbrytare är i | läge on (På).
- 4. Anslut din router till ditt modem eller modemrouter. Anslut den ena änden av den medlevererade internetkabeln till den gula internetporten på din nya router. Om du har ett modem, ansluter du den andra änden till Ethernet (LAN)-porten på modemet. Om du har en modem-router kan du ansluta den till valfri port.
- 5. Vänta tills dess att Linksys-lampan på överdelen av din router slutar blinka och lyser fast vit.
- 6. Anslut till det trådlösa nätverksnamn som visas i den Snabbstartguide som följde med routern. (Du kan ändra de här uppgifterna senare.) Om du behöver hjälp med att ansluta till nätverket läser du dokumentationen som följde med enheten.

#### **Obs!** *Du kan inte ansluta till internet förrän routerinstallationen är klar.*

7. Ange http://LinksysSmartWiFi.com i en webbläsare. Slutför installationen av routern genom att följa anvisningarna på skärmen. Du kan även ange 192.168.1.1 i en webbläsare för att starta installationen.

I slutet av installationen följer du anvisningarna på skärmen för att skapa ett Linksys Smart Wi-Fikonto. Använd Linksys Smart Wi-Fi för att ställa in din router från valfri dator som har en internetanslutning.

Hantera routerinställningar:

- Ändra routerns namn och lösenord
- Ställa in gäståtkomst
- Konfigurera föräldrakontroll
- Ansluta enheter till ditt nätverk
- Testa hastigheten på internetanslutningen

**Obs!—***När du skapar ditt Linksys Smart Wi-Fi-konto får du en bekräftelse via e-post. Klicka på länken i mejlet medan du är ansluten till ditt hemnätverk så associeras routern till Linksys Smart Wi-Fikontot.*

**Tips***—Skriv ut den här sidan och skriv ned dina router- och kontoinställningar i tabellen nedan. Förvara uppgifterna på ett säkert ställe.*

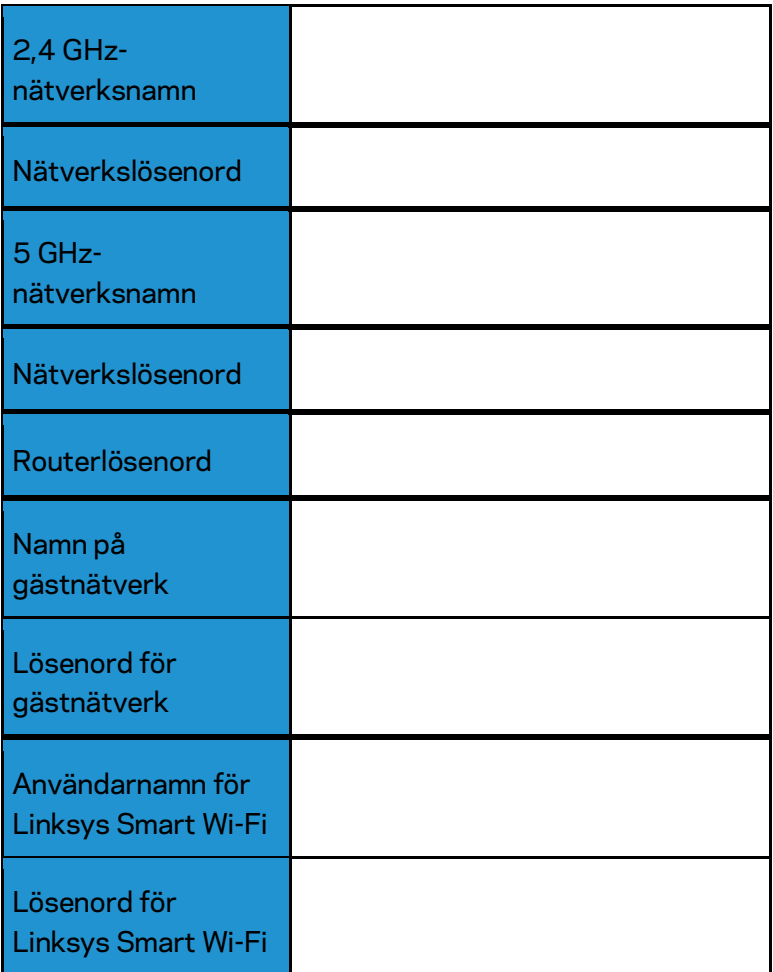

# <span id="page-628-0"></span>Använda Linksys Smart Wi-Fi

Routern kan konfigureras var du än befinner dig via Linksys Smart Wi-Fi, men du kan också konfigurera routern direkt från ditt hemnätverk. Eventuellt finns Linksys Smart Wi-Fi även för din mobila enhet. Se efter i enhetens appbutik.

### <span id="page-628-1"></span>Ansluta till Linksys Smart Wi-Fi

Så här ansluter du till Linksys Smart Wi-Fi:

- 1. Starta datorns webbläsare.
- 2. Gå till www.linksyssmartwifi.com och logga in på ditt konto.

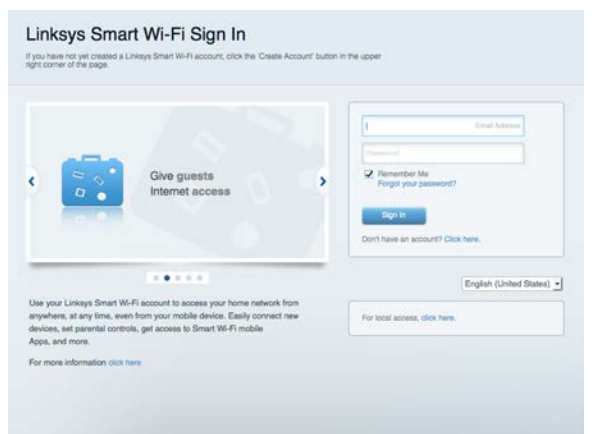

Om du har glömt ditt lösenord klickar du på Forgot your password? (Har du glömt ditt lösenord?) och följer anvisningarna på skärmen.

För Linksys Smart Wi-Fi-hjälp (ansluter du till Linksys Smart Wi-Fi, och klickar sedan på Hjälp överst på skärmen)

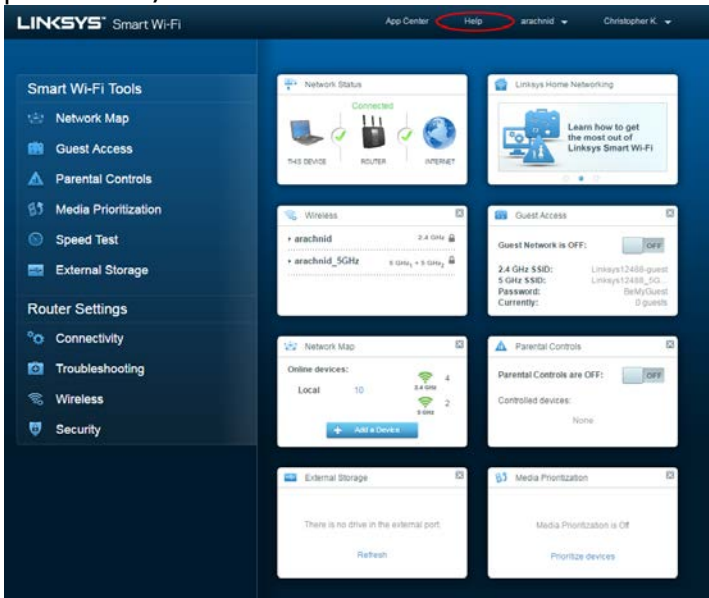

#### <span id="page-629-0"></span>Nätverkskarta

Med listan kan du visa och hantera alla nätverksenheter som är anslutna till din router. Du kan visa enheter i huvud- och gästnätverket eller visa information om varje enhet.

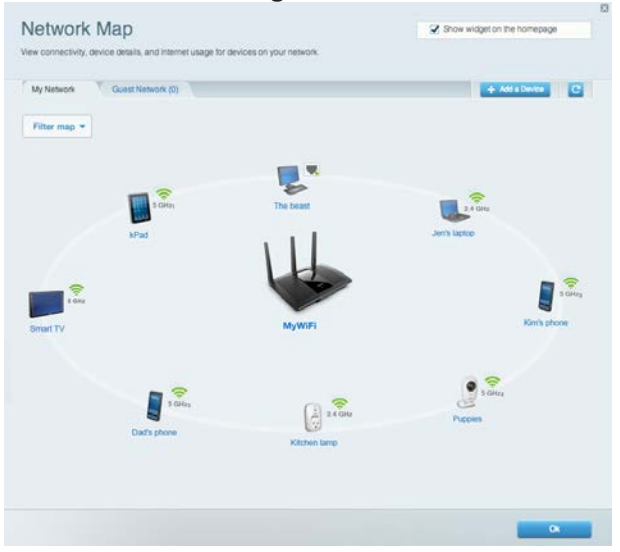

#### <span id="page-629-1"></span>Gäståtkomst

Gör det möjligt att konfigurera och övervaka ett nätverk som gäster kan använda utan att de får tillgång till alla dina nätverksresurser.

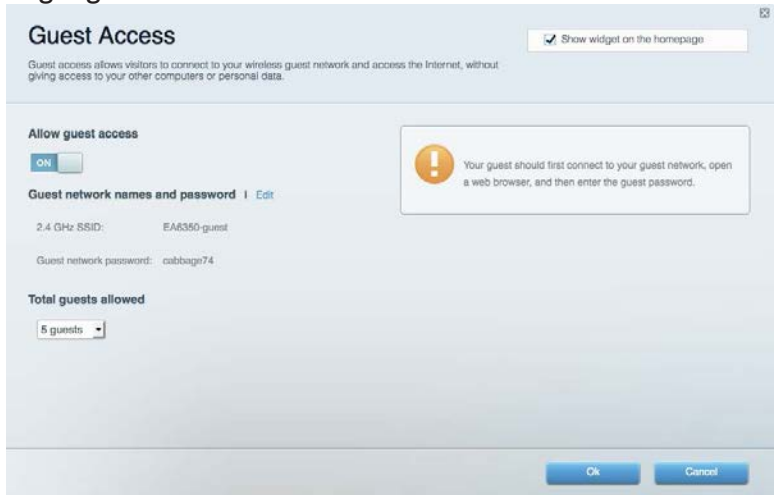

### <span id="page-630-0"></span>Föräldrakontroll

Gör det möjligt att blockera webbplatser och ställa in tider för internetåtkomst.

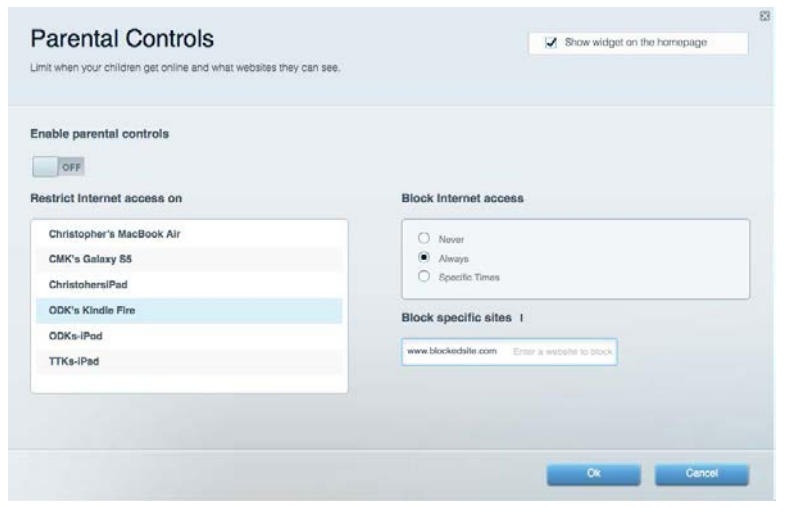

#### <span id="page-630-1"></span>Medieprioritering

Gör det möjligt att ställa in vilka enheter och program som får högsta prioritet i nätverkstrafiken.

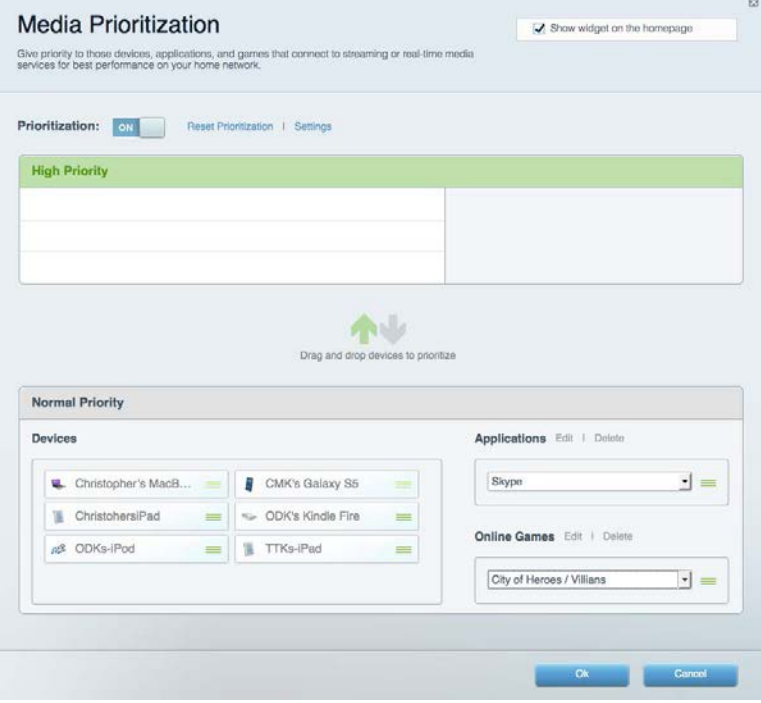

#### <span id="page-631-0"></span>Hastighetstest

Gör det möjligt att testa internetanslutningens hastighet.

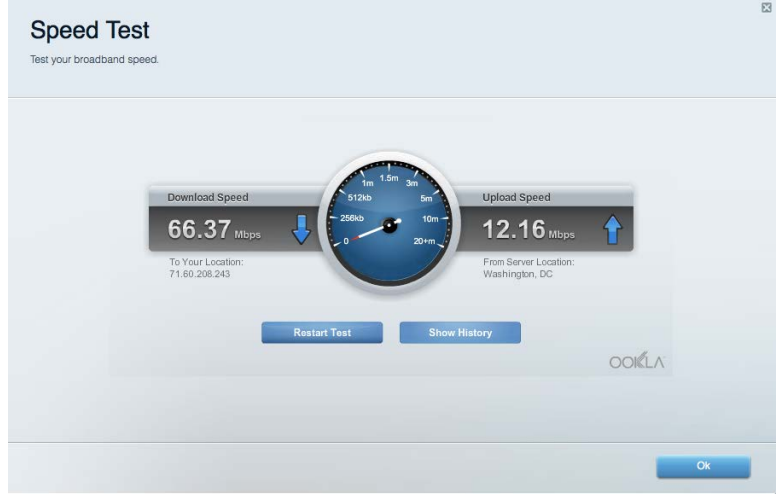

#### <span id="page-631-1"></span>Extern lagring

Gör det möjligt att komma åt en ansluten USB-enhet (ingår ej) och att ställa in fildelning, en medieserver och FTP-anslutning.

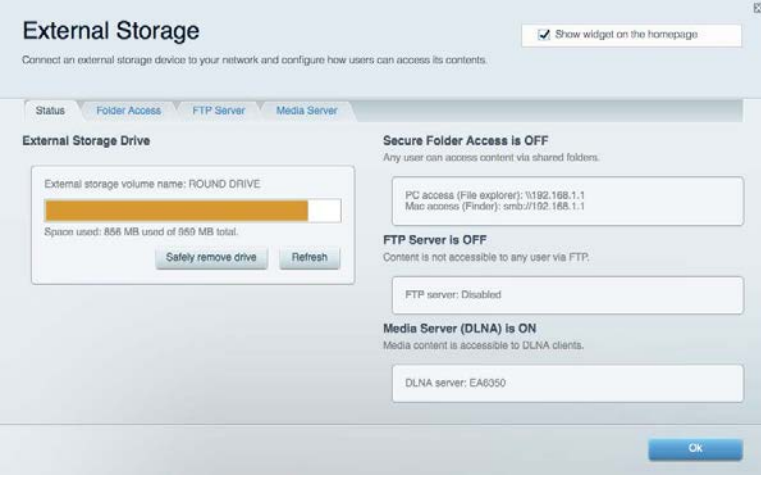

### <span id="page-632-0"></span>Anslutning

Gör det möjligt att konfigurera grundläggande och avancerade nätverksinställningar.

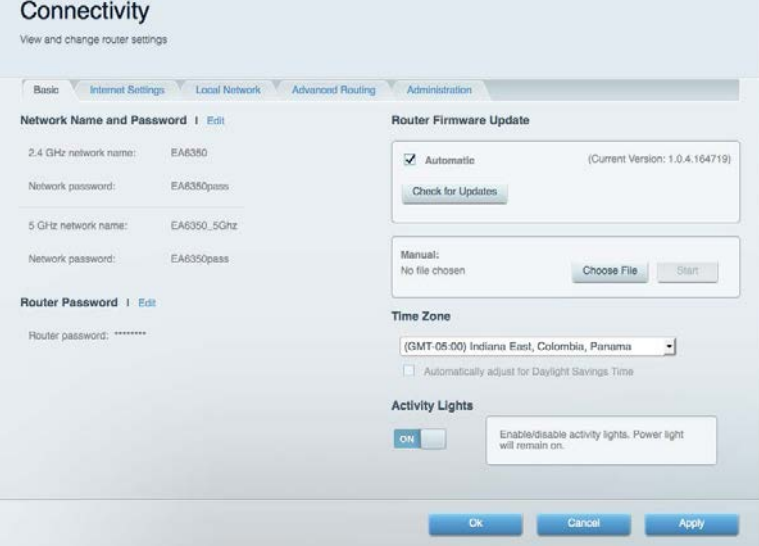

## <span id="page-632-1"></span>Felsökning

Gör det möjligt att diagnosticera problem med routern och kontrollera nätverkets status.

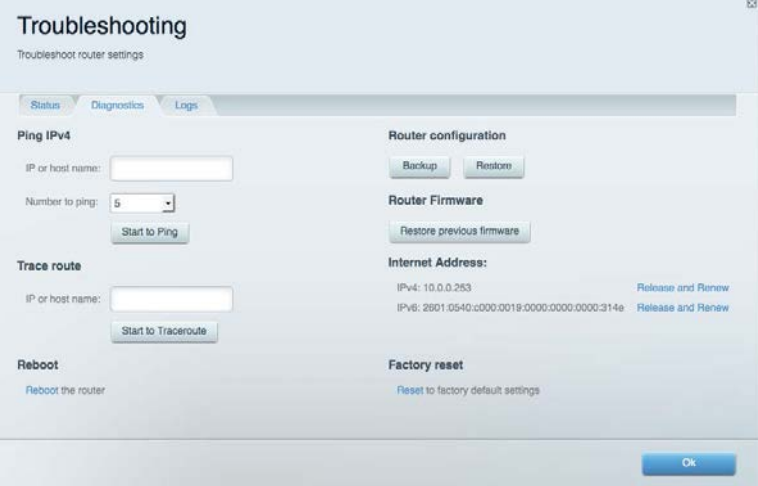

### <span id="page-633-0"></span>Trådlöst

Gör det möjligt att konfigurera routerns trådlösa nätverk. Du kan ändra säkerhetsläge, lösenord, MAC-filtrering och ansluta enheter med hjälp av Wi-Fi Protected Setup™.

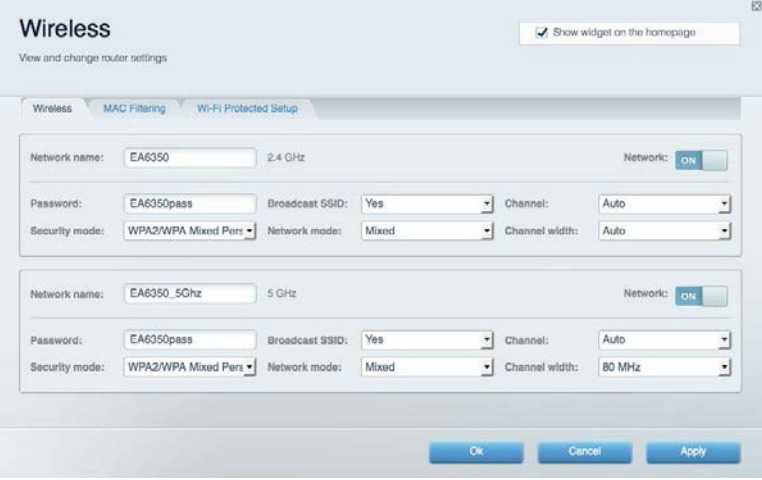

#### <span id="page-633-1"></span>Säkerhet

Gör det möjligt att konfigurera routerns trådlösa säkerhet. Du kan konfigurera brandvägg, VPNinställningar och göra anpassade inställningar för program och spel.

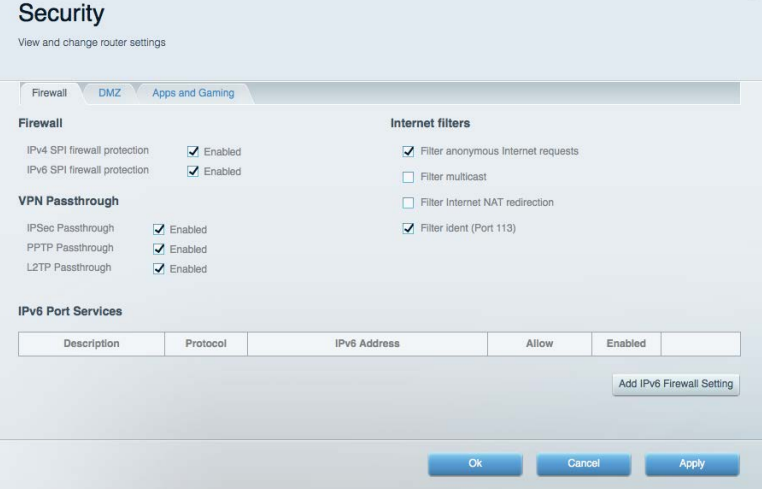

# <span id="page-634-0"></span>Felsökning

<span id="page-634-1"></span>Du kan få mer hjälp från vår prisbelönta support på linksys.com/support/EA7300.

#### Installationen av routern misslyckades

Om Linksys Smart Wi-Fi inte slutförde installationen provar du följande:

• Håll in återställningsknappen på routern med ett uträtat gem eller liknande tills lysdioden börjar blinka (ca 10 sekunder). Installera routern igen.

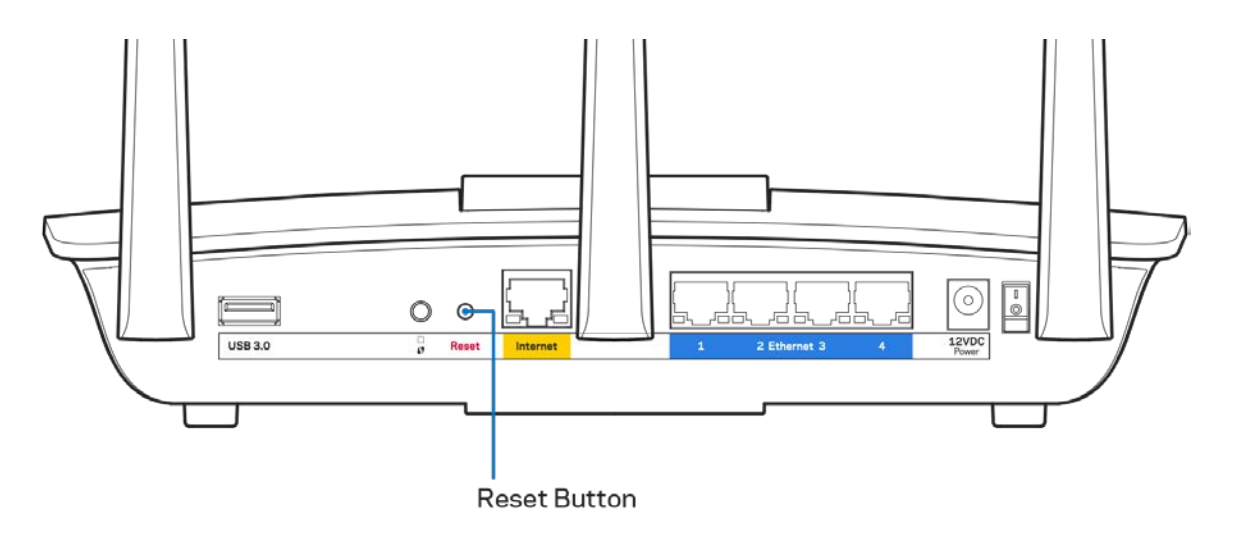

- Avaktivera datorns brandvägg tillfälligt (läs anvisningarna för säkerhetsprogramvaran). Installera routern igen.
- Om du har en annan dator provar du att installera routern på nytt från den datorn.

### <span id="page-635-0"></span>Meddelande om att internetkabeln inte är ansluten

Om du får meddelandet "Internetkabeln är inte ansluten" när du försöker installera routern följer du de här felsökningsstegen.

• Kontrollera att en Ethernet-kabel (eller en kabel som den som följde med routern) är ordentligt ansluten till den gula internetporten på baksidan av routern och till lämplig port på modemet. Den här porten på modemet är vanligtvis märkt med Ethernet, men den kan även vara märkt med Internet eller WAN.

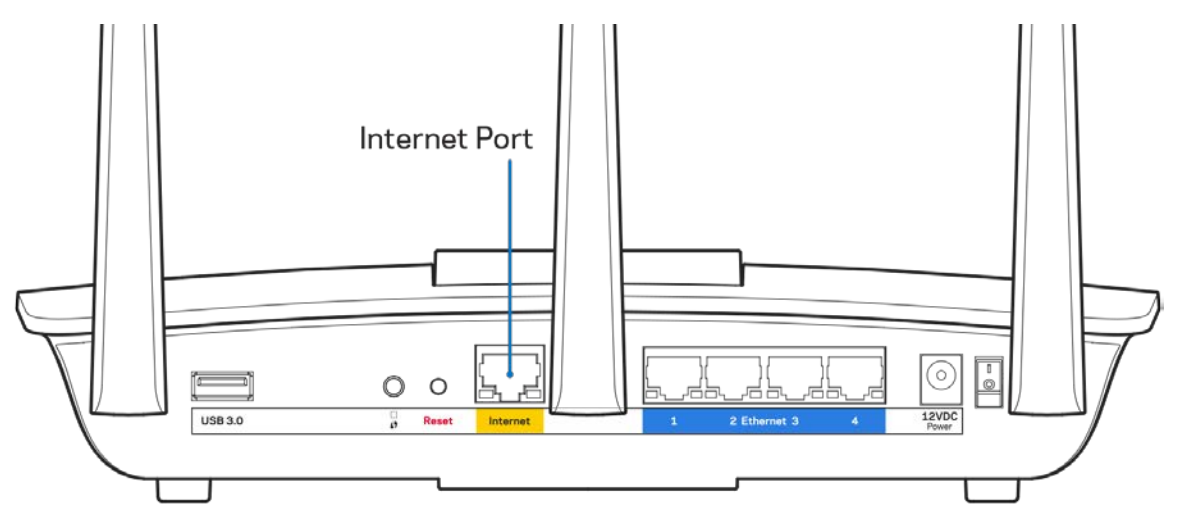

- Se till att modemet är anslutet till ett eluttag och är påslaget. Om det har en strömbrytare kontrollerar du att den står i läget ON eller l (i motsats till O).
- Om du har kabelanslutning till internet kontrollerar du att kabelmodemets CABLE-port är ansluten till den koaxialkabel som du fått från internetleverantören.

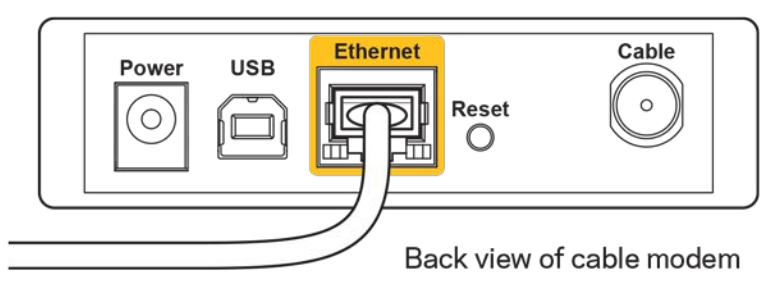

• Om du har internetanslutning via DSL kontrollerar du att DSL-telefonlinjen är ansluten till modemets DSL-port.

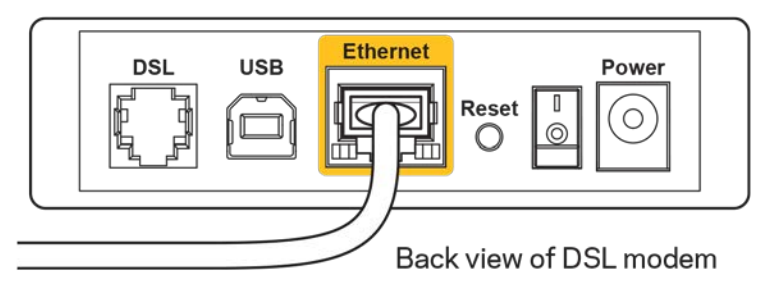

- Om datorn var ansluten till modemet med en USB-kabel tidigare kopplar du från USB-kabeln.
- Installera routern igen.

#### <span id="page-636-0"></span>*Kunde inte nå routern*-**meddelande**

För att komma åt routern måste du vara ansluten till ditt eget nätverk. Om du har internetåtkomst via trådlöst nätverk kan problemet vara att du av misstag har anslutit till ett annat trådlöst nätverk.

Så här löser du problemet på Windows-datorer:

- 1. Klicka på ikonen för det trådlösa nätverket i aktivitetsfältet. En lista över tillgängliga nätverk visas.
- 2. Klicka på ditt eget nätverksnamn. Klicka på Anslut. I exemplet nedan var datorn ansluten till ett annat nätverk som hette wraith\_5GHz. Namnet på Linksys EA7300-routerns trådlösa nätverk, Damaged Beez2.4 i exemplet, visas markerat.

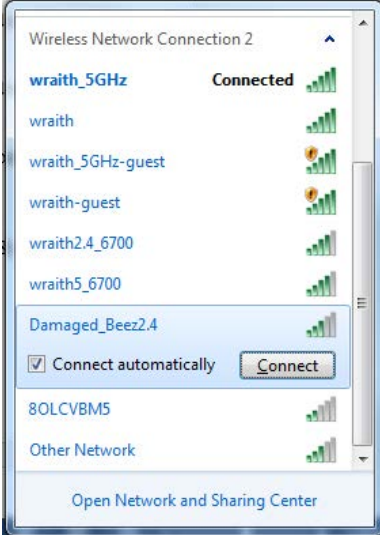

- 3. Om du blir ombedd att ange en säkerhetsnyckel för nätverket, skriver du in lösenordet (säkerhetsnyckel) i fältet för *nätverkets* säkerhetsnyckel. Klicka på **OK**.
- 4. Din dator kommer att ansluta till nätverket och du bör kunna ansluta till routern.

*\*Beroende på Windows-version kan de exakta formuleringarna och ikonerna i de här stegen variera något.*

Så här löser du problemet på Mac-datorer:

- 1. Klicka på Wi-Fi-symbolen i menyfältet högst upp på skärmen. En lista över trådlösa nätverk visas. Linksys Smart Wi-Fi har automatiskt tilldelat ett namn för nätverket.
- 2. I exemplet nedan var datorn ansluten till ett annat nätverk som hette wraith 5GHz. Namnet på Linksys EA7300-routerns trådlösa nätverk, Damaged\_Beez2.4 i exemplet, visas markerat.

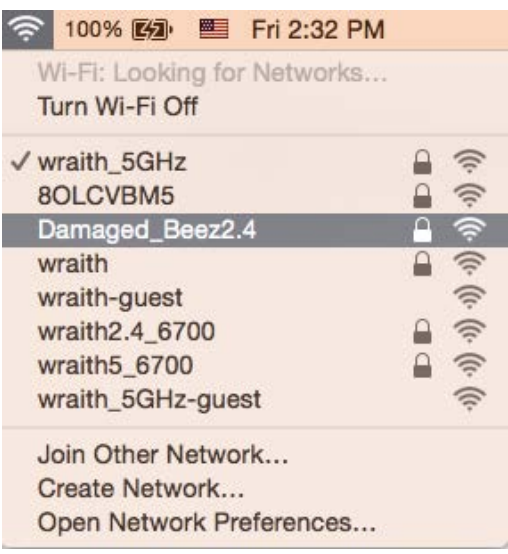

- 3. Klicka på namnet på Linksys EA7300-routerns trådlösa nätverk, (Damaged\_Beez2.4 i exemplet).
- 4. Ange det trådlösa nätverkets lösenord (säkerhetsnyckel) i *fältet för* lösenord. Klicka på **OK**.

#### <span id="page-637-1"></span><span id="page-637-0"></span>Efter installationen

#### Det går inte att ansluta till internet

Om routern verkar ha svårt att kommunicera med internet kan ett meddelande visas i webbläsaren om att webbplatsen inte kan hittas. Om du vet att webbadressen stämmer och du har försökt flera giltiga webbadresser med samma resultat, kan ett problem ha uppstått med internetleverantörens eller modemets kommunikation med routern.

Försök med följande:

- Kontrollera att nätverks- och strömkablarna är ordentligt anslutna.
- Kontrollera att det eluttag som routern är ansluten till har ström.
- Starta om routern.
- Kontakta din internetleverantör och fråga om driftavbrott i ditt område.

Den vanligaste felsökningsmetoden är att stänga av routern och sedan sätta på den igen. Då kan de anpassade inställningarna läsas in på nytt, och andra enheter (till exempel modemet) kan återupptäcka routern och kommunicera med den. Det är så man startar om routern.

Så här startar du om routern med nätkabeln:

- 1. Dra ut nätkabeln från routern och modemet.
- 2. Vänta i tio sekunder och anslut den till modemet. Kontrollera att den får ström.
- 3. Vänta tills modemets onlinelampa slutar blinka (ungefär två minuter). Återanslut strömsladden till routern.
- 4. Vänta tills strömlampan slutar blinka. Vänta i två minuter och försök sedan ansluta till internet från en dator.

Så här startar du om routern med Linksys Smart Wi-Fi:

- 1. Logga in på Linksys Smart Wi-Fi. (Se "Ansluta till Linksys Smart Wi-Fi" på sidan **[9](#page-628-1)**.)
- 2. Gå till *Router Settings* (Routerinställningar) och klicka på Troubleshooting (Felsökning).
- 3. Klicka på fliken Diagnostics (Diagnostik).
- 4. Klicka på Reboot (Starta om) under Reboot (Starta om).

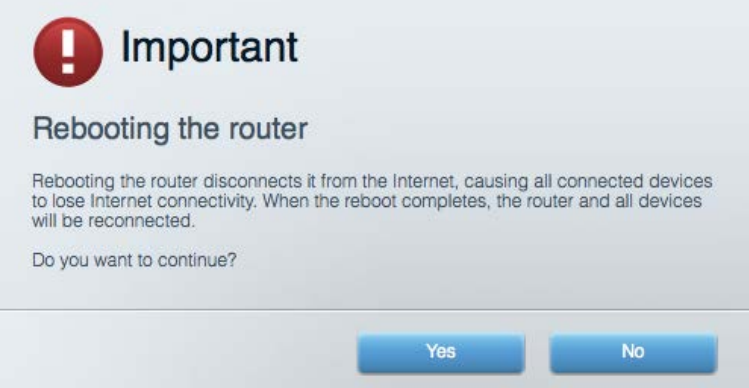

5. Klicka på **Yes** (Ja). Routern startas om. Medan routern startas om bryts alla anslutna enheters internetanslutning. Anslutningen återupptas automatiskt när routern är klar att användas igen.

#### <span id="page-638-0"></span>Linksys Smart Wi-Fi öppnas inte i webbläsaren

De senaste versionerna av Google Chrome<sup>™</sup>, Firefox®, Safari® (för Mac® och iPad®), Microsoft Edge och Internet Explorer® version 8 och senare fungerar tillsammans med Linksys Smart Wi-Fi.

# <span id="page-639-0"></span>Specifikationer

### <span id="page-639-1"></span>**Linksys EA7300**

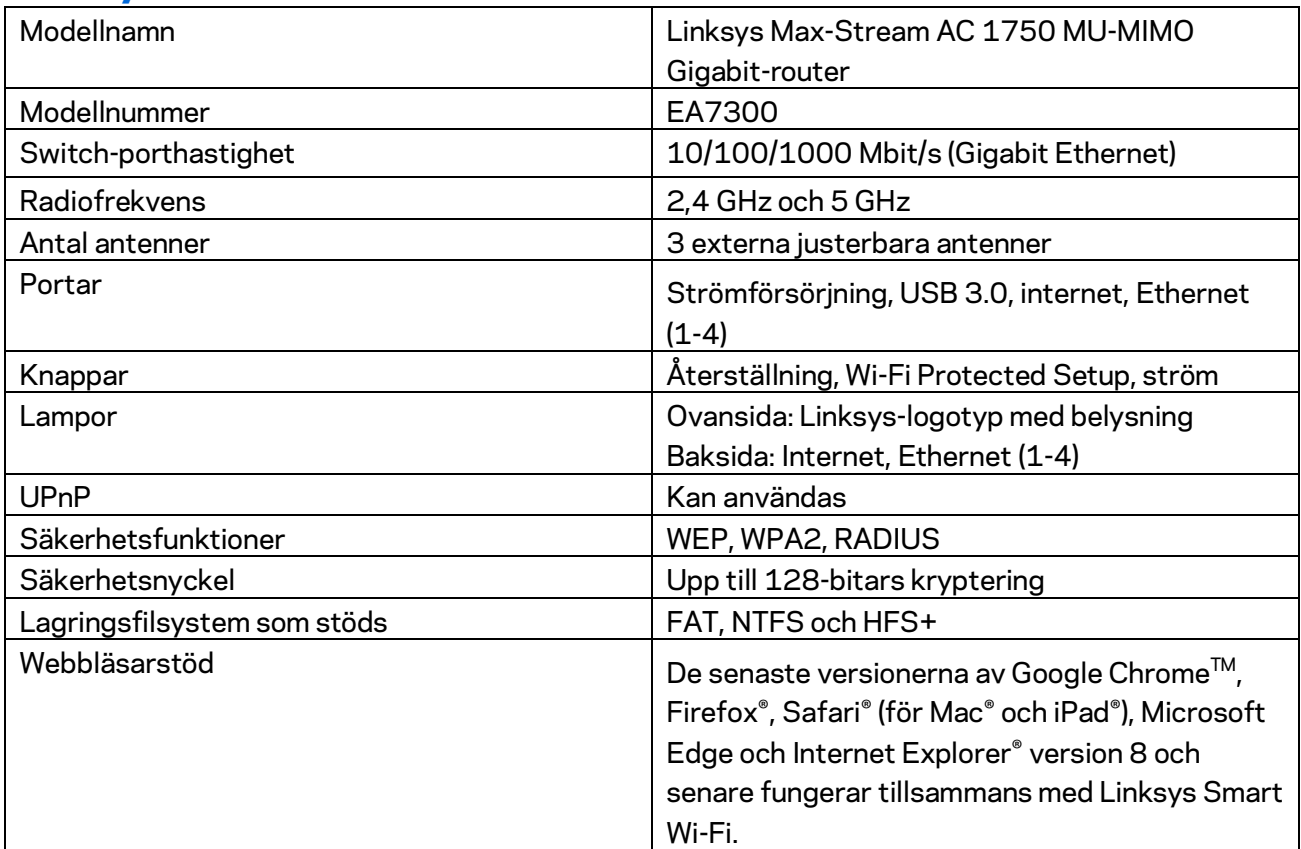

#### <span id="page-639-2"></span>**Omgivande miljö**

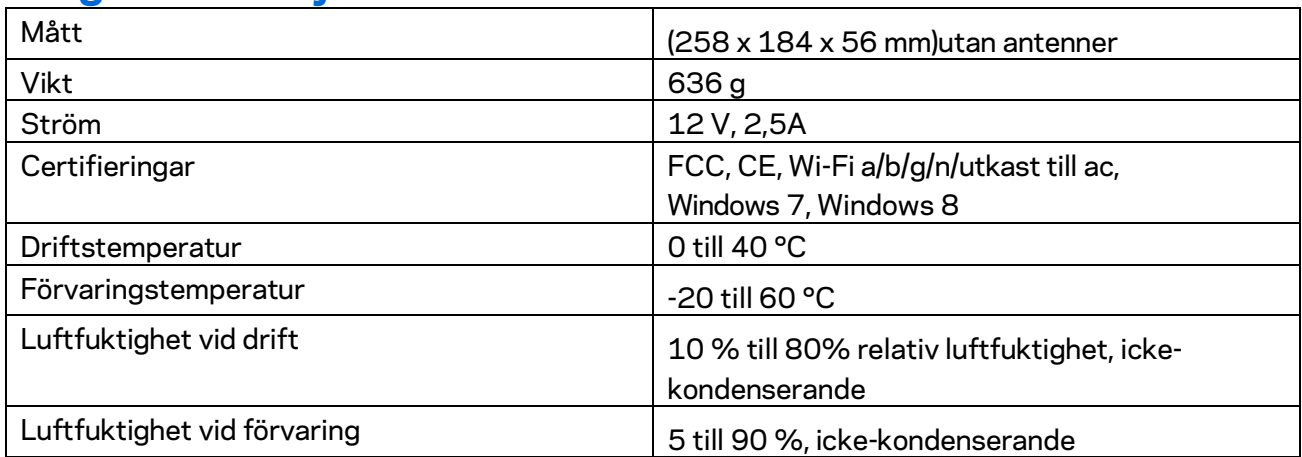

Specifikationerna kan ändras utan föregående meddelande.

För information om överensstämmelse med regelverk och standarder, samt säkerhet, gå till Linksys.com/support/ea7300.

Värdena för maximal överföring kommer från IEEE:s standardspecifikationer för 802.11. Faktiska prestanda kan variera, inklusive lägre kapacitet för trådlöst nätverk, dataöverföringshastighet, räckvidd och täckning. Prestanda påverkas av många faktorer och förutsättningar. Den kan bland annat bero på avståndet till åtkomstpunkten, trafikmängden i nätverket, byggnadsmaterialet och konstruktionen, operativsystemet, vilka trådlösa produkter som används, lokala störningar och andra ogynnsamma villkor.

BELKIN, LINKSYS och många produktnamn och logotyper är varumärken som tillhör Belkinkoncernen. De tredjepartsvarumärken som nämns tillhör deras respektive ägare. Licenser och anmärkningar gällande programvara från tredje part som används i denna produkt finns här: [http://support.linksys.com/en-us/license.](http://support.linksys.com/en-us/license) Kontakt[a http://support.linksys.com/en-us/gplcodecenter](http://support.linksys.com/en-us/gplcodecenter) om du har frågor om eller vill få tillgång till GPL-källkoden.

© 2016 Belkin International, Inc. och/eller dess närstående bolag. Med ensamrätt.

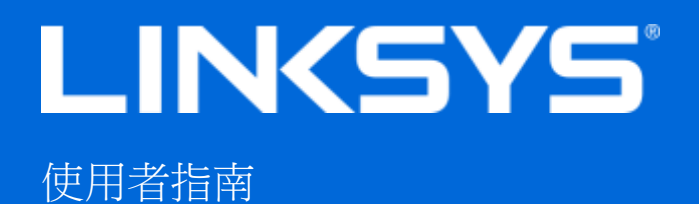

## MAX-STREAM™

AC1750

MU-MIMO

GIGABIT 路由器

型號 EA7300

## 目錄

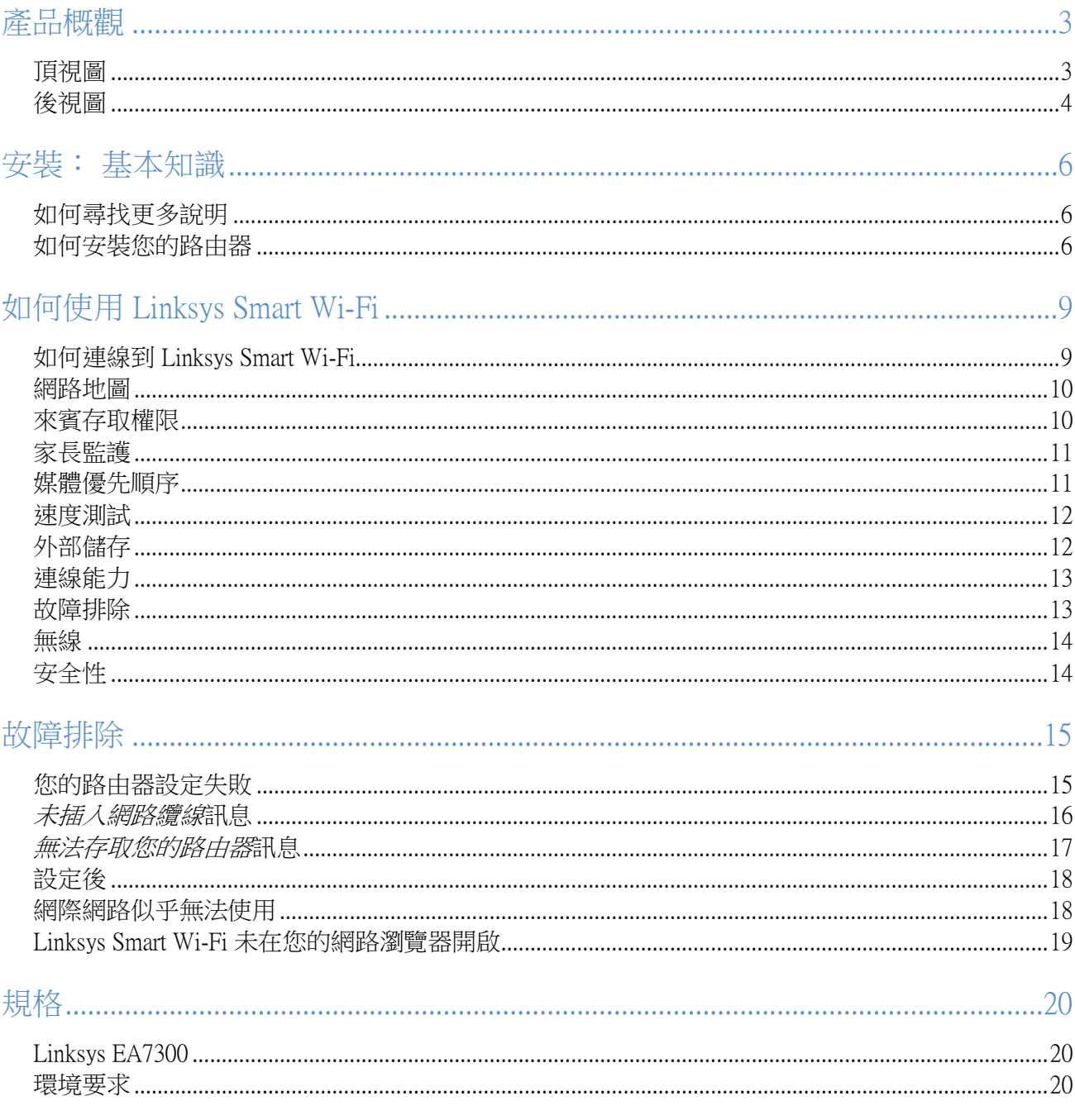

<span id="page-643-1"></span><span id="page-643-0"></span>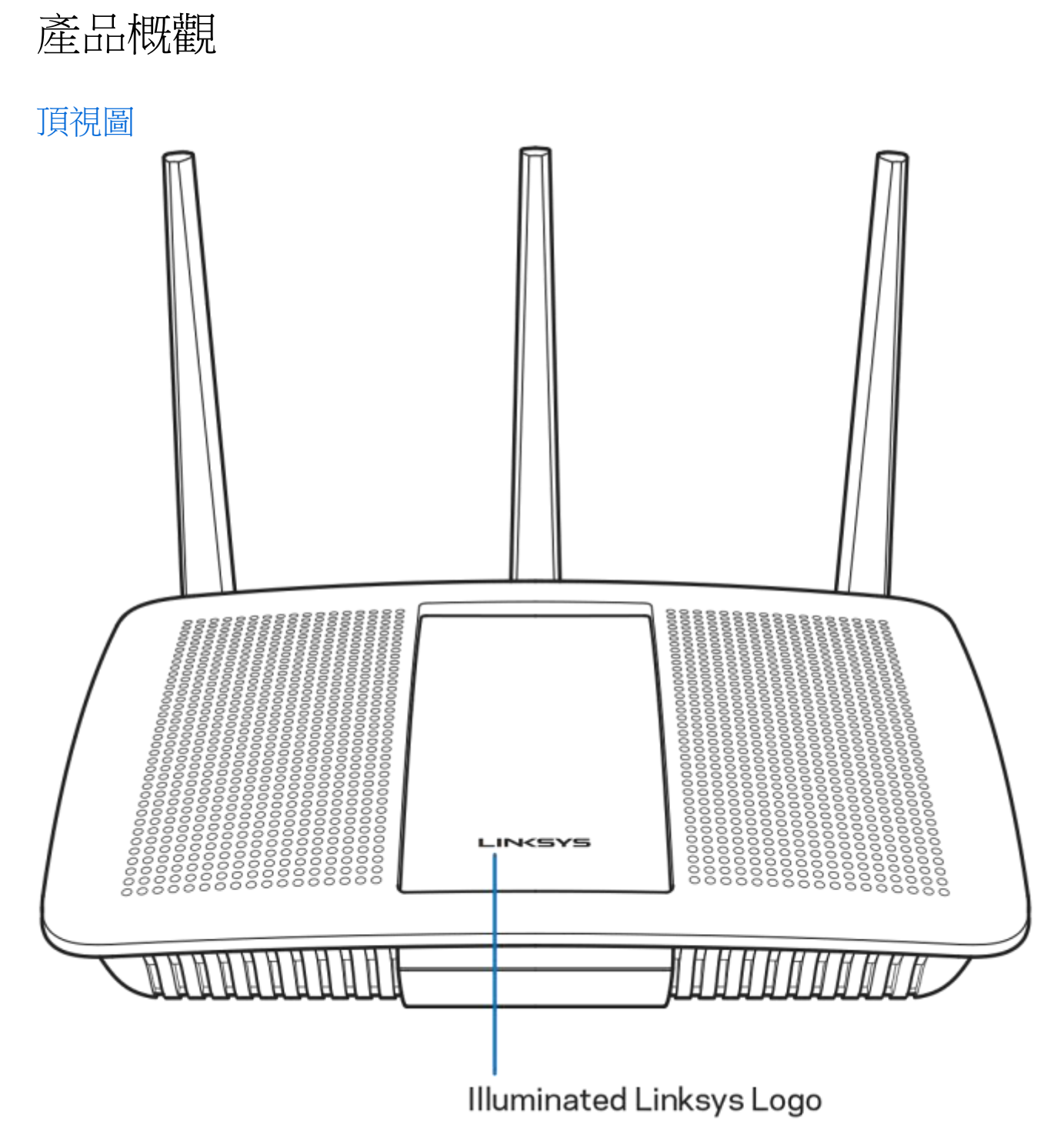

亮起的 Linksys 標誌 — 網際網路連線時, Linksys 標誌保持常亮。 在開啟動、自測試和韌體升級過程中,標誌將 閃爍或緩慢跳動。 在指示連線錯誤時,標誌將快速閃爍。

#### <span id="page-644-0"></span>後視圖

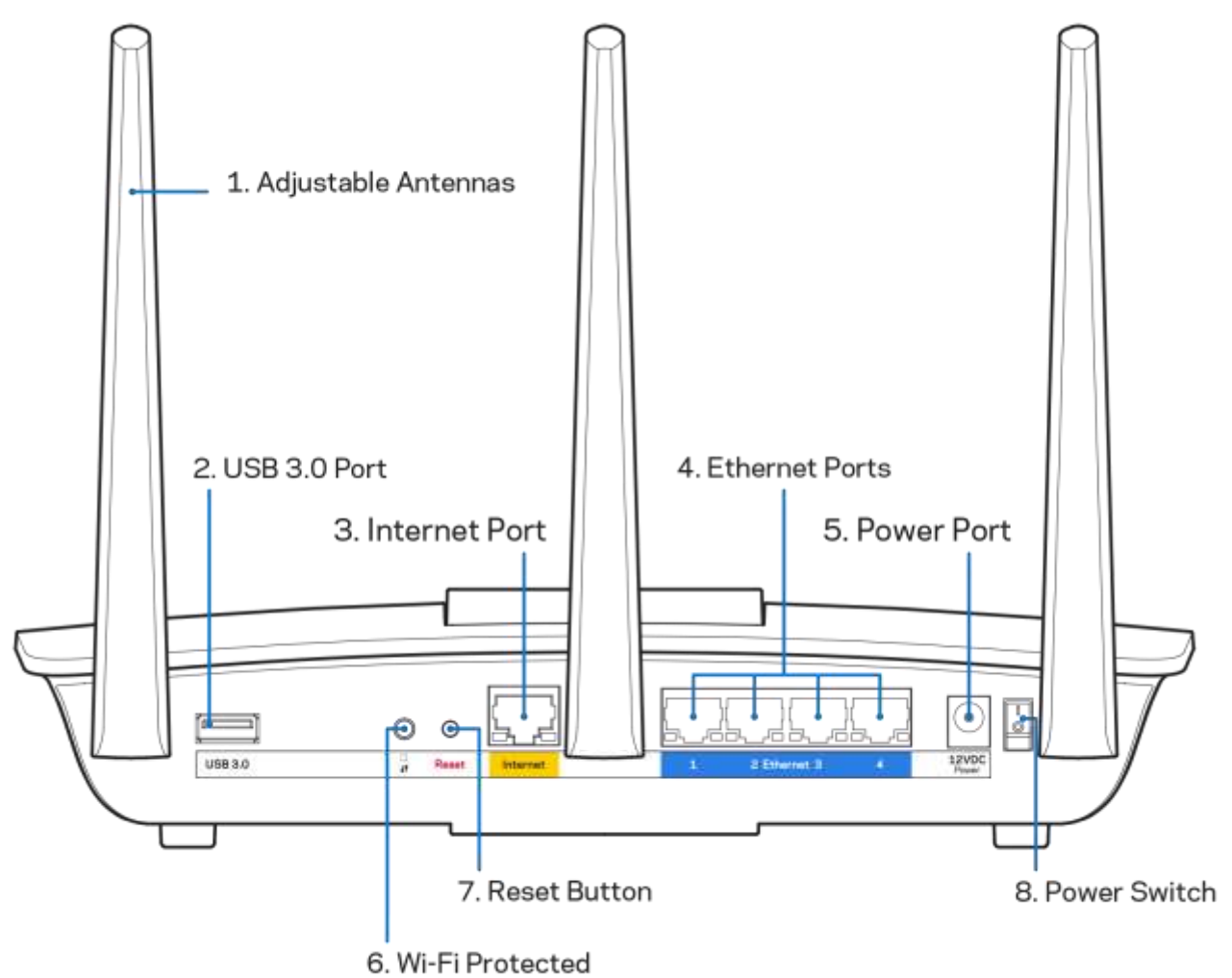

Setup Button

可調天線 (1) - 為了獲得最佳效能,天線應按繪圖所示垂直放置。

USB 3.0 連接埠 (2) — 在您的網路或網際網路上連接並分享 USB 磁碟機或 USB 印表機。

網際網路連接埠 (3) — 將乙太網路纜線一端連接至此黃色 Gigabit (10/100/1000) 連接埠,另一端連接至寬頻網際 網路纜線/DSL 或光纖數據機。

注意 一 為了獲得最佳性能,請在網際網路連接埠上使用 CAT5e 或更高額定的網際網路纜線。

乙太網路連接埠 (4) — 將乙太網路纜線一端連接至此藍色 Gigabit (10/100/1000) 連接埠,並連接至您網路上的有 線裝置。

注意 一 為了獲得最佳效能,請在乙太網連接埠上使用 CAT5e 或更高額定的纜線。

電源埠 (5) — 用於連接隨附的交流電電源適配器。

Wi-Fi Protected Setup™ 按鈕 (6) — 按住此按鈕,可在具備 Wi-Fi Protected Setup 功能的網路裝置上進行無線安全性 設定。

重新開機按鈕 (7) 一 按住不放此按鈕,直至亮起的 Linksys 標誌開始閃爍,即可將路由器重設為出廠設定。 您也 可以使用網際網路上的 Linksys Smart Wi-Fi 或行動應用程式來還原為出廠設定。

電源開關 (8) — 按下 | (開啟)來打開路由器。

## <span id="page-646-0"></span>安裝: 基本知識

#### <span id="page-646-1"></span>如何尋找更多說明

除了本使用者指南外,您也可在以下位置找到更多說明:

Linksys.com/support/EA7300(文件、下載、FAQ、技術支援、線上聊天、論壇)

備註 — 您可以在下列位置檢視用於本產品的協力廠商軟體授權與注意事項:[http://support.linksys.com/en-us/li](http://support.linksys.com/en-us/license) [cense](http://support.linksys.com/en-us/license)。 請造訪:<http://support.linksys.com/en-us/gplcodecenter>,詢問問題或請求 GPL 來源代碼。

#### <span id="page-646-2"></span>如何安裝您的路由器

- 1. 若要完成設定,您必須由電腦的網路瀏覽器造訪:[http://LinksysSmartWiFi.com](http://linksyssmartwifi.com/)>
- 2. 辨識您的設備。

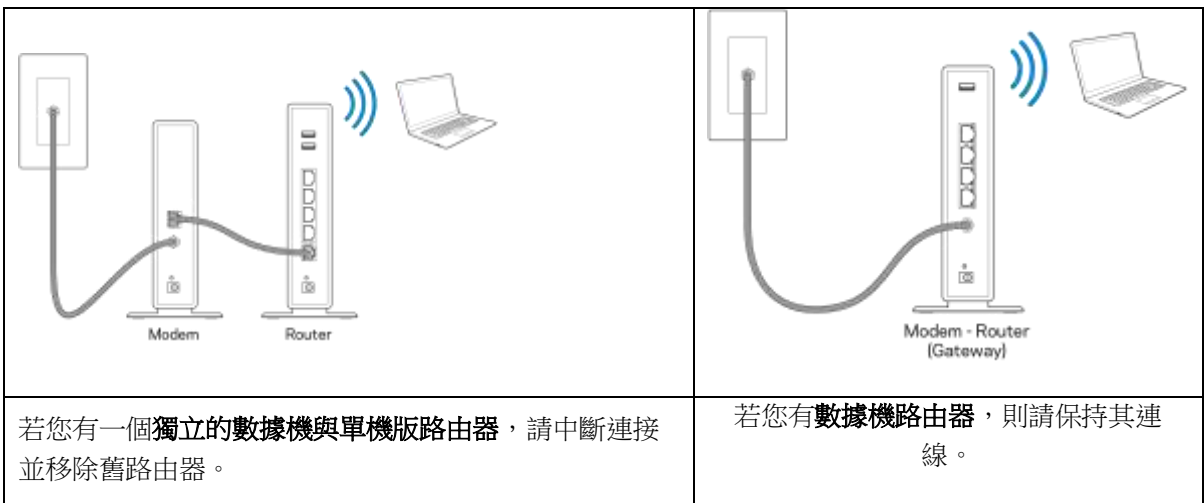

- 3. 如圖所示保持天線直立,並插上路由器的電源。 確認電源開關位於 I (開) 位置。
- 4. 將路由器連接至數據機或數據機路由器。 將隨附的網際網路纜線的一端連接至新路由器上的黃色網際 網路連接埠。 若您有數據機,請將另一端插入數據機上的乙太網路 (LAN) 連接埠。 若您有數據機路由 器,請插入至任意可用連接埠。
- 5. 請稍後至路由器上方亮起的 Linksys 標誌停止閃爍,並保持亮白色。
- 6. 連接到於路由器隨附之《快速入門手冊》中所示的網路名稱。 (您可以稍後更改這些細節) 如果您需 要如何連接至網路的幫助,請造訪網站參閱裝置文件:linksys.com/support/ea7300。

注意 一 在路由器設定完成之前,您將沒有網際網路存取。

7. 在網路瀏覽器中輸入: http://LinksysSmartWiFi.com。 依照畫面上的指示,完成您的路由器設定。 您也可 以在瀏覽器輸入 192.168.1.1 以開始設定。

在設定操作最後,按照螢幕上的說明設定您的 Linksys Smart Wi-Fi 帳戶。 您可從任何具有網際網路連線的電腦使 用 Linksys Smart Wi-Fi 來設定路由器。 管理您的路由器設定:

更改路由器的名稱和密碼

- 設定來賓存取權限
- 設定家長監護功能
- 將設備連接至您的網路
- 測試您的網際網路連線速度

注意 一 在設定 Linksys Smart Wi-Fi 帳戶時, 您會收到一封驗證電子郵件。 請在您的家用網路中, 按一下電子郵 件內的連結,將您的路由器與 Linksys Smart Wi-Fi 帳戶相關聯。

秘訣 — 請列印此頁面,並在下表記下路由器與帳戶設定作為參考。 請妥善收藏這份筆記。
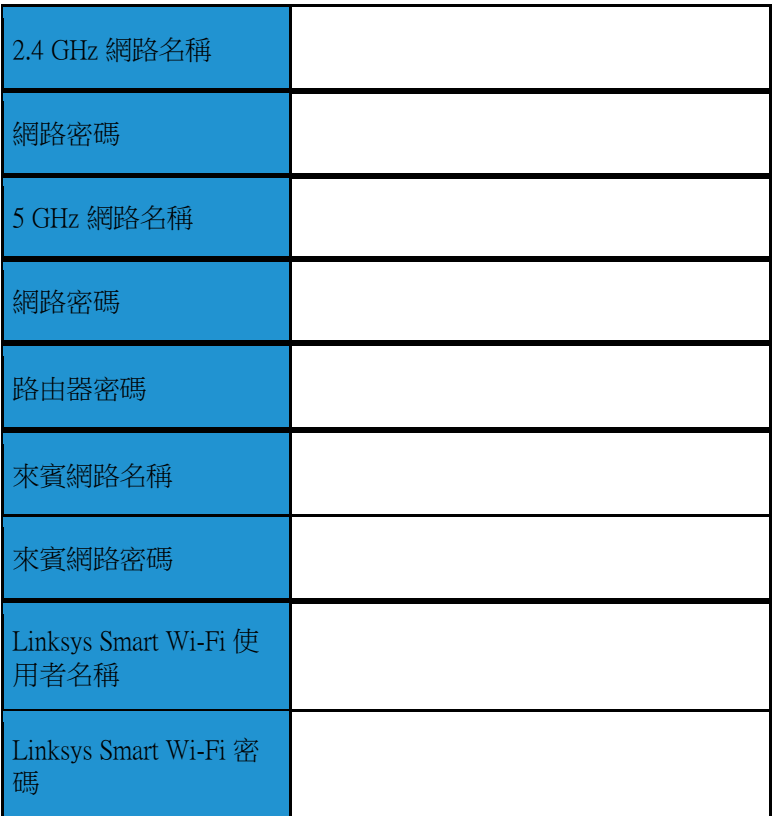

# 如何使用 Linksys Smart Wi-Fi

您可在全球各地使用 Linksys Smart Wi-Fi 設定路由器,不過也可以直接從家用網路設定路由器。 Linksys Smart Wi -Fi 也可在您的行動裝置上使用。 請參閱您裝置的應用程式商店以瞭解詳情。

### <span id="page-649-0"></span>如何連線到 Linksys Smart Wi-Fi

如何連線到 Linksys Smart Wi-Fi:

- 1. 開啟您電腦的瀏覽器。
- 2. 前往 www.linksyssmartwifi.com, 並登入您的帳戶。

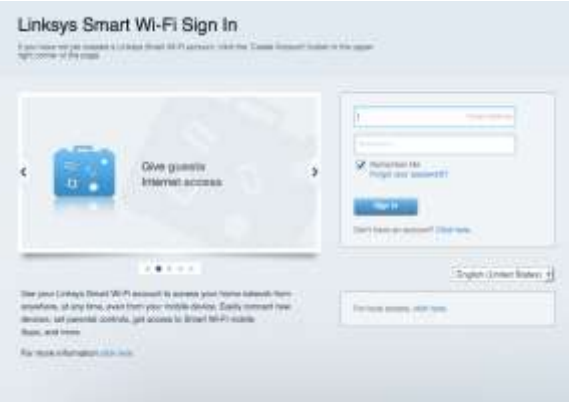

若您不記得密碼,請按一下「*忘記密碼? (Forgot your password?)*」,然後依照畫面上的指示進行復原。

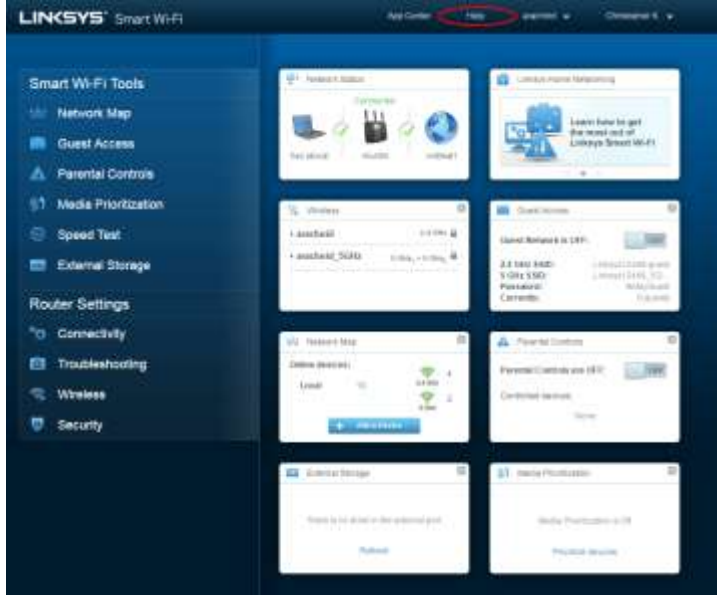

Linksys Smart Wi-Fi 說明 (連接至 Linksys Smart Wi-Fi,然後按一下畫面頂端的「說明 (help)」

#### 網路地圖

允許您顯示並管理所有連接到路由器的網路裝置。 您可查看在您的網路和來賓網路上的各種裝置,或顯示每個 裝置的資訊。

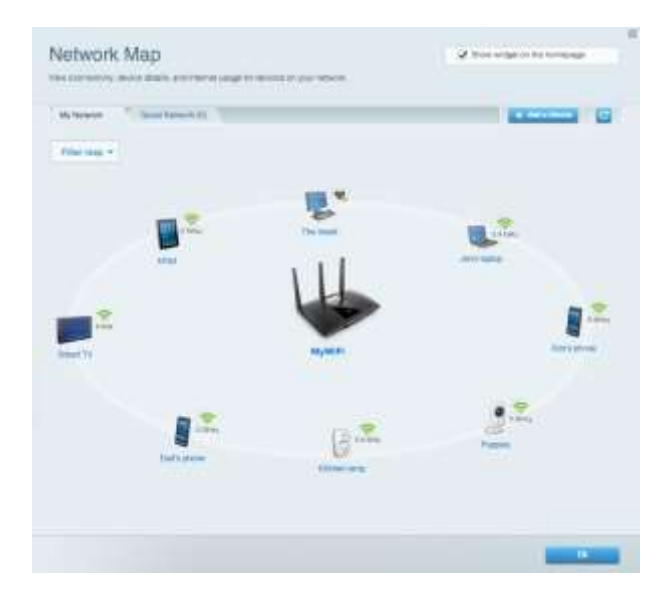

#### 來賓存取權限

允許您設定和監管網路,來賓可使用該網路,但無權存取您的全部網路資源。

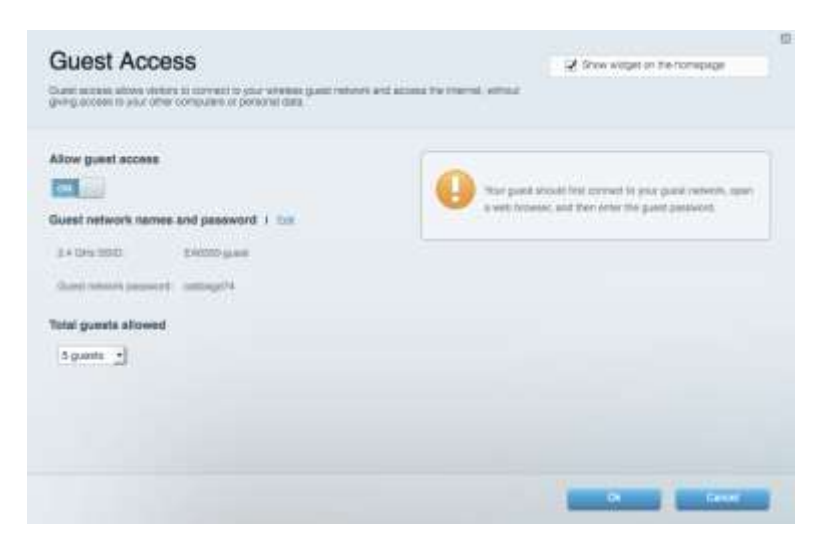

### 家長監護

允許您封鎖網站,並設定網際網路存取時間。

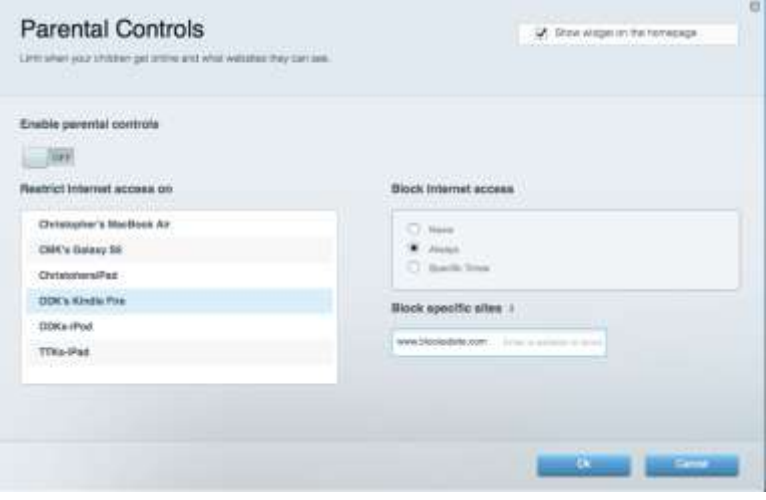

#### 媒體優先順序

允許您設定哪些裝置和應用可在網路通訊中享有最高優先順序。

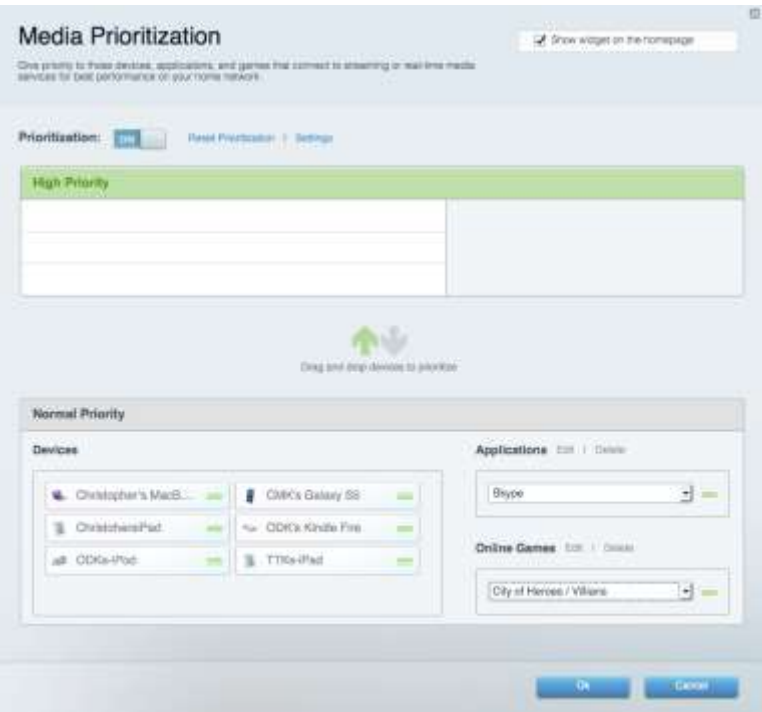

#### 速度測試

#### 允許您測試網路的網際網路連接速度。

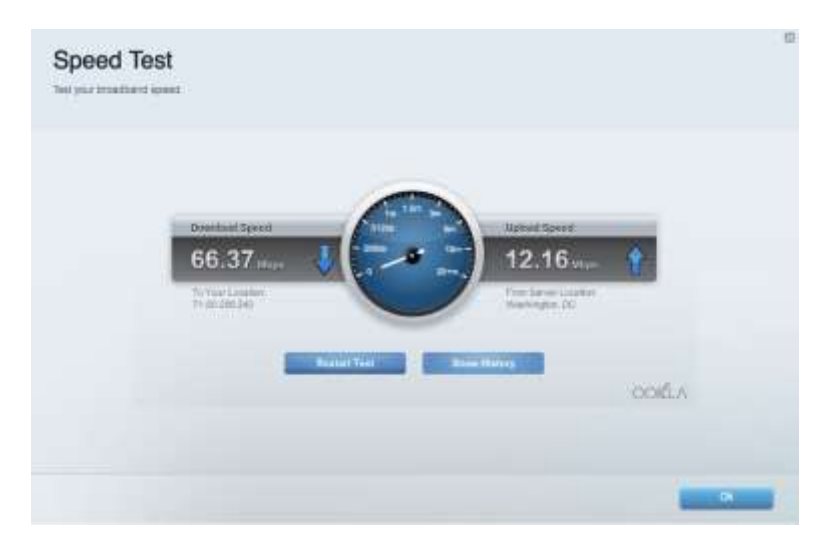

### 外部儲存

允許您存取連接的 USB 磁碟機(未隨附),並設定檔案分享權限設定、媒體伺服器和 FTP 存取。

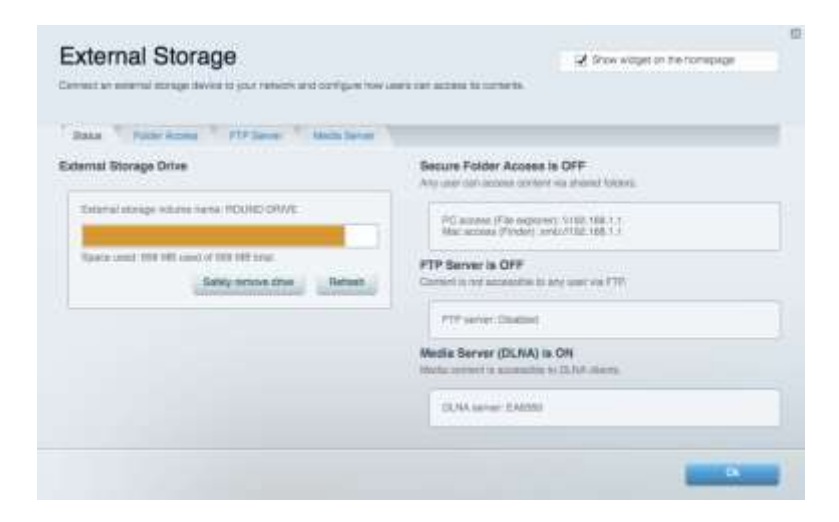

### 連線能力

允許您設定基本和進階網路設定。

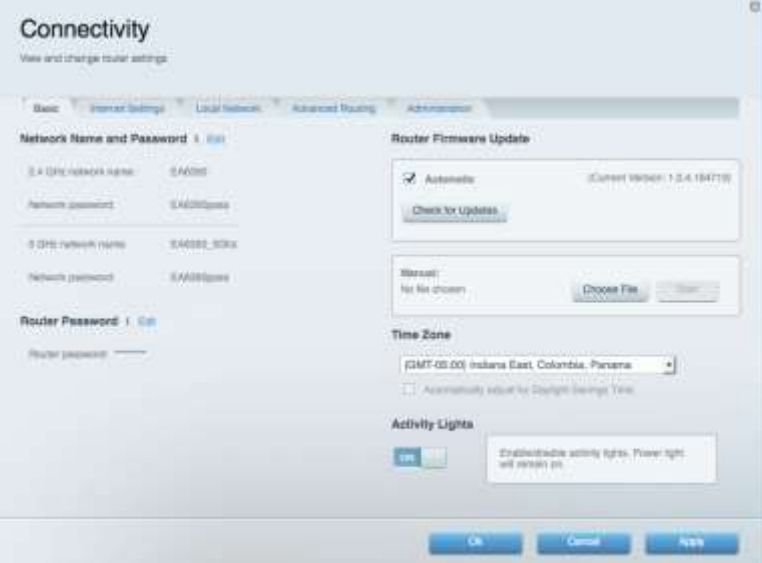

### 故障排除

允許您對路由器進行問題診斷並檢查網路狀態。

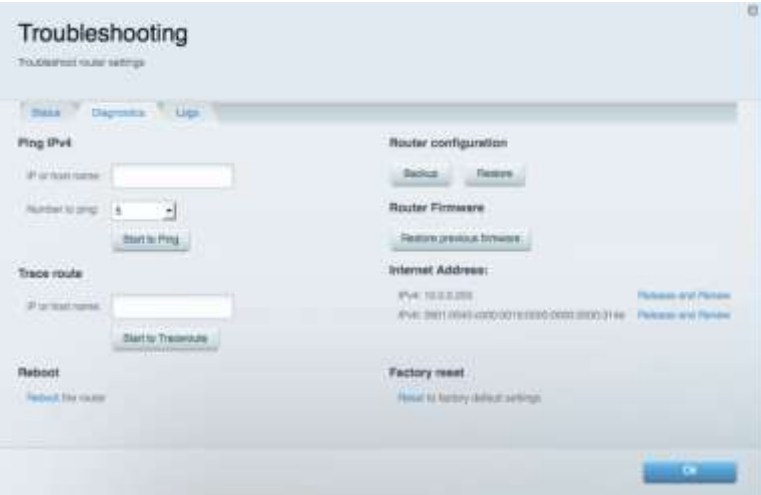

#### 無線

允許您設定路由器的無線網路。 您可變更安全性模式、密碼、MAC 過濾,並使用 Wi-Fi Protected Setup™ 連接裝 置。

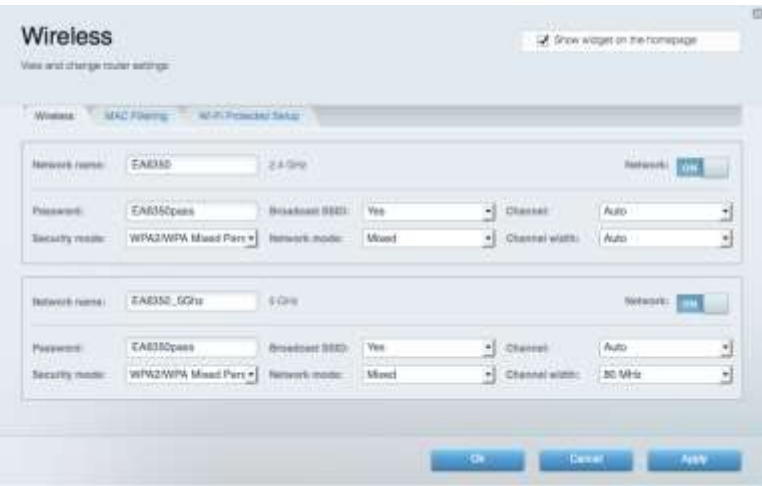

#### 安全性

您可設定路由器的無線安全性。 您可以進行防火牆設定、VPN 設定,並且對各種應用程式和遊戲進行自訂設 定。

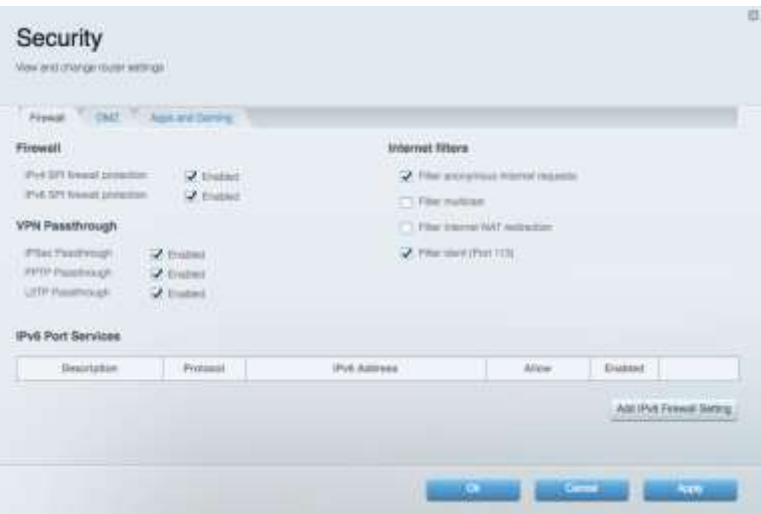

# 故障排除

您可以造訪網站,在我們獲獎無數的客戶支援服務取得更多説明:Linksys.com/support/EA7300。

#### 您的路由器設定失敗

如果 Smart Wi-Fi 無法完成設定,您可嘗試以下操作:

 使用迴紋針或大頭針按住路由器的重設按鈕,直至 LED 指示燈開始閃爍(約 10 秒鐘)。 重新 安裝路由器。

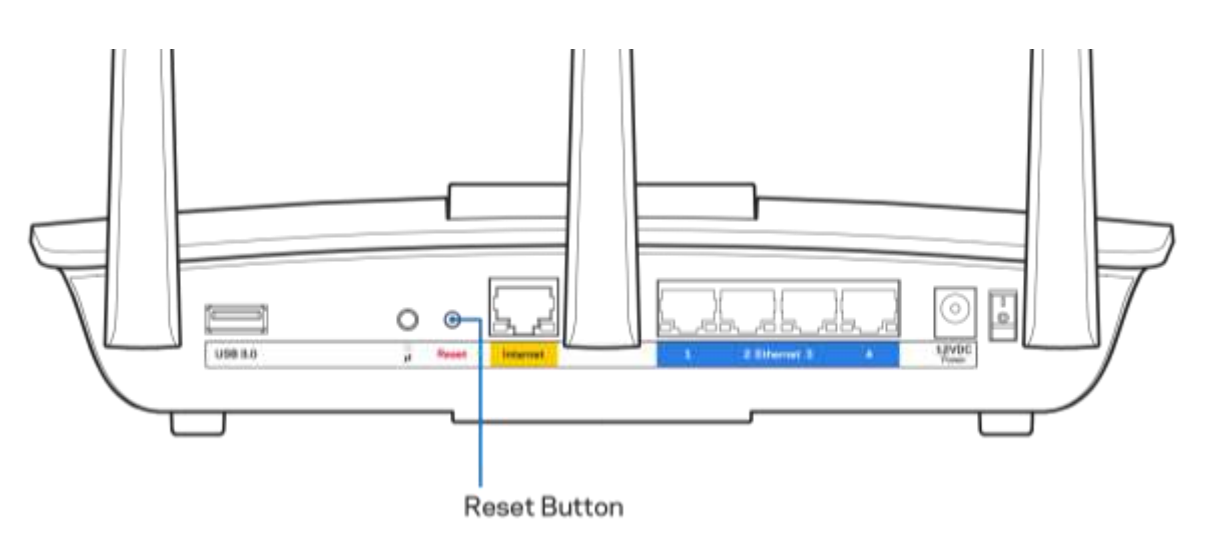

- 暫時停用您電腦的防火牆(請參閱安全性軟體的說明)。 重新安裝路由器。
- 若您有其他台電腦,請使用該電腦來重新安裝路由器。

### 未插入網路纜線訊息

如果您在嘗試設定路由器時收到「未插入網路纜線」的訊息,請按照以下故障排除步驟進行操作。

 請確保乙太網路或網際網路纜線(或一條類似路由器所隨附的纜線)牢固地連接到路由器背後的黃色網 際網路連接埠,以及數據機的適當連接埠上。 於數據機上,此連接埠通常標示為「Ethernet」(乙太網 路),但也有可能標為「Internet」或「WAN」。

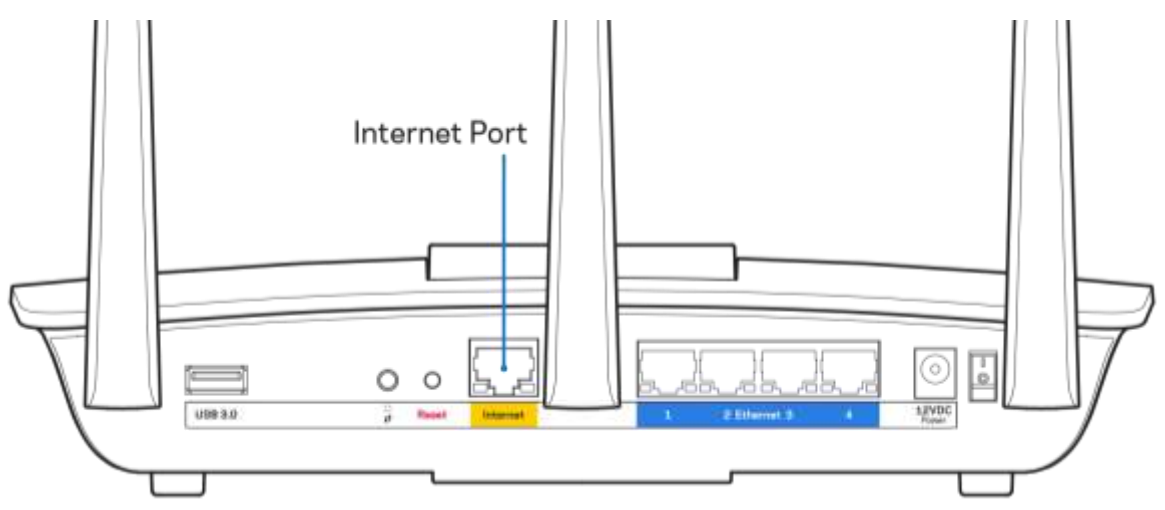

- 請確保您的數據機接上電源並處於開啟狀態。若有電源開關,請確保該開關在「開啟」或 I (而非 O) 位置。
- 如果您的網際網路服務需連接纜線,請確認 ISP 提供的同軸電纜已連接到纜線數據機的「CABLE」連接 埠上。

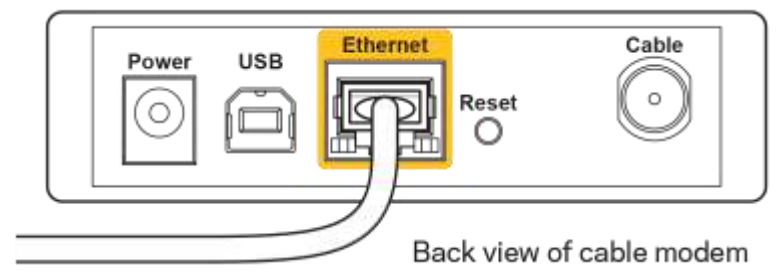

如果您的網際網路服務使用 DSL,請確認 DSL 電話線已連接到數據機的 DSL 連接埠上。

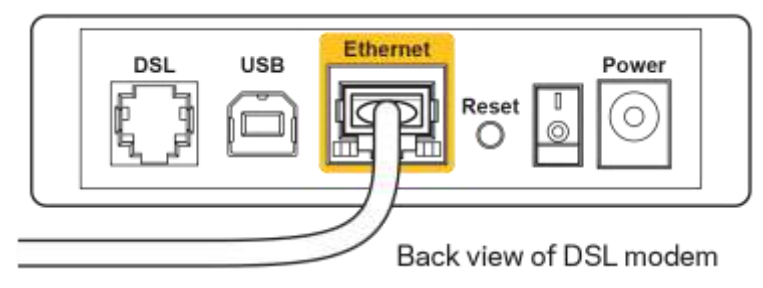

- 如果您的電腦之前使用 USB 纜線連接至數據機,請中斷該 USB 纜線的連線。
- 重新安裝路由器。

#### 無法存取您的路由器訊息

如需存取您的路由器,您必須連接到您自己的網路。 如果您目前使用無線網際網路存取,您可能意外連接到其 他無線網路,因而發生此問題。

若要在 Windows 電腦上解決此問題,請您進行下列步驟\*:

- 1. 請在您的 Windows 桌面上按一下系統託盤中的無線圖示。 隨即會顯示可用的網路清單。
- 2. 按一下您自己的網路名稱。按一下「連線」。 在下文所示的範例中,該電腦已連線到另一個名為「wra ith\_5GHz」的無線網路。 本範例顯示我們選擇了名為「Damaged\_Beez2.4」的 Linksys EA7300 路由器無線 網路。

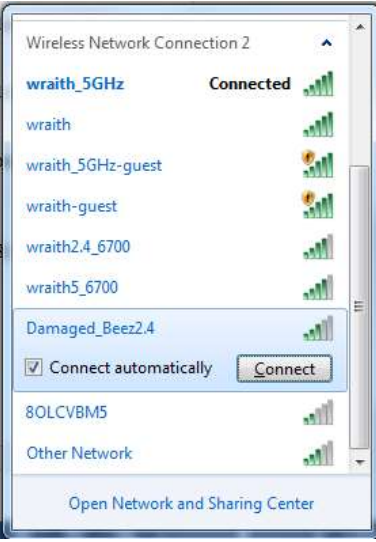

3. 如果您收到輸入網路安全金鑰的提示,請將您的密碼(安全金鑰)輸入到網路安全金鑰對話方塊中。 然後按一下「OK」。

4. 您的電腦會連線至網路,現在您應可存取路由器。

\*視您的 Windows 版本而定,這些步驟的文字或圖示可能會有些許不同。

若要在 Mac 電腦上解決此問題,請您進行下列步驟:

- 1. 在螢幕上方的功能表列中按一下 Wi-Fi 圖示。 隨即會顯示無線網路清單。 Linksys Smart Wi-Fi 已自動為 您的網路分配一個名字。
- 2. 在下文所示的示例中,該電腦已連線到另一個名為「wraith\_5GHz」的無線網路。 本範例顯示我們選擇 了名為「Damaged\_Beez2.4」的 Linksys EA7300 路由器無線網路。

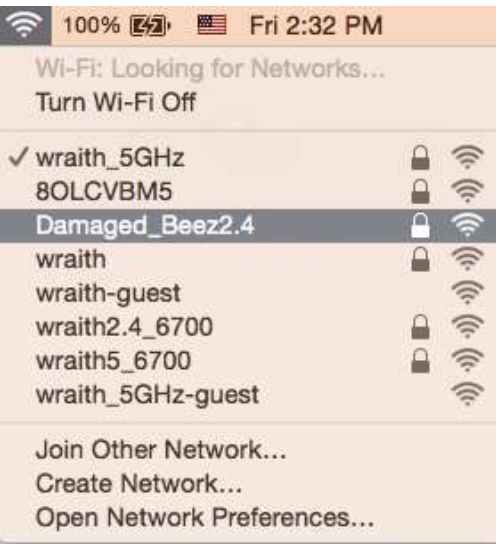

- 3. 按一下您的 Linksys EA7300 路由器的無線網路名稱(在此範例中為「Damaged\_Beez2.4」)。
- 4. 在「密碼」欄位中輸入您的無線網路密碼(安全金鑰)。 然後按一下「OK」。

#### 設定後

#### 網際網路似乎無法使用

若網際網路與您的路由器通訊發生問題,您的網路瀏覽器可能會出現類似「找不到[網際網路位址]」的訊息。 若您確定該網際網路位址正確,且您嘗試了數個有效的網際網路位址但卻出現一樣的訊息,這可能表示您的 ISP 或數據機在與路由器通訊時發生問題。

請嘗試下列步驟:

- 確定網路纜線與電源線皆穩固連接。
- 確定路由器所插入的電源插座有通電。
- 重新啟動您的路由器。
- 聯絡您的 ISP,詢問所在區域是否有中斷情形。

最常見的解決方法是關掉路由器,然後再重新開啟。 此時路由器即可載入其自訂設定,而其他裝置(例如據機) 將能重新探索路由器並與其通訊。 這個程序稱為重開機。

若要使用電源線將路由器重開機,請您進行下列步驟:

- 1. 中斷路由器和數據機的電源線連線。
- 2. 等待 10 秒,然後重新連接數據機的電源線。 確認其有通電。
- 3. 等待直到數據機的上線指示燈停止閃爍(約兩分鐘)。 重新連接路由器的電源線。
- 4. 等待直到電源指示燈停止閃爍。 請先等待兩分鐘,再嘗試從電腦連接至網際網路。 若要使用 Linksys Smart Wi-Fi 將路由器重開機,請您進行下列步驟:
	- 1. 登入 Linksys Smart Wi-Fi。 (請參閱第 [9](#page-649-0) 頁的「如何連接到 Linksys Smart Wi-Fi」。)
	- 2. 於路由器設定 (Router Settings) 下, 按一下故障排除 (Troubleshooting)。
	- 3. 按一下*診斷(Diagnostics)* 索引標籤。
	- 4. 於重開機 (Reboot) 下, 按一下重開機 (Reboot)。

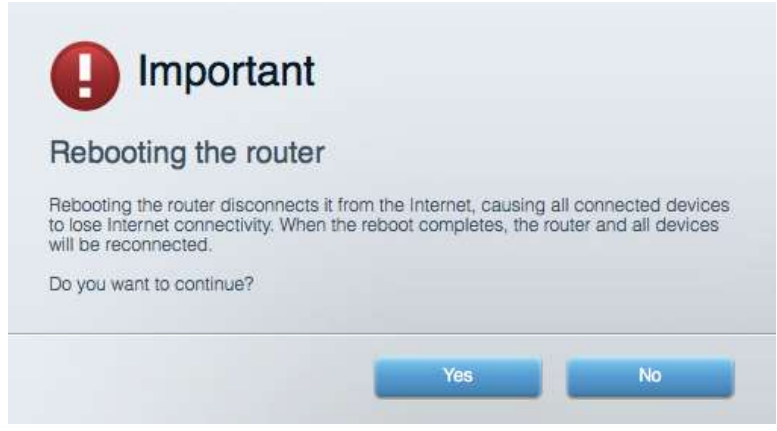

5. 按一下「是」(Yes)。 路由器將會重開機。 當路由器正在重開機時, 所有連接的裝置都將喪失其網際網 路連接,而在路由器就緒後就會自動重新連接。

#### Linksys Smart Wi-Fi 未在您的網路瀏覽器開啟

最新版本的Google Chrome™、Firefox®、Safari® (適用於 Mac® 與 iPad®) 、Microsoft Edge 以及 Internet Explorer® 第 8 版以上等,皆與 Linksys Smart Wi-Fi 相容。

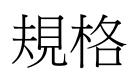

#### Linksys EA7300

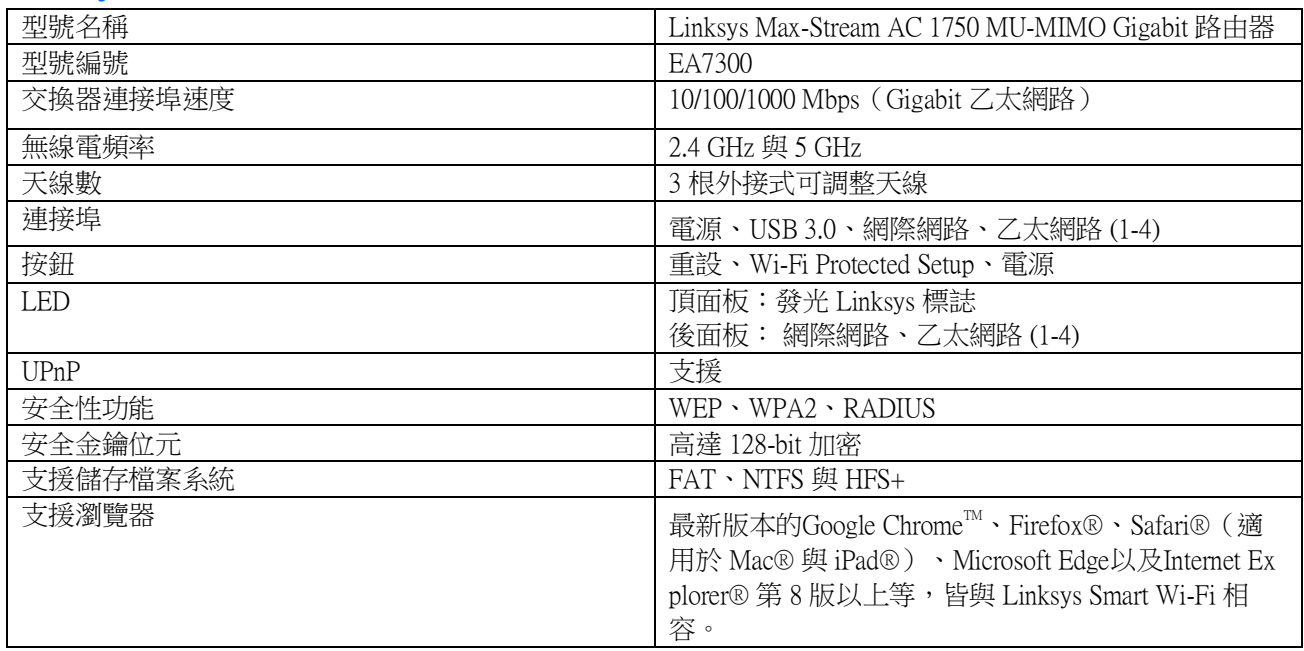

#### 環境要求

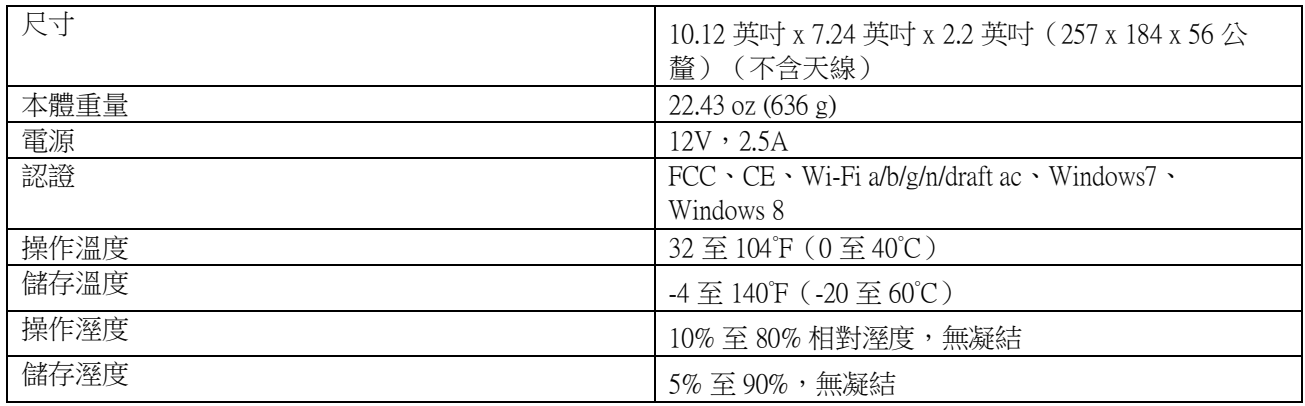

如規格發生變化,恕不另行通知。

如需法規、保固與安全性資訊,請造訪網站:Linksys.com/support/ea7300。

最佳性能源自 IEEE 標準 802.11 規範。 實際性能可能有所不同,包含較低無線網路容量、資料輸送率、範圍與 涵蓋面。 性能取決於許多因素、條件與變數,包括與存取點之間的距離、網路流量、建築材料與結構、使用作 業系統、使用多種無線產品、介面與其他負面影響。

BELKIN、LINKSYS 以及許多產品名稱和標誌均屬於 Belkin 公司集團的商標。 所提及的協力廠商商標均歸其各 自的所有者所有。 您可以在下列位置檢視用於本產品的協力廠商軟體授權與注意事項: [http://support.linksys.com/](http://support.linksys.com/en-us/license) [en-us/license](http://support.linksys.com/en-us/license)。 請造訪:<http://support.linksys.com/en-us/gplcodecenter>提出問題或索取 GPL 原始程式碼請求。

© 2016 Belkin International, Inc. 及/或其附屬機構。 版權所有。

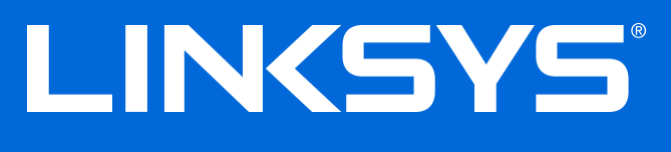

คู่มือผู้ใช้

## MAX-STREAM™

# AC1750

MU-MIMO

#### GIGABIT ROUTER

รุ่น # EA7300

### สารบัญ

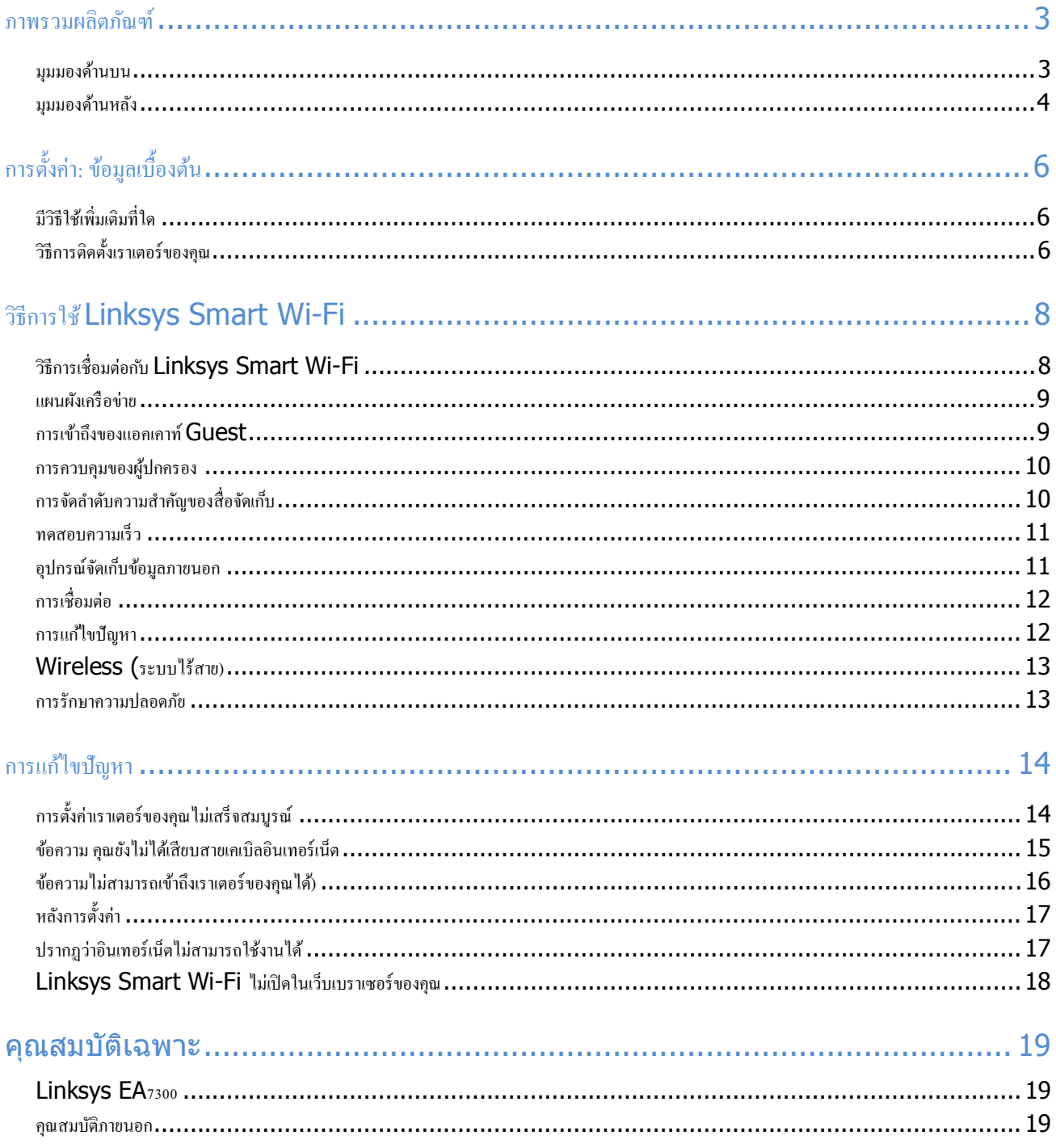

#### <span id="page-664-1"></span><span id="page-664-0"></span>**ภาพรวมผลิตภัณฑ์**

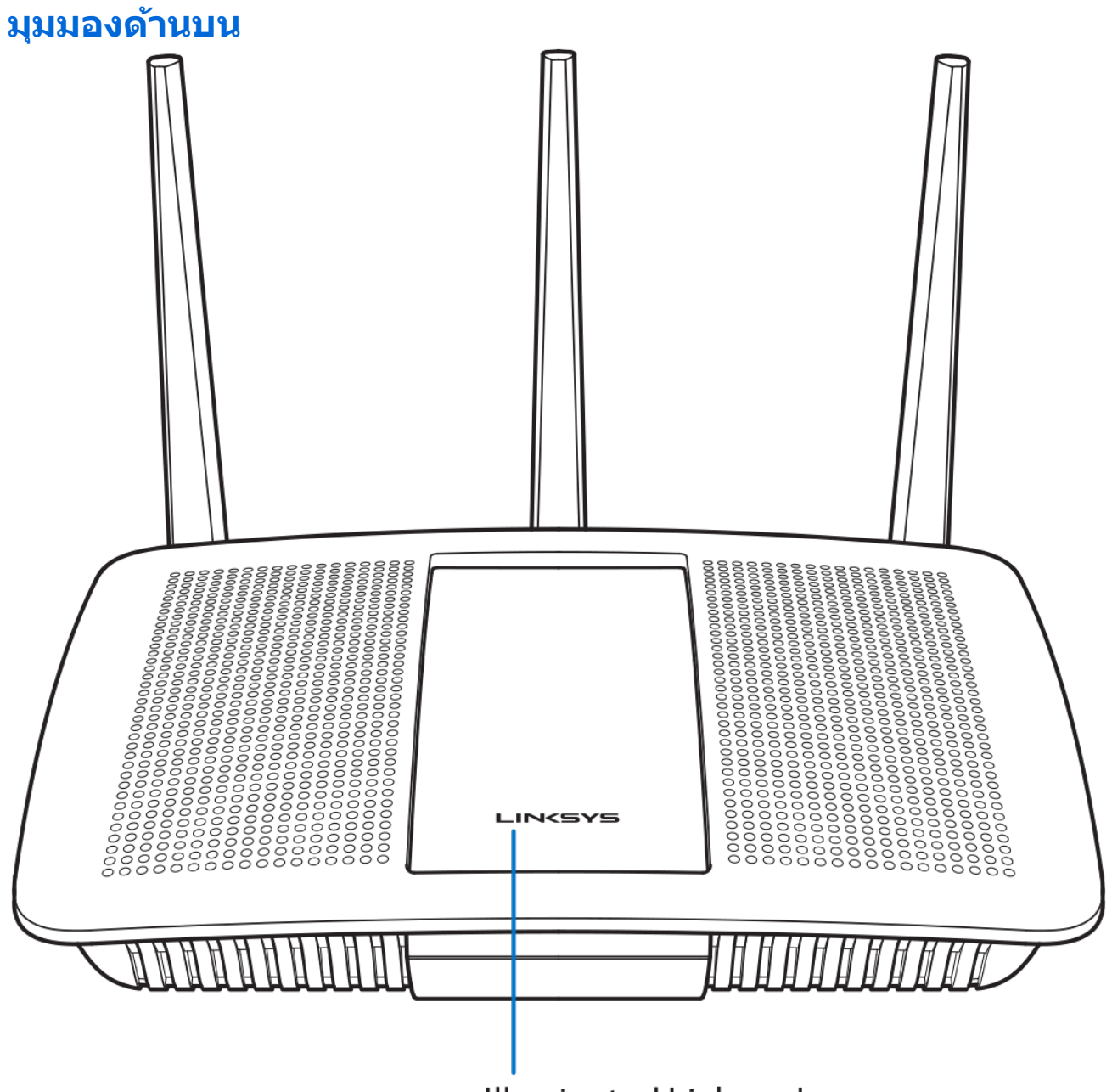

**Illuminated Linksys Logo** 

โลโก ้Linksys ที่ไฟติดสว่าง—โลโก้ของ Linksys ติดสว่างต่อเนื่องเมื่อมีการเชื่อมต่อกับอินเทอร์เน็ต ไฟจะกะพริบเป็นจังหวะ ช้า ๆ ในระหว่างการเปิดเครื่อง การทดสอบตัวเอง และการอัปเกรดเฟิร์มแวร์ ไฟจะกะพริบอย่างรวดเร็วเมื่อแสดงข้อผิดพลาด ด้านการเชื่อมต่อ

#### <span id="page-665-0"></span>้มุมมองด้านหลัง

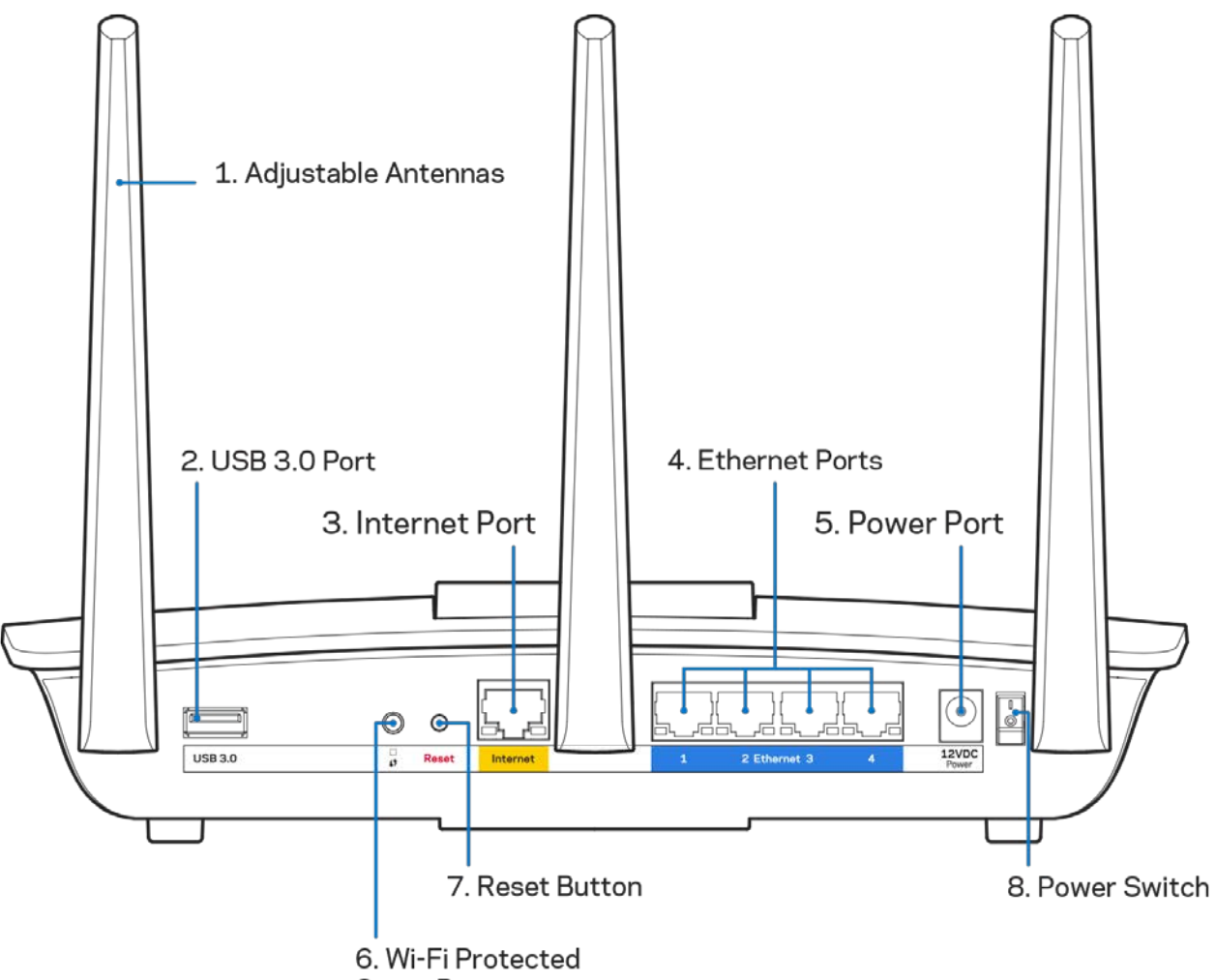

Setup Button

**ี <b>เสาอากาศที่สามารถปรับได**้ **(1)**—เพื่อประสิทธิภาพการทำงานที่ดีที่สุด ให้จัดวางเสาอากาศในแนวดัง ตามที่แสดงใน ภาพ

**พอร์ต USB 3.0 (2)—เ**ชื่อมต่อและใช้ไดรฟ์ USB หรือเครื่องพิมพ์ USB ร่วมกันบนเครือข่ายของคุณหรือบนอินเทอร์เน็ต พอร์ตอินเทอร์เน็ต (3)—เชื่อมต่อสายเคเบิลอีเธอร์เน็ตเข้ากับพอร์ต Gigabit (10/100/1000) สีเหลืองนี้ และกับสายเคเบิล อินเทอร์เน็ตบรอดแบรนด์/DSL หรือโมเด็มไฟเบอร์

**หมายเหตุ**—เพื่อประสทธิภาพการทํางานที่ดีที่สุด ให ้ใช ิ ้CAT5e หรือสายเคเบิลที่มีอัตราที่สูงกว่าบนพอร์ตอีเธอร์เน็ต

**พอร์ตอีเธอร์เน็ต (4)**—เขื่อมต่อสายเคเบิลอีเธอร์เน็ตเข้ากับพอร์ต Gigabit (10/100/1000) สีนำเงิน และกับอปกรณ์ผ่าน สายบนเครือข่ายของคุณ

#### **หมายเหตุ**—เพื่อประสทธิภาพการทํางานที่ดีที่สุด ให ้ใช ิ ้CAT5e หรือสายเคเบิลที่มีอัตราที่สูงกว่าบนพอร์ตอีเธอร์เน็ต

**พอร์ตจ่ายไฟ (5)—เ**ชื่อมต่ออะแดปเตอร์ AC ที่ให้มา

ี**ปุ่ม Wi-Fi Protected Setup™ (6)**—กดปุ่มนีเพื่อกำหนดค่าการรักษาความปลอดภัยแบบไร้สายบนอุปกรณ์เครือข่ายที่ เปิดใช้งาน Wi-Fi Protected Setup

**ปุ่มรีเซ็ต (7)**—กดปุ่มนี้ค้างไว้จนกว่าโลโก้ Linksys ที่สว่างอยู่จะเรีมกะพริบเพื่อรีเซ็ตเราเตอร์ให้เป็นค่าจากโรงงาน คุณ สามารถเรียกคืนค่าดีฟอลต์จากโรงงานโดยใช้ Linksys Smart Wi-Fi บนอินเทอร์เน็ตหรือแอปพลิเคชันมือถือได้ด้วย **สวิตชเปิด/ปิด (8) ์** —กด | (เปิด) เพื่อเปิดเราเตอร์

### <span id="page-667-0"></span>**การตั้งค่า: ข้อมูลเบืองต้น ้**

### <span id="page-667-1"></span>**มีวิธีใชเพิ่มเติมที่ใด ้**

็นอกเหนือจากคู่มือผู้ใช้เล่มนี้ คุณสามารถค*ั*นหาวิธีใช้ได้จาก:

• Linksys.com/support/EA7300 (เอกสาร ดาวน์โหลดสือ คำถามที่ถามบ่อย การสนับสนุนด้านเทคนิค สนทนาสด ฟอรัม)

หมายเหตุ—สามารถอ่านลิขสิทธิ์และประกาศเกี่ยวกับซอฟต์แวร์บุคคลภายนอกในผลิตภัณฑ์นี้ได้ที [http://support.linksys.com/en-us/license.](http://support.linksys.com/en-us/license) โปรดติดต่อ<http://support.linksys.com/en-us/gplcodecenter> หาก มีคำถามหรือต*้*องการร้องขอซอร์สโค้ด GPL

### <span id="page-667-2"></span>**วิธีการติดตั้งเราเตอร์ของคุณ**

- 1. เพื่อทําการตั้งค่าให ้เสร็จสมบูรณ์ คุณต ้องใชคอมพิวเตอร์เพื่อไปที่ ้ **[http://LinksysSmartWiFi.com](http://linksyssmartwifi.com/)** ในเว็บเบ ราเซอร์
- 2. ระบอปกรณ์ของคณ

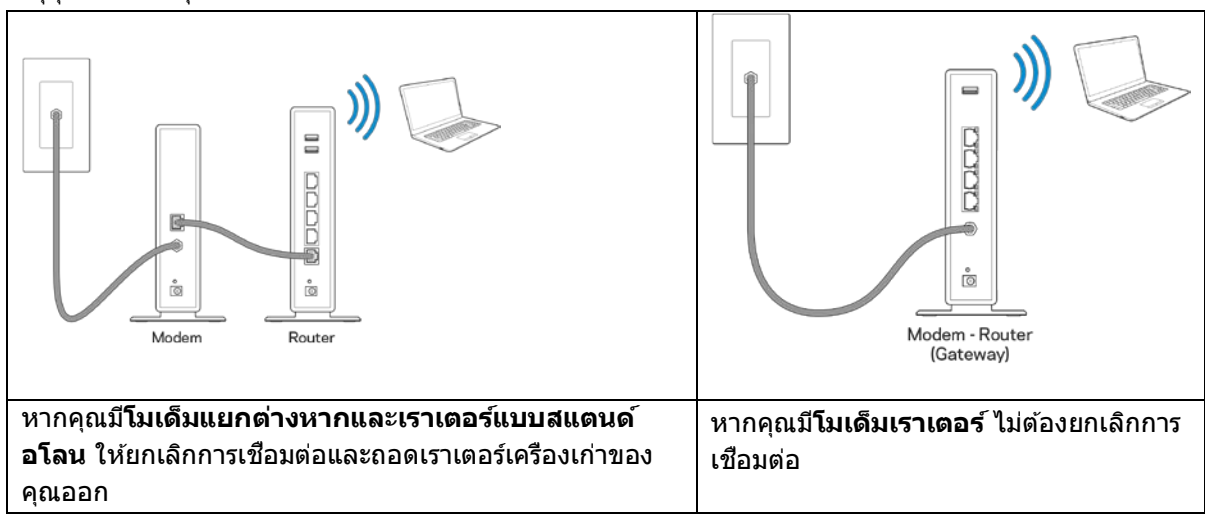

- 3. หมุนเสาอากาศให้ชีตรงขึ้นด้านบนและเสียบปลั๊กเราเตอร์เข้ากับแหล่งพลังงาน ตรวจสอบให้แน่ใจว่าสวิตช์เปิด/ปิด อยู่ในตําแหน่ง | (เปิด)
- 4. เชื่อมต่อเราเตอร์ของคุณเข้ากับโมเด็มหรือโมเด็มเราเตอร์ เสียบปลายด้านหนึ่งของสายเคเบิลอินเทอร์เน็ตที่ให้มา ด้วยเข้ากับพอร์ตอินเทอร์เน็ตสีเหลืองบนเราเตอร์เครื่องใหม่ของคุณ หากคุณมีโมเด็ม ให้เสียบปลายอีกข้างเข้ากับ พอร์ตอีเธอร์น็ต (LAN) บนโมเด็ม หากคุณมีโมเด็มเราเตอร์ ให้เสียบเข้าไปที่พอร์ตใดก็ได*้*ที่ว่างอย่
- 5. รอจนกว่าไฟ LED Linksys บนเราเตอร์ของคุณจะหยุดกะพริบและสว่างนิ่งเป็นสขาว ี
- 6. เชื่อมต่อไปยังชื่อ Wi-Fi ซึ่งปรากฏอยู่ในคู่มือการเรีมต้นฉบับย่อที่มาพร้อมกับเราเตอร์ของคุณ (คุณสามารถเปลี่ยน รายละเอียดเหล่านี้ได้ในภายหลัง) หากคุณต้องการความช่วยเหลือในการเชื่อมต่อกับเครือข่าย โปรดดูเอกสาร ประกอบอุปกรณ์ของคุณได้ที่ linksys.com/support/ea7300

หมายเหตุ—คุณจะไม่สามารถใช้งานอินเทอร์เน็ตได้จนกว่าการตั้งค่าเราเตอร์จะเสร็จสมบรณ์

7. ป้อน http://LinksysSmartWiFi.com ในเว็บเบราเซอร์ ทำตามคำแนะนำบนหน้าจอเพื่อตั้งค่าเราเตอร์ของคุณให้ เสร็จสมบูรณ์ นอกจากนี้คุณยังสามารถพิมพ์ 192.168.1.1 ในเบราเซอร์เพื่อเริ่มการตั้งค่า

ในตอนท้ายของการตั้งค่า ให้ทำตามคำแนะนำบนหน้าจอเพื่อตั้งค่าแอคเคาท์ Linksys Smart Wi-Fi ใช้ Linksys Smart Wi-Fi เพื่อตั้งค่าเราเตอร์ของคุณจากคอมพิวเตอร์เครื่องใดก็ได ้ที่มีการเชอมต่ออินเทอร์เน็ต ื่

จัดการการตั้งค่าเราเตอร์ของคุณ:

- เปลี่ยนแปลงชื่อและรหัสผ่านเราเตอร์
- ตั้งค่าการเข้าถึงของแอคเคาท์ Guest
- ตั้งค่าคอนฟิกการควบคุมของผู้ปกครอง
- เชอมต่ออุปกรณ์ไปยังเครือข่ายของคุณ ื่
- ทดสอบความเร็วในการเชอมต่ออินเทอร์เน็ตของคุณ ื่

หมายเหตุ—คุณจะได้รับอีเมล์การตรวจสอบ ซึ่งเป็นส่วนหนึ่งของการตั้งค่าแอคเคาท์ Linksys Smart Wi-Fi จากเครือข่าย ้ ในบ้านของคุณ ให้คลิกลิงก์ในอีเมล์ของคุณเพื่อเชื่อมโยงเราเตอร์กับแอคเคาท์ Linksys Smart Wi-Fi

ี่ เคล็ดลับ—พิมพ์หน้าถัดไป แล้วบันทึกเราเตอร์และการตั้งค่าแอคเคาท์ของคุณในตารางนี้เป็นข้อมูลอ้างอิง เก็บบันทึกย่อ ของคุณไว ้ในที่ที่ปลอดภัย

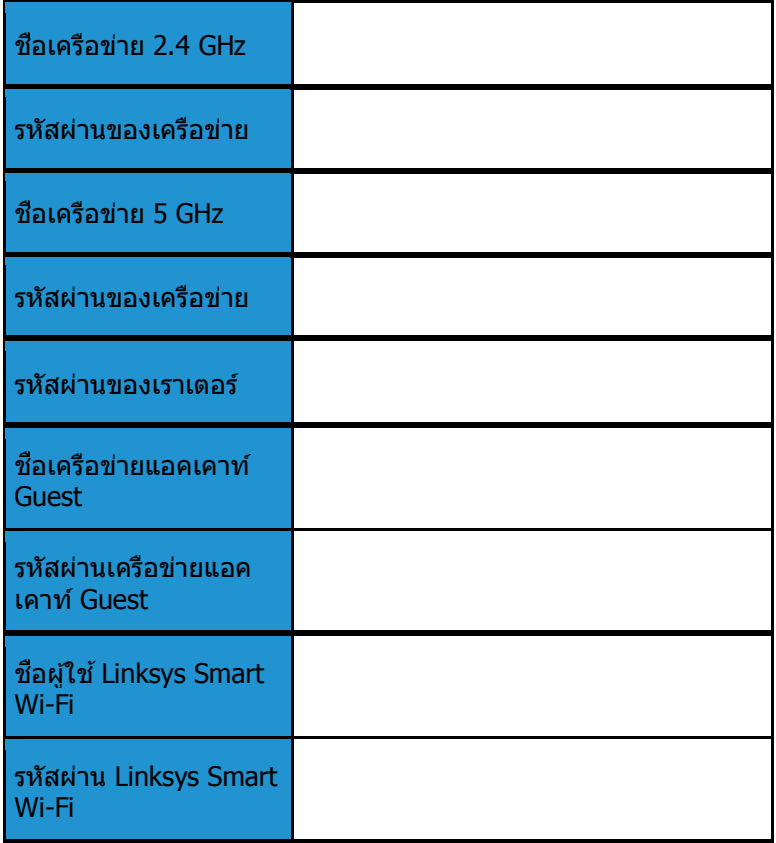

### <span id="page-669-0"></span>**วิธีการใช้Linksys Smart Wi-Fi**

คุณสามารถกําหนดค่าเราเตอร์ของคุณจากที่ใดก็ได ้ในโลกโดยใช ้Linksys Smart Wi-Fi และคุณยังสามารถกําหนดค่าเรา ี เตอร์ของคุณได้จากเครือข่ายในบ้านของคุณโดยตรงอีกด้วย Linksys Smart Wi-Fi อาจใช้งานกับอุปกรณ์เคลื่อนที่ของคุณ ได้ด้วยเช่นกัน ดู App Store ของอุปกรณ์ของคุณสำหรับข้อมูลเพีมเติม

### <span id="page-669-1"></span>**วิธีการเชอมต่อกับ ื่ Linksys Smart Wi-Fi**

ูเพื่อเชื่อมต่อกับ Linksys Smart Wi-Fi:

- 1. เปิดเว็บเบราเซอร์ของคอมพิวเตอร์ของคุณ
- 2. ไปที www.linksyssmartwifi.com และล็อกอินเข้าสู่แอคเคาท์ของคุณ

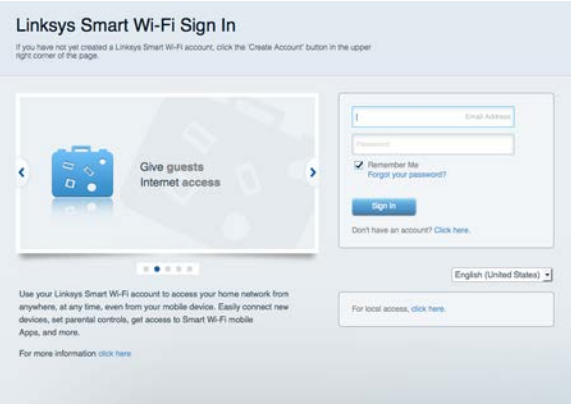

หากคุณจำรหัสผ่านของคุณไม่ได้ ให้คลิก *Forgot your password? (ลืมรหัสผ่าน?)* และทำตามคำแนะนำทีปรากฏบน หน้าจอเพื่อกู้คืน

เพื่อดูวิธีใช้ Linksys Smart Wi-Fi (เขื่อมต่อกับ Linksys Smart Wi-Fi แล้วคลิกวิธีใช้ที่ด้านบนของหน้าจอหลัก)

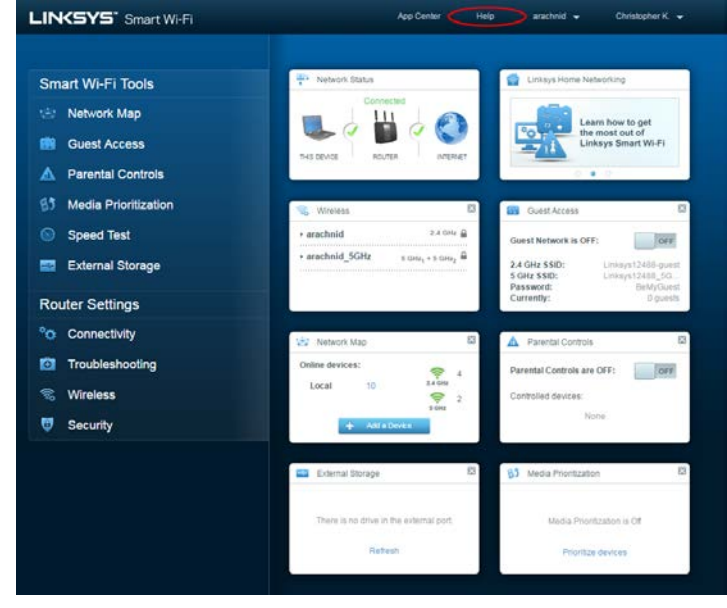

#### <span id="page-670-0"></span>**แผนผังเครือข่าย**

ี่ช่วยให้คุณสามารถเรียกดูและจัดการอุปกรณ์เครือข่ายทั้งหมดที่ได้เชื่อมต่อกับเราเตอร์ของคุณ คุณสามารถดูอุปกรณ์บน เครือข่ายหลักและเครือข่ายแอคเคาท์ Guest ของคุณ หรือแสดงข ้อมูลเกี่ยวกับแต่ละอุปกรณ์ได ้

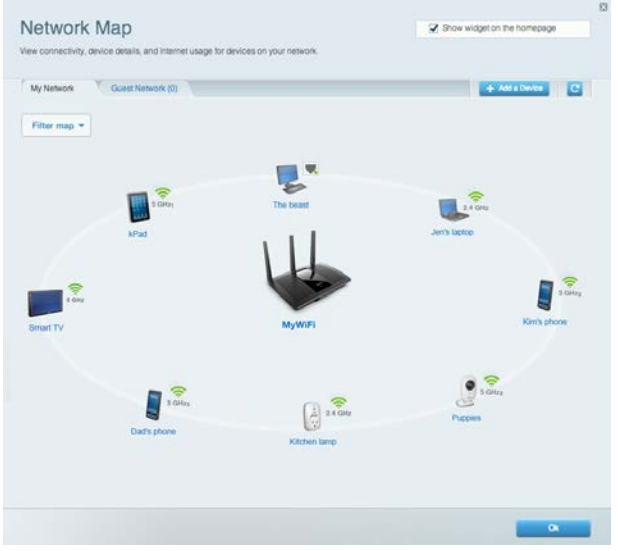

### <span id="page-670-1"></span>**การเข้าถึงของแอคเคาท์ Guest**

ช่วยให้คุณสามารถปรับแต่งและติดตามเครือข่ายที่แขกสามารถใช้งานโดยไม่เข้าใช้งานแหล่งเครือข่ายทั้งหมดของคุณได้

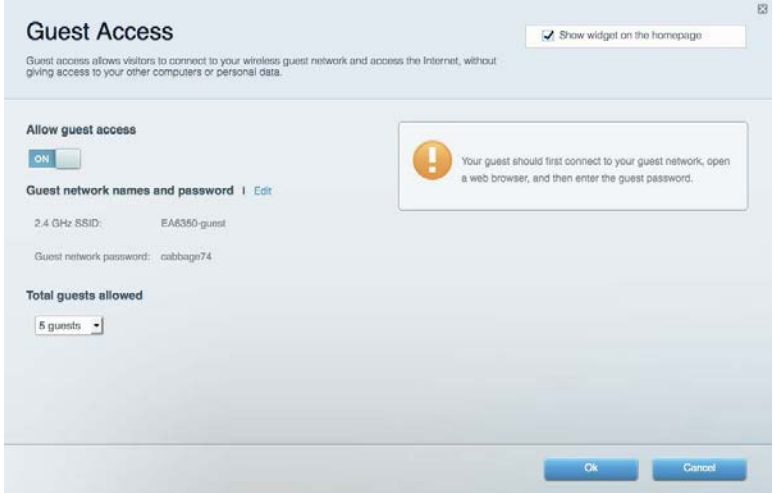

#### <span id="page-671-0"></span>**การควบคุมของผู้ปกครอง**

ช่วยให้คุณสามารถบล็อคเว็บไซต์และตั้งเวลาการเข้าใช้งานอินเทอร์เน็ต

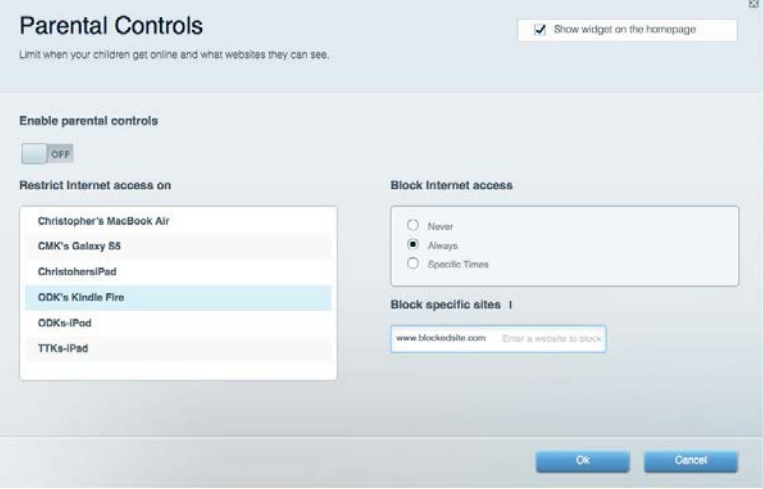

#### <span id="page-671-1"></span>**การจัดลําดับความสํ าคัญของสอจัดเก็บ ื่**

ช่วยให้คุณสามารถตั้งค่าได้ว่าอุปกรณ์และแอปพลิเคชันใดที่มีความสำคัญสูงสุดสำหรับการรับส่งข้อมูลในเครือข่าย

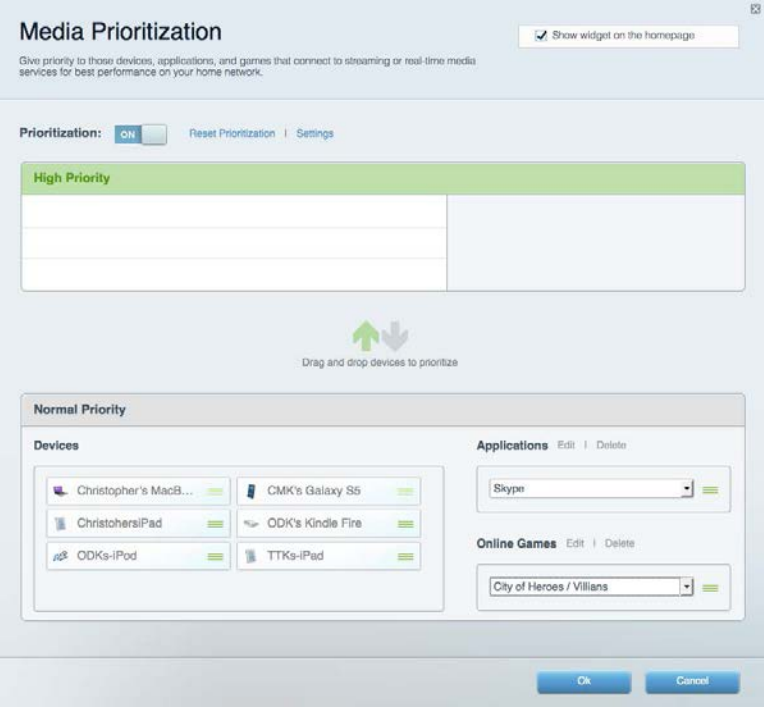

#### <span id="page-672-0"></span>**ทดสอบความเร็ว**

**ชวยให้คุณสามารถทดสอบความเร็วในการเช ่ อมต่ออินเทอร์เน็ตของเครือข่ายของคุณได้ ื่**

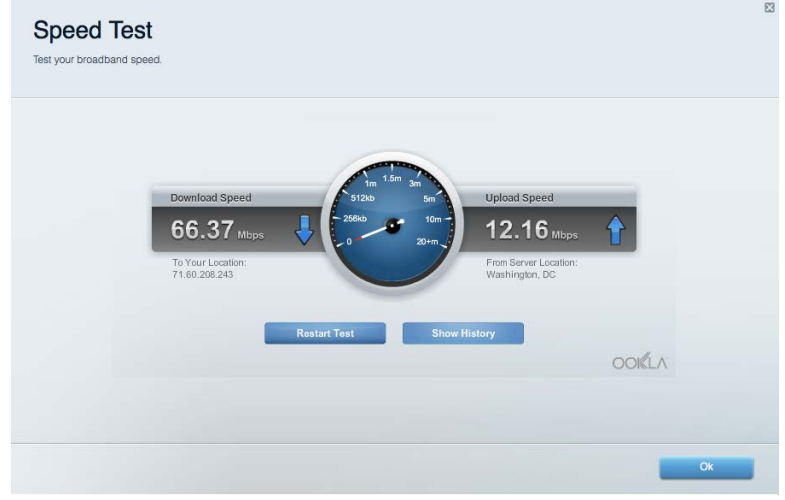

#### <span id="page-672-1"></span>**อุปกรณ์จัดเก็บข้อมูลภายนอก**

ช่วยให้คุณสามารถเข้าถึงไดรฟ์ USB (ไม่ได๋ให้มาด้วย) และตั้งค่าการแชร์ไฟล์, มีเดียเซิร์ฟเวอร์ และการเข้าใช้ FTP ได้

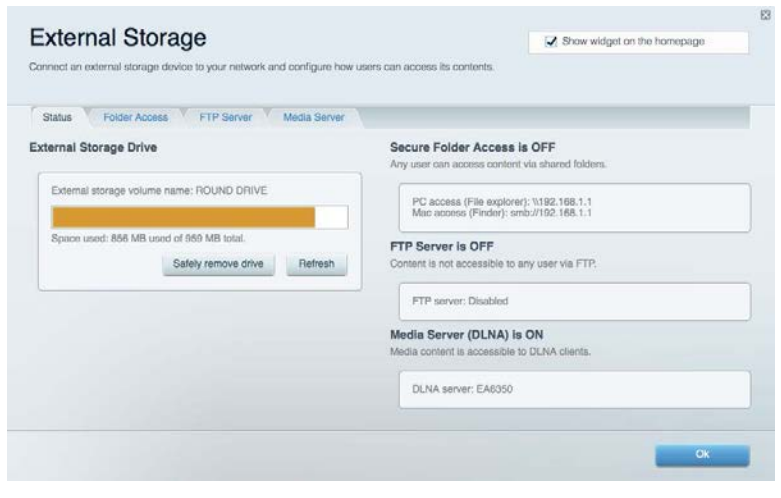

### <span id="page-673-0"></span>**การเชอมต่อ ื่**

#### ช่วยให้คุณสามารถปรับแต่งการตั้งค่าเครือข่ายขั้นสูงและขั้นพื้นฐานได้

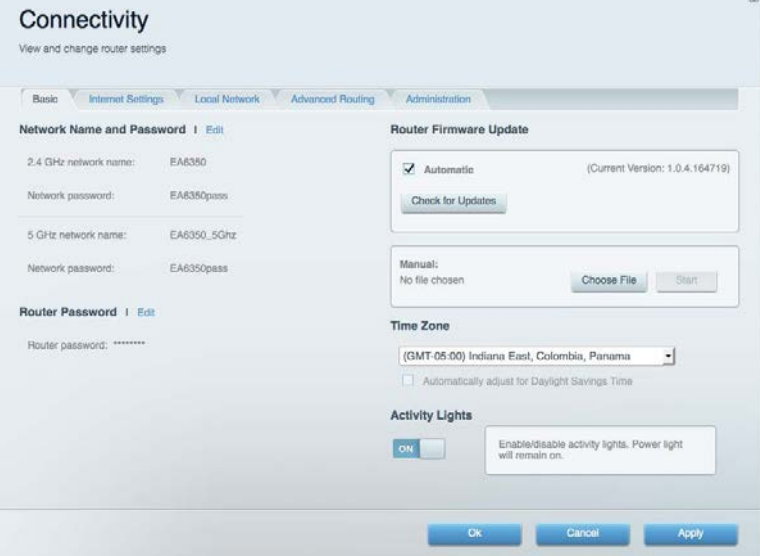

### <span id="page-673-1"></span>**การแก้ไขปัญหา**

ี่ ช่วยให้คุณสามารถวินิจฉัยปัญหาที่เกิดขึ้นกับเราเตอร์ของคุณและตรวจสอบสถานะของเครือข่ายได้

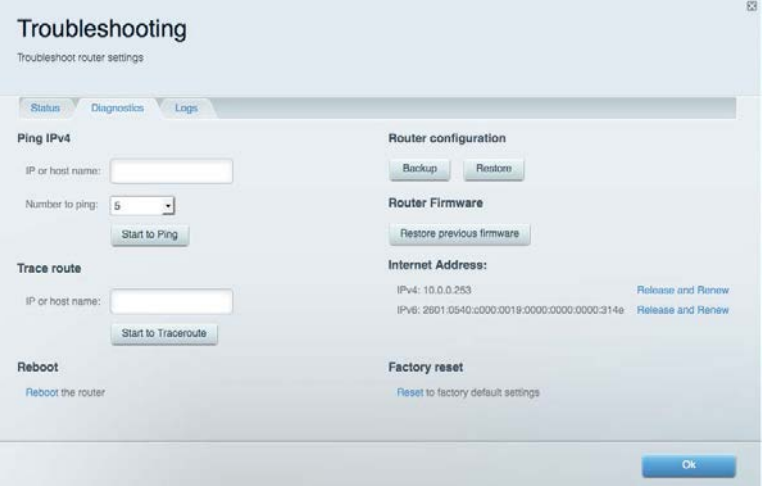

### <span id="page-674-0"></span>**Wireless (ระบบไร้สาย)**

ี่ช่วยให้คุณสามารถกำหนดค่าเครือข่ายแบบไร้สายของเราเตอร์ของคุณได้ คุณสามารถเปลี่ยนโหมดการรักษาความปลอดภัย , รหัสผ่าน, การกรอง MAC และเชอมต่ออุปกรณ์ด ้วย ื่ Wi-Fi Protected Setup™

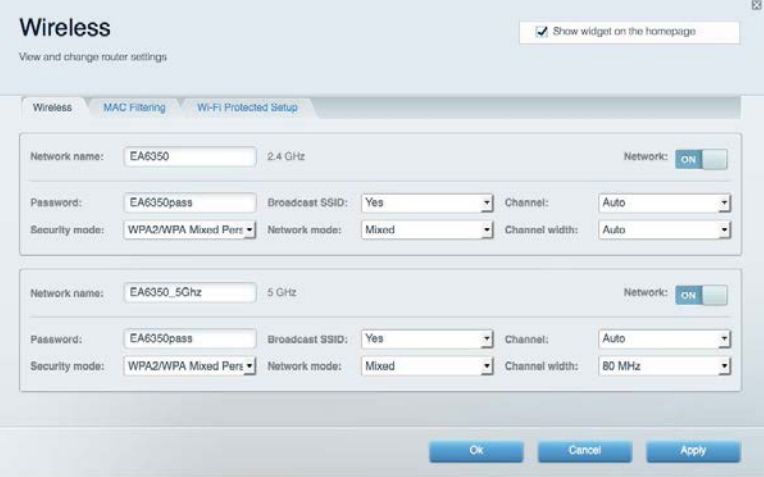

#### <span id="page-674-1"></span>**การรักษาความปลอดภัย**

ี่ ช่วยให้คุณกำหนดค่าการรักษาความปลอดภัยเครือข่ายไร้สายของเราเตอร์ได้ คุณสามารถตั้งค่าไฟร์วอลล์, การตั้งค่า VPN และทำการตั้งค่าเฉพาะสำหรับแอปพลิเคชันและเกม

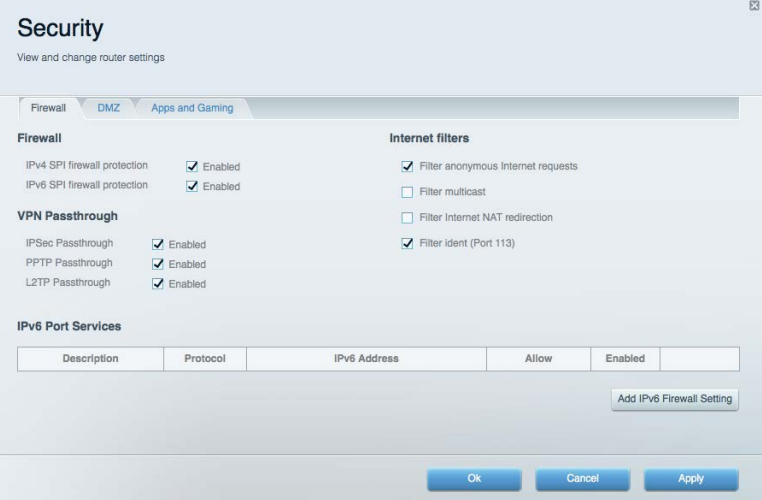

#### <span id="page-675-0"></span>**การแก้ไขปัญหา**

<span id="page-675-1"></span>คุณสามารถรับความชวยเหลือเพิ่มเติมจากฝ่ ายบริการลูกค ้าที่ได ้รับรางวัลของเราได ้ที่ ่ Linksys.com/support/EA7300

### **การตั้งค่าเราเตอร์ของคุณไม่เสร็จสมบูรณ์**

หาก Linksys Smart Wi-Fi ไม่ได้ตั้งค่าให้เสร็จสมบูรณ์ คุณสามารถลองใช้วิธีต่อไปนี้:

● กดปุ่ม Reset (รีเซ็ด) บนเราเตอร์ของคุณค้างไว๋โดยใช้คลิปหนีบกระดาษหรือเข็มจนกว่าไฟ LED จะเรีม กะพริบ (ประมาณ 10 วินาที) ติดตั้งเราเตอร์อีกครั้ง

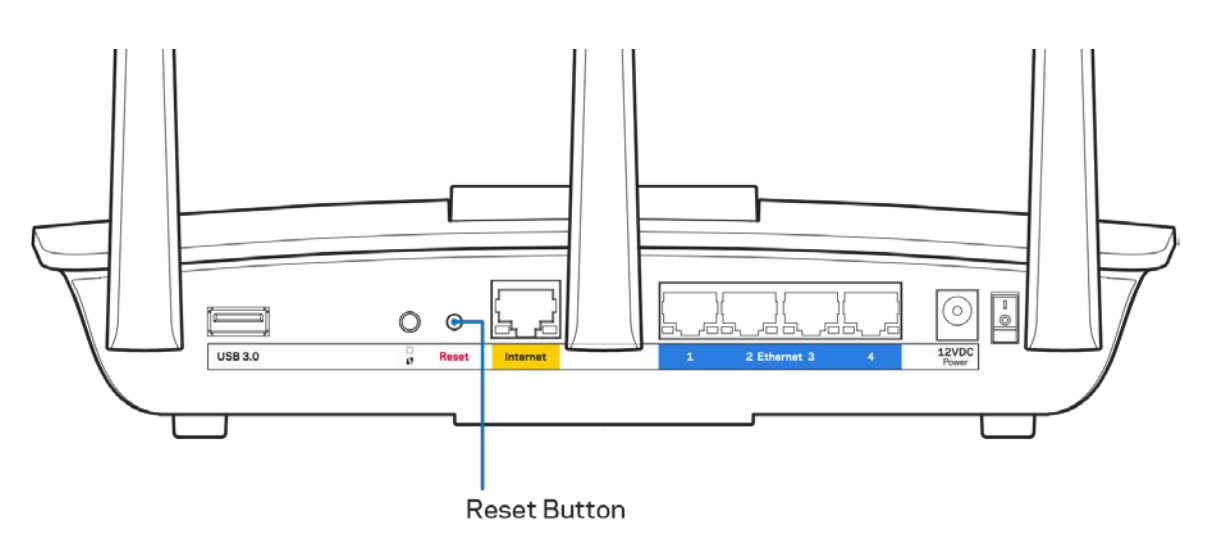

- ปิดการใช้งานไฟร์วอลล์ของคอมพิวเตอร์ของคุณชั่วคราว (หากต้องการความช่วยเหลือ ดูคำแนะนำของ ซอฟต์แวร์การรักษาความปลอดภัย) ติดตั้งเราเตอร์อีกครั้ง
- หากคุณมีคอมพิวเตอร์เครื่องอื่น ให้ใช้คอมพิวเตอร์นั้นเพื่อติดตั้งเราเตอร์อีกครั้ง

### <span id="page-676-0"></span>**ข้อความ คุณยังไม่ได้เสยบสายเคเบิลอินเทอร์เน็ต ี**

หากคุณได้รับข้อความ "Your Internet cable is not plugged in (คุณยังไม่ได้เสียบสายเคเบิลอินเทอร์เน็ต)" ขณะพยายาม ่ตั้งค่าเราเตอร์ของคุณ ให้ทำตามขั้นตอนการแก้ไขปัญหาต่อไปนี้

ิตรวจสอบให้แน่ใจว่าสายเคเบิลอีเธอร์เน็ตหรืออินเทอร์เน็ต (หรือสายเคเบิลแบบเดียวกับที่ให้มากับเราเตอร์ของ ิคุณ) เชื่อมต่อกับพอร์ตอินเทอร์เน็ตสี่เหลืองที่ด้านหลังของเราเตอร์และกับพอร์ตที่เหมาะสมบนโมเด็มของคุณแน่น ดี่แล้ว โดยปกติพอร์ตนี้บนโมเด็มจะมีป้ายกำกับอีเธอร์เน็ต แต่อาจใช้ชื่อว่า อินเทอร์เน็ต หรือ WAN ก็ได้

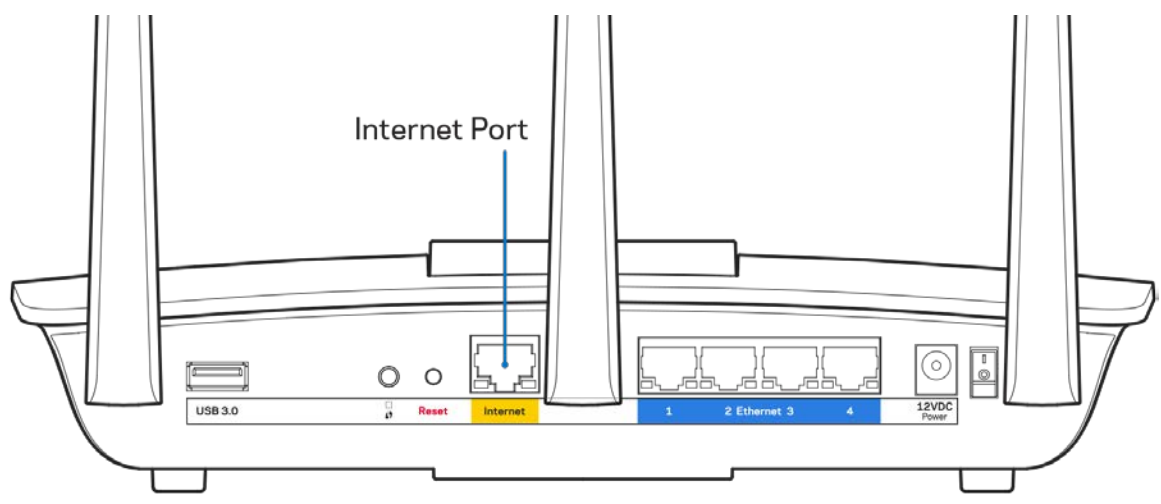

- ิตรวจสอบให้แน่ใจว่าโมเด็มของคุณเชื่อมต่อกับสายไฟและเปิดเครื่องอยู่ หากโมเด็มมีสวิตช์เปิด/ปิด ดูให้แน่ใจว่า ึกดสวิตช์เป็นตำแหน่ง ON หรือ l (ซึ่งตรงข้ามกับ O)
- หากคุณใช้บริการอินเทอร์เน็ตผ่านสายเคเบิล ตรวจสอบว่าพอร์ต CABLE ของเคเบิลโมเด็มนันเชื่อมต่อกับสาย เคเบิล Coax ที่ ISP ของคุณจัดเตรียมให ้

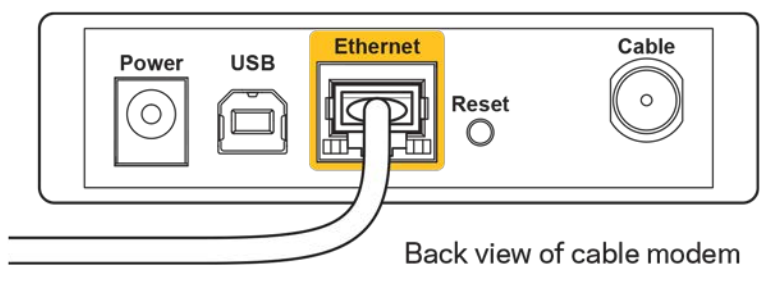

• หากบริการอินเทอร์เน็ตของคุณคือ DSL ตรวจสอบให้แน่ใจว่าสายโทรศัพท์ DSL เชื่อมต่อกับพอร์ต DSL ของโมเด็ม

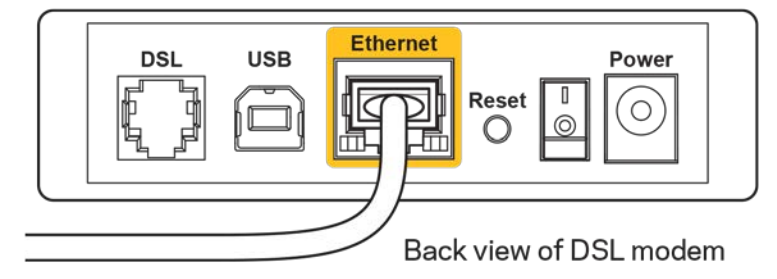

- หากก่อนหน้านี้ คอมพิวเตอร์ของคุณเชื่อมต่อกับโมเด็มของคุณด้วยสาย USB ให้ยกเลิกการเชื่อมต่อสาย USB
- ติดตั้งเราเตอร์อีกครั้ง

#### <span id="page-677-0"></span>**ข้อความไม่สามารถเข้าถึงเราเตอร์ของคุณได้)**

ในการเข้าถึงเราเตอร์ของคุณ คุณต้องเชื่อมต่อกับเครือข่ายของคุณเอง หากขณะนี้คุณมีการเข้าถึงอินเทอร์เน็ตแบบไร้สาย บัญหาอาจเกิดขึ้นจากการที่คุณเชื่อมต่อกับเครือข่ายไร้สายอื่นโดยบังเอิญ

เมื่อต้องการแก้ปัญหาบนคอมพิวเตอร์ที่ใช้ Windows ให้ทำดังนี\*:

- 1. บนเดสก์ท็อปของ Windows ให้คลิกที่ไอคอนการเชื่อมต่อแบบไร้สายในถาดระบบ รายการเครือข่ายที่พร้อมใช้งาน จะปรากฏขึ้น
- 2. คลิกชื่อเครือข่ายของคุณเอง คลิก Connect (เชื่อมต่อ) ในตัวอย่างด้านล่างนี้ คอมพิวเตอร์จะเชื่อมต่อกับเครือข่าย ้ไร้สายอื่นที่ชื่อว่า wraith\_5GHz ชื่อเครือข่ายไร้สายของเราเตอร์ Linksys EA7300 ซึ่งในตัวอย่างนี้คือ Damaged\_Beez2.4 จะแสดงว่าถูกเลือกไว้

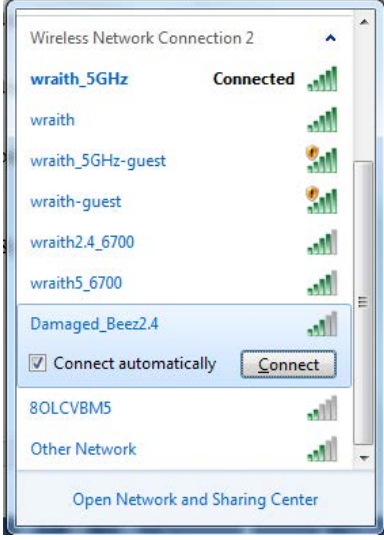

3. ถ้าคุณต้องป้อนคีย์การรักษาความปลอดภัยของเครือข่าย ให้พิมพ์รหัสผ่านของคุณ (คีย์การรักษาความปลอดภัย) ลงในฟิลด์ network security key (คีย์การรักษาความปลอดภัยของเครือข่าย) คลิก OK (ตกลง)

#### 4. คอมพิวเตอร์ของคุณจะเชื่อมต่อกับเครือข่าย และคุณจะสามารถเข้าถึงเราเตอร์ได้

 $\ast$ อาจมีความแตกต่างบางประการในการใช้คำหรือไอคอนในขั้นตอนต่อไปนี้ ทั้งนี้ขึ้นอยู่กับรุ่นของ Windows ของคุณ

ี่ เมื่อต้องการแก้ปัญหาบนคอมพิวเตอร์ที่ใช้ Mac ให้ทำดังนี้:

- 1. ให้คลิกทีไอคอน Wi-Fi ในแถบเมนูที่ด้านบนของหน้าจอ รายการเครือข่ายไร้สายจะปรากฏขึ้น Linksys Smart Wi-Fi จะกําหนดชอเครือข่ายของคุณโดยอัตโนมัติ ื่
- 2. ในตัวอย่างด้านล่างนี้ คอมพิวเตอร์จะเชื่อมต่อกับเครือข่ายไร้สายอื่นที่ชื่อว่า wraith\_5GHz ชื่อเครือข่ายไร้สายของ ี่ เราเตอร์ Linksys EA7300 ซึ่งในตัวอย่างนี้คือ Damaged\_Beez2.4 จะแสดงว่าถูกเลือกไว้

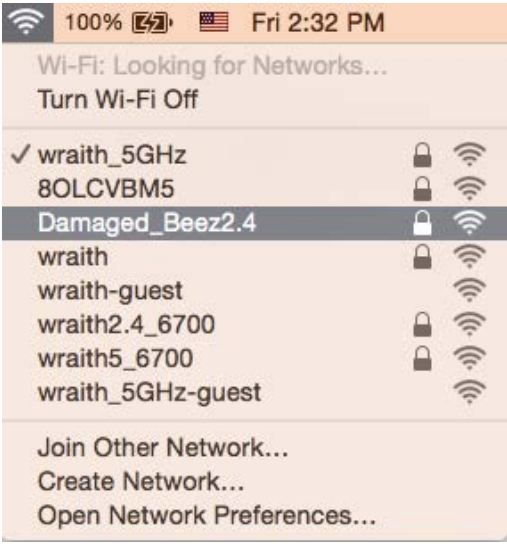

- 3. คลิกชื่อเครือข่ายไร้สายของเราเตอร์ Linksys EA7300 (Damaged\_Beez2.4 ในตัวอย่างนี้)
- 4. พิมพ์รหัสผ่านเครือข่ายไร้สาย (คีย์การรักษาความปลอดภัย) ลงในฟิลด์ Password (รหัสผ่าน) คลิก OK (ตกลง)

#### <span id="page-678-1"></span><span id="page-678-0"></span>**หลังการตั้งค่า**

#### ี่ ปรากฏว่าอินเทอร์เน็ตไม่สามารถใช้งานได้

ถ้าอินเทอร์เน็ตมีปัญหาในการสื่อสารกับเราเตอร์ของคุณ ปัญหาอาจปรากภเป็นข้อความ "Cannot find (ไม่พบ) [ที่อย่ อินเทอร์เน็ต]" ในเว็บเบราเซอร์ของคุณ หากคุณทราบว่าที่อยู่อินเทอร์เน็ตนั้นถูกต้อง และถ้าคุณลองใช้ที่อยู่อินเทอร์เน็ตที ถูกต้องแล้วได้ผลเหมือนเดิม ข้อความนั้นอาจหมายความว่ามีปัญหาเกิดขึ้นกับผู้ให้บริการอินเทอร์เน็ตของคุณหรือโมเด็มที สอสารกับเราเตอร์ของคุณ ื่

ให ้ลองทําดังนี้:

- ตรวจสอบให้แบ่ใจว่าเสียบสายไฟของเครือข่ายและปลั๊กแบ่นดีแล้ว
- ตรวจดูให้แน่ใจว่าเต้ารับที่เชื่อมต่อกับเราเตอร์ของคุณมีไฟ
- รีบูตเราเตอร์ของคุณ
- ติดต่อ ISP ของคุณและสอบถามเกี่ยวกับปัญหาการใชงานไม่ได ้ในพื้นที่ของคุณ ้

วิธีการที่ใช้กันโดยทั่วไปเมื่อต้องการแก้ปัญหาเราเตอร์ของคุณคือ การปิดและเปิดใหม่อีกครั้ง เราเตอร์ของคุณสามารถโหลด ้ การตั้งค่าที่กำหนดเองอีกครั้ง และอุปกรณ์อื่นๆ (เช่นโมเด็ม) จะสามารถค้นพบเราเตอร์และสื่อสารกันได้ กระบวนการนี เรียกว่าการรีบูต

้เมื่อต้องการรีบูตเราเตอร์ของคุณโดยใช้สายไฟ ให้ทำดังนี้:

- 1. ถอดสายไฟออกจากเราเตอร์และโมเด็ม
- 2. รอประมาณ 10 วินาที แล้วต่อสายไฟเข้ากับโมเด็ม ตรวจดูให้แน่ใจว่ามีไฟ
- 3. รอจนกว่าไฟแสดงสถานะการออนไลน์ของโมเด็มจะหยุดกะพริบ (ประมาณสองนาที) เชื่อมต่อสายไฟเข้ากับเรา เตอร์อีกครั้ง
- 4. รอจนกว่าไฟแสดงสถานะจะหยุดกะพริบ รอประมาณสองนาทีก่อนพยายามเชื่อมต่อกับอินเทอร์เน็ตจาก คอมพิวเตอร์

เมื่อต้องการรีบูตเราเตอร์ของคุณโดยใช้ Linksys Smart Wi-Fi ให้ทำดังนี้:

- 1. เข้าสู่ระบบ Linksys Smart Wi-Fi (ดู "วิธีการเชื่อมต่อกับ Linksys Smart Wi-Fi" ในหน้า [8\)](#page-669-1)
- 2. ใน Router Settings (การตั้งค่าเราเตอร์) ให้คลิก Troubleshooting (การแก้ไขปัญหา)
- 3. คลิกแท็บ *Diagnostics (การวินิจฉัย)*
- 4. ใน Reboot (รีบูต) คลิก **Reboot** (รีบูต)

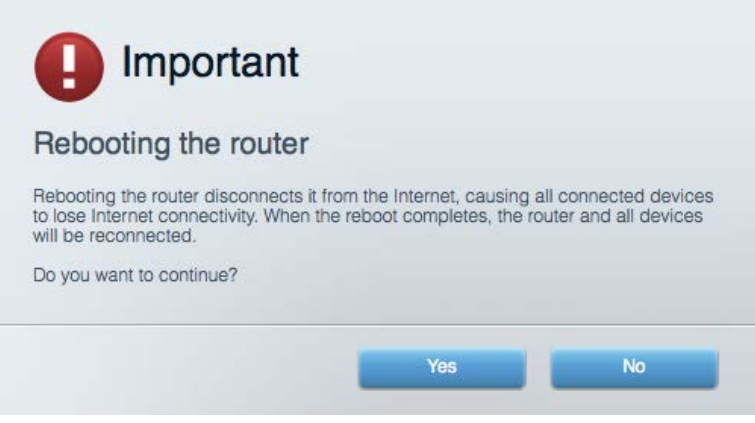

5. คลิก Yes (ใช่) เราเตอร์จะรีบูต ในขณะที่เราเตอร์กำลังรีบูต อุปกรณ์ที่เชื่อมต่อทั<sub>้</sub>งหมดจะสูญเสียการเชื่อมต่อ อินเทอร์เน็ต และจะเชื่อมต่ออีกครั้งโดยอัตโนมัติเมื่อเราเตอร์พร้อมทำงานอีกครั้ง

#### <span id="page-679-0"></span>**Linksys Smart Wi-Fi ไม่เปิ ดในเว็บเบราเซอร์ของคุณ**

เวอร์ชันล่าสุดของ Google Chrome™, Firefox®, Safari® (สำหรับ Mac® และ iPad®), Microsoft Edge และ Internet Explorer® เวอร์ชัน 8 และใหม่กว่าจะทำงานร่วมกับ Linksys Smart Wi-Fi ได้

# <span id="page-680-0"></span>คุณสมบัติเฉพาะ

### <span id="page-680-1"></span>Linksys EA7300

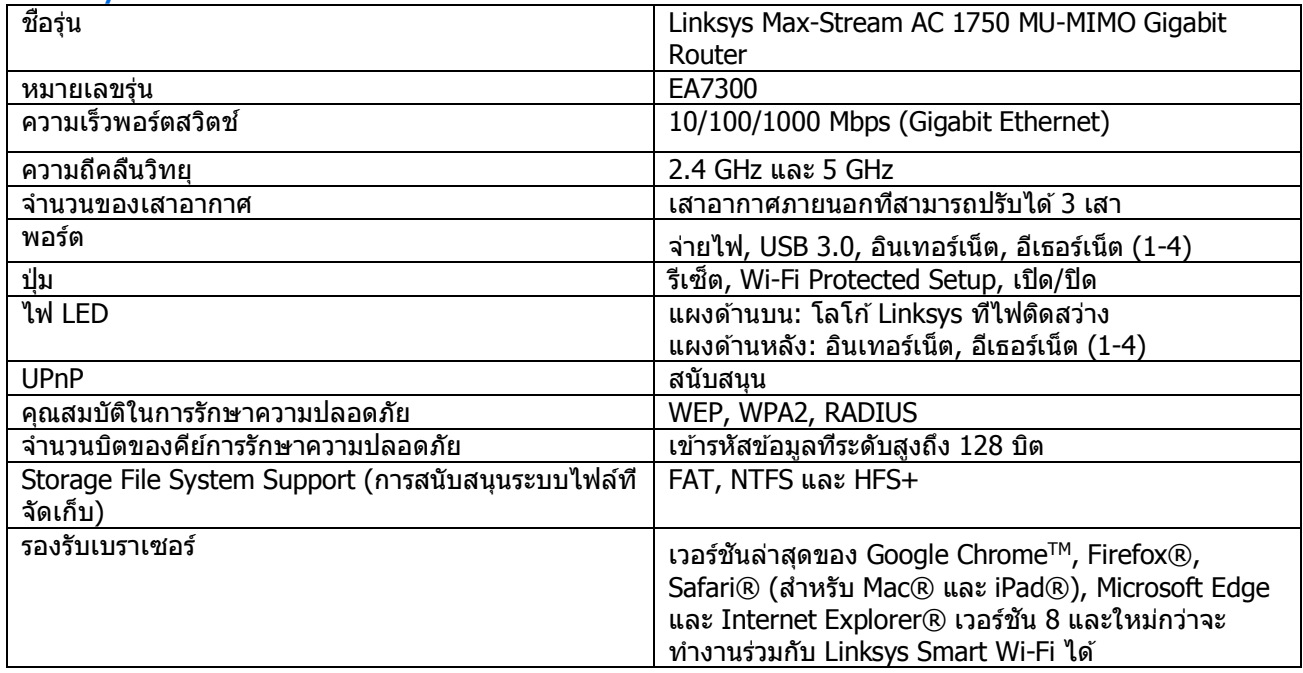

#### <span id="page-680-2"></span>คุณสมบัติภายนอก

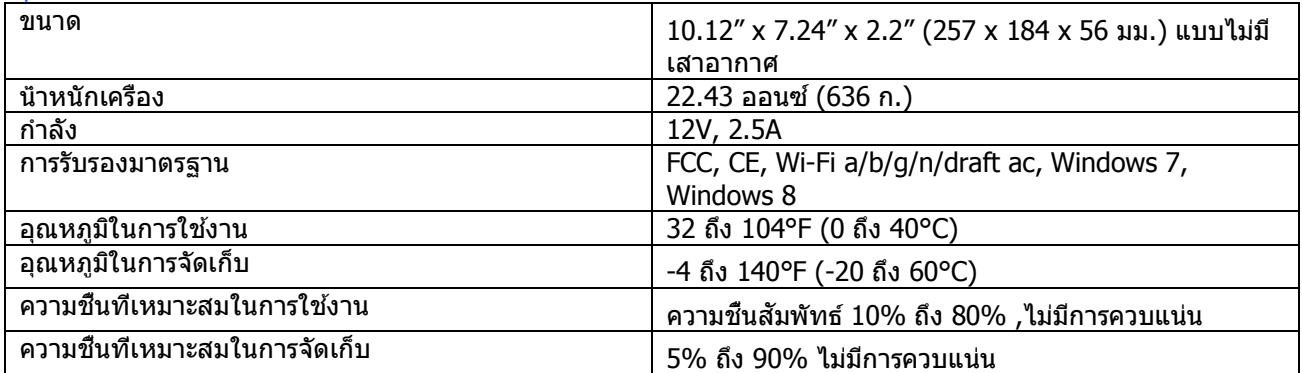

ข้อกำหนดต่างๆ อาจเปลี่ยนแปลงได้โดยไม่ต้องแจ้งให้ทราบล่วงหน้า

สำหรับข้อบังคับ การรับประกัน และข้อมูลความปลอดภัย โปรดไปที่ Linksys.com/support/ea7300

ประสิทธิภาพสูงสุดตามมาตรฐาน IEEE Standard 802.11 ประสิทธิภาพการทำงานจริงอาจแตกต่างกันไป เช่น การรองรับ ึการใช้งานเครื<sup>้</sup>อข่ายไร้สาย อั๊ตราการรับส่งข้อมูล ระยะและการครอบคลุมการใช้งานอาจตำกว่าที่ระบุไว้ ประสิทธิภาพการ ทำงานจะขึ้นอยู่กับหลายปัจจัย สภาพแวดล้อมการทำงาน และตัวแปรอื่นๆ รวมถึงระยะห่างจากจุดเชื่อมต่อ ปริมาณทราฟฟิก เครือข่าย โครงสร้างและส่วนประกอบของอาคาร ระบบปฏิบัติการที่ใช้ การใช้ผลิตภัณฑ์ไร้สายจากผู้ผลิตหลายราย สัญญาณ ้รบกวน และสภาพแวดล้อมอื่นๆ ที่อาจส่งผลกระทบต่อการทำงาน

BELKIN, LINKSYS รวมถึงชื่อและโลโก้ของผลิตภัณฑ์ต่างๆ เป็นเครื่องหมายการค้าของบริษัทในเครือ Belkin เครื่องหมาย ึการค้าของบุคคลที่สามที่ระบไว้เป็นกรรมสิทธิ์ของผู้เป็นเจ้าของแต่ละราย สามารถอ่านลิขสิทธิ์และประกาศเกี่ยวกับ ซอฟต์แวร์ของบุคคลที่สามในผลิตภัณฑ์นี้ได ้ที่นี่:<http://support.linksys.com/en-us/license> โปรดติดต่อ [http://](http://support.linksys.com/en-us/gplcodecenter) [support.linksys.com/en-us/gplcodecenter](http://support.linksys.com/en-us/gplcodecenter) หากมีคำถามหรือต้องการขอซอร์สโค้ด GPL

 $\odot$  2016 Belkin International, Inc. และ/หรือบริษัทในเครือ สงวนลิขสิทธิ์

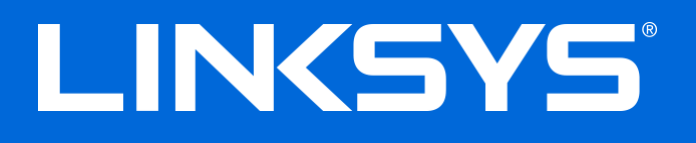

Kullanıcı Kılavuzu

# **MAX-STREAM™** AC1750

MU-MIMO

#### **GIGABIT ROUTER**

Model No. EA7300

# İçindekiler

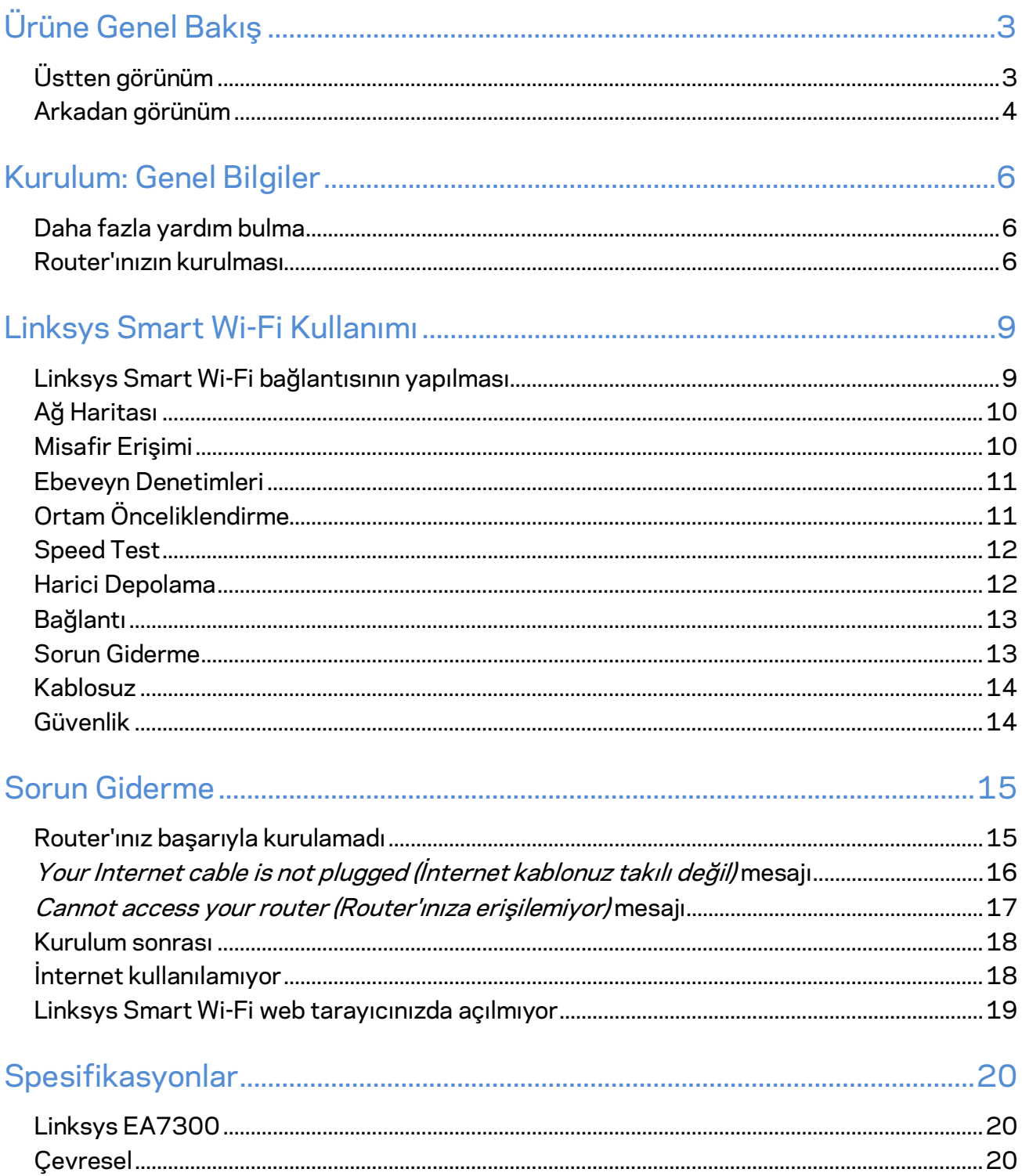
# Ürüne Genel Bakış

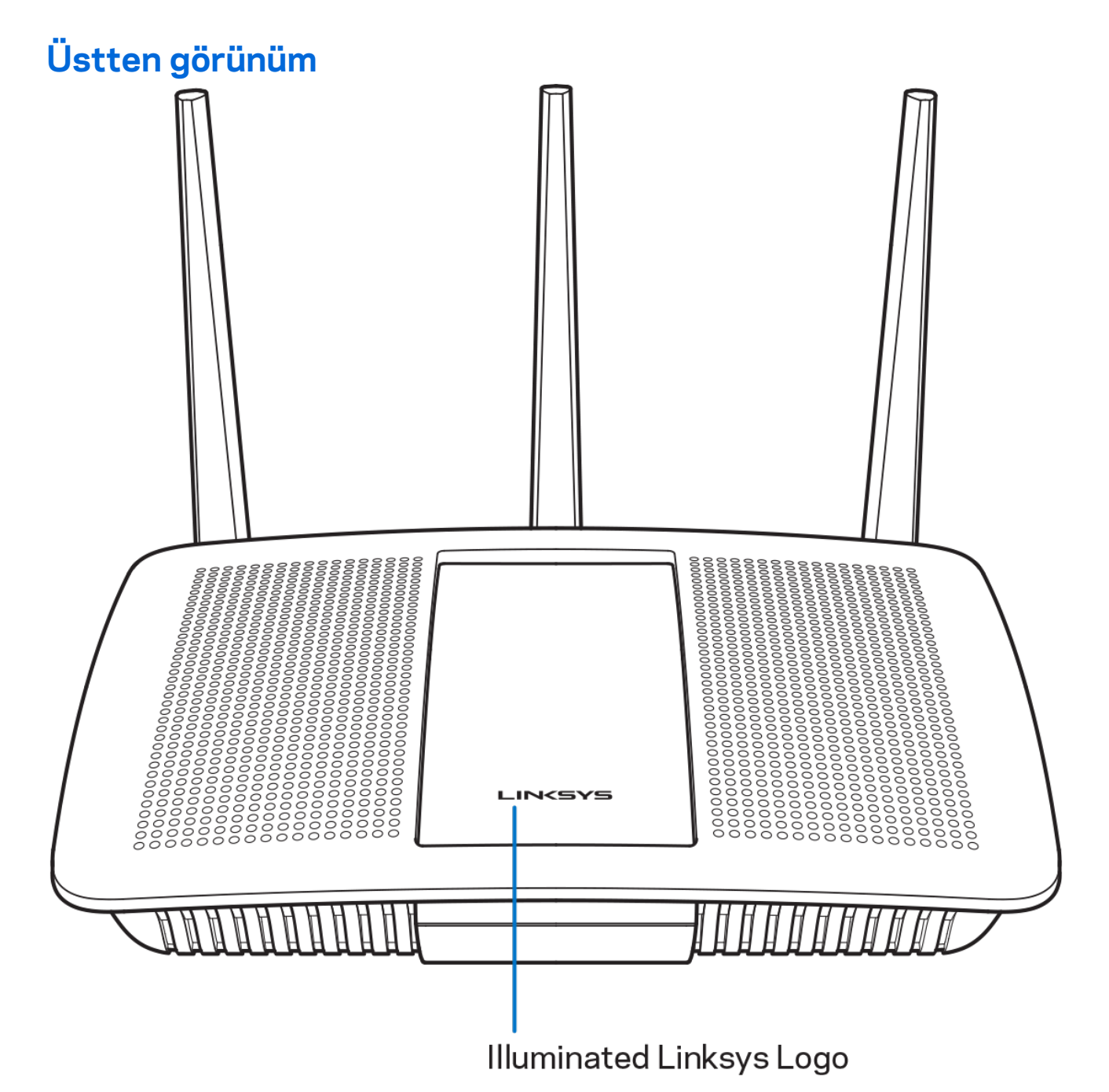

**Işıklı Linksys logosu—**İnternet bağlantısı varken Linksys logosu sabit şekilde yanar. Başlatma, otomatik test ve donanım yazılımı yükseltimi sırasında yavaşça yanıp söner veya titreşir. Bağlantı hatalarını gösterirken hızlıca yanıp söner.

### **Arkadan görünüm**

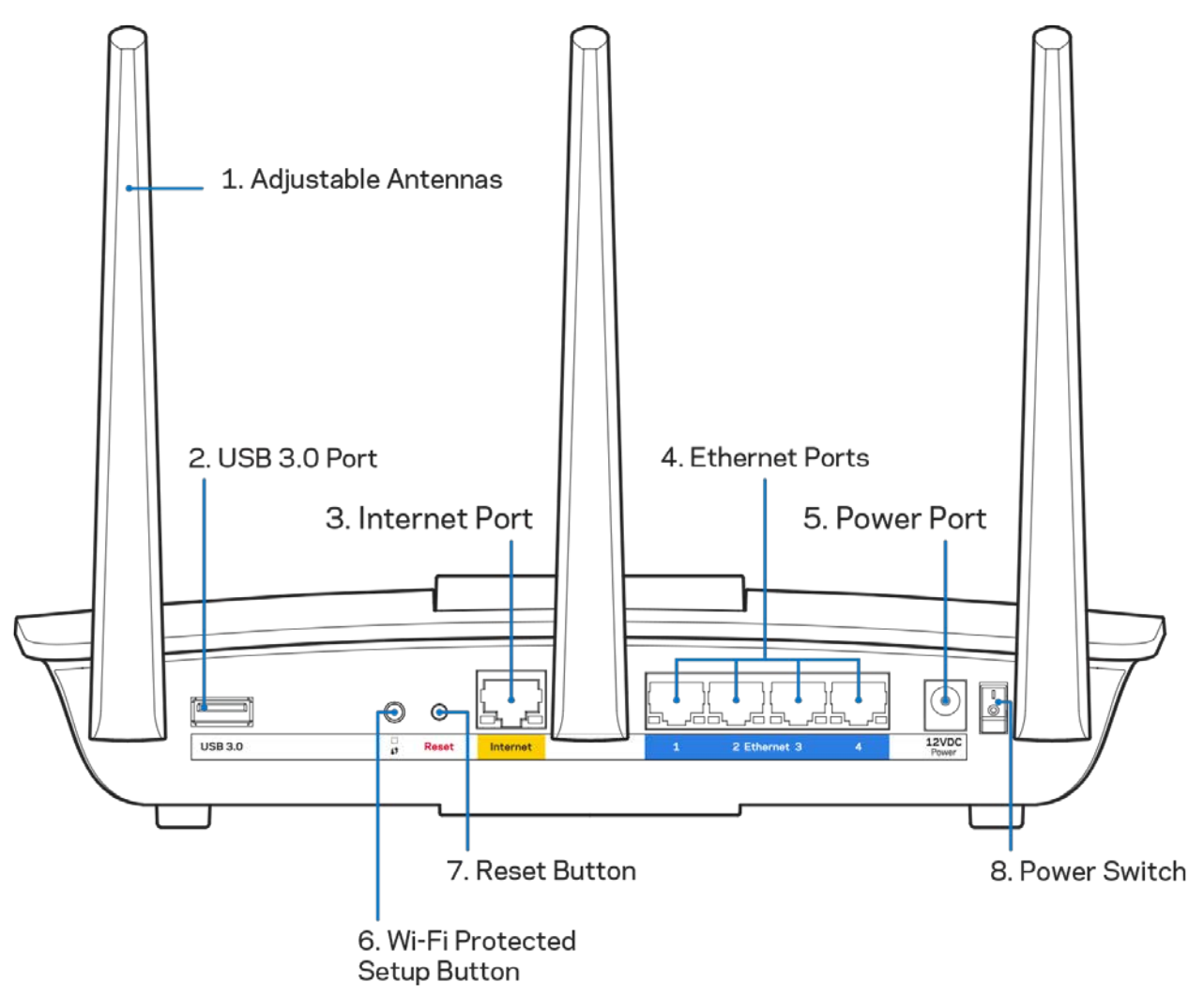

**Ayarlanabilir antenler (1)**—En iyi performans için antenleri çizimde gösterildiği gibi dikey olarak konumlandırın.

**USB 3.0 bağlantı noktası (2)**—Bir USB sürücüsü veya USB yazıcısını bağlayın ve ağınızda veya internette paylaşın.

**İnternet bağlantı noktası (3)**—Ethernet kablosunu bu sarı renkli gigabit (10/100/1000) bağlantı noktasına ve bir geniş bant internet kablosuna/DSL'e veya fiber modeme bağlayın.

**Not—***En iyi performans için, internet bağlantı noktalarında, CAT5e veya daha üst sınıftan kablolar kullanın.*

**Ethernet ports (Ethernet bağlantı noktaları) (4)**—Ethernet kablolarını bu mavi renkli gigabit (10/100/1000) bağlantı noktalarına ve ağınızdaki kablolu aygıtlara bağlayın.

### **Not—***En iyi performans için, Ethernet bağlantı noktalarında, CAT5e veya daha üst sınıftan kablolar kullanın.*

**Güç bağlantı noktası (5)**—Pakete dahil olan AC güç bağdaştırıcısını takın.

**Wi-Fi Protected Setup™ düğmesi (6)**—Wi-Fi Protected Setup etkin ağ aygıtlarının kablosuz güvenliğini kolayca yapılandırmak için basın.

Reset (Sıfırla) düğmesi(7)-Router'ı fabrika ayarlarına sıfırlamak için ışıklı Linksys logosu yanıp sönmeye başlayana kadar basılı tutun. Ayrıca internetten veya mobil uygulamalar üzerinden Linksys Smart Wi-Fi kullanarak fabrika ayarlarını geri yükleyebilirsiniz.

**Güç anahtarı (8)**—Router'ı açmak için | (on - açık) düğmesine basın.

# Kurulum: Genel Bilgiler

### **Daha fazla yardım bulma**

Bu kullanıcı kılavuzuna ek olarak aşağıdaki adreslerden yardım alabilirsiniz:

• Linksys.com/support/EA7300 (dokümantasyon, karşıdan yüklemeler, Sık Sorulan Sorular, teknik destek, canlı sohbet, forumlar)

**Not—***Üçüncü şahıs yazılımlarıyla ilgili lisans ve uyarıla[r http://support.linksys.com/en-us/license](http://support.linksys.com/en-us/license) adresinde görüntülenebilir. Sorularınız veya GPL kaynak kodu istekleriniz için <http://support.linksys.com/en-us/gplcodecenter> adresi üzerinden bizimle iletişime geçiniz.*

### Router'ınızın kurulması

- 1. Kurulumu tamamlamak için bilgisayarınızdaki web tarayıcısından [http://LinksysSmartWiFi.com](http://linksyssmartwifi.com/) adresini ziyaret etmeniz gerekir.
- 2. Ekipmanınızı tanımlayın.

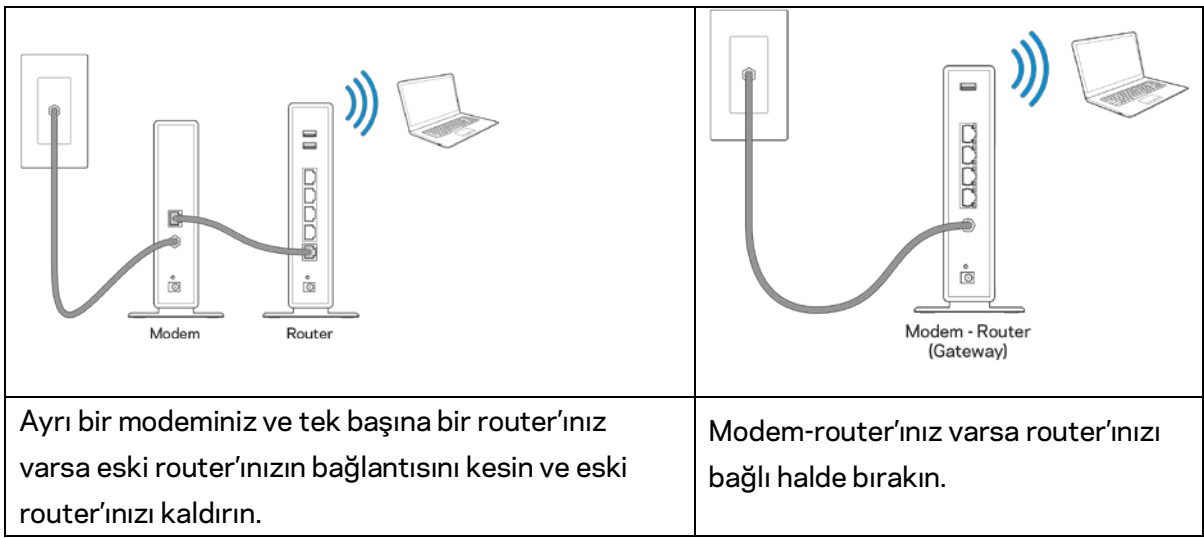

- 3. Antenleri dik bir şekilde konumlandırın ve router'ı bir güç kaynağına takın. Güç anahtarının | (on - açık) konumda olduğundan emin olun.
- 4. Router'ınızı modeminize veya modem router'ınıza bağlayın. Pakete dahil edilen internet kablosunun bir ucunu yeni router'ınızdaki sarı internet bağlantı noktasına takın. Modeminiz varsa diğer ucu modemdeki Ethernet (LAN) bağlantı noktasına takın. Modem-router'ınız varsa kullanılabilen herhangi bir bağlantı noktasına takın.
- 5. Router'ınızın üstündeki ışıklı Linksys LED'i yanıp sönmeyi durdurup sabit beyaz yanana kadar bekleyin.

6. Router'ınızla birlikte gelen Hızlı Başlangıç Kılavuzu'nda belirtilen Wi-Fi adına bağlanın. (Bu detayları daha sonra değiştirebilirsiniz.) Ağa bağlanmayla ilgili yardıma ihtiyacınız olursa linksys.com/support/ea7300 adresindeki aygıt belgelerinize başvurun.

**Not—***Router kurulumu tamamlanana kadar internet erişiminiz olmayacaktır.*

7. Web tarayıcısına http://LinksysSmartWiFi.com adresini girin. Router'ınızın kurulumunu tamamlamak için ekrandaki yönergeleri takip edin. Kurulumu başlatmak için bir tarayıcıya 192.168.1.1 de yazabilirsiniz.

Kurulum sona erdiğinde ekrandaki talimatları izleyerek Linksys Smart Wi-Fi hesabınızı kurun. Router'ınızı internet bağlantısı olan herhangi bir bilgisayardan yapılandırmak için Linksys Smart Wi-Fi kullanın.

Router'ınızın ayarlarını yönetin:

- Router adını ve parolasını değiştirin
- Konuk erişimini ayarlayın
- Ebeveyn denetimlerini yapılandırın
- Ağınıza aygıt bağlayın
- İnternet bağlantı hızınızı test edin

**Not—***Linksys Smart Wi-Fi hesap kurulumunun bir parçası olarak bir doğrulama e-postası alacaksınız. Router'ınızı Linksys Smart Wi-Fi hesabınızla ilişkilendirmek için ev ağınızdan e-postadaki bağlantıya tıklayın.*

**İpucu***—Sonraki sayfayı yazdırın, ardından router ve hesap ayarlarınızı daha sonra başvurmak üzere tabloya kaydedin. Notlarınızı güvenli bir yerde saklayın.*

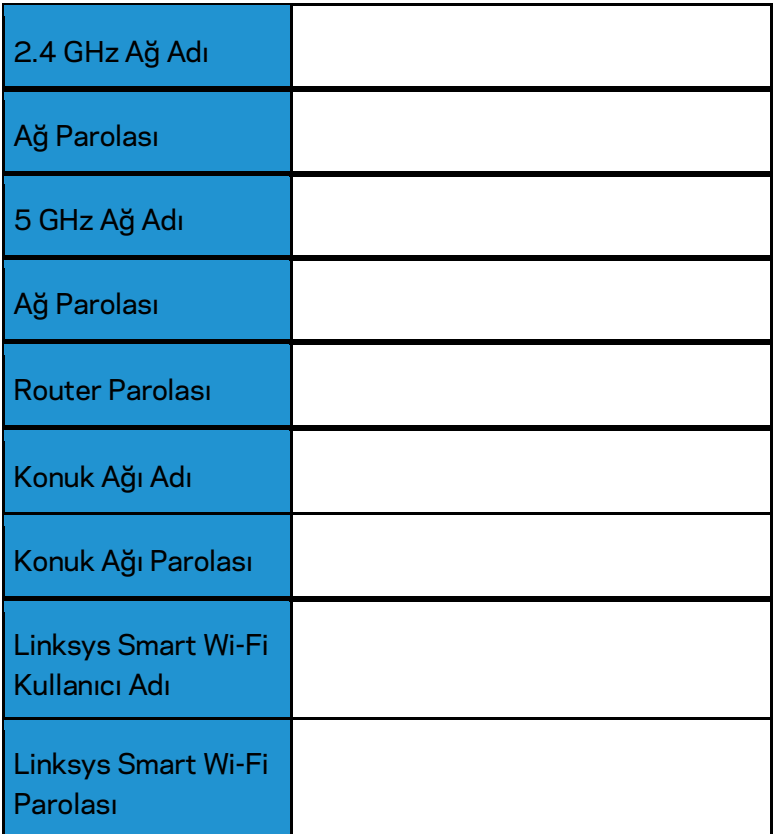

# Linksys Smart Wi-Fi Kullanımı

Linksys Smart Wi-Fi'ı kullanarak router'ınızı dünyanın herhangi bir yerinden ve ayrıca doğrudan ev ağınızdan yapılandırabilirsiniz. Linksys Smart Wi-Fi mobil aygıtınızda da kullanılabilir. Bilgi için aygıtınızın uygulama mağazasına bakın.

### <span id="page-690-0"></span>Linksys Smart Wi-Fi bağlantısının yapılması

Linksys Smart Wi-Fi bağlantısının yapılması:

- 1. Bilgisayarınızın web tarayıcısını açın.
- 2. www.linksyssmartwifi.com adresine gidin ve hesabınızda oturum açın.

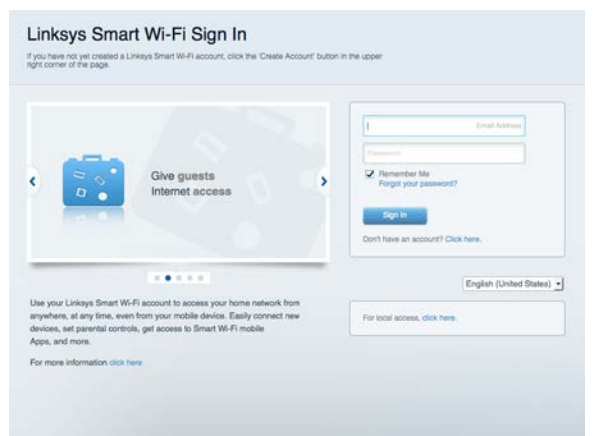

Parolanızı hatırlamıyorsanız Forgot your password? (Parolanızı mi unuttunuz?) seçeneğine tıklayın ve geri almak için ekrandaki talimatları izleyin.

Linksys Smart Wi-Fi yardımı için (Linksys Smart Wi-Fi'a bağlanın, ardından ana ekranın üstündeki Yardım yazısına tıklayın).

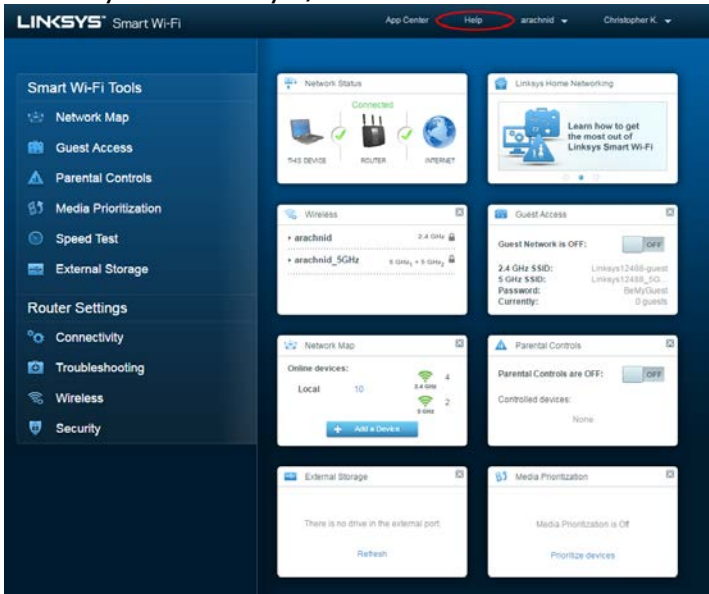

## Ağ Haritası

Router'ınıza bağlı tüm ağ aygıtlarını görüntülemenizi ve yönetmenizi sağlar. Ana ağınızdaki ve konuk ağınızdaki aygıtları görüntüleyebilir veya her bir aygıtla ilgili bilgileri görüntüleyebilirsiniz.

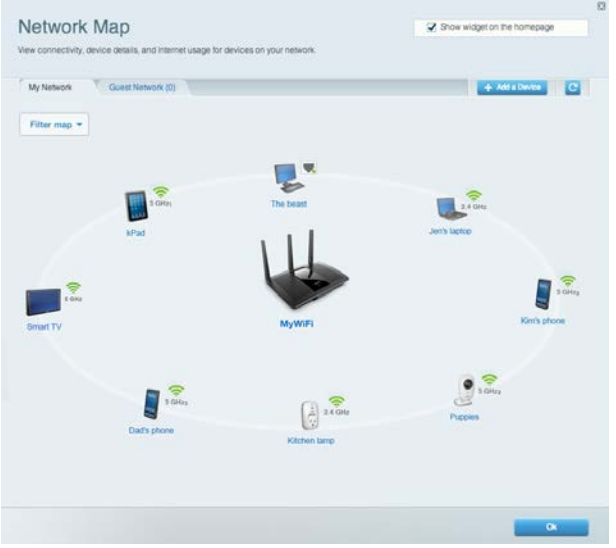

### Misafir Erişimi

Konukların tüm ağ kaynaklarınıza erişmeden kullanabileceği bir ağ yapılandırmanızı ve bu ağı izlemenizi sağlar.

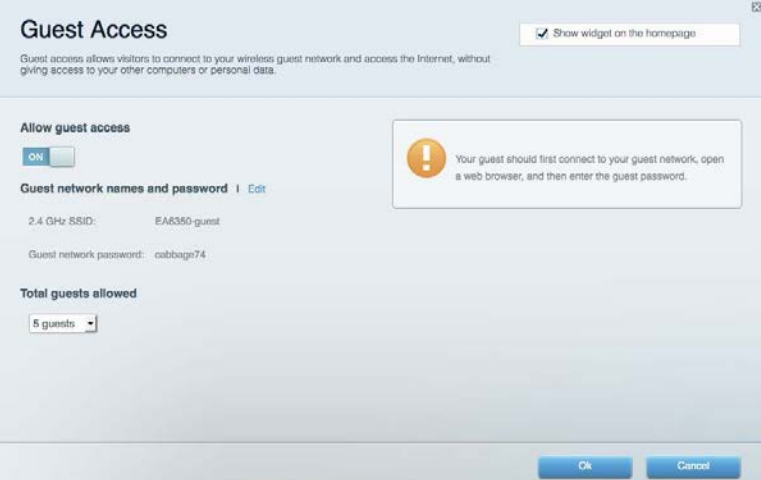

### Ebeveyn Denetimleri

Web sitelerini engellemenizi ve internet erişim zamanları belirlemenizi sağlar.

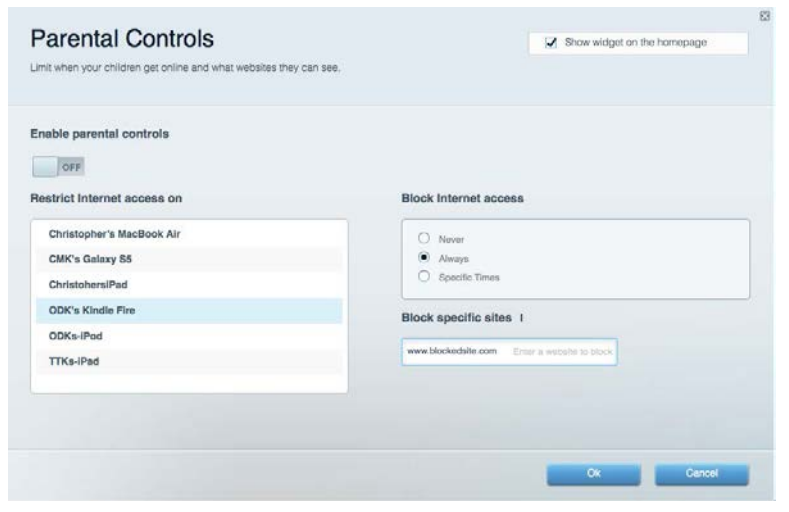

## Ortam Önceliklendirme

Ağ trafiğinizde hangi aygıt ve uygulamaların önceliğe sahip olduğunu belirlemenizi sağlar.

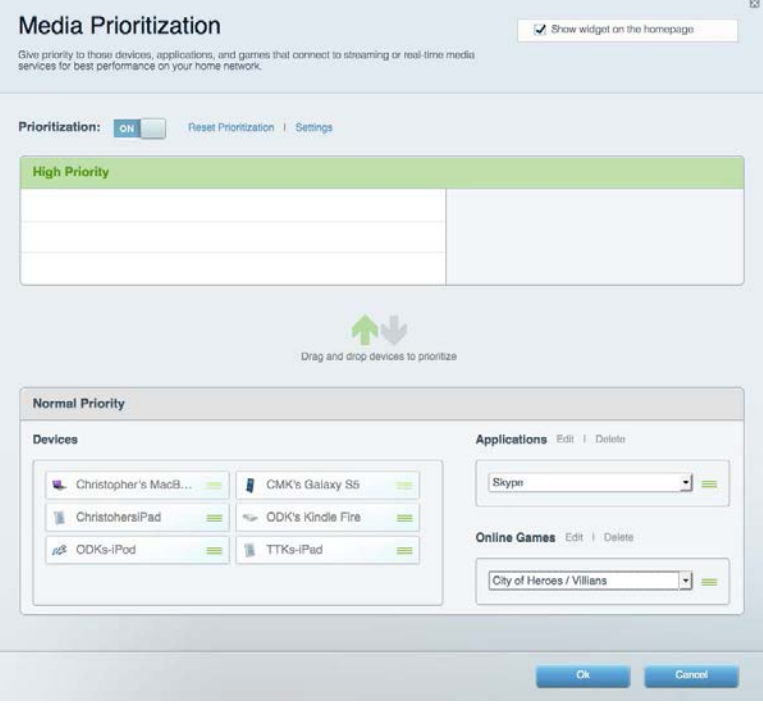

## Speed Test

Ağınızın internet bağlantısı hızını test etmenizi sağlar.

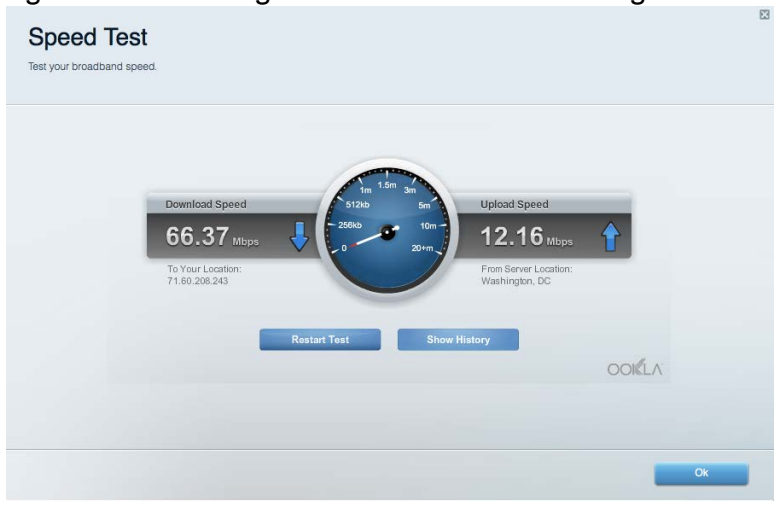

### Harici Depolama

Bağlı bir USB sürücüye (pakete dahil değildir) erişmenize ve dosya paylaşımı, ortam sunucusu ve FTP erişimi kurmanıza olanak tanır.

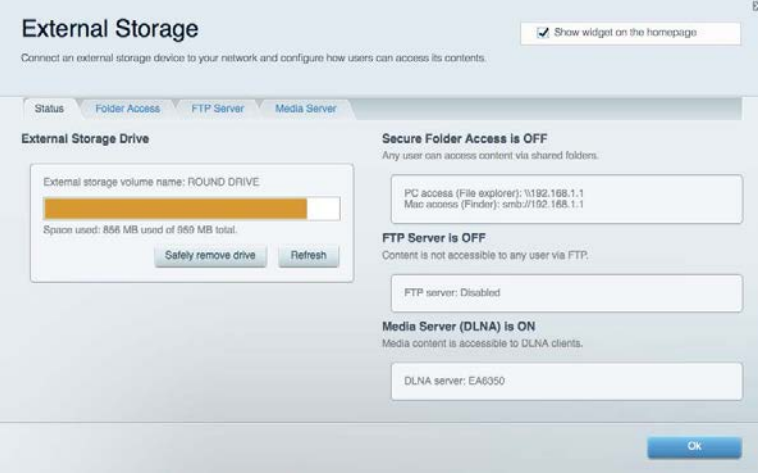

## Bağlantı

Temel ve gelişmiş ağ ayarlarını yapılandırmanıza izin verir.

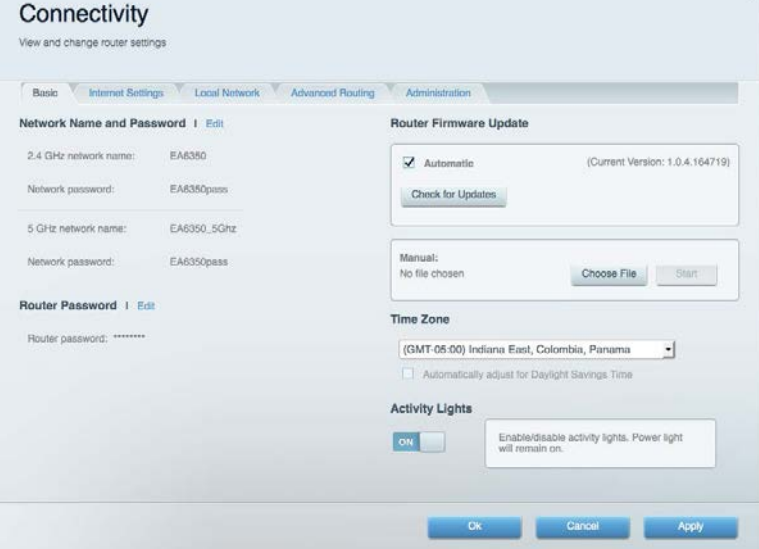

### Sorun Giderme

Router'ınızla ilgili sorunları tanılamanızı ve ağınızın durumunu kontrol etmenizi sağlar.

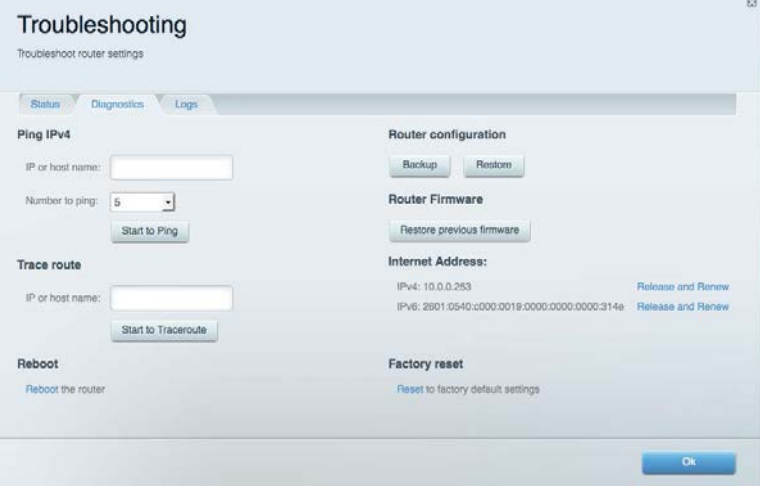

### Kablosuz

Router'ınızın kablosuz ağını yapılandırmanızı sağlar. Wi-Fi Protected Setup™ (Wi-Fi Korumalı Kurulum) yoluyla güvenlik modunu, parolayı ve MAC filtrelemeyi değiştirebilir ve aygıtları bağlayabilirsiniz.

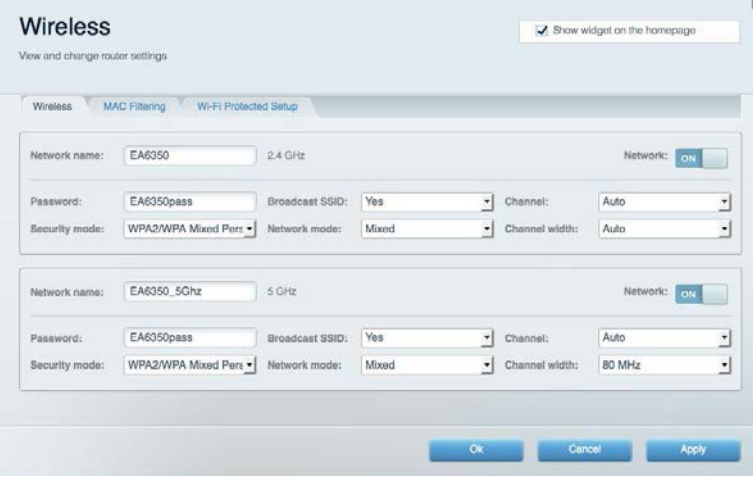

### Güvenlik

Router'ınızın kablosuz güvenliğini yapılandırmanızı sağlar. Güvenlik duvarını ayarlayabilir, VPN ayarlarını yapabilir ve uygulamalar ve oyunlar için özel ayarlar belirleyebilirsiniz.

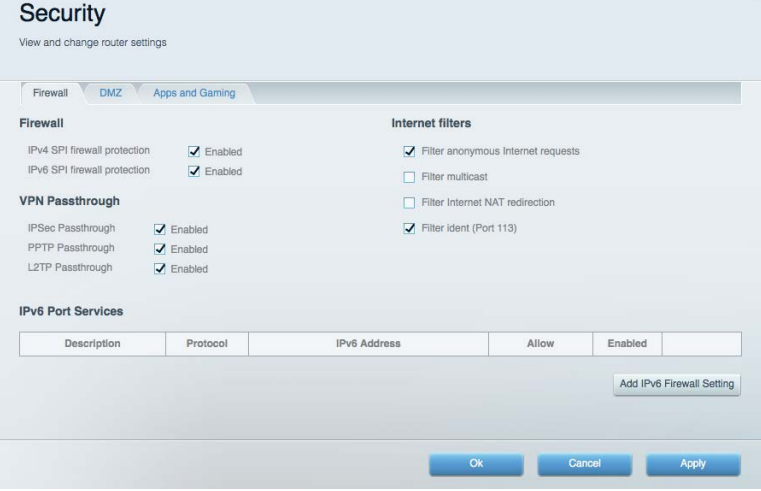

# Sorun Giderme

Ödüllü müşteri destek hizmetimizden daha fazla yardım almak için Linksys.com/support/EA7300 adresini ziyaret edebilirsiniz.

### Router'ınız başarıyla kurulamadı

Linksys Smart Wi-Fi kurulumu tamamlamadıysa şunları deneyebilirsiniz:

• Bir ataş veya toplu iğne kullanarak, LED yanıp sönmeye başlayana kadar (yaklaşık 10 saniye) router'ınızdaki Reset (Sıfırlama) düğmesini basılı tutun. Router'ı yeniden yükleyin.

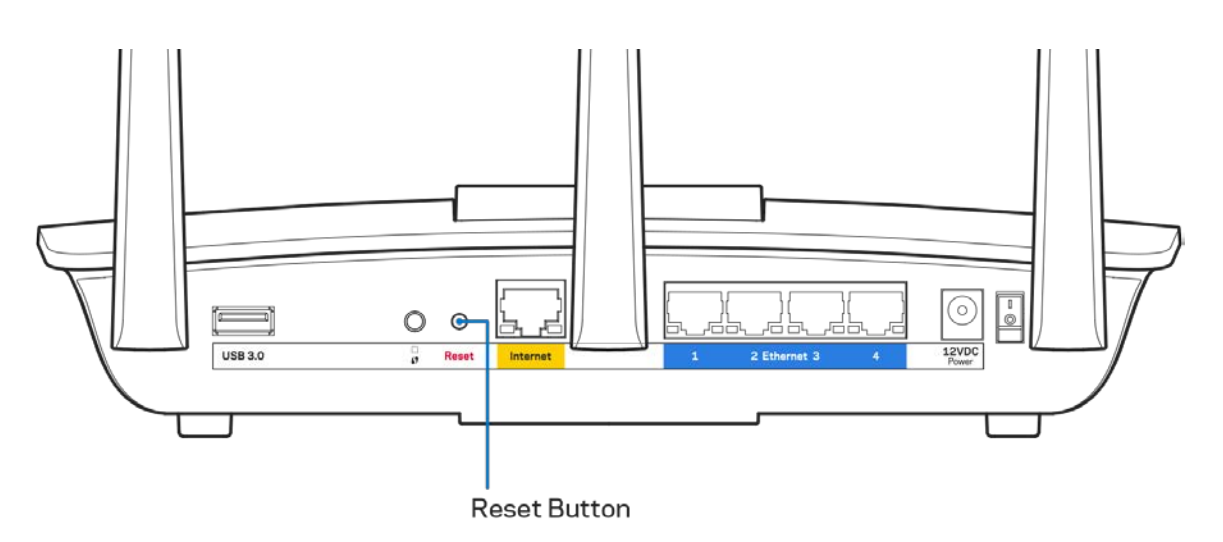

- Bilgisayarınızın güvenlik duvarını geçici olarak devre dışı bırakın (yardım için güvenlik yazılımının talimatlarına bakın). Router'ı yeniden yükleyin.
- Başka bir bilgisayarınız varsa, router'ı yeniden yüklemek için o bilgisayarı kullanın.

## Your Internet cable is not plugged (İnternet kablonuz takılı değil) mesajı

Router'ınızı kurmaya çalışırken "Your Internet cable is not plugged in" (İnternet kablonuz takılı değil) mesajı alırsanız bu sorun giderme adımlarını uygulayın.

• Bir Ethernet veya internet kablosunun (veya Router'ınızla birlikte verilene benzer bir kablonun) Router'ınızın arkasında bulunan sarı internet bağlantı noktasına ve modeminizdeki uygun bağlantı noktasına sağlam bir şekilde bağlandığından emin olun. Modem üzerindeki bu bağlantı noktası, genelde Ethernet olarak isimlendirilmiştir fakat İnternet veya WAN olarak da isimlendirilebilir.

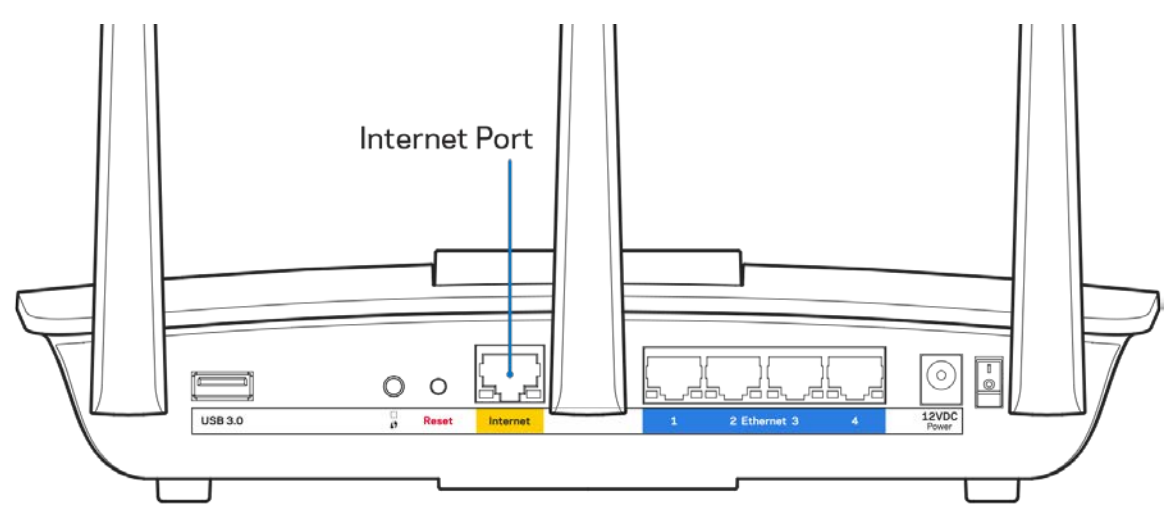

- Modemin fişinin takılı ve açık olduğundan emin olun. Güç düğmesi varsa, ON (AÇIK) veya l (O'nun karşı tarafında) konumunda olduğundan emin olun.
- İnternet hizmetiniz kablolu internet ise, kablolu modemin CABLE (KABLO) bağlantı noktasının, İSS'niz (İnternet Servis Sağlayıcı) tarafından sağlanan koaksiyel kabloya bağlı olduğundan emin olun.

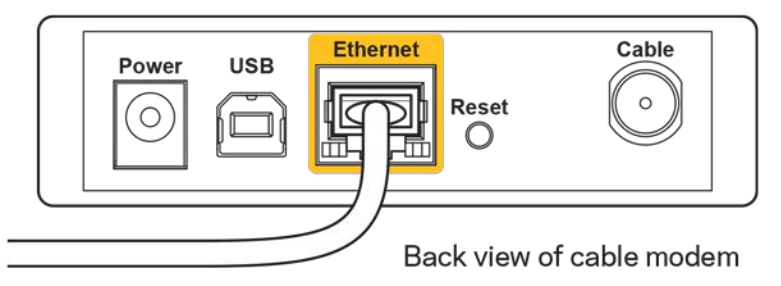

• İnternet hizmetiniz DSL ise, DSL telefon hattının, modemin DSL bağlantı noktasına bağlı olduğundan emin olun.

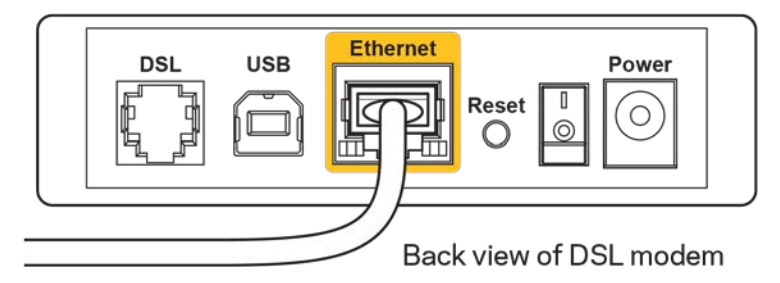

- Bilgisayarınız modeminize daha önce USB kablosuyla bağlanmışsa USB kablosunu çıkarın.
- Router'ı yeniden yükleyin.

### *Cannot access your router (Router'ınıza erişilemiyor)* **mesajı**

Router'ınıza erişmek için kendi ağınıza bağlı olmanız gerekir. O anda kablosuz internet erişiminiz varsa, sorunun nedeni yanlışlıkla farklı bir kablosuz ağa bağlanmış olmanız olabilir.

Windows yüklü bilgisayarlarda sorunu çözmek için aşağıdakileri yapın\*:

- 1. Windows masa üstünüzde, sistem tepsisindeki kablosuz simgesine tıklayın. Kullanılabilir ağların listesi görüntülenecektir.
- 2. Ağınızın adına tıklayın. Connect'e (Bağlan) tıklayın. Aşağıdaki örnekte, bilgisayar, wraith\_5GHz adındaki başka bir kablosuz ağa bağlanmış. Bu örnekte Damaged\_Beez2.4 olarak belirlenmiş olan Linksys EA7300 router'ın kablosuz ağ adı seçili olarak görülmektedir.

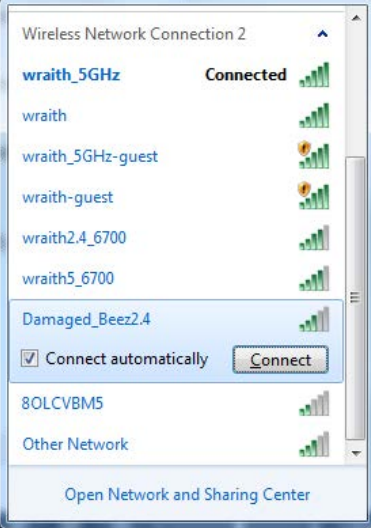

3. Ağ güvenlik anahtarını girmeniz istenirse parolanızı (güvenlik anahtarı) ağ *güvenlik anahtarı* alanına girin. OK **(Tamam)** ögesine tıklayın.

4. Bilgisayarınız ağa bağlanacaktır, artık router'a erişebilir durumda olmanız gerekir.

*\*Windows sürümünüze bağlı olarak bu adımlardaki ifadelerde veya simgelerde bazı farklılıklar olabilir.*

Mac bilgisayarlarda sorunu çözmek için aşağıdakileri yapın:

- 1. Ekranın en üstünde yer alan menü çubuğunda Wi-Fi simgesine tıklayın. Kablosuz ağların listesi görüntülenecektir. Linksys Smart Wi-Fi otomatik olarak ağınıza bir ad atamıştır.
- 2. Aşağıdaki örnekte, bilgisayar, wraith\_5GHz adındaki başka bir kablosuz ağa bağlanmış. Bu örnekte Damaged\_Beez2.4 olarak belirlenmiş olan Linksys EA7300 router'ın kablosuz ağ adı seçili olarak görülmektedir.

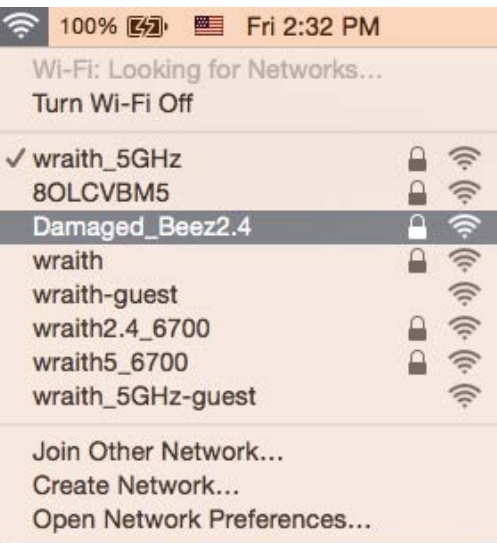

- 3. Linksys EA7300 router'ınızın kablosuz ağ adına (bu örnekte Damaged\_Beez2.4) tıklayın.
- 4. Kablosuz ağ parolanızı (Güvenlik Anahtarı) *Password (Parola)* alanına girin. OK **(Tamam)** ögesine tıklayın.

### Kurulum sonrası

### İnternet kullanılamıyor

İnternette router'ınızla iletişim sorunları varsa sorun Web tarayıcısında bir "Cannot find [internet address]" ([İnternet adresi] bulunamıyor) mesajı olarak görünür. İnternet adresinin doğru olduğundan eminseniz ve geçerli internet adreslerini birkaç kez deneyip aynı sonucu aldıysanız mesaj, İSS'nizle (İnternet Servis Sağlayıcısı) veya router'ınızla modem iletişimi sorunu olduğu anlamına gelebilir.

Aşağıdakini deneyin:

- Ağ ve güç kablolarının sıkıca bağlandığından emin olun.
- Router'ınızın bağlı olduğu güç çıkışında güç olduğundan emin olun.
- Router'ınızı yeniden yükleyin.

• İSS'nize (İnternet Servis Sağlayıcısı) başvurun ve bulunduğunuz alandaki hizmet kesintilerini sorun.

Router'ınızdaki sorunları gidermenin en yaygın yöntemi kapatıp tekrar açmaktır. Router'ınız böylece özel ayarlarını yeniden yükleyebilir ve (modem gibi) diğer aygıtlar router'ı yeniden keşfedip iletişim kurar. Bu işlem ön yükleme olarak adlandırılır.

Router'ınızı güç kablosunu kullanarak yeniden yüklemek için aşağıdakileri yapın:

- 1. Güç kablosunu router ve modemden ayırın.
- 2. 10 saniye bekleyin ve güç kablosunu modeme yeniden takın. Güç gittiğinden emin olun.
- 3. Modemin çevrim içi göstergesinin yanıp sönmesi durana kadar (veya iki dakika) bekleyin. Güç kablosunu router'a yeniden takın.
- 4. Güç göstergesinin yanıp sönmesi durana kadar bekleyin. Bir bilgisayardan İnternet'e bağlanmayı denemeden önce iki dakika bekleyin.

Router'ınızı Linksys Smart Wi-Fi'ı kullanarak yeniden yüklemek için aşağıdakileri yapın:

- 1. Linksys Smart Wi-Fi'da oturum açın. (Sayfa **[9](#page-690-0)**'teki "Linksys Smart Wi-Fi'a bağlanma" kısmına bakın.)
- 2. Router Settings (Router Ayarları) altında Troubleshooting (Sorun Giderme) seçeneğine tıklayın.
- 3. Diagnostics (Tanı) sekmesine tıklayın.
- 4. Reboot (Yeniden yükle) altında Reboot (Yeniden yükle) seçeneğine tıklayın.

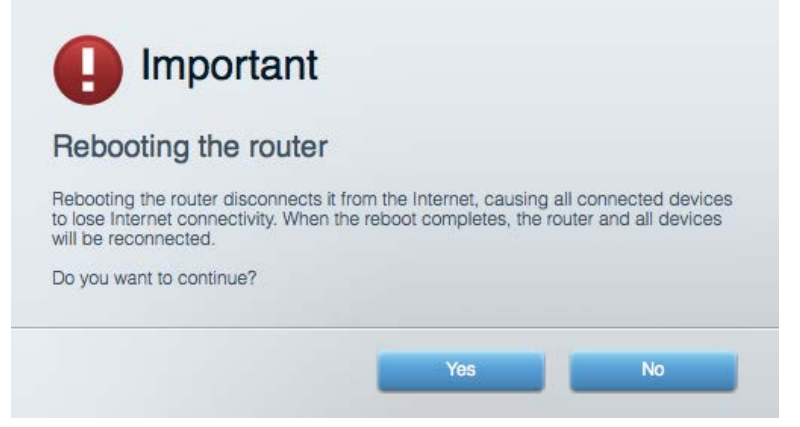

5. Yes (Evet) **seçeneğine tıklayın**. Router yeniden yüklenir. Router yeniden yüklenirken tüm bağlı aygıtlar internet bağlantısını kaybeder ve router yeniden hazır olduğunda otomatik olarak tekrar bağlanır.

### Linksys Smart Wi-Fi web tarayıcınızda açılmıyor

Google ChromeTM, Firefox®, Safari® (Mac® ve iPad® için), Microsoft Edge'in en son sürümleri ve Internet Explorer® sürüm 8 ve üzeri, Linksys Smart Wi-Fi ile uyumludur.

# Spesifikasyonlar

### **Linksys EA7300**

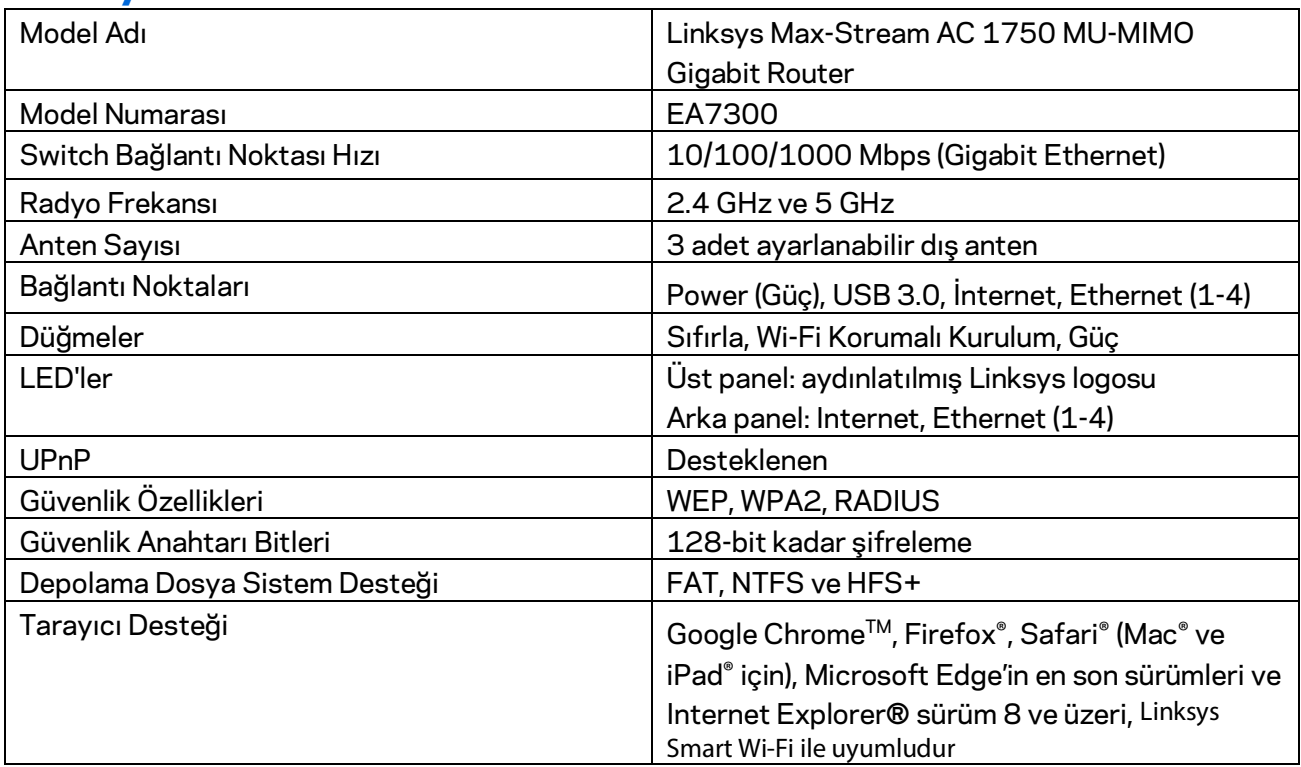

### **Çevresel**

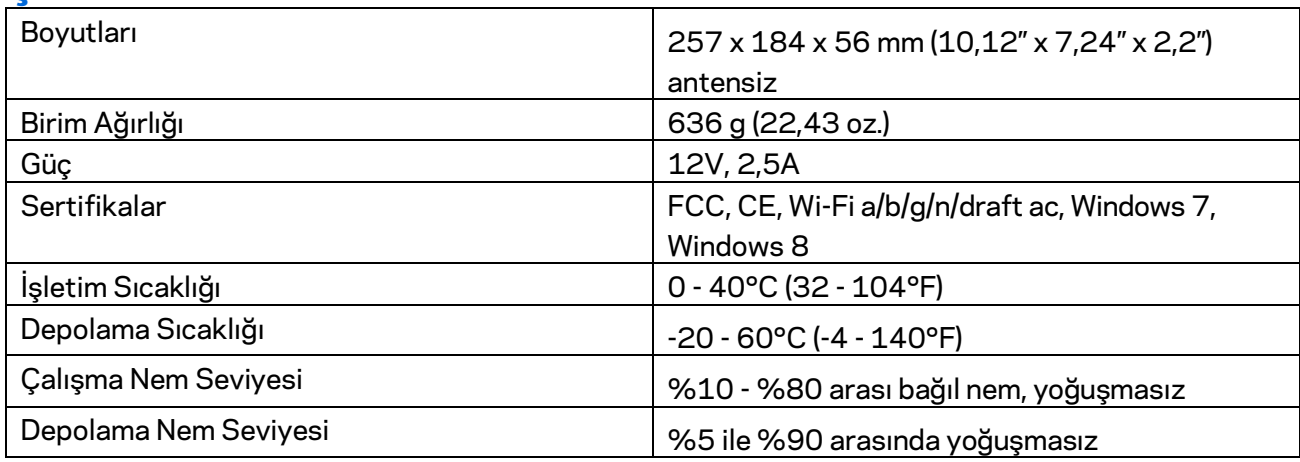

Spesifikasyonlar haber verilmeksizin değiştirilebilir.

Düzenleme, garanti ve güvenlik bilgileri için Linksys.com/support/ea7300 adresine gidin.

Maksimum performans IEEE Standard 802.11 spesifikasyonlarından türetilmiştir. Fiili performans, düşük kablosuz ağ kapasitesi, veri aktarım hızı, menzil ve kapsama alanı gibi faktörlere bağlı olarak değişebilir. Performans; erişim noktasına uzaklık, ağ trafiği yoğunluğu, binada kullanılan yapı malzemeleri, kullanılan işletim sistemi, kullanılan kablosuz ürün karması, sinyal karışması ve diğer olumsuz koşullar gibi pek çok faktör, koşul ve değişkene bağlıdır.

BELKIN, LINKSYS ve pek çok ürün adı ve logosu, Belkin şirketler grubunun markasıdır. Üçüncü taraf ticari markaları, kendi sahiplerinin mülkiyetindedir. Üçüncü şahıs yazılımlarıyla ilgili lisans ve uyarılar aşağıdaki adreste görüntülenebilir[: http://support.linksys.com/en-us/license.](http://support.linksys.com/en-us/license) Sorularınız veya GPL kaynak kodu istekleriniz içi[n http://support.linksys.com/en-us/gplcodecenter](http://support.linksys.com/en-us/gplcodecenter) adresi üzerinden bizimle iletişime geçiniz.

© 2016 Belkin International, Inc. ve/veya bağlı şirketleri. Her hakkı saklıdır.

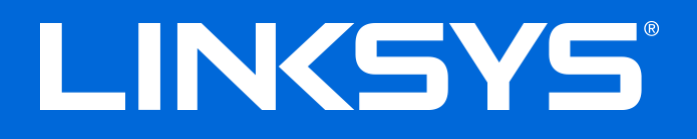

Посібник користувача

# **MAX-STREAM™**

AC1750

MU-MIMO

**ГІГАБІТНИЙ МАРШРУТИЗАТОР**

Модель № EA7300

## Зміст

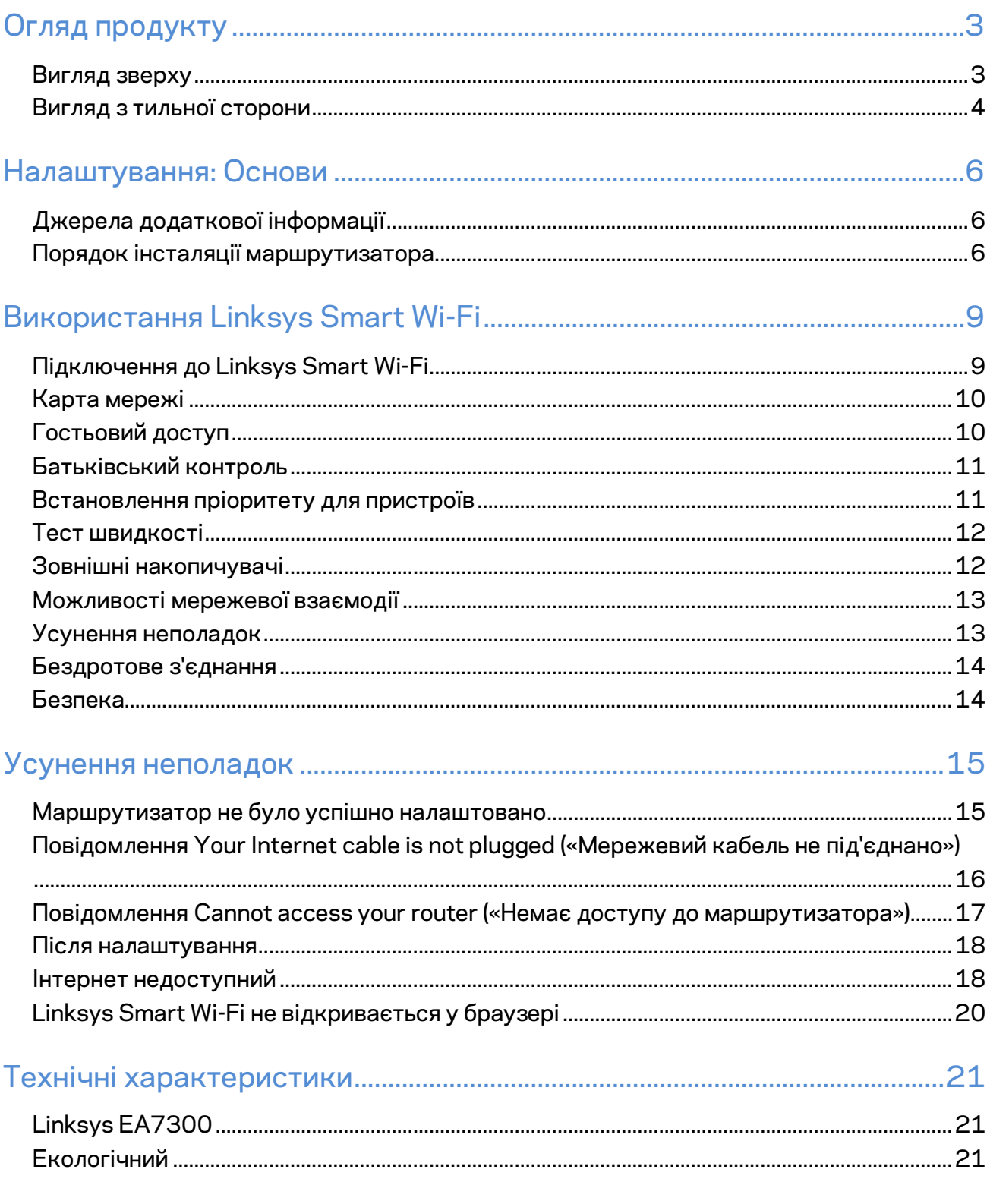

## <span id="page-705-0"></span>Огляд продукту

<span id="page-705-1"></span>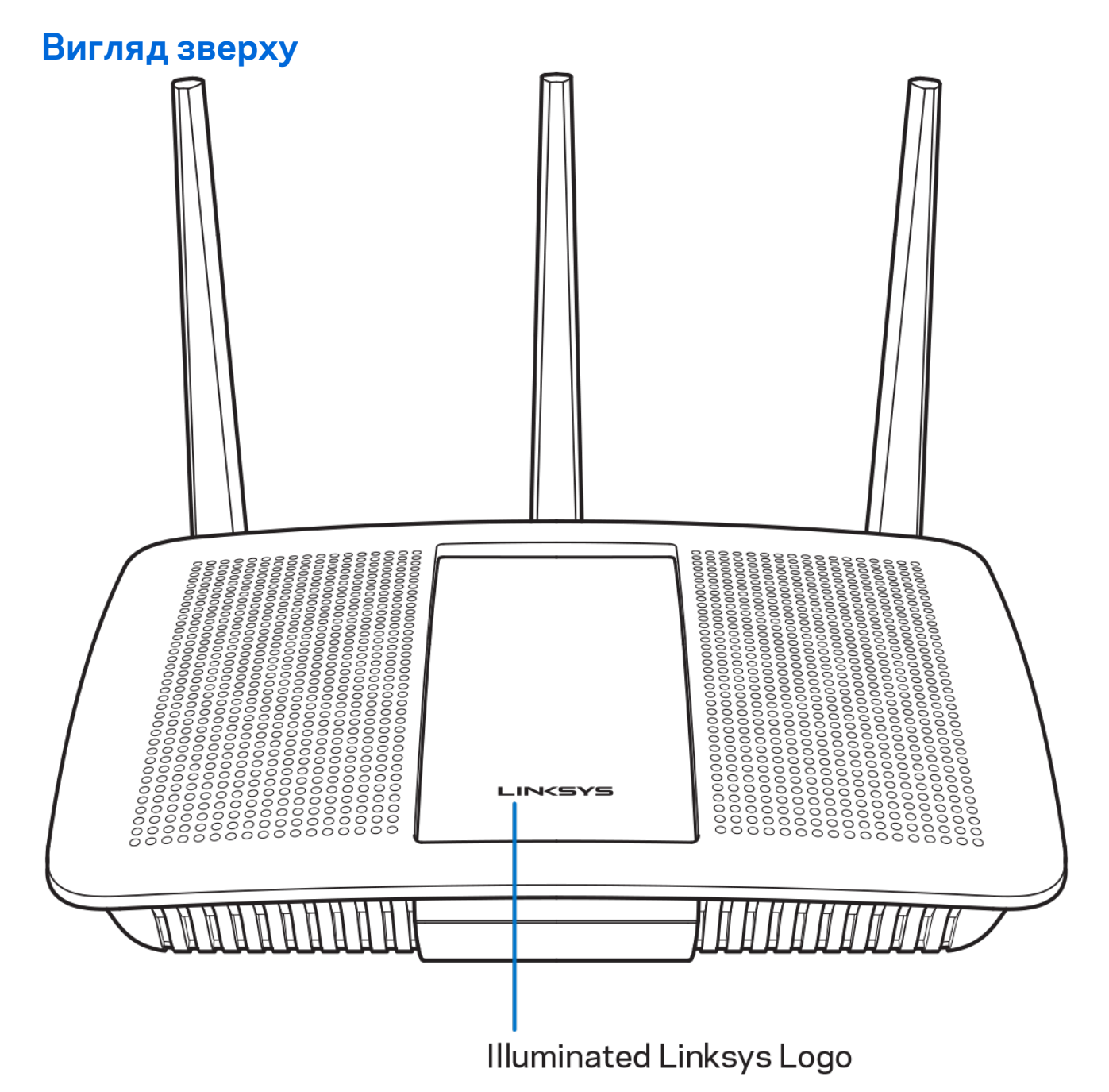

**Логотип Linksys з підсвіткою.** Логотип Linksys світиться безперервно, поки підключений до Інтернету. Він блимає або пульсує повільно під час завантаження, самоперевірки та оновлення мікропрограми. Він швидко блимає, позначаючи помилки підключення.

### <span id="page-706-0"></span>**Вигляд з тильної сторони**

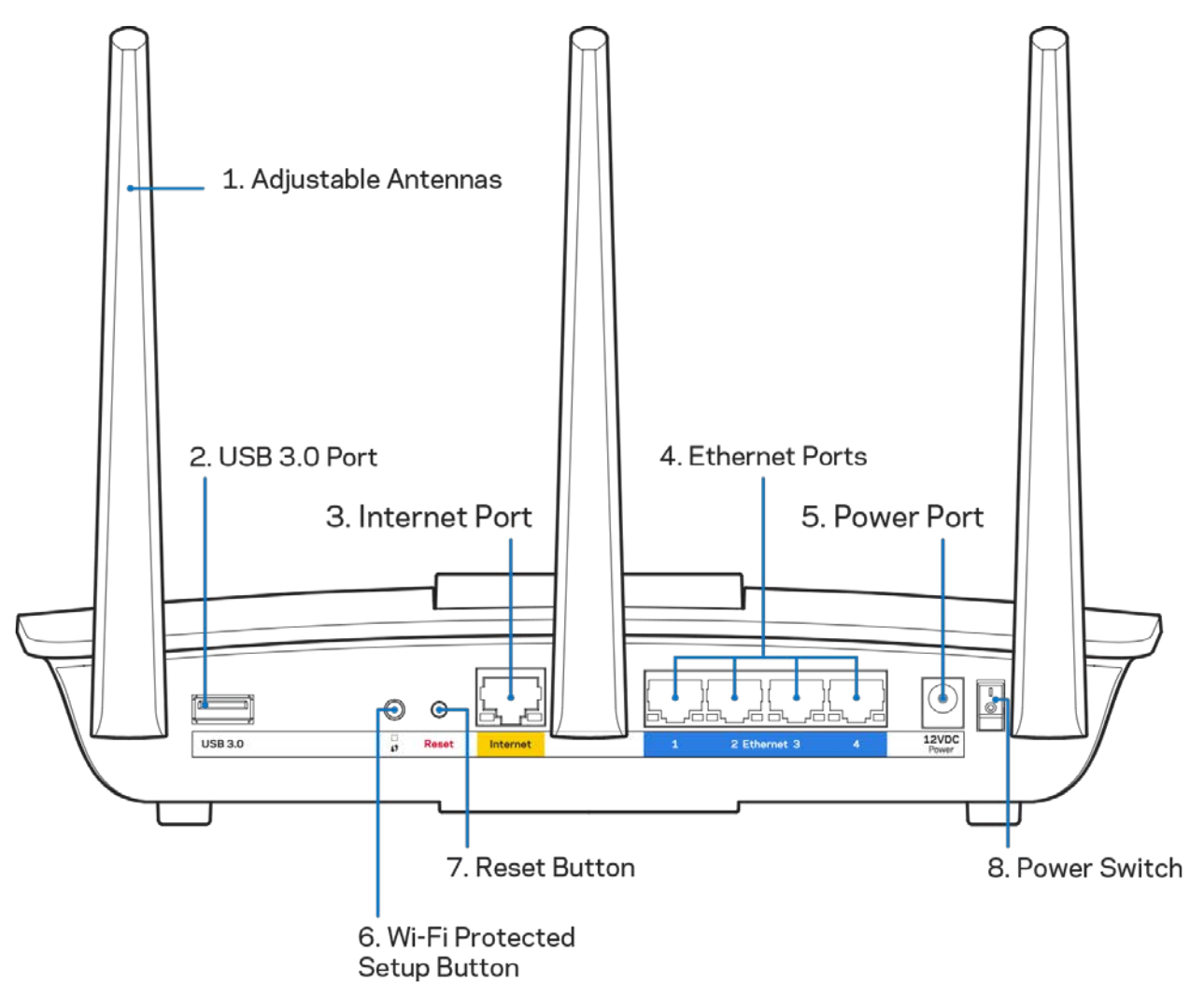

**Регульовані антени (1)**. Для кращої продуктивності розташуйте антени вертикально, як показано на малюнку.

**USB 3.0 порт** (2). Підключайте та діліться USB-носієм або USB-принтером у своїй мережі або в Інтернеті.

**Порт INTERNET (3).** Підключіть кабель Ethernet до цього жовтого гігабітного порту (10/100/1000) і до широкосмугового мережевого кабелю / DSL або волоконного модему.

**Примітка.** *Для отримання оптимальних результатів використовуйте кабелі CAT5e або кабелі з кращими параметрами на портах Інтернет.*

**Порти Ethernet (4)**. Приєднайте кабелі Ethernet до синіх гігабітних портів (10/100/1000) та до проводових пристроїв у Вашій мережі.

**Примітка.** *Для отримання оптимальних результатів використовуйте кабелі CAT5e або кабелі з кращими параметрами на портах Ethernet.*

**Порт живлення** (5). Приєднайте зовнішній блок живлення змінного струму, що додається.

**Кнопка «Wi-Fi Protected Setup™» (безпечне налаштування безпровідної мережі) (6)**. Натисніть цю кнопку для конфігурації безпеки безпровідної мережі на мережевих пристроях з підтримкою функції безпечного налаштування безпровідної мережі.

**Кнопка перезавантаження (Reset) (7).** Натисніть та утримуйте, допоки логотип Linksys з підсвічуванням не розпочне блимати, для повернення маршрутизатора до заводських стандартних налаштувань. Ви також можете відновити заводські налаштування, використовуючи Linksys Smart Wi-Fi в Інтернеті або за допомогою мобільного додатку.

**Вимикач живлення (8)**. Натисніть | (увімкн.), щоб увімкнути маршрутизатор.

# <span id="page-708-0"></span>Налаштування: Основи

### <span id="page-708-1"></span>**Джерела додаткової інформації**

Крім цього Посібника користувача Ви можете отримати допоміжну інформацію за наступною адресою:

• Linksys.com/support/EA7300 (документація, завантаження, часті запитання, технічна підтримка, онлайн-чат, форуми)

*Ліцензії та повідомлення щодо стороннього програмного забезпечення, котре застосовується в даному виробі, можна переглянути за посиланням [http://support.linksys.com/en-us/license.](http://support.linksys.com/en-us/license) Перейдіть, будь ласка, за адресою <http://support.linksys.com/en-us/gplcodecenter> для озвучення запитань або запитів щодо програмного коду універсальної суспільної ліцензії.*

### <span id="page-708-2"></span>Порядок інсталяції маршрутизатора

1. Для завершення налаштування потрібен комп'ютер, щоб перейти на [http://LinksysSmartWiFi.com](http://linksyssmartwifi.com/) у веб-браузері.

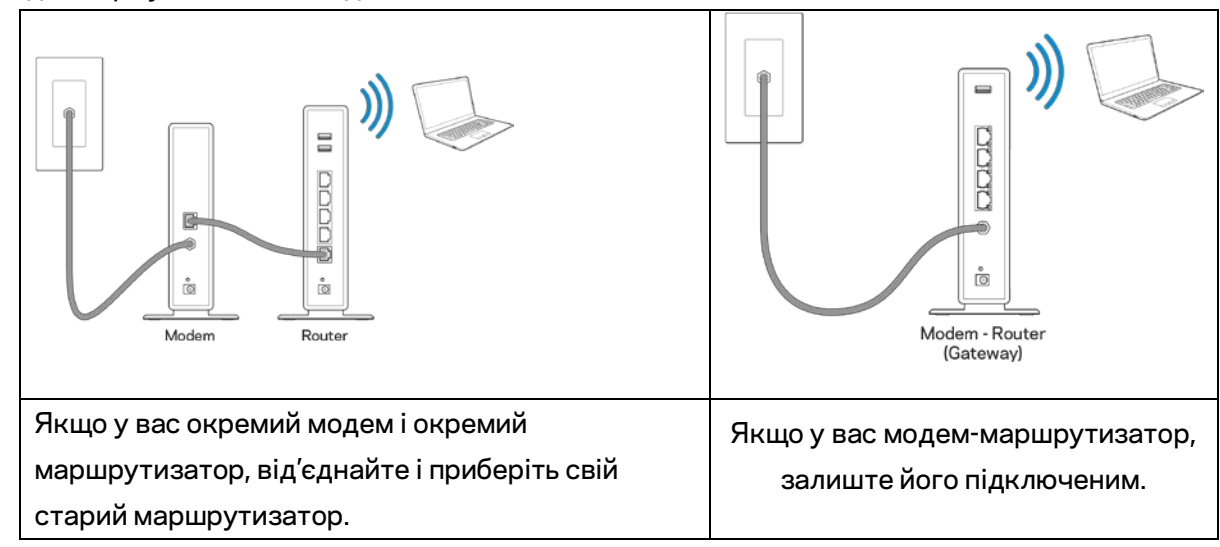

2. Ідентифікуйте своє обладнання.

- 3. Розташуйте антени вертикально вгору та підключіть маршрутизатор до джерела живлення. Переконайтеся, що вимикач живлення у положенні | (увімкн.).
- 4. Підключіть свій маршрутизатор до модему або модему-маршрутизатора. Підключіть один кінець інтернет-кабелю, що входить до комплекту, до жовтого порту Інтернет на новому маршрутизаторі. Якщо у вас є модем, підключіть інший кінець в порт Ethernet (LAN) на модемі. Якщо у вас немає модема-маршрутизатора, підключіть у будь-який доступний порт.
- 5. Зачекайте, поки світлодіод LED з підсвіткою вгорі маршрутизатора припине блимати і

стане безперервно горіти білим.

6. З'єднайтесь з мережею Wi-Fi, назва якої зазначена в Короткому посібнику швидкого старту, отриманому вами разом з маршрутизатором. (Ви можете змінити ці деталі пізніше.) Якщо Вам потрібна допомога стосовно з'єднання з мережею Wi-Fi, див. документацію для вашого пристрою на linksys.com/support/ea7300.

#### *Примітка. Ви не зможете отримати доступ до мережі Інтернет, доки не завершите налаштування маршрутизатора.*

7. Введіть http://LinksysSmartWiFi.com у веб-браузері. Дотримуйтесь інструкцій на екрані, щоб закінчити налаштування програми маршрутизатора. Також можна ввести 192.168.1.1 в браузері, щоб почати налаштування.

Після закінчення процедури встановлення налаштуйте обліковий запис у системі Linksys Smart Wi-Fi, дотримуючись інструкцій на екрані. Використовуйте Linksys Smart Wi-Fi, щоб налаштувати маршрутизатор з будь-якого комп'ютера з підключенням до Інтернету.

Керування налаштуваннями Вашого маршрутизатора:

- Змінювати ім'я маршрутизатора та пароль
- Налаштовувати доступ для гостей
- Налаштовувати батьківський контроль
- Під'єднувати пристрої до своєї мережі
- Випробувати швидкість з'єднання з Інтернетом

*Примітка. Під час налаштування облікового запису Linksys Smart Wi-Fi вам буде надіслано електронний запит для підтвердження. Зі своєї домашньої мережі натисніть на посилання у електронному листі для зв'язку маршрутизатора з обліковим записом Linksys Smart Wi-Fi.*

*Порада. Роздрукуйте наступну сторінку, потім запишіть налаштування свого маршрутизатора та облікового запису у таблицю для довідки. Зберігайте свої записи у надійному місці.*

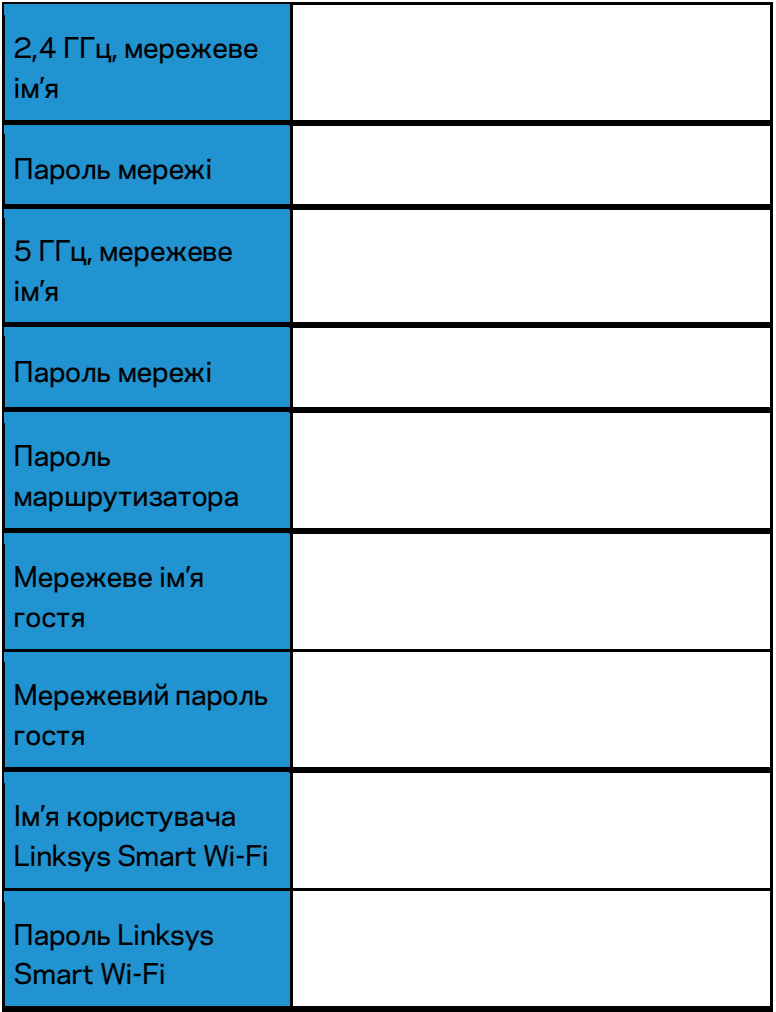

# <span id="page-711-0"></span>Використання Linksys Smart Wi-Fi

Можете налаштувати маршрутизатор з будь-якої точки світу, використовуючи Linksys Smart Wi-Fi, а також можете зробити це безпосередньо зі своєї домашньої мережі. Linksys Smart Wi-Fi також доступно для мобільного пристрою. Інформацію див. у магазині програм до вашого пристрою.

### <span id="page-711-1"></span>Підключення до Linksys Smart Wi-Fi

Підключення до Linksys Smart Wi-Fi

- 1. Відкрийте браузер на своєму комп'ютері.
- 2. Перейдіть на www.linksyssmartwifi.com і ввійдіть до свого облікового запису

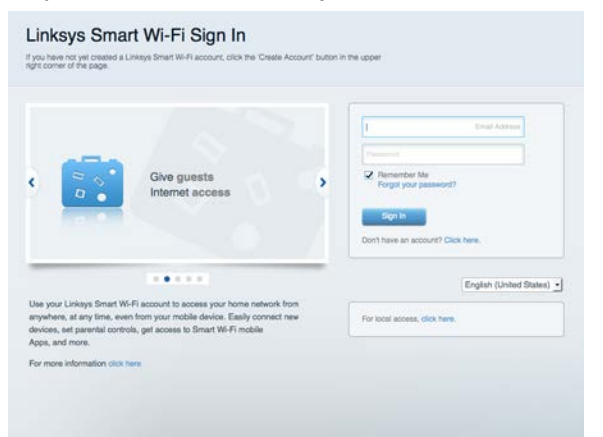

Якщо не пам'ятаєте пароль, натисніть Forgot your password? (Забули пароль?) і дотримуйтеся інструкцій на екрані для його відновлення.

Для довідки Linksys Smart Wi-Fi (підключіться до Linksys Smart Wi-Fi і натисніть посилання Довідка у верхній частині екрана).

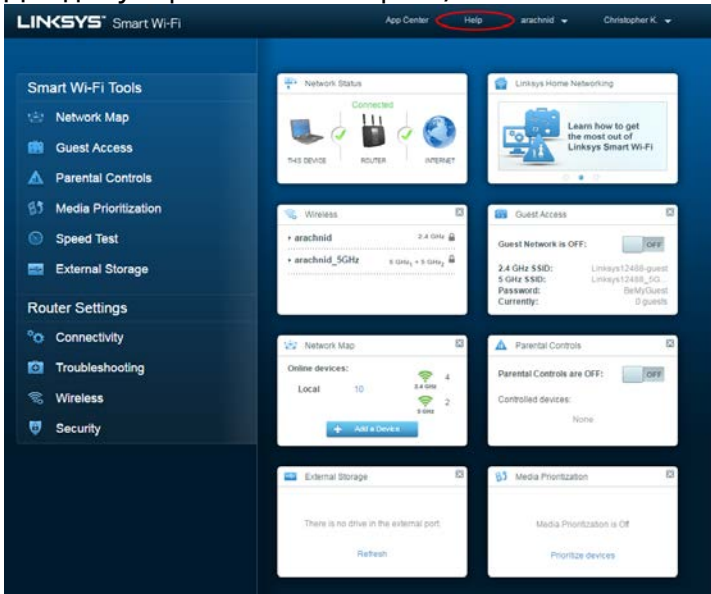

### <span id="page-712-0"></span>Карта мережі

Дозволяє переглядати під'єднані до маршрутизатора пристрої та керувати ними. Можна переглядати пристрої головної мережі та мережі для гостей або отримувати інформацію про кожний пристрій.

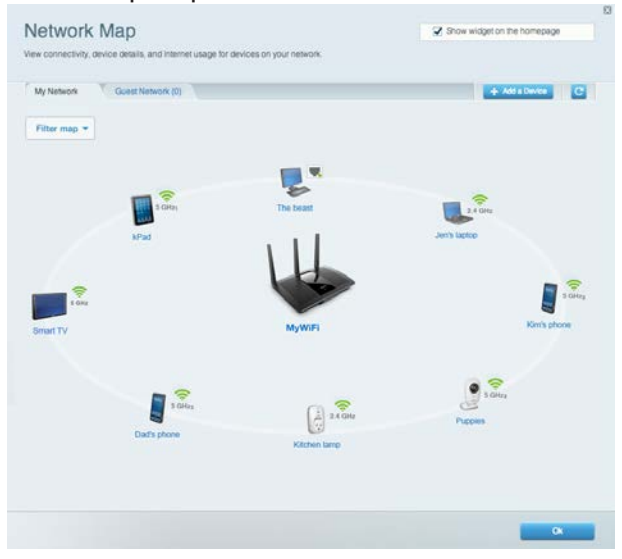

### <span id="page-712-1"></span>Гостьовий доступ

Використовується для встановлення параметрів та відстежування роботи мережі, в якій можуть працювати інші користувачі з обмеженням доступу до ресурсів вашої власної мережі.

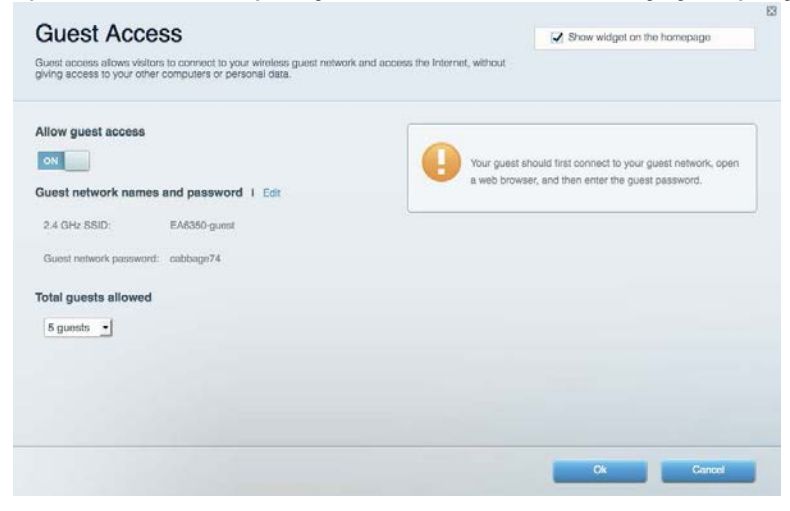

### <span id="page-713-0"></span>Батьківський контроль

Дає можливість блокувати певні веб-сайти та обмежувати час доступу до Інтернету.

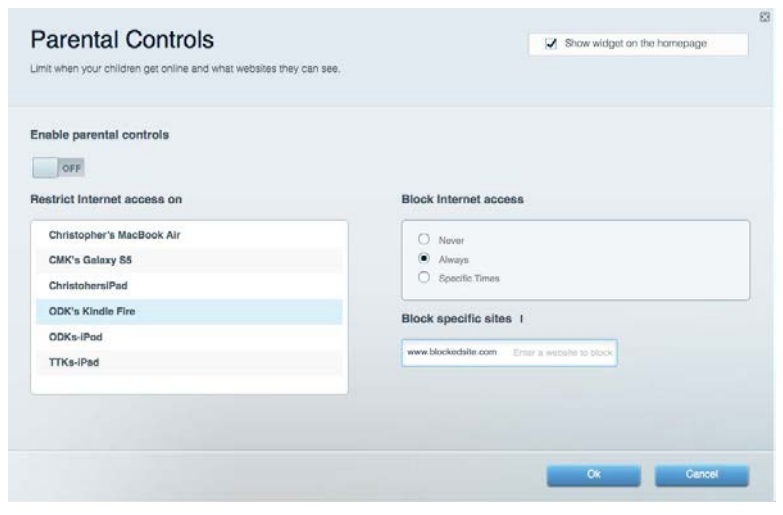

### <span id="page-713-1"></span>Встановлення пріоритету для пристроїв

Дозволяє встановити, які пристрої і додатки мають пріоритет у Вашому мережевому трафіку.

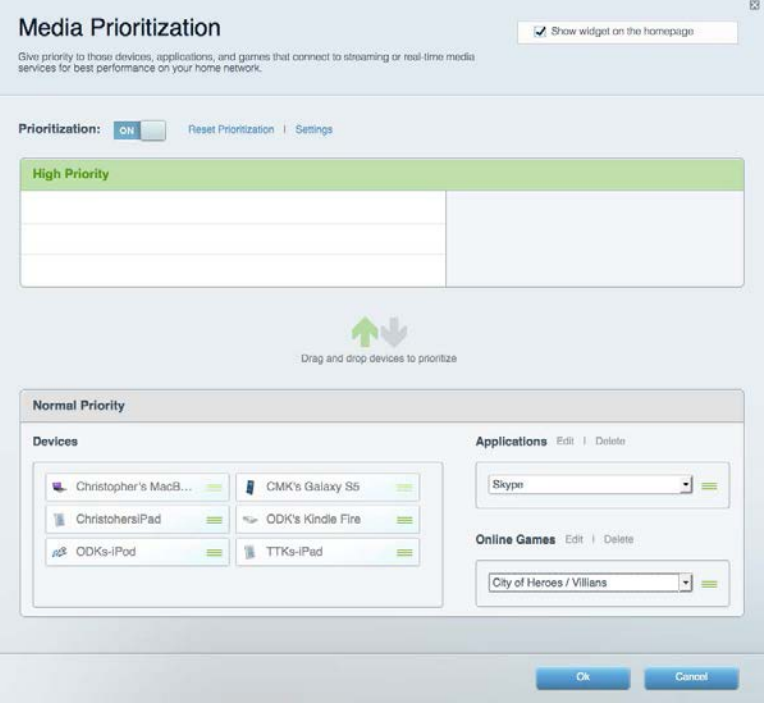

### <span id="page-714-0"></span>Тест швидкості

Дозволяє перевірити швидкість з'єднання з мережею Інтернет.

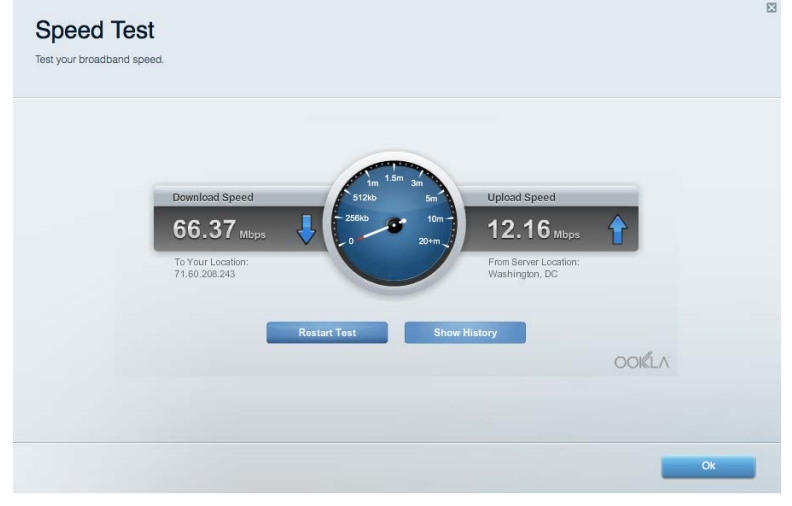

### <span id="page-714-1"></span>Зовнішні накопичувачі

Дозволяє отримати доступ до приєднаного USB-носія (не входить в комплект) і налаштувати загальний доступ до файлів, медіа-сервера і до FTP.

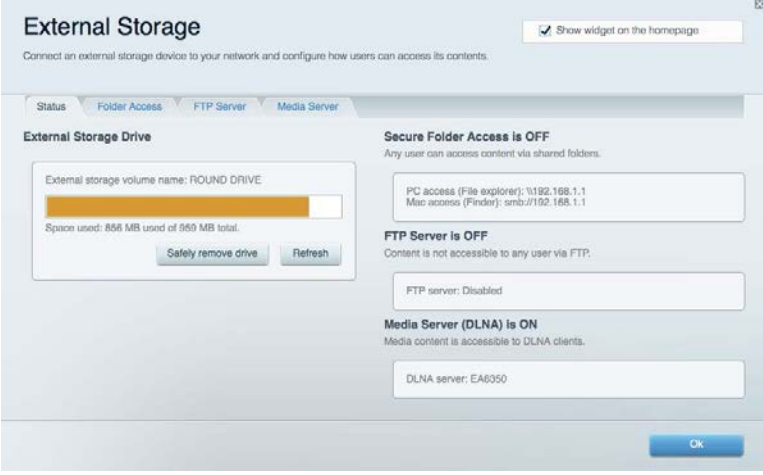

### <span id="page-715-0"></span>Можливості мережевої взаємодії

Дозволяє налаштувати основні і розширені налаштування мережі.

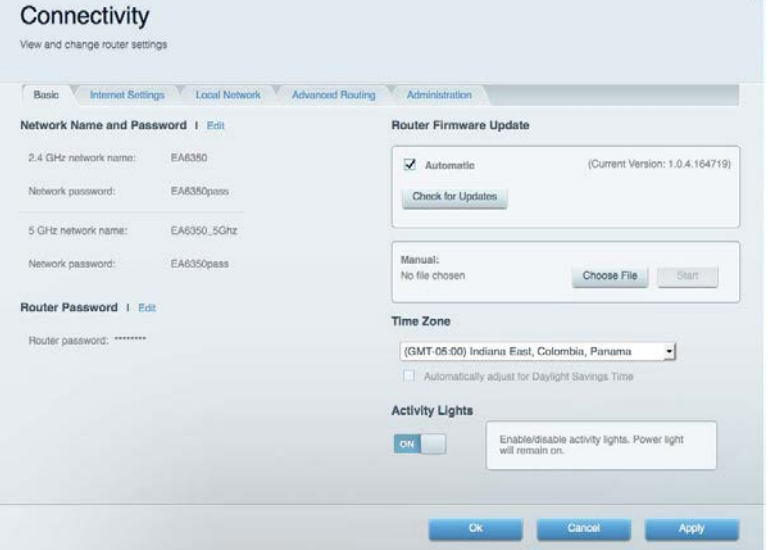

## <span id="page-715-1"></span>Усунення неполадок

Містить засоби діагностики проблем із маршрутизатором та перевірки стану мережі.

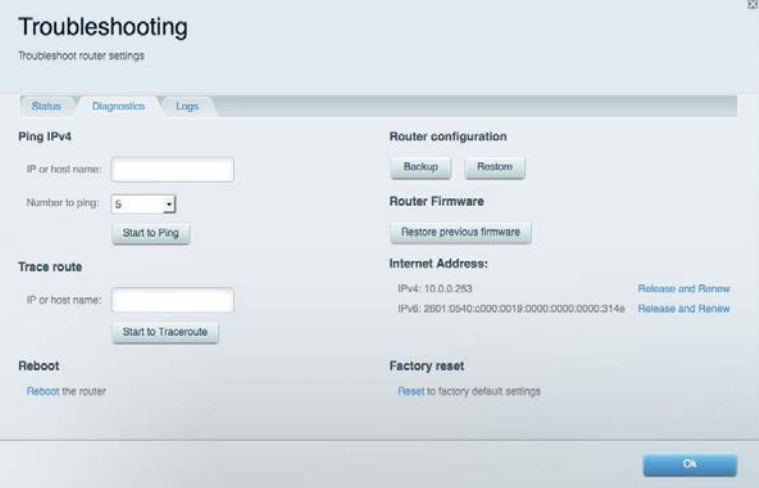

### <span id="page-716-0"></span>Бездротове з'єднання

Дозволяє налаштовувати бездротову мережу маршрутизатора. Тут можна змінювати режим безпеки й пароль, встановлювати фільтр MAC-адрес та під'єднувати пристрої за допомогою функції Wi-Fi Protected Setup™.

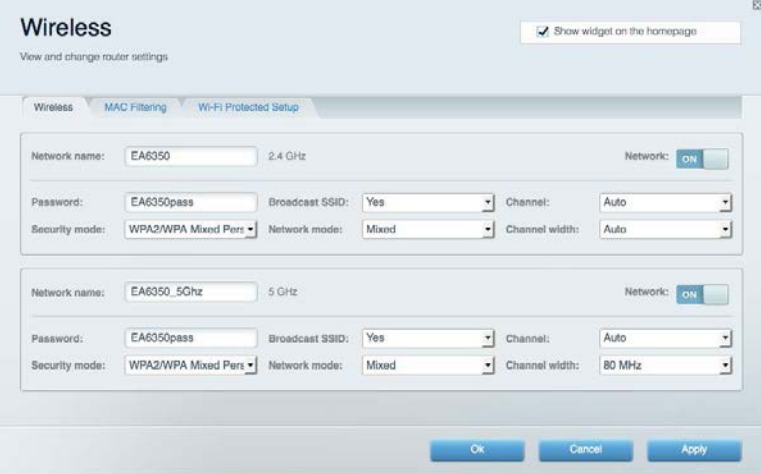

### <span id="page-716-1"></span>Безпека

Дозволяє налаштовувати безпеку бездротової мережі маршрутизатора. Тут можна налаштовувати параметри брандмауера, VPN, а також індивідуальні параметри для прикладних програм та ігор.

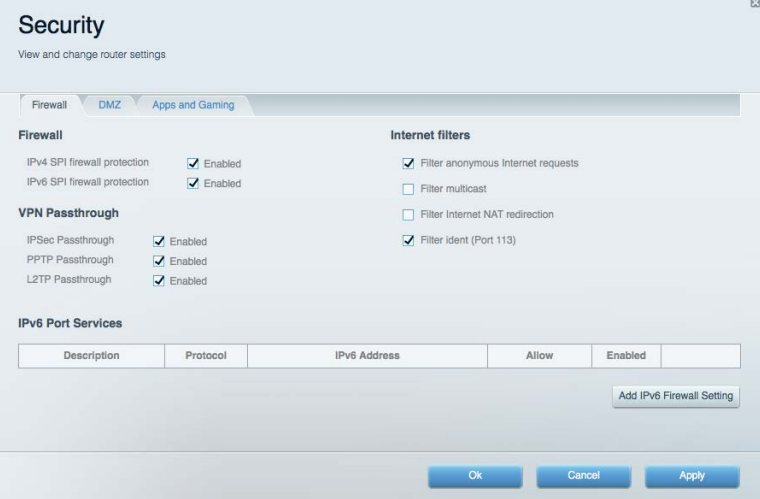

# <span id="page-717-0"></span>Усунення неполадок

Ви можете отримати додаткову допомогу від нашої відзначеної багатьма нагородами служби підтримки клієнтів, перейшовши за адресою Linksys.com/support/EA7300.

### <span id="page-717-1"></span>Маршрутизатор не було успішно налаштовано

Якщо функція «Linksys Smart Wi-Fi» не виконає успішно налаштування, спробуйте наступне:

• Натисніть кнопку відновлення на маршрутизаторі за допомогою скріпки або булавки і утримуйте її, допоки світлодіодний індикатор не почне мигати (близько 10 секунд). Інсталюйте маршрутизатор знову.

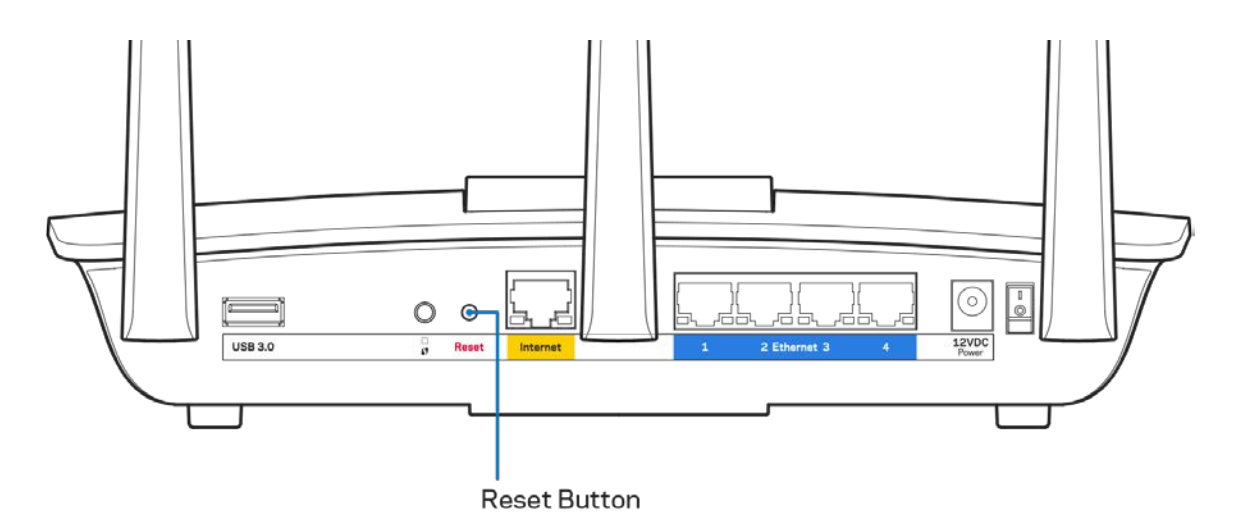

- Тимчасово відключіть брандмауер комп'ютера (для довідки дивіться інструкції щодо програмного забезпечення з питань безпеки). Інсталюйте маршрутизатор знову.
- Якщо у Вас є ще один комп'ютер, тоді скористайтесь ним для повторного налаштування маршрутизатора.

## <span id="page-718-0"></span>**Повідомлення Your Internet cable is not plugged («Мережевий кабель не під'єднано»)**

Якщо під час налаштування маршрутизатора ви отримаєте повідомлення «Інтернет-кабель не приєднано», дотримуйтесь наступних кроків щодо усунення несправностей.

• Переконайтесь, що кабель мережі Ethernet чи Інтернет (або кабель, що постачається з маршрутизатором) надійно приєднано до жовтого Інтернет-порту з тильної сторони маршрутизатора та до відповідного порту на Вашому модемі. Цей порт на модемі звичайно позначений Ethernet, але може мати позначку Інтернет або WAN.

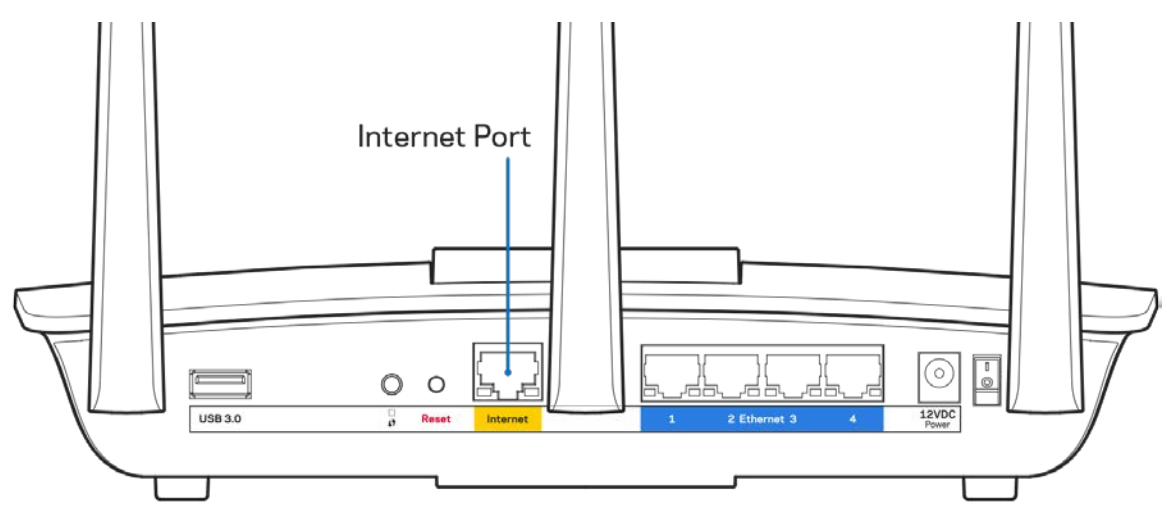

- Переконайтеся, що модем підключений до живлення і включений. Якщо він має вимикач живлення, переконайтеся, що його встановлено в положення ON або l (на противагу О).
- Якщо у Вас кабельний Інтернет, переконайтеся, що до кабельного порту модема CABLE (КАБЕЛЬ) підключений коаксіальний кабель, наданий провайдером.

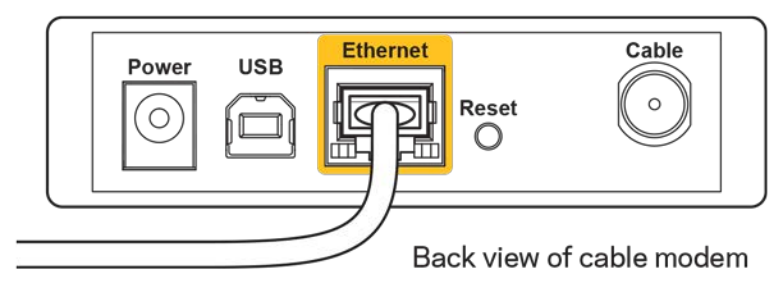

• Якщо у Вас DSL-Інтернет, переконайтеся, що телефонна лінія DSL підключена до порту модема DSL.

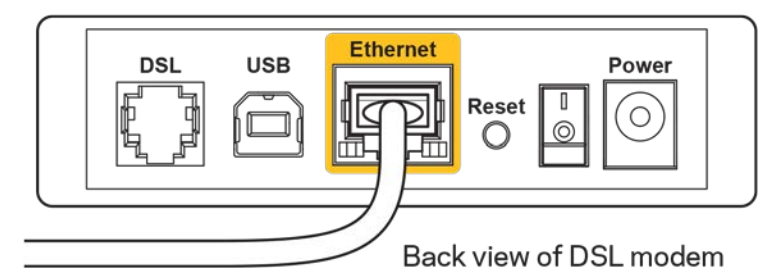

- Якщо Ваш комп'ютер був раніше підключений до модему за допомогою кабелю USB, від'єднайте кабель USB.
- Інсталюйте маршрутизатор знову.

## <span id="page-719-0"></span>**Повідомлення Cannot access your router («Немає доступу до маршрутизатора»)**

Щоб отримати доступ до маршрутизатора, Ви повинні бути підключені до Вашої мережі. Якщо у Вас вже є безпровідний доступ до Інтернету, тоді проблема може бути в тому, що Ви випадково підключилися до іншої бездротової мережі.

Для вирішення цієї проблеми на комп'ютерах під управлінням ОС «Windows» зробіть наступне

- 1. На робочому столі ОС Windows натисніть на значок безпровідної мережі в області піктограм на панелі завдань. З'явиться перелік доступних мереж.
- 2. Натисніть назву своєї мережі. Натисніть «Підключитися». У наведеному нижче прикладі комп'ютер було з'єднано з іншою безпровідною мережею, котра називається «wraith\_5GHz». У цьому прикладі ім'я безпровідної мережі маршрутизатора Linksys EA7300, Damaged\_Beez2.4, показано обраним.

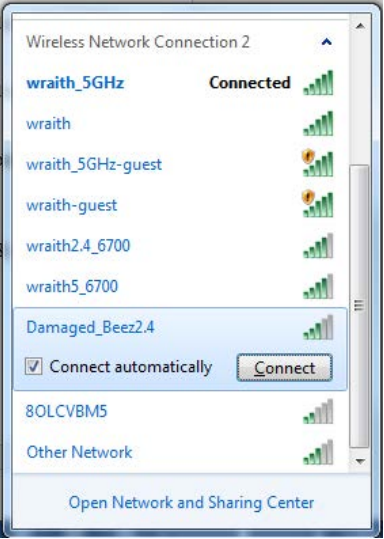
- 3. Якщо з'явиться прохання ввести мережевий ключ безпеки, введіть свій пароль (Ключ безпеки) у відповідне поле мережевого ключа безпеки. Натисніть ОК.
- 4. Ваш комп'ютер з'єднається з мережею, при цьому Ви повинні мати легкий доступ до маршрутизатора.

*\*Залежно від версії Windows, можуть бути певні відмінності у формулюванні або піктограмах у цих етапах.*

Для вирішення проблеми на комп'ютерах «Mac», зробіть наступне:

- 1. У рядку меню зверху екрану натисніть на піктограму «Wi-Fi». З'явиться перелік безпровідних мереж. Функція «Linksys Smart Wi-Fi» автоматично дала назву Вашій мережі.
- 2. У наведеному нижче прикладі комп'ютер було з'єднано з іншою безпровідною мережею, котра називається «wraith\_5GHz». У цьому прикладі ім'я безпровідної мережі маршрутизатора Linksys EA7300, Damaged\_Beez2.4, показано обраним.

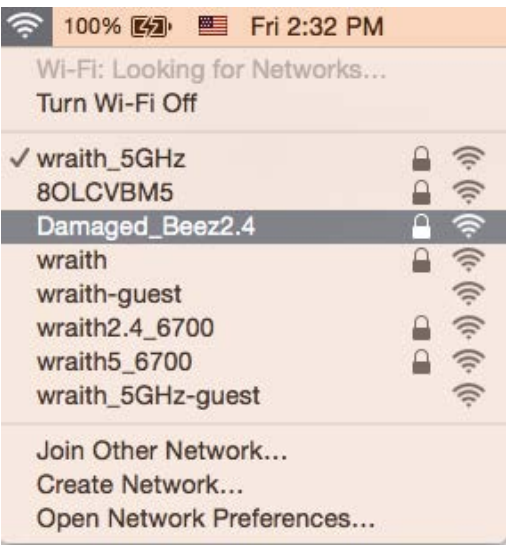

- 3. Натисніть назву безпровідної мережі Вашого маршрутизатора Linksys EA7300 («Damaged\_Beez2.4» в цьому прикладі).
- 4. Введіть пароль своєї безпровідної мережі (Ключ захисту) в поле Пароль. Натисніть ОК.

#### Після налаштування

#### Інтернет недоступний

Якщо виникли проблеми зв'язку маршрутизатора з Інтернет, проблема може відображатися повідомленням "Cannot find [Internet address]" (Неможливо знайти (Інтернет-адреса)) у брaузері. Якщо відомо, що адреса в Інтернеті правильна, і якщо ви спробували кілька раз дійсні адреси в Інтернеті з таким самим результатом, повідомлення може означати, що існує проблема у інтернетпровайдера або зв'язку модема з маршрутизатором.

Спробуйте наступне.

- Переконайтеся, що мережевий та силовий кабелі надійно підключені.
- Переконайтеся, що на гніздо живлення, до якого підключений маршрутизатор, подається живлення.
- Перезапустіть маршрутизатор.
- Зверніться до інтернет-провайдера і спитайте про збої на ділянці.

Найбільш поширений спосіб виправлення неполадок маршрутизатора - вимкнути, а потім знову увімкнути його. Маршрутизатор може перезавантажити свої клієнтські настройки, а інші пристрої (такі як модем) зможуть знову виявити маршрутизатор та встановити з ним зв'язок. Цей процес називається перезавантаження.

Для перезавантаження маршрутизатора за допомогою силового кабелю виконайте наступне.

- 1. Від'єднайте силовий кабель від маршрутизатора і модема.
- 2. Зачекайте 10 секунд і знову підключіть силовий кабель до модема. Переконайтеся у наявності живлення.
- 3. Зачекайте, поки онлайн індикатори модема припинять блимання (приблизно дві хвилини). Повторно підключіть силовий кабель до маршрутизатора.
- 4. Зачекайте, поки припинять блимати індикатори живлення. Зачекайте дві хвилини перед спробою підключення до Інтернет з комп'ютера.

Для перезавантаження маршрутизатора за допомогою Linksys Smart Wi-Fi виконайте наступне.

- 1. Увійдіть у систему Linksys Smart Wi-Fi. (Див. "Підключення до Linksys Smart Wi-Fi" на сторінці **[9](#page-711-0)**.)
- 2. В пункті *Router Settings* (Настройки маршрутизатора) натисніть Troubleshooting(виправлення неполадок).
- 3. Натисніть на вкладку *Diagnostics* (Діагностика).
- 4. У пункті Reboot (перезавантаження) натисніть Reboot (Перезавантаження).

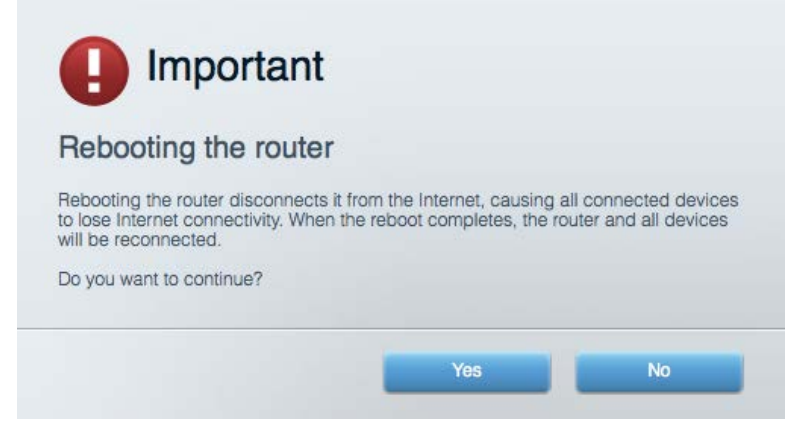

5. Натисніть Yes **(Так).** Виконається перезавантаження маршрутизатора. Поки маршрутизатор виконує перезавантаження, всі підключені пристрої втратять підключення до Інтернет і автоматично підключаться повторно, коли маршрутизатор буде знову готовий.

#### Linksys Smart Wi-Fi не відкривається у браузері

Найновіші версії Google ChromeTM, Firefox®, Safari® (для Mac® та iPad®), Microsoft Edge, а також Internet Explorer® версія 8 і новіші працюють з Linksys Smart Wi-Fi.

## Технічні характеристики

## **Linksys EA7300**

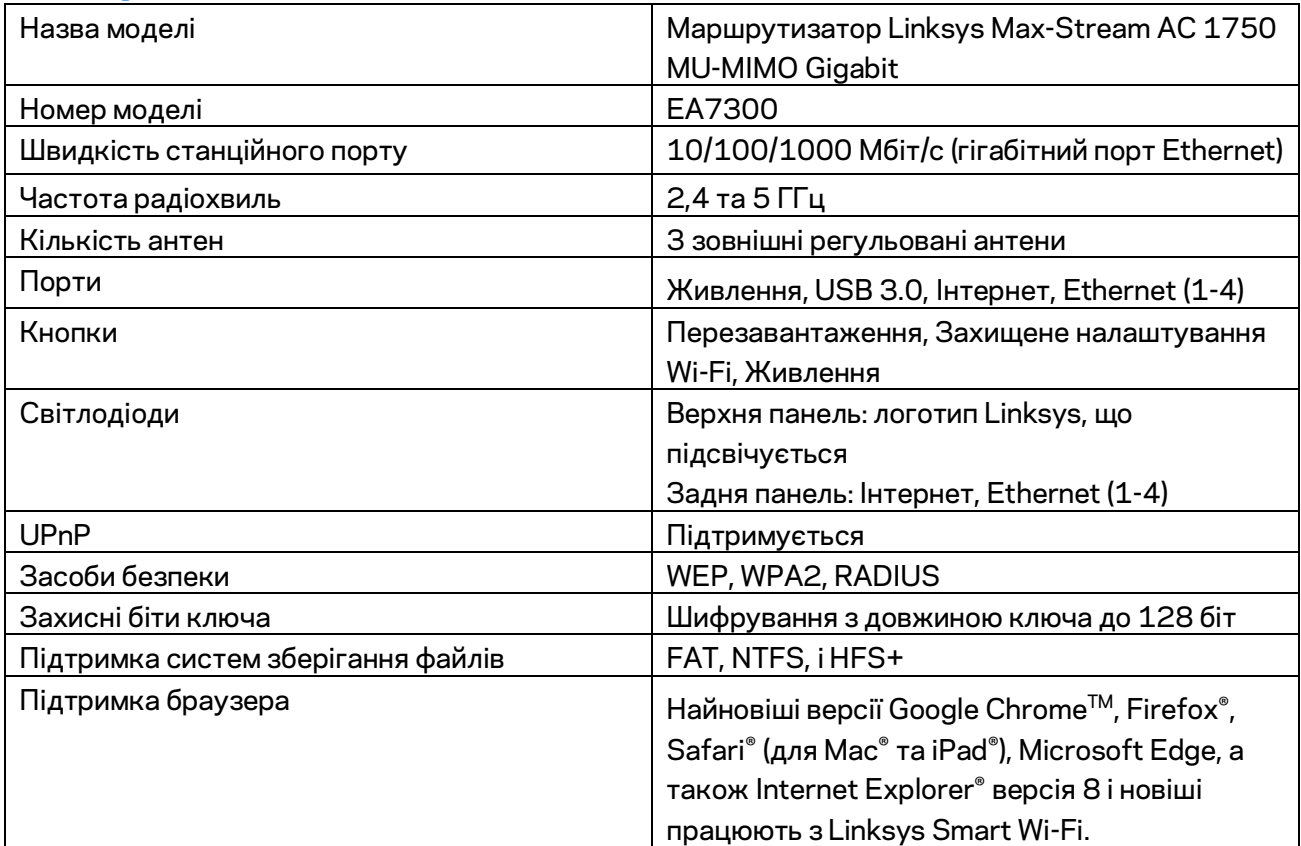

### **Екологічний**

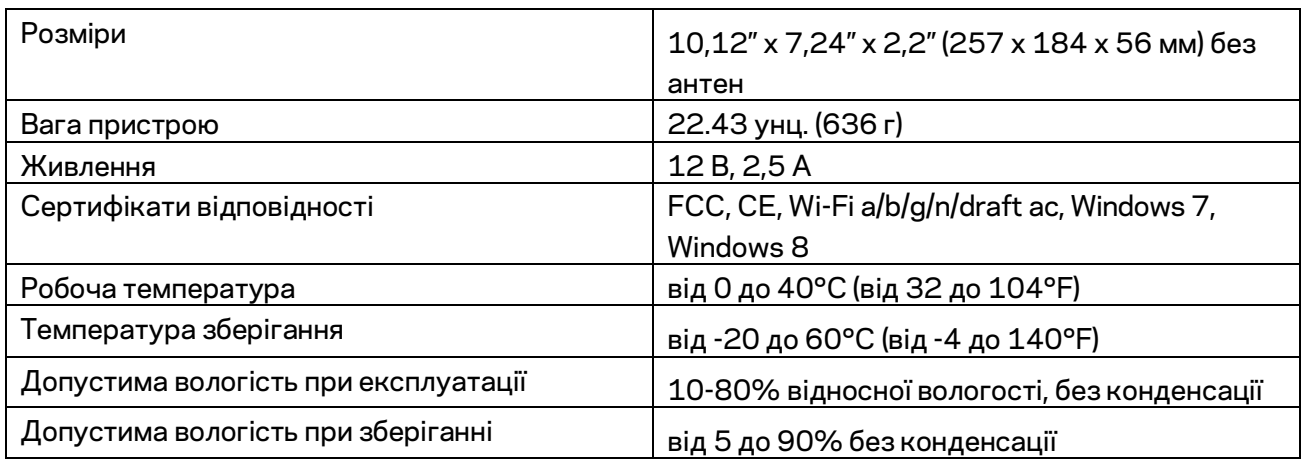

Технічні характеристики може бути змінено без сповіщення.

Нормативну, гарантійну, а також інформацію про техніку безпеки див. на Linksys.com/support/ea7300.

Максимальна продуктивність, розрахована відповідно до стандартів IEEE 802.11. Фактична продуктивність може відрізнятися через низьку пропускну здатність мережі, швидкість передавання даних, діапазон і покриття. Продуктивність залежить від багатьох чинників, умов і змінних, включно з відстанню від точки доступу, обсягом мережного трафіку, матеріалів і конструкції будівлі, наявної операційної системи, сполучення безпроводових пристроїв, перешкод та інших несприятливих умов.

«BELKIN», «LINKSYS» та багато інших назв і логотипів продукції є торговими марками групи компанії «Belkin». Вищезгадані торгові марки третіх сторін є власністю їхніх відповідних власників. Ліцензії та повідомлення щодо стороннього програмного забезпечення, котре застосовується в даному виробі, можна переглянути тут: [http://support.linksys.com/en-us/license.](http://support.linksys.com/en-us/license) Перейдіть, будь ласка, за адресо[ю http://support.linksys.com/en-us/gplcodecenter](http://support.linksys.com/en-us/gplcodecenter) для запитань або запитів щодо програмного коду універсальної суспільної ліцензії.

© 2016 Belkin International, Inc. та/або її партнерські компанії. Усі права захищено.

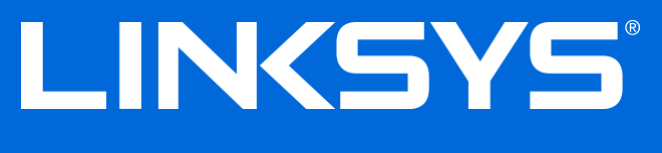

Hướng dẫn Sử dụng

# MAX-STREAM™ AC1750

MU-MIMO

BỘ ĐỊNH TUYẾN GIGABIT

Mã sản phẩm # EA7300

## Mục lục

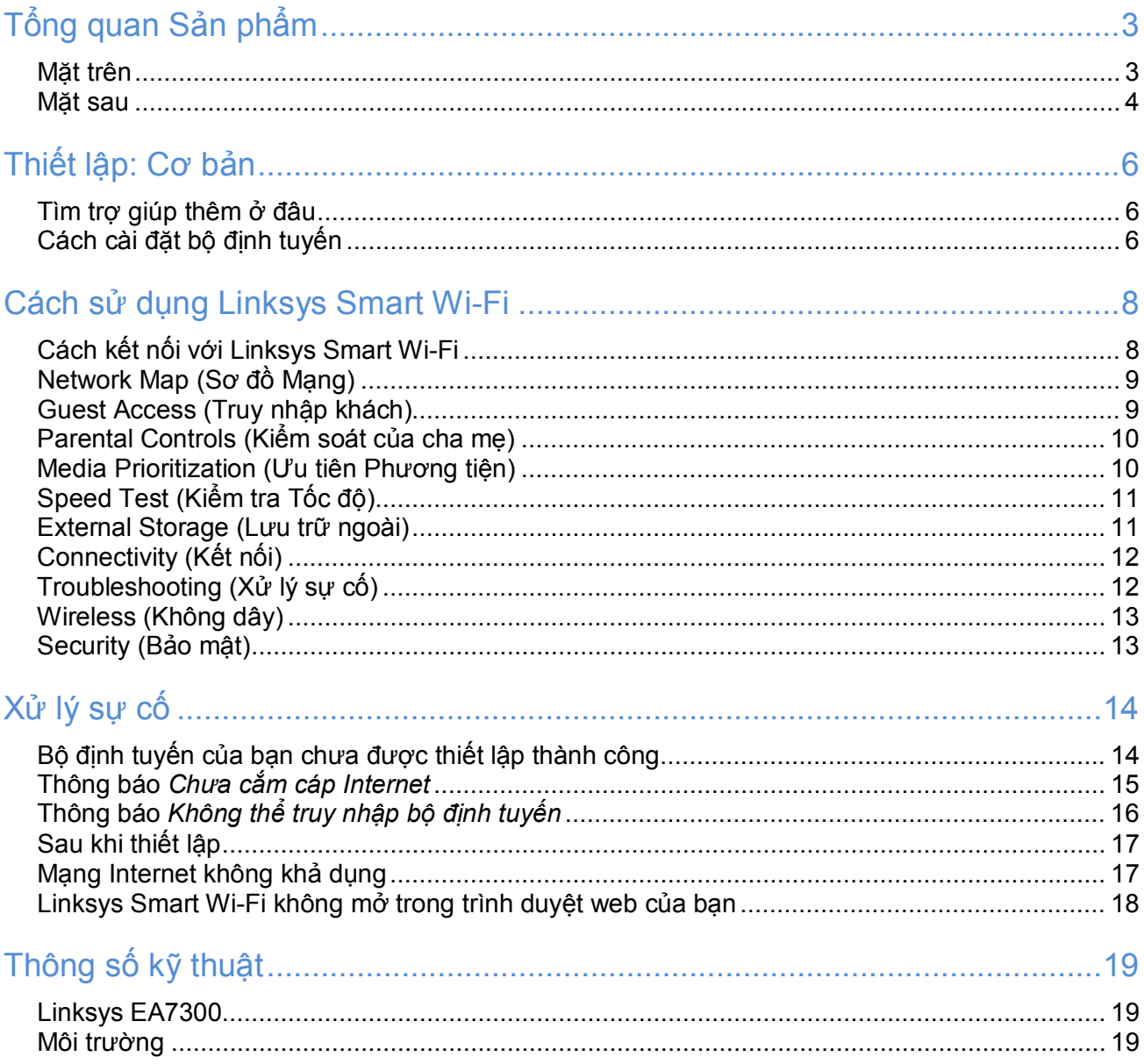

<span id="page-727-1"></span><span id="page-727-0"></span>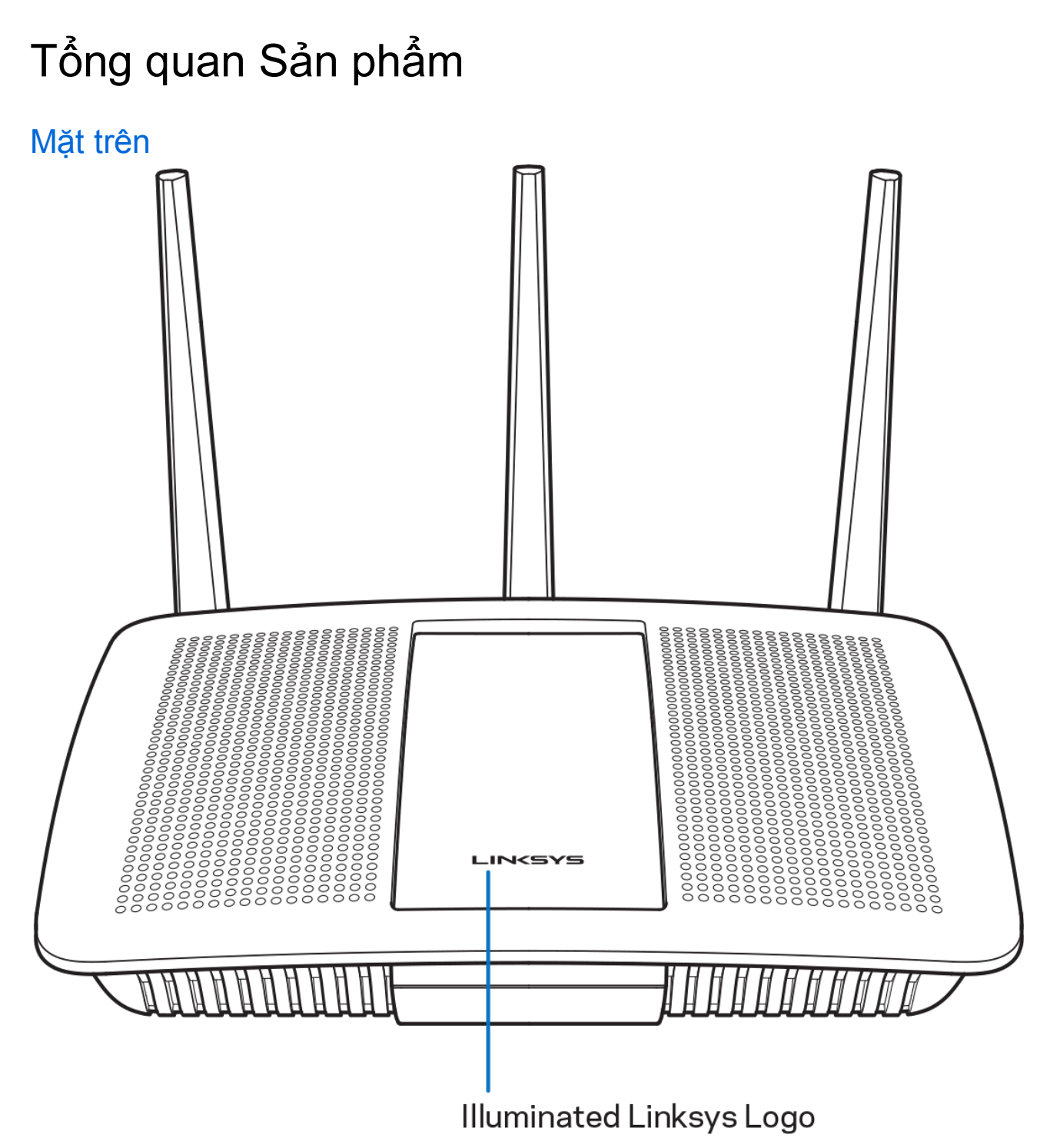

**Logo Linksys phát sáng**—Logo Linksys sáng ổn định khi được kết nối Internet. Đèn nhấp nháy chậm trong quá trình khởi động, tự kiểm tra và nâng cấp phần mềm điều khiển. Đèn nhấp nháy nhanh khi báo có lỗi kết nối.

#### <span id="page-728-0"></span>Mặt sau

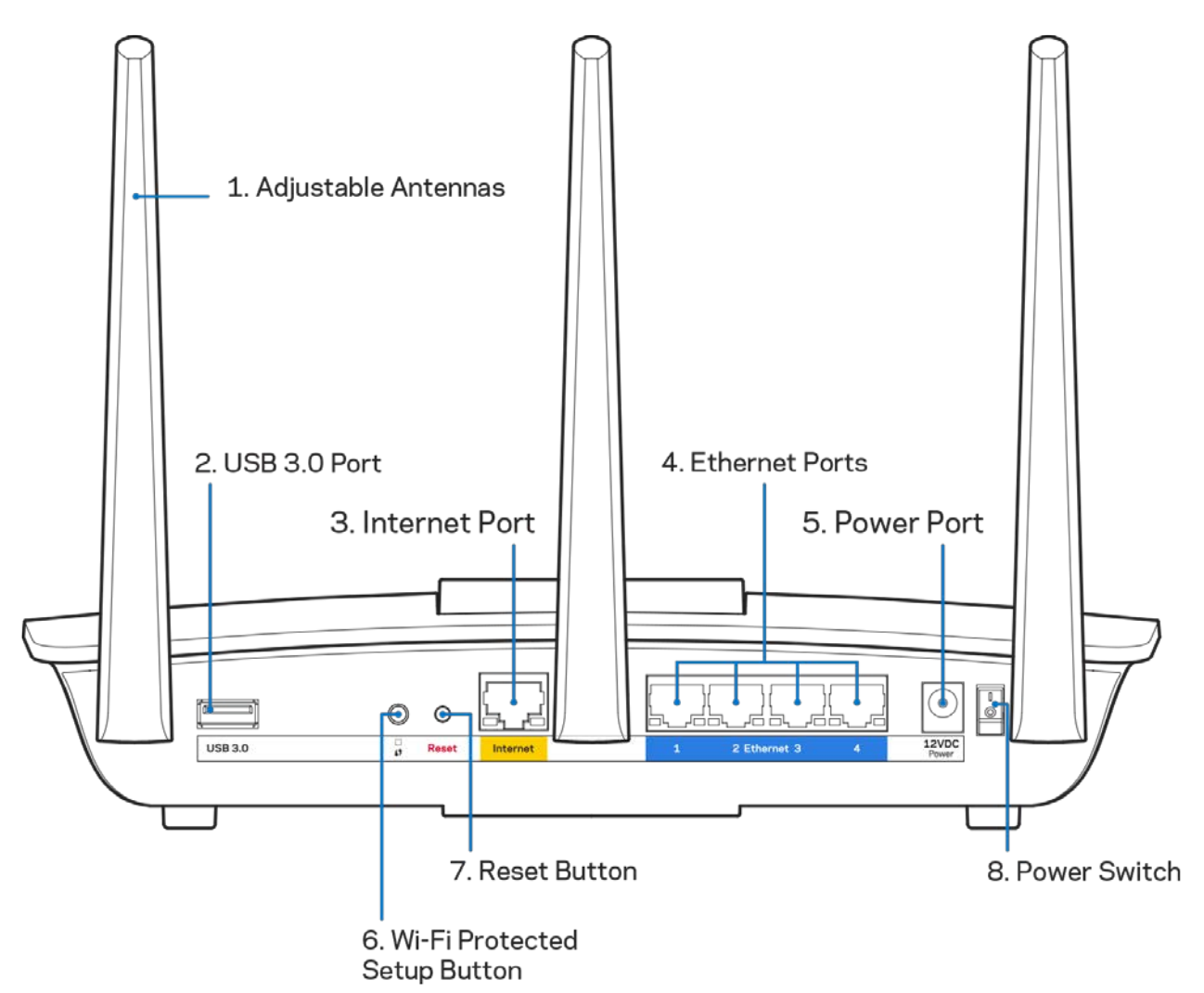

**Ăng-ten có thể điều chỉnh (1)**—Để đạt hiệu suất tốt nhất, hãy đặt các ăng-ten thẳng đứng như minh họa trong hình.

**Cổng USB 3.0 (2)**—Kết nối và chia sẻ ổ đĩa USB hoặc máy in USB trên mạng của bạn hoặc trên Internet.

**Cổng Internet (3)**—Kết nối cáp Ethernet với cổng gigabit (10/100/1000) màu vàng này và với modem cáp Internet băng rộng/DSL hoặc modem cáp quang.

**Lưu ý**—Để đạt hiệu suất tốt nhất, hãy dùng cáp CAT5e hoặc loại cáp chất lượng cao hơn trên cổng Internet.

**Cổng Ethernet (4)**—Kết nối cáp Ethernet với các cổng gigabit màu xanh (10/100/1000) và với các thiết bị nối dây trong mạng của bạn.

**Lưu ý**—Để đạt hiệu suất tốt nhất, hãy dùng cáp CAT5e hoặc loại cáp chất lượng cao hơn trên cổng Internet.

**Cổng nguồn (5)**—Kết nối bộ chuyển đổi nguồn điện AC đi kèm.

**Nút Wi-Fi Protected Setup™ (6)**—Ấn nút này để đặt cấu hình bảo mật không dây trên các thiết bị mạng có hỗ trợ Wi-Fi Protected Setup.

**Nút Reset (Đặt lại) (7)**—Ấn và giữ cho đến khi logo Linksys bắt đầu nhấp nháy để đặt lại bộ định tuyến về cài đặt gốc. Bạn cũng có thể khôi phục cài đặt gốc bằng cách sử dụng Linksys Smart Wi-Fi trên Internet hoặc ứng dụng di động.

**Công tắc nguồn (8)**—Ấn **|** (on) để bật bộ định tuyến.

# <span id="page-730-0"></span>Thiết lập: Cơ bản

#### <span id="page-730-1"></span>Tìm trợ giúp thêm ở đâu

Ngoài hướng dẫn sử dụng này, bạn có thể tìm trợ giúp ở các địa chỉ sau:

• Linksys.com/support/EA7300 (tài liệu, nội dung tải xuống, câu hỏi thường gặp, hỗ trợ kỹ thuật, trò chuyện trực tiếp, diễn đàn)

**Lưu ý**—Các giấy phép và thông báo cho các phần mềm của bên thứ ba được sử dụng trong sản phẩm này có thể xem tại [http://support.linksys.com/en-us/license.](http://support.linksys.com/en-us/license) Vui lòng liên hệ [http://support.linksys.com/en](http://support.linksys.com/en-us/gplcodecenter)[us/gplcodecenter](http://support.linksys.com/en-us/gplcodecenter) nếu có câu hỏi hoặc yêu cầu mã nguồn GPL.

## <span id="page-730-2"></span>Cách cài đặt bộ định tuyến

- 1. Để hoàn tất thiết lập, bạn cần có máy tính để truy cập **[http://LinksysSmartWiFi.com](http://linksyssmartwifi.com/)** bằng trình duyệt web.
- 2. Xác định rõ các thiết bị của bạn.

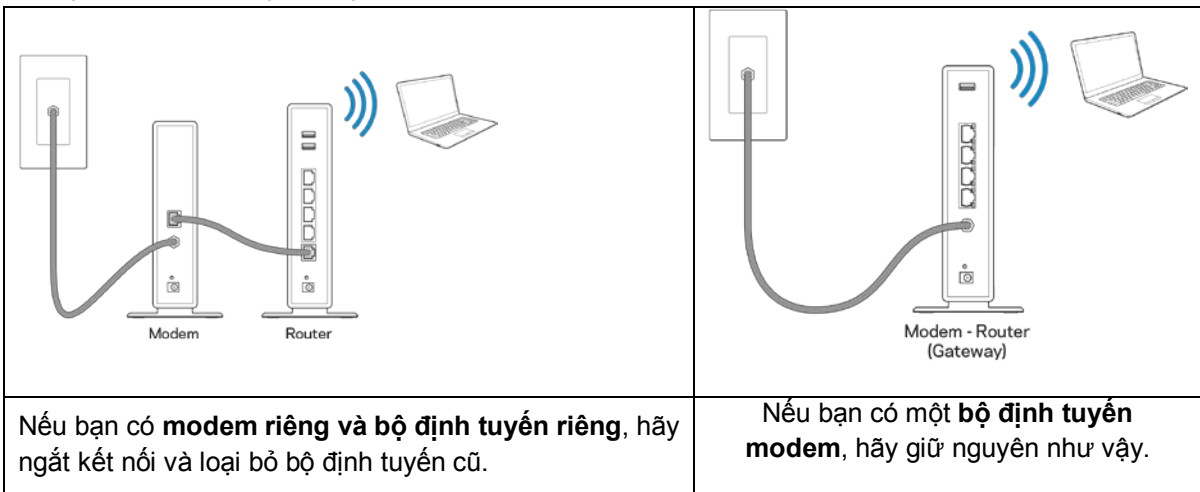

- 3. Đặt các ăng-ten thẳng đứng và cắm nguồn điện cho bộ định tuyến. Hãy chắc chắn rằng công tắc nguồn đã ở vị trí | (on).
- 4. Kết nối bộ định tuyến với modem hoặc bộ định tuyến modem của bạn. Cắm một đầu của cáp Internet đi kèm vào cổng Internet màu vàng trên bộ định tuyến mới của bạn. Nếu bạn có modem, hãy cắm đầu còn lại vào cổng Ethernet (LAN) trên modem. Nếu bạn có bộ định tuyến modem, hãy cắm nó vào bất kỳ cổng nào còn trống.
- 5. Đợi đến khi đèn LED Linksys ở mặt trên của bộ định tuyến dừng nhấp nháy và sáng ổn định màu trắng.
- 6. Kết nối với tên Wi-Fi ghi trong Hướng dẫn Sử dụng Nhanh đi kèm cùng bộ định tuyến. (Bạn có thể thay đổi các chi tiết này sau). Nếu bạn cần trợ giúp kết nối mạng, hãy tham khảo tài liệu của thiết bị tại địa chỉ linksys.com/support/ea7300.

**Lưu ý**—Bạn sẽ không thể truy nhập Internet cho đến khi hoàn tất quá trình thiết lập bộ định tuyến.

7. Nhập http://LinksysSmartWiFi.com vào trình duyệt web. Làm theo hướng dẫn trên màn hình để hoàn tất cài đặt bộ định tuyến. Bạn cũng có thể nhập 192.168.1.1 vào trình duyệt để bắt đầu thiết lập.

Cuối quá trình thiết lập, hãy thực hiện theo hướng dẫn trên màn hình để thiết lập tài khoản Linksys Smart Wi-Fi. Sử dụng Linksys Smart Wi-Fi để đặt cấu hình bộ định tuyến từ bất kỳ máy tính nào có kết nối Internet. Quản lý cài đặt bộ định tuyến:

- Thay đổi tên và mật khẩu của bộ định tuyến
- Thiết lập truy nhập khách
- Cấu hình kiểm soát của cha mẹ
- Kết nối thiết bị với mạng của bạn
- Kiểm tra tốc độ kết nối Internet

**Lưu ý**—Trong quá trình thiết lập tài khoản Linksys Smart Wi-Fi, bạn sẽ nhận được một e-mail xác minh. Từ mạng gia đình của bạn, bấm vào liên kết trong email để liên kết bộ định tuyến của bạn với tài khoản Linksys Smart Wi-Fi.

**Mẹo**—Hãy in trang kế tiếp, sau đó ghi các cài đặt của tài khoản và bộ định tuyến của bạn vào bảng để tham khảo. Giữ các ghi chú của bạn ở nơi an toàn.

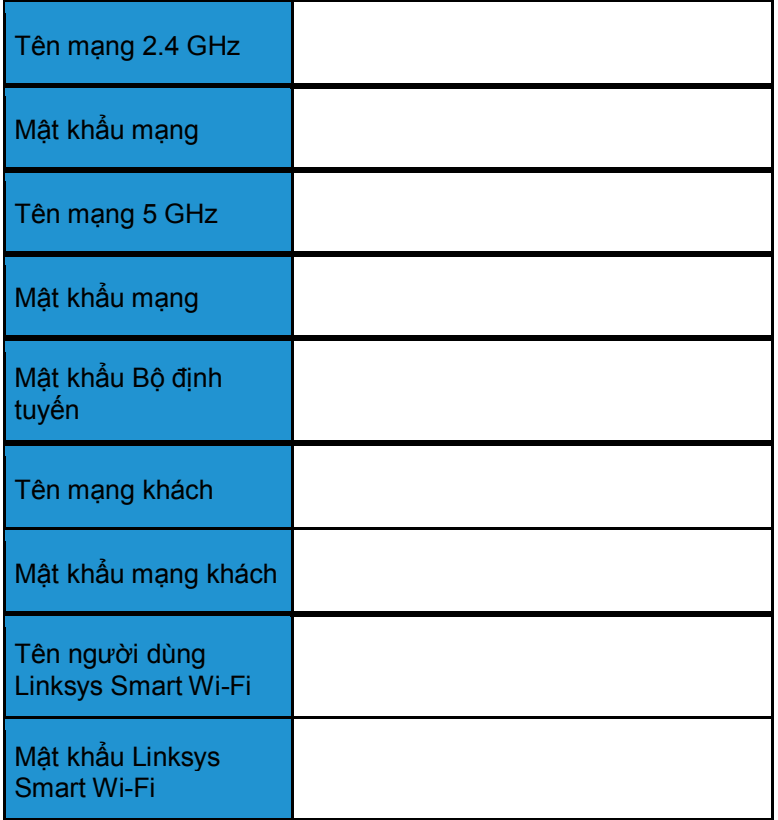

## <span id="page-732-0"></span>Cách sử dụng Linksys Smart Wi-Fi

Bạn có thể đặt cấu hình bộ định tuyến từ bất kỳ đâu trên thế giới bằng cách sử dụng Linksys Smart Wi-Fi, tuy nhiên bạn cũng có thể đặt cấu hình cho bộ định tuyến trực tiếp từ mạng gia đình của bạn. Bạn cũng có thể sử dụng Linksys Smart Wi-Fi trên thiết bị di động. Xem cửa hàng ứng dụng của thiết bị của bạn để biết thêm thông tin.

### <span id="page-732-1"></span>Cách kết nối với Linksys Smart Wi-Fi

Để kết nối với Linksys Smart Wi-Fi:

- 1. Mở trình duyệt web trên máy tính của bạn.
- 2. Truy cập www.linksyssmartwifi.com và đăng nhập tài khoản của bạn.

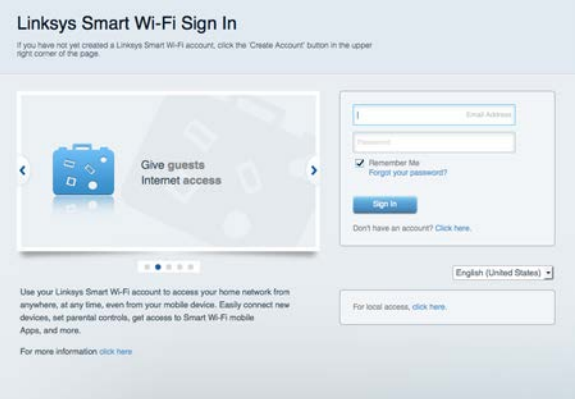

Nếu bạn không nhớ mật khẩu, hãy bấm *Forgot your password?* (Quên mật khẩu?) và làm theo hướng dẫn trên màn hình để khôi phục lại mật khẩu.

Để được trợ giúp về Linksys Smart Wi-Fi (hãy kết nối với Linksys Smart Wi-Fi, sau đó bấm Help (Trợ giúp) ở phía trên cùng của màn hình).

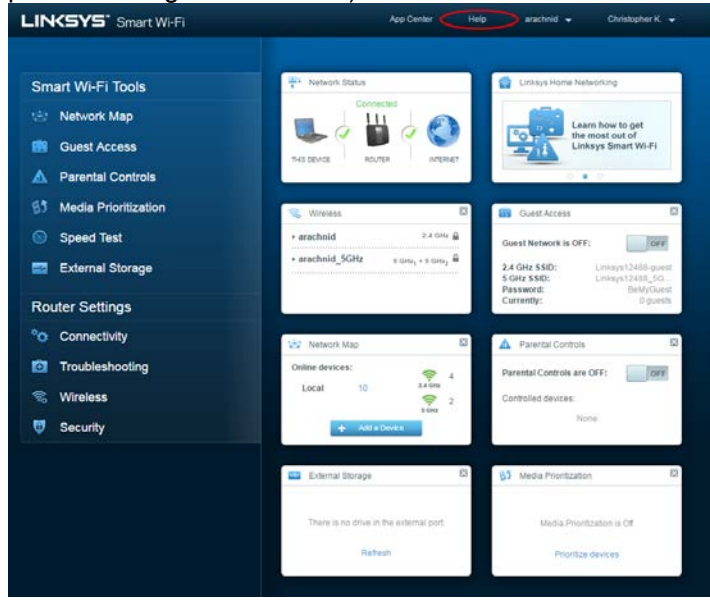

#### <span id="page-733-0"></span>Network Map (Sơ đồ Mạng)

Cho phép bạn hiển thị và quản lý tất cả các thiết bị mạng được kết nối với bộ định tuyến. Bạn có thể xem các thiết bị trên mạng chính và mạng khách, hoặc hiển thị thông tin về mỗi thiết bị.

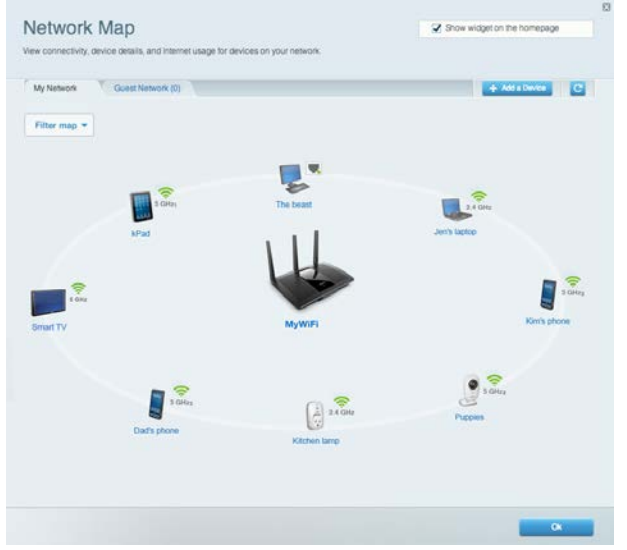

#### <span id="page-733-1"></span>Guest Access (Truy nhập khách)

Cho phép bạn đặt cấu hình và giám sát một mạng để các vị khách có thể sử dụng mà không truy nhập được vào tất cả các tài nguyên mạng của bạn.

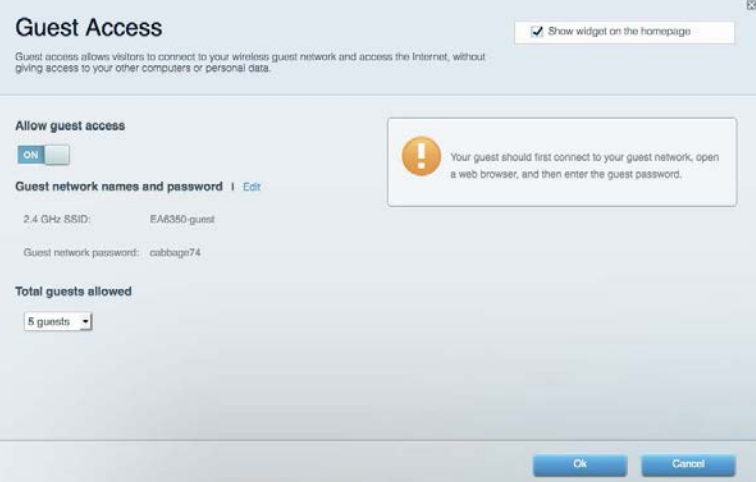

### <span id="page-734-0"></span>Parental Controls (Kiểm soát của cha mẹ)

Cho phép bạn chặn các trang web và quy định thời gian truy nhập Internet.

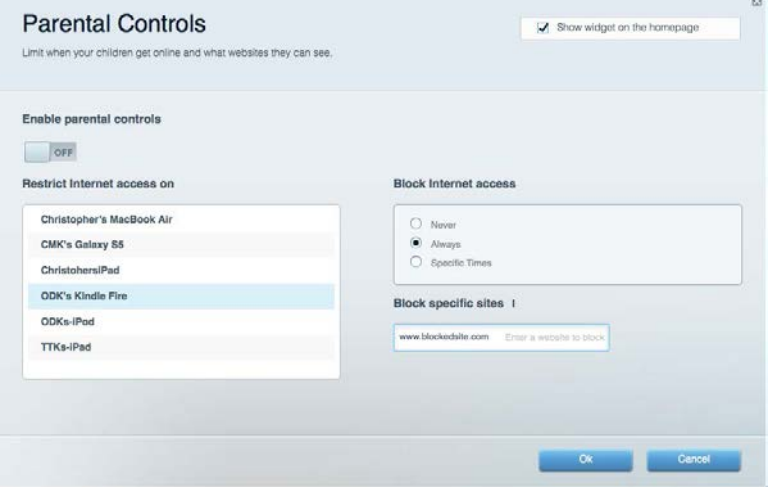

#### <span id="page-734-1"></span>Media Prioritization (Ưu tiên Phương tiện)

Cho phép bạn quy định những thiết bị và ứng dụng nào được ưu tiên hàng đầu về lưu lượng mạng.

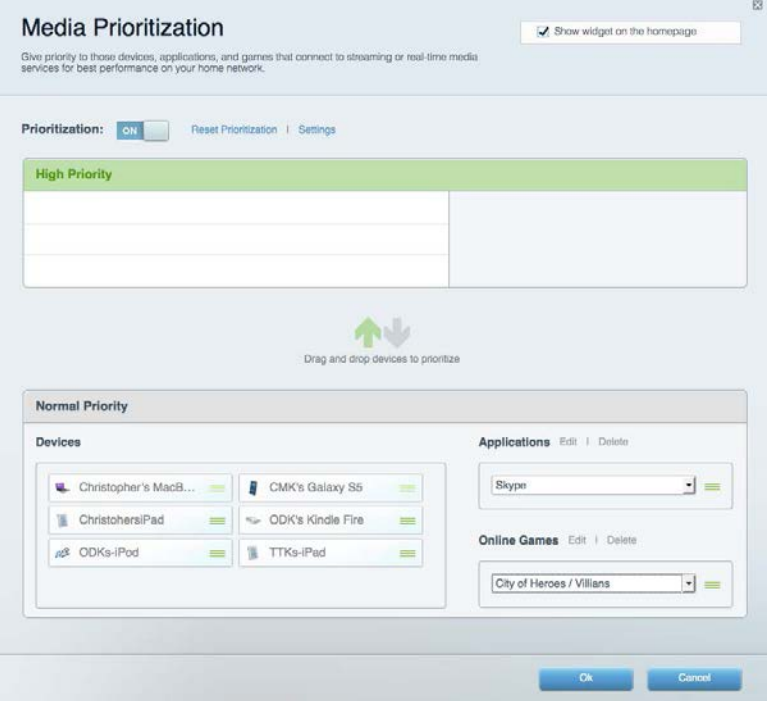

## <span id="page-735-0"></span>Speed Test (Kiểm tra Tốc độ)

Cho phép bạn kiểm tra tốc độ kết nối Internet của mạng.

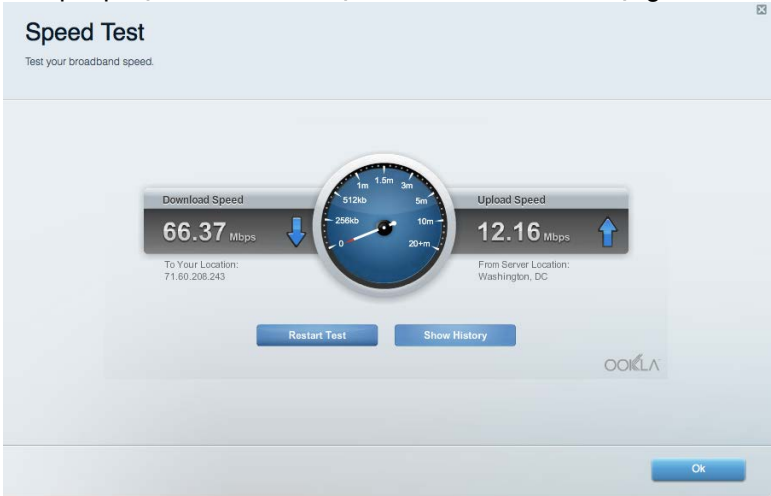

#### <span id="page-735-1"></span>External Storage (Lưu trữ ngoài)

Cho phép bạn truy nhập ổ đĩa USB (không đi kèm) cắm vào thiết bị và thiết lập chia sẻ tệp tin, máy chủ phương tiện và truy nhập FTP.

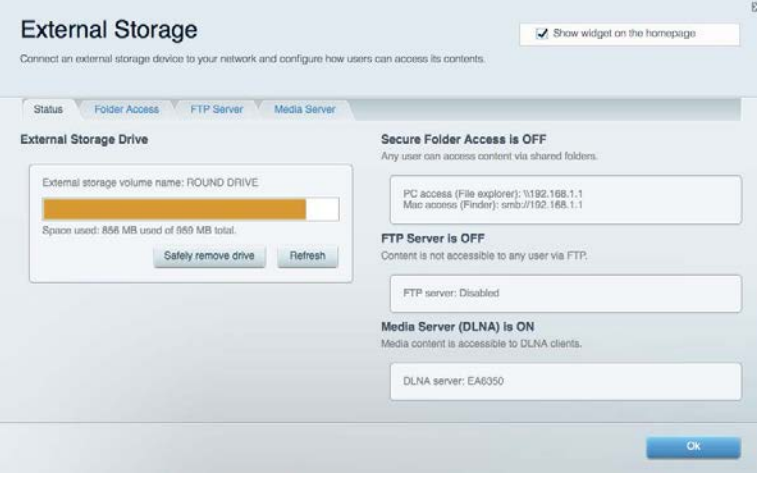

## <span id="page-736-0"></span>Connectivity (Kết nối)

Cho phép bạn đặt cấu hình các cài đặt mạng cơ bản và nâng cao.

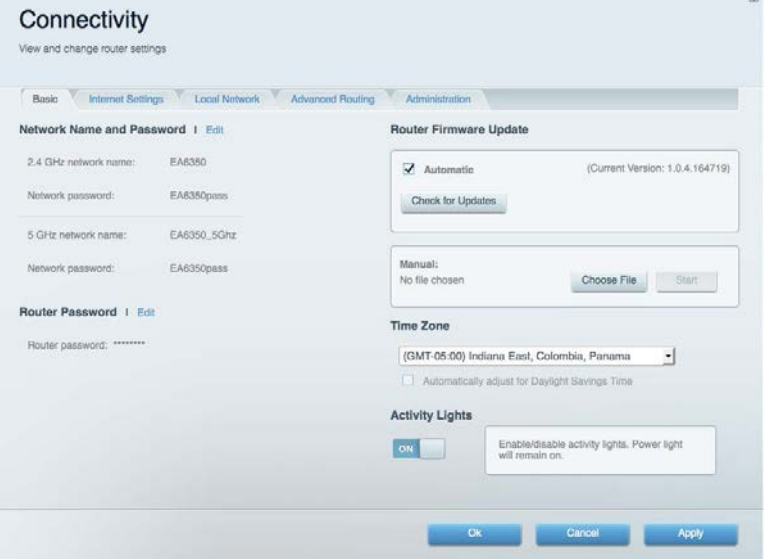

## <span id="page-736-1"></span>Troubleshooting (Xử lý sự cố)

Cho phép bạn chẩn đoán các vấn đề của bộ định tuyến và kiểm tra trạng thái mạng.

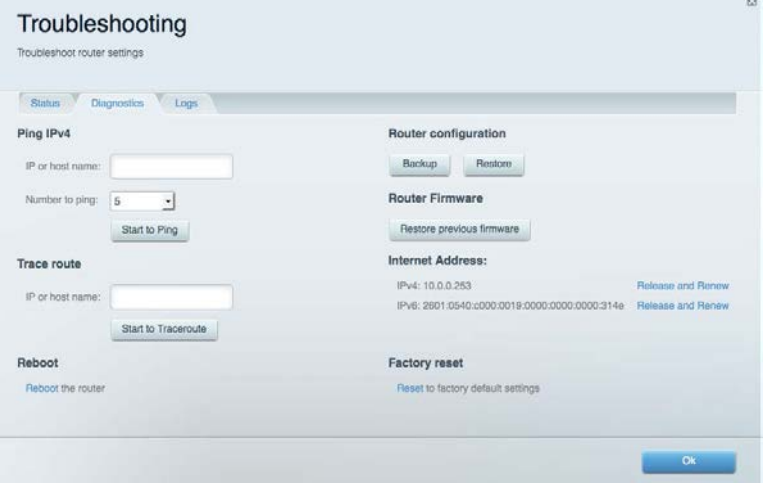

#### <span id="page-737-0"></span>Wireless (Không dây)

Cho phép bạn đặt cấu hình mạng không dây của bộ định tuyến. Bạn có thể thay đổi chế độ bảo mật, mật khẩu, lọc MAC và kết nối các thiết bị bằng cách sử dụng Wi-Fi Protected Setup™.

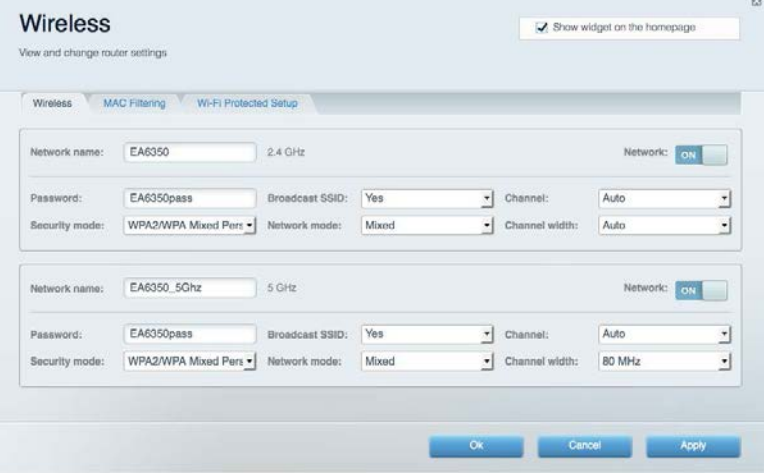

#### <span id="page-737-1"></span>Security (Bảo mật)

Cho phép bạn đặt cấu hình bảo mật không dây của bộ định tuyến. Bạn có thể thiết lập tường lửa, cài đặt VPN và tạo cài đặt tùy chỉnh cho các ứng dụng và trò chơi.

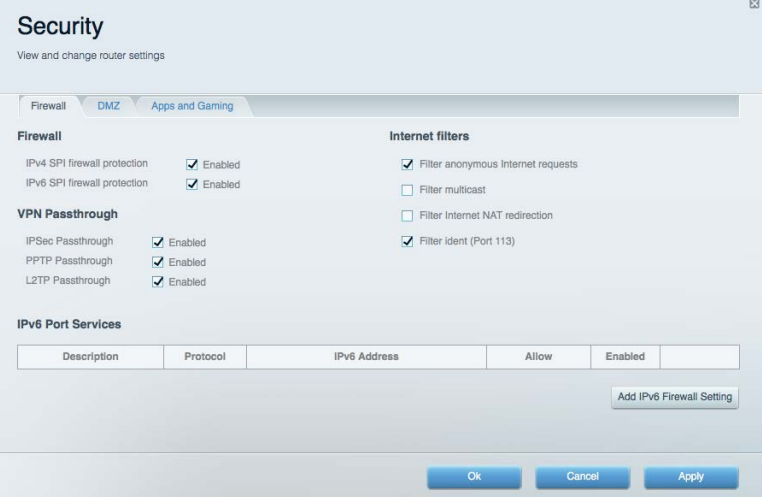

# <span id="page-738-0"></span>Xử lý sự cố

Bạn có thể tìm thêm trợ giúp từ bộ phận hỗ trợ khách hàng đã giành nhiều giải thưởng của chúng tôi tại địa chỉ Linksys.com/support/EA7300.

### <span id="page-738-1"></span>Bộ định tuyến của bạn chưa được thiết lập thành công

Nếu Linksys Smart Wi-Fi không hoàn tất thiết lập, bạn có thể thử cách sau:

• Ấn và giữ nút Reset (Đặt lại) trên bộ định tuyến bằng một cây kẹp giấy hoặc đinh ghim cho đến khi đèn LED bắt đầu nhấp nháy (khoảng 10 giây). Cài đặt lại bộ định tuyến.

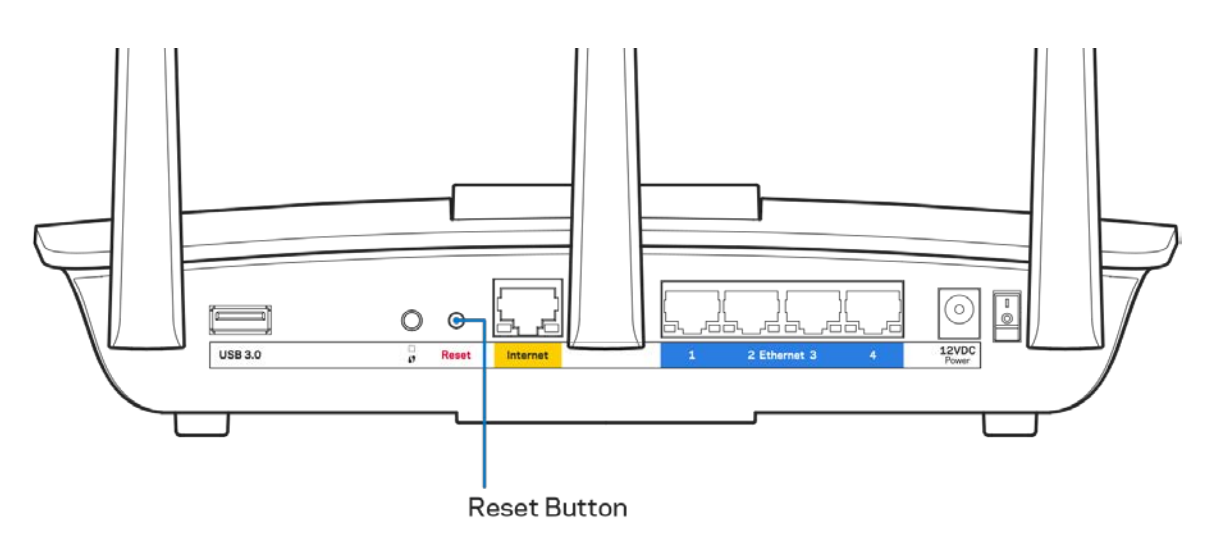

- Tạm thời tắt tường lửa trên máy tính của bạn (xem hướng dẫn của phần mềm bảo mật để được trợ giúp). Cài đặt lại bộ định tuyến.
- Nếu bạn có máy tính khác, hãy sử dụng máy tính đó để cài đặt lại bộ định tuyến.

### <span id="page-739-0"></span>Thông báo *Chưa cắm cáp Internet*

Nếu bạn nhận được thông báo "Chưa cắm cáp Internet" khi đang cài đặt bộ định tuyến, hãy làm theo các bước khắc phục sự cố sau.

• Hãy chắc chắn rằng cáp Ethernet hoặc Internet (hoặc cáp giống với loại được cung cấp cùng với bộ định tuyến) được cắm chắc chắn vào cổng Internet màu vàng ở mặt sau của bộ định tuyến và vào cổng thích hợp trên modem. Cổng này trên modem thường có nhãn Ethernet, nhưng có thể được đặt tên là Internet hoặc WAN.

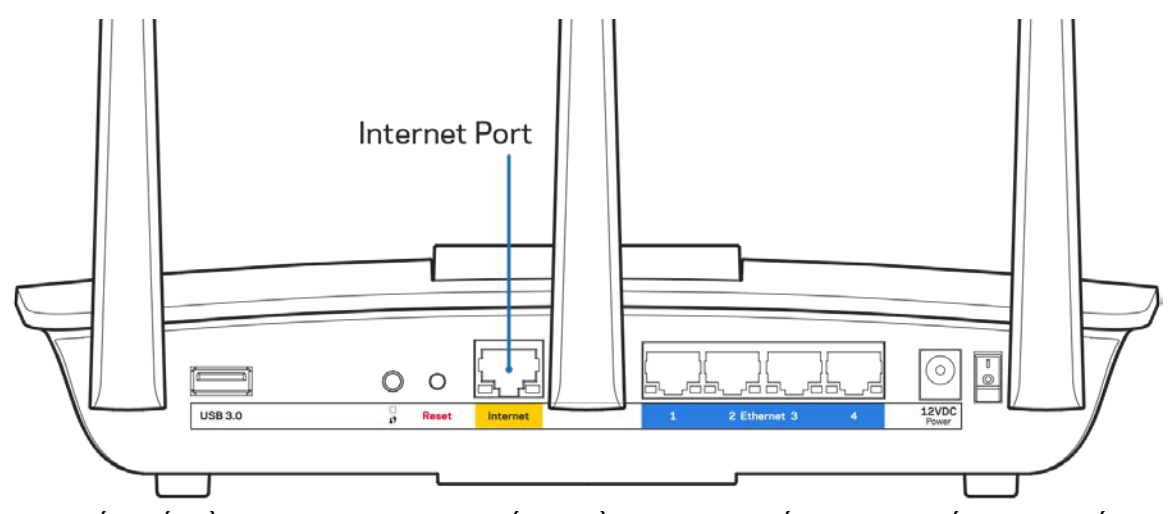

- Hãy chắc chắn rằng modem của bạn đã cắm nguồn và đã bật. Nếu bộ định tuyến có công tắc nguồn, hãy chắc chắn rằng công tắc đã ở vị trí ON (BẤT) hoặc | (trái ngược với O).
- Nếu dịch vụ Internet của bạn là dịch vụ cáp, hãy kiểm tra và đảm bảo rằng cổng CABLE (CÁP) của modem cáp đã được kết nối với cáp đồng trục do ISP của bạn cung cấp.

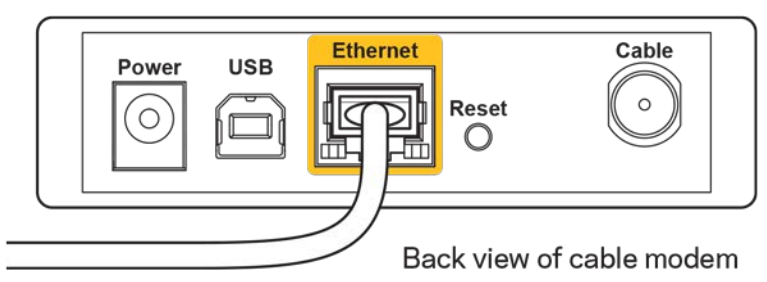

• Nếu dịch vụ Internet của bạn là dịch vụ DSL, hãy đảm bảo rằng đường dây điện thoại DSL đã được kết nối với của cổng DSL của modem.

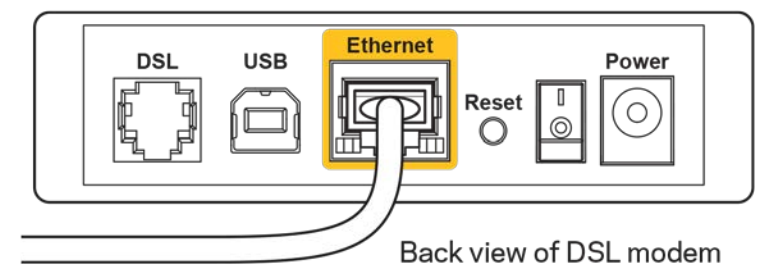

- Nếu trước đây, máy tính của bạn đã kết nối với modem bằng cáp USB, hãy rút cáp USB ra.
- Cài đặt lại bộ định tuyến.

## <span id="page-740-0"></span>Thông báo *Không thể truy nhập bộ định tuyến*

Để truy nhập bộ định tuyến, bạn phải kết nối với mạng của riêng bạn. Nếu bạn hiện có truy nhập Internet không dây, sự cố có thể là do bạn đã vô tình kết nối với một mạng không dây khác.

Để khắc phục sự cố trên máy tính chạy Windows, hãy làm theo các bước sau\*:

- 1. Trên màn hình Windows, bấm vào biểu tượng không dây trên khay hệ thống. Danh sách các mạng hiện có sẽ xuất hiện.
- 2. Bấm vào tên mạng riêng của bạn. Bấm Connect (Kết nối). Trong ví dụ dưới đây, máy tính đã được kết nối vào một mạng không dây khác có tên wraith 5GHz. Tên mạng không dây của bộ định tuyến Linksys EA7300, trong ví dụ này là Damaged\_Beez2.4, đã được chọn như minh họa.

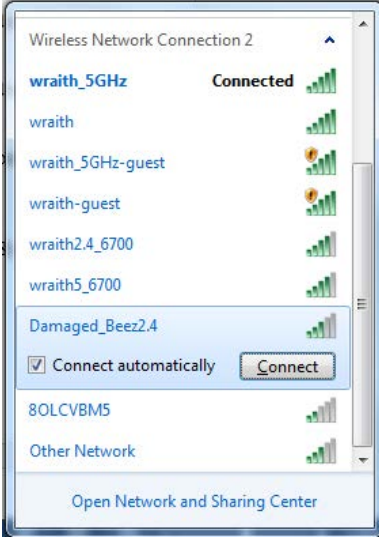

3. Nếu bạn được nhắc nhập khóa bảo mật mạng, hãy nhập mật khẩu (khóa bảo mật) của bạn vào trường network security key (khóa bảo mật mạng). Bấm OK.

4. Máy tính của bạn sẽ kết nối vào mạng và bạn sẽ có thể truy nhập bộ định tuyến.

\*Tùy thuộc vào phiên bản Windows của bạn mà có thể có một số sự khác nhau trong câu chữ hay các biểu tượng ở các bước này.

Để khắc phục sự cố trên máy tính Mac, hãy làm theo các bước sau:

- 1. Trên thanh menu ngang trên cùng màn hình, hãy bấm vào biểu tượng Wi-Fi. Danh sách các mạng không dây sẽ xuất hiện. Linksys Smart Wi-Fi đã tự động gán tên cho mạng của bạn.
- 2. Trong ví dụ dưới đây, máy tính đã được kết nối vào một mạng không dây khác có tên wraith 5GHz. Tên mạng không dây của bộ định tuyến Linksys EA7300, trong ví dụ này là Damaged\_Beez2.4, đã được chọn như minh họa.

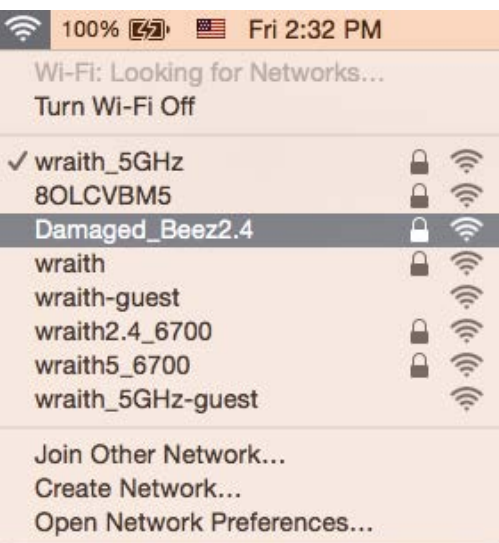

- 3. Bấm vào tên mạng không dây của bộ định tuyến Linksys EA7300 của bạn (trong ví dụ này là Damaged Beez2.4).
- 4. Nhập mật khẩu mạng không dây (Khoá Bảo mật) của bạn vào trường Password (Mật khẩu). Bấm OK.

#### <span id="page-741-1"></span><span id="page-741-0"></span>Sau khi thiết lập

#### Mạng Internet không khả dụng

Nếu mạng Internet gặp khó khăn khi giao tiếp với bộ định tuyến của bạn thì vấn đề này có thể sẽ làm xuất hiện thông điệp "Không tìm thấy [địa chỉ Internet]" trong trình duyệt Web của bạn. Nếu bạn biết rằng địa chỉ Internet đó là chính xác và nếu bạn đã thử một vài địa chỉ Internet hợp lệ mà vẫn nhận kết quả tương tự thì thông điệp này có nghĩa là có sự cố với ISP của bạn hoặc với modem giao tiếp với bộ định tuyến của bạn.

Hãy thử các cách sau:

- Hãy chắc chắn rằng cáp mạng và cáp nguồn đã được kết nối chắc chắn.
- Hãy chắc chắn rằng bộ định tuyến được cắm vào ổ cắm có điện.
- Khởi động lại bộ định tuyến.
- Liên hệ ISP của bạn và hỏi về tình hình ngừng dịch vụ trong khu vực của bạn.

Phương pháp phổ biến nhất để xử lý sự cố cho bộ định tuyến là tắt đi, rồi bật lại. Khi đó, bộ định tuyến có thể nạp lại các cài đặt tùy chỉnh của nó, và các thiết bị khác (ví dụ như modem) sẽ có thể phát hiện lại bộ định tuyến và giao tiếp với nó. Quy trình này gọi là khởi động lại.

Để khởi đông lại bộ định tuyến của bạn bằng cách sử dụng dây nguồn, hãy làm theo các bước sau:

- 1. Ngắt kết nối dây nguồn khỏi bộ định tuyến và modem.
- 2. Đợi 10 giây và cắm lại dây nguồn vào modem. Hãy chắc chắn rằng nó có điện.
- 3. Đợi đến khi đèn báo trực tuyến của modem dừng nhấp nháy (khoảng hai phút). Cắm lại dây nguồn vào bộ định tuyến.
- 4. Đợi đến khi đèn nguồn dừng nhấp nháy. Đợi hai phút trước khi thử kết nối Internet từ một máy tính.

Để khởi động lại bộ định tuyến của bạn bằng cách sử dụng Linksys Smart Wi-Fi, hãy làm theo các bước sau:

- 1. Đăng nhập Linksys Smart Wi-Fi. (Xem "Cách kết nối với Linksys Smart Wi-Fi" trên trang **[8](#page-732-1)**).
- 2. Dưới *Router Settings* (Cài đặt Bộ định tuyến), bấm *Troubleshooting* (Xử lý sự cố).
- 3. Bấm thẻ *Diagnostics* (Chẩn đoán).
- 4. Dưới *Reboot* (Khởi động lại), bấm **Reboot** (Khởi động lại).

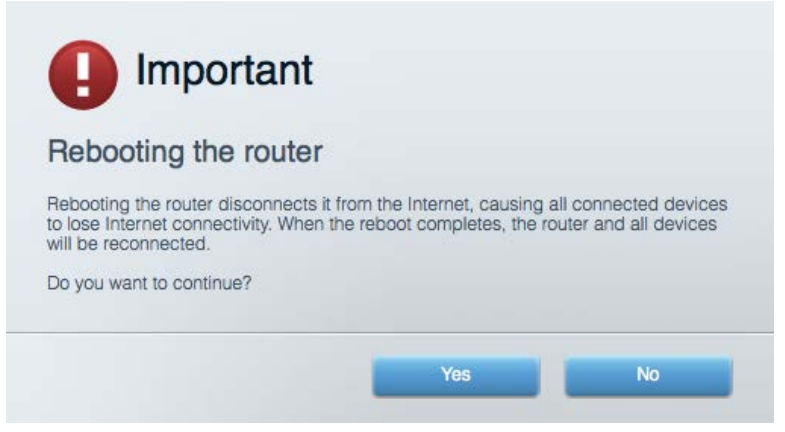

5. Bấm Yes (Có). Bộ định tuyến sẽ khởi động lại. Khi bộ định tuyến đang khởi động lại, tất cả thiết bị đang kết nối sẽ mất kết nối Internet và sẽ tự động kết nối lại khi bộ định tuyến sẵn sàng trở lại.

#### <span id="page-742-0"></span>Linksys Smart Wi-Fi không mở trong trình duyệt web của bạn

Phiên bản mới nhất của Google Chrome™, Firefox®, Safari® (đối với Mac® và iPad®), Microsoft Edge và Internet Explorer® phiên bản 8 trở lên đều tương thích với Linksys Smart Wi-Fi.

# <span id="page-743-0"></span>Thông số kỹ thuật

### <span id="page-743-1"></span>Linksys EA7300

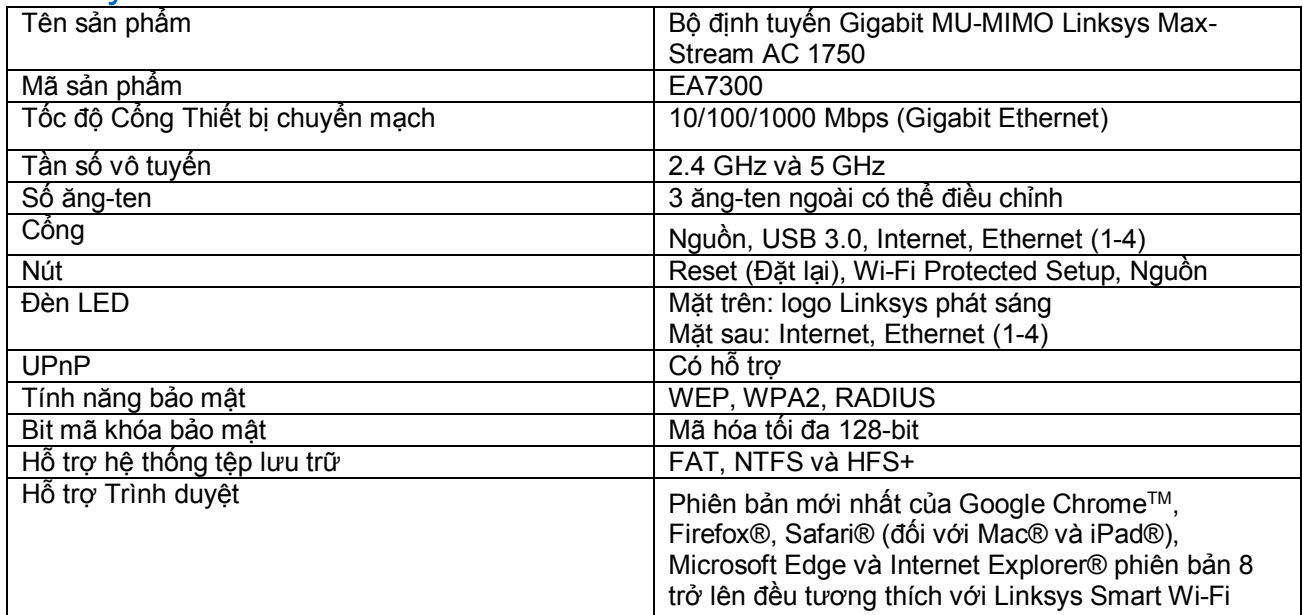

#### <span id="page-743-2"></span>Môi trường

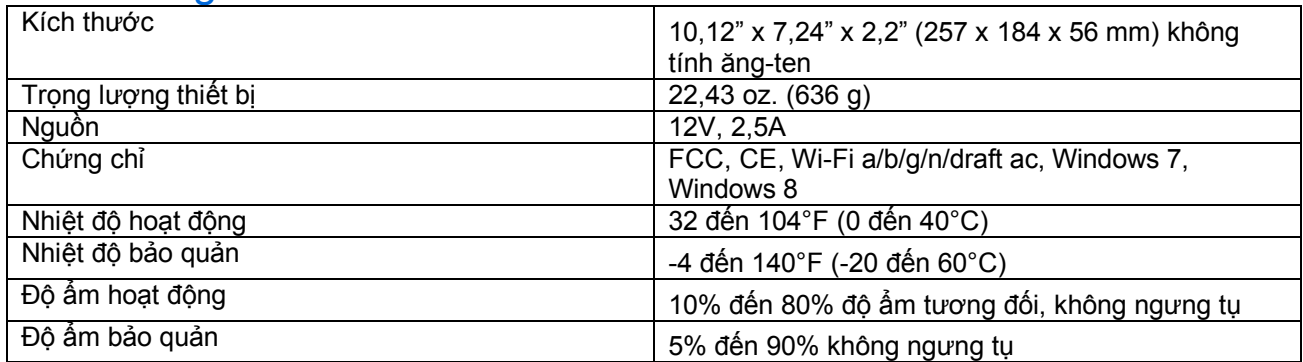

Các thông số kỹ thuật có thể thay đổi mà không cần thông báo.

Để biết thông tin về các quy định, bảo hành và an toàn, vui lòng truy cập Linksys.com/support/ea7300.

Hiệu suất tối đa lấy từ các thông số kỹ thuật của Tiêu chuẩn IEEE 802.11. Hiệu suất thực tế có thể thay đổi, trong đó công suất của mạng không dây, tốc độ truyền dữ liệu, phạm vi và vùng phủ sóng có thể thấp hơn. Hiệu suất phụ thuộc vào nhiều yếu tố, điều kiện và biến số như: khoảng cách tới điểm truy nhập, lưu lượng mạng, vật liệu và cấu trúc xây dựng, hệ điều hành sử dụng, kết hợp nhiều sản phẩm không dây, nhiễu và các điều kiện bất lợi khác.

BELKIN, LINKSYS và nhiều tên sản phẩm và logo là thương hiệu của tập đoàn các công ty Belkin. Các thương hiệu của bên thứ ba được đề cập là tài sản của chủ sở hữu tương ứng. Các giấy phép và thông báo cho các phần mềm của bên thứ ba được sử dụng trong sản phẩm này có thể xem ở đây: [http://support.linksys.com/en-us/license.](http://support.linksys.com/en-us/license) Vui lòng liên hệ<http://support.linksys.com/en-us/gplcodecenter>nếu có câu hỏi hoặc yêu cầu mã nguồn GPL.

© 2016 Belkin International, Inc. và/hoặc các công ty con. Bảo lưu mọi quyền.

LNKPG-00309 RevA01